# 101LABS® Cisco CCNP

## LEARN • BY • DOING

TLABS

**Paul Browning** 

## 101 Labs - Cisco CCNP

Hands-on Practical Labs for the SWITCH, ROUTE and TSHOOT Exams

Paul Browning, LLB (Hons), CCNP, MCSE Farai Tafa, dual CCIE

This study guide and/or material is not sponsored by, endorsed by or affiliated with Cisco Systems, Inc. Cisco®, Cisco Systems®, CCDA™, CCNA™, CCDP™, CCNP™, CCIE™, CCSI™, the Cisco Systems logo, and the CCIE logo are trademarks or registered trademarks of Cisco Systems, Inc., in the United States and certain other countries. All other trademarks are trademarks of their respective owners.

101 Labs is a registered trademark.

#### **Copyright Notice**

Copyright © 2019 Paul Browning, all rights reserved. No portion of this book may be reproduced mechanically, electronically, or by any other means, including photocopying without written permission of the publisher.

https://www.101labs.net

ISBN: 9781091835412

Published by:

Reality Press Ltd.

#### **Legal Notice**

The advice in this book is designed to help you achieve the standard of Cisco Certified Network Professional, which is Cisco's advanced internetworking examination. A CCNP is able to carry out advanced router and switch installations and troubleshooting for small to enterprise-level networks. Before you carry out more complex operations, it is advisable to seek the advice of experts or Cisco Systems, Inc.

The practical scenarios in this book are meant only to illustrate a technical point and should be used only on your privately owned equipment and never on a live network.

[Introduction](#page-8-0) – 101 Labs 2 101 Labs – Cisco [CCNP](#page-9-0) 3 [Doing](#page-10-0) the Labs 3 101 Labs – Cisco CCNP Video [Course](#page-12-0) 5 [Instructions](#page-12-1) 5 Also from [Reality](#page-13-0) Press Ltd. 5 CCNP Lab 001: [VLANs,](#page-14-0) VTP, DTP and STP 6 CCNP Lab 002: [VLANs,](#page-24-0) VTP, DTP and STP 13 CCNP Lab 003: LACP, PAgP, [Multiple](#page-35-0) STP 21 CCNP Lab 004: MLS, [EtherChannels](#page-50-0) and Security 31 CCNP Lab 005: DHCP, Source Guard and [802.1X](#page-64-0) 42 CCNP Lab 006: HSRP and Switch [Security](#page-71-0) 47 CCNP Lab 007: HSRP and STP [Convergence](#page-82-0) 55 CCNP Lab 008: SNMP, Logging and [Management](#page-94-0) 64 CCNP Lab 009: QoS, Voice and Video [Support](#page-105-0) 72 CCNP Lab 010: [Router,](#page-118-0) Port and VLAN ACLs 81 CCNP Lab 011: [Private](#page-129-0) Vlans 89 CCNP Lab 012: [RIPv2](#page-138-0) Lab 96 CCNP Lab 013: RIPv2 [Redistribution](#page-166-0) into EIGRP 115 CCNP Lab 014: EIGRP [Multi-Technology](#page-182-0) 126 CCNP Lab 015: EIGRP [Multi-Technology](#page-193-0) Lab 133 CCNP Lab 016: EIGRP [Multi-Technology](#page-202-0) Lab 140 CCNP Lab 017: EIGRP [Multi-Technology](#page-216-0) Lab 150 CCNP Lab 018: EIGRP [Multi-Technology](#page-229-0) Lab 159 CCNP Lab 019: EIGRP [Multi-Technology](#page-242-0) Lab 168 CCNP Lab 020: EIGRP [Multi-Technology](#page-253-0) Lab 176 CCNP Lab 021: EIGRP [Multi-Technology](#page-270-0) Lab 187 CCNP Lab 022: EIGRP [Multi-Technology](#page-284-0) Lab 196

CCNP Lab 023: EIGRP [Multi-Technology](#page-292-0) Lab 202 CCNP Lab 024: OSPF [Multi-Technology](#page-303-0) Lab 209 CCNP Lab 025: OSPF [Multi-Technology](#page-314-0) Lab 217 CCNP Lab 026: OSPF [Multi-Technology](#page-329-0) Lab 228 CCNP Lab 027: OSPF [Multi-Technology](#page-341-0) Lab 237 CCNP Lab 028: OSPF [Multi-Technology](#page-357-0) Lab 249 CCNP Lab 029: OSPF [Multi-Technology](#page-368-0) Lab 257 CCNP Lab 030: OSPF [Multi-Technology](#page-380-0) Lab 266 CCNP Lab 031: OSPF [Multi-Technology](#page-396-0) Lab 278 CCNP Lab 032: OSPF [Multi-Technology](#page-413-0) Lab 290 CCNP Lab 033: OSPF [Multi-Technology](#page-427-0) Lab 300 CCNP Lab 034: Border [Gateway](#page-442-0) Protocol Lab 311 CCNP Lab 035: Border [Gateway](#page-457-0) Protocol Lab 322 CCNP Lab 036: Border [Gateway](#page-472-0) Protocol Lab 332 CCNP Lab 037: Border [Gateway](#page-489-0) Protocol Lab 344 CCNP Lab 038: Border [Gateway](#page-500-0) Protocol Lab 352 CCNP Lab 039: Border [Gateway](#page-513-0) Protocol Lab 361 CCNP Lab 040: Border [Gateway](#page-528-0) Protocol Lab 372 CCNP Lab 041: Border [Gateway](#page-544-0) Protocol Lab 384 CCNP Lab 042: Border [Gateway](#page-556-0) Protocol Lab 392 CCNP Lab 043: Border [Gateway](#page-570-0) Protocol Lab 402 CCNP Lab 044: IPv6 [RIPng](#page-586-0) Lab 413 CCNP Lab 045: IPv6 RIPng and [OSPFv3](#page-599-0) Lab 422 CCNP Lab 046: IPv6 [OSPFv3](#page-617-0) Lab 435 CCNP Lab 047: IPv6 [MP-BGP](#page-632-0) Lab 445 CCNP Lab 048: LLDP and [DHCPv6](#page-646-0) 455 CCNP Lab 049: IPv6 Tunnels and [OSPFv3](#page-665-0) Lab 468 CCNP Lab 050: IPv6 Tunnels and [Security](#page-675-0) Lab 475 CCNP Lab 051: IPv6 Tunnels and [MP-BGP](#page-687-0) Lab 483 CCNP Lab 052: IPv6 Tunnels and [MP-BGP](#page-695-0) Lab 488 CCNP Lab 053: IPv6 GRE [Tunnels](#page-709-0) and RIPng Lab 498 [CCNP](#page-718-0) Lab 054: Cisco IOS IP SLA and FHRP Lab 504 [CCNP](#page-731-0) Lab 055: Cisco IOS EOT and FHRP Lab 513 [CCNP](#page-740-0) Lab 056: Cisco IOS IP SLA and BGP Lab 519 CCNP Lab 057: Cisco [Policy-Based](#page-748-0) Routing Lab 525 CCNP Lab 058: Cisco [Policy-Based](#page-759-0) Routing Lab 532 CCNP Lab 059: Cisco [Policy-Based](#page-770-0) Routing Lab 539 [CCNP](#page-781-0) Lab 060: Cisco IOS PBR, SLA and EOT Lab 546 [CCNP](#page-796-0) Lab 061: Cisco IOS GLBP Lab 556 [CCNP](#page-806-0) Lab 062: Cisco IOS GLBP Lab 563 [CCNP](#page-819-0) Lab 063: Cisco IOS IP SLA and GLBP Lab 571 CCNP Lab 064: [Embedded](#page-837-0) Event Manager Lab 582 CCNP Lab 065: [Embedded](#page-844-0) Event Manager Lab 587 CCNP Lab 066: [Syslog](#page-850-0) and NTP Lab 591 CCNP Lab 067: SNMP Traps and [Informs](#page-857-0) Lab 596 CCNP Lab 068: NetFlow and [Accounting](#page-864-0) Lab 601 CCNP Lab 069: Cisco IOS [NBAR](#page-872-0) Lab 606 [CCNP](#page-881-0) Lab 070: Cisco IOS RITE and SPAN Lab 612 CCNP Lab 071: Cisco IOS RITE and [RSPAN](#page-888-0) Lab 616 CCNP Lab 072: [Syslog](#page-897-0) and SNMP Lab 622 CCNP Lab 073: [Multicast](#page-904-0) - PIM Dense Mode Lab 628 CCNP Lab 074: [Multicast](#page-912-0) - PIM Sparse Mode Lab 634 CCNP Lab 075: [Multicast](#page-922-0) - PIM Auto RP Lab 641 CCNP Lab 076: Branch Office [Connectivity](#page-934-0) Lab 649 CCNP Lab 077: Branch Office [Connectivity](#page-950-0) Lab 660 CCNP Lab 078: PPP over Ethernet [\(PPPoE\)](#page-961-0) Lab 668 CCNP Lab 079: PPP over Ethernet [\(PPPoE\)](#page-969-0) Lab 673 CCNP Lab 080: Branch Office [Connectivity](#page-981-0) Lab 681 CCNP Lab 081: CCNP [Multi-Technology](#page-990-0) Lab 687 CCNP Lab 082: CCNP [Multi-Technology](#page-1015-0) Lab 704 CCNP Lab 083: CCNP [Multi-Technology](#page-1043-0) Lab 723 CCNP Lab 084: CCNP [Multi-Technology](#page-1065-0) Lab 739

CCNP Lab 085: CCNP [Multi-Technology](#page-1093-0) Lab 758 CCNP Lab 086: [Troubleshooting](#page-1125-0) Lab 781 CCNP Lab 087: [Troubleshooting](#page-1129-0) Lab 784 CCNP Lab 088: [Troubleshooting](#page-1135-0) Lab 788 CCNP Lab 089: [Troubleshooting](#page-1139-0) Lab 791 CCNP Lab 090: [Troubleshooting](#page-1145-0) Lab 795 CCNP Lab 091: [Troubleshooting](#page-1151-0) Lab 799 CCNP Lab 092: [Troubleshooting](#page-1157-0) Lab 803 CCNP Lab 093: [Troubleshooting](#page-1162-0) Lab 806 CCNP Lab 094: [Troubleshooting](#page-1167-0) Lab 809 CCNP Lab 095: [Troubleshooting](#page-1173-0) Lab 813 CCNP Lab 096: [Troubleshooting](#page-1179-0) Lab 817 CCNP Lab 097: [Troubleshooting](#page-1185-0) Lab 821 CCNP Lab 098: [Troubleshooting](#page-1190-0) Lab 824 CCNP Lab 099: [Troubleshooting](#page-1195-0) Lab 827 CCNP Lab 100: [Troubleshooting](#page-1201-0) Lab 831 CCNP Lab 101: [EIGRP](#page-1205-0) and OSPF VRF Lite Lab 834 <span id="page-8-0"></span>Welcome to your 101 Labs book.

When I started teaching IT courses back in 2002, I was shocked to discover that most training manuals were almost exclusively dedicated to theoretical knowledge. Apart from a few examples of commands to use or configuration guidelines, you were left to plow through without ever knowing how to apply what you learned to live equipment or to the real world.

Fast forward 17 years and little has changed. I still wonder how, when around 50% of your exam marks are based on hands-on skills and knowledge, most books give little or no regard to equipping you with the skills you need to both pass the exam and then make money in your chosen career as a network, security, or cloud engineer (or whichever career path you choose).

101 Labs is NOT a theory book: it's here to transform what you have learned in your study guides into valuable skills you will be using from day one on your job as a network engineer. Farai and I don't teach DHCP, for example; instead, we show you how to configure a DHCP server, which addresses you shouldn't use, and which parameters you can allocate to hosts. If the protocol isn't working, we show you what the probable cause is. Sound useful? We certainly hope so.

We choose the most relevant parts of the exam syllabus and use free software or free trials (whenever possible) to walk you through configuration and troubleshooting commands step by step. As your confidence grows, we increase the difficulty level. If you want to be an exceptional IT engineer, you can make your own labs up, add other technologies, try to break them, fix them, and do it all over again.

We recommend you get some hands-on time with live Cisco equipment because it differs from network simulation tools. See below for more information.

Paul Browning

## <span id="page-9-0"></span>**101 Labs – Cisco CCNP**

This book is designed to cement the theory you have read in your CCNP study guide or video training course. If you haven't studied any theory yet, then please check out our website [https://www.howtonetwork.com,](https://www.howtonetwork.com) which also features practice exams. Our CCNP Simplified range of study guides for the ROUTE, SWITCH, and TSHOOT exams is still available on Amazon but has not been updated for the latest versions because so few students have decided to take the exams after passing the CCNA. The guides still contain around 85% of the current exam topics and so are well worth checking out.

The goal of this book is to dramatically improve your hands-on skills and speed, enabling you to succeed in the practical portions of the CCNP exams and also to transfer your skills to the real world as a CCNP-level network engineer. We don't have space here to cover theory at all, so please refer to your CCNP study guide to get a good understanding of the learning points behind each lab. Every lab is designed to cover a particular theoretical issue, such as the configuration requirements of RIP passive interfaces.

If you want to become CCNP Routing and Switching (CCNP RS) certified, you must pass three exams:

300-101 ROUTE – Implementing Cisco IP Routing (ROUTE)

300-115 SWITCH – Implementing Cisco IP Switched Networks (SWITCH)

300-135 TSHOOT – Troubleshooting and Maintaining Cisco IP Networks (TSHOOT)

It's been a very painstaking process to decide which subjects to include in this guide. You must have a very deep understanding of core topics (such as OSPF), so they're a no-brainer, but others mentioned only in passing in the exam syllabus are still included. In the exam, you are told you need to 'describe' a certain technology (such as RIPng), but it's hard to describe any technology you have never configured, so configuration exercises are included. We've removed topics which were removed from the latest exam syllabus, such as QoS. Others we have added or left because they are either specifically mentioned in the syllabus or alluded to. We've added bonus labs to the resources page just in case you want to learn the technology (such as QoS).

Cisco also inserts test questions that are not marked, so don't sweat it if something out of the ordinary appears. (I took a Cisco switching exam once, and an EIGRP routing question appeared on the screen!) Do your best to answer it and move on. Remember also that Cisco reserves the right to add questions about any topic even if it's not listed in the syllabus, and we simply can't anticipate those in this book.

The main lab topic is mentioned in the title, but most labs feature several other protocols and services, so don't worry if you can't see a specific topic listed. Passive interfaces are included in the syllabus, for example, and although we don't list a specific lab for this, we do configure them several times throughout this guide. The same goes for NTP, DHCP, and other services and protocols.

It's also worth noting that once we show you how to configure a certain service or protocol a few times, we stop walking you through the steps in subsequent labs—to save valuable space. Anyway, you can always flick back a few pages to see how it's done. Also, at over 1100 pages, this book simply had to be trimmed down to save trees, so all running configurations and basic configs for the troubleshooting labs and bonus labs are now only downloadable from <https://www.101labs.net/resources>.

We've done our best to keep the topology as simple as possible, but many advanced topics require multiple routers and switches. If possible, use GNS3 so you can quickly add routers and interfaces to match our topology. If you have a different setup or live rack, then, of course, you need to make adjustments—for example, our serial interface is S1/0, but your rack might be S0/1/0. At the CCNP level, you should be able to deal with this easily. We are working on a downloadable vRack as I write this introduction, so please come to <https://www.101labs.net> to see if it's live. You should be able to run all your labs inside our VM. You always need to use your own IOS with GNS3 because Cisco own the copyright to these.

Before you start configuring the labs in this guide, it's very important that you have a strong grasp of all the current CCNA-level subjects because we jump right into CCNP level from Lab 1. If you need to brush up on your hands-on CCNA skills, please check out our book 101 Labs – Cisco CCNA (the new edition has a red-and-white cover). You will find there are many topic overlaps between CCNA and CCNP, and it will provide you with a very solid base from which to start these labs.

Please do check out our resources page, which will cover any additional information you need, the running configurations for all your labs, and other stuff which will help you:

<https://www.101labs.com/resources>

## <span id="page-10-0"></span>**Doing the Labs**

Up until recently, all CCNP students used home racks to study for their exams. There were no online rental CCNP racks, and CCIE-level racks were usually too expensive and overkill for CCNP level. Cisco has made its network simulation tool Packet Tracer free to download now, but it is completely unsuitable for CCNP-level study. Many

commands you will need are not supported, and important debugs won't work. You must avoid it for CCNP labs, and none of the labs in this guide will work in Packet Tracer, so please don't try.

GNS3 has made a big difference to Cisco students, allowing them to study from home using the software and any IOS image they could get their hands on. A huge limitation was a lack of Layer 2 support, meaning that STP, VLANs, SPAN, etc., couldn't be used on the platform. This has now changed, so please refer to [www.gns3.com](http://www.gns3.com) for details and instructions if you want to use it to complete the labs.

There is a live rack on <https://www.101labs.com> if you need to use it. It's available for members only. See below for details. Please also visit our website for any vRack solutions we have devised for you to use.

You can also use a home rack if you have the equipment. For around \$500 you should be able to obtain switches and routers and all cables. Either buy the equipment individually or buy a pre-created CCNP rack from sellers you can find on sites such as eBay and Amazon. You should be able to sell it once you have finished with it.

It's very important to note that you need to match our interface numbers and cabling. If you make any changes when you create your own rack or GNS3 topology, then you will need to note which interface numbers you use. We used GNS3 for almost all of our labs, but for some, we jumped onto our live racks.

If you get stuck or things aren't working, we recommend you take a break and come back to the lab later with a clear mind.

Please bear in mind that some Cisco IOS commands change over time. We have found this in technology such as IP SLA, where the configuration command 'ip sla monitor 1' has changed to 'ip sla 1' (other configuration commands and show commands have changed as well). Commands can even vary between platforms, so if a particular command isn't working, check your documentation. Some IOS releases support advanced routing and security features. If you don't see whether a command is available, then check the Cisco website.

Best of luck with your studies,

Paul Browning, CCNP

Farai Tafa, CCIE (RS & SP) 14811

## <span id="page-12-0"></span>**101 Labs – Cisco CCNP Video Course**

All of our 101 Labs books have a walkthrough video for each lab, hosted on <https://www.101labs.net>. We only mention this in case you want an extra boost. We add a new certification every two months, and each course comes with 200 exam-style questions. Please use the below coupon code to get a discount off your joining fee: 101ccnp

## <span id="page-12-1"></span>**Instructions**

- 1. Please follow the labs from start to finish. If you get stuck, do the next lab and come back to the problem lab later. There is a good chance you will work out the solution as you gain confidence and experience in configuring the software and using the commands.
- 2. You can take the labs in any order, but we've done our best to group them into SWITCH, ROUTE, and TSHOOT, although some topics may be included in later labs for better flow. For best results, do ALL the labs several times over before attempting the exam.
- 3. There are resources as well as configuration files for all the labs at [www.101labs.net/resources](https://www.101labs.net/resources).
- 4. Please DO NOT configure these labs on a live network or on equipment belonging to private companies or individuals.
- 5. Please DO NOT attempt to configure these labs on Packet Tracer. They simply will not work due to limitations of the software (it really only supports CCNA level).
- 6. You MUST be reading or have read a CCNP study guide or watched a theory video course. Apart from some configuration tips and suggestions, we don't explain much theory in this book; it's all hands-on labs. We presume you know (for example) when you need to use a crossover cable (router to router or PC to router or switch to switch) or a straight-through (PC to switch or router to switch). We don't point this out in most of the network diagrams.
- 7. It's impossible for us to give individual support to the thousands of readers of this book (sorry!), so please don't contact us for tech support. Each lab has been tested by several tech editors from beginner to expert.

## <span id="page-13-0"></span>**Also from Reality Press Ltd.**

Cisco CCNA Simplified Cisco CCDA Simplified Cisco CCDP Simplified Cisco CCNA in 60 Days IP Subnetting – Zero to Guru 101 Labs – CompTIA A+ (due 2019) 101 Labs – CompTIA Network+ 101 Labs – IP Subnetting 101 Labs – Cisco CCNP (due 2019) 101 Labs – Wireshark WCNA (due 2019)

## <span id="page-14-0"></span>**CCNP Lab 001: VLANs, VTP, DTP and STP**

## **Lab Objective:**

The focus of this lab is to understand basic VLAN, VTP, DTP and STP implementation and configuration in Cisco IOS Catalyst switches.

## **Lab Topology:**

The lab network topology is illustrated below:

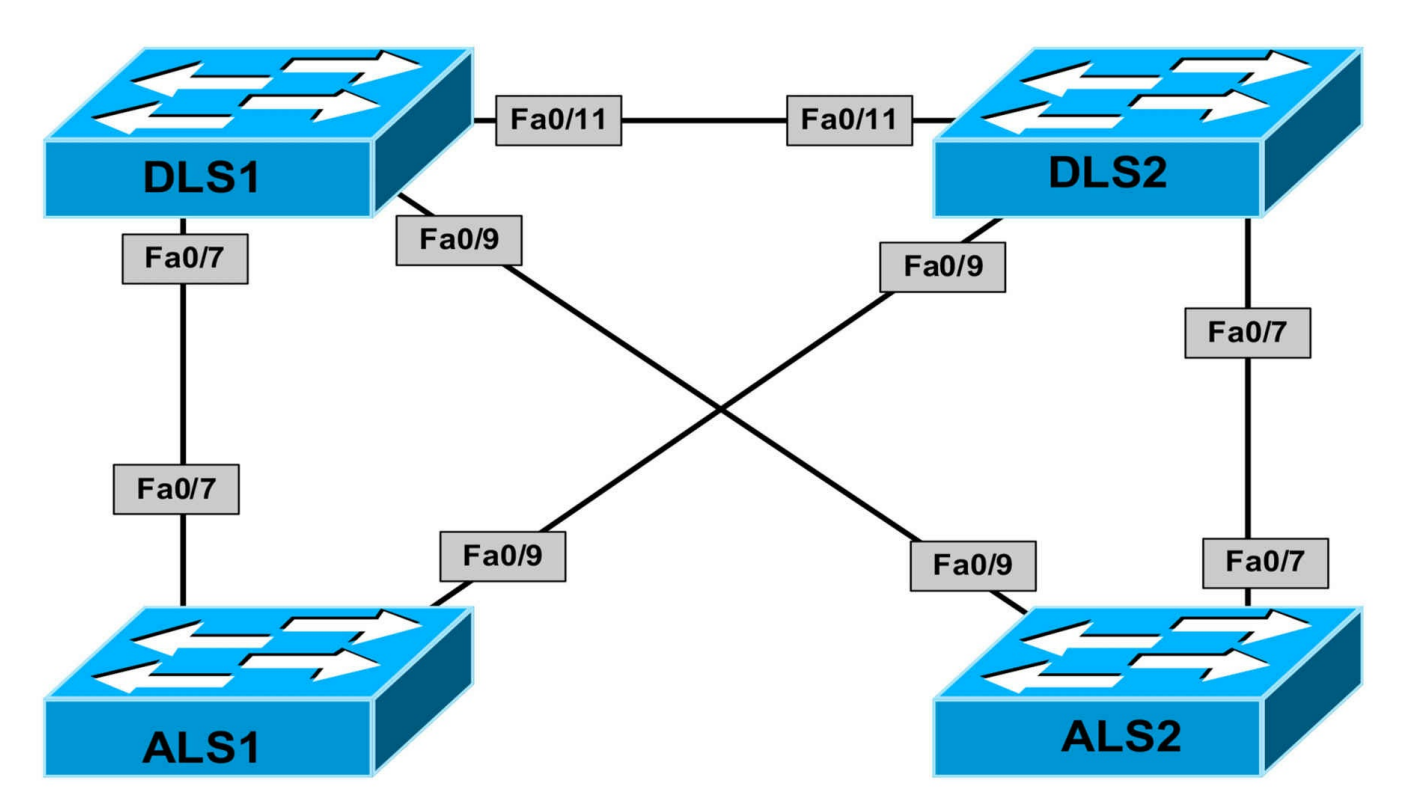

#### **IMPORTANT NOTE**

If you are using the www.101labs.net racks, please begin each and every lab by shutting down all interfaces on all switches and then manually re-enabling only the interfaces that are illustrated in this topology.

#### **Task 1**

Enable and configure VTP on the switches illustrated in the topology as follows:

- All switches should reside in VTP domain 'SWITCH'
- All switches should run VTP version 2
- All switches should allow VLAN creation, deletion and modification
- All switches should use a VTP password of 'CCNP'

#### **Task 2**

Configure trunking on the switches as follows:

- Configure ALS1 so that its interfaces will only trunk if the upstream switch is trunking
- Configure ALS2 so that its interfaces will only trunk if the upstream switch is trunking
- Configure DLS1 so that its interfaces will actively attempt to become trunk links

• Configure DLS2 so that its interfaces will actively attempt to become trunk links

#### **Task 3**

Configure the following VLANs only on switch DLS1:

- VLAN 100 name USER-VLAN
- VLAN 200 name FILE-VLAN

Configure switch DLS1 so that Cisco IOS software automatically elects it as the root bridge for both VLANs without explicitly specifying a priority value. Ensure that switch DLS2 is also automatically elected backup root bridge for both VLANs.

#### **Task 4**

Configure Spanning Tree on switches ALS1 and ALS2 as follows:

- Port Fa0/7 on ALS1 and port Fa0/9 on ALS2 should be forwarding for VLAN 100
- Port Fa0/9 on ALS1 and port Fa0/7 on ALS2 should be forwarding for VLAN 200

#### **Task 5**

Configure your 802.1D network to improve convergence as follows:

- Backup ports on Access layer switches should transition to forwarding in 1 to 5 seconds following the failure of the primary link to the root bridge
- In the event of an indirect link failure, the network should converge within 30 seconds instead of the typical 50 seconds

## **Lab Validation:**

#### **Task 1**

DLS1(config)#**vtp domain SWITCH** Changing VTP domain name from null to SWITCH DLS1(config)#**vtp version 2** DLS1(config)#**vtp password CCNP** Setting device VLAN database password to CCNP DLS2(config)#**vtp domain SWITCH** Changing VTP domain name from null to SWITCH

DLS2(config)#**vtp version 2** DLS2(config)#**vtp password CCNP** Setting device VLAN database password to CCNP

ALS1(config)#**vtp domain SWITCH** Changing VTP domain name from null to SWITCH ALS1(config)#**vtp version 2** ALS1(config)#**vtp password CCNP** Setting device VLAN database password to CCNP

ALS2(config)#**vtp domain SWITCH** Changing VTP domain name from null to SWITCH ALS2(config)#**vtp version 2** ALS2(config)#**vtp password CCNP** Setting device VLAN database password to CCNP

#### **Task 2**

ALS1(config)#**interface range f0/7 , f0/9** ALS1(config-if-range)#**switchport mode dynamic auto**

ALS2(config)#**interface range f0/7 , f0/9** ALS2(config-if-range)#**switchport mode dynamic auto**

DLS1(config)#**int range f0/7 , f0/9 , f0/11** DLS1(config-if-range)#**switchport mode dynamic desirable**

DLS2(config)#**int range f0/7 , f0/9 , f0/11** DLS2(config-if-range)#**switchport mode dynamic desirable**

Verify your configuration using the **show interfaces trunk** command as follows:

#### DLS2#**show interfaces trunk**

Port Mode Encapsulation Status Native vlan Fa0/7 desirable n-802.1q trunking 1 Fa0/9 desirable n-802.1q trunking 1 Fa0/11 desirable n-isl trunking 1

#### DLS1#**show interfaces trunk**

Port Mode Encapsulation Status Native vlan Fa0/7 desirable n-802.1q trunking 1 Fa0/9 desirable n-802.1q trunking 1 Fa0/11 desirable n-isl trunking 1

#### ALS1#**show interfaces trunk**

Port Mode Encapsulation Status Native vlan

Fa0/7 auto 802.1q trunking 1 Fa0/9 auto 802.1q trunking 1

#### ALS2#**show interfaces trunk**

Port Mode Encapsulation Status Native vlan Fa0/7 auto 802.1q trunking 1 Fa0/9 auto 802.1q trunking 1

**NOTE**: Catalyst 3550 series switches (which are used in the racks) support both ISL and 802.1Q and will attempt to negotiate an ISL trunk first. However, the modern Catalyst switches only support 802.1Q and will dynamically negotiate an 802.1Q trunk.

#### **Task 3**

DLS1(config)#**vlan 100** DLS1(config-vlan)#**name USER-VLAN** DLS1(config-vlan)#**exit** DLS1(config)#**vlan 200** DLS1(config-vlan)#**name FILE-VLAN** DLS1(config-vlan)#**exit** DLS1(config)#**spanning-tree vlan 100 root primary** DLS1(config)#**spanning-tree vlan 200 root primary**

DLS2(config)#**spanning-tree vlan 100 root secondary** DLS2(config)#**spanning-tree vlan 200 root secondary**

Verify your configuration using the **show spanning-tree root** command as follows:

#### DLS1#**show spanning-tree root**

Root Hello Max Fwd Vlan Root ID Cost Time Age Dly Root Port

---------------- -------------------- --------- ----- --- --- ------------

VLAN0100 24676 000f.2303.2d80 0 2 20 15 VLAN0200 24776 000f.2303.2d80 0 2 20 15

#### DLS2#**show spanning-tree root**

Root Hello Max Fwd Vlan Root ID Cost Time Age Dly Root Port

---------------- -------------------- --------- ----- --- --- ------------

VLAN0100 24676 000f.2303.2d80 19 2 20 15 Fa0/11 VLAN0200 24776 000f.2303.2d80 19 2 20 15 Fa0/11

#### ALS1#**show spanning-tree root**

Root Hello Max Fwd

Vlan Root ID Cost Time Age Dly Root Port

VLAN0100 24676 000f.2303.2d80 19 2 20 15 Fa0/7 VLAN0200 24776 000f.2303.2d80 19 2 20 15 Fa0/7

#### ALS2#**show spanning-tree root**

Root Hello Max Fwd Vlan Root ID Cost Time Age Dly Root Port

---------------- -------------------- ------ ----- --- --- ---------------- VLAN0100 24676 000f.2303.2d80 19 2 20 15 Fa0/9

VLAN0200 24776 000f.2303.2d80 19 2 20 15 Fa0/9

#### **Task 4**

ALS1(config)#**interface fa 0/7**

ALS1(config-if)#**spanning-tree vlan 200 cost 40**

ALS2(config)#**interface fa 0/9**

#### ALS2(config-if)#**spanning-tree vlan 200 cost 40**

**NOTE**: When selecting a root port, Spanning Tree considers the following:

- Lowest Root Bridge ID
- Lowest Root Path Cost to Root Bridge
- Lowest Sender Bridge ID
- Lowest Sender Port ID

By default, no additional configuration is required to ensure that Fa0/7 and Fa0/9 on switches ALS1 and ALS2, respectively, are the root ports (forwarding) for VLAN 100. However, to ensure that Fa0/9 and Fa0/7 on switches ALS1 and ALS2, respectively, are root ports (forwarding) for VLAN 200, you must increase the cost of the current root ports Fa0/7 and Fa0/9 on switches ALS1 and ALS2, respectively, to make these less desirable (blocking) for VLAN 200.

This value must be higher than the cumulative cost of  $19 + 19$ , which is 38. Any cost value above number 38 on Fa0/7 and Fa0/9 on switches ALS1 and ALS2 for VLAN 200 will satisfy the requirements of this task. Before the change, the current STP status shows the following:

#### ALS1#**show spanning-tree interface fastethernet 0/7**

Vlan Role Sts Cost Prio.Nbr Type

---------------- ---- --- --------- -------- ----------------

VLAN0001 Desg FWD 19 128.7 P2p

#### VLAN0100 Root FWD 19 128.7 P2p VLAN0200 Root FWD 19 128.7 P2p ALS1#

#### ALS1#**show spanning-tree interface fastethernet 0/9**

Vlan Role Sts Cost Prio.Nbr Type

---------------- ---- --- --------- -------- ----------------

VLAN0001 Desg FWD 19 128.9 P2p VLAN0100 Altn BLK 19 128.9 P2p VLAN0200 Altn BLK 19 128.9 P2p

#### ALS2#**show spanning-tree interface fastethernet 0/7**

Vlan Role Sts Cost Prio.Nbr Type

---------------- ---- --- --------- -------- ----------------

VLAN0001 Root FWD 19 128.7 P2p VLAN0100 Altn BLK 19 128.7 P2p VLAN0200 Altn BLK 19 128.7 P2p ALS2#

#### ALS2#**show spanning-tree interface fastethernet 0/9**

Vlan Role Sts Cost Prio.Nbr Type

---------------- ---- --- --------- -------- ----------------

VLAN0001 Altn BLK 19 128.9 P2p VLAN0100 Root FWD 19 128.9 P2p VLAN0200 Root FWD 19 128.9 P2p

Following the changing of the cost on the current root ports, the topology is now as follows:

#### ALS1#**show spanning-tree interface fastethernet 0/7**

Vlan Role Sts Cost Prio.Nbr Type

---------------- ---- --- --------- -------- ----------------

VLAN0001 Desg FWD 19 128.7 P2p VLAN0100 Root FWD 19 128.7 P2p VLAN0200 Altn BLK 40 128.7 P2p  $AIS1#$ 

#### ALS1#**show spanning-tree interface fastethernet 0/9**

Vlan Role Sts Cost Prio.Nbr Type

---------------- ---- --- --------- -------- ----------------

VLAN0001 Desg FWD 19 128.9 P2p VLAN0100 Altn BLK 19 128.9 P2p

#### VLAN0200 Root FWD 19 128.9 P2p

#### ALS2#**show spanning-tree interface fastethernet 0/7**

Vlan Role Sts Cost Prio.Nbr Type

---------------- ---- --- --------- -------- ----------------

VLAN0001 Root FWD 19 128.7 P2p VLAN0100 Altn BLK 19 128.7 P2p VLAN0200 Root FWD 19 128.7 P2p  $AI S2#$ ALS2#**show spanning-tree interface fastethernet 0/9**

Vlan Role Sts Cost Prio.Nbr Type

---------------- ---- --- --------- -------- ----------------

VLAN0001 Altn BLK 19 128.9 P2p VLAN0100 Root FWD 19 128.9 P2p VLAN0200 Altn BLK 40 128.9 P2p

#### **Task 5**

This task requires the implementation of STP backbonefast and uplinkfast. Backbonefast is configured on ALL switches in the network as follows:

DLS1(config)#**spanning-tree backbonefast**

DLS2(config)#**spanning-tree backbonefast**

ALS1(config)#**spanning-tree backbonefast**

ALS2(config)#**spanning-tree backbonefast**

However, uplinkfast is configured only on access switches in the network as follows:

ALS1(config)#**spanning-tree uplinkfast**

ALS2(config)#**spanning-tree uplinkfast**

Verify backbonefast by shutting down the Fa0/11 link between DLS1 and DLS2. This will then generate RLQs which allow for the faster recovergence of the STP domain. You can verify backbonefast operation using the IOS **show spanning-tree backbonefast** command as follows:

DLS2(config)#**int fastethernet 0/11** DLS2(config-if)#**shut** DLS2(config-if)#**end** DLS2# DLS2#**show spanning-tree backbonefast** BackboneFast is enabled

BackboneFast statistics

-----------------------

Number of transition via backboneFast (all VLANs) : 0 Number of inferior BPDUs received (all VLANs) : 0 Number of RLQ request PDUs received (all VLANs) : 2 Number of RLQ response PDUs received (all VLANs) : 0 Number of RLQ request PDUs sent (all VLANs) : 0 Number of RLQ response PDUs sent (all VLANs) : 2

On the downstream switch, for example ALS1, the same command shows the following:

ALS1#**show spanning-tree backbonefast**

BackboneFast is enabled

BackboneFast statistics

-----------------------

Number of transition via backboneFast (all VLANs) : 3 Number of inferior BPDUs received (all VLANs) : 3 Number of RLQ request PDUs received (all VLANs) : 0 Number of RLQ response PDUs received (all VLANs) : 3 Number of RLQ request PDUs sent (all VLANs) : 3 Number of RLQ response PDUs sent (all VLANs) : 0

Verify backbonefast by shutting down a trunk link on one of the access switches. This will then generate dummy frames, which are sent to the Multicast address 01-00.0C-CD-CD-CD.You can verify uplinkfast operation using the **show spanning-tree uplinkfast** command as follows:

ALS1(config)#**int fastethernet 0/7** ALS1(config-if)#**shut** ALS1(config-if)#**end** ALS1# ALS1#**show spanning-tree uplinkfast** UplinkFast is enabled Station update rate set to 150 packets/sec. UplinkFast statistics ----------------------- Number of transitions via uplinkFast (all VLANs) : 2 **Number of proxy multicast addresses transmitted (all VLANs) : 4** Name Interface List

-------------------- ------------------------------------

VLAN0001 Fa0/9(fwd) VLAN0100 Fa0/9(fwd) VLAN0200 Fa0/9(fwd)

## <span id="page-24-0"></span>**CCNP Lab 002: VLANs, VTP, DTP and STP**

## **Lab Objective:**

The focus of this lab is to understand basic VLAN, VTP, DTP and STP implementation and configuration in Cisco IOS Catalyst switches.

## **Lab Topology:**

The lab network topology is illustrated below:

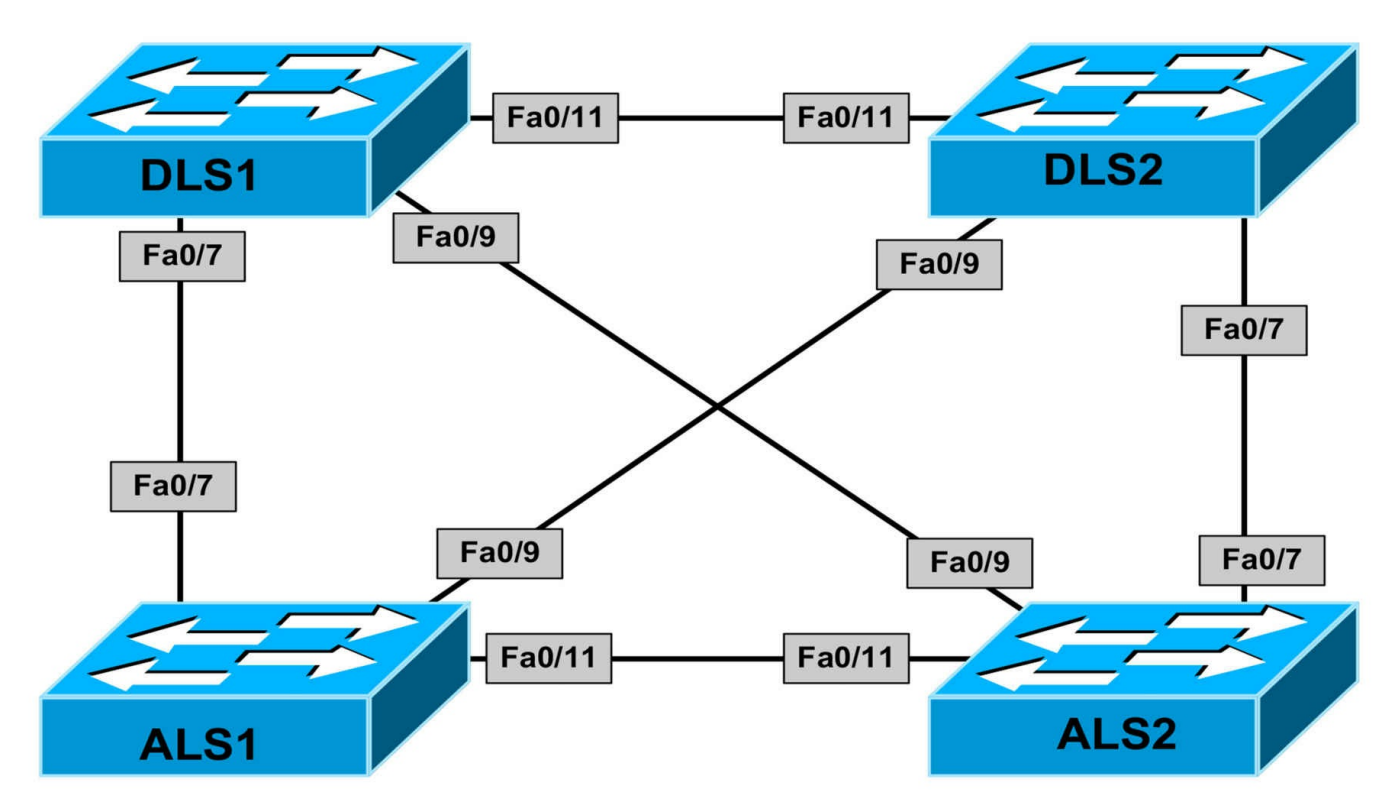

#### **IMPORTANT NOTE**

If you are using the www.101labs.net racks, please begin each and every lab by shutting down all interfaces on all switches and then manually re-enabling only the interfaces that are illustrated in this topology.

#### **Task 1**

Disable VTP on all switches. All switches should support the configuration, modification and deletion of VLANs.

#### **Task 2**

Configure trunking on the switches so that all ports are explicitly trunking and DTP should never be used on any of these ports.

#### **Task 3**

Configure VLANs 100 and 200 on all switches and use the default IOS VLAN names. Explicitly configure switch DLS1 with a priority of 8192 so it is elected root for both of these VLANs. Additionally, also explicitly configure switch DLS2 so it is elected backup root for both VLANs.

#### **Task 4**

Configure Spanning Tree so that it will remain root bridge in the event that another switch is inadvertently misconfigured with a lower priority for VLANs 100 and 200. Test and verify your configuration by specifying a priority of 0 for VLAN 100 on any switch within the STP network.

#### **Task 5**

Configure the trunk links on switch DLS2 so that they will be disabled automatically in the event that they do not receive BPDUs. Test and verify your configuration by disabling default BPDU transmission from one of the upstream switches.

#### **Task 6**

Ports FastEthernet0/1 through FastEthernet0/5 on switches ALS1 and ALS2 will be connected to hosts in the future. These hosts will reside in VLAN 100. Using only **TWO** commands, perform the following activities on these ports:

- Assign all of these individual ports to VLAN 100
- Configure the ports as static access port
- Enable PortFast for all the ports
- Disable bundling, i.e. EtherChannel, for these ports

## **Lab Validation:**

#### **Task 1**

DLS1(config)#**vtp mode transparent** Setting device to VTP TRANSPARENT mode.

DLS2(config)#**vtp mode transparent** Setting device to VTP TRANSPARENT mode.

ALS1(config)#**vtp mode transparent** Setting device to VTP TRANSPARENT mode.

ALS2(config)#**vtp mode transparent** Setting device to VTP TRANSPARENT mode.

#### **Task 2**

DLS1(config)#**interface range fa0/7, fa0/9, fa0/11** DLS1(config-if-range)#**switchport trunk encapsulation dot1q** DLS1(config-if-range)#**switchport mode trunk** DLS1(config-if-range)#**switchport nonegotiate** DLS2(config)#**interface range fa0/7, fa0/9, fa0/11** DLS2(config-if-range)#**switchport trunk encapsulation dot1q** DLS2(config-if-range)#**switchport mode trunk** DLS2(config-if-range)#**switchport nonegotiate**

NOTE: If using the H2N racks, the ALS switches are 2950 switches and therefore support only 802.1Q encapsulation. There is no need to specify trunk encapsulation.

ALS1(config)#**interface range faste 0/7 , faste 0/9 , faste 0/11** ALS1(config-if-range)#**switchport mode trunk** ALS1(config-if-range)#**switchport nonegotiate**

ALS2(config)#**interface range faste 0/7 , faste 0/9 , faste 0/11** ALS2(config-if-range)#**switchport mode trunk** ALS2(config-if-range)#**switchport nonegotiate**

Verify your configuration using the **show interfaces trunk** command:

#### DLS1#**show interfaces trunk**

Port Mode Encapsulation Status Native vlan Fa0/7 on 802.1q trunking 1 Fa0/9 on 802.1q trunking 1 Fa0/11 on 802.1q trunking 1

#### DLS2#**show interfaces trunk**

Port Mode Encapsulation Status Native vlan Fa0/7 on 802.1q trunking 1 Fa0/9 on 802.1q trunking 1 Fa0/11 on 802.1q trunking 1

#### ALS1#**show interfaces trunk**

Port Mode Encapsulation Status Native vlan Fa0/7 on 802.1q trunking 1 Fa0/9 on 802.1q trunking 1 Fa0/11 on 802.1q trunking 1

#### ALS2#**show interfaces trunk**

Port Mode Encapsulation Status Native vlan Fa0/7 on 802.1q trunking 1 Fa0/9 on 802.1q trunking 1 Fa0/11 on 802.1q trunking 1

#### **Task 3**

DLS1(config)#**vlan 100** DLS1(config-vlan)#**exit** DLS1(config)#**vlan 200** DLS1(config-vlan)#**exit** DLS1(config)#**spanning-tree vlan 100 prior 8192** DLS1(config)#**spanning-tree vlan 200 prior 8192** DLS2(config)#**vlan 100** DLS2(config-vlan)#**exit** DLS2(config)#**vlan 200** DLS2(config-vlan)#**exit** DLS2(config)#**spanning-tree vlan 100 priority 16384** DLS2(config)#**spanning-tree vlan 200 priority 16384** ALS1(config)#**vlan 100** ALS1(config-vlan)#**exit** ALS1(config)#**vlan 200** ALS1(config-vlan)#**exit** ALS2(config)#**vlan 100** ALS2(config-vlan)#**exit** ALS2(config)#**vlan 200** ALS2(config-vlan)#**exit** Verify your configuration using the **show spanning-tree root** command: DLS1#**show spanning-tree root** Root Hello Max Fwd Vlan Root ID Cost Time Age Dly Root Port ---------------- -------------------- --------- ----- --- --- ------------ VLAN0100 8292 000f.2303.2d80 0 2 20 15 VLAN0200 8392 000f.2303.2d80 0 2 20 15 DLS2#**show spanning-tree root** Root Hello Max Fwd Vlan Root ID Cost Time Age Dly Root Port ---------------- -------------------- --------- ----- --- --- ------------ VLAN0100 8292 000f.2303.2d80 19 2 20 15 Fa0/11 VLAN0200 8392 000f.2303.2d80 19 2 20 15 Fa0/11 ALS1#**show spanning-tree root** Root Hello Max Fwd Vlan Root ID Cost Time Age Dly Root Port ---------------- -------------------- ------ ----- --- --- ---------------- VLAN0100 8292 000f.2303.2d80 19 2 20 15 Fa0/7 VLAN0200 8392 000f.2303.2d80 19 2 20 15 Fa0/7 ALS2#**show spanning-tree root**

Root Hello Max Fwd Vlan Root ID Cost Time Age Dly Root Port

VLAN0100 8292 000f.2303.2d80 19 2 20 15 Fa0/9 VLAN0200 8392 000f.2303.2d80 19 2 20 15 Fa0/9

---------------- -------------------- ------ ----- --- --- ----------------

#### **Task 4**

This task requires identifying designated ports and configuring the root guard feature on them. The root guard feature prevents a designated port from becoming a root port.

If a port on which the root guard feature receives a superior BPDU, it moves the port into a root-inconsistent state, thus maintaining the current root bridge status quo. Use the **show spanning-tree vlan** command to determine the current Spanning Tree port states as follows:

#### DLS1#**show spanning-tree vlan 100**

VLAN0100

...

Interface Role Sts Cost Prio.Nbr Type

------------------- ---- --- --------- -------- ----------------

Fa0/7 Desg FWD 19 128.7 P2p Fa0/9 Desg FWD 19 128.9 P2p Fa0/11 Desg FWD 19 128.11 P2p

DLS2#**show spanning-tree vlan 100**

VLAN0100

...

Interface Role Sts Cost Prio.Nbr Type

------------------- ---- --- --------- -------- ----------------

Fa0/7 Desg FWD 19 128.7 P2p Fa0/9 Desg FWD 19 128.9 P2p Fa0/11 Root FWD 19 128.11 P2p

#### ALS1#**show spanning-tree vlan 100**

VLAN0100

...

Interface Role Sts Cost Prio.Nbr Type

---------------- ---- --- --------- -------- ----------------

Fa0/7 Root FWD 19 128.7 P2p Fa0/9 Altn BLK 19 128.9 P2p

#### Fa0/11 Desg FWD 19 128.11 P2p

#### ALS2#**show spanning-tree vlan 100**

#### VLAN0100

...

Interface Role Sts Cost Prio.Nbr Type

--------------

Fa0/7 Altn BLK 19 128.7 P2p Fa0/9 Root FWD 19 128.9 P2p Fa0/11 Altn BLK 19 128.11 P2p

Following this, enable the root guard feature on all designated ports using the spanningtree guard root interface configuration command. Referencing the list above, root guard would be enabled on the following interfaces or ports:

- Switch DSL1: Fa0/7, Fa0/9, Fa0/11
- Switch DLS2:  $Fa0/7$ ,  $Fa0/9$
- Switch ALS1: Fa0/11
- Switch ALS2: None because this switch has no designated ports

This task is completed by enabling root guard on the ports above as follows:

DLS1(config)#**interface range fa0/7, fa0/9, fa0/11**

DLS1(config-if-range)#**spanning-tree guard root**

DLS2(config)#**interface range fa0/7, fa0/9**

DLS2(config-if-range)#**spanning-tree guard root**

ALS1(config)#**interface fastethernet 0/11**

ALS1(config-if)#**spanning-tree guard root**

Test your solution by setting the priority of a VLAN to 0 or 4096 and then verifying the port state on the adjacent segment designated bridge. For example, if you changed the priority of VLAN 100 on switch ALS2 to 0, all peer ports enabled for root guard with which this switch connects will be placed into a root inconsistent state as follows:

ALS2(config)#**spanning-tree vlan 100 priority 0**

 $DLS1#$ 

\*Mar 1 01:21:28.851: %SPANTREE-2-ROOTGUARD\_BLOCK: Root guard blocking port FastEthernet0/9 on VLAN0100.

 $DI$  S<sub>2</sub>#

\*Mar 1 01:21:31.535: %SPANTREE-2-ROOTGUARD\_BLOCK: Root guard blocking port FastEthernet0/7 on VLAN0100.

 $AIS1#$ 

\*Mar 1 01:24:39.903: %SPANTREE-2-ROOTGUARD\_BLOCK: Root guard blocking port FastEthernet0/11 on VLAN0100.

Aside from the logged message, you can also use the **show spanning-tree inconsistentports** and the **show spanning-tree interface** commands to view root inconsistent ports:

#### DLS1#**show spanning-tree inconsistentports**

Name Interface Inconsistency

-------------------- ------------------------ ------------------

VLAN0001 FastEthernet0/7 Root Inconsistent

VLAN0001 FastEthernet0/9 Root Inconsistent

VLAN0001 FastEthernet0/11 Root Inconsistent

VLAN0100 FastEthernet0/9 Root Inconsistent

#### DLS1#**show spanning-tree interface fastethernet 0/9**

Vlan Role Sts Cost Prio.Nbr Type

------------------- ---- --- --------- -------- ----------------

VLAN0100 Desg BKN\*19 128.9 P2p \*ROOT\_Inc

#### **Task 5**

This task requires the configuration of Loop Guard on switch DLS2. The Loop Guard detects root ports and blocked ports, and ensures they continue to receive BPDUs. When enabled, should one of these ports stop receiving BPDUs, it is moved into a loopinconsistent state.

DLS2(config)#**interface range faste 0/7 , faste 0/9 , faste 0/11** DLS2(config-if-range)#**spanning-tree guard loop**

NOTE: The Loop Guard feature can also be enabled globally as follows:

DLS2(config)#**spanning-tree loopguard default**

Test this configuration by filtering BPDUs from one of the connected switches as follows:

DLS1(config)#**interface fastethernet 0/11** DLS1(config-if)#**spanning-tree bpdufilter enable**

After this configuration, the following log messages are printed on the console of ALS1: DLS2#

01:41:26: %SPANTREE-2-LOOPGUARD\_BLOCK: Loop guard blocking port FastEthernet0/11 on VLAN0100.

01:41:28: %SPANTREE-2-LOOPGUARD\_BLOCK: Loop guard blocking port

FastEthernet0/11 on VLAN0200.

Aside from the logged message, you can also use the **show spanning-tree inconsistentports** and the **show spanning-tree interface** commands to view root inconsistent ports:

#### DLS2#**show spanning-tree inconsistentports**

Name Interface Inconsistency

-------------------- ---------------------- ------------------

VLAN0100 FastEthernet0/9 Loop Inconsistent VLAN0200 FastEthernet0/9 Loop Inconsistent

Number of inconsistent ports (segments) in the system : 2

DLS2#**show spanning-tree interface fastethernet 0/11**

Vlan Role Sts Cost Prio.Nbr Type

---------------- ---- --- --------- -------- ----------------

VLAN0100 Desg BKN\*19 128.9 P2p \*LOOP\_Inc VLAN0200 Desg BKN\*19 128.9 P2p \*LOOP\_Inc

#### **Task 6**

While seemingly difficult, this task is actually very simple and requires the configuration of the **switchport access vlan** and **switchport host** commands. The **switchport host** command is an inbuilt Cisco IOS macro that performs three actions under the specified port(s):

- It configures the switchport for access mode
- It enables portfast
- It disables Etherchannel capabilities for the port

This task is completed as follows:

ALS1(config)#**interface range fastethernet 0/1 - 5** ALS1(config-if-range)#**switchport access vlan 100** ALS1(config-if-range)#**switchport host** switchport mode will be set to access spanning-tree portfast will be enabled channel group will be disabled

ALS1(config-if-range)#**end**

ALS2(config)#**interface range fastethernet 0/1 - 5** ALS2(config-if-range)#**switchport access vlan 100** ALS2(config-if-range)#**switchport host**

switchport mode will be set to access spanning-tree portfast will be enabled channel group will be disabled

ALS2(config-if-range)#**end**

Verify your configuration by looking at the switch interface configuration or using **the show interfaces <interface> switchport** command:

ALS1#**show running-config interface fastethernet 0/1** Building configuration...

Current configuration : 109 bytes

! interface FastEthernet0/1 switchport access vlan 100 switchport mode access spanning-tree portfast end

#### ALS1#**show interfaces fastethernet 0/1 switchport**

Name: Fa0/1 Switchport: Enabled Administrative Mode: static access Operational Mode: static access Administrative Trunking Encapsulation: dot1q Operational Trunking Encapsulation: native Negotiation of Trunking: Off Access Mode VLAN: 100 (VLAN0100) Trunking Native Mode VLAN: 1 (default) Voice VLAN: none Administrative private-vlan host-association: none Administrative private-vlan mapping: none Administrative private-vlan trunk native VLAN: none Administrative private-vlan trunk encapsulation: dot1q Administrative private-vlan trunk normal VLANs: none Administrative private-vlan trunk private VLANs: none Operational private-vlan: none Trunking VLANs Enabled: ALL Pruning VLANs Enabled: 2-1001 Capture Mode Disabled Capture VLANs Allowed: ALL

Protected: false Appliance trust: none

## <span id="page-35-0"></span>**CCNP Lab 003: LACP, PAgP, Multiple STP**

## **Lab Objective:**

The focus of this lab is to understand EtherChannel (LACP, PAgP) and Multiple Spanning Tree (MST) implementation and configuration in Cisco IOS Catalyst switches.

## **Lab Topology:**

The lab network topology is illustrated below:
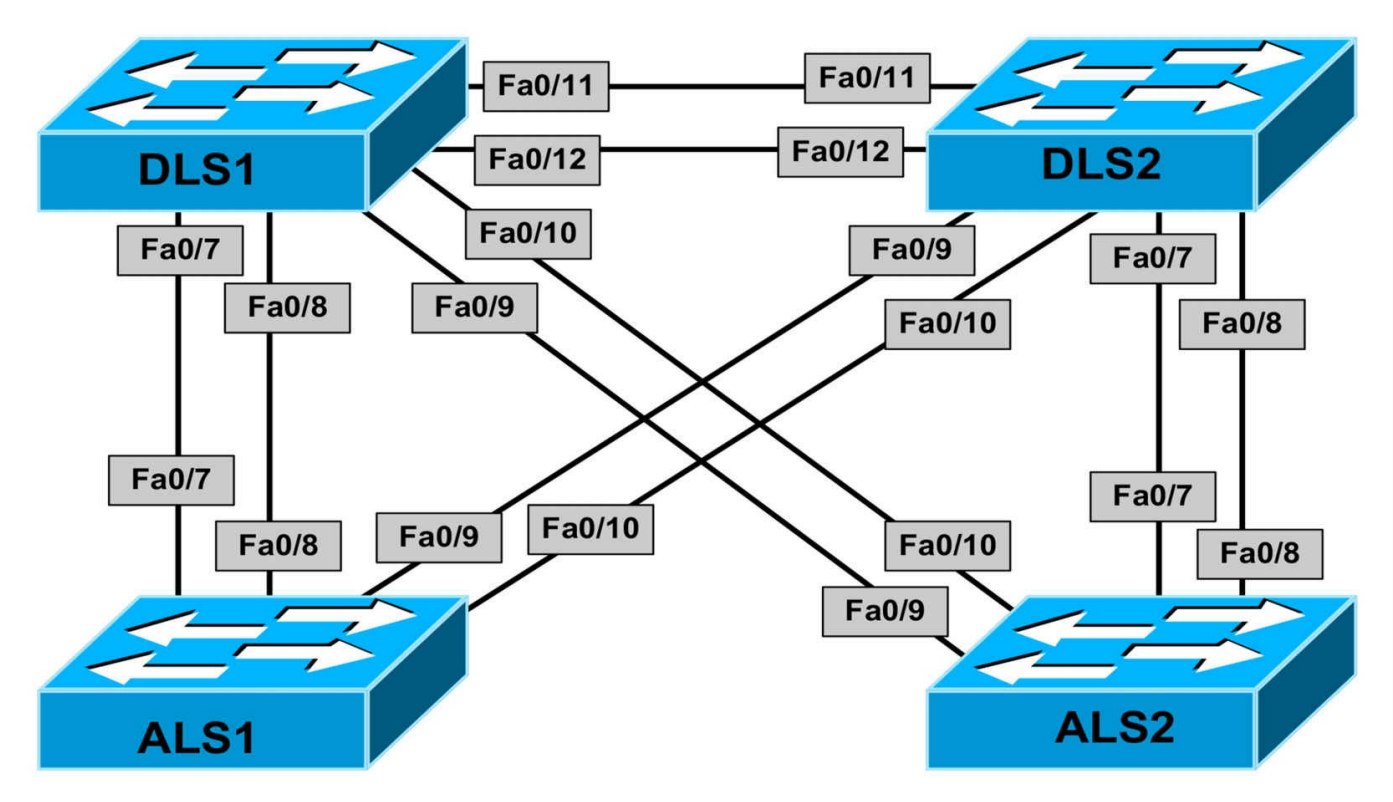

## **IMPORTANT NOTE**

If you are using the www.101labs.net racks, please begin each and every lab by shutting down all interfaces on all switches and then manually re-enabling only the interfaces that are illustrated in this topology.

### **Task 1**

Disable VTP on all switches. All switches should support the configuration, modification and deletion of VLANs.

### **Task 2**

Configure EtherChannel trunks on the switches illustrated in the topology. Only switches DLS1 and DLS2 should actively initiate channel establishment; switches ALS1 and ALS2 should be configured as passive links that will should not actively attempt to establish an EtherChannel. Please note that depending upon your switch model, you may have to choose between ISLand dot1q encapsulation manually (as we do in the solution). The EtherChannels should be configured as follows:

- The two ports between DLS1 and DLS2 belong to channel group 1 and use mode on
- The two ports between DLS1 and ALS1 belong to channel group 2 and use LACP
- The two ports between DLS1 and ALS2 belong to channel group 3 and use PAgP
- The two ports between DLS2 and ALS1 belong to channel group 4 and use LACP
- The two ports between DLS2 and ALS2 belong to channel group 5 and use PAgP

## **Task 3**

Following the EtherChannel configuration, protect the switched network from any future misconfigurations by ensuring misconfigured EtherChannels are automatically disabled. Additionally, configure the switches to automatically bring up EtherChannels that were disabled due to misconfigurations after 10 minutes.

# **Task 4**

Configure VLANs 100, 200, 300, 400, 500, 600, 700, and 800 all switches. Use the default VLAN names or specify your own names, if so desired.

## **Task 5**

Selecting your own name and revision number, configure Multiple STP as follows:

- VLANs 100 and 200 will be mapped to MST Instance #1: Switch DLS1 should be root
- VLANs 300 and 400 will be mapped to MST Instance #2: Switch DLS2 should be root
- VLANs 500 and 600 will be mapped to MST Instance #3: Switch ALS1 should be root
- VLANs 700 and 800 will be mapped to MST Instance #4: Switch ALS2 should be root

# **Task 6**

Configure Spanning Tree so that interface cost values appear to the 802.1t (long) version

# **Lab Validation:**

## **Task 1**

DLS1(config)#**vtp mode transparent** Setting device to VTP TRANSPARENT mode.

DLS2(config)#**vtp mode transparent** Setting device to VTP TRANSPARENT mode.

ALS1(config)#**vtp mode transparent** Setting device to VTP TRANSPARENT mode. ALS2(config)#**vtp mode transparent**

Setting device to VTP TRANSPARENT mode.

## **Task 2**

DLS1(config)#**interface range fa 0/11 - 12** DLS1(config-if-range)#**switchport** DLS1(config-if-range)#**switchport mode trunk** DLS1(config-if-range)#**switchport trunk encapsulation dot1q** DLS1(config-if-range)#**switchport mode trunk** DLS1(config-if-range)#**channel-group 1 mode on** Creating a port-channel interface Port-channel 1 DLS1(config-if-range)#**exit** DLS1(config)#**interface range fa 0/7 - 8** DLS1(config-if-range)#**switchport** DLS1(config-if-range)#**switchport trunk encapsulation dot1q** DLS1(config-if-range)#**switchport mode trunk** DLS1(config-if-range)#**channel-group 2 mode active** Creating a port-channel interface Port-channel 2 DLS1(config-if-range)#**exit** DLS1(config)#**interface range fa 0/9 - 10** DLS1(config-if-range)#**switchport** DLS1(config-if-range)#**switchport trunk encapsulation dot1q** DLS1(config-if-range)#**switchport mode trunk** DLS1(config-if-range)#**channel-group 3 mode desirable** Creating a port-channel interface Port-channel 3 DLS1(config-if-range)#exit DLS2(config)#**interface range fa 0/11 - 12** DLS2(config-if-range)#**switchport** DLS2(config-if-range)#**switchport trunk encapsulation dot1q** DLS2(config-if-range)#**switchport mode trunk** DLS2(config-if-range)#**channel-group 1 mode on** Creating a port-channel interface Port-channel 1 DLS2(config-if-range)#**exit** DLS2(config)#**interface range fa 0/9 - 10** DLS2(config-if-range)#**switchport** DLS2(config-if-range)#**switchport trunk encapsulation dot1q** DLS2(config-if-range)#**switchport mode trunk** DLS2(config-if-range)#**channel-group 4 mode active**

Creating a port-channel interface Port-channel 4 DLS2(config-if-range)#**exit** DLS2(config)#**interface range fa 0/7 - 8** DLS2(config-if-range)#**switchport** DLS2(config-if-range)#**switchport trunk encapsulation dot1q** DLS2(config-if-range)#**switchport mode trunk** DLS2(config-if-range)#**channel-group 5 mode desirable** Creating a port-channel interface Port-channel 5 DLS2(config-if-range)#**exit** ALS1(config)#**interface range f0/7 - 8** ALS1(config-if-range)#**switchport mode trunk** ALS1(config-if-range)#**channel-group 2 mode passive** Creating a port-channel interface Port-channel 2 ALS1(config-if-range)#**exit** ALS1(config)#**interface range fa 0/9 - 10** ALS1(config-if-range)#**switchport mode trunk** ALS1(config-if-range)#**channel-group 4 mode passive** Creating a port-channel interface Port-channel 4 ALS1(config-if-range)#**exit** ALS2(config)#**interface range f0/9 - 10** ALS2(config-if-range)#**switchport mode trunk** ALS2(config-if-range)#**channel-group 3 mode auto** Creating a port-channel interface Port-channel 3 ALS2(config-if-range)#**exit** ALS2(config)#**interface range f0/7 - 8** ALS2(config-if-range)#**switchport mode trunk** ALS2(config-if-range)#**channel-group 5 mode auto** Creating a port-channel interface Port-channel 5 ALS2(config-if-range)#**exit** Verify your configuration using the **show etherchannel summary** and the **show interfaces trunk** Cisco IOS Catalyst switch commands DLS1#**show etherchannel summary** Flags: D - down P - bundled in port-channel I - stand-alone s - suspended H - Hot-standby (LACP only)

- R Layer3 S Layer2
- U in use f failed to allocate aggregator

M - not in use, minimum links not met

u - unsuitable for bundling

w - waiting to be aggregated

d - default port

Number of channel-groups in use: 3 Number of aggregators: 3

Group Port-channel Protocol Ports

------+-------------+-----------+-----------------------------------------------

1 Po1(SD) - Fa0/11(D) Fa0/12(D) 2 Po2(SU) LACP Fa0/7(P) Fa0/8(P) 3 Po3(SU) PAgP Fa0/9(P) Fa0/10(P)

#### DLS1#**show interfaces trunk**

Port Mode Encapsulation Status Native vlan Po2 on 802.1q trunking 1 Po3 on 802.1q trunking 1

#### DLS2#**show etherchannel summary**

Flags: D - down P - bundled in port-channel I - stand-alone s - suspended H - Hot-standby (LACP only) R - Layer3 S - Layer2 U - in use f - failed to allocate aggregator M - not in use, minimum links not met u - unsuitable for bundling w - waiting to be aggregated d - default port Number of channel-groups in use: 3 Number of aggregators: 3 Group Port-channel Protocol Ports ------+-------------+-----------+----------------------------------------------- 1 Po1(SD) - Fa0/11(D) Fa0/12(D)

4 Po4(SU) LACP Fa0/9(P) Fa0/10(P)

5 Po5(SU) PAgP Fa0/7(P) Fa0/8(P)

#### DLS2#**show interfaces trunk**

Port Mode Encapsulation Status Native vlan Po4 on 802.1q trunking 1 Po5 on 802.1q trunking 1

#### ALS1#**show etherchannel summary**

Flags: D - down P - in port-channel I - stand-alone s - suspended H - Hot-standby (LACP only) R - Layer3 S - Layer2 u - unsuitable for bundling U - in use f - failed to allocate aggregator d - default port Number of channel-groups in use: 2 Number of aggregators: 2 Group Port-channel Protocol Ports ------+-------------+-----------+----------------------------------------------- 2 Po2(SU) LACP Fa0/7(Pd) Fa0/8(P) 4 Po4(SU) LACP Fa0/9(Pd) Fa0/10(P) ALS1#**show interfaces trunk** Port Mode Encapsulation Status Native vlan Po2 on 802.1q trunking 1 Po4 on 802.1q trunking 1 ALS2#**show etherchannel summary** Flags: D - down P - in port-channel I - stand-alone s - suspended H - Hot-standby (LACP only) R - Layer3 S - Layer2 u - unsuitable for bundling U - in use f - failed to allocate aggregator d - default port Number of channel-groups in use: 2 Number of aggregators: 2 Group Port-channel Protocol Ports ------+-------------+-----------+----------------------------------------------- 3 Po3(SU) PAgP Fa0/9(P) Fa0/10(Pd) 5 Po5(SU) PAgP Fa0/7(P) Fa0/8(Pd) ALS2#**show interfaces trunk** Port Mode Encapsulation Status Native vlan Po3 on 802.1q trunking 1

Po5 on 802.1q trunking 1

## **Task 3**

This task calls for the configuration of the EtherChannel guard feature. This feature places the port(s) into an err-disabled state if EtherChannel configurations are mismatched, e.g. EtherChannel parameters are not the same, which can result in loops within the network.

The second part of this task requires the configuration of the errdisable recovery feature for EtherChannel misconfigurations. The feature's timer should be set to 600 seconds (10 mins).

DLS1(config)#**spanning-tree etherchannel guard misconfig** DLS1(config)#**errdisable recovery cause channel-misconfig** DLS1(config)#**errdisable recovery interval 600**

DLS2(config)#**spanning-tree etherchannel guard misconfig**

DLS2(config)#**errdisable recovery cause channel-misconfig**

DLS2(config)#**errdisable recovery interval 600**

ALS1(config)#**spanning-tree etherchannel guard misconfig**

ALS1(config)#**errdisable recovery cause channel-misconfig** ALS1(config)#**errdisable recovery interval 600**

ALS2(config)#**spanning-tree etherchannel guard misconfig** ALS2(config)#**errdisable recovery cause channel-misconfig**

ALS2(config)#**errdisable recovery interval 600**

You can use the **show spanning-tree summary** command to verify that the EtherChannel guard feature has been enabled. You can use the **show errdisable recovery** command to verify configured errdisable recovery feature settings:

#### DLS1#**show spanning-tree summary**

Switch is in pvst mode Root bridge for: none Extended system ID is enabled Portfast Default is disabled PortFast BPDU Guard Default is disabled Portfast BPDU Filter Default is disabled Loopguard Default is disabled **EtherChannel misconfig guard is enabled** UplinkFast is disabled BackboneFast is disabled Configured Pathcost method used is short DLS1#**show errdisable recovery**

ErrDisable Reason Timer Status

- -

- - - - - - - - - - - - - - - - - - - - - - - - - - - - -

arp-inspection Disabled bpduguard Disabled channel-misconfig Enabled dhcp-rate-limit Disabled dtp-flap Disabled gbic-invalid Disabled l2ptguard Disabled link-flap Disabled mac-limit Disabled link-monitor-fail Disabled loopback Disabled oam-remote-failur Disabled pagp-flap Disabled port-mode-failure Disabled psecure-violation Disabled security-violatio Disabled sfp-config-mismat Disabled storm-control Disabled ud l d D i s a b l e d unicast-flood Disabled vmps Disabled

#### Timer interval: 600 seconds

Interfaces that will be enabled at the next timeout:

#### **Task 4**

DLS1(config)#**vlan 100** DLS1(config-vlan)#**exit** DLS1(config)#**vlan 200** DLS1(config-vlan)#**exit** DLS1(config)#**vlan 300** DLS1(config-vlan)#**exit** DLS1(config)#**vlan 400** DLS1(config-vlan)#**exit** DLS1(config)#**vlan 500** DLS1(config-vlan)#**exit** DLS1(config)#**vlan 600**

DLS1(config-vlan)#**exit** DLS1(config)#**vlan 700** DLS1(config-vlan)#**exit** DLS1(config)#**vlan 800** DLS1(config-vlan)#**exit** DLS2(config)#**vlan 100** DLS2(config-vlan)#**exit** DLS2(config)#**vlan 200** DLS2(config-vlan)#**exit** DLS2(config)#**vlan 300** DLS2(config-vlan)#**exit** DLS2(config)#**vlan 400** DLS2(config-vlan)#**exit** DLS2(config)#**vlan 500** DLS2(config-vlan)#**exit** DLS2(config)#**vlan 600** DLS2(config-vlan)#**exit** DLS2(config)#**vlan 700** DLS2(config-vlan)#**exit** DLS2(config)#**vlan 800** DLS2(config-vlan)#**exit** ALS1(config)#**vlan 100** ALS1(config-vlan)#**exit** ALS1(config)#**vlan 200** ALS1(config-vlan)#**exit** ALS1(config)#**vlan 300** ALS1(config-vlan)#**exit** ALS1(config)#**vlan 400** ALS1(config-vlan)#**exit** ALS1(config)#**vlan 500** ALS1(config-vlan)#**exit** ALS1(config)#**vlan 600** ALS1(config-vlan)#**exit** ALS1(config)#**vlan 700** ALS1(config-vlan)#**exit** ALS1(config)#**vlan 800** ALS1(config-vlan)#**exit** ALS2(config)#**vlan 100**

ALS2(config-vlan)#**exit** ALS2(config)#**vlan 200** ALS2(config-vlan)#**exit** ALS2(config)#**vlan 300** ALS2(config-vlan)#**exit** ALS2(config)#**vlan 400** ALS2(config-vlan)#**exit** ALS2(config)#**vlan 500** ALS2(config-vlan)#**exit** ALS2(config)#**vlan 600** ALS2(config-vlan)#**exit** ALS2(config)#**vlan 700** ALS2(config-vlan)#**exit** ALS2(config)#**vlan 800** ALS2(config-vlan)#**exit**

#### **Task 5**

DLS1(config)#**spanning-tree mst configuration** DLS1(config-mst)#**name CCNP** DLS1(config-mst)#**revision 0** DLS1(config-mst)#**instance 1 vlan 100, 200** DLS1(config-mst)#**instance 2 vlan 300, 400** DLS1(config-mst)#**instance 3 vlan 500, 600** DLS1(config-mst)#**instance 4 vlan 700, 800** DLS1(config-mst)#**show current** Current MST configuration Name [CCNP] Revision 0 Instances configured 5 Instance Vlans mapped -------- ---------------------------------------------------------------- 0 1-99,101-199,201-299,301-399,401-499,501-599,601-699,701-799 801-4094 1 100,200 2 300,400 3 500,600 4 700,800 -------------------------------------------------------------------------- DLS1(config-mst)#**exit**

DLS1(config)#**spanning-tree mst 1 priority 0** DLS1(config)#**spanning-tree mode mst** DLS2(config)#**spanning-tree mst configuration** DLS2(config-mst)#**name CCNP** DLS2(config-mst)#**revision 0** DLS2(config-mst)#**instance 1 vlan 100, 200** DLS2(config-mst)#**instance 2 vlan 300, 400** DLS2(config-mst)#**instance 3 vlan 500, 600** DLS2(config-mst)#**instance 4 vlan 700, 800** DLS2(config-mst)#**show current** Current MST configuration Name [CCNP] Revision 0 Instances configured 5 Instance Vlans mapped -------- ---------------------------------------------------------------- 0 1-99,101-199,201-299,301-399,401-499,501-599,601-699,701-799 801-4094 1 100,200 2 300,400 3 500,600 4 700,800 -------------------------------------------------------------------------- DLS2(config-mst)#**exit** DLS2(config)#**spanning-tree mst 2 priority 0** DLS2(config)#**spanning-tree mode mst** ALS1(config)#**spanning-tree mst configuration** ALS1(config-mst)#**name CCNP** ALS1(config-mst)#**revision 0** ALS1(config-mst)#**instance 1 vlan 100, 200** ALS1(config-mst)#**instance 2 vlan 300, 400** ALS1(config-mst)#**instance 3 vlan 500, 600** ALS1(config-mst)#**instance 4 vlan 700, 800** ALS1(config-mst)#**show current** Current MST configuration Name [CCNP] Revision 0 Instances configured 5 Instance Vlans mapped

-------- ---------------------------------------------------------------- 0 1-99,101-199,201-299,301-399,401-499,501-599,601-699,701-799 801-4094 1 100,200 2 300,400 3 500,600 4 700,800 -------------------------------------------------------------------------- ALS1(config-mst)#**exit** ALS1(config)#**spanning-tree mst 3 priority 0** ALS1(config)#**spanning-tree mode mst** ALS2(config)#**spanning-tree mst configuration** ALS2(config-mst)#**name CCNP** ALS2(config-mst)#**revision 0** ALS2(config-mst)#**instance 1 vlan 100, 200** ALS2(config-mst)#**instance 2 vlan 300, 400** ALS2(config-mst)#**instance 3 vlan 500, 600** ALS2(config-mst)#**instance 4 vlan 700, 800** ALS2(config-mst)#**show current** Current MST configuration Name [CCNP] Revision 0 Instances configured 5 Instance Vlans mapped -------- ---------------------------------------------------------------- 0 1-99,101-199,201-299,301-399,401-499,501-599,601-699,701-799 801-4094 1 100,200 2 300,400 3 500,600 4 700,800 -------------------------------------------------------------------------- ALS2(config-mst)#**exit**

ALS2(config)#**spanning-tree mst 4 priority 0** ALS2(config)#**spanning-tree mode mst**

Following this configuration, use the **show spanning-tree mst** command to verify MST:

#### DLS1#**show spanning-tree mst 1**

##### MST1 vlans mapped: 100,200

Bridge address 000f.2303.2d80 priority 1 (0 sysid 1) Root this switch for MST1

Interface Role Sts Cost Prio.Nbr Type

---------------- ---- --- --------- -------- ----------------

Po1 Desg FWD 100000 128.68 P2p Po2 Desg FWD 100000 128.69 P2p Pre-STD-Rx Po3 Desg FWD 100000 128.70 P2p Pre-STD-Rx

#### DLS1#**show spanning-tree mst 2**

##### MST2 vlans mapped: 300,400 Bridge address 000f.2303.2d80 priority 32770 (32768 sysid 2) Root address 000b.fd67.6500 priority 2 (0 sysid 2) port Po1 cost 100000 rem hops 19

Interface Role Sts Cost Prio.Nbr Type

---------------- ---- --- --------- -------- ----------------

Po1 Root FWD 100000 128.68 P2p Po2 Altn BLK 100000 128.69 P2p Pre-STD-Rx Po3 Altn BLK 100000 128.70 P2p Pre-STD-Rx

#### DLS1#**show spanning-tree mst 3**

##### MST3 vlans mapped: 500,600 Bridge address 000f.2303.2d80 priority 32771 (32768 sysid 3) Root address 0007.8432.dd00 priority 3 (0 sysid 3) port Po2 cost 100000 rem hops 19

Interface Role Sts Cost Prio.Nbr Type

---------------- ---- --- --------- -------- ---------------- Po1 Altn BLK 100000 128.68 P2p Po2 Root FWD 100000 128.69 P2p Pre-STD-Rx Po3 Desg FWD 100000 128.70 P2p Pre-STD-Rx

#### DLS1#**show spanning-tree mst 4**

##### MST4 vlans mapped: 700,800 Bridge address 000f.2303.2d80 priority 32772 (32768 sysid 4) Root address 0009.b79f.7d80 priority 4 (0 sysid 4) port Po3 cost 100000 rem hops 19

Interface Role Sts Cost Prio.Nbr Type

---------------- ---- --- --------- -------- ----------------

Po1 Altn BLK 100000 128.68 P2p Po2 Desg LRN 100000 128.69 P2p Pre-STD-Rx Po3 Root FWD 100000 128.70 P2p Pre-STD-Rx

## **Task 6**

By default, the 802.1D specification assigns a 16-bit (short) default port cost values to each port that is based on the bandwidth. The 802.1t standard assigns a 32-bit (long) default port cost values to each port using a formula that is based on the bandwidth of the port. The formula for obtaining default 32-bit port costs is to divide the bandwidth of the port by 200,000,000. To complete this task you will need to change the default 802.1D cost method as follows:

DLS1(config)#**spanning-tree pathcost method long**

DLS2(config)#**spanning-tree pathcost method long**

ALS1(config)#**spanning-tree pathcost method long**

ALS2(config)#**spanning-tree pathcost method long**

Verify the current cost method using the **show spanning-tree pathcost method** command

DLS1#**show spanning-tree pathcost method**

Spanning tree default pathcost method used is long

DLS1(config)#**spanning-tree pathcost method long**

# **CCNP Lab 004: MLS, EtherChannels and Security**

# **Lab Objective:**

The focus of this lab is to understand how to implement and verify MLS, routed EtherChannels as well as some of the different Cisco IOS Catalyst series switch security features.

# **Lab Topology:**

The lab network topology is illustrated below:

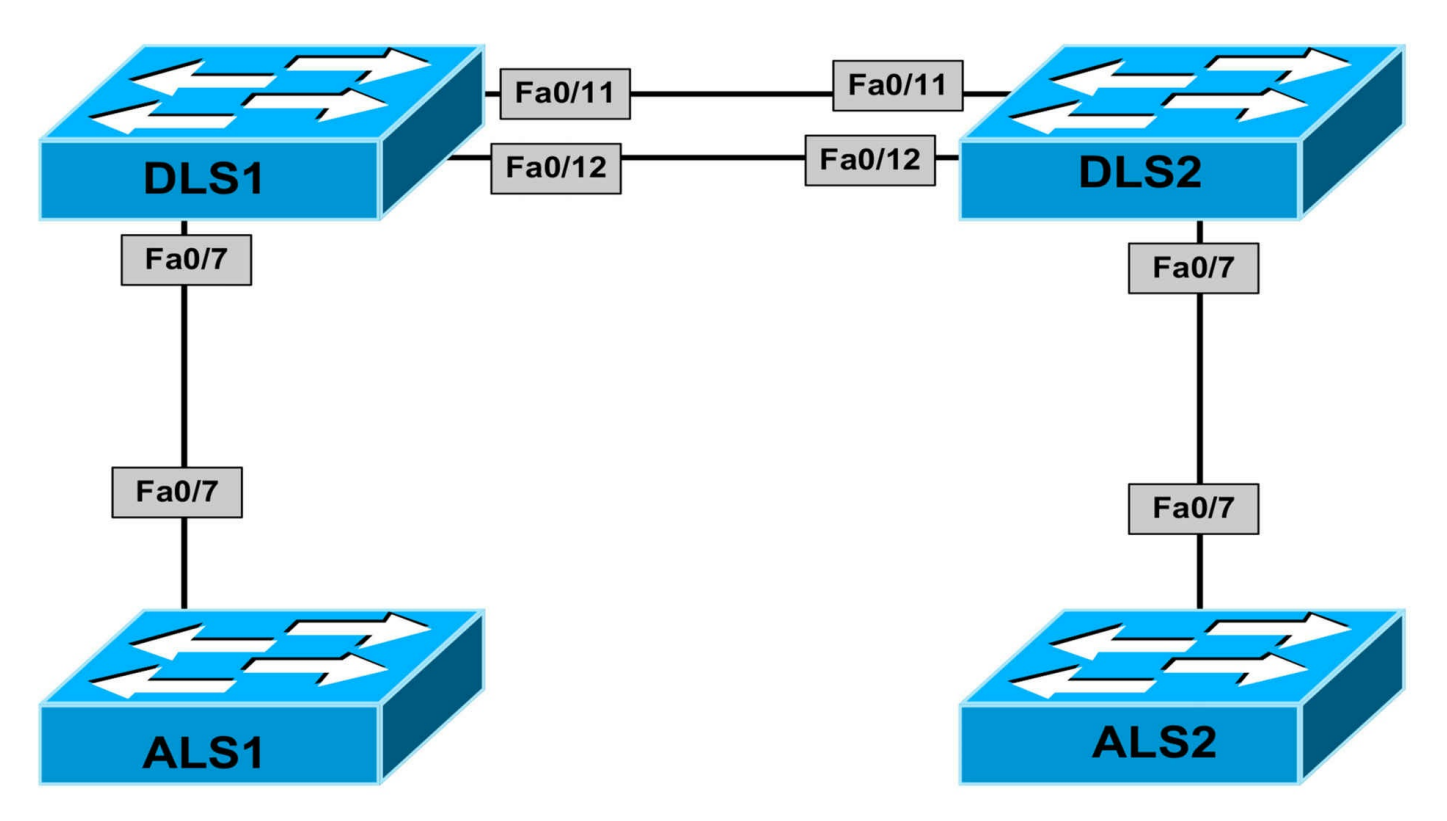

## **IMPORTANT NOTE**

If you are using the www.101labs.net racks, please begin each and every lab by shutting down all interfaces on all switches and then manually re-enabling only the interfaces that are illustrated in this topology.

### **Task 1**

Disable VTP on all switches. All switches should support the configuration, modification and deletion of VLANs.

### **Task 2**

Configure the following VLANs on the switches:

DLS1 and ALS1: VLAN 100

DLS<sub>2</sub> and ALS<sub>2</sub>: VLAN 200

Configure the following SVIs on the switches:

DLS1 SVI 100 - IP Address 100.1.1.1/30

ALS1 SVI 100 - IP Address 100.1.1.2/30

DLS2 SVI 200 - IP Address 200.1.1.1/30

ALS2 SVI 200 - IP Address 200.1.1.2/30

Switches ALS1 and ALS2 should have their default gateway point to switches DLS1 and DLS2 respectively. There should be no default gateway configured on switches DLS<sub>1</sub> and DLS<sub>2</sub>.

# **Task 3**

Configure the ports between the access and distribution layer switches as static access ports. These should be assigned to the VLANs configured on the switches. Configure a routed EtherChannel between DLS1 and DLS2. Use any channel protocol. Assign switch DLS1 IP address 172.16.1.1/30 and switch DLS2 IP address 172.16.1.2/30.

## **Task 4**

Using a routing protocol of your choice, configure switches DLS1 and DLS2 so that switches ALS1 and ALS2 have IP connectivity to each other. For efficiency, enable CEF. Verify your configuration and validate connectivity using PING and Telnet.

# **Task 5**

At the VLAN level, implement filtering for VLAN 100 as follows:

- Drop all TCP packets
- Drop all UDP packets
- Forward all other non-IP packets
- Forward all other IP packets

At the VLAN level, implement filtering for VLAN 200 as follows:

- Forward all ICMP packets
- Forward all MAC packets from the MAC address of ALS2
- Drop all other IP packets
- Drop all other non-IP packets

Verify that you can still ping between switches ALS1 and ALS2; however, you should not be able to Telnet between switches ALS1 and ALS2. Verify your configuration.

# **Task 6**

Configure Dynamic ARP Inspection for VLAN 100 such that the switch compares the ARP body for invalid and unexpected IP addresses, which includes 0.0.0.0, 255.255.255.255, all IP Multicast addresses, and a valid source MAC and explicitly denies them. Allow logging for DAI. Verify that switch ALS1 can still ping switch ALS2 after this configuration.

# **Lab Validation:**

## **Task 1**

DLS1(config)#**vtp mode transparent**

Setting device to VTP TRANSPARENT mode.

DLS2(config)#**vtp mode transparent** Setting device to VTP TRANSPARENT mode.

ALS1(config)#**vtp mode transparent** Setting device to VTP TRANSPARENT mode.

ALS2(config)#**vtp mode transparent** Setting device to VTP TRANSPARENT mode.

### **Task 2**

DLS1(config)#**vlan 100** DLS1(config-vlan)#**exit** DLS1(config)#**interface vlan 100** DLS1(config-if)#**ip address 100.1.1.1 255.255.255.252** DLS1(config-if)#**exit** DLS2(config)#**vlan 200** DLS2(config-vlan)#**exit** DLS2(config)#**interface vlan 200** DLS2(config-if)#**ip address 200.1.1.1 255.255.255.252** DLS2(config-if)#**exit** ALS1(config)#**vlan 100** ALS1(config-vlan)#**exit** ALS1(config)#**interface vlan 100** ALS1(config-if)#**ip address 100.1.1.1 255.255.255.252** ALS1(config-if)#**exit** ALS1(config)#**ip default-gateway 100.1.1.2** ALS2(config)#**vlan 200** ALS2(config-vlan)#**exit** ALS2(config)#**interface vlan 200** ALS2(config-if)#**ip address 200.1.1.2 255.255.255.252** ALS2(config-if)#**exit** ALS2(config)#**ip default-gateway 200.1.1.1**

### **Task 3**

DLS1(config)#**interface fastethernet 0/7** DLS1(config-if)#**switchport access vlan 100** DLS1(config-if)#**switchport mode access** DLS1(config-if)#**exit** DLS1(config)#**interface range fastethernet 0/11 - 12** DLS1(config-if-range)#**no switchport** DLS1(config-if-range)#**channel-group 1 mode active** Creating a port-channel interface Port-channel 1 DLS1(config-if-range)#**exit** DLS1(config)#**interface port-channel 1** DLS1(config-if)#**ip address 172.16.1.1 255.255.255.252** DLS1(config-if)#**exit** DLS2(config)#**interface fastethernet 0/7** DLS2(config-if)#**switchport access vlan 200** DLS2(config-if)#**switchport mode access** DLS2(config-if)#**exit** DLS2(config)#**interface range fastethernet 0/11 - 12** DLS2(config-if-range)#**no switchport** DLS2(config-if-range)#**channel-group 1 mode active** Creating a port-channel interface Port-channel 1 DLS2(config-if-range)#**exit** DLS2(config)#**interface port-channel 1** DLS2(config-if)#**ip address 172.16.1.2 255.255.255.252** DLS2(config-if)#**exit** ALS1(config)#**interface fastethernet 0/7** ALS1(config-if)#**switchport access vlan 100** ALS1(config-if)#**switchport mode access** ALS1(config-if)#**exit** ALS2(config)#**interface fastethernet 0/7** ALS2(config-if)#**switchport access vlan 200** ALS2(config-if)#**switchport mode access**

Verify your EtherChannel configuration using the **show etherchannel** suite of commands. You can also ping between the switches to verify configuration and connectivity:

#### DLS2#**show etherchannel 1 summary**

Flags: D - down P - bundled in port-channel

- I stand-alone s suspended
- H Hot-standby (LACP only)
- R Layer3 S Layer2
- U in use f failed to allocate aggregator
- M not in use, minimum links not met

u - unsuitable for bundling w - waiting to be aggregated d - default port Number of channel-groups in use: 1 Number of aggregators: 1 Group Port-channel Protocol Ports ------+-------------+-----------+----------------------------------------------- 1 Po1(RU) LACP Fa0/11(P) Fa0/12(P)

#### DLS2#**ping 172.16.1.1**

Type escape sequence to abort.

Sending 5, 100-byte ICMP Echos to 172.16.1.1, timeout is 2 seconds:

.!!!!

Success rate is 80 percent (4/5), round-trip min/avg/max =  $1/3/4$  ms

### **Task 4**

DLS1(config)#**ip routing** DLS1(config)#**ip cef** DLS1(config)#**router eigrp 1** DLS1(config-router)#**network 0.0.0.0 255.255.255.255** DLS1(config-router)#**no auto-summary** DLS1(config-router)#**exit** DLS2(config)#**ip routing** DLS2(config)#**ip cef** DLS1(config)#**router eigrp 1** DLS1(config-router)#**network 0.0.0.0 255.255.255.255** DLS1(config-router)#**no auto-summary** DLS1(config-router)#**exit**

Use the appropriate commands to verify correct operation for the routing protocol you selected.

DLS1#**show ip eigrp neighbors** EIGRP-IPv4:(1) neighbors for process 1 H Address Interface Hold Uptime SRTT RTO Q Seq (sec) (ms) Cnt Num 0 172.16.1.2 Po1 13 00:06:37 4 300 0 2

#### DLS1#**show ip route eigrp**

200.1.1.0/30 is subnetted, 1 subnets

D 200.1.1.0 [90/15616] via 172.16.1.2, 00:01:15, Port-channel1 Use the show ip cef command to view FIB information and entries: DLS1#**show ip cef detail** IPv4 CEF is enabled and running VRF Default: 17 prefixes (17/0 fwd/non-fwd) Table id 0 Database epoch: 0 (17 entries at this epoch) 0.0.0.0/0, epoch 0, flags default route handler no route 0.0.0.0/32, epoch 0, flags receive Special source: receive receive 100.1.1.0/30, epoch 0, flags attached, connected, cover dependents, need deagg Covered dependent prefixes: 4 need deagg: 3 notify cover updated: 1 attached to Vlan100 100.1.1.0/32, epoch 0, flags receive Dependent covered prefix type cover need deagg cover 100.1.1.0/30 Interface source: Vlan100 receive for Vlan100 100.1.1.1/32, epoch 0, flags receive Dependent covered prefix type cover need deagg cover 100.1.1.0/30 Interface source: Vlan100 receive for Vlan100 100.1.1.2/32, epoch 0, flags attached Adj source: IP adj out of Vlan100, addr 100.1.1.2 01D83DC0 Dependent covered prefix type adjfib cover 100.1.1.0/30 attached to Vlan100 100.1.1.3/32, epoch 0, flags receive

Dependent covered prefix type cover need deagg cover 100.1.1.0/30 Interface source: Vlan100 receive for Vlan100 172.16.1.0/30, epoch 0, flags attached, connected, cover dependents, need deagg Covered dependent prefixes: 4 need deagg: 3 notify cover updated: 1 attached to Port-channel1 172.16.1.0/32, epoch 0, flags receive Dependent covered prefix type cover need deagg cover 172.16.1.0/30 Interface source: Port-channel1 receive for Port-channel1 172.16.1.1/32, epoch 0, flags receive Dependent covered prefix type cover need deagg cover 172.16.1.0/30 Interface source: Port-channel1 receive for Port-channel1 172.16.1.2/32, epoch 0, flags attached Adj source: IP adj out of Port-channel1, addr 172.16.1.2 01D83F40 Dependent covered prefix type adjfib cover 172.16.1.0/30 attached to Port-channel1 172.16.1.3/32, epoch 0, flags receive Dependent covered prefix type cover need deagg cover 172.16.1.0/30 Interface source: Port-channel1 receive for Port-channel1 200.1.1.0/30, epoch 0 nexthop 172.16.1.2 Port-channel1 224.0.0.0/4, epoch 0 Special source: drop drop 224.0.0.0/24, epoch 0, flags receive Special source: receive

receive 240.0.0.0/4, epoch 0 Special source: drop drop 255.255.255.255/32, epoch 0, flags receive Special source: receive

receive

Finally, use a simple ping to verify connectivity between switches ALS1 and ALS2:

#### ALS1#**ping 200.1.1.2**

Type escape sequence to abort.

Sending 5, 100-byte ICMP Echos to 200.1.1.2, timeout is 2 seconds:

..!!!

```
Success rate is 60 percent (3/5), round-trip min/avg/max = 1/3/4 ms
```
And finally, Telnet between the switches:

ALS1#**telnet 200.1.1.2**

Trying 200.1.1.2 ... Open

Password required, but none set

[Connection to 200.1.1.2 closed by foreign host]  $ALS1#$ 

# **Task 5**

This task requires a little thought. When configuring VACLs, if the configured VLAN map has a match clause for the type of packet, which can either be IP or MAC, and the packet does not match the type, the default is to drop the packet. However, if there is no match clause in the VLAN map for that type of packet, and no action specified, the packet is forwarded. This task is completed as follows:

DLS1(config)#**ip access-list extended ALLOW-TCP** DLS1(config-ext-nacl)#**permit tcp any any** DLS1(config-ext-nacl)#**exit** DLS1(config)#**ip access-list extended ALLOW-UDP** DLS1(config-ext-nacl)#**permit udp any any** DLS1(config-ext-nacl)#**exit** DLS1(config)#**vlan access-map VLAN-100 10**

DLS1(config-access-map)#**match ip address ALLOW-TCP** DLS1(config-access-map)#**action drop** DLS1(config-access-map)#**exit** DLS1(config)#**vlan access-map VLAN-100 20** DLS1(config-access-map)#**match ip address ALLOW-UDP** DLS1(config-access-map)#**action drop** DLS1(config-access-map)#**exit** DLS1(config)#**vlan access-map VLAN-100 30** DLS1(config-access-map)#**action forward** DLS1(config-access-map)#**exit** DLS1(config)#**vlan filter VLAN-100 vlan-list 100** The configuration of the VACLon switch DLS2 follows similar logic. To determine the MAC address of switch ALS1, simply use the **show arp** command on switch DLS2. DLS2(config)#**ip access-list extended ALLOW-ICMP** DLS2(config-ext-nacl)#**permit icmp any any** DLS2(config-ext-nacl)#**exit** DLS2(config)#**mac access-list extended SWITCH-ALS2** DLS2(config-ext-macl)#**permit host 0009.b79f.7d80 any** DLS2(config-ext-macl)#**exit** DLS2(config)#**vlan access-map VLAN-200 10** DLS2(config-access-map)#**match ip address ALLOW-ICMP** DLS2(config-access-map)#**action forward** DLS2(config-access-map)#**exit** DLS2(config)#**vlan access-map VLAN-200 20** DLS2(config-access-map)#**match mac address SWITCH-ALS2** DLS2(config-access-map)#**action forward** DLS2(config-access-map)#**exit** DLS2(config)#**vlan filter VLAN-200 vlan-list 200** Following completion, verify the switch VACLconfiguration using the **show vlan access-map** and **show vlan filter** commands on switches DLS1 and DSL2. The output

of the **show vlan access-map** command is shown below:

#### DLS2#**show vlan filter**

VLAN Map VLAN-200 is filtering VLANs: 200

The output of the **show vlan filter** command is shown below:

DLS2#**show vlan access-map** Vlan access-map "VLAN-200" 10 Match clauses: ip address: ALLOW-ICMP Action: forward Vlan access-map "VLAN-200" 20 Match clauses: mac address: SWITCH-ALS2 Action: forward Next, verify that the Access layer switches ALS1 and ALS2 can still ping each other:

#### ALS1#**ping 200.1.1.2**

Type escape sequence to abort. Sending 5, 100-byte ICMP Echos to 200.1.1.2, timeout is 2 seconds: !!!!! Success rate is 100 percent (5/5), round-trip min/avg/max =  $1/2/4$  ms Finally, ensure that Telnet no longer works because of the applied VACL: ALS1#**telnet 200.1.1.2** Trying 200.1.1.2 ... % Connection timed out; remote host not responding

 $AI SI#$ 

### **Task 6**

Dynamic ARP Inspection (DAI) depends on the entries in the DHCP Snooping binding database to verify IP-to-MAC address bindings in incoming ARP requests and ARP responses. However, when DHCP Snooping is disabled or in non-DHCP environments, you must use ARP ACLs to permit or to deny packets. The first part of this task entails configuring an ARP ACL for switch ALS1 in VLAN 100. This is completed as follows:

DLS1(config)#**arp access-list VLAN-100-DAI-ACL** DLS1(config-arp-nacl)#**permit ip host 100.1.1.2 mac host 0007.8432.dd00 log** DLS1(config-arp-nacl)#**exit**

### DLS1(config)#**ip arp inspection filter VLAN-100-DAI-ACL vlan 100 static** DLS1(config)#**ip arp inspection vlan 100**

#### DLS1(config)#**ip arp inspection vlan 100 logging acl-match matchlog**

**NOTE**: The additional **static** keyword is used to treat implicit denies in the ARP ACL as explicit denies and to drop packets that do not match any previous clauses in the ACL.

The second part of the task is to configure the interface on DLS1 that is connected to ALS1 as untrusted (which means packets are inspected by DAI). Additionally, the task calls for comparing invalid and unexpected IP addresses, which includes 0.0.0.0, 255.255.255.255, all IP Multicast addresses and source MACs. This task is completed as follows:

#### DLS1(config)#**ip arp inspection validate ip src-mac**

Use the **show ip arp inspection** commands to verify your configuration:

#### DLS1#**show ip arp inspection vlan** 100

Source Mac Validation : Enabled

Destination Mac Validation : Disabled

IP Address Validation : Enabled

Vlan Configuration Operation ACLMatch Static ACL

---- ------------- --------- --------- ----------

100 Enabled Active VLAN-100-DAI-ACLYes

Vlan ACLLogging DHCP Logging Probe Logging

---- ----------- ------------ -------------

100 Acl-Match Deny Off

Finally, verify that switch ALS1 can still ping switch ALS2 using a simple ping as follows:

#### ALS1#**ping 200.1.1.2**

Type escape sequence to abort. Sending 5, 100-byte ICMP Echos to 200.1.1.2, timeout is 2 seconds: !!!!!

You can test your configuration by changing the MAC address of SVI 100 on switch ALS1 and then attempting to ping switch ALS2. This is performed as follows:

ALS1(config)#**int vlan 100** ALS1(config-if)#**mac-address 0009.b79f.7d80** ALS1(config-if)#**end** ALS1#**sh run int vlan 100**

Building configuration...

Current configuration : 110 bytes ! interface Vlan100 mac-address 0009.b79f.7d80 ip address 100.1.1.2 255.255.255.252 no ip route-cache end

#### ALS1#**ping 200.1.1.2**

.....

Type escape sequence to abort. Sending 5, 100-byte ICMP Echos to 200.1.1.2, timeout is 2 seconds:

Success rate is 0 percent  $(0/5)$ 

On switch DLS1, use the **show ip arp inspection** command to see dropped packet statistics:

#### DLS1#**show ip arp inspection**

Source Mac Validation : Enabled Destination Mac Validation : Disabled IP Address Validation : Enabled

Vlan Configuration Operation ACLMatch Static ACL

---- ------------- --------- --------- ----------

100 Enabled Active VLAN-100-DAI-ACLYes

Vlan ACLLogging DHCP Logging Probe Logging

---- ----------- ------------ -------------

100 Acl-Match Deny Off

Vlan Forwarded Dropped DHCP Drops ACLDrops

---- --------- ------- ---------- ---------

#### **100 0 12 0 12**

Vlan DHCP Permits ACLPermits Probe Permits Source MAC Failures

---- ------------ ----------- ------------- -------------------

100 0 0 0 0

Vlan Dest MAC Failures IP Validation Failures Invalid Protocol Data

---- ----------------- ---------------------- ---------------------

Vlan Dest MAC Failures IP Validation Failures Invalid Protocol Data

---- ----------------- ---------------------- ---------------------

100 0 0 0

When you change the MAC address of SVI 100 on ALS1 back to what it should be, you will see statistics for forwarded packets as well:

DLS1#**show ip arp inspection** Source Mac Validation : Enabled Destination Mac Validation : Disabled IP Address Validation : Enabled Vlan Configuration Operation ACLMatch Static ACL ---- ------------- --------- --------- ---------- 100 Enabled Active VLAN-100-DAI-ACLYes Vlan ACLLogging DHCP Logging Probe Logging ---- ----------- ------------ ------------- 100 Acl-Match Deny Off Vlan Forwarded Dropped DHCP Drops ACLDrops ---- --------- ------- ---------- --------- 100 2 18 0 18 Vlan DHCP Permits ACLPermits Probe Permits Source MAC Failures ---- ------------ ----------- ------------- ------------------- 100 0 2 0 0 Vlan Dest MAC Failures IP Validation Failures Invalid Protocol Data ---- ----------------- ---------------------- --------------------- Vlan Dest MAC Failures IP Validation Failures Invalid Protocol Data ---- ----------------- ---------------------- --------------------- 100 0 0 0

# **CCNP Lab 005: DHCP, Source Guard and 802.1X**

# **Lab Objective:**

The focus of this lab is to understand how to implement and verify Cisco IOS DHCP features and security, IP Source Guard and IEEE 802.1X port-based security.

# **Lab Topology:**

The lab network topology is illustrated below:

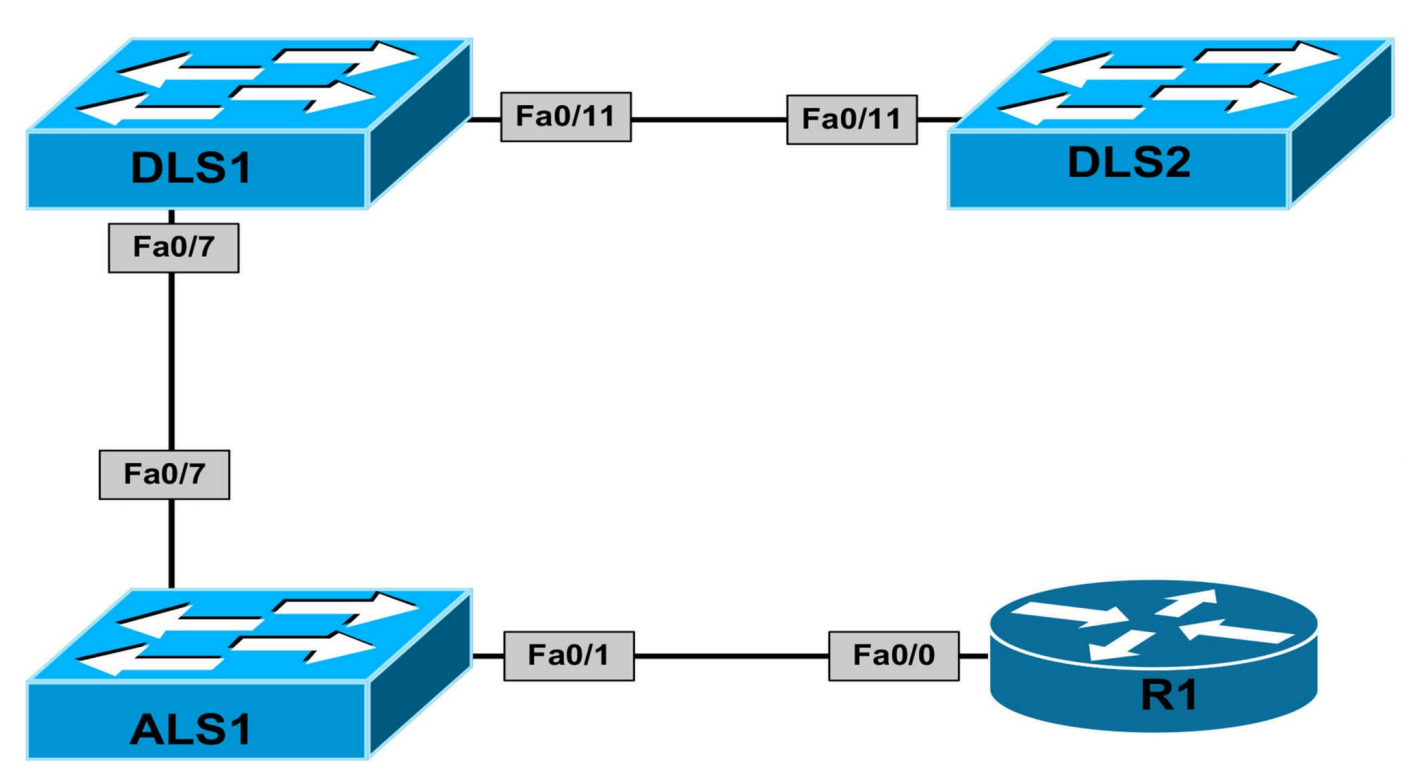

## **IMPORTANT NOTE**

If you are using the www.101labs.net racks, please begin each and every lab by shutting down all interfaces on all switches and then manually re-enabling only the interfaces that are illustrated in this topology.

### **Task 1**

Disable VTP on all switches. All switches should support the configuration, modification and deletion of VLANs.

### **Task 2**

Configure VLAN 100 on switches ALS1 and DLS1 and then configure SVI 100 on switch DLS1. This SVI should be assigned the address 100.1.1.1/24.

Configure VLAN 200 on switches DLS1 and DLS2 and then configure SVI 200 on switch DLS1 and DLS2. Assign these interfaces the IP addresses 200.1.1.1/30 and 200.1.1.2/30, respectively.

### **Task 3**

Configure the ports between DLS1 and ALS1 and between ALS1 and R1 as access ports in VLAN 100. Next, configure the ports between the DLS1 and DLS2 as access ports in VLAN 200. Verify that DLS1 and DLS2 can ping each other across VLAN 200.

### **Task 4**

Configure Cisco IOS DHCP Server functionality on switch DLS2 as follows:

- Network/Mask: 100.1.1.0/24
- Excluded Addresses: 100.1.1.1 100.1.1.5
- Default Gateway: 100.1.1.1
- Domain Name: 1011abs.net
- Lease Expiration: 8 hours

# **Task 5**

Configure Cisco IOS DHCP Relay Agent on switch DLS1. This should point to switch DLS2, which will be providing DHCP services for the 100.1.1.0/24 network.

Ensure that the network is appropriately configured so that the DHCP server can assign addresses to hosts on the 100.1.1.0/24 network.

# **Task 6**

Configure DHCP Snooping on switch DLS1. The port connected to the DHCP server should be trusted. All other port should be considered untrusted. Enable IP Source Guard for VLAN 100.

# **Task 7**

Configure router R1 to receive addressing via DHCP. Verify that DHCP Snooping and IP Source Guard are functioning correctly using the appropriate commands.

# **Lab Validation:**

# **Task 1**

DLS1(config)#**vtp mode transparent** Setting device to VTP TRANSPARENT mode.

DLS2(config)#**vtp mode transparent** Setting device to VTP TRANSPARENT mode.

ALS1(config)#**vtp mode transparent** Setting device to VTP TRANSPARENT mode.

ALS2(config)#**vtp mode transparent** Setting device to VTP TRANSPARENT mode.

# **Task 2**

DLS1(config)#**vlan 100** DLS1(config-vlan)#**exit** DLS1(config)#**vlan 200** DLS1(config-vlan)#**exit** DLS1(config)#**interface vlan 100** DLS1(config-if)#**ip address 100.1.1.1 255.255.255.0** DLS1(config-if)#**exit** DLS1(config)#**interface vlan 200** DLS1(config-if)#**ip address 200.1.1.1 255.255.255.252** DLS1(config-if)#**exit** DLS2(config)#**vlan 200** DLS2(config-vlan)#**exit** DLS2(config)#**interface vlan 200** DLS2(config-if)#**ip address 200.1.1.2 255.255.255.252** DLS2(config-if)#**exit** ALS1(config)#**vlan 100** ALS1(config-vlan)#**exit**

#### **Task 3**

DLS1(config)#**interface fastethernet 0/7** DLS1(config-if)#**switchport mode access** DLS1(config-if)#**switchport access vlan 100** DLS1(config-if)#**exit** DLS1(config)#**interface fastethernet0/11** DLS1(config-if)#**switchport mode access** DLS1(config-if)#**switchport access vlan 200** DLS1(config-if)#**exit** DLS2(config)#**interface fastethernet0/11** DLS2(config-if)#**switchport mode access** DLS2(config-if)#**switchport access vlan 200** DLS2(config-if)#**exit** ALS1(config)#**interface fastethernet 0/1** ALS1(config-if)#**switchport mode access** ALS1(config-if)#**switchport access vlan 100** ALS1(config-if)#**exit** ALS1(config)#**interface fastethernet 0/7** ALS1(config-if)#**switchport mode access** ALS1(config-if)#**switchport access vlan 100** ALS1(config-if)#**exit** Finally, verify your configuration by pinging between switches DLS1 and DLS2:

#### DLS1#**ping 200.1.1.2**

Type escape sequence to abort.

Sending 5, 100-byte ICMP Echos to 200.1.1.2, timeout is 2 seconds: .!!!!

```
Success rate is 80 percent (4/5), round-trip min/avg/max = 1/3/4 ms
```
# **Task 4**

```
DLS2(config)#ip dhcp excluded-address 100.1.1.1 100.1.1.5
DLS2(config)#ip dhcp pool VLAN-100-POOL
DLS2(dhcp-config)#network 100.1.1.0 255.255.255.0
DLS2(dhcp-config)#default-router 100.1.1.1
DLS2(dhcp-config)#domain-name 101labs.net
DLS2(dhcp-config)#lease 0 8 0
DLS2(dhcp-config)#exit
```
# **Task 5**

The first part of this task is straightforward and is completed as follows:

DLS1(config)#**interface vlan 100** DLS1(config-if)#**ip helper-address 200.1.1.2** DLS1(config-if)#**exit**

To complete the second part of the question, you need to ensure that switch DLS2 has IP reachability to the 100.1.1.0/24 subnet. Use either static routes or dynamic protocols. In this example, a simple default route pointing to switch DLS1 is configured on switch  $DIS2:$ 

DLS2(config)#**ip routing**

# DLS2(config)#**ip route 0.0.0.0 0.0.0.0 vlan 200 200.1.1.1**

Additionally, you need to enable IP routing on switch DLS1 (if not enabled by default)

# DLS1(config)#**ip routing**

Following this, verify connectivity using a simple ping:

# DLS2#**ping 100.1.1.1**

Type escape sequence to abort.

Sending 5, 100-byte ICMP Echos to 100.1.1.1, timeout is 2 seconds:

!!!!!

Success rate is 100 percent (5/5), round-trip min/avg/max =  $4/4/4$  ms

# **Task 6**

This task requires a little thought. DHCP Snooping is required on VLANs 100 and 200. The port connected to switch DLS2 should be trusted because this is connected to the

DHCP server. All other ports should be considered untrusted. This task is completed on switch DLS1 as follows:

DLS1(config)#**ip dhcp snooping**

DLS1(config)#**ip dhcp snooping vlan 100**

DLS1(config)#**ip dhcp snooping vlan 200**

DLS1(config)#**interface fastethernet 0/11**

DLS1(config-if)#**ip dhcp snooping trust**

Verify DHCP Snooping configuration using the **show ip dhcp snooping** commands:

DLS1#**show ip dhcp snooping** Switch DHCP snooping is enabled DHCP snooping is configured on following VLANs: 100,200 DHCP snooping is operational on following VLANs: 100,200 DHCP snooping is configured on the following L3 Interfaces: Insertion of option 82 is enabled circuit-id format: vlan-mod-port remote-id format: MAC Option 82 on untrusted port is not allowed Verification of hwaddr field is enabled Verification of giaddr field is enabled DHCP snooping trust/rate is configured on the following Interfaces:

Interface Trusted Rate limit (pps)

------------------------ ------- ----------------

FastEthernet0/11 yes unlimited

The second part of this task is to enable IP Source Guard. IOS IP Source Guard is a feature that restricts IP traffic on untrusted Layer 2 ports by filtering the traffic based on the DHCP snooping binding database or manually configured IP source bindings.

This feature is used to prevent IP spoofing attacks. Any traffic coming into the interface with a source IP address other than that assigned via DHCP or static configuration will be filtered out on the untrusted Layer 2 ports. This task is completed as follows:

DLS1(config)#**interface fastethernet 0/7** DLS1(config-if)#**ip verify source** DLS1(config-if)#**exit**

### **Task 7**

This task requires the router to be configured as a DHCP client. This is completed as

follows:

R1(config)#**interface fastethernet 0/0**

R1(config-if)#**ip address dhcp**

R1(config-if)#**exit**

 $R1$ (config)#

\*Apr 10 01:33:28.183: %DHCP-6-ADDRESS\_ASSIGN: Interface FastEthernet0/0 assigned DHCP address 100.1.1.6, mask 255.255.255.0, hostname R1

Following successful DHCP assignment, verify DHCP Snooping configuration using the show ip dhcp snooping commands on switch DLS1:

#### DLS1#**show ip dhcp snooping binding**

MacAddress IpAddress Lease(sec) Type VLAN Interface

------------------ --------------- ---------- ------------- ---- --------------------

00:0F:23:5E:EC:80 100.1.1.6 28602 dhcp-snooping 100 FastEthernet0/7 Total number of bindings: 1

Finally, verify IP Source Guard using the **show ip source binding** commands on switch DLS1:

DLS1#**show ip source binding dhcp-snooping** MacAddress IpAddress Lease(sec) Type VLAN Interface

------------------ --------------- ---------- ------------- ---- --------------------

00:0F:23:5E:EC:80 100.1.1.6 28421 dhcp-snooping 100 FastEthernet0/7 Total number of bindings: 1

# **CCNP Lab 006: HSRP and Switch Security**

# **Lab Objective:**

The focus of this lab is to understand basic HSRP and common security technology implementation and configuration in Cisco IOS Catalyst switches.

# **Lab Topology:**

The lab network topology is illustrated below:
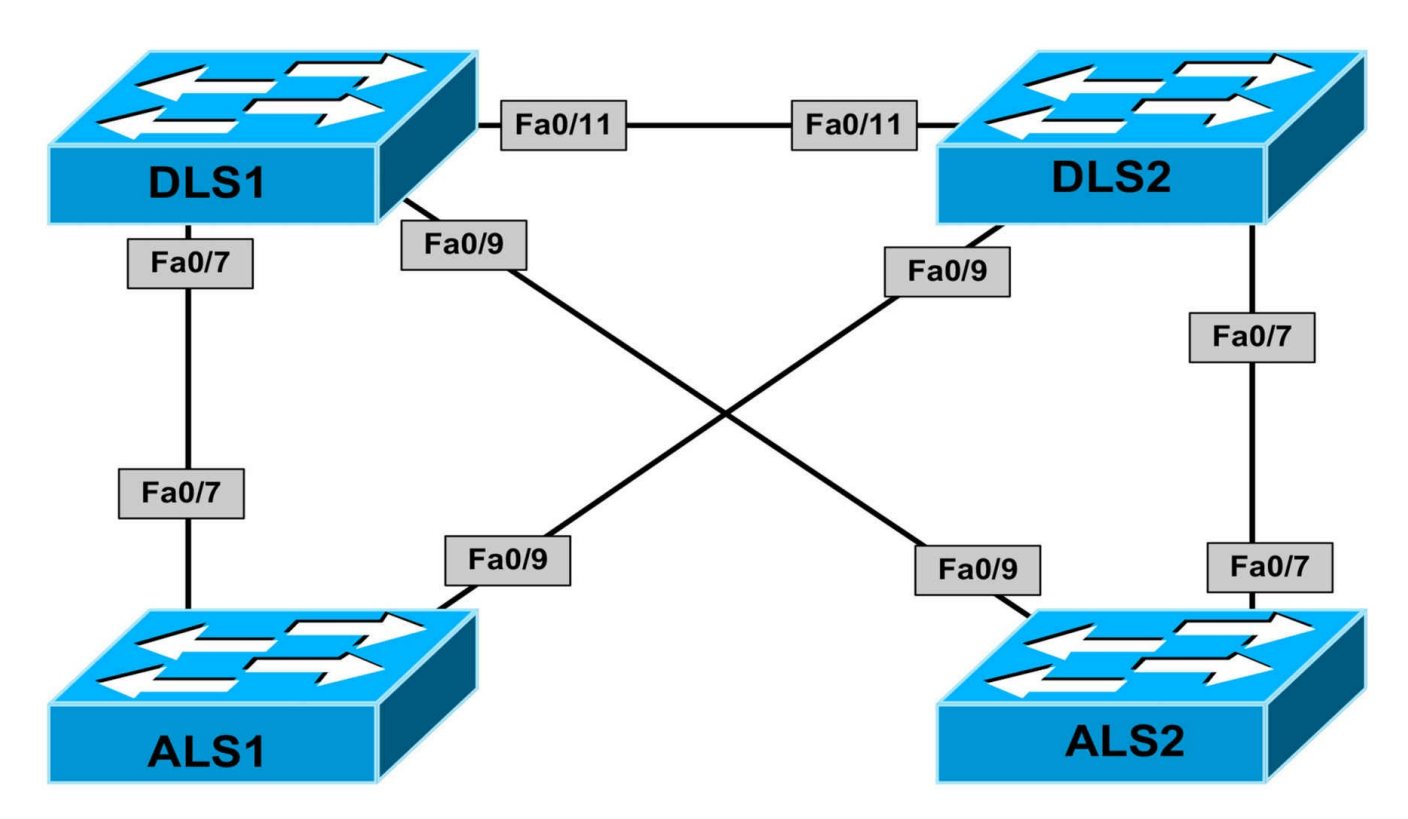

## **IMPORTANT NOTE**

If you are using the www.101labs.net racks, please begin each and every lab by shutting down all interfaces on all switches and then manually re-enabling only the interfaces that are illustrated in this topology.

## **Task 1**

Disable VTP on all switches and create the following VLANs:

- DLS1: VLAN 100 and VLAN 200
- DLS2: VLAN 100 and VLAN 200
- ALS1: VLAN 100
- ALS2: VLAN 200

## **Task 2**

Disable DTP and 802.1Q configure trunking on all switches as follows:

- The trunk links on switch DLS1 should only allow VLANs 1, 100 and 200
- The trunk links on switch DLS2 should only allow VLANs 1, 100 and 200
- The trunk links on switch ALS1 should only allow VLANs 1 and 100
- The trunk links on switch ALS2 should only allow VLANs 1 and 200

## **Task 3**

Configure the following SVIs and interfaces on the switches in the topology:

- $\bullet$  DLS1: Interface VLAN 100: IP address 100.1.1.1/24
- DLS1: Interface VLAN 200: IP address 200.1.1.1/24
- DLS2: Interface VLAN 100: IP address 100.1.1.2/24
- $\bullet$  DLS2: Interface VLAN 200: IP address 200.1.1.2/24
- ALS1: Interface VLAN 100: IP address 100.1.1.3/24
- ALS2: Interface VLAN 100: IP address 200.1.1.3/24

## **Task 4**

Configure Cisco HSRP version 1 with preemption on switches DLS1 and DLS2 as follows:

- $\bullet$  DLS1: VLAN 100: HSRP IP address 100.1.1.254, group 1, priority 105, password HSRP1
- DLS1: VLAN 200: HSRP IP address 200.1.1.254, group 2, priority 100, password HSRP2
- DLS2: VLAN 100: HSRP IP address 100.1.1.254, group 1, priority 100, password HSRP1
- $\bullet$  DLS2: VLAN 200: HSRP IP address 200.1.1.254, group 2, priority 105, password HSRP2

## **Task 5**

To allow for faster convergence, enable RPVST+. In addition to this, ensure that your Layer 2 and Layer 3 topologies are consistent, i.e. the primary gateway should be the root for the corresponding VLAN. Finally, ensure that switches ALS1 and ALS2 can also ping each other.

## **Task 6**

Configure port security on all trunk links on switches DLS1 and DLS2. The switch port security configuration should allow a maximum of 10 addresses. When this limit has been reached, the switch should drop packets with unknown MAC addresses, until the number is of MAC addresses is below the limit. Additionally, the switch should send out an SNMP trap and a Syslog message, and the violation counter should be

incremented.

## **Lab Validation:**

## **Task 1**

DLS1(config)#**vtp mode transparent** Setting device to VTP TRANSPARENT mode. DLS1(config)#**vlan 100** DLS1(config-vlan)#**exit** DLS1(config)#**vlan 200** DLS1(config-vlan)#**exit** DLS2(config)#**vtp mode transparent**

Setting device to VTP TRANSPARENT mode. DLS2(config)#**vlan 100** DLS2(config-vlan)#**exit** DLS2(config)#**vlan 200** DLS2(config-vlan)#**exit**

ALS1(config)#**vtp mode transparent** Setting device to VTP TRANSPARENT mode. ALS1(config)#**vlan 100** ALS1(config-vlan)#**exit**

ALS2(config)#**vtp mode transparent** Setting device to VTP TRANSPARENT mode. ALS2(config)#**vlan 200** ALS2(config-vlan)#**exit**

## **Task 2**

DLS1(config)#**interface range fasteth 0/7 , fasteth 0/9 , fasteth 0/11** DLS1(config-if-range)#**switchport** DLS1(config-if-range)#**switchport trunk encapsulation dot1q** DLS1(config-if-range)#**switchport mode trunk** DLS1(config-if-range)#**switchport trunk allowed vlan 1,100,200** DLS1(config-if-range)#**switchport nonegotiate** DLS1(config-if-range)#**exit** DLS2(config)#**interface range fasteth 0/7 , fasteth 0/9 , fasteth 0/11** DLS2(config-if-range)#**switchport** DLS2(config-if-range)#**switchport trunk encapsulation dot1q** DLS2(config-if-range)#**switchport mode trunk**

DLS2(config-if-range)#**switchport trunk allowed vlan 1,100,200** DLS2(config-if-range)#**switchport nonegotiate** DLS2(config-if-range)#**exit**

ALS1(config)#**interface range fastethernet 0/7 , fastethernet 0/9** ALS1(config-if-range)#**switchport mode trunk** ALS1(config-if-range)#**switchport trunk allowed vlan 1,100** ALS1(config-if-range)#**exit** ALS2(config)#**interface range fastethernet 0/7 , fastethernet 0/9** ALS2(config-if-range)#**switchport mode trunk** ALS2(config-if-range)#**switchport trunk allowed vlan 1,200** ALS2(config-if-range)#**exit**

Verify your configuration using the **show interfaces trunk** command:

#### DLS1#**show interfaces trunk**

Port Mode Encapsulation Status Native vlan Fa0/7 on 802.1q trunking 1 Fa0/11 on 802.1q trunking 1

Port Vlans allowed on trunk Fa0/7 1,100,200 Fa0/11 1,100,200

Port Vlans allowed and active in management domain Fa0/7 1,100,200 Fa0/11 1,100,200

Port Vlans in spanning tree forwarding state and not pruned Fa0/7 1,100,200 Fa0/11 200

## **Task 3**

DLS1(config)#**interface vlan 100** DLS1(config-if)#**ip add 100.1.1.1 255.255.255.0** DLS1(config-if)#**exit** DLS1(config)#**interface vlan 200** DLS1(config-if)#**ip add 200.1.1.1 255.255.255.0** DLS1(config-if)#**exit** DLS1(config)#**ip routing** DLS2(config)#**interface vlan 100** DLS2(config-if)#**ip address 100.1.1.2 255.255.255.0** DLS2(config-if)#**exit** DLS2(config)#**interface vlan 200** DLS2(config-if)#**ip address 200.1.1.2 255.255.255.0** DLS2(config-if)#**exit** DLS2(config)#**ip routing** ALS1(config)#**interface vlan 100** ALS1(config-if)#**ip add 100.1.1.3 255.255.255.0** ALS1(config-if)#**exit** ALS1(config)#**ip routing** ALS2(config)#**interface vlan 200** ALS2(config-if)#**ip address 200.1.1.3 255.255.255.0** ALS2(config-if)#**exit** ALS2(config)#**ip routing**

## **Task 4**

When completing this task, keep in mind that the default priority value for HSRP is 100 and so no explicit configuration is required to specify this value. However, unlike VRRP, preemption for HSRP is disabled by default and must be explicitly configured. Additionally, by default, when HSRP is enabled, version 1 is enabled. This task is completed as follows:

DLS1(config)#**interface vlan 100** DLS1(config-if)#**standby 1 ip 100.1.1.254** DLS1(config-if)#**standby 1 priority 105** DLS1(config-if)#**standby 1 preempt** DLS1(config-if)#**standby 1 authentication text HSRP1** DLS1(config-if)#**exit** DLS1(config)#**interface vlan 200** DLS1(config-if)#**standby 2 ip 200.1.1.254** DLS1(config-if)#**standby 2 preempt** DLS1(config-if)#**standby 2 authentication text HSRP2** DLS1(config-if)#**exit** DLS2(config)#**interface vlan 100** DLS2(config-if)#**standby 1 ip 100.1.1.254** DLS2(config-if)#**standby 1 preempt** DLS2(config-if)#**standby 1 authentication text HSRP1** DLS2(config-if)#**exit**

DLS2(config)#**interface vlan 200**

DLS2(config-if)#**standby 2 ip 200.1.1.254**

DLS2(config-if)#**standby 2 priority 105**

DLS2(config-if)#**standby 2 preempt**

DLS2(config-if)#**standby 2 authentication text HSRP2**

DLS2(config-if)#**exit**

Next, although not explicitly stated, configure the default gateway for switches ALS1 and ALS2 as the HSRP virtual IP (VIP) address so that they can reach other.

ALS1(config)#**ip default-gateway 100.1.1.254**

ALS2(config)#**ip default-gateway 200.1.1.254**

Verify your configuration using the **show standby** commands on switches DLS1 and  $DIS2:$ 

#### DLS1#**show stand brief**

P indicates configured to preempt.

Interface Grp Prio P State Active Standby Virtual IP

Vl100 1 105 P Active local 100.1.1.2 100.1.1.254

Vl200 2 100 P Standby 200.1.1.2 local 200.1.1.254

#### DLS2#**show standby**

Vlan100 - Group 1

State is Standby

|

9 state changes, last state change 00:01:42

Virtual IP address is 100.1.1.254

Active virtual MAC address is 0000.0c07.ac01

Local virtual MAC address is 0000.0c07.ac01 (v1 default)

Hello time 3 sec, hold time 10 sec

Next hello sent in 2.620 secs

Authentication text "HSRP1"

Preemption enabled

Active router is 100.1.1.1, priority 105 (expires in 8.612 sec)

Standby router is local

Priority 100 (default 100) IP redundancy name is "hsrp-Vl100-1" (default) Vlan200 - Group 2 State is Active 5 state changes, last state change 00:14:18 Virtual IP address is 200.1.1.254 Active virtual MAC address is 0000.0c07.ac02 Local virtual MAC address is 0000.0c07.ac02 (v1 default) Hello time 3 sec, hold time 10 sec Next hello sent in 0.244 secs Authentication text "HSRP2" Preemption enabled Active router is local Standby router is 200.1.1.1, priority 100 (expires in 9.836 sec) Priority 105 (configured 105) IP redundancy name is "hsrp-Vl200-2" (default)

## **Task 5**

The first part of this task is simple. RPVST+ is enabled on all switches as follows:

DLS1(config)#**spanning-tree mode rapid-pvst**

DLS2(config)#**spanning-tree mode rapid-pvst**

ALS1(config)#**spanning-tree mode rapid-pvst**

ALS2(config)#**spanning-tree mode rapid-pvst**

The second part of this task entails adjusting the default root bridges for the respective VLANs. Given that switch DLS1 is the primary gateway for VLAN 100, it should be root for that VLAN. Given that switch DLS2 is the primary gateway for VLAN 200, it should be root for that VLAN. These two switches should be configured as the secondary or backup root bridge for the other VLAN. This task is completed as follows:

DLS1(config)#**spanning-tree vlan 100 priority 4096** DLS1(config)#**spanning-tree vlan 200 priority 8192**

DLS2(config)#**spanning-tree vlan 100 priority 8192**

DLS2(config)#**spanning-tree vlan 200 priority 4096**

Following this, verify your configuration using the **show spanning-tree** commands:

#### DLS1#**show spanning-tree summary**

Switch is in rapid-pvst mode Root bridge for: VLAN0100 Extended system ID is enabled Portfast Default is disabled PortFast BPDU Guard Default is disabled Portfast BPDU Filter Default is disabled Loopguard Default is disabled EtherChannel misconfig guard is enabled UplinkFast is disabled BackboneFast is disabled Configured Pathcost method used is short Name Blocking Listening Learning Forwarding STP Active

---------------------- -------- --------- -------- ---------- ----------

VLAN0001 1 0 0 1 2 VLAN0100 0 0 0 2 2 VLAN0200 0 0 0 2 2

---------------------- -------- --------- -------- ---------- ----------

3 vlans 1 0 0 5 6

#### DLS2#**show spanning-tree summary**

Switch is in rapid-pvst mode Root bridge for: VLAN0200 Extended system ID is enabled Portfast Default is disabled PortFast BPDU Guard Default is disabled Portfast BPDU Filter Default is disabled Loopguard Default is disabled EtherChannel misconfig guard is enabled UplinkFast is disabled BackboneFast is disabled Configured Pathcost method used is short Name Blocking Listening Learning Forwarding STP Active ---------------------- -------- --------- -------- ---------- ---------- VLAN0001 0 0 0 2 2 VLAN0100 0 0 0 2 2 VLAN0200 0 0 0 2 2 ---------------------- -------- --------- -------- ---------- ----------

3 vlans 0 0 0 6 6

The final task calls for verifying that switches ALS1 and ALS2 can ping each other:

### ALS1#**ping 200.1.1.3**

Type escape sequence to abort.

Sending 5, 100-byte ICMP Echos to 200.1.1.2, timeout is 2 seconds: !!!!!

Success rate is 100 percent (5/5), round-trip min/avg/max =  $1/1/4$  ms

## ALS2#**ping 100.1.1.3**

Type escape sequence to abort.

Sending 5, 100-byte ICMP Echos to 100.1.1.2, timeout is 2 seconds: !!!!!

Success rate is 100 percent (5/5), round-trip min/avg/max =  $4/4/4$  ms

## **Task 6**

DLS1(config)#**interface range fasteth 0/7 , fasteth 0/9 , fasteth 0/11** DLS1(config-if-range)#**switchport port-security**

DLS1(config-if-range)#**switchport port-security maximum 10**

DLS1(config-if-range)#**switchport port-security violation restrict**

DLS1(config-if-range)#**switchport port-security mac-address sticky** DLS1(config-if-range)#**exit**

DLS2(config)#**interface range fasteth 0/7 , fasteth 0/9 , fasteth 0/11** DLS2(config-if-range)#**switchport port-security**

DLS2(config-if-range)#**switchport port-security maximum 10**

DLS2(config-if-range)#**switchport port-security violation restrict**

DLS2(config-if-range)#**switchport port-security mac-address sticky** DLS2(config-if-range)#**exit**

Following this configuration, use the **show port-security** commands for verification:

## DLS1#**show port-security**

Secure Port MaxSecureAddr CurrentAddr SecurityViolation Security Action (Count) (Count) (Count)

---------------------------------------------------------------------------

Fa0/7 10 0 1 Restrict Fa0/9 10 0 1 Restrict Fa0/11 10 0 1 Restrict ---------------------------------------------------------------------------

Total Addresses in System (excluding one mac per port) : 0 Max Addresses limit in System (excluding one mac per port) : 5120

#### DLS2#**show port-security**

Secure Port MaxSecureAddr CurrentAddr SecurityViolation Security Action (Count) (Count) (Count)

---------------------------------------------------------------------------

Fa0/7 10 1 0 Restrict Fa0/9 10 1 0 Restrict Fa0/11 10 0 0 Restrict

---------------------------------------------------------------------------

Total Addresses in System (excluding one mac per port) : 0 Max Addresses limit in System (excluding one mac per port) : 5120

# **CCNP Lab 007: HSRP and STP Convergence**

## **Lab Objective:**

The focus of this lab is to understand basic HSRP and STP convergence tweaking implementation and configuration in Cisco IOS Catalyst switches.

## **Lab Topology:**

The lab network topology is illustrated below:

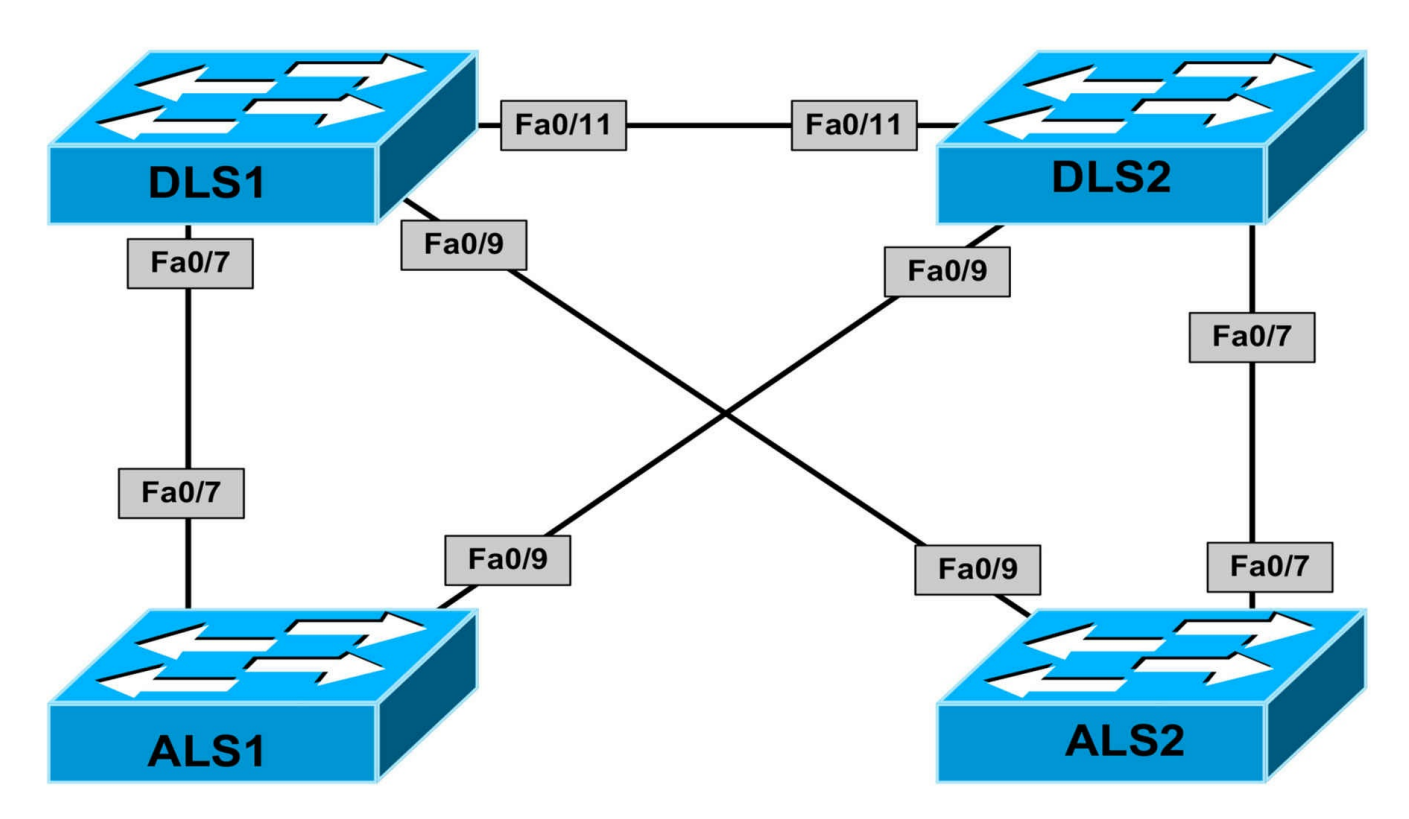

## **IMPORTANT NOTE**

If you are using the www.101labs.net racks, please begin each and every lab by shutting down all interfaces on all switches and then manually re-enabling only the interfaces that are illustrated in this topology.

## **Task 1**

Disable VTP on all switches and create the following VLANs:

- DLS1: VLAN 100 and VLAN 200
- DLS2: VLAN 100 and VLAN 200
- ALS1: VLAN 100
- ALS2: VLAN 200

## **Task 2**

Disable DTP and configure trunking on all switches as follows:

- The trunk links on switch DLS1 should only allow VLANs 1, 100 and 200
- The trunk links on switch DLS2 should only allow VLANs 1, 100 and 200
- The trunk links on switch ALS1 should only allow VLANs 1 and 100
- The trunk links on switch ALS2 should only allow VLANs 1 and 200

## **Task 3**

Configure the following SVIs and interfaces on the switches in the topology:

- $\bullet$  DLS1: Interface VLAN 100: IP address 100.1.1.1/24
- DLS1: Interface VLAN 200: IP address 200.1.1.1/24
- DLS1: Interface Loopback0: IP address 192.1.1.1/24
- DLS2: Interface VLAN 100: IP address 100.1.1.2/24
- DLS2: Interface VLAN 200: IP address 200.1.1.2/24
- ALS1: Interface VLAN 100: IP address 100.1.1.3/24
- ALS2: Interface VLAN 100: IP address 200.1.1.3/24

## **Task 4**

Configure HSRP with preemption and MD5 authentication on DLS1 and DLS2 as follows:

- DLS1: VLAN 100: HSRP IP address 100.1.1.254, group 1, priority 200, MD5 password: ONE
- $\bullet$  DLS1: VLAN 200: HSRP IP address 200.1.1.254, group 2, priority 200, MD5 password: TWO
- DLS2: VLAN 100: HSRP IP address 100.1.1.254, group 1, priority 150, MD5 password: ONE
- DLS2: VLAN 200: HSRP IP address 200.1.1.254, group 2, priority 150 MD5 password: TWO

## **Task 5**

In the future, switch DLS1 will be configured to track an uplink port to the WAN routers. To test this solution, configure HSRP on switch DLS1 to track the Loopback0 interface. Should Loopback0 be shut down, ensure switch DLS2 becomes the active gateway for both groups.

## **Task 6**

To allow for faster 802.1D convergence, configure the lowest possible diameter that will allow all devices in the network to communicate. In addition to this, ensure that your Layer 2 and Layer 3 topologies are consistent, i.e. the primary gateway should be the root for the corresponding VLAN. Finally, ensure that switches ALS1 and ALS2 can also ping each other.

## **Lab Validation:**

## **Task 1**

DLS1(config)#**vtp mode transparent** Setting device to VTP TRANSPARENT mode. DLS1(config)#**vlan 100** DLS1(config-vlan)#**exit** DLS1(config)#**vlan 200** DLS1(config-vlan)#**exit**

DLS2(config)#**vtp mode transparent** Setting device to VTP TRANSPARENT mode. DLS2(config)#**vlan 100** DLS2(config-vlan)#**exit** DLS2(config)#**vlan 200** DLS2(config-vlan)#**exit**

ALS1(config)#**vtp mode transparent** Setting device to VTP TRANSPARENT mode. ALS1(config)#**vlan 100** ALS1(config-vlan)#**exit**

ALS2(config)#**vtp mode transparent** Setting device to VTP TRANSPARENT mode. ALS2(config)#**vlan 200** ALS2(config-vlan)#**exit**

### **Task 2**

DLS1(config)#**interface range fasteth 0/7 , fasteth 0/9 , fasteth 0/11** DLS1(config-if-range)#**switchport** DLS1(config-if-range)#**switchport trunk encapsulation dot1q** DLS1(config-if-range)#**switchport mode trunk** DLS1(config-if-range)#**switchport trunk allowed vlan 1,100,200** DLS1(config-if-range)#**switchport nonegotiate** DLS1(config-if-range)#**exit** DLS2(config)# **interface range fasteth 0/7 , fasteth 0/9 , fasteth 0/11** DLS2(configif-range)#**switchport** DLS2(config-if-range)#**switchport trunk encapsulation dot1q** DLS2(config-if-range)#**switchport mode trunk**

DLS2(config-if-range)#**switchport trunk allowed vlan 1,100,200** DLS2(config-if-range)#**switchport nonegotiate** DLS2(config-if-range)#**exit**

ALS1(config)#**interface range fastethernet 0/7 , fastethernet 0/9** ALS1(config-if-range)#**switchport mode trunk** ALS1(config-if-range)#**switchport trunk allowed vlan 1,100** ALS1(config-if-range)#**exit** ALS2(config)#**interface range fastethernet 0/7 , fastethernet 0/9** ALS2(config-if-range)#**switchport mode trunk** ALS2(config-if-range)#**switchport trunk allowed vlan 1,200** ALS2(config-if-range)#**exit** Verify your configuration using the **show interfaces trunk** command: ALS2#show interfaces trunk Port Mode Encapsulation Status Native vlan

Fa0/7 on 802.1q trunking 1 Fa0/9 on 802.1q trunking 1

Port Vlans allowed on trunk Fa0/7 1,200 Fa0/9 1,200

Port Vlans allowed and active in management domain

Fa0/7 1,200

Fa0/9 1,200

Port Vlans in spanning tree forwarding state and not pruned Fa0/7 1,200 Fa0/9 200

## **Task 3**

DLS1(config)#**interface vlan 100** DLS1(config-if)#**ip add 100.1.1.1 255.255.255.0** DLS1(config-if)#**exit** DLS1(config)#**interface vlan 200** DLS1(config-if)#**ip add 200.1.1.1 255.255.255.0** DLS1(config-if)#**exit** DLS1(config)#**int loopback 0** DLS1(config-if)#**ip add 192.1.1.1 255.255.255.0** DLS1(config-if)#**exit**

DLS2(config)#**interface vlan 100** DLS2(config-if)#**ip address 100.1.1.2 255.255.255.0** DLS2(config-if)#**exit** DLS2(config)#**interface vlan 200** DLS2(config-if)#**ip address 200.1.1.2 255.255.255.0** DLS2(config-if)#**exit** ALS1(config)#**interface vlan 100** ALS1(config-if)#**ip add 100.1.1.3 255.255.255.0** ALS1(config-if)#**exit** ALS2(config)#**interface vlan 200** ALS2(config-if)#**ip address 200.1.1.3 255.255.255.0** ALS2(config-if)#**exit**

### **Task 4**

When configuring HSRP MD5 authentication, you can reference a key chain, which contains the keys and key strings, or specify the key string directly with the HSRP configuration. Both methods are illustrated. The configuration on switch DLS1 has been implemented as follows:

DLS1(config)#**key chain HSRP-GROUP-ONE** DLS1(config-keychain)#**key 1** DLS1(config-keychain-key)#**key-string ONE** DLS1(config-keychain-key)#**exit** DLS1(config-keychain)#**exit** DLS1(config)#**interface vlan 100** DLS1(config-if)#**standby 1 ip 100.1.1.254** DLS1(config-if)#**standby 1 priority 200** DLS1(config-if)#**standby 1 preempt** DLS1(config-if)#**standby 1 authentication md5 key-chain HSRP-GROUP-ONE** DLS1(config-if)#**exit** DLS1(config)#**interface vlan 200** DLS1(config-if)#**standby 2 ip 200.1.1.254** DLS1(config-if)#**standby 2 priority 200** DLS1(config-if)#**standby 2 preempt** DLS1(config-if)#**standby 2 authentication md5 key-string TWO** DLS1(config-if)#**exit** The configuration on switch DLS2 has been implemented as follows: DLS2(config)#**key chain HSRP-GROUP-ONE**

DLS2(config-keychain)#**key 1**

DLS2(config-keychain-key)#**key-string ONE**

DLS2(config-keychain-key)#**exit**

DLS2(config-keychain)#**exit**

DLS2(config)#**interface vlan 100**

DLS2(config-if)#**standby 1 ip 100.1.1.254**

DLS2(config-if)#**standby 1 preempt**

DLS2(config-if)#**standby 1 priority 150**

DLS2(config-if)#**standby 1 authentication md5 key-chain HSRP-GROUP-ONE** DLS2(config-if)#**exit**

DLS2(config)#**interface vlan 200**

DLS2(config-if)#**standby 2 ip 200.1.1.254**

DLS2(config-if)#**standby 2 preempt**

DLS2(config-if)#**standby 2 priority 150**

DLS2(config-if)#**standby 2 authentication md5 key-string TWO**

DLS2(config-if)#**exit**

Following this configuration, use the **show standby** commands to verify HSRP:

DLS1#**show standby brief**

P indicates configured to preempt.

| Interface Grp Prio P State Active Standby Virtual IP Vl100 1 200 P Active local 100.1.1.2 100.1.1.254 Vl200 2 200 P Active local 200.1.1.2 200.1.1.254

#### DLS2#**show standby**

Vlan100 - Group 1 State is Standby 4 state changes, last state change 00:01:46 Virtual IP address is 100.1.1.254 Active virtual MAC address is 0000.0c07.ac01 Local virtual MAC address is 0000.0c07.ac01 (v1 default) Hello time 3 sec, hold time 10 sec Next hello sent in 1.776 secs **Authentication MD5, key-chain "HSRP-GROUP-ONE"** Preemption enabled

Active router is 100.1.1.1, priority 200 (expires in 7.776 sec) Standby router is local Priority 150 (configured 150) IP redundancy name is "hsrp-Vl100-1" (default) Vlan200 - Group 2 State is Standby 4 state changes, last state change 00:03:23 Virtual IP address is 200.1.1.254 Active virtual MAC address is 0000.0c07.ac02 Local virtual MAC address is 0000.0c07.ac02 (v1 default) Hello time 3 sec, hold time 10 sec Next hello sent in 0.828 secs **Authentication MD5, key-string "TWO"** Preemption enabled Active router is 200.1.1.1, priority 200 (expires in 8.452 sec) Standby router is local Priority 150 (configured 150) IP redundancy name is "hsrp-Vl200-2" (default)

### **Task 5**

To complete this task, you need to configure HSRP tracking so that the priority of switch DLS1 is decremented to a value less than 150 when Loopback0 is disabled - allowing switch DLS2 to assume primary gateway functionality. This task is completed as follows:

DLS1(config)#**track 500 interface loopback 0 line-protocol** DLS1(config-track)#**exit** DLS1(config)#**interface vlan 100** DLS1(config-if)#**standby 1 track 500 decrement 51** DLS1(config-if)#**exit** DLS1(config)#**interface vlan 200** DLS1(config-if)#**standby 2 track 500 decrement 51** DLS1(config-if)#**exit** Following this configuration, use the show track command to verify object tracking: DLS1#**show track 500** Track 500 Interface Loopback0 line-protocol

Line protocol is Up

1 change, last change 00:01:51 Tracked by: HSRP Vlan100 1 HSRP Vlan200 2 Additionally, use the **show standby** commands to verify HSRP tracking configuration: DLS1#**show standby vlan 100** Vlan100 - Group 1 State is Active 2 state changes, last state change 00:22:23 Virtual IP address is 100.1.1.254 Active virtual MAC address is 0000.0c07.ac01 Local virtual MAC address is 0000.0c07.ac01 (v1 default) Hello time 3 sec, hold time 10 sec Next hello sent in 0.908 secs Authentication MD5, key-chain "HSRP-GROUP-ONE" Preemption enabled Active router is local Standby router is 100.1.1.2, priority 150 (expires in 8.900 sec) **Priority 200 (configured 200) Track object 500 state Up decrement 51** IP redundancy name is "hsrp-Vl100-1" (default) Test the configuration by shutting down the Loopback0 interface on switch DLS1: DLS1(config)#**interface loopback 0** DLS1(config-if)#**shutdown** DLS1(config-if)# \*Mar 1 00:51:16.799: %HSRP-5-STATECHANGE: Vlan200 Grp 2 state Active -> Speak \*Mar 1 00:51:17.159: %HSRP-5-STATECHANGE: Vlan100 Grp 1 state Active -> Speak \*Mar 1 00:51:18.627: %LINK-5-CHANGED: Interface Loopback0, changed state to administratively down

\*Mar 1 00:51:19.627: %LINEPROTO-5-UPDOWN: Line protocol on Interface Loopback0, changed state to down

\*Mar 1 00:51:26.799: %HSRP-5-STATECHANGE: Vlan200 Grp 2 state Speak -> Standby

\*Mar 1 00:51:27.159: %HSRP-5-STATECHANGE: Vlan100 Grp 1 state Speak -> Standby

Again, the **show standby** commands can be used to verify HSRP tracking configuration:

#### DLS1#**show standby vlan 100**

Vlan100 - Group 1 State is Standby 4 state changes, last state change 00:01:07 Virtual IP address is 100.1.1.254 Active virtual MAC address is 0000.0c07.ac01 Local virtual MAC address is 0000.0c07.ac01 (v1 default) Hello time 3 sec, hold time 10 sec Next hello sent in 1.716 secs Authentication MD5, key-chain "HSRP-GROUP-ONE" Preemption enabled **Active router is 100.1.1.2, priority 150 (expires in 7.720 sec) Standby router is local Priority 149 (configured 200) Track object 500 state Down decrement 51** IP redundancy name is "hsrp-Vl100-1" (default) The **show track** command can be used to determine the state of the tracked object:

DLS1#**show track** Track 500 Interface Loopback0 line-protocol Line protocol is Down (hw admin-down) 2 changes, last change 00:01:42 Tracked by: HSRP Vlan100 1 HSRP Vlan200 2

## **Task 6**

Given the topology, the maximum diameter in any given situation would be 4. There are two ways the diameter can be influenced. These two methods are:

- Manually configuring STP parameters to force a diameter of 4
- Using the Cisco IOS macro to specify the diameter

The first method entails performing manual calculations using one of the following formulas:

#### **Diameter = (Max Age + 2 - (4 \* Hello)) / 2** or **Diameter = ((2 \* Forward Delay) - (4 \* Hello)) / 3**

The second method entails using the Cisco IOS macro, enabled by issuing the **spanningtree** vlan  $\le$  number  $\ge$  root primary diameter  $\le$  2-7 $\ge$  global configuration command. The simplest method is to use the IOS macro on switch DLS1 which will be the root bridge for both VLANs.

#### DLS1(config)#**spanning-tree vlan 100 root primary diameter 4** DLS1(config)#**spanning-tree vlan 200 root primary diameter 4**

When the diameter is changed, default STP timers are also adjusted. Use the **show spanning-tree** commands to verify the configuration:

#### DLS1#**show spanning-tree vlan 100**

VLAN0100 Spanning tree enabled protocol ieee Root ID Priority 24676 Address 000f.2303.2d80 **This bridge is the root Hello Time 2 sec Max Age 14 sec Forward Delay 10 sec** Bridge ID Priority 24676 (priority 24576 sys-id-ext 100) Address 000f.2303.2d80 Hello Time 2 sec Max Age 14 sec Forward Delay 10 sec Aging Time 300 Interface Role Sts Cost Prio.Nbr Type ------------------- ---- --- --------- -------- ---------------- Fa0/7 Desg FWD 19 128.7 P2p Fa0/9 Desg FWD 19 128.9 P2p Fa0/11 Desg FWD 19 128.11 P2p

Using the manual method, we could confirm this calculation as follows:

**Diameter = (Max Age + 2 - (4 \* Hello)) / 2 Diameter** =  $(14 + 2 - (4 * 2))$  / 2 **Diameter = (16 - 8)) / 2 Diameter = (8)) / 2**

#### $Diameter = 4$

The same result would be obtained using the alternate formula.

The final task is to ensure that switches ALS1 and ALS2 can ping each other. This requires that both switches be configured with default gateways (HSRP VIPs).

#### ALS1(config)#**ip default-gateway 100.1.1.254**

#### ALS2(config)#**ip default-gateway 200.1.1.254**

Finally, verify connectivity using a simple ping:

#### ALS1#**ping 200.1.1.3**

Type escape sequence to abort.

Sending 5, 100-byte ICMP Echos to 200.1.1.2, timeout is 2 seconds: ..!!!

Success rate is 60 percent (3/5), round-trip min/avg/max =  $1/3/4$  ms

#### ALS2#**ping 100.1.1.3**

Type escape sequence to abort.

Sending 5, 100-byte ICMP Echos to 100.1.1.2, timeout is 2 seconds: ..!!!

Success rate is 60 percent (3/5), round-trip min/avg/max =  $1/3/4$  ms

# **CCNP Lab 008: SNMP, Logging and Management**

## **Lab Objective:**

The focus of this lab is to understand basic SNMP, logging and switch management implementation and configuration in Cisco IOS Catalyst switches.

## **Lab Topology:**

The lab network topology is illustrated below:

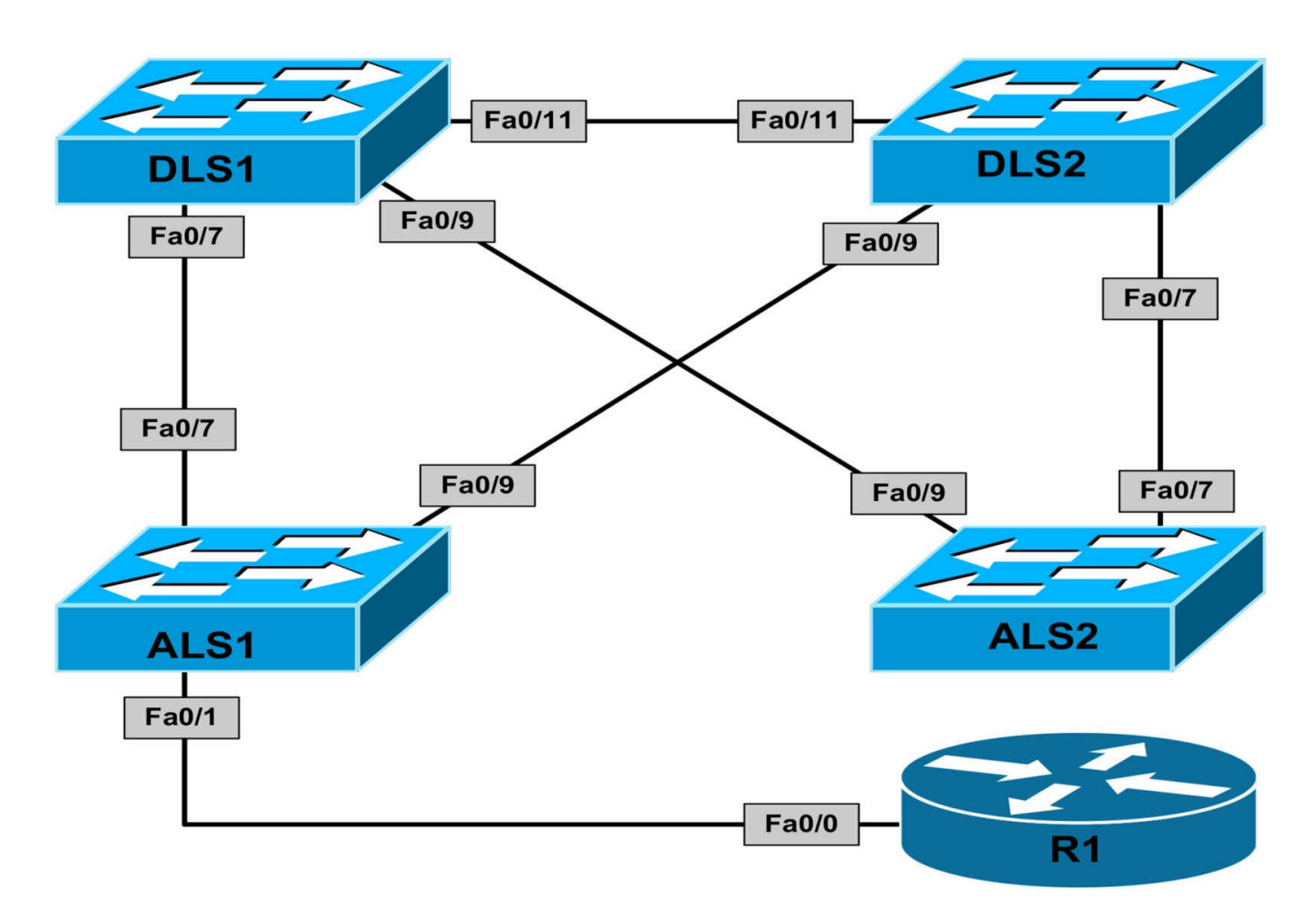

## **IMPORTANT NOTE**

If you are using the www.101labs.net racks, please begin each and every lab by shutting down all interfaces on all switches and then manually re-enabling only the interfaces that are illustrated in this topology.

### **Task 1**

Configure VTP as following on the switches illustrated in the topology:

- Switches DLS1 and DLS2 should be VTP servers
- Switches ALS1 and ALS2 should be VTP clients
- The switches should reside in VTP domain 'CCNP'
- The VTP domain should be secured using the password 'CCNP'
- All switches should run VTP version 2

## **Task 2**

Configure trunking on all switches and allow DTP to negotiate the trunking protocol. Assign the FastEthernet0/1 interface on switch ALS1 to VLAN 100.

## **Task 3**

Configure switch DLS1 as the root bridge for VLAN 100, with switch DLS2 as the secondary (backup) root bridge. Next, configure the following SVIs and interfaces on the switches:

- $\bullet$  DLS1: Interface VLAN 100: IP address 100.1.1.1/24
- DLS2: Interface VLAN 100: IP address 100.1.1.2/24
- ALS1: Interface VLAN 100: IP address 100.1.1.3/24
- ALS2: Interface VLAN 100: IP address 100.1.1.4/24

Finally, configure R1s FastEthernet 0/0 interface with the IP address 100.1.1.254.

## **Task 4**

Configure SNMP on switches ALS1 and ALS2 as follows:

- Community string LEVEL1 should provide read-only access from 192.168.1.0/24
- Community string LEVEL2 should provide read-write access from 192.168.2.0/24
- SNMP traps for VTP should be sent to 10.1.1.253 using community LEVEL1
- SNMP traps for STP should be sent to 10.1.1.254 using community LEVEL2

## **Task 5**

Configure logging on switches DLS1 and DLS2 as follows:

- Informational log messages should be sent to hosts 10.1.1.253 and 10.1.1.254
- Debugging log messages should be stored in the local buffer
- Log messages should include the date, time, millisecond values and local time zone
- Log messages should include a sequence number
- The local switch buffer size should be restricted to 10,000

## **Task 6**

For effective time management, configure Network Time Protocol as follows:

- Router R1 should be configured as the NTP server
- All switches should synchronize their time with router R1
- All network devices should reside in the EST (GMT -5) time zone

• All network devices should adjust the time for daylight saving

## **Task 7**

For effective configuration management, configure the Cisco IOS Command Scheduler to automatically save the configurations on switches DLS1 and DLS2 every 8 hours.

## **Lab Validation:**

## **Task 1**

DLS1(config)#**vtp mode server** DLS1(config)#**vtp domain CCNP** DLS1(config)#**vtp password CCNP** DLS1(config)#**vtp version 2**

DLS2(config)#**vtp mode server** DLS2(config)#**vtp domain CCNP** DLS2(config)#**vtp password CCNP** DLS2(config)#**vtp version 2**

ALS1(config)#**vtp version 2** ALS1(config)#**vtp mode client** ALS1(config)#**vtp domain CCNP** ALS1(config)#**vtp password CCNP**

ALS2(config)#**vtp version 2** ALS2(config)#**vtp mode client** ALS2(config)#**vtp domain CCNP** ALS2(config)#**vtp password CCNP**

**NOTE**: It is important to change the VTP version prior to configuring a switch as a VTP client. When the switch is in client mode, you cannot change the VTP version as shown below:

ALS2(config)#**vtp version 2** Cannot modify version in VTP client mode

## **Task 2**

DLS1(config)#**interface range fasteth 0/7, fasteth 0/9, fasteth 0/11** DLS1(config-if-range)#**switchport** DLS1(config-if-range)#**no shutdown** DLS2(config-if-range)#**exit** DLS2(config)#**interface range fasteth 0/7, fasteth 0/9, fasteth 0/11** DLS2(config-if-range)#**switchport**

DLS2(config-if-range)#**no shutdown** DLS2(config-if-range)#**exit**

ALS1(config)#**interface range fastethernet 0/7 , fastethernet 0/9**

ALS1(config-if-range)#**no shutdown**

ALS1(config)#**interface fastethernet 0/1**

ALS1(config-if)#**switchport mode access**

ALS1(config-if)#**switchport access vlan 100**

ALS1(config-if)#**no shutdown**

ALS2(config)#**interface range fastethernet 0/7 , fastethernet 0/9**

ALS2(config-if-range)#**no shutdown**

Following this, verify your configuration using the **show interfaces trunk** command:

#### DLS1#**show interfaces trunk**

Port Mode Encapsulation Status Native vlan Fa0/7 desirable n-802.1q trunking 1 Fa0/9 desirable n-802.1q trunking 1 Fa0/11 desirable n-isl trunking 1

#### ALS1#**show interfaces trunk**

Port Mode Encapsulation Status Native vlan Fa0/7 desirable 802.1q trunking 1 Fa0/9 desirable 802.1q trunking 1

## **Task 3**

To complete this task, you first need to configure VLAN 100 on the VTP server devices prior to configuring the VLAN interfaces (SVIs) on the switches. This task is completed as follows:

DLS1(config)#**vlan 100** DLS1(config-vlan)#**exit** DLS1(config)#**spanning-tree vlan 100 priority 4096** DLS1(config)#**interface vlan 100** DLS1(config-if)#**ip address 100.1.1.1 255.255.255.0** DLS1(config-if)#**exit** DLS2(config)#**vlan 100** DLS2(config-vlan)#**exit** DLS2(config)#**spanning-tree vlan 100 priority 8192** DLS2(config)#**interface vlan 100** DLS2(config-if)#**ip address 100.1.1.2 255.255.255.0** DLS2(config-if)#**exit**

ALS1(config)#**interface vlan 100** ALS1(config-if)#**ip address 100.1.1.3 255.255.255.0** ALS1(config-if)#**exit**

ALS2(config)#**interface vlan 100**

ALS2(config-if)#**ip address 100.1.1.4 255.255.255.0**

ALS2(config-if)#**exit**

R1(config)#**interface fastethernet 0/0** R1(config-if)#**ip address 100.1.1.254 255.255.255.0** R1(config-if)#**exit**

Next, verify your STP configuration using the **show spanning-tree** commands:

#### ALS2#**show spanning-tree vlan 100**

VLAN0100 Spanning tree enabled protocol ieee Root ID Priority 4196 Address 000f.2303.2d80 Cost 19 Port 9 (FastEthernet0/9) Hello Time 2 sec Max Age 20 sec Forward Delay 15 sec Bridge ID Priority 32868 (priority 32768 sys-id-ext 100) Address 0009.b79f.7d80 Hello Time 2 sec Max Age 20 sec Forward Delay 15 sec Aging Time 300 Interface Role Sts Cost Prio.Nbr Type

---------------- ---- --- --------- -------- ----------------

Fa0/7 Altn BLK 19 128.7 P2p Fa0/9 Root FWD 19 128.9 P2p

Finally, verify IP connectivity between the switches using a simple ping:

#### R1#**ping 100.1.1.0**

.

Type escape sequence to abort. Sending 5, 100-byte ICMP Echos to 100.1.1.0, timeout is 2 seconds:

Reply to request 1 from 100.1.1.1, 1 ms Reply to request 1 from 100.1.1.4, 1 ms Reply to request 1 from 100.1.1.3, 1 ms Reply to request 1 from 100.1.1.2, 1 ms

Reply to request 2 from 100.1.1.1, 1 ms Reply to request 2 from 100.1.1.4, 4 ms Reply to request 2 from 100.1.1.3, 4 ms Reply to request 2 from 100.1.1.2, 4 ms Reply to request 3 from 100.1.1.1, 1 ms Reply to request 3 from 100.1.1.4, 4 ms Reply to request 3 from 100.1.1.3, 4 ms Reply to request 3 from 100.1.1.2, 4 ms Reply to request 4 from 100.1.1.1, 1 ms Reply to request 4 from 100.1.1.4, 4 ms Reply to request 4 from 100.1.1.3, 4 ms Reply to request 4 from 100.1.1.2, 4 ms

## **Task 4**

ALS1(config)#**access-list 1 permit 192.168.1.0 0.0.0.255** ALS1(config)#**access-list 2 permit 192.168.2.0 0.0.0.255** ALS1(config)#**snmp-server community LEVEL1 ro 1** ALS1(config)#**snmp-server community LEVEL2 rw 2** ALS1(config)#**snmp-server enable traps vtp** ALS1(config)#**snmp-server enable traps stp** ALS1(config)#**snmp-server host 10.1.1.253 traps version 2c LEVEL1 vtp** ALS1(config)#**snmp-server host 10.1.1.254 traps version 2c LEVEL2 stp** ALS2(config)#**access-list 1 permit 192.168.1.0 0.0.0.255** ALS2(config)#**access-list 2 permit 192.168.2.0 0.0.0.255** ALS2(config)#**snmp-server community LEVEL1 ro 1** ALS2(config)#**snmp-server community LEVEL2 rw 2** ALS2(config)#**snmp-server enable traps vtp** ALS2(config)#**snmp-server enable traps stp** ALS2(config)#**snmp-server host 10.1.1.253 traps version 2c LEVEL1 vtp** ALS2(config)#**snmp-server host 10.1.1.254 traps version 2c LEVEL2 stp** Verify your SNMP configuration using the **show snmp** commands: ALS1#**show snmp** Chassis: FAB0540Y20Z 0 SNMP packets input

0 Bad SNMP version errors

0 Unknown community name

0 Illegal operation for community name supplied

- 0 Encoding errors
- 0 Number of requested variables
- 0 Number of altered variables
- 0 Get-request PDUs
- 0 Get-next PDUs
- 0 Set-request PDUs
- 0 SNMP packets output
- 0 Too big errors (Maximum packet size 1500)
- 0 No such name errors
- 0 Bad values errors
- 0 General errors
- 0 Response PDUs
- 0 Trap PDUs
- SNMP global trap: disabled

SNMP logging: enabled Logging to 10.1.1.253.162, 0/10, 0 sent, 0 dropped. Logging to 10.1.1.254.162, 0/10, 0 sent, 0 dropped.

### **Task 5**

DLS1(config)#**logging on** DLS1(config)#**logging host 10.1.1.253** DLS1(config)#**logging host 10.1.1.254** DLS1(config)#**logging trap informational** DLS1(config)#**logging buffered debugging** DLS1(config)#**logging buffered 10000** DLS1(config)#**service timestamps log datetime msec localtime** DLS1(config)#**service sequence-numbers** DLS1(config)#**exit** DLS2(config)#**logging on** DLS2(config)#**logging host 10.1.1.253** DLS2(config)#**logging host 10.1.1.254** DLS2(config)#**logging trap informational** DLS2(config)#**logging buffered debugging** DLS2(config)#**logging buffered 10000** DLS2(config)#**service timestamps log datetime msec localtime** DLS2(config)#**service sequence-numbers** DLS2(config)#**exit**

Verify your configuration using the **show logging** commands:

#### DLS2#**show logging**

Syslog logging: enabled (0 messages dropped, 14 messages rate-limited, 0 flushes, 0 overruns, xml disabled, filtering disabled)

No Active Message Discriminator.

No Inactive Message Discriminator.

Console logging: disabled

Monitor logging: level debugging, 0 messages logged, xml disabled,

filtering disabled

Buffer logging: level debugging, 3 messages logged, xml disabled,

filtering disabled

Exception Logging: size (4096 bytes)

Count and timestamp logging messages: disabled

File logging: disabled

Persistent logging: disabled

Trap logging: level informational, 87 message lines logged

Logging to 10.1.1.253 (udp port 514, audit disabled,

authentication disabled, encryption disabled, link up),

3 message lines logged,

0 message lines rate-limited,

0 message lines dropped-by-MD,

xml disabled, sequence number disabled

filtering disabled

Logging to 10.1.1.254 (udp port 514, audit disabled,

authentication disabled, encryption disabled, link up),

3 message lines logged,

0 message lines rate-limited,

0 message lines dropped-by-MD,

xml disabled, sequence number disabled

filtering disabled

Log Buffer (10000 bytes):

000082: \*Mar 1 00:51:56.759: %SYS-5-CONFIG\_I: Configured from console by console

000083: \*Mar 1 00:51:57.759: %SYS-6-LOGGINGHOST\_STARTSTOP: Logging to host 10.1.1.253 Port 514 started - CLI initiated

000084: \*Mar 1 00:52:00.759: %SYS-6-LOGGINGHOST\_STARTSTOP: Logging to host 10.1.1.254 Port 514 started - CLI initiated

## **Task 6**

R1(config)#**ntp master** R1(config)#**clock summer-time EST recurring** R1(config)#**clock timezone EST -5** May 1 01:40:00.000: %SYS-6-CLOCKUPDATE: System clock has been updated from 03:34:46 EST Wed Apr 10 2002 to 21:40:00 EST Sat Apr 30 2011 DLS1(config)#**ntp server 100.1.1.254** DLS1(config)#**clock summer-time EST recurring** DLS1(config)#**clock timezone EST -5** DLS2(config)#**ntp server 100.1.1.254** DLS2(config)#**clock summer-time EST recurring** DLS2(config)#**clock timezone EST -5** ALS1(config)#**ntp server 100.1.1.254** ALS1(config)#**clock summer-time EST recurring** ALS1(config)#**clock timezone EST -5** ALS2(config)#**ntp server 100.1.1.254** ALS2(config)#**clock summer-time EST recurring** ALS2(config)#**clock timezone EST -5** Following this configuration, use the **show ntp status** and **show ntp associations**

commands to validate NTP. The **show ntp status** command shows whether or not the device is synchronized with the specified NTP server, the server stratum and server IP address. This command also includes the time received from the server. On the NTP master, the local Loopback address 127.127.7.1 is used as the NTP server IP address. This can be viewed below:

#### R1#**show ntp status**

Clock is synchronized, stratum 8, reference is 127.127.7.1 nominal freq is  $250.0000$  Hz, actual freq is  $250.0000$  Hz, precision is  $2**16$ reference time is D1673875.D60DC757 (21:40:05.836 EST Sat Apr 30 2011) clock offset is 0.0000 msec, root delay is 0.00 msec root dispersion is 15875.02 msec, peer dispersion is 15875.02 msec

All other devices show the IP address of the NTP server, which is 100.1.1.254, as shown below:

#### DLS1#**show ntp status**

Clock is synchronized, stratum 9, reference is 100.1.1.254 nominal freq is 250.0000 Hz, actual freq is 249.9999 Hz, precision is 2\*\*18 reference time is D167397B.173143D3 (21:44:27.090 EST Sat Apr 30 2011) clock offset is 0.0928 msec, root delay is 2.50 msec root dispersion is 1750.17 msec, peer dispersion is 875.05 msec The **show ntp associations [detail]** command provides information about each NTP server, including the stratum information as shown below:

### DLS1#**show ntp associations detail**

100.1.1.254 configured, our\_master, sane, valid, stratum 8 ref ID 127.127.7.1, time D16739B5.D60C5557 (21:45:25.836 EST Sat Apr 30 2011) our mode client, peer mode server, our poll intvl 64, peer poll intvl 64 root delay 0.00 msec, root disp 375.03, reach 77, sync dist 752.274 delay 2.50 msec, offset 1.0837 msec, dispersion 375.99 precision 2\*\*16, version 3 org time D16739BB.172AB9E9 (21:45:31.090 EST Sat Apr 30 2011) rcv time D16739BB.173610D7 (21:45:31.090 EST Sat Apr 30 2011) xmt time D16739BB.168E92A1 (21:45:31.088 EST Sat Apr 30 2011) filtdelay = 2.50 2.50 2.50 2.52 2.52 2.50 0.00 0.00 filtoffset =  $1.08\,0.09\,0.08\,0.06\,0.04\,0.02\,0.00\,0.00$ filterror =  $0.02$  0.99 1.01 1.02 1.04 1.05 16000.0 16000.0

## **Task 7**

DLS1(config)#**kron policy-list Save-Configuration**

DLS1(config-kron-policy)#**cli write memory**

DLS1(config-kron-policy)#**exit**

DLS1(config)#**kron occurrence Auto-Management in 8:00 recurring**

DLS1(config-kron-occurrence)#**policy-list Save-Configuration**

DLS1(config-kron-occurrence)#**exit**

Following this configuration, use the **show kron schedule** command for validation:

## DLS1#**show kron schedule**

Kron Occurrence Schedule

Auto-Management inactive, will run again in 0 days 07:58:25

# **CCNP Lab 009: QoS, Voice and Video Support**

## **Lab Objective:**

The focus of this lab is to understand Quality of Service (QoS) implementation and configuration for voice and video services in Cisco IOS Catalyst switches.

## **Lab Topology:**

The lab network topology is illustrated below:

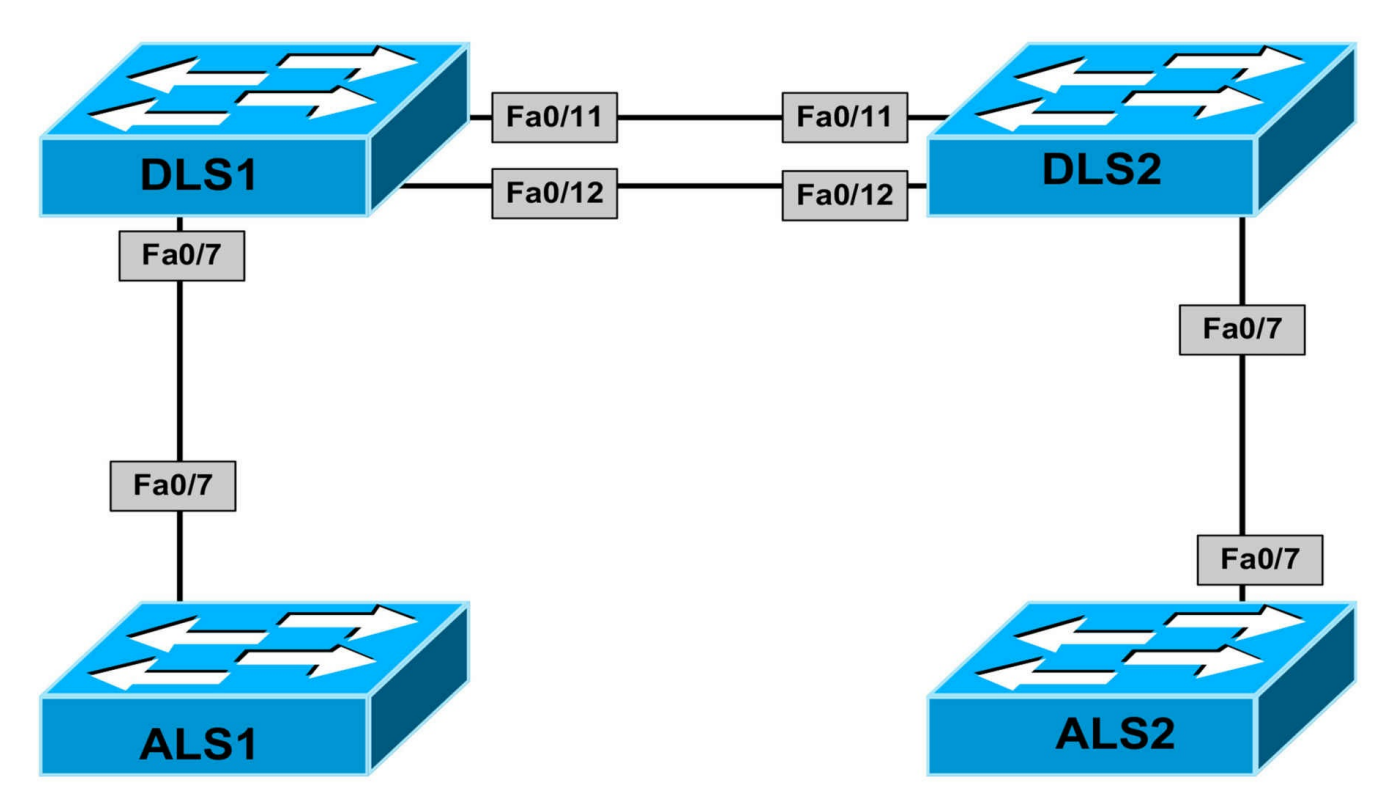

## **IMPORTANT NOTE**

If you are using the www.101labs.net racks, please begin each and every lab by shutting down all interfaces on all switches and then manually re-enabling only the interfaces that are illustrated in this topology.

## **Task 1**

Configure VTP on all switches illustrated in the network topology as follows:

- Switches DLS1 and ALS1 should reside in VTP domain ONE
- Switch DLS1 should be configured as a VTP server and ALS1 as a VTP client
- Switches DLS1 and ALS1 should secure VTP using a password of ONE
- Both switches should run VTP version 2
- Switches DLS2 and ALS2 should reside in VTP domain TWO
- Switch DLS2 should be configured as a VTP server and ALS2 as a VTP client
- Switches DLS2 and ALS2 should secure VTP using a password of TWO
- Both switches should run VTP version 2

## **Task 2**

Configure an 802.1Q trunk between DLS1 and ALS1 as well as between DLS2 and ALS2. Next, configure a PAgP Layer 3 EtherChannel between switches DLS1 and DLS2. Use the 192.168.0.0/30 subnet for the EtherChannel.

## **Task 3**

Configure VLANs and the following SVIs and interfaces on the switches in the topology:

- DLS1: VLAN 100 name DATA; VLAN 101 name VOICE
- $\bullet$  DLS1: Interface VLAN 100: IP address 100.1.1.1/24
- $\bullet$  DLS1: Interface VLAN 101: IP address 101.1.1.1/24
- DLS2: VLAN 200 name DATA; VLAN 201 name VOICE
- DLS2: Interface VLAN 200: IP address 200.1.1.1/24
- $\bullet$  DLS2: Interface VLAN 201: IP address 201.1.1.1/24

## **Task 4**

Configure Cisco IOS DHCP on switch DLS1 to provide IP addressing information to both the DATA and VOICE VLANs. The first 5 addresses should be excluded from the DHCP scopes. The Cisco IP phones that will be assigned to the VOICE VLANs on the switches will need to communicate with a Cisco Unified Communications Manager with the IP address 192.168.0.254. This address should be included in the VOICE DHCP scopes. The DHCP scopes should be configured for a lease time of 5 days, use the domain name 101labs.net and use servers 172.16.1.253 and 172.16.2.254 for name resolution.

Configure switch DLS2 to forward DHCP requests to servers 192.168.1.254 and 192.168.2.254

## **Task 5**

Configure OSPF on switches DLS1 and DLS2 so that switches ALS1 and ALS2 have IP reachability to each other.

## **Task 6**

Configure Quality of Service on switches DLS1 and DLS2 as follows:

- All markings for packets received across the Layer 3 EtherChannel should be trusted
- All markings for packets received from their access switches should be trusted

## **Task 7**

Configure voice support and Quality of Service on switch ALS1. Ports FastEthernet0/1- 0/5 will be connected to Cisco IP phones. The phones will use VLAN 101 and the users
connected to the phone LAN port should use VLAN 100. The switch should trust QoS markings from the phones only.

Configure voice support and Quality of Service on switch ALS2. Ports FastEthernet0/1 - 0/5 will be connected to Cisco IP phones. The phones will use VLAN 201 and the users connected to the phone LAN port should use VLAN 200. The switch should trust QoS markings from both the phones as well as the user devices connected to the phones.

# **Task 8**

On switches ALS1 and ALS2, ports FastEthernet0/10 - 12 will be connected to nontrusted video endpoints. To ensure that these do not affect other services, e.g. voice, configure the switches to ignore any CoS values in frames received on these ports and assign a default CoS value of 3.

# **Lab Validation:**

DLS1(config)#**vtp domain ONE**

## **Task 1**

DLS1(config)#**vtp password ONE** DLS1(config)#**vtp version 2** DLS2(config)#**vtp domain TWO** DLS2(config)#**vtp password TWO** DLS2(config)#**vtp version 2** ALS1(config)#**vtp version 2** ALS1(config)#**vtp domain ONE** ALS1(config)#**vtp password ONE** ALS1(config)#**vtp mode client** ALS2(config)#**vtp domain TWO** ALS2(config)#**vtp password TWO** ALS2(config)#**vtp version 2** ALS2(config)#**vtp mode client Task 2** DLS1(config)#**interface fastethernet 0/7** DLS1(config-if)#**switchport** DLS1(config-if)#**switchport trunk encapsulation dot1q** DLS1(config-if)#**switchport mode trunk** DLS1(config-if)#**no shutdown** DLS1(config-if)#**exit** DLS1(config)#**interface range fastethernet 0/11 - 12**

DLS1(config-if-range)#**no switchport** DLS1(config-if-range)#**channel-group 1 mode desirable** Creating a port-channel interface Port-channel 1 DLS1(config-if-range)#**no shutdown** DLS1(config-if-range)#**exit** DLS1(config)#**interface port-channel 1** DLS1(config-if)#**ip address 192.168.0.1 255.255.255.252** DLS1(config-if)#**exit** DLS2(config)#**interface fastethernet 0/7** DLS2(config-if)#**switchport** DLS2(config-if)#**switchport trunk encapsulation dot1q** DLS2(config-if)#**switchport mode trunk** DLS2(config-if)#**no shutdown** DLS2(config-if)#**exit** DLS2(config)#**interface range fastethernet 0/11 - 12** DLS2(config-if-range)#**no switchport** DLS2(config-if-range)#**channel-group 1 mode desirable** Creating a port-channel interface Port-channel 1 DLS2(config-if-range)#**no shutdown** DLS2(config-if-range)#**exit** DLS2(config)#**interface port-channel 1** DLS2(config-if)#**ip address 192.168.0.2 255.255.255.252** DLS2(config-if)#**exit** ALS1(config)#**interface fastethernet 0/7** ALS1(config-if)#**no shutdown** ALS1(config-if)#**switchport mode trunk** ALS1(config-if)#**exit** ALS2(config)#**interface fastethernet 0/7** ALS2(config-if)#**no shutdown** ALS2(config-if)#**switchport mode trunk** ALS2(config-if)#**exit** Verify trunking status and configuration using the **show interfaces trunk** command: ALS1#**show interfaces trunk**

Port Mode Encapsulation Status Native vlan Fa0/7 on 802.1q trunking 1

#### ALS2#**show interfaces trunk**

Port Mode Encapsulation Status Native vlan Fa0/7 on 802.1q trunking 1

Verify EtherChannel status and configuration using the **show etherchannel** commands:

#### DLS1#**show etherchannel summary**

Flags: D - down P - bundled in port-channel

I - stand-alone s - suspended

H - Hot-standby (LACP only)

- R Layer3 S Layer2
- U in use f failed to allocate aggregator

M - not in use, minimum links not met

u - unsuitable for bundling

w - waiting to be aggregated

d - default port

Number of channel-groups in use: 1

Number of aggregators: 1

Group Port-channel Protocol Ports

------+-------------+-----------+-----------------------------------------------

1 Po1(RU) PAgP Fa0/11(P) Fa0/12(P)

And finally, verify IP connectivity between switches DLS1 and DLS2 using a simple ping:

#### DLS1#**ping 192.168.0.2**

Type escape sequence to abort. Sending 5, 100-byte ICMP Echos to 192.168.0.2, timeout is 2 seconds: .!!!! Success rate is 80 percent (4/5), round-trip min/avg/max =  $1/3/4$  ms

## **Task 3**

DLS1(config)#**vlan 100** DLS1(config-vlan)#**name DATA** DLS1(config-vlan)#**exit** DLS1(config)#**vlan 101** DLS1(config-vlan)#**name VOICE** DLS1(config-vlan)#**exit** DLS1(config)#**interface vlan 100** DLS1(config-if)#**ip address 100.1.1.1 255.255.255.0** DLS1(config-if)#**exit** DLS1(config)#**interface vlan 101**

DLS1(config-if)#**ip address 101.1.1.1 255.255.255.0** DLS1(config-if)#**exit**

DLS2(config)#**vlan 200** DLS2(config-vlan)#**name DATA** DLS2(config-vlan)#**exit** DLS2(config)#**vlan 201** DLS2(config-vlan)#**name VOICE** DLS2(config-vlan)#**exit** DLS2(config)#**interface vlan 200** DLS2(config-if)#**ip address 200.1.1.1 255.255.255.0** DLS2(config-if)#**exit** DLS2(config)#**interface vlan 201** DLS2(config-if)#**ip address 201.1.1.1 255.255.255.0** DLS2(config-if)#**exit**

### **Task 4**

While the other DHCP configuration tasks are simple, when configuring the Cisco Unified Communications Manager (CUCM) address in DHCP, you can use either DHCP option 66 (name) or DHCP option 150 (IP address). This task is completed as follows on switch DLS1:

DLS1(config)#**ip dhcp excluded-address 100.1.1.1 100.1.1.5** DLS1(config)#**ip dhcp excluded-address 101.1.1.1 101.1.1.5** DLS1(config)#**ip dhcp pool DATA** DLS1(dhcp-config)#**network 100.1.1.0 255.255.255.0** DLS1(dhcp-config)#**default-router 100.1.1.1** DLS1(dhcp-config)#**lease 5 0 0** DLS1(dhcp-config)#**domain-name 101labs.net** DLS1(dhcp-config)#**dns-server 172.16.1.254 172.16.2.254** DLS1(dhcp-config)#**exit** DLS1(config)#**ip dhcp pool VOICE** DLS1(dhcp-config)#**network 101.1.1.0 255.255.255.0** DLS1(dhcp-config)#**lease 5 0 0** DLS1(dhcp-config)#**domain-name 101labs.net** DLS1(dhcp-config)#**lease 5 0 0** DLS1(dhcp-config)#**dns-server 172.16.1.254 172.16.2.254** DLS1(dhcp-config)#**option 150 ip 192.168.0.254** DLS1(dhcp-config)#**exit**

The second part of this task calls for the configuration of the Cisco IOS DHCP Relay

Agent, configured using **the ip helper-address** command. This task is completed as follows:

DLS2(config)#**interface vlan 200**

DLS2(config-if)#**ip helper-address 192.168.1.254**

DLS2(config-if)#**ip helper-address 192.168.2.254**

DLS2(config-if)#**exit**

DLS2(config)#**interface vlan 201**

DLS2(config-if)#**ip helper-address 192.168.1.254**

DLS2(config-if)#**ip helper-address 192.168.2.254**

DLS2(config-if)#**exit**

You can verify the helper addresses configured on a per-interface basis by looking at the device configuration or using the **show ip interface** command:

#### DLS2#**show ip interface vlan 200**

Vlan200 is up, line protocol is up Internet address is 200.1.1.1/24 Broadcast address is 255.255.255.255 Address determined by setup command MTU is 1500 bytes

#### **Helper addresses are 192.168.1.254 192.168.2.254**

Directed broadcast forwarding is disabled Outgoing access list is not set Inbound access list is not set

# **Task 5**

DLS1(config)#**ip routing** DLS1(config)#**router ospf 1** DLS1(config-router)#**network 100.1.1.0 0.0.0.255 area 0** DLS1(config-router)#**network 101.1.1.0 0.0.0.255 area 0** DLS1(config-router)#**network 192.168.0.0 0.0.0.3 area 0** DLS1(config-router)#**exit** DLS2(config)#**ip routing** DLS2(config)#**router ospf 2** DLS2(config-router)#**network 200.1.1.0 0.0.0.255 area 0** DLS2(config-router)#**network 201.1.1.0 0.0.0.255 area 0**

#### DLS2(config-router)#**network 192.168.0.0 0.0.0.3 area 0**

DLS2(config-router)#**exit**

Verify your configuration using the **show ip ospf** and **show ip route** commands:

### DLS1#**show ip ospf neighbor**

Neighbor ID Pri State Dead Time Address Interface

201.1.1.1 1 FULL/BDR 00:00:32 192.168.0.2 Port-channel1

### DLS1#**show ip route ospf**

O 201.1.1.0/24 [110/2] via 192.168.0.2, 00:01:47, Port-channel1

O 200.1.1.0/24 [110/2] via 192.168.0.2, 00:01:47, Port-channel1

## **Task 6**

When configuring QoS on Catalyst switches, first QoS must be enabled globally. When this is done, by default, all interfaces are untrusted and a trust state must be explicitly configured. When configuring trust states, configure the switch to trust CoS only on trunks or ports connected to Cisco IP phones; and to trust DSCP or IP Precedence on Layer 3 (routed) ports or ports connected to non-Cisco IP phones, e.g. ports connected to workstations only.

DLS1(config)#**mls qos** DLS1(config-if)#**interface fastethernet 0/7** DLS1(config-if)#**mls qos trust cos** DLS1(config-if)#**exit** DLS1(config)#**interface range fastethernet 0/11 - 12** DLS1(config-if-range)#**mls qos trust dscp** DLS1(config-if-range)#**end**

**NOTE**: Depending on the switch platform, when configuring QoS for EtherChannels, you must configure it on a per-port basis. It is imperative to ensure that all ports have the same configuration, otherwise, some of the ports will not be included in the EtherChannel bundle.

DLS2(config)#**mls qos** DLS2(config)#**interface fastethernet 0/7** DLS2(config-if)#**mls qos trust cos** DLS2(config-if)#**exit** DLS2(config)#**interface range fastethernet 0/11 - 12** DLS2(config-if-range)#**mls qos trust dscp** DLS2(config-if-range)#**end**

Verify your configuration using the **show mls qos** commands:

#### DLS2#**show mls qos** QoS is enabled

#### DLS2#**show mls qos interface fastethernet 0/7**

FastEthernet0/7 QoS is disabled. pass-through mode When QoS is enabled, following settings will be applied trust state: trust cos trust mode: trust cos COS override: dis default COS: 0 DSCP Mutation Map: Default DSCP Mutation Map Trust device: none

### **Task 7**

ALS1(config)#**interface range fastethernet 0/1 - 5** ALS1(config-if-range)#**switchport mode access** ALS1(config-if-range)#**switchport access vlan 100** ALS1(config-if-range)#**switchport voice vlan 101** ALS1(config-if-range)#**mls qos trust cos** ALS1(config-if-range)#**mls qos trust device cisco-phone** ALS1(config-if-range)#**exit**

By default, the Cisco IP phone does not trust traffic received from its LAN port and resets the QoS values to 0 (default). To allow the Cisco IP phone to trust the connected devices QoS settings, the trust boundary must be extended to the device. This task is completed as follows:

ALS2(config)#**interface range fastethernet 0/1 - 5** ALS2(config-if-range)#**switchport mode access** ALS2(config-if-range)#**switchport access vlan 200** ALS2(config-if-range)#**switchport voice vlan 201** ALS2(config-if-range)#**mls qos trust cos** ALS2(config-if-range)#**switchport priority extend trust** ALS2(config-if-range)#**exit** Verify the configuration using the **show mls qos** commands:

ALS1#**show mls qos interface fastethernet 0/1** FastEthernet0/1 trust state: not trusted

trust mode: trust cos

COS override: dis default COS: 0 pass-through: none trust device: cisco-phone

**NOTE**: The port trust state will be 'not trusted' until a Cisco IP phone is connected to the port

#### ALS2#**show mls qos interface fastethernet 0/1**

FastEthernet0/1 trust state: trust cos trust mode: trust cos COS override: dis default COS: 0 pass-through: none trust device: none

You can also use the **show interfaces switchport** command to verify QoS configuration:

#### ALS1#**show interfaces fastethernet 0/1 switchport**

Name: Fa0/1 Switchport: Enabled Administrative Mode: static access Operational Mode: down Administrative Trunking Encapsulation: dot1q Negotiation of Trunking: Off Access Mode VLAN: 100 (DATA) Trunking Native Mode VLAN: 1 (default) Voice VLAN: 100 (DATA) Administrative private-vlan host-association: none Administrative private-vlan mapping: none Administrative private-vlan trunk native VLAN: none Administrative private-vlan trunk encapsulation: dot1q Administrative private-vlan trunk normal VLANs: none Administrative private-vlan trunk private VLANs: none Operational private-vlan: none Trunking VLANs Enabled: ALL Pruning VLANs Enabled: 2-1001 Capture Mode Disabled Capture VLANs Allowed: ALL Protected: false

#### Appliance trust: none

#### ALS2#**show interfaces fastethernet 0/1 switchport** Name: Fa0/1 Switchport: Enabled Administrative Mode: static access Operational Mode: down Administrative Trunking Encapsulation: dot1q Negotiation of Trunking: Off Access Mode VLAN: 200 (DATA) Trunking Native Mode VLAN: 1 (default) Voice VLAN: 201 (VOICE) Administrative private-vlan host-association: none Administrative private-vlan mapping: none Administrative private-vlan trunk native VLAN: none Administrative private-vlan trunk encapsulation: dot1q Administrative private-vlan trunk normal VLANs: none Administrative private-vlan trunk private VLANs: none Operational private-vlan: none Trunking VLANs Enabled: ALL Pruning VLANs Enabled: 2-1001 Capture Mode Disabled Capture VLANs Allowed: ALL Protected: false Appliance trust: trusted

## **Task 8**

By default, Cisco IOS Catalyst switches use a default CoS value of 0. To specify a default CoS value other than 0, you must explicitly configure the switch port using the **mls qos cos [override]** command. The **[override]** keyword overrides the configured trust state and assigns all traffic the configured CoS value.

ALS1(config)#**interface range fastethernet 0/10 - 12** ALS1(config-if-range)#**switchport mode access** ALS1(config-if-range)#**mls qos cos 3** ALS1(config-if-range)#**mls qos cos override** ALS1(config-if-range)#**exit** ALS2(config)#**interface range fastethernet 0/10 - 12** ALS2(config-if-range)#**switchport mode access** ALS2(config-if-range)#**mls qos cos 3**

ALS2(config-if-range)#**mls qos cos override** ALS2(config-if-range)#**exit**

Again, use the **show mls qos** commands to verify this configuration:

#### ALS2#**show mls qos interface fastethernet 0/12**

FastEthernet0/12 trust state: not trusted trust mode: not trusted COS override: ena default COS: 3 pass-through: none trust device: none

# **CCNP Lab 010: Router, Port and VLAN ACLs**

# **Lab Objective:**

The focus of this lab is to understand basic RACL, PACL, and VACLimplementation and configuration in Cisco IOS Catalyst switches.

# **Lab Topology:**

The lab network topology is illustrated below:

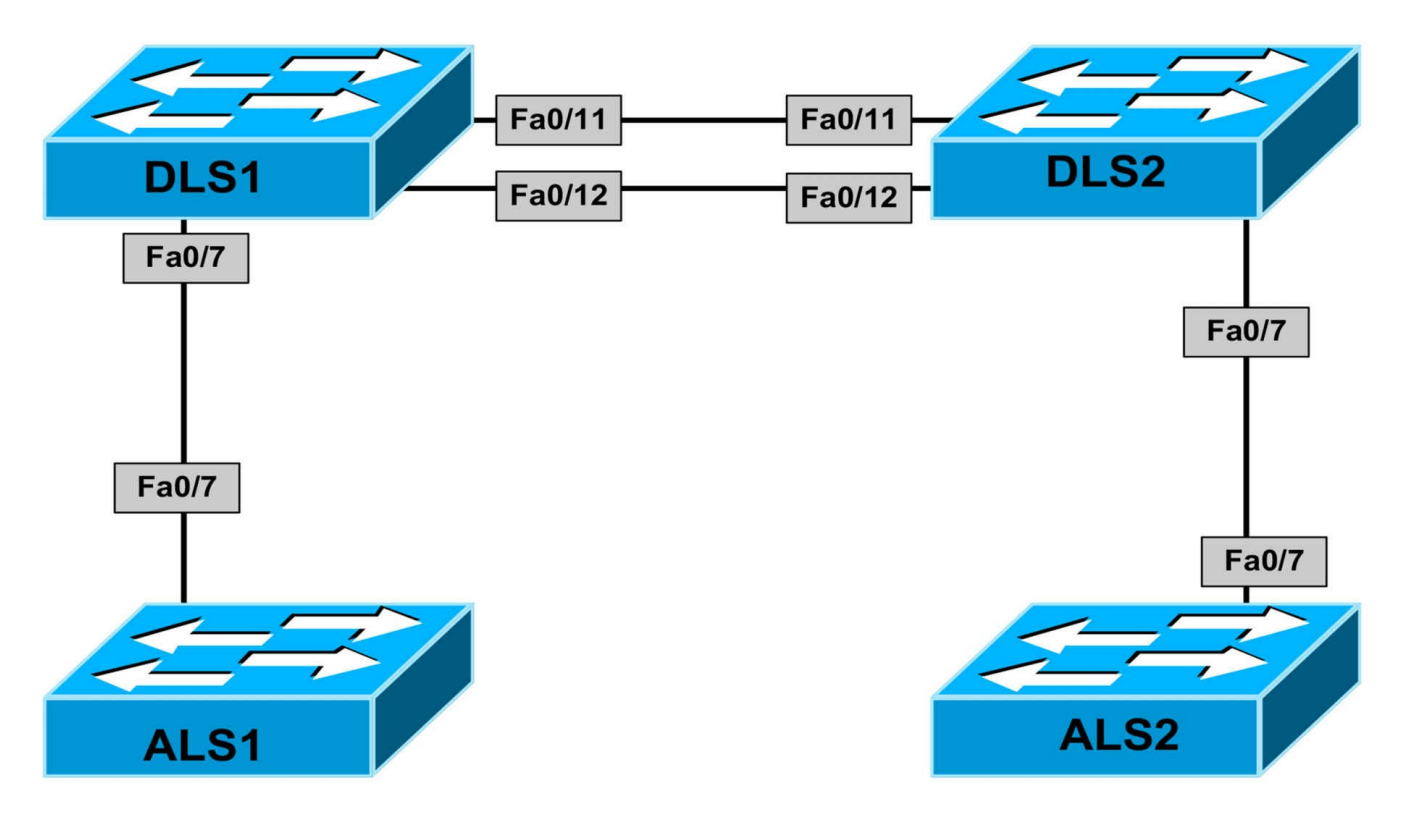

### **IMPORTANT NOTE**

If you are using the www.101labs.net racks, please begin each and every lab by shutting down all interfaces on all switches and then manually re-enabling only the interfaces that are illustrated in this topology.

### **Task 1**

Disable VTP on all switches.

### **Task 2**

Configure 802.1Q trunks between DLS1 and ALS1 as well as between DLS2 and ALS2. Ensure that DTP is disabled on all trunk links.

Next, configure an LACP Layer 3 EtherChannel between switches DLS1 and DLS2. Use the 192.168.0.0/30 subnet for the EtherChannel.

## **Task 3**

Configure the following SVIs and interfaces on the switches in the topology:

- DLS1: Interface VLAN 100: IP address 100.1.1.1/24
- ALS1: Interface VLAN 100: IP address 100.1.1.2/24
- $\bullet$  DLS2: Interface VLAN 200: IP address 200.1.1.1/24
- ALS2: Interface VLAN 200: IP address 200.1.1.2/24

## **Task 4**

Configure OSPF on switches DLS1 and DLS2 so that switches ALS1 and ALS2 have IP reachability to each other. Verify that switches ALS1 and ALS2 can ping each other.

# **Task 5**

Configure an inbound RACLon switch DLS1s EtherChannel that allows OSPF and PING traffic anywhere. The RACL should also only allow TCP traffic if the session was initiated by any host residing on VLAN 100. In other words, switches DLS2 and ALS2 should not be able to initiate a Telnet (for example) connection to switches ALS1 and DLS1. However, switches ALS1 and DLS1 can Telnet to them. Test your configuration.

# **Task 6**

Configure an inbound PACLon the trunk link between DLS1 and ALS1 that allows frames only sent by switch ALS1 to be forwarded. Verify that you can still ping ALS2 from ALS1. Additionally, in the event that routing fails on switch DLS1, ensure that non-IP packets can be bridged between VLAN 100 and switch DLS2.

# **Task 7**

Configure a VACLon switch DLS2 for VLAN 200 that performs the following:

- It permits all non-IP traffic
- It denies all UDP traffic
- It permits all TCP traffic
- It permits all ICMP traffic
- It denies all other traffic

# **Lab Validation:**

# **Task 1**

DLS1(config)#**vtp mode transparent** Setting device to VTP TRANSPARENT mode.

DLS2(config)#**vtp mode transparent** Setting device to VTP TRANSPARENT mode.

ALS1(config)#**vtp mode transparent** Setting device to VTP TRANSPARENT mode.

ALS2(config)#**vtp mode transparent** Setting device to VTP TRANSPARENT mode.

## **Task 2**

DLS1(config)#**interface fastethernet 0/7** DLS1(config-if)#**switchport** DLS1(config-if)#**switchport trunk encapsulation dot1q** DLS1(config-if)#**switchport mode trunk** DLS1(config-if)#**switchport nonegotiate** DLS1(config-if)#**exit** DLS1(config)#**interface range fastethernet 0/11 - 12** DLS1(config-if-range)#**no switchport** DLS1(config-if-range)#**channel-group 1 mode active** Creating a port-channel interface Port-channel 1 DLS1(config-if-range)#**exit** DLS1(config)#**interface port-channel 1** DLS1(config-if)#**ip address 192.168.0.1 255.255.255.252** DLS1(config-if)#**exit** DLS2(config)#**interface fastethernet 0/7** DLS2(config-if)#**switchport** DLS2(config-if)#**switchport trunk encapsulation dot1q** DLS2(config-if)#**switchport mode trunk** DLS2(config-if)#**switchport nonegotiate** DLS2(config-if)#**exit** DLS2(config)#**interface range fastethernet 0/11 - 12** DLS2(config-if-range)#**no switchport** DLS2(config-if-range)#**channel-group 1 mode active** Creating a port-channel interface Port-channel 1 DLS2(config-if-range)#**exit** DLS2(config)#**interface port-channel 1** DLS2(config-if)#**ip address 192.168.0.2 255.255.255.252** DLS2(config-if)#**exit** ALS1(config)#**interface fastethernet 0/7** ALS1(config-if)#**switchport mode trunk** ALS1(config-if)#**switchport nonegotiate** ALS1(config-if)#**exit** ALS2(config)#**interface fastethernet 0/7** ALS2(config-if)#**switchport mode trunk** ALS2(config-if)#**switchport nonegotiate** ALS2(config-if)#**exit**

Verify your trunking configuration using the **show interfaces trunk** command:

#### ALS1#**show interfaces trunk**

Port Mode Encapsulation Status Native vlan Fa0/7 on 802.1q trunking 1

Port Vlans allowed on trunk Fa0/7 1-4094

Port Vlans allowed and active in management domain Fa0/7 1

Port Vlans in spanning tree forwarding state and not pruned Fa0/7 1

Use the show **etherchannel** commands to verify EtherChannel configuration:

#### DLS1#**show etherchannel summary**

Flags: D - down P - bundled in port-channel

- I stand-alone s suspended
- H Hot-standby (LACP only)
- R Layer3 S Layer2
- U in use f failed to allocate aggregator
- M not in use, minimum links not met
- u unsuitable for bundling
- w waiting to be aggregated
- d default port

Number of channel-groups in use: 1

Number of aggregators: 1

Group Port-channel Protocol Ports

------+-------------+-----------+-----------------------------------------------

1 Po1(RU) LACP Fa0/11(P) Fa0/12(P)

Finally, use a simple ping test to verify connectivity between switches DLS1 and DLS2:

### DLS1#**ping 192.168.0.2 repeat 10**

Type escape sequence to abort. Sending 10, 100-byte ICMP Echos to 192.168.0.2, timeout is 2 seconds: ..!!!!!!!!

Success rate is 80 percent (8/10), round-trip min/avg/max =  $4/4/4$  ms

## **Task 3**

DLS1(config)#**vlan 100**

DLS1(config-vlan)#**exit** DLS1(config)#**interface vlan 100** DLS1(config-if)#**ip address 100.1.1.1 255.255.255.0** DLS1(config-if)#**exit** DLS2(config)#**vlan 200** DLS2(config-vlan)#**exit** DLS2(config)#**interface vlan 200** DLS2(config-if)#**ip address 200.1.1.1 255.255.255.0** DLS2(config-if)#**exit** ALS1(config)#**vlan 100** ALS1(config-vlan)#**exit** ALS1(config)#**interface vlan 100** ALS1(config-if)#**ip address 100.1.1.2 255.255.255.0** ALS1(config-if)#**exit** ALS2(config)#**vlan 200** ALS2(config-vlan)#**exit** ALS2(config)#**interface vlan 200** ALS2(config-if)#**ip address 200.1.1.2 255.255.255.0** ALS2(config-if)#**exit**

Verify connectivity between switches DLS1 and ALS1 using a simple ping:

ALS1#ping 100.1.1.1

Type escape sequence to abort. Sending 5, 100-byte ICMP Echos to  $100.1.1.1$ , timeout is 2 seconds: $\frac{[P]}{[SP]}$ .!!!! Success rate is 80 percent (4/5), round-trip min/avg/max =  $1/3/4$  ms

Verify connectivity between switches DLS1 and ALS1 using a simple ping:

ALS2#ping 200.1.1.1

Type escape sequence to abort. Sending 5, 100-byte ICMP Echos to 200.1.1.1, timeout is 2 seconds: .!!!!

Success rate is 80 percent (4/5), round-trip min/avg/max =  $1/3/4$  ms

## **Task 4**

The first part of this task is straightforward and is completed as follows:

DLS1(config)#**ip routing** DLS1(config)#**router ospf 1** DLS1(config-router)#**network 0.0.0.0 255.255.255.255 area 0** DLS1(config-router)#**exit**

DLS2(config)#**ip routing**

DLS2(config)#**router ospf 2**

DLS2(config-router)#**network 0.0.0.0 255.255.255.255 area 0**

DLS2(config-router)#**exit**

Verify OSPF configuration using the **show ip ospf** and **show ip route** commands:

#### DLS2#**show ip ospf neighbor**

Neighbor ID Pri State Dead Time Address Interface

192.168.0.1 1 FULL/DR 00:00:31 192.168.0.1 Port-channel1

#### DLS2#**show ip route ospf**

100.0.0.0/24 is subnetted, 1 subnets

O 100.1.1.0 [110/2] via 192.168.0.1, 00:02:21, Port-channel1

In order to allow ALS1 and ALS2 to ping each other, both switches need a default gateway:

ALS1(config)#**ip default-gateway 100.1.1.1**

#### ALS2(config)#**ip default-gateway 200.1.1.1**

Finally, verify connectivity using a simple ping:

ALS2#ping 100.1.1.1

Type escape sequence to abort.

Sending 5, 100-byte ICMP Echos to 100.1.1.1, timeout is 2 seconds:

!!!!!

Success rate is 100 percent (5/5), round-trip min/avg/max =  $4/4/4$  ms

## **Task 5**

The first two requirements are straightforward; however, the third; however, requires the use of the established keyword. This keyword matches on both the TCP ACK and RST bits. These bits are sent in response to an original SYN (hence are sent in response to an initiated connection). This task is completed as follows:

DLS1(config)#**ip access-list extended INBOUND** DLS1(config-ext-nacl)#**permit ospf any any** DLS1(config-ext-nacl)#**permit icmp any any** DLS1(config-ext-nacl)#**permit tcp any any established** DLS1(config-ext-nacl)#**exit**

DLS1(config)#**interface port-channel 1** DLS1(config-if)#**ip access-group INBOUND in** DLS1(config-if)#**exit**

To verify your configuration, attempt to Telnet from switch ALS2 to switch ALS1:

#### ALS2#**ping 100.1.1.2**

Type escape sequence to abort.

Sending 5, 100-byte ICMP Echos to 100.1.1.1, timeout is 2 seconds:

!!!!!

```
Success rate is 100 percent (5/5), round-trip min/avg/max = 1/3/4 ms
```
 $AI S2#$ 

#### ALS2#**telnet 100.1.1.2**

Trying 100.1.1.2 ...

% Destination unreachable; gateway or host down

Next, attempt to Telnet from switch ALS1 to switch ALS2:

#### ALS1#**ping 200.1.1.2**

Type escape sequence to abort.

Sending 5, 100-byte ICMP Echos to 200.1.1.2, timeout is 2 seconds:

!!!!!

Success rate is 100 percent (5/5), round-trip min/avg/max =  $1/2/4$  ms

 $AIS1#$ 

#### ALS1#**telnet 200.1.1.2**

Trying 200.1.1.2 ... Open

Password required, but none set

[Connection to 200.1.1.2 closed by foreign host]

 $ALS1#$ 

### **Task 6**

The first part of this task requires the use of a MAC ACL. This is completed as follows: DLS1(config)#**mac access-list extended HOST-ALS1-ONLY** DLS1(config-ext-macl)#**permit host 0007.8432.dd00 any** DLS1(config-ext-macl)#**exit** DLS1(config)#**interface fastethernet 0/7** DLS1(config-if)#**mac access-group HOST-ALS1-ONLYin**

DLS1(config-if)#**exit**

**NOTE**: You can use the **show arp** command to acquire the MAC address of switch ALS1.

Next, verify that following the PACL configuration, switch ALS1 can reach DLS2 and  $AI S2:$ 

### ALS1#**ping 200.1.1.2**

Type escape sequence to abort.

Sending 5, 100-byte ICMP Echos to 200.1.1.2, timeout is 2 seconds: !!!!!

Success rate is 100 percent (5/5), round-trip min/avg/max =  $4/4/4$  ms

The second part of this task requires the configuration of fallback bridging. Fallback bridging allows the bridging together of two or more VLANs or routed ports, allowing the switch to forward non-routable traffic within the bridge group. This task is completed as follows:

DLS1(config)#**bridge 1 protocol vlan-bridge** DLS1(config)#**interface vlan 100** DLS1(config-if)#**bridge-group 1** DLS1(config-if)#**exit** DLS1(config)#**interface port-channel 1** DLS1(config-if)#**bridge-group 1** DLS1(config-if)#**exit**

Verify your configuration using the **show bridge** commands:

### DLS1#**show bridge group**

Bridge Group 1 is running the VLAN Bridge compatible Spanning Tree protocol

Port 57 (Vlan100) of bridge group 1 is forwarding Port 56 (Port-channel1) of bridge group 1 is forwarding

# **Task 7**

When configuring VACLs, if the VLAN map has at least one match clause for the type of packet (IP or MAC) and the packet does not match any of these match clauses, the default is to drop the packet. If there is no match clause for that type of packet in the VLAN map, the default is to forward the packet. This task is completed as follows:

DLS2(config)#**ip access-list extended ALLOW-ICMP-ONLY** DLS2(config-ext-nacl)#**permit icmp any any** DLS2(config-ext-nacl)#**exit** DLS2(config)#**ip access-list extended ALLOW-TCP-ONLY**

DLS2(config-ext-nacl)#**permit tcp any any**

DLS2(config-ext-nacl)#**exit**

DLS2(config)#**vlan access-map VLAN-200-FILTER 10**

DLS2(config-access-map)#**match ip address ALLOW-ICMP-ONLY**

DLS2(config-access-map)#**action forward**

DLS2(config-access-map)#**exit**

DLS2(config)#**vlan access-map VLAN-200-FILTER 20**

DLS2(config-access-map)#**match ip address ALLOW-TCP-ONLY**

DLS2(config-access-map)#**action forward**

DLS2(config-access-map)#**exit**

DLS2(config)#**vlan filter VLAN-200-FILTER vlan-list 200**

Use the **show vlan access-map** and **show vlan filter** commands to verify your configuration:

#### DLS2#**show vlan access-map**

Vlan access-map "VLAN-200-FILTER" 10

Match clauses:

ip address: ALLOW-ICMP ALLOW-ICMP-ONLY

Action:

forward

Vlan access-map "VLAN-200-FILTER" 20

Match clauses:

ip address: ALLOW-TCP ALLOW-TCP-ONLY

Action:

forward

#### DLS2#**show vlan filter**

VLAN Map VLAN-200-FILTER is filtering VLANs:

200

Finally, test your configuration using PING and Telnet from ALS1 to ALS2:

#### ALS1#**ping 200.1.1.2**

Type escape sequence to abort. Sending 5, 100-byte ICMP Echos to 200.1.1.2, timeout is 2 seconds: !!!!! Success rate is 100 percent (5/5), round-trip min/avg/max =  $1/2/4$  ms  $AIS1#$ ALS1#**telnet 200.1.1.2** Trying 200.1.1.2 ... Open Password required, but none set

[Connection to 200.1.1.2 closed by foreign host]

# **Lab Objective:**

The focus of this lab is to understand private VLANS. You will learn how to create primary, community and isolated VLANs. Understand the function of each type of VLAN, and how they are implemented in Cisco IOS. Please note that we used a virtual rack for this topology because our current lab doesn't support private VLANs (Cisco 3550 switches). GNS3 will work well if you use an L2 image (please check gns3.com for details).

# **Lab Topology:**

The lab network topology is illustrated below:

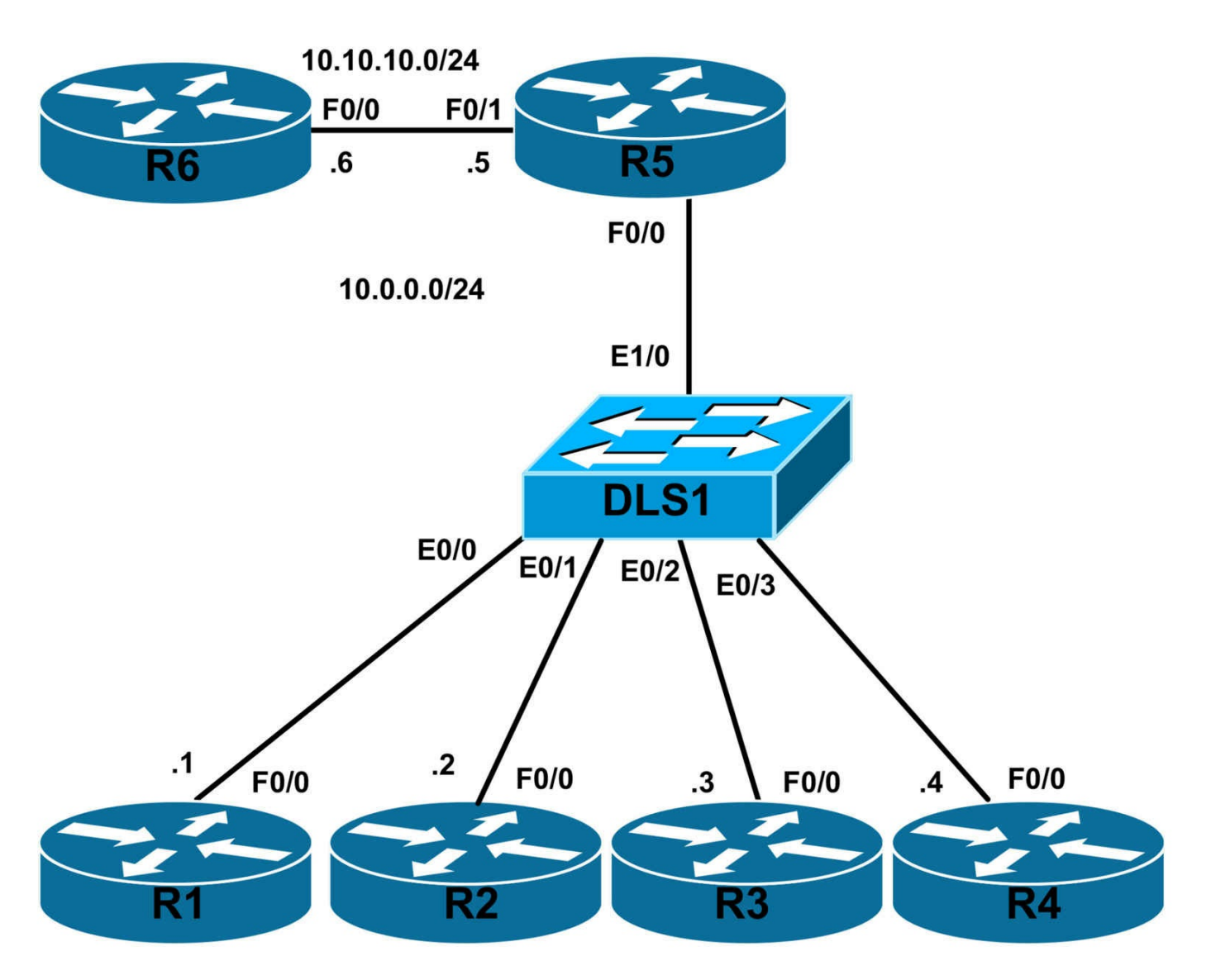

## **IMPORTANT NOTE**

If you are using the www.101labs.net racks, please bring up the LAN interfaces connected to the routers by issuing the **no shutdown** command on the connected switches. If you are using a home lab with no Switches, you can bring up the LAN interfaces using the following configurations on your routers:

#### **interface fastethernet 0/0 no keepalive loopback no shutdown**

Alternately, you can simply connect the interfaces to a hub or switch if you have one available in your own lab.

## **Task 1**

Create VLAN 100 as an isolated VLAN. Assign port eth 0/0 (connecting to

FastEthernet0/0 of R1) and eth 0/1 (connecting to FastEthernet0/0 of R2) to VLAN 100. Assign IP 10.0.0.1/24 to R1 and 10.0.0.2/24 to R2

Make sure R1 can't ping R2 even though they are in the same VLAN and subnet.

## **Task 2**

Create VLAN 200 as a community VLAN. Assign port eth 0/2 (connecting to FastEthernet 0/0 of R3) and port eth 0/3 (connecting to FastEthernet 0/0 of R4) to VLAN 200.

Make sure R3 can ping R4 but it can't ping R1 or R2 even though all 4 routers  $(R1 -$ R4) are in the same subnet.

# **Task 3**

Create VLAN 300 as a primary VLAN. Devices in this VLAN should be able to communicate with all other devices in all other VLANs.

Assign port eth 1/0 (connecting to FastEthernet 0/0 of R5) to VLAN 300.

Make sure R5 can ping  $R1 - R4$ .

# **Task 4**

Set a default route on  $R1 - R4$  as 10.0.0.5 (LAN address of R5) and a route to 10.0.0.0/24 on R6 to go via 10.10.10.5.

Make sure all devices in the topology can ping R6's interface 10.10.10.6.

That signifies all devices have external access via R5 but can only communicate within the restrictions imposed by private VLANs when communicating locally.

# **Lab configuration and Verifications:**

# **Task 1**

```
L2SW(config)#vtp mode transparent
L2SW(config)#vlan 100
L2SW(config-vlan)#private-vlan isolated
L2SW(config-vlan)#exit
L2SW(config)#vlan 200
L2SW(config-vlan)#private-vlan community
L2SW(config-vlan)#exit
L2SW(config-vlan)#private-vlan primary
L2SW(config-vlan)#private-vlan association 100,200
L2SW(config-vlan)#exit
L2SW(config)#interface eth 0/0
L2SW(config-if)#switchport mode private-vlan host
```
L2SW(config-if)#**switchport private-vlan host-association 300 100** L2SW(config)#**interface eth 0/1** L2SW(config-if)#**switchport mode private-vlan host** L2SW(config-if)#**switchport private-vlan host-association 300 100**

R1(config)#**int fastethernet0/0**

R1(config-if)#**ip add 10.0.0.1 255.255.255.0**

R1(config-if)#**no shutdown**

R2(config)#**int fastethernet0/0**

R2(config-if)#**ip add 10.0.0.2 255.255.255.0**

R2(config-if)#**no shutdown**

Private VLANs can only be configured in VTP transparent mode. There are 2 types of private VLANs; Primary and Secondary. Secondary VLANs can be of 2 types; Isolated and Community VLANs.

Devices in Isolated VLANs can't reach any device in the same subnet other than the devices in the Primary VLAN. This is useful especially in a scenario when you have a backup network in which all devices are connected to but you don't want devices to communicate on that network – often required as part of your security considerations.

Devices in Community VLANs can communicate with other devices in the same community VLAN and Primary VLAN but cannot with any other device in any other VLAN on the same layer 3 subnet.

The above configuration creates a Primary VLAN and tells the switch that it is associated with secondary VLANs 100, and 200.

VLAN 100 is isolated and VLAN 200 is created as a community VLAN.

We have configured ports connecting to R1 and R2 in VLAN 100 which is an isolated VLAN so they must not be able to communicate with each other.

L2SW#show vlan

VLAN Name Status Ports

---- -------------------------------- --------- ---------------------------

 default active Et0/0, Et0/1, Et0/2, Et0/3 Et1/0, Et1/1, Et1/2, Et1/3 Et2/0, Et2/1, Et2/2, Et2/3 Et3/0, Et3/1, Et3/2, Et3/3 VLAN0100 active VLAN0200 active VLAN0300 active fddi-default act/unsup

1003 token-ring-default act/unsup 1004 fddinet-default act/unsup 1005 trnet-default act/unsup

VLAN Type SAID MTU Parent RingNo BridgeNo Stp BrdgMode Trans1 Trans2

---- ----- ---------- ----- ------ ------ -------- ---- -------- ------ ---

 enet 100001 1500 - - - - - 0 0 enet 100100 1500 - - - - - 0 0 enet 100200 1500 - - - - - 0 0 enet 100300 1500 - - - - - 0 0 fddi 101002 1500 - - - - - 0 0 tr 101003 1500 - - - - - 0 0

VLAN Type SAID MTU Parent RingNo BridgeNo Stp BrdgMode Trans1 Trans2

---- ----- ---------- ----- ------ ------ -------- ---- -------- ------ ---

1004 fdnet 101004 1500 - - - ieee - 0 0 1005 trnet 101005 1500 - - - ibm - 0 0

Remote SPAN VLANs

------------------------------------------------------------------------------

**Primary Secondary Type Ports**

**------- --------- ----------------- ---------------------------------------**

**300 100 isolated Et0/0, Et0/1 300 200 community**

# **Verification:**

R1#sh ip int brief Interface IP-Address OK? Method Status Protocol FastEthernet0/0 10.0.0.1 YES manual up up FastEthernet0/1 unassigned YES unset administratively down down R1#ping 10.0.0.2 Type escape sequence to abort. Sending 5, 100-byte ICMP Echos to 10.0.0.2, timeout is 2 seconds: ..... Success rate is 0 percent  $(0/5)$ R2#sh ip int brief Interface IP-Address OK? Method Status Protocol FastEthernet0/0 10.0.0.2 YES manual up up FastEthernet0/1 unassigned YES unset administratively down down R2#ping 10.0.0.1

Type escape sequence to abort. Sending 5, 100-byte ICMP Echos to 10.0.0.1, timeout is 2 seconds:

.....

Success rate is 0 percent  $(0/5)$ 

Even though R2 is in the same subnet connected to same vlan 100, we can't ping R2 from R1 and vice versa because VLAN 100 is an isolated VLAN.

### **Task 2**

L2SW(config-if)#**interface ethernet 0/2** L2SW(config-if)#**switchport mode private-vlan host** L2SW(config-if)#**switchport private-vlan host-association 300 200** L2SW(config-if)#**interface ethernet 0/3** L2SW(config-if)#**switchport mode private-vlan host** L2SW(config-if)#**switchport private-vlan host-association 300 200**

VLAN 200 is already defined as a community VLAN as part of Task 1 solution (partial definition of private VLANs is not accepted by the switch so we created all VLANs in Task 1 solution).

These commands only inform the switch that ports eth 0/2 and eth 0/3 are part of private VLAN 200 and their primary VLAN is 300.

L2SW#show vlan

VLAN Name Status Ports

 default active Et1/0, Et1/1, Et1/2, Et1/3 Et2/0, Et2/1, Et2/2, Et2/3 Et3/0, Et3/1, Et3/2, Et3/3 VLAN0100 active VLAN0200 active VLAN0300 active fddi-default act/unsup token-ring-default act/unsup fddinet-default act/unsup trnet-default act/unsup

VLAN Type SAID MTU Parent RingNo BridgeNo Stp BrdgMode Trans1 Trans2

---- ----- ---------- ----- ------ ------ -------- ---- -------- ------ ---

---- -------------------------------- --------- ---------------------------

1 enet 100001 1500 - - - - - 0 0 100 enet 100100 1500 - - - - - 0 0  enet 100200 1500 - - - - - 0 0 enet 100300 1500 - - - - - 0 0 fddi 101002 1500 - - - - - 0 0 tr 101003 1500 - - - - - 0 0 fdnet 101004 1500 - - - ieee - 0 0 VLAN Type SAID MTU Parent RingNo BridgeNo Stp BrdgMode Trans1 Trans2 ---- ----- ---------- ----- ------ ------ -------- ---- -------- ------ ---

1005 trnet 101005 1500 - - - ibm - 0 0

Remote SPAN VLANs

---------------------------------------------------------------------------

**Primary Secondary Type Ports**

**------- --------- ----------------- ---------------------------------------**

**300 100 isolated Et0/0, Et0/1 300 200 community Et0/2, Et0/3**

# **Verifications:**

Ping results:

R3#ping 10.0.0.4

Type escape sequence to abort. Sending 5, 100-byte ICMP Echos to 10.0.0.4, timeout is 2 seconds: !!!!! Success rate is 100 percent (5/5), round-trip min/avg/max =  $20/21/28$  ms R3#ping 10.0.0.1

Type escape sequence to abort. Sending 5, 100-byte ICMP Echos to 10.0.0.1, timeout is 2 seconds:

..... Success rate is 0 percent  $(0/5)$ R3#ping 10.0.0.2

Type escape sequence to abort. Sending 5, 100-byte ICMP Echos to 10.0.0.2, timeout is 2 seconds:

.....

Success rate is 0 percent  $(0/5)$ 

## **Task 3**

```
L2SW(config)#int eth 1/0
L2SW(config-if)#switchport mode private-vlan promiscuous
L2SW(config-if)#switchport private-vlan mapping 300 100,200
```
The port in primary VLAN must be in promiscuous mode for it to be able to communicate with other VLANs.

The mapping is primary-VLAN to list-of-secondary-vlans (isolated and community VLANs).

# **Verifications:**

```
R5#ping 10.0.0.1
Type escape sequence to abort.
Sending 5, 100-byte ICMP Echos to 10.0.0.1, timeout is 2 seconds:
.!!!!
Success rate is 80 percent (4/5), round-trip min/avg/max = 20/26/36 ms
R5#ping 10.0.0.2
Type escape sequence to abort.
Sending 5, 100-byte ICMP Echos to 10.0.0.2, timeout is 2 seconds:
.!!!!
Success rate is 80 percent (4/5), round-trip \min/\text{avg}/\text{max} = 8/13/24 \text{ ms}R5#ping 10.0.0.3
Type escape sequence to abort.
```
Sending 5, 100-byte ICMP Echos to 10.0.0.3, timeout is 2 seconds: .!!!!

Success rate is 80 percent (4/5), round-trip  $\frac{\text{min/avg}}{\text{max}} = \frac{4}{9}/12 \text{ ms}$ 

R5#ping 10.0.0.4

Type escape sequence to abort.

Sending 5, 100-byte ICMP Echos to 10.0.0.4, timeout is 2 seconds: .!!!!

Success rate is 80 percent (4/5), round-trip min/avg/max =  $8/13/28$  ms

So R1 being in the Primary VLAN can ping every other device in the topology.

# **Task 4**

R1(config)#ip route 0.0.0.0 0.0.0.0 10.0.0.5

R2(config)#ip route 0.0.0.0 0.0.0.0 10.0.0.5

R3(config)#ip route 0.0.0.0 0.0.0.0 10.0.0.5

R4(config)#ip route 0.0.0.0 0.0.0.0 10.0.0.5

R6(config)#ip route 10.0.0.0 255.255.255.0 10.10.10.5

Devices in both secondary VLANs have the same default gateway which is R5  $(10.0.0.5).$ 

# **Verifications:**

R1#ping 10.10.10.6

Type escape sequence to abort.

Sending 5, 100-byte ICMP Echos to 10.10.10.6, timeout is 2 seconds: .!!!!

Success rate is 80 percent (4/5), round-trip  $\frac{min/avg}{max} = \frac{32}{38}/44$  ms R2#ping 10.10.10.6

Type escape sequence to abort.

Sending 5, 100-byte ICMP Echos to 10.10.10.6, timeout is 2 seconds: !!!!!

Success rate is 100 percent (5/5), round-trip min/avg/max =  $12/24/36$  ms R3#ping 10.10.10.6

Type escape sequence to abort.

Sending 5, 100-byte ICMP Echos to 10.10.10.6, timeout is 2 seconds: !!!!!

Success rate is 100 percent (5/5), round-trip min/avg/max =  $24/34/40$  ms R4#ping 10.10.10.6

Type escape sequence to abort.

Sending 5, 100-byte ICMP Echos to 10.10.10.6, timeout is 2 seconds: !!!!!

Success rate is 100 percent (5/5), round-trip min/avg/max =  $16/20/28$  ms R5#ping 10.10.10.6

Type escape sequence to abort.

Sending 5, 100-byte ICMP Echos to 10.10.10.6, timeout is 2 seconds: !!!!!

Success rate is 100 percent (5/5), round-trip min/avg/max =  $8/17/24$  ms

# **Lab Objective:**

The focus of this lab is to understand RIPv2 implementation and configuration in Cisco IOS routers. You will learn to implement RIPv2, route manipulation, summarization, filtering and authentication.

# **Lab Topology:**

The lab network topology is illustrated below:

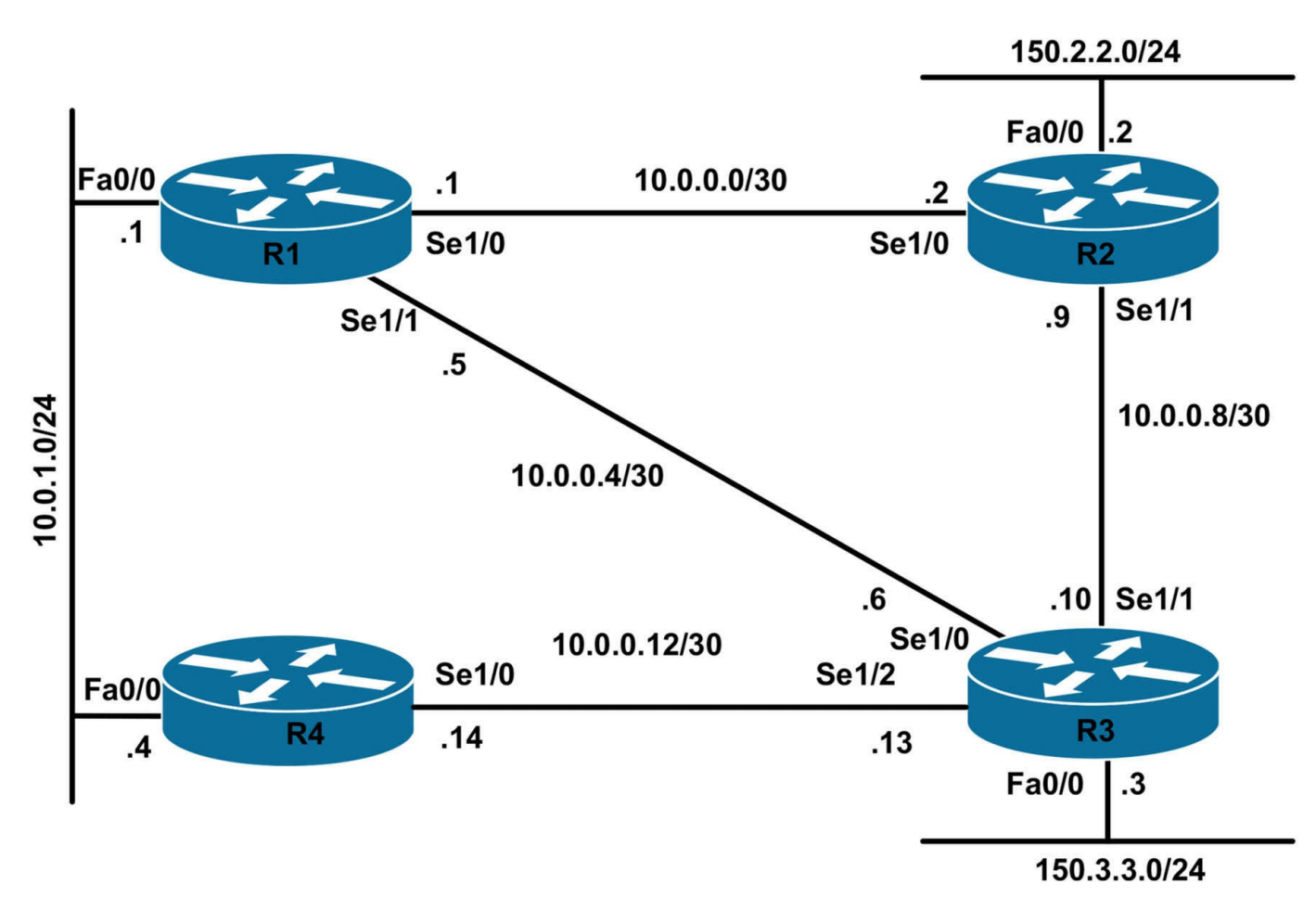

### **IMPORTANT NOTE**

If you are using the www.101labs.net racks, please bring up the LAN interfaces connected to the routers by issuing the **no shutdown** command on the connected switches. If you are using a home lab with no

Switches, you can bring up the LAN interfaces using the following configurations on your routers:

#### **interface fastethernet 0/0 no keepalive loopback no shutdown**

Alternately, you can simply connect the interfaces to a hub or switch if you have one available in your own lab.

### **Task 1**

Configure hostnames and IP addresses on all routers as illustrated in the network topology.

### **Task 2**

Configure RIPv2 on all routers in the topology and advertise connected networks, both

LAN and WAN.

## **Task 3**

Configure R1 so that it should NOT have R2's LAN 150.2.2.0/24 in its routing table.

# **Task 4**

Currently R1's preferred route to 150.3.3.0/24 is via R3 due to it having fewer hops.

R1#sh ip route 150.3.3.0

Routing entry for 150.3.3.0/24

## **Known via "rip" , distance 120, metric 1**

Redistributing via rip

Last update from 10.0.0.6 on Serial1/1, 00:00:17 ago

Routing Descriptor Blocks:

## **\* 10.0.0.6, from 10.0.0.6, 00:00:17 ago, via Serial1/1**

Route metric is 1, traffic share count is 1

Configure R1 so that the route to 150.3.3.0/24 does NOT go via R3

# **Task 5**

Add the following loopbacks to R4:

Loopback0: 150.4.1.4/24 Loopback1: 150.4.2.4/24 Loopback2: 150.4.3.4/24

Advertise these new subnets into RIP. Summarize these subnets so that R2, R3, and R4 only receives 1 summary route for these subnets.

# **Task 6**

Configure all routers in the topology to use md5 authentication with the password of 'cisco'

# **Lab configuration and Verifications: Task 1**

Router#**configure terminal** R1(config)#**hostname R1** R1(config)#**interface serial 1/0** R1(config-if)# **ip address 10.0.0.1 255.255.255.252** R1(config-if)# **no shutdown** R1(config-if)#**interface serial 1/1** R1(config-if)# **ip address 10.0.0.5 255.255.255.252** R1(config-if)# **no shutdown** R1(config-if)#**interface f0/0**

R1(config-if)# ip address 10.0.1.1 255.255.255.0 R1(config-if)# **no** shutdown Router#configure terminal R2 ( c o nfi g) # **h o s t n a me R2** R2(config)# R2(config)#interface serial 1/0 R2(config-if)# ip address 10.0.0.2 255.255.255.252 R2(config-if)# **no** shutdown R2(config-if)#interface serial 1/1 R2(config-if)# ip address 10.0.0.9 255.255.255.252 R2(config-if)# **no** shutdown R2(config-if)#interface f0/0 R2(config-if)# ip address 150.2.2.2 255.255.255.0 R2(config-if)# **no** shutdown Router#configure terminal Router(config)#hostname R3 R3(config)#interface serial 1/0 R3(config-if)# ip address 10.0.0.6 255.255.255.252 R3(config-if)# **no** shutdown R3(config-if)#interface serial 1/1 R3(config-if)# ip address 10.0.0.10 255.255.255.252 R3(config-if)# **no** shutdown R3(config-if)#interface serial 1/2 R3(config-if)# ip address 10.0.0.13 255.255.255.252 R3(config-if)# **no** shutdown R3(config-if)#interface f0/0 R3(config-if)# ip address 150.3.3.3 255.255.255.0 R3(config-if)# **no** shutdown R4 # **c o n fi g u r e t e r mi n a l** R4(config)#interface serial 1/0 R4(config-if)# ip address 10.0.0.14 255.255.255.252 R4(config-if)# **no** shutdown R4(config-if)#interface f0/0 R4(config-if)# ip address 10.0.1.4 255.255.255.0 R4(config-if)# **no** shutdown **Ta s k 2**

R 1 ( c o nfi g) # **r o ut e r ri p**

R1(config-router)#**version 2** R1(config-router)#**no auto-summary** R1(config-router)#**network 10.0.0.0** R2(config)#**router rip** R2(config-router)#**version 2** R2(config-router)#**no auto-summary** R2(config-router)#**network 10.0.0.0** R2(config-router)#**network 150.2.2.0** R3(config)#**router rip** R3(config-router)#**version 2** R3(config-router)#**no auto-summary** R3(config-router)#**network 10.0.0.0** R3(config-router)#**network 150.3.3.0** R4(config)#**router rip** R4(config-router)#**version 2** R4(config-router)#**no auto-summary** R4(config-router)#**network 10.0.0.0**

#### **Explanation:**

The network statement is the easiest way to advertise routes into RIP. RIP will automatically convert the configurations into classful boundaries, if we configure 'network 10.10.10.0' that will show up in configuration as 'network 10.0.0.0' hence it will advertise all the interfaces that have subnets of 10.0.0.0 class into RIP.

Additionally, we need to specify the version as 2, otherwise RIP version 1 will be assumed.

Auto-summary is the default option; it is a good idea to do a 'no auto-summary' to turn off any auto-summarization. Please check your platform and IOS release notes for any changes to this default.

# **Verifications:**

Verify your configurations by looking at the RIP database.

R1#show ip rip database 10.0.0.0/8 auto-summary **10.0.0.0/30 directly connected, Serial1/0 10.0.0.4/30 directly connected, Serial1/1** 10.0.0.8/30 [1] via 10.0.0.6, 00:00:09, Serial1/1 [1] via 10.0.0.2, 00:00:26, Serial1/0

10.0.0.12/30 [1] via 10.0.1.4, 00:00:02, FastEthernet0/0 [1] via 10.0.0.6, 00:00:09, Serial1/1 **10.0.1.0/24 directly connected, FastEthernet0/0** 150.2.0.0/16 auto-summary 150.2.2.0/24 [1] via 10.0.0.2, 00:00:26, Serial1/0 150.3.0.0/16 auto-summary 150.3.3.0/24 [1] via 10.0.0.6, 00:00:09, Serial1/1

We can see directly connected networks in the RIP database as well as networks learned from other routers. The number in bracket is the metric which in this case is hops.

R2#sh ip rip database 10.0.0.0/8 auto-summary **10.0.0.0/30 directly connected, Serial1/0** 10.0.0.4/30 [1] via 10.0.0.10, 00:00:22, Serial1/1 [1] via 10.0.0.1, 00:00:23, Serial1/0 **10.0.0.8/30 directly connected, Serial1/1** 10.0.0.12/30 [1] via 10.0.0.10, 00:00:22, Serial1/1 10.0.1.0/24 [1] via 10.0.0.1, 00:00:23, Serial1/0 150.2.0.0/16 auto-summary **150.2.2.0/24 directly connected, FastEthernet0/0** 150.3.0.0/16 auto-summary 150.3.3.0/24 [1] via 10.0.0.10, 00:00:22, Serial1/1 R3#sh ip rip database 10.0.0.0/8 auto-summary 10.0.0.0/30 [1] via 10.0.0.9, 00:00:04, Serial1/1 [1] via 10.0.0.5, 00:00:20, Serial1/0 **10.0.0.4/30 directly connected, Serial1/0 10.0.0.8/30 directly connected, Serial1/1 10.0.0.12/30 directly connected, Serial1/2** 10.0.1.0/24
[1] via 10.0.0.14, 00:00:17, Serial1/2 [1] via 10.0.0.5, 00:00:20, Serial1/0 150.2.0.0/16 auto-summary 150.2.2.0/24 [1] via 10.0.0.9, 00:00:04, Serial1/1 150.3.0.0/16 auto-summary **150.3.3.0/24 directly connected, FastEthernet0/0**

R4#sh ip rip database 10.0.0.0/8 auto-summary 10.0.0.0/30 [1] via 10.0.1.1, 00:00:04, FastEthernet0/0 10.0.0.4/30 [1] via 10.0.1.1, 00:00:04, FastEthernet0/0 [1] via 10.0.0.13, 00:00:24, Serial1/0 10.0.0.8/30 [1] via 10.0.0.13, 00:00:24, Serial1/0 **10.0.0.12/30 directly connected, Serial1/0 10.0.1.0/24 directly connected, FastEthernet0/0** 150.2.0.0/16 auto-summary 150.2.2.0/24 [2] via 10.0.1.1, 00:00:04, FastEthernet0/0 [2] via 10.0.0.13, 00:00:24, Serial1/0 150.3.0.0/16 auto-summary 150.3.3.0/24 [1] via 10.0.0.13, 00:00:24, Serial1/0

Another way to verify will be by issuing 'show ip protocols'. This will establish if RIP is enabled, on which interface, which version, and whether or not it is auto summarizing.

R1#sh ip protocols Routing Protocol is "rip" Outgoing update filter list for all interfaces is not set Incoming update filter list for all interfaces is not set Sending updates every 30 seconds, next due in 20 seconds Invalid after 180 seconds, hold down 180, flushed after 240 Redistributing: rip **Default version control: send version 2, receive version 2** Interface Send Recv Triggered RIP Key-chain

FastEthernet0/0 2 2

Serial1/0 2 2 Serial1/1 2 2 **Automatic network summarization is not in effect** Maximum path: 4 Routing for Networks: 10.0.0.0 Routing Information Sources: Gateway Distance Last Update 10.0.0.2 120 00:00:00 10.0.0.6 120 00:00:13 10.0.1.4 120 00:00:25 Distance: (default is 120) R2#sh ip protocols Routing Protocol is "rip" Outgoing update filter list for all interfaces is not set Incoming update filter list for all interfaces is not set Sending updates every 30 seconds, next due in 9 seconds Invalid after 180 seconds, hold down 180, flushed after 240 Redistributing: rip **Default version control: send version 2, receive version 2** Interface Send Recv Triggered RIP Key-chain FastEthernet0/0 2 2 Serial1/0 2 2 Serial1/1 2 2 **Automatic network summarization is not in effect** Maximum path: 4 Routing for Networks: 10.0.0.0 150.2.0.0 Routing Information Sources: Gateway Distance Last Update 10.0.0.10 120 00:00:26 10.0.0.1 120 00:00:04 Distance: (default is 120) R3#sh ip protocols Routing Protocol is "rip" Outgoing update filter list for all interfaces is not set Incoming update filter list for all interfaces is not set

Sending updates every 30 seconds, next due in 17 seconds Invalid after 180 seconds, hold down 180, flushed after 240 Redistributing: rip

#### **Default version control: send version 2, receive version 2** Interface Send Recv Triggered RIP Key-chain

FastEthernet0/0 2 2

Serial1/0 2 2

Serial1/1 2 2

Serial1/2 2 2

#### **Automatic network summarization is not in effect**

Maximum path: 4 Routing for Networks: 10.0.0.0 150.3.0.0 Routing Information Sources: Gateway Distance Last Update 10.0.0.9 120 00:00:02 10.0.0.14 120 00:00:19 10.0.0.5 120 00:00:25 Distance: (default is 120) R4#sh ip protocols Routing Protocol is "rip" Outgoing update filter list for all interfaces is not set Incoming update filter list for all interfaces is not set Sending updates every 30 seconds, next due in 28 seconds Invalid after 180 seconds, hold down 180, flushed after 240 Redistributing: rip **Default version control: send version 2, receive version 2** Interface Send Recv Triggered RIP Key-chain FastEthernet0/0 2 2 Serial1/0 2 2 **Automatic network summarization is not in effect** Maximum path: 4 Routing for Networks: 10.0.0.0

Routing Information Sources: Gateway Distance Last Update 10.0.0.13 120 00:00:01

10.0.1.1 120 00:00:06 Distance: (default is 120)

Now that the routes are converged we must be able to ping the remote networks from each router.

Testing from R1, we can ping networks on every other router

R1#ping 150.3.3.3

Type escape sequence to abort.

Sending 5, 100-byte ICMP Echos to 150.3.3.3, timeout is 2 seconds: !!!!!

Success rate is 100 percent (5/5), round-trip min/avg/max =  $16/24/40$  ms R1#ping 150.2.2.2

Type escape sequence to abort.

Sending 5, 100-byte ICMP Echos to 150.2.2.2, timeout is 2 seconds: !!!!!

Success rate is 100 percent (5/5), round-trip min/avg/max =  $16/25/40$  ms R1#ping 10.0.1.4

Type escape sequence to abort.

Sending 5, 100-byte ICMP Echos to 10.0.1.4, timeout is 2 seconds: !!!!!

Success rate is 100 percent (5/5), round-trip min/avg/max =  $20/27/40$  ms

### **Task 3**

R1(config)#access-list 1 deny 150.2.2.0 0.0.0.255 R1(config)#access-list 1 permit any R1(config)#router rip R1(config-router)#distribute-list 1 in

**Note:** It is also possible to deny a prefix from one neighbor and allow it from other neighbors. In that case, just use interface name at the end of distribute-list statement. e.g., distribute-list in  $s1/0$  – this will block the prefix due to be received from the neighbor connected to the s1/0 interface.

### **Task 4**

R1(config)#access-list 2 permit 150.3.3.0 0.0.0.255 R1(config)#router rip R1(config-router)#offset-list 2 in 5 serial 1/1

Offset-lists are used to add/subtract a number of hops from the received RIP metric.

We have created an ACL specifying the route we want to change, then using the offset-

list statement we called the ACLand added '5' hops to that route when it is received from Serial 1/1 where R3 is connected.

Now, when the route is received from R3, 5 hops are added (marking it as 6 hops away) whereas the same route from R2 and R4 will have lesser number of hops so those will be installed in the routing table.

**Note:** It might take up to 240 seconds for routes to update (that is RIPs default holddown timer). You can clear the routing table by using 'clear ip route \*' for an immediate update.

## **Verification:**

R1#sh ip route 150.3.3.0 Routing entry for 150.3.3.0/24 Known via "rip", distance 120, metric 2 Redistributing via rip Last update from 10.0.0.2 on Serial1/0, 00:00:04 ago Routing Descriptor Blocks: **\* 10.0.0.2, from 10.0.0.2, 00:00:04 ago, via Serial1/0** Route metric is 2, traffic share count is 1 Route 150.3.3.0/24 is going via R2 NOT R3 now. **Task 5** R4(config)#**interface loopback0** R4(config-if)#**ip address 150.4.1.4 255.255.255.0** R4(config-if)#**interface loopback1** R4(config-if)#**ip address 150.4.2.4 255.255.255.0** R4(config-if)#**interface loopback2** R4(config-if)#**ip address 150.4.3.4 255.255.255.0** ! R4(config)#**router rip** R4(config-router)#**network 150.4.1.0** R4(config-router)#**network 150.4.2.0** R4(config-router)#**network 150.4.3.0** ! R4(config)#**interface serial 1/0** R4(config-if)#**ip summary-address rip 150.4.0.0 255.255.0.0** ! R4(config)#**interface fastethernet 0/0** R4(config-if)#**ip summary-address rip 150.4.0.0 255.255.0.0**

### **Task 6**

R1(config)#**key chain RIP-KEYS** R1(config-keychain)#**key 1** R1(config-keychain-key)#**key-string cisco** R1(config-keychain-key)#**accept-lifetime 13:11:00 4 Mar 2019 infinite** R1(config-keychain-key)#**send-lifetime 13:11:00 4 Mar 2019 infinite** ! R1(config)#**interface fastethernet 0/0** R1(config-if)#**ip rip authentication mode md5** R1(config-if)#**ip rip authentication key-chain RIP-KEYS** ! R1(config-if)#**interface serial 1/0** R1(config-if)# **ip rip authentication mode md5** R1(config-if)# **ip rip authentication key-chain RIP-KEYS** R1(config-if)#**interface serial 1/1** R1(config-if)# **ip rip authentication mode md5** R1(config-if)# **ip rip authentication key-chain RIP-KEYS** R2(config)#**key chain RIP-KEYS** R2(config-keychain)#**key 1** R2(config-keychain-key)#**key-string cisco** R2(config-keychain-key)#**accept-lifetime 13:11:00 4 Mar 2019 infinite** R2(config-keychain-key)#**send-lifetime 13:11:00 4 Mar 2019 infinite !** R2(config)#**interface fastethernet 0/0** R2(config-if)#**ip rip authentication mode md5** R2(config-if)#**ip rip authentication key-chain RIP-KEYS** ! R2(config-if)#**interface serial 1/0** R2(config-if)# **ip rip authentication mode md5** R2(config-if)# **ip rip authentication key-chain RIP-KEYS !** R2(config-if)#i**nterface serial 1/1** R2(config-if)# **ip rip authentication mode md5** R2(config-if)# **ip rip authentication key-chain RIP-KEYS** R3(config)#**key chain RIP-KEYS** R3(config-keychain)#**key 1** R3(config-keychain-key)#**key-string cisco** R3(config-keychain-key)#**accept-lifetime 13:11:00 4 Mar 2019 infinite** R3(config-keychain-key)#**send-lifetime 13:11:00 4 Mar 2019 infinite !** R3(config)#**interface fastethernet 0/0** R3(config-if)# **ip rip authentication mode md5** R3(config-if)# **ip rip authentication key-chain RIP-KEYS !** R3(config-if)#**interface serial 1/0** R3(config-if)# **ip rip authentication mode md5** R3(config-if)# **ip rip authentication key-chain RIP-KEYS** ! R3(config-if)#**interface serial 1/1** R3(config-if)# **ip rip authentication mode md5** R3(config-if)# **ip rip authentication key-chain RIP-KEYS** ! R3(config-if)#**interface serial 1/2** R3(config-if)# **ip rip authentication mode md5** R3(config-if)# **ip rip authentication key-chain RIP-KEYS** R4(config)#**key chain RIP-KEYS** R4(config-keychain)#**key 1** R4(config-keychain-key)#**key-string cisco** R4(config-keychain-key)#**accept-lifetime 13:11:00 4 Mar 2019 infinite** R4(config-keychain-key)#**send-lifetime 13:11:00 4 Mar 2019 infinite !** R4(config)#**interface fastethernet 0/0** R4(config-if)#**ip rip authentication mode md5** R4(config-if)# **ip rip authentication key-chain RIP-KEYS** ! R4(config-if)#**interface serial 1/0** R4(config-if)#**ip rip authentication mode md5** R4(config-if)# **ip rip authentication key-chain RIP-KEYS Verifications:** R1#sh ip protocols Routing Protocol is "rip" Outgoing update filter list for all interfaces is not set Incoming update filter list for all interfaces is 1

Incoming routes in Serial1/1 will have 5 added to metric if on list 2 Sending updates every 30 seconds, next due in 22 seconds

Invalid after 180 seconds, hold down 180, flushed after 240 Redistributing: rip Default version control: send version 2, receive version 2 **Interface Send Recv Triggered RIP Key-chain FastEthernet0/0 2 2 RIP-KEYS Serial1/0 2 2 RIP-KEYS Serial1/1 2 2 RIP-KEYS** Automatic network summarization is not in effect Maximum path: 4 Routing for Networks: 10.0.0.0 Routing Information Sources: Gateway Distance Last Update 10.0.0.2 120 00:10:43 10.0.0.6 120 00:00:08 10.0.1.4 120 00:00:06 Distance: (default is 120) R2#sh ip protocols Routing Protocol is "rip" Outgoing update filter list for all interfaces is not set Incoming update filter list for all interfaces is not set Sending updates every 30 seconds, next due in 21 seconds Invalid after 180 seconds, hold down 180, flushed after 240 Redistributing: rip Default version control: send version 2, receive version 2 Interface Send Recv Triggered RIP Key-chain FastEthernet0/0 2 2 RIP-KEYS Serial1/0 2 2 RIP-KEYS Serial1/1 2 2 RIP-KEYS Automatic network summarization is not in effect Maximum path: 4 Routing for Networks: 10.0.0.0 150.2.0.0 Routing Information Sources: Gateway Distance Last Update 10.0.0.10 120 00:06:29 10.0.0.1 120 00:12:09

Distance: (default is 120) R3#sh ip protocols Routing Protocol is "rip" Outgoing update filter list for all interfaces is not set Incoming update filter list for all interfaces is not set Sending updates every 30 seconds, next due in 17 seconds Invalid after 180 seconds, hold down 180, flushed after 240 Redistributing: rip Default version control: send version 2, receive version 2 Interface Send Recv Triggered RIP Key-chain FastEthernet0/0 2 2 RIP-KEYS Serial1/0 2 2 RIP-KEYS Serial1/1 2 2 RIP-KEYS Serial1/2 2 2 RIP-KEYS Automatic network summarization is not in effect Maximum path: 4 Routing for Networks: 10.0.0.0 150.3.0.0 Routing Information Sources: Gateway Distance Last Update 10.0.0.9 120 00:05:38 10.0.0.14 120 00:00:11 10.0.0.5 120 00:00:15 Distance: (default is 120) R4#sh ip protocols Routing Protocol is "rip" Outgoing update filter list for all interfaces is not set Incoming update filter list for all interfaces is not set Sending updates every 30 seconds, next due in 24 seconds Invalid after 180 seconds, hold down 180, flushed after 240 Redistributing: rip Default version control: send version 2, receive version 2 Interface Send Recv Triggered RIP Key-chain FastEthernet0/0 2 2 RIP-KEYS Serial1/0 2 2 RIP-KEYS Loopback0 2 2

Loopback1 2 2

Loopback2 2 2 Automatic network summarization is not in effect Address Summarization: 150.4.0.0/16 for Serial1/0 150.4.0.0/16 for FastEthernet0/0 Maximum path: 4 Routing for Networks: 10.0.0.0 150.4.0.0 Routing Information Sources: Gateway Distance Last Update Gateway Distance Last Update 10.0.0.13 120 00:00:18 10.0.1.1 120 00:00:29 Distance: (default is 120)

#### **Note:**

We have not applied authentication to loopback networks as there are no neighbors on those interfaces and we don't expect any updates on those interfaces.

```
Show Runs
R1
hostname R1
!
boot-start-marker
boot-end-marker
!
!
no aaa new-model
memory-size iomem 5
ip cef
!
no ip domain lookup
ip domain name lab.local
!
multilink bundle-name authenticated
```

```
!
key chain RIP-KEYS
key 1
key-string cisco
accept-lifetime 13:11:00 Mar 4 2019 infinite
send-lifetime 13:11:00 Mar 4 2019 infinite
!
!
archive
log config
hidekeys
!
!
interface FastEthernet0/0
ip address 10.0.1.1 255.255.255.0
ip rip authentication mode md5
ip rip authentication key-chain RIP-KEYS
duplex auto
speed auto
!
interface FastEthernet0/1
no ip address
shutdown
duplex auto
speed auto
!
interface Serial1/0
ip address 10.0.0.1 255.255.255.252
ip rip authentication mode md5
ip rip authentication key-chain RIP-KEYS
serial restart-delay 0
```

```
!
interface Serial1/1
ip address 10.0.0.5 255.255.255.252
ip rip authentication mode md5
ip rip authentication key-chain RIP-KEYS
serial restart-delay 0
!
interface Serial1/2
no ip address
shutdown
serial restart-delay 0
!
interface Serial1/3
no ip address
shutdown
serial restart-delay 0
!
router rip
version 2
offset-list 2 in 5 Serial1/1
network 10.0.0.0
distribute-list 1 in
no auto-summary
!
ip forward-protocol nd
!
!
no ip http server
no ip http secure-server
!
access-list 1 deny 150.2.2.0 0.0.0.255
```

```
access-list 1 permit any
access-list 2 permit 150.3.3.0 0.0.0.255
!
line con 0
exec-timeout 0 0
privilege level 15
logging synchronous
line aux 0
exec-timeout 0 0
privilege level 15
logging synchronous
line vty 04
login
!
!
end
R2
hostname R2
!
boot-start-marker
boot-end-marker
!
!
no aaa new-model
memory-size iomem 5
ip cef
!
no ip domain lookup
ip domain name lab.local
!
multilink bundle-name authenticated
```
! key chain RIP-KEYS key 1 key-string cisco accept-lifetime 13:11:00 Mar 4 2019 infinite send-lifetime 13:11:00 Mar 4 2019 infinite ! archive log config hidekeys ! interface FastEthernet0/0 ip address 150.2.2.2 255.255.255.0 ip rip authentication mode md5 ip rip authentication key-chain RIP-KEYS duplex auto speed auto no keepalive ! interface FastEthernet0/1 no ip address shutdown duplex auto speed auto ! interface Serial1/0 ip address 10.0.0.2 255.255.255.252 ip rip authentication mode md5 ip rip authentication key-chain RIP-KEYS serial restart-delay 0 !

```
interface Serial1/1
ip address 10.0.0.9 255.255.255.252
ip rip authentication mode md5
ip rip authentication key-chain RIP-KEYS
serial restart-delay 0
!
interface Serial1/2
no ip address
shutdown
serial restart-delay 0
!
interface Serial1/3
no ip address
shutdown
serial restart-delay 0
!
router rip
version 2
network 10.0.0.0
network 150.2.0.0
no auto-summary
!
ip forward-protocol nd
!
!
no ip http server
no ip http secure-server
!
control-plane
!
line con 0
```

```
exec-timeout 0 0
privilege level 15
logging synchronous
line aux 0
exec-timeout 0 0
privilege level 15
logging synchronous
line vty 04
l
o
gi
n !<br>!<br>end
R3 hostna
me
R
3 !<br>boot-start-marker
boot-end-marker
!<br>!<br>no aaa new-model
memory-size iomem 5
i
p
c
e
f !<br>no ip domain lookup
ip domain name lab.local
!<br>multilink bundle-name authenticated
!<br>key chain RIP-KEYS
key 1 key-string cisco
```

```
accept-lifetime 13:11:00 Mar 4 2019 infinite
send-lifetime 13:11:00 Mar 4 2019 infinite
!
archive
log config
hidekeys
!
interface FastEthernet0/0
ip address 150.3.3.3 255.255.255.0
ip rip authentication mode md5
ip rip authentication key-chain RIP-KEYS
duplex auto
speed auto
no keepalive
!
interface FastEthernet0/1
no ip address
shutdown
duplex auto
speed auto
!
interface Serial1/0
ip address 10.0.0.6 255.255.255.252
ip rip authentication mode md5
ip rip authentication key-chain RIP-KEYS
serial restart-delay 0
!
interface Serial1/1
ip address 10.0.0.10 255.255.255.252
ip rip authentication mode md5
ip rip authentication key-chain RIP-KEYS
```

```
serial restart-delay 0
!
interface Serial1/2
ip address 10.0.0.13 255.255.255.252
ip rip authentication mode md5
ip rip authentication key-chain RIP-KEYS
serial restart-delay 0
!
interface Serial1/3
no ip address
shutdown
serial restart-delay 0
!
router rip
version 2
network 10.0.0.0
network 150.3.0.0
no auto-summary
!
ip forward-protocol nd
!
!
no ip http server
no ip http secure-server
!
control-plane
!
line con 0
exec-timeout 0 0
privilege level 15
logging synchronous
```

```
line aux 0
exec-timeout 0 0
privilege level 15
logging synchronous
line vty 0 4
login
!
!
end
R4
hostname R4
!
boot-start-marker
boot-end-marker
!
!
no aaa new-model
memory-size iomem 5
ip cef
!
no ip domain lookup
ip domain name lab.local
!
multilink bundle-name authenticated
!
key chain RIP-KEYS
key 1
key-string cisco
accept-lifetime 13:11:00 Mar 4 2019 infinite
send-lifetime 13:11:00 Mar 4 2019 infinite
!
```
archive log config hidekeys ! interface Loopback0 ip address 150.4.1.4 255.255.255.0 ! interface Loopback1 ip address 150.4.3.4 255.255.255.0 ! interface Loopback2 ip address 150.4.2.4 255.255.255.0 ! interface FastEthernet0/0 ip address 10.0.1.4 255.255.255.0 ip rip authentication mode md5 ip rip authentication key-chain RIP-KEYS ip summary-address rip 150.4.0.0 255.255.0.0 duplex auto speed auto ! interface Serial0/0 no ip address shutdown clock rate 2000000 ! interface FastEthernet0/1 no ip address shutdown duplex auto speed auto

```
!
interface Serial0/1
no ip address
shutdown
clock rate 2000000
!
interface Serial1/0
ip address 10.0.0.14 255.255.255.252
ip rip authentication mode md5
ip rip authentication key-chain RIP-KEYS
ip summary-address rip 150.4.0.0 255.255.0.0
serial restart-delay 0
!
interface Serial1/1
no ip address
shutdown
serial restart-delay 0
!
interface Serial1/2
no ip address
shutdown
serial restart-delay 0
!
interface Serial1/3
no ip address
shutdown
serial restart-delay 0
!
router rip
version 2
network 10.0.0.0
```

```
network 150.4.0.0
no auto-summary
!<br>ip forward-protocol nd
!<br>!<br>no ip http server
no ip http secure-server !<br>control-plane
!<br>line con 0
exec-timeout 0 0 privilege level 15 logging synchronous line aux 0 exec-timeout 0 0 privilege level 15 logging synchronous line vty 0 4 login !<br>!<br>end
```
# **CCNP Lab 013: RIPv2 Redistribution into EIGRP**

# **Lab Objective:**

The focus of this lab is to understand RIPv2 redistribution into EIGRP. You will learn how to redistribute RIPv2 into EIGRP, how you can make one path prioritized over the other, and how you can filter routes while advertising into EIGRP.

# **Lab Topology:**

The lab network topology is illustrated below:

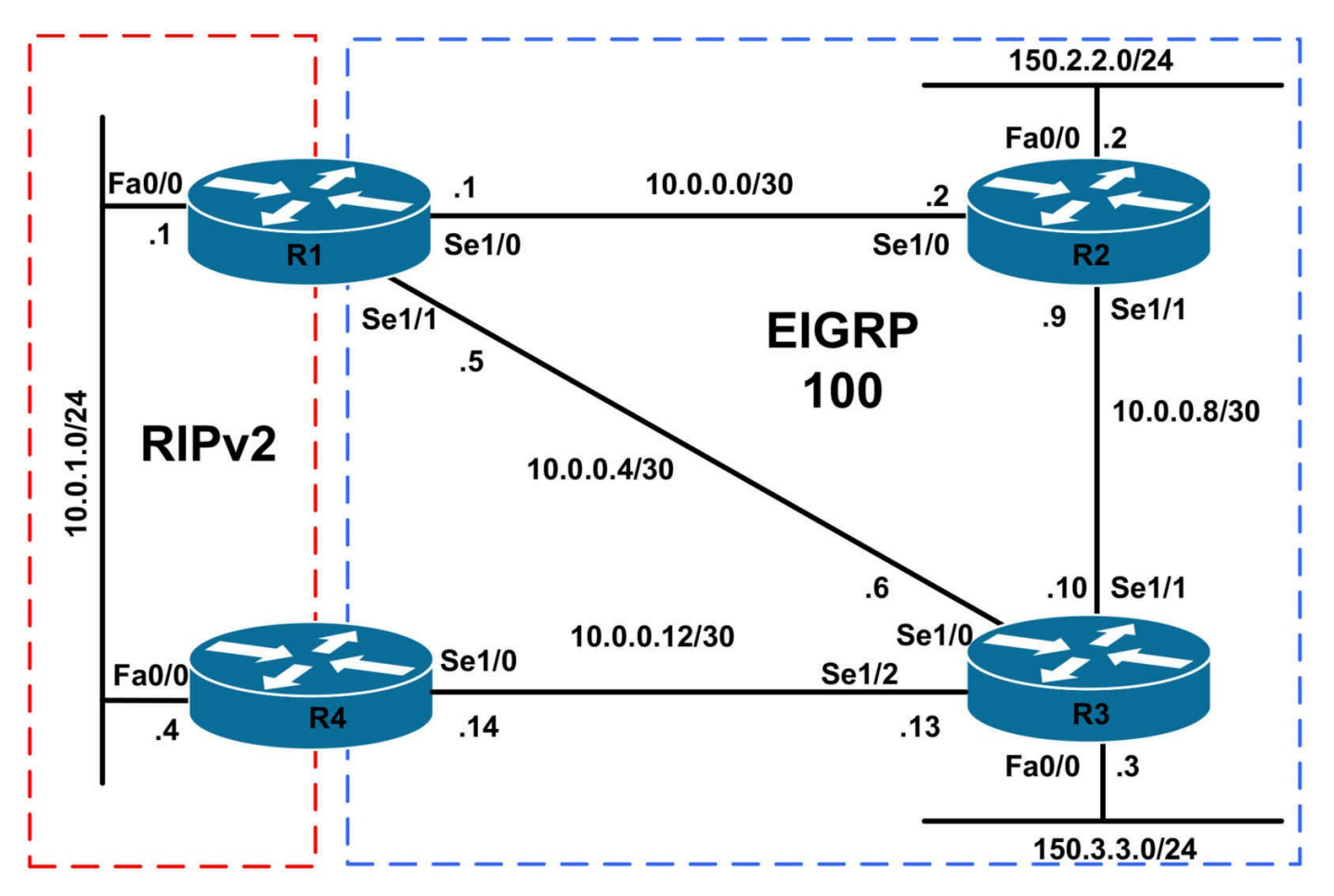

### **IMPORTANT NOTE**

If you are using the www.101labs.net racks, please bring up the LAN interfaces connected to the routers by issuing the **no shutdown** command on the connected switches. If you are using a home lab with no

Switches, you can bring up the LAN interfaces using the following configurations on your routers:

#### **interface fastethernet 0/0 no keepalive loopback no shutdown**

Alternately, you can simply connect the interfaces to a hub or switch if you have one available in your own lab.

### **Task 1**

Configure hostnames and IP addresses on all routers as illustrated in the network topology.

### **Task 2**

Configure EIGRP on interfaces Serial 1/0, and Serial 1/1 of R1, Serial 1/0 of R4, and all interfaces of R2 and R3 as shown in the diagram.

Configure FastEthernet 0/0 of R1 and R4 to be passive interfaces so EIGRP updates are not sent on these interfaces and no neighbor adjacencies are formed.

### **Task 3**

Configure RIPv2 on R1 FastEthernet 0/0, and R2 FastEthernet 0/0 interface. Configure Other interfaces of R1 and R2 to be passive so no updates are sent on these interfaces.

## **Task 4**

Redistribute RIPv2 into EIGRP and make sure R2 & R3 can reach RIP network 10.0.1.0/24 and R1, R4 are able to reach networks connected to R2 (150.2.2.0/24) and R3 (150.3.3.0/24)

## **Task 5**

Add the following networks to R1

Loopback1: 172.16.1.1/24

Loopback2: 172.16.2.1/24

Loopback3: 172.16.3.1/24

Add the following networks to R4

Loopback1: 172.16.11.1/24

Loopback2: 172.16.12.1/24

Loopback3: 172.16.13.1/24

Advertise these networks into RIPv2 on each router.

## **Task 6**

Redistribute RIP into EIGRP in such a way that all the traffic for new loopback subnets should traverse R4. That is, even the traffic that needs to go to subnets attached to R1 should also go via R4

## **Task 7**

Filter the routes 172.16.1.0/24 and 172.16.11.0/24 when redistributing from RIPv2 to **EIGRP** 

## **Lab configuration and Verifications: Task 1**

Router#**configure terminal** R1(config)#**hostname R1**

R 1 ( c o nfi g) # **i nt e r fa c e s e ri a l 1 / 0** R1(config-if)#ip address 10.0.0.1 255.255.255.252 R1(config-if)#no shutdown R1(config-if)#interface serial 1/1 R1(config-if)#ip address 10.0.0.5 255.255.255.252 R1(config-if)#no shutdown R1(config-if)#interface f0/0 R1(config-if)#ip address 10.0.1.1 255.255.255.0 R1(config-if)#no shutdown Router#configure terminal R2 ( c o nfi g) # **h o s t n a me R2** R2(config)# R2(config)#interface serial 1/0 R2(config-if)# ip address 10.0.0.2 255.255.255.252 R2(config-if)# **no** shutdown R2(config-if)#interface serial 1/1 R2(config-if)# ip address 10.0.0.9 255.255.255.252 R2(config-if)# **no** shutdown R2(config-if)#interface f0/0 R2(config-if)# ip address 150.2.2.2 255.255.255.0 R2(config-if)# **no** shutdown Router#configure terminal Router(config)#hostname R3 R3(config)#interface serial 1/0 R3(config-if)# ip address 10.0.0.6 255.255.255.252 R3(config-if)# **no** shutdown R3(config-if)#interface serial 1/1 R3(config-if)# ip address 10.0.0.10 255.255.255.252 R3(config-if)# **no** shutdown R3(config-if)#interface serial 1/2 R3(config-if)# ip address 10.0.0.13 255.255.255.252 R3(config-if)# **no** shutdown R3(config-if)#interface f0/0 R3(config-if)# ip address 150.3.3.3 255.255.255.0 R3(config-if)# **no** shutdown R4 # **c o n fi g u r e t e r mi n a l** R4(config)#interface serial 1/0

R4(config-if)# ip address 10.0.0.14 255.255.255.252

R4(config-if)# **no shutdown** R4(config-if)#**interface f0/0** R4(config-if)# **ip address 10.0.1.4 255.255.255.0** R4(config-if)# **no shutdown**

### **Task 2**

R1(config)#**router eigrp 100** R1(config-router)#**no auto-summary** R1(config-router)#**network 10.0.0.0 0.0.0.3** R1(config-router)#**network 10.0.0.4 0.0.0.3** R1(config-router)#**passive-interface fastethernet 0/0** R2(config)#**router eigrp 100** R2(config-router)#**no auto-summary** R2(config-router)#**network 10.0.0.0 0.0.0.3** R2(config-router)#**network 10.0.0.8 0.0.0.3** R2(config-router)#**network 150.2.2.0 0.0.0.255** R3(config)#**router eigrp 100** R3(config-router)#**no auto-summary** R3(config-router)#**network 10.0.0.8 0.0.0.3** R3(config-router)#**network 10.0.0.4 0.0.0.3** R3(config-router)#**network 10.0.0.12 0.0.0.3** R3(config-router)#**network 150.3.3.0 0.0.0.255** R4(config)#**router eigrp 100** R4(config-router)#**no auto-summary** R4(config-router)#**network 10.0.0.12 0.0.0.3** R4(config-router)#**passive-interface fastethernet 0/0**

### **Explanation:**

You can use a network statement in EIGRP with or without a wildcard mask. Usage of the wildcard mask is recommended because it allows only the intended subnets to be advertised.

Some newer versions of IOS have 'no auto-summary' enabled in EIGRP by default but older IOSs will have auto-summary enabled so it is a good idea to manually disable it just in case your IOS is trying to do an auto-summary for you.

The passive-interface command will stop the sending of 'hello's on the interface so no adjacencies are formed and secondly it will stop that subnet being advertised into EIGRP.

## **Verification:**

Check if EIGRP is enabled on an interface

R1#show ip eigrp interfaces Xmit Queue Mean Pacing Time Multicast Pending Interface Peers Un/Reliable SRTT Un/Reliable Flow Timer Routes Se1/0 1 0/0 52 0/15 239 0 Se1/1 1 0/0 51 0/15 239 0

R2#show ip eigrp interfaces IP-EIGRP interfaces for process 100

Xmit Queue Mean Pacing Time Multicast Pending Interface Peers Un/Reliable SRTT Un/Reliable Flow Timer Routes Se1/0 1 0/0 50 0/15 207 0 Se1/1 1 0/0 56 0/15 283 0 Fa0/0 0 0/0 0 0/1 0 0

R3#show ip eigrp interfaces IP-EIGRP interfaces for process 100

Xmit Queue Mean Pacing Time Multicast Pending Interface Peers Un/Reliable SRTT Un/Reliable Flow Timer Routes Se1/1 1 0/0 45 0/15 223 0 Se1/0 1 0/0 38 0/15 187 0 Se1/2 1 0/0 42 0/15 239 0 Fa0/0 0 0/0 0 0/1 0 0

R4#show ip eigrp interfaces IP-EIGRP interfaces for process 100

Xmit Queue Mean Pacing Time Multicast Pending Interface Peers Un/Reliable SRTT Un/Reliable Flow Timer Routes Se1/0 1 0/0 41 0/15 183 0

To verify EIGRP is running as expected, we should also check if the neighbor adjacencies are formed.

R1#show ip eigrp neighbors IP-EIGRP neighbors for process 100 H Address Interface Hold Uptime SRTT RTO Q Seq (sec) (ms) Cnt Num 1 10.0.0.6 Se1/1 10 00:23:25 51 306 0 10 0 10.0.0.2 Se1/0 12 00:23:48 52 312 0 13

As expected R1 has 2 neighbors; R2 and R3. No neighbor adjacency is formed with R4 using EIGRP.

R2#show ip eigrp neighbors IP-EIGRP neighbors for process 100 H Address Interface Hold Uptime SRTT RTO Q Seq (sec) (ms) Cnt Num 1 10.0.0.10 Se1/1 11 00:26:24 56 336 0 9 0 10.0.0.1 Se1/0 13 00:26:47 50 300 0 14

R3#show ip eigrp neighbors IP-EIGRP neighbors for process 100 H Address Interface Hold Uptime SRTT RTO Q Seq (sec) (ms) Cnt Num 2 10.0.0.14 Se1/2 14 00:26:55 42 252 0 3 1 10.0.0.5 Se1/0 13 00:27:24 38 228 0 13 0 10.0.0.9 Se1/1 10 00:27:24 45 270 0 12

R3 has 3 neighbors as expected; R1, R2, and R3.

R4#show ip eigrp neighbors IP-EIGRP neighbors for process 100 H Address Interface Hold Uptime SRTT RTO Q Seq (sec) (ms) Cnt Num 0 10.0.0.13 Se1/0 14 00:27:33 41 246 0 13

R4 has only 1 neighbor which is R3.

## **Task 3**

R1(config)#**router rip** R1(config-router)#**version 2** R1(config-router)#**no auto-summary** R1(config-router)#**network 10.0.1.0** R1(config-router)#**passive-interface serial 1/0** R1(config-router)#**passive-interface serial 1/1** R4(config)#**router rip** R4(config-router)#**version 2** R4(config-router)#**no auto-summary** R4(config-router)#**network 10.0.1.0** R4(config-router)#**passive-interface serial 1/0**

RIP is configured on both routers. We can check the RIP database to see which networks are learned.

R1#sh ip rip database 10.0.0.0/8 auto-summary 10.0.0.0/30 directly connected, Serial1/0 10.0.0.4/30 directly connected, Serial1/1 10.0.1.0/24 directly connected, FastEthernet0/0 R4#sh ip rip database 10.0.0.0/8 auto-summary

10.0.0.12/30 directly connected, Serial1/0 10.0.1.0/24 directly connected, FastEthernet0/0

## **Task 4**

R1(config)#router eigrp 100 R1(config-router)#redistribute rip metric 1500 0 255 1 1500

R4(config)#router eigrp 100

R4(config-router)#redistribute rip metric 1500 0 255 1 1500

When redistributing from any protocol (other than another EIGRP process or IGRP) you will need to specify the metric, otherwise redistribution will not occur. This is due to the fact that EIGRP has a composite metric and needs values for each element to create a composite metric for the received route.

Redistribution statement in EIGRP is as follows:

router eigrp 100 redistribute rip metric bandwidth delay load reliability MTU

# **Verification:**

The first thing to check is the RIP routes have made into the EIGRP topology table. We can see only RIP route 10.0.1.0/24 is in the EIGRP topology table as redistributed.

R1#show ip eigrp topology IP-EIGRP Topology Table for AS(100)/ID(10.0.1.1) Codes: P - Passive, A - Active, U - Update, Q - Query, R - Reply, r - reply Status, s - sia Status P 10.0.0.8/30, 2 successors, FD is 2681856 via 10.0.0.2 (2681856/2169856), Serial1/0 via 10.0.0.6 (2681856/2169856), Serial1/1 P 10.0.0.12/30, 1 successors, FD is 2681856 via 10.0.0.6 (2681856/2169856), Serial1/1 P 10.0.0.0/30, 1 successors, FD is 2169856 via Connected, Serial1/0

P 10.0.1.0/24, 1 successors, FD is 1706496 via Redistributed (1706496/0) P 10.0.0.4/30, 1 successors, FD is 2169856 via Connected, Serial1/1 P 150.2.2.0/24, 1 successors, FD is 2195456 via 10.0.0.2 (2195456/281600), Serial1/0 P 150.3.3.0/24, 1 successors, FD is 2195456 via 10.0.0.6 (2195456/281600), Serial1/1 R4#show ip eigrp topology IP-EIGRP Topology Table for AS(100)/ID(10.0.1.4) Codes: P - Passive, A - Active, U - Update, Q - Query, R - Reply, r - reply Status, s - sia Status P 10.0.0.8/30, 1 successors, FD is 2681856 via 10.0.0.13 (2681856/2169856), Serial1/0 P 10.0.0.12/30, 1 successors, FD is 2169856 via Connected, Serial1/0 P 10.0.0.0/30, 1 successors, FD is 3193856 via 10.0.0.13 (3193856/2681856), Serial1/0 P 10.0.1.0/24, 1 successors, FD is 1706496 via Redistributed (1706496/0) P 10.0.0.4/30, 1 successors, FD is 2681856 via 10.0.0.13 (2681856/2169856), Serial1/0 P 150.2.2.0/24, 1 successors, FD is 2707456 via 10.0.0.13 (2707456/2195456), Serial1/0 P 150.3.3.0/24, 1 successors, FD is 2195456 via 10.0.0.13 (2195456/281600), Serial1/0

We can see that EIGRP is redistributed at both routers R1 and R4 as expected. Both have the same metric as we used the same values for the composite metric of EIGRP when doing the redistribution.

Now, check routing tables of R2, and R3 to see if they have learned the RIP route.

R2#sh ip route 10.0.1.0 Routing entry for 10.0.1.0/24 Known via "eigrp 100", **distance 170**, metric 2218496, **type external** Redistributing via eigrp 100 Last update from 10.0.0.1 on Serial1/0, 00:17:41 ago Routing Descriptor Blocks: \* 10.0.0.1, from 10.0.0.1, 00:17:41 ago, via Serial1/0

#### **Route metric is 2218496, traffic share count is 1 Total delay is 20000 microseconds, minimum bandwidth is 1500 Kbit Reliability 255/255, minimum MTU 1500 bytes Loading 1/255, Hops 1**

R2 has learned the route 10.0.1.0/24. It's an external route as it is redistributed from RIP, it has admin distance of 170 which is the default for any external EIGRP routes (redistributed from other protocols).

Total delay is the sum of the delays along the path, bandwidth is the minimum bandwidth along the path. Reliability, Loading, and MTU don't have any significance by default due to the default K values!

R3#sh ip route 10.0.1.0

Routing entry for 10.0.1.0/24

Known via "eigrp 100", **distance 170, metric 2218496, type external**

Redistributing via eigrp 100

Last update from 10.0.0.14 on Serial1/2, 00:35:45 ago

Routing Descriptor Blocks:

#### **10.0.0.14, from 10.0.0.14, 00:35:45 ago, via Serial1/2**

Route metric is 2218496, **traffic share count is 1**

Total delay is 20000 microseconds, minimum bandwidth is 1500 Kbit

Reliability 255/255, minimum MTU 1500 bytes

Loading 1/255, Hops 1

#### **\* 10.0.0.5, from 10.0.0.5, 00:35:45 ago, via Serial1/0**

Route metric is 2218496, **traffic share count is 1**

Total delay is 20000 microseconds, minimum bandwidth is 1500 Kbit

Reliability 255/255, minimum MTU 1500 bytes

Loading 1/255, Hops 1

R3's routing table is a little more interesting. As we kept the metric the same when redistributing at both R1 and R2. R3's own cost to reach R1 and R4 is also the same, so now R3 has in it's routing 2 equal cost paths; one from R1 and other coming from R4.

R3 will perform equal cost load balancing for the route learned from R1 and R4.

One last thing to verify if the redistribution is working as expected. Let's try to ping R1 and R4's FastEthernet interface from both R2 and R3.

R2#ping 10.0.1.1

Type escape sequence to abort. Sending 5, 100-byte ICMP Echos to 10.0.1.1, timeout is 2 seconds: !!!!!

Success rate is 100 percent (5/5), round-trip min/avg/max =  $16/25/44$  ms R2#ping 10.0.1.4

Type escape sequence to abort.

Sending 5, 100-byte ICMP Echos to 10.0.1.4, timeout is 2 seconds: !!!!!

Success rate is 100 percent (5/5), round-trip min/avg/max =  $20/37/48$  ms

R3#ping 10.0.1.1

Type escape sequence to abort.

Sending 5, 100-byte ICMP Echos to 10.0.1.1, timeout is 2 seconds: !!!!!

Success rate is 100 percent (5/5), round-trip min/avg/max =  $16/20/24$  ms R3#ping 10.0.1.4

Type escape sequence to abort.

Sending 5, 100-byte ICMP Echos to 10.0.1.4, timeout is 2 seconds: !!!!!

```
Success rate is 100 percent (5/5), round-trip min/avg/max = 20/26/32 ms
```
Ping is working so we know redistribution is working as expected.

### **Task 5**

R1(config)#**interface loopback 1** R1(config-if)#**ip address 172.16.1.1 255.255.255.0** R1(config-if)#**interface loopback 2** R1(config-if)#**ip address 172.16.2.1 255.255.255.0** R1(config-if)#**interface loopback 3** R1(config-if)#**ip address 172.16.3.1 255.255.255.0** R1(config-if)#exit R1(config)#**router rip** R1(config-router)#**network 172.16.1.0** R1(config-router)#**network 172.16.2.0** R1(config-router)#**network 172.16.3.0** R4(config)#**interface loopback 1** R4(config-if)#**ip address 172.16.11.4 255.255.255.0** R4(config-if)#**interface loopback 2** R4(config-if)#**ip address 172.16.12.4 255.255.255.0** R4(config-if)#**interface loopback 3** R4(config-if)#**ip address 172.16.13.4 255.255.255.0** R1(config-if)#exit

R4(config-if)#**router rip** R4(config-router)#**network 172.16.11.0** R4(config-router)#**network 172.16.12.0** R4(config-router)#**network 172.16.13.0** To verify the networks are advertised into RIP, check the database at each router. R1#show ip rip database 10.0.0.0/8 auto-summary 10.0.0.0/30 directly connected, Serial1/0 10.0.0.4/30 directly connected, Serial1/1 10.0.1.0/24 directly connected, FastEthernet0/0 172.16.0.0/16 auto-summary **172.16.1.0/24 directly connected, Loopback1 172.16.2.0/24 directly connected, Loopback2 172.16.3.0/24 directly connected, Loopback3 172.16.11.0/24 [1] via 10.0.1.4, 00:00:01, FastEthernet0/0 172.16.12.0/24 [1] via 10.0.1.4, 00:00:01, FastEthernet0/0 172.16.13.0/24 [1] via 10.0.1.4, 00:00:01, FastEthernet0/0** R4#show ip rip database 10.0.0.0/8 auto-summary 10.0.0.12/30 directly connected, Serial1/0 10.0.1.0/24 directly connected, FastEthernet0/0 172.16.0.0/16 auto-summary **172.16.1.0/24 [1] via 10.0.1.1, 00:00:23, FastEthernet0/0 172.16.2.0/24 [1] via 10.0.1.1, 00:00:23, FastEthernet0/0 172.16.3.0/24 [1] via 10.0.1.1, 00:00:23, FastEthernet0/0 172.16.11.0/24 directly connected, Loopback1 172.16.12.0/24 directly connected, Loopback2 172.16.13.0/24 directly connected, Loopback3 Task 6**

R1(config)#router eigrp 100 R1(config-router)#redistribute rip metric 1500 **10000** 255 1 1500 R4(config)#router eigrp 100 R4(config-router)#redistribute rip metric 1500 **0** 255 1 1500

As we wanted R4 to be the preferred path, we added an extra delay when redistributing from R1. The reason we didn't use bandwidth is that EIGRP takes into account the minimum bandwidth along the path not maximum so no matter what bandwidth we enter there are serial links in the path so the bandwidth of the serial link will be used for the metric calculation.

Let's examine R2's database:

R2#sh ip eigrp topology 172.16.1.0/24 IP-EIGRP (AS 100): Topology entry for 172.16.1.0/24 State is Passive, Query origin flag is 1, 1 Successor(s), FD is 2730496 Routing Descriptor Blocks: **10.0.0.10 (Serial1/1), from 10.0.0.10, Send flag is 0x0 <<< R4** Composite metric is (2730496/2218496), Route is External Vector metric: Minimum bandwidth is 1500 Kbit **Total delay is 40000 microseconds** Reliability is 255/255 Load is  $1/255$ Minimum MTU is 1500 Hop count is 2 External data: Originating router is 10.0.1.4 AS number of route is 0 External protocol is RIP, external metric is 1 Administrator tag is 0 (0x00000000) **10.0.0.1 (Serial1/0), from 10.0.0.1, Send flag is 0x0 <<< via R1** Composite metric is (4778496/4266496), Route is External Vector metric: Minimum bandwidth is 1500 Kbit **Total delay is 120000 microseconds** Reliability is 255/255 Load is 1/255 Minimum MTU is 1500 Hop count is 1 External data: Originating router is 10.0.1.1 AS number of route is 0

External protocol is RIP, external metric is 0 Administrator tag is 0 (0x00000000)

Checking the routing table, it's preferred to go via R3 NOT via R1 even though it's closer!

R2#sh ip route 172.16.1.0

Routing entry for 172.16.1.0/24

Known via "eigrp 100", distance 170, metric 2730496, type external

Redistributing via eigrp 100

Last update from 10.0.0.10 on Serial1/1, 00:06:45 ago

Routing Descriptor Blocks:

**\* 10.0.0.10, from 10.0.0.10, 00:06:45 ago, via Serial1/1**

Route metric is 2730496, traffic share count is 1

Total delay is 40000 microseconds, minimum bandwidth is 1500 Kbit

Reliability 255/255, minimum MTU 1500 bytes

Loading 1/255, Hops 2

Finally, the traceroute establishes which path we are taking:

R2#traceroute 172.16.1.1

Type escape sequence to abort.

Tracing the route to 172.16.1.1

1 10.0.0.10 20 msec 28 msec 20 msec << R3

2 10.0.0.14 40 msec 36 msec 28 msec << R4

3 10.0.1.1 52 msec 48 msec 32 msec << R1

#### **Task 7**

R1(config)#**access-list 14 deny 172.16.1.0 0.0.0.255** R1(config)#**access-list 14 deny 172.16.11.0 0.0.0.255** R1(config)#**access-list 14 permit any** R1(config)#**route-map RIP2EIGRP** R1(config-route-map)#**match ip add 14** R4(config-route-map)#**exit** R1(config)#**router eigrp 100** R1(config)#**redistribute rip metric 1500 10000 255 1 1500 route-map RIP2EIGRP** R4(config)#**access-list 14 deny 172.16.1.0 0.0.0.255** R4(config)#**access-list 14 deny 172.16.11.0 0.0.0.255** R4(config)#**access-list 14 permit any** R4(config)#**route-map RIP2EIGRP permit 10** R4(config-route-map)#**match ip address 14**
R4(config-route-map)#**exit** R4(config)#**router eigrp 100** R4(config-router#**redistribute rip metric 1500 0 255 1 1500 route-map RIP2EIGRP** Check the filter at both points where we are redistributing into EIGRP!

## **Verifications:**

R2#sh ip route 172.16.1.0 % Subnet not in table R2#sh ip route 172.16.11.0 % Subnet not in table R2#sh ip route 172.16.2.0 Routing entry for 172.16.2.0/24 Known via "eigrp 100", distance 170, metric 2730496, type external Redistributing via eigrp 100 Last update from 10.0.0.10 on Serial1/1, 00:21:49 ago Routing Descriptor Blocks: \* 10.0.0.10, from 10.0.0.10, 00:21:49 ago, via Serial1/1 Route metric is 2730496, traffic share count is 1 Total delay is 40000 microseconds, minimum bandwidth is 1500 Kbit Reliability 255/255, minimum MTU 1500 bytes Loading 1/255, Hops 2 R3#sh ip route 172.16.1.0 % Subnet not in table R3#sh ip route 172.16.11.0 % Subnet not in table R3#sh ip route 172.16.2.0 Routing entry for 172.16.2.0/24 Known via "eigrp 100", distance 170, metric 2218496, type external Redistributing via eigrp 100 Last update from 10.0.0.14 on Serial1/2, 00:23:09 ago Routing Descriptor Blocks: \* 10.0.0.14, from 10.0.0.14, 00:23:09 ago, via Serial1/2 Route metric is 2218496, traffic share count is 1 Total delay is 20000 microseconds, minimum bandwidth is 1500 Kbit Reliability 255/255, minimum MTU 1500 bytes Loading 1/255, Hops 1 We can see we only filtered the routes we needed. The rest of the networks are still in the routing table.

# **CCNP Lab 014: EIGRP Multi-Technology**

## **Lab Objective:**

The focus of this lab is to understand EIGRP implementation and configuration in Cisco IOS routers. Additional technologies tested include redistribution and path control. In addition, basic ODR implementation and configuration is also tested.

## **Lab Topology:**

The lab network topology is illustrated below:

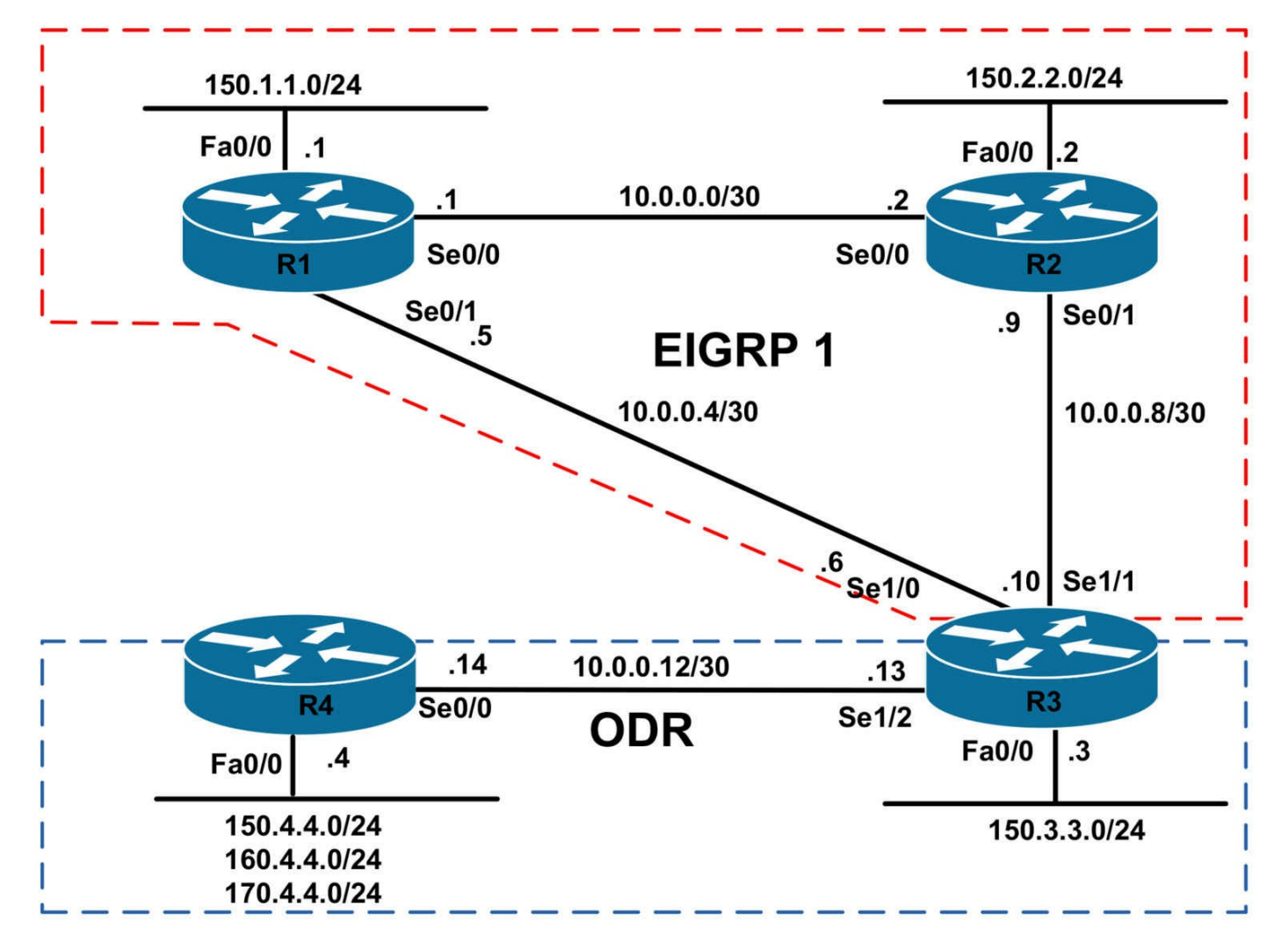

## **IMPORTANT NOTE**

If you are using the www.101labs.net racks, please bring up the LAN interfaces connected to the routers by issuing the **no shutdown** command on the connected switches. If you are using a home lab with no

Switches, you can bring up the LAN interfaces using the following configurations on your routers:

**interface fastethernet 0/0 no keepalive loopback no shutdown**

Alternately, you can simply connect the interfaces to a hub or switch if you have one available in your own lab.

### **Task 1**

Configure hostnames and IP addresses on all routers as illustrated in the network topology.

## **Task 2**

Configure EIGRP for AS 1as is illustrated in the topology; however, you should NOT advertise the 10.0.0.12/30 subnet between routers R3 and R4 or the 150.3.3.0/24 LAN subnet connected to R3 via EIGRP. Ensure that no EIGRP packets are sent or received on any interfaces for which EIGRP is enabled but which will have no EIGRP neighbors. Verify your configuration.

## **Task 3**

Configure ODR between R3 and R4. Verify that R3 receives the 150.4.4.0/24, 160.4.4.0/24, and 170.4.4.0/24 subnets connected to R4s LAN interface via ODR.

## **Task 4**

Configure your network so that all the other routers can reach the 150.4.4.0/24, 160.4.4.0/24 , and 170.4.4.4.0/24 subnets configured on R4. These prefixes should be assigned a route tag of 150, 160, and 170, respectively. Ensure all routers can ping each other following this configuration. Verify your configuration using the appropriate commands.

## **Task 5**

Configure your network so R1 prefers the path via R2 to reach the 150.3.3.0/24 and 150.4.4.0/24 subnets. All other routes should follow the best path. Do NOT modify EIGRP metrics in any manner to complete this task. Verify your configuration.

## **Lab Validation:**

## **Task 1**

Router(config)#**hostname R1** R1(config)#**interface fastethernet 0/0** R1(config-if)#**no shutdown** R1(config-if)#**ip address 150.1.1.1 255.255.255.0** R1(config-if)#**exit** R1(config)#**interface serial 0/0** R1(config-if)#**no shutdown** R1(config-if)#**ip address 10.0.0.1 255.255.255.252** R1(config-if)#**clock rate 2000000** R1(config-if)#**exit** R1(config)#**interface serial 0/1** R1(config-if)#**no shutdown** R1(config-if)#**ip address 10.0.0.5 255.255.255.252** R1(config-if)#**exit**

Router(config)#**hostname R2** R2(config)#**interface fastethernet 0/0** R2(config-if)#**no shutdown** R2(config-if)#**ip address 150.2.2.2 255.255.255.0** R2(config-if)#**exit** R2(config)#**interface serial 0/0** R2(config-if)#**no shutdown** R2(config-if)#**ip address 10.0.0.2 255.255.255.252** R2(config-if)#**exit** R2(config)#**interface serial 0/1** R2(config-if)#**no shutdown** R2(config-if)#**ip address 10.0.0.9 255.255.255.252** R2(config-if)#**exit** Router(config)#**hostname R3** R3(config)#**interface fastethernet 0/0** R3(config-if)#**no shutdown** R3(config-if)#**ip address 150.3.3.3 255.255.255.0** R3(config-if)#**exit** R3(config)#**interface serial 1/0** R3(config-if)#**no shutdown** R3(config-if)#**ip address 10.0.0.6 255.255.255.252** R3(config-if)#**clock rate 128000** R3(config-if)#**exit** R3(config)#**interface serial 1/1** R3(config-if)#**no shutdown** R3(config-if)#**ip address 10.0.0.10 255.255.255.252** R3(config-if)#**clock rate 128000** R3(config-if)#**exit** R3(config)#**interface serial 1/2** R3(config-if)#**no shutdown** R3(config-if)#**ip address 10.0.0.13 255.255.255.252** R3(config-if)#**clock rate 128000** R3(config-if)#**exit** Router(config)#**hostname R4** R4(config)#**interface fastethernet 0/0** R4(config-if)#**no shutdown** R4(config-if)#**ip address 150.4.4.4 255.255.255.0** R4(config-if)#**ip address 160.4.4.4 255.255.255.0 secondary** R4(config-if)#**ip address 170.4.4.4 255.255.255.0 secondary** R4(config-if)#**exit** R4(config)#**interface serial 0/0** R4(config-if)#**no shutdown** R4(config-if)#**ip address 10.0.0.14 255.255.255.252** R4(config-if)#**exit**

## **Task 2**

R1(config)#**router eigrp 1** R1(config-router)#**network 150.1.1.0 0.0.0.255** R1(config-router)#**network 10.0.0.0 0.0.0.3** R1(config-router)#**network 10.0.0.4 0.0.0.3** R1(config-router)#**passive-interface fastethernet 0/0** R1(config-router)#**no auto-summary** R1(config-router)#**exit** R2(config)#**router eigrp 1** R2(config-router)#**network 150.2.2.0 0.0.0.255** R2(config-router)#**network 10.0.0.0 0.0.0.3** R2(config-router)#**network 10.0.0.8 0.0.0.3** R2(config-router)#**passive-interface fastethernet 0/0** R2(config-router)#**no auto-summary** R2(config-router)#**exit** R3(config)#**router eigrp 1** R3(config-router)#**network 10.0.0.4 0.0.0.3** R3(config-router)#**network 10.0.0.8 0.0.0.3** R3(config-router)#**no auto-summary** R3(config-router)#**exit**

Verify your configuration using the **show ip eigrp neighbors** command:

## R1#**show ip eigrp neighbors**

IP-EIGRP neighbors for process 1 H Address Interface Hold Uptime SRTT RTO Q Seq (sec) (ms) Cnt Num 1 10.0.0.6 Se0/1 13 00:00:06 14 200 0 21 0 10.0.0.2 Se0/0 12 00:00:07 5 200 0 25

### R2#**show ip eigrp neighbors**

IP-EIGRP neighbors for process 1 H Address Interface Hold Uptime SRTT RTO Q Seq (sec) (ms) Cnt Num 1 10.0.0.1 Se0/0 11 00:00:03 3 200 0 31 0 10.0.0.10 Se0/1 14 00:00:05 24 200 0 30

#### R3#**show ip eigrp neighbors**

IP-EIGRP neighbors for process 1 H Address Interface Hold Uptime SRTT RTO Q Seq (sec) (ms) Cnt Num 1 10.0.0.9 Se1/1 11 00:00:03 15 1140 0 38 0 10.0.0.5 Se1/0 14 00:00:05 11 1140 0 35

You can view passive interfaces using the **show ip protocols** command:

#### R1#**show ip protocols**

Routing Protocol is "eigrp 1" Outgoing update filter list for all interfaces is not set Incoming update filter list for all interfaces is not set Default networks flagged in outgoing updates Default networks accepted from incoming updates EIGRP metric weight K1=1, K2=0, K3=1, K4=0, K5=0 EIGRP maximum hopcount 100 EIGRP maximum metric variance 1 Redistributing: eigrp 1 EIGRP NSF-aware route hold timer is 240s Automatic network summarization is not in effect Maximum path: 4 Routing for Networks: 10.0.0.0/30 10.0.0.4/30 150.1.1.0/24 Passive Interface(s): FastEthernet0/0 Routing Information Sources: Gateway Distance Last Update (this router) 90 00:00:27 10.0.0.2 90 00:00:22 10.0.0.6 90 00:00:22 Distance: internal 90 external 170

## **Task 3**

In order to run ODR, CDP must be enabled. By default, CDP is enabled on LAN and

point-to-point WAN interfaces. If CDP is disabled, it can be globally enabled using the **cdp run** command. Alternatively, CDP can be enabled on a per-interface basis using the **cdp enable** command. Use the **show cdp interface** command to see the interfaces running CDP.

#### R4#**show cdp interface**

FastEthernet0/0 is up, line protocol is up Encapsulation ARPA Sending CDP packets every 60 seconds Holdtime is 180 seconds Serial0/0 is up, line protocol is up Encapsulation HDLC Sending CDP packets every 60 seconds Holdtime is 180 seconds Serial0/1 is administratively down, line protocol is down Encapsulation HDLC Sending CDP packets every 60 seconds Holdtime is 180 seconds

The second requirement is that ODR routing is enabled only on the hub using the **router odr** command. This command should not be enabled on the spoke router. Additionally, there should be no other routing protocols enabled on the spoke router. If a routing protocol has been enabled, ODR will not run on the spoke router. Complete the first part of this task as follows:

#### R3(config)#**router odr** R3(config-router)#**exit**

Verify your configuration using the **show ip route** command:

## R3#**show ip route odr**

170.4.0.0/24 is subnetted, 1 subnets o 170.4.4.0 [160/1] via 10.0.0.14, 00:00:09, Serial1/2 160.4.0.0/24 is subnetted, 1 subnets o 160.4.4.0 [160/1] via 10.0.0.14, 00:00:09, Serial1/2 150.4.0.0/24 is subnetted, 1 subnets o 150.4.4.0 [160/1] via 10.0.0.14, 00:00:09, Serial1/2

By default, the hub will advertise the spoke router(s) a default route when ODR is enabled:

## R4#**show ip route**

Codes: C - connected, S - static, R - RIP, M - mobile, B - BGP D - EIGRP, EX - EIGRP external, O - OSPF, IA - OSPF inter area N1 - OSPF NSSA external type 1, N2 - OSPF NSSA external type 2 E1 - OSPF external type 1, E2 - OSPF external type 2 i - IS-IS, su - IS-IS summary, L1 - IS-IS level-1, L2 - IS-IS level-2 ia - IS-IS inter area, \* - candidate default, U - per-user static route o - ODR, P - periodic downloaded static route Gateway of last resort is 10.0.0.13 to network 0.0.0.0 170.4.0.0/24 is subnetted, 1 subnets C 170.4.4.0 is directly connected, FastEthernet0/0 160.4.0.0/24 is subnetted, 1 subnets C 160.4.4.0 is directly connected, FastEthernet0/0 10.0.0.0/30 is subnetted, 1 subnets C 10.0.0.12 is directly connected, Serial0/0 150.4.0.0/24 is subnetted, 1 subnets C 150.4.4.0 is directly connected, FastEthernet0/0 o\* 0.0.0.0/0 [160/1] via 10.0.0.13, 00:00:48, Serial0/0

### **Task 4**

There are multiple ways in which this task can be completed. The first overall requirement is to complete this task are to redistribute ODR routes into EIGRP via a route map using an IP prefix list or ACL matching. Because EIGRP does not assign a default metric to ODR routes, you must specify the metric in the route map, when using the **redistribute** command, or by configuring a seed metric for EIGRP using the **defaultmetric** command. The second overall requirement is to complete this task is to redistribute the connected ODR subnets into EIGRP. This will allow R4 to ping all other routers and vice-versa.

R3(config)#**ip prefix-list NET-150 seq 5 permit 150.4.4.0/24** R3(config)#**ip prefix-list NET-160 seq 5 permit 160.4.4.0/24** R3(config)#**ip prefix-list NET-170 seq 5 permit 170.4.4.0/24** R3(config)#**route-map ODR-2-EIGRP permit 10** R3(config-route-map)#**match ip address prefix-list NET-150** R3(config-route-map)#**set tag 150** R3(config-route-map)#**exit** R3(config)#**route-map ODR-2-EIGRP permit 20** R3(config-route-map)#**match ip address prefix-list NET-160** R3(config-route-map)#**set tag 160** R3(config-route-map)#**exit** R3(config)#**route-map ODR-2-EIGRP permit 30** R3(config-route-map)#**match ip address prefix-list NET-170**

R3(config-route-map)#**set tag 170**

R3(config-route-map)#**exit**

R3(config)#**router eigrp 1**

R3(config-router)#**redistribute odr route-map ODR-2-EIGRP**

R3(config-router)#**redistribute connected**

R3(config-router)#**default-metric 100000 100 255 1 1500**

R3(config-router)#**exit**

Verify the EIGRP redistribution configuration using the **show ip eigrp topology** command on the local router:

## R3#**show ip eigrp topology | include (tag|Redistributed)**

P 150.4.4.0/24, 1 successors, FD is 51200, tag is 150

via Redistributed (51200/0)

P 160.4.4.0/24, 1 successors, FD is 51200, tag is 160

via Redistributed (51200/0)

P 170.4.4.0/24, 1 successors, FD is 51200, tag is 170

via Redistributed (51200/0)

**NOTE**: When routes are redistributed into EIGRP from ODR, the routing protocol is listed as 'Unknown'. This can be verified by looking at specific route entries in the topology table:

#### R3#**show ip eigrp topology 150.4.4.0/24**

IP-EIGRP (AS 1): Topology entry for 150.4.4.0/24 State is Passive, Query origin flag is 1, 1 Successor(s), FD is 51200 Routing Descriptor Blocks: 10.0.0.14, from Redistributed, Send flag is 0x0 Composite metric is (51200/0), Route is External Vector metric: Minimum bandwidth is 100000 Kbit Total delay is 1000 microseconds Reliability is 255/255 Load is 1/255 Minimum MTU is 1500 Hop count is 0 External data: Originating router is 150.3.3.3 (this system) AS number of route is 0 External protocol is Unknown protocol, external metric is 1

#### **Administrator tag is 150** (0x00000096)

Complete this task by pinging between the routers as required in the task:

### R1#**ping 10.0.0.14 source 150.1.1.1**

Type escape sequence to abort.

Sending 5, 100-byte ICMP Echos to 10.0.0.14, timeout is 2 seconds:

Packet sent with a source address of 150.1.1.1

!!!!!

Success rate is 100 percent (5/5), round-trip min/avg/max =  $28/28/32$  ms

#### R1#**ping 150.3.3.3 source 150.1.1.1**

Type escape sequence to abort.

Sending 5, 100-byte ICMP Echos to 150.3.3.3, timeout is 2 seconds:

Packet sent with a source address of 150.1.1.1

!!!!!

Success rate is 100 percent (5/5), round-trip min/avg/max =  $16/16/16$  ms

#### R1#**ping 150.2.2.2 source 150.1.1.1**

Type escape sequence to abort.

Sending 5, 100-byte ICMP Echos to 150.2.2.2, timeout is 2 seconds:

Packet sent with a source address of 150.1.1.1

!!!!!

Success rate is 100 percent (5/5), round-trip min/avg/max =  $1/2/4$  ms

## **Task 5**

Before completing this task, the RIB on R1 should show the following external route entries:

### R1#**show ip route eigrp | include EX**

D EX 170.4.4.0 [170/2195456] via 10.0.0.6, 00:21:13, Serial0/1 D EX 160.4.4.0 [170/2195456] via 10.0.0.6, 00:21:13, Serial0/1 D EX 10.0.0.12 [170/21024000] via 10.0.0.6, 00:21:27, Serial0/1 D EX 150.3.3.0 [170/2172416] via 10.0.0.6, 00:21:27, Serial0/1 D EX 150.4.4.0 [170/2195456] via 10.0.0.6, 00:21:13, Serial0/1

Complete this task my modifying the metrics with an offset list as follows:

R1(config)#**access-list 1 permit 150.3.3.0 0.0.0.255** R1(config)#**access-list 1 permit 150.4.4.0 0.0.0.255**

#### R1(config)#**router eigrp 1** R1(config-router)#**offset-list 1 in 123456789 serial 0/1** R1(config-router)#**exit**

Following this change, the RIB on R1 should show the following external route entries:

### R1#**show ip route eigrp | include EX**

D EX 170.4.4.0 [170/2195456] via 10.0.0.6, 00:02:16, Serial0/1 D EX 160.4.4.0 [170/2195456] via 10.0.0.6, 00:02:16, Serial0/1 D EX 10.0.0.12 [170/21024000] via 10.0.0.6, 00:02:16, Serial0/1 D EX 150.3.3.0 [170/2684416] via 10.0.0.2, 00:01:36, Serial0/0

D EX 150.4.4.0 [170/2707456] via 10.0.0.2, 00:01:36, Serial0/0

# **CCNP Lab 015: EIGRP Multi-Technology Lab**

## **Lab Objective:**

The focus of this lab is to understand EIGRP implementation and configuration in Cisco IOS routers. Additional technologies tested include path control and stub routing.

## **Lab Topology:**

The lab network topology is illustrated below:

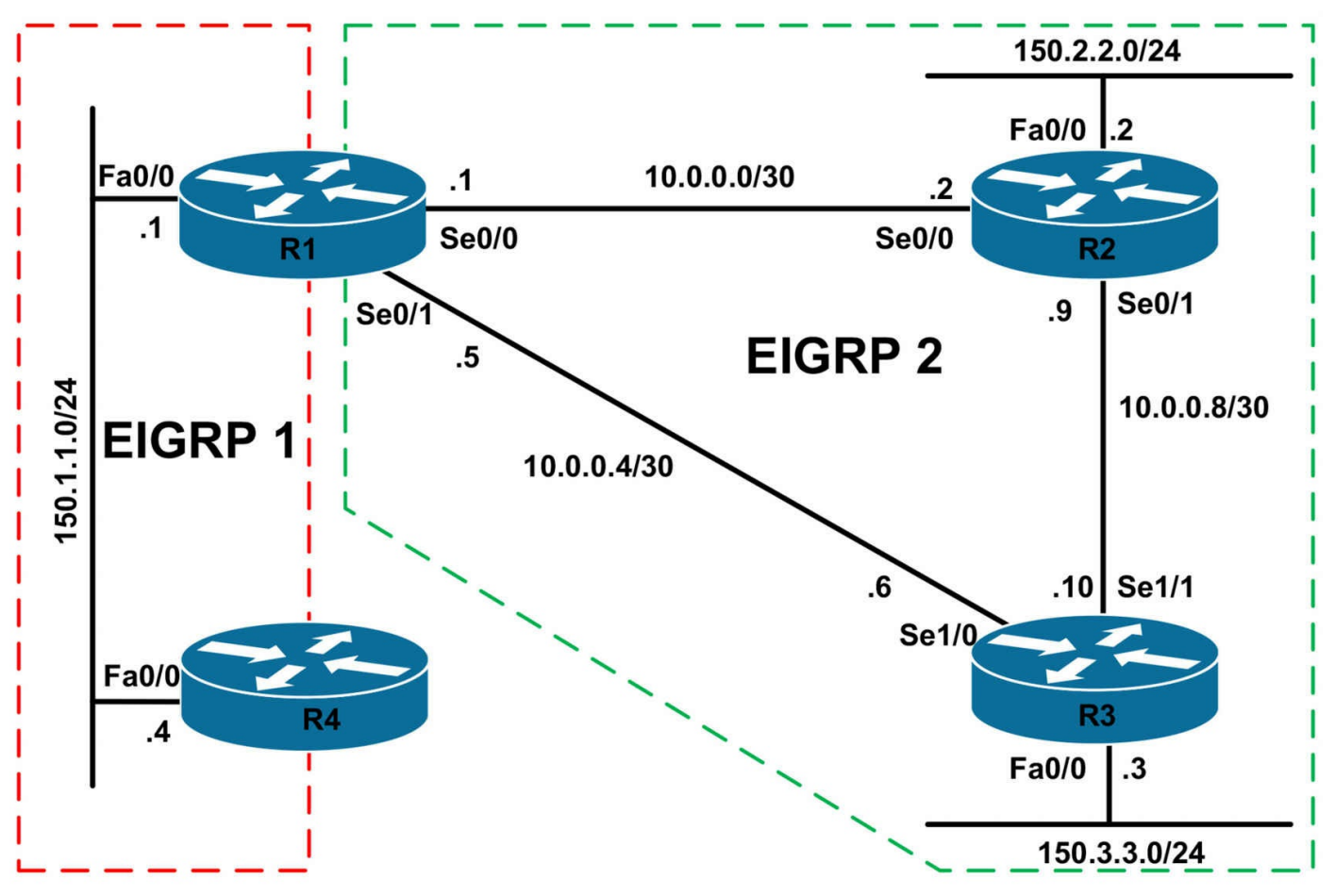

## **IMPORTANT NOTE**

If you are using the www.101labs.net racks, please bring up the LAN interfaces connected to the routers by issuing the **no shutdown** command on the connected switches. If you are using a home lab with no

Switches, you can bring up the LAN interfaces using the following configurations on your routers:

#### **interface fastethernet 0/0 no keepalive loopback no shutdown**

Alternately, you can simply connect the interfaces to a hub or switch if you have one available in your own lab.

## **Task 1**

Configure hostnames and IP addresses on all routers as illustrated in the network topology.

## **Task 2**

Configure EIGRP for AS 1 as shown in the topology. R4 should be configured as an

EIGRP stub router. R4 should NEVER advertise any routes. In addition to this, ensure that router R4 will only ever receive a default route from R1 even if external routes are redistributed into EIGRP 1.

## **Task 3**

Configure EIGRP for AS 2 as illustrated in the topology. Verify your configuration using the appropriate commands for EIGRP.

## **Task 4**

Configure EIGRP so that R4 can reach all other routers in the network and vice-versa. Ensure that only the 150.1.1.0/24 is allowed into the topology table for EIGRP 2. Verify your configuration and also ping to and from R4 from the 150.2.2.0/24 and 150.3.3.0/24 subnets.

## **Task 5**

Assume that the WAN link between R1 and R3 is unreliable and should only be used when the WAN link between R1 and R2 is down. However, an EIGRP neighbor relationship should still be maintained across this link. Configure EIGRP so that neither routers R1 nor R3 use this link unless the WAN link between R1 and R2 is down. You are only allowed to configure R3. Do NOT issue any configuration commands on R1 to complete this task.

## **Lab Validation:**

## **Task 1**

Router(config)#**hostname R1** R1(config)#**interface fastethernet 0/0** R1(config-if)#**no shutdown** R1(config-if)#**ip address 150.1.1.1 255.255.255.0** R1(config-if)#**exit** R1(config)#**interface serial 0/0** R1(config-if)#**no shutdown** R1(config-if)#**ip address 10.0.0.1 255.255.255.252** R1(config-if)#**clock rate 2000000** R1(config-if)#**exit** R1(config)#**interface serial 0/1** R1(config-if)#**no shutdown** R1(config-if)#**ip address 10.0.0.5 255.255.255.252** R1(config-if)#**exit** Router(config)#**hostname R2**

R2(config)#**interface fastethernet 0/0** R2(config-if)#**no shutdown** R2(config-if)#**ip address 150.2.2.2 255.255.255.0** R2(config-if)#**exit** R2(config)#**interface serial 0/0** R2(config-if)#**no shutdown** R2(config-if)#**ip address 10.0.0.2 255.255.255.252** R2(config-if)#**exit** R2(config)#**interface serial 0/1** R2(config-if)#**no shutdown** R2(config-if)#**ip address 10.0.0.9 255.255.255.252** R2(config-if)#**exit** Router(config)#**hostname R3** R3(config)#**interface fastethernet 0/0** R3(config-if)#**no shutdown** R3(config-if)#**ip address 150.3.3.3 255.255.255.0** R3(config-if)#**exit** R3(config)#**interface serial 1/0** R3(config-if)#**no shutdown** R3(config-if)#**ip address 10.0.0.6 255.255.255.252** R3(config-if)#**clock rate 128000** R3(config-if)#**exit** R3(config)#**interface serial 1/1** R3(config-if)#**no shutdown** R3(config-if)#**ip address 10.0.0.10 255.255.255.252** R3(config-if)#**clock rate 128000** R3(config-if)#**exit** Router(config)#**hostname R4** R4(config)#**interface fastethernet 0/0** R4(config-if)#**no shutdown** R4(config-if)#**ip address 150.1.1.4 255.255.255.0** R4(config-if)#**exit**

## **Task 2**

R1(config)#**ip prefix-list DEFAULT-ONLYseq 5 permit 0.0.0.0/0** R1(config)#**router eigrp 1** R1(config-router)#**network 150.1.1.0 0.0.0.255** R1(config-router)#**distribute-list prefix DEFAULT-ONLYout fastethernet 0/0** R1(config-router)#**exit** R1(config)#**interface fastethernet 0/0** R1(config-if)#**ip summary-address eigrp 1 0.0.0.0 0.0.0.0** R1(config-if)#**exit**

**NOTE**: You can also configure a static default route to Null0 and redistribute into EIGRP. For example, you could complete this task as follows:

R1(config)#**ip prefix-list DEFAULT-ONLYseq 5 permit 0.0.0.0/0** R1(config)#**ip route 0.0.0.0 0.0.0.0 null 0** R1(config)#**router eigrp 1** R1(config-router)#**redistribute static** R1(config-router)#**distribute-list prefix DEFAULT-ONLYout fastethernet 0/0** R1(config-router)#**exit** Complete the configuration on R4 as follows:

R4(config)#**router eigrp 1**

R4(config-router)#**network 150.1.1.0 0.0.0.255**

R4(config-router)#**eigrp stub receive-only**

R4(config-router)#**exit**

Verify your EIGRP configuration using the **show ip eigrp neighbors [detail]** and the **show ip route [eigrp]** commands:

#### R1#**show ip eigrp neighbors detail**

IP-EIGRP neighbors for process 1 H Address Interface Hold Uptime SRTT RTO Q Seq (sec) (ms) Cnt Num 0 150.1.1.4 Fa0/0 12 00:05:24 653 3918 0 6 Restart time 00:01:18 Version 12.4/1.2, Retrans: 0, Retries: 0 Receive-Only Peer Advertising ( No ) Routes Suppressing queries

#### R4#**show ip route**

Codes: C - connected, S - static, R - RIP, M - mobile, B - BGP D - EIGRP, EX - EIGRP external, O - OSPF, IA - OSPF inter area N1 - OSPF NSSA external type 1, N2 - OSPF NSSA external type 2 E1 - OSPF external type 1, E2 - OSPF external type 2 i - IS-IS, su - IS-IS summary, L1 - IS-IS level-1, L2 - IS-IS level-2 ia - IS-IS inter area, \* - candidate default, U - per-user static route o - ODR, P - periodic downloaded static route

Gateway of last resort is 150.1.1.1 to network 0.0.0.0

150.1.0.0/24 is subnetted, 1 subnets C 150.1.1.0 is directly connected, FastEthernet0/0 D\* 0.0.0.0/0 [90/30720] via 150.1.1.1, 00:01:49, FastEthernet0/0

## **Task 3**

R1(config)#**router eigrp 2** R1(config-router)#**no auto-summary** R1(config-router)#**network 10.0.0.0 0.0.0.3** R1(config-router)#**network 10.0.0.4 0.0.0.3** R1(config-router)#**exit** R2(config)#**router eigrp 2** R2(config-router)#**no auto-summary** R2(config-router)#**network 150.2.2.2 0.0.0.0** R2(config-router)#**network 10.0.0.2 0.0.0.0** R2(config-router)#**network 10.0.0.9 0.0.0.0** R2(config-router)#**exit** R3(config)#**router eigrp 2** R3(config-router)#**network 150.3.3.3 0.0.0.0** R3(config-router)#**network 10.0.0.6 0.0.0.0** R3(config-router)#**network 10.0.0.10 0.0.0.0** R3(config-router)#**no auto-summary** R3(config-router)#**exit**

## **Task 4**

To complete this task, you need to redistribute between EIGRP for AS 1 and EIGRP for AS 2. It is important to remember that a seed metric is not required when redistributing between different EIGRP processes. Additionally, configure filtering when redistributing so that only the 150.1.1.0/24 subnet is allowed into EIGRP 2. Complete this task as follows:

R1(config)#**router eigrp 1** R1(config-router)#**redistribute eigrp 2** R1(config-router)#**exit** R1(config)#**ip prefix-list NET-150-ONLYseq 5 permit 150.1.1.0/24** R1(config)#**route-map EIGRP1-2-EIGRP2 permit 10** R1(config-route-map)#**match ip address prefix-list NET-150-ONLY** R1(config-route-map)#**exit** R1(config)#**route-map EIGRP1-2-EIGRP2 deny 20**

R1(config-route-map)#**exit** R1(config)#**router eigrp 2** R1(config-router)#**redistribute eigrp 1 route-map EIGRP1-2-EIGRP2** R1(config-router)#**exit**

Following this configuration, verify that external routes exist in the topology tables for both of the autonomous systems. Use the **show ip eigrp topology** command. Next, verify the routing tables of all the other routers in the topology following the redistribution configuration:

#### R2#**show ip route eigrp**

10.0.0.0/30 is subnetted, 3 subnets

D 10.0.0.4 [90/2681856] via 10.0.0.1, 00:16:15, Serial0/0

150.1.0.0/24 is subnetted, 1 subnets

D EX 150.1.1.0 [170/2172416] via 10.0.0.1, 00:14:33, Serial0/0

150.3.0.0/24 is subnetted, 1 subnets

D 150.3.3.0 [90/2172416] via 10.0.0.10, 00:16:11, Serial0/1

#### R3#**show ip route eigrp**

10.0.0.0/30 is subnetted, 3 subnets

D 10.0.0.0 [90/21024000] via 10.0.0.9, 00:15:46, Serial1/1

[90/21024000] via 10.0.0.5, 00:15:46, Serial1/0

150.1.0.0/24 is subnetted, 1 subnets

D EX 150.1.1.0 [170/20514560] via 10.0.0.5, 00:14:04, Serial1/0

150.2.0.0/24 is subnetted, 1 subnets

D 150.2.2.0 [90/20514560] via 10.0.0.9, 00:15:46, Serial1/1

#### R4#**show ip route**

Codes: C - connected, S - static, R - RIP, M - mobile, B - BGP

D - EIGRP, EX - EIGRP external, O - OSPF, IA - OSPF inter area

N1 - OSPF NSSA external type 1, N2 - OSPF NSSA external type 2

E1 - OSPF external type 1, E2 - OSPF external type 2

i - IS-IS, su - IS-IS summary, L1 - IS-IS level-1, L2 - IS-IS level-2

ia - IS-IS inter area, \* - candidate default, U - per-user static route

o - ODR, P - periodic downloaded static route

Gateway of last resort is 150.1.1.1 to network 0.0.0.0

150.1.0.0/24 is subnetted, 1 subnets

C 150.1.1.0 is directly connected, FastEthernet0/0

D\* 0.0.0.0/0 [90/30720] via 150.1.1.1, 00:06:21, FastEthernet0/0

Finally, ping between R4 and 150.2.2.0/24 and 150.3.3.0/24 subnets:

## R4#**ping 150.2.2.2 source 150.1.1.4 repeat 10**

Type escape sequence to abort.

Sending 10, 100-byte ICMP Echos to 150.2.2.2, timeout is 2 seconds:

Packet sent with a source address of 150.1.1.4

!!!!!!!!!!

Success rate is 100 percent (10/10), round-trip  $\min/\text{avg}/\text{max} = 1/3/4 \text{ ms}$ 

## R4#**ping 150.3.3.3 source 150.1.1.4 repeat 10**

Type escape sequence to abort.

Sending 10, 100-byte ICMP Echos to 150.3.3.3, timeout is 2 seconds:

Packet sent with a source address of 150.1.1.4

!!!!!!!!!!

Success rate is 100 percent (10/10), round-trip min/avg/max =  $16/16/16$  ms

## **Task 5**

To complete this task, you need to configure an inbound AND outbound offset list on R3 so that routes received or sent via the WAN link between R1 and R3 are undesirable:

R3(config)#**router eigrp 2**

```
R3(config-router)#offset-list 0 in 1234567890 serial 1/0
R3(config-router)#offset-list 0 out 123456789 serial 1/0
R3(config-router)#exit
```
Following this, R3 should prefer the path via R2 - even for the 150.1.1.0/24 subnet:

R3#**show ip route eigrp** 10.0.0.0/30 is subnetted, 3 subnets D 10.0.0.0 [90/21024000] via 10.0.0.9, 00:00:04, Serial1/1 150.1.0.0/24 is subnetted, 1 subnets D EX 150.1.1.0 [170/21026560] via 10.0.0.9, 00:00:04, Serial1/1 150.2.0.0/24 is subnetted, 1 subnets D 150.2.2.0 [90/20514560] via 10.0.0.9, 00:00:04, Serial1/1 The same applies to R1, which prefers the path via R2 - even for the 150.3.3.0/24

subnet:

#### R1#**show ip route eigrp**

10.0.0.0/30 is subnetted, 3 subnets D 10.0.0.8 [90/2681856] via 10.0.0.2, 00:01:24, Serial0/0 150.2.0.0/24 is subnetted, 1 subnets D 150.2.2.0 [90/2172416] via 10.0.0.2, 00:01:24, Serial0/0 150.3.0.0/24 is subnetted, 1 subnets D 150.3.3.0 [90/2684416] via 10.0.0.2, 00:01:24, Serial0/0 D\* 0.0.0.0/0 is a summary, 00:29:25, Null0

In the event that the link to R2 fails, the WAN link between R1 and R2 is used:

#### R3#**configure terminal**

Enter configuration commands, one per line. End with CNTL/Z.

R3(config)#**interface serial 1/1**

R3(config-if)#**shutdown**

#### R3(config-if)#**do ping 150.1.1.4 source 150.3.3.3**

Type escape sequence to abort. Sending 5, 100-byte ICMP Echos to 150.1.1.4, timeout is 2 seconds: Packet sent with a source address of 150.3.3.3 !!!!! Success rate is 100 percent (5/5), round-trip min/avg/max =  $16/16/16$  ms R3(config-if)#**do show ip route eigrp** 10.0.0.0/30 is subnetted, 2 subnets D 10.0.0.0 [90/1255591890] via 10.0.0.5, 00:00:05, Serial1/0 150.1.0.0/24 is subnetted, 1 subnets D EX 150.1.1.0 [170/1255082450] via 10.0.0.5, 00:00:05, Serial1/0 150.2.0.0/24 is subnetted, 1 subnets D 150.2.2.0 [90/1255594450] via 10.0.0.5, 00:00:05, Serial1/0

# **CCNP Lab 016: EIGRP Multi-Technology Lab**

## **Lab Objective:**

The focus of this lab is to understand EIGRP implementation and configuration in Cisco IOS routers. Additional technologies tested include summarization and authentication.

## **Lab Topology:**

The lab network topology is illustrated below:

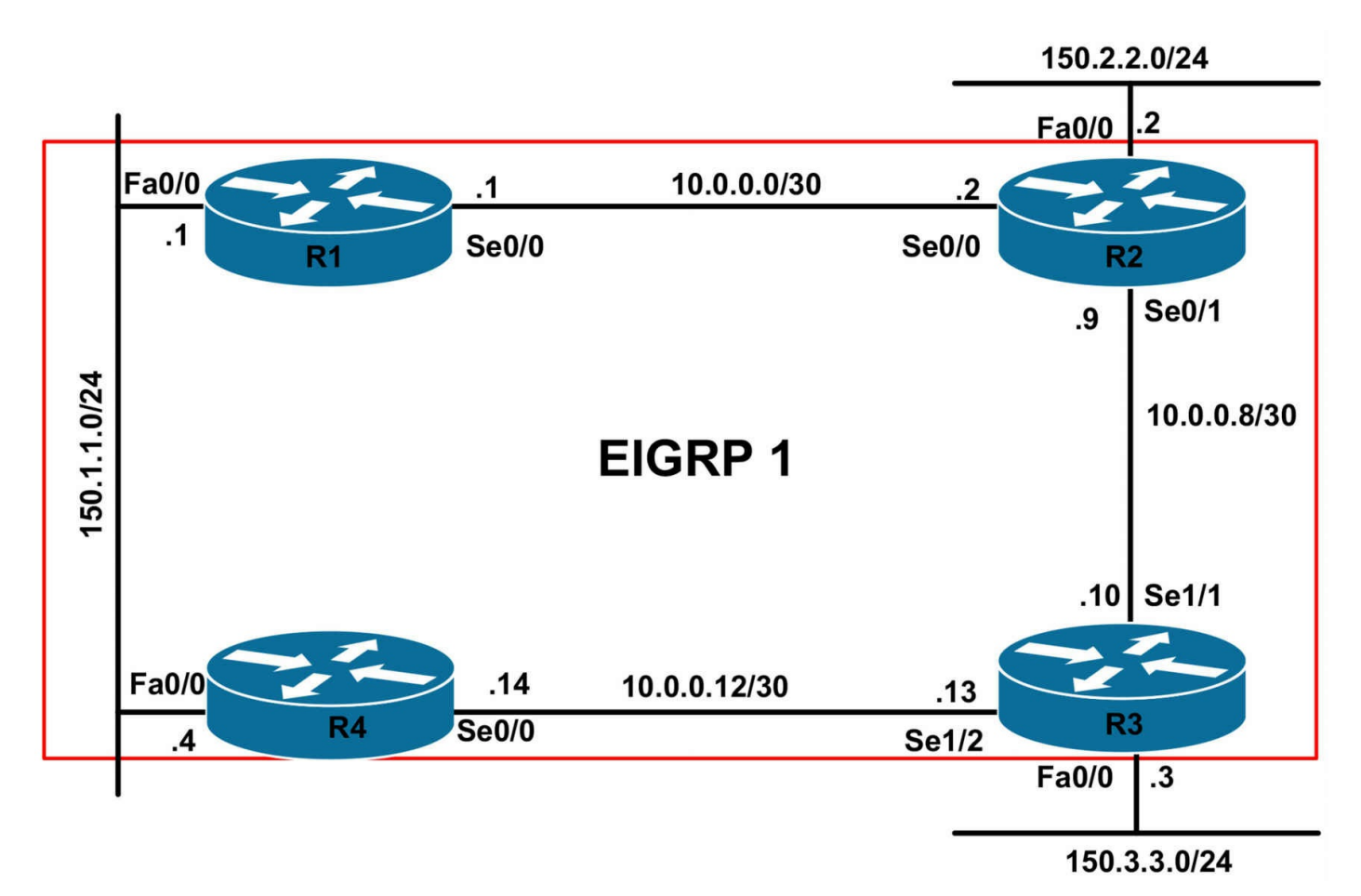

## **IMPORTANT NOTE**

If you are using the www.101labs.net racks, please bring up the LAN interfaces connected to the routers by issuing the **no shutdown** command on the connected switches. If you are using a home lab with no

Switches, you can bring up the LAN interfaces using the following configurations on your routers:

**interface fastethernet 0/0 no keepalive loopback no shutdown**

Alternately, you can simply connect the interfaces to a hub or switch if you have one available in your own lab.

## **Task 1**

Configure hostnames and IP addresses on all routers as illustrated in the network topology.

## **Task 2**

Configure EIGRP for AS 1 as illustrated in the topology. However, do NOT advertise

the 150.2.2.0/24 and 150.3.3.0/24 subnets connected to R2 and R3 via EIGRP. Additionally, authenticate EIGRP protocol updates using the password 'CCNP'.

## **Task 3**

Configure routers R2 and R3 to advertise ONLY the default route to R1 and R4. Ensure that R2 and R3 can ping each others' 150.x.x.x/24 subnets. Verify that R1 and R4 can reach the 150.2.2.0/24 and 150.3.3.0/24 subnets even if their own WAN links are down or unavailable.

## **Task 4**

Configure the following secondary subnets on the LAN segment between R1 and R4:

- Network: 192.168.0.0/24 Assign 192.168.0.1/24 to R1 and 192.168.0.4/24 to R4
- Network: 192.168.1.0/24 Assign 192.168.1.1/24 to R1 and 192.168.1.4/24 to R4
- Network: 192.168.2.0/24 Assign 192.168.2.1/24 to R1 and 192.168.2.4/24 to R4
- Network: 192.168.3.0/24 Assign 192.168.3.1/24 to R1 and 192.168.3.4/24 to R4

Next, configure R1 and R4 to advertise only a single route for these subnets to R2 and  $R<sub>3</sub>$ 

## **Task 5**

Management has decided that packets sourced from the LAN interface of R2 (150.2.2.2) should use the R2-R3-R4 path to reach the 150.1.1.0/24 and 192.168.1.0/24 subnets. This should be completed without performing any modifications on any other router except for R2. Verify your configuration using the appropriate commands. Corporate IT policy states that NO static routes are allowed. Complete this solution while adhering to this policy.

## **Lab Validation:**

## **Task 1**

Router(config)#**hostname R1** R1(config)#**interface fastethernet 0/0** R1(config-if)#**no shutdown** R1(config-if)#**ip address 150.1.1.1 255.255.255.0** R1(config-if)#**exit** R1(config)#**interface serial 0/0**

R1(config-if)#no shutdown R1(config-if)#ip address 10.0.0.1 255.255.255.252 **R1(config-if)#clock rate 2000000** R1(config-if)#exit Router(config)#hostname R2 R2(config)#interface fastethernet 0/0 R2(config-if)#no shutdown R2(config-if)#ip address 150.2.2.2 255.255.255.0 R2(config-if)#exit R2(config)#interface serial  $0/0$ R2(config-if)#no shutdown R2(config-if)#ip address 10.0.0.2 255.255.255.252 R2(config-if)#exit R2(config)#interface serial  $0/1$ R2(config-if)#no shutdown R2(config-if)#ip address 10.0.0.9 255.255.255.252 R2(config-if)#exit Router(config)#hostname R3 R3(config)#interface fastethernet 0/0 R3(config-if)#no shutdown R3(config-if)#ip address 150.3.3.3 255.255.255.0 R3(config-if)#exit R3(config)#interface serial 1/1 R3(config-if)#no shutdown R3(config-if)#ip address 10.0.0.10 255.255.255.252 R3(config-if)#clock rate 128000 R3(config-if)#exit R3(config)#interface serial 1/2 R3(config-if)#no shutdown R3(config-if)#ip address 10.0.0.13 255.255.255.252 R3(config-if)#clock rate 128000 R3(config-if)#exit Router(config)#hostname R4 R4(config)#interface fastethernet 0/0 R4(config-if)#no shutdown R4(config-if)#ip address 150.1.1.4 255.255.255.0 R4 ( c o nfi g - i f) # **e x i t** R4 ( c o nfi g) # **i nt e r fa c e s e ri a l 0 / 0**

R4(config-if)#**no shutdown** R4(config-if)#**ip address 10.0.0.14 255.255.255.252** R4(config-if)#**exit**

## **Task 2**

R1(config)#**key chain EIGRP-AUTH** R1(config-keychain)#**key 1** R1(config-keychain-key)#**key-string CCNP** R1(config-keychain-key)#**exit** R1(config-keychain)#**exit** R1(config)#**router eigrp 1** R1(config-router)#**network 150.1.1.1 0.0.0.0** R1(config-router)#**network 10.0.0.1 0.0.0.0** R1(config-router)#**no auto-summary** R1(config-router)#**exit** R1(config)#**interface fastethernet 0/0** R1(config-if)#**ip authentication mode eigrp 1 md5** R1(config-if)#**ip authentication key-chain eigrp 1 EIGRP-AUTH** R1(config-if)#**exit** R1(config)#**interface serial 0/0** R1(config-if)#**ip authentication mode eigrp 1 md5** R1(config-if)#**ip authentication key-chain eigrp 1 EIGRP-AUTH** R1(config-if)#**exit** R2(config)#**key chain EIGRP-AUTH** R2(config-keychain)#**key 1** R2(config-keychain-key)#**key-string CCNP** R2(config-keychain-key)#**exit** R2(config)#**router eigrp 1** R2(config-router)#**network 10.0.0.2 0.0.0.0** R2(config-router)#**network 10.0.0.9 0.0.0.0** R2(config-router)#**no auto-summary** R2(config-router)#**exit** R2(config)#**interface serial 0/0** R2(config-if)#**ip authentication mode eigrp 1 md5** R2(config-if)#**ip authentication key-chain eigrp 1 EIGRP-AUTH** R2(config-if)#**exit** R2(config)#**interface serial 0/1** R2(config-if)#**ip authentication mode eigrp 1 md5**

R2(config-if)#**ip authentication key-chain eigrp 1 EIGRP-AUTH** R2(config-if)#**exit** R3(config)#**key chain EIGRP-AUTH** R3(config-keychain)#**key 1** R3(config-keychain-key)#**key-string CCNP** R3(config-keychain-key)#**exit** R3(config-keychain)#**exit** R3(config **router eigrp 1** R3(config-router)#**no auto-summary** R3(config-router)#**network 10.0.0.10 0.0.0.0** R3(config-router)#**network 10.0.0.13 0.0.0.0** R3(config-router)#**exit** R3(config)#**interface serial 1/1** R3(config-if)#**ip authentication mode eigrp 1 md5** R3(config-if)#**ip authentication key-chain eigrp 1 EIGRP-AUTH** R3(config-if)#**exit** R3(config)#**interface serial 1/2** R3(config-if)#**ip authentication mode eigrp 1 md5** R3(config-if)#**ip authentication key-chain eigrp 1 EIGRP-AUTH** R3(config-if)#**exit** R4(config)#**key chain EIGRP-AUTH** R4(config-keychain)#**key 1** R4(config-keychain-key)#**key-string CCNP** R4(config-keychain-key)#**exit** R4(config-keychain)#**exit** R4(config)#**router eigrp 1** R4(config-router)#**no auto-summary** R4(config-router)#**network 150.1.1.4 0.0.0.0** R4(config-router)#**network 10.0.0.14 0.0.0.0** R4(config-router)#**exit** R4(config)#**interface fastethernet 0/0** R4(config-if)#**ip authentication mode eigrp 1 md5** R4(config-if)#**ip authentication key-chain eigrp 1 EIGRP-AUTH** R4(config-if)#**exit** R4(config)#**interface serial 0/0** R4(config-if)#**ip authentication mode eigrp 1 md5** R4(config-if)#**ip authentication key-chain eigrp 1 EIGRP-AUTH** R4(config-if)#**exit**

Verify your configuration using the **show ip eigrp neighbors** command:

### R1#**show ip eigrp neighbors**

IP-EIGRP neighbors for process 1 H Address Interface Hold Uptime SRTT RTO Q Seq (sec) (ms) Cnt Num 1 150.1.1.4 Fa0/0 10 00:01:22 3 200 0 4 0 10.0.0.2 Se0/0 14 00:06:40 3 200 0 11

## R2#**show ip eigrp neighbors**

IP-EIGRP neighbors for process 1 H Address Interface Hold Uptime SRTT RTO Q Seq (sec) (ms) Cnt Num 1 10.0.0.10 Se0/1 14 00:04:30 15 200 0 8 0 10.0.0.1 Se0/0 11 00:06:52 4 200 0 10

### R3#**show ip eigrp neighbors**

IP-EIGRP neighbors for process 1 H Address Interface Hold Uptime SRTT RTO Q Seq (sec) (ms) Cnt Num 1 10.0.0.14 Se1/2 10 00:01:36 21 1140 0 7 0 10.0.0.9 Se1/1 11 00:04:42 19 1140 0 10

### R4#**show ip eigrp neighbors**

IP-EIGRP neighbors for process 1 H Address Interface Hold Uptime SRTT RTO Q Seq (sec) (ms) Cnt Num 1 10.0.0.13 Se0/0 14 00:01:59 21 200 0 9 0 150.1.1.1 Fa0/0 12 00:02:10 1022 5000 0 9 Verify configured key chains using the **show key chain [name]** command:

### R1#**show key chain EIGRP-AUTH**

Key-chain EIGRP-AUTH: key 1 -- text "CCNP" accept lifetime (always valid) - (always valid) [valid now] send lifetime (always valid) - (always valid) [valid now]

Verify authentication using the **show ip eigrp interfaces detail [name]** command:

### R1#**show ip eigrp interfaces detail**

IP-EIGRP interfaces for process 1 Xmit Queue Mean Pacing Time Multicast Pending Interface Peers Un/Reliable SRTT Un/Reliable Flow Timer Routes Fa0/0 1 0/0 3 0/1 50 0

Hello interval is 5 sec Next xmit serial <none> Un/reliable mcasts: 0/2 Un/reliable ucasts: 1/4 Mcast exceptions: 1 CR packets: 1 ACKs suppressed: 1 Retransmissions sent: 1 Out-of-sequence rcvd: 0 **Authentication mode is md5, key-chain is "EIGRP-AUTH"** Use multicast Se0/0 1 0/0 3 0/15 50 0 Hello interval is 5 sec Next xmit serial <none> Un/reliable mcasts: 0/0 Un/reliable ucasts: 2/6 Mcast exceptions: 0 CR packets: 0 ACKs suppressed: 3 Retransmissions sent: 0 Out-of-sequence rcvd: 0 **Authentication mode is md5, key-chain is "EIGRP-AUTH"** Use unicast

## **Task 3**

R2(config)#**ip prefix-list DEFAULT-ONLYseq 5 permit 0.0.0.0/0** R2(config)#**router eigrp 1** R2(config-router)#**redistribute connected** R2(config-router)#**distribute-list prefix DEFAULT-ONLYout serial 0/0** R2(config-router)#**exit** R2(config)#**interface serial 0/0** R2(config-if)#**ip summary-address eigrp 1 0.0.0.0 0.0.0.0** R2(config-if)#**exit** R3(config)#**ip prefix-list DEFAULT-ONLYseq 5 permit 0.0.0.0/0** R3(config)#**router eigrp 1** R3(config-router)#**redistribute connected** R3(config-router)#**distribute-list prefix DEFAULT-ONLYout serial 1/2** R3(config-router)#**exit** R3(config)#**interface serial 1/2** R3(config-if)#**ip summary-address eigrp 1 0.0.0.0 0.0.0.0** R3(config-if)#**exit NOTE**: You can also configure a static default route to Null0 and redistribute into EIGRP. For example, you could complete this task as follows: R2(config)#**ip prefix-list DEFAULT-ONLYseq 5 permit 0.0.0.0/0**

R2(config)#**ip route 0.0.0.0 0.0.0.0 null 0** R2(config)#**router eigrp 1**

R2(config-router)#**redistribute connected** R2(config-router)#**redistribute static** R2(config-router)#**distribute-list prefix DEFAULT-ONLYout serial 0/0** R2(config-router)#**exit**

Verify your configurations by looking at the routing tables of all routers:

#### R1#**show ip route eigrp**

10.0.0.0/30 is subnetted, 2 subnets D 10.0.0.12 [90/2172416] via 150.1.1.4, 00:14:57, FastEthernet0/0 D\* 0.0.0.0/0 [90/2172416] via 10.0.0.2, 00:05:17, Serial0/0

#### R2#**show ip route eigrp**

10.0.0.0/30 is subnetted, 3 subnets D 10.0.0.12 [90/2684416] via 10.0.0.1, 00:15:15, Serial0/0 150.1.0.0/24 is subnetted, 1 subnets D 150.1.1.0 [90/2172416] via 10.0.0.1, 00:15:05, Serial0/0 150.3.0.0/24 is subnetted, 1 subnets D EX 150.3.3.0 [170/2172416] via 10.0.0.10, 00:06:05, Serial0/1 D\* 0.0.0.0/0 is a summary, 00:05:35, Null0

#### R3#**show ip route eigrp**

10.0.0.0/30 is subnetted, 3 subnets D 10.0.0.0 [90/21024000] via 10.0.0.9, 00:15:22, Serial1/1 150.1.0.0/24 is subnetted, 1 subnets D 150.1.1.0 [90/20514560] via 10.0.0.14, 00:15:22, Serial1/2 150.2.0.0/24 is subnetted, 1 subnets D EX 150.2.2.0 [170/20514560] via 10.0.0.9, 00:08:15, Serial1/1 D\* 0.0.0.0/0 is a summary, 00:05:51, Null0

#### R4#**show ip route eigrp**

10.0.0.0/30 is subnetted, 2 subnets D 10.0.0.0 [90/2172416] via 150.1.1.1, 00:06:14, FastEthernet0/0 D\* 0.0.0.0/0 [90/2172416] via 10.0.0.13, 00:06:07, Serial0/0

Test R1 or R4 failover by shutting down the WAN interface and pinging R2 and R3 (remember to 'no shut' it after the test):

R1(config)#**interface serial 0/0**

R1(config-if)#**shutdown**

#### R1(config-if)#**do ping 150.2.2.2 source 150.1.1.1**

Type escape sequence to abort. Sending 5, 100-byte ICMP Echos to 150.2.2.2, timeout is 2 seconds: Packet sent with a source address of 150.1.1.1

!!!!!

Success rate is 100 percent (5/5), round-trip min/avg/max =  $28/30/32$  ms R1(config-if)#**do ping 150.3.3.3 source 150.1.1.1**

Type escape sequence to abort.

Sending 5, 100-byte ICMP Echos to 150.3.3.3, timeout is 2 seconds:

Packet sent with a source address of 150.1.1.1

!!!!!

Success rate is 100 percent (5/5), round-trip min/avg/max =  $16/16/16$  ms R1(config-if)#**do show ip route eigrp**

10.0.0.0/30 is subnetted, 1 subnets

D 10.0.0.12 [90/2172416] via 150.1.1.4, 00:17:20, FastEthernet0/0

D\* 0.0.0.0/0 [90/2174976] via 150.1.1.4, 00:00:47, FastEthernet0/0

## **Task 4**

R1(config)#**interface fastethernet 0/0** R1(config-if)#**ip address 192.168.0.1 255.255.255.0 secondary** R1(config-if)#**ip address 192.168.1.1 255.255.255.0 secondary** R1(config-if)#**ip address 192.168.2.1 255.255.255.0 secondary** R1(config-if)#**ip address 192.168.3.1 255.255.255.0 secondary** R1(config-if)#**exit** R1(config)#**router eigrp 1** R1(config-router)#**network 192.168.0.0 0.0.3.255** R1(config-router)#**exit** R1(config)#**interface serial 0/0** R1(config-if)#**ip summary-address eigrp 1 192.168.0.0 255.255.252.0** R1(config-if)#**exit** R4(config)#**interface fastethernet 0/0** R4(config-if)#**ip address 192.168.0.4 255.255.255.0 secondary** R4(config-if)#**ip address 192.168.1.4 255.255.255.0 secondary** R4(config-if)#**ip address 192.168.2.4 255.255.255.0 secondary** R4(config-if)#**ip address 192.168.3.4 255.255.255.0 secondary** R4(config-if)#**exit** R4(config)#**router eigrp 1** R4(config-router)#**network 192.168.0.0 0.0.3.255** R4(config-router)#**exit** R4(config)#**interface serial 0/0** R4(config-if)#**ip summary-address eigrp 1 192.168.0.0 255.255.252.0**

### R4(config-if)#**exit**

Verify your configuration by looking at the routing tables of all routers:

## R1#**show ip route eigrp**

10.0.0.0/30 is subnetted, 2 subnets D 10.0.0.12 [90/2172416] via 150.1.1.4, 00:26:41, FastEthernet0/0 D\* 0.0.0.0/0 [90/2172416] via 10.0.0.2, 00:03:13, Serial0/0 D 192.168.0.0/22 is a summary, 00:02:43, Null0

## R2#**show ip route eigrp**

10.0.0.0/30 is subnetted, 3 subnets D 10.0.0.12 [90/2684416] via 10.0.0.1, 00:03:47, Serial0/0 150.1.0.0/24 is subnetted, 1 subnets D 150.1.1.0 [90/2172416] via 10.0.0.1, 00:03:47, Serial0/0 150.3.0.0/24 is subnetted, 1 subnets D EX 150.3.3.0 [170/2172416] via 10.0.0.10, 00:18:06, Serial0/1 D\* 0.0.0.0/0 is a summary, 00:03:50, Null0 D 192.168.0.0/22 [90/2172416] via 10.0.0.1, 00:01:44, Serial0/0

## R3#**show ip route eigrp**

10.0.0.0/30 is subnetted, 3 subnets D 10.0.0.0 [90/21024000] via 10.0.0.9, 00:03:57, Serial1/1 150.1.0.0/24 is subnetted, 1 subnets D 150.1.1.0 [90/20514560] via 10.0.0.14, 00:03:53, Serial1/2 150.2.0.0/24 is subnetted, 1 subnets D EX 150.2.2.0 [170/20514560] via 10.0.0.9, 00:20:06, Serial1/1 D\* 0.0.0.0/0 is a summary, 00:17:42, Null0 D 192.168.0.0/22 [90/20514560] via 10.0.0.14, 00:01:51, Serial1/2

## R4#**show ip route eigrp**

10.0.0.0/30 is subnetted, 2 subnets D 10.0.0.0 [90/2172416] via 150.1.1.1, 00:04:00, FastEthernet0/0 D\* 0.0.0.0/0 [90/2172416] via 10.0.0.13, 00:03:57, Serial0/0 D 192.168.0.0/22 is a summary, 00:01:54, Null0

Additionally, test connectivity to these subnets using a simple ping:

## R2#**ping 192.168.0.0**

Type escape sequence to abort. Sending 5, 100-byte ICMP Echos to 192.168.0.0, timeout is 2 seconds: !!!!!

Success rate is 100 percent (5/5), round-trip min/avg/max =  $1/3/4$  ms

#### R2#**ping 192.168.1.0**

Type escape sequence to abort.

Sending 5, 100-byte ICMP Echos to 192.168.1.0, timeout is 2 seconds: !!!!!

Success rate is 100 percent (5/5), round-trip min/avg/max =  $1/3/4$  ms

#### R2#**ping 192.168.2.0**

Type escape sequence to abort.

Sending 5, 100-byte ICMP Echos to 192.168.2.0, timeout is 2 seconds: !!!!!

Success rate is 100 percent (5/5), round-trip min/avg/max =  $1/2/4$  ms

#### R2#**ping 192.168.3.0**

Type escape sequence to abort.

Sending 5, 100-byte ICMP Echos to 192.168.3.0, timeout is 2 seconds: !!!!!

Success rate is 100 percent (5/5), round-trip min/avg/max =  $1/3/4$  ms

#### R3#**ping 192.168.0.0**

Type escape sequence to abort.

Sending 5, 100-byte ICMP Echos to 192.168.0.0, timeout is 2 seconds: !!!!!

Success rate is 100 percent (5/5), round-trip min/avg/max =  $16/16/16$  ms

#### R3#**ping 192.168.1.0**

Type escape sequence to abort.

Sending 5, 100-byte ICMP Echos to 192.168.1.0, timeout is 2 seconds: !!!!!

Success rate is 100 percent (5/5), round-trip min/avg/max =  $16/16/16$  ms

#### R3#**ping 192.168.2.0**

Type escape sequence to abort.

Sending 5, 100-byte ICMP Echos to 192.168.2.0, timeout is 2 seconds: !!!!!

Success rate is 100 percent (5/5), round-trip min/avg/max =  $16/16/16$  ms

#### R3#**ping 192.168.3.0**

Type escape sequence to abort.

Sending 5, 100-byte ICMP Echos to 192.168.3.0, timeout is 2 seconds: !!!!!

Success rate is 100 percent (5/5), round-trip min/avg/max =  $12/16/20$  ms

## **Task 5**

This task requires that PBR be configured on R2 as it cannot be completed with routing alone:

R2(config)#**access-list 100 permit ip host 150.2.2.2 150.1.1.0 0.0.0.255** R2(config)#**access-list 100 permit ip host 150.2.2.2 192.168.1.0 0.0.0.255** R2(config)#**route-map R2-FA-0/0-PBR permit 10** R2(config-route-map)#**match ip address 100** R2(config-route-map)#**set ip next-hop 10.0.0.10** R2(config-route-map)#**exit** R2(config)#**route-map R2-FA-0/0-PBR deny 20** R2(config-route-map)#**exit** R2(config)#**ip local policy route-map R2-FA-0/0-PBR** R2(config)#**exit** Verify your configuration for the 150.1.1.0/24 subnet by debugging PBR on R2:

R2#**debug ip policy** Policy routing debugging is on R2#**ping 150.1.1.1 source 150.2.2.2 repeat 1**

Type escape sequence to abort.

Sending 1, 100-byte ICMP Echos to 150.1.1.1, timeout is 2 seconds:

Packet sent with a source address of 150.2.2.2

!

Success rate is 100 percent (1/1), round-trip min/avg/max =  $16/18/20$  ms R2#

**\*May 6 00:03:23.379: IP: s=150.2.2.2 (local), d=150.1.1.1, len 100, policy match \*May 6 00:03:23.379: IP: route map R2-FA-0/0-PBR, item 10, permit \*May 6 00:03:23.379: IP: s=150.2.2.2 (local), d=150.1.1.1 (Serial0/1), len 100, policy routed**

**\*May 6 00:03:23.383: IP: local to Serial0/1 10.0.0.10**

Verify your configuration for the 192.168.1.0/24 subnet by debugging PBR on R2:

## R2#**ping 192.168.1.0 source 150.2.2.2 repeat 1**

Type escape sequence to abort. Sending 1, 100-byte ICMP Echos to 192.168.1.0, timeout is 2 seconds: Packet sent with a source address of 150.2.2.2 ! Success rate is 100 percent (1/1), round-trip min/avg/max =  $32/32/32$  ms

R2#

**\*May 6 00:04:46.951: IP: s=150.2.2.2 (local), d=192.168.1.0, len 100, policy match \*May 6 00:04:46.951: IP: route map R2-FA-0/0-PBR, item 10, permit \*May 6 00:04:46.951: IP: s=150.2.2.2 (local), d=192.168.1.0 (Serial0/1), len 100, policy routed**

**\*May 6 00:04:46.951: IP: local to Serial0/1 10.0.0.10**

You can also use the **show route-map [name]** command to view matches against the configured statement(s) within the route map:

R2#**show route-map R2-FA-0/0-PBR** route-map R2-FA-0/0-PBR, permit, sequence 10 Match clauses: ip address (access-lists): 100 Set clauses: ip next-hop 10.0.0.10 **Policy routing matches: 2 packets, 200 bytes** route-map R2-FA-0/0-PBR, deny, sequence 20 Match clauses: Set clauses: Policy routing matches: 0 packets, 0 bytes
# **CCNP Lab 017: EIGRP Multi-Technology Lab**

# **Lab Objective:**

The focus of this lab is to understand EIGRP implementation and configuration in Cisco IOS routers. Additional technologies tested include stub routing, filtering, and authentication.

# **Lab Topology:**

The lab network topology is illustrated below:

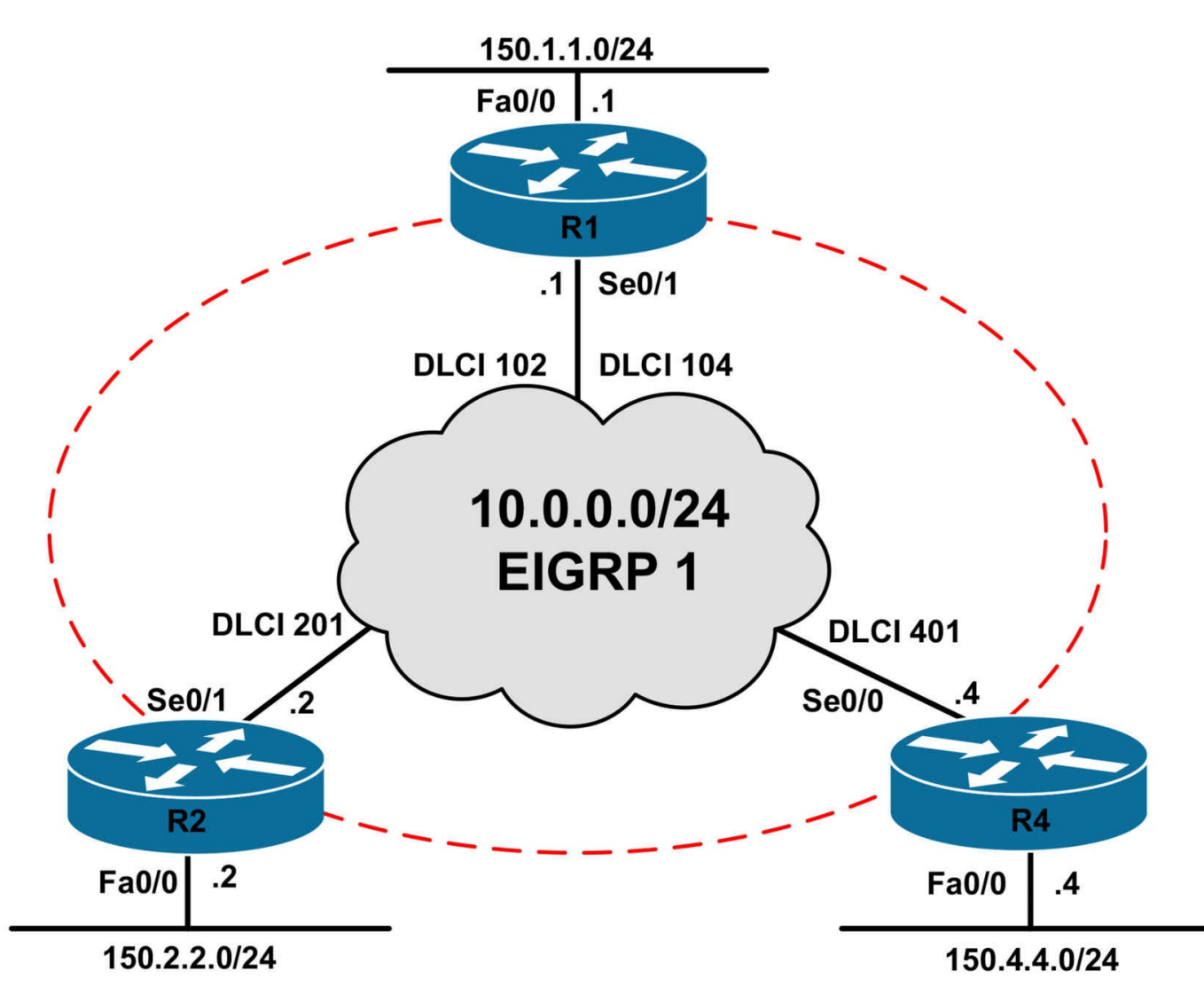

## **IMPORTANT NOTE**

If you are using the www.101labs.net racks, please bring up the LAN interfaces connected to the routers by issuing the **no shutdown** command on the connected switches. If you are using a home lab with no

Switches, you can bring up the LAN interfaces using the following configurations on your routers:

#### **interface fastethernet 0/0 no keepalive loopback no shutdown**

Alternately, you can simply connect the interfaces to a hub or switch if you have one available in your own lab. Also, if you are using the www.101labs.net racks, configure R3 as the Frame Relay switch using the following configuration commands:

#### **hostname R3-Frame-Relay-Switch**

**! frame-relay switching ! interface serial 1/0 description 'Connected To R1 Serial 0/1' encapsulation frame-relay no ip address clock rate 128000 frame-relay intf-type dce frame-relay route 102 interface serial 1/1 201 frame-relay route 104 interface serial 1/2 401 no shutdown ! interface serial 1/1 description 'Connected To R2 Serial 0/1' encapsulation frame-relay no ip address clock rate 128000 frame-relay intf-type dce frame-relay route 201 interface serial 1/0 102 no shutdown ! interface serial 1/2 description 'Connected To R4 Serial 0/0' encapsulation frame-relay no ip address clock rate 128000 frame-relay intf-type dce frame-relay route 401 interface serial 1/0 104 no shutdown !**

#### **end**

#### **Task 1**

Configure hostnames and IP addresses on all routers as illustrated in the network topology.

### **Task 2**

Configure EIGRP for AS 1 as illustrated in the topology. However, do NOT advertise

the 150.x.x.x subnets on any router via EIGRP.

# **Task 3**

Configure routers R2 and R4 to as EIGRP stub routers. These routers should advertise their 150.x.x.x/24 subnets as Internal EIGRP routes to R1.

# **Task 4**

Configure R1 so that it advertises ONLY a default route to both R2 and R4 as an External EIGRP route. Next, verify your configuration using the appropriate commands. Additionally, also verify that R2 and R4 can ping each others' 150.x.x.x/24 subnets from their LAN interfaces, as well as the 150.1.1.0/24 subnet on R1s LAN.

# **Task 5**

Configure EIGRP authentication for AS 1 so that all the routers use the password CCNP-2010; however, after 15 minutes, the routers should stop using this password and begin using the password CCNP-2011. The password CCNP-2011 should be used by all routers indefinitely. Verify your configuration using the appropriate commands.

# **Lab Validation:**

# **Task 1**

Router(config)#**hostname R1** R1(config)#**interface fastethernet 0/0** R1(config-if)#**no shutdown** R1(config-if)#**ip address 150.1.1.1 255.255.255.0** R1(config-if)#**exit** R1(config)#**interface serial 0/1** R1(config-if)#**ip address 10.0.0.1 255.255.255.0** R1(config-if)#**no shutdown** R1(config-if)#**encapsulation frame-relay** R1(config-if)#**exit** Router(config)#**hostname R2** R2(config)#**interface fastethernet 0/0** R2(config-if)#**no shutdown** R2(config-if)#**ip address 150.2.2.2 255.255.255.0** R2(config-if)#**exit** R2(config)#**interface serial 0/1** R2(config-if)#**ip address 10.0.0.2 255.255.255.0** R2(config-if)#**no shutdown** R2(config-if)#**encapsulation frame-relay**

### R2(config-if)#**exit**

Router(config)#**hostname R4** R4(config)#**interface fastethernet 0/0** R4(config-if)#**no shutdown** R4(config-if)#**ip address 150.4.4.4 255.255.255.0** R4(config-if)#**exit** R4(config)#**interface serial 0/0** R4(config-if)#**ip address 10.0.0.4 255.255.255.0** R4(config-if)#**no shutdown** R4(config-if)#**encapsulation frame-relay** R4(config-if)#**exit**

# **Task 2**

R1(config)#**router eigrp 1** R1(config-router)#**no auto-summary** R1(config-router)#**network 10.0.0.1 0.0.0.0** R1(config-router)#**exit**

R2(config)#**router eigrp 1**

R2(config-router)#**no auto-summary**

R2(config-router)#**network 10.0.0.2 0.0.0.0**

R2(config-router)#**exit**

R4(config)#**router eigrp 1**

R4(config-router)#**no auto-summary**

R4(config-router)#**network 10.0.0.4 0.0.0.0**

R4(config-router)#**exit**

Use the **show ip eigrp neighbors** command to verify your configuration:

## R1#**show ip eigrp neighbors**

IP-EIGRP neighbors for process 1 H Address Interface Hold Uptime SRTT RTO Q Seq (sec) (ms) Cnt Num 1 10.0.0.4 Se0/1 135 00:00:46 16 200 0 3 0 10.0.0.2 Se0/1 157 00:01:20 15 200 0 3

## R2#**show ip eigrp neighbors**

IP-EIGRP neighbors for process 1 H Address Interface Hold Uptime SRTT RTO Q Seq (sec) (ms) Cnt Num 0 10.0.0.1 Se0/1 166 00:01:39 1264 5000 0 3

### R4#**show ip eigrp neighbors**

IP-EIGRP neighbors for process 1 H Address Interface Hold Uptime SRTT RTO Q Seq (sec) (ms) Cnt Num 0 10.0.0.1 Se0/0 151 00:01:19 1219 5000 0 5

## **Task 3**

By default, EIGRP stub routers advertise connected and summary routes. Therefore, no explicit configuration other than enabling EIGRP for the 150.x.x.x/24 subnets is required:

R2(config)#**router eigrp 1** R2(config-router)#**network 150.2.2.2 0.0.0.0** R2(config-router)#**eigrp stub** R2(config-router)#**exit**

R4(config)#**router eigrp 1** R4(config-router)#**network 150.4.4.4 0.0.0.0** R4(config-router)#**eigrp stub** R4(config-router)#**exit**

Verify your configuration using the **show ip eigrp neighbors detail** command on R1:

#### R1#**show ip eigrp neighbors detail**

IP-EIGRP neighbors for process 1 H Address Interface Hold Uptime SRTT RTO Q Seq (sec) (ms) Cnt Num 1 10.0.0.4 Se0/1 160 00:00:21 1253 5000 0 8 Version 12.4/1.2, Retrans: 0, Retries: 0, Prefixes: 1 Stub Peer Advertising ( CONNECTED SUMMARY ) Routes Suppressing queries

0 10.0.0.2 Se0/1 161 00:02:15 654 3924 0 7 Version 12.4/1.2, Retrans: 0, Retries: 0, Prefixes: 1 Stub Peer Advertising ( CONNECTED SUMMARY ) Routes Suppressing queries

Alternatively, you can use the **show ip protocols** command on the stub routers:

#### R2#**show ip protocols**

Routing Protocol is "eigrp 1" Outgoing update filter list for all interfaces is not set Incoming update filter list for all interfaces is not set Default networks flagged in outgoing updates

Default networks accepted from incoming updates EIGRP metric weight K1=1, K2=0, K3=1, K4=0, K5=0 EIGRP maximum hopcount 100 EIGRP maximum metric variance 1 **EIGRP stub, connected, summary** Redistributing: eigrp 1 EIGRP NSF-aware route hold timer is 240s Automatic network summarization is not in effect Maximum path: 4 Routing for Networks: 10.0.0.2/32 150.2.2.2/32 Routing Information Sources: Gateway Distance Last Update 10.0.0.1 90 00:01:39 Distance: internal 90 external 170 R4#**show ip protocols** Routing Protocol is "eigrp 1" Outgoing update filter list for all interfaces is not set Incoming update filter list for all interfaces is not set Default networks flagged in outgoing updates Default networks accepted from incoming updates EIGRP metric weight K1=1, K2=0, K3=1, K4=0, K5=0 EIGRP maximum hopcount 100 EIGRP maximum metric variance 1 **EIGRP stub, connected, summary** Redistributing: eigrp 1 EIGRP NSF-aware route hold timer is 240s Automatic network summarization is not in effect Maximum path: 4 Routing for Networks: 10.0.0.4/32 150.4.4.4/32 Routing Information Sources: Gateway Distance Last Update 10.0.0.1 90 00:00:48 Distance: internal 90 external 170

Verify that the routes are received on R1 using the **show ip route [eigrp]** command:

#### R1#**show ip route eigrp**

150.2.0.0/24 is subnetted, 1 subnets D 150.2.2.0 [90/2172416] via 10.0.0.2, 00:05:26, Serial0/1 150.4.0.0/24 is subnetted, 1 subnets D 150.4.4.0 [90/2172416] via 10.0.0.4, 00:03:32, Serial0/1

## **Task 4**

The task is to advertise an external default route to R2 and R4. Because split horizon is enabled by default, R1 will not advertise the 150.2.2.0/24 and 150.3.3.0/24 subnets out the same interface via which they were received, so no explicit filtering configuration for EIGRP is required on R1. This task is completed as follows:

R1(config)#**ip route 0.0.0.0 0.0.0.0 null 0** R1(config)#**router eigrp 1** R1(config-router)#**redistribute static** R1(config-router)#**exit**

Verify your configuration by looking at the routing tables on R2 and R4:

R2#**show ip route eigrp** D\*EX 0.0.0.0/0 [170/2169856] via 10.0.0.1, 00:00:35, Serial0/1

R4#**show ip route eigrp** D\*EX 0.0.0.0/0 [170/2169856] via 10.0.0.1, 00:00:53, Serial0/0

Verify IP connectivity using simple pings:

### R1#**ping 150.2.2.2 source 150.1.1.1**

Type escape sequence to abort. Sending 5, 100-byte ICMP Echos to 150.2.2.2, timeout is 2 seconds: Packet sent with a source address of 150.1.1.1 !!!!!

Success rate is 100 percent (5/5), round-trip min/avg/max =  $28/29/32$  ms

### R1#**ping 150.4.4.4 source 150.1.1.1**

Type escape sequence to abort. Sending 5, 100-byte ICMP Echos to 150.4.4.4, timeout is 2 seconds: Packet sent with a source address of 150.1.1.1 !!!!!

Success rate is 100 percent (5/5), round-trip min/avg/max =  $28/30/32$  ms

### R2#**ping 150.1.1.1 source 150.2.2.2**

Type escape sequence to abort. Sending 5, 100-byte ICMP Echos to 150.1.1.1, timeout is 2 seconds: Packet sent with a source address of 150.2.2.2

!!!!!

Success rate is 100 percent (5/5), round-trip min/avg/max =  $28/30/32$  ms

## R2#**ping 150.4.4.4 source 150.2.2.2**

Type escape sequence to abort. Sending 5, 100-byte ICMP Echos to 150.4.4.4, timeout is 2 seconds: Packet sent with a source address of 150.2.2.2 !!!!! Success rate is 100 percent (5/5), round-trip min/avg/max =  $56/57/60$  ms

## R4#**ping 150.1.1.1 source 150.4.4.4**

Type escape sequence to abort. Sending 5, 100-byte ICMP Echos to 150.1.1.1, timeout is 2 seconds: Packet sent with a source address of 150.4.4.4 !!!!!

Success rate is 100 percent (5/5), round-trip min/avg/max =  $28/30/32$  ms

## R4#**ping 150.2.2.2 source 150.4.4.4**

Type escape sequence to abort. Sending 5, 100-byte ICMP Echos to 150.2.2.2, timeout is 2 seconds: Packet sent with a source address of 150.4.4.4 !!!!!

```
Success rate is 100 percent (5/5), round-trip min/avg/max = 56/57/60 ms
```
# **Task 5**

There are several ways in which this task can be completed. One way would be to synchronize the router clocks by manually setting the system clock using the clock set command or using the Network Time Protocol (NTP). If this solution is used, this task is completed as follows:

```
R1(config)#clock timezone CST -6
R1(config)#clock summer-time CST recurring
R1(config)#ntp master
R1(config)#exit
R2(config)#clock timezone CST -6
R2(config)#clock summer-time CST recurring
R2(config)#ntp server 10.0.0.1
R2(config)#exit
R4(config)#clock timezone CST -6
```
### R4(config)#**clock summer-time CST recurring** R4(config)#**ntp server 10.0.0.1** R4(config)#**exit**

Verify Network Time Protocol and clock settings using the **show ntp status** command:

#### R4#**show ntp status**

Clock is synchronized, stratum 9, reference is 10.0.0.1 nominal freq is 250.0000 Hz, actual freq is 250.0000 Hz, precision is 2\*\*18 reference time is D170B71D.82C8E0A7 (01:30:53.510 CST Sun May 8 2011) clock offset is -0.0292 msec, root delay is 24.98 msec root dispersion is 125.11 msec, peer dispersion is 125.05 msec Following this configuration, you can then configure EIGRP authentication as follows: R1(config)#**key chain EIGRP-AUTH** R1(config-keychain)#**key 1** R1(config-keychain-key)#**key-string CCNP-2010** R1(config-keychain-key)#**accept local 01:45:00 May 8 2011 02:00:00 May 8 2011** R1(config-keychain-key)#**send local 01:45:00 May 8 2011 02:00:00 May 8 2011** R1(config-keychain-key)#**exit** R1(config-keychain)#**key 2** R1(config-keychain-key)#**key-string CCNP-2011** R1(config-keychain-key)#**accept-lifetime local 02:00:00 May 8 2011 infinite** R1(config-keychain-key)#**send-lifetime local 02:00:00 May 8 2011 infinite** R1(config-keychain-key)#**exit** R1(config-keychain)#**exit** R1(config)#**interface serial 0/0** R1(config-if)#**ip authentication mode eigrp 1 md5** R1(config-if)#**ip authentication key-chain eigrp 1 EIGRP-AUTH** R1(config-if)#**exit** R2(config)#**key chain EIGRP-AUTH** R2(config-keychain)#**key 1** R2(config-keychain-key)#**key-string CCNP-2010** R2(config-keychain-key)#**accept local 01:45:00 May 8 2011 02:00:00 May 8 2011** R2(config-keychain-key)#**send local 01:45:00 May 8 2011 02:00:00 May 8 2011** R2(config-keychain-key)#**exit** R2(config-keychain)#**key 2** R2(config-keychain-key)#**key-string CCNP-2011** R2(config-keychain-key)#**accept-lifetime local 02:00:00 May 8 2011 infinite**

R2(config-keychain-key)#**send-lifetime local 02:00:00 May 8 2011 infinite**

R2(config-keychain-key)#**exit** R2(config-keychain)#**exit** R2(config)#**interface serial 0/1** R2(config-if)#**ip authentication mode eigrp 1 md5** R2(config-if)#**ip authentication key-chain eigrp 1 EIGRP-AUTH** R2(config-if)#**exit** R4(config)#**key chain EIGRP-AUTH** R4(config-keychain)#**key 1** R4(config-keychain-key)#**key-string CCNP-2010** R4(config-keychain-key)#**accept local 01:45:00 May 8 2011 02:00:00 May 8 2011** R4(config-keychain-key)#**send local 01:45:00 May 8 2011 02:00:00 May 8 2011** R4(config-keychain-key)#**exit** R4(config-keychain)#**key 2** R4(config-keychain-key)#**key-string CCNP-2011** R4(config-keychain-key)#**accept-lifetime local 02:00:00 May 8 2011 infinite** R4(config-keychain-key)#**send-lifetime local 02:00:00 May 8 2011 infinite** R4(config-keychain-key)#**exit** R4(config-keychain)#**exit** R4(config)#**interface serial 0/0** R4(config-if)#**ip authentication mode eigrp 1 md5** R4(config-if)#**ip authentication key-chain eigrp 1 EIGRP-AUTH** R4(config-if)#**exit** Following this, verify the key chain configuring using the **show key chain** command: R1#**show clock** 01:54:36.175 CST Sun May 8 2011 R1#**show key chain EIGRP-AUTH** Key-chain EIGRP-AUTH: **key 1 -- text "CCNP-2010" accept lifetime (01:45:00 CST May 8 2011) - (02:00:00 CST May 8 2011) [valid now] send lifetime (01:45:00 CST May 8 2011) - (02:00:00 CST May 8 2011) [valid now]** key 2 -- text "CCNP-2011" accept lifetime (02:00:00 CST May 8 2011) - (infinite) send lifetime (02:00:00 CST May 8 2011) - (infinite) After the configured time interval has elapsed, the second key is used and the first invalidated:

R1#**show key chain EIGRP-AUTH**

Key-chain EIGRP-AUTH: key 1 -- text "CCNP-2010" accept lifetime (01:45:00 CST May 8 2011) - (02:00:00 CST May 8 2011) send lifetime (01:45:00 CST May 8 2011) - (02:00:00 CST May 8 2011) **key 2 -- text "CCNP-2011" accept lifetime (02:00:00 CST May 8 2011) - (infinite) [valid now] send lifetime (02:00:00 CST May 8 2011) - (infinite) [valid now]**

The second method would simply be to specify the duration in the key chain. To do this, you will need to know the local time on each router, which is why the synchronized time, i.e. the NTP method is better - especially if you have multiple routers. This is completed as follows:

#### R1(config)#**key chain EIGRP-AUTH**

R1(config-keychain)#**key 1** R1(config-keychain-key)#**key-string CCNP-2010** R1(config-keychain-key)#**send-lifetime 01:45:00 May 8 2011 duration 900** R1(config-keychain-key)#**accept-lifetime 01:45:00 May 8 2011 duration 900** R1(config-keychain-key)#**exit** R1(config-keychain)#**exit** R1(config)#**key chain EIGRP-AUTH** R1(config-keychain)#**key 2** R1(config-keychain-key)#**key-string CCNP-2011** R1(config-keychain-key)#**accept 02:00:00 May 8 2011 infinite** R1(config-keychain-key)#**exit** NOTE: The **duration** is specified in seconds. 15 minutes = 900 seconds. R1#**show key chain EIGRP-AUTH** Key-chain EIGRP-AUTH: **key 1 -- text "CCNP-2010" accept lifetime (01:45:00 UTC May 8 2011) - (900 seconds) [valid now] send lifetime (01:45:00 UTC May 8 2011) - (900 seconds) [valid now]** key 2 -- text "CCNP-2011" accept lifetime (02:00:00 UTC May 8 2011) - (infinite) send lifetime (02:00:00 UTC May 8 2011) - (infinite)

After the configured time interval has elapsed, the second key is used and the first invalidated:

R1#**show key chain EIGRP-AUTH** Key-chain EIGRP-AUTH: key 1 -- text "CCNP-2010"

accept lifetime (01:45:00 UTC May 8 2011) - (900 seconds) send lifetime (01:45:00 UTC May 8 2011) - (900 seconds) **key 2 -- text "CCNP-2011" accept lifetime (02:00:00 UTC May 8 2011) - (infinite) [valid now] send lifetime (02:00:00 UTC May 8 2011) - (infinite) [valid now]**

# **CCNP Lab 018: EIGRP Multi-Technology Lab**

# **Lab Objective:**

The focus of this lab is to understand EIGRP implementation and configuration in Cisco IOS routers. Additional technologies tested include authentication and default routing.

# **Lab Topology:**

The lab network topology is illustrated below:

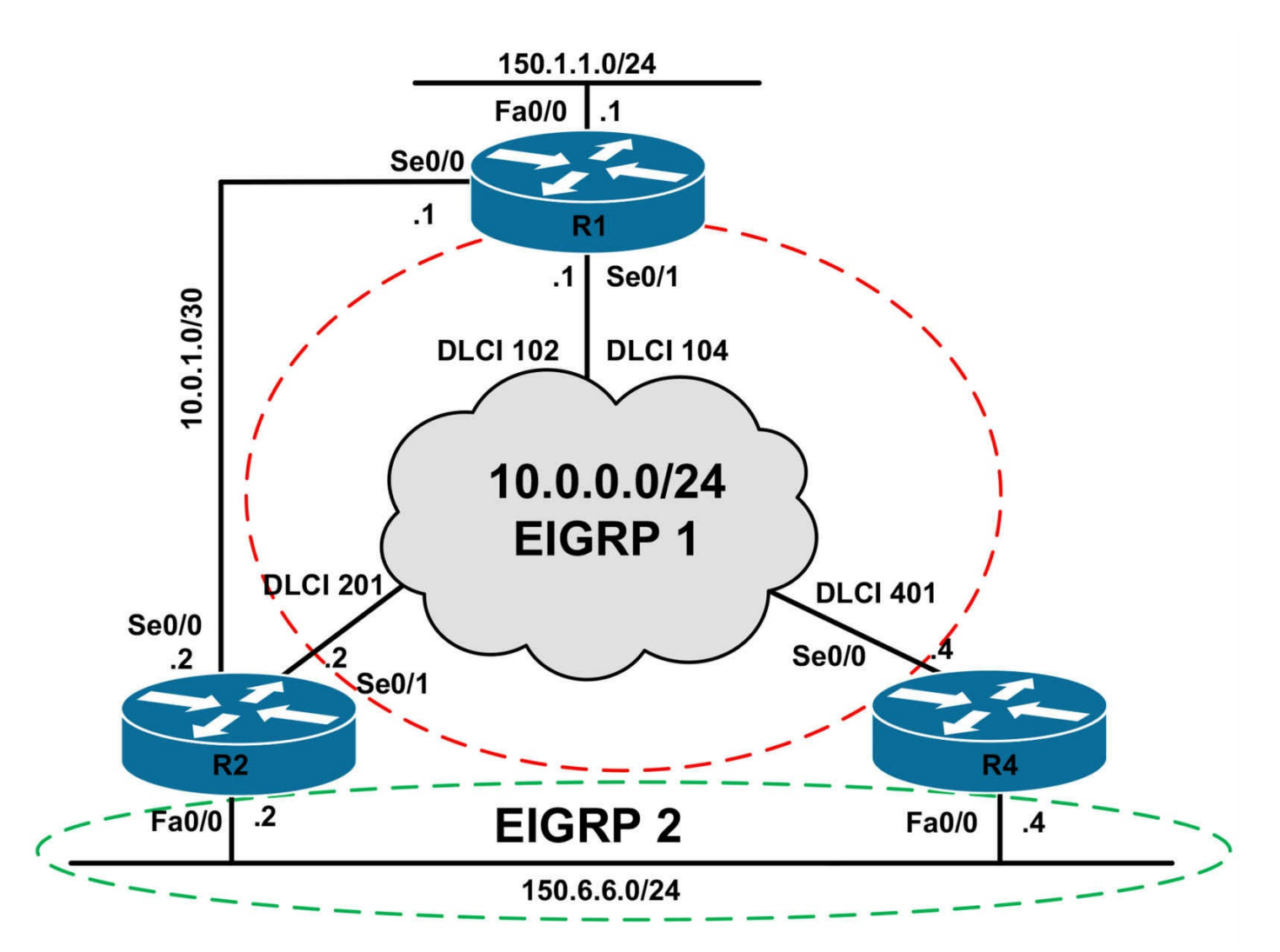

# **IMPORTANT NOTE**

If you are using the www.101labs.net racks, please bring up the LAN interfaces connected to the routers by issuing the **no shutdown** command on the connected switches. If you are using a home lab with no

Switches, you can bring up the LAN interfaces using the following configurations on your routers:

**interface fastethernet 0/0 no keepalive loopback no shutdown**

Alternately, you can simply connect the interfaces to a hub or switch if you have one available in your own lab. Also, if you are using the www.101labs.net racks, configure R3 as the Frame Relay switch using the following configuration commands:

#### **hostname R3-Frame-Relay-Switch**

**!**

```
frame-relay switching
!
interface serial 1/0
description 'Connected To R1 Serial 0/1'
encapsulation frame-relay
no ip address
clock rate 128000
frame-relay intf-type dce
frame-relay route 102 interface serial 1/1 201
frame-relay route 104 interface serial 1/2 401
no shutdown
!
interface serial 1/1
description 'Connected To R2 Serial 0/1'
encapsulation frame-relay
no ip address
clock rate 128000
frame-relay intf-type dce
frame-relay route 201 interface serial 1/0 102
no shutdown
!
interface serial 1/2
description 'Connected To R4 Serial 0/0'
encapsulation frame-relay
no ip address
clock rate 128000
frame-relay intf-type dce
frame-relay route 401 interface serial 1/0 104
no shutdown
!
```
### **end**

## **Task 1**

Configure hostnames and IP addresses on all routers as illustrated in the network topology.

## **Task 2**

Configure EIGRP for AS 1 across the Frame Relay WAN as illustrated in the topology. Do NOT enable EIGRP for the point-to-point link between R1 and R2.

# **Task 3**

Configure EIGRP for AS 2 over the LAN segment between R2 and R4 as illustrated in the topology. Do NOT enable EIGRP for the point-to-point link between R1 and R2.

# **Task 4**

Advertise the 150.1.1.0/24 via EIGRP as an External EIGRP route. This route should be injected into EIGRP with a metric of 100,000 - 100 - 255 - 1 - 1500 and administrative route tag of 1111.

Additionally, advertise the 150.6.6.0/24 subnet via EIGRP 1. The route advertised by R2 should include the administrator tag 2222 and the route advertised by R4 should include the administrative tag 4444. Ensure that R1 prefers the path via R2 to reach this subnet. In the event that this path is unavailable, R1 should prefer the path via R4. In the event that the Frame Relay WAN is down, R1 should use the point-to-point link between R1 and R2. Verify your configuration using the appropriate commands.

# **Task 5**

Configure EIGRP AS 2 so that the 150.6.6.0/24 subnet uses R2s Frame Relay connection to reach the 150.1.1.0/24 subnet. In the event that R2s Frame Relay connection is down, R4s Frame Relay connection should be used.

In the event that both R2 and R4 Frame Relay connections are down, then the point-topoint link between R1 and R2 should be used. You are NOT allowed to use offset lists or modify interface bandwidth values in your solution. Verify and test your configuration.

# **Lab Validation:**

# **Task 1**

Router(config)#**hostname R1** R1(config)#**interface fastethernet 0/0** R1(config-if)#**no shutdown** R1(config-if)#**ip address 150.1.1.1 255.255.255.0** R1(config-if)#**exit** R1(config)#**interface serial 0/0** R1(config-if)#**ip address 10.0.1.1 255.255.255.252** R1(config-if)#**no shutdown** R1(config-if)#**clock rate 2000000** R1(config-if)#**exit** R1(config)#**interface serial 0/1** R1(config-if)#**ip address 10.0.0.1 255.255.255.0**

R1(config-if)#no shutdown R1(config-if)#encapsulation frame-relay R1(config-if)#exit Router(config)#hostname R2 R2(config)#interface fastethernet 0/0 R2(config-if)#no shutdown R2(config-if)#ip address 150.6.6.2 255.255.255.0 R2(config-if)#exit R2(config)#interface serial  $0/0$ R2(config-if)#ip address 10.0.1.2 255.255.255.252 R2(config-if)#no shutdown R2(config-if)#exit R2(config)#interface serial  $0/1$ R2(config-if)#ip address 10.0.0.2 255.255.255.0 R2(config-if)#no shutdown R2(config-if)#encapsulation frame-relay R2(config-if)#exit Router(config)#hostname R4 R4(config)#interface fastethernet 0/0 R4(config-if)#no shutdown R4(config-if)#**ip address 150.6.6.4 255.255.255.0** R4 ( c o nfi g - i f) # **e x i t** R4 ( c o nfi g) # **i nt e r fa c e s e ri a l 0 / 0** R4(config-if)#ip address 10.0.0.4 255.255.255.0 R4(config-if)#no shutdown R4(config-if)#encapsulation frame-relay R4 ( c o nfi g - i f) # **e x i t Ta s k 2** R 1 ( c o nfi g) # **r o ut e r e i g rp 1** R1(config-router)#no auto-summary R1(config-router)#network 10.0.0.1 0.0.0.0 R1(config-router)#exit

R2 ( c o nfi g) # **r o ut e r e i g rp 1** R2(config-router)#no auto-summary R2(config-router)#network 10.0.0.2 0.0.0.0 R2(config-router)#exit R4 ( c o nfi g) # **r o ut e r e i g rp 1**

R4(config-router)#**no auto-summary** R4(config-router)#**network 10.0.0.4 0.0.0.0** R4(config-router)#**exit**

Verify your configuration using the **show ip eigrp neighbors** command:

## R1#**show ip eigrp neighbors**

IP-EIGRP neighbors for process 1 H Address Interface Hold Uptime SRTT RTO Q Seq (sec) (ms) Cnt Num 1 10.0.0.4 Se0/1 145 00:00:36 1561 5000 0 3 0 10.0.0.2 Se0/1 144 00:02:30 20 200 0 3

#### R2#**show ip eigrp neighbors**

IP-EIGRP neighbors for process 1 H Address Interface Hold Uptime SRTT RTO Q Seq (sec) (ms) Cnt Num 0 10.0.0.1 Se0/1 163 00:03:09 1240 5000 0 3

#### R4#**show ip eigrp neighbors**

IP-EIGRP neighbors for process 1 H Address Interface Hold Uptime SRTT RTO Q Seq (sec) (ms) Cnt Num 0 10.0.0.1 Se0/0 160 00:01:18 15 200 0 5

## **Task 3**

R2(config)#**router eigrp 2** R2(config-router)#**no auto-summary** R2(config-router)#**network 150.6.6.2 0.0.0.0** R2(config-router)#**exit**

R4(config)#**router eigrp 2** R4(config-router)#**no auto-summary** R4(config-router)#**network 150.6.6.4 0.0.0.0** R4(config-router)#**exit**

Verify your configuration using the **show ip eigrp neighbors** command:

R2#**show ip eigrp neighbors** IP-EIGRP neighbors for process 1 H Address Interface Hold Uptime SRTT RTO Q Seq (sec) (ms) Cnt Num 0 10.0.0.1 Se0/1 152 00:06:09 1240 5000 0 3 IP-EIGRP neighbors for process 2

H Address Interface Hold Uptime SRTT RTO Q Seq (sec) (ms) Cnt Num 0 150.6.6.4 Fa0/0 14 00:00:48 3 200 0 3

#### R4#**show ip eigrp neighbors**

IP-EIGRP neighbors for process 1 H Address Interface Hold Uptime SRTT RTO Q Seq (sec) (ms) Cnt Num 0 10.0.0.1 Se0/0 171 00:03:57 15 200 0 5 IP-EIGRP neighbors for process 2 H Address Interface Hold Uptime SRTT RTO Q Seq (sec) (ms) Cnt Num 0 150.6.6.2 Fa0/0 14 00:00:29 5 200 0 3

### **Task 4**

The first part of this task is completed by redistributing the 150.1.1.0/24 subnet into EIGRP using a route map to administrative tag. The metric can also be specified in the route map, or alternatively, you can specify the metric using the **redistribute** command. Either option is acceptable to complete this task:

R1(config)#**route-map CONNECTED permit 10** R1(config-route-map)#**match interface fastethernet 0/0** R1(config-route-map)#**set metric 100000 100 255 1 1500** R1(config-route-map)#**set tag 1111** R1(config-route-map)#**exit** R1(config)#**route-map CONNECTED deny 20** R1(config-route-map)#**exit** R1(config)#**router eigrp 1** R1(config-router)#**redistribute connected route-map CONNECTED** R1(config-router)#**exit**

The second part of this task requires redistribution metric manipulation and floating static route configuration. The 150.6.6.0/24 subnet must be redistributed into EIGRP 1 with a better route metric on R2 than on R4. Next, a floating static route is required to ensure that if the Frame Relay WAN is down, R1 will send packets to the 150.6.6.0/24 subnet via the point-to-point link to R2. The floating static route is should be configured with an administrative distance greater than 170 (external EIGRP administrative distance) but less than 255 (discard route). This task is completed by specifying an administrative distance between 171 and 254:

R1(config)#**ip route 150.6.6.0 255.255.255.0 serial 0/0 200**

The redistribution section of this task is completed as follows:

R2(config)#**route-map CONNECTED permit 10** R2(config-route-map)#**match interface fastethernet 0/0** R2(config-route-map)#**set metric 100000 100 255 1 1500** R2(config-route-map)#**set tag 2222** R2(config-route-map)#**exit** R2(config)#**route-map CONNECTED deny 20** R2(config-route-map)#**exit** R2(config)#**router eigrp 1** R2(config-router)#**redistribute connected route-map CONNECTED** R2(config-router)#**exit** R4(config)#**route-map CONNECTED permit 10** R4(config-route-map)#**match interface fastethernet 0/0** R4(config-route-map)#**set metric 10000 1000 255 1 1500** R4(config-route-map)#**set tag 4444** R4(config-route-map)#**exit** R4(config)#**route-map CONNECTED deny 20** R4(config-route-map)#**exit** R4(config)#**router eigrp 1** R4(config-router)#**redistribute connected route-map CONNECTED** R4(config-router)#**exit** Verify your configuration by looking at the topology table on R1: R1#**show ip eigrp topology 150.6.6.0 255.255.255.0** IP-EIGRP (AS 1): Topology entry for 150.6.6.0/24 **State is Passive, Query origin flag is 1, 1 Successor(s), FD is 2195456** Routing Descriptor Blocks: **10.0.0.2 (Serial0/1), from 10.0.0.2, Send flag is 0x0 Composite metric is (2195456/51200), Route is External** Vector metric: Minimum bandwidth is 1544 Kbit Total delay is 21000 microseconds Reliability is 255/255 Load is 1/255 Minimum MTU is 1500 Hop count is 1 External data: Originating router is 150.6.6.2

AS number of route is 0 External protocol is Connected, external metric is 0 **Administrator tag is 2222 (0x000008AE)**

# **10.0.0.4 (Serial0/1), from 10.0.0.4, Send flag is 0x0**

**Composite metric is (2425856/512000), Route is External**

Vector metric: Minimum bandwidth is 1544 Kbit Total delay is 30000 microseconds Reliability is 255/255 Load is 1/255 Minimum MTU is 1500 Hop count is 1 External data: Originating router is 150.6.6.4 AS number of route is 0 External protocol is Connected, external metric is 0 **Administrator tag is 4444 (0x0000115C)**

Verify the floating static route configuration by shutting down the Frame Relay WAN:

R1(config)#**interface serial 0/1** R1(config-if)#**shutdown** R1(config-if)#**exit** R1(config)#**do show ip route 150.6.6.0 255.255.255.0** Routing entry for 150.6.6.0/24 Known via "static", distance 200, metric 0 (connected) Routing Descriptor Blocks: \* directly connected, via Serial0/0 Route metric is 0, traffic share count is 1

# **Task 5**

The first requirement of this task is that the 150.1.1.0/24 subnet should be known within EIGRP AS 2. This requires that EIGRP 1 be redistributed into EIGRP 2 on R2 and R4:

R2(config)#**router eigrp 2** R2(config-router)#**redistribute eigrp 1** R2(config-router)#**exit** R4(config)#**router eigrp 2** R4(config-router)#**redistribute eigrp 1**

### R4(config-router)#**exit**

The second requirement is completed by modifying the default interface delay values so that routes received via R4 are less preferable to those received via R2.

To influence path selection, increase the delay on R4s Frame Relay interface OR decrease the delay on R2s Frame Relay interface. Either solution is acceptable.

## R2(config)#**int s 0/1**

R2(config-if)#**delay 100**

### R2(config-if)#**exit**

Following this change, R2 and R4 show the following route entries for the 150.1.1.0/24 subnet:

#### R2#**show ip route 150.1.1.0 255.255.255.0**

Routing entry for 150.1.1.0/24 Known via "eigrp 1", distance 170, metric 1709056 Tag 1111, type external Redistributing via eigrp 1, eigrp 2 Advertised by eigrp 2 **Last update from 10.0.0.1 on Serial0/1, 00:00:42 ago** Routing Descriptor Blocks: **\* 10.0.0.1, from 10.0.0.1, 00:00:42 ago, via Serial0/1** Route metric is 1709056, traffic share count is 1 Total delay is 2000 microseconds, minimum bandwidth is 1544 Kbit Reliability 255/255, minimum MTU 1500 bytes Loading 1/255, Hops 1 Route tag 1111 R4#**show ip route 150.1.1.0 255.255.255.0** Routing entry for 150.1.1.0/24 Known via "eigrp 2", distance 170, metric 1711616 Tag 1111, type external Redistributing via eigrp 2 **Last update from 150.6.6.2 on FastEthernet0/0, 00:01:04 ago** Routing Descriptor Blocks: **\* 150.6.6.2, from 150.6.6.2, 00:01:04 ago, via FastEthernet0/0** Route metric is 1711616, traffic share count is 1 Total delay is 2100 microseconds, minimum bandwidth is 1544 Kbit Reliability 255/255, minimum MTU 1500 bytes Loading 1/255, Hops 2

Route tag 1111

The third required requires a floating static route to be configured on R2 for the 150.1.1.0/24 subnet. This floating static will also need to be redistributed into EIGRP 2 so that R4 receives this route when the Frame Relay WAN in down. This task is completed as follows:

### R2(config)#**ip route 150.1.1.0 255.255.255.0 serial 0/0 200 name R1-BACKUP** R2(config)#**router eigrp 2**

R2(config-router)#**redistribute static metric 5000 5000 255 1 1500** R2(config-router)#**exit**

Finally, verify that routing works as required. Shut down the Frame Relay WAN link on R2 and ensure that this router can still reach the 150.1.1.0/24 subnet and vice-versa across the Frame Relay network, i.e. via R4:

R2(config)#**int s0/1** R2(config-if)#**shutdown** R2(config-if)#**exit** R2(config)#**do show ip route 150.1.1.0 255.255.255.0** Routing entry for 150.1.1.0/24 Known via "eigrp 2", distance 170, metric 2198016 Tag 1111, type external Redistributing via eigrp 2 **Last update from 150.6.6.4 on FastEthernet0/0, 00:00:14 ago** Routing Descriptor Blocks: **\* 150.6.6.4, from 150.6.6.4, 00:00:14 ago, via FastEthernet0/0** Route metric is 2198016, traffic share count is 1 Total delay is 21100 microseconds, minimum bandwidth is 1544 Kbit Reliability 255/255, minimum MTU 1500 bytes Loading 1/255, Hops 2 Route tag 1111 R2(config)#**do ping 150.1.1.1 source 150.6.6.2** Type escape sequence to abort. Sending 5, 100-byte ICMP Echos to 150.1.1.1, timeout is 2 seconds: Packet sent with a source address of 150.6.6.2 !!!!! Success rate is 100 percent (5/5), round-trip min/avg/max =  $28/31/32$  ms

Next, shut down the Frame Relay WAN link on R4 and ensure that both R2 and R4 can still reach the 150.1.1.0/24 subnet and vice-versa:

R2(config)#**int s0/1** R2(config-if)#**shutdown** R2(config-if)#**exit**

R4(config)#**int s0/0** R4(config-if)#**shutdown** R4(config-if)#**exit**

#### R1#**show ip route 150.6.6.0 255.255.255.0**

Routing entry for 150.6.6.0/24 Known via "static", distance 200, metric 0 (connected) Routing Descriptor Blocks: \* directly connected, via Serial0/0 Route metric is 0, traffic share count is 1

#### R2#**show ip route 150.1.1.0 255.255.255.0**

Routing entry for 150.1.1.0/24 Known via "static", distance 200, metric 0 (connected) Redistributing via eigrp 2 Advertised by eigrp 2 metric 5000 5000 255 1 1500 Routing Descriptor Blocks: \* directly connected, via Serial0/0 Route metric is 0, traffic share count is 1

### R4#**show ip route 150.1.1.0 255.255.255.0**

Routing entry for 150.1.1.0/24 Known via "eigrp 2", distance 170, metric 1794560, type external Redistributing via eigrp 2 Last update from 150.6.6.2 on FastEthernet0/0, 00:00:47 ago Routing Descriptor Blocks:  $* 150.6.6.2$ , from 150.6.6.2, 00:00:47 ago, via FastEthernet0/0 Route metric is 1794560, traffic share count is 1 Total delay is 50100 microseconds, minimum bandwidth is 5000 Kbit Reliability 255/255, minimum MTU 1500 bytes Loading 1/255, Hops 1

### R1#**ping 150.6.6.0 source 150.1.1.1**

Type escape sequence to abort. Sending 5, 100-byte ICMP Echos to 150.6.6.0, timeout is 2 seconds: Packet sent with a source address of 150.1.1.1 !!!!! Success rate is 100 percent (5/5), round-trip min/avg/max =  $1/2/4$  ms

#### R2#**ping 150.1.1.0 source 150.6.6.2**

Type escape sequence to abort. Sending 5, 100-byte ICMP Echos to 150.1.1.0, timeout is 2 seconds: Packet sent with a source address of 150.6.6.2 !!!!!

Success rate is 100 percent (5/5), round-trip min/avg/max =  $1/3/4$  ms

#### R4#**ping 150.1.1.0 source 150.6.6.4**

Type escape sequence to abort.

Sending 5, 100-byte ICMP Echos to 150.1.1.0, timeout is 2 seconds: Packet sent with a source address of 150.6.6.4

!!!!!

Success rate is 100 percent (5/5), round-trip min/avg/max =  $1/3/4$  ms

# **CCNP Lab 019: EIGRP Multi-Technology Lab**

# **Lab Objective:**

The focus of this lab is to understand EIGRP implementation and configuration in Cisco IOS routers. Additional technologies tested include split horizon and next-hop processing.

# **Lab Topology:**

The lab network topology is illustrated below:

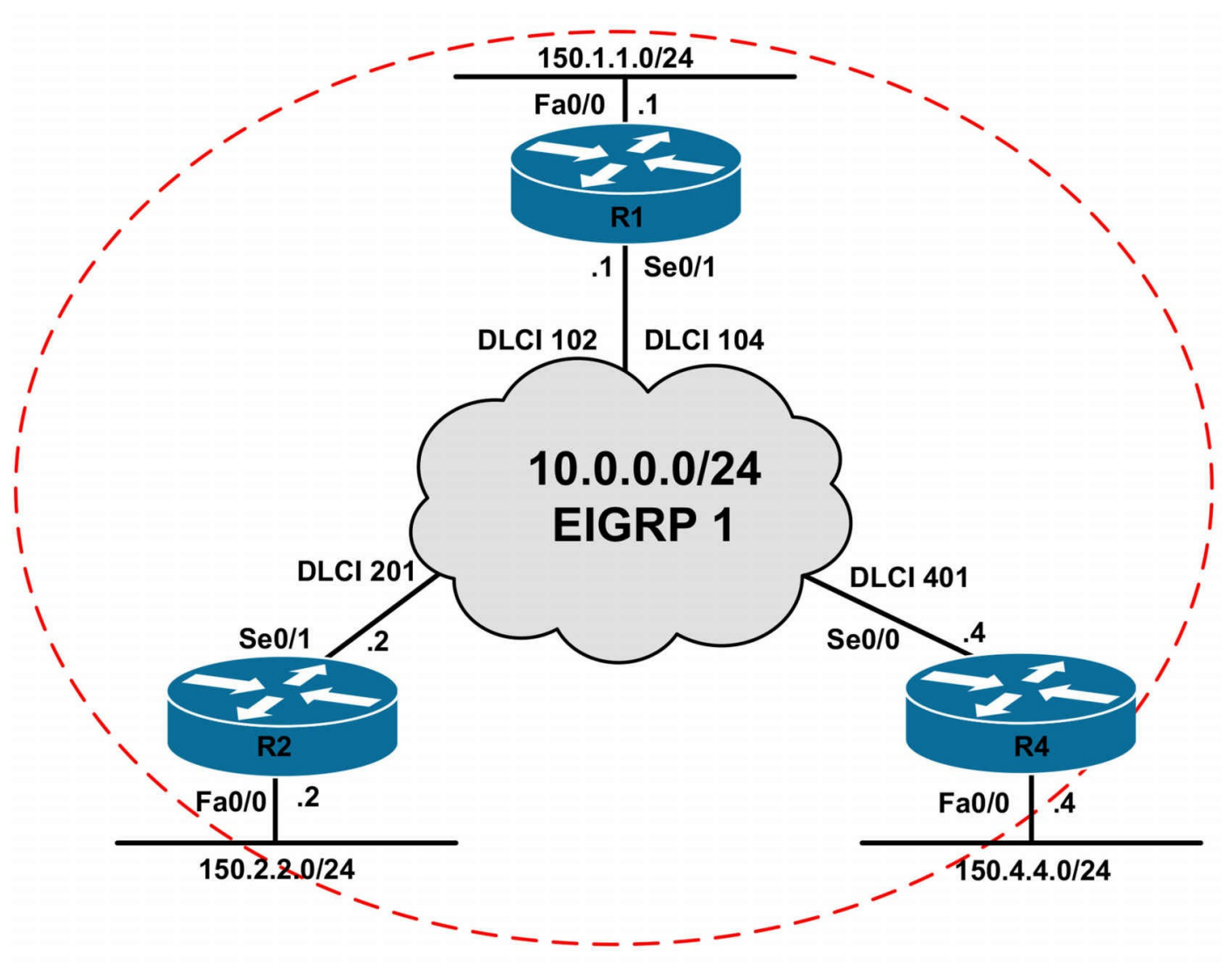

## **IMPORTANT NOTE**

If you are using the www.101labs.net racks, please bring up the LAN interfaces connected to the routers by issuing the **no shutdown** command on the connected switches. If you are using a home lab with no

Switches, you can bring up the LAN interfaces using the following configurations on your routers:

#### **interface fastethernet 0/0 no keepalive loopback no shutdown**

Alternately, you can simply connect the interfaces to a hub or switch if you have one available in your own lab. Also, if you are using the www.101labs.net racks, configure R3 as the Frame Relay switch using the following configuration commands:

### **hostname R3-Frame-Relay-Switch**

**! frame-relay switching ! interface serial 1/0 description 'Connected To R1 Serial 0/1' encapsulation frame-relay no ip address clock rate 128000 frame-relay intf-type dce frame-relay route 102 interface serial 1/1 201 frame-relay route 104 interface serial 1/2 401 no shutdown ! interface serial 1/1 description 'Connected To R2 Serial 0/1' encapsulation frame-relay no ip address clock rate 128000 frame-relay intf-type dce frame-relay route 201 interface serial 1/0 102 no shutdown ! interface serial 1/2 description 'Connected To R4 Serial 0/0' encapsulation frame-relay no ip address clock rate 128000 frame-relay intf-type dce frame-relay route 401 interface serial 1/0 104 no shutdown !**

#### **end**

#### **Task 1**

Configure hostnames and IP addresses on all routers as illustrated in the network topology.

### **Task 2**

Configure EIGRP for AS 1 as illustrated in the topology. Use a single 'network'

command to enable EIGRP for all interfaces. No EIGRP packets should be sent out of the LAN interfaces.

# **Task 3**

Configure EIGRP so that routers R2 and R4 are able to ping each others' 150.x.x.x/24 subnets, as well as the 150.1.1.0/24 subnet connected to R1. Do NOT use default or static routing to do this.

# **Task 4**

Additional spoke routers will be added to the Frame Relay network in the future. In order to easily identify which spoke router is advertising which 150.x.x.x subnet, configure EIGRP so that the next hop IP address for each 150.x.x.x is the WAN IP address of the router that advertised it instead of the IP address of the hub router (R1). For example, on R2, the next hop IP address of the 150.4.4.0/24 subnet should be 10.0.0.4.

# **Task 5**

Configure the network so that spoke R2 and R4 routers can ping each others' 150.x.x.x/24 subnets. Test your configuration by pinging LAN-to-LAN between the spoke routers.

# **Lab Validation:**

# **Task 1**

Router(config)#**hostname R1** R1(config)#**interface fastethernet 0/0** R1(config-if)#**no shutdown** R1(config-if)#**ip address 150.1.1.1 255.255.255.0** R1(config-if)#**exit** R1(config)#**interface serial 0/1** R1(config-if)#**ip address 10.0.0.1 255.255.255.0** R1(config-if)#**no shutdown** R1(config-if)#**encapsulation frame-relay** R1(config-if)#**exit** Router(config)#**hostname R2** R2(config)#**interface fastethernet 0/0** R2(config-if)#**no shutdown** R2(config-if)#**ip address 150.2.2.2 255.255.255.0** R2(config-if)#**exit** R2(config)#**interface serial 0/1**

R2(config-if)#**ip address 10.0.0.2 255.255.255.0** R2(config-if)#**no shutdown** R2(config-if)#**encapsulation frame-relay** R2(config-if)#**exit** Router(config)#**hostname R4** R4(config)#**interface fastethernet 0/0** R4(config-if)#**no shutdown** R4(config-if)#**ip address 150.4.4.4 255.255.255.0** R4(config-if)#**exit** R4(config)#**interface serial 0/0** R4(config-if)#**ip address 10.0.0.4 255.255.255.0** R4(config-if)#**no shutdown** R4(config-if)#**encapsulation frame-relay** R4(config-if)#**exit**

## **Task 2**

R1(config)#**router eigrp 1** R1(config-router)#**no auto-summary** R1(config-router)#**passive-interface fastethernet 0/0** R1(config-router)#**network 0.0.0.0 255.255.255.255** R1(config-router)#**exit** R2(config)#**router eigrp 1** R2(config-router)#**no auto-summary** R4(config-router)#**passive-interface fastethernet 0/0** R2(config-router)#**network 0.0.0.0 255.255.255.255** R2(config-router)#**exit** R4(config)#**router eigrp 1** R4(config-router)#**no auto-summary** R4(config-router)#**passive-interface fastethernet 0/0** R4(config-router)#**network 0.0.0.0 255.255.255.255** R4(config-router)#**exit**

Verify your configuration using the **show ip eigrp neighbors** command:

R1#**show ip eigrp neighbors** IP-EIGRP neighbors for process 1 H Address Interface Hold Uptime SRTT RTO Q Seq (sec) (ms) Cnt Num 2 10.0.0.4 Se0/1 141 00:02:32 20 200 0 11

0 10.0.0.2 Se0/1 159 00:03:02 23 200 0 3

#### R2#**show ip eigrp neighbors**

IP-EIGRP neighbors for process 1 H Address Interface Hold Uptime SRTT RTO Q Seq (sec) (ms) Cnt Num 0 10.0.0.1 Se0/1 138 00:03:06 1215 5000 0 12

#### R4#**show ip eigrp neighbors**

IP-EIGRP neighbors for process 1 H Address Interface Hold Uptime SRTT RTO Q Seq (sec) (ms) Cnt Num 1 10.0.0.1 Se0/0 147 00:02:26 20 200 0 12

### **Task 3**

By default, EIGRP will not advertise routes out the same interface via which they were learned due to split horizon. Prior to any changes, the routing tables of all three routers are as follows:

#### R1#**show ip route eigrp**

150.2.0.0/24 is subnetted, 1 subnets D 150.2.2.0 [90/2172416] via 10.0.0.2, 00:04:21, Serial0/1 150.4.0.0/24 is subnetted, 1 subnets D 150.4.4.0 [90/2172416] via 10.0.0.4, 00:02:29, Serial0/1

#### R2#**show ip route eigrp**

150.1.0.0/24 is subnetted, 1 subnets D 150.1.1.0 [90/2172416] via 10.0.0.1, 00:04:58, Serial0/1

#### R4#**show ip route eigrp**

150.1.0.0/24 is subnetted, 1 subnets D 150.1.1.0 [90/2172416] via 10.0.0.1, 00:02:37, Serial0/0

To complete this task, split horizon should be disabled on the WAN interface on R1 (hub):

R1(config)#**interface serial 0/1** R1(config-if)#**no ip split-horizon eigrp 1** R1(config-if)#**exit**

Following this change, the routing tables on all three routers show the following:

#### R1#**show ip route eigrp**

150.2.0.0/24 is subnetted, 1 subnets D 150.2.2.0 [90/2172416] via 10.0.0.2, 00:06:42, Serial0/1

150.4.0.0/24 is subnetted, 1 subnets D 150.4.4.0 [90/2172416] via 10.0.0.4, 00:04:50, Serial0/1

#### R2#**show ip route eigrp**

150.1.0.0/24 is subnetted, 1 subnets D 150.1.1.0 [90/2172416] via 10.0.0.1, 00:07:37, Serial0/1 150.4.0.0/24 is subnetted, 1 subnets D 150.4.4.0 [90/2684416] via 10.0.0.1, 00:01:19, Serial0/1

#### R4#**show ip route eigrp**

150.1.0.0/24 is subnetted, 1 subnets D 150.1.1.0 [90/2172416] via 10.0.0.1, 00:05:38, Serial0/0 150.2.0.0/24 is subnetted, 1 subnets D 150.2.2.0 [90/2684416] via 10.0.0.1, 00:01:43, Serial0/0

Verify connectivity between the LAN subnets using a simple ping:

### R1#**ping 150.2.2.2 source 150.1.1.1**

Type escape sequence to abort.

Sending 5, 100-byte ICMP Echos to 150.2.2.2, timeout is 2 seconds:

Packet sent with a source address of 150.1.1.1

!!!!!

Success rate is 100 percent (5/5), round-trip min/avg/max =  $28/29/32$  ms

## R1#**ping 150.4.4.4 source 150.1.1.1**

Type escape sequence to abort. Sending 5, 100-byte ICMP Echos to 150.4.4.4, timeout is 2 seconds: Packet sent with a source address of 150.1.1.1 !!!!!

Success rate is 100 percent (5/5), round-trip min/avg/max =  $28/30/32$  ms

## R2#**ping 150.1.1.1 source 150.2.2.2**

Type escape sequence to abort. Sending 5, 100-byte ICMP Echos to 150.1.1.1, timeout is 2 seconds: Packet sent with a source address of 150.2.2.2 !!!!! Success rate is 100 percent (5/5), round-trip min/avg/max =  $28/31/32$  ms

## R2#**ping 150.4.4.4 source 150.2.2.2**

Type escape sequence to abort. Sending 5, 100-byte ICMP Echos to 150.4.4.4, timeout is 2 seconds: Packet sent with a source address of 150.2.2.2 !!!!!

Success rate is 100 percent (5/5), round-trip min/avg/max =  $56/58/60$  ms

#### R4#**ping 150.1.1.1 source 150.4.4.4**

Type escape sequence to abort. Sending 5, 100-byte ICMP Echos to 150.1.1.1, timeout is 2 seconds: Packet sent with a source address of 150.4.4.4 !!!!!

Success rate is 100 percent (5/5), round-trip min/avg/max =  $28/30/32$  ms

### R4#**ping 150.2.2.2 source 150.4.4.4**

Type escape sequence to abort. Sending 5, 100-byte ICMP Echos to 150.2.2.2, timeout is 2 seconds: Packet sent with a source address of 150.4.4.4 !!!!!

Success rate is 100 percent (5/5), round-trip min/avg/max =  $56/70/120$  ms

# **Task 4**

EIGRP does not set the NEXT HOP field in EIGRP packets by default. Therefore, on a multi-access network, such as an NBMA or Ethernet network, a router receiving routes from an EIGRP router assumes that the next hop of these routes is the router sending the updates, even though it might actually be another router on the same subnet, as illustrated below:

#### R2#**show ip route 150.4.4.0 255.255.255.0**

Routing entry for 150.4.4.0/24 Known via "eigrp 1", distance 90, metric 2684416, type internal Redistributing via eigrp 1 Last update from 10.0.0.1 on Serial0/1, 00:08:43 ago Routing Descriptor Blocks: **\* 10.0.0.1, from 10.0.0.1, 00:08:43 ago, via Serial0/1** Route metric is 2684416, traffic share count is 1 Total delay is 40100 microseconds, minimum bandwidth is 1544 Kbit Reliability 255/255, minimum MTU 1500 bytes Loading 1/255, Hops 2

#### R4#**show ip route 150.2.2.0 255.255.255.0**

Routing entry for 150.2.2.0/24 Known via "eigrp 1", distance 90, metric 2684416, type internal Redistributing via eigrp 1 Last update from 10.0.0.1 on Serial0/0, 00:09:23 ago Routing Descriptor Blocks:

### **\* 10.0.0.1, from 10.0.0.1, 00:09:23 ago, via Serial0/0**

Route metric is 2684416, traffic share count is 1 Total delay is 40100 microseconds, minimum bandwidth is 1544 Kbit Reliability 255/255, minimum MTU 1500 bytes Loading 1/255, Hops 2

The first part of this task is completed by using the **no ip next-hop-self eigrp <ASN>** command on the hub router interface. When this command is issued, R1 will begin to set the NEXT HOP field in outgoing routing updates only if the IP next hop in its EIGRP topology table belongs to the IP subnet of the outgoing interface. The NEXT HOP field is set in internal as well as external EIGRP routing updates, optimizing traffic flow in route redistribution scenarios.

### R1(config)#**interface serial 0/1**

R1(config-if)#**no ip next-hop-self eigrp 1** R1(config-if)#**exit**

Following this configuration, the routing tables for the spoke routers show the following:

#### R2#**show ip route 150.4.4.0 255.255.255.0**

Routing entry for 150.4.4.0/24

Known via "eigrp 1", distance 90, metric 2684416, type internal

Redistributing via eigrp 1

Last update from 10.0.0.4 on Serial0/1, 00:00:20 ago

Routing Descriptor Blocks:

### **\* 10.0.0.4, from 10.0.0.1, 00:00:20 ago, via Serial0/1**

Route metric is 2684416, traffic share count is 1 Total delay is 40100 microseconds, minimum bandwidth is 1544 Kbit Reliability 255/255, minimum MTU 1500 bytes Loading 1/255, Hops 2

#### R4#**show ip route 150.2.2.0 255.255.255.0**

Routing entry for 150.2.2.0/24

Known via "eigrp 1", distance 90, metric 2684416, type internal

Redistributing via eigrp 1

Last update from 10.0.0.2 on Serial0/0, 00:01:03 ago

Routing Descriptor Blocks:

#### **\* 10.0.0.2, from 10.0.0.1, 00:01:03 ago, via Serial0/0**

Route metric is 2684416, traffic share count is 1 Total delay is 40100 microseconds, minimum bandwidth is 1544 Kbit Reliability 255/255, minimum MTU 1500 bytes

#### Loading 1/255, Hops 2

Notice that the NEXT HOP has changed for each spoke LAN subnet and it reflects the interface address of the actual spoke router. However, because there is no direct Frame Relay PVC between the two spoke routers, you will not be able to ping between the LAN interfaces:

#### R4#**show frame-relay map**

Serial0/0 (up): ip 10.0.0.1 dlci 401(0x191,0x6410), dynamic, broadcast,, status defined, active

#### R4#**ping 150.2.2.2 source 150.4.4.4**

Type escape sequence to abort. Sending 5, 100-byte ICMP Echos to 150.2.2.2, timeout is 2 seconds: Packet sent with a source address of 150.4.4.4

Success rate is 0 percent  $(0/5)$ 

#### **Task 5**

.....

In the previous task, following the changing of the NEXT HOP, we observed that we were still unable to ping between the LAN routers. This task is required to allow this connectivity:

R2(config)#**interface serial 0/1** R2(config-if)#**frame-relay map ip 10.0.0.1 201 broadcast** R2(config-if)#**frame-relay map ip 10.0.0.4 201 broadcast** R2(config-if)#**exit**  $R2$ (config)# R2(config)#**do show frame-relay map** Serial0/1 (up): ip 10.0.0.1 dlci 201(0xC9,0x3090), static, broadcast, CISCO, status defined, active Serial0/1 (up): ip 10.0.0.4 dlci 201(0xC9,0x3090), static, broadcast, CISCO, status defined, active R4(config)#**interface serial 0/0** R4(config-if)#**frame-relay map ip 10.0.0.1 401 broadcast** R4(config-if)#**frame-relay map ip 10.0.0.2 401 broadcast** R4(config-if)#**exit**  $R4$ (config)# R4(config)#**do show frame-relay map**
Serial0/0 (up): ip 10.0.0.1 dlci 401(0x191,0x6410), static, broadcast, CISCO, status defined, active Serial0/0 (up): ip 10.0.0.2 dlci 401(0x191,0x6410), static, broadcast, CISCO, status defined, active

Following this configuration, the spokes are again able to ping LAN to LAN:

#### R4#**ping 150.2.2.2 source 150.4.4.4 repeat 10 size 1500 df-bit timeout 1**

Type escape sequence to abort. Sending 10, 1500-byte ICMP Echos to 150.2.2.2, timeout is 1 seconds: Packet sent with a source address of 150.4.4.4 Packet sent with the DF bit set !!!!!!!!!! Success rate is 100 percent (10/10), round-trip  $\frac{\text{min/avg}}{\text{max}} = 760/760/760$  ms

It should be noted that simply creating the static Frame Relay map statement does not mean that an EIGRP neighbor relationship is established between the spokes. The spoke routing information will not change. In other words the NEXT HOP will still be the spoke router that originated the route, but the route will still be received from R1:

#### R4#**show ip route 150.2.2.0 255.255.255.0**

Routing entry for 150.2.2.0/24 Known via "eigrp 1", distance 90, metric 2684416, type internal Redistributing via eigrp 1 Last update from 10.0.0.2 on Serial0/0, 00:24:56 ago Routing Descriptor Blocks: **\* 10.0.0.2, from 10.0.0.1, 00:24:56 ago, via Serial0/0** Route metric is 2684416, traffic share count is 1 Total delay is 40100 microseconds, minimum bandwidth is 1544 Kbit Reliability 255/255, minimum MTU 1500 bytes Loading 1/255, Hops 2

# **CCNP Lab 020: EIGRP Multi-Technology Lab**

## **Lab Objective:**

The focus of this lab is to understand EIGRP implementation and configuration in Cisco IOS routers. Additional technologies tested include path control and summarization.

## **Lab Topology:**

The lab network topology is illustrated below:

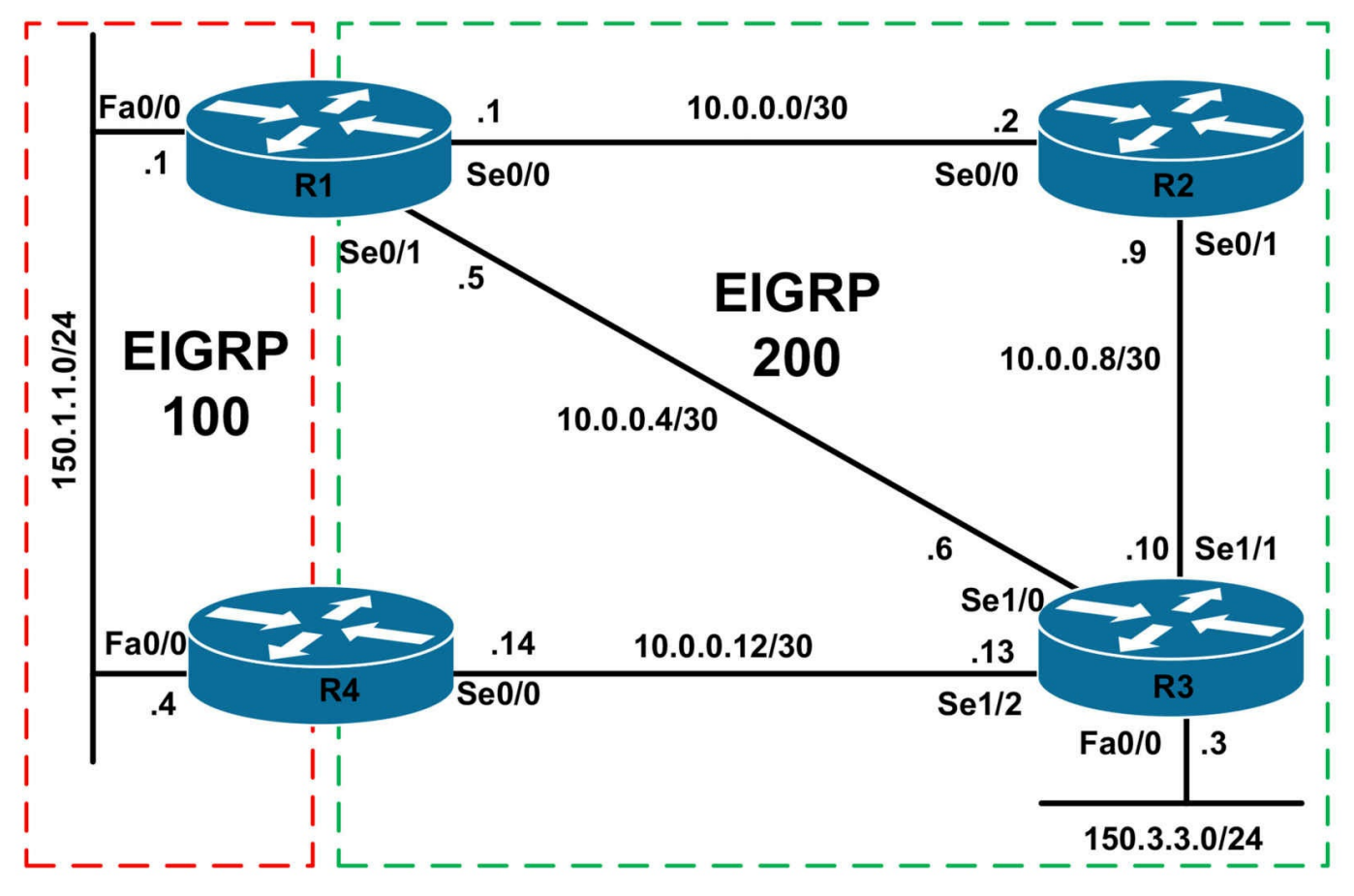

### **IMPORTANT NOTE**

If you are using the www.101labs.net racks, please bring up the LAN interfaces connected to the routers by issuing the **no shutdown** command on the connected switches. If you are using a home lab with no

Switches, you can bring up the LAN interfaces using the following configurations on your routers:

**interface fastethernet 0/0 no keepalive loopback no shutdown**

Alternately, you can simply connect the interfaces to a hub or switch if you have one available in your own lab.

### **Task 1**

Configure hostnames and IP addresses on all routers as illustrated in the network topology.

### **Task 2**

Configure EIGRP AS 100 for the 150.1.1.0/24 subnet between R1 and R4. Configure

EIGRP AS 200 as illustrated in the topology.

### **Task 3**

Redistribute between EIGRP 100 and EIGRP 200. Use default metrics in your configuration. Verify that R1 has three paths to the 150.3.3.0/24 subnet.

### **Task 4**

Without modifying interface bandwidth or delay values, configure routing and path control for EIGRP on R1 as shown below. Use the most simple configuration in your solution:

- R1 should first prefer the path via R4 (FastEthernet  $0/0$ ) to reach the 150.3.3.0/24 subnet
- If the path via R4 is down, R1 should prefer the path via R2 (Serial  $0/0$ )
- If the path via R4 and via R2 is down, R1 should use the direct path to R3 (Serial  $0/1$ )

### **Task 5**

Without modifying interface bandwidth or delay values, configure routing and path control for EIGRP on R1 as shown below. Use the most simple configuration in your solution:

- R3 should first prefer the path via R4 (Serial 1/2) to reach the 150.1.1.0/24 subnet
- If the path via R4 is down, R3 should prefer the path via R2 (Serial  $1/1$ )
- If the paths via R4 R2 are down, R3 should use the direct path to R1 (Serial  $1/0$ )

### **Task 6**

Configure routing on R3 so that all three paths are installed into the routing table; however, ONLY a single path - the path via R4 - should actually be used to forward packets destined to that subnet. The other two paths should not be used while this path is up. The path with the next-best route metric should then be used when the primary path is unavailable.

# **Lab Validation:**

### **Task 1**

Router(config)#**hostname R1** R1(config)#**interface fastethernet 0/0** R1(config-if)#**no shutdown** R1(config-if)#**ip address 150.1.1.1 255.255.255.0** R1(config-if)#**exit** R1(config)#**interface serial 0/0** R1(config-if)#**no shutdown** R1(config-if)#**ip address 10.0.0.1 255.255.255.252** R1(config-if)#**clock rate 2000000** R1(config-if)#**exit** R1(config)#**interface serial 0/1** R1(config-if)#**no shutdown** R1(config-if)#**ip address 10.0.0.5 255.255.255.252** R1(config-if)#**exit** Router(config)#**hostname R2** R2(config)#**interface serial 0/0** R2(config-if)#**no shutdown** R2(config-if)#**ip address 10.0.0.2 255.255.255.252** R2(config-if)#**exit** R2(config)#**interface serial 0/0** R2(config-if)#**no shutdown** R2(config-if)#**ip address 10.0.0.9 255.255.255.252** R2(config-if)#**exit** Router(config)#**hostname R3** R3(config)#**interface fastethernet 0/0** R3(config-if)#**no shutdown** R3(config-if)#**ip address 150.3.3.3 255.255.255.0** R3(config-if)#**exit** R3(config)#**interface serial 1/0** R3(config-if)#**no shutdown** R3(config-if)#**ip address 10.0.0.6 255.255.255.252** R3(config-if)#**clock rate 128000** R3(config-if)#**exit** R3(config)#**interface serial 1/1** R3(config-if)#**no shutdown** R3(config-if)#**ip address 10.0.0.10 255.255.255.252** R3(config-if)#**clock rate 128000** R3(config-if)#**exit** R3(config)#**interface serial 1/2** R3(config-if)#**no shutdown**

R3(config-if)#ip address 10.0.0.13 255.255.255.252 R3(config-if)#clock rate 128000 R3(config-if)#exit

Router(config)#hostname R4 R4(config)#interface fastethernet 0/0 R4(config-if)#no shutdown R4(config-if)#ip address 150.4.4.4 255.255.255.0 R4 ( c o nfi g - i f) # **e x i t** R3(config)#interface serial  $0/0$ R3(config-if)#no shutdown R3(config-if)#ip address 10.0.0.14 255.255.255.252 R3(config-if)#exit

#### **Ta s k 2**

R 1 ( c o nfi g) # **r o ut e r e i g rp 1 0 0** R1(config-router)#no auto-summary R1(config-router)#network 150.1.1.1 0.0.0.0 R1(config-router)#exit R 1 ( c o nfi g) # **r o ut e r e i g rp 2 0 0** R1(config-router)#network 10.0.0.1 0.0.0.0 R1(config-router)#network 10.0.0.5 0.0.0.0 R1(config-router)#exit R2 ( c o nfi g) # **r o ut e r e i g rp 2 0 0** R2(config-router)#no auto-summary R2(config-router)#network 10.0.0.2 0.0.0.0 R2(config-router)#network 10.0.0.9 0.0.0.0 R2(config-router)#exit R 3 ( c o nfi g) # **r o ut e r e i g rp 2 0 0** R3(config-router)#no auto-summary R3(config-router)#network 150.3.3.3 0.0.0.0 R3(config-router)#network 10.0.0.6 0.0.0.0 R3(config-router)#network 10.0.0.10 0.0.0.0 R3(config-router)#network 10.0.0.13 0.0.0.0 R3(config-router)#exit R4 ( c o nfi g) # **r o ut e r e i g rp 1 0 0** R4(config-router)#no auto-summary R4(config-router)#network 150.1.1.4 0.0.0.0 R4(config-router)#exit

R4(config)#**router eigrp 200** R4(config-router)#**no auto-summary** R4(config-router)#**network 10.0.0.14 0.0.0.0** R4(config-router)#**exit**

Verify your configuration using the **show ip eigrp neighbors** command:

#### R1#**show ip eigrp neighbors**

IP-EIGRP neighbors for process 100 H Address Interface Hold Uptime SRTT RTO Q Seq (sec) (ms) Cnt Num 0 150.1.1.4 Fa0/0 11 00:09:19 5 200 0 3

IP-EIGRP neighbors for process 200 H Address Interface Hold Uptime SRTT RTO Q Seq (sec) (ms) Cnt Num 1 10.0.0.6 Se0/1 13 00:05:52 10 200 0 13 0 10.0.0.2 Se0/0 12 00:07:13 2 200 0 11

#### R2#**show ip eigrp neighbors**

IP-EIGRP neighbors for process 200 H Address Interface Hold Uptime SRTT RTO Q Seq (sec) (ms) Cnt Num 1 10.0.0.10 Se0/1 11 00:05:49 10 200 0 14 0 10.0.0.1 Se0/0 11 00:07:18 1 200 0 11

#### R3#**show ip eigrp neighbors**

IP-EIGRP neighbors for process 200 H Address Interface Hold Uptime SRTT RTO Q Seq (sec) (ms) Cnt Num 2 10.0.0.14 Se1/2 11 00:01:46 14 1140 0 3 1 10.0.0.9 Se1/1 11 00:05:53 10 1140 0 12 0 10.0.0.5 Se1/0 11 00:06:00 9 1140 0 12

#### R4#**show ip eigrp neighbors**

IP-EIGRP neighbors for process 100 H Address Interface Hold Uptime SRTT RTO Q Seq (sec) (ms) Cnt Num 0 150.1.1.1 Fa0/0 14 00:09:32 4 200 0 3

IP-EIGRP neighbors for process 200 H Address Interface Hold Uptime SRTT RTO Q Seq (sec) (ms) Cnt Num 0 10.0.0.13 Se0/0 13 00:01:50 14 200 0 17

### **Task 3**

R1(config)#**router eigrp 100** R1(config-router)#**redistribute eigrp 200** R1(config-router)#**exit** R1(config)#**router eigrp 200** R1(config-router)#**redistribute eigrp 100** R1(config-router)#**exit** R4(config)#**router eigrp 100** R4(config-router)#**redistribute eigrp 200** R4(config-router)#**exit** R4(config)#**router eigrp 200** R4(config-router)#**redistribute eigrp 100** R4(config-router)#**exit** Verify that R1 has three routes to 150.3.3.0/24 by looking at the EIGRP topology table: R1#**show ip eigrp topology 150.3.3.0 255.255.255.0** IP-EIGRP (AS 100): Topology entry for 150.3.3.0/24 State is Passive, Query origin flag is 1, 1 Successor(s), FD is 2172416 Routing Descriptor Blocks: 10.0.0.6, from Redistributed, Send flag is 0x0 Composite metric is (2172416/0), Route is External Vector metric: Minimum bandwidth is 1544 Kbit Total delay is 20100 microseconds Reliability is 255/255 Load is 1/255 Minimum MTU is 1500 Hop count is 1 External data: Originating router is 150.1.1.1 (this system) AS number of route is 200 External protocol is EIGRP, external metric is 2172416 Administrator tag is 0 (0x00000000) 150.1.1.4 (FastEthernet0/0), from 150.1.1.4, Send flag is 0x0 Composite metric is (2174976/2172416), Route is External Vector metric: Minimum bandwidth is 1544 Kbit Total delay is 20200 microseconds

Reliability is 255/255 Load is 1/255 Minimum MTU is 1500 Hop count is 2 External data: Originating router is 150.1.1.4 AS number of route is 200 External protocol is EIGRP, external metric is 2172416 Administrator tag is 0 (0x00000000) IP-EIGRP (AS 200): Topology entry for 150.3.3.0/24 State is Passive, Query origin flag is 1, 1 Successor(s), FD is 2172416 Routing Descriptor Blocks: 10.0.0.6 (Serial0/1), from 10.0.0.6, Send flag is 0x0 Composite metric is (2172416/28160), Route is Internal Vector metric: Minimum bandwidth is 1544 Kbit Total delay is 20100 microseconds Reliability is 255/255 Load is 1/255 Minimum MTU is 1500 Hop count is 1 10.0.0.2 (Serial0/0), from 10.0.0.2, Send flag is 0x0 Composite metric is (2684416/2172416), Route is Internal Vector metric: Minimum bandwidth is 1544 Kbit Total delay is 40100 microseconds Reliability is 255/255 Load is 1/255 Minimum MTU is 1500 Hop count is 2

#### **Task 4**

This task requires a little thought. First, the path via R4 is external, which means that this route has a higher administrative distance than the paths via R2 and directly to R3 and is therefore less preferred. The first task is therefore to 'level the playing field' by adjusting the default administrative distance values. In this case, the better administrative distance values, i.e. those for EIGRP AS 200 should be modified so that they are numerically higher than those of EIGRP for AS 100. Before any changes are made, R1s routing table shows the following entry:

R1#**show ip route 150.3.3.0 255.255.255.0** Routing entry for 150.3.3.0/24 **Known via "eigrp 200" , distance 90, metric 2172416, type internal** Redistributing via eigrp 100, eigrp 200 Advertised by eigrp 100 **Last update from 10.0.0.6 on Serial0/1, 00:02:33 ago** Routing Descriptor Blocks: **\* 10.0.0.6, from 10.0.0.6, 00:02:33 ago, via Serial0/1** Route metric is 2172416, traffic share count is 1 Total delay is 20100 microseconds, minimum bandwidth is 1544 Kbit Reliability 255/255, minimum MTU 1500 bytes Loading 1/255, Hops 1 The first part of this task is completed by increasing the administrative distance of EIGRP 200. Use any acceptable values between 171 and 254 to complete this task. R1(config)#**router eigrp 200** R1(config-router)#**distance eigrp 180 200** R1(config-router)#**exit** Following this change, verify your configuration using the **show ip route** command: R1#**show ip route 150.3.3.0 255.255.255.0** Routing entry for 150.3.3.0/24 **Known via "eigrp 100" , distance 170, metric 2174976, type external** Redistributing via eigrp 100, eigrp 200 Advertised by eigrp 200 **Last update from 150.1.1.4 on FastEthernet0/0, 00:01:29 ago** Routing Descriptor Blocks: **\* 150.1.1.4, from 150.1.1.4, 00:01:29 ago, via FastEthernet0/0** Route metric is 2174976, traffic share count is 1 Total delay is 20200 microseconds, minimum bandwidth is 1544 Kbit Reliability 255/255, minimum MTU 1500 bytes Loading 1/255, Hops 2 **NOTE**: There is no need to configure a filter for EIGRP 200 on R1 so that it doesn't readvertise this route back to R3 because even if it does, the route will not meet the Feasibility Condition on R3 and will never be considered a feasible successor. The

Feasibility Condition is met when the Reported or Advertised Distance (RD or AD) is less than the Feasible Distance (FD). This can be verified by looking at the entry for the 150.3.3.0/24 subnet in R3s topology table:

R3#**show ip eigrp 200 topology 150.3.3.0 255.255.255.0**

IP-EIGRP (AS 200): Topology entry for 150.3.3.0/24 **State is Passive, Query origin flag is 1, 1 Successor(s), FD is 28160** Routing Descriptor Blocks: **0.0.0.0 (FastEthernet0/0), from Connected, Send flag is 0x0 Composite metric is (28160/0), Route is Internal** Vector metric: Minimum bandwidth is 100000 Kbit Total delay is 100 microseconds Reliability is 255/255 Load is 1/255 Minimum MTU is 1500 Hop count is 0 **10.0.0.5 (Serial1/0), from 10.0.0.5, Send flag is 0x0 Composite metric is (21029120/2174976), Route is External** Vector metric: Minimum bandwidth is 128 Kbit Total delay is 40200 microseconds Reliability is 255/255 Load is 1/255 Minimum MTU is 1500 Hop count is 3 External data: Originating router is 150.1.1.1 AS number of route is 100 External protocol is EIGRP, external metric is 2174976 Administrator tag is 0 (0x00000000) The second part of this task requires the use of an inbound offset list to ensure that the path via R2 is preferred over the path via R3. Prior to any changes the topology table on R1 shows: R1#**show ip eigrp 200 topology 150.3.3.0 255.255.255.0** IP-EIGRP (AS 200): Topology entry for 150.3.3.0/24

**State is Passive, Query origin flag is 1, 1 Successor(s), FD is 2174976**

Routing Descriptor Blocks:

**150.1.1.4, from Redistributed, Send flag is 0x0**

**Composite metric is (2174976/0), Route is External**

Vector metric:

Minimum bandwidth is 1544 Kbit

Total delay is 20200 microseconds

Reliability is 255/255 Load is 1/255 Minimum MTU is 1500 Hop count is 2 External data: Originating router is 150.1.1.1 (this system) AS number of route is 100 External protocol is EIGRP, external metric is 2174976 Administrator tag is 0 (0x00000000) **10.0.0.6 (Serial0/1), from 10.0.0.6, Send flag is 0x0 Composite metric is (2172416/28160), Route is Internal** Vector metric: Minimum bandwidth is 1544 Kbit Total delay is 20100 microseconds Reliability is 255/255 Load is 1/255 Minimum MTU is 1500 Hop count is 1 **10.0.0.2 (Serial0/0), from 10.0.0.2, Send flag is 0x0 Composite metric is (2684416/2172416), Route is Internal** Vector metric: Minimum bandwidth is 1544 Kbit Total delay is 40100 microseconds Reliability is 255/255 Load is 1/255 Minimum MTU is 1500 Hop count is 2

This task is completed by modifying the metric using an offset list for Serial 0/1. Use any acceptable value to complete this task:

R1(config)#**router eigrp 200** R1(config-router)#**offset-list 0 in 1234567890 serial 0/1** R1(config-router)#**exit**

Following the offset list configuration, the topology table on R1 shows the following:

R1#**show ip eigrp 200 topology 150.3.3.0 255.255.255.0** IP-EIGRP (AS 200): Topology entry for 150.3.3.0/24 **State is Passive, Query origin flag is 1, 1 Successor(s), FD is 2174976** Routing Descriptor Blocks:

### **150.1.1.4, from Redistributed, Send flag is 0x0**

**Composite metric is (2174976/0), Route is External** Vector metric: Minimum bandwidth is 1544 Kbit Total delay is 20200 microseconds Reliability is 255/255 Load is 1/255 Minimum MTU is 1500 Hop count is 2 External data: Originating router is 150.1.1.1 (this system) AS number of route is 100 External protocol is EIGRP, external metric is 2174976 Administrator tag is 0 (0x00000000) **10.0.0.2 (Serial0/0), from 10.0.0.2, Send flag is 0x0 Composite metric is (2684416/2172416), Route is Internal** Vector metric: Minimum bandwidth is 1544 Kbit Total delay is 40100 microseconds Reliability is 255/255 Load is 1/255 Minimum MTU is 1500 Hop count is 2 **10.0.0.6 (Serial0/1), from 10.0.0.6, Send flag is 0x0 Composite metric is (1236740306/1234596050), Route is Internal** Vector metric: Minimum bandwidth is 1544 Kbit Total delay is 48245408 microseconds Reliability is 255/255 Load is 1/255 Minimum MTU is 1500 Hop count is 1

#### **Task 5**

To complete this task, you only need to configure a single offset-list. By default, the paths via R4 and R1 are equal cost. The only thing that needs to be done is that the path via R1 is assigned a worse metric than that via R2. This automatically makes it the least preferred path, completing the requirements stipulated in the task. Prior to any changes, the R3 topology table shows:

### R3#**show ip eigrp 200 topology 150.1.1.0 255.255.255.0** IP-EIGRP (AS 200): Topology entry for 150.1.1.0/24 State is Passive, Query origin flag is 1, 2 Successor(s), FD is 20258560 Routing Descriptor Blocks: **10.0.0.5 (Serial1/0), from 10.0.0.5, Send flag is 0x0 Composite metric is (20514560/28160), Route is External** Vector metric: Minimum bandwidth is 128 Kbit Total delay is 20100 microseconds Reliability is 255/255 Load is 1/255 Minimum MTU is 1500 Hop count is 1 External data: Originating router is 150.1.1.1 AS number of route is 100 External protocol is EIGRP, external metric is 0 Administrator tag is 0 (0x00000000) **10.0.0.14 (Serial1/2), from 10.0.0.14, Send flag is 0x0 Composite metric is (20514560/28160), Route is External** Vector metric: Minimum bandwidth is 128 Kbit Total delay is 20100 microseconds Reliability is 255/255 Load is 1/255 Minimum MTU is 1500 Hop count is 1 External data: Originating router is 150.1.1.4 AS number of route is 100 External protocol is EIGRP, external metric is 0

Administrator tag is 0 (0x00000000) **10.0.0.9 (Serial1/1), from 10.0.0.9, Send flag is 0x0 Composite metric is (20770560/2172416), Route is External** Vector metric: Minimum bandwidth is 128 Kbit Total delay is 30100 microseconds Reliability is 255/255 Load is 1/255 Minimum MTU is 1500 Hop count is 2 External data: Originating router is 150.1.1.1 AS number of route is 100 External protocol is EIGRP, external metric is 0 Administrator tag is 0 (0x00000000) This task is completed by off-setting the metric routes received via the current best path. Use any acceptable value to complete this task. R3(config)#**router eigrp 200** R3(config-router)# **offset-list 0 in 300000 serial 1/0** R3(config-router)#**exit** Following this change, the topology table on R3 shows the following: R3#**show ip eigrp 200 topology 150.1.1.0 255.255.255.0** IP-EIGRP (AS 200): Topology entry for 150.1.1.0/24 State is Passive, Query origin flag is 1, 1 Successor(s), FD is 20258560 Routing Descriptor Blocks: **10.0.0.14 (Serial1/2), from 10.0.0.14, Send flag is 0x0 Composite metric is (20514560/28160), Route is External** Vector metric: Minimum bandwidth is 128 Kbit Total delay is 20100 microseconds Reliability is 255/255

Load is 1/255 Minimum MTU is 1500 Hop count is 1 External data: Originating router is 150.1.1.4 AS number of route is 100 External protocol is EIGRP, external metric is 0 Administrator tag is 0 (0x00000000) **10.0.0.9 (Serial1/1), from 10.0.0.9, Send flag is 0x0 Composite metric is (20770560/2172416), Route is External** Vector metric: Minimum bandwidth is 128 Kbit Total delay is 30100 microseconds Reliability is 255/255 Load is 1/255 Minimum MTU is 1500 Hop count is 2 External data: Originating router is 150.1.1.1 AS number of route is 100 External protocol is EIGRP, external metric is 0 Administrator tag is 0 (0x00000000) **10.0.0.5 (Serial1/0), from 10.0.0.5, Send flag is 0x0 Composite metric is (20814560/328160), Route is External** Vector metric: Minimum bandwidth is 128 Kbit Total delay is 31818 microseconds Reliability is 255/255 Load is 1/255 Minimum MTU is 1500 Hop count is 1

External data: Originating router is 150.1.1.1 AS number of route is 100 External protocol is EIGRP, external metric is 0 Administrator tag is 0 (0x00000000)

### **Task 6**

The requirements for this task are two-fold. First, to install more than one path into the routing table, when multiple paths with multiple metrics exist, you need to configure unequal-cost load-sharing for EIGRP using the **variance <multiplier>** command.

To complete the second part of this task, it is important to remember that, by default, when the unequal-cost load sharing feature is enabled, all paths installed into the routing table will be used to forward packets. To prevent this default behavior, , the **trafficshare min across-interfaces** command is required under the EIGRP configuration. The requirements in this task are completed as follows:

R3(config)#**router eigrp 200**

R3(config-router)#**variance 2**

R3(config-router)#**traffic-share min across-interfaces**

R3(config-router)#**exit**

Following this configuration, the RIB on R3 shows the following for the 150.1.1.0/24 subnet:

#### R3#**show ip route 150.1.1.1 255.255.255.0**

Routing entry for 150.1.1.0/24

Known via "eigrp 200", distance 170, metric 20514560, type external

Redistributing via eigrp 200

Last update from 10.0.0.5 on Serial1/0, 00:00:18 ago

Routing Descriptor Blocks:

**\* 10.0.0.14, from 10.0.0.14, 00:00:18 ago, via Serial1/2**

#### **Route metric is 20514560, traffic share count is 1**

Total delay is 20100 microseconds, minimum bandwidth is 128 Kbit

Reliability 255/255, minimum MTU 1500 bytes

Loading 1/255, Hops 1

**10.0.0.9, from 10.0.0.9, 00:00:18 ago, via Serial1/1**

**Route metric is 20770560, traffic share count is 0**

Total delay is 30100 microseconds, minimum bandwidth is 128 Kbit Reliability 255/255, minimum MTU 1500 bytes Loading 1/255, Hops 2 **10.0.0.5, from 10.0.0.5, 00:00:18 ago, via Serial1/0 Route metric is 20814560, traffic share count is 0** Total delay is 31818 microseconds, minimum bandwidth is 128 Kbit

Reliability 255/255, minimum MTU 1500 bytes

Loading 1/255, Hops 1

# **CCNP Lab 021: EIGRP Multi-Technology Lab**

# **Lab Objective:**

The focus of this lab is to understand EIGRP implementation and configuration in Cisco IOS routers. Additional technologies tested include path control, summarization and optimization.

# **Lab Topology:**

The lab network topology is illustrated below:

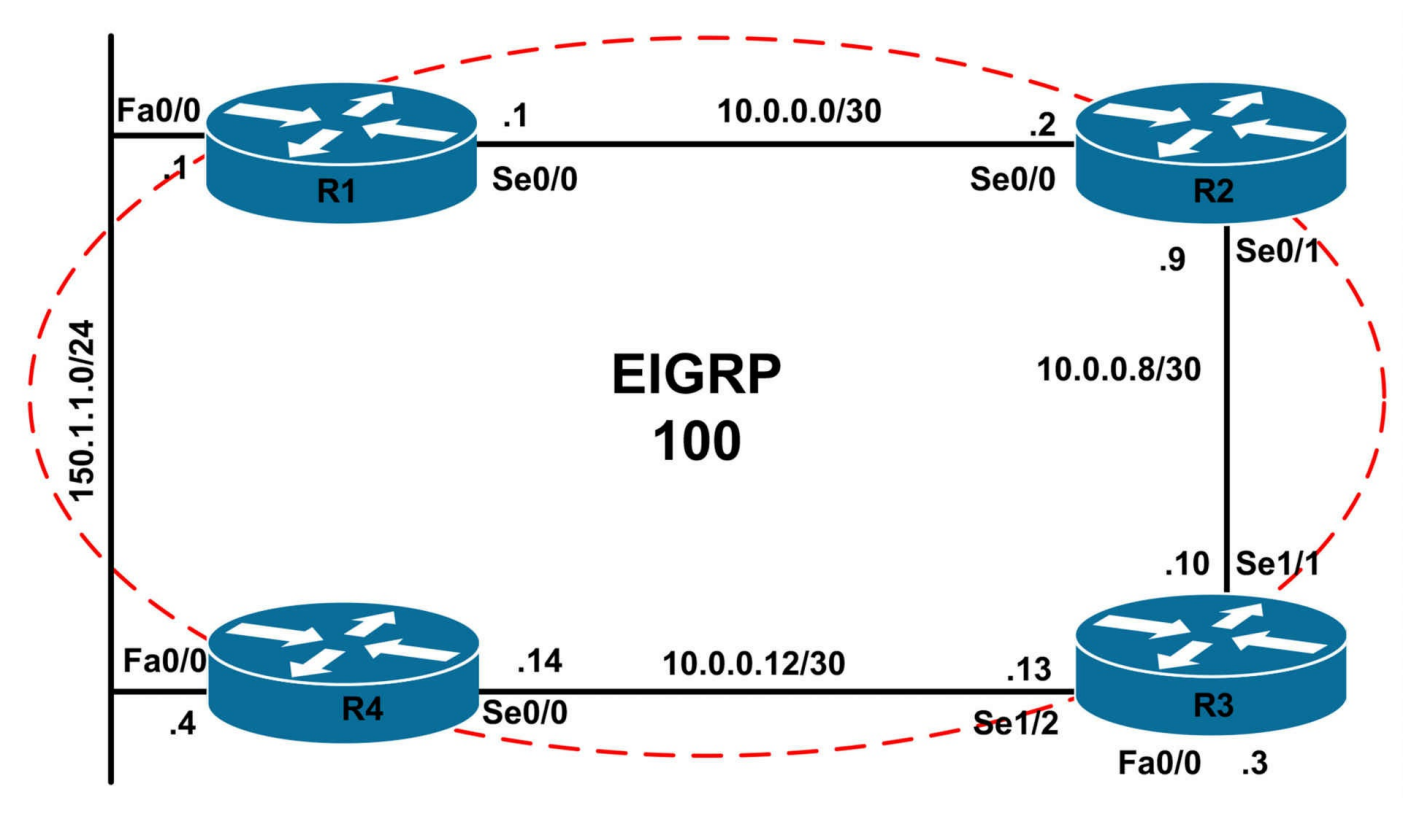

### **IMPORTANT NOTE**

If you are using the www.101labs.net racks, please bring up the LAN interfaces connected to the routers by issuing the **no shutdown** command on the connected switches. If you are using a home lab with no

Switches, you can bring up the LAN interfaces using the following configurations on your routers:

#### **interface fastethernet 0/0 no keepalive loopback no shutdown**

Alternately, you can simply connect the interfaces to a hub or switch if you have one available in your own lab.

### **Task 1**

Configure hostnames and IP addresses on all routers as illustrated in the network topology.

### **Task 2**

Configure EIGRP for AS 100 as illustrated in the topology. Ensure that the 150.1.1.0/24 subnet is advertised as an external EIGRP route with a route tag of 111 from R1 and 444 from R4. Verify your configuration using the appropriate commands.

Ensure that neither R1 nor R4 has a duplicate entry for this subnet in the EIGRP topology table. You are NOT allowed to use IP ACLs or IP prefix lists to implement this solution. Verify your configuration using the appropriate commands.

### **Task 3**

Configure the 10.5.0.0/24, 10.5.1.0/24, 10.5.2.0/24, and 10.5.3.0/24 secondary subnets on the LAN segment between R1 and R4. Use the .1 address for R1 and the .4 address for R4. These should be advertised via EIGRP as internal EIGRP routes.

### **Task 4**

Configure EIGRP on routers R1 and R4 to advertise a single summary route for the 10.5.0.0/24, 10.5.1.0/24, 10.5.2.0/24, and 10.5.3.0/24 secondary subnets. Verify this on R2 and R3.

### **Task 5**

Without removing the summary configuration on routers R1 and R4, adding any static routes, or using PBR; configure your network so that R2 and R3 prefer the path via R1 to reach the 10.5.0.0/24 subnet; and the path via R4 to reach the 10.5.3.0/24 subnet. As a hint, use an EIGRP feature to complete this task. Verify your configuration using the appropriate commands.

### **Task 6**

Management has advised that within the next year, the EIGRP network will scale to at least 200 routers and switches. These routers will be comprised of Cisco 2900 series routers running IOS Software 15.3. The switches will be Cisco Catalyst 6500 series switches, ranging from Catalyst 6504 through Catalyst 6513 switches. These will all be Multilayer switches. The future network will run both IPv4 and IPv6. Configure the current EIGRP implementation to support the future EIGRP network. Verify your configuration using the appropriate commands.

# **Lab Validation:**

### **Task 1**

Router(config)#**hostname R1** R1(config)#**interface fastethernet 0/0** R1(config-if)#**no shutdown** R1(config-if)#**ip address 150.1.1.1 255.255.255.0** R1(config-if)#**exit** R1(config)#**interface serial 0/0** R1(config-if)#**no shutdown** R1(config-if)#**ip address 10.0.0.1 255.255.255.252** R1(config-if)#**clock rate 2000000** R1(config-if)#**exit** Router(config)#**hostname R2** R2(config)#**interface serial 0/0** R2(config-if)#**no shutdown** R2(config-if)#**ip address 10.0.0.2 255.255.255.252** R2(config-if)#**exit** R2(config)#**interface serial 0/0** R2(config-if)#**no shutdown** R2(config-if)#**ip address 10.0.0.9 255.255.255.252** R2(config-if)#**exit** Router(config)#**hostname R3** R3(config)#**interface serial 1/1** R3(config-if)#**no shutdown** R3(config-if)#**ip address 10.0.0.10 255.255.255.252** R3(config-if)#**clock rate 128000** R3(config-if)#**exit** R3(config)#**interface serial 1/2** R3(config-if)#**no shutdown** R3(config-if)#**ip address 10.0.0.13 255.255.255.252** R3(config-if)#**clock rate 128000** R3(config-if)#**exit** Router(config)#**hostname R4** R4(config)#**interface fastethernet 0/0** R4(config-if)#**no shutdown** R4(config-if)#**ip address 150.4.4.4 255.255.255.0** R4(config-if)#**exit** R4(config)#**interface serial 0/0** R4(config-if)#**no shutdown** R4(config-if)#**ip address 10.0.0.14 255.255.255.252** R4(config-if)#**exit**

#### **Task 2**

R1(config)#**route-map CONNECTED permit 10** R1(config-route-map)#**match interface fastethernet 0/0** R1(config-route-map)#**set tag 111** R1(config-route-map)#**exit** R1(config)#**router eigrp 100**

R1(config-router)#**network 10.0.0.1 0.0.0.0** R1(config-router)#**no auto-summary** R1(config-router)#**redistribute connected route-map CONNECTED** R1(config-router)#**exit** R2(config)#**router eigrp 100** R2(config-router)#**no auto-summary** R2(config-router)#**network 10.0.0.2 0.0.0.0** R2(config-router)#**network 10.0.0.9 0.0.0.0** R2(config-router)#**exit** R3(config)#**router eigrp 100** R3(config-router)#**no auto-summary** R3(config-router)#**network 10.0.0.10 0.0.0.0** R3(config-router)#**network 10.0.0.13 0.0.0.0** R3(config-router)#**exit** R4(config)#**route-map CONNECTED permit 10** R4(config-route-map)#**match interface fastethernet 0/0** R4(config-route-map)#**set tag 444** R4(config-route-map)#**exit** R4(config)#**route-map CONNECTED deny 20** R4(config-route-map)#**exit** R4(config)#**router eigrp 100** R4(config-router)#**no auto-summary** R4(config-router)#**network 10.0.0.14 0.0.0.0** R4(config-router)#**redistribute connected route-map CONNECTED** R4(config-router)#**exit** Verify your base EIGRP configuration by verifying EIGRP neighbor relationships:

R1#**show ip eigrp neighbors** IP-EIGRP neighbors for process 100 H Address Interface Hold Uptime SRTT RTO Q Seq (sec) (ms) Cnt Num 0 10.0.0.2 Se0/0 12 00:03:53 6 200 0 10

#### R2#**show ip eigrp neighbors** IP-EIGRP neighbors for process 100 H Address Interface Hold Uptime SRTT RTO Q Seq (sec) (ms) Cnt Num 1 10.0.0.10 Se0/1 14 00:03:18 10 200 0 10 0 10.0.0.1 Se0/0 11 00:03:59 3 200 0 3

#### R3#**show ip eigrp neighbors**

IP-EIGRP neighbors for process 100 H Address Interface Hold Uptime SRTT RTO Q Seq (sec) (ms) Cnt Num 1 10.0.0.14 Se1/2 13 00:01:27 12 1140 0 5 0 10.0.0.9 Se1/1 10 00:03:21 10 1140 0 9

#### R4#**show ip eigrp neighbors**

IP-EIGRP neighbors for process 100 H Address Interface Hold Uptime SRTT RTO Q Seq (sec) (ms) Cnt Num 0 10.0.0.13 Se0/0 11 00:01:31 12 200 0 9

After configuring redistribution, the EIGRP topology tables on the routers show the following:

#### R1#**show ip eigrp topology 150.1.1.0 255.255.255.0**

IP-EIGRP (AS 100): Topology entry for 150.1.1.0/24 State is Passive, Query origin flag is 1, 1 Successor(s), FD is 28160 Routing Descriptor Blocks:

#### **0.0.0.0, from Rconnected, Send flag is 0x0**

Composite metric is (28160/0), Route is External

Vector metric:

Minimum bandwidth is 100000 Kbit

Total delay is 100 microseconds

Reliability is 255/255

Load is 1/255

Minimum MTU is 1500

Hop count is 0

External data:

#### **Originating router is 150.1.1.1 (this system)**

AS number of route is 0

External protocol is Connected, external metric is 0

#### **Administrator tag is 111 (0x0000006F)**

#### R4#**show ip eigrp topology 150.1.1.0 255.255.255.0**

IP-EIGRP (AS 100): Topology entry for 150.1.1.0/24 State is Passive, Query origin flag is 1, 1 Successor(s), FD is 28160 Routing Descriptor Blocks:

#### **0.0.0.0, from Rconnected, Send flag is 0x0**

Composite metric is (28160/0), Route is External

Vector metric: Minimum bandwidth is 100000 Kbit Total delay is 100 microseconds Reliability is 255/255 Load is 1/255 Minimum MTU is 1500 Hop count is 0 External data: **Originating router is 150.1.1.4 (this system)** AS number of route is 0 External protocol is Connected, external metric is 0 **Administrator tag is 444 (0x000001BC) 10.0.0.13 (Serial0/0), from 10.0.0.13, Send flag is 0x0** Composite metric is (21538560/21026560), Route is External Vector metric: Minimum bandwidth is 128 Kbit Total delay is 60100 microseconds Reliability is 255/255 Load is 1/255 Minimum MTU is 1500 Hop count is 3 External data: **Originating router is 150.1.1.1** AS number of route is 0 External protocol is Connected, external metric is 0

#### **Administrator tag is 111 (0x0000006F)**

In the output above, we can see that R4 has a duplicate entry for the 150.1.1.0/24 subnet. This is the entry received from R1 with an administrative route tag of 111. To prevent either router from receiving or accepting the other routers' advertisement, a distributelist used with a route map is required. The route map should perform filtering based on route tags:

R1(config)#**route-map NOT-TAG-444 deny 10** R1(config-route-map)#**match tag 444** R1(config-route-map)#**exit** R1(config)#**route-map NO-TAG-444 permit 20** R1(config-route-map)#**exit** R1(config)#**router eigrp 100** R1(config-router)#**distribute-list route-map NO-TAG-444 in** R1(config-router)#**exit**

R4(config)#**route-map NO-TAG-111 deny 10**

R4(config-route-map)#**match tag 111**

R4(config-route-map)#**exit**

R4(config)#**route-map NO-TAG-111 permit 20**

R4(config-route-map)#**exit**

R4(config)#**router eigrp 100**

#### R4(config-router)#**distribute-list route-map NO-TAG-111 in**

R4(config-router)#**exit**

Following this configuration, the topology tables on R1 and R4 show the following:

#### R1#**show ip eigrp topology 150.1.1.0 255.255.255.0** IP-EIGRP (AS 100): Topology entry for 150.1.1.0/24 State is Passive, Query origin flag is 1, 1 Successor(s), FD is 28160 Routing Descriptor Blocks: **0.0.0.0, from Rconnected, Send flag is 0x0** Composite metric is (28160/0), Route is External Vector metric: Minimum bandwidth is 100000 Kbit Total delay is 100 microseconds Reliability is 255/255 Load is 1/255 Minimum MTU is 1500 Hop count is 0 External data: **Originating router is 150.1.1.1 (this system)** AS number of route is 0 External protocol is Connected, external metric is 0 **Administrator tag is 111 (0x0000006F)** R4#**show ip eigrp topology 150.1.1.0 255.255.255.0** IP-EIGRP (AS 100): Topology entry for 150.1.1.0/24 State is Passive, Query origin flag is 1, 1 Successor(s), FD is 28160 Routing Descriptor Blocks: **0.0.0.0, from Rconnected, Send flag is 0x0** Composite metric is (28160/0), Route is External Vector metric: Minimum bandwidth is 100000 Kbit

Total delay is 100 microseconds

Reliability is 255/255 Load is 1/255 Minimum MTU is 1500 Hop count is 0 External data: Originating router is 150.1.1.4 (this system) AS number of route is 0 External protocol is Connected, external metric is 0 **Administrator tag is 444 (0x000001BC)**

#### **Task 3**

R1(config)#**interface fastethernet 0/0** R1(config-if)#**ip address 10.5.0.1 255.255.255.0 secondary** R1(config-if)#**ip address 10.5.1.1 255.255.255.0 secondary** R1(config-if)#**ip address 10.5.2.1 255.255.255.0 secondary** R1(config-if)#**ip address 10.5.3.1 255.255.255.0 secondary** R1(config-if)#**exit** R1(config)#**router eigrp 100** R1(config-router)#**network 10.5.0.0 0.0.3.255** R1(config-router)#**exit** R4(config)#**interface fastethernet 0/0** R4(config-if)#**ip address 10.5.0.4 255.255.255.0 secondary** R4(config-if)#**ip address 10.5.1.4 255.255.255.0 secondary** R4(config-if)#**ip address 10.5.2.4 255.255.255.0 secondary** R4(config-if)#**ip address 10.5.3.4 255.255.255.0 secondary** R4(config-if)#**exit** R4(config)#**router eigrp 100** R4(config-router)#**network 10.5.0.0 0.0.3.255** R4(config-router)#**exit**

Verify that the prefixes are advertised to R2 and R3 using the **show ip route** command:

#### R2#**show ip route eigrp**

10.0.0.0/8 is variably subnetted, 7 subnets, 2 masks D 10.0.0.12/30 [90/2684416] via 10.0.0.1, 00:02:30, Serial0/0 **D 10.5.3.0/24 [90/2172416] via 10.0.0.1, 00:02:32, Serial0/0 D 10.5.2.0/24 [90/2172416] via 10.0.0.1, 00:02:32, Serial0/0 D 10.5.1.0/24 [90/2172416] via 10.0.0.1, 00:02:32, Serial0/0 D 10.5.0.0/24 [90/2172416] via 10.0.0.1, 00:02:32, Serial0/0** 150.1.0.0/24 is subnetted, 1 subnets

D EX 150.1.1.0 [170/2172416] via 10.0.0.1, 00:21:51, Serial0/0

#### R3#**show ip route eigrp**

10.0.0.0/8 is variably subnetted, 7 subnets, 2 masks D 10.0.0.0/30 [90/21024000] via 10.0.0.9, 00:24:19, Serial1/1 **D 10.5.3.0/24 [90/20514560] via 10.0.0.14, 00:02:51, Serial1/2 D 10.5.2.0/24 [90/20514560] via 10.0.0.14, 00:02:51, Serial1/2 D 10.5.1.0/24 [90/20514560] via 10.0.0.14, 00:02:51, Serial1/2 D 10.5.0.0/24 [90/20514560] via 10.0.0.14, 00:02:51, Serial1/2** 150.1.0.0/24 is subnetted, 1 subnets D EX 150.1.1.0 [170/20514560] via 10.0.0.14, 00:22:10, Serial1/2

### **Task 4**

R1(config)#**interface serial 0/0**

R1(config-if)#**ip summary-address eigrp 100 10.5.0.0 255.255.252.0** R1(config-if)#**exit**

R4(config)#**interface serial 0/0**

R4(config-if)#**ip summary-address eigrp 100 10.5.0.0 255.255.252.0** R4(config-if)#**exit**

Verify that the summaries are advertised to R2 and R3 using the **show ip route** command:

#### R2#**show ip route eigrp**

10.0.0.0/8 is variably subnetted, 4 subnets, 2 masks D 10.0.0.12/30 [90/2684416] via 10.0.0.1, 00:05:10, Serial0/0 **D 10.5.0.0/22 [90/2172416] via 10.0.0.1, 00:00:48, Serial0/0** 150.1.0.0/24 is subnetted, 1 subnets D EX 150.1.1.0 [170/2172416] via 10.0.0.1, 00:24:31, Serial0/0

### R3#**show ip route eigrp**

10.0.0.0/8 is variably subnetted, 4 subnets, 2 masks D 10.0.0.0/30 [90/21024000] via 10.0.0.9, 00:27:12, Serial1/1 **D 10.5.0.0/22 [90/20514560] via 10.0.0.14, 00:01:20, Serial1/2** 150.1.0.0/24 is subnetted, 1 subnets D EX 150.1.1.0 [170/20514560] via 10.0.0.14, 00:25:03, Serial1/2

### **Task 5**

EIGRP supports route leaking when summarizing, which allows for greater flexibility as far as path control is concerned. When summarizing, EIGRP allows you to 'leak' or advertise more specific routes encompassed by that summary, ensuring that traffic destined to the leaked subnet is sent to the router that leaked the route by virtue of the

longest-match rule. This task is completed on R1 and R4 as follows:

R1(config)#**access-list 1 permit 10.5.0.0 0.0.0.255**

R1(config)#**route-map LEAK permit 10**

R1(config-route-map)#**match ip address 1**

R1(config-route-map)#**exit**

R1(config)#**route-map LEAK deny 20**

R1(config-route-map)#**exit**

R1(config)#**interface serial 0/0**

R1(config-if)#**ip summary-a eigrp 100 10.5.0.0 255.255.252.0 leak-map LEAK**

R1(config-if)#exit

R4(config)#**access-list 4 permit 10.5.3.0 0.0.0.255**

R4(config)#**route-map LEAK permit 10**

R4(config-route-map)#**match ip address 4**

R4(config-route-map)#**exit**

R4(config)#**route-map LEAK deny 20**

R4(config-route-map)#**exit**

R4(config)#**interface serial 0/0**

R4(config-if)#**ip summary- eigrp 100 10.5.0.0 255.255.252.0 leak-map LEAK**

R4(config-if)#**exit**

Following this configuration, the routing tables on R2 and R3 show the following entries:

#### R2#**show ip route eigrp**

10.0.0.0/8 is variably subnetted, 6 subnets, 3 masks D 10.0.0.12/30 [90/2684416] via 10.0.0.1, 00:17:43, Serial0/0 **D 10.5.3.0/24 [90/21026560] via 10.0.0.10, 00:01:12, Serial0/1 D 10.5.0.0/24 [90/2172416] via 10.0.0.1, 00:04:02, Serial0/0 D 10.5.0.0/22 [90/2172416] via 10.0.0.1, 00:13:21, Serial0/0** 150.1.0.0/24 is subnetted, 1 subnets D EX 150.1.1.0 [170/2172416] via 10.0.0.1, 00:37:04, Serial0/0

#### R3#**show ip route eigrp**

10.0.0.0/8 is variably subnetted, 6 subnets, 3 masks D 10.0.0.0/30 [90/21024000] via 10.0.0.9, 00:39:19, Serial1/1 **D 10.5.3.0/24 [90/20514560] via 10.0.0.14, 00:01:18, Serial1/2 D 10.5.0.0/24 [90/21026560] via 10.0.0.9, 00:04:08, Serial1/1 D 10.5.0.0/22 [90/20514560] via 10.0.0.14, 00:13:27, Serial1/2** 150.1.0.0/24 is subnetted, 1 subnets

D EX 150.1.1.0 [170/20514560] via 10.0.0.14, 00:37:10, Serial1/2

When using route leaking (leak maps) in conjunction with EIGRP manual summarization, it is important to ensure that you remember the following considerations:

If the **leak-map** keyword is configured to reference a nonexistent route map, the configuration of this keyword has no effect. In other words, the configured summary will still be advertised, based on the stipulated rules of advertisement, and the component routes remain suppressed.

However, if the **leak-map** keyword is configured, but the access list does not exist or the route map does not reference the access list, the summary address and all component routes are sent.

### **Task 6**

This task is straightforward. If you ignore the 'fluff' and pay attention to detail you will see that the task simply calls for increasing the default EIGRP hop count limitation of 100 to 200 to accommodate devices in the new network. The default hop count is printed in the output of the **show ip protocols** command:

#### R1#**show ip protocols**

Routing Protocol is "eigrp 100" Outgoing update filter list for all interfaces is not set Incoming update filter list for all interfaces is (route-map) NO-TAG-444 Default networks flagged in outgoing updates Default networks accepted from incoming updates EIGRP metric weight K1=1, K2=0, K3=1, K4=0, K5=0 **EIGRP maximum hopcount 100** EIGRP maximum metric variance 1 Redistributing: connected, eigrp 100 EIGRP NSF-aware route hold timer is 240s Automatic network summarization is not in effect Address Summarization: 10.5.0.0/22 for Serial0/0 Summarizing with metric 28160 Maximum path: 4 Routing for Networks: 10.0.0.1/32 10.5.0.0/22 Routing Information Sources: Gateway Distance Last Update

(this router) 90 00:22:13 10.0.0.2 90 00:09:33 150.1.1.4 90 00:21:41 Distance: internal 90 external 170

This task is completed by configuring a hop count limit of 200 or greater on ALL routers:

R1(config)#**router eigrp 100**

R1(config-router)#**metric maximum-hops 200**

R1(config-router)#**exit**

R2(config)#**router eigrp 100**

R2(config-router)#**metric maximum-hops 200**

R2(config-router)#**exit**

R3(config)#**router eigrp 100**

R3(config-router)#**metric maximum-hops 200**

R3(config-router)#**exit**

R4(config)#**router eigrp 100** R4(config-router)#**metric maximum-hops 200** R4(config-router)#**exit**

Following this change, the **show ip protocols** command reflects the configuration:

#### R1#**show ip protocols**

Routing Protocol is "eigrp 100" Outgoing update filter list for all interfaces is not set Incoming update filter list for all interfaces is (route-map) NO-TAG-444 Default networks flagged in outgoing updates Default networks accepted from incoming updates EIGRP metric weight K1=1, K2=0, K3=1, K4=0, K5=0 **EIGRP maximum hopcount 200** EIGRP maximum metric variance 1 Redistributing: connected, eigrp 100 EIGRP NSF-aware route hold timer is 240s Automatic network summarization is not in effect Address Summarization: 10.5.0.0/22 for Serial0/0 Summarizing with metric 28160 Maximum path: 4 Routing for Networks: 10.0.0.1/32

10.5.0.0/22 Routing Information Sources: Gateway Distance Last Update (this router) 90 00:01:20 10.0.0.2 90 00:00:24 150.1.1.4 90 00:00:24 Distance: internal 90 external 170

# **CCNP Lab 022: EIGRP Multi-Technology Lab**

# **Lab Objective:**

The focus of this lab is to understand EIGRP implementation and configuration in Cisco IOS routers. Additional technologies tested include authentication and default routing.

## **Lab Topology:**

The lab network topology is illustrated below:

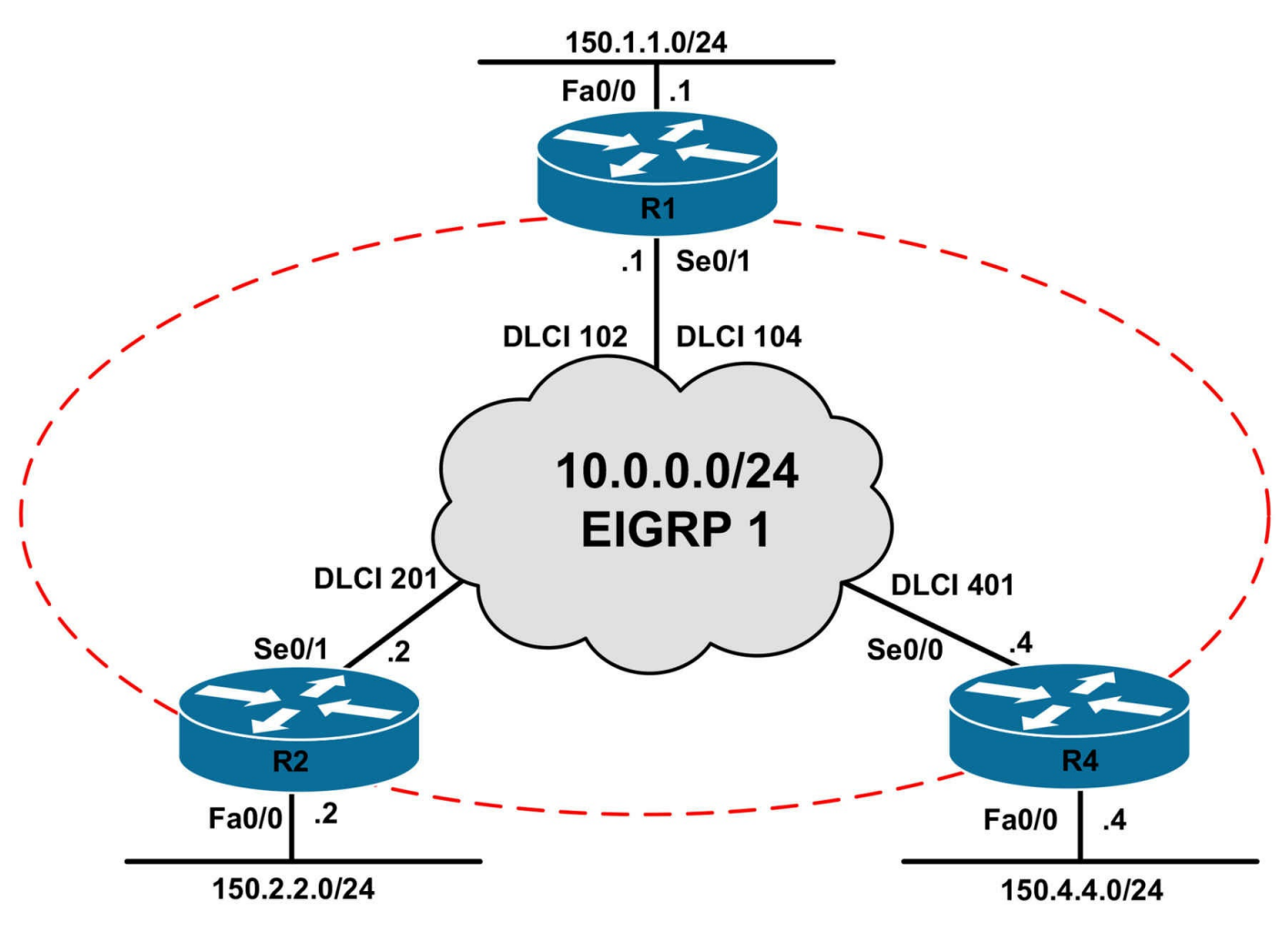

#### **IMPORTANT NOTE**

If you are using the www.101labs.net racks, please bring up the LAN interfaces connected to the routers by issuing the **no shutdown** command on the connected switches. If you are using a home lab with no

Switches, you can bring up the LAN interfaces using the following configurations on your routers:

#### **interface fastethernet 0/0 no keepalive loopback no shutdown**

Alternately, you can simply connect the interfaces to a hub or switch if you have one available in your own lab. Also, if you are using the www.101labs.net racks, configure R3 as the Frame Relay switch using the following configuration commands:

#### **hostname R3-Frame-Relay-Switch !**

**frame-relay switching**

```
!
interface serial 1/0
description 'Connected To R1 Serial 0/1'
encapsulation frame-relay
no ip address
clock rate 128000
frame-relay intf-type dce
frame-relay route 102 interface serial 1/1 201
frame-relay route 104 interface serial 1/2 401
no shutdown
!
interface serial 1/1
description 'Connected To R2 Serial 0/1'
encapsulation frame-relay
no ip address
clock rate 128000
frame-relay intf-type dce
frame-relay route 201 interface serial 1/0 102
no shutdown
!
interface serial 1/2
description 'Connected To R4 Serial 0/0'
encapsulation frame-relay
no ip address
clock rate 128000
frame-relay intf-type dce
frame-relay route 401 interface serial 1/0 104
no shutdown
!
```
### **end**

### **Task 1**

Configure hostnames and IP addresses on all routers as illustrated in the network topology.

### **Task 2**

The Frame Relay Service Provider has stated that they do not support Multicast traffic across the Frame Relay network. Configure EIGRP for AS 1 to use Unicast instead of Multicast to adhere to the Frame Relay Service Provider requirements. Verify your

EIGRP configuration.

### **Task 3**

Redistribute the 150.x.x.x/24 subnets into EIGRP on all routers. These subnets should be redistributed using the following values: 100 000 - 100 - 255 - 1 - 1500.

In the future, if any other connected routes are redistributed into EIGRP, they should be injected using the following values: 50 000 - 1250 - 255 - 1 - 1500.

Finally, ensure and verify that all routers can ping each others' 150.x.x.x/24 subnets.

### **Task 4**

Configure EIGRP so that no more than 5 % of the WAN link bandwidth may be used by EIGRP on all routers in the network.

### **Task 5**

In order to avoid possible SIA issues, configure the routing wait time to be 10 minutes.

# **Lab Validation:**

### **Task 1**

```
Router(config)#hostname R1
R1(config)#interface fastethernet 0/0
R1(config-if)#no shutdown
R1(config-if)#ip address 150.1.1.1 255.255.255.0
R1(config-if)#exit
R1(config)#interface serial 0/1
R1(config-if)#ip address 10.0.0.1 255.255.255.0
R1(config-if)#no shutdown
R1(config-if)#encapsulation frame-relay
R1(config-if)#exit
Router(config)#hostname R2
R2(config)#interface fastethernet 0/0
R2(config-if)#no shutdown
R2(config-if)#ip address 150.2.2.2 255.255.255.0
R2(config-if)#exit
R2(config)#interface serial 0/1
R2(config-if)#ip address 10.0.0.2 255.255.255.0
R2(config-if)#no shutdown
R2(config-if)#encapsulation frame-relay
R2(config-if)#exit
```
Router(config)#**hostname R4** R4(config)#**interface fastethernet 0/0** R4(config-if)#**no shutdown** R4(config-if)#**ip address 150.4.4.4 255.255.255.0** R4(config-if)#**exit** R4(config)#**interface serial 0/0** R4(config-if)#**ip address 10.0.0.4 255.255.255.0** R4(config-if)#**no shutdown** R4(config-if)#**encapsulation frame-relay** R4(config-if)#**exit**

## **Task 2**

By default, EIGRP uses Multicast to send packets. To configure EIGRP to use Unicast packets, you must configure static EIGRP neighbor statements. When a static neighbor is configured, EIGRP stops sending and processing received any EIGRP Multicast packets via the interface(s).

R1(config)#**router eigrp 1** R1(config-router)#**no auto-summary** R1(config-router)#**neighbor 10.0.0.2 serial 0/1** R1(config-router)#**neighbor 10.0.0.4 serial 0/1** R1(config-router)#**network 10.0.0.1 0.0.0.0** R1(config-router)#**exit** R2(config)#**router eigrp 1** R2(config-router)#**no auto-summary** R2(config-router)#**neighbor 10.0.0.1 serial 0/1** R2(config-router)#**network 10.0.0.2 0.0.0.0** R2(config-router)#**exit** R4(config)#**router eigrp 1** R4(config-router)#**no auto-summary** R4(config-router)#**neighbor 10.0.0.1 serial 0/0** R4(config-router)#**network 10.0.0.4 0.0.0.0** R4(config-router)#**exit** Verify your configuration using the **show ip eigrp neighbors [detail]** command: R1#**show ip eigrp neighbors detail** IP-EIGRP neighbors for process 1 H Address Interface Hold Uptime SRTT RTO Q Seq (sec) (ms) Cnt Num

1 10.0.0.4 Se0/1 131 00:01:39 20 200 0 3 **Static neighbor** Version 12.4/1.2, Retrans: 0, Retries: 0

0 10.0.0.2 Se0/1 132 00:02:39 23 200 0 3

#### **Static neighbor**

Version 12.4/1.2, Retrans: 0, Retries: 0

#### R2#**show ip eigrp neighbors detail**

IP-EIGRP neighbors for process 1 H Address Interface Hold Uptime SRTT RTO Q Seq (sec) (ms) Cnt Num 0 10.0.0.1 Se0/1 158 00:03:07 18 200 0 3 **Static neighbor**

Version 12.4/1.2, Retrans: 0, Retries: 0

#### R4#**show ip eigrp neighbors detail**

IP-EIGRP neighbors for process 1 H Address Interface Hold Uptime SRTT RTO Q Seq (sec) (ms) Cnt Num 0 10.0.0.1 Se0/0 169 00:01:04 23 200 0 5 **Static neighbor**

Version 12.4/1.2, Retrans: 0, Retries: 0

#### **Task 3**

R1(config)#**route-map CONNECTED permit 10** R1(config-route-map)#**match interface fastethernet 0/0** R1(config-route-map)#**set metric 100000 100 255 1 1500** R1(config-route-map)#**exit** R1(config)#**route-map CONNECTED permit 20** R1(config-route-map)#**set metric 50000 1250 255 1 1500** R1(config-route-map)#**exit** R1(config)#**router eigrp 1** R1(config-router)#**redistribute connected route-map CONNECTED** R1(config-router)#**exit** R1(config)#**interface serial 0/1** R1(config-if)#**no ip split-horizon eigrp 1** R1(config-if)#**exit**

**NOTE**: The default split horizon rules still apply even when using static neighbor relationships. Therefore, you must disable split horizon on R1 otherwise it will not advertise the 150.2.2.0/24 and 150.4.4.0/24 subnets received from either spoke back out the Serial 0/1 interface. The result in that the spoke routers will not be able to ping each others' 150.x.x.x/24 subnets.

R2(config)#**route-map CONNECTED permit 10** R2(config-route-map)#**match interface fastethernet 0/0** R2(config-route-map)#**set metric 100000 100 255 1 1500** R2(config-route-map)#**exit** R2(config)#**route-map CONNECTED permit 20** R2(config-route-map)#**set metric 50000 1250 255 1 1500** R2(config-route-map)#**exit** R2(config)#**router eigrp 1** R2(config-router)#**redistribute connected route-map CONNECTED** R2(config-router)#**exit** R4(config)#**route-map CONNECTED permit 10** R4(config-route-map)#**match interface fastethernet 0/0** R4(config-route-map)#**set metric 100000 100 255 1 1500** R4(config-route-map)#**exit** R4(config)#**route-map CONNECTED permit 20** R4(config-route-map)#**set metric 50000 1250 255 1 1500** R4(config-route-map)#**exit** R4(config)#**router eigrp 1** R4(config-router)#**redistribute connected route-map CONNECTED** R4(config-router)#**exit** Following this configuration, verify the routing table using the **show ip route** command: R1#**show ip route eigrp**

150.2.0.0/24 is subnetted, 1 subnets D EX 150.2.2.0 [170/2195456] via 10.0.0.2, 00:07:51, Serial0/1 150.4.0.0/24 is subnetted, 1 subnets D EX 150.4.4.0 [170/2195456] via 10.0.0.4, 00:06:30, Serial0/1

R2#**show ip route eigrp** 150.1.0.0/24 is subnetted, 1 subnets D EX 150.1.1.0 [170/2195456] via 10.0.0.1, 00:24:52, Serial0/1 150.4.0.0/24 is subnetted, 1 subnets D EX 150.4.4.0 [170/2707456] via 10.0.0.1, 00:03:16, Serial0/1

R4#**show ip route eigrp** 150.1.0.0/24 is subnetted, 1 subnets D EX 150.1.1.0 [170/2195456] via 10.0.0.1, 00:07:03, Serial0/0 150.2.0.0/24 is subnetted, 1 subnets

D EX 150.2.2.0 [170/2707456] via 10.0.0.1, 00:03:32, Serial0/0

### **Task 4**

By default, EIGRP can use up to 50% of the link bandwidth. This is not desirable when using a low bandwidth link. This task is completed as follows:

R1(config)#**interface serial 0/1** R1(config-if)#**ip bandwidth-percent eigrp 1 5** R1(config-if)#**exit** R2(config)#**interface serial 0/1** R2(config-if)#**ip bandwidth-percent eigrp 1 5** R2(config-if)#**exit** R4(config)#**interface serial 0/0** R4(config-if)#**ip bandwidth-percent eigrp 1 5** R4(config-if)#**exit**

## **Task 5**

The default route-waiting timer is set to 3 minutes. The configured timer value must be similar on all routers in the network. Complete this task as follows:

R1(config)#**router eigrp 1** R1(config-router)#**timers active-time 10** R1(config-router)#**exit** R2(config)#**router eigrp 1** R2(config-router)#**timers active-time 10** R2(config-router)#**exit** R4(config)#**router eigrp 1** R4(config-router)#**timers active-time 10** R4(config-router)#**exit**

# **CCNP Lab 023: EIGRP Multi-Technology Lab**

# **Lab Objective:**

The focus of this lab is to understand EIGRP implementation and configuration in Cisco IOS routers. Additional technologies tested include advanced route filtering and manipulation.

# **Lab Topology:**

The lab network topology is illustrated below:

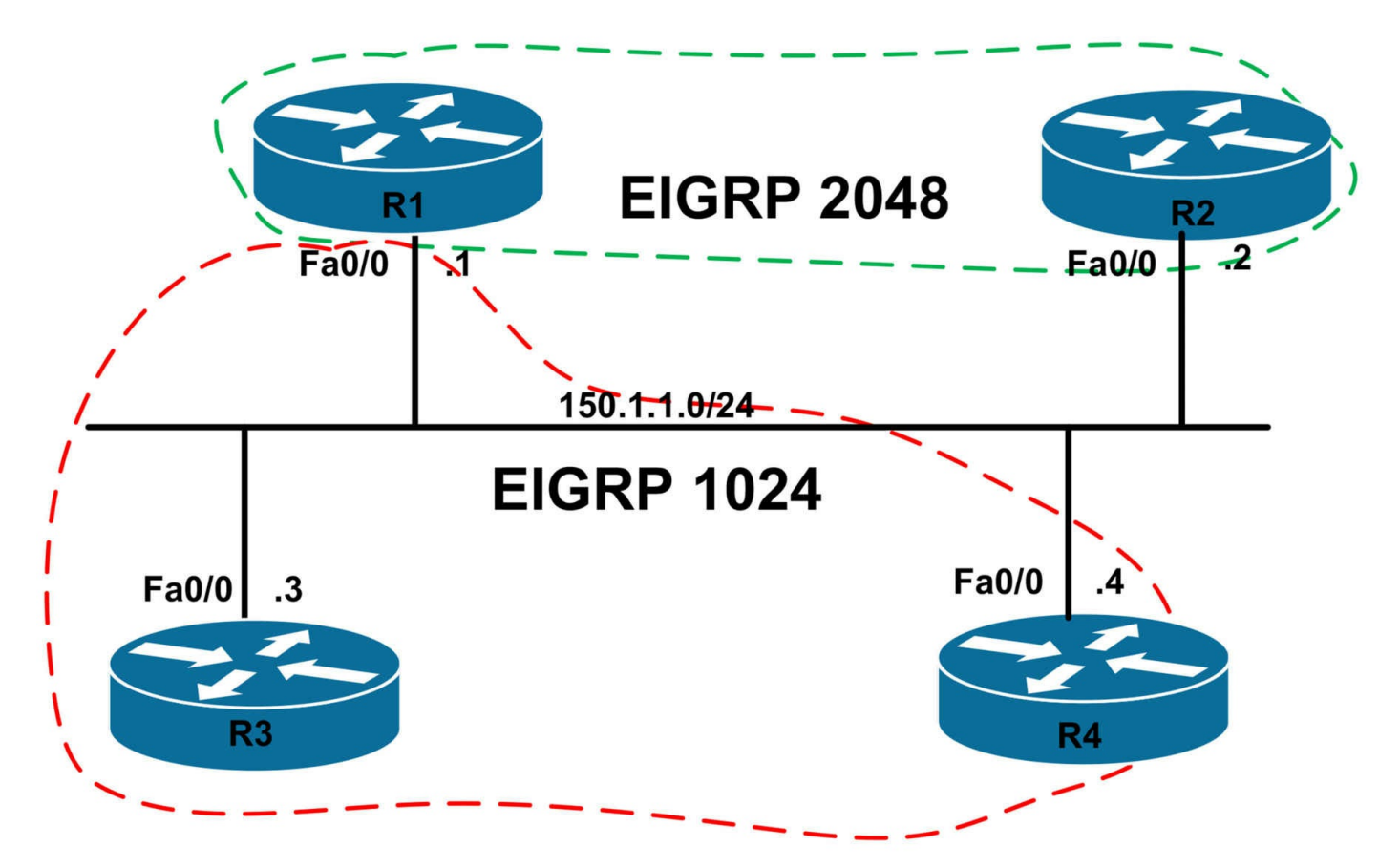

### **IMPORTANT NOTE**

If you are using the www.101labs.net racks, please bring up the LAN interfaces connected to the routers by issuing the **no shutdown** command on the connected switches. If you are using a home lab with no

Switches, you can bring up the LAN interfaces using the following configurations on your routers:

**interface fastethernet 0/0 no keepalive loopback no shutdown**

Alternately, you can simply connect the interfaces to a hub or switch if you have one available in your own lab.

#### **Task 1**

Configure hostnames and IP addresses on all routers as illustrated in the network topology.

### **Task 2**

Configure EIGRP for AS 1024 on R1, R3, and R4 as illustrated in the topology. EIGRP should be configured to use Unicast packets instead of Multicast packets. Verify your

configuration using the appropriate commands.

# **Task 3**

Configure EIGRP for AS 2048 on R1 and R2 as illustrated in the topology. EIGRP should be configured to use Unicast packets instead of Multicast packets. Verify your configuration using the appropriate commands.

# **Task 4**

Configure and advertise the following subnets via EIGRP using the following metrics:

- R2: Loopback192 192.1.1.1/32: Redistribution Metric 100,000 1,000 255 - 1 - 1500
- R2: Loopback193 193.1.1.1/32: Redistribution Metric 10,000 500 255 1 - 1500
- R3: Loopback12 12.1.1.1/32: Redistribution Metric 30,000 300 255 1 1500
- R3: Loopback13 13.1.1./32: Redistribution Metric 40,000 400 255 1 1500
- R4: Loopback12 12.1.1.1/32: Redistribution Metric Default
- R4: Loopback13 13.1.1.1/32: Redistribution Metric Default

# **Task 5**

Redistribute between EIGRP 1024 and EIGRP 2048. Ensure that the next hop IP address for the redistributed routes is the IP address of the router that originated the route and NOT the IP address of R1. Verify your configuration.

# **Task 6**

Configure route filtering on R4 so that the router only accepts routes with a metric between 200,000 and 300,000. Verify your configuration using the appropriate commands.

# **Lab Validation:**

# **Task 1**

Router(config)#**hostname R1** R1(config)#**interface fastethernet 0/0** R1(config-if)#**no shutdown** R1(config-if)#**ip address 150.1.1.1 255.255.255.0** R1(config-if)#**exit**

Router(config)#**hostname R2** R2(config)#**interface fastethernet 0/0** R2(config-if)#**no shutdown** R2(config-if)#**ip address 150.1.1.2 255.255.255.0** R2(config-if)#**exit** Router(config)#**hostname R3** R3(config)#**interface fastethernet 0/0** R3(config-if)#**no shutdown** R3(config-if)#**ip address 150.1.1.3 255.255.255.0** R3(config-if)#**exit** Router(config)#**hostname R4** R4(config)#**interface fastethernet 0/0** R4(config-if)#**no shutdown** R4(config-if)#**ip address 150.1.1.4 255.255.255.0** R4(config-if)#**exit**

#### **Task 2**

R1(config)#**router eirgp 1024** R1(config-router)#**no auto-summary** R1(config-router)#**neighbor 150.1.1.3 fastethernet 0/0** R1(config-router)#**neighbor 150.1.1.4 fastethernet 0/0** R1(config-router)#**network 150.1.1.1 0.0.0.0** R1(config-router)#**exit** R3(config)#**router eigrp 1024** R3(config-router)#**no auto-summary** R3(config-router)#**neighbor 150.1.1.1 fastethernet 0/0** R3(config-router)#**neighbor 150.1.1.4 fastethernet 0/0** R3(config-router)#**network 150.1.1.3 0.0.0.0** R3(config-router)#**exit** R4(config)#**router eigrp 1024** R4(config-router)#**no auto-summary** R4(config-router)#**neighbor 150.1.1.1 fastethernet 0/0** R4(config-router)#**neighbor 150.1.1.3 fastethernet 0/0** R4(config-router)#**network 150.1.1.4 0.0.0.0** R4(config-router)#**exit** Verify your configuration using the **show ip eigrp neighbors** command:

#### R1#**show ip eigrp neighbors**

IP-EIGRP neighbors for process 1024 H Address Interface Hold Uptime SRTT RTO Q Seq (sec) (ms) Cnt Num 1 150.1.1.4 Fa0/0 14 00:01:32 5 200 0 4 0 150.1.1.3 Fa0/0 14 00:04:52 4 200 0 3

#### R3#**show ip eigrp neighbors**

IP-EIGRP neighbors for process 1024 H Address Interface Hold Uptime SRTT RTO Q Seq (sec) (ms) Cnt Num 1 150.1.1.4 Fa0/0 12 00:01:48 4 200 0 5 0 150.1.1.1 Fa0/0 12 00:05:08 4 200 0 3

#### R4#**show ip eigrp neighbors**

IP-EIGRP neighbors for process 1024 H Address Interface Hold Uptime SRTT RTO Q Seq (sec) (ms) Cnt Num 1 150.1.1.1 Fa0/0 13 00:02:09 4 200 0 5 0 150.1.1.3 Fa0/0 14 00:02:09 8 200 0 5

# **Task 3**

R1(config)#**router eigrp 2048** R1(config-router)#**no auto-summary** R1(config-router)#**neighbor 150.1.1.2 fastethernet 0/0** R1(config-router)#**network 150.1.1.1 0.0.0.0** R1(config-router)#**exit** R2(config)#**router eigrp 2048** R2(config-router)#**no auto-summary**

R2(config-router)#**neighbor 150.1.1.1 fastethernet 0/0**

R2(config-router)#**network 150.1.1.2 0.0.0.0**

R2(config-router)#**exit**

Verify your configuration using the **show ip eigrp neighbors** command:

R1#**show ip eigrp neighbors** IP-EIGRP neighbors for process 1024 H Address Interface Hold Uptime SRTT RTO Q Seq (sec) (ms) Cnt Num 1 150.1.1.4 Fa0/0 12 00:04:42 5 200 0 4 0 150.1.1.3 Fa0/0 14 00:08:01 4 200 0 3

IP-EIGRP neighbors for process 2048 H Address Interface Hold Uptime SRTT RTO Q Seq (sec) (ms) Cnt Num 0 150.1.1.2 Fa0/0 12 00:00:39 4 200 0 3

#### R2#**show ip eigrp neighbors**

IP-EIGRP neighbors for process 2048 H Address Interface Hold Uptime SRTT RTO Q Seq (sec) (ms) Cnt Num 0 150.1.1.1 Fa0/0 12 00:00:35 2 200 0 3

#### **Task 4**

R2(config)#**interface loopback 192** R2(config-if)#**ip address 192.1.1.1 255.255.255.255** R2(config-if)#**exit** R2(config)#**interface loopback 193** R2(config-if)#**ip address 193.1.1.1 255.255.255.255** R2(config-if)#**exit** R2(config)#**route-map LOOPBACK permit 10** R2(config-route-map)#**match interface loopback 192** R2(config-route-map)#**set metric 100000 1000 255 1 1500** R2(config-route-map)#**exit** R2(config)#**route-map LOOPBACK permit 20** R2(config-route-map)#**set metric 10000 500 255 1 1500** R2(config-route-map)#**exit** R2(config)#**router eigrp 2048** R2(config-router)#**redistribute connected route-map LOOPBACK** R2(config-router)#**exit** R3(config)#**interface loopback 12** R3(config-if)#**ip address 12.1.1.1 255.255.255.255** R3(config-if)#**exit** R3(config)#**interface loopback 13** R3(config-if)#**ip address 13.1.1.1 255.255.255.255** R3(config-if)#**exit** R3(config)#**route-map LOOPBACK permit 10** R3(config-route-map)#**match interface loopback 12** R3(config-route-map)#**set metric 30000 300 255 1 1500** R3(config-route-map)#**exit** R3(config)#**route-map LOOPBACK permit 20**

R3(config-route-map)#**match interface loopback 13** R3(config-route-map)#**set metric 40000 400 255 1 1500** R3(config-route-map)#**exit** R3(config)#**router eigrp 1024** R3(config-router)#**redistribute connected route-map LOOPBACK** R3(config-router)#**exit** R4(config)#**interface loopback 12** R4(config-if)#**ip address 12.1.1.1 255.255.255.255** R4(config-if)#**exit** R4(config)#**interface loopback 13** R4(config-if)#**ip address 13.1.1.1 255.255.255.255** R4(config-if)#**exit** R4(config)#**router eigrp 1024** R4(config-router)#**redistribute connected** R4(config-router)#**exit**

Verify your configuration by looking at the EIGRP topology tables of all routers using the **show ip eigrp topology all-links** command because of the different redistribution metrics:

R1#**show ip eigrp topology all-links** IP-EIGRP Topology Table for AS(1024)/ID(150.1.1.1) Codes: P - Passive, A - Active, U - Update, Q - Query, R - Reply, r - reply Status, s - sia Status P 13.1.1.1/32, 1 successors, FD is 156160, serno 7 via 150.1.1.4 (156160/128256), FastEthernet0/0 via 150.1.1.3 (168960/166400), FastEthernet0/0 P 12.1.1.1/32, 1 successors, FD is 156160, serno 6 via 150.1.1.4 (156160/128256), FastEthernet0/0 via 150.1.1.3 (164608/162048), FastEthernet0/0 P 150.1.1.0/24, 1 successors, FD is 28160, serno 1 via Connected, FastEthernet0/0 IP-EIGRP Topology Table for AS(2048)/ID(150.1.1.1) Codes: P - Passive, A - Active, U - Update, Q - Query, R - Reply, r - reply Status, s - sia Status P 150.1.1.0/24, 1 successors, FD is 28160, serno 1 via Connected, FastEthernet0/0 P 193.1.1.1/32, 1 successors, FD is 386560, serno 2 via 150.1.1.2 (386560/384000), FastEthernet0/0

P 192.1.1.1/32, 1 successors, FD is 284160, serno 3 via 150.1.1.2 (284160/281600), FastEthernet0/0

#### R2#**show ip eigrp topology all-links**

IP-EIGRP Topology Table for AS(2048)/ID(150.1.1.2) Codes: P - Passive, A - Active, U - Update, Q - Query, R - Reply, r - reply Status, s - sia Status P 150.1.1.0/24, 1 successors, FD is 28160, serno 1 via Connected, FastEthernet0/0

P 193.1.1.1/32, 1 successors, FD is 384000, serno 2

via Rconnected (384000/0)

P 192.1.1.1/32, 1 successors, FD is 281600, serno 3

via Rconnected (281600/0)

#### R3#**show ip eigrp topology all-links**

IP-EIGRP Topology Table for AS(1024)/ID(150.1.1.3) Codes: P - Passive, A - Active, U - Update, Q - Query, R - Reply, r - reply Status, s - sia Status

P 13.1.1.1/32, 1 successors, FD is 166400, serno 3 via Rconnected (166400/0) via 150.1.1.4 (156160/128256), FastEthernet0/0 P 12.1.1.1/32, 1 successors, FD is 162048, serno 2 via Rconnected (162048/0) via 150.1.1.4 (156160/128256), FastEthernet0/0 P 150.1.1.0/24, 1 successors, FD is 28160, serno 1 via Connected, FastEthernet0/0

#### R4#**show ip eigrp topology all-links**

IP-EIGRP Topology Table for AS(1024)/ID(150.1.1.4) Codes: P - Passive, A - Active, U - Update, Q - Query, R - Reply, r - reply Status, s - sia Status P 13.1.1.1/32, 1 successors, FD is 128256, serno 7 via Rconnected (128256/0) via 150.1.1.3 (168960/166400), FastEthernet0/0 P 12.1.1.1/32, 1 successors, FD is 128256, serno 6 via Rconnected (128256/0) via 150.1.1.3 (164608/162048), FastEthernet0/0 P 150.1.1.0/24, 1 successors, FD is 28160, serno 1 via Connected, FastEthernet0/0

# **Task 5**

The first part of this task is straightforward. This task is completed as follows:

R1(config)#**router eigrp 1024** R1(config-router)#**redistribute eigrp 2048** R1(config-router)#**exit** R1(config)#**router eigrp 2048** R1(config-router)#**redistribute eigrp 1024** R1(config-router)#**exit**

The second part of this task requires that default NEXT HOP behavior for EIGRP be modified. EIGRP does not set the NEXT HOP field in EIGRP packets by default. Therefore, on a multi-access network, such as an NBMA or Ethernet network, a router receiving routes from an EIGRP router assumes that the next hop of these routes is the router sending the updates, even though it might actually be another router on the same subnet. For example, R2 assumes that the NEXT HOP address for the 12.1.1.1/32 and 13.1.1.32 is R1 (150.1.1.1) as shown below:

#### R2#**show ip route eigrp**

12.0.0.0/32 is subnetted, 1 subnets

D EX 12.1.1.1 [170/158720] via 150.1.1.1, 00:18:59, FastEthernet0/0

13.0.0.0/32 is subnetted, 1 subnets

D EX 13.1.1.1 [170/158720] via 150.1.1.1, 00:18:59, FastEthernet0/0

To complete this task, disable the default EIGRP NEXT HOP behavior:

R1(config)#**interface fastethernet 0/0**

R1(config-if)#**no ip next-hop-self eigrp 1024**

R1(config-if)#**no ip next-hop-self eigrp 2048**

R1(config-if)#**exit**

Following this change, verify the IP routing tables using the **show ip route** command:

R2#**show ip route eigrp**

12.0.0.0/32 is subnetted, 1 subnets

#### **D EX 12.1.1.1 [170/158720] via 150.1.1.4, 00:01:23, FastEthernet0/0**

13.0.0.0/32 is subnetted, 1 subnets

#### **D EX 13.1.1.1 [170/158720] via 150.1.1.4, 00:01:23, FastEthernet0/0**

R3#**show ip route eigrp** 193.1.1.0/32 is subnetted, 1 subnets **D EX 193.1.1.1 [170/389120] via 150.1.1.2, 00:01:44, FastEthernet0/0** 192.1.1.0/32 is subnetted, 1 subnets **D EX 192.1.1.1 [170/286720] via 150.1.1.2, 00:01:44, FastEthernet0/0**

#### R4#**show ip route eigrp**

193.1.1.0/32 is subnetted, 1 subnets

**D EX 193.1.1.1 [170/389120] via 150.1.1.2, 00:01:58, FastEthernet0/0**

192.1.1.0/32 is subnetted, 1 subnets

**D EX 192.1.1.1 [170/286720] via 150.1.1.2, 00:01:58, FastEthernet0/0**

### **Task 6**

This task requires the implementation of route map filtering. Cisco IOS route maps allow you to specify a valid metric range using standard deviation via the +- keyword. When you specify a metric deviation with the  $+$  and  $-$  keywords, the router will match any metric that falls inclusively in that range. For example, if you issue the command **match metric 100 +- 10** within the route map, the router will match routes with a metric that is 10 less than 100 (90) or 10 more than 100 (110) and anything in between. Prior to any changes, R4s EIGRP routing table shows the following entries for routes received from R1:

#### R4#**show ip route eigrp**

193.1.1.0/32 is subnetted, 1 subnets D EX 193.1.1.1 [170/389120] via 150.1.1.2, 00:02:35, FastEthernet0/0 192.1.1.0/32 is subnetted, 1 subnets

D EX 192.1.1.1 [170/286720] via 150.1.1.2, 00:02:35, FastEthernet0/0

Please note that your metrics will differ from ours due to the topology you are running your lab on so please adjust your settings as appropriate and don't just copy ours.

Notice that the 192.1.1.1/32 prefix has a route metric of 286,720 and the 193.1.1.1/32 prefix has a route metric of 389,120. To complete this task, think logically. Given the required metric range, i.e. 200,000 to 300,000; simply match a metric of 250,000 and allow for a deviation of 50,000 in either direction. This task is completed as follows:

R4(config)#**route-map EIGRP-FILTER permit 10** R4(config-route-map)#**match metric 250000 +- 50000** R4(config-route-map)#**exit** R4(config)#**route-map EIGRP-FILTER deny 20** R4(config-route-map)#**exit** R4(config)#**router eigrp 1024** R4(config-router)#**distribute-list route-map EIGRP-FILTER in** R4(config-router)#**exit**

Following the implementation of the route map, the routing table on R1 shows the following:

#### R4#**show ip route eigrp**

192.1.1.0/32 is subnetted, 1 subnets D EX 192.1.1.1 [170/286720] via 150.1.1.2, 00:05:33, FastEthernet0/0

Notice that the 193.1.1.1/32 prefix, which had a route metric of 389,120 is no longer present in the routing table because this metric falls outside the permitted range of 200,000 to 300,000.

# **CCNP Lab 024: OSPF Multi-Technology Lab**

# **Lab Objective:**

The focus of this lab is to understand OSPF implementation and configuration in Cisco IOS routers. Additional technologies tested include authentication and route and LSA filtering.

# **Lab Topology:**

The lab network topology is illustrated below:

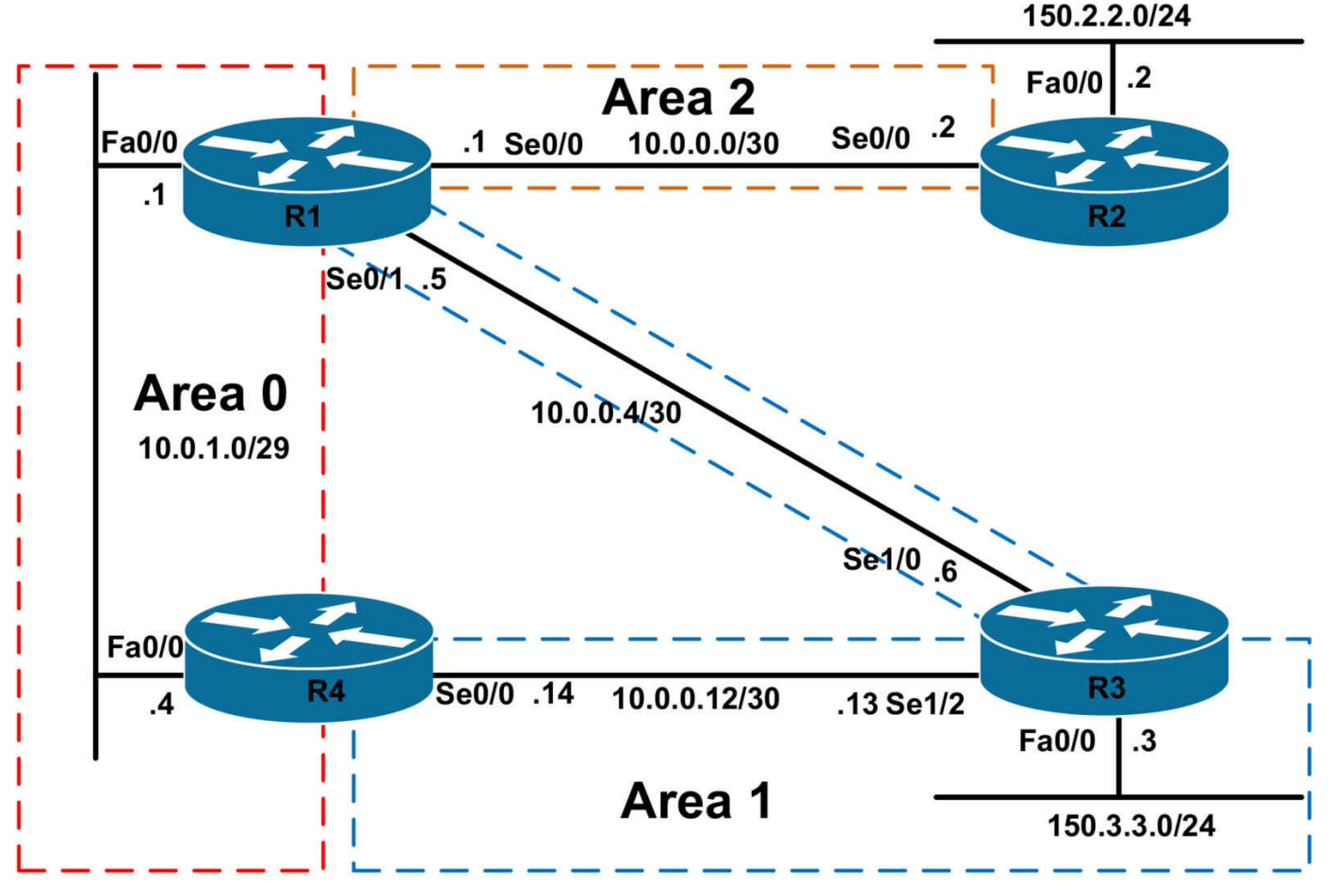

### **IMPORTANT NOTE**

If you are using the www.101labs.net racks, please bring up the LAN interfaces connected to the routers by issuing the **no shutdown** command on the connected switches. If you are using a home lab with no

Switches, you can bring up the LAN interfaces using the following configurations on your routers:

#### **interface fastethernet 0/0 no keepalive loopback no shutdown**

Alternately, you can simply connect the interfaces to a hub or switch if you have one available in your own lab.

#### **Task 1**

Configure hostnames and IP addresses on all routers as illustrated in the network topology.

### **Task 2**

Using interface-based configuration, configure the OSPF backbone (area 0) on the LAN segment between R1 and R4. In the future, additional routers may be added to this segment. Ensure that no DR/BDR election is held on this segment; however, ensure that multiple routers can exist on the same segment. Do NOT modify any OSPF priority values.

# **Task 3**

Using interface-based configuration, configure OSPF area 1 between R1, R3 and R4. Configure MD5 authentication for area 1 using the password 'CCNP'. Verify your configuration.

# **Task 4**

Using interface-based configuration, configure OSPF area 2 between R1 and R2. R1 should not advertise any inter-area routes into area 2; however, a default route should be advertised by default. This default route should be advertised into area 2 so that it appears in the routing table of R2 with a route metric of 500. Do NOT modify interface bandwidth or cost values when completing this task. Verify the configuration.

## **Task 5**

R2 should inject the 150.2.2.0/24 subnet into area 2 as an External N1 route with a route tag of 2222. Verify your configuration.

# **Task 6**

Configure a secondary subnet of 150.1.1.0/29 on the LAN segment between R1 and R4. Assign the 150.1.1.1/29 address to R1 and 150.1.1.4/29 address to R4. This subnet should not be advertised into area 1; however, R2 should be able to reach it. You are NOT allowed to use any distribute-lists or other forms of filters to complete this task. In addition to this, you are NOT allowed to configure any static routes. Verify your OSPF configuration.

# **Lab Validation:**

# **Task 1**

Router(config)#**hostname R1** R1(config)#**interface fastethernet 0/0** R1(config-if)#**no shutdown** R1(config-if)#**ip address 10.0.1.1 255.255.255.248** R1(config-if)#**exit** R1(config)#**interface serial 0/0** R1(config-if)#**no shutdown** R1(config-if)#**ip address 10.0.0.1 255.255.255.252**

R1(config-if)#**clock rate 2000000** R1(config-if)#**exit** R1(config)#**interface serial 0/1** R1(config-if)#**ip address 10.0.0.5 255.255.255.252** R1(config-if)#**exit** Router(config)#**hostname R2** R2(config)#**interface fastethernet 0/0** R2(config-if)#**no shutdown** R2(config-if)#**ip address 150.2.2.2 255.255.255.0** R2(config-if)#**exit** R2(config)#**interface serial 0/0** R2(config-if)#**no shutdown** R2(config-if)#**ip address 10.0.0.2 255.255.255.252** R2(config-if)#**exit** Router(config)#**hostname R3** R3(config)#**interface fastethernet 0/0** R3(config-if)#**no shutdown** R3(config-if)#**ip address 150.3.3.3 255.255.255.0** R3(config-if)#**exit** R3(config)#**interface serial 1/0** R3(config-if)#**no shutdown** R3(config-if)#**ip address 10.0.0.6 255.255.255.252** R3(config-if)#**clock rate 128000** R3(config-if)#**exit** R3(config)#**interface serial 1/2** R3(config-if)#**no shutdown** R3(config-if)#**ip address 10.0.0.13 255.255.255.252** R3(config-if)#**clock rate 128000** R3(config-if)#**exit** Router(config)#**hostname R4** R4(config)#**interface fastethernet 0/0** R4(config-if)#**no shutdown** R4(config-if)# **ip add 10.0.1.4 255.255.255.248** R4(config-if)#**exit** R4(config)#**interface serial 0/0** R4(config-if)#**no shutdown** R4(config-if)#**ip address 10.0.0.14 255.255.255.252** R4(config-if)#**exit**

# **Task 2**

This task requires that the default OSPF network type is changed from Broadcast to point-to-multipoint, which allows multiple routers on the same segment, but requires no DR/BDR election. This task is completed as follows:

R1(config)#**router ospf 1** R1(config-router)#**router-id 1.1.1.1** R1(config-router)#**exit** R1(config)#**interface fastethernet 0/0** R1(config-if)#**ip ospf network point-to-multipoint** R1(config-if)#**ip ospf 1 area 0** R1(config-if)#**exit** R4(config)#**router ospf 4** R4(config-router)#**router-id 4.4.4.4** R4(config-router)#**exit** R4(config)#**interface fastethernet 0/0** R4(config-if)#**ip ospf network point-to-multipoint** R4(config-if)#**ip ospf 4 area 0** R4(config-if)#**exit**

Verify your configuration using the **show ip ospf neighbor** command:

#### R1#**show ip ospf neighbor**

Neighbor ID Pri State Dead Time Address Interface 4.4.4.4 0 FULL/ - 00:01:56 10.0.1.4 FastEthernet0/0

#### R4#**show ip ospf neighbor**

Neighbor ID Pri State Dead Time Address Interface 1.1.1.1 0 FULL/ - 00:01:49 10.0.1.1 FastEthernet0/0

### **Task 3**

R1(config)#**router ospf 1** R1(config-router)#**area 1 authentication message-digest** R1(config-router)#**exit** R1(config)#**interface serial 0/1** R1(config-if)#**ip ospf 1 area 1** R1(config-if)#**ip ospf message-digest-key 1 md5 CCNP** R1(config-if)#**exit** R4(config)#**router ospf 4** R4(config-router)#**area 1 authentication message-digest**

R4(config-router)#**exit** R4(config)#**interface serial 0/0** R4(config-if)#**ip ospf 4 area 1** R4(config-if)#**ip ospf message-digest-key 1 md5 CCNP** R4(config-if)#**exit** R3(config)#**router ospf 3** R3(config-router)#**router-id 3.3.3.3** R3(config-router)#**area 1 authentication message-digest** R3(config-router)#**exit** Enter configuration commands, one per line. End with CNTL/Z. R3(config)#**interface fastethernet 0/0** R3(config-if)#**ip ospf 3 area 1** R3(config-if)#**ip ospf message-digest-key 1 md5 CCNP** R3(config-if)#**exit** R3(config)#**interface serial 1/0** R3(config-if)#**ip ospf 3 area 1** R3(config-if)#**ip ospf message-digest-key 1 md5 CCNP** R3(config-if)#**exit** R3(config)#**interface serial 1/2** R3(config-if)#**ip ospf 3 area 1** R3(config-if)#**ip ospf message-digest-key 1 md5 CCNP** R3(config-if)#**exit** Verify your configuration using the **show ip ospf neighbor** command: R3#show ip ospf neighbor Neighbor ID Pri State Dead Time Address Interface 4.4.4.4 0 FULL/ - 00:00:38 10.0.0.14 Serial1/2 1.1.1.1 0 FULL/ - 00:00:36 10.0.0.5 Serial1/0 You can verify area authentication using the **show** ip ospf  $\leq$  process  $\geq$  command: R3#**show ip ospf 3 | begin Area 1** Area 1 **Number of interfaces in this area is 3 Area has message digest authentication** SPF algorithm last executed 00:00:58.140 ago SPF algorithm executed 6 times

Area ranges are

Number of LSA 11. Checksum Sum 0x143DCC

Number of opaque link LSA 0. Checksum Sum 0x000000

Number of DCbitless LSA 0 Number of indication LSA 0 Number of DoNotAge LSA 0 Flood list length 0

Use the **show ip ospf interface <name>** to view interface authentication configuration:

R3#**show ip ospf interface serial 1/0** Serial1/0 is up, line protocol is up Internet Address 10.0.0.6/30, Area 1 Process ID 3, Router ID 3.3.3.3, Network Type POINT\_TO\_POINT, Cost: 781 Enabled by interface config, including secondary ip addresses Transmit Delay is 1 sec, State POINT\_TO\_POINT Timer intervals configured, Hello 10, Dead 40, Wait 40, Retransmit 5 oob-resync timeout 40 Hello due in 00:00:00 Supports Link-local Signaling (LLS) Index 1/1, flood queue length 0 Next  $0x0(0)/0x0(0)$ Last flood scan length is 1, maximum is 3 Last flood scan time is 0 msec, maximum is 0 msec Neighbor Count is 1, Adjacent neighbor count is 1 Adjacent with neighbor 1.1.1.1 Suppress hello for 0 neighbor(s) **Message digest authentication enabled Youngest key id is 1**

#### **Task 4**

To complete this task you need to configure R1 as an NSSA totally stubby ABR so that R1 will automatically advertise the default route into area 2. To complete the second part of the task, the  $area \leq detault-cost \leq cost \geq command$  is required to specify the default cost of the default route that is advertised into the stub or NSSA area.

Because OSPF cost is cumulative, you need to calculate the cost of 500 by subtracting the cost of the link between R1 and R2 from this number and specifying the remainder using the  $area \sim$  default-cost  $\leq$ cost $\geq$  command. Assuming the default cost of 64 for the WAN link between R1 and R2, to configure a cost of 500 perform the following: 500 -  $64 = 436$ . This task is completed as follows:

R1(config)#**router ospf 1** R1(config-router)#**area 2 nssa no-summary** R1(config-router)#**area 2 default-cost 436**

R1(config-router)#**exit** R1(config)#**interface serial 0/0** R1(config-if)#**ip ospf 1 area 2** R1(config-if)#**exit**

R2(config)#**router ospf 2**

R2(config-router)#**router-id 2.2.2.2**

R2(config-router)#**area 2 nssa**

R2(config-router)#**exi**t

R2(config)#**interface serial 0/0**

R2(config-if)#**ip ospf 2 area 2**

Verify your configuration using the **show ip ospf neighbor** command:

#### R2#**show ip ospf neighbor**

Neighbor ID Pri State Dead Time Address Interface 1.1.1.1 0 FULL/ - 00:00:36 10.0.0.1 Serial0/0

Verify the cost of the default route on R2 by looking at the routing table:

#### R2#**show ip route ospf**

O\*IA 0.0.0.0/0 [110/500] via 10.0.0.1, 00:00:15, Serial0/0 The advertised cost can also be viewed by looking at the entry in the LSDB:

#### R2#**show ip ospf database summary 0.0.0.0**

OSPF Router with ID (2.2.2.2) (Process ID 2) Summary Net Link States (Area 2) Routing Bit Set on this LSA LS age: 64 Options: (No TOS-capability, DC, Upward) LS Type: Summary Links(Network) Link State ID: 0.0.0.0 (summary Network Number) Advertising Router: 1.1.1.1 LS Seq Number: 80000003 Checksum: 0x2556 Length: 28 Network Mask: /0 TOS: 0 **Metric: 436**

#### **Task 5**

Because only a single interface exists, this can be completed using a single configuration line:

#### R2(config)#**router ospf 2**

R2(config-router)#**redistribute connected subnets tag 2222 metric-type 1** R2(config-router)#**exit**

Verify your configuration by looking at the entry for this prefix in the Link State Database:

#### R1#**show ip ospf database external 150.2.2.0**

OSPF Router with ID (1.1.1.1) (Process ID 1) Type-5 AS External Link States LS age: 63 Options: (No TOS-capability, DC) LS Type: AS External Link Link State ID: 150.2.2.0 (External Network Number ) Advertising Router: 1.1.1.1 LS Seq Number: 80000001

Checksum: 0xCDF1

Length: 36

Network Mask: /24

#### **Metric Type: 1 (Comparable directly to link state metric)**

TOS: 0

Metric: 20

Forward Address: 10.0.0.2

#### **External Route Tag: 2222**

#### **Task 6**

The requirements of this task are two-fold (you already know how to configure Loopback interfaces so please do that). To complete the first part of this task, you need to prevent the secondary subnet configured on R1 and R4 from being advertised by OSPF. By default, OSPF will advertise all secondary subnets as can be seen in the LSDB on R3:

#### R3#**show ip ospf database | include 150.**

150.1.1.1 1.1.1.1 142 0x80000001 0x00A4FA 150.1.1.1 4.4.4.4 153 0x80000001 0x00543E 150.1.1.4 1.1.1.1 142 0x80000001 0x00900B 150.1.1.4 4.4.4.4 153 0x80000001 0x002C64

150.2.2.0 1.1.1.1 723 0x80000001 0x00CDF1 2222

Complete this task by preventing OSPF from advertising secondary subnets as follows:

R1(config)#**interface fastethernet 0/0** R1(config-if)#**ip ospf 1 area 0 secondaries none** R1(config-if)#**exit**

R4(config)#**interface fastethernet 0/0** R4(config-if)#**ip ospf 4 area 0 secondaries none** R4(config-if)#**exit**

Following this configuration, the secondary subnet is no longer advertised by OSPF and is no longer present in the LSDB on R3:

R3#**show ip ospf database | include 150** 150.2.2.0 1.1.1.1 1188 0x80000002 0x00CBF2 2222

To complete the second part of this task, you need to configure R1 and R4 to advertise a default route to R3 using the **default-information originate always** command. This allows OSPF to advertise a default route without one existing in the RIB:

R1(config)#**router ospf 1** R1(config-router)#**default-information originate always** R1(config-router)#**exit**

R4(config)#**router ospf 4** R4(config-router)#**default-information originate always** R4(config-router)#**exit**

Following this configuration, R3s RIB contains two default routes: one from R1 and one from R4. This is verified by looking at either the RIB or LSDB on R3:

#### R3#**show ip route ospf**

10.0.0.0/8 is variably subnetted, 5 subnets, 2 masks O IA 10.0.1.1/32 [110/781] via 10.0.0.5, 00:00:52, Serial1/0 O IA 10.0.0.0/30 [110/845] via 10.0.0.5, 00:00:52, Serial1/0 O IA 10.0.1.4/32 [110/781] via 10.0.0.14, 00:00:52, Serial1/2 150.2.0.0/24 is subnetted, 1 subnets O E1 150.2.2.0 [110/865] via 10.0.0.5, 00:00:42, Serial1/0 O**\*E2 0.0.0.0/0 [110/1] via 10.0.0.14, 00:00:42, Serial1/2 [110/1] via 10.0.0.5, 00:00:43, Serial1/0**

Finally, verify that R3 can ping the 150.1.1.1 and 150.1.1.4 addresses:

R3#**ping 150.1.1.1 repeat 10 source fastethernet 0/0**

Type escape sequence to abort.

Sending 10, 100-byte ICMP Echos to 150.1.1.1, timeout is 2 seconds: Packet sent with a source address of 150.3.3.3 !!!!!!!!!!

Success rate is 100 percent (10/10), round-trip  $\frac{min/avg}{max} = \frac{16}{16/16}$  ms

#### R3#**ping 150.1.1.4 repeat 10 source fastethernet 0/0**

Type escape sequence to abort. Sending 10, 100-byte ICMP Echos to 150.1.1.4, timeout is 2 seconds: Packet sent with a source address of 150.3.3.3 !!!!!!!!!! Success rate is 100 percent (10/10), round-trip  $\frac{min/avg}{max} = \frac{16}{16}$  ms

# **CCNP Lab 025: OSPF Multi-Technology Lab**

# **Lab Objective:**

The focus of this lab is to understand OSPF implementation and configuration in Cisco IOS routers. Additional technologies tested include authentication and backbone connectivity.

# **Lab Topology:**

The lab network topology is illustrated below:

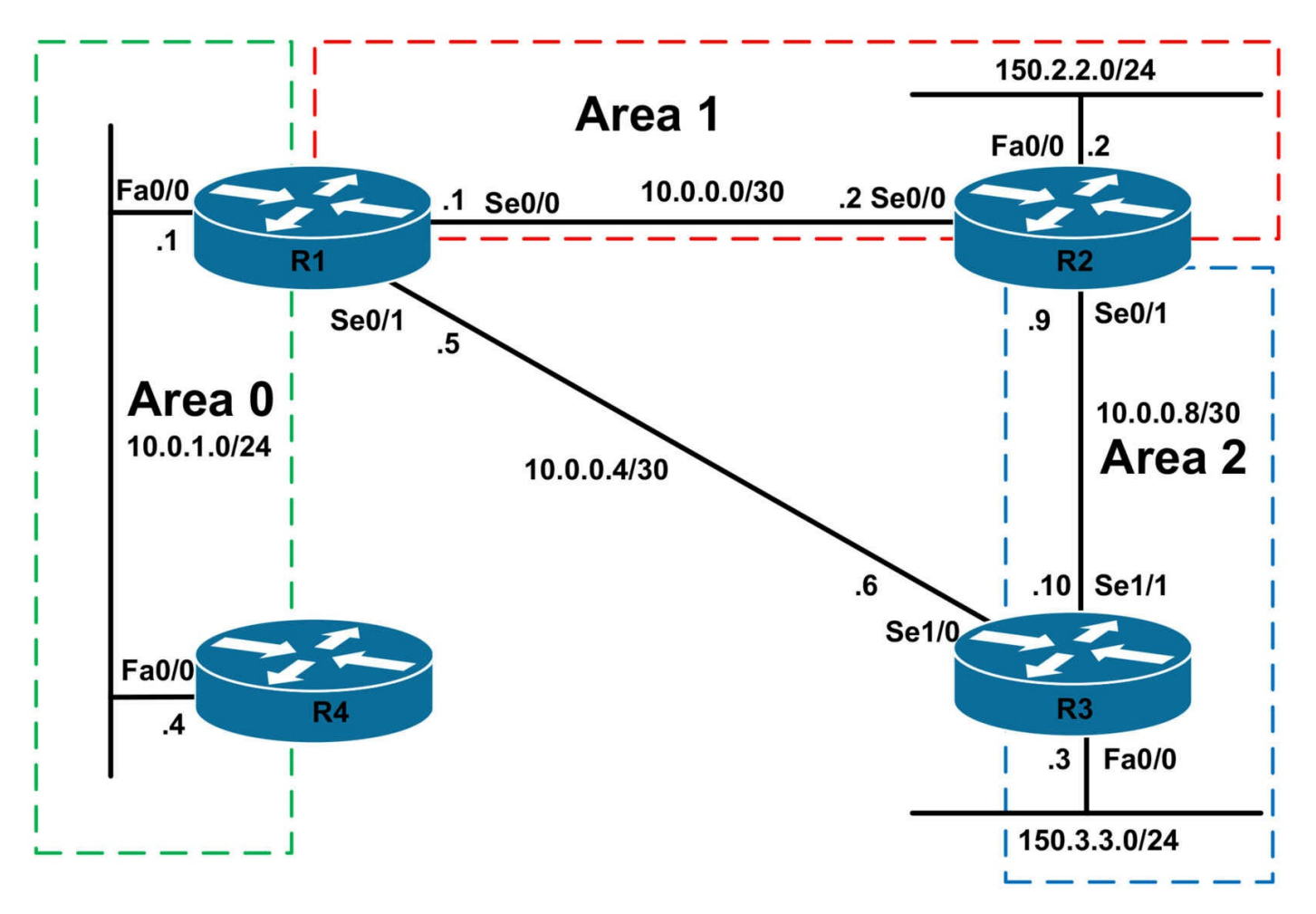

### **IMPORTANT NOTE**

If you are using the www.101labs.net racks, please bring up the LAN interfaces connected to the routers by issuing the **no shutdown** command on the connected switches. If you are using a home lab with no

Switches, you can bring up the LAN interfaces using the following configurations on your routers:

**interface fastethernet 0/0 no keepalive loopback no shutdown**

Alternately, you can simply connect the interfaces to a hub or switch if you have one available in your own lab.

#### **Task 1**

Configure hostnames and IP addresses on all routers as illustrated in the network topology.

#### **Task 2**

Using interface-based configuration, configure OSPF area 0 on the LAN segment connecting R1 and R4. To allow for faster convergence, configure OSPF to detect a neighbor failure within one second. The OSPF Dead Interval should be set to 1 second. The routers should send four Hellos every second. Verify your configuration using the appropriate commands.

# **Task 3**

Using interface-based configuration, configure OSPF area 1 between R1 and R2. This area should be configured as a Totally Stubby area. Verify your configuration.

## **Task 4**

Using interface-based configuration, configure OSPF area 2 between R2 and R3. Ensure that this area is able to communicate with the OSPF backbone. Verify your configuration.

# **Task 5**

To allow for area 2 resiliency, configure your network so that the WAN link between R1 and R3 is used to allow reachability to and from R3 as well as to the 150.3.3.0/24 subnet should the WAN link between R2 and R3 fail. You are permitted to use TWO static routes to complete this task. Test your solution by shutting down the WAN link between R2 and R3.

# **Task 6**

Configure plain text authentication for the OSPF backbone area. Ensure that all routing still works following your configuration. Use the password 'CCNP' for authentication.

# **Lab Validation:**

# **Task 1**

Router(config)#**hostname R1** R1(config)#**interface fastethernet 0/0** R1(config-if)#**no shutdown** R1(config-if)#**ip address 10.0.1.1 255.255.255.0** R1(config-if)#**exit** R1(config)#**interface serial 0/0** R1(config-if)#**no shutdown** R1(config-if)#**ip address 10.0.0.1 255.255.255.252** R1(config-if)#**clock rate 2000000** R1(config-if)#**exit** R1(config)#**interface serial 0/1** R1(config-if)#**ip address 10.0.0.5 255.255.255.252**

R1(config-if)#**exit** Router(config)#**hostname R2** R2(config)#**interface fastethernet 0/0** R2(config-if)#**no shutdown** R2(config-if)#**ip address 150.2.2.2 255.255.255.0** R2(config-if)#**exit** R2(config)#**interface serial 0/0** R2(config-if)#**no shutdown** R2(config-if)#**ip address 10.0.0.2 255.255.255.252** R2(config-if)#**exit** R2(config)#**interface serial 0/1** R2(config-if)#**no shutdown** R2(config-if)#**ip address 10.0.0.9 255.255.255.252** R2(config-if)#**exit** Router(config)#**hostname R3** R3(config)#**interface fastethernet 0/0** R3(config-if)#**no shutdown** R3(config-if)#**ip address 150.3.3.3 255.255.255.0** R3(config-if)#**exit** R3(config)#**interface serial 1/0** R3(config-if)#**no shutdown** R3(config-if)#**ip address 10.0.0.6 255.255.255.252** R3(config-if)#**clock rate 128000** R3(config-if)#**exit** R3(config)#**interface serial 1/1** R3(config-if)#**no shutdown** R3(config-if)#**ip address 10.0.0.10 255.255.255.252** R3(config-if)#**clock rate 128000** R3(config-if)#**exit** Router(config)#**hostname R4** R4(config)#**interface fastethernet 0/0**

R4(config-if)#**no shutdown**

R4(config-if)#**ip add 10.0.1.4 255.255.255.0**

R4(config-if)#**exit**

#### **Task 2**

The requirements for this task are two-fold. The first part entails enabling OSPF using interface-based configuration. This is completed as follows:

R1(config)#**router ospf 1** R1(config-router)#**router-id 1.1.1.1** R1(config-router)#**exit** R1(config)#**interface fastethernet 0/0** R1(config-if)#**ip ospf 1 area 0** R1(config-if)#**exit** R4(config)#**router ospf 4** R4(config-router)#**router-id 4.4.4.4** R4(config-router)#**exit** R4(config)#**interface fastethernet 0/0** R4(config-if)#**ip ospf 4 area 0** R4(config-if)#**exit**

When complete, verify your configuration using the **show ip ospf neighbor** command:

#### R1#**show ip ospf neighbor**

Neighbor ID Pri State Dead Time Address Interface 4.4.4.4 1 FULL/BDR 00:00:32 10.0.1.4 FastEthernet0/0

#### R4#**show ip ospf neighbor**

Neighbor ID Pri State Dead Time Address Interface 1.1.1.1 1 FULL/DR 00:00:31 10.0.1.1 FastEthernet0/0

The second part of this task requires enabling OSPF Fast Hellos. The OSPF Fast Hello feature provides a way to configure the sending of hello packets in intervals less than 1 second, thus allowing for faster convergence of the OSPF network. This feature is enabled using the **ip ospf dead-interval minimal hello-multiplier <3-20>** interface configuration command. The **ip ospf dead-interval minimal** portion of this command tells OSPF to advertise a dead interval of 1 second.

The **hello-multiplier <3-20>** portion of the command specifies the number of Hellos that should be sent every second. The valid range is 3 to 20 - although this will vary depending on Cisco IOS Software version and platform. For example, to configure OSPF to send 15 Hello packets every second, you would issue the **ip ospf deadinterval minimal hello-multiplier 15** OSPF interface configuration command. This task is completed as follows:

R1(config)#**interface fastethernet 0/0**

R1(config-if)#**ip ospf dead-interval minimal hello-multiplier 4** R1(config-if)#**exit**

R4(config)#**interface fastethernet 0/0** R4(config-if)#**ip ospf dead-interval minimal hello-multiplier 4**

#### R4(config-if)#**exit**

Verify your configuration using the **show ip ospf interface <name>** command:

R4#**show ip ospf interface fastethernet 0/0** FastEthernet0/0 is up, line protocol is up Internet Address 10.0.1.4/24, Area 0 Process ID 4, Router ID 4.4.4.4, Network Type BROADCAST, Cost: 1 Enabled by interface config, including secondary ip addresses Transmit Delay is 1 sec, State BDR, Priority 1 Designated Router (ID) 1.1.1.1, Interface address 10.0.1.1 Backup Designated router (ID) 4.4.4.4, Interface address 10.0.1.4 **Timer intervals configured, Hello 250 msec, Dead 1, Wait 1, Retransmit 5 oob-resync timeout 40 Hello due in 166 msec** Supports Link-local Signaling (LLS) Index 1/1, flood queue length 0 Next  $0x0(0)/0x0(0)$ Last flood scan length is 1, maximum is 1 Last flood scan time is 0 msec, maximum is 0 msec Neighbor Count is 1, Adjacent neighbor count is 1 Adjacent with neighbor 1.1.1.1 (Designated Router)

Suppress hello for 0 neighbor(s)

You can also determine that Fast Hellos have been enabled if the dead timer value in the output of the **show ip ospf neighbor [detail]** command is in milliseconds versus seconds:

#### R1#**show ip ospf neighbor detail**

Neighbor 4.4.4.4, interface address 10.0.1.4 In the area 0 via interface FastEthernet0/0 Neighbor priority is 1, State is FULL, 6 state changes DR is 10.0.1.1 BDR is 10.0.1.4 Options is 0x12 in Hello (E-bit L-bit ) Options is 0x52 in DBD (E-bit L-bit O-bit) LLS Options is 0x1 (LR) **Dead timer due in 848 msec** Neighbor is up for 00:14:50 Index 1/1, retransmission queue length 0, number of retransmission 0 First  $0x0(0)/0x0(0)$  Next  $0x0(0)/0x0(0)$ Last retransmission scan length is 0, maximum is 0

Last retransmission scan time is 0 msec, maximum is 0 msec

# **Task 3**

R1(config)#**router ospf 1** R1(config-router)#**area 1 stub no-summary** R1(config-router)#**exit** R1(config)#**interface serial 0/0** R1(config-if)#**ip ospf 1 area 1** R1(config-if)#**exit** R2(config)#**router ospf 2** R2(config-router)#**router-id 2.2.2.2** R2(config-router)#**area 1 stub** R2(config-router)#**exit** R2(config)#**interface fastethernet 0/0** R2(config-if)#**ip ospf 2 area 1** R2(config-if)#**exit** R2(config)#**interface serial 0/0** R2(config-if)#**ip ospf 2 area 1** R2(config-if)#**exit**

When complete, verify your configuration using the **show ip ospf neighbor** command:

#### R1#**show ip ospf neighbor**

Neighbor ID Pri State Dead Time Address Interface 4.4.4.4 1 FULL/BDR 824 msec 10.0.1.4 FastEthernet0/0 2.2.2.2 0 FULL/ - 00:00:37 10.0.0.2 Serial0/0

#### R2#**show ip ospf neighbor**

Neighbor ID Pri State Dead Time Address Interface 1.1.1.1 0 FULL/ - 00:00:37 10.0.0.1 Serial0/0

Additionally, use the **show ip ospf** commands to verify totally stub area configuration:

#### R1#**show ip ospf**

Routing Process "ospf 1" with ID 1.1.1.1

[Truncated Output]

Number of areas in this router is 2. 1 normal 1 stub 0 nssa

[Truncated Output]

Area BACKBONE(0)

Number of interfaces in this area is 1

Area has no authentication

SPF algorithm last executed 00:04:03.140 ago SPF algorithm executed 6 times

[Truncated Output]

Area 1

Number of interfaces in this area is 1 It is a stub area, no summary LSA in this area generates stub default route with cost 1 Area has no authentication SPF algorithm last executed 00:02:59.252 ago SPF algorithm executed 5 times

[Truncated Output]

#### R2#**show ip ospf database**

OSPF Router with ID (2.2.2.2) (Process ID 2)

Router Link States (Area 1)

Link ID ADV Router Age Seq# Checksum Link count 1.1.1.1 1.1.1.1 333 0x80000002 0x004A38 2 2.2.2.2 2.2.2.2 319 0x80000002 0x00CF03 3

Summary Net Link States (Area 1)

Link ID ADV Router Age Seq# Checksum 0.0.0.0 1.1.1.1 386 0x80000001 0x0093A6

### **Task 4**

The requirements for this task are two-fold. The first requirement is to enable OSPF for area 2. This requirement is completed as follows:

R2(config)#**interface serial 0/1** R2(config-if)#**ip ospf 2 area 2** R2(config-if)#**exit** R3(config)#**router ospf 3** R3(config-router)#**router-id 3.3.3.3** R3(config-router)#**exit** R3(config)#**interface serial 1/1** R3(config-if)#**ip ospf 3 area 2** R3(config-if)#**exit** R3(config)#**interface fastethernet 0/0** R3(config-if)#**ip ospf 3 area 2** R3(config-if)#**exit**

When complete, verify your configuration using the **show ip ospf neighbor** command:

#### R2#**show ip ospf neighbor**

Neighbor ID Pri State Dead Time Address Interface 1.1.1.1 0 FULL/ - 00:00:30 10.0.0.1 Serial0/0 3.3.3.3 0 FULL/ - 00:00:31 10.0.0.10 Serial0/1

#### R3#**show ip ospf neighbor**

Neighbor ID Pri State Dead Time Address Interface 2.2.2.2 0 FULL/ - 00:00:30 10.0.0.9 Serial1/1

Following this configuration, the routes from area 2 are not advertised into the OSPF backbone because the area is not connected to the backbone. OSPF areas are typically connected to the backbone using virtual links. However, in this case, a virtual cannot be used because a virtual link cannot be configured over a stub area. The next alternative is to use a GRE tunnel.

Prior to any changes being made, there will no entries in the LSDB of the backbone routers for the area 2 networks. This can be validated by looking at the LSDB via the **show ip ospf database** command, or looking at the routing table using the **show ip route** command:

#### R1#**show ip route ospf**

150.2.0.0/24 is subnetted, 1 subnets

O 150.2.2.0 [110/65] via 10.0.0.2, 00:07:15, Serial0/0

To complete this task, configure a GRE tunnel and assign it to the OSPF backbone (area 0):

R1(config)#**interface tunnel 0** R1(config-if)#**ip address 11.0.0.1 255.255.255.252** R1(config-if)#**tunnel source serial 0/0** R1(config-if)#**tunnel destination 10.0.0.2** R1(config-if)#**ip ospf 1 area 0** R1(config-if)#**exit** R2(config)#**interface tunnel 0** R2(config-if)#**ip address 11.0.0.2 255.255.255.252** R2(config-if)#**tunnel source serial 0/0** R2(config-if)#**tunnel destination 10.0.0.1** R2(config-if)#**ip ospf 2 area 0** R2(config-if)#**exit**

When complete, verify your configuration using the **show ip ospf neighbor** command:

#### R1#**show ip ospf neighbor**

Neighbor ID Pri State Dead Time Address Interface

**2.2.2.2 0 FULL/ - 00:00:34 11.0.0.2 Tunnel0**

4.4.4.4 1 FULL/BDR 744 msec 10.0.1.4 FastEthernet0/0

2.2.2.2 0 FULL/ - 00:00:33 10.0.0.2 Serial0/0

Next, verify that the routes exist by looking at either the LSDB or RIB on the backbone routers:

#### R1#**show ip route ospf**

10.0.0.0/8 is variably subnetted, 4 subnets, 2 masks O IA 10.0.0.8/30 [110/11175] via 11.0.0.2, 00:00:41, Tunnel0 150.2.0.0/24 is subnetted, 1 subnets O 150.2.2.0 [110/65] via 10.0.0.2, 00:10:58, Serial0/0 150.3.0.0/24 is subnetted, 1 subnets O IA 150.3.3.0 [110/11176] via 11.0.0.2, 00:00:41, Tunnel0

#### R4#**show ip route ospf**

10.0.0.0/8 is variably subnetted, 3 subnets, 2 masks O IA 10.0.0.8/30 [110/11176] via 10.0.1.1, 00:00:10, FastEthernet0/0 O IA 10.0.0.0/30 [110/65] via 10.0.1.1, 00:00:10, FastEthernet0/0 11.0.0.0/30 is subnetted, 1 subnets O 11.0.0.0 [110/11112] via 10.0.1.1, 00:00:10, FastEthernet0/0 150.2.0.0/24 is subnetted, 1 subnets O IA 150.2.2.0 [110/66] via 10.0.1.1, 00:00:10, FastEthernet0/0 150.3.0.0/24 is subnetted, 1 subnets O IA 150.3.3.0 [110/11177] via 10.0.1.1, 00:00:10, FastEthernet0/0

Finally, verify end-to-end connectivity using simple pings:

#### R4#**ping 150.2.2.2 repeat 10 size 1500**

Type escape sequence to abort. Sending 10, 1500-byte ICMP Echos to 150.2.2.2, timeout is 2 seconds: !!!!!!!!!!

Success rate is 100 percent (10/10), round-trip min/avg/max =  $16/17/20$  ms

#### R4#**ping 150.3.3.3 repeat 10 size 1500**

Type escape sequence to abort. Sending 10, 1500-byte ICMP Echos to 150.3.3.3, timeout is 2 seconds: !!!!!!!!!!

Success rate is 100 percent (10/10), round-trip  $\frac{\text{min/avg}}{\text{max}} = \frac{208}{208}/212 \text{ ms}$ 

#### **Task 5**
To complete this task, you need to configure a default route on R3 that points towards R1. You do NOT need to specify a non-default administrative distance because of the longest-match rules. The default route will therefore only be used when there are no other more specific routes in the routing table, i.e. when the WAN link between R2 and R3 fails.

The second configuration requirement is that you need to a) configure a static route on R1 that points to R3 for the 150.3.3.0/24 subnet and b) redistribute the WAN link between R1 and R3 into OSPF. The static route needs to be configured with an administrative distance higher than 110 so that the route via the tunnel is preferred instead. In addition to this, the static route also needs to be redistributed into OSPF so that it is advertised to R4. Redistributing the WAN link between R1 and R3 will allow other devices to ping R4. This task is completed as follows:

R3(config)#**ip route 0.0.0.0 0.0.0.0 serial 1/0**

R1(config)#**ip route 150.3.3.0 255.255.255.0 serial 0/1 150**

R1(config)#**router ospf 1**

R1(config-router)#**redistribute connected subnets**

R1(config-router)#**redistribute static subnets**

R1(config-router)#**exit**

After this configuration, test the solution by shutting down the WAN link between R2 and  $R3$ :

R3(config)#**interface serial 1/1**

R3(config-if)#**shutdown**

R3(config-if)#**exit**

R3(config)#**do show ip route**

Codes: C - connected, S - static, R - RIP, M - mobile, B - BGP

D - EIGRP, EX - EIGRP external, O - OSPF, IA - OSPF inter area

N1 - OSPF NSSA external type 1, N2 - OSPF NSSA external type 2

E1 - OSPF external type 1, E2 - OSPF external type 2

i - IS-IS, su - IS-IS summary, L1 - IS-IS level-1, L2 - IS-IS level-2

ia - IS-IS inter area, \* - candidate default, U - per-user static route

o - ODR, P - periodic downloaded static route

Gateway of last resort is 0.0.0.0 to network 0.0.0.0

10.0.0.0/30 is subnetted, 1 subnets

C 10.0.0.4 is directly connected, Serial1/0

150.3.0.0/24 is subnetted, 1 subnets

C 150.3.3.0 is directly connected, FastEthernet0/0

S<sup>\*</sup> 0.0.0.0/0 is directly connected, Serial1/0

Following this, verify that all other routers can ping the WAN interface of R3 as well as the connected 150.3.3.0/24 subnet:

### R1#**ping 150.3.3.3 repeat 10 size 1500 source fastethernet 0/0**

Type escape sequence to abort.

Sending 10, 1500-byte ICMP Echos to 150.3.3.3, timeout is 2 seconds:

Packet sent with a source address of 10.0.1.1

!!!!!!!!!!

Success rate is 100 percent (10/10), round-trip  $\frac{min/avg}{max} = \frac{188}{191}/192$  ms R1#

## R1#**ping 10.0.0.6 repeat 10 size 1500 source fastethernet 0/0**

Type escape sequence to abort.

Sending 10, 1500-byte ICMP Echos to 10.0.0.6, timeout is 2 seconds:

Packet sent with a source address of 10.0.1.1

!!!!!!!!!!

Success rate is 100 percent (10/10), round-trip  $\frac{min/avg}{max} = \frac{188}{191}/192$  ms

### R2#**ping 10.0.0.6 repeat 10 size 1500 source fastethernet 0/0**

Type escape sequence to abort. Sending 10, 1500-byte ICMP Echos to 10.0.0.6, timeout is 2 seconds: Packet sent with a source address of 150.2.2.2 !!!!!!!!!!

Success rate is 100 percent (10/10), round-trip  $\frac{\text{min/avg}}{\text{max}} = \frac{204}{206}/208 \text{ ms}$ R2#

## R2#**ping 150.3.3.3 repeat 10 size 1500 source fastethernet 0/0**

Type escape sequence to abort. Sending 10, 1500-byte ICMP Echos to 150.3.3.3, timeout is 2 seconds: Packet sent with a source address of 150.2.2.2 !!!!!!!!!!

Success rate is 100 percent (10/10), round-trip  $\frac{\text{min/avg}}{\text{max}} = \frac{204}{206}/208 \text{ ms}$ 

## R4#**ping 150.3.3.3 size 1500 repeat 10**

Type escape sequence to abort. Sending 10, 1500-byte ICMP Echos to 150.3.3.3, timeout is 2 seconds:

### !!!!!!!!!!

Success rate is 100 percent (10/10), round-trip  $\frac{min/avg}{max}$  = 192/193/196 ms R4#

### R4#**ping 10.0.0.6 size 1500 repeat 10**

Type escape sequence to abort. Sending 10, 1500-byte ICMP Echos to 10.0.0.6, timeout is 2 seconds: !!!!!!!!!! Success rate is 100 percent (10/10), round-trip  $\min/\text{avg}/\text{max} = 192/193/196 \text{ ms}$ 

## **Task 6**

R1(config)#**router ospf 1** R1(config-router)#**area 0 authentication** R1(config-router)#**exit** R1(config)#**interface tunnel 0** R1(config-if)#**ip ospf authentication-key CCNP** R1(config-if)#**exit** R1(config)#**interface fastethernet 0/0** R1(config-if)#**ip ospf authentication-key CCNP** R1(config-if)#**exit** R2(config)#**router ospf 2** R2(config-router)#**area 0 authentication** R2(config-router)#**exit** R2(config)#**interface tunnel 0** R2(config-if)#**ip ospf authentication-key CCNP** R2(config-if)#**exit** R4(config)#**router ospf 4** R4(config-router)#**area 0 authentication** R4(config-router)#**exit** R4(config)#**interface fastethernet 0/0** R4(config-if)#**ip ospf authentication-key CCNP** R4(config-if)#**exit** Verify the solution using the **show ip ospf** and **show ip ospf interface** commands: R1#show ip ospf Routing Process "ospf 1" with ID 1.1.1.1 [Truncated Output] Area BACKBONE(0) Number of interfaces in this area is 2

Area has simple password authentication

[Truncated Output]

Area 1 Number of interfaces in this area is 1 It is a stub area, no summary LSA in this area generates stub default route with cost 1 Area has no authentication

[Truncated Output]

#### R1#**show ip ospf interface |section Tunnel|FastEthernet**

Tunnel0 is up, line protocol is up Internet Address 11.0.0.1/30, Area 0 Process ID 1, Router ID 1.1.1.1, Network Type POINT\_TO\_POINT, Cost: 11111 Enabled by interface config, including secondary ip addresses Transmit Delay is 1 sec, State POINT\_TO\_POINT

[Truncated Output]

Simple password authentication enabled

FastEthernet0/0 is up, line protocol is up

Internet Address 10.0.1.1/24, Area 0

Process ID 1, Router ID 1.1.1.1, Network Type BROADCAST, Cost: 1

Enabled by interface config, including secondary ip addresses

Transmit Delay is 1 sec, State BDR, Priority 1

Designated Router (ID) 4.4.4.4, Interface address 10.0.1.4

Backup Designated router (ID) 1.1.1.1, Interface address 10.0.1.1

Timer intervals configured, Hello 250 msec, Dead 1, Wait 1, Retransmit 5 oob-resync timeout 40

[Truncated Output]

Simple password authentication enabled

Finally, verify connectivity is still present by pinging end-to-end from R4 to R3 for example:

### R3#**ping 10.0.1.4 size 1500 repeat 10 source fastethernet 0/0**

Type escape sequence to abort. Sending 10, 1500-byte ICMP Echos to 10.0.1.4, timeout is 2 seconds: Packet sent with a source address of 150.3.3.3 !!!!!!!!!! Success rate is 100 percent (10/10), round-trip  $\frac{\text{min/avg}}{\text{max}} = \frac{204}{206}/212 \text{ ms}$ 

# **CCNP Lab 026: OSPF Multi-Technology Lab**

# **Lab Objective:**

The focus of this lab is to understand OSPF implementation and configuration in Cisco IOS routers. Additional technologies tested include summarization and path control.

# **Lab Topology:**

The lab network topology is illustrated below:

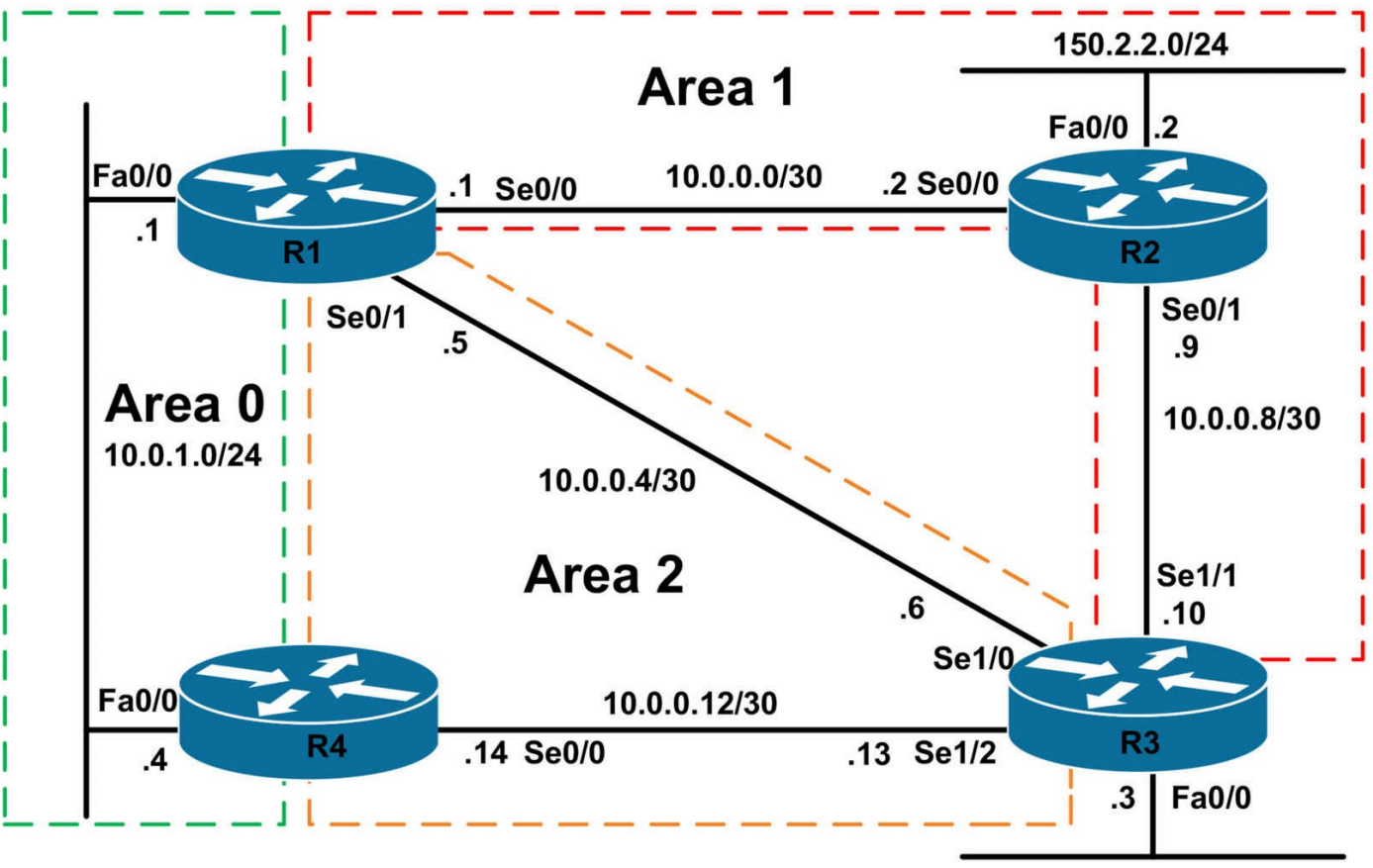

150.3.3.0/24

## **IMPORTANT NOTE**

If you are using the www.101labs.net racks, please bring up the LAN interfaces connected to the routers by issuing the **no shutdown** command on the connected switches. If you are using a home lab with no

Switches, you can bring up the LAN interfaces using the following configurations on your routers:

#### **interface fastethernet 0/0 no keepalive loopback no shutdown**

Alternately, you can simply connect the interfaces to a hub or switch if you have one available in your own lab.

## **Task 1**

Configure hostnames and IP addresses on all routers as illustrated in the network topology.

## **Task 2**

Using either inter-based or legacy '**network**'statement configuration, configure the OSPF backbone on the LAN segment between R1 and R4.

## **Task 3**

Using either inter-based or legacy '**network**'statement configuration, configure OSPF area 1 between R1, R2 and R3. Do NOT advertise the 150.3.3.0/24 subnet on R3 via OSPF.

## **Task 4**

Using either inter-based or legacy '**network**'statement configuration, configure OSPF area 2 between R1, R3 and R4. Do NOT advertise the 150.3.3.0/24 subnet on R3 via OSPF.

## **Task 5**

Configure the following secondary subnets on the LAN interface of R3:

- $\bullet$  172.16.12.0/24
- $\bullet$  172.16.13.0/24
- $\bullet$  172.16.14.0/24
- $\bullet$  172.16.15.0/24

Next, inject the 150.3.3.0/24 subnet as a Type 2 External LSA. The 172.16.x.x/24 subnets should be injected into OSPF as Type 1 External LSAs. You can use only ONE prefix list or ACLin your solution. Verify your configuration using the appropriate commands.

## **Task 6**

Advertise a single route for the 172.16.x.x/24 subnets connected to the LAN interface on R3. This single route should be assigned a route tag of 3333. This summary address should NOT be present in OSPF area 0; however, it should be in OSPF areas 1 and 2. Verify your configuration.

## **Task 7**

Configure OSPF so that R3 prefers the path via R2 to reach the OSPF backbone, i.e. 10.0.1.0/24. R1 should also be configured to prefer the path via R2 to reach the 150.3.3.0/24 subnet. This should be completed without modifying interface bandwidths. Verify this configuration using the appropriate commands.

# **Lab Validation:**

**Task 1**

Router(config)#**hostname R1** R1(config)#**interface fastethernet 0/0** R1(config-if)#**no shutdown** R1(config-if)#**ip address 10.0.1.1 255.255.255.0** R1(config-if)#**exit** R1(config)#**interface serial 0/0** R1(config-if)#**no shutdown** R1(config-if)#**ip address 10.0.0.1 255.255.255.252** R1(config-if)#**clock rate 2000000** R1(config-if)#**exit** R1(config)#**interface serial 0/1** R1(config-if)#**no shutdown** R1(config-if)#**ip address 10.0.0.5 255.255.255.252** R1(config-if)#**exit** Router(config)#**hostname R2** R2(config)#**interface fastethernet 0/0** R2(config-if)#**no shutdown** R2(config-if)#**ip address 150.2.2.2 255.255.255.0** R2(config-if)#**exit** R2(config)#**interface serial 0/0** R2(config-if)#**no shutdown** R2(config-if)#**ip address 10.0.0.2 255.255.255.252** R2(config-if)#**exit** R2(config)#**interface serial 0/1** R2(config-if)#**no shutdown** R2(config-if)#**ip address 10.0.0.9 255.255.255.252** R2(config-if)#**exit** Router(config)#**hostname R3** R3(config)#**interface fastethernet 0/0** R3(config-if)#**no shutdown** R3(config-if)#**ip address 150.3.3.3 255.255.255.0** R3(config-if)#**exit** R3(config)#**interface serial 1/0** R3(config-if)#**no shutdown** R3(config-if)#**ip address 10.0.0.6 255.255.255.252** R3(config-if)#**clock rate 128000** R3(config-if)#**exit** R3(config)#**interface serial 1/1**

R3(config-if)#**no shutdown** R3(config-if)#**ip address 10.0.0.10 255.255.255.252** R3(config-if)#**clock rate 128000** R3(config-if)#**exit** R3(config)#**interface serial 1/2** R3(config-if)#**no shutdown** R3(config-if)#**ip address 10.0.0.13 255.255.255.252** R3(config-if)#**clock rate 128000** R2(config-if)#**exit** Router(config)#**hostname R4** R4(config)#**interface fastethernet 0/0** R4(config-if)#**no shutdown** R4(config-if)#**ip address 10.0.1.4 255.255.255.0** R4(config-if)#**exit** R4(config)#**interface serial 0/0** R4(config-if)#**no shutdown** R4(config-if)#**ip address 10.0.0.14 255.255.255.252** R4(config-if)#**exit**

## **Task 2**

R1(config)#**router ospf 1** R1(config-router)#**router-id 1.1.1.1** R1(config-router)#**network 10.0.1.1 0.0.0.0 area 0** R1(config-router)#**exit**

R4(config)#**router ospf 4** R4(config-router)#**router-id 4.4.4.4** R4(config-router)#**network 10.0.1.4 0.0.0.0 area 0** R4(config-router)#**exit**

Verify your configuration using the **show ip ospf neighbor** command:

## R4#**show ip ospf neighbor**

Neighbor ID Pri State Dead Time Address Interface 1.1.1.1 1 FULL/DR 00:00:37 10.0.1.1 FastEthernet0/0

## **Task 3**

R1(config)#**interface serial 0/0** R1(config-if)#**ip ospf 1 area 1** R1(config-if)#**exit** R2(config)#**router ospf 2**

R2(config-router)#**router-id 2.2.2.2** R2(config-router)#**exit** R2(config)#**interface fastethernet 0/0** R2(config-if)#**ip ospf 2 area 1** R2(config-if)#**exit** R2(config)#**interface serial 0/0** R2(config-if)#**ip ospf 2 area 1** R2(config-if)#**exit** R2(config)#**interface serial 0/1** R2(config-if)#**ip ospf 2 area 1** R2(config-if)#**exit** R3(config-if)#**router ospf 3** R3(config-router)#**router-id 3.3.3.3** R3(config-router)#**network 10.0.0.10 0.0.0.0 area 1** R3(config-router)#**exit**

Verify your configuration using the **show ip ospf neighbor** command:

#### R1#**show ip ospf neighbor**

Neighbor ID Pri State Dead Time Address Interface 4.4.4.4 1 FULL/BDR 00:00:36 10.0.1.4 FastEthernet0/0 2.2.2.2 0 FULL/ - 00:00:30 10.0.0.2 Serial0/0

### R2#**show ip ospf neighbor**

Neighbor ID Pri State Dead Time Address Interface 3.3.3.3 0 FULL/ - 00:00:33 10.0.0.10 Serial0/1 1.1.1.1 0 FULL/ - 00:00:38 10.0.0.1 Serial0/0

### R3#**show ip ospf neighbor**

Neighbor ID Pri State Dead Time Address Interface 2.2.2.2 0 FULL/ - 00:00:39 10.0.0.9 Serial1/1

## **Task 4**

R1(config)#**interface serial 0/1** R1(config-if)#**ip ospf 1 area 2** R1(config-if)#**exit** R3(config)#**interface serial 1/0** R3(config-if)#**ip ospf 3 area 2** R3(config-if)#**exit** R3(config)#**interface serial 1/2** R3(config-if)#**ip ospf 3 area 2** R3(config-if)#**exit**

## R4(config)#**router ospf 4**

### R4(config-router)#**network 10.0.0.14 0.0.0.0 area 2**

R4(config-router)#**exit**

Verify your configuration using the **show ip ospf neighbor** command:

## R1#**show ip ospf neighbor**

Neighbor ID Pri State Dead Time Address Interface 4.4.4.4 1 FULL/BDR 00:00:34 10.0.1.4 FastEthernet0/0 2.2.2.2 0 FULL/ - 00:00:37 10.0.0.2 Serial0/0 3.3.3.3 0 FULL/ - 00:00:35 10.0.0.6 Serial0/1

## R2#**show ip ospf neighbor**

Neighbor ID Pri State Dead Time Address Interface 3.3.3.3 0 FULL/ - 00:00:38 10.0.0.10 Serial0/1 1.1.1.1 0 FULL/ - 00:00:32 10.0.0.1 Serial0/0

## R3#**show ip ospf neighbor**

Neighbor ID Pri State Dead Time Address Interface 2.2.2.2 0 FULL/ - 00:00:31 10.0.0.9 Serial1/1 4.4.4.4 0 FULL/ - 00:00:32 10.0.0.14 Serial1/2 1.1.1.1 0 FULL/ - 00:00:39 10.0.0.5 Serial1/0

### R4#**show ip ospf neighbor**

Neighbor ID Pri State Dead Time Address Interface 1.1.1.1 1 FULL/DR 00:00:31 10.0.1.1 FastEthernet0/0 3.3.3.3 0 FULL/ - 00:00:38 10.0.0.13 Serial0/0

## **Task 5**

This task has two requirements. The first requirement is simple and entails configuring the LAN interface with the specified secondary subnets. This is completed as follows:

R3(config)#**interface fastethernet 0/0** R3(config-if)#**ip address 172.16.12.3 255.255.255.0 secondary** R3(config-if)#**ip address 172.16.13.3 255.255.255.0 secondary** R3(config-if)#**ip address 172.16.14.3 255.255.255.0 secondary** R3(config-if)#**ip address 172.16.15.3 255.255.255.0 secondary** R3(config-if)#**exit**

The second part of this task requires redistribution into OSPF using a route map. This route map can match against an ACLor IP prefix list. This task is completed as follows: R3(config)#**ip prefix-list PRIMARYseq 5 permit 150.3.3.0/24**

R3(config)#**route-map CONNECTED permit 10**

R3(config-route-map)#**match ip address prefix-list PRIMARY**

R3(config-route-map)#**exit**

R3(config)#**route-map CONNECTED permit 20**

R3(config-route-map)#**set metric-type type-1**

R3(config-route-map)#**exit**

R3(config)#**router ospf 3**

R3(config-router)#**redistribute connected subnets route-map CONNECTED**

R3(config-router)#**exit**

Verify your configuration by looking at the Link State Database or simply by looking at the IP routing tables of any other routers in the domain:

## R4#**show ip route ospf | include E1|E2**

O E1 172.16.12.0 [110/84] via 10.0.0.13, 00:01:56, Serial0/0

O E1 172.16.13.0 [110/84] via 10.0.0.13, 00:01:56, Serial0/0

O E1 172.16.14.0 [110/84] via 10.0.0.13, 00:01:56, Serial0/0

O E1 172.16.15.0 [110/84] via 10.0.0.13, 00:01:56, Serial0/0

O E2 150.3.3.0 [110/20] via 10.0.0.13, 00:01:56, Serial0/0

## **Task 6**

The first part of this task requires summarization. Because the 172.16.x.x/24 subnets have been redistributed into OSPF, the **summary-address** command must be used on the ASBR to generate the summary route for these subnets. The first part of the task is completed as follows:

R3(config)#**router ospf 3** R3(config-router)#**summary-address 172.16.12.0 255.255.252.0 tag 3333** R3(config-router)#**exit**

Verify your configuration using the **show ip ospf database** command:

R3#**show ip ospf database external self-originate**

OSPF Router with ID (3.3.3.3) (Process ID 3)

Type-5 AS External Link States

[Truncated Output]

LS age: 66

Options: (No TOS-capability, DC) LS Type: AS External Link **Link State ID: 172.16.12.0 (External Network Number ) Advertising Router: 3.3.3.3** LS Seq Number: 80000002 Checksum: 0x2715 Length: 36 **Network Mask: /22 Metric Type: 1 (Comparable directly to link state metric)** TOS: 0 Metric: 20 Forward Address: 0.0.0.0 **External Route Tag: 3333**

To complete the second part of this task, you need to configure distribute-lists so that the prefix will not be present in area 0. This task is completed as follows:

R1(config)#**route-map TAG-3333 deny 10** R1(config-route-map)#**match tag 3333** R1(config-route-map)#**exit** R1(config)#**route-map TAG-3333 permit 20** R1(config-route-map)#**exit** R1(config)#**router ospf 1** R1(config-router)#**distribute-list route-map TAG-3333 in** R1(config-router)#**exit** R4(config)#**route-map TAG-3333 deny 10** R4(config-route-map)#**match tag 3333** R4(config-route-map)#**exit** R4(config)#**route-map TAG-3333 permit 20** R4(config-route-map)#**exit** R4(config)#**router ospf 4** R4(config-router)#**distribute-list route-map TAG-3333 in** R4(config-router)#**exit**

Verify your configuration by looking at the routing tables on R1, R2 and R4. Only R2 should have a route for the 172.16.12.0/22 prefix. Here is R4 and R2:

#### R4#**show ip route ospf**

10.0.0.0/8 is variably subnetted, 5 subnets, 2 masks O IA 10.0.0.8/30 [110/129] via 10.0.1.1, 00:00:52, FastEthernet0/0 O IA 10.0.0.0/30 [110/65] via 10.0.1.1, 00:00:52, FastEthernet0/0

O 10.0.0.4/30 [110/845] via 10.0.0.13, 00:00:52, Serial0/0 150.2.0.0/24 is subnetted, 1 subnets O IA 150.2.2.0 [110/66] via 10.0.1.1, 00:00:52, FastEthernet0/0 150.3.0.0/24 is subnetted, 1 subnets O E2 150.3.3.0 [110/20] via 10.0.0.13, 00:00:52, Serial0/0 R2#show ip route ospf

172.16.0.0/22 is subnetted, 1 subnets

**O E1 172.16.12.0 [110/84] via 10.0.0.10, 00:12:01, Serial0/1** 10.0.0.0/8 is variably subnetted, 5 subnets, 2 masks

O IA 10.0.0.12/30 [110/909] via 10.0.0.1, 00:20:02, Serial0/0 O IA 10.0.1.0/24 [110/65] via 10.0.0.1, 00:20:02, Serial0/0

O IA 10.0.0.4/30 [110/128] via 10.0.0.1, 00:20:02, Serial0/0

150.3.0.0/24 is subnetted, 1 subnets

O E2 150.3.3.0 [110/20] via 10.0.0.10, 00:19:52, Serial0/1

NOTE: As described in the ROUTE guide, filtering using distribute lists prevents the prefix from being accepted by the router and installed into the RIB; however, the Link State Advertisement (LSA) for the prefix will still be present in the Link State Database (LSDB). Consider, for example, the LSDB on R1, which still shows the LSA for the 172.16.12.0/22 prefix even though the prefix itself is filtered via the distribute-list:

## R1#**show ip ospf database external**

OSPF Router with ID (1.1.1.1) (Process ID 1) Type-5 AS External Link States Routing Bit Set on this LSA LS age: 1484 Options: (No TOS-capability, DC) LS Type: AS External Link Link State ID: 150.3.3.0 (External Network Number ) Advertising Router: 3.3.3.3 LS Seq Number: 80000001 Checksum: 0xA255 Length: 36 Network Mask: /24 Metric Type: 2 (Larger than any link state path) TOS: 0 Metric: 20 Forward Address: 0.0.0.0 External Route Tag: 0

**Routing Bit Set on this LSA LS age: 999 Options: (No TOS-capability, DC) LS Type: AS External Link Link State ID: 172.16.12.0 (External Network Number ) Advertising Router: 3.3.3.3 LS Seq Number: 80000002 Checksum: 0x2715 Length: 36 Network Mask: /22 Metric Type: 1 (Comparable directly to link state metric) TOS: 0 Metric: 20 Forward Address: 0.0.0.0 External Route Tag: 3333**

## **Task 7**

This task is completed by modifying the default interface OSPF costs using the **ip ospf cost** interface configuration command. You can complete this task by increasing the cost of the R3-R1 and R3-R4 links OR lowering the cost of the R1-R2 and R2-R3 links. Either option will be ok:

R1(config)#**interface serial 0/0** R1(config-if)#**ip ospf cost 1** R1(config-if)#**exit**

R2(config)#**interface serial 0/0** R2(config-if)#**ip ospf cost 1** R2(config-if)#**exit** R2(config)#**interface serial 0/1** R2(config-if)#**ip ospf cost 1** R2(config-if)#**exit**

R3(config)#**interface serial 1/1** R3(config-if)#**ip ospf cost 1** R3(config-if)#**exit**

Verify your configuration by looking at the routing tables of R1 and R3:

### R1#**show ip route ospf**

10.0.0.0/8 is variably subnetted, 5 subnets, 2 masks O 10.0.0.8/30 [110/2] via 10.0.0.2, 00:00:35, Serial0/0 O 10.0.0.12/30 [110/845] via 10.0.0.6, 00:15:05, Serial0/1 150.2.0.0/24 is subnetted, 1 subnets O 150.2.2.0 [110/2] via 10.0.0.2, 00:00:35, Serial0/0 150.3.0.0/24 is subnetted, 1 subnets

## **O E2 150.3.3.0 [110/20] via 10.0.0.2, 00:00:35, Serial0/0**

#### R3#**show ip route ospf**

172.16.0.0/16 is variably subnetted, 5 subnets, 2 masks O 172.16.12.0/22 is a summary, 00:23:36, Null0 10.0.0.0/8 is variably subnetted, 5 subnets, 2 masks O 10.0.0.0/30 [110/2] via 10.0.0.9, 00:00:42, Serial1/1 **O IA 10.0.1.0/24 [110/3] via 10.0.0.9, 00:00:42, Serial1/1** 150.2.0.0/24 is subnetted, 1 subnets O 150.2.2.0 [110/2] via 10.0.0.9, 00:00:42, Serial1/1

# **CCNP Lab 027: OSPF Multi-Technology Lab**

# **Lab Objective:**

The focus of this lab is to understand OSPF implementation and configuration in Cisco IOS routers. Additional technologies tested include Frame Relay connectivity and redistribution.

# **Lab Topology:**

The lab network topology is illustrated below:

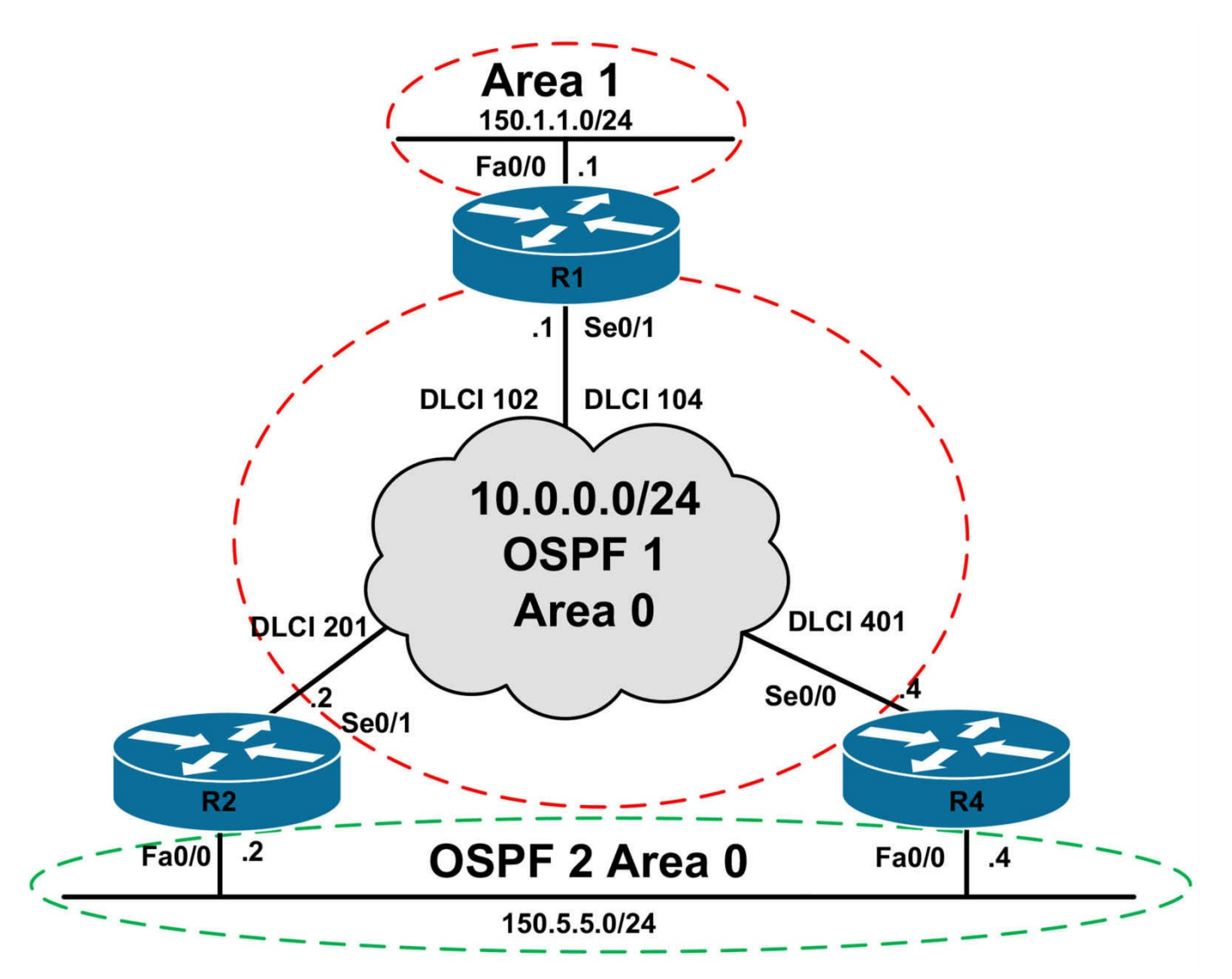

## **IMPORTANT NOTE**

If you are using the www.101labs.net racks, please bring up the LAN interfaces connected to the routers by issuing the **no shutdown** command on the connected switches. If you are using a home lab with no

Switches, you can bring up the LAN interfaces using the following configurations on your routers:

#### **interface fastethernet 0/0 no keepalive loopback no shutdown**

Alternately, you can simply connect the interfaces to a hub or switch if you have one available in your own lab. Also, if you are using the www.101labs.net racks, configure R3 as the Frame Relay switch using the following configuration commands:

### **hostname R3-Frame-Relay-Switch**

**! frame-relay switching ! interface serial 1/0 description 'Connected To R1 Serial 0/1' encapsulation frame-relay no ip address clock rate 128000 frame-relay intf-type dce frame-relay route 102 interface serial 1/1 201 frame-relay route 104 interface serial 1/2 401 no shutdown ! interface serial 1/1 description 'Connected To R2 Serial 0/1' encapsulation frame-relay no ip address clock rate 128000 frame-relay intf-type dce frame-relay route 201 interface serial 1/0 102 no shutdown ! interface serial 1/2 description 'Connected To R4 Serial 0/0' encapsulation frame-relay no ip address clock rate 128000 frame-relay intf-type dce frame-relay route 401 interface serial 1/0 104 no shutdown !**

#### **end**

#### **Task 1**

Configure hostnames and IP addresses on all routers as illustrated in the network topology.

#### **Task 2**

Configure the Frame Relay network so that all routers can ping each others' WAN

interfaces. Verify your configuration by pinging the WAN interfaces of all routers from each other.

## **Task 3**

Using interface-based configuration, configure OSPF using process ID number 1 on all routers for the Frame Relay WAN connecting routers R1, R2, and R4. Use the default network type and ensure that R1 is always elected DR even if it fails and comes back up. Verify your configuration.

## **Task 4**

Using interface-based configuration, enable OSPF for the LAN segment connected to R1. This LAN segment should reside on OSPF area 1. No Hellos should be sent on this segment.

## **Task 5**

Using interface-based configuration, configure OSPF using process ID number 2 on the LAN segment connected to R2 and R4. Ensure that no DR/BDR election takes place on this segment; however, ensure that multiple routers can still exist on the segment.

## **Task 6**

Configure and perform mutual redistribution between OSPF process 1 and OSPF process 2 on routers R2 and R4. Ensure that routes from one process are not readvertised back to the same process. You are NOT allowed to use any ACLs or IP prefix lists in your solution. Verify the configuration using the appropriate commands.

## **Task 7**

Configure your network so that R1 prefers the path via R2 to reach the 150.5.5.0/24 subnet. In the event that R2 is down, the path via R4 should be used. Additionally, configure R4 so that it prefers the path via R2 to reach the 150.1.1.0/24 subnet. In the event that R2 is down, it should use the Frame Relay WAN connection to R1. Verify your configuration.

# **Lab Validation:**

## **Task 1**

Router(config)#**hostname R1** R1(config)#**interface fastethernet 0/0** R1(config-if)#**no shutdown** R1(config-if)#**ip address 150.1.1.1 255.255.255.0** R1(config-if)#**exit** R1(config)#**interface serial 0/1**

R1(config-if)#**ip address 10.0.0.1 255.255.255.0** R1(config-if)#**no shutdown** R1(config-if)#**encapsulation frame-relay** R1(config-if)#**exit** Router(config)#**hostname R2** R2(config)#**interface fastethernet 0/0** R2(config-if)#**no shutdown** R2(config-if)#**ip address 150.5.5.2 255.255.255.0** R2(config-if)#**exit** R2(config)#**interface serial 0/1** R2(config-if)#**ip address 10.0.0.2 255.255.255.0** R2(config-if)#**no shutdown** R2(config-if)#**encapsulation frame-relay** R2(config-if)#**exit** Router(config)#**hostname R4** R4(config)#**interface fastethernet 0/0** R4(config-if)#**no shutdown** R4(config-if)#**ip address 150.5.5.4 255.255.255.0** R4(config-if)#**exit** R4(config)#**interface serial 0/0** R4(config-if)#**ip address 10.0.0.4 255.255.255.0** R4(config-if)#**no shutdown** R4(config-if)#**encapsulation frame-relay** R4(config-if)#**exit**

## **Task 2**

Although Frame Relay configuration is not a CCNP topic, per se, it is still important that you remember your Frame Relay configurations from the CCNA. The task is completed as follows:

R1(config)#**interface serial 0/1** R1(config-if)#**frame-relay map ip 10.0.0.2 102 broadcast** R1(config-if)#**frame-relay map ip 10.0.0.4 104 broadcast** R1(config-if)#**exit**

On the spoke routers, because the same DLCI is being used, the **broadcast** keyword should only be specified once to avoid duplicate Broadcast packets across the Frame Relay WAN. This task is completed as follows:

R2(config)#**interface serial 0/1**

R2(config-if)#**frame-relay map ip 10.0.0.1 201 broadcast** R2(config-if)#**frame-relay map ip 10.0.0.4 201** R2(config-if)#**exit**

R4(config)#**interface serial 0/0**

R4(config-if)#**frame-relay map ip 10.0.0.1 401 broadcast** R4(config-if)#**frame-relay map ip 10.0.0.2 401**

R4(config-if)#**exit**

Verify your Frame Relay configuration using the **show frame-relay map** command:

R1#**show frame-relay map**

Serial0/1 (up): ip 10.0.0.2 dlci 102(0x66,0x1860), static, broadcast, CISCO, status defined, active Serial0/1 (up): ip 10.0.0.4 dlci 104(0x68,0x1880), static, broadcast, CISCO, status defined, active

## R2#**show frame-relay map**

Serial0/1 (up): ip 10.0.0.1 dlci 201(0xC9,0x3090), static, broadcast, CISCO, status defined, active Serial0/1 (up): ip 10.0.0.4 dlci 201(0xC9,0x3090), static, CISCO, status defined, active

## R4#**show frame-relay map**

Serial0/0 (up): ip 10.0.0.1 dlci 401(0x191,0x6410), static, broadcast, CISCO, status defined, active Serial0/0 (up): ip 10.0.0.2 dlci 401(0x191,0x6410), static, CISCO, status defined, active

Finally, verify that you can ping between all routers across the Frame Relay WAN:

## R1#**ping 10.0.0.2 repeat 10**

Type escape sequence to abort. Sending 10, 100-byte ICMP Echos to 10.0.0.2, timeout is 2 seconds: !!!!!!!!!!

Success rate is 100 percent (10/10), round-trip  $\frac{\text{min/avg}}{\text{max}} = \frac{28}{29.32 \text{ ms}}$ R1#

## R1#**ping 10.0.0.4 repeat 10**

Type escape sequence to abort.

Sending 10, 100-byte ICMP Echos to 10.0.0.4, timeout is 2 seconds: !!!!!!!!!!

Success rate is 100 percent (10/10), round-trip  $\frac{\text{min/avg}}{\text{max}} = \frac{28}{29/32} \text{ ms}$ 

## R2#**ping 10.0.0.1 repeat 10**

Type escape sequence to abort.

Sending 10, 100-byte ICMP Echos to 10.0.0.1, timeout is 2 seconds:

!!!!!!!!!!

Success rate is 100 percent (10/10), round-trip  $\frac{\text{min/avg}}{\text{max}} = \frac{28}{30.32}$  ms R2#

## R2#**ping 10.0.0.4 repeat 10**

Type escape sequence to abort.

Sending 10, 100-byte ICMP Echos to 10.0.0.4, timeout is 2 seconds:

!!!!!!!!!!

Success rate is 100 percent (10/10), round-trip min/avg/max =  $56/59/64$  ms

## R4#**ping 10.0.0.1 repeat 10**

Type escape sequence to abort.

Sending 10, 100-byte ICMP Echos to 10.0.0.1, timeout is 2 seconds: !!!!!!!!!!

Success rate is 100 percent (10/10), round-trip  $\frac{\text{min/avg}}{\text{max}} = \frac{28}{34.52}$  ms R4#

## R4#**ping 10.0.0.2 repeat 10**

Type escape sequence to abort. Sending 10, 100-byte ICMP Echos to 10.0.0.2, timeout is 2 seconds:

!!!!!!!!!!

Success rate is 100 percent (10/10), round-trip min/avg/max =  $56/58/60$  ms

## **Task 3**

In order to ensure that R1 is always elected DR even if it fails and comes back up, you need to disable DR/BDR election on R2 and R4 by assigning them an OSPF priority of 0. Also, when configuring OSPF on NBMA networks, you need to manually specify neighbors, even though the **broadcast** keyword has been specified for the static Frame Relay map statements:

R1(config)#**router ospf 1** R1(config-router)#**router-id 1.1.1.1** R1(config-router)#**neighbor 10.0.0.2** R1(config-router)#**neighbor 10.0.0.4** R1(config-router)#**exit**

R1(config)#**interface serial 0/1** R1(config-if)#**ip ospf 1 area 0** R1(config-if)#**exit** R2(config)#**router ospf 1** R2(config-router)#**router-id 2.2.2.2** R2(config-router)#**neighbor 10.0.0.1** R2(config-router)#**exit** R2(config)#**interface serial 0/1** R2(config-if)#**ip ospf 1 area 0** R2(config-if)#**ip ospf priority 0** R2(config-if)#**exit** R4(config)#**router ospf 1** R4(config-router)#**router-id 4.4.4.4** R4(config-router)#**neighbor 10.0.0.1** R4(config-router)#**exit** R4(config)#**interface serial 0/0** R4(config-if)#**ip ospf 1 area 0** R4(config-if)#**ip ospf priority 0** R4(config-if)#**exit**

Verify your configuration using the **show ip ospf neighbor** command:

### R1#**show ip ospf neighbor**

Neighbor ID Pri State Dead Time Address Interface 2.2.2.2 0 FULL/DROTHER 00:01:46 10.0.0.2 Serial0/1 4.4.4.4 0 FULL/DROTHER 00:01:57 10.0.0.4 Serial0/1

## R2#**show ip ospf neighbor**

Neighbor ID Pri State Dead Time Address Interface 1.1.1.1 1 FULL/DR 00:01:39 10.0.0.1 Serial0/1

## R4#**show ip ospf neighbor**

Neighbor ID Pri State Dead Time Address Interface 1.1.1.1 1 FULL/DR 00:01:31 10.0.0.1 Serial0/0

## **Task 4**

R1(config)#**router ospf 1**

R1(config-router)#**passive-interface fastethernet 0/0**

R1(config-router)#**exit**

R1(config)#**interface fastethernet 0/0**

R1(config-if)#**ip ospf 1 area 1** R1(config-if)#**exit** Verify your configuration using the **show ip ospf <options>** commands: R1#**show ip ospf** Routing Process "ospf 1" with ID 1.1.1.1 Start time: 03:04:16.984, Time elapsed: 00:10:22.164 [Truncated Output] Number of areas in this router is 2. 2 normal 0 stub 0 nssa Number of areas transit capable is 0 External flood list length 0 Area BACKBONE(0) Number of interfaces in this area is 1 Area has no authentication SPF algorithm last executed 00:00:48.304 ago SPF algorithm executed 11 times Area ranges are Number of LSA 6. Checksum Sum 0x033F51 Number of opaque link LSA 0. Checksum Sum 0x000000 Number of DCbitless LSA 0 Number of indication LSA 0 Number of DoNotAge LSA 0 Flood list length 0 Area 1 Number of interfaces in this area is 1 Area has no authentication SPF algorithm last executed 00:00:48.304 ago SPF algorithm executed 2 times Area ranges are Number of LSA 2. Checksum Sum 0x014C32 Number of opaque link LSA 0. Checksum Sum 0x000000 Number of DCbitless LSA 0 Number of indication LSA 0 Number of DoNotAge LSA 0 Flood list length 0 R1#**show ip ospf interface brief** Interface PID Area IP Address/Mask Cost State Nbrs F/C Se0/1 1 0 10.0.0.1/24 64 DR 2/2

Fa0/0 1 1 150.1.1.1/24 1 DR 0/0

## **Task 5**

To prevent DR/BDR election but allow multiple routers to exist on the same multiaccess segment, you need to configure a point-to-multipoint network type:

R2(config)#**router ospf 2** R2(config-router)#**router-id 22.22.22.22** R2(config-router)#**exit** R2(config)#**interface fastethernet 0/0** R2(config-if)#**ip ospf network point-to-multipoint** R2(config-if)#**ip ospf 2 area 0** R2(config-if)#**exit** R4(config)#**router ospf 2** R4(config-router)#**router-id 44.44.44.44** R4(config-router)#**exit** R4(config)#**interface fastethernet 0/0** R4(config-if)#**ip ospf network point-to-multipoint** R4(config-if)#**ip ospf 2 area 0** R4(config-if)#**exit** Verify your configuration using the **show ip ospf neighbor** command: R4#**show ip ospf neighbor**

Neighbor ID Pri State Dead Time Address Interface

**22.22.22.22 0 FULL/ - 00:01:48 150.5.5.2 FastEthernet0/0**

1.1.1.1 1 FULL/DR 00:01:47 10.0.0.1 Serial0/0

R2#**show ip ospf neighbor**

Neighbor ID Pri State Dead Time Address Interface **44.44.44.44 0 FULL/ - 00:01:49 150.5.5.4 FastEthernet0/0** 1.1.1.1 1 FULL/DR 00:01:57 10.0.0.1 Serial0/1

## **Task 6**

To complete this task you need to use route tags. This task is completed as follows:

R2(config)#**route-map OSPF1-INTO-OSPF2 deny 10** R2(config-route-map)#**match tag 444** R2(config-route-map)#**exit** R2(config)#**route-map OSPF1-INTO-OSPF2 permit 20** R2(config-route-map)#**set tag 222** R2(config-route-map)#**exit** R2(config)#**route-map OSPF2-INTO-OSPF1 deny 10** R2(config-route-map)#**match tag 444** R2(config-route-map)#**exit** R2(config)#**route-map OSPF2-INTO-OSPF1 permit 20** R2(config-route-map)#**set tag 222** R2(config-route-map)#**exit** R2(config)#**router ospf 1** R2(config-router)#**redistribute ospf 2 subnets route-map OSPF2-INTO-OSPF1** R2(config-router)#**exit** R2(config)#**router ospf 2** R2(config-router)#**redistribute ospf 1 subnets route-map OSPF1-INTO-OSPF2** R2(config-router)#**exit** R4(config)#**route-map OSPF1-INTO-OSPF2 deny 10** R4(config-route-map)#**match tag 222** R4(config-route-map)#**exit** R4(config)#**route-map OSPF1-INTO-OSPF2 permit 20** R4(config-route-map)#**set tag 444** R4(config-route-map)#**exit** R4(config)#**route-map OSPF2-INTO-OSPF1 deny 10** R4(config-route-map)#**match tag 222** R4(config-route-map)#**exit** R4(config)#**route-map OSPF2-INTO-OSPF1 permit 20** R4(config-route-map)#**set tag 444** R4(config-route-map)#**exit** R4(config)#**router ospf 1** R4(config-router)#**redistribute ospf 2 subnets route-map OSPF2-INTO-OSPF1** R4(config-router)#**exit** R4(config)#**router ospf 2** R4(config-router)#**redistribute ospf 1 subnets route-map OSPF1-INTO-OSPF2** R4(config-router)#**exit**

While this configuration seems complex, it is actually quite simple. The logic is as follows:

When OSPF process ID 1 on R2 redistributes routes from OSPF process ID 2, it denies all routes with an administrative route tag of 444. This tag is specified when OSPF process ID 2 on R4 redistributes OSPF process ID 1 routes. This prevents R2 from readvertising these same routes back across the Frame Relay WAN. After denying these

routes, OSPF process ID 1 on R2 accepts all other routes and sets an administrative tag of 222 for those routes.

When those routes are received by R4 via the Frame Relay WAN, they are denied by OSPF process ID 2 on R4, again preventing those same routes from being re-advertised across the LAN between R2 and R4. The same logic works in the reverse direction.

Verify your configuration by looking at the Link State Database on all routers in the network:

### R1#**show ip ospf database**

OSPF Router with ID (1.1.1.1) (Process ID 1) Router Link States (Area 0) Link ID ADV Router Age Seq# Checksum Link count 1.1.1.1 1.1.1.1 89 0x80000004 0x00DBF5 1 2.2.2.2 2.2.2.2 900 0x80000003 0x00A226 1 4.4.4.4 4.4.4.4 191 0x80000004 0x002491 1 150.5.5.2 150.5.5.2 2459 0x80000002 0x00672F 1 Net Link States (Area 0) Link ID ADV Router Age Seq# Checksum 10.0.0.1 1.1.1.1 341 0x80000008 0x007E85 Summary Net Link States (Area 0) Link ID ADV Router Age Seq# Checksum 150.1.1.0 1.1.1.1 89 0x80000002 0x00B6E7 Router Link States (Area 1) Link ID ADV Router Age Seq# Checksum Link count 1.1.1.1 1.1.1.1 89 0x80000002 0x00DEB0 1 Summary Net Link States (Area 1) Link ID ADV Router Age Seq# Checksum 10.0.0.0 1.1.1.1 91 0x80000002 0x006984 Summary ASB Link States (Area 1) Link ID ADV Router Age Seq# Checksum 2.2.2.2 1.1.1.1 896 0x80000001 0x00836C 4.4.4.4 1.1.1.1 299 0x80000001 0x0027C0 Type-5 AS External Link States Link ID ADV Router Age Seq# Checksum Tag 150.5.5.0 2.2.2.2 558 0x80000002 0x007DAD 222

150.5.5.0 4.4.4.4 304 0x80000001 0x00ED57 444 150.5.5.2 4.4.4.4 304 0x80000001 0x00D969 444 150.5.5.4 2.2.2.2 558 0x80000002 0x0055D1 222

#### R2#**show ip ospf database**

OSPF Router with ID (22.22.22.22) (Process ID 2)

Router Link States (Area 0)

Link ID ADV Router Age Seq# Checksum Link count 22.22.22.22 22.22.22.22 916 0x80000003 0x00D6A2 2 44.44.44.44 44.44.44.44 336 0x80000003 0x00A17B 2

Type-5 AS External Link States

Link ID ADV Router Age Seq# Checksum Tag 10.0.0.0 22.22.22.22 597 0x80000002 0x0032FF 222 10.0.0.0 44.44.44.44 336 0x80000001 0x0048B3 444 150.1.1.0 22.22.22.22 597 0x80000002 0x0002A0 222 150.1.1.0 44.44.44.44 336 0x80000001 0x001854 444

OSPF Router with ID (2.2.2.2) (Process ID 1)

Router Link States (Area 0)

Link ID ADV Router Age Seq# Checksum Link count 1.1.1.1 1.1.1.1 123 0x80000004 0x00DBF5 1 2.2.2.2 2.2.2.2 933 0x80000003 0x00A226 1 4.4.4.4 4.4.4.4 228 0x80000004 0x002491 1 150.5.5.2 150.5.5.2 2495 0x80000002 0x00672F 1

Net Link States (Area 0)

Link ID ADV Router Age Seq# Checksum 10.0.0.1 1.1.1.1 377 0x80000008 0x007E85

Summary Net Link States (Area 0)

Link ID ADV Router Age Seq# Checksum 150.1.1.0 1.1.1.1 125 0x80000002 0x00B6E7

Type-5 AS External Link States

Link ID ADV Router Age Seq# Checksum Tag 150.5.5.0 2.2.2.2 590 0x80000002 0x007DAD 222 150.5.5.0 4.4.4.4 339 0x80000001 0x00ED57 444 150.5.5.2 4.4.4.4 339 0x80000001 0x00D969 444 150.5.5.4 2.2.2.2 590 0x80000002 0x0055D1 222

#### R4#**show ip ospf database**

OSPF Router with ID (44.44.44.44) (Process ID 2)

Router Link States (Area 0)

Link ID ADV Router Age Seq# Checksum Link count 22.22.22.22 22.22.22.22 942 0x80000003 0x00D6A2 2 44.44.44.44 44.44.44.44 361 0x80000003 0x00A17B 2

Type-5 AS External Link States

Link ID ADV Router Age Seq# Checksum Tag 10.0.0.0 22.22.22.22 624 0x80000002 0x0032FF 222 10.0.0.0 44.44.44.44 360 0x80000001 0x0048B3 444 150.1.1.0 22.22.22.22 623 0x80000002 0x0002A0 222 150.1.1.0 44.44.44.44 360 0x80000001 0x001854 444

OSPF Router with ID (4.4.4.4) (Process ID 1)

Router Link States (Area 0)

Link ID ADV Router Age Seq# Checksum Link count

1.1.1.1 1.1.1.1 149 0x80000004 0x00DBF5 1

2.2.2.2 2.2.2.2 960 0x80000003 0x00A226 1

4.4.4.4 4.4.4.4 252 0x80000004 0x002491 1

150.5.5.2 150.5.5.2 2520 0x80000002 0x00672F 1

Net Link States (Area 0)

Link ID ADV Router Age Seq# Checksum 10.0.0.1 1.1.1.1 403 0x80000008 0x007E85

Summary Net Link States (Area 0)

Link ID ADV Router Age Seq# Checksum 150.1.1.0 1.1.1.1 151 0x80000002 0x00B6E7

Type-5 AS External Link States

Link ID ADV Router Age Seq# Checksum Tag 150.5.5.0 2.2.2.2 618 0x80000002 0x007DAD 222 150.5.5.0 4.4.4.4 362 0x80000001 0x00ED57 444 150.5.5.2 4.4.4.4 362 0x80000001 0x00D969 444 150.5.5.4 2.2.2.2 618 0x80000002 0x0055D1 222

## **Task 7**

While the first option that might come to mind might be specifying costs using the **neighbor** command, keep in mind that you cannot specify cost when using the default NBMA network type. If you do attempt to do so, you will receive the following error message:

### R1(config)#**router ospf 1**

R1(config-router)#**neighbor 10.0.0.2 cost 10**

R1(config-router)#

\*May 10 06:59:25.183: %OSPF-4-CFG\_NBR\_INVAL\_NBMA\_OPT: Can not use configured neighbor: cost and database-filter options are allowed only for a point-tomultipoint network

Prior to any configuration changes, the routing table on R1 shows the following entries:

### R1#**show ip route ospf**

150.5.0.0/16 is variably subnetted, 3 subnets, 2 masks O E2 150.5.5.4/32 [110/1] via 10.0.0.2, 00:24:53, Serial0/1 O E2 150.5.5.2/32 [110/1] via 10.0.0.4, 00:24:53, Serial0/1 **O E2 150.5.5.0/24 [110/1] via 10.0.0.4, 00:24:53, Serial0/1 [110/1] via 10.0.0.2, 00:24:53, Serial0/1**

To complete this task, you need to modify redistribution metrics. The most simple way is to increment the redistribution metric configured on R4:

#### R4(config)#**router ospf 1**

#### R4(config-router)#**redis ospf 2 su route-ma OSPF2-INTO-OSPF1 met 4** R4(config-router)#**end**

### R4#**clear ip ospf redistribution**

Following this change, the routing table on R1 now shows the following entries:

### R1#**show ip route ospf**

150.5.0.0/16 is variably subnetted, 3 subnets, 2 masks O E2 150.5.5.4/32 [110/1] via 10.0.0.2, 00:27:18, Serial0/1 O E2 150.5.5.2/32 [110/4] via 10.0.0.4, 00:00:19, Serial0/1 O E2 150.5.5.0/24 [110/1] via 10.0.0.2, 00:00:19, Serial0/1

To complete the second part of this task, you need to modify default administrative distance values. You cannot use the cost because the route via the Frame Relay WAN is internal and while the route via the LAN is external. Internal will always be preferred over external. This task is completed by modifying the OSPF process ID 2s administrative distance on R4. Prior to configuration changes, the routing table on R4 shows the following entries:

#### R4#**show ip route ospf**

150.1.0.0/24 is subnetted, 1 subnets **O IA 150.1.1.0 [110/65] via 10.0.0.1, 00:04:41, Serial0/0** 150.5.0.0/16 is variably subnetted, 2 subnets, 2 masks O 150.5.5.2/32 [110/1] via 150.5.5.2, 00:29:22, FastEthernet0/0

This task is completed as follows:

R4(config)#**router ospf 2** R4(config-router)#**distance ospf external 100** R4(config-router)#**exit**

Following this change, the routing table on R4 shows the following entries:

R4#**show ip route ospf**

150.1.0.0/24 is subnetted, 1 subnets

**O E2 150.1.1.0 [100/65] via 150.5.5.2, 00:00:42, FastEthernet0/0**

150.5.0.0/16 is variably subnetted, 2 subnets, 2 masks

O 150.5.5.2/32 [110/1] via 150.5.5.2, 00:00:42, FastEthernet0/0

# **CCNP Lab 028: OSPF Multi-Technology Lab**

# **Lab Objective:**

The focus of this lab is to understand OSPF implementation and configuration in Cisco IOS routers. Additional technologies tested include Frame Relay connectivity and path control.

# **Lab Topology:**

The lab network topology is illustrated below:

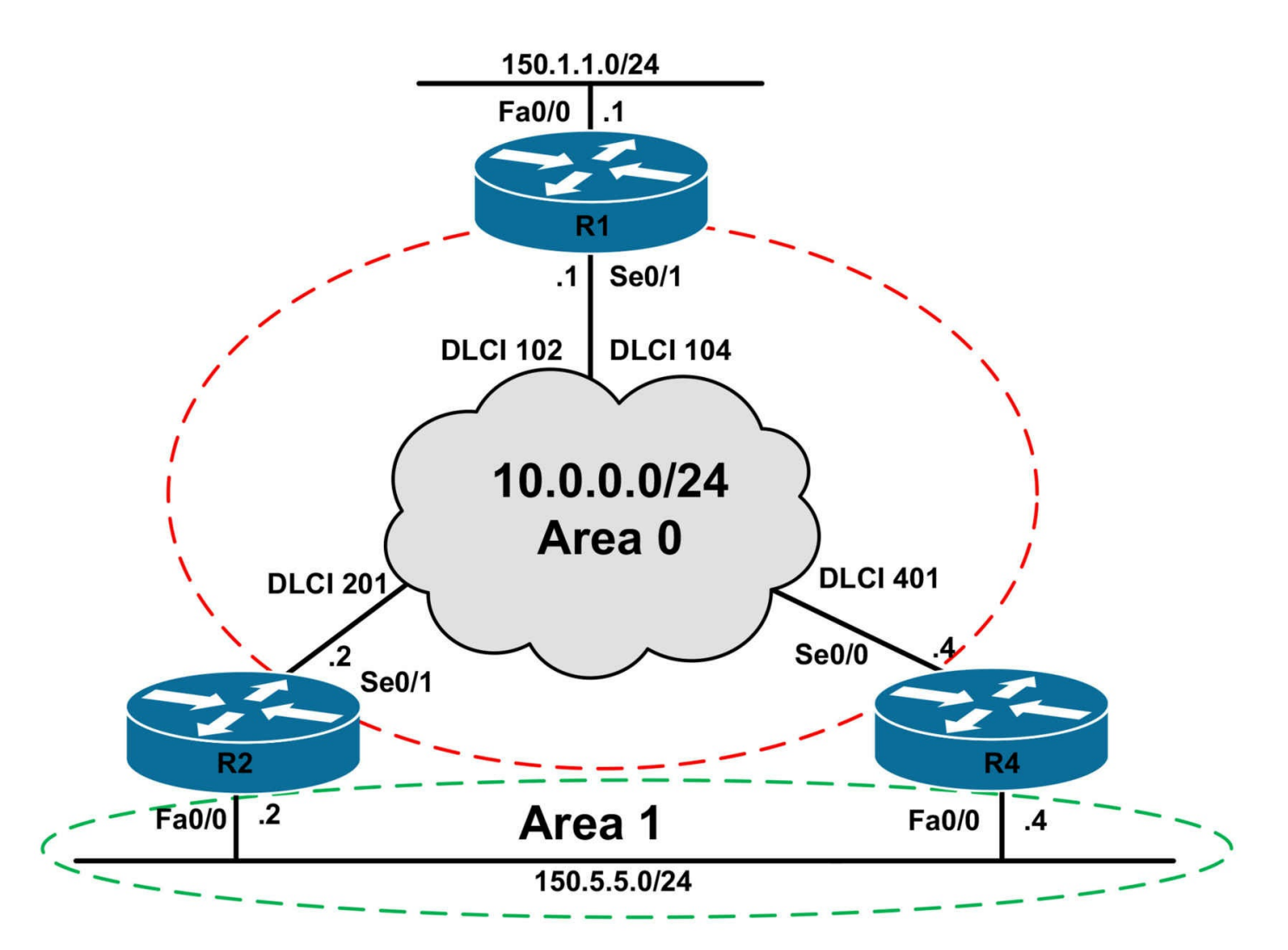

## **IMPORTANT NOTE**

If you are using the www.101labs.net racks, please bring up the LAN interfaces connected to the routers by issuing the **no shutdown** command on the connected switches. If you are using a home lab with no

Switches, you can bring up the LAN interfaces using the following configurations on your routers:

**interface fastethernet 0/0 no keepalive loopback no shutdown**

Alternately, you can simply connect the interfaces to a hub or switch if you have one available in your own lab. Also, if you are using the www.101labs.net racks, configure R3 as the Frame Relay switch using the following configuration commands:

### **hostname R3-Frame-Relay-Switch**

**!**

```
frame-relay switching
!
interface serial 1/0
description 'Connected To R1 Serial 0/1'
encapsulation frame-relay
no ip address
clock rate 128000
frame-relay intf-type dce
frame-relay route 102 interface serial 1/1 201
frame-relay route 104 interface serial 1/2 401
no shutdown
!
interface serial 1/1
description 'Connected To R2 Serial 0/1'
encapsulation frame-relay
no ip address
clock rate 128000
frame-relay intf-type dce
frame-relay route 201 interface serial 1/0 102
no shutdown
!
interface serial 1/2
description 'Connected To R4 Serial 0/0'
encapsulation frame-relay
no ip address
clock rate 128000
frame-relay intf-type dce
frame-relay route 401 interface serial 1/0 104
no shutdown
!
```
### **end**

### **Task 1**

Configure hostnames and IP addresses on all routers as illustrated in the network topology.

## **Task 2**

Configure the Frame Relay network so that all routers can ping each others' WAN interfaces.
# **Task 3**

Using interface-based configuration, configure OSPF area 0 on the Frame Relay WAN between R1, R2, and R4. Configure OSPF so that there is no DR/BDR election held over the Frame Relay WAN. Ensure that OSPF uses ONLY Unicast packets and not Multicast packets over the Frame Relay WAN. Verify your configuration using the appropriate commands.

# **Task 4**

Advertise the 150.1.1.0/24 subnet connected to the LAN segment on R1 via OSPF. This subnet should be advertised as a Type 1 External LSA with a route tag of 111 and a metric of 111.

# **Task 5**

Using interface-based configuration, configure OSPF area 1 on the LAN between R2 and R4. In your configuration, ensure that R2 is elected master during the DBD exchange; however, R4 should be elected as the DR for the segment. Verify your configuration using the appropriate commands and debugs.

# **Task 6**

Configure OSPF so that R1 prefers the path via R2 to reach the 150.5.5.0/24 subnet. If this path is unavailable, the path via R4 should be used. Verify your configuration.

# **Lab Validation:**

# **Task 1**

Router(config)#**hostname R1** R1(config)#**interface fastethernet 0/0** R1(config-if)#**no shutdown** R1(config-if)#**ip address 150.1.1.1 255.255.255.0** R1(config-if)#**exit** R1(config)#**interface serial 0/1** R1(config-if)#**ip address 10.0.0.1 255.255.255.0** R1(config-if)#**no shutdown** R1(config-if)#**encapsulation frame-relay** R1(config-if)#**exit** Router(config)#**hostname R2** R2(config)#**interface fastethernet 0/0** R2(config-if)#**no shutdown** R2(config-if)#**ip address 150.5.5.2 255.255.255.0** R2(config-if)#**exit**

R2(config)#**interface serial 0/1** R2(config-if)#**ip address 10.0.0.2 255.255.255.0** R2(config-if)#**no shutdown** R2(config-if)#**encapsulation frame-relay** R2(config-if)#**exit** Router(config)#**hostname R4** R4(config)#**interface fastethernet 0/0** R4(config-if)#**no shutdown** R4(config-if)#**ip address 150.5.5.4 255.255.255.0** R4(config-if)#**exit** R4(config)#**interface serial 0/0** R4(config-if)#**ip address 10.0.0.4 255.255.255.0** R4(config-if)#**no shutdown** R4(config-if)#**encapsulation frame-relay** R4(config-if)#**exit**

## **Task 2**

Although Frame Relay configuration is not a CCNP topic, per se, it is still important that you remember your Frame Relay configurations from the CCNA. The task is completed as follows:

R1(config)#**interface serial 0/1** R1(config-if)#**frame-relay map ip 10.0.0.2 102 broadcast** R1(config-if)#**frame-relay map ip 10.0.0.4 104 broadcast** R1(config-if)#**exit**

On the spoke routers, because the same DLCI is being used, the **broadcast** keyword should only be specified once to avoid duplicate Broadcast packets across the Frame Relay WAN. This task is completed as follows:

R2(config)#**interface serial 0/1**

R2(config-if)#**frame-relay map ip 10.0.0.1 201 broadcast**

R2(config-if)#**frame-relay map ip 10.0.0.4 201**

R2(config-if)#**exit**

R4(config)#**interface serial 0/0**

R4(config-if)#**frame-relay map ip 10.0.0.1 401 broadcast** R4(config-if)#**frame-relay map ip 10.0.0.2 401**

R4(config-if)#**exit**

Verify your Frame Relay configuration using the **show frame-relay map** command:

R1#**show frame-relay map**

Serial0/1 (up): ip 10.0.0.2 dlci 102(0x66,0x1860), static, broadcast, CISCO, status defined, active Serial0/1 (up): ip 10.0.0.4 dlci 104(0x68,0x1880), static, broadcast, CISCO, status defined, active

### R2#**show frame-relay map**

Serial0/1 (up): ip 10.0.0.1 dlci 201(0xC9,0x3090), static, broadcast, CISCO, status defined, active Serial0/1 (up): ip 10.0.0.4 dlci 201(0xC9,0x3090), static, CISCO, status defined, active

#### R4#**show frame-relay map**

Serial0/0 (up): ip 10.0.0.1 dlci 401(0x191,0x6410), static, broadcast, CISCO, status defined, active Serial0/0 (up): ip 10.0.0.2 dlci 401(0x191,0x6410), static, CISCO, status defined, active

Finally, verify that you can ping between all routers across the Frame Relay WAN:

### R1#**ping 10.0.0.2 repeat 10**

Type escape sequence to abort. Sending 10, 100-byte ICMP Echos to 10.0.0.2, timeout is 2 seconds: !!!!!!!!!!

Success rate is 100 percent (10/10), round-trip  $\min/\text{avg}/\text{max} = 28/29/32 \text{ ms}$ R1#

### R1#**ping 10.0.0.4 repeat 10**

Type escape sequence to abort. Sending 10, 100-byte ICMP Echos to 10.0.0.4, timeout is 2 seconds: !!!!!!!!!! Success rate is 100 percent (10/10), round-trip  $\frac{\text{min/avg}}{\text{max}} = \frac{28}{29.32 \text{ ms}}$ 

# R2#**ping 10.0.0.1 repeat 10**

Type escape sequence to abort. Sending 10, 100-byte ICMP Echos to 10.0.0.1, timeout is 2 seconds: !!!!!!!!!!

Success rate is 100 percent (10/10), round-trip  $\frac{\text{min/avg}}{\text{max}} = \frac{28}{30.32}$  ms R2#

### R2#**ping 10.0.0.4 repeat 10**

Type escape sequence to abort. Sending 10, 100-byte ICMP Echos to 10.0.0.4, timeout is 2 seconds: !!!!!!!!!!

Success rate is 100 percent (10/10), round-trip min/avg/max =  $56/59/64$  ms

#### R4#**ping 10.0.0.1 repeat 10**

Type escape sequence to abort.

Sending 10, 100-byte ICMP Echos to 10.0.0.1, timeout is 2 seconds:

!!!!!!!!!!

```
Success rate is 100 percent (10/10), round-trip \frac{\text{min/avg}}{\text{max}} = \frac{28}{34.52} ms
R4#
```
### R4#**ping 10.0.0.2 repeat 10**

Type escape sequence to abort. Sending 10, 100-byte ICMP Echos to 10.0.0.2, timeout is 2 seconds: !!!!!!!!!!

Success rate is 100 percent (10/10), round-trip  $\frac{\text{min/avg}}{\text{max}} = \frac{56}{58}{60}$  ms

## **Task 3**

To ensure that there is no DR/BDR election and allow OSPF to use Unicast and not Multicast packets, you need to specify a point-to-multipoint non-broadcast network type. This network type requires the static configuration of neighbors, which exchange updates using Unicast versus Multicast. This task is completed as follows:

R1(config)#**router ospf 1** R1(config-router)#**router-id 1.1.1.1** R1(config-router)#**neighbor 10.0.0.2** R1(config-router)#**neighbor 10.0.0.4** R1(config-router)#**exit** R1(config)#**interface serial 0/1** R1(config-if)#**ip ospf network point-to-multipoint non-broadcast** R1(config-if)#**ip ospf 1 area 0** R1(config-if)#**exit** R2(config)#**router ospf 2** R2(config-router)#**router-id 2.2.2.2** R2(config-router)#**neighbor 10.0.0.1** R2(config-router)#**exit** R2(config)#**interface serial 0/1** R2(config-if)#**ip ospf network point-to-multipoint non-broadcast** R2(config-if)#**ip ospf 2 area 0** R2(config-if)#**exit** R4(config)#**router ospf 4** R4(config-router)#**router-id 4.4.4.4** R4(config-router)#**neighbor 10.0.0.1** R4(config-router)#**exit** R4(config)#**interface serial 0/0** R4(config-if)#**ip ospf network point-to-multipoint non-broadcast** R4(config-if)#**ip ospf 4 area 0** R4(config-if)#**exit**

Verify your configuration using the **show ip ospf neighbor** command:

### R1#**show ip ospf neighbor**

Neighbor ID Pri State Dead Time Address Interface 4.4.4.4 0 FULL/ - 00:01:59 10.0.0.4 Serial0/1 2.2.2.2 0 FULL/ - 00:01:54 10.0.0.2 Serial0/1

### R2#**show ip ospf neighbor**

Neighbor ID Pri State Dead Time Address Interface 1.1.1.1 0 FULL/ - 00:01:57 10.0.0.1 Serial0/1

### R4#**show ip ospf neighbor**

Neighbor ID Pri State Dead Time Address Interface 1.1.1.1 0 FULL/ - 00:01:54 10.0.0.1 Serial0/0

## **Task 4**

R1(config)#**router ospf 1** R1(config-router)#**redis connected subnets metric-type 1 metric 111 tag 111** R1(config-router)#**exit**

Verify your configuration by looking at the external LSA for the 150.1.1.0/24 subnet:

### R1#**show ip ospf database external 150.1.1.0**

OSPF Router with ID (1.1.1.1) (Process ID 1)

Type-5 AS External Link States

LS age: 37 Options: (No TOS-capability, DC) LS Type: AS External Link Link State ID: 150.1.1.0 (External Network Number ) Advertising Router: 1.1.1.1

LS Seq Number: 80000001 Checksum: 0xF0C8 Length: 36 Network Mask: /24 **Metric Type: 1 (Comparable directly to link state metric)** TOS: 0 **Metric: 111** Forward Address: 0.0.0.0 **External Route Tag: 111**

# **Task 5**

The OSPF master/slave election process is based solely on the IP address (the highest wins), while the DR/BDR election process is based on priority or IP address. To ensure that R2 is elected master during the database exchange process, it needs to be configured with a higher IP address. To ensure that R4 is elected DR, it needs to be configured with a higher priority. This task is completed as follows:

# R2(config)#**router ospf 2** R2(config-router)#**router-id 22.22.22.22** Reload or use "clear ip ospf process" command, for this to take effect R2(config-router)#**exit** R2(config)#**interface fastethernet 0/0** R2(config-if)#**ip ospf 2 area 1** R2(config-if)#**end** R2#**clear ip ospf process** Reset ALLOSPF processes? [no]: **yes** R4(config)#**interface fastethernet 0/0** R4(config-if)#**ip ospf 4 area 1** R4(config-if)#**ip ospf priority 4** R4(config-if)#**end** R4#**clear ip ospf process** Reset ALLOSPF processes? [no]: **yes** You can verify the master/slave and DR/BDR election process using the **debug ip ospf adj** command on either R2 or R4 after resetting the adjacency:

## R2#**debug ip ospf adj**

OSPF adjacency events debugging is on

## R2#**clear ip ospf process**

Reset ALLOSPF processes? [no]: **yes**

R2#

R2#

R2#

 $R2#$ 

[Truncated Output]

\*May 10 08:24:58.678: OSPF: DR/BDR election on FastEthernet0/0

**\*May 10 08:24:58.678: OSPF: Elect BDR 22.22.22.22**

**\*May 10 08:24:58.678: OSPF: Elect DR 4.4.4.4**

**\*May 10 08:24:58.678: OSPF: Elect BDR 22.22.22.22**

**\*May 10 08:24:58.678: OSPF: Elect DR 4.4.4.4**

**\*May 10 08:24:58.678: DR: 4.4.4.4 (Id) BDR: 22.22.22.22 (Id)**

\*May 10 08:24:58.678: OSPF: Send DBD to 4.4.4.4 on FastEthernet0/0 seq 0x7B5 opt 0x52 flag 0x7 len 32

\*May 10 08:24:58.686: OSPF: Rcv DBD from 4.4.4.4 on FastEthernet0/0 seq 0x3C6 opt 0x52 flag 0x7 len 32 mtu 1500 state EXSTART

**\*May 10 08:24:58.686: OSPF: First DBD and we are not SLAVE**

**\*May 10 08:24:58.686: OSPF: Rcv DBD from 4.4.4.4 on FastEthernet0/0 seq 0x7B5 opt 0x52 flag 0x2 len 172 mtu 1500 state EXSTART**

**\*May 10 08:24:58.686: OSPF: NBR Negotiation Done. We are the MASTER**

[Truncated Output]

# **Task 6**

Unlike in the previous lab, in this lab you can specify a per-neighbor cost because of the point-to-multipoint non-broadcast network type. Prior to any changes being made to the current OSPF routing configuration, the routing table on router R1 shows the following route entries:

# R1#**show ip ro ospf**

10.0.0.0/8 is variably subnetted, 3 subnets, 2 masks O 10.0.0.2/32 [110/64] via 10.0.0.2, 00:05:13, Serial0/1 O 10.0.0.4/32 [110/64] via 10.0.0.4, 00:05:13, Serial0/1 150.5.0.0/24 is subnetted, 1 subnets **O IA 150.5.5.0 [110/65] via 10.0.0.4, 00:05:13, Serial0/1 [110/65] via 10.0.0.2, 00:05:13, Serial0/1**

Complete this task by either decreasing the cost of neighbor R2 to a value less than 64:

R1(config)#**router ospf 1**

R1(config-router)#**neighbor 10.0.0.2 cost 1**

R1(config-router)#**exit**

Following this change, the routing table on R1 now shows the following route entries:

#### R1#**show ip route ospf**

10.0.0.0/8 is variably subnetted, 3 subnets, 2 masks O 10.0.0.2/32 [110/1] via 10.0.0.2, 00:00:47, Serial0/1 O 10.0.0.4/32 [110/64] via 10.0.0.4, 00:00:47, Serial0/1 150.5.0.0/24 is subnetted, 1 subnets **O IA 150.5.5.0 [110/2] via 10.0.0.2, 00:00:47, Serial0/1**

# **CCNP Lab 029: OSPF Multi-Technology Lab**

# **Lab Objective:**

The focus of this lab is to understand OSPF implementation and configuration in Cisco IOS routers. Additional technologies tested include path control and backbone connectivity.

# **Lab Topology:**

The lab network topology is illustrated below:

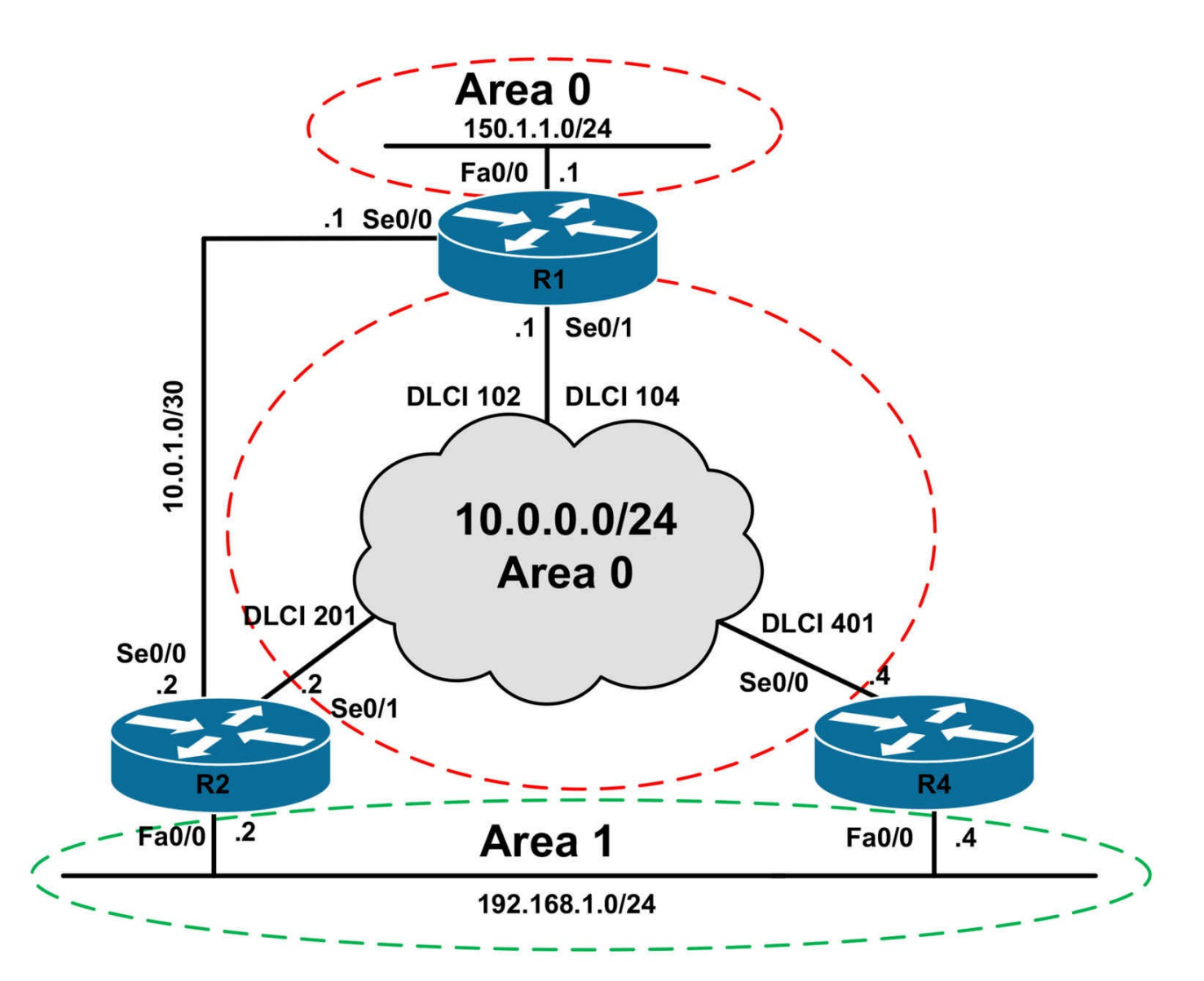

# **IMPORTANT NOTE**

If you are using the www.101labs.net racks, please bring up the LAN interfaces connected to the routers by issuing the **no shutdown** command on the connected switches. If you are using a home lab with no

Switches, you can bring up the LAN interfaces using the following configurations on your routers:

### **interface fastethernet 0/0 no keepalive loopback no shutdown**

Alternately, you can simply connect the interfaces to a hub or switch if you have one available in your own lab. Also, if you are using the www.101labs.net racks, configure R3 as the Frame Relay switch using the following configuration commands:

**hostname R3-Frame-Relay-Switch ! frame-relay switching ! interface serial 1/0 description 'Connected To R1 Serial 0/1' encapsulation frame-relay no ip address clock rate 128000 frame-relay intf-type dce frame-relay route 102 interface serial 1/1 201 frame-relay route 104 interface serial 1/2 401 no shutdown ! interface serial 1/1 description 'Connected To R2 Serial 0/1' encapsulation frame-relay no ip address clock rate 128000 frame-relay intf-type dce frame-relay route 201 interface serial 1/0 102 no shutdown ! interface serial 1/2 description 'Connected To R4 Serial 0/0' encapsulation frame-relay no ip address clock rate 128000 frame-relay intf-type dce frame-relay route 401 interface serial 1/0 104 no shutdown ! end**

### **Task 1**

Configure hostnames and IP addresses on all routers as illustrated in the network topology.

# **Task 2**

Configure the Frame Relay network so that all routers can ping each others' WAN interfaces.

# **Task 3**

Using interface-based configuration, configure OSPF over the Frame Relay WAN connectivity R1, R2, and R4, as well as on the LAN segment connected to R1. Ensure that there is no DR/BDR election on the WAN segment. Also, ensure that no Hellos or LSAs are flooded out of the LAN segment. Finally, ensure that OSPF uses Multicast packets when sending updates over the WAN. Verify your configuration using the appropriate commands.

# **Task 4**

Configure the 192.168.0.0/24 subnet on the LAN segment between R2 and R4. In addition, also configure a secondary IP subnet of 192.168.1.0/24 on the LAN segment between R2 and R4. Using interface-based configuration, configure OSPF area 1 on the LAN segment between R1 and R2. Ensure that both the primary 192.168.0.0/24 and secondary 192.168.1.0/24 subnets are advertised as internal OSPF routes. Verify that R1 can ping both subnets.

# **Task 5**

Without modifying any interface bandwidth or cost values, or default administrative distance values, configure OSPF so that R1 prefers the path via R2 to reach the 192.168.0.0/24 and prefers the path via R4 to reach the 192.168.1.0/24 subnet. Verify your path control configuration using the appropriate commands.

# **Task 6**

Configure OSPF so that R1 and R2 establish an OSPF adjacency in area 5. Do NOT enable OSPF for the point-to-point link, i.e. the 10.0.1.0/30 subnet, between R1 and R2. Implement your configuration so that when the Frame Relay network is unavailable, the 192.168.0.0/24 and the 192.168.1.0/24 subnets can still communicate with the 150.1.1.0/24 subnet. Verify your OSPF configuration using the appropriate commands.

# **Lab Validation:**

# **Task 1**

Router(config)#**hostname R1** R1(config)#**interface fastethernet 0/0** R1(config-if)#**no shutdown** R1(config-if)#**ip address 150.1.1.1 255.255.255.0** R1(config-if)#**exit** R1(config)#**interface serial 0/0**

R1(config-if)#**no shutdown** R1(config-if)#**ip address 10.0.1.1 255.255.255.252** R1(config-if)#**clock rate 2000000** R1(config-if)#**exit** R1(config)#**interface serial 0/1** R1(config-if)#**ip address 10.0.0.1 255.255.255.0** R1(config-if)#**no shutdown** R1(config-if)#**encapsulation frame-relay** R1(config-if)#**exit** Router(config)#**hostname R2** R2(config)#**interface fastethernet 0/0** R2(config-if)#**no shutdown** R2(config-if)#**ip address 150.5.5.2 255.255.255.0** R2(config-if)#**exit** R2(config)#**interface serial 0/0** R2(config-if)#**no shutdown** R2(config-if)#**ip address 10.0.1.2 255.255.255.252** R2(config-if)#**exit** R2(config)#**interface serial 0/1** R2(config-if)#**ip address 10.0.0.2 255.255.255.0** R2(config-if)#**no shutdown** R2(config-if)#**encapsulation frame-relay** R2(config-if)#**exit** Router(config)#**hostname R4** R4(config)#**interface fastethernet 0/0** R4(config-if)#**ip address 150.5.5.4 255.255.255.0** R4(config-if)#**exit** R4(config)#**interface serial 0/0** R4(config-if)#**ip address 10.0.0.4 255.255.255.0** R4(config-if)#**no shutdown** R4(config-if)#**encapsulation frame-relay** R4(config-if)#**exit**

# **Task 2**

Although Frame Relay configuration is not a CCNP topic, per se, it is still important that you remember your Frame Relay configurations from the CCNA. The task is completed as follows:

R1(config)#**interface serial 0/1**

R1(config-if)#**frame-relay map ip 10.0.0.2 102 broadcast** R1(config-if)#**frame-relay map ip 10.0.0.4 104 broadcast** R1(config-if)#**exit**

On the spoke routers, because the same DLCI is being used, the **broadcast** keyword should only be specified once to avoid duplicate Broadcast packets across the Frame Relay WAN. This task is completed as follows:

R2(config)#**interface serial 0/1** R2(config-if)#**frame-relay map ip 10.0.0.1 201 broadcast** R2(config-if)#**frame-relay map ip 10.0.0.4 201** R2(config-if)#**exit** R4(config)#**interface serial 0/0**

R4(config-if)#**frame-relay map ip 10.0.0.1 401 broadcast** R4(config-if)#**frame-relay map ip 10.0.0.2 401** R4(config-if)#**exit**

Verify your Frame Relay configuration using the **show frame-relay map** command:

R1#**show frame-relay map** Serial0/1 (up): ip 10.0.0.2 dlci 102(0x66,0x1860), static, broadcast, CISCO, status defined, active Serial0/1 (up): ip 10.0.0.4 dlci 104(0x68,0x1880), static, broadcast, CISCO, status defined, active

R2#**show frame-relay map** Serial0/1 (up): ip 10.0.0.1 dlci 201(0xC9,0x3090), static, broadcast, CISCO, status defined, active Serial0/1 (up): ip 10.0.0.4 dlci 201(0xC9,0x3090), static, CISCO, status defined, active

R4#**show frame-relay map** Serial0/0 (up): ip 10.0.0.1 dlci 401(0x191,0x6410), static, broadcast, CISCO, status defined, active Serial0/0 (up): ip 10.0.0.2 dlci 401(0x191,0x6410), static, CISCO, status defined, active

Finally, verify that you can ping between all routers across the Frame Relay WAN:

R1#**ping 10.0.0.2 repeat 10**

Type escape sequence to abort.

Sending 10, 100-byte ICMP Echos to 10.0.0.2, timeout is 2 seconds: !!!!!!!!!!

Success rate is 100 percent (10/10), round-trip  $\frac{\text{min/avg}}{\text{max}} = \frac{28}{29/32} \text{ ms}$ R1#

# R1#**ping 10.0.0.4 repeat 10**

Type escape sequence to abort.

Sending 10, 100-byte ICMP Echos to 10.0.0.4, timeout is 2 seconds:

!!!!!!!!!!

Success rate is 100 percent (10/10), round-trip  $\frac{\text{min/avg}}{\text{max}} = \frac{28}{29/32} \text{ ms}$ 

# R2#**ping 10.0.0.1 repeat 10**

Type escape sequence to abort.

Sending 10, 100-byte ICMP Echos to 10.0.0.1, timeout is 2 seconds:

!!!!!!!!!!

Success rate is 100 percent (10/10), round-trip  $\frac{\text{min/avg}}{\text{max}} = \frac{28}{30.32}$  ms R2#

# R2#**ping 10.0.0.4 repeat 10**

Type escape sequence to abort.

Sending 10, 100-byte ICMP Echos to 10.0.0.4, timeout is 2 seconds: !!!!!!!!!!

Success rate is 100 percent (10/10), round-trip min/avg/max =  $56/59/64$  ms

# R4#**ping 10.0.0.1 repeat 10**

Type escape sequence to abort.

Sending 10, 100-byte ICMP Echos to 10.0.0.1, timeout is 2 seconds: !!!!!!!!!!

Success rate is 100 percent (10/10), round-trip  $\frac{\text{min/avg}}{\text{max}} = \frac{28}{34.52}$  ms R4#

# R4#**ping 10.0.0.2 repeat 10**

Type escape sequence to abort.

Sending 10, 100-byte ICMP Echos to 10.0.0.2, timeout is 2 seconds:

!!!!!!!!!!

Success rate is 100 percent (10/10), round-trip min/avg/max =  $56/58/60$  ms

# **Task 3**

To complete this task, you need to configure a point-to-multipoint network type. This will allow OSPF to use Multicast but prevent DR/BDR election. This task is completed as follows:

R1(config)#**router ospf 1** R1(config-router)#**router-id 1.1.1.1** R1(config-router)#**passive-interface fastethernet 0/0** R1(config-router)#**exit** R1(config)#**interface fastethernet 0/0** R1(config-if)#**ip ospf 1 area 0** R1(config-if)#**exit** R1(config)#**interface serial 0/1** R1(config-if)#**ip ospf network point-to-multipoint** R1(config-if)#**ip ospf 1 area 0** R1(config-if)#**exit** R2(config)#**router ospf 2** R2(config-router)#**router-id 2.2.2.2** R2(config-router)#**exit** R2(config)#**interface serial 0/1** R2(config-if)#**ip ospf network point-to-multipoint** R2(config-if)#**ip ospf 2 area 0** R2(config-if)#**exit** R4(config)#**router ospf 4** R4(config-router)#**router-id 4.4.4.4** R4(config-router)#**exit** R4(config)#**interface serial 0/0** R4(config-if)#**ip ospf network point-to-multipoint** R4(config-if)#**ip ospf 4 area 0** R4(config-if)#**exit**

Verify your configuration using the **show ip ospf neighbor** command:

### R1#**show ip ospf neighbor**

Neighbor ID Pri State Dead Time Address Interface 4.4.4.4 0 FULL/ - 00:01:59 10.0.0.4 Serial0/1 2.2.2.2 0 FULL/ - 00:01:40 10.0.0.2 Serial0/1

### R2#**show ip ospf neighbor**

Neighbor ID Pri State Dead Time Address Interface 1.1.1.1 0 FULL/ - 00:01:33 10.0.0.1 Serial0/1

## R4#**show ip ospf neighbor**

Neighbor ID Pri State Dead Time Address Interface 1.1.1.1 0 FULL/ - 00:01:40 10.0.0.1 Serial0/0

# **Task 4**

R2(config)#**interface fastethernet 0/0** R2(config-if)#**ip address 192.168.0.2 255.255.255.0** R2(config-if)#**ip address 192.168.1.2 255.255.255.0 secondary** R2(config-if)#**ip ospf 2 area 1** R2(config-if)#**exit** R4(config)#**interface fastethernet 0/0** R4(config-if)#**ip address 192.168.0.4 255.255.255.0** R4(config-if)#**ip address 192.168.1.4 255.255.255.0 secondary** R4(config-if)#**ip ospf 4 area 1** R4(config-if)#**exit**

Verify OSPF configuration using the **show ip ospf neighbor** command:

## R2#**show ip ospf neighbor**

Neighbor ID Pri State Dead Time Address Interface 1.1.1.1 0 FULL/ - 00:01:34 10.0.0.1 Serial0/1 4.4.4.4 1 FULL/BDR 00:00:34 192.168.0.4 FastEthernet0/0

## R4#**show ip ospf neighbor**

Neighbor ID Pri State Dead Time Address Interface 1.1.1.1 0 FULL/ - 00:01:58 10.0.0.1 Serial0/0 2.2.2.2 1 FULL/DR 00:00:38 192.168.0.2 FastEthernet0/0

Finally, verify that R1 has two routes to these subnets and can ping them both:

## R1#**show ip route ospf**

10.0.0.0/8 is variably subnetted, 3 subnets, 2 masks O 10.0.0.2/32 [110/64] via 10.0.0.2, 00:01:03, Serial0/1 O 10.0.0.4/32 [110/64] via 10.0.0.4, 00:01:03, Serial0/1 **O IA 192.168.0.0/24 [110/65] via 10.0.0.4, 00:01:03, Serial0/1 [110/65] via 10.0.0.2, 00:01:03, Serial0/1 O IA 192.168.1.0/24 [110/65] via 10.0.0.4, 00:01:03, Serial0/1 [110/65] via 10.0.0.2, 00:01:03, Serial0/1**

## R1#**ping 192.168.0.0**

Type escape sequence to abort. Sending 5, 100-byte ICMP Echos to 192.168.0.0, timeout is 2 seconds: !!!!!

Success rate is 100 percent (5/5), round-trip  $\frac{\text{min/avg}}{\text{max}} = \frac{28}{30.32 \text{ ms}}$ 

R1#**ping 192.168.1.0**

Type escape sequence to abort.

Sending 5, 100-byte ICMP Echos to 192.168.1.0, timeout is 2 seconds: !!!!!

```
Success rate is 100 percent (5/5), round-trip \frac{min/avg}{max} = \frac{28}{30/32} ms
```
# **Task 5**

To complete this task you need to think outside the box and use the **area sarea range** command. This command allows you to directly specify the cost of the advertised summary route. Prior to any routing changes, R1 shows the following route entries:

## R1#**show ip route ospf**

10.0.0.0/8 is variably subnetted, 3 subnets, 2 masks O 10.0.0.2/32 [110/64] via 10.0.0.2, 00:01:03, Serial0/1 O 10.0.0.4/32 [110/64] via 10.0.0.4, 00:01:03, Serial0/1 **O IA 192.168.0.0/24 [110/65] via 10.0.0.4, 00:01:03, Serial0/1 [110/65] via 10.0.0.2, 00:01:03, Serial0/1 O IA 192.168.1.0/24 [110/65] via 10.0.0.4, 00:01:03, Serial0/1 [110/65] via 10.0.0.2, 00:01:03, Serial0/1**

This task is completed as follows:

R2(config)#**router ospf 2** R2(config-router)#**area 1 range 192.168.0.0 255.255.255.0 cost 1** R2(config-router)#**area 1 range 192.168.1.0 255.255.255.0 cost 5** R2(config-router)#**exit**

R4(config)#**router ospf 4**

R4(config-router)#**area 1 range 192.168.0.0 255.255.255.0 cost 5** R4(config-router)#**area 1 range 192.168.1.0 255.255.255.0 cost 1**

R4(config-router)#**exit** Following this configuration, the routing table on R1 shows the following entries:

# R1#**show ip route ospf**

10.0.0.0/8 is variably subnetted, 3 subnets, 2 masks

O 10.0.0.2/32 [110/64] via 10.0.0.2, 00:01:58, Serial0/1

O 10.0.0.4/32 [110/64] via 10.0.0.4, 00:01:58, Serial0/1

```
O IA 192.168.0.0/24 [110/65] via 10.0.0.2, 00:01:58, Serial0/1
```
## **O IA 192.168.1.0/24 [110/65] via 10.0.0.4, 00:01:35, Serial0/1**

# **Task 6**

The requirements for this task are two-fold. First, you must enable OSPF across the WAN link between R1 and R2 without explicitly enabling it for the 10.0.1.0/30 subnet. To do so, you should configure a GRE tunnel between the two routers. This task is

completed as follows:

R1(config)#**interface tunnel 0** R1(config-if)#**ip address 200.0.0.1 255.255.255.252** R1(config-if)#**ip ospf 1 area 5** R1(config-if)#**tunnel source serial 0/0** R1(config-if)#**tunnel destination 10.0.1.2** R1(config-if)#**exit** R2(config)#**interface tunnel 0** R2(config-if)#**ip address 200.0.0.2 255.255.255.252** R2(config-if)#**ip ospf 2 area 5** R2(config-if)#**tunnel source serial 0/0** R2(config-if)#**tunnel destination 10.0.1.1** R2(config-if)#**exit**

Verify your configuration using the **show ip ospf neighbor** command:

## R1#**show ip ospf neighbor**

Neighbor ID Pri State Dead Time Address Interface 4.4.4.4 0 FULL/ - 00:01:58 10.0.0.4 Serial0/1 2.2.2.2 0 FULL/ - 00:01:57 10.0.0.2 Serial0/1 **2.2.2.2 0 FULL/ - 00:00:34 200.0.0.2 Tunnel0**

## R2#**show ip ospf neighbor**

Neighbor ID Pri State Dead Time Address Interface 1.1.1.1 0 FULL/ - 00:01:54 10.0.0.1 Serial0/1 4.4.4.4 1 FULL/BDR 00:00:38 192.168.0.4 FastEthernet0/0 1.1.1.1 0 FULL/ - 00:00:32 200.0.0.1 Tunnel0

The second part of this task requires that you configure a virtual link so that when the Frame Relay WAN is down, area 1 still has a logical connection to the backbone. If you do not configure a virtual link, routing will 'break' when the Frame Relay WAN fails. This task is completed as follows:

R1(config)#**router ospf 1** R1(config-router)#**area 5 virtual-link 2.2.2.2** R1(config-router)#**exit** R2(config)#**router ospf 2** R2(config-router)#**area 5 virtual-link 1.1.1.1** R2(config-router)#**exit** Verify your configuration using the **show ip ospf virtual-links** command:

#### R1#**show ip ospf virtual-links**

Virtual Link OSPF VL0 to router 2.2.2.2 is up Run as demand circuit DoNotAge LSA allowed. Transit area 5, via interface Tunnel0, Cost of using 11111 Transmit Delay is 1 sec, State POINT\_TO\_POINT, Timer intervals configured, Hello 10, Dead 40, Wait 40, Retransmit 5 Hello due in 00:00:02 Adjacency State FULL(Hello suppressed) Index 3/4, retransmission queue length 0, number of retransmission 0 First 0x0(0)/0x0(0) Next 0x0(0)/0x0(0) Last retransmission scan length is 0, maximum is 0 Last retransmission scan time is 0 msec, maximum is 0 msec Finally, test your configuration by shutting down the Frame Relay interface on R1: R1(config)#**interface serial 0/1** R1(config-if)#**shutdown** R1(config-if)#**exit** R1(config)#**do show ip route ospf**

10.0.0.0/8 is variably subnetted, 2 subnets, 2 masks

O 10.0.0.2/32 [110/11111] via 200.0.0.2, 00:00:03, Tunnel0

O IA 192.168.0.0/24 [110/11112] via 200.0.0.2, 00:00:03, Tunnel0

O IA 192.168.1.0/24 [110/11116] via 200.0.0.2, 00:00:03, Tunnel0

# **CCNP Lab 030: OSPF Multi-Technology Lab**

# **Lab Objective:**

The focus of this lab is to understand OSPF implementation and configuration in Cisco IOS routers. Additional technologies tested include Stub/NSSA areas and route and LSA filtering.

# **Lab Topology:**

The lab network topology is illustrated below:

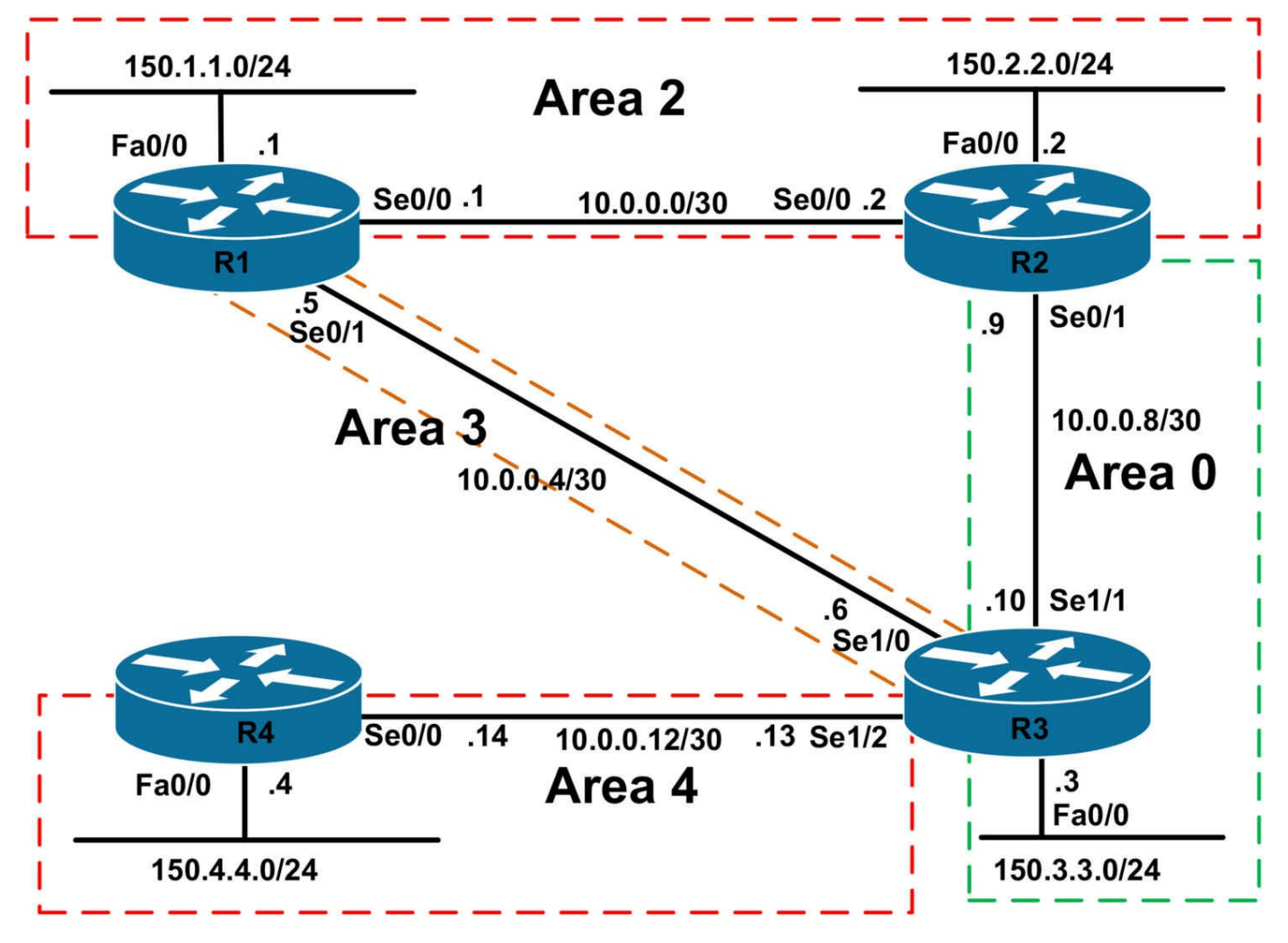

# **IMPORTANT NOTE**

If you are using the www.101labs.net racks, please bring up the LAN interfaces connected to the routers by issuing the **no shutdown** command on the connected switches. If you are using a home lab with no

Switches, you can bring up the LAN interfaces using the following configurations on your routers:

#### **interface fastethernet 0/0 no keepalive loopback no shutdown**

Alternately, you can simply connect the interfaces to a hub or switch if you have one available in your own lab.

## **Task 1**

Configure hostnames and IP addresses on all routers as illustrated in the network topology.

# **Task 2**

Using legacy **network x.x.x.x y.y.y.y area <area>** OSPF configuration commands, configure OSPF as illustrated in the topology. All areas should be configured as normal OSPF areas EXCEPT for area 4, which should be configured as an NSSA. Verify your configuration using the appropriate commands.

# **Task 3**

Configure the following static routes on R4 and redistribute them as Type 1 External routes:

192.168.1.0/24 via 150.4.4.254 192.168.2.0/24 via 150.4.4.254

Next, configure your OSPF network so that the forward address in the Type 5 LSAs indicates that traffic should be sent to R3 (ASBR Type 5 LSAs) and NOT to R4 (ASBR Type 7 LSAs). In other words, ensure that the forward address of the Type 5 LSAs is set to 0.0.0.0. Verify your configuration using the appropriate commands.

# **Task 4**

Configure a Loopback11 interface on R1 with the IP address 11.11.11.11/32. Redistribute this interface into OSPF using default metric type and metric values. Following the route redistribution, configure OSPF so that all routers are able to ping this subnet from their LAN subnets, i.e. from their 150.x.x.x addresses. Verify your configuration.

# **Task 5**

Configure OSPF so that the 150.3.3.0/24 subnet connected to R3s LAN segment and as well as the 150.4.4.0/24 subnet connected to R4s LAN segment are not advertised to any other area. Do NOT use any ACLor prefix-list based filtering methods when implementing this solution. However, ensure that R1 and R2 are still able to ping 150.3.3.3 as well as 150.4.4.4. Verify your configuration using the appropriate commands.

# **Task 6**

Configure OSPF so that the 150.1.1.0/24 and 150.2.2.0/24 subnets are NOT advertised only to area 3. They should still be advertised to other areas. Do NOT use any distribute-lists when completing this task. Verify your configuration using the appropriate commands.

# **Lab Validation:**

**Task 1**

Router(config)#hostname R1 R1(config)#interface fastethernet 0/0 R1(config-if)#no shutdown R1(config-if)#ip address 150.1.1.1 255.255.255.0 R1(config-if)#exit R 1 ( c o nfi g) # **i nt e r fa c e s e ri a l 0 / 0** R1(config-if)#no shutdown R1(config-if)#ip address 10.0.0.1 255.255.255.252 **R1(config-if)#clock rate 2000000** R1(config-if)#exit R1(config)#interface serial  $0/1$ R1(config-if)#ip address 10.0.0.5 255.255.255.252 R1(config-if)#no shutdown R1(config-if)#exit Router(config)#hostname R2 R2(config)#interface fastethernet 0/0 R2(config-if)#no shutdown R2(config-if)#ip address 150.2.2.2 255.255.255.0 R2(config-if)#exit R2(config)#interface serial  $0/0$ R2(config-if)#no shutdown R2(config-if)#ip address 10.0.0.2 255.255.255.252 R2(config-if)#exit R2(config)#interface serial  $0/1$ R2(config-if)#ip address 10.0.0.9 255.255.255.252 R2(config-if)#no shutdown R2(config-if)#exit Router(config)#hostname R3 R3(config)#interface fastethernet 0/0 R3(config-if)#ip address 150.3.3.3 255.255.255.0 R3(config-if)#exit R3(config)#interface serial 1/0 R3(config-if)#ip address 10.0.0.6 255.255.255.252 R3(config-if)#no shutdown **R3(config-if)# clock rate 128000** R3(config-if)#exit R3(config)#interface serial 1/1 R3(config-if)#ip address 10.0.0.10 255.255.255.252 R3(config-if)#**no shutdown** R3(config-if)# **clock rate 128000** R3(config-if)#**exit** R3(config)#**interface serial 1/2** R3(config-if)#**ip address 10.0.0.13 255.255.255.252** R3(config-if)#**no shutdown** R3(config-if)# **clock rate 128000** R3(config-if)#**exit** Router(config)#**hostname R4** R4(config)#**interface fastethernet 0/0** R4(config-if)#**ip address 150.4.4.4 255.255.255.0** R4(config-if)#**exit** R4(config)#**interface serial 0/0** R4(config-if)#**ip address 10.0.0.14 255.255.255.252** R4(config-if)#**no shutdown** R4(config-if)#**exit**

## **Task 2**

R1(config)#**router ospf 1** R1(config-router)#**router-id 1.1.1.1** R1(config-router)#**network 10.0.0.1 0.0.0.0 area 2** R1(config-router)#**network 10.0.0.5 0.0.0.0 area 3** R1(config-router)#**network 150.1.1.1 0.0.0.0 area 2** R1(config-router)#**exit** R2(config)#**router ospf 2** R2(config-router)#**router-id 2.2.2.2** R2(config-router)#**network 10.0.0.2 0.0.0.0 area 2** R2(config-router)#**network 10.0.0.9 0.0.0.0 area 0** R2(config-router)#**network 150.2.2.2 0.0.0.0 area 2** R2(config-router)#**exit** R3(config)#**router ospf 3** R3(config-router)#**router-id 3.3.3.3** R3(config-router)#**network 10.0.0.6 0.0.0.0 area 3** R3(config-router)#**network 10.0.0.10 0.0.0.0 area 0** R3(config-router)#**network 10.0.0.13 0.0.0.0 area 4** R3(config-router)#**network 150.3.3.3 0.0.0.0 area 0** R3(config-router)#**area 4 nssa** R3(config-router)#**exit**

R4(config)#**router ospf 4** R4(config-router)#**router-id 4.4.4.4** R4(config-router)#**network 150.4.4.4 0.0.0.0 area 4** R4(config-router)#**network 10.0.0.14 0.0.0.0 area 4** R4(config-router)#**area 4 nssa** R4(config-router)#**exit**

Verify your configuration using the **show ip ospf neighbor** command:

### R1#**show ip ospf neighbor**

Neighbor ID Pri State Dead Time Address Interface 2.2.2.2 0 FULL/ - 00:00:30 10.0.0.2 Serial0/0 3.3.3.3 0 FULL/ - 00:00:29 10.0.0.6 Serial0/1

### R2#**show ip ospf neighbor**

Neighbor ID Pri State Dead Time Address Interface 3.3.3.3 0 FULL/ - 00:00:36 10.0.0.10 Serial0/1 1.1.1.1 0 FULL/ - 00:00:37 10.0.0.1 Serial0/0

### R3#**show ip ospf neighbor**

Neighbor ID Pri State Dead Time Address Interface 2.2.2.2 0 FULL/ - 00:00:38 10.0.0.9 Serial1/1 1.1.1.1 0 FULL/ - 00:00:38 10.0.0.5 Serial1/0 4.4.4.4 0 FULL/ - 00:00:33 10.0.0.14 Serial1/2

### R4#**show ip ospf neighbor**

Neighbor ID Pri State Dead Time Address Interface 3.3.3.3 0 FULL/ - 00:00:36 10.0.0.13 Serial0/0

# **Task 3**

The first part of this task is straightforward and is completed as follows:

R4(config)#**ip route 192.168.1.0 255.255.255.255 150.4.4.254** R4(config)#**ip route 192.168.2.0 255.255.255.255 150.4.4.254** R4(config)#**router ospf 4** R4(config-router)#**redistribute static subnets metric-type 1** R4(config-router)#**exit**

The second part of this task requires some additional thought. By default, the forward address of the external LSAs will be set to 0.0.0.0, meaning traffic should be forwarded to the ASBR, unless the next hop IP address is included in network statement configuration, i.e. is advertised by OSPF. This can be verified by checking the Link State Database (LSDB) on R1 or R3:

#### R1#**show ip ospf database external**

OSPF Router with ID (1.1.1.1) (Process ID 1) Type-5 AS External Link States Routing Bit Set on this LSA LS age: 839 Options: (No TOS-capability, DC) LS Type: AS External Link **Link State ID: 192.168.1.0 (External Network Number ) Advertising Router: 3.3.3.3** LS Seq Number: 80000001 Checksum: 0x1CF0 Length: 36 Network Mask: /32 Metric Type: 1 (Comparable directly to link state metric) TOS: 0 Metric: 20 **Forward Address: 150.4.4.254** External Route Tag: 0 Routing Bit Set on this LSA LS age: 839 Options: (No TOS-capability, DC) LS Type: AS External Link **Link State ID: 192.168.2.0 (External Network Number ) Advertising Router: 3.3.3.3** LS Seq Number: 80000001 Checksum: 0x11FA Length: 36 Network Mask: /32 Metric Type: 1 (Comparable directly to link state metric) TOS: 0 Metric: 20 **Forward Address: 150.4.4.254** External Route Tag: 0

To modify this default behavior, you have to configure R3, the ABR, to suppress the forward address. This task is completed as follows:

### R3(config)#**router ospf 3** R3(config-router)#**area 4 nssa translate type7 suppress-fa**

R3(config-router)#**exit** Following this configuration change, the LSDB on R1 now shows the following entries: R1#**show ip ospf database external** OSPF Router with ID (1.1.1.1) (Process ID 1) Type-5 AS External Link States Routing Bit Set on this LSA LS age: 39 Options: (No TOS-capability, DC) LS Type: AS External Link **Link State ID: 192.168.1.0 (External Network Number ) Advertising Router: 3.3.3.3** LS Seq Number: 80000002 Checksum: 0x4B5E Length: 36 Network Mask: /32 Metric Type: 1 (Comparable directly to link state metric) TOS: 0 Metric: 20 **Forward Address: 0.0.0.0** External Route Tag: 0 Routing Bit Set on this LSA LS age: 39 Options: (No TOS-capability, DC) LS Type: AS External Link **Link State ID: 192.168.2.0 (External Network Number ) Advertising Router: 3.3.3.3** LS Seq Number: 80000002 Checksum: 0x4068 Length: 36 Network Mask: /32 Metric Type: 1 (Comparable directly to link state metric) TOS: 0 Metric: 20 **Forward Address: 0.0.0.0** External Route Tag: 0

The forward address of 0.0.0.0 indicates that the traffic should be sent to the ASBR. By default, R3 will be designated ASBR because it translates the Type 3 LSAs to Type 5

LSAs, which are then flooded throughout the OSPF domain. You can verify that the Type 4 LSA for the ASBR exists using the **show ip ospf database asbr-summary** command:

## R1#**show ip ospf database asbr-summary**

OSPF Router with ID (1.1.1.1) (Process ID 1) Summary ASB Link States (Area 2) LS age: 67 Options: (No TOS-capability, DC, Upward) **LS Type: Summary Links(AS Boundary Router) Link State ID: 3.3.3.3 (AS Boundary Router address) Advertising Router: 2.2.2.2** LS Seq Number: 80000002 Checksum: 0x35B1 Length: 28 Network Mask: /0 TOS: 0 Metric: 64

# **Task 4**

The first part of this task is straightforward and requires route redistribution configuration:

R1(config)#**interface loopback 11**

### R1(config-if)#**ip address 11.11.11.11 255.255.255.255**

R1(config-if)#**exit**

R1(config)#**router ospf 1**

### R1(config-router)#**redistribute connected subnets**

R1(config-router)#**exit**

To complete the second part of this task, we have to remember that by default, a Type 5 LSA has a domain-flooding scope; however, it is NOT advertised into stub or NSSA areas. As a result of this default behavior, all other routers in the network will have an LSA for this subnet, except for R4. Validate this by looking at the Link State Database on R4:

## R4#**show ip ospf database**

OSPF Router with ID (4.4.4.4) (Process ID 4)

Router Link States (Area 4)

Link ID ADV Router Age Seq# Checksum Link count 3.3.3.3 3.3.3.3 1937 0x80000004 0x002284 2

4.4.4.4 4.4.4.4 1788 0x80000006 0x00C8C7 3

Summary Net Link States (Area 4)

Link ID ADV Router Age Seq# Checksum 10.0.0.0 3.3.3.3 424 0x80000004 0x005A76 10.0.0.4 3.3.3.3 424 0x80000004 0x00AF5D 10.0.0.8 3.3.3.3 424 0x80000004 0x008781 150.1.1.0 3.3.3.3 424 0x80000004 0x003C02 150.2.2.0 3.3.3.3 424 0x80000004 0x00A2D9 150.3.3.0 3.3.3.3 424 0x80000003 0x00EF9B

Type-7 AS External Link States (Area 4)

Link ID ADV Router Age Seq# Checksum Tag 192.168.1.0 4.4.4.4 1788 0x80000002 0x006796 0

192.168.2.0 4.4.4.4 1788 0x80000002 0x005CA0 0

Because the Type 5 LSA will not be flooded into area 4, you need to configure the ABR (R3) to advertise a default route to R4. This is completed as follows:

## R3(config)#**router ospf 3**

### R3(config-router)#**area 4 nssa default-information-originate**

R3(config-router)#**exit**

Following this configuration, the LSDB on R4 shows the following entries:

### R4#**show ip ospf database**

OSPF Router with ID (4.4.4.4) (Process ID 4)

Router Link States (Area 4)

Link ID ADV Router Age Seq# Checksum Link count

3.3.3.3 3.3.3.3 57 0x80000005 0x002085 2

4.4.4.4 4.4.4.4 1927 0x80000006 0x00C8C7 3

Summary Net Link States (Area 4)

Link ID ADV Router Age Seq# Checksum

10.0.0.0 3.3.3.3 564 0x80000004 0x005A76

10.0.0.4 3.3.3.3 564 0x80000004 0x00AF5D

10.0.0.8 3.3.3.3 564 0x80000004 0x008781

150.1.1.0 3.3.3.3 564 0x80000004 0x003C02

150.2.2.0 3.3.3.3 564 0x80000004 0x00A2D9

150.3.3.0 3.3.3.3 564 0x80000003 0x00EF9B

Type-7 AS External Link States (Area 4)

# Link ID ADV Router Age Seq# Checksum Tag

# **0.0.0.0 3.3.3.3 47 0x80000001 0x00B2F2 0**

192.168.1.0 4.4.4.4 1927 0x80000002 0x006796 0

192.168.2.0 4.4.4.4 1929 0x80000002 0x005CA0 0

Finally, verify that all routers can ping the 11.11.11.11/32 address from their LAN interfaces:

## R2#**ping 11.11.11.11 repeat 10 source fastethernet 0/0**

Type escape sequence to abort. Sending 10, 100-byte ICMP Echos to 11.11.11.11, timeout is 2 seconds: Packet sent with a source address of 150.2.2.2. !!!!!!!!!!

Success rate is 100 percent (10/10), round-trip  $\min/\text{avg}/\text{max} = 1/2/4 \text{ ms}$ 

## R3#**ping 11.11.11.11 repeat 10 source fastethernet 0/0**

Type escape sequence to abort. Sending 10, 100-byte ICMP Echos to 11.11.11.11, timeout is 2 seconds: Packet sent with a source address of 150.3.3.3 !!!!!!!!!!

Success rate is 100 percent (10/10), round-trip  $\frac{min/avg}{max} = \frac{16}{16}$  ms

## R4#**ping 11.11.11.11 repeat 10 source fastethernet 0/0**

Type escape sequence to abort. Sending 10, 100-byte ICMP Echos to 11.11.11.11, timeout is 2 seconds: Packet sent with a source address of 150.4.4.4 !!!!!!!!!!

Success rate is 100 percent (10/10), round-trip  $\frac{min/avg}{max} = \frac{28}{30/32}$  ms

# **Task 5**

This task requires the use of the **area** <**area> range** command, which can also be used for route filtering. Prior to any changes, R1 and R2s routing tables show the following entries:

# R1#**show ip route ospf | include 150.**

150.2.0.0/24 is subnetted, 1 subnets O 150.2.2.0 [110/65] via 10.0.0.2, 00:09:46, Serial0/0 150.3.0.0/24 is subnetted, 1 subnets **O IA 150.3.3.0 [110/65] via 10.0.0.6, 00:09:46, Serial0/1** 150.4.0.0/24 is subnetted, 1 subnets **O IA 150.4.4.0 [110/846] via 10.0.0.6, 00:09:46, Serial0/1**

### R2#**show ip route ospf | include 150.**

150.1.0.0/24 is subnetted, 1 subnets

O 150.1.1.0 [110/65] via 10.0.0.1, 00:09:53, Serial0/0

150.3.0.0/24 is subnetted, 1 subnets

**O 150.3.3.0 [110/65] via 10.0.0.10, 01:19:47, Serial0/1**

150.4.0.0/24 is subnetted, 1 subnets

### **O IA 150.4.4.0 [110/846] via 10.0.0.10, 00:09:53, Serial0/1**

Complete this task by configuring both R3 and R2 as follows:

### R2(config)#**router ospf 2**

R2(config-router)#**area 0 range 150.3.3.0 255.255.255.0 not-advertise** R2(config-router)#**exit**

R3(config)#**router ospf 3**

R3(config-router)#**area 0 range 150.3.3.0 255.255.255.0 not-advertise** R3(config-router)#**area 4 range 150.4.4.0 255.255.255.0 not-advertise** R3(config-router)#**exit**

Following this configuration change, the routing tables on R1 and R2 show the following:

### R1#**show ip route ospf | include 150.**

150.2.0.0/24 is subnetted, 1 subnets O 150.2.2.0 [110/65] via 10.0.0.2, 00:02:34, Serial0/0

### R2#**show ip route ospf | include 150.**

150.1.0.0/24 is subnetted, 1 subnets

O 150.1.1.0 [110/65] via 10.0.0.1, 00:01:01, Serial0/0

150.3.0.0/24 is subnetted, 1 subnets

```
O 150.3.3.0 [110/65] via 10.0.0.10, 00:01:01, Serial0/1
```
**NOTE**: The 150.3.3.0/24 prefix will show up in R2s routing table because this router also resides in area 0 along with R3. The configuration of the **area <area> range** command on BOTH routers, i.e. R2 and R3 prevents this from being advertised outside of area 0 to any other area as required in the task.

To ensure that R1 and R2 are still able to ping both the 150.3.3.0/24 and 150.4.4.0/24 subnets, you need to advertise a default route via OSPF on R3. This is completed as follows:

R3(config)#**router ospf 3**

R3(config-router)#**default-information originate always**

R3(config-router)#**exit**

Following this change, the routing tables on R1 and R2 show the following entries:

### R1#**show ip route ospf**

10.0.0.0/30 is subnetted, 4 subnets O IA 10.0.0.8 [110/128] via 10.0.0.2, 00:11:04, Serial0/0 O IA 10.0.0.12 [110/845] via 10.0.0.6, 00:11:04, Serial0/1 192.168.1.0/32 is subnetted, 1 subnets O E1 192.168.1.0 [110/84] via 10.0.0.6, 00:11:04, Serial0/1 192.168.2.0/32 is subnetted, 1 subnets O E1 192.168.2.0 [110/84] via 10.0.0.6, 00:11:04, Serial0/1 150.2.0.0/24 is subnetted, 1 subnets O 150.2.2.0 [110/65] via 10.0.0.2, 00:11:04, Serial0/0 **O\*E2 0.0.0.0/0 [110/1] via 10.0.0.6, 00:00:38, Serial0/1**

### R2#**show ip route ospf**

10.0.0.0/30 is subnetted, 4 subnets O IA 10.0.0.12 [110/845] via 10.0.0.10, 00:09:42, Serial0/1 O IA 10.0.0.4 [110/845] via 10.0.0.10, 00:09:42, Serial0/1 11.0.0.0/32 is subnetted, 1 subnets O E2 11.11.11.11 [110/20] via 10.0.0.1, 00:09:42, Serial0/0 192.168.1.0/32 is subnetted, 1 subnets O E1 192.168.1.0 [110/84] via 10.0.0.10, 00:09:42, Serial0/1 192.168.2.0/32 is subnetted, 1 subnets O E1 192.168.2.0 [110/84] via 10.0.0.10, 00:09:42, Serial0/1 150.1.0.0/24 is subnetted, 1 subnets O 150.1.1.0 [110/65] via 10.0.0.1, 00:09:42, Serial0/0 150.3.0.0/24 is subnetted, 1 subnets O 150.3.3.0 [110/65] via 10.0.0.10, 00:09:42, Serial0/1 O\*E2 0.0.0.0/0 [110/1] via 10.0.0.10, 00:00:54, Serial0/1

Finally, verify that R1 and R2 can still ping the 150.3.3.0/24 and 150.4.4.0/24 subnets:

## R1#**ping 150.3.3.3 source fastethernet 0/0 repeat 10**

Type escape sequence to abort.

Sending 10, 100-byte ICMP Echos to 150.3.3.3, timeout is 2 seconds:

Packet sent with a source address of 150.1.1.1

!!!!!!!!!!

Success rate is 100 percent (10/10), round-trip  $\frac{\text{min/avg}}{\text{max}} = \frac{16}{16/20}$  ms R1#

# R1#**ping 150.4.4.4 source fastethernet 0/0 repeat 10**

Type escape sequence to abort. Sending 10, 100-byte ICMP Echos to 150.4.4.4, timeout is 2 seconds: Packet sent with a source address of 150.1.1.1 !!!!!!!!!!

Success rate is 100 percent (10/10), round-trip  $\frac{\text{min/avg}}{\text{max}} = \frac{28}{29.32 \text{ ms}}$ 

## R2#**ping 150.3.3.3 source fastethernet 0/0 repeat 10**

Type escape sequence to abort. Sending 10, 100-byte ICMP Echos to 150.3.3.3, timeout is 2 seconds: Packet sent with a source address of 150.2.2.2 !!!!!!!!!! Success rate is 100 percent (10/10), round-trip min/avg/max =  $16/16/16$  ms R2#

### R2#**ping 150.4.4.4 source fastethernet 0/0 repeat 10**

Type escape sequence to abort.

Sending 10, 100-byte ICMP Echos to 150.4.4.4, timeout is 2 seconds:

Packet sent with a source address of 150.2.2.2

!!!!!!!!!!

Success rate is 100 percent (10/10), round-trip  $\frac{\text{min/avg}}{\text{max}} = \frac{28}{29.32 \text{ ms}}$ 

# **Task 6**

To complete this task, use the **area** <**area> filter-list prefix** <**name>** in command on R1 and R3 to prevent Type 3 LSAs for the 150.1.1.0/24 and 150.2.2.0/24 subnets from being advertised into area 3. For verification, prior to filtering changes, the LSDBs on R1 and R3 show:

### R1#**show ip ospf database**

OSPF Router with ID (1.1.1.1) (Process ID 1)

[Truncated Output]

### **Summary Net Link States (Area 3)**

Link ID ADV Router Age Seq# Checksum 10.0.0.0 3.3.3.3 403 0x80000004 0x00B422 10.0.0.8 3.3.3.3 403 0x80000004 0x00E12D 10.0.0.12 3.3.3.3 403 0x80000004 0x00B951 **150.1.1.0 3.3.3.3 403 0x80000004 0x0096AD 150.2.2.0 3.3.3.3 403 0x80000004 0x00FC85**

[Truncated Output]

### R3#**show ip ospf database**

OSPF Router with ID (3.3.3.3) (Process ID 3)

[Truncated Output]

### **Summary Net Link States (Area 3)**

Link ID ADV Router Age Seq# Checksum 10.0.0.0 3.3.3.3 453 0x80000004 0x00B422 10.0.0.8 3.3.3.3 453 0x80000004 0x00E12D 10.0.0.12 3.3.3.3 453 0x80000004 0x00B951 **150.1.1.0 3.3.3.3 453 0x80000004 0x0096AD 150.2.2.0 3.3.3.3 453 0x80000004 0x00FC85**

[Truncated Output]

Complete this task by filtering the Type 3 LSAs for the 150.1.1.0/24 and 150.2.2.0/24 from being advertised into area 3. The **area <area> filter-list prefix <name> out** command prevents Type 3 LSAs from being advertised out of the specified area(s):

R1(config)#**ip prefix-list FILTER seq 5 deny 150.1.1.0/24**

R1(config)#**ip prefix-list FILTER seq 7 deny 150.2.2.0/24**

R1(config)#**ip prefix-list FILTER seq 9 permit 0.0.0.0/0 le 32**

R1(config)#**router ospf 1**

R1(config-router)#**area 3 filter-list prefix FILTER in**

R1(config-router)#**exit**

R3(config)#**ip prefix-list FILTER seq 5 deny 150.1.1.0/24**

R3(config)#**ip prefix-list FILTER seq 7 deny 150.2.2.0/24**

R3(config)#**ip prefix-list FILTER seq 9 permit 0.0.0.0/0 le 32**

R3(config)#**router ospf 3**

R3(config-router)#**area 3 filter-list prefix FILTER in**

R3(config-router)#**exit**

Following this configuration, the LSDBs on R1 and R3 show:

### R1#**show ip ospf database**

OSPF Router with ID (1.1.1.1) (Process ID 1)

Router Link States (Area 2)

[Truncated Output]

### **Summary Net Link States (Area 3)**

Link ID ADV Router Age Seq# Checksum 10.0.0.0 3.3.3.3 859 0x80000004 0x00B422 10.0.0.8 3.3.3.3 859 0x80000004 0x00E12D 10.0.0.12 3.3.3.3 859 0x80000004 0x00B951

[Truncated Output]

R3#**show ip ospf database**

OSPF Router with ID (3.3.3.3) (Process ID 3)

[Truncated Output]

### **Summary Net Link States (Area 3)**

Link ID ADV Router Age Seq# Checksum 10.0.0.0 3.3.3.3 887 0x80000004 0x00B422 10.0.0.8 3.3.3.3 887 0x80000004 0x00E12D 10.0.0.12 3.3.3.3 887 0x80000004 0x00B951

[Truncated Output]
# **CCNP Lab 031: OSPF Multi-Technology Lab**

# **Lab Objective:**

The focus of this lab is to understand OSPF implementation and configuration in Cisco IOS routers. Additional technologies tested include authentication, optimization and resiliency.

# **Lab Topology:**

The lab network topology is illustrated below:

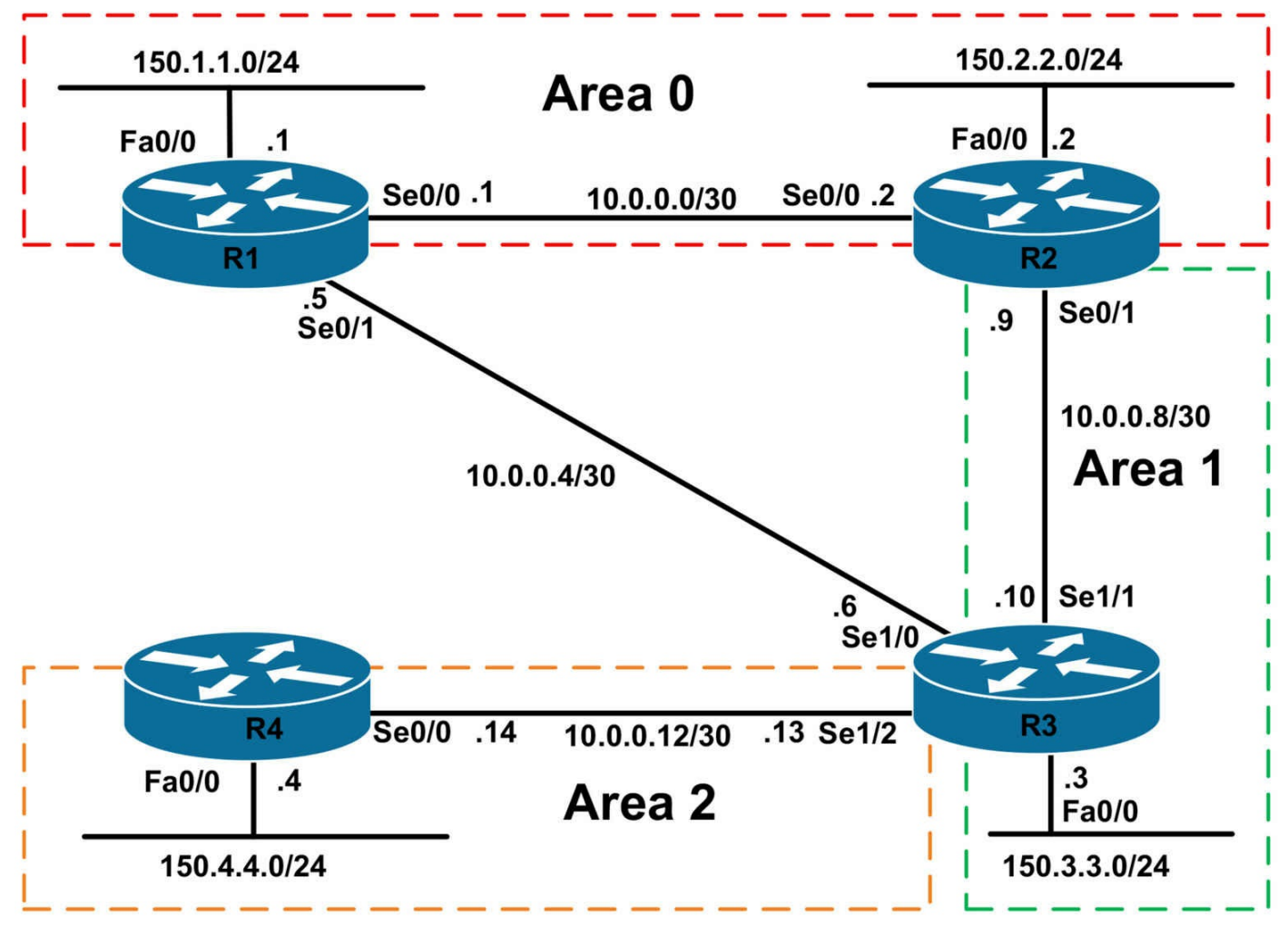

## **IMPORTANT NOTE**

If you are using the www.101labs.net racks, please bring up the LAN interfaces connected to the routers by issuing the **no shutdown** command on the connected switches. If you are using a home lab with no Switches, you can bring up the LAN interfaces using the following configurations on your routers:

#### **interface fastethernet 0/0 no keepalive loopback no shutdown**

Alternately, you can simply connect the interfaces to a hub or switch if you have one available in your own lab.

## **Task 1**

Configure hostnames and IP addresses on all routers as illustrated in the network topology.

## **Task 2**

Using legacy **network x.x.x.x y.y.y.y area <area>** OSPF configuration commands, configure OSPF as illustrated in the topology. Ensure that all routers are able to reach each other. Do NOT enable OSPF over the point-to-point link between R1 and R3. Additionally, ensure that no OSPF packets are sent out of the LAN interfaces on any routers. Verify the OSPF configuration using the appropriate commands.

# **Task 3**

Authenticate the OSPF backbone using MD5 authentication with a secret of 'CCNP'. Verify that all routing is still functional following this change.

# **Task 4**

Management is concerned about how a large Link State Database can cause adverse issues, such as performance issues, on a router. They would like to see if the LSDB on all routers can be restricted to no more than 100 LSAs. As a test, configure your network so that OSPF will limit the size of the LSDB to 100 non-self-generated LSAs. For the time being, OSPF should only log a warning message when 80% of this number has been reached.

In addition to this, configure the network so that if any router is rebooted, it will send router LSAs with a metric of infinity for 5 minutes after it has come back up. Verify your configuration using the appropriate commands.

# **Task 5**

Management has stated that the network will grow to a significant amount of routers in the near future. This deployment will include numerous OSPF areas. They are worried about convergence and would like you to ensure that only minimal SPF calculations are performed when changes to a router or network LSAs occur within an area. Given this, configure your network so that and full SPF calculation is NOT performed, unless these changes are local to the router in question. Verify your configuration using the appropriate commands.

# **Task 6**

The R2-to-R3 link has had a bad history of failures and management is afraid that they might lose connectivity to parts of the network when this goes down. They have therefore decided to get a point-to-point link between R1 and R3 for backup purposes should the link between R2 and R3 fail. They request that you use EIGRP to ensure that R3 and R4 can still communicate with R1 and R2 when the R2-to-R3 link fails.

However, they have made it explicitly clear that when the R2-to-R3 link is up, only OSPF routes should exist in the network. Management is fine with both internal and external OSPF and EIGRP routes when using the backup link. Additionally, you are

allowed to make basic modifications to OSPF to get this solution to work. Given this information, implement a routing solution to meet these requirements. Verify your configuration by shutting down the R2-to-R3 point-to-point link and pinging LAN-to-LAN between R4 and R2.

# **Lab Validation:**

# **Task 1**

Router(config)#**hostname R1** R1(config)#**interface fastethernet 0/0** R1(config-if)#**no shutdown** R1(config-if)#**ip address 150.1.1.1 255.255.255.0** R1(config-if)#**exit** R1(config)#**interface serial 0/0** R1(config-if)#**no shutdown** R1(config-if)#**ip address 10.0.0.1 255.255.255.252** R1(config-if)#**clock rate 2000000** R1(config-if)#**exit** R1(config)#**interface serial 0/1** R1(config-if)#**ip address 10.0.0.5 255.255.255.252** R1(config-if)#**no shutdown** R1(config-if)#**exit** Router(config)#**hostname R2** R2(config)#**interface fastethernet 0/0** R2(config-if)#**no shutdown** R2(config-if)#**ip address 150.2.2.2 255.255.255.0** R2(config-if)#**exit** R2(config)#**interface serial 0/0** R2(config-if)#**no shutdown** R2(config-if)#**ip address 10.0.0.2 255.255.255.252** R2(config-if)#**exit** R2(config)#**interface serial 0/1** R2(config-if)#**ip address 10.0.0.9 255.255.255.252** R2(config-if)#**no shutdown** R2(config-if)#**exit** Router(config)#**hostname R3** R3(config)#**interface fastethernet 0/0** R3(config-if)#**ip address 150.3.3.3 255.255.255.0** R3(config-if)#**exit**

R3(config)#**interface serial 1/0** R3(config-if)#**ip address 10.0.0.6 255.255.255.252** R3(config-if)#**no shutdown** R3(config-if)# **clock rate 128000** R3(config-if)#**exit** R3(config)#**interface serial 1/1** R3(config-if)#**ip address 10.0.0.10 255.255.255.252** R3(config-if)#**no shutdown** R3(config-if)# **clock rate 128000** R3(config-if)#**exit** R3(config)#**interface serial 1/2** R3(config-if)#**ip address 10.0.0.13 255.255.255.252** R3(config-if)#**no shutdown** R3(config-if)# **clock rate 128000** R3(config-if)#**exit** Router(config)#**hostname R4** R4(config)#**interface fastethernet 0/0** R4(config-if)#**ip address 150.4.4.4 255.255.255.0** R4(config-if)#**exit** R4(config)#**interface serial 0/0** R4(config-if)#**ip address 10.0.0.14 255.255.255.252** R4(config-if)#**no shutdown** R4(config-if)#**exit**

## **Task 2**

In order to complete this task, you need to ensure that you configure a virtual link across area 1, otherwise area 2 routes will not be reachable from R1 and R2. This is completed as follows:

R1(config)#**router ospf 1** R1(config-router)#**router-id 1.1.1.1** R1(config-router)#**network 150.1.1.1 0.0.0.0 area 0** R1(config-router)#**network 10.0.0.1 0.0.0.0 area 0** R1(config-router)#**passive-interface fastethernet 0/0** R1(config-router)#**exit** R2(config)#**router ospf 2** R2(config-router)#**router-id 2.2.2.2** R2(config-router)#**area 1 virtual-link 3.3.3.3** R2(config-router)#**network 150.2.2.2 0.0.0.0 area 0**

R2(config-router)#**network 10.0.0.2 0.0.0.0 area 0** R2(config-router)#**network 10.0.0.9 0.0.0.0 area 1** R2(config-router)#**passive-interface fastethernet 0/0** R2(config-router)#**exit**

R3(config)#**router ospf 3**

R3(config-router)#**router-id 3.3.3.3**

R3(config-router)#**area 1 virtual-link 2.2.2.2**

R3(config-router)#**network 150.3.3.3 0.0.0.0 area 1**

R3(config-router)#**network 10.0.0.10 0.0.0.0 area 1**

R3(config-router)#**network 10.0.0.13 0.0.0.0 area 2**

R3(config-router)#**passive-interface fastethernet 0/0**

R3(config-router)#**exit**

R4(config)#**router ospf 4**

R4(config-router)#**router-id 4.4.4.4**

R4(config-router)#**network 150.4.4.4 0.0.0.0 area 2**

R4(config-router)#**network 10.0.0.14 0.0.0.0 area 2**

R4(config-router)#**passive-interface fastethernet 0/0**

R4(config-router)#**exit**

Verify your OSPF configuration using the **show ip ospf neighbor** command:

## R1#**show ip ospf neighbor**

Neighbor ID Pri State Dead Time Address Interface 2.2.2.2 0 FULL/ - 00:00:36 10.0.0.2 Serial0/0

## R2#**show ip ospf neighbor**

Neighbor ID Pri State Dead Time Address Interface 3.3.3.3 0 FULL/ - - 10.0.0.10 OSPF\_VL0 1.1.1.1 0 FULL/ - 00:00:31 10.0.0.1 Serial0/0 3.3.3.3 0 FULL/ - 00:00:37 10.0.0.10 Serial0/1

## R3#**show ip ospf neighbor**

Neighbor ID Pri State Dead Time Address Interface 2.2.2.2 0 FULL/ - - 10.0.0.9 OSPF\_VL0 2.2.2.2 0 FULL/ - 00:00:39 10.0.0.9 Serial1/1 4.4.4.4 0 FULL/ - 00:00:31 10.0.0.14 Serial1/2

## R4#**show ip ospf neighbor**

Neighbor ID Pri State Dead Time Address Interface 3.3.3.3 0 FULL/ - 00:00:34 10.0.0.13 Serial0/0

## **Task 3**

This task is straightforward; however, you must remember that the virtual link is a logical extension of area 0 (the backbone) and this needs authentication configuration as well. This means that area 0 authentication must also be configured on R3 even though no interfaces actually reside within the backbone area. This task is completed as follows:

R1(config)#**router ospf 1** R1(config-router)#**area 0 authentication message-digest** R1(config-router)#**exit** R1(config)#**interface serial 0/0** R1(config-if)#**ip ospf message-digest-key 1 md5 CCNP** R1(config-if)#**exit** R2(config)#**router ospf 2** R2(config-router)#**area 0 authentication message-digest** R2(config-router)#**area 1 virtual-link 3.3.3.3 message-digest-key 1 md5 CCNP** R2(config-router)#**exit** R2(config)#**interface serial 0/0** R2(config-if)#**ip ospf message-digest-key 1 md5 CCNP** R2(config-if)#**exit** R3(config)#**router ospf 3** R3(config-router)#**area 0 authentication message-digest** R3(config-router)#**area 1 virtual-link 2.2.2.2 message-digest-key 1 md5 CCNP** R3(config-router)#**exit**

Following OSPF backbone authentication configuration, verify the backbone area adjacencies:

## R1#**show ip ospf neighbor**

Neighbor ID Pri State Dead Time Address Interface 2.2.2.2 0 FULL/ - 00:00:39 10.0.0.2 Serial0/0

## R2#**show ip ospf neighbor**

Neighbor ID Pri State Dead Time Address Interface 3.3.3.3 0 FULL/ - - 10.0.0.10 OSPF\_VL0 1.1.1.1 0 FULL/ - 00:00:36 10.0.0.1 Serial0/0 3.3.3.3 0 FULL/ - 00:00:32 10.0.0.10 Serial0/1

## R3#**show ip ospf neighbor**

Neighbor ID Pri State Dead Time Address Interface

2.2.2.2 0 FULL/ - - 10.0.0.9 OSPF\_VL0 2.2.2.2 0 FULL/ - 00:00:39 10.0.0.9 Serial1/1 4.4.4.4 0 FULL/ - 00:00:31 10.0.0.14 Serial1/2

**NOTE**: Use the **show ip ospf neighbor detail** command for additional detail. To view information about the virtual links, use the **show ip ospf virtual-links** command:

R2#**show ip ospf virtual-links Virtual Link OSPF\_VL0 to router 3.3.3.3 is up** Run as demand circuit DoNotAge LSA allowed. Transit area 1, via interface Serial0/1, Cost of using 64 Transmit Delay is 1 sec, State POINT\_TO\_POINT, Timer intervals configured, Hello 10, Dead 40, Wait 40, Retransmit 5 Hello due in 00:00:06 **Adjacency State FULL (Hello suppressed)** Index 2/3, retransmission queue length 0, number of retransmission 0 First  $0x0(0)/0x0(0)$  Next  $0x0(0)/0x0(0)$ Last retransmission scan length is 0, maximum is 0 Last retransmission scan time is 0 msec, maximum is 0 msec

**Message digest authentication enabled**

**Youngest key id is 1**

## **Task 4**

The OSPF Link-State Database Overload Protection feature allows you to limit the number of non self-generated LSAs for a given OSPF process. Excessive LSAs generated by other routers in the OSPF domain can substantially drain the CPU and memory resources of the router. To complete the first part of this task, you need to enable this feature using the **max-lsa** <**maximum**> [threshold-percentage] [warning**only] [ignore-time minutes] [ignore-count count-number] [reset-time minutes]** command.

To complete the second part of this task, you will need to enable the Stub Router Advertisement feature which allows a router to advertise infinity metric (0xFFFF) for its connected links in Router LSAs, and advertise normal interface cost if the link is a stub network. The **max-metric router-lsa on-startup <seconds>** command is used to enable this feature. Be careful when performing such activities in production networks because OSPF adjacencies will be reset.

This task is completed as follows:

R1(config)#**router ospf 1**

R1(config-router)#**max-lsa 100 80 warning-only** R1(config-router)#**max-metric router-lsa on-startup 300** R1(config-router)#**exit** R2(config)#**router ospf 2** R2(config-router)#**max-lsa 100 80 warning-only** R2(config-router)#**max-metric router-lsa on-startup 300** R2(config-router)#**exit** R3(config)#**router ospf 3** R3(config-router)#**max-lsa 100 80 warning-only** R3(config-router)#**max-metric router-lsa on-startup 300** R3(config-router)#**exit** R4(config)#**router ospf 4** R4(config-router)#**max-lsa 100 80 warning-only** R4(config-router)#**max-metric router-lsa on-startup 300** R4(config-router)#**exit** Verify your configurations using the **show ip ospf** command: R4#**show ip ospf** Routing Process "ospf 4" with ID 4.4.4.4 Start time: 02:45:57.136, Time elapsed: 00:52:38.132 Supports only single TOS(TOS0) routes Supports opaque LSA Supports Link-local Signaling (LLS) Supports area transit capability **Maximum number of non self-generated LSA allowed 100 (warning-only) Threshold for warning message 80% Originating router-LSAs with maximum metric Condition: on startup for 300 seconds, State: inactive** Initial SPF schedule delay 5000 msecs Minimum hold time between two consecutive SPFs 10000 msecs Maximum wait time between two consecutive SPFs 10000 msecs

[Truncated Output]

## **Task 5**

To complete this task, you need to enable the incremental SPF feature. When this feature is enabled, the router will run a partial SPF to recompute the parts of the tree that have been affected, instead of running a full or complete SPF recomputation. This feature saves router resources, such as the processor (CPU) and allows for faster OSPF

convergence.

When incremental SPF is enabled, the local router will run a full or complete SPF recomputation is when the changes to the router and network LSAs occurred on the local router itself. Incremental SPF is scheduled in the same way as the full SPF. Routers enabled with incremental SPF and routers not enabled with incremental SPF can function in the same internetwork. This task is completed as follows:

R1(config)#**router ospf 1** R1(config-router)#**ispf** R1(config-router)#**exit**

R2(config)#**router ospf 2** R2(config-router)#**ispf** R2(config-router)#**exit**

R3(config)#**router ospf 3** R3(config-router)#**ispf** R3(config-router)#**exit**

R4(config)#**router ospf 4** R4(config-router)#**ispf** R4(config-router)#**exit**

Verify your configuration using the **show ip ospf** command:

## R1#**show ip ospf**

Routing Process "ospf 1" with ID 1.1.1.1 Start time: 02:42:17.444, Time elapsed: 01:08:22.652

[Truncated Output]

Initial SPF schedule delay 5000 msecs

Minimum hold time between two consecutive SPFs 10000 msecs

Maximum wait time between two consecutive SPFs 10000 msecs

## **Incremental-SPFenabled**

Minimum LSA interval 5 secs Minimum LSA arrival 1000 msecs

LSA group pacing timer 240 secs

[Truncated Output]

## **Task 6**

This task may initially seem daunting but after further observation, it is pretty straightforward. The solution is to enable EIGRP on the point-to-point link between R1 and R3 and then redistribute between EIGRP and OSPF on both routers. Because

external EIGRP routes have an administrative distance of 170, only OSPF routes will be installed into the routing tables.

The only caveat here is understanding multi-area OSPF behavior. By default, inter-area routes will not be advertised when there is no backbone area. This means that when the R2-to-R3 point-to-point link fails, R4 will not receive the 150.3.3.0/24 route because it resides in area 1. You cannot redistribute this into OSPF on R3 because that results in a Type 5 LSA. Again, without a backbone area, this LSA is not flooded into area 2. The only solution is to reconfigure your OSPF network so that this interface resides in area 2.This task is completed as follows:

R1(config)#**router eigrp 1** R1(config-router)#**no auto-summary** R1(config-router)#**network 10.0.0.5 0.0.0.0** R1(config-router)#**redistribute ospf 1 metric 100000 100 255 1 1500** R1(config-router)#**exit** R1(config)#**router ospf 1** R1(config-router)#**redistribute eigrp 1 subnets** R1(config-router)#**exit** R3(config)#**router eigrp 1** R3(config-router)#**no auto-summary** R3(config-router)#**network 10.0.0.6 0.0.0.0** R3(config-router)#**redistribute ospf 3 metric 100000 100 255 1 1500** R3(config-router)#**exit** R3(config)#**router ospf 3** R3(config-router)#**network 150.3.3.3 0.0.0.0 area 2** R3(config-router)#**redistribute eigrp 1 subnets** R3(config-router)#**exit** Following your configuration, first verify EIGRP neighbor relationships: R1#**show ip eigrp neighbors** IP-EIGRP neighbors for process 1

H Address Interface Hold Uptime SRTT RTO Q Seq (sec) (ms) Cnt Num 0 10.0.0.6 Se0/1 10 00:00:56 14 200 0 5

R3#**show ip eigrp neighbors** IP-EIGRP neighbors for process 1 H Address Interface Hold Uptime SRTT RTO Q Seq (sec) (ms) Cnt Num 0 10.0.0.5 Se1/0 10 00:01:23 18 1140 0 3

Next, verify the routing tables and ensure that all routes are known via OSPF as required:

#### R1#**show ip route**

Codes: C - connected, S - static, R - RIP, M - mobile, B - BGP D - EIGRP, EX - EIGRP external, O - OSPF, IA - OSPF inter area N1 - OSPF NSSA external type 1, N2 - OSPF NSSA external type 2 E1 - OSPF external type 1, E2 - OSPF external type 2 i - IS-IS, su - IS-IS summary, L1 - IS-IS level-1, L2 - IS-IS level-2 ia - IS-IS inter area, \* - candidate default, U - per-user static route o - ODR, P - periodic downloaded static route Gateway of last resort is not set 10.0.0.0/30 is subnetted, 4 subnets O IA 10.0.0.8 [110/128] via 10.0.0.2, 00:00:03, Serial0/0 O IA 10.0.0.12 [110/909] via 10.0.0.2, 00:00:03, Serial0/0 C 10.0.0.0 is directly connected, Serial0/0 C 10.0.0.4 is directly connected, Serial0/1 150.1.0.0/24 is subnetted, 1 subnets C 150.1.1.0 is directly connected, FastEthernet0/0 150.2.0.0/24 is subnetted, 1 subnets O 150.2.2.0 [110/65] via 10.0.0.2, 00:00:03, Serial0/0 150.3.0.0/24 is subnetted, 1 subnets

O IA 150.3.3.0 [110/129] via 10.0.0.2, 00:00:04, Serial0/0

## R2#**show ip route**

Codes: C - connected, S - static, R - RIP, M - mobile, B - BGP D - EIGRP, EX - EIGRP external, O - OSPF, IA - OSPF inter area N1 - OSPF NSSA external type 1, N2 - OSPF NSSA external type 2 E1 - OSPF external type 1, E2 - OSPF external type 2 i - IS-IS, su - IS-IS summary, L1 - IS-IS level-1, L2 - IS-IS level-2 ia - IS-IS inter area, \* - candidate default, U - per-user static route o - ODR, P - periodic downloaded static route Gateway of last resort is not set 10.0.0.0/30 is subnetted, 4 subnets C 10.0.0.8 is directly connected, Serial0/1 O IA 10.0.0.12 [110/845] via 10.0.0.10, 00:00:09, Serial0/1 C 10.0.0.0 is directly connected, Serial0/0 O E2 10.0.0.4 [110/20] via 10.0.0.10, 00:00:09, Serial0/1

[110/20] via 10.0.0.1, 00:00:09, Serial0/0

150.1.0.0/24 is subnetted, 1 subnets O 150.1.1.0 [110/65] via 10.0.0.1, 00:00:09, Serial0/0 150.2.0.0/24 is subnetted, 1 subnets C 150.2.2.0 is directly connected, FastEthernet0/0 150.3.0.0/24 is subnetted, 1 subnets O 150.3.3.0 [110/65] via 10.0.0.10, 00:00:11, Serial0/1

#### R3#**show ip route**

Codes: C - connected, S - static, R - RIP, M - mobile, B - BGP D - EIGRP, EX - EIGRP external, O - OSPF, IA - OSPF inter area N1 - OSPF NSSA external type 1, N2 - OSPF NSSA external type 2 E1 - OSPF external type 1, E2 - OSPF external type 2 i - IS-IS, su - IS-IS summary, L1 - IS-IS level-1, L2 - IS-IS level-2 ia - IS-IS inter area, \* - candidate default, U - per-user static route o - ODR, P - periodic downloaded static route

Gateway of last resort is not set

10.0.0.0/30 is subnetted, 4 subnets

C 10.0.0.8 is directly connected, Serial1/1

C 10.0.0.12 is directly connected, Serial1/2

O 10.0.0.0 [110/845] via 10.0.0.9, 00:00:20, Serial1/1

C 10.0.0.4 is directly connected, Serial1/0

150.1.0.0/24 is subnetted, 1 subnets

O 150.1.1.0 [110/782] via 10.0.0.14, 00:00:30, Serial1/2

150.2.0.0/24 is subnetted, 1 subnets

O 150.2.2.0 [110/782] via 10.0.0.9, 00:00:20, Serial1/1

150.3.0.0/24 is subnetted, 1 subnets

C 150.3.3.0 is directly connected, FastEthernet0/0

#### R4#**show ip route**

Codes: C - connected, S - static, R - RIP, M - mobile, B - BGP D - EIGRP, EX - EIGRP external, O - OSPF, IA - OSPF inter area N1 - OSPF NSSA external type 1, N2 - OSPF NSSA external type 2 E1 - OSPF external type 1, E2 - OSPF external type 2 i - IS-IS, su - IS-IS summary, L1 - IS-IS level-1, L2 - IS-IS level-2 ia - IS-IS inter area, \* - candidate default, U - per-user static route o - ODR, P - periodic downloaded static route Gateway of last resort is not set 10.0.0.0/30 is subnetted, 4 subnets

O IA 10.0.0.8 [110/845] via 10.0.0.13, 00:00:36, Serial0/0

C 10.0.0.12 is directly connected, Serial0/0 O IA 10.0.0.0 [110/909] via 10.0.0.13, 00:00:26, Serial0/0 O E2 10.0.0.4 [110/20] via 10.0.0.13, 00:00:26, Serial0/0 150.1.0.0/24 is subnetted, 1 subnets C 150.1.1.0 is directly connected, FastEthernet0/0 150.2.0.0/24 is subnetted, 1 subnets O IA 150.2.2.0 [110/846] via 10.0.0.13, 00:00:26, Serial0/0 150.3.0.0/24 is subnetted, 1 subnets O IA 150.3.3.0 [110/65] via 10.0.0.13, 00:00:37, Serial0/0

Finally, test your solution by shutting down the link between R2 and R3:

## R3(config)#**interface serial 1/1**

#### R3(config-if)#**shutdown**

After shutting down the R2-to-R3 link, check the routing tables on all routers again:

#### R1#**show ip route**

Codes: C - connected, S - static, R - RIP, M - mobile, B - BGP D - EIGRP, EX - EIGRP external, O - OSPF, IA - OSPF inter area N1 - OSPF NSSA external type 1, N2 - OSPF NSSA external type 2 E1 - OSPF external type 1, E2 - OSPF external type 2 i - IS-IS, su - IS-IS summary, L1 - IS-IS level-1, L2 - IS-IS level-2 ia - IS-IS inter area, \* - candidate default, U - per-user static route o - ODR, P - periodic downloaded static route Gateway of last resort is not set 10.0.0.0/30 is subnetted, 3 subnets D EX 10.0.0.12 [170/2195456] via 10.0.0.6, 00:06:31, Serial0/1 C 10.0.0.0 is directly connected, Serial0/0 C 10.0.0.4 is directly connected, Serial0/1 150.1.0.0/24 is subnetted, 1 subnets C 150.1.1.0 is directly connected, FastEthernet0/0 150.2.0.0/24 is subnetted, 1 subnets O 150.2.2.0 [110/65] via 10.0.0.2, 00:06:31, Serial0/0 150.3.0.0/24 is subnetted, 1 subnets D EX 150.3.3.0 [170/2195456] via 10.0.0.6, 00:06:31, Serial0/1 150.4.0.0/24 is subnetted, 1 subnets D EX 150.4.4.0 [170/2195456] via 10.0.0.6, 00:06:32, Serial0/1 R2#**show ip route**

#### Codes: C - connected, S - static, R - RIP, M - mobile, B - BGP D - EIGRP, EX - EIGRP external, O - OSPF, IA - OSPF inter area

N1 - OSPF NSSA external type 1, N2 - OSPF NSSA external type 2 E1 - OSPF external type 1, E2 - OSPF external type 2 i - IS-IS, su - IS-IS summary, L1 - IS-IS level-1, L2 - IS-IS level-2 ia - IS-IS inter area, \* - candidate default, U - per-user static route o - ODR, P - periodic downloaded static route Gateway of last resort is not set 10.0.0.0/30 is subnetted, 3 subnets O E2 10.0.0.12 [110/20] via 10.0.0.1, 00:07:39, Serial0/0 C 10.0.0.0 is directly connected, Serial0/0 O E2 10.0.0.4 [110/20] via 10.0.0.1, 00:07:39, Serial0/0 150.1.0.0/24 is subnetted, 1 subnets O 150.1.1.0 [110/65] via 10.0.0.1, 00:07:39, Serial0/0 150.2.0.0/24 is subnetted, 1 subnets C 150.2.2.0 is directly connected, FastEthernet0/0 150.3.0.0/24 is subnetted, 1 subnets

O E2 150.3.3.0 [110/20] via 10.0.0.1, 00:07:40, Serial0/0

150.4.0.0/24 is subnetted, 1 subnets

O E2 150.4.4.0 [110/20] via 10.0.0.1, 00:07:40, Serial0/0

#### R3#**show ip route**

Codes: C - connected, S - static, R - RIP, M - mobile, B - BGP D - EIGRP, EX - EIGRP external, O - OSPF, IA - OSPF inter area N1 - OSPF NSSA external type 1, N2 - OSPF NSSA external type 2 E1 - OSPF external type 1, E2 - OSPF external type 2 i - IS-IS, su - IS-IS summary, L1 - IS-IS level-1, L2 - IS-IS level-2 ia - IS-IS inter area, \* - candidate default, U - per-user static route o - ODR, P - periodic downloaded static route Gateway of last resort is not set 10.0.0.0/30 is subnetted, 3 subnets C 10.0.0.12 is directly connected, Serial1/2 D EX 10.0.0.0 [170/20537600] via 10.0.0.5, 00:08:16, Serial1/0 C 10.0.0.4 is directly connected, Serial1/0 150.1.0.0/24 is subnetted, 1 subnets D EX 150.1.1.0 [170/20537600] via 10.0.0.5, 00:08:16, Serial1/0 150.2.0.0/24 is subnetted, 1 subnets D EX 150.2.2.0 [170/20537600] via 10.0.0.5, 00:08:16, Serial1/0 150.3.0.0/24 is subnetted, 1 subnets C 150.3.3.0 is directly connected, FastEthernet0/0

150.4.0.0/24 is subnetted, 1 subnets O 150.4.4.0 [110/782] via 10.0.0.14, 00:03:57, Serial1/2

#### R4#**show ip route**

Codes: C - connected, S - static, R - RIP, M - mobile, B - BGP D - EIGRP, EX - EIGRP external, O - OSPF, IA - OSPF inter area N1 - OSPF NSSA external type 1, N2 - OSPF NSSA external type 2 E1 - OSPF external type 1, E2 - OSPF external type 2 i - IS-IS, su - IS-IS summary, L1 - IS-IS level-1, L2 - IS-IS level-2 ia - IS-IS inter area, \* - candidate default, U - per-user static route o - ODR, P - periodic downloaded static route Gateway of last resort is not set 10.0.0.0/30 is subnetted, 3 subnets C 10.0.0.12 is directly connected, Serial0/0 O E2 10.0.0.0 [110/20] via 10.0.0.13, 00:04:11, Serial0/0 O E2 10.0.0.4 [110/20] via 10.0.0.13, 00:04:11, Serial0/0 150.1.0.0/24 is subnetted, 1 subnets O E2 150.1.1.0 [110/20] via 10.0.0.13, 00:04:11, Serial0/0 150.2.0.0/24 is subnetted, 1 subnets O E2 150.2.2.0 [110/20] via 10.0.0.13, 00:04:11, Serial0/0

150.3.0.0/24 is subnetted, 1 subnets

O 150.3.3.0 [110/65] via 10.0.0.13, 00:04:12, Serial0/0

150.4.0.0/24 is subnetted, 1 subnets

C 150.4.4.0 is directly connected, FastEthernet0/0

Finally, verify your solution by pinging LAN-to-LAN between R4 and the other routers:

## R4#**ping 150.1.1.1 source fastethernet 0/0 repeat 10 size 100**

Type escape sequence to abort. Sending 10, 100-byte ICMP Echos to 150.1.1.1, timeout is 2 seconds: Packet sent with a source address of 150.4.4.4

!!!!!!!!!!

Success rate is 100 percent (10/10), round-trip  $\frac{\text{min/avg}}{\text{max}} = \frac{28}{30.32}$  ms

## R4#**ping 150.2.2.2 source fastethernet 0/0 repeat 10 size 100**

Type escape sequence to abort. Sending 10, 100-byte ICMP Echos to 150.2.2.2, timeout is 2 seconds: Packet sent with a source address of 150.4.4.4 !!!!!!!!!!

Success rate is 100 percent (10/10), round-trip  $\frac{\text{min/avg}}{\text{max}} = \frac{28}{30.32}$  ms

### R4#**ping 150.3.3.3 source fastethernet 0/0 repeat 10 size 100**

Type escape sequence to abort. Sending 10, 100-byte ICMP Echos to 150.3.3.3, timeout is 2 seconds: Packet sent with a source address of 150.4.4.4 !!!!!!!!!!

Success rate is 100 percent (10/10), round-trip min/avg/max =  $16/16/16$  ms

# **CCNP Lab 032: OSPF Multi-Technology Lab**

# **Lab Objective:**

The focus of this lab is to understand OSPF implementation and configuration in Cisco IOS routers. Additional technologies tested include authentication and metrics.

# **Lab Topology:**

The lab network topology is illustrated below:

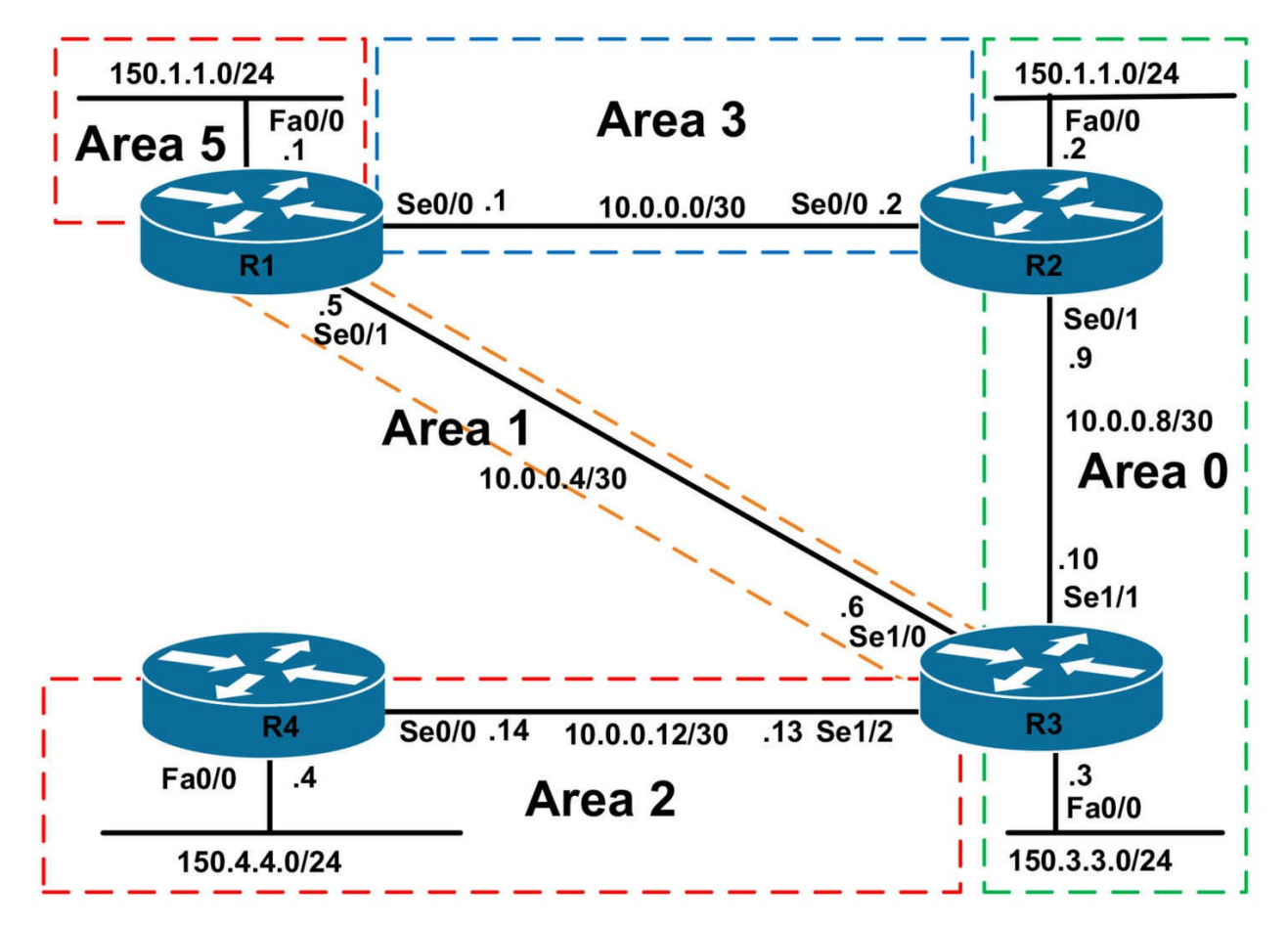

## **IMPORTANT NOTE**

If you are using the www.101labs.net racks, please bring up the LAN interfaces connected to the routers by issuing the **no shutdown** command on the connected switches. If you are using a home lab with no Switches, you can bring up the LAN interfaces using the following configurations on your routers:

#### **interface fastethernet 0/0 no keepalive loopback no shutdown**

Alternately, you can simply connect the interfaces to a hub or switch if you have one available in your own lab.

## **Task 1**

Configure hostnames and IP addresses on all routers as illustrated in the network topology.

## **Task 2**

Using legacy **network x.x.x.x y.y.y.y area <area>** OSPF configuration commands, configure OSPF area 0 as illustrated in the topology. Ensure that no OSPF Hellos are sent out of the LAN interfaces on R2 and R3. Verify your configuration using the appropriate commands.

# **Task 3**

Using legacy **network x.x.x.x y.y.y.y area <area>** OSPF configuration commands, configure OSPF area 2 as illustrated in the topology. This area should not allow any inter-area LSAs (except for the default route) or any external LSAs.

Additionally, the router should not send log messages when Type 6 LSAs are received. Ensure that the default route shows up in the routing table of R4 with a route metric of 222. You are NOT allowed to modify any interface bandwidth or cost values to complete this task. Ensure that no OSPF packets are sent out of the LAN interface on R4. Verify your configuration using the appropriate commands.

# **Task 4**

Using legacy **network x.x.x.x y.y.y.y area <area>** OSPF configuration commands, configure OSPF area 3 as illustrated in the topology. Authenticate OSPF messages between R1 and R2 using the plain text password 'CCNP'. Authentication should be performed only at the interface level. Verify your configuration using the appropriate commands.

# **Task 5**

Using legacy **network x.x.x.x y.y.y.y area <area>** OSPF configuration commands, configure OSPF area 1 as illustrated in the topology. Configure MD5 authentication for area 1 using the password 'CCNP'. Verify your configuration.

# **Task 6**

Using legacy **network x.x.x.x y.y.y.y area <area>** OSPF configuration commands, configure OSPF for area 5 as illustrated in the topology. In the future, an additional router will be added to this segment. This router will be redistributing external routes from business partner routers. Configure area 5 so that these routes can be imported into OSPF as Type 7 routes. No inter-area or Type 5 LSAs should be allowed into this area. Finally, ensure that all other routers in the network are able to ping R1s LAN (and any future area 5 subnets).Verify your configuration using the appropriate commands.

## **Task 7**

Configure R1 so that the virtual link going to R2 is assigned a cost of 2 and the virtual link going to R3 is assigned a cost of 3. Verify your configuration.

## **Task 8**

In the future, the FastEthernet link on R2 will be replaced with a GigabitEthernet link.

Configure R2 so that OSPF accurately calculates route metrics when this is performed.

# **Lab Validation:**

## **Task 1**

Router(config)#**hostname R1** R1(config)#**interface fastethernet 0/0** R1(config-if)#**no shutdown** R1(config-if)#**ip address 150.1.1.1 255.255.255.0** R1(config-if)#**exit** R1(config)#**interface serial 0/0** R1(config-if)#**no shutdown** R1(config-if)#**ip address 10.0.0.1 255.255.255.252** R1(config-if)#**clock rate 2000000** R1(config-if)#**exit** R1(config)#**interface serial 0/1** R1(config-if)#**ip address 10.0.0.5 255.255.255.252** R1(config-if)#**no shutdown** R1(config-if)#**exit** Router(config)#**hostname R2** R2(config)#**interface fastethernet 0/0** R2(config-if)#**no shutdown** R2(config-if)#**ip address 150.2.2.2 255.255.255.0** R2(config-if)#**exit** R2(config)#**interface serial 0/0** R2(config-if)#**no shutdown** R2(config-if)#**ip address 10.0.0.2 255.255.255.252** R2(config-if)#**exit** R2(config)#**interface serial 0/1** R2(config-if)#**ip address 10.0.0.9 255.255.255.252** R2(config-if)#**no shutdown** R2(config-if)#**exit** Router(config)#**hostname R3** R3(config)#**interface fastethernet 0/0** R3(config-if)#**ip address 150.3.3.3 255.255.255.0** R3(config-if)#**exit** R3(config)#**interface serial 1/0** R3(config-if)#**ip address 10.0.0.6 255.255.255.252** R3(config-if)#**no shutdown**

R3(config-if)# **clock rate 128000** R3(config-if)#**exit** R3(config)#**interface serial 1/1** R3(config-if)#**ip address 10.0.0.10 255.255.255.252** R3(config-if)#**no shutdown** R3(config-if)# **clock rate 128000** R3(config-if)#**exit** R3(config)#**interface serial 1/2** R3(config-if)#**ip address 10.0.0.13 255.255.255.252** R3(config-if)#**no shutdown** R3(config-if)# **clock rate 128000** R3(config-if)#**exit** Router(config)#**hostname R4** R4(config)#**interface fastethernet 0/0** R4(config-if)#**ip address 150.4.4.4 255.255.255.0** R4(config-if)#**exit** R4(config)#**interface serial 0/0** R4(config-if)#**ip address 10.0.0.14 255.255.255.252** R4(config-if)#**no shutdown** R4(config-if)#**exit**

## **Task 2**

R2(config)#**router ospf 2** R2(config-router)#**router-id 2.2.2.2** R2(config-router)#**network 150.2.2.2 0.0.0.0 area 0** R2(config-router)#**network 10.0.0.9 0.0.0.0 area 0** R2(config-router)#**passive-interface fastethernet 0/0** R2(config-router)#**exit** R3(config-if)#**router ospf 3** R3(config-router)#**router-id 3.3.3.3** R3(config-router)#**network 150.3.3.3 0.0.0.0 area 0**

R3(config-router)#**network 10.0.0.10 0.0.0.0 area 0**

R3(config-router)#**passive-interface fastethernet 0/0**

Verify your configuration using the **show ip ospf neighbor** command:

## R2#**show ip ospf neighbor**

Neighbor ID Pri State Dead Time Address Interface 3.3.3.3 0 FULL/ - 00:00:38 10.0.0.10 Serial0/1

## R3#**show ip ospf neighbor**

Neighbor ID Pri State Dead Time Address Interface 2.2.2.2 0 FULL/ - 00:00:32 10.0.0.9 Serial1/1

## **Task 3**

This task requires that a totally stubby area be configured. To ensure that the default route shows up in R4s routing table with a metric of 222, you need to specify a cost value that is derived by subtracting the default interface cost of 64 from 222. The is completed as follows:

R3(config)#**router ospf 3** R3(config-router)#**network 10.0.0.13 0.0.0.0 area 2** R3(config-router)#**area 2 stub no-summary** R3(config-router)#**area 2 default-cost 158** R3(config-router)#**exit** R4(config)#**router ospf 4** R4(config-router)#**router-id 4.4.4.4** R4(config-router)#**network 150.4.4.4 0.0.0.0 area 2** R4(config-router)#**network 10.0.0.14 0.0.0.0 area 2** R4(config-router)#**passive-interface fastethernet 0/0** R4(config-router)#**area 2 stub** R4(config-router)#**exit**

Verify your configuration using the **show ip ospf neighbor** command:

## R3#**show ip ospf neighbor**

Neighbor ID Pri State Dead Time Address Interface 2.2.2.2 0 FULL/ - 00:00:31 10.0.0.9 Serial1/1 4.4.4.4 0 FULL/ - 00:00:39 10.0.0.14 Serial1/2

## R4#**show ip ospf neighbor**

Neighbor ID Pri State Dead Time Address Interface 3.3.3.3 0 FULL/ - 00:00:30 10.0.0.13 Serial0/0

Next, verify that the default route has a route metric of 222 as required in the task:

## R4#**show ip route ospf**

O\*IA 0.0.0.0/0 [110/**222**] via 10.0.0.13, 00:01:50, Serial0/0

You can verify the cost value specified for the default route by looking at the LSA in the LSDB:

## R4#**show ip ospf database summary 0.0.0.0**

OSPF Router with ID (4.4.4.4) (Process ID 4) Summary Net Link States (Area 2) Routing Bit Set on this LSA LS age: 226 Options: (No TOS-capability, DC, Upward) LS Type: Summary Links(Network) Link State ID: 0.0.0.0 (summary Network Number) Advertising Router: 3.3.3.3 LS Seq Number: 80000003 Checksum: 0x7B17 Length: 28 Network Mask: /0 TOS: 0 **Metric: 158**

## **Task 4**

R1(config)#**router ospf 1** R1(config-router)#**router-id 1.1.1.1** R1(config-router)#**network 10.0.0.1 0.0.0.0 area 2** R1(config-router)#**exit** R1(config)#**interface serial 0/0** R1(config-if)#**ip ospf authentication** R1(config-if)#**ip ospf authentication-key CCNP** R1(config-if)#**exit** R2(config)#**router ospf 2** R2(config-router)#**network 10.0.0.2 0.0.0.0 area 2** R2(config-router)#**exit** R2(config)#**interface serial 0/0** R2(config-if)#**ip ospf authentication** R2(config-if)#**ip ospf authentication-key CCNP** R2(config-if)#**exit** Verify your configuration using the **show ip ospf neighbor** command:

## R1#**show ip ospf neighbor**

Neighbor ID Pri State Dead Time Address Interface 2.2.2.2 0 FULL/ - 00:00:34 10.0.0.2 Serial0/0

## R2#**show ip ospf neighbor**

Neighbor ID Pri State Dead Time Address Interface 3.3.3.3 0 FULL/ - 00:00:33 10.0.0.10 Serial0/1

1.1.1.1 0 FULL/ - 00:00:36 10.0.0.1 Serial0/0

Verify authentication configuration using the **show ip ospf interface** command:

R1#**show ip ospf interface serial 0/0** Serial $0/0$  is up, line protocol is up Internet Address 10.0.0.1/30, Area 2 Process ID 1, Router ID 1.1.1.1, Network Type POINT TO POINT, Cost: 64 Transmit Delay is 1 sec, State POINT\_TO\_POINT Timer intervals configured, Hello 10, Dead 40, Wait 40, Retransmit 5 oob-resync timeout 40 Hello due in 00:00:02 Supports Link-local Signaling (LLS) Index 1/1, flood queue length 0 Next  $0x0(0)/0x0(0)$ Last flood scan length is 1, maximum is 1 Last flood scan time is 0 msec, maximum is 0 msec Neighbor Count is 1, Adjacent neighbor count is 1 Adjacent with neighbor 2.2.2.2 Suppress hello for 0 neighbor(s) **Simple password authentication enabled**

# **Task 5**

R1(config)#**router ospf 1** R1(config-router)#**network 10.0.0.5 0.0.0.0 area 1** R1(config-router)#**area 1 authentication message-digest** R1(config-router)#**exit** R1(config)#**interface serial 0/1** R1(config-if)#**ip ospf message-digest-key 1 md5 CCNP** R1(config-if)#**exit** R3(config)#**router ospf 3** R3(config-router)#**network 10.0.0.6 0.0.0.0 area 1** R3(config-router)#**area 1 authentication message-digest** R3(config-router)#**exit** R3(config)#**interface serial 1/0** R3(config-if)#**ip ospf message-digest-key 1 md5 CCNP** R3(config-if)#**exit** Verify your configuration using the **show ip ospf neighbor** command:

R1#**show ip ospf neighbor**

Neighbor ID Pri State Dead Time Address Interface 3.3.3.3 0 FULL/ - 00:00:30 10.0.0.6 Serial0/1 2.2.2.2 0 FULL/ - 00:00:39 10.0.0.2 Serial0/0

#### R3#**show ip ospf neighbor**

Neighbor ID Pri State Dead Time Address Interface 2.2.2.2 0 FULL/ - 00:00:38 10.0.0.9 Serial1/1 1.1.1.1 0 FULL/ - 00:00:39 10.0.0.5 Serial1/0 4.4.4.4 0 FULL/ - 00:00:36 10.0.0.14 Serial1/2

Verify area authentication configuration using the **show ip ospf** command:

#### R3#**show ip ospf | begin Area 1**

Area 1

Number of interfaces in this area is 1

#### **Area has message digest authentication**

SPF algorithm last executed 00:03:18.600 ago

SPF algorithm executed 2 times

Area ranges are

Number of LSA 8. Checksum Sum 0x03AA2E

Number of opaque link LSA 0. Checksum Sum 0x000000

Number of DCbitless LSA 0

Number of indication LSA 0

Number of DoNotAge LSA 0

Flood list length 0

Verify interface authentication using the **show ip ospf interface** command:

## R3#**show ip ospf interface serial 1/0**

Serial1/0 is up, line protocol is up Internet Address 10.0.0.6/30, Area 1 Process ID 3, Router ID 3.3.3.3, Network Type POINT\_TO\_POINT, Cost: 781 Transmit Delay is 1 sec, State POINT\_TO\_POINT Timer intervals configured, Hello 10, Dead 40, Wait 40, Retransmit 5 oob-resync timeout 40 Hello due in 00:00:08 Supports Link-local Signaling (LLS) Index 1/4, flood queue length 0 Next  $0x0(0)/0x0(0)$ Last flood scan length is 1, maximum is 1 Last flood scan time is 0 msec, maximum is 0 msec Neighbor Count is 1, Adjacent neighbor count is 1

### Adjacent with neighbor 1.1.1.1 Suppress hello for 0 neighbor(s) **Message digest authentication enabled Youngest key id is 1 Task 6**

This task requires the implementation of area 5 as a totally stubby NSSA. This configuration will allow a default route to be advertised into the area. It will also allow the external routes from the business partners to be advertised to the rest of the domain. Finally, you need to configure two virtual links to connect area 5 to the OSPF backbone. One virtual link will use area 1 as the transit area and the other will use area 3. This task is completed as follows:

- R1(config)#**router ospf 1**
- R1(config-router)#**network 150.1.1.1 0.0.0.0 area 5**

R1(config-router)#**area 5 nssa no-summary**

R1(config-router)#**area 1 virtual-link 3.3.3.3**

R1(config-router)#**area 2 virtual-link 2.2.2.2**

R1(config-router)#**exit**

R2(config)#**router ospf 2**

R2(config-router)#**area 2 virtual-link 1.1.1.1**

R2(config-router)#**exit**

## R3(config)#**router ospf 3**

R3(config-router)#**area 1 virtual-link 1.1.1.1**

R3(config-router)#**exit**

Verify OSPF virtual link states using the **show ip ospf neighbor** command:

## R1#**show ip ospf neighbor**

Neighbor ID Pri State Dead Time Address Interface **2.2.2.2 0 FULL/ - - 10.0.0.2 OSPF\_VL1 3.3.3.3 0 FULL/ - - 10.0.0.6 OSPF\_VL0** 3.3.3.3 0 FULL/ - 00:00:35 10.0.0.6 Serial0/1 2.2.2.2 0 FULL/ - 00:00:34 10.0.0.2 Serial0/0

View detailed virtual link information using the **show ip ospf virtual-links** command:

R1#**show ip ospf virtual-links Virtual Link OSPF\_VL1 to router 2.2.2.2 is up** Run as demand circuit DoNotAge LSA allowed. Transit area 2, via interface Serial0/0, Cost of using 64 Transmit Delay is 1 sec, State POINT\_TO\_POINT, Timer intervals configured, Hello 10, Dead 40, Wait 40, Retransmit 5 Hello due in 00:00:02

### **Adjacency State FULL (Hello suppressed)**

Index 1/3, retransmission queue length 0, number of retransmission 0 First  $0x0(0)/0x0(0)$  Next  $0x0(0)/0x0(0)$ 

Last retransmission scan length is 0, maximum is 0

Last retransmission scan time is 0 msec, maximum is 0 msec

#### **Virtual Link OSPF\_VL0 to router 3.3.3.3 is up**

Run as demand circuit

DoNotAge LSA allowed.

Transit area 1, via interface Serial0/1, Cost of using 64

Transmit Delay is 1 sec, State POINT\_TO\_POINT,

Timer intervals configured, Hello 10, Dead 40, Wait 40, Retransmit 5

Hello due in 00:00:05

## **Adjacency State FULL (Hello suppressed)**

Index 2/4, retransmission queue length 0, number of retransmission 0 First  $0x0(0)/0x0(0)$  Next  $0x0(0)/0x0(0)$ 

Last retransmission scan length is 0, maximum is 0

Last retransmission scan time is 0 msec, maximum is 0 msec

Finally, verify that the 150.1.1.0/24 subnet exists in the routing table of all routers. For example, on R3, you should see the following route entry:

## R3#**show ip route ospf**

10.0.0.0/30 is subnetted, 4 subnets

O IA 10.0.0.0 [110/845] via 10.0.0.9, 00:03:26, Serial1/1

[110/845] via 10.0.0.5, 00:03:26, Serial1/0

150.1.0.0/24 is subnetted, 1 subnets

## **O 150.1.1.0 [110/782] via 10.0.0.14, 00:10:45, Serial1/2**

150.2.0.0/24 is subnetted, 1 subnets

O 150.2.2.0 [110/782] via 10.0.0.9, 00:03:26, Serial1/1

Additionally, verify connectivity by pinging LAN-to-LAN between R1 and R4:

## R4#**ping 150.1.1.1 source 150.4.4.4 repeat 10 size 1500**

Type escape sequence to abort. Sending 10, 1500-byte ICMP Echos to 150.1.1.1, timeout is 2 seconds: Packet sent with a source address of 150.4.4.4 !!!!!!!!!!

Success rate is 100 percent (10/10), round-trip  $\min/\text{avg}/\text{max} = 380/381/384 \text{ ms}$ 

## **Task 7**

By default, the virtual link cost is derived from the interface cost. To modify the virtual link cost, you need to modify the cost of the interface the virtual link is established across. Before any changes are made to the network, the virtual links on R1 show the following costs:

R1#**show ip ospf virtual-links Virtual Link OSPF\_VL1 to router 2.2.2.2 is up** Run as demand circuit DoNotAge LSA allowed. **Transit area 2, via interface Serial0/0, Cost of using 64** Transmit Delay is 1 sec, State POINT\_TO\_POINT, Timer intervals configured, Hello 10, Dead 40, Wait 40, Retransmit 5 Hello due in 00:00:02 Adjacency State FULL(Hello suppressed) Index 1/3, retransmission queue length 0, number of retransmission 0 First  $0x0(0)/0x0(0)$  Next  $0x0(0)/0x0(0)$ Last retransmission scan length is 0, maximum is 0 Last retransmission scan time is 0 msec, maximum is 0 msec **Virtual Link OSPF\_VL0 to router 3.3.3.3 is up** Run as demand circuit DoNotAge LSA allowed. **Transit area 1, via interface Serial0/1, Cost of using 64** Transmit Delay is 1 sec, State POINT\_TO\_POINT, Timer intervals configured, Hello 10, Dead 40, Wait 40, Retransmit 5 Hello due in 00:00:05 Adjacency State FULL(Hello suppressed) Index 2/4, retransmission queue length 0, number of retransmission 0 First  $0x0(0)/0x0(0)$  Next  $0x0(0)/0x0(0)$ Last retransmission scan length is 0, maximum is 0 Last retransmission scan time is 0 msec, maximum is 0 msec To complete this task, implement the following configuration: R1(config)#**interface serial 0/0**

R1(config-if)#**ip ospf cost 2** R1(config-if)#**exit** R1(config)#**interface serial 0/1** R1(config-if)#**ip ospf cost 3** R1(config-if)#**exit**

Verify the new costs using the **show ip ospf virtual-links** command:

R1#**show ip ospf virtual-links Virtual Link OSPF\_VL1 to router 2.2.2.2 is up** Run as demand circuit DoNotAge LSA allowed. **Transit area 2, via interface Serial0/0, Cost of using 2** Transmit Delay is 1 sec, State POINT\_TO\_POINT, Timer intervals configured, Hello 10, Dead 40, Wait 40, Retransmit 5 Hello due in 00:00:08 Adjacency State FULL(Hello suppressed) Index 1/3, retransmission queue length 0, number of retransmission 0 First  $0x0(0)/0x0(0)$  Next  $0x0(0)/0x0(0)$ Last retransmission scan length is 0, maximum is 0 Last retransmission scan time is 0 msec, maximum is 0 msec **Virtual Link OSPF\_VL0 to router 3.3.3.3 is up** Run as demand circuit DoNotAge LSA allowed. **Transit area 1, via interface Serial0/1, Cost of using 3** Transmit Delay is 1 sec, State POINT\_TO\_POINT, Timer intervals configured, Hello 10, Dead 40, Wait 40, Retransmit 5 Hello due in 00:00:01 Adjacency State FULL(Hello suppressed) Index 2/4, retransmission queue length 0, number of retransmission 0 First  $0x0(0)/0x0(0)$  Next  $0x0(0)/0x0(0)$ Last retransmission scan length is 0, maximum is 0

**Task 8**

By default, OSPF uses a reference bandwidth of 100Mbps when calculating cost values for links. If you change this value on one router - change it on every other router otherwise this could result in inconsistent routing information. Complete this task by implementing the following:

R1(config)#**router ospf 1**

R1(config-router)#**auto-cost reference-bandwidth 1000**

Last retransmission scan time is 0 msec, maximum is 0 msec

% OSPF: Reference bandwidth is changed.

Please ensure reference bandwidth is consistent across all routers.

R1(config-router)#**exit**

R2(config)#**router ospf 2**

R2(config-router)#**auto-cost reference-bandwidth 1000**

% OSPF: Reference bandwidth is changed.

Please ensure reference bandwidth is consistent across all routers.

R2(config-router)#**exit**

## R3(config)#**router ospf 3**

R3(config-router)#**auto-cost reference-bandwidth 1000**

% OSPF: Reference bandwidth is changed.

Please ensure reference bandwidth is consistent across all routers.

R3(config-router)#**exit**

#### R4(config)#**router ospf 1**

R4(config-router)#**auto-cost reference-bandwidth 1000**

% OSPF: Reference bandwidth is changed.

Please ensure reference bandwidth is consistent across all routers.

R4(config-router)#**exit**

Verify the default reference bandwidth using the **show ip protocols** command:

#### R4#**show ip protocols**

Routing Protocol is "ospf 4" Outgoing update filter list for all interfaces is not set Incoming update filter list for all interfaces is not set Router ID 4.4.4.4 Number of areas in this router is 1. 0 normal 1 stub 0 nssa Maximum path: 4 Routing for Networks: 10.0.0.14 0.0.0.0 area 2 150.4.4.4 0.0.0.0 area 2 **Reference bandwidth unit is 1000 mbps** Passive Interface(s): FastEthernet0/0

Routing Information Sources:

Gateway Distance Last Update

3.3.3.3 110 00:02:15

Distance: (default is 110)

# **CCNP Lab 033: OSPF Multi-Technology Lab**

# **Lab Objective:**

The focus of this lab is to understand OSPF implementation and configuration in Cisco IOS routers. Additional technologies tested include management and convergence.

# **Lab Topology:**

The lab network topology is illustrated below:

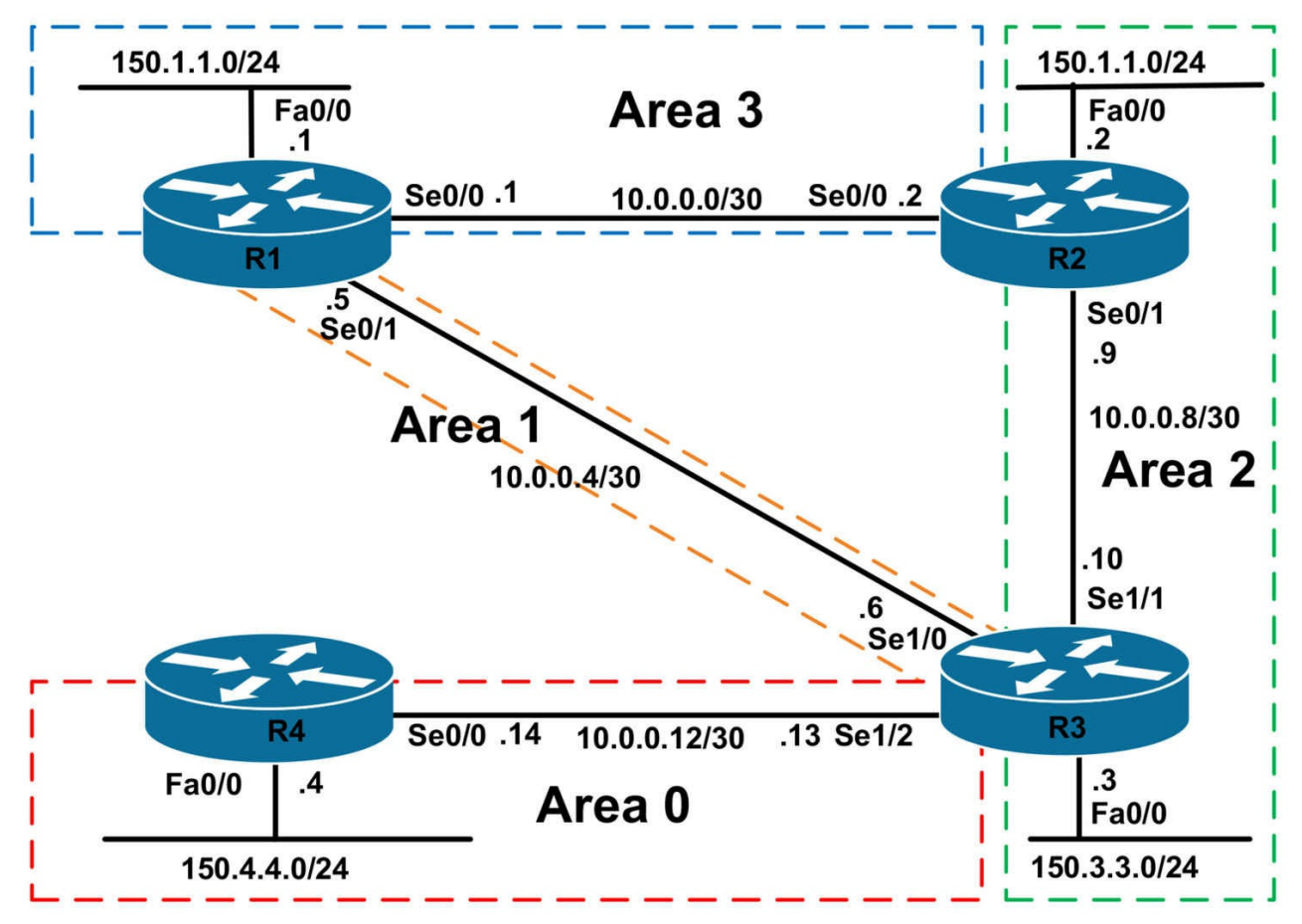

## **IMPORTANT NOTE**

If you are using the www.101labs.net racks, please bring up the LAN interfaces connected to the routers by issuing the **no shutdown** command on the connected switches. If you are using a home lab with no Switches, you can bring up the LAN interfaces using the following configurations on your routers:

## **interface fastethernet 0/0 no keepalive loopback**

#### **no shutdown**

Alternately, you can simply connect the interfaces to a hub or switch if you have one available in your own lab.

## **Task 1**

Configure hostnames and IP addresses on all routers as illustrated in the network topology.

## **Task 2**

Using legacy **network x.x.x.x y.y.y.y area <area>** OSPF configuration commands, configure OSPF area 0 between R3 and R4. Configure MD5 area authentication using a secret password of 'CCNP'. Verify your configuration using the appropriate commands.

## **Task 3**

Using legacy **network x.x.x.x y.y.y.y area <area>** OSPF configuration commands, configure OSPF area 1 between R1 and R3. Area 1 should be configured as a totally stub OSPF area wherein R3 advertises a default route only to R1. Verify your configuration using the appropriate commands.

# **Task 4**

Using legacy **network x.x.x.x y.y.y.y area <area>** OSPF configuration commands, configure OSPF area 2 between R2 and R3. Ensure that OSPF Hellos are not sent out the LAN interfaces connected to R2 or R3. Verify your configuration using the appropriate commands.

# **Task 5**

Using legacy **network x.x.x.x y.y.y.y area <area>** OSPF configuration commands, configure OSPF area 3 between R1 and R2. No OSPF packets should be sent out the LAN interfaces on R1 and R2. Additionally, ensure that this area has connectivity to all the other OSPF areas in the event that either the R1-R2 or R1-R3 links fail. Verify your configuration using the appropriate commands.

## **Task 6**

Users in the NOC has complained that it is difficult to identify all routers based on IP addresses when they are troubleshooting. They ask if it is possible to identify OSPF neighbors by the hostnames versus IP addresses. Configure your network to provide this capability. Test your solution using the **show ip ospf neighbor** and **show ip ospf database** commands. If you have configured OSPF in the correct manner, all RIDs should be replaced by hostnames.

# **Lab Validation:**

# **Task 1**

Router(config)#**hostname R1** R1(config)#**interface fastethernet 0/0** R1(config-if)#**no shutdown** R1(config-if)#**ip address 150.1.1.1 255.255.255.0** R1(config-if)#**exit** R1(config)#**interface serial 0/0** R1(config-if)#**no shutdown** R1(config-if)#**ip address 10.0.0.1 255.255.255.252** R1(config-if)#**clock rate 2000000**

R1(config-if)#**exit** R1(config)#**interface serial 0/1** R1(config-if)#**ip address 10.0.0.5 255.255.255.252** R1(config-if)#**no shutdown** R1(config-if)#**exit** Router(config)#**hostname R2** R2(config)#**interface fastethernet 0/0** R2(config-if)#**no shutdown** R2(config-if)#**ip address 150.2.2.2 255.255.255.0** R2(config-if)#**exit** R2(config)#**interface serial 0/0** R2(config-if)#**no shutdown** R2(config-if)#**ip address 10.0.0.2 255.255.255.252** R2(config-if)#**exit** R2(config)#**interface serial 0/1** R2(config-if)#**ip address 10.0.0.9 255.255.255.252** R2(config-if)#**no shutdown** R2(config-if)#**exit** Router(config)#**hostname R3** R3(config)#**interface fastethernet 0/0** R3(config-if)#**ip address 150.3.3.3 255.255.255.0** R3(config-if)#**exit** R3(config)#**interface serial 1/0** R3(config-if)#**ip address 10.0.0.6 255.255.255.252** R3(config-if)#**no shutdown** R3(config-if)# **clock rate 128000** R3(config-if)#**exit** R3(config)#**interface serial 1/1** R3(config-if)#**ip address 10.0.0.10 255.255.255.252** R3(config-if)#**no shutdown** R3(config-if)# **clock rate 128000** R3(config-if)#**exit** R3(config)#**interface serial 1/2** R3(config-if)#**ip address 10.0.0.13 255.255.255.252** R3(config-if)#**no shutdown** R3(config-if)# **clock rate 128000** R3(config-if)#**exit** Router(config)#**hostname R4**

R4(config)#**interface fastethernet 0/0** R4(config-if)#**ip address 150.4.4.4 255.255.255.0** R4(config-if)#**exit** R4(config)#**interface serial 0/0** R4(config-if)#**ip address 10.0.0.14 255.255.255.252** R4(config-if)#**no shutdown** R4(config-if)#**exit**

## **Task 2**

R3(config)#**router ospf 3** R3(config-router)#**router-id 3.3.3.3** R3(config-router)#**network 10.0.0.13 0.0.0.0 area 0** R3(config-router)#**area 0 authentication message-digest** R3(config-router)#**exit** R3(config)#**interface serial 1/2** R3(config-if)#**ip ospf message-digest-key 1 md5 CCNP** R3(config-router)#**exit** R4(config)#**router ospf 4** R4(config-router)#**router-id 4.4.4.4** R4(config-router)#**network 150.4.4.4 0.0.0.0 area 0** R4(config-router)#**network 10.0.0.14 0.0.0.0 area 0** R4(config-router)#**area 0 authentication message-digest** R4(config-router)#**exit** R4(config)#**interface serial 0/0** R4(config-if)#**ip ospf message-digest-key 1 md5 CCNP** R4(config-if)#**exit**

Verify your configuration using the **show ip ospf neighbor** command:

## R3#**show ip ospf neighbor**

Neighbor ID Pri State Dead Time Address Interface 4.4.4.4 0 FULL/ - 00:00:32 10.0.0.14 Serial1/2

## R4#**show ip ospf neighbor**

Neighbor ID Pri State Dead Time Address Interface 3.3.3.3 0 FULL/ - 00:00:39 10.0.0.13 Serial0/0

Verify area authentication using the **show ip ospf** command:

#### R3#**show ip ospf | begin Area BACKBONE** Area BACKBONE(0) Number of interfaces in this area is 1
Area has message digest authentication SPF algorithm last executed 00:01:23.648 ago SPF algorithm executed 2 times Area ranges are Number of LSA 2. Checksum Sum 0x009D60 Number of opaque link LSA 0. Checksum Sum 0x000000 Number of DCbitless LSA 0 Number of indication LSA 0 Number of DoNotAge LSA 0 Flood list length 0 Finally, verify interface configuration using the **show ip ospf interface** command: R3#**show ip ospf interface serial 1/2** Serial1/2 is up, line protocol is up Internet Address 10.0.0.13/30, Area 0 Process ID 3, Router ID 3.3.3.3, Network Type POINT\_TO\_POINT, Cost: 781 Transmit Delay is 1 sec, State POINT\_TO\_POINT Timer intervals configured, Hello 10, Dead 40, Wait 40, Retransmit 5 oob-resync timeout 40 Hello due in 00:00:05

Supports Link-local Signaling (LLS)

Index 1/1, flood queue length 0

Next  $0x0(0)/0x0(0)$ 

Last flood scan length is 1, maximum is 1

Last flood scan time is 0 msec, maximum is 0 msec

Neighbor Count is 1, Adjacent neighbor count is 1

Adjacent with neighbor 4.4.4.4

Suppress hello for 0 neighbor(s)

**Message digest authentication enabled**

**Youngest key id is 1**

# **Task 3**

R1(config)#**router ospf 1** R1(config-router)#**router-id 1.1.1.1** R1(config-router)#**network 10.0.0.5 0.0.0.0 area 1** R1(config-router)#**area 1 stub** R1(config-router)#**exit** R3(config)#**router ospf 3** R3(config-router)#**network 10.0.0.6 0.0.0.0 area 1** R3(config-router)#**area 1 stub no-summary** R3(config-router)#**exit**

Verify your configuration using the **show ip ospf neighbor** command:

#### R1#**show ip ospf neighbor**

Neighbor ID Pri State Dead Time Address Interface 3.3.3.3 0 FULL/ - 00:00:32 10.0.0.6 Serial0/1

## R3#**show ip ospf neighbor**

Neighbor ID Pri State Dead Time Address Interface 4.4.4.4 0 FULL/ - 00:00:33 10.0.0.14 Serial1/2 1.1.1.1 0 FULL/ - 00:00:31 10.0.0.5 Serial1/0

Verify stub router configuration by looking at either the LSDB or routing table on R1:

## R1#**show ip ospf database**

OSPF Router with ID (1.1.1.1) (Process ID 1)

Router Link States (Area 1)

Link ID ADV Router Age Seq# Checksum Link count

1.1.1.1 1.1.1.1 117 0x80000002 0x00F97D 2

3.3.3.3 3.3.3.3 118 0x80000002 0x001FAE 2

Summary Net Link States (Area 1)

Link ID ADV Router Age Seq# Checksum 0.0.0.0 3.3.3.3 190 0x80000001 0x0057DA

Additionally, you can also verify stub configuration using the **show ip ospf** command:

#### R1#**show ip ospf**

Routing Process "ospf 1" with ID 1.1.1.1 Start time: 00:30:16.176, Time elapsed: 00:03:00.312 Supports only single TOS(TOS0) routes Supports opaque LSA Supports Link-local Signaling (LLS) Supports area transit capability Router is not originating router-LSAs with maximum metric Initial SPF schedule delay 5000 msecs Minimum hold time between two consecutive SPFs 10000 msecs Maximum wait time between two consecutive SPFs 10000 msecs Incremental-SPF disabled Minimum LSA interval 5 secs Minimum LSA arrival 1000 msecs

LSA group pacing timer 240 secs Interface flood pacing timer 33 msecs Retransmission pacing timer 66 msecs Number of external LSA 0. Checksum Sum 0x000000 Number of opaque AS LSA 0. Checksum Sum 0x000000 Number of DCbitless external and opaque AS LSA 0 Number of DoNotAge external and opaque AS LSA 0 **Number of areas in this router is 1. 0 normal 1 stub 0 nssa** Number of areas transit capable is 0 External flood list length 0 **Area 1 Number of interfaces in this area is 1 It is a stub area** Area has no authentication SPF algorithm last executed 00:02:40.196 ago SPF algorithm executed 2 times Area ranges are Number of LSA 3. Checksum Sum 0x017105 Number of opaque link LSA 0. Checksum Sum 0x000000 Number of DCbitless LSA 0 Number of indication LSA 0 Number of DoNotAge LSA 0 Flood list length 0

# **Task 4**

R2(config)#**router ospf 2** R2(config-router)#**router-id 2.2.2.2** R2(config-router)#**network 150.2.2.2 0.0.0.0 area 2** R2(config-router)#**network 10.0.0.9 0.0.0.0 area 2** R2(config-router)#**passive-interface fastethernet 0/0** R2(config-router)#**exit** R3(config)#**router ospf 3** R3(config-router)#**network 10.0.0.10 0.0.0.0 area 2** R3(config-router)#**exit** Verify your configuration using the **show ip ospf neighbor** command:

# R2#**show ip ospf neighbor**

Neighbor ID Pri State Dead Time Address Interface 3.3.3.3 0 FULL/ - 00:00:31 10.0.0.10 Serial0/1

#### R3#**show ip ospf neighbor**

Neighbor ID Pri State Dead Time Address Interface 4.4.4.4 0 FULL/ - 00:00:31 10.0.0.14 Serial1/2 1.1.1.1 0 FULL/ - 00:00:39 10.0.0.5 Serial1/0 2.2.2.2 0 FULL/ - 00:00:36 10.0.0.9 Serial1/1

## **Task 5**

To complete this task, you need to configure a virtual link across area 2. This virtual link must also be configured for MD5 authentication, which is being used in the backbone. However, because area 1 is a stub area, you cannot configure a virtual link. Instead, you need to configure a tunnel between R1 and R3. Because this tunnel will need to be assigned to area 0, you need to configure the OSPF password on this interface as well. This task is completed as follows:

R1(config)#**router ospf 1**

R1(config-router)#**area 0 authentication message-digest**

R1(config-router)#**network 10.0.0.1 0.0.0.0 area 3**

R1(config-router)#**network 11.0.0.1 0.0.0.0 area 0**

R1(config-router)#**network 150.1.1.1 0.0.0.0 area 3**

R1(config-router)#**exit**

R1(config)#**interface tunnel 0**

R1(config-if)#**ip address 11.0.0.1 255.255.255.252**

R1(config-if)#**tunnel source serial 0/1**

R1(config-if)#**tunnel destination 10.0.0.6**

R1(config-if)#**ip ospf message-digest-key 1 md5 CCNP**

R1(config-if)#**exit**

R2(config)#**router ospf 2**

R2(config-router)#**area 0 authentication message-digest**

R2(config-router)#**network 10.0.0.2 0.0.0.0 area 3**

R2(config-router)#**area 2 virtual-link 3.3.3.3 message-digest-key 1 md5 CCNP**

R2(config-router)#**exit**

R3(config)#**router ospf 3**

R3(config-router)#**area 2 virtual-link 2.2.2.2 message-digest-key 1 md5 CCNP**

R3(config-router)#**network 11.0.0.2 0.0.0.0 area 0**

R3(config-router)#**exit**

R3(config)#**interface tunnel 0**

R3(config-if)#**ip address 11.0.0.2 255.255.255.252**

R3(config-if)#**tunnel source serial 1/0**

R3(config-if)#**tunnel destination 10.0.0.5**

R3(config-if)#**ip ospf message-digest-key 1 md5 CCNP**

R3(config-if)#**exit**

Verify your configuration using the **show ip ospf neighbor** command:

## R1#**show ip ospf neighbor**

Neighbor ID Pri State Dead Time Address Interface 3.3.3.3 0 FULL/ - 00:00:32 11.0.0.2 Tunnel0 3.3.3.3 0 FULL/ - 00:00:39 10.0.0.6 Serial0/1 2.2.2.2 0 FULL/ - 00:00:36 10.0.0.2 Serial0/0

## R3#**show ip ospf neighbor**

Neighbor ID Pri State Dead Time Address Interface 1.1.1.1 0 FULL/ - 00:00:31 11.0.0.1 Tunnel0 2.2.2.2 0 FULL/ - - 10.0.0.9 OSPF\_VL0 1.1.1.1 0 FULL/ - 00:00:35 10.0.0.5 Serial1/0 2.2.2.2 0 FULL/ - 00:00:38 10.0.0.9 Serial1/1

Test your configuration by disabling the R1-to-R2 link and pinging from R4 to R1. Please also test before disabling the link (not shown). After the test please enable the interface again (not shown):

R1(config)#**interface serial 0/0** R1(config-if)#**shutdown**

### R3#**show ip route 150.1.1.0 255.255.255.0**

Routing entry for 150.1.1.0/24 Known via "ospf 3", distance 110, metric 11112, type inter area Last update from 11.0.0.1 on Tunnel0, 00:00:00 ago Routing Descriptor Blocks: \* 11.0.0.1, from 1.1.1.1, 00:00:00 ago, via Tunnel0 Route metric is 11112, traffic share count is 1

# R4#**ping 150.1.1.1 source 150.4.4.4 repeat 10 size 1500**

Type escape sequence to abort. Sending 10, 1500-byte ICMP Echos to 150.1.1.1, timeout is 2 seconds: Packet sent with a source address of 150.4.4.4 !!!!!!!!!!

Success rate is 100 percent (10/10), round-trip  $\min/\text{avg}/\text{max} = 388/388/392 \text{ ms}$ 

Test failover using the tunnel by shutting down the R1-to-R3 link:

R1(config)#**interface serial 0/1** R1(config-if)#**shutdown**

#### R3#**show ip route 150.1.1.0 255.255.255.0**

Routing entry for 150.1.1.0/24 Known via "ospf 3", distance 110, metric 846, type inter area Last update from 10.0.0.9 on Serial1/1, 00:00:46 ago Routing Descriptor Blocks: \* 10.0.0.9, from 2.2.2.2, 00:00:46 ago, via Serial1/1 Route metric is 846, traffic share count is 1

#### R4#**ping 150.1.1.1 source 150.4.4.4 repeat 10 size 1500**

Type escape sequence to abort. Sending 10, 1500-byte ICMP Echos to 150.1.1.1, timeout is 2 seconds: Packet sent with a source address of 150.4.4.4 !!!!!!!!!!

Success rate is 100 percent (10/10), round-trip  $\min/\text{avg}/\text{max} = 388/388/392 \text{ ms}$ 

### **Task 6**

By default, OSPF uses IP addresses to identify neighbors. To configure Open Shortest Path First (OSPF) to look up Domain Name System (DNS) names for use in all OSPF **show** EXEC command displays, you need to enable OSPF name lookup. Because there are no DNS servers in this lab, you need to statically configure host entries on all routers. Prior to any changes, the **show ip ospf neighbor** command on all routers shows the following entries:

#### R1#**show ip ospf neighbor**

Neighbor ID Pri State Dead Time Address Interface 3.3.3.3 0 FULL/ - 00:00:38 11.0.0.2 Tunnel0 3.3.3.3 0 FULL/ - 00:00:39 10.0.0.6 Serial0/1 2.2.2.2 0 FULL/ - 00:00:30 10.0.0.2 Serial0/0

#### R2#**show ip ospf neighbor**

Neighbor ID Pri State Dead Time Address Interface 3.3.3.3 0 FULL/ - - 10.0.0.10 OSPF\_VL0 3.3.3.3 0 FULL/ - 00:00:32 10.0.0.10 Serial0/1 1.1.1.1 0 FULL/ - 00:00:36 10.0.0.1 Serial0/0

#### R3#**show ip ospf neighbor**

Neighbor ID Pri State Dead Time Address Interface

1.1.1.1 0 FULL/ - 00:00:37 11.0.0.1 Tunnel0 4.4.4.4 0 FULL/ - 00:00:37 10.0.0.14 Serial1/2 2.2.2.2 0 FULL/ - - 10.0.0.9 OSPF\_VL0 1.1.1.1 0 FULL/ - 00:00:31 10.0.0.5 Serial1/0 2.2.2.2 0 FULL/ - 00:00:30 10.0.0.9 Serial1/1

#### R4#**show ip ospf neighbor**

Neighbor ID Pri State Dead Time Address Interface 3.3.3.3 0 FULL/ - 00:00:34 10.0.0.13 Serial0/0

This task is completed using the **ip ospf name-lookup** and **ip host** commands:

R1(config)#**ip host R1 1.1.1.1** R1(config)#**ip host R2 2.2.2.2** R1(config)#**ip host R3 3.3.3.3** R1(config)#**ip host R4 4.4.4.4** R1(config)#**ip ospf name-lookup** R2(config)#**ip host R1 1.1.1.1** R2(config)#**ip host R2 2.2.2.2** R2(config)#**ip host R3 3.3.3.3** R2(config)#**ip host R4 4.4.4.4** R2(config)#**ip ospf name-lookup** R3(config)#**ip host R1 1.1.1.1** R3(config)#**ip host R2 2.2.2.2** R3(config)#**ip host R3 3.3.3.3** R3(config)#**ip host R4 4.4.4.4** R3(config)#**ip ospf name-lookup** R4(config)#**ip host R1 1.1.1.1** R4(config)#**ip host R2 2.2.2.2** R4(config)#**ip host R3 3.3.3.3** R4(config)#**ip host R4 4.4.4.4** R4(config)#**ip ospf name-lookup**

After this configuration, the **show ip ospf neighbor** command now shows hostnames:

#### R1#**show ip ospf neighbor**

Neighbor ID Pri State Dead Time Address Interface R3 0 FULL/ - 00:00:35 11.0.0.2 Tunnel0 R3 0 FULL/ - 00:00:35 10.0.0.6 Serial0/1 R2 0 FULL/ - 00:00:37 10.0.0.2 Serial0/0

R2#**show ip ospf neighbor**

Neighbor ID Pri State Dead Time Address Interface R3 0 FULL/ - - 10.0.0.10 OSPF\_VL0 R3 0 FULL/ - 00:00:35 10.0.0.10 Serial0/1 R1 0 FULL/ - 00:00:39 10.0.0.1 Serial0/0

#### R3#**show ip ospf neighbor**

Neighbor ID Pri State Dead Time Address Interface R1 0 FULL/ - 00:00:35 11.0.0.1 Tunnel0 R4 0 FULL/ - 00:00:35 10.0.0.14 Serial1/2 R2 0 FULL/ - - 10.0.0.9 OSPF\_VL0 R1 0 FULL/ - 00:00:39 10.0.0.5 Serial1/0 R2 0 FULL/ - 00:00:38 10.0.0.9 Serial1/1

#### R4#**show ip ospf neighbor**

Neighbor ID Pri State Dead Time Address Interface R3 0 FULL/ - 00:00:33 10.0.0.13 Serial0/0

The same is also applicable to entries that are stored in the Link State Database. The hostname replaces the IP address in the 'ADV Router' field of the **show ip ospf database** command:

#### R3#**show ip ospf database**

OSPF Router with ID (3.3.3.3) (Process ID 3)

Router Link States (Area 0)

Link ID ADV Router Age Seq# Checksum Link count 1.1.1.1 R1 824 0x80000006 0x007D54 2 2.2.2.2 R2 1 (DNA) 0x8000000B 0x002691 1 3.3.3.3 R3 771 0x8000000F 0x00F613 5

4.4.4.4 R4 1109 0x80000009 0x00A4F0 3

Summary Net Link States (Area 0)

Link ID ADV Router Age Seq# Checksum 10.0.0.0 R1 829 0x80000001 0x005998 10.0.0.0 R2 1 (DNA) 0x80000001 0x003BB2 10.0.0.4 R1 829 0x80000001 0x0031BC 10.0.0.4 R3 829 0x80000001 0x001006 10.0.0.8 R2 10 (DNA) 0x80000001 0x00EAFA 10.0.0.8 R3 782 0x80000001 0x00E72A 150.1.1.0 R1 1729 0x80000001 0x00B8E6 150.1.1.0 R2 1 (DNA) 0x80000001 0x001D3E

150.2.2.0 R2 10 (DNA) 0x80000001 0x008316 150.2.2.0 R3 773 0x80000001 0x000382

Router Link States (Area 1)

Link ID ADV Router Age Seq# Checksum Link count 1.1.1.1 R1 831 0x80000007 0x00F27E 2 3.3.3.3 R3 836 0x80000003 0x001DAF 2 Summary Net Link States (Area 1)

Link ID ADV Router Age Seq# Checksum 0.0.0.0 R1 826 0x80000003 0x008FA8 0.0.0.0 R3 1720 0x80000001 0x0057DA 10.0.0.0 R1 832 0x80000001 0x00777C 10.0.0.8 R1 785 0x80000001 0x00D0B8 10.0.0.12 R1 817 0x80000001 0x00A8DC 11.0.0.0 R1 827 0x80000001 0x00762A 150.1.1.0 R1 826 0x80000003 0x00D2CC 150.2.2.0 R1 775 0x80000001 0x00EB11 150.4.4.0 R1 817 0x80000001 0x00BD3B

Router Link States (Area 2)

Link ID ADV Router Age Seq# Checksum Link count 2.2.2.2 R2 776 0x80000017 0x00039C 3 3.3.3.3 R3 776 0x8000000D 0x00A907 2

Summary Net Link States (Area 2)

Link ID ADV Router Age Seq# Checksum 10.0.0.0 R2 781 0x80000003 0x0037B4 10.0.0.4 R3 834 0x80000001 0x001006 10.0.0.12 R3 1718 0x80000001 0x00BF4E 11.0.0.0 R3 824 0x80000001 0x001C7A 150.1.1.0 R2 781 0x80000003 0x001940 150.4.4.0 R3 1108 0x80000001 0x00D4AC

This is also applicable when looking at specific LSAs in the Link State Database:

### R1#**show ip ospf database summary 0.0.0.0**

OSPF Router with ID (1.1.1.1) (Process ID 1)

Summary Net Link States (Area 1)

LS age: 997

Options: (No TOS-capability, DC, Upward)

LS Type: Summary Links(Network) Link State ID: 0.0.0.0 (summary Network Number) **Advertising Router: R1** LS Seq Number: 80000003 Checksum: 0x8FA8 Length: 28 Network Mask: /0 TOS: 0 Metric: 1 LS age: 1892 Options: (No TOS-capability, DC, Upward) LS Type: Summary Links(Network) Link State ID: 0.0.0.0 (summary Network Number) **Advertising Router: R3** LS Seq Number: 80000001 Checksum: 0x57DA Length: 28 Network Mask: /0 TOS: 0 Metric: 1

# **CCNP Lab 034: Border Gateway Protocol Lab**

# **Lab Objective:**

The focus of this lab is to understand BGP implementation and configuration in Cisco IOS routers. Additional technologies tested include route reflectors, route-maps, and security.

# **Lab Topology:**

The lab network topology is illustrated below:

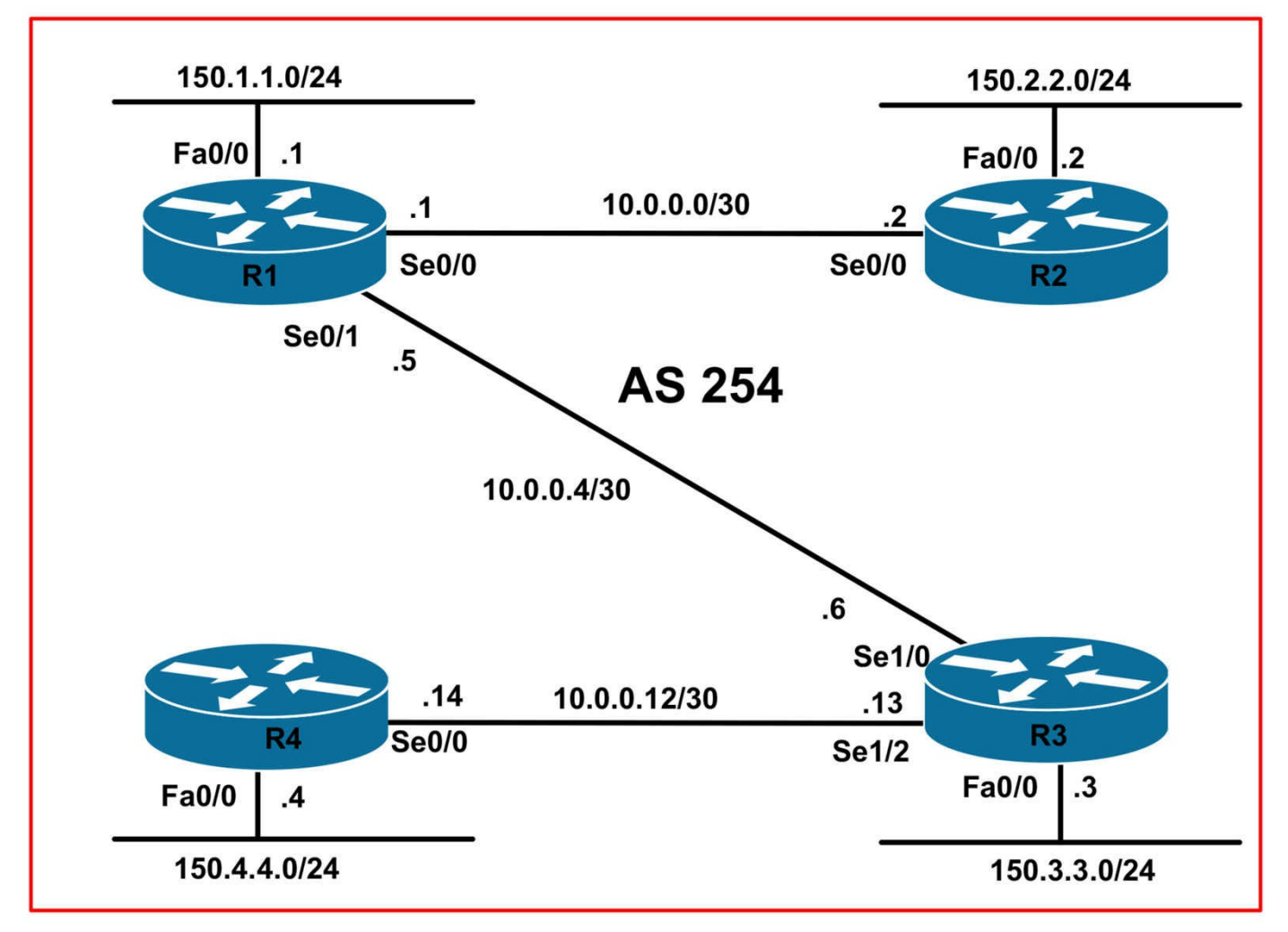

# **IMPORTANT NOTE**

If you are using the www.101labs.net racks, please bring up the LAN interfaces connected to the routers by issuing the **no shutdown** command on the connected switches. If you are using a home lab with no Switches, you can bring up the LAN interfaces using the following configurations on your routers:

#### **interface fastethernet 0/0 no keepalive loopback no shutdown**

Alternately, you can simply connect the interfaces to a hub or switch if you have one available in your own lab.

# **Task 1**

Configure hostnames and IP addresses on all routers as illustrated in the network topology.

# **Task 2**

Without using peer groups, configure internal BGP on R1, R2, R3, and R4 as follows:

- Statically configure a BGP router ID using the router number, e.g. 1.1.1.1 for R1, etc.
- All routers should peer using their physical interface addresses
- R1 should peer to R2 and R3
- R2 should peer to R1
- R3 should peer to R1 and R4
- R4 should peer to R3
- All routers should use the TCP MD5 authentication password 'CCNP'
- BGP Hellos should be sent out every 5 seconds
- All of the BGP speakers should advertise a Hold Time of 15 seconds
- The COMMUNITIES attribute (standard) should be supported

# **Task 3**

Advertise the 150.1.1.0/24, 150.2.2.0, and 150.3.3.0/24 subnets on R1, R2, and R3 via BGP. These prefixes must be advertised with the standard community values listed below. You are NOT allowed to redistribute these prefixes into BGP. Additionally, you are NOT allowed to use outbound or inbound route-maps when completing this task. Ensure that the community values are displayed in ASN:nn (RFC 1997 - BGP Communities Attribute) format. Verify your configuration using the appropriate commands.

- The  $150.1.1.0/24$ : community value of  $254:111$
- The  $150.2.2.0/24$ : community value of  $254.222$
- The  $150.3.3.0/24$ : community value of  $254.333$

# **Task 4**

Configure your network so that all 150.x.x.x/24 subnets can reach each other. You are NOT allowed to use any static routes in your solution. Additionally, you are NOT allowed to advertise or redistribute the 150.4.4.0/24 subnet into BGP on R4. Instead, consider other BGP features to complete this task. You are NOT allowed to configure R2 or R4. Additionally, you are NOT allowed to configure a dynamic routing protocol to complete this task.

Next, verify your configuration using the appropriate commands as well as the extended ping function. For example, on R1 use the extended ping function to send a ping to 150.2.2.2 sourced from 150.1.1.1, etc, etc. All pings should work when the task is completed correctly.

# **Lab Validation:**

# **Task 1**

Please refer to previous tasks for basic IP addressing and hostname configuration. This will not be included in this section to avoid being redundant.

# **Task 2**

The requirements of this task are straightforward and are completed as follows:

R1(config)#**router bgp 254** R1(config-router)#**bgp router-id 1.1.1.1** R1(config-router)#**neighbor 10.0.0.2 remote-as 254** R1(config-router)#**neighbor 10.0.0.2 timers 5 15** % Warning: A hold time of less than 20 seconds increases the chances of peer flapping R1(config-router)#**neighbor 10.0.0.2 password CCNP** R1(config-router)#**neighbor 10.0.0.2 send-community standard** R1(config-router)#**neighbor 10.0.0.6 remote-as 254** R1(config-router)#**neighbor 10.0.0.6 timers 5 15** % Warning: A hold time of less than 20 seconds increases the chances of peer flapping R1(config-router)#**neighbor 10.0.0.6 password CCNP** R1(config-router)#**neighbor 10.0.0.6 send-community standard** R1(config-router)#**exit** R2(config)#**router bgp 254** R2(config-router)#**bgp router-id 2.2.2.2** R2(config-router)#**neighbor 10.0.0.1 remote-as 254** R2(config-router)#**neighbor 10.0.0.1 timers 5 15** % Warning: A hold time of less than 20 seconds increases the chances of peer flapping R2(config-router)#**neighbor 10.0.0.1 password CCNP** R2(config-router)#**neighbor 10.0.0.1 send-community standard** R2(config-router)#**exit** R3(config)#**router bgp 254** R3(config-router)#**bgp router-id 3.3.3.3** R3(config-router)#**neighbor 10.0.0.5 remote-as 254** R3(config-router)#**neighbor 10.0.0.5 timers 5 15** % Warning: A hold time of less than 20 seconds increases the chances of peer flapping

R3(config-router)#**neighbor 10.0.0.5 password CCNP** R3(config-router)#**neighbor 10.0.0.5 send-community standard** R3(config-router)#**neighbor 10.0.0.14 remote-as 254** R3(config-router)#**neighbor 10.0.0.14 timers 5 15** % Warning: A hold time of less than 20 seconds increases the chances of peer flapping R3(config-router)#**neighbor 10.0.0.14 password CCNP** R3(config-router)#**neighbor 10.0.0.14 send-community standard** R3(config-router)#**exit** R4(config)#**router bgp 254** R4(config-router)#**bgp router-id 4.4.4.4** R4(config-router)#**neighbor 10.0.0.13 remote-as 254** R4(config-router)#**neighbor 10.0.0.13 timers 5 15** % Warning: A hold time of less than 20 seconds increases the chances of peer flapping R4(config-router)#**neighbor 10.0.0.13 password CCNP** R4(config-router)#**neighbor 10.0.0.13 send-community standard** R4(config-router)#**exit**

Verify your configuration using the **show ip bgp summary** command:

#### R1#**show ip bgp summary**

BGP router identifier 1.1.1.1, local AS number 254 BGP table version is 1, main routing table version 1

Neighbor V AS MsgRcvd MsgSent TblVer InQ OutQ Up/Down State/PfxRcd 10.0.0.2 4 254 32 32 1 0 0 00:02:27 0 10.0.0.6 4 254 20 21 1 0 0 00:01:25 0

#### R2#**show ip bgp summary**

BGP router identifier 2.2.2.2, local AS number 254 BGP table version is 1, main routing table version 1

Neighbor V AS MsgRcvd MsgSent TblVer InQ OutQ Up/Down State/PfxRcd 10.0.0.1 4 254 33 33 1 0 0 00:02:31 0

#### R3#**show ip bgp summary**

BGP router identifier 3.3.3.3, local AS number 254 BGP table version is 1, main routing table version 1

Neighbor V AS MsgRcvd MsgSent TblVer InQ OutQ Up/Down State/PfxRcd 10.0.0.5 4 254 22 21 1 0 0 00:01:33 0 10.0.0.14 4 254 8 8 1 0 0 00:00:22 0

R4#**show ip bgp summary**

BGP router identifier 4.4.4.4, local AS number 254 BGP table version is 1, main routing table version 1

Neighbor V AS MsgRcvd MsgSent TblVer InQ OutQ Up/Down State/PfxRcd 10.0.0.13 4 254 9 9 1 0 0 00:00:25 0

# **Task 3**

BGP allows you to set attributes for prefixes advertised via the **network <network> mask**  $\leq$  mask  $\geq$  command by appending a route map to this command. The route map can be used to set or modify different BGP attributes for the network. This is completed as follows:

R1(config)#**route-map COMMUNITYpermit 10**

R1(config-route-map)#**set community 254:111**

R1(config-route-map)#**exit**

R1(config)#**router bgp 254**

R1(config-router)#**network 150.1.1.0 mask 255.255.255.0 route-map COMMUNITY**

R1(config-router)#**exit**

R2(config)#**route-map COMMUNITYpermit 10**

R2(config-route-map)#**set community 254:222**

R2(config-route-map)#**exit**

R2(config)#**router bgp 254**

R2(config-router)#**network 150.2.2.0 mask 255.255.255.0 route-map COMMUNITY** R2(config-router)#**exit**

R3(config)#**route-map COMMUNITYpermit 10**

R3(config-route-map)#**set community 254:333**

R3(config-route-map)#**exit**

R3(config)#**router bgp 254**

R3(config-router)#**network 150.3.3.0 mask 255.255.255.0 route-map COMMUNITY** R3(config-router)#**exit**

Verify your configuration using the **show ip bgp** command on all routers:

#### R1#**show ip bgp 150.1.1.0 255.255.255.0**

BGP routing table entry for 150.1.1.0/24, version 2 Paths: (1 available, best #1, table Default-IP-Routing-Table) Flag: 0x820 Advertised to update-groups: 1 Local

0.0.0.0 from 0.0.0.0 (1.1.1.1)

Origin IGP, metric 0, localpref 100, weight 32768, valid, sourced, local, best **Community: 16646255**

By default, the Cisco default community format is one 32-bit number (as seen above). To ensure that the community conforms to RFC 1997 (BGP Communities Attribute), you need to issue the **ip bgp-community new-format** command on all routers. This task is completed as follows:

R1(config)#**ip bgp-community new-format**

R2(config)#**ip bgp-community new-format**

R3(config)#**ip bgp-community new-format**

R4(config)#**ip bgp-community new-format**

Verify these changes using the **show ip bgp** command on all routers:

#### R1#**show ip bgp 150.1.1.0 255.255.255.0**

BGP routing table entry for 150.1.1.0/24, version 2 Paths: (1 available, best #1, table Default-IP-Routing-Table) Flag: 0x820 Advertised to update-groups: 1 Local 0.0.0.0 from 0.0.0.0 (1.1.1.1) Origin IGP, metric 0, localpref 100, weight 32768, valid, sourced, local, best

#### **Community: 254:111**

### R2#**show ip bgp 150.2.2.0 255.255.255.0**

BGP routing table entry for 150.2.2.0/24, version 3 Paths: (1 available, best #1, table Default-IP-Routing-Table) Flag: 0x820 Advertised to update-groups: 1 Local 0.0.0.0 from 0.0.0.0 (2.2.2.2) Origin IGP, metric 0, localpref 100, weight 32768, valid, sourced, local, best **Community: 254:222**

#### R3#**show ip bgp 150.3.3.0 255.255.255.0**

BGP routing table entry for 150.3.3.0/24, version 3 Paths: (1 available, best #1, table Default-IP-Routing-Table) Flag: 0x820

Advertised to update-groups:

1

Local

0.0.0.0 from 0.0.0.0 (3.3.3.3)

Origin IGP, metric 0, localpref 100, weight 32768, valid, sourced, local, best **Community: 254:333**

You can verify that the COMMUNITY attribute is being sent to peers using the **show ip bgp neighbors <address>** command:

#### R1#**show ip bgp neighbors 10.0.0.2**

BGP neighbor is 10.0.0.2, remote AS 254, internal link BGP version 4, remote router ID 10.0.0.2 BGP state = Established, up for  $00:34:11$ Last read  $00:00:00$ , last write  $00:00:00$ , hold time is 15, keepalive interval is 5 seconds Configured hold time is 15,keepalive interval is 5 seconds Minimum holdtime from neighbor is 0 seconds Neighbor capabilities: Route refresh: advertised and received(old & new) Address family IPv4 Unicast: advertised and received Message statistics: InQ depth is 0 OutQ depth is 0 Sent Rcvd Opens: 1 1 Notifications: 0 0 Updates: 5 1 Keepalives: 413 413 Route Refresh: 0 0 Total: 419 415 Default minimum time between advertisement runs is 0 seconds For address family: IPv4 Unicast BGP table version 6, neighbor version 6/0 Output queue size : 0 Index 1, Offset 0, Mask 0x2 1 update-group member **Community attribute sent to this neighbor**

#### **Task 4**

The requirements of this final task are three-fold. Because we cannot advertise the

150.4.4.0/24 subnet connected to R4 via BGP, we need to configure this router to advertise a default route to the rest of the domain, allowing all other routers to reach this subnet.

Therefore, the first part of this task is completed by advertising a default route from R4 so that all other routers can reach the 150.4.4.0/24 subnet since this cannot be advertised or redistributed into BGP. To advertise a default route without one existing in the routing table, use the **neighbor <address> default-originate** command under BGP. This task is completed by executing this command on R4 as follows:

#### R4(config)#**router bgp 254** R4(config-router)#**neighbor 10.0.0.13 default-originate** R4(config-router)#**exit**

Following this, verify that there is NO default route locally on R4:

# R4#**show ip bgp 0.0.0.0 0.0.0.0**

% Network not in table

However, based on the configuration, a BGP-originated default route is now advertised to R3:

#### R3#**show ip bgp 0.0.0.0 0.0.0.0**

BGP routing table entry for 0.0.0.0/0, version 4 Paths: (1 available, best #1, table Default-IP-Routing-Table) Flag: 0x820 Not advertised to any peer Local

#### **10.0.0.14 from 10.0.0.14 (4.4.4.4)**

Origin IGP, metric 0, localpref 100, valid, internal, best

The second part of this task is to ensure that routes are advertised between all routers. Since we cannot configure R2 or R4, we need to configure R1 and R3 as route reflectors. This is because, by default, internal BGP (iBGP) speakers will NOT advertise routes received from one iBGP speaker to another iBGP speaker.

Because of this default rule, the BGP tables on all routers are incomplete and do not contain all the prefixes. Verify using the **show ip bgp** command. For example, R1 will not have the default route advertised by R4 in its BGP Table because this default route is received by R3 from another iBGP peer:

### R1#**show ip bgp**

BGP table version is 4, local router ID is 1.1.1.1 Status codes: s suppressed, d damped, h history, \* valid, > best, i - internal, r RIB-failure, S Stale

Origin codes: i - IGP, e - EGP, ? - incomplete

Network Next Hop Metric LocPrf Weight Path  $\gg 150.1.1.0/24$  0.0.0.0 0 32768 i  $*$  > i150.2.2.0/24 10.0.0.2 0 100 0 i  $*$  > i150.3.3.0/24 10.0.0.6 0 100 0 i

Likewise, R2 will not show an entry for the 150.3.3.0/24 (R3) and 0.0.0.0/0 (R4) prefixes in its BGP Table because the 150.3.3.0/24 prefix is advertised to R1 from an iBGP peer. Likewise, because R1 never receives the default route from R3, this will never show up in R2s BGP Table.

#### R2#**show ip bgp**

BGP table version is 3, local router ID is 2.2.2.2 Status codes: s suppressed, d damped, h history, \* valid, > best, i - internal, r RIB-failure, S Stale Origin codes: i - IGP, e - EGP, ? - incomplete Network Next Hop Metric LocPrf Weight Path \*>i150.1.1.0/24 10.0.0.1 0 100 0 i  $\approx$  150.2.2.0/24 0.0.0.0 0 32768 i

The same concept is also applicable to R3 and R4. To address this issue, you need to configure R1 and R3 as route reflectors. When doing so, you do NOT need to configure R1 and R3 as clients of each other. This is because, by default, a route reflector will advertise routes received from a client to a non-client and vice versa. This task is completed as follows:

R1(config)#**router bgp 254** R1(config-router)#**neighbor 10.0.0.2 route-reflector-client** R1(config-router)#**exit**

R3(config)#**router bgp 254**

R3(config-router)#**neighbor 10.0.0.14 route-reflector-client**

R3(config-router)#**exit**

However, you will still notice that the routers still cannot ping each others' 150.x.x.x/24 subnets. This is because the NEXT HOP attribute is NOT changed when these prefixes are advertised between the iBGP peers. For example, on R1, the NEXT\_HOP for the 0.0.0.0/0 prefix reflects the IP address of R1 (10.0.0.14). Because there is no route for this prefix, it is considered inaccessible and is not advertised to R2:

#### R1#**show ip bgp 0.0.0.0 0.0.0.0**

BGP routing table entry for 0.0.0.0/0, version 12

Paths: (1 available, no best path)

#### **Not advertised to any peer**

Local

# **10.0.0.14 (inaccessible) from 10.0.0.6 (3.3.3.3)**

Origin IGP, metric 0, localpref 100, valid, internal

Originator: 4.4.4.4, Cluster list: 3.3.3.3

To resolve this issue, you need to either run an IGP or use static routes, which is forbidden in this task, or modify the BGP NEXT\_HOP. However, because these updates are from iBGP neighbors, you cannot use the **neighbor <address> next-hop-self** command. The reason you need to modify the NEXT\_HOP using a route-map is that the **neighbor <address> next-hop-self** command should not be used to modify the NEXT HOP attribute for a route reflector when this feature is enabled for a route reflector client.

It will not work because this command will modify next hop attributes only for routes that are learned from eBGP peers and not the intended routes that are being reflected from the route reflector clients. This means that the NEXT\_HOP for all routes received from the iBGP peers will be inaccessible since we are not running an IGP or using static routes in the network. For example, on R1, the NEXT\_HOP for the default advertised by R4 shows the IP address of the Serial0/0 interface on R4, which is 10.0.0.14, as illustrated or shown in the previous output.

Because the **neighbor <address> next-hop-self** command will not work due to the route reflector configuration, the only other way to modify the next NEXT HOP attribute is using an outbound route map. This task is completed as follows:

R1(config)#**route-map R2-NEXT-HOP permit 10** R1(config-route-map)#**set ip next-hop 10.0.0.1** % Warning: Next hop address is our address R1(config-route-map)#**exit** R1(config)#**route-map R3-NEXT-HOP permit 10** R1(config-route-map)#**set ip next-hop 10.0.0.5** % Warning: Next hop address is our address R1(config-route-map)#**exit** R1(config)#**router bgp 254** R1(config-router)#**neighbor 10.0.0.2 route-map R2-NEXT-HOP out** R1(config-router)#**neighbor 10.0.0.6 route-map R3-NEXT-HOP out** R1(config-router)#**exit** R3(config)#**route-map R1-NEXT-HOP permit 10** R3(config-route-map)#**set ip next-hop 10.0.0.6**

% Warning: Next hop address is our address

R3(config-route-map)#**exit**

R3(config)#**route-map R4-NEXT-HOP permit 10**

R3(config-route-map)#**set ip next-hop 10.0.0.13**

% Warning: Next hop address is our address

R3(config-route-map)#**exit**

R3(config)#**router bgp 254**

R3(config-router)#**neighbor 10.0.0.14 route-map R4-NEXT-HOP out**

R3(config-router)#**neighbor 10.0.0.5 route-map R1-NEXT-HOP out**

R3(config-router)#**exit**

Following this configuration, the BGP RIBs on all routers show the following entries:

#### R1#**show ip bgp**

BGP table version is 7, local router ID is 1.1.1.1

Status codes: s suppressed, d damped, h history, \* valid, > best, i - internal,

r RIB-failure, S Stale

Origin codes: i - IGP, e - EGP, ? - incomplete

Network Next Hop Metric LocPrf Weight Path

#### **\*>i0.0.0.0 10.0.0.6 0 100 0 i**

 $\gg 150.1.1.0/24$  0.0.0.0 0 32768 i  $*$  > i150.2.2.0/24 10.0.0.2 0 100 0 i **\*>i150.3.3.0/24 10.0.0.6 0 100 0 i**

#### R2#**show ip bgp**

BGP table version is 7, local router ID is 2.2.2.2 Status codes: s suppressed, d damped, h history, \* valid, > best, i - internal, r RIB-failure, S Stale Origin codes: i - IGP, e - EGP, ? - incomplete

Network Next Hop Metric LocPrf Weight Path **\*>i0.0.0.0 10.0.0.1 0 100 0 i \*>i150.1.1.0/24 10.0.0.1 0 100 0 i**  $\approx$  150.2.2.0/24 0.0.0.0 0 32768 i **\*>i150.3.3.0/24 10.0.0.1 0 100 0 i**

#### R3#**show ip bgp**

BGP table version is 4, local router ID is 3.3.3.3 Status codes: s suppressed, d damped, h history, \* valid, > best, i - internal, r RIB-failure, S Stale Origin codes: i - IGP, e - EGP, ? - incomplete Network Next Hop Metric LocPrf Weight Path

#### $\approx$ i0.0.0.0 10.0.0.14 0 100 0 i **\*>i150.1.1.0/24 10.0.0.5 0 100 0 i \*>i150.2.2.0/24 10.0.0.5 0 100 0 i**

#### R4#**show ip bgp**

BGP table version is 7, local router ID is 4.4.4.4 Status codes: s suppressed, d damped, h history, \* valid, > best, i - internal, r RIB-failure, S Stale Origin codes: i - IGP, e - EGP, ? - incomplete Network Next Hop Metric LocPrf Weight Path **\*>i150.1.1.0/24 10.0.0.13 0 100 0 i**

# **\*>i150.2.2.0/24 10.0.0.13 0 100 0 i**

**\*>i150.3.3.0/24 10.0.0.13 0 100 0 i**

Finally, complete this task by issuing extended pings, LAN-to-LAN, between the routers:

#### R1#**ping 150.2.2.2 source fastethernet 0/0 repeat 10**

Type escape sequence to abort. Sending 10, 100-byte ICMP Echos to 150.2.2.2, timeout is 2 seconds: Packet sent with a source address of 150.1.1.1 !!!!!!!!!! Success rate is 100 percent (10/10), round-trip  $min/avg/max = 1/3/4$  ms

### R1#**ping 150.3.3.3 source fastethernet 0/0 repeat 10**

Type escape sequence to abort. Sending 10, 100-byte ICMP Echos to 150.3.3.3, timeout is 2 seconds: Packet sent with a source address of 150.1.1.1 !!!!!!!!!!

Success rate is 100 percent (10/10), round-trip min/avg/max =  $16/16/16$  ms

# R1#**ping 150.4.4.4 source fastethernet 0/0 repeat 10**

Type escape sequence to abort. Sending 10, 100-byte ICMP Echos to 150.4.4.4, timeout is 2 seconds: Packet sent with a source address of 150.1.1.1 !!!!!!!!!!

Success rate is 100 percent (10/10), round-trip  $\frac{\text{min/avg}}{\text{max}} = \frac{28}{30.32}$  ms

# R2#**ping 150.1.1.1 source fastethernet 0/0 repeat 10**

Type escape sequence to abort. Sending 10, 100-byte ICMP Echos to 150.1.1.1, timeout is 2 seconds: Packet sent with a source address of 150.2.2.2

#### !!!!!!!!!!

Success rate is 100 percent (10/10), round-trip  $\min/\text{avg}/\text{max} = 1/2/4 \text{ ms}$ 

#### R2#**ping 150.3.3.3 source fastethernet 0/0 repeat 10**

Type escape sequence to abort. Sending 10, 100-byte ICMP Echos to 150.3.3.3, timeout is 2 seconds: Packet sent with a source address of 150.2.2.2 !!!!!!!!!! Success rate is 100 percent (10/10), round-trip min/avg/max =  $16/16/20$  ms

# R2#**ping 150.4.4.4 source fastethernet 0/0 repeat 10**

Type escape sequence to abort. Sending 10, 100-byte ICMP Echos to 150.4.4.4, timeout is 2 seconds: Packet sent with a source address of 150.2.2.2 !!!!!!!!!!

Success rate is 100 percent (10/10), round-trip  $\frac{\text{min/avg}}{\text{max}} = \frac{28}{31/40}$  ms

#### R3#**ping 150.1.1.1 source fastethernet 0/0 repeat 10**

Type escape sequence to abort. Sending 10, 100-byte ICMP Echos to 150.1.1.1, timeout is 2 seconds: Packet sent with a source address of 150.3.3.3 !!!!!!!!!!

Success rate is 100 percent (10/10), round-trip  $\min/\text{avg}/\text{max} = 12/14/16 \text{ ms}$ 

### R3#**ping 150.2.2.2 source fastethernet 0/0 repeat 10**

Type escape sequence to abort. Sending 10, 100-byte ICMP Echos to 150.2.2.2, timeout is 2 seconds: Packet sent with a source address of 150.3.3.3 !!!!!!!!!! Success rate is 100 percent (10/10), round-trip min/avg/max =  $16/16/20$  ms

### R3#**ping 150.4.4.4 source fastethernet 0/0 repeat 10**

Type escape sequence to abort. Sending 10, 100-byte ICMP Echos to 150.4.4.4, timeout is 2 seconds: Packet sent with a source address of 150.3.3.3 !!!!!!!!!!

# Success rate is 100 percent (10/10), round-trip min/avg/max =  $16/16/16$  ms

# R4#**ping 150.1.1.1 source fastethernet 0/0 repeat 10**

Type escape sequence to abort. Sending 10, 100-byte ICMP Echos to 150.1.1.1, timeout is 2 seconds: Packet sent with a source address of 150.4.4.4 !!!!!!!!!!

Success rate is 100 percent (10/10), round-trip  $\frac{min/avg}{max} = \frac{28}{30}{32}$  ms

## R4#**ping 150.2.2.2 source fastethernet 0/0 repeat 10**

Type escape sequence to abort. Sending 10, 100-byte ICMP Echos to 150.2.2.2, timeout is 2 seconds: Packet sent with a source address of 150.4.4.4 !!!!!!!!!! Success rate is 100 percent (10/10), round-trip  $\frac{min/avg}{max} = \frac{28}{30 \cdot 32}$  ms

# R4#**ping 150.3.3.3 source fastethernet 0/0 repeat 10**

Type escape sequence to abort. Sending 10, 100-byte ICMP Echos to 150.3.3.3, timeout is 2 seconds: Packet sent with a source address of 150.4.4.4 !!!!!!!!!! Success rate is 100 percent (10/10), round-trip  $\frac{min/avg}{max} = \frac{16}{16/16}$  ms

# **CCNP Lab 035: Border Gateway Protocol Lab**

# **Lab Objective:**

The focus of this lab is to understand BGP implementation and configuration in Cisco IOS routers. Additional technologies tested include route reflection and path control.

# **Lab Topology:**

The lab network topology is illustrated below:

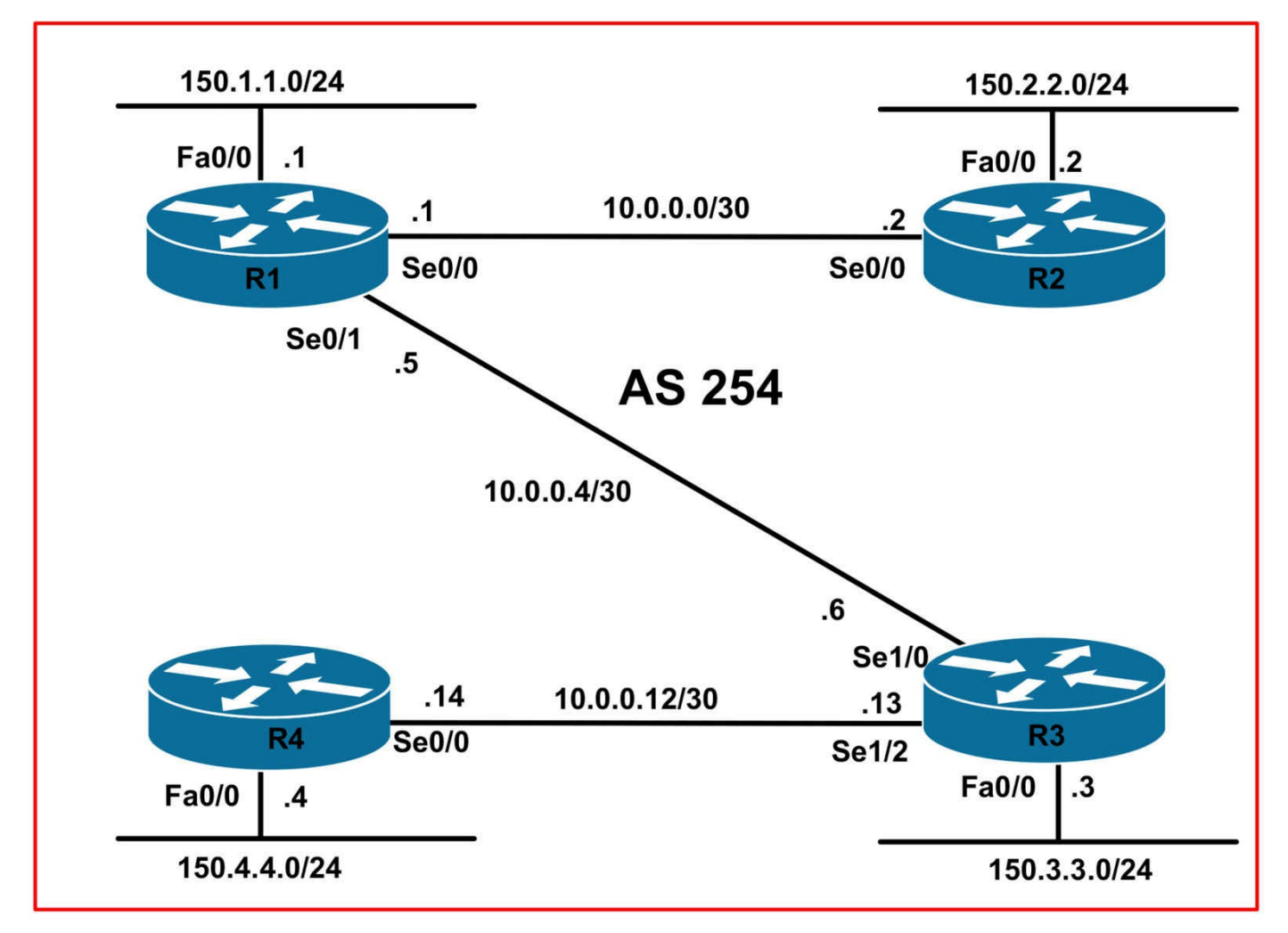

# **IMPORTANT NOTE**

If you are using the www.101labs.net racks, please bring up the LAN interfaces connected to the routers by issuing the **no shutdown** command on the connected switches. If you are using a home lab with no Switches, you can bring up the LAN interfaces using the following configurations on your routers:

#### **interface fastethernet 0/0 no keepalive loopback no shutdown**

Alternately, you can simply connect the interfaces to a hub or switch if you have one available in your own lab.

# **Task 1**

Configure hostnames and IP addresses on all routers as illustrated in the network topology.

# **Task 2**

Configure the following Loopback 0 interfaces on all routers:

- R1 Loopback 0: IP Address 1.1.1.1/32
- R2 Loopback 0: IP Address 2.2.2.2/32
- R3 Loopback 0: IP Address 3.3.3.3/32
- R4 Loopback 0: IP Address 4.4.4.4/32

Next, configure EIGRP, using AS 254, on all routers and enable EIGRP for all interfaces EXCEPT for the 150.x.x.x/24 LAN subnets connected to R1, R2, R3, and R4. Verify your configuration.

## **Task 3**

Configure internal BGP on R1, R2, R3, and R4 shown below. Use peer-group configuration on R2 and R4 but NOT on R1 and R3:

- All routers should use their Loopback 0 interface addresses as their router IDs
- All routers should peer using their Loopback 0 interface addresses
- R1 and R3 should be configured as Route Reflectors
- R2 should peer with R1 and R3
- R4 should peer with R1 and R3
- R1 and R3 belong to the same cluster to reduce the size of the RIB
- All routers should use TCP MD5 authentication with a password of 'CCNP'
- BGP Hellos should be sent every 5 seconds and the Hold Time should be set to 15 seconds

Verify your configuration using the appropriate commands.

# **Task 4**

Advertise the 150.x.x.x/24 subnets on all routers via BGP. These prefixes should be redistributed into BGP on every router. In the future, there will be external BGP connections to one or more ISPs. Management has decided that the 150.x.x.x/24 subnets should never be advertised to these ISPs. Ensure that these prefixes are NEVER advertised out of AS 254. You are NOT allowed to use prefix lists or any type of filters. Verify your configuration using the appropriate commands. Verify that each router can also ping every other routers' 150.x.x.x/24 LAN subnet.

# **Task 5**

Ensure that R2 and R4 always prefer routes received from R3 to those received from R1 for each others' 150.x.x.x/24 prefixes. You are only allowed to configure ONE router. Your solution should be globally significant; however, you are NOT allowed to modify any of the BGP default administrative distance values. You can modify BGP

attributes as you see fit. Verify the configuration using the appropriate commands.

# **Lab Validation:**

# **Task 1**

Please refer to previous labs for basic IP addressing and hostname configuration. This will not be included in this section to avoid being redundant.

# **Task 2**

Please refer to previous labs for basic EIGRP configuration. This will not be included in this section to avoid being redundant. Following completion, the routing tables on your routers should show the following EIGRP route entries:

# R1#**show ip route eigrp**

2.0.0.0/32 is subnetted, 1 subnets D 2.2.2.2 [90/2297856] via 10.0.0.2, 00:01:21, Serial0/0 3.0.0.0/32 is subnetted, 1 subnets D 3.3.3.3 [90/2297856] via 10.0.0.6, 00:00:46, Serial0/1 4.0.0.0/32 is subnetted, 1 subnets D 4.4.4.4 [90/21152000] via 10.0.0.6, 00:00:15, Serial0/1 10.0.0.0/30 is subnetted, 3 subnets D 10.0.0.12 [90/21024000] via 10.0.0.6, 00:01:01, Serial0/1

# R2#**show ip route eigrp**

1.0.0.0/32 is subnetted, 1 subnets D 1.1.1.1 [90/2297856] via 10.0.0.1, 00:01:42, Serial0/0 3.0.0.0/32 is subnetted, 1 subnets D 3.3.3.3 [90/2809856] via 10.0.0.1, 00:01:00, Serial0/0 4.0.0.0/32 is subnetted, 1 subnets D 4.4.4.4 [90/21664000] via 10.0.0.1, 00:00:30, Serial0/0 10.0.0.0/30 is subnetted, 3 subnets D 10.0.0.12 [90/21536000] via 10.0.0.1, 00:01:15, Serial0/0 D 10.0.0.4 [90/2681856] via 10.0.0.1, 00:01:42, Serial0/0

# R3#**show ip route eigrp**

1.0.0.0/32 is subnetted, 1 subnets D 1.1.1.1 [90/20640000] via 10.0.0.5, 00:01:34, Serial1/0 2.0.0.0/32 is subnetted, 1 subnets D 2.2.2.2 [90/21152000] via 10.0.0.5, 00:01:34, Serial1/0 4.0.0.0/32 is subnetted, 1 subnets D 4.4.4.4 [90/20640000] via 10.0.0.14, 00:00:44, Serial1/2 10.0.0.0/30 is subnetted, 3 subnets

D 10.0.0.0 [90/21024000] via 10.0.0.5, 00:01:34, Serial1/0

#### R4#**show ip route eigrp**

1.0.0.0/32 is subnetted, 1 subnets D 1.1.1.1 [90/21152000] via 10.0.0.13, 00:01:06, Serial0/0 2.0.0.0/32 is subnetted, 1 subnets D 2.2.2.2 [90/21664000] via 10.0.0.13, 00:01:06, Serial0/0 3.0.0.0/32 is subnetted, 1 subnets D 3.3.3.3 [90/2297856] via 10.0.0.13, 00:01:06, Serial0/0 10.0.0.0/30 is subnetted, 3 subnets D 10.0.0.0 [90/21536000] via 10.0.0.13, 00:01:06, Serial0/0 D 10.0.0.4 [90/21024000] via 10.0.0.13, 00:01:06, Serial0/0

# **Task 3**

This task is straightforward. By default, the BGP RID will be derived from the highest address of all physical interfaces or the highest address of all Loopback interfaces. Given that the Loopback0 interfaces are configured on all routers, there is NO need to manually configure the RID using the **bgp router-id <address>** command.

Additionally, when configuring the route reflectors, it is important to understand that they do not need to be clients of each other. Instead, in environments where there are multiple route reflectors being used for redundancy, you should configure route reflectors in the same cluster, i.e. serving the same clients, using the **bgp cluster-id <cluster ID>** command. This prevents multiple entries in the BGP Table because the route reflectors recognize updates from each other based on the CLUSTER\_LIST attribute. The CLUSTER\_LIST attribute is an optional, non-transitive BGP attribute of Type Code 10.

It is a sequence of CLUSTER\_ID values representing the route reflection path that the prefix has traversed. When the RR reflects a route, it must prepend the local CLUSTER\_ID to the CLUSTER\_LIST. If the UPDATE has an empty CLUSTER\_LIST, the RR must create a new one. Like the ORIGINATOR\_ID attribute, the CLUSTER\_LIST attribute is also used to prevent loops in iBGP implementations.

Finally, remember that when you are configuring multiple BGP peers, you can also configure peer groups to minimize the number of commands that are issued. Both the long version and peer group configuration are illustrated in this example. You may use either method to complete this task. In this example, the task is completed using both of the methods as follows:

R1(config)#**router bgp 254** R1(config-router)#**bgp cluster-id 55.55.55.55** R1(config-router)#**neighbor 2.2.2.2 remote-as 254** R1(config-router)#**neighbor 2.2.2.2 update-source loopback 0** R1(config-router)#**neighbor 2.2.2.2 route-reflector-client** R1(config-router)#**neighbor 2.2.2.2 password CCNP** R1(config-router)#**neighbor 2.2.2.2 timers 5 15** % Warning: A hold time of less than 20 seconds increases the chances of peer flapping R1(config-router)#**neighbor 3.3.3.3 remote-as 254** R1(config-router)#**neighbor 3.3.3.3 update-source loopback 0** R1(config-router)#**neighbor 3.3.3.3 password CCNP** R1(config-router)#**neighbor 3.3.3.3 timers 5 15** % Warning: A hold time of less than 20 seconds increases the chances of peer flapping R1(config-router)#**neighbor 4.4.4.4 remote-as 254** R1(config-router)#**neighbor 4.4.4.4 update-source loopback 0** R1(config-router)#**neighbor 4.4.4.4 route-reflector-client** R1(config-router)#**neighbor 4.4.4.4 password CCNP** R1(config-router)#**neighbor 4.4.4.4 timers 5 15** % Warning: A hold time of less than 20 seconds increases the chances of peer flapping R1(config-router)#**exit** R2(config)#**router bgp 254** R2(config-router)#**neighbor INTERNAL peer-group** R2(config-router)#**neighbor INTERNAL remote-as 254** R2(config-router)#**neighbor INTERNAL update-source loopback 0** R2(config-router)#**neighbor INTERNAL password CCNP** R2(config-router)#**neighbor INTERNAL timers 5 15** % Warning: A hold time of less than 20 seconds increases the chances of peer flapping R2(config-router)#**neighbor 1.1.1.1 peer-group INTERNAL** R2(config-router)#**neighbor 3.3.3.3 peer-group INTERNAL** R2(config-router)#**exit** R3(config)#**router bgp 254** R3(config-router)#**bgp cluster-id 55.55.55.55** R3(config-router)#**neighbor 1.1.1.1 remote-as 254** R3(config-router)#**neighbor 1.1.1.1 update-source loopback 0** R3(config-router)#**neighbor 1.1.1.1 password CCNP** R3(config-router)#**neighbor 1.1.1.1 timers 5 15**

% Warning: A hold time of less than 20 seconds increases the chances of peer flapping R3(config-router)#**neighbor 2.2.2.2 remote-as 254** R3(config-router)#**neighbor 2.2.2.2 update-source loopback 0** R3(config-router)#**neighbor 2.2.2.2 password CCNP** R3(config-router)#**neighbor 2.2.2.2 timers 5 15** % Warning: A hold time of less than 20 seconds increases the chances of peer flapping R3(config-router)#**neighbor 2.2.2.2 route-reflector-client** R3(config-router)#**neighbor 4.4.4.4 remote-as 254** R3(config-router)#**neighbor 4.4.4.4 update-source loopback 0** R3(config-router)#**neighbor 4.4.4.4 password CCNP** R3(config-router)#**neighbor 4.4.4.4 timers 5 15** % Warning: A hold time of less than 20 seconds increases the chances of peer flapping R3(config-router)#**neighbor 4.4.4.4 route-reflector-client** R3(config-router)#**exit** R4(config)#**router bgp 254** R4(config-router)#**neighbor INTERNAL peer-group** R4(config-router)#**neighbor INTERNAL update-source loopback 0** R4(config-router)#**neighbor INTERNAL remote-as 254** R4(config-router)#**neighbor INTERNAL timers 5 15** % Warning: A hold time of less than 20 seconds increases the chances of peer flapping R4(config-router)#**neighbor INTERNAL password CCNP** R4(config-router)#**neighbor 1.1.1.1 peer-group INTERNAL** R4(config-router)#**neighbor 3.3.3.3 peer-group INTERNAL** R4(config-router)#**exit** Verify your configuration using the **show ip bgp summary** command: R1#**show ip bgp summary** BGP router identifier 1.1.1.1, local AS number 254 BGP table version is 1, main routing table version 1

Neighbor V AS MsgRcvd MsgSent TblVer InQ OutQ Up/Down State/PfxRcd 2.2.2.2 4 254 70 70 1 0 0 00:05:32 0 3.3.3.3 4 254 53 53 1 0 0 00:04:09 0 4.4.4.4 4 254 12 13 1 0 0 00:00:45 0

R2#**show ip bgp summary**

BGP router identifier 2.2.2.2, local AS number 254 BGP table version is 1, main routing table version 1

Neighbor V AS MsgRcvd MsgSent TblVer InQ OutQ Up/Down State/PfxRcd 1.1.1.1 4 254 71 71 1 0 0 00:05:37 0 3.3.3.3 4 254 40 40 1 0 0 00:03:00 0

#### R3#**show ip bgp summary**

BGP router identifier 3.3.3.3, local AS number 254 BGP table version is 1, main routing table version 1

Neighbor V AS MsgRcvd MsgSent TblVer InQ OutQ Up/Down State/PfxRcd 1.1.1.1 4 254 55 55 1 0 0 00:04:17 0 2.2.2.2 4 254 40 40 1 0 0 00:03:04 0 4.4.4.4 4 254 12 12 1 0 0 00:00:41 0

#### R4#**show ip bgp summary**

BGP router identifier 4.4.4.4, local AS number 254 BGP table version is 1, main routing table version 1

Neighbor V AS MsgRcvd MsgSent TblVer InQ OutQ Up/Down State/PfxRcd 1.1.1.1 4 254 15 14 1 0 0 00:00:57 0 3.3.3.3 4 254 12 12 1 0 0 00:00:44 0

# **Task 4**

To complete this task, you need to use the COMMUNITY attribute. This attribute, Attribute Type Code 8, is an optional transitive attribute that is used to group destinations, called communities. Once the destination prefixes have been grouped, routing decisions, such as acceptance, preference, and redistribution, can be applied. Cisco IOS route maps are to set the community attribute.

Well-known communities are communities that have predefined meanings. Cisco IOS software supports four well-known communities which are NO\_EXPORT, NO\_ADVERTISE, INTERNET, and LOCAL\_AS. The NO\_EXPORT well-known community prevents BGP prefixes that are specifically assigned this predefined community attribute value from being advertised to any eBGP peers. The prefixes, however, will continue to be advertised to all other BGP speakers within the local AS. In other words, prefixes assigned this community value will remain local to the Autonomous System (AS).

The NO ADVERTISE community prevents any prefixes that are assigned to this predefined community attribute from being advertised to any peer – internal or external. The INTERNET community allows all prefixes assigned to this community to be advertised to any and all BGP peers (assuming no filtering, etc, is in place). In Cisco

IOS software, all BGP prefixes belong to the INTERNET community by default.

And finally, the LOCAL AS community is used in a somewhat similar manner to another of the previously described communities: the NO\_EXPORT community. If used in a Confederation, the LOCAL\_AS community prevents all prefixes assigned this community from being advertised out of the local sub autonomous system. When Confederations are not implemented, the LOCAL\_AS community is applied in the same manner as the NO\_EXPORT community.

To complete this task, use either the LOCAL\_AS or NO\_EXPORT communities. In order to use the COMMUNITY attribute, you need to configure the **neighbor <address> send-community** command for all peers. This task is completed as follows:

R1(config)#**route-map CONNECTED permit 10** R1(config-route-map)#**match interface fastethernet 0/0** R1(config-route-map)#**set community local-as** R1(config-route-map)#**exit** R1(config)#**route-map CONNECTED deny 20** R1(config-route-map)#**exit** R1(config)#**router bgp 254** R1(config-router)#**redistribute connected route-map CONNECTED** R1(config-router)#**neighbor 2.2.2.2 send-community standard** R1(config-router)#**neighbor 3.3.3.3 send-community standard** R1(config-router)#**neighbor 4.4.4.4 send-community standard** R2(config)#**route-map CONNECTED permit 10** R2(config-route-map)#**match interface fastethernet 0/0** R2(config-route-map)#**set community local-as** R2(config-route-map)#**exit** R2(config)#**route-map CONNECTED deny 20** R2(config-route-map)#**exit** R2(config)#**router bgp 254** R2(config-router)#**redistribute connected route-map CONNECTED** R2(config-router)#**neighbor INTERNAL send-community standard** R2(config-router)#**exit** R3(config-router)#**route-map CONNECTED permit 10** R3(config-route-map)#**match interface fastethernet 0/0** R3(config-route-map)#**set community local-as** R3(config-route-map)#**exit** R3(config)#**route-map CONNECTED deny 20** R3(config-route-map)#**exit**

R3(config)#**router bgp 254** R3(config-router)#**redistribute connected route-map CONNECTED** R3(config-router)#**neighbor 1.1.1.1 send-community standard** R3(config-router)#**neighbor 2.2.2.2 send-community standard** R3(config-router)#**neighbor 4.4.4.4 send-community standard** R4(config)#**route-map CONNECTED permit 10** R4(config-route-map)#**match interface fastethernet 0/0** R4(config-route-map)#**set community local-as** R4(config-route-map)#**exit** R4(config)#**route-map CONNECTED deny 20**

R4(config-route-map)#**exit**

R4(config)#**router bgp 254**

R4(config-router)#**redistribute connected route-map CONNECTED**

R4(config-router)#**neighbor INTERNAL send-community standard**

R4(config-router)#**exit**

Following this configuration, verify your configuration using the **show ip bgp** command:

#### R1#**show ip bgp 150.1.1.0 255.255.255.0**

BGP routing table entry for 150.1.1.0/24, version 2

#### **Paths: (1 available, best #1, table Default-IP-Routing-Table**, **not advertised outside local AS)**

Advertised to update-groups:

1 2

Local

0.0.0.0 from 0.0.0.0 (1.1.1.1)

Origin incomplete, metric 0, localpref 100, weight 32768, valid, sourced, best

#### **Community: local-AS**

R2#**show ip bgp 150.2.2.0 255.255.255.0**

BGP routing table entry for 150.2.2.0/24, version 3

#### **Paths: (1 available, best #1, table Default-IP-Routing-Table, not advertised outside local AS)**

Flag: 0x820

Advertised to update-groups:

1

Local

0.0.0.0 from 0.0.0.0 (2.2.2.2)

Origin incomplete, metric 0, localpref 100, weight 32768, valid, sourced, best **Community: local-AS**

#### R3#**show ip bgp 150.3.3.0 255.255.255.0**

BGP routing table entry for 150.3.3.0/24, version 4

#### **Paths: (1 available, best #1, table Default-IP-Routing-Table, not advertised outside local AS)**

Advertised to update-groups:

1 2

Local

0.0.0.0 from 0.0.0.0 (3.3.3.3)

Origin incomplete, metric 0, localpref 100, weight 32768, valid, sourced, best

#### **Community: local-AS**

#### R4#**show ip bgp 150.4.4.0 255.255.255.0**

BGP routing table entry for 150.4.4.0/24, version 6

# **Paths: (1 available, best #1, table Default-IP-Routing-Table, not advertised outside local AS)**

Flag: 0x820

Advertised to update-groups:

1

Local

0.0.0.0 from 0.0.0.0 (4.4.4.4)

Origin incomplete, metric 0, localpref 100, weight 32768, valid, sourced, best

#### **Community: local-AS**

You can verify that the COMMUNITY attribute is being sent to peers using the **show ip bgp neighbors <address>** command:

#### R1#**show ip bgp neighbors 2.2.2.2**

BGP neighbor is 2.2.2.2, remote AS 254, internal link BGP version 4, remote router ID 2.2.2.2 BGP state = Established, up for  $00:34:11$ Last read 00:00:00, last write 00:00:00, hold time is 15, keepalive interval is 5 seconds Configured hold time is 15,keepalive interval is 5 seconds Minimum holdtime from neighbor is 0 seconds Neighbor capabilities: Route refresh: advertised and received(old & new) Address family IPv4 Unicast: advertised and received Message statistics: InQ depth is 0 OutQ depth is 0 Sent Rcvd Opens: 1 1
Notifications: 0 0 Updates: 5 1 Keepalives: 413 413 Route Refresh: 0 0 Total: 419 415 Default minimum time between advertisement runs is 0 seconds For address family: IPv4 Unicast BGP table version 6, neighbor version 6/0 Output queue size : 0 Index 1, Offset 0, Mask 0x2 Route-Reflector Client 1 update-group member **Community attribute sent to this neighbor** Sent Rcvd Prefix activity: ---- ---- Prefixes Current: 4 1 (Consumes 52 bytes) Prefixes Total: 5 1 Implicit Withdraw: 1 0 Explicit Withdraw: 0 0 Used as bestpath: n/a 1 Used as multipath: n/a 0 Outbound Inbound Local Policy Denied Prefixes: -------- ------- Total: 0 0 Number of NLRIs in the update sent: max 1, min 1

### **Task 5**

Prior to any configuration changes, the BGP tables on R2 and R4 show the following entries for each others' 150.x.x.x/24 subnets:

### R2#**show ip bgp 150.4.4.0 255.255.255.0**

BGP routing table entry for 150.4.4.0/24, version 13 Paths: (2 available, best #1, table Default-IP-Routing-Table, not advertised outside local AS) Not advertised to any peer Local 4.4.4.4 (metric 21664000) from 1.1.1.1 (1.1.1.1) Origin incomplete, metric 0, localpref 100, valid, internal, best Community: local-AS

Originator: 4.4.4.4, Cluster list: 55.55.55.55

Local

**4.4.4.4 (metric 21664000) from 3.3.3.3 (3.3.3.3)**

**Origin incomplete, metric 0, localpref 100, valid, internal**

**Community: local-AS**

**Originator: 4.4.4.4, Cluster list: 55.55.55.55**

#### R4#**show ip bgp 150.2.2.0 255.255.255.0**

BGP routing table entry for 150.2.2.0/24, version 11

Paths: (2 available, best #1, table Default-IP-Routing-Table, not advertised outside local AS)

Not advertised to any peer

Local

**2.2.2.2 (metric 21664000) from 1.1.1.1 (1.1.1.1)**

#### **Origin incomplete, metric 0, localpref 100, valid, internal, best**

**Community: local-AS**

#### **Originator: 2.2.2.2, Cluster list: 55.55.55.55**

Local

2.2.2.2 (metric 21664000) from 3.3.3.3 (3.3.3.3)

Origin incomplete, metric 0, localpref 100, valid, internal

Community: local-AS

Originator: 2.2.2.2, Cluster list: 55.55.55.55

Given that all else is equal, the route received from R1 is preferred because it comes from the lowest neighbor address. To complete this task, it is most simple to use LOCAL\_PREF:

R3(config)#**route-map LOCAL-PREFpermit 10**

R3(config-route-map)#**set local-preference 200**

R3(config)#**router bgp 254**

R3(config-router)#**neighbor 2.2.2.2 route-map LOCAL-PREFin**

R3(config-router)#**neighbor 4.4.4.4 route-map LOCAL-PREFin**

R3(config-router)#**exit**

Following this change, the BGP RIBs show the following for the LAN subnets:

### R2#**show ip bgp 150.4.4.0 255.255.255.0**

BGP routing table entry for 150.4.4.0/24, version 20

Paths: (2 available, best #2, table Default-IP-Routing-Table, not advertised outside local AS) Flag: 0x800 Not advertised to any peer Local 4.4.4.4 (metric 21664000) from 1.1.1.1 (1.1.1.1) Origin incomplete, metric 0, localpref 100, valid, internal Community: local-AS Originator: 4.4.4.4, Cluster list: 55.55.55.55 Local **4.4.4.4 (metric 21664000) from 3.3.3.3 (3.3.3.3) Origin incomplete, metric 0, localpref 200, valid, internal, best Community: local-AS Originator: 4.4.4.4, Cluster list: 55.55.55.55** R4#**show ip bgp 150.2.2.0 255.255.255.0** BGP routing table entry for 150.2.2.0/24, version 17 Paths: (2 available, best #2, table Default-IP-Routing-Table, not advertised outside local AS) Flag: 0x800 Not advertised to any peer Local 2.2.2.2 (metric 21664000) from 1.1.1.1 (1.1.1.1) Origin incomplete, metric 0, localpref 100, valid, internal Community: local-AS Originator: 2.2.2.2, Cluster list: 55.55.55.55 Local **2.2.2.2 (metric 21664000) from 3.3.3.3 (3.3.3.3) Origin incomplete, metric 0, localpref 200, valid, internal, best Community: local-AS Originator: 2.2.2.2, Cluster list: 55.55.55.55 NOTE**: Setting the route map INBOUND allows the R3 to essentially 're-set' the

LOCAL\_PREF of all received prefixes to the specified value. Because LOCAL\_PREF is included in updates to iBGP peers, this value is propagated to all other routers in the domain. If you sent LOCAL\_PREF in the outbound direction, this is applicable only to routes originated by and advertised by R3. In other words, it would only apply to the 150.3.3.0/24 prefix. Again, it is very important to understand the direction in which attributes are applied.

# **CCNP Lab 036: Border Gateway Protocol Lab**

# **Lab Objective:**

The focus of this lab is to understand BGP implementation and configuration in Cisco IOS routers. Additional technologies include confederations, summarization and path control.

# **Lab Topology:**

The lab network topology is illustrated below:

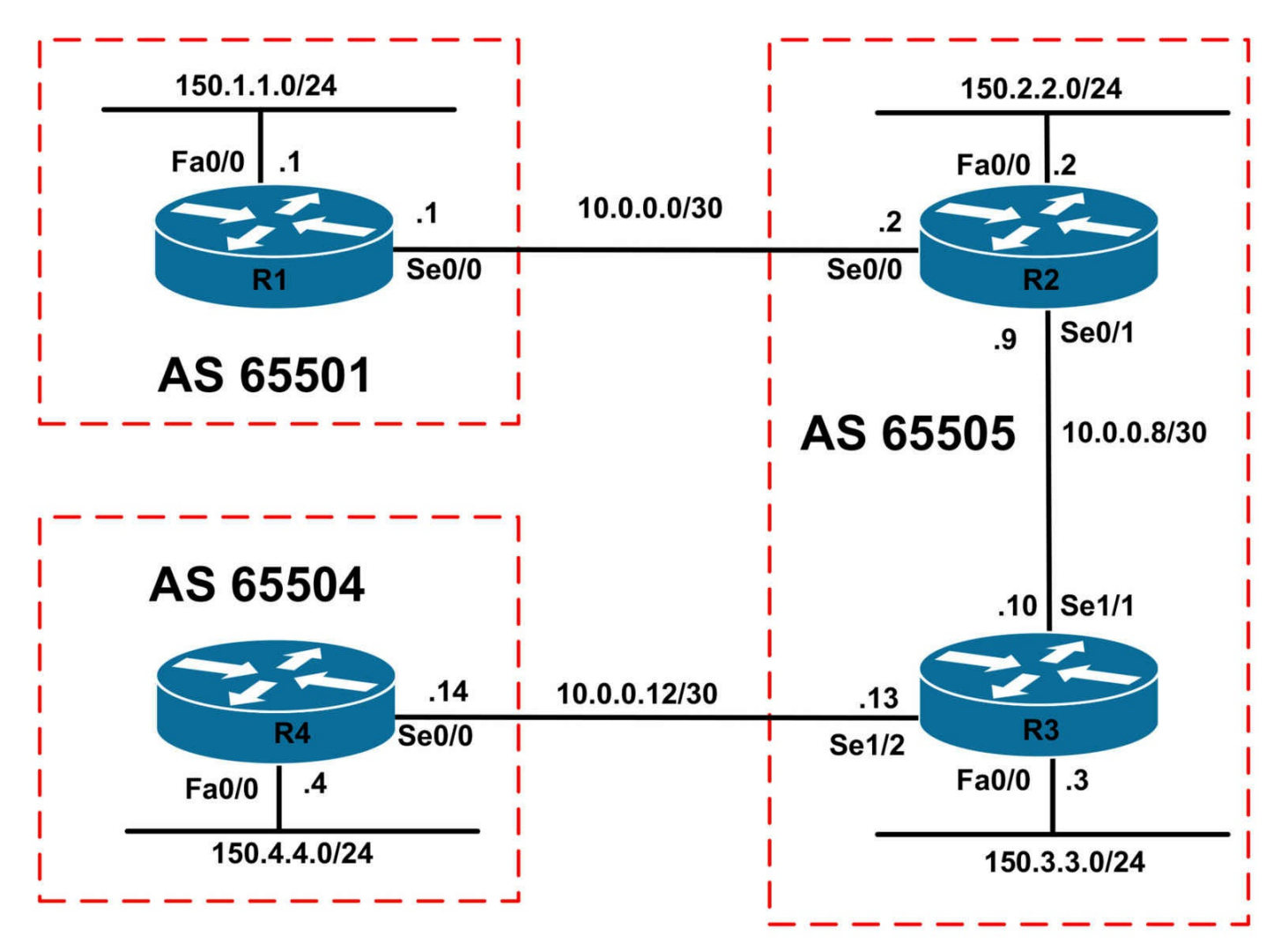

### **IMPORTANT NOTE**

If you are using the www.101labs.net racks, please bring up the LAN interfaces connected to the routers by issuing the **no shutdown** command on the connected switches. If you are using a home lab with no Switches, you can bring up the LAN interfaces using the following configurations on your routers:

#### **interface fastethernet 0/0 no keepalive loopback no shutdown**

Alternately, you can simply connect the interfaces to a hub or switch if you have one available in your own lab.

### **Task 1**

Configure hostnames and IP addresses on all routers as illustrated in the network topology.

### **Task 2**

Configure the following Loopback 0 interfaces on all routers and then enable OSPF using area 0 (backbone) on all routers. OSPF should only be enabled for the Loopback and 10.x.x.x/30 WAN subnets. Do NOT enable OSPF for the 150.x.x.x/24 LAN subnets.

R1: Loopback 0: IP Address 1.1.1.1/32

R2: Loopback 0: IP Address 2.2.2.2/32

R3: Loopback 0: IP Address 3.3.3.3/32

R4: Loopback 0: IP Address 4.4.4.4/32

### **Task 3**

Configure BGP confederations as illustrated in the network topology. Use Loopback interface IP addresses for BGP peering. To the outside world, all routers should appear to be in BGP AS 254. Verify your configuration using the appropriate commands.

### **Task 4**

Advertise the 150.x.x.x/24 subnets on R1, R2, R3, and R4 via BGP. Ensure that all routers can ping each others' LAN subnet from their own LAN subnet. For example, from R1 ping the 150.4.4.4 address using an extended ping sourced from the routers FastEthernet0/0 interface.

### **Task 5**

In the future, a link will be provisioned between R1 and R4. However, management has decided that R1 and R2 should ALWAYS prefer the path through sub-AS 65505 to reach each others' LAN subnets ONLY. Any other subnets that may be added to additional sub-ASes in the future should be affected by this configuration. For example, if another sub-AS is connected to R4, then R1 should prefer the path directly through R4 to reach this sub-AS since it will have a shorter AS\_PATH list than going through sub-AS 65505. You are NOT allowed to use IP ACLs or prefix lists to complete this task. Verify the solution using the appropriate commands.

### **Task 6**

Configure sub-AS 65505 to advertise a single prefix instead of the two 150.2.2.0/24 as well as the 150.3.3.0/24 prefixes connected to R2 and R3s LAN interfaces to R1 and R4.

**HINT**: Use the **neighbor** *saddress* **unsuppress-map** *sroute-map-name* command on R2 and R3 to allow these prefixes to be advertised within sub AS 65505 so that R2 and R3 still have LAN-to-LAN connectivity.

Verify your configuration and ensure that R1 and R2 can still reach the LAN that is connected to R2 and R3. Use extended pings to verify your configuration.

# **Lab Validation:**

### **Task 1**

Please refer to previous labs for basic IP addressing and hostname configuration. This will not be included in this section to avoid being redundant.

### **Task 2**

Please refer to previous labs for basic OSPF configuration. This will not be included in this section to avoid being redundant. Following completion, the routing tables on your routers should show the following OSPF route entries:

#### R1#**show ip route ospf**

2.0.0.0/32 is subnetted, 1 subnets O 2.2.2.2 [110/65] via 10.0.0.2, 00:00:05, Serial0/0 3.0.0.0/32 is subnetted, 1 subnets O 3.3.3.3 [110/129] via 10.0.0.2, 00:00:05, Serial0/0 4.0.0.0/32 is subnetted, 1 subnets O 4.4.4.4 [110/910] via 10.0.0.2, 00:00:05, Serial0/0 10.0.0.0/30 is subnetted, 3 subnets O 10.0.0.8 [110/128] via 10.0.0.2, 00:00:05, Serial0/0 O 10.0.0.12 [110/909] via 10.0.0.2, 00:00:05, Serial0/0

#### R2#**show ip route ospf**

1.0.0.0/32 is subnetted, 1 subnets O 1.1.1.1 [110/65] via 10.0.0.1, 00:00:11, Serial0/0 3.0.0.0/32 is subnetted, 1 subnets O 3.3.3.3 [110/65] via 10.0.0.10, 00:00:11, Serial0/1 4.0.0.0/32 is subnetted, 1 subnets O 4.4.4.4 [110/846] via 10.0.0.10, 00:00:11, Serial0/1 10.0.0.0/30 is subnetted, 3 subnets O 10.0.0.12 [110/845] via 10.0.0.10, 00:00:11, Serial0/1

#### R3#**show ip route ospf**

1.0.0.0/32 is subnetted, 1 subnets O 1.1.1.1 [110/846] via 10.0.0.9, 00:00:14, Serial1/1 2.0.0.0/32 is subnetted, 1 subnets O 2.2.2.2 [110/782] via 10.0.0.9, 00:00:14, Serial1/1 4.0.0.0/32 is subnetted, 1 subnets O 4.4.4.4 [110/782] via 10.0.0.14, 00:00:14, Serial1/2 10.0.0.0/30 is subnetted, 3 subnets O 10.0.0.0 [110/845] via 10.0.0.9, 00:00:14, Serial1/1

#### R4#**show ip route ospf**

1.0.0.0/32 is subnetted, 1 subnets O 1.1.1.1 [110/910] via 10.0.0.13, 00:00:12, Serial0/0 2.0.0.0/32 is subnetted, 1 subnets O 2.2.2.2 [110/846] via 10.0.0.13, 00:00:12, Serial0/0 3.0.0.0/32 is subnetted, 1 subnets O 3.3.3.3 [110/65] via 10.0.0.13, 00:00:12, Serial0/0 10.0.0.0/30 is subnetted, 3 subnets O 10.0.0.8 [110/845] via 10.0.0.13, 00:00:12, Serial0/0 O 10.0.0.0 [110/909] via 10.0.0.13, 00:00:12, Serial0/0

### **Task 3**

The configuration of confederations is a little more complex than that required to configure and implement Route Reflectors. In Cisco IOS software, the following sequence of steps is required to configure and implement BGP confederations:

- Configure the local BGP speaker with the desired private AS number using the router bgp [private AS number] global configuration command
- Configure the local BGP speaker with the public AS using the bgp confederation identifier [public AS number] router configuration command
- Specify one or more sub-AS peers that this local BGP speaker will peer to using the bgp confederation peers [sub-AS] router configuration command. If the local BGP speaker does not peer to any other sub-AS, this command must be omitted
- Configure the BGP neighbor relationships following the standard steps. However, if a local BGP speaker will peer to another BGP speaker in a different sub-AS, you must use the neighbor [address] ebgp-multihop command if you will be using Loopback interfaces for the BGP session

Following the sequence of steps illustrated above, this task is completed as follows:

R1(config)#**router bgp 65501**

R1(config-router)#**bgp confederation identifier 254**

R1(config-router)#**bgp confederation peers 65505**

R1(config-router)#**neighbor 2.2.2.2 remote-as 65505**

R1(config-router)#**neighbor 2.2.2.2 update-source loopback 0**

R1(config-router)#**neighbor 2.2.2.2 ebgp-multihop**

R1(config-router)#**exit**

R2(config)#**router bgp 65505**

R2(config-router)#**bgp confederation identifier 254**

R2(config-router)#**bgp confederation peers 65501** R2(config-router)#**neighbor 1.1.1.1 remote-as 65501** R2(config-router)#**neighbor 1.1.1.1 update-source loopback 0** R2(config-router)#**neighbor 1.1.1.1 ebgp-multihop** R2(config-router)#**neighbor 3.3.3.3 remote-as 65505** R2(config-router)#**neighbor 3.3.3.3 update-source loopback 0** R2(config-router)#**neighbor 3.3.3.3 ebgp-multihop** R2(config-router)#**exit** R3(config)#**router bgp 65505** R3(config-router)#**bgp confederation identifier 254** R3(config-router)#**bgp confederation peers 65504** R3(config-router)#**neighbor 2.2.2.2 remote-as 65505** R3(config-router)#**neighbor 2.2.2.2 update-source loopback 0** R3(config-router)#**neighbor 2.2.2.2 ebgp-multihop** R3(config-router)#**neighbor 4.4.4.4 remote-as 65504** R3(config-router)#**neighbor 4.4.4.4 update-source loopback 0** R3(config-router)#**neighbor 4.4.4.4 ebgp-multihop** R3(config-router)#**exit** R4(config)#**router bgp 65504** R4(config-router)#**bgp confederation identifier 254** R4(config-router)#**bgp confederation peers 65505** R4(config-router)#**neighbor 3.3.3.3 remote-as 65505** R4(config-router)#**neighbor 3.3.3.3 update-source loopback 0** R4(config-router)#**neighbor 3.3.3.3 ebgp-multihop** R4(config-router)#**exit** Verify your configuration using the **show ip bgp summary** command:

#### R1#**show ip bgp summary**

BGP router identifier 1.1.1.1, local AS number 65501 BGP table version is 1, main routing table version 1

Neighbor V AS MsgRcvd MsgSent TblVer InQ OutQ Up/Down State/PfxRcd 2.2.2.2 4 65505 22 22 1 0 0 00:00:04 0

#### R2#**show ip bgp summary**

BGP router identifier 2.2.2.2, local AS number 65505 BGP table version is 1, main routing table version 1

Neighbor V AS MsgRcvd MsgSent TblVer InQ OutQ Up/Down State/PfxRcd 1.1.1.1 4 65501 22 22 1 0 0 00:00:13 0 3.3.3.3 4 65505 6 6 1 0 0 00:03:53 0

#### R3#**show ip bgp summary**

BGP router identifier 3.3.3.3, local AS number 65505 BGP table version is 1, main routing table version 1

Neighbor V AS MsgRcvd MsgSent TblVer InQ OutQ Up/Down State/PfxRcd 2.2.2.2 4 65505 6 6 1 0 0 00:03:57 0 4.4.4.4 4 65504 6 6 1 0 0 00:02:22 0

#### R4#**show ip bgp summary**

BGP router identifier 4.4.4.4, local AS number 65504 BGP table version is 1, main routing table version 1

Neighbor V AS MsgRcvd MsgSent TblVer InQ OutQ Up/Down State/PfxRcd 3.3.3.3 4 65505 6 6 1 0 0 00:02:26 0

### **Task 4**

This is a straightforward task that is completed using the **network** command under BGP:

R1(config)#**router bgp 65501** R1(config-router)#**network 150.1.1.0 mask 255.255.255.0** R1(config-router)#**exit** R2(config)#**router bgp 65505** R2(config-router)#**network 150.2.2.0 mask 255.255.255.0** R2(config-router)#**exit** R3(config)#**router bgp 65505** R3(config-router)#**network 150.3.3.0 mask 255.255.255.0** R3(config-router)#**exit** R4(config)#**router bgp 65504** R4(config-router)#**network 150.4.4.0 mask 255.255.255.0** R4(config-router)#**exit** Verify your configuration using the **show ip bgp** command on all routers: R1#**show ip bgp** BGP table version is 5, local router ID is 1.1.1.1 Status codes: s suppressed, d damped, h history, \* valid, > best, i - internal, r RIB-failure, S Stale Origin codes: i - IGP, e - EGP, ? - incomplete Network Next Hop Metric LocPrf Weight Path  $\gg 150.1.1.0/24$  0.0.0.0 0 32768 i  $\gg 150.2.2.0/24$  2.2.2.2 0 100 0 (65505) i

 $\gg 150.3.3.0/24$  3.3.3.3 0 100 0 (65505) i  $*$  > 150.4.4.0/24 4.4.4.4 0 100 0 (65505 65504) i

#### R2#**show ip bgp**

BGP table version is 5, local router ID is 2.2.2.2 Status codes: s suppressed, d damped, h history, \* valid, > best, i - internal, r RIB-failure, S Stale Origin codes: i - IGP, e - EGP, ? - incomplete Network Next Hop Metric LocPrf Weight Path  $\gg 150.1.1.0/24$  1.1.1.1 0 100 0 (65501) i  $\approx$  150.2.2.0/24 0.0.0.0 0 32768 i  $\approx$ i150.3.3.0/24 3.3.3.3 0 100 0 i  $*$  >i150.4.4.0/24 4.4.4.4 0 100 0 (65504) i

#### R3#**show ip bgp**

BGP table version is 5, local router ID is 3.3.3.3 Status codes: s suppressed, d damped, h history, \* valid, > best, i - internal, r RIB-failure, S Stale Origin codes: i - IGP, e - EGP, ? - incomplete Network Next Hop Metric LocPrf Weight Path

 $*$  >i150.1.1.0/24 1.1.1.1 0 100 0 (65501) i  $\approx$ i150.2.2.0/24 2.2.2.2 0 100 0 i  $\gg 150.3.3.0/24$  0.0.0.0 0 32768 i  $\gg$  150.4.4.0/24 4.4.4.4 0 100 0 (65504) i

#### R4#**show ip bgp**

BGP table version is 4, local router ID is 4.4.4.4 Status codes: s suppressed, d damped, h history, \* valid, > best, i - internal, r RIB-failure, S Stale Origin codes: i - IGP, e - EGP, ? - incomplete

Network Next Hop Metric LocPrf Weight Path  $\gg 150.1.1.0/24$  1.1.1.1 0 100 0 (65505 65501) i  $\gg 150.2.2.0/24$  2.2.2.2 0 100 0 (65505) i  $\gg 150.4.4.0/24$  0.0.0.0 0 32768 i

Finally, use the extended ping function to verify LAN-to-LAN connectivity between subnets:

#### R1#**ping 150.2.2.2 source fastethernet 0/0 repeat 10**

Type escape sequence to abort. Sending 10, 100-byte ICMP Echos to 150.2.2.2, timeout is 2 seconds: Packet sent with a source address of 150.1.1.1 !!!!!!!!!!

Success rate is 100 percent (10/10), round-trip  $\min/\text{avg}/\text{max} = 1/3/4 \text{ ms}$ 

### R1#**ping 150.3.3.3 source fastethernet 0/0 repeat 10**

Type escape sequence to abort. Sending 10, 100-byte ICMP Echos to 150.3.3.3, timeout is 2 seconds: Packet sent with a source address of 150.1.1.1 !!!!!!!!!! Success rate is 100 percent (10/10), round-trip min/avg/max =  $16/16/20$  ms

## R1#**ping 150.4.4.4 source fastethernet 0/0 repeat 10**

Type escape sequence to abort. Sending 10, 100-byte ICMP Echos to 150.4.4.4, timeout is 2 seconds: Packet sent with a source address of 150.1.1.1 !!!!!!!!!! Success rate is 100 percent (10/10), round-trip  $\frac{\text{min/avg}}{\text{max}} = \frac{28}{30.32}$  ms

### R2#**ping 150.1.1.1 source fastethernet 0/0 repeat 10**

Type escape sequence to abort. Sending 10, 100-byte ICMP Echos to 150.1.1.1, timeout is 2 seconds: Packet sent with a source address of 150.2.2.2 !!!!!!!!!!

Success rate is 100 percent (10/10), round-trip  $\min/\text{avg}/\text{max} = 1/3/4 \text{ ms}$ 

### R2#**ping 150.3.3.3 source fastethernet 0/0 repeat 10**

Type escape sequence to abort. Sending 10, 100-byte ICMP Echos to 150.3.3.3, timeout is 2 seconds: Packet sent with a source address of 150.2.2.2 !!!!!!!!!!

Success rate is 100 percent (10/10), round-trip min/avg/max =  $12/15/16$  ms

### R2#**ping 150.4.4.4 source fastethernet 0/0 repeat 10**

Type escape sequence to abort. Sending 10, 100-byte ICMP Echos to 150.4.4.4, timeout is 2 seconds: Packet sent with a source address of 150.2.2.2 !!!!!!!!!!

Success rate is 100 percent (10/10), round-trip min/avg/max =  $28/32/48$  ms

### R3#**ping 150.1.1.1 source fastethernet 0/0 repeat 10**

Type escape sequence to abort.

Sending 10, 100-byte ICMP Echos to 150.1.1.1, timeout is 2 seconds: Packet sent with a source address of 150.3.3.3 !!!!!!!!!!

Success rate is 100 percent (10/10), round-trip min/avg/max =  $16/16/20$  ms

### R3#**ping 150.2.2.2 source fastethernet 0/0 repeat 10**

Type escape sequence to abort. Sending 10, 100-byte ICMP Echos to 150.2.2.2, timeout is 2 seconds: Packet sent with a source address of 150.3.3.3 !!!!!!!!!! Success rate is 100 percent (10/10), round-trip min/avg/max =  $12/15/16$  ms

### R3#**ping 150.3.3.3 source fastethernet 0/0 repeat 10**

Type escape sequence to abort. Sending 10, 100-byte ICMP Echos to 150.3.3.3, timeout is 2 seconds: Packet sent with a source address of 150.3.3.3 !!!!!!!!!!

Success rate is 100 percent (10/10), round-trip  $\min/\text{avg}/\text{max} = 1/1/4 \text{ ms}$ 

### R4#**ping 150.1.1.1 source fastethernet 0/0 repeat 10**

Type escape sequence to abort. Sending 10, 100-byte ICMP Echos to 150.1.1.1, timeout is 2 seconds: Packet sent with a source address of 150.4.4.4 !!!!!!!!!!

Success rate is 100 percent (10/10), round-trip  $\frac{\text{min/avg}}{\text{max}} = \frac{28}{30.32}$  ms

### R4#**ping 150.2.2.2 source fastethernet 0/0 repeat 10**

Type escape sequence to abort. Sending 10, 100-byte ICMP Echos to 150.2.2.2, timeout is 2 seconds: Packet sent with a source address of 150.4.4.4 !!!!!!!!!! Success rate is 100 percent (10/10), round-trip  $\frac{\text{min/avg}}{\text{max}} = \frac{28}{30.32}$  ms

### R4#**ping 150.3.3.3 source fastethernet 0/0 repeat 10**

Type escape sequence to abort. Sending 10, 100-byte ICMP Echos to 150.3.3.3, timeout is 2 seconds: Packet sent with a source address of 150.4.4.4 !!!!!!!!!!

Success rate is 100 percent (10/10), round-trip min/avg/max =  $16/16/16$  ms

### **Task 5**

To complete this task, you need to use either the WEIGHT or LOCAL\_PREF attributes along with a regular expression (since using IP ACLs and prefix lists is forbidden). In Cisco IOS software, AS path filters are used to perform BGP filtering policy control based on the AS PATH attribute. The AS path attribute pattern used in these filters is defined by a regular expression string that is configured using the **ip as-path access-list [number] [permit | deny] <regexp>** global configuration command. The configured filter list may then be applied directly on a per-neighbor basis using the **neighbor [address] filter-list** <as path acl\_number> router configuration command or indirectly on a per-neighbor basis by referencing a route map which matches one or more AS path filters using the **match** as-path  $\leq$  as path acl number > route map match clause.

The table below shows some basic regular expression configuration and what they match:

### **Regular Expression**

### **Matches**

.\*

This regular expression is used to match all prefixes

 $\triangle$ \$

This regular expression matches only prefixes local to the AS

\_254\$

This regular expression matches only prefixes that originate in AS 254

 $^{\prime}254$   $[0-9]$ <sup>\*</sup>\$

This regular expression matches prefixes received from directly connected AS 254 and any ASes directly attached to AS 254

\_254\_

This regular expression matches prefixes that have traversed AS 254

 $^{\prime\prime}254\$ 

This regular expression matches prefixes only originated from directly connected AS 254

This task is completed using regular expressions and the Cisco proprietary WEIGHT attribute. However, keep in mind that you may also use LOCAL\_PREF. Either attribute is acceptable. Match on prefixes originated from sub-AS 65501 and sub-AS 65504 to complete this task. You can verify which prefixes will match your AS\_PATH ACLFilter beforehand using the **show ip bgp regexp <regular expression>** command as follows:

#### R1#**show ip bgp regexp \_\(65505 65504\)\$**

BGP table version is 5, local router ID is 1.1.1.1 Status codes: s suppressed, d damped, h history, \* valid, > best, i - internal, r RIB-failure, S Stale Origin codes: i - IGP, e - EGP, ? - incomplete Network Next Hop Metric LocPrf Weight Path

 $\gg 150.4.4.0/24$  4.4.4.4 0 100 0 (65505 65504) i

#### R4#**show ip bgp regexp \_\(65505 65501\)\$**

BGP table version is 5, local router ID is 4.4.4.4 Status codes: s suppressed, d damped, h history, \* valid, > best, i - internal, r RIB-failure, S Stale Origin codes: i - IGP, e - EGP, ? - incomplete Network Next Hop Metric LocPrf Weight Path

 $\gg 150.1.1.0/24$  1.1.1.1 0 100 0 (65505 65501) i

This task is completed as follows:

R1(config)#**ip as-path access-list 1 permit \_\(65505 65504\)\$** R1(config)#**route-map WEIGHT permit 10** R1(config-route-map)#**match as-path 1** R1(config-route-map)#**set weight 50000** R1(config-route-map)#**exit** R1(config)#**route-map WEIGHT permit 20** R1(config-route-map)#**exit** R1(config)#**router bgp 65501** R1(config-router)#**neighbor 2.2.2.2 route-map WEIGHT in** R1(config-router)#**exit** R4(config)#**ip as-path access-list 1 permit \_\(65505 65501\)\$** R4(config)#**route-map WEIGHT permit 10** R4(config-route-map)#**match as-path 1** R4(config-route-map)#**set weight 50000** R4(config-route-map)#**exit** R4(config)#**route-map WEIGHT permit 20** R4(config-route-map)#**exit** R4(config)#**router bgp 65504** R4(config-router)#**neighbor 3.3.3.3 route-map WEIGHT in** R4(config-router)#**exit**

Verify your configuration using the **show ip bgp** command on routers R1 and R4 as follows:

#### R1#**show ip bgp**

BGP table version is 6, local router ID is 1.1.1.1 Status codes: s suppressed, d damped, h history, \* valid, > best, i - internal, r RIB-failure, S Stale Origin codes: i - IGP, e - EGP, ? - incomplete

Network Next Hop Metric LocPrf Weight Path  $\gg 150.1.1.0/24$  0.0.0.0 0 32768 i  $\gg 150.2.2.0/24$  2.2.2.2 0 100 0 (65505) i  $\approx$  150.3.3.0/24 3.3.3.3 0 100 0 (65505) i **\*> 150.4.4.0/24 4.4.4.4 0 100 50000 (65505 65504) i**

#### R4#**show ip bgp**

BGP table version is 10, local router ID is 4.4.4.4 Status codes: s suppressed, d damped, h history, \* valid, > best, i - internal, r RIB-failure, S Stale Origin codes: i - IGP, e - EGP, ? - incomplete Network Next Hop Metric LocPrf Weight Path **\*> 150.1.1.0/24 1.1.1.1 0 100 50000 (65505 65501) i**  $\gg 150.2.2.0/24$  2.2.2.2 0 100 0 (65505) i  $\gg 150.3.3.0/24$  3.3.3.3 0 100 0 (65505) i

 $\approx$  150.4.4.0/24 0.0.0.0 0 32768 i

**NOTE**: Additional information on regular expressions is available in the ROUTE guide.

### **Task 6**

This task is completed using the **aggregate-address** command. By default, this command will advertise BOTH the aggregate (summary) and the more specific prefixes. To advertise only the summary, you need to append the **summary-only** keyword. This keyword instructs the router to advertise the aggregate only and suppress the more specific routes that are covered by the summary. This task is completed as follows:

R2(config)#**router bgp 65505** R2(config-router)#**aggregate-address 150.2.0.0 255.254.0.0 summary-only** R2(config-router)#**exit**

R3(config)#**router bgp 65505**

R3(config-router)#**aggregate-address 150.2.0.0 255.254.0.0 summary-only** R3(config-router)#**exit**

Next, verify that the more specific 150.2.2.0/24 and 150.3.3.0/24 prefixes are suppressed:

R2#**show ip bgp** BGP table version is 9, local router ID is 2.2.2.2 Status codes: s suppressed, d damped, h history, \* valid, > best, i - internal, r RIB-failure, S Stale Origin codes: i - IGP, e - EGP, ? - incomplete Network Next Hop Metric LocPrf Weight Path  $\gg 150.1.1.0/24$  1.1.1.1 0 100 0 (65501) i **\* i150.2.0.0/15 3.3.3.3 0 100 0 i**  $\approx 0.0.0$ .0 32768 i **s> 150.2.2.0/24 0.0.0.0 0 32768 i**  $\frac{*}{150.4.4.0/24}$  4.4.4.4 0 100 0 (65504) i R3#**show ip bgp** BGP table version is 9, local router ID is 3.3.3.3 Status codes: s suppressed, d damped, h history, \* valid, > best, i - internal, r RIB-failure, S Stale Origin codes: i - IGP, e - EGP, ? - incomplete Network Next Hop Metric LocPrf Weight Path  $*$  >i150.1.1.0/24 1.1.1.1 0 100 0 (65501) i **\*> 150.2.0.0/15 0.0.0.0 32768 i** \* i 2.2.2.2 0 100 0 i **s> 150.3.3.0/24 0.0.0.0 0 32768 i**  $\gg 150.4.4.0/24$  4.4.4.4 0 100 0 (65504) i You will notice that neither R2 nor R3 has a route to the other routers' LAN subnet. Therefore, as was hinted in the task, use the **neighbor <address> unsuppress-map <route-map-name>** command to unsuppress (leak) these routes between the routers. This is similar to route leaking with EIGRP. This task is completed as follows: R2(config)#**ip prefix-list LAN-SUBNET seq 5 permit 150.2.2.0/24** R2(config)#**route-map UNSUPRESS permit 10**

R2(config-route-map)#**match ip addres prefix-list LAN-SUBNET**

R2(config-route-map)#**exit**

R2(config)#**router bgp 65505**

R2(config-router)#**neighbor 3.3.3.3 unsuppress-map UNSUPRESS** R2(config-router)#**exit**

R3(config)#**ip prefix-list LAN-SUBNET seq 5 permit 150.3.3.0/24**

R3(config)#**route-map UNSUPRESS permit 10**

R3(config-route-map)#**match ip addres prefix-list LAN-SUBNET**

R3(config-route-map)#**exit**

#### R3(config)#**router bgp 65505** R3(config-router)#**neighbor 2.2.2.2 unsuppress-map UNSUPRESS** R3(config-router)#**exit**

Following this configuration, you will notice that the LAN prefixes are now present as well:

#### R2#**show ip bgp**

BGP table version is 11, local router ID is 2.2.2.2 Status codes: s suppressed, d damped, h history, \* valid, > best, i - internal, r RIB-failure, S Stale Origin codes: i - IGP, e - EGP, ? - incomplete Network Next Hop Metric LocPrf Weight Path  $\gg 150.1.1.0/24$  1.1.1.1 0 100 0 (65501) i **\* i150.2.0.0/15 3.3.3.3 0 100 0 i \*> 0.0.0.0 32768 i s> 150.2.2.0/24 0.0.0.0 0 32768 i s>i150.3.3.0/24 3.3.3.3 0 100 0 i** \*>i150.4.4.0/24 4.4.4.4 0 100 0 (65504) i R3#**show ip bgp** BGP table version is 11, local router ID is 3.3.3.3 Status codes: s suppressed, d damped, h history, \* valid, > best, i - internal, r RIB-failure, S Stale Origin codes: i - IGP, e - EGP, ? - incomplete Network Next Hop Metric LocPrf Weight Path  $*$  > i150.1.1.0/24 1.1.1.1 0 100 0 (65501) i **\*> 150.2.0.0/15 0.0.0.0 32768 i \* i 2.2.2.2 0 100 0 i s>i150.2.2.0/24 2.2.2.2 0 100 0 i s> 150.3.3.0/24 0.0.0.0 0 32768 i**  $\gg 150.4.4.0/24$  4.4.4.4 0 100 0 (65504) i

Although the specific LAN subnets are advertised within sub-AS 65505, verify that only a single prefix is received by routers R1 and R4 from peers R2 and R3, respectively:

#### R1#**show ip bgp** BGP table version is 9, local router ID is 1.1.1.1 Status codes: s suppressed, d damped, h history, \* valid, > best, i - internal, r RIB-failure, S Stale Origin codes: i - IGP, e - EGP, ? - incomplete

Network Next Hop Metric LocPrf Weight Path  $\gg 150.1.1.0/24$  0.0.0.0 0 32768 i **\*> 150.2.0.0/15 2.2.2.2 0 100 0 (65505) i**  $*$  > 150.4.4.0/24 4.4.4.4 0 100 50000 (65505 65504) i

#### R4#**show ip bgp**

BGP table version is 14, local router ID is 4.4.4.4 Status codes: s suppressed, d damped, h history, \* valid, > best, i - internal, r RIB-failure, S Stale Origin codes: i - IGP, e - EGP, ? - incomplete Network Next Hop Metric LocPrf Weight Path

 $\gg 150.1.1.0/24$  1.1.1.1 0 100 50000 (65505 65501) i **\*> 150.2.0.0/15 3.3.3.3 0 100 0 (65505) i**  $\gg 150.4.4.0/24$  0.0.0.0 0 32768 i

Finally, verify that R1 and R4 can still ping the R2 and R3 LAN subnets using an extended ping:

#### R4#**ping 150.2.2.2 source fastethernet 0/0 repeat 10**

Type escape sequence to abort. Sending 10, 100-byte ICMP Echos to 150.2.2.2, timeout is 2 seconds: Packet sent with a source address of 150.4.4.4 !!!!!!!!!! Success rate is 100 percent (10/10), round-trip min/avg/max =  $28/30/36$  ms

#### R4#**ping 150.3.3.3 source fastethernet 0/0 repeat 10**

Type escape sequence to abort. Sending 10, 100-byte ICMP Echos to 150.3.3.3, timeout is 2 seconds: Packet sent with a source address of 150.4.4.4 !!!!!!!!!!

Success rate is 100 percent (10/10), round-trip min/avg/max =  $16/16/16$  ms

#### R1#**ping 150.2.2.2 source fastethernet 0/0 repeat 10**

Type escape sequence to abort. Sending 10, 100-byte ICMP Echos to 150.2.2.2, timeout is 2 seconds: Packet sent with a source address of 150.1.1.1 !!!!!!!!!!

Success rate is 100 percent (10/10), round-trip  $\min/\text{avg}/\text{max} = 1/3/4 \text{ ms}$ 

#### R1#**ping 150.3.3.3 source fastethernet 0/0 repeat 10**

Type escape sequence to abort. Sending 10, 100-byte ICMP Echos to 150.3.3.3, timeout is 2 seconds: Packet sent with a source address of 150.1.1.1 !!!!!!!!!! Success rate is 100 percent (10/10), round-trip min/avg/max =  $16/17/20$  ms

# **CCNP Lab 037: Border Gateway Protocol Lab**

# **Lab Objective:**

The focus of this lab is to understand BGP implementation and configuration in Cisco IOS routers. Additional technologies include BGP and OSPF route redistribution .

# **Lab Topology:**

The lab network topology is illustrated below:

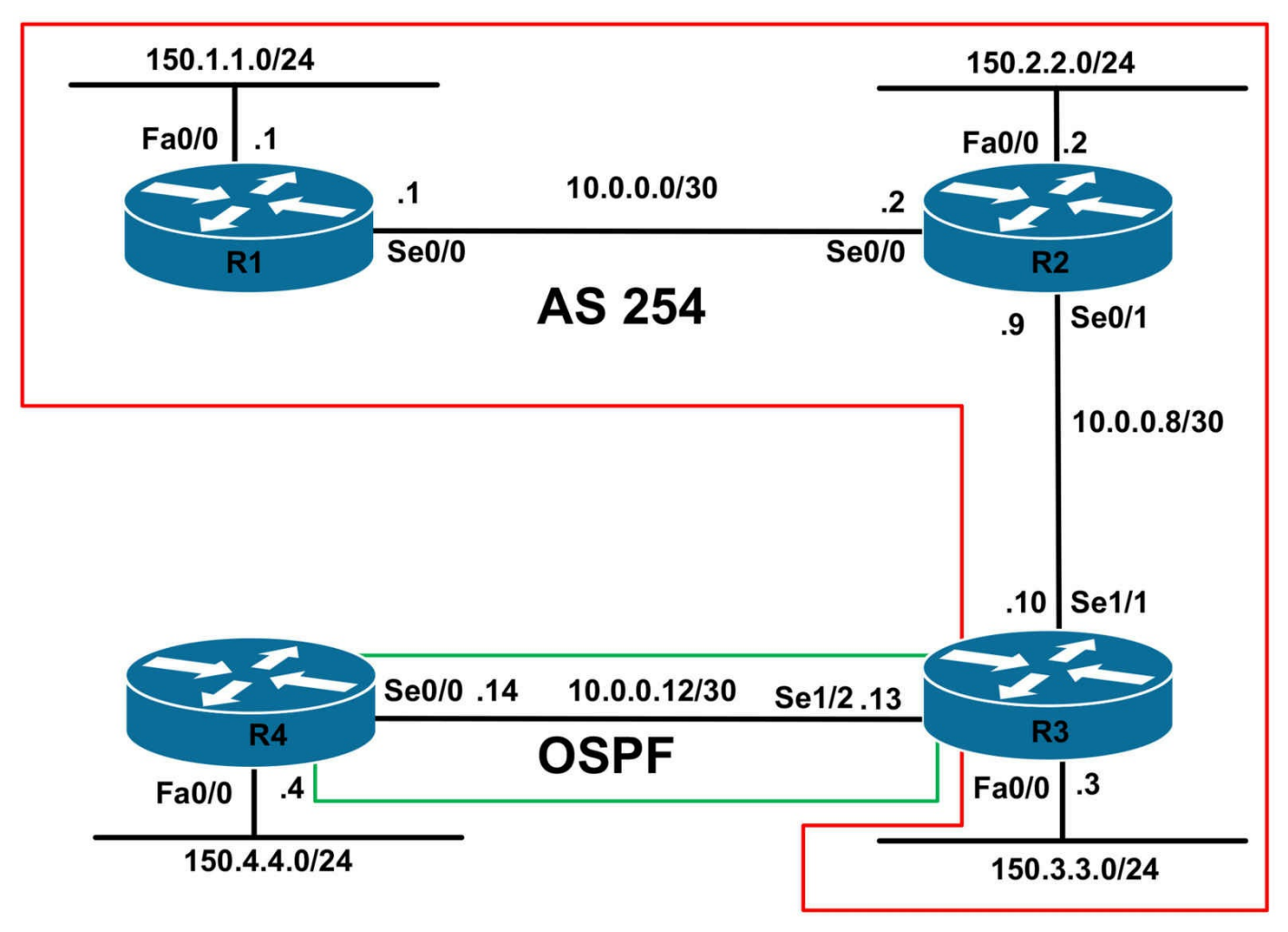

### **IMPORTANT NOTE**

If you are using the www.101labs.net racks, please bring up the LAN interfaces connected to the routers by issuing the **no shutdown** command on the connected switches. If you are using a home lab with no Switches, you can bring up the LAN interfaces using the following configurations on your routers:

#### **interface fastethernet 0/0 no keepalive loopback no shutdown**

Alternately, you can simply connect the interfaces to a hub or switch if you have one available in your own lab.

### **Task 1**

Configure hostnames and IP addresses on all routers as illustrated in the network topology.

### **Task 2**

Configure EIGRP using AS 254 only for the R1-to-R2 link and for the R2-to-R3 link. Do NOT enable EIGRP for any other subnets. Verify your configuration.

### **Task 3**

Configure BGP in AS 254 as illustrated in the topology. Use physical interfaces for peering. R1 should peer with R2 and R2 should peer with R3. Verify your configuration.

### **Task 4**

Redistribute the 150.1.1.0/24, 150.2.2.0/24 and 150.3.3.0/24 subnets on R1, R2 and R3 into BGP. There should be no 10.x.x.x prefixes in the BGP Table. You are required to use a route map in conjunction with an EXTENDED IP ACL to complete this task. Ensure that all three routers can ping each others' 150.x.x.x/24 subnets from their own LAN subnet. Use the extended ping feature to verify your configuration.

### **Task 5**

Configure OSPF area 0 between R3 and R4. Advertise the 150.4.4.0/24 subnet via OSPF as a Type 1 External LSA. Verify your configuration using the appropriate commands.

### **Task 6**

Redistribute between BGP and OSPF on R3. BGP should only redistribute EXTERNAL Type 5 routes from OSPF. Do NOT redistribute anything into or out of EIGRP. Ensure that the 150.4.4.0/24 subnet is able to reach all other 150.x.x.x/24 subnets and viceversa. Verify your configuration using extended ping.

# **Lab Validation:**

### **Task 1**

Please refer to previous labs for basic IP addressing and hostname configuration. This will not be included in this section to avoid being redundant.

### **Task 2**

Please refer to previous labs for basic EIGRP configuration. This will not be included in this section to avoid being redundant. Following completion, the routing tables on your routers should show the following EIGRP route entries:

#### R1#**show ip route eigrp**

10.0.0.0/30 is subnetted, 2 subnets D 10.0.0.8 [90/2681856] via 10.0.0.2, 00:01:05, Serial0/0

#### R3#**show ip route eigrp**

10.0.0.0/30 is subnetted, 3 subnets

D 10.0.0.0 [90/21024000] via 10.0.0.9, 00:00:38, Serial1/1

**NOTE**: R2 will not have EIGRP routes because the two WAN subnets are directly connected.

### **Task 3**

R1(config)#**router bgp 254** R1(config-router)#**bgp router-id 1.1.1.1** R1(config-router)#**neighbor 10.0.0.2 remote-as 254** R1(config-router)#**exit** R2(config)#**router bgp 254** R2(config-router)#**bgp router-id 2.2.2.2** R2(config-router)#**neighbor 10.0.0.1 remote-as 254** R2(config-router)#**neighbor 10.0.0.10 remote-as 254** R2(config-router)#**exit** R3(config)#**router bgp 254** R3(config-router)#**bgp router-id 3.3.3.3** R3(config-router)#**neighbor 10.0.0.9 remote-as 254**

R3(config-router)#**exit**

Verify your configuration using the **show ip bgp summary** command:

### R1#**show ip bgp summary**

BGP router identifier 1.1.1.1, local AS number 254 BGP table version is 1, main routing table version 1

Neighbor V AS MsgRcvd MsgSent TblVer InQ OutQ Up/Down State/PfxRcd 10.0.0.2 4 254 4 4 1 0 0 00:01:11 0

#### R2#**show ip bgp summary**

BGP router identifier 2.2.2.2, local AS number 254 BGP table version is 1, main routing table version 1

Neighbor V AS MsgRcvd MsgSent TblVer InQ OutQ Up/Down State/PfxRcd 10.0.0.1 4 254 4 4 1 0 0 00:01:15 0 10.0.0.10 4 254 4 4 1 0 0 00:00:33 0

#### R3#**show ip bgp summary**

BGP router identifier 3.3.3.3, local AS number 254 BGP table version is 1, main routing table version 1

Neighbor V AS MsgRcvd MsgSent TblVer InQ OutQ Up/Down State/PfxRcd 10.0.0.9 4 254 4 4 1 0 0 00:00:35 0

### **Task 4**

This task requires that a route-map be used for route redistribution. The route map can be used to match the interface or address (IP ACLand prefix list). Because the task requirements stipulate that an only an extended IP ACL can be used, you can use either named or numbered extended ACLs to complete. The configuration below shows how to use both named and numbered (standard and expanded range) extended IP ACLs. This task is completed as follows:

R1(config)#**access-list 100 permit ip host 150.1.1.0 host 255.255.255.0** R1(config)#**route-map CONNECTED permit 10** R1(config-route-map)#**match ip address 100** R1(config-route-map)#**exit** R1(config)#**route-map CONNECTED deny 20** R1(config-route-map)#**exit** R1(config)#**router bgp 254** R1(config-router)#**redistribute connected route-map CONNECTED** R1(config-router)#**exit** R2(config)#**ip access-list extended CONNECTED** R2(config-ext-nacl)#**permit ip host 150.2.2.0 host 255.255.255.0** R2(config-ext-nacl)#**exit** R2(config)#**route-map CONNECTED permit 10** R2(config-route-map)#**match ip address CONNECTED** R2(config-route-map)#**exit** R2(config)#**route-map CONNECTED deny 20** R2(config-route-map)#**exit** R2(config)#**router bgp 254** R2(config-router)#**redistribute connected route-map CONNECTED** R2(config-router)#**exit** R3(config)#**access-list 2000 permit ip host 150.3.3.0 host 255.255.255.0** R3(config)#**route-map CONNECTED permit 10** R3(config-route-map)#**match ip address 2000** R3(config-route-map)#**exit** R3(config)#**route-map CONNECTED deny 20** R3(config-route-map)#**exit** R3(config)#**router bgp 254** R3(config-router)#**redistribute connected route-map CONNECTED**

R3(config-router)#**exit**

Following the redistribution, we have to remember the default iBGP advertisement rules. In this topology, R2 will not advertise the R1 or R3 subnets to R3 and R1

respectively because they are received from iBGP peers. To work around this limitation, then R2 should also be configured as a route reflector. This is completed as follows:

#### R2(config)#**router bgp 254**

R2(config-router)#**neighbor 10.0.0.1 route-reflector-client** R2(config-router)#**neighbor 10.0.0.10 route-reflector-client** R2(config-router)#**exit**

Next, verify your configuration using the **show ip bgp** command on all three routers:

#### R1#**show ip bgp**

BGP table version is 8, local router ID is 1.1.1.1 Status codes: s suppressed, d damped, h history, \* valid, > best, i - internal, r RIB-failure, S Stale Origin codes: i - IGP, e - EGP, ? - incomplete

Network Next Hop Metric LocPrf Weight Path  $\gg 150.1.1.0/24 0.0.0.0 0 32768 ?$  $\approx$ i150.2.2.0/24 10.0.0.2 0 100 0 ?  $\approx$ i150.3.3.0/24 10.0.0.10 0 100 0 ?

#### R2#**show ip bgp**

BGP table version is 8, local router ID is 2.2.2.2 Status codes: s suppressed, d damped, h history, \* valid, > best, i - internal, r RIB-failure, S Stale Origin codes: i - IGP, e - EGP, ? - incomplete Network Next Hop Metric LocPrf Weight Path  $\approx$ i150.1.1.0/24 10.0.0.1 0 100 0 ?  $\gg 150.2.2.0/24$  0.0.0.0 0 32768 ?  $\approx$ i150.3.3.0/24 10.0.0.10 0 100 0 ?

#### R3#**show ip bgp**

BGP table version is 8, local router ID is 3.3.3.3 Status codes: s suppressed, d damped, h history, \* valid, > best, i - internal, r RIB-failure, S Stale Origin codes: i - IGP, e - EGP, ? - incomplete Network Next Hop Metric LocPrf Weight Path  $\approx$ i150.1.1.0/24 10.0.0.1 0 100 0 ?  $\approx$ i150.2.2.0/24 10.0.0.9 0 100 0 ?  $\gg 150.3.3.0/24$  0.0.0.0 0 32768 ?

Finally, verify that all LAN subnets can ping each other using the extended ping feature:

#### R1#**ping 150.2.2.2 source 150.1.1.1 repeat 10**

Type escape sequence to abort. Sending 10, 100-byte ICMP Echos to 150.2.2.2, timeout is 2 seconds: Packet sent with a source address of 150.1.1.1 !!!!!!!!!!

Success rate is 100 percent (10/10), round-trip  $\min/\text{avg}/\text{max} = 1/3/4 \text{ ms}$ 

#### R1#**ping 150.3.3.3 source 150.1.1.1 repeat 10**

Type escape sequence to abort. Sending 10, 100-byte ICMP Echos to 150.3.3.3, timeout is 2 seconds: Packet sent with a source address of 150.1.1.1 !!!!!!!!!!

Success rate is 100 percent (10/10), round-trip min/avg/max =  $16/16/20$  ms

#### R2#**ping 150.1.1.1 source 150.2.2.2 repeat 10**

Type escape sequence to abort. Sending 10, 100-byte ICMP Echos to 150.1.1.1, timeout is 2 seconds: Packet sent with a source address of 150.2.2.2 !!!!!!!!!!

Success rate is 100 percent (10/10), round-trip  $\min/\text{avg}/\text{max} = 1/3/4 \text{ ms}$ 

#### R2#**ping 150.3.3.3 source 150.2.2.2 repeat 10**

Type escape sequence to abort. Sending 10, 100-byte ICMP Echos to 150.3.3.3, timeout is 2 seconds: Packet sent with a source address of 150.2.2.2 !!!!!!!!!!

Success rate is 100 percent (10/10), round-trip min/avg/max =  $16/16/16$  ms

#### R3#**ping 150.1.1.1 source 150.3.3.3 repeat 10**

Type escape sequence to abort. Sending 10, 100-byte ICMP Echos to 150.1.1.1, timeout is 2 seconds: Packet sent with a source address of 150.3.3.3 !!!!!!!!!! Success rate is 100 percent (10/10), round-trip min/avg/max =  $16/16/20$  ms

#### R3#**ping 150.2.2.2 source 150.3.3.3 repeat 10**

Type escape sequence to abort. Sending 10, 100-byte ICMP Echos to 150.2.2.2, timeout is 2 seconds: Packet sent with a source address of 150.3.3.3 !!!!!!!!!! Success rate is 100 percent (10/10), round-trip min/avg/max =  $16/16/16$  ms

### **Task 5**

R3(config)#**router ospf 3** R3(config-router)#**router-id 3.3.3.3** R3(config-router)#**network 10.0.0.13 0.0.0.0 area 0** R3(config-router)#**exit** R4(config)#**interface serial 0/0** R4(config-if)#**ip ospf 4 area 0** R4(config-if)#**exit** R4(config)#**router ospf 4** R4(config-router)#**router-id 4.4.4.4** R4(config-router)#**redistribute connected subnet metric-type 1** R4(config-router)#**exit**

Verify your basic OSPF configuration using the **show ip ospf neighbor** command:

#### R3#**show ip ospf neighbor**

Neighbor ID Pri State Dead Time Address Interface 4.4.4.4 0 FULL/ - 00:00:38 10.0.0.14 Serial1/2

#### R4#**show ip ospf neighbor**

Neighbor ID Pri State Dead Time Address Interface 3.3.3.3 0 FULL/ - 00:00:34 10.0.0.13 Serial0/0

Finally, verify your OSPF redistribution using the **show ip ospf database** command:

#### R4#**show ip ospf database external 150.4.4.0**

OSPF Router with ID (4.4.4.4) (Process ID 4)

Type-5 AS External Link States

LS age: 132

Options: (No TOS-capability, DC)

LS Type: AS External Link

Link State ID: 150.4.4.0 (External Network Number )

Advertising Router: 4.4.4.4

LS Seq Number: 80000001

Checksum: 0xE988

Length: 36

Network Mask: /24

#### **Metric Type: 1 (Comparable directly to link state metric)**

TOS: 0

Metric: 20

Forward Address: 0.0.0.0 External Route Tag: 0

### **Task 6**

There are four caveats to be aware of when completing this task. The first is that, by default, when BGP routes are redistributed into an IGP, only EXTERNAL routes are redistributed.

The second caveat is that when OSPF routes are redistributed into BGP, only INTERNALroutes are redistributed. Explicit configuration is required to redistribute internal BGP routes and external OSPF routes when performing OSPF-to-BGP redistribution and vice-versa.

The third caveat is that by default, an iBGP speaker does not change the NEXT HOP attribute for an external route when advertising it to another iBGP speaker. Therefore, the NEXT\_HOP attribute must be changed after redistributing OSPF into BGP. The other alternative would be to redistribute the R3-to-R4 WAN link into EIGRP; however, this is not permitted.

The fourth caveat is that while the 150.3.3.0/24 subnet is advertised by BGP, it is redistributed into BGP. Therefore, it will not automatically be redistributed into OSPF when BGP is redistributed into OSPF. Instead, a route map must be used to redistribute this subnet into OSPF as was performed earlier for BGP. This task is completed as follows:

R3(config)#**router bgp 254** R3(config-router)#**redistribute ospf 3 match external 1 external 2** R3(config-router)#**bgp redistribute-internal** R3(config-router)#**neighbor 10.0.0.9 next-hop-self** R3(config-router)#**exit** R3(config)#**router ospf 3** R3(config-router)#**redistribute connected subnets route-map CONNECTED** R3(config-router)#**redistribute bgp 254 subnets** R3(config-router)#**exit** Following this configuration, verify the LSDB and BGP Table on R3 using the **show ip ospf database** and the **show ip bgp** commands, respectively: R3#**show ip ospf database**

OSPF Router with ID (3.3.3.3) (Process ID 3)

Router Link States (Area 0)

Link ID ADV Router Age Seq# Checksum Link count

3.3.3.3 3.3.3.3 1012 0x80000004 0x007934 2 4.4.4.4 4.4.4.4 1356 0x80000001 0x002E1D 2 150.4.4.4 150.4.4.4 1385 0x80000001 0x008F98 2

Type-5 AS External Link States

Link ID ADV Router Age Seq# Checksum Tag 150.1.1.0 3.3.3.3 1012 0x80000001 0x0012FC 0 150.2.2.0 3.3.3.3 1012 0x80000001 0x00FA12 0 150.3.3.0 3.3.3.3 16 0x80000001 0x00A255 0 150.4.4.0 4.4.4.4 1355 0x80000001 0x00E988 0

#### R3#**show ip bgp**

BGP table version is 9, local router ID is 3.3.3.3 Status codes: s suppressed, d damped, h history, \* valid, > best, i - internal, r RIB-failure, S Stale Origin codes: i - IGP, e - EGP, ? - incomplete Network Next Hop Metric LocPrf Weight Path  $*$  > i150.1.1.0/24 10.0.0.1 0 100 0 ?  $\approx$ i150.2.2.0/24 10.0.0.9 0 100 0 ?  $\gg 150.3.3.0/24$  0.0.0.0 0 32768 ?

**\*> 150.4.4.0/24 10.0.0.14 801 32768 ?**

To verify the redistributed route in BGP, use the **show ip bgp** command on R1 or R2:

#### R1#**show ip bgp 150.4.4.0 255.255.255.0**

BGP routing table entry for 150.4.4.0/24, version 9 Paths: (1 available, best #1, table Default-IP-Routing-Table) Flag: 0x820 Not advertised to any peer Local

#### **10.0.0.10 (metric 2681856) from 10.0.0.2 (2.2.2.2)**

Origin incomplete, metric 801, localpref 100, valid, internal, best

**Originator: 3.3.3.3, Cluster list: 2.2.2.2**

Finally, verify your configuration using the extended ping feature on R4:

#### R4**#ping 150.1.1.1 source 150.4.4.4 repeat 10**

Type escape sequence to abort. Sending 10, 100-byte ICMP Echos to 150.1.1.1, timeout is 2 seconds: Packet sent with a source address of 150.4.4.4 !!!!!!!!!! Success rate is 100 percent (10/10), round-trip  $\frac{min/avg}{max} = \frac{28}{30/32}$  ms

#### R4#**ping 150.2.2.2 source 150.4.4.4 repeat 10**

Type escape sequence to abort. Sending 10, 100-byte ICMP Echos to 150.2.2.2, timeout is 2 seconds: Packet sent with a source address of 150.4.4.4 !!!!!!!!!! Success rate is 100 percent (10/10), round-trip  $\frac{min/avg}{max} = \frac{28}{30/32}$  ms

#### R4#**ping 150.3.3.3 source 150.4.4.4 repeat 10**

Type escape sequence to abort. Sending 10, 100-byte ICMP Echos to 150.3.3.3, timeout is 2 seconds: Packet sent with a source address of 150.4.4.4 !!!!!!!!!!

Success rate is 100 percent (10/10), round-trip  $\frac{min/avg}{max} = 12/14/16$  ms

# **CCNP Lab 038: Border Gateway Protocol Lab**

# **Lab Objective:**

The focus of this lab is to understand BGP implementation and configuration in Cisco IOS routers. Additional technologies include confederations and path control.

# **Lab Topology:**

The lab network topology is illustrated below:

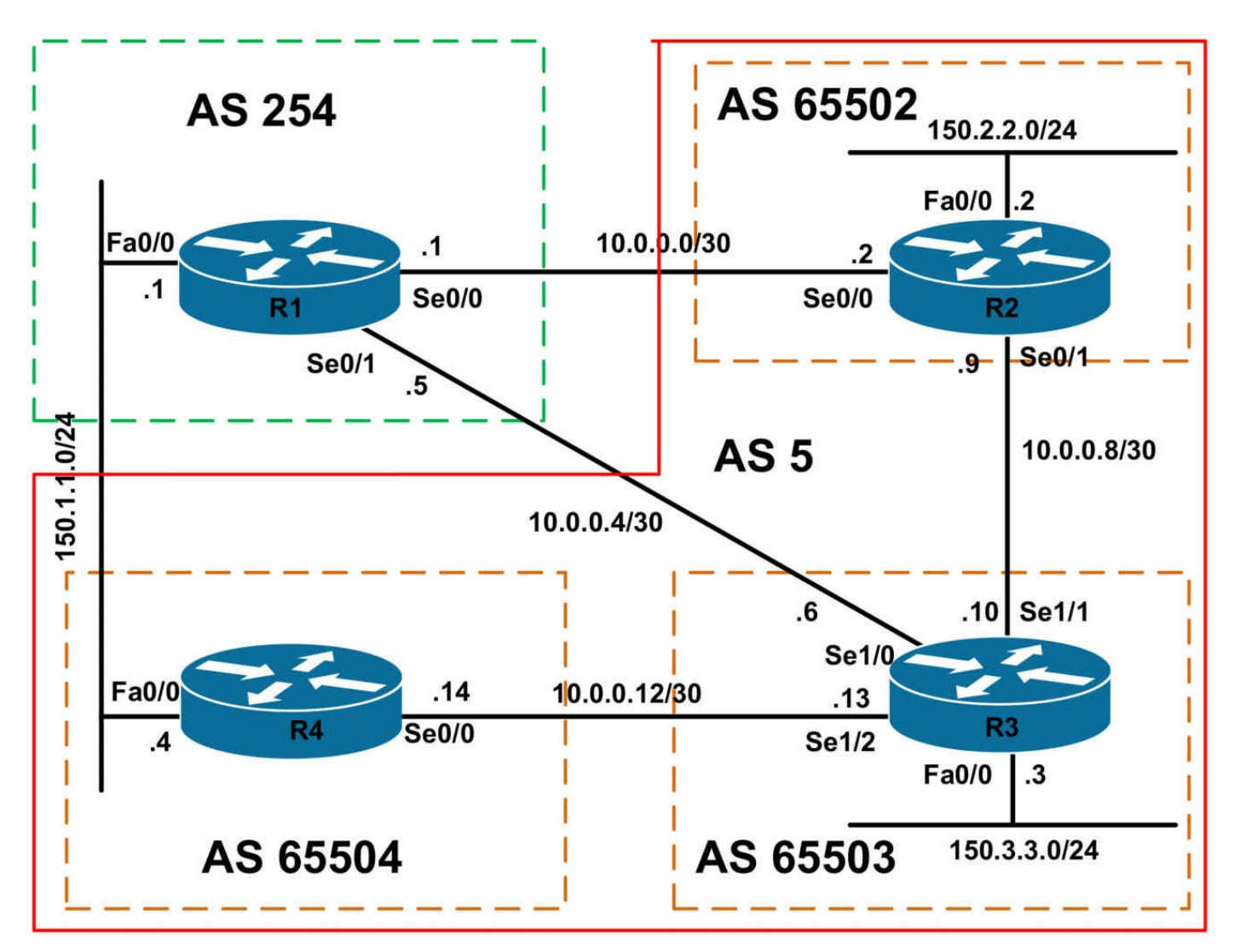

### **IMPORTANT NOTE**

If you are using the www.101labs.net racks, please bring up the LAN interfaces connected to the routers by issuing the **no shutdown** command on the connected switches. If you are using a home lab with no Switches, you can bring up the LAN interfaces using the following configurations on your routers:

#### **interface fastethernet 0/0 no keepalive loopback no shutdown**

Alternately, you can simply connect the interfaces to a hub or switch if you have one available in your own lab.

### **Task 1**

Configure hostnames and IP addresses on all routers as illustrated in the network topology.

### **Task 2**

Configure BGP on R1 as illustrated in the topology. R1 will peer to R2, R3, and R4 using directly connected IP addresses. From R1s perspective, all these routers reside in AS 5. R1 should advertise the 150.1.1.0/24 prefix via BGP. Verify your configuration using relevant commands.

### **Task 3**

Configure BGP on R2, R3, and R4 as illustrated in the topology. All routers will reside in AS 5 to the outside world. Internally, R2 will reside in AS 65502, R3 will reside in AS 65503, and R4 will reside in AS 65504. R2 will peer to R3, which in turn will peer to R4. R2 and R4 will not peer with each other. Ensure that R1, R2, and R3 routers peer with R1 is AS 254. Next, configure R2, R3, and R4 to advertise their respective 150.x.x.x/24 subnets. Ensure that all of the routers can ping the LAN IP address of every other router.

### **Task 4**

Configure AS 5 so that R2 and R3 prefer the path via R1 to reach the 150.1.1.0/24 prefix. Ensure that this is ONLY applicable to this single prefix. Verify your configuration.

### **Task 5**

R1 has three paths to the 150.3.3.0/24 subnet advertised by R3. Configure your network so that R1 prefers the path via R2 first, the path via R4 second and then path via R3 last. You are not allowed to make any changes on R1 to complete this task. Additionally, you are NOT allowed to modify the AS\_PATH or MED attributes or administrative distance in any manner. Verify your configuration using the appropriate commands.

# **Lab Validation:**

### **Task 1**

Please refer to previous labs for basic IP addressing and hostname configuration. This will not be included in this section to avoid being redundant.

### **Task 2**

R1(config)#**router bgp 254** R1(config-router)#**bgp router-id 1.1.1.1** R1(config-router)#**neighbor 150.1.1.4 remote-as 5** R1(config-router)#**neighbor 10.0.0.2 remote-as 5** R1(config-router)#**neighbor 10.0.0.6 remote-as 5** R1(config-router)#**network 150.1.1.0 mask 255.255.255.0**

#### R1(config-router)#**exit**

Because no BGP adjacencies will be present, at this point, verify that the 150.1.1.0/24 prefix has been injected into BGP as requested in this task using the **show ip bgp** command:

#### R1#**show ip bgp**

BGP table version is 1, local router ID is 1.1.1.1 Status codes: s suppressed, d damped, h history, \* valid, > best, i - internal, r RIB-failure, S Stale Origin codes: i - IGP, e - EGP, ? - incomplete Network Next Hop Metric LocPrf Weight Path \* 150.1.1.0/24 0.0.0.0 0 32768 i

### **Task 3**

To complete this task, you need to configure BGP confederations. When configuring the routers, keep in mind that external confederation peers (in a way) also behave in a manner similar to external BGP peers. For example, just as you would need to use **the neighbor <address> ebgp-multihop** command when peering using Loopback interfaces; you still need to modify the NEXT\_HOP attribute using the **neighbor <address> nexthop-self** command just as you would when receiving routes from an eBGP peer in an environment that is not using confederations. Alternatively, you can use static routes or advertise routes using a dynamic routing protocol to ensure that the NEXT\_HOP is reachable. This task is completed as follows:

R2(config)#**router bgp 65502** R2(config-router)#**bgp router-id 2.2.2.2** R2(config-router)#**bgp confederation identifier 5** R2(config-router)#**bgp confederation peers 65503** R2(config-router)#**network 150.2.2.0 mask 255.255.255.0** R2(config-router)#**neighbor 10.0.0.1 remote-as 254** R2(config-router)#**neighbor 10.0.0.10 remote-as 65503** R2(config-router)#**neighbor 10.0.0.10 next-hop-self** R2(config-router)#**exit** R3(config)#**router bgp 65503** R3(config-router)#**bgp router-id 3.3.3.3** R3(config-router)#**bgp confederation identifier 5** R3(config-router)#**bgp confederation peers 65502 65504** R3(config-router)#**neighbor 10.0.0.5 remote-as 254** R3(config-router)#**neighbor 10.0.0.9 remote-as 65502**
R3(config-router)#**neighbor 10.0.0.9 next-hop-self** R3(config-router)#**neighbor 10.0.0.14 remote-as 65504** R3(config-router)#**neighbor 10.0.0.14 next-hop-self** R3(config-router)#**network 150.3.3.0 mask 255.255.255.0** R3(config-router)#**exit**

R4(config)#**router bgp 65504**

R4(config-router)#**bgp router-id 4.4.4.4**

R4(config-router)#**network 150.1.1.0 mask 255.255.255.0**

R4(config-router)#**bgp confederation identifier 5**

R4(config-router)#**bgp confederation peers 65503**

R4(config-router)#**neighbor 150.1.1.1 remote-as 254**

R4(config-router)#**neighbor 10.0.0.13 remote-as 65503**

R4(config-router)#**neighbor 10.0.0.13 next-hop-self**

R4(config-router)#**exit**

Next, verify BGP peering configuration using the **show ip bgp summary** command:

#### R1#**show ip bgp summary**

BGP router identifier 1.1.1.1, local AS number 254

BGP table version is 4, main routing table version 4

3 network entries using 351 bytes of memory

8 path entries using 416 bytes of memory

4/2 BGP path/bestpath attribute entries using 496 bytes of memory

1 BGP AS-PATH entries using 24 bytes of memory

0 BGP route-map cache entries using 0 bytes of memory

0 BGP filter-list cache entries using 0 bytes of memory

BGP using 1287 total bytes of memory

BGP activity 3/0 prefixes, 8/0 paths, scan interval 60 secs

Neighbor V AS MsgRcvd MsgSent TblVer InQ OutQ Up/Down State/PfxRcd 10.0.0.2 4 5 13 14 4 0 0 00:07:52 2 10.0.0.6 4 5 10 10 4 0 0 00:03:39 3 150.1.1.4 4 5 8 8 4 0 0 00:02:02 2

### R2#**show ip bgp summary**

BGP router identifier 2.2.2.2, local AS number 65502 BGP table version is 4, main routing table version 4 3 network entries using 351 bytes of memory 4 path entries using 208 bytes of memory 5/3 BGP path/bestpath attribute entries using 620 bytes of memory 3 BGP AS-PATH entries using 72 bytes of memory

0 BGP route-map cache entries using 0 bytes of memory 0 BGP filter-list cache entries using 0 bytes of memory BGP using 1251 total bytes of memory BGP activity 3/0 prefixes, 4/0 paths, scan interval 60 secs

Neighbor V AS MsgRcvd MsgSent TblVer InQ OutQ Up/Down State/PfxRcd 10.0.0.1 4 254 14 13 4 0 0 00:07:57 1 10.0.0.10 4 65503 11 9 4 0 0 00:03:51 2

#### R3#**show ip bgp summary**

BGP router identifier 3.3.3.3, local AS number 65503 BGP table version is 6, main routing table version 6 3 network entries using 351 bytes of memory 5 path entries using 260 bytes of memory 6/3 BGP path/bestpath attribute entries using 744 bytes of memory 4 BGP AS-PATH entries using 96 bytes of memory 0 BGP route-map cache entries using 0 bytes of memory 0 BGP filter-list cache entries using 0 bytes of memory BGP using 1451 total bytes of memory BGP activity 3/0 prefixes, 5/0 paths, scan interval 60 secs Neighbor V AS MsgRcvd MsgSent TblVer InQ OutQ Up/Down State/PfxRcd

10.0.0.5 4 254 10 10 6 0 0 00:03:48 1 10.0.0.9 4 65502 9 11 6 0 0 00:03:55 2 10.0.0.14 4 65504 8 10 6 0 0 00:02:14 1

#### R4#**show ip bgp summary**

BGP router identifier 4.4.4.4, local AS number 65504 BGP table version is 6, main routing table version 6 3 network entries using 351 bytes of memory 4 path entries using 208 bytes of memory 5/3 BGP path/bestpath attribute entries using 620 bytes of memory 3 BGP AS-PATH entries using 72 bytes of memory 0 BGP route-map cache entries using 0 bytes of memory 0 BGP filter-list cache entries using 0 bytes of memory BGP using 1251 total bytes of memory BGP activity 3/0 prefixes, 5/1 paths, scan interval 60 secs Neighbor V AS MsgRcvd MsgSent TblVer InQ OutQ Up/Down State/PfxRcd 10.0.0.13 4 65503 10 8 6 0 0 00:02:17 2 150.1.1.1 4 254 8 8 6 0 0 00:02:14 1

Finally, verify the BGP Tables on all routers using the **show ip bgp** command:

R1#**show ip bgp** BGP table version is 4, local router ID is 1.1.1.1 Status codes: s suppressed, d damped, h history, \* valid, > best, i - internal, r RIB-failure, S Stale Origin codes: i - IGP, e - EGP, ? - incomplete Network Next Hop Metric LocPrf Weight Path \* 150.1.1.0/24 10.0.0.2 0 5 i \* 10.0.0.6 0 5 i \* 150.1.1.4 0 0 5 i  $*$  > 0.0.0.0 0 32768 i \* 150.2.2.0/24 150.1.1.4 0 5 i \* 10.0.0.6 0 5 i  $\approx$  10.0.0.2 0 0 5 i \* 150.3.3.0/24 150.1.1.4 0 5 i \* 10.0.0.2 0 5 i  $\gg 10.0.0.6$  0 0 5 i R2#**show ip bgp** BGP table version is 7, local router ID is 2.2.2.2 Status codes: s suppressed, d damped, h history, \* valid, > best, i - internal, r RIB-failure, S Stale Origin codes: i - IGP, e - EGP, ? - incomplete Network Next Hop Metric LocPrf Weight Path  $\gg 150.1.1.0/24$  10.0.0.10 0 100 0 (65503 65504) i \* 10.0.0.1 0 0 254 i  $\approx$  150.2.2.0/24 0.0.0.0 0 32768 i  $\approx$  150.3.3.0/24 10.0.0.10 0 100 0 (65503) i R3#**show ip bgp** BGP table version is 8, local router ID is 3.3.3.3 Status codes: s suppressed, d damped, h history, \* valid, > best, i - internal, r RIB-failure, S Stale Origin codes: i - IGP, e - EGP, ? - incomplete

Network Next Hop Metric LocPrf Weight Path  $\gg 150.1.1.0/24$  10.0.0.14 0 100 0 (65504) i \* 10.0.0.5 0 0 254 i  $*$  > 150.2.2.0/24 10.0.0.9 0 100 0 (65502) i  $\approx$  150.3.3.0/24 0.0.0.0 0 32768 i

#### R4#**show ip bgp**

BGP table version is 6, local router ID is 4.4.4.4

Status codes: s suppressed, d damped, h history, \* valid, > best, i - internal,

r RIB-failure, S Stale

Origin codes: i - IGP, e - EGP, ? - incomplete

Network Next Hop Metric LocPrf Weight Path

 $\gg 150.1.1.0/24$  0.0.0.0 0 32768 i

\* 150.1.1.1 0 0 254 i

 $\approx$  150.2.2.0/24 10.0.0.13 0 100 0 (65503 65502) i

 $*$  > 150.3.3.0/24 10.0.0.13 0 100 0 (65503) i

Finally, verify that all routers can ping each others' LAN subnets using an extended ping:

#### R1#**ping 150.2.2.2 source 150.1.1.1 repeat 10**

Type escape sequence to abort. Sending 10, 100-byte ICMP Echos to 150.2.2.2, timeout is 2 seconds: Packet sent with a source address of 150.1.1.1 !!!!!!!!!!

Success rate is 100 percent (10/10), round-trip min/avg/max =  $16/16/20$  ms

#### R1#**ping 150.3.3.3 source 150.1.1.1 repeat 10**

Type escape sequence to abort. Sending 10, 100-byte ICMP Echos to 150.3.3.3, timeout is 2 seconds: Packet sent with a source address of 150.1.1.1 !!!!!!!!!! Success rate is 100 percent (10/10), round-trip min/avg/max =  $16/16/16$  ms

#### R2#**ping 150.1.1.1 source 150.2.2.2 repeat 10**

Type escape sequence to abort. Sending 10, 100-byte ICMP Echos to 150.1.1.1, timeout is 2 seconds: Packet sent with a source address of 150.2.2.2 !!!!!!!!!! Success rate is 100 percent (10/10), round-trip min/avg/max =  $16/16/16$  ms

### R2#**ping 150.1.1.4 source 150.2.2.2 repeat 10**

Type escape sequence to abort. Sending 10, 100-byte ICMP Echos to 150.1.1.4, timeout is 2 seconds: Packet sent with a source address of 150.2.2.2 !!!!!!!!!! Success rate is 100 percent (10/10), round-trip  $\frac{\text{min/avg}}{\text{max}} = \frac{28}{30.32} \text{ ms}$ 

### R2#**ping 150.3.3.3 source 150.2.2.2 repeat 10**

Type escape sequence to abort. Sending 10, 100-byte ICMP Echos to 150.3.3.3, timeout is 2 seconds: Packet sent with a source address of 150.2.2.2 !!!!!!!!!!

Success rate is 100 percent (10/10), round-trip  $\frac{min/avg}{max} = \frac{16}{16}$  ms

# R3#**ping 150.1.1.1 source 150.3.3.3 repeat 10**

Type escape sequence to abort. Sending 10, 100-byte ICMP Echos to 150.1.1.1, timeout is 2 seconds:

Packet sent with a source address of 150.3.3.3

!!!!!!!!!!

Success rate is 100 percent (10/10), round-trip min/avg/max =  $16/16/16$  ms

# R3#**ping 150.1.1.4 source 150.3.3.3 repeat 10**

Type escape sequence to abort. Sending 10, 100-byte ICMP Echos to 150.1.1.4, timeout is 2 seconds: Packet sent with a source address of 150.3.3.3 !!!!!!!!!!

Success rate is 100 percent (10/10), round-trip min/avg/max =  $12/15/16$  ms

# R3#**ping 150.2.2.2 source 150.3.3.3 repeat 10**

Type escape sequence to abort. Sending 10, 100-byte ICMP Echos to 150.2.2.2, timeout is 2 seconds: Packet sent with a source address of 150.3.3.3 !!!!!!!!!! Success rate is 100 percent (10/10), round-trip min/avg/max =  $16/16/16$  ms

# R4#**ping 150.2.2.2 source 150.1.1.4 repeat 10**

Type escape sequence to abort. Sending 10, 100-byte ICMP Echos to 150.2.2.2, timeout is 2 seconds: Packet sent with a source address of 150.1.1.4 !!!!!!!!!!

Success rate is 100 percent (10/10), round-trip  $\frac{\text{min/avg}}{\text{max}} = \frac{28}{29.32 \text{ ms}}$ 

# R4#**ping 150.3.3.3 source 150.1.1.4 repeat 10**

Type escape sequence to abort. Sending 10, 100-byte ICMP Echos to 150.3.3.3, timeout is 2 seconds: Packet sent with a source address of 150.1.1.4 !!!!!!!!!! Success rate is 100 percent (10/10), round-trip min/avg/max =  $16/16/16$  ms

# **Task 4**

To complete this task, you need to modify either the WEIGHT or the LOCAL\_PREF attributes for the 150.1.1.0/24 prefix received from R1 on routers R2 and R3. Prior to any configuration changes, both routers R2 and R3 show the following BGP RIB entries for the 150.1.1.0/24 prefix:

#### R2#**show ip bgp 150.1.1.0 255.255.255.0**

BGP routing table entry for 150.1.1.0/24, version 9

Paths: (2 available, best #1, table Default-IP-Routing-Table)

Advertised to update-groups:

1

**(65503 65504)**

**10.0.0.10 from 10.0.0.10 (3.3.3.3)**

**Origin IGP, metric 0, localpref 100, valid, confed-external, best**

254

10.0.0.1 from 10.0.0.1 (1.1.1.1)

Origin IGP, metric 0, localpref 100, valid, external

#### R3#**show ip bgp 150.1.1.0 255.255.255.0**

BGP routing table entry for 150.1.1.0/24, version 10 Paths: (2 available, best #1, table Default-IP-Routing-Table)

Advertised to update-groups:

1 3

#### **(65504)**

**10.0.0.14 from 10.0.0.14 (4.4.4.4)**

#### **Origin IGP, metric 0, localpref 100, valid, confed-external, best** 254

10.0.0.5 from 10.0.0.5 (1.1.1.1)

Origin IGP, metric 0, localpref 100, valid, external

To complete this task, use either LOCAL\_PREF or WEIGHT as follows:

R2(config)#**ip prefix-list NET-ONE seq 5 permit 150.1.1.0/24**

R2(config)#**route-map WEIGHT permit 10**

R2(config-route-map)#**match ip address prefix-list NET-ONE**

R2(config-route-map)#**set weight 50000**

R2(config-route-map)#**exit**

R2(config)#**route-map WEIGHT permit 20**

R2(config-route-map)#**exit**

R2(config)#**router bgp 65502**

R2(config-router)#**neighbor 10.0.0.1 route-map WEIGHT in**

R2(config-router)#**exit**

R3(config)#**ip prefix-list NET-ONE seq 5 permit 150.1.1.0/24**

R3(config)#**route-map WEIGHT permit 10**

R3(config-route-map)#**match ip address prefix-list NET-ONE**

R3(config-route-map)#**set weight 50000**

R3(config-route-map)#**exit**

R3(config)#**router bgp 65503**

R3(config-router)#**neighbor 10.0.0.5 route-map WEIGHT in**

R3(config-router)#**exit**

R3(config)#**route-map WEIGHT permit 20**

R3(config-route-map)#**exit**

Following this change, the BGP RIB on R2 and R3 now shows the following:

### R2#**show ip bgp 150.1.1.0 255.255.255.0**

BGP routing table entry for 150.1.1.0/24, version 10 Paths: (2 available, best #2, table Default-IP-Routing-Table) Flag: 0x820 Advertised to update-groups: 2 (65503 65504) 10.0.0.10 from 10.0.0.10 (3.3.3.3)

Origin IGP, metric 0, localpref 100, valid, confed-external

### **254**

# **10.0.0.1 from 10.0.0.1 (1.1.1.1)**

**Origin IGP, metric 0, localpref 100, weight 50000, valid, external, best**

### R3#**show ip bgp 150.1.1.0 255.255.255.0**

BGP routing table entry for 150.1.1.0/24, version 10 Paths: (2 available, best #1, table Default-IP-Routing-Table) Advertised to update-groups: 1 3 (65504) 10.0.0.14 from 10.0.0.14 (4.4.4.4) Origin IGP, metric 0, localpref 100, valid, confed-external, best

### **254**

**10.0.0.5 from 10.0.0.5 (1.1.1.1)**

# **Origin IGP, metric 0, localpref 100, valid, external**

# **Task 5**

This task requires a little thought. In addition to the AS\_PATH and MED attributes, there

is yet another BGP attribute that can be used to influence path selection: ORIGIN. During the BGP best path selection process, if all paths have the same AS PATH length, then prefer the path with the lowest ORIGIN. An ORIGIN of IGP (I) is more preferred (lower) than EGP (E) , which in turn in more preferred (lower) than Incomplete (?). In mathematical terms, IGP < EGP < Incomplete. Because all routers are advertising this prefix with an ORIGIN of IGP, because it was injected into BGP on R3 using the **network** command, you only need to modify this attribute on R2 and R3. Prior to any attribute changes, the BGP RIB on R1 shows as follows:

#### R1#**show ip bgp 150.3.3.0 255.255.255.0**

BGP routing table entry for 150.3.3.0/24, version 4 Paths: (3 available, best #3, table Default-IP-Routing-Table) Advertised to update-groups: 1 5 150.1.1.4 from 150.1.1.4 (4.4.4.4) Origin IGP, localpref 100, valid, external 5 10.0.0.2 from 10.0.0.2 (2.2.2.2) Origin IGP, localpref 100, valid, external **5 10.0.0.6 from 10.0.0.6 (3.3.3.3) Origin IGP, metric 0, localpref 100, valid, external, best** This task is completed as follows: R4(config)#**ip prefix-list NET-THREE seq 5 permit 150.3.3.0/24** R4(config)#**route-map ORIGIN permit 10** R4(config-route-map)#**match ip address prefix-list NET-THREE** R4(config-route-map)#**set origin egp 1** R4(config-route-map)#**exit** R4(config)#**route-map ORIGIN permit 20** R4(config-route-map)#**exit** R4(config)#**router bgp 65504** R4(config-router)#**neighbor 150.1.1.1 route-map ORIGIN out** R4(config-router)#**exit** R3(config)#**ip prefix-list NET-THREE seq 5 permit 150.3.3.0/24** R3(config)#**route-map ORIGIN permit 10** R3(config-route-map)#**match ip address prefix-list NET-THREE** R3(config-route-map)#**set origin incomplete**

R3(config-route-map)#**exit** R3(config)#**route-map ORIGIN permit 20** R3(config-route-map)#**exit** R3(config)#**router bgp 65503** R3(config-router)#**neighbor 10.0.0.5 route-map ORIGIN out** R3(config-router)#**exit**

Following these changes, the BGP RIB on R1 shows the following for the 150.3.3.0/24 prefix:

#### R1#**show ip bgp 150.3.3.0 255.255.255.0**

BGP routing table entry for 150.3.3.0/24, version 5 Paths: (3 available, best #2, table Default-IP-Routing-Table) Flag: 0x840 Advertised to update-groups: 1 5 150.1.1.4 from 150.1.1.4 (4.4.4.4) Origin EGP, localpref 100, valid, external **5 10.0.0.2 from 10.0.0.2 (2.2.2.2) Origin IGP, localpref 100, valid, external, best** 5 10.0.0.6 from 10.0.0.6 (3.3.3.3)

Origin incomplete, metric 0, localpref 100, valid, external

# **CCNP Lab 039: Border Gateway Protocol Lab**

# **Lab Objective:**

The focus of this lab is to understand BGP implementation and configuration in Cisco IOS routers. Additional technologies include route filtering, summarization and path control.

# **Lab Topology:**

The lab network topology is illustrated below:

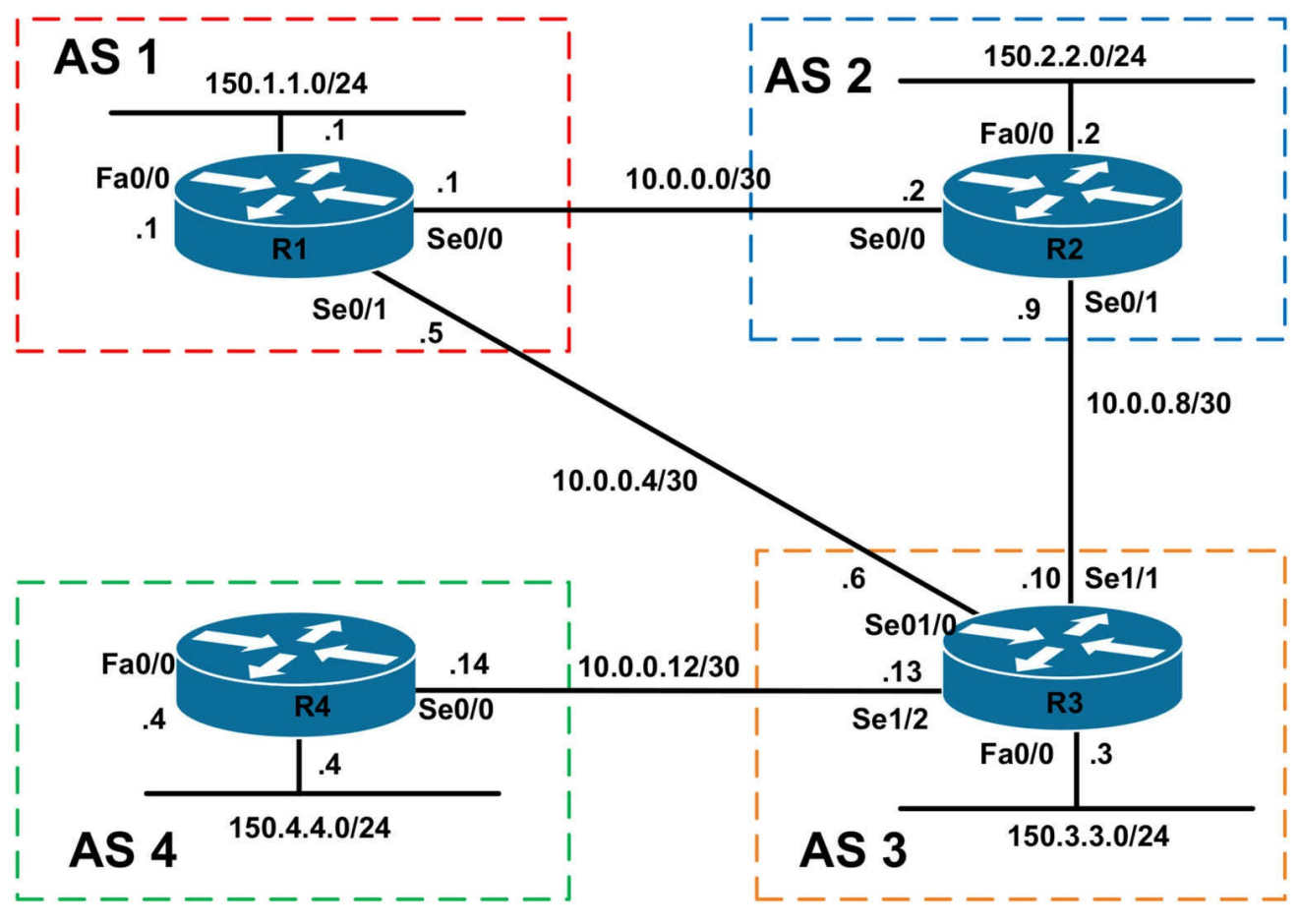

# **IMPORTANT NOTE**

If you are using the www.101labs.net racks, please bring up the LAN interfaces connected to the routers by issuing the **no shutdown** command on the connected switches. If you are using a home lab with no Switches, you can bring up the LAN interfaces using the following configurations on your routers:

#### **interface fastethernet 0/0 no keepalive loopback no shutdown**

Alternately, you can simply connect the interfaces to a hub or switch if you have one available in your own lab.

# **Task 1**

Configure hostnames and IP addresses on all routers as illustrated in the network topology.

# **Task 2**

Configure BGP as illustrated in the topology. R1 will peer with R2 and R3. R2 will peer with R1 and R3. R3 will peer with R1, R2 and R4. R4 will peer only with R3. The routers should all use their physical interface addresses for BGP peering. Verify your configuration.

# **Task 3**

Advertise the 150.x.x.x LAN subnets on all routers via BGP. These should be injected using the **network** command on all routers. Verify that all routers' LAN subnets can ping every other routers LAN subnet. Use an extended ping to perform this verification.

# **Task 4**

Configure R1 with the following Loopback interfaces:

Loopback 1920: IP Address 192.0.0.1/32 Loopback 1921: IP Address 192.0.1.1/32

These prefixes should be advertised only to R2. Next, configure R2 to advertise a single route for these prefixes to R3. Ensure that this aggregate route ONLY appears in the BGP Table of R4 but not in the BGP Table of R1. Adhere to the following restrictions when completing this task:

- You can NOT use an outbound route map on R1
- You can NOT use any outbound filters or route maps on R2 or R3
- You can NOT use any inbound filters or route maps on R1 or R3
- You can NOT modify administrative distance values

Verify your configuration using the appropriate commands. Verify that R2, R3, and R4 can ping these prefixes from their LAN subnets, i.e. the 150.x.x.x/24 addresses.

# **Task 5**

To support a future Anycast solution, configure R2 and R4 with a Loopback 200 interface with the IP address 200.8.8.8/32. Next, redistribute this prefix into BGP on R2 and R4 and configure BGP path control so that R1 prefers the prefix originated by R4 over the prefix originated by R1. However, you must adhere to the following restrictions when completing this task:

- You can NOT modify the AS PATH length for this prefix on ANY router
- You can NOT modify default administrative distance values
- You can NOT modify the WEIGHT or LOCAL PREF attributes on R1
- You can only issue ONE single command on R1, i.e. one line of code
- You MUST use route maps when redistributing this interface on R2 and R4

Verify your configuration using the appropriate commands. Ensure that R1 can ping this

address from its LAN IP address of 150.1.1.1/24.

# **Lab Validation:**

# **Task 1**

Please refer to previous labs for basic IP addressing and hostname configuration. This will not be included in this section to avoid being redundant.

# **Task 2**

R1(config)#**router bgp 1** R1(config-router)#**bgp router-id 1.1.1.1** R1(config-router)#**neighbor 10.0.0.2 remote-as 2** R1(config-router)#**neighbor 10.0.0.6 remote-as 3** R1(config-router)#**exit** R2(config)#**router bgp 2** R2(config-router)#**bgp router-id 2.2.2.2** R2(config-router)#**neighbor 10.0.0.1 remote-as 1** R2(config-router)#**neighbor 10.0.0.10 remote-as 3** R2(config-router)#**exit** R3(config)#**router bgp 3** R3(config-router)#**bgp router-id 3.3.3.3** R3(config-router)#**neighbor 10.0.0.5 remote-as 1** R3(config-router)#**neighbor 10.0.0.9 remote-as 2** R3(config-router)#**neighbor 10.0.0.14 remote-as 4** R3(config-router)#**exit** R4(config)#**router bgp 4** R4(config-router)#**bgp router-id 4.4.4.4** R4(config-router)#**neighbor 10.0.0.13 remote-as 3** R4(config-router)#**exit**

Verify your configuration using the **show ip bgp summary** command on all routers:

# R1#**show ip bgp summary**

BGP router identifier 1.1.1.1, local AS number 1 BGP table version is 1, main routing table version 1

Neighbor V AS MsgRcvd MsgSent TblVer InQ OutQ Up/Down State/PfxRcd 10.0.0.2 4 2 5 5 1 0 0 00:02:52 0 10.0.0.6 4 3 5 6 1 0 0 00:01:16 0

R2#**show ip bgp summary** BGP router identifier 2.2.2.2, local AS number 2 BGP table version is 1, main routing table version 1

Neighbor V AS MsgRcvd MsgSent TblVer InQ OutQ Up/Down State/PfxRcd 10.0.0.1 4 1 5 5 1 0 0 00:02:58 0 10.0.0.10 4 3 4 5 1 0 0 00:01:24 0

#### R3#**show ip bgp summary**

BGP router identifier 3.3.3.3, local AS number 3 BGP table version is 1, main routing table version 1

Neighbor V AS MsgRcvd MsgSent TblVer InQ OutQ Up/Down State/PfxRcd 10.0.0.5 4 1 6 5 1 0 0 00:01:25 0 10.0.0.9 4 2 5 4 1 0 0 00:01:26 0 10.0.0.14 4 4 4 4 1 0 0 00:00:21 0

#### R4#**show ip bgp summary**

BGP router identifier 4.4.4.4, local AS number 4 BGP table version is 1, main routing table version 1

Neighbor V AS MsgRcvd MsgSent TblVer InQ OutQ Up/Down State/PfxRcd 10.0.0.13 4 3 4 4 1 0 0 00:00:24 0

### **Task 3**

R1(config)#**router bgp 1** R1(config-router)#**network 150.1.1.0 mask 255.255.255.0** R1(config-router)#**exit** R2(config)#**router bgp 2** R2(config-router)#**network 150.2.2.0 mask 255.255.255.0** R2(config-router)#**exit** R3(config)#**router bgp 3** R3(config-router)#**network 150.3.3.0 mask 255.255.255.0** R3(config-router)#**exit** R4(config)#**router bgp 4** R4(config-router)#**network 150.4.4.0 mask 255.255.255.0** R4(config-router)#**exit** Verify that all routers have the 150.x.x.x/24 subnets in their BGP Tables: R1#**show ip bgp** BGP table version is 5, local router ID is 1.1.1.1 Status codes: s suppressed, d damped, h history, \* valid, > best, i - internal, r RIB-failure, S Stale Origin codes: i - IGP, e - EGP, ? - incomplete

Network Next Hop Metric LocPrf Weight Path  $\gg 150.1.1.0/24$  0.0.0.0 0 32768 i \* 150.2.2.0/24 10.0.0.6 0 3 2 i  $\gg 10.0.0.2 0 0 2 i$ \* 150.3.3.0/24 10.0.0.2 0 2 3 i  $\approx$  10.0.0.6 0 0 3 i \* 150.4.4.0/24 10.0.0.2 0 2 3 4 i  $*$  10.0.0.6 0 3 4 i R2#**show ip bgp** BGP table version is 5, local router ID is 2.2.2.2 Status codes: s suppressed, d damped, h history, \* valid, > best, i - internal, r RIB-failure, S Stale Origin codes: i - IGP, e - EGP, ? - incomplete Network Next Hop Metric LocPrf Weight Path \* 150.1.1.0/24 10.0.0.10 0 3 1 i  $*$  10.0.0.1 0 0 1 i  $\approx$  150.2.2.0/24 0.0.0.0 0 32768 i \* 150.3.3.0/24 10.0.0.1 0 1 3 i  $\gg 10.0.0.10003i$ \* 150.4.4.0/24 10.0.0.1 0 1 3 4 i  $*$  10.0.0.10 0 3 4 i

#### R3#**show ip bgp**

BGP table version is 5, local router ID is 3.3.3.3 Status codes: s suppressed, d damped, h history, \* valid, > best, i - internal, r RIB-failure, S Stale Origin codes: i - IGP, e - EGP, ? - incomplete Network Next Hop Metric LocPrf Weight Path \* 150.1.1.0/24 10.0.0.9 0 2 1 i  $*$  10.0.0.5 0 0 1 i \* 150.2.2.0/24 10.0.0.5 0 1 2 i  $\gg 10.0.0.9 0 0 2 i$  $\approx$  150.3.3.0/24 0.0.0.0 0 32768 i  $\gg 150.4.4.0/24$  10.0.0.14 0 0 4 i R4#**show ip bgp**

BGP table version is 5, local router ID is 4.4.4.4 Status codes: s suppressed, d damped, h history, \* valid, > best, i - internal, r RIB-failure, S Stale

Origin codes: i - IGP, e - EGP, ? - incomplete

Network Next Hop Metric LocPrf Weight Path

- $\gg 150.1.1.0/24$  10.0.0.13 0 3 1 i
- $\gg 150.2.2.0/24$  10.0.0.13 0 3 2 i
- $\gg 150.3.3.0/24$  10.0.0.13 0 0 3 i
- $\approx$  150.4.4.0/24 0.0.0.0 0 32768 i

Finally, verify that each router can ping every other routers' LAN interface from its own:

#### R1#**ping 150.2.2.2 source fastethernet 0/0 repeat 10**

Type escape sequence to abort. Sending 10, 100-byte ICMP Echos to 150.2.2.2, timeout is 2 seconds: Packet sent with a source address of 150.1.1.1 !!!!!!!!!!

Success rate is 100 percent (10/10), round-trip  $\min/\text{avg}/\text{max} = 1/3/4 \text{ ms}$ 

### R1#**ping 150.3.3.3 source fastethernet 0/0 repeat 10**

Type escape sequence to abort. Sending 10, 100-byte ICMP Echos to 150.3.3.3, timeout is 2 seconds: Packet sent with a source address of 150.1.1.1 !!!!!!!!!!

Success rate is 100 percent (10/10), round-trip min/avg/max =  $12/15/16$  ms

# R1#**ping 150.4.4.4 source fastethernet 0/0 repeat 10**

Type escape sequence to abort. Sending 10, 100-byte ICMP Echos to 150.4.4.4, timeout is 2 seconds: Packet sent with a source address of 150.1.1.1 !!!!!!!!!! Success rate is 100 percent (10/10), round-trip  $\frac{\text{min/avg}}{\text{max}} = \frac{28}{30.32} \text{ ms}$ 

# R2#**ping 150.1.1.1 source fastethernet 0/0 repeat 10**

Type escape sequence to abort. Sending 10, 100-byte ICMP Echos to 150.1.1.1, timeout is 2 seconds: Packet sent with a source address of 150.2.2.2 !!!!!!!!!!

Success rate is 100 percent (10/10), round-trip  $\min/\text{avg}/\text{max} = 1/3/4 \text{ ms}$ 

# R2#**ping 150.3.3.3 source fastethernet 0/0 repeat 10**

Type escape sequence to abort. Sending 10, 100-byte ICMP Echos to 150.3.3.3, timeout is 2 seconds: Packet sent with a source address of 150.2.2.2 !!!!!!!!!!

Success rate is 100 percent (10/10), round-trip min/avg/max =  $16/16/16$  ms

# R2#**ping 150.4.4.4 source fastethernet 0/0 repeat 10**

Type escape sequence to abort. Sending 10, 100-byte ICMP Echos to 150.4.4.4, timeout is 2 seconds: Packet sent with a source address of 150.2.2.2 !!!!!!!!!! Success rate is 100 percent (10/10), round-trip  $\frac{\text{min/avg}}{\text{max}} = \frac{28}{29.32 \text{ ms}}$ 

# R3#**ping 150.1.1.1 source fastethernet 0/0 repeat 10**

Type escape sequence to abort. Sending 10, 100-byte ICMP Echos to 150.1.1.1, timeout is 2 seconds: Packet sent with a source address of 150.3.3.3 !!!!!!!!!! Success rate is 100 percent (10/10), round-trip min/avg/max =  $16/16/16$  ms

# R3#**ping 150.2.2.2 source fastethernet 0/0 repeat 10**

Type escape sequence to abort. Sending 10, 100-byte ICMP Echos to 150.2.2.2, timeout is 2 seconds: Packet sent with a source address of 150.3.3.3 !!!!!!!!!!

Success rate is 100 percent (10/10), round-trip min/avg/max =  $16/16/16$  ms

# R3#**ping 150.3.3.3 source fastethernet 0/0 repeat 10**

Type escape sequence to abort. Sending 10, 100-byte ICMP Echos to 150.3.3.3, timeout is 2 seconds: Packet sent with a source address of 150.3.3.3 !!!!!!!!!!

Success rate is 100 percent (10/10), round-trip  $\min/\text{avg}/\text{max} = 1/1/4 \text{ ms}$ 

# R4#**ping 150.1.1.1 source fastethernet 0/0 repeat 10**

Type escape sequence to abort. Sending 10, 100-byte ICMP Echos to 150.1.1.1, timeout is 2 seconds: Packet sent with a source address of 150.4.4.4 !!!!!!!!!!

Success rate is 100 percent (10/10), round-trip  $\frac{\text{min/avg}}{\text{max}} = \frac{28}{30.32}$  ms

# R4#**ping 150.2.2.2 source fastethernet 0/0 repeat 10**

Type escape sequence to abort.

Sending 10, 100-byte ICMP Echos to 150.2.2.2, timeout is 2 seconds: Packet sent with a source address of 150.4.4.4 !!!!!!!!!!

Success rate is 100 percent (10/10), round-trip  $\frac{\text{min/avg}}{\text{max}} = \frac{28}{30.32}$  ms

### R4#**ping 150.3.3.3 source fastethernet 0/0 repeat 10**

Type escape sequence to abort. Sending 10, 100-byte ICMP Echos to 150.3.3.3, timeout is 2 seconds: Packet sent with a source address of 150.4.4.4 !!!!!!!!!! Success rate is 100 percent (10/10), round-trip min/avg/max =  $12/15/16$  ms

# **Task 4**

The requirements for this task are three-fold. First, configure the Loopback interfaces on R1 and then advertise them via BGP but ONLY to R2. This is done using an outbound prefix list that prevents the prefixes from being advertised to R3. The first part is completed on R1 as follows:

R1(config)#**interface loopback 1920** R1(config-if)#**ip add 192.0.0.1 255.255.255.255** R1(config-if)#**exit** R1(config)#**interface loopback 1921** R1(config-if)#**ip add 192.0.1.1 255.255.255.255** R1(config-if)#**exit** R1(config)#**ip prefix-list FILTER seq 1 deny 192.0.0.1/32** R1(config)#**ip prefix-list FILTER seq 2 deny 192.0.1.1/32** R1(config)#**ip prefix-list FILTER seq 3 permit 0.0.0.0/0 le 32** R1(config)#**router bgp 1** R1(config-router)#**network 192.0.0.1 mask 255.255.255.255** R1(config-router)#**network 192.0.1.1 mask 255.255.255.255** R1(config-router)#**neighbor 10.0.0.6 prefix-list FILTER out** R1(config-router)#**exit** Verify your configuration using **show ip bgp neighbor <address> advertised-**routes command on R1 to see which prefixes are advertised to R2 and R3: R1#**show ip bgp neighbors 10.0.0.2 advertised-routes** BGP table version is 7, local router ID is 1.1.1.1

Status codes: s suppressed, d damped, h history, \* valid, > best, i - internal, r RIB-failure, S Stale

Origin codes: i - IGP, e - EGP, ? - incomplete

Network Next Hop Metric LocPrf Weight Path  $\gg 150.1.1.0/24$  0.0.0.0 0 32768 i  $\gg 150.2.2.0/24$  10.0.0.2 0 0 2 i  $\gg 150.3.3.0/24\ 10.0.0.6\ 0.0\ 3\ i$  $\gg 150.4.4.0/24$  10.0.0.6 0 3 4 i **\*> 192.0.0.1/32 0.0.0.0 0 32768 i**

**\*> 192.0.1.1/32 0.0.0.0 0 32768 i**

Total number of prefixes 6

#### R1#**show ip bgp neighbors 10.0.0.6 advertised-routes**

BGP table version is 7, local router ID is 1.1.1.1 Status codes: s suppressed, d damped, h history, \* valid, > best, i - internal, r RIB-failure, S Stale Origin codes: i - IGP, e - EGP, ? - incomplete Network Next Hop Metric LocPrf Weight Path  $\gg 150.1.1.0/24$  0.0.0.0 0 32768 i  $\gg 150.2.2.0/24$  10.0.0.2 0 0 2 i

Total number of prefixes 2

The second part of this task requires that you summarize these prefixes and ensure that they are NOT advertised back to R1 by R3. Given the restrictions, which prevent the manipulation of attributes, administrative distance values, or using inbound or outbound filters, we need to use another solution. When summarizing with BGP, if you use the **aggregate-address** command, the router that performs the aggregation removes, by default, any other AS PATH information (AS SET). The summarized route is therefore originated from the AS of the router that generated the summary. This means that if the routes that are summarized were received from another AS, as is our case, the aggregate can be re-advertised back to that AS, causing all sorts of issues. For example, assume the following command was issued on R2:

#### R2(config)#**router bgp 2**

R2(config-router)#**aggregate-address 192.0.0.0 255.255.254.0 summary-only** R2(config-router)#**exit**

Given this configuration, R2 suppresses the specific 192.0.0.1/32 and 192.0.1.1/32 prefixes and advertises only a single route to R3. This route appears on R3 as follows:

### R3#**show ip bgp 192.0.0.0 255.255.254.0**

BGP routing table entry for 192.0.0.0/23, version 10 Paths: (2 available, best #2, table Default-IP-Routing-Table) Flag: 0x820

Advertised to update-groups:

1

1 2, (aggregated by 2 2.2.2.2)

10.0.0.5 from 10.0.0.5 (1.1.1.1)

Origin IGP, localpref 100, valid, external, atomic-aggregate

**2, (aggregated by 2 2.2.2.2)**

**10.0.0.9 from 10.0.0.9 (2.2.2.2)**

#### **Origin IGP, metric 0, localpref 100, valid, external, atomic-aggregate, best**

Notice that the AS PATH shows that this aggregate originates in AS 2, even though it is based on prefixes originated in AS 1. Given this, R1 will accept this same prefix from both R2 an R3:

#### R1#**show ip bgp 192.0.0.0 255.255.254.0**

BGP routing table entry for 192.0.0.0/23, version 8

Paths: (2 available, best #2, table Default-IP-Routing-Table)

Advertised to update-groups:

2

3 2, (aggregated by 2 2.2.2.2)

10.0.0.6 from 10.0.0.6 (3.3.3.3)

Origin IGP, localpref 100, valid, external, atomic-aggregate

**2, (aggregated by 2 2.2.2.2)**

**10.0.0.2 from 10.0.0.2 (2.2.2.2)**

#### **Origin IGP, metric 0, localpref 100, valid, external, atomic-aggregate, best**

To complete this task, we need to append the **as-set** keyword to the BGP **aggregateaddress** command. The **as-set** argument creates an aggregate address with a mathematical set of autonomous systems. In other words, it includes all ASes of the specific prefixes from which the aggregate is generated. This prevents the aggregate from being advertised back to those ASes; i.e. the routers receiving this UPDATE will see their own AS PATH in the string and drop it. To complete this task, configure R2 as follows:

R2(config)#**router bgp 2**

R2(config-router)#**aggregate-add 192.0.0.0 255.255.254.0 summary-only as-set** R2(config-router)#**exit**

Following this change, the aggregate now reflects an origin of AS 1 when seen on R3:

#### R3#**show ip bgp 192.0.0.0 255.255.254.0**

BGP routing table entry for 192.0.0.0/23, version 13 Paths: (1 available, best #1, table Default-IP-Routing-Table) Advertised to update-groups:

1

# **2 1, (aggregated by 2 2.2.2.2)**

**10.0.0.9 from 10.0.0.9 (2.2.2.2)**

### **Origin IGP, metric 0, localpref 100, valid, external, best**

Because R1 sees its own AS PATH in the list, it does NOT accept the aggregate:

### R1#**show ip bgp 192.0.0.0 255.255.254.0**

% Network not in table

However, the aggregate is still advertised to R4:

#### R4#**show ip bgp 192.0.0.0 255.255.254.0**

BGP routing table entry for 192.0.0.0/23, version 13 Paths: (1 available, best #1, table Default-IP-Routing-Table) Not advertised to any peer 3 2 1, (aggregated by 2 2.2.2.2) 10.0.0.13 from 10.0.0.13 (3.3.3.3) Origin IGP, localpref 100, valid, external, best

The final task is to verify that R1, R2 and R3 can all ping the 192.0.0.1/32 and 192.0.1.1/32 prefixes from their LAN interfaces. This last part is completed as follows:

### R2#**ping 192.0.0.1 source fastethernet 0/0 repeat 10**

Type escape sequence to abort. Sending 10, 100-byte ICMP Echos to 192.0.0.1, timeout is 2 seconds: Packet sent with a source address of 150.2.2.2 !!!!!!!!!! Success rate is 100 percent (10/10), round-trip  $\min/\text{avg}/\text{max} = 1/3/4 \text{ ms}$ 

### R2#**ping 192.0.1.1 source fastethernet 0/0 repeat 10**

Type escape sequence to abort. Sending 10, 100-byte ICMP Echos to 192.0.1.1, timeout is 2 seconds: Packet sent with a source address of 150.2.2.2 !!!!!!!!!! Success rate is 100 percent (10/10), round-trip  $min/avg/max = 1/3/4$  ms

### R3#**ping 192.0.0.1 source fastethernet 0/0 repeat 10**

Type escape sequence to abort. Sending 10, 100-byte ICMP Echos to 192.0.0.1, timeout is 2 seconds: Packet sent with a source address of 150.3.3.3 !!!!!!!!!! Success rate is 100 percent (10/10), round-trip min/avg/max =  $16/16/16$  ms

R3#**ping 192.0.1.1 source fastethernet 0/0 repeat 10**

Type escape sequence to abort. Sending 10, 100-byte ICMP Echos to 192.0.1.1, timeout is 2 seconds: Packet sent with a source address of 150.3.3.3 !!!!!!!!!!

Success rate is 100 percent (10/10), round-trip  $\frac{\text{min/avg}}{\text{max}} = \frac{16}{16/20}$  ms

# R4#**ping 192.0.0.1 source fastethernet 0/0 repeat 10**

Type escape sequence to abort. Sending 10, 100-byte ICMP Echos to 192.0.0.1, timeout is 2 seconds: Packet sent with a source address of 150.4.4.4 !!!!!!!!!! Success rate is 100 percent (10/10), round-trip  $\frac{\text{min/avg}}{\text{max}} = \frac{28}{30.32}$  ms

### R4#**ping 192.0.1.1 source fastethernet 0/0 repeat 10**

Type escape sequence to abort. Sending 10, 100-byte ICMP Echos to 192.0.1.1, timeout is 2 seconds: Packet sent with a source address of 150.4.4.4 !!!!!!!!!!

Success rate is 100 percent (10/10), round-trip  $\frac{\text{min/avg}}{\text{max}} = \frac{28}{30.32}$  ms

# **Task 5**

While seemingly very difficult, this task is quite simple IF you have read the BGP path selection process in the ROUTE guide. Because we cannot use WEIGHT or LOCAL\_PREF, those two attributes are ruled out. Because both prefixes are not originated on the local router, we can skip this step of the path selection process.

The next attribute to consider then would be the AS\_PATH length. However, the task says that we cannot MODIFY the AS PATH length; however, it says nothing about ignoring the AS\_PATH. In the ROUTE guide, in the BGP path selection process section, it reads as follows:

If no route was originated, prefer the route that has the shortest AS\_PATH. However, if the **bgp bestpath as-path ignore** command is issued on the router, the AS\_PATH attribute is not used in BGP best path selection. Also, when comparing this attribute, an AS SET is counted once, regardless of the number of autonomous systems in the set. And, finally, the AS\_CONFED\_SEQUENCE is not included in the AS\_PATH length. Therefore, we can configure R1 to IGNORE the AS PATH attribute in best path selection and look at the next attribute in the best path selection process, which is ORIGIN, we can influence the path selection by configuring R1 to ignore the AS\_PATH attribute in the path selection process and advertising the prefix from R4 with a better ORIGIN code than that on R2. This task is completed as follows:

R1(config)#**router bgp 1** R1(config-router)#**bgp bestpath as-path ignore** R1(config-router)#**exit**

**NOTE**: The **bgp bestpath as-path ignore** command is a hidden command. It will not show up when you hit the question mark (?). Simply type it in and is shows up in the config.

R1(config)#**router bgp 1** R1(config-router)#**bgp bestpath ?** compare-routerid Compare router-id for identical EBGP paths cost-community cost community med MED attribute

Complete your configuration on routers R2 and R4 as follows:

R2(config)#**interface loopback 200** R2(config-if)#**ip address 200.8.8.8 255.255.255.255** R2(config-if)#**exit** R2(config)#**route-map LOOPBACK permit 10** R2(config-route-map)#**match interface loopback 200** R2(config-route-map)#**exit** R2(config)#**router bgp 2** R2(config-router)#**redistribute connected route-map LOOPBACK** R2(config-router)#**exit** R4(config)#**interface loopback 200** R4(config-if)#**ip address 200.8.8.8 255.255.255.255** R4(config-if)#**exit** R4(config)#**route-map LOOPBACK permit 10** R4(config-route-map)#**match interface loopback 200** R4(config-route-map)#**set origin igp** R4(config-route-map)#**exit** R4(config)#**router bgp 4** R4(config-router)#**redistribute connected route-map LOOPBACK** R4(config-router)#**exit**

Following this change, the BGP Table on R1 reflects the following for the 200.8.8.8/32 prefix:

#### R1#**show ip bgp 200.8.8.8 255.255.255.255**

BGP routing table entry for 200.8.8.8/32, version 8 Paths: (2 available, best #2, table Default-IP-Routing-Table) Flag: 0x820

Advertised to update-groups:

#### 1 2 10.0.0.2 from 10.0.0.2 (2.2.2.2) Origin incomplete, metric 0, localpref 100, valid, external **3 4 10.0.0.6 from 10.0.0.6 (3.3.3.3)**

#### **Origin IGP, localpref 100, valid, external, best**

Because the AS PATH attribute is ignored in best path selection on R1, it is omitted in the path selection process and the next valid attribute, ORIGIN, is used instead. Given that an ORIGIN of  $IGP > EGP > Incomplete$ , the path from R4 wins and is used instead. The same logic is also applicable to R3, which prefers this same path because of the ORIGIN:

#### R3#**show ip bgp 200.8.8.8 255.255.255.255**

BGP routing table entry for 200.8.8.8/32, version 15 Paths: (2 available, best #1, table Default-IP-Routing-Table) Advertised to update-groups:

1 **4**

### **10.0.0.14 from 10.0.0.14 (4.4.4.4)**

#### **Origin IGP, metric 0, localpref 100, valid, external, best**

2

10.0.0.9 from 10.0.0.9 (2.2.2.2)

Origin incomplete, metric 0, localpref 100, valid, external

Finally, complete this task by pinging from R1s LAN to the 192.8.8.8/32 address:

#### R1#**ping 200.8.8.8 source 150.1.1.1 repeat 10**

Type escape sequence to abort.

Sending 10, 100-byte ICMP Echos to 200.8.8.8, timeout is 2 seconds:

Packet sent with a source address of 150.1.1.1

!!!!!!!!!!

Success rate is 100 percent (10/10), round-trip  $\frac{\text{min/avg}}{\text{max}} = \frac{28}{30.32} \text{ ms}$ 

# **CCNP Lab 040: Border Gateway Protocol Lab**

# **Lab Objective:**

The focus of this lab is to understand BGP implementation and configuration in Cisco IOS routers. Additional technologies include route filtering and path control.

# **Lab Topology:**

The lab network topology is illustrated below:

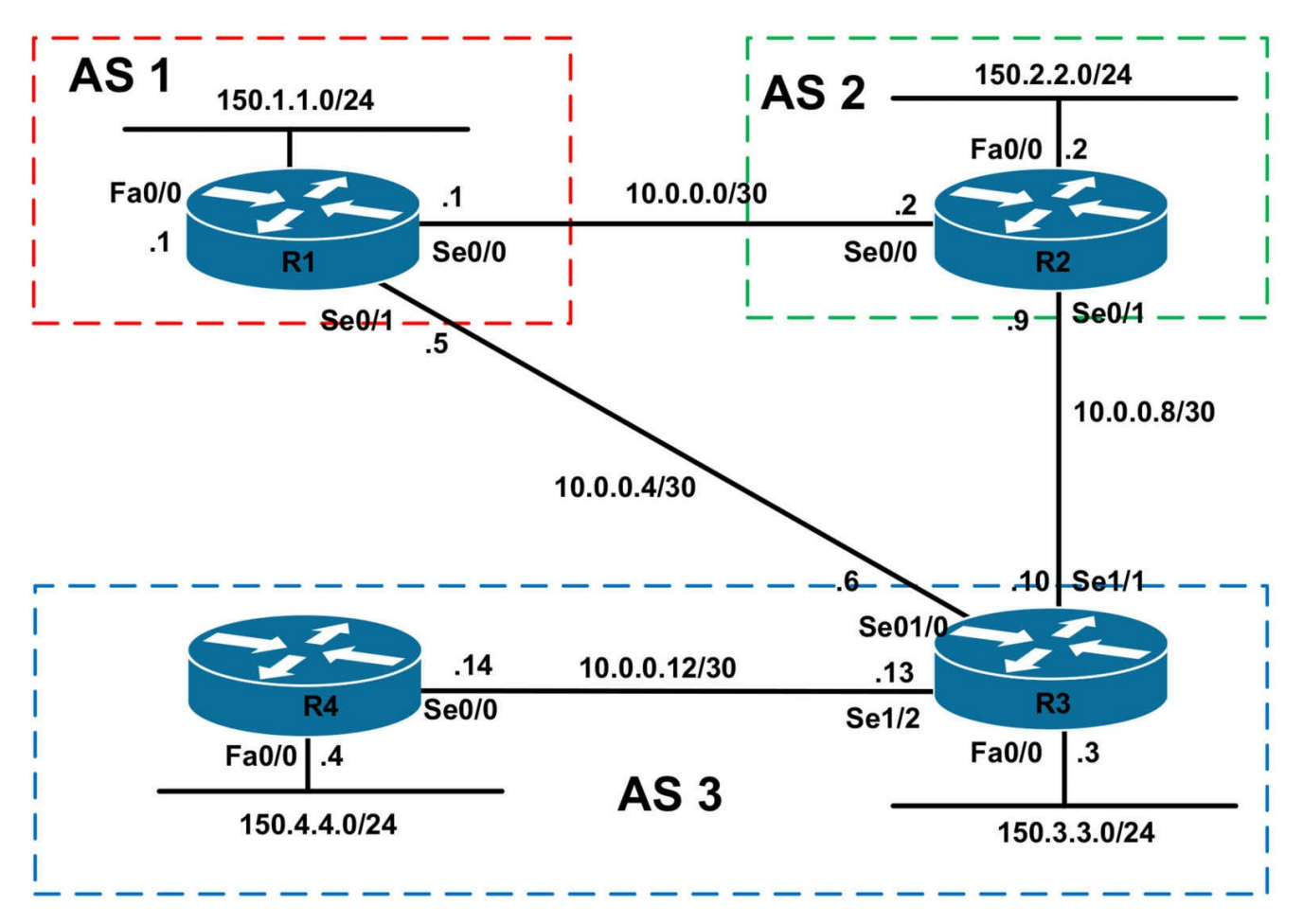

# **IMPORTANT NOTE**

If you are using the www.101labs.net racks, please bring up the LAN interfaces connected to the routers by issuing the **no shutdown** command on the connected switches. If you are using a home lab with no Switches, you can bring up the LAN interfaces using the following configurations on your routers:

#### **interface fastethernet 0/0 no keepalive loopback no shutdown**

Alternately, you can simply connect the interfaces to a hub or switch if you have one available in your own lab.

### **Task 1**

Configure hostnames and IP addresses on all routers as illustrated in the network topology.

# **Task 2**

Configure BGP as illustrated in the topology. R1 will peer with R2 and R3. R2 will

peer with R1 and R3. R3 will peer with R1, R2 and R4. R4 will peer only with R3. The routers should all use their physical interface addresses for BGP peering. Verify your configuration.

# **Task 3**

Advertise the 150.x.x.x LAN subnets on all routers via BGP. These should be injected using the **network** command on all routers. Verify that all routers' LAN subnets can ping every other routers LAN subnet. Use an extended ping to perform this verification.

# **Task 4**

Configure BGP so that R1 prefers the path via R2 to reach the 150.4.4.0/24 subnet. You are NOT allowed to make any changes on R1 or R2 when completing this task. Ensure that when R2 is down, R1 can still reach the 150.4.4.0/24 subnet. Verify your configuration using the appropriate commands and simulating an R2 failure.

# **Task 5**

Configure the following Loopback interfaces on R1:

Loopback 192: IP Address 192.1.1.1/32 Loopback 193: IP Address 193.1.1.1/32

Advertise the 192.1.1.1/32 subnet only to R2. Ensure that this is NOT re-advertised to R3. Next, advertise the 193.1.1.1/32 subnet only to R3. Ensure that this is NOT readvertised to R2 or R4.

# **Task 6**

Configure BGP in such a way that R4 can reach the 192.1.1.1/32 and 193.1.1.1/32 from its local LAN subnet. You are allowed to configure on R1 to complete this task; however, do NOT modify the existing configuration. You are NOT allowed to configure any static routes when completing this task. Ensure that R4 can always reach these prefixes even if the R1-R3 or R2-R3 link is down. Verify your configuration by pinging from the 150.4.4.0/24 subnet to the 193.1.1.1/32 host address on R1.

# **Lab Validation:**

# **Task 1**

Please refer to previous labs for basic IP addressing and hostname configuration. This will not be included in this section to avoid being redundant.

# **Task 2**

```
R1(config)#router bgp 1
R1(config-router)#bgp router-id 1.1.1.1
```
R1(config-router)#**neighbor 10.0.0.2 remote-as 2** R1(config-router)#**neighbor 10.0.0.6 remote-as 3** R1(config-router)#**exit** R2(config)#**router bgp 2** R2(config-router)#**bgp router-id 2.2.2.2** R2(config-router)#**neighbor 10.0.0.1 remote-as 1** R2(config-router)#**neighbor 10.0.0.10 remote-as 3** R2(config-router)#**exit** R3(config)#**router bgp 3** R3(config-router)#**bgp router-id 3.3.3.3** R3(config-router)#**neighbor 10.0.0.5 remote-as 1** R3(config-router)#**neighbor 10.0.0.9 remote-as 2** R3(config-router)#**neighbor 10.0.0.14 remote-as 3** R3(config-router)#**exit** R4(config)#**router bgp 3** R4(config-router)#**bgp router-id 4.4.4.4** R4(config-router)#**neighbor 10.0.0.13 remote-as 3** R4(config-router)#**exit** Verify your configuration using the **show ip bgp summary** command: R1#**show ip bgp summary**

BGP router identifier 1.1.1.1, local AS number 1 BGP table version is 1, main routing table version 1

Neighbor V AS MsgRcvd MsgSent TblVer InQ OutQ Up/Down State/PfxRcd 10.0.0.2 4 2 12 12 1 0 0 00:09:27 0 10.0.0.6 4 3 11 12 1 0 0 00:08:44 0

R2#**show ip bgp summary** BGP router identifier 2.2.2.2, local AS number 2 BGP table version is 1, main routing table version 1

Neighbor V AS MsgRcvd MsgSent TblVer InQ OutQ Up/Down State/PfxRcd 10.0.0.1 4 1 12 12 1 0 0 00:09:31 0 10.0.0.10 4 3 11 12 1 0 0 00:08:43 0

R3#**show ip bgp summary** BGP router identifier 3.3.3.3, local AS number 3 BGP table version is 1, main routing table version 1

Neighbor V AS MsgRcvd MsgSent TblVer InQ OutQ Up/Down State/PfxRcd 10.0.0.5 4 1 12 11 1 0 0 00:08:51 0

10.0.0.9 4 2 12 11 1 0 0 00:08:45 0 10.0.0.14 4 3 11 11 1 0 0 00:07:17 0

R4#**show ip bgp summary** BGP router identifier 4.4.4.4, local AS number 3 BGP table version is 1, main routing table version 1

Neighbor V AS MsgRcvd MsgSent TblVer InQ OutQ Up/Down State/PfxRcd 10.0.0.13 4 3 11 11 1 0 0 00:07:06 0

# **Task 3**

R1(config)#**router bgp 1** R1(config-router)#**network 150.1.1.0 mask 255.255.255.0** R1(config-router)#**exit**

R2(config)#**router bgp 2** R2(config-router)#**network 150.2.2.0 mask 255.255.255.0** R2(config-router)#**exit**

Because R3 will be receiving prefixes from external peers (R1 and R2) and advertising those same prefixes to an internal peer (R4), you need to change the NEXT\_HOP for the prefixes, otherwise R4 will not be able to reach them. The configuration to be implemented is as follows:

R3(config)#**router bgp 3** R3(config-router)#**network 150.3.3.0 mask 255.255.255.0** R3(config-router)#**neighbor 10.0.0.14 next-hop-self** R3(config-router)#**exit** R4(config)#**router bgp 3** R4(config-router)#**network 150.4.4.0 mask 255.255.255.0** R4(config-router)#**exit** Verify your configuration using the **show ip bgp** command: R1#**show ip bgp** BGP table version is 5, local router ID is 1.1.1.1 Status codes: s suppressed, d damped, h history, \* valid, > best, i - internal, r RIB-failure, S Stale Origin codes: i - IGP, e - EGP, ? - incomplete Network Next Hop Metric LocPrf Weight Path  $\gg 150.1.1.0/24$  0.0.0.0 0 32768 i \* 150.2.2.0/24 10.0.0.6 0 3 2 i

 $*$  10.0.0.2 0 0 2 i

\* 150.3.3.0/24 10.0.0.2 0 2 3 i  $\gg 10.0.0.6$  0 0 3 i \* 150.4.4.0/24 10.0.0.2 0 2 3 i  $*$  10.0.0.6 0 3 i

#### R2#**show ip bgp**

BGP table version is 5, local router ID is 2.2.2.2 Status codes: s suppressed, d damped, h history, \* valid, > best, i - internal, r RIB-failure, S Stale Origin codes: i - IGP, e - EGP, ? - incomplete Network Next Hop Metric LocPrf Weight Path \* 150.1.1.0/24 10.0.0.10 0 3 1 i  $*$  10.0.0.1 0 0 1 i  $\gg 150.2.2.0/24$  0.0.0.0 0 32768 i \* 150.3.3.0/24 10.0.0.1 0 1 3 i  $\gg 10.0.010003i$ \* 150.4.4.0/24 10.0.0.1 0 1 3 i  $*$  10.0.0.10 0 3 i

#### R3#**show ip bgp** BGP table version is 5, local router ID is 3.3.3.3 Status codes: s suppressed, d damped, h history, \* valid, > best, i - internal, r RIB-failure, S Stale Origin codes: i - IGP, e - EGP, ? - incomplete Network Next Hop Metric LocPrf Weight Path \* 150.1.1.0/24 10.0.0.9 0 2 1 i  $*$  10.0.0.5 0 0 1 i \* 150.2.2.0/24 10.0.0.5 0 1 2 i  $\gg 10.0.0.9 0 0 2 i$

 $\approx$  150.3.3.0/24 0.0.0.0 0 32768 i  $*$  > i150.4.4.0/24 10.0.0.14 0 100 0 i

#### R4#**show ip bgp**

BGP table version is 5, local router ID is 4.4.4.4 Status codes: s suppressed, d damped, h history, \* valid, > best, i - internal, r RIB-failure, S Stale Origin codes: i - IGP, e - EGP, ? - incomplete Network Next Hop Metric LocPrf Weight Path  $*$  > i150.1.1.0/24 10.0.0.13 0 100 0 1 i  $*$  > i150.2.2.0/24 10.0.0.13 0 100 0 2 i

 $\approx$ i150.3.3.0/24 10.0.0.13 0 100 0 i  $\gg 150.4.4.0/24$  0.0.0.0 0 32768 i

Finally, verify that you have LAN-to-LAN connectivity on all routers using extended pings:

#### R1#**ping 150.2.2.2 source fastethernet 0/0 repeat 10**

Type escape sequence to abort. Sending 10, 100-byte ICMP Echos to 150.2.2.2, timeout is 2 seconds: Packet sent with a source address of 150.1.1.1 !!!!!!!!!! Success rate is 100 percent (10/10), round-trip  $\min/\text{avg}/\text{max} = 1/3/4 \text{ ms}$ 

#### R1#**ping 150.3.3.3 source fastethernet 0/0 repeat 10**

Type escape sequence to abort. Sending 10, 100-byte ICMP Echos to 150.3.3.3, timeout is 2 seconds: Packet sent with a source address of 150.1.1.1 !!!!!!!!!! Success rate is 100 percent (10/10), round-trip min/avg/max =  $16/16/16$  ms

#### R1#**ping 150.4.4.4 source fastethernet 0/0 repeat 10**

Type escape sequence to abort. Sending 10, 100-byte ICMP Echos to 150.4.4.4, timeout is 2 seconds: Packet sent with a source address of 150.1.1.1 !!!!!!!!!!

Success rate is 100 percent (10/10), round-trip  $\frac{\text{min/avg}}{\text{max}} = \frac{28}{29.32 \text{ ms}}$ 

### R2#**ping 150.1.1.1 source fastethernet 0/0 repeat 10**

Type escape sequence to abort. Sending 10, 100-byte ICMP Echos to 150.1.1.1, timeout is 2 seconds: Packet sent with a source address of 150.2.2.2 !!!!!!!!!! Success rate is 100 percent (10/10), round-trip  $\min/\text{avg}/\text{max} = 1/3/4 \text{ ms}$ 

# R2#**ping 150.3.3.3 source fastethernet 0/0 repeat 10**

Type escape sequence to abort. Sending 10, 100-byte ICMP Echos to 150.3.3.3, timeout is 2 seconds: Packet sent with a source address of 150.2.2.2 !!!!!!!!!!

Success rate is 100 percent (10/10), round-trip min/avg/max =  $12/15/16$  ms

# R2#**ping 150.4.4.4 source fastethernet 0/0 repeat 10**

Type escape sequence to abort. Sending 10, 100-byte ICMP Echos to 150.4.4.4, timeout is 2 seconds: Packet sent with a source address of 150.2.2.2 !!!!!!!!!!

Success rate is 100 percent (10/10), round-trip  $\frac{\text{min/avg}}{\text{max}} = \frac{28}{29/32} \text{ ms}$ 

#### R3#**ping 150.1.1.1 source fastethernet 0/0 repeat 10**

Type escape sequence to abort. Sending 10, 100-byte ICMP Echos to 150.1.1.1, timeout is 2 seconds: Packet sent with a source address of 150.3.3.3 !!!!!!!!!!

Success rate is 100 percent (10/10), round-trip  $\min/\text{avg}/\text{max} = 16/16/16$  ms

### R3#**ping 150.2.2.2 source fastethernet 0/0 repeat 10**

Type escape sequence to abort. Sending 10, 100-byte ICMP Echos to 150.2.2.2, timeout is 2 seconds: Packet sent with a source address of 150.3.3.3 !!!!!!!!!!

Success rate is 100 percent (10/10), round-trip min/avg/max =  $16/16/16$  ms

#### R3#**ping 150.4.4.4 source fastethernet 0/0 repeat 10**

Type escape sequence to abort. Sending 10, 100-byte ICMP Echos to 150.4.4.4, timeout is 2 seconds: Packet sent with a source address of 150.3.3.3 !!!!!!!!!! Success rate is 100 percent (10/10), round-trip min/avg/max =  $16/16/16$  ms

#### R4#**ping 150.1.1.1 source fastethernet 0/0 repeat 10**

Type escape sequence to abort. Sending 10, 100-byte ICMP Echos to 150.1.1.1, timeout is 2 seconds: Packet sent with a source address of 150.4.4.4 !!!!!!!!!! Success rate is 100 percent (10/10), round-trip  $\frac{min/avg}{max} = \frac{28}{30 \cdot 32}$  ms

### R4#**ping 150.2.2.2 source fastethernet 0/0 repeat 10**

Type escape sequence to abort. Sending 10, 100-byte ICMP Echos to 150.2.2.2, timeout is 2 seconds: Packet sent with a source address of 150.4.4.4 !!!!!!!!!! Success rate is 100 percent (10/10), round-trip  $\frac{\text{min/avg}}{\text{max}} = \frac{28}{29.32 \text{ ms}}$ 

R4#**ping 150.3.3.3 source fastethernet 0/0 repeat 10**

Type escape sequence to abort. Sending 10, 100-byte ICMP Echos to 150.3.3.3, timeout is 2 seconds: Packet sent with a source address of 150.4.4.4 !!!!!!!!!! Success rate is 100 percent (10/10), round-trip  $\min/\text{avg}/\text{max} = 12/15/16$  ms

# **Task 4**

Because the MED attribute is not compared when routes are received from multiple ASes, unless the **bgp always-compare-med** command is used, use AS\_PATH prepending to complete this task. Prior to any changes, the BGP RIB on R1 shows the following entries:

R1#show ip bgp BGP table version is 5, local router ID is 1.1.1.1 Status codes: s suppressed, d damped, h history, \* valid, > best, i - internal, r RIB-failure, S Stale Origin codes: i - IGP, e - EGP, ? - incomplete Network Next Hop Metric LocPrf Weight Path  $\gg 150.1.1.0/24$  0.0.0.0 0 32768 i \* 150.2.2.0/24 10.0.0.6 0 3 2 i  $*$  10.0.0.2 0 0 2 i \* 150.3.3.0/24 10.0.0.2 0 2 3 i  $\gg 10.0.0.6$  0 0 3 i **\* 150.4.4.0/24 10.0.0.2 0 2 3 i \*> 10.0.0.6 0 3 i**

**NOTE**: The greater than sign (>) indicates the current best path in the BGP RIB.

The current best path for 150.4.4.0/24 is via R3 because of the shorter AS\_PATH. To complete this task, prepend the AS\_PATH for this prefix on R3 for the neighbor relationship to R1:

```
R3(config)#ip prefix-list R4-LAN seq 5 permit 150.4.4.0/24
R3(config)#route-map PATH-CONTROL permit 10
R3(config-route-map)#match ip address prefix list R4-LAN
R3(config-route-map)#set as-path prepend 3 3
R3(config-route-map)#exit
R3(config)#route-map PATH-CONTROL permit 20
R3(config-route-map)#exit
R3(config)#router bgp 3
R3(config-router)#neighbor 10.0.0.5 route-map PATH-CONTROL out
```
R3(config-router)#**exit**

Following this configuration, the BGP Table on R1 shows the following for 150.4.4.0/24:

#### R1#**show ip bgp**

BGP table version is 7, local router ID is 1.1.1.1 Status codes: s suppressed, d damped, h history, \* valid, > best, i - internal, r RIB-failure, S Stale Origin codes: i - IGP, e - EGP, ? - incomplete Network Next Hop Metric LocPrf Weight Path  $\gg 150.1.1.0/24$  0.0.0.0 0 32768 i \* 150.2.2.0/24 10.0.0.6 0 3 3 3 2 i  $\gg 10.0.0.2 0 0 2 i$  $\approx$  150.3.3.0/24 10.0.0.2 0 2 3 i \* 10.0.0.6 0 0 3 3 3 i **\*> 150.4.4.0/24 10.0.0.2 0 2 3 i \* 10.0.0.6 0 3 3 3 i**

Next, verify that R1 and R4 can still ping each other LAN-to-LAN using an extended ping:

#### R1#**ping 150.4.4.4 source fastethernet 0/0 repeat 10**

Type escape sequence to abort. Sending 10, 100-byte ICMP Echos to 150.4.4.4, timeout is 2 seconds: Packet sent with a source address of 150.1.1.1 !!!!!!!!!! Success rate is 100 percent (10/10), round-trip  $\frac{\text{min/avg}}{\text{max}} = \frac{28}{35}/84 \text{ ms}$ 

Finally, test the redundancy by disabling the R1-R2 WAN link and ensuring that R1 can still ping the 150.4.4.0/24 subnet (remember to enable it after the test):

R1(config)#**interface serial 0/0** R1(config-if)#**shutdown** R1(config-if)#**exit** R1(config)#**do show ip bgp 150.4.4.0 255.255.255.0** BGP routing table entry for 150.4.4.0/24, version 10 Paths: (1 available, best #1, table Default-IP-Routing-Table) Advertised to update-groups: 1 **3 3 3 10.0.0.6 from 10.0.0.6 (3.3.3.3)**

### **Origin IGP, localpref 100, valid, external, best**

 $R1$ (config)#

# R1(config)#**do ping 150.4.4.4 source fastethernet 0/0 repeat 10**

Type escape sequence to abort. Sending 10, 100-byte ICMP Echos to 150.4.4.4, timeout is 2 seconds: Packet sent with a source address of 150.1.1.1 !!!!!!!!!! Success rate is 100 percent (10/10), round-trip  $\frac{\text{min/avg}}{\text{max}} = \frac{28}{29/32} \text{ ms}$ 

# **Task 5**

This task requires some thought and is three-fold. The configuration of the Loopback interfaces on router R1 is straightforward. The second part of the task is to advertise the 192.1.1.1/32 address to R2 only and then the 193.1.1.1/32 address to R3 only. This requires the use of route maps in conjunction with IP ACLs or prefix lists. The reason route maps are used in because of the third required, which will be illustrated later. This second part is completed as follows:

R1(config)#**interface loopback 192** R1(config-if)#**ip address 192.1.1.1 255.255.255.255** R1(config-if)#**exit** R1(config)#**interface loopback 193** R1(config-if)#**ip address 193.1.1.1 255.255.255.255** R1(config-if)#**exit** R1(config)#**ip prefix-list LOOPBACK192 seq 5 permit 192.1.1.1/32** R1(config)#**ip prefix-list LOOPBACK193 seq 5 permit 193.1.1.1/32** R1(config)#**route-map R2-OUTBOUND deny 10** R1(config-route-map)#**match ip address prefix-list LOOPBACK193** R1(config-route-map)#**exit** R1(config)#**route-map R2-OUTBOUND permit 20** R1(config-route-map)#**exit** R1(config)#**route-map R3-OUTBOUND deny 10** R1(config-route-map)#**match ip address prefix-list LOOPBACK192** R1(config-route-map)#**exit** R1(config)#**route-map R3-OUTBOUND permit 20** R1(config-route-map)#**exit** R1(config)#**router bgp 1** R1(config-router)#**network 192.1.1.1 mask 255.255.255.255** R1(config-router)#**network 193.1.1.1 mask 255.255.255.255** R1(config-router)#**neighbor 10.0.0.2 route-map R2-OUTBOUND out**

#### R1(config-router)#**neighbor 10.0.0.6 route-map R3-OUTBOUND out** R1(config-router)#**exit**

Verify the configuration using the **show ip bgp neighbors <address> advertised-routes** command on R1 to see the prefixes advertised to R2 and R3:

#### R1#**show ip bgp neighbors 10.0.0.2 advertised-routes**

BGP table version is 15, local router ID is 1.1.1.1 Status codes: s suppressed, d damped, h history, \* valid, > best, i - internal, r RIB-failure, S Stale Origin codes: i - IGP, e - EGP, ? - incomplete Network Next Hop Metric LocPrf Weight Path

 $\gg 150.1.1.0/24$  0.0.0.0 0 32768 i

**\*> 192.1.1.1/32 0.0.0.0 0 32768 i**

Total number of prefixes 2

#### R1#**show ip bgp neighbor 10.0.0.6 advertised-routes**

BGP table version is 15, local router ID is 1.1.1.1 Status codes: s suppressed, d damped, h history, \* valid, > best, i - internal, r RIB-failure, S Stale Origin codes: i - IGP, e - EGP, ? - incomplete Network Next Hop Metric LocPrf Weight Path  $\gg 150.1.1.0/24$  0.0.0.0 0 32768 i

- $\gg 150.2.2.0/24$  10.0.0.2 0 0 2 i  $\approx$  150.3.3.0/24 10.0.0.2 0 2 3 i
- $\gg 150.4.4.0/24$  10.0.0.2 0 2 3 i

#### **\*> 193.1.1.1/32 0.0.0.0 0 32768 i**

The third part of this task requires the use of the COMMUNITY attribute. The BGP well-known communities are communities that have predefined meanings. Cisco IOS software supports four well-known communities which are:

- 1. NO\_EXPORT
- 2. NO\_ADVERTISE
- 3. INTERNET
- 4. LOCAL\_AS

The NO\_EXPORT well-known community prevents BGP prefixes that are specifically assigned this predefined community attribute value from being advertised to any eBGP peers. The prefixes, however, will continue to be advertised to all other BGP speakers within the local AS. In other words, prefixes assigned this community value will remain
local to the AS.

The NO ADVERTISE community prevents any prefixes that are assigned this predefined community attribute from being advertised to any peer – internal or external.

The INTERNET community allows all prefixes assigned to this community to be advertised to any and all BGP peers (assuming no filtering, etc, is in place). In Cisco IOS software, all BGP prefixes belong to the INTERNET community by default.

And finally, the LOCAL AS community is used in a somewhat similar manner to another of the previously described communities: the NO\_EXPORT community. If used in a Confederation, the LOCAL\_AS community prevents all prefixes assigned this community from being advertised out of the local sub autonomous system. When Confederations are not implemented, the LOCAL\_AS community is applied in the same manner as the NO\_EXPORT community.

This task is therefore completed by modifying the existing configuration as follows:

R1(config)#**route-map R2-OUTBOUND permit 20** R1(config-route-map)#**match ip address prefix-list LOOPBACK192** R1(config-route-map)#**set community no-advertise** R1(config-route-map)#**exit** R1(config)#**route-map R2-OUTBOUND permit 30** R1(config-route-map)#**exit** R1(config)#**route-map R3-OUTBOUND permit 20** R1(config-route-map)#**match ip address prefix-list LOOPBACK193** R1(config-route-map)#**set community no-advertise** R1(config-route-map)#**exit** R1(config)#**route-map R3-OUTBOUND permit 30** R1(config-route-map)#**exit** R1(config)#**router bgp 1** R1(config-router)#**neighbor 10.0.0.2 send-community standard** R1(config-router)#**neighbor 10.0.0.6 send-community standard** R1(config-router)#**end** R1# R1#**clear ip bgp \* soft out**

Next, verify that these prefixes are received by R2 and R3 and are not re-advertised as required:

## R2#**show ip bgp**

BGP table version is 11, local router ID is 2.2.2.2 Status codes: s suppressed, d damped, h history, \* valid, > best, i - internal, r RIB-failure, S Stale

Origin codes: i - IGP, e - EGP, ? - incomplete

Network Next Hop Metric LocPrf Weight Path

 $\gg 150.1.1.0/24$  10.0.0.1 0 0 1 i

\* 10.0.0.10 0 3 1 i

 $\gg 150.2.2.0/24$  0.0.0.0 0 32768 i

 $\approx$  150.3.3.0/24 10.0.0.10 0 0 3 i

 $\gg 150.4.4.0/24$  10.0.0.10 0 3 i

 $\gg 192.1.1.1/32$  10.0.0.1 0 0 1 i

Use the **show** ip bgp  $\leq$  network $\geq$   $\leq$  mask $\geq$  command to view all attribute information:

#### R2#**show ip bgp 192.1.1.1 255.255.255.255**

BGP routing table entry for 192.1.1.1/32, version 10 Paths: (1 available, best #1, table Default-IP-Routing-Table, not advertised to any peer)

#### **Not advertised to any peer**

1

10.0.0.1 from 10.0.0.1 (1.1.1.1)

Origin IGP, metric 0, localpref 100, valid, external, best

#### **Community: no-advertise**

The BGP RIB on R3 shows the following entries:

#### R3#**show ip bgp**

BGP table version is 9, local router ID is 3.3.3.3

Status codes: s suppressed, d damped, h history, \* valid, > best, i - internal,

r RIB-failure, S Stale

Origin codes: i - IGP, e - EGP, ? - incomplete

Network Next Hop Metric LocPrf Weight Path

\* 150.1.1.0/24 10.0.0.9 0 2 1 i

 $\gg 10.0.0.5 0 0 1 i$ 

\* 150.2.2.0/24 10.0.0.5 0 1 2 i

 $\gg 10.0.0.9 0 0 2 i$ 

 $\approx$  150.3.3.0/24 0.0.0.0 0 32768 i

 $*$  > i150.4.4.0/24 10.0.0.14 0 100 0 i

#### **\*> 193.1.1.1/32 10.0.0.5 0 0 1 i**

Use the **show** ip bgp  $\leq$  network $\geq$   $\leq$  mask $\geq$  command to view all attribute information:

#### R3#**show ip bgp 193.1.1.1 255.255.255.255**

BGP routing table entry for 193.1.1.1/32, version 9 Paths: (1 available, best #1, table Default-IP-Routing-Table, not advertised to any peer) **Not advertised to any peer** 1

#### 10.0.0.5 from 10.0.0.5 (1.1.1.1)

Origin IGP, metric 0, localpref 100, valid, external, best

#### **Community: no-advertise**

The BGP RIB on R4 should have NO entries for the 192.1.1.1/32 or 193.1.1.1/32 prefixes:

#### R4#**show ip bgp**

BGP table version is 9, local router ID is 4.4.4.4 Status codes: s suppressed, d damped, h history, \* valid, > best, i - internal, r RIB-failure, S Stale Origin codes: i - IGP, e - EGP, ? - incomplete Network Next Hop Metric LocPrf Weight Path  $\approx$ i150.1.1.0/24 10.0.0.13 0 100 0 1 i

 $*$  > i150.2.2.0/24 10.0.0.13 0 100 0 2 i  $\approx$ i150.3.3.0/24 10.0.0.13 0 100 0 i

 $\gg 150.4.4.0/24$  0.0.0.0 0 32768 i

# **Task 6**

To complete this task, configure R1 to advertise a default route to R2 and R3. This will allow R4 to always reach these two prefixes when either the R1-R3 or R2-R3 link is down:

R1(config)#**router bgp 1**

R1(config-router)#**neighbor 10.0.0.2 default-originate**

R1(config-router)#**neighbor 10.0.0.6 default-originate**

R1(config-router)#**exit**

Verify that the default route exists in R4s BGP RIB using the **show ip bgp** command:

## R4#**show ip bgp 0.0.0.0 0.0.0.0**

BGP routing table entry for 0.0.0.0/0, version 11 Paths: (1 available, best #1, table Default-IP-Routing-Table) Flag: 0x820 Not advertised to any peer 1

10.0.0.13 from 10.0.0.13 (3.3.3.3) Origin IGP, metric 0, localpref 100, valid, internal, best

Next, ping the 192.1.1.1/32 and 193.1.1.1/32 prefixes from R4s LAN subnet address:

## R4#**ping 192.1.1.1 source fastethernet 0/0 repeat 10**

Type escape sequence to abort.

Sending 10, 100-byte ICMP Echos to 192.1.1.1, timeout is 2 seconds:

Packet sent with a source address of 150.4.4.4

!!!!!!!!!!

Success rate is 100 percent (10/10), round-trip  $\frac{\text{min/avg}}{\text{max}} = \frac{28}{30.32}$  ms

#### R4#**ping 193.1.1.1 source fastethernet 0/0 repeat 10**

Type escape sequence to abort. Sending 10, 100-byte ICMP Echos to 193.1.1.1, timeout is 2 seconds: Packet sent with a source address of 150.4.4.4 !!!!!!!!!! Success rate is 100 percent (10/10), round-trip  $\frac{\text{min/avg}}{\text{max}} = \frac{28}{30.32}$  ms

Finally, test BGP redundancy by shutting down the R1-R3 link and performing the same test:

## R4#**show ip bgp 0.0.0.0 0.0.0.0**

BGP routing table entry for 0.0.0.0/0, version 13 Paths: (1 available, best #1, table Default-IP-Routing-Table) Flag: 0x820 Not advertised to any peer 2 1 10.0.0.13 from 10.0.0.13 (3.3.3.3) Origin IGP, metric 0, localpref 100, valid, internal, best

## R4#**ping 192.1.1.1 source fastethernet 0/0 repeat 10**

Type escape sequence to abort. Sending 10, 100-byte ICMP Echos to 192.1.1.1, timeout is 2 seconds: Packet sent with a source address of 150.4.4.4 !!!!!!!!!!

Success rate is 100 percent (10/10), round-trip  $\frac{\text{min/avg}}{\text{max}} = \frac{28}{30.32}$  ms

## R4#**ping 193.1.1.1 source fastethernet 0/0 repeat 10**

Type escape sequence to abort. Sending 10, 100-byte ICMP Echos to 193.1.1.1, timeout is 2 seconds: Packet sent with a source address of 150.4.4.4 !!!!!!!!!!

Success rate is 100 percent (10/10), round-trip  $\frac{\text{min/avg}}{\text{max}} = \frac{28}{31/32}$  ms

# **CCNP Lab 041: Border Gateway Protocol Lab**

# **Lab Objective:**

The focus of this lab is to understand BGP implementation and configuration in Cisco IOS routers. Additional technologies include route filtering and path control.

# **Lab Topology:**

The lab network topology is illustrated below:

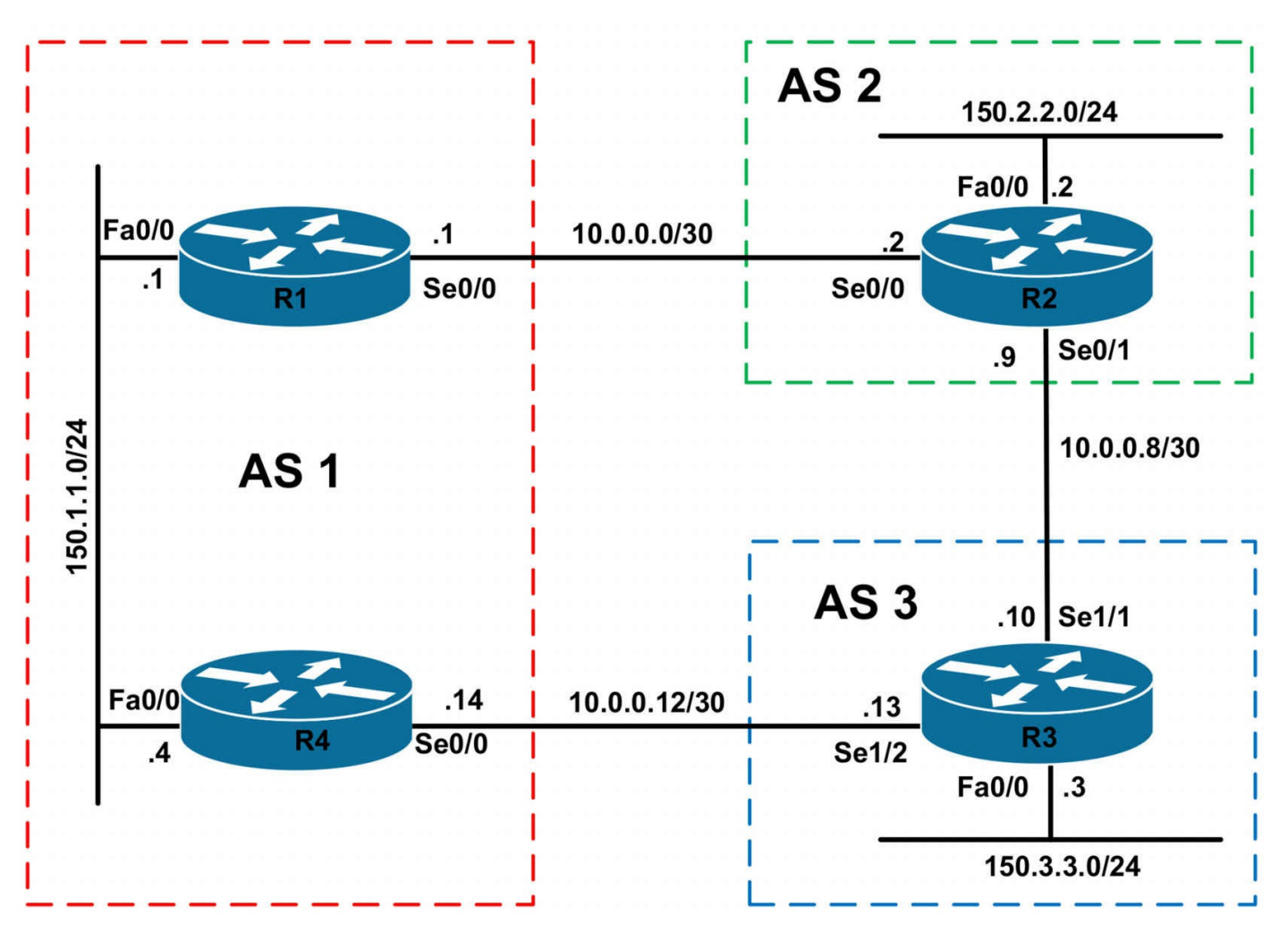

# **IMPORTANT NOTE**

If you are using the www.101labs.net racks, please bring up the LAN interfaces connected to the routers by issuing the **no shutdown** command on the connected switches. If you are using a home lab with no Switches, you can bring up the LAN interfaces using the following configurations on your routers:

#### **interface fastethernet 0/0 no keepalive loopback no shutdown**

Alternately, you can simply connect the interfaces to a hub or switch if you have one available in your own lab.

#### **Task 1**

Configure hostnames and IP addresses on all routers as illustrated in the network topology.

#### **Task 2**

Configure BGP as illustrated in the topology. R1 will peer with R2. R2 will peer with R1 and R3. R3 will peer with R4. Do NOT peer R1 and R4 even though they exist in the same AS. Verify the configuration using the appropriate commands.

# **Task 3**

Advertise the 150.2.2.0/24 and 150.3.3.0/24 prefixes connected to R2 and R3, respectively, using BGP. Do NOT advertise the 150.1.1.0/24 subnet connected to R1 and R4. However, ensure that both R2 and R3 can still ping this subnet. You are NOT allowed to use static routes. Verify your configuration using an extended ping from the LAN subnets connected to R2 and R3 to the 150.1.1.0/24 subnet connected to R1 and R4.

# **Task 4**

Configure BGP so that R3 prefers the path via R2 to reach the 150.1.1.0/24 subnet. You are only allowed to configure a device in AS 1. You are NOT allowed to advertise the 150.1.1.0/24 prefix when completing this task. Verify your configuration and ensure that R2 and R3 can still ping the 150.1.1.1/24 and 150.1.1.4/24 addresses when complete. Use an extended ping that is sourced from R3s LAN IP address.

# **Task 5**

Configure OSPF on the LAN subnet between R1 and R4. Next, configure AS 1 so that R4 will prefer the path via R1 to reach the 150.2.2.0/24 or 150.3.3.0/24 subnets. In the event that the WAN link between R1 and R2 is down, the path via R4 should be used instead. You are NOT allowed to establish an iBGP neighbor relationship between R1 and R4 to complete this task. Additionally, you are not allowed to use the **distance** command to modify any protocol administrative distance values. Instead, use a BGP feature when completing this task. Verify your configuration using the appropriate commands. Ensure R4 can still ping the 150.2.2.0/24 and the 150.3.3.0/24 subnets when complete.

**HINT**: Use the BGP **network** command to complete this task.

# **Lab Validation:**

# **Task 1**

Please refer to previous labs for basic IP addressing and hostname configuration. This will not be included in this section to avoid being redundant.

# **Task 2**

```
R1(config)#router bgp 1
R1(config-router)#bgp router-id 1.1.1.1
R1(config-router)#neighbor 10.0.0.2 remote-as 2
```
R1(config-router)#**exit**

R2(config)#**router bgp 2** R2(config-router)#**bgp router-id 2.2.2.2** R2(config-router)#**neighbor 10.0.0.1 remote-as 1** R2(config-router)#**neighbor 10.0.0.10 remote-as 3** R2(config-router)#**exit**

R3(config)#**router bgp 3**

R3(config-router)#**bgp router-id 3.3.3.3**

R3(config-router)#**neighbor 10.0.0.9 remote-as 2**

R3(config-router)#**neighbor 10.0.0.14 remote-as 1**

R3(config-router)#**exit**

R4(config)#**router bgp 1**

R4(config-router)#**bgp router-id 4.4.4.4** R4(config-router)#**neighbor 10.0.0.13 remote-as 3**

R4(config-router)#**exit**

Verify your configuration using the **show ip bgp summary** command:

R1#**show ip bgp summary** BGP router identifier 1.1.1.1, local AS number 1 BGP table version is 1, main routing table version 1

Neighbor V AS MsgRcvd MsgSent TblVer InQ OutQ Up/Down State/PfxRcd 10.0.0.2 4 2 7 7 1 0 0 00:05:00 0

#### R2#**show ip bgp summary**

BGP router identifier 2.2.2.2, local AS number 2 BGP table version is 1, main routing table version 1

Neighbor V AS MsgRcvd MsgSent TblVer InQ OutQ Up/Down State/PfxRcd 10.0.0.1 4 1 8 8 1 0 0 00:05:03 0 10.0.0.10 4 3 6 7 1 0 0 00:03:31 0

#### R3#**show ip bgp summary**

BGP router identifier 3.3.3.3, local AS number 3 BGP table version is 1, main routing table version 1

Neighbor V AS MsgRcvd MsgSent TblVer InQ OutQ Up/Down State/PfxRcd 10.0.0.9 4 2 7 6 1 0 0 00:03:35 0 10.0.0.14 4 1 6 6 1 0 0 00:02:41 0

#### R4#**show ip bgp summary**

BGP router identifier 4.4.4.4, local AS number 1 BGP table version is 1, main routing table version 1 Neighbor V AS MsgRcvd MsgSent TblVer InQ OutQ Up/Down State/PfxRcd 10.0.0.13 4 3 6 6 1 0 0 00:02:30 0

# **Task 3**

To complete this task, you need to configure R1 and R4 to advertise defaults to R2 and  $R3:$ 

R2(config)#**router bgp 2** R2(config-router)#**network 150.2.2.0 mask 255.255.255.0** R2(config-router)#**exit** R3(config)#**router bgp 3**

R3(config-router)#**network 150.3.3.0 mask 255.255.255.0** R3(config-router)#**exit**

R1(config)#**router bgp 1**

R1(config-router)#**neighbor 10.0.0.2 default-originate** R1(config-router)#**exit**

R4(config)#**router bgp 1** R4(config-router)#**neighbor 10.0.0.13 default-originate**

R4(config-router)#**exit**

Next, verify your configuration using the **show ip bgp** command:

## R1#**show ip bgp**

BGP table version is 3, local router ID is 1.1.1.1 Status codes: s suppressed, d damped, h history, \* valid, > best, i - internal, r RIB-failure, S Stale Origin codes: i - IGP, e - EGP, ? - incomplete

Network Next Hop Metric LocPrf Weight Path \*> 150.2.2.0/24 10.0.0.2 0 0 2 i  $\approx$  150.3.3.0/24 10.0.0.2 0 2 3 i

## R2#**show ip bgp**

BGP table version is 4, local router ID is 2.2.2.2 Status codes: s suppressed, d damped, h history, \* valid, > best, i - internal, r RIB-failure, S Stale Origin codes: i - IGP, e - EGP, ? - incomplete Network Next Hop Metric LocPrf Weight Path \* 0.0.0.0 10.0.0.10 0 3 1 i  $\gg 10.0.01001$  i  $\gg 150.2.2.0/24$  0.0.0.0 0 32768 i

 $\approx$  150.3.3.0/24 10.0.0.10 0 0 3 i

#### R3#**show ip bgp**

BGP table version is 5, local router ID is 3.3.3.3 Status codes: s suppressed, d damped, h history, \* valid, > best, i - internal, r RIB-failure, S Stale Origin codes: i - IGP, e - EGP, ? - incomplete Network Next Hop Metric LocPrf Weight Path  $*$  0.0.0.0 10.0.0.14 0 0 1 i \* 10.0.0.9 0 2 1 i  $\gg 150.2.2.0/2410.0.0.9002i$  $\approx$  150.3.3.0/24 0.0.0.0 0 32768 i

#### R4#**show ip bgp**

BGP table version is 3, local router ID is 4.4.4.4 Status codes: s suppressed, d damped, h history, \* valid, > best, i - internal, r RIB-failure, S Stale Origin codes: i - IGP, e - EGP, ? - incomplete

Network Next Hop Metric LocPrf Weight Path

 $\gg 150.2.2.0/24$  10.0.0.13 0 3 2 i

 $\gg 150.3.3.0/2410.0.0.13003i$ 

Finally, verify that R2 and R3 can ping the 150.1.1.1/24 and 150.1.1.4/24 addresses from their respective LAN addresses using an extended ping:

#### R2#**ping 150.1.1.1 source fastethernet 0/0 repeat 10**

Type escape sequence to abort. Sending 10, 100-byte ICMP Echos to 150.1.1.1, timeout is 2 seconds: Packet sent with a source address of 150.2.2.2 !!!!!!!!!!

Success rate is 100 percent (10/10), round-trip  $\min/\text{avg}/\text{max} = 1/2/4 \text{ ms}$ 

#### R2#**ping 150.1.1.4 source fastethernet 0/0 repeat 10**

Type escape sequence to abort. Sending 10, 100-byte ICMP Echos to 150.1.1.4, timeout is 2 seconds: Packet sent with a source address of 150.2.2.2 !!!!!!!!!!

Success rate is 100 percent (10/10), round-trip min/avg/max =  $16/16/20$  ms

#### R3#**ping 150.1.1.1 source fastethernet 0/0 repeat 10**

Type escape sequence to abort. Sending 10, 100-byte ICMP Echos to 150.1.1.1, timeout is 2 seconds: Packet sent with a source address of 150.3.3.3 !!!!!!!!!!

Success rate is 100 percent (10/10), round-trip min/avg/max =  $16/16/20$  ms

# R3#**ping 150.1.1.4 source fastethernet 0/0 repeat 10**

Type escape sequence to abort. Sending 10, 100-byte ICMP Echos to 150.1.1.4, timeout is 2 seconds: Packet sent with a source address of 150.3.3.3 !!!!!!!!!! Success rate is 100 percent (10/10), round-trip min/avg/max =  $16/16/16$  ms

# **Task 4**

To complete this task, you need to use a route map and AS\_PATH prepending to make the default route advertised by R4 longer than that advertised by R1. This route-map should be applied to the default route advertised to R3. This task is completed as follows:

R4(config)#**route-map PREPEND permit 10** R4(config-route-map)#**set as-path prepend 1 1 1 1** R4(config-route-map)#**exit** R4(config)#**router bgp 1** R4(config-router)#**neighbor 10.0.0.13 default-originate route-map PREPEND** R4(config-router)#**exit**

Following this change, verify the BGP Table on R3 to ensure the preferred default is via  $R2:$ 

# R3#**show ip bgp**

BGP table version is 6, local router ID is 3.3.3.3 Status codes: s suppressed, d damped, h history, \* valid, > best, i - internal, r RIB-failure, S Stale Origin codes: i - IGP, e - EGP, ? - incomplete

Network Next Hop Metric LocPrf Weight Path **\* 0.0.0.0 10.0.0.14 0 0 1 1 1 1 1 i**

**\*> 10.0.0.9 0 2 1 i**

 $\gg 150.2.2.0/2410.0.0.9002i$  $\approx$  150.3.3.0/24 0.0.0.0 0 32768 i

Finally, verify that R3 can still ping the 150.1.1.1/24 and 150.1.1.4/24 addresses after the change:

R3#**ping 150.1.1.1 source fastethernet 0/0 repeat 10**

Type escape sequence to abort. Sending 10, 100-byte ICMP Echos to 150.1.1.1, timeout is 2 seconds: Packet sent with a source address of 150.3.3.3 !!!!!!!!!! Success rate is 100 percent (10/10), round-trip min/avg/max =  $16/18/28$  ms

## R3#**ping 150.1.1.4 source fastethernet 0/0 repeat 10**

Type escape sequence to abort. Sending 10, 100-byte ICMP Echos to 150.1.1.4, timeout is 2 seconds: Packet sent with a source address of 150.3.3.3 !!!!!!!!!! Success rate is 100 percent (10/10), round-trip  $\frac{min/avg}{max} = \frac{16}{16/16}$  ms

# **Task 5**

The requirements for this task are threefold. First, you need to enable OSPF between R1 and R4 across their directly connected LAN segment. Following this configuration, verify the OSPF adjacency between the routers using the **show ip ospf neighbor** command. You can refer to previous labs for OSPF configuration basics.

### R1#**show ip ospf neighbor**

Neighbor ID Pri State Dead Time Address Interface 4.4.4.4 1 FULL/BDR 00:00:37 150.1.1.4 FastEthernet0/0

#### R4#**show ip ospf neighbor**

Neighbor ID Pri State Dead Time Address Interface 1.1.1.1 1 FULL/DR 00:00:39 150.1.1.1 FastEthernet0/0

The second part of this task entails redistribution between OSPF and BGP. This allows the LAN subnets connected to R2 and R4 to be advertised across the LAN link connecting R1 and R2. You do NOT need to redistribute OSPF routes into BGP, otherwise you will advertise the LAN subnet between R1 and R4, which is NOT permitted as stated in previous tasks:

R1(config)#**router ospf 1** R1(config-router)#**redistribute bgp 1 subnets** R1(config-router)#**exit**

R4(config)#**router ospf 4** R4(config-router)#**redistribute bgp 1 subnets** R4(config-router)#**exit**

Following this configuration, verify that the routing tables on both routers show all routes:

#### R1#**show ip route**

Codes: C - connected, S - static, R - RIP, M - mobile, B - BGP D - EIGRP, EX - EIGRP external, O - OSPF, IA - OSPF inter area N1 - OSPF NSSA external type 1, N2 - OSPF NSSA external type 2 E1 - OSPF external type 1, E2 - OSPF external type 2 i - IS-IS, su - IS-IS summary, L1 - IS-IS level-1, L2 - IS-IS level-2 ia - IS-IS inter area, \* - candidate default, U - per-user static route o - ODR, P - periodic downloaded static route Gateway of last resort is not set 10.0.0.0/30 is subnetted, 1 subnets C 10.0.0.0 is directly connected, Serial0/0

150.1.0.0/24 is subnetted, 1 subnets

C 150.1.1.0 is directly connected, FastEthernet0/0

150.2.0.0/24 is subnetted, 1 subnets

**B 150.2.2.0 [20/0] via 10.0.0.2, 00:28:43**

150.3.0.0/24 is subnetted, 1 subnets

**B 150.3.3.0 [20/0] via 10.0.0.2, 00:29:14**

#### R4#**show ip route**

Codes: C - connected, S - static, R - RIP, M - mobile, B - BGP D - EIGRP, EX - EIGRP external, O - OSPF, IA - OSPF inter area N1 - OSPF NSSA external type 1, N2 - OSPF NSSA external type 2 E1 - OSPF external type 1, E2 - OSPF external type 2 i - IS-IS, su - IS-IS summary, L1 - IS-IS level-1, L2 - IS-IS level-2 ia - IS-IS inter area, \* - candidate default, U - per-user static route o - ODR, P - periodic downloaded static route Gateway of last resort is not set 10.0.0.0/30 is subnetted, 1 subnets C 10.0.0.12 is directly connected, Serial0/0 150.1.0.0/24 is subnetted, 1 subnets C 150.1.1.0 is directly connected, FastEthernet0/0 150.2.0.0/24 is subnetted, 1 subnets **B 150.2.2.0 [20/0] via 10.0.0.13, 00:07:07** 150.3.0.0/24 is subnetted, 1 subnets

#### **B 150.3.3.0 [20/0] via 10.0.0.13, 00:29:10**

As illustrated in the output above, both routers prefer the BGP routes because of the lower administrative distance of external BGP (20) versus OSPF (110). To complete this task, use the hint provided in the lab, which states that you should use the BGP

**network** command.

The correct command to use in this case would be **network <address> <mask> backdoor** command. The **backdoor** keyword configures the router to change the administrative distance of the specified external BGP route from 20 to 200. This allows IGP routes to be preferred instead. When the IGP routes are no longer present in the routing table, the BGP route is again used. This task is completed as follows:

#### R4(config)#**router bgp 1**

R4(config-router)#**network 150.2.2.0 mask 255.255.255.0 backdoor** R4(config-router)#**network 150.3.3.0 mask 255.255.255.0 backdoor** R4(config-router)#**exit**

Following this change, the routing table on R4 shows the following route entries:

#### R4#**show ip route**

Codes: C - connected, S - static, R - RIP, M - mobile, B - BGP

D - EIGRP, EX - EIGRP external, O - OSPF, IA - OSPF inter area

N1 - OSPF NSSA external type 1, N2 - OSPF NSSA external type 2

E1 - OSPF external type 1, E2 - OSPF external type 2

i - IS-IS, su - IS-IS summary, L1 - IS-IS level-1, L2 - IS-IS level-2

ia - IS-IS inter area, \* - candidate default, U - per-user static route

o - ODR, P - periodic downloaded static route

Gateway of last resort is not set

10.0.0.0/30 is subnetted, 1 subnets

C 10.0.0.12 is directly connected, Serial0/0

150.1.0.0/24 is subnetted, 1 subnets

C 150.1.1.0 is directly connected, FastEthernet0/0

150.2.0.0/24 is subnetted, 1 subnets

#### **O E2 150.2.2.0 [110/1] via 150.1.1.1, 00:00:43, FastEthernet0/0**

150.3.0.0/24 is subnetted, 1 subnets

#### **O E2 150.3.3.0 [110/1] via 150.1.1.1, 00:00:35, FastEthernet0/0**

Next, complete this task by ensuring that R4 can still ping the 150.2.2.0/24 and the 150.3.3.0/24 subnets when complete. Because the routes are known via the FastEthernet0/0 interface, you do NOT need to use an extended ping as the ping will be sourced from the egress interface:

#### R4#**ping 150.2.2.2 repeat 10**

Type escape sequence to abort. Sending 10, 100-byte ICMP Echos to 150.2.2.2, timeout is 2 seconds: !!!!!!!!!!

Success rate is 100 percent (10/10), round-trip  $\min/\text{avg}/\text{max} = 1/3/4 \text{ ms}$ 

#### R4#**ping 150.3.3.3 repeat 10**

Type escape sequence to abort. Sending 10, 100-byte ICMP Echos to 150.3.3.3, timeout is 2 seconds: !!!!!!!!!!

Success rate is 100 percent (10/10), round-trip min/avg/max =  $16/17/20$  ms

Finally, verify redundancy by shutting down the R1-R2 link and ensuring that R1 can still reach the 150.2.2.0/24 and 150.3.3.0/24 subnets. This is completed as follows:

R1(config)#**interface serial 0/0**

R1(config-if)#**shutdown**

R1(config-if)#**exit**

## R1(config)#**do show ip route**

Codes: C - connected, S - static, R - RIP, M - mobile, B - BGP

D - EIGRP, EX - EIGRP external, O - OSPF, IA - OSPF inter area

N1 - OSPF NSSA external type 1, N2 - OSPF NSSA external type 2

E1 - OSPF external type 1, E2 - OSPF external type 2

i - IS-IS, su - IS-IS summary, L1 - IS-IS level-1, L2 - IS-IS level-2

ia - IS-IS inter area, \* - candidate default, U - per-user static route

o - ODR, P - periodic downloaded static route

Gateway of last resort is not set

150.1.0.0/24 is subnetted, 1 subnets

C 150.1.1.0 is directly connected, FastEthernet0/0

150.2.0.0/24 is subnetted, 1 subnets

## **O E2 150.2.2.0 [110/1] via 150.1.1.4, 00:00:08, FastEthernet0/0**

150.3.0.0/24 is subnetted, 1 subnets

**O E2 150.3.3.0 [110/1] via 150.1.1.4, 00:00:08, FastEthernet0/0**  $R1$ (config)#

R1(config)#**do ping 150.2.2.2 repeat 10**

Type escape sequence to abort.

Sending 10, 100-byte ICMP Echos to 150.2.2.2, timeout is 2 seconds: !!!!!!!!!!

Success rate is 100 percent (10/10), round-trip  $\frac{\text{min/avg}}{\text{max}} = \frac{28}{30.32}$  ms  $R1$ (config)#

## R1(config)#**do ping 150.3.3.3 repeat 10**

Type escape sequence to abort. Sending 10, 100-byte ICMP Echos to 150.3.3.3, timeout is 2 seconds:

#### !!!!!!!!!!

Success rate is 100 percent (10/10), round-trip min/avg/max =  $16/16/16$  ms

# **CCNP Lab 042: Border Gateway Protocol Lab**

# **Lab Objective:**

The focus of this lab is to understand BGP implementation and configuration in Cisco IOS routers. Additional technologies include route filtering and path control.

# **Lab Topology:**

The lab network topology is illustrated below:

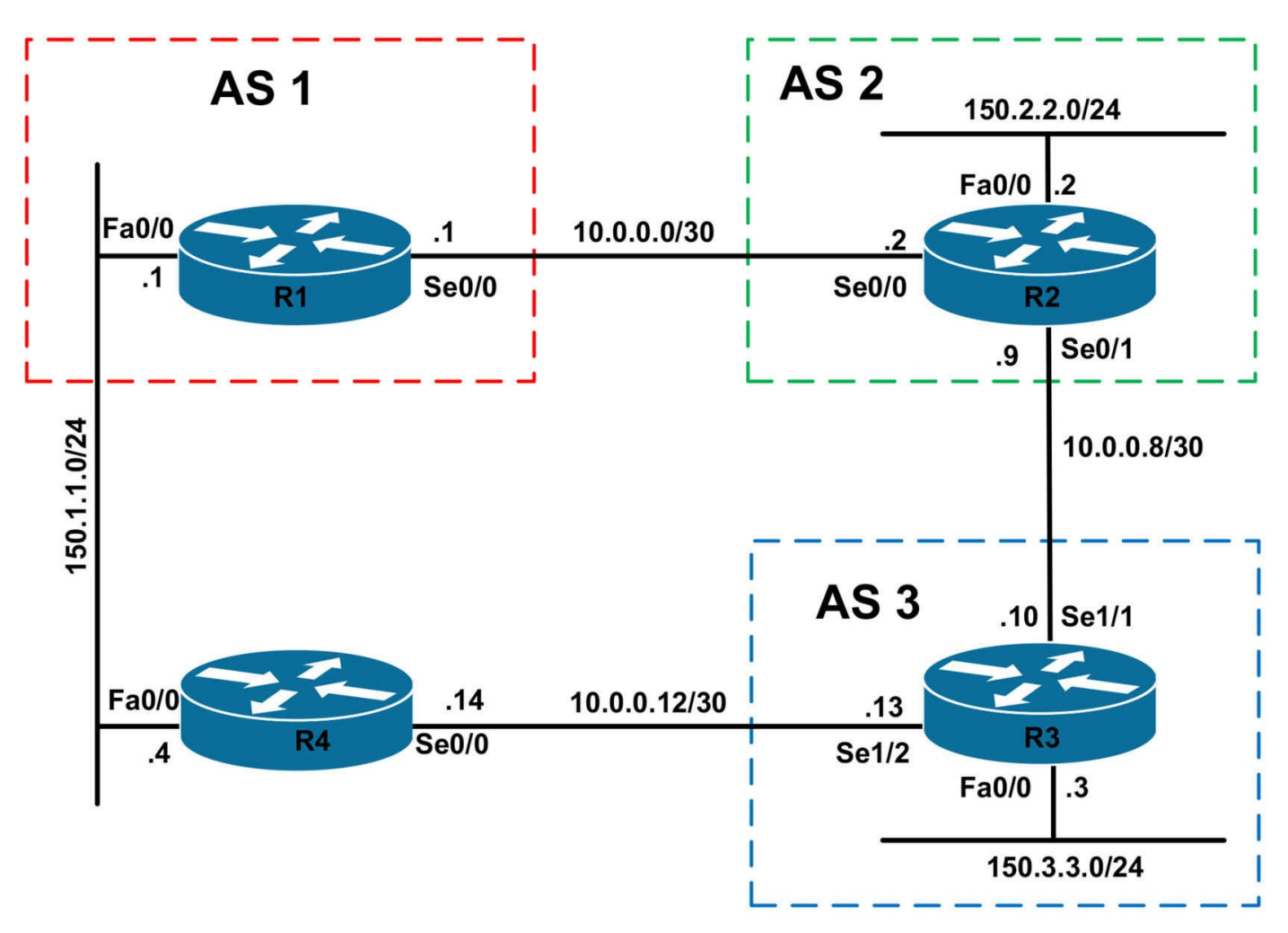

# **IMPORTANT NOTE**

If you are using the www.101labs.net racks, please bring up the LAN interfaces connected to the routers by issuing the **no shutdown** command on the connected switches. If you are using a home lab with no Switches, you can bring up the LAN interfaces using the following configurations on your routers:

#### **interface fastethernet 0/0 no keepalive loopback no shutdown**

Alternately, you can simply connect the interfaces to a hub or switch if you have one available in your own lab.

## **Task 1**

Configure hostnames and IP addresses on all routers as illustrated in the network topology.

## **Task 2**

Configure BGP as illustrated in the topology. R1 will peer with R2. R2 will peer with R1 and R3. R3 will peer with R2. Verify the configuration using the appropriate commands.

# **Task 3**

Configure R2 and R3 to advertise their 150.2.2.0/24 and 150.3.3.0/24 prefixes via BGP. Do NOT advertise the 150.1.1.0/24 subnet via BGP; however, ensure that both R2 and R3 can ping R1s LAN IP address. They do NOT need to be able to ping the LAN address of R4. Finally, verify your configuration using the appropriate commands and as Cisco IOS extended ping functions.

# **Task 4**

Management has decided that they would like BGP neighbor relationship between R1 and R3. This should transit R4. Configure a BGP peer relationship between R1s Fa0/0 interface and R3s Se1/2 interface. You are NOT allowed to enable an IGP on R1, R3 or R4; you are NOT allowed to configure BGP or static routing on R4; however, you are allowed to configure a single /32 host route on both R1 and R3. Ensure that when the R1-R2 WAN link is up, R1 prefers the path via R2 to reach the 150.2.2.0/24 and 150.3.3.0/24 prefixes. You are NOT allowed to use route maps as part of your solution. Verify your configuration using the appropriate commands.

# **Task 5**

Configure your network so that when the R1-R2 link is down, R1s LAN address can still reach the 150.2.2.0/24 and 150.3.3.0/24 subnets and vice-versa. You are NOT allowed to configure static routes or an IGP on R1, R3, or R4. Do NOT configure BGP on R4. You can NOT use PBR on any routers, or create a tunnel between R1 and R3. And finally, do NOT advertise the 150.1.1.0/24 prefix via BGP. Your solution should ensure that when the R1-R2 link is up, R3 will use the path via R2 to reach the 150.1.1.0/24 subnet.

When complete, verify your configuration by shutting down the R1-R2 WAN link. After this, verify that R1s LAN interface can ping both the 150.2.2.0/24 and 150.3.3.0/24 subnets and vice-versa. All your pings should be successful.

# **Lab Validation:**

# **Task 1**

Please refer to previous labs for basic IP addressing and hostname configuration. This will not be included in this section to avoid being redundant.

# **Task 2**

R1(config)#**router bgp 1**

R1(config-router)#**bgp router-id 1.1.1.1** R1(config-router)#**neighbor 10.0.0.2 remote-as 2** R1(config-router)#**exit**

R2(config)#**router bgp 2**

R2(config-router)#**bgp router-id 2.2.2.2**

R2(config-router)#**neighbor 10.0.0.1 remote-as 1**

R2(config-router)#**neighbor 10.0.0.10 remote-as 3**

R2(config-router)#**exit**

R3(config)#**router bgp 3** R3(config-router)#**bgp router-id 3.3.3.3** R3(config-router)#**neighbor 10.0.0.9 remote-as 2** R3(config-router)#**exit**

Verify your configuration using the **show ip bgp summary** command:

R1#**show ip bgp summary**

BGP router identifier 1.1.1.1, local AS number 1 BGP table version is 1, main routing table version 1

Neighbor V AS MsgRcvd MsgSent TblVer InQ OutQ Up/Down State/PfxRcd 10.0.0.2 4 2 4 5 1 0 0 00:01:55 0

#### R2#**show ip bgp summary**

BGP router identifier 2.2.2.2, local AS number 2 BGP table version is 1, main routing table version 1

Neighbor V AS MsgRcvd MsgSent TblVer InQ OutQ Up/Down State/PfxRcd 10.0.0.1 4 1 6 5 1 0 0 00:02:12 0 10.0.0.10 4 3 8 8 1 0 0 00:00:20 0

R3#**show ip bgp summary** BGP router identifier 3.3.3.3, local AS number 3 BGP table version is 1, main routing table version 1

Neighbor V AS MsgRcvd MsgSent TblVer InQ OutQ Up/Down State/PfxRcd 10.0.0.9 4 2 8 8 1 0 0 00:00:46 0

## **Task 3**

The requirements for this task are three-fold. First, simply advertise the LAN subnets connected to R2 and R3 using the **network** command. Second, to allow R2 and R3 to ping the LAN interface address of R1, configure R1 to advertise a default route to R2, which will then advertise it to R3. The first two steps of this task are completed on R1, R2, and R3 as follows:

R1(config)#**router bgp 1** R1(config-router)#**neighbor 10.0.0.2 default-originate** R1(config-router)#**exit** R2(config)#**router bgp 2** R2(config-router)#**network 150.2.2.0 mask 255.255.255.0** R2(config-router)#**exit** R3(config)#**router bgp 3** R3(config-router)#**network 150.3.3.0 mask 255.255.255.0** R3(config-router)#**exit** Verify your configuration using the **show ip bgp** command on all three routers: R1#**show ip bgp** BGP table version is 3, local router ID is 1.1.1.1 Status codes: s suppressed, d damped, h history, \* valid, > best, i - internal, r RIB-failure, S Stale Origin codes: i - IGP, e - EGP, ? - incomplete Network Next Hop Metric LocPrf Weight Path  $\gg 150.2.2.0/24$  10.0.0.2 0 0 2 i  $\approx$  150.3.3.0/24 10.0.0.2 0 2 3 i R2#**show ip bgp** BGP table version is 4, local router ID is 2.2.2.2 Status codes: s suppressed, d damped, h history, \* valid, > best, i - internal, r RIB-failure, S Stale Origin codes: i - IGP, e - EGP, ? - incomplete Network Next Hop Metric LocPrf Weight Path  $\approx 0.0.0.01000001001$  i  $\gg 150.2.2.0/24$  0.0.0.0 0 32768 i \*> 150.3.3.0/24 10.0.0.10 0 0 3 i R3#**show ip bgp** BGP table version is 4, local router ID is 3.3.3.3 Status codes: s suppressed, d damped, h history, \* valid, > best, i - internal, r RIB-failure, S Stale Origin codes: i - IGP, e - EGP, ? - incomplete Network Next Hop Metric LocPrf Weight Path  $\approx 0.0.0.010.0.0.9021$  i  $\gg 150.2.2.0/2410.0.0.9002i$  $\approx$  150.3.3.0/24 0.0.0.0 0 32768 i

Finally, verify your configuration using extended pings between R1, R2, and R3:

#### R1#**ping 150.2.2.2 source fastethernet 0/0 repeat 10**

Type escape sequence to abort. Sending 10, 100-byte ICMP Echos to 150.2.2.2, timeout is 2 seconds: Packet sent with a source address of 150.1.1.1 !!!!!!!!!!

Success rate is 100 percent (10/10), round-trip  $\min/\text{avg}/\text{max} = 1/3/4 \text{ ms}$ 

### R1#**ping 150.3.3.3 source fastethernet 0/0 repeat 10**

Type escape sequence to abort. Sending 10, 100-byte ICMP Echos to 150.3.3.3, timeout is 2 seconds: Packet sent with a source address of 150.1.1.1 !!!!!!!!!! Success rate is 100 percent (10/10), round-trip min/avg/max =  $16/17/20$  ms

### R2#**ping 150.1.1.1 source fastethernet 0/0 repeat 10**

Type escape sequence to abort. Sending 10, 100-byte ICMP Echos to 150.1.1.1, timeout is 2 seconds: Packet sent with a source address of 150.2.2.2 !!!!!!!!!!

Success rate is 100 percent (10/10), round-trip  $\min/\text{avg}/\text{max} = 1/2/4 \text{ ms}$ 

#### R2#**ping 150.3.3.3 source fastethernet 0/0 repeat 10**

Type escape sequence to abort. Sending 10, 100-byte ICMP Echos to 150.3.3.3, timeout is 2 seconds: Packet sent with a source address of 150.2.2.2 !!!!!!!!!!

Success rate is 100 percent (10/10), round-trip min/avg/max =  $16/16/16$  ms

## R3#**ping 150.1.1.1 source fastethernet 0/0 repeat 10**

Type escape sequence to abort. Sending 10, 100-byte ICMP Echos to 150.1.1.1, timeout is 2 seconds: Packet sent with a source address of 150.3.3.3 !!!!!!!!!!

Success rate is 100 percent (10/10), round-trip min/avg/max =  $16/16/20$  ms

## R3#**ping 150.2.2.2 source fastethernet 0/0 repeat 10**

Type escape sequence to abort. Sending 10, 100-byte ICMP Echos to 150.2.2.2, timeout is 2 seconds: Packet sent with a source address of 150.3.3.3

#### !!!!!!!!!!

Success rate is 100 percent (10/10), round-trip  $\frac{min/avg}{max} = \frac{16}{16/16}$  ms

# **Task 4**

The requirements for this task are two-fold. The first is that you need to enable BGP between R1 and R3. This should be done across R4 and is completed using two static routes, one on R1 and the other on R3 to establish an external BGP adjacency. This task is completed as follows:

R1(config)#**router bgp 1** R1(config-router)#**neighbor 10.0.0.13 remote-as 3** R1(config-router)#**neighbor 10.0.0.13 update-source fastethernet 0/0** R1(config-router)#**neighbor 10.0.0.13 ebgp-multihop** R1(config-router)#**exit** R1(config)#**ip route 10.0.0.13 255.255.255.255 FastEthernet0/0 150.1.1.4** R3(config)#**router bgp 3** R3(config-router)#**neighbor 150.1.1.1 remote-as 1** R3(config-router)#**neighbor 150.1.1.1 ebgp-multihop** R3(config-router)#**neighbor 150.1.1.1 update-source serial 1/2** R3(config-router)#**exit** R3(config)#**ip route 150.1.1.1 255.255.255.255 Serial1/2**

Verify your configuration using the **show ip bgp summary** command on R1 and R3:

#### R1#**show ip bgp summary**

BGP router identifier 1.1.1.1, local AS number 1 BGP table version is 4, main routing table version 4 2 network entries using 234 bytes of memory 4 path entries using 208 bytes of memory 5/2 BGP path/bestpath attribute entries using 620 bytes of memory 4 BGP AS-PATH entries using 96 bytes of memory 0 BGP route-map cache entries using 0 bytes of memory 0 BGP filter-list cache entries using 0 bytes of memory BGP using 1158 total bytes of memory BGP activity 2/0 prefixes, 4/0 paths, scan interval 60 secs Neighbor V AS MsgRcvd MsgSent TblVer InQ OutQ Up/Down State/PfxRcd 10.0.0.2 4 2 65 66 4 0 0 00:59:35 2

## **10.0.0.13 4 3 8 9 0 0 0 00:01:08 2**

## R3#**show ip bgp summary**

BGP router identifier 3.3.3.3, local AS number 3

BGP table version is 7, main routing table version 7

3 network entries using 351 bytes of memory

4 path entries using 208 bytes of memory

6/3 BGP path/bestpath attribute entries using 744 bytes of memory

4 BGP AS-PATH entries using 96 bytes of memory

0 BGP route-map cache entries using 0 bytes of memory

0 BGP filter-list cache entries using 0 bytes of memory

BGP using 1399 total bytes of memory

BGP activity 3/0 prefixes, 7/3 paths, scan interval 60 secs

Neighbor V AS MsgRcvd MsgSent TblVer InQ OutQ Up/Down State/PfxRcd 10.0.0.9 4 2 74 74 6 0 0 01:01:23 2

### **150.1.1.1 4 1 20 19 6 0 0 00:00:44 1**

The second requirement is that R1 should prefer the path via R2 to reach the 150.2.2.0/24 prefix as well as the 150.3.3.0/24 prefix. By default, R1 will prefer the path via R2 to reach the 150.2.2.0/24 prefix because of the shorter AS\_PATH. However, now that an external BGP peer session has been established between R1 and R3, R1 will prefer the path via R3 to reach the 150.3.3.0/24 prefix. Prior to changes on R1, the BGP RIB entry for this prefix shows as follows:

### R1#**show ip bgp 150.3.3.0 255.255.255.0**

BGP routing table entry for 150.3.3.0/24, version 4 Paths: (2 available, best #1, table Default-IP-Routing-Table) Advertised to update-groups:

1 **3**

**10.0.0.13 from 10.0.0.13 (3.3.3.3)**

#### **Origin IGP, metric 0, localpref 100, valid, external, best**

2 3

10.0.0.2 from 10.0.0.2 (2.2.2.2)

Origin IGP, localpref 100, valid, external

Because we cannot use route maps to set the LOCAL\_PREF, we must instead use the **neighbor <address>** weight **<value>** command to assign all prefixes received via R1 a higher WEIGHT value. This will ensure that R1 prefers the path via R2 to reach the 150.3.3.0/24 prefix:

R1(config)#**router bgp 1** R1(config-router)#**neighbor 10.0.0.2 weight 1** R1(config-router)#**exit**

Following this change, R1 shows the following BGP Table entry for the 150.3.3.0/24

prefix:

#### R1#**show ip bgp 150.3.3.0 255.255.255.0**

BGP routing table entry for 150.3.3.0/24, version 6 Paths: (2 available, best #2, table Default-IP-Routing-Table) Flag: 0x820 Advertised to update-groups: 2 3 10.0.0.13 from 10.0.0.13 (3.3.3.3) Origin IGP, metric 0, localpref 100, valid, external **2 3 10.0.0.2 from 10.0.0.2 (2.2.2.2) Origin IGP, localpref 100, weight 1, valid, external, best**

## **Task 5**

This task requires a little bit of thought and has two core requirements. The first requirement is that router R2 and R3 should be able to reach the 150.1.1.0/24 when the R1-R2 link is down. This must be performed in such a manner that router R3 still prefers the path via R2 to reach the 150.1.1.0/24 subnet. Because routers will not compare MED values for prefixes received from different ASes, the AS\_PATH attribute must be used instead. This part is completed as follows:

#### R1(config)#**route-map PREPEND permit 10**

R1(config-route-map)#**set as-path prepend 1 1**

R1(config-route-map)#**exit**

R1(config)#**router bgp 1**

R1(config-router)#**neighbor 10.0.0.13 default-originate route-map PREPEND** R1(config-router)#**exit**

Following this change, the BGP Tables on R2 and R3 show the following for the default route:

#### R2#**show ip bgp 0.0.0.0 0.0.0.0**

BGP routing table entry for 0.0.0.0/0, version 6 Paths: (1 available, best #1, table Default-IP-Routing-Table) Advertised to update-groups:

1 1

#### **10.0.0.1 from 10.0.0.1 (1.1.1.1)**

**Origin IGP, metric 0, localpref 100, valid, external, best**

#### R3#**show ip bgp 0.0.0.0 0.0.0.0**

BGP routing table entry for 0.0.0.0/0, version 7 Paths: (2 available, best #2, table Default-IP-Routing-Table) Advertised to update-groups:

1

1 1 1

150.1.1.1 from 150.1.1.1 (1.1.1.1)

Origin IGP, metric 0, localpref 100, valid, external

## **2 1**

## **10.0.0.9 from 10.0.0.9 (2.2.2.2)**

### **Origin IGP, localpref 100, valid, external, best**

The second requirement, or part, of this task is that R1s LAN interface is able to ping the R2 and R3 LAN addresses and vice-versa. From a routing perspective, when the WAN link between R1 and R2 is shut down, the routes are received via R3. This is demonstrated below:

R1(config)#**interface serial 0/0** R1(config-if)#**shutdown** R1(config-if)#**exit** R1(config)#**do show ip bgp** BGP table version is 8, local router ID is 1.1.1.1 Status codes: s suppressed, d damped, h history, \* valid, > best, i - internal, r RIB-failure, S Stale Origin codes: i - IGP, e - EGP, ? - incomplete Network Next Hop Metric LocPrf Weight Path  $\gg 150.2.2.0/24$  10.0.0.13 0 3 2 i  $\gg 150.3.3.0/2410.0.0.13003i$ 

The issue, however, exists on R4. This router is a transit router between R1 and R3; however, it has no routing information for the 150.2.2.0/24 or 150.3.3.0/24 prefixes. Therefore, when a ping from R1 is initiated to either of these subnets, it is dropped by R4 because this router has no routing information for the destination. This is demonstrated by initiating a ping to 150.2.2.2 from R1 while running the **debug ip packet [detail]** command on R4:

## R1#**ping 150.2.2.2 source fastethernet 0/0 repeat 10**

Type escape sequence to abort. Sending 10, 100-byte ICMP Echos to 150.2.2.2, timeout is 2 seconds: Packet sent with a source address of 150.1.1.1 U.U.U.U.U.

Success rate is 0 percent  $(0/10)$ 

The **debug ip packet detail** command output on R4 shows the following:

## R4#**debug ip pack detail**

IP packet debugging is on (detailed)

R4#

R4#

R4#

#### **\*May 12 19:49:29.067: IP: s=150.1.1.1 (FastEthernet0/0), d=150.2.2.2, len 100, unroutable**

\*May 12 19:49:29.067: ICMP type=8, code=0

\*May 12 19:49:29.067: IP: tableid=0, s=150.1.1.4 (local), d=150.1.1.1

(FastEthernet0/0), routed via FIB

\*May 12 19:49:29.067: IP: s=150.1.1.4 (local), d=150.1.1.1 (FastEthernet0/0), len 56, sending

\*May 12 19:49:29.067: ICMP type=3, code=1

#### **\*May 12 19:49:31.067: IP: s=150.1.1.1 (FastEthernet0/0), d=150.2.2.2, len 100, unroutable**

\*May 12 19:49:31.067: ICMP type=8, code=0

\*May 12 19:49:31.067: IP: tableid=0, s=150.1.1.4 (local), d=150.1.1.1

(FastEthernet0/0), routed via FIB

\*May 12 19:49:31.071: IP: s=150.1.1.4 (local), d=150.1.1.1 (FastEthernet0/0), len 56, sending

\*May 12 19:49:31.071: ICMP type=3, code=1

#### **\*May 12 19:49:33.071: IP: s=150.1.1.1 (FastEthernet0/0), d=150.2.2.2, len 100, unroutable**

\*May 12 19:49:33.071: ICMP type=8, code=0

```
*May 12 19:49:33.071: IP: tableid=0, s=150.1.1.4 (local), d=150.1.1.1
```
(FastEthernet0/0), routed via FIB

\*May 12 19:49:33.075: IP: s=150.1.1.4 (local), d=150.1.1.1 (FastEthernet0/0), len 56, sending

\*May 12 19:49:33.075: ICMP type=3, code=1

[Truncated Output]

The difficulty level of this task is further increased because we are not allowed to configure any additional static routes or enable a dynamic routing protocol on R1, R3, and R4. Additionally, the task requirements stipulate that we cannot use PBR or a tunnel to complete this task. With such stringent requirements, we must think outside the box and consider other Cisco IOS software features. In essence, based on the debug output,

we know that all we need is routing information on R4 pointing to R3 for the 150.2.2.0/24 and 150.3.3.0/24 prefixes. While we cannot use static routes or enable a dynamic routing protocol, there is NO stipulation against using ODR. This is because ODR is NOT a routing protocol, but rather a CDP extension. Therefore, to complete this task, simply configure R3 to advertise a default route via ODR to R1.

Because R1 will automatically advertise the 150.1.1.0/24 prefix, we need to filter from R3 so that this path is NOT used to forward traffic to the 150.1.1.0/24 prefix when the R1-R2 link is up. This task is completed by implementing the following configuration on R3:

R3(config)#**access-list 1 deny any** R3(config)#**router odr** R3(config-router)#**distribute-list 1 in** R3(config-router)#**exit**

Following this configuration R3s routing table still shows only BGP routes:

#### R3#**show ip route**

Codes: C - connected, S - static, R - RIP, M - mobile, B - BGP D - EIGRP, EX - EIGRP external, O - OSPF, IA - OSPF inter area N1 - OSPF NSSA external type 1, N2 - OSPF NSSA external type 2 E1 - OSPF external type 1, E2 - OSPF external type 2 i - IS-IS, su - IS-IS summary, L1 - IS-IS level-1, L2 - IS-IS level-2 ia - IS-IS inter area, \* - candidate default, U - per-user static route o - ODR, P - periodic downloaded static route

#### **Gateway of last resort is 150.1.1.1 to network 0.0.0.0**

10.0.0.0/30 is subnetted, 2 subnets C 10.0.0.8 is directly connected, Serial1/1 C 10.0.0.12 is directly connected, Serial1/2 150.1.0.0/32 is subnetted, 1 subnets S 150.1.1.1 is directly connected, Serial1/2 150.2.0.0/24 is subnetted, 1 subnets

#### **B 150.2.2.0 [20/0] via 10.0.0.9, 00:01:17**

150.3.0.0/24 is subnetted, 1 subnets

C 150.3.3.0 is directly connected, FastEthernet0/0

## **B\* 0.0.0.0/0 [20/0] via 150.1.1.1, 00:01:17**

The same is also applicable to R2s routing table which only shows BGP routes:

#### R2#**show ip route**

Codes: C - connected, S - static, R - RIP, M - mobile, B - BGP

D - EIGRP, EX - EIGRP external, O - OSPF, IA - OSPF inter area N1 - OSPF NSSA external type 1, N2 - OSPF NSSA external type 2 E1 - OSPF external type 1, E2 - OSPF external type 2 i - IS-IS, su - IS-IS summary, L1 - IS-IS level-1, L2 - IS-IS level-2 ia - IS-IS inter area, \* - candidate default, U - per-user static route o - ODR, P - periodic downloaded static route

#### **Gateway of last resort is 10.0.0.10 to network 0.0.0.0**

10.0.0.0/30 is subnetted, 1 subnets C 10.0.0.8 is directly connected, Serial0/1 150.2.0.0/24 is subnetted, 1 subnets C 150.2.2.0 is directly connected, FastEthernet0/0 150.3.0.0/24 is subnetted, 1 subnets **B 150.3.3.0 [20/0] via 10.0.0.10, 04:42:47**

# **B\* 0.0.0.0/0 [20/0] via 10.0.0.10, 03:01:52**

R4s routing table, however, now includes a default route received via ODR pointing to R3. This will allow R4 to forward packets sent from R1 destined to 150.2.2.0/24 and 150.3.3.0/24. There is no need to configure any static routes on R3 for R1s LAN IP address because a static route already exists and is pointing to R4. This is the static route used to establish the eBGP neighbor relationship with R1 that was configured earlier in this lab:

## R4#**show ip route**

Codes: C - connected, S - static, R - RIP, M - mobile, B - BGP D - EIGRP, EX - EIGRP external, O - OSPF, IA - OSPF inter area N1 - OSPF NSSA external type 1, N2 - OSPF NSSA external type 2 E1 - OSPF external type 1, E2 - OSPF external type 2 i - IS-IS, su - IS-IS summary, L1 - IS-IS level-1, L2 - IS-IS level-2 ia - IS-IS inter area, \* - candidate default, U - per-user static route o - ODR, P - periodic downloaded static route

## **Gateway of last resort is 10.0.0.13 to network 0.0.0.0**

10.0.0.0/30 is subnetted, 1 subnets

C 10.0.0.12 is directly connected, Serial0/0

150.1.0.0/24 is subnetted, 1 subnets

C 150.1.1.0 is directly connected, FastEthernet0/0

# **o\* 0.0.0.0/0 [160/1] via 10.0.0.13, 00:00:44, Serial0/0**

Following this change, R1 is now able to ping the 150.2.2.0/24 and 150.3.3.0/24 subnets:

#### R1#**ping 150.2.2.2 repeat 10**

Type escape sequence to abort. Sending 10, 100-byte ICMP Echos to 150.2.2.2, timeout is 2 seconds: !!!!!!!!!!

Success rate is 100 percent (10/10), round-trip  $\frac{min/avg}{max} = \frac{28}{30 \cdot 32}$  ms

#### R1#**ping 150.3.3.3 repeat 10**

Type escape sequence to abort. Sending 10, 100-byte ICMP Echos to 150.3.3.3, timeout is 2 seconds: !!!!!!!!!!

Success rate is 100 percent (10/10), round-trip  $\frac{\text{min/avg}}{\text{max}} = 16/18/20 \text{ ms}$ 

# **CCNP Lab 043: Border Gateway Protocol Lab**

# **Lab Objective:**

The focus of this lab is to understand BGP implementation and configuration in Cisco IOS routers. Additional technologies include summarization, route filtering and path control.

# **Lab Topology:**

The lab network topology is illustrated below:

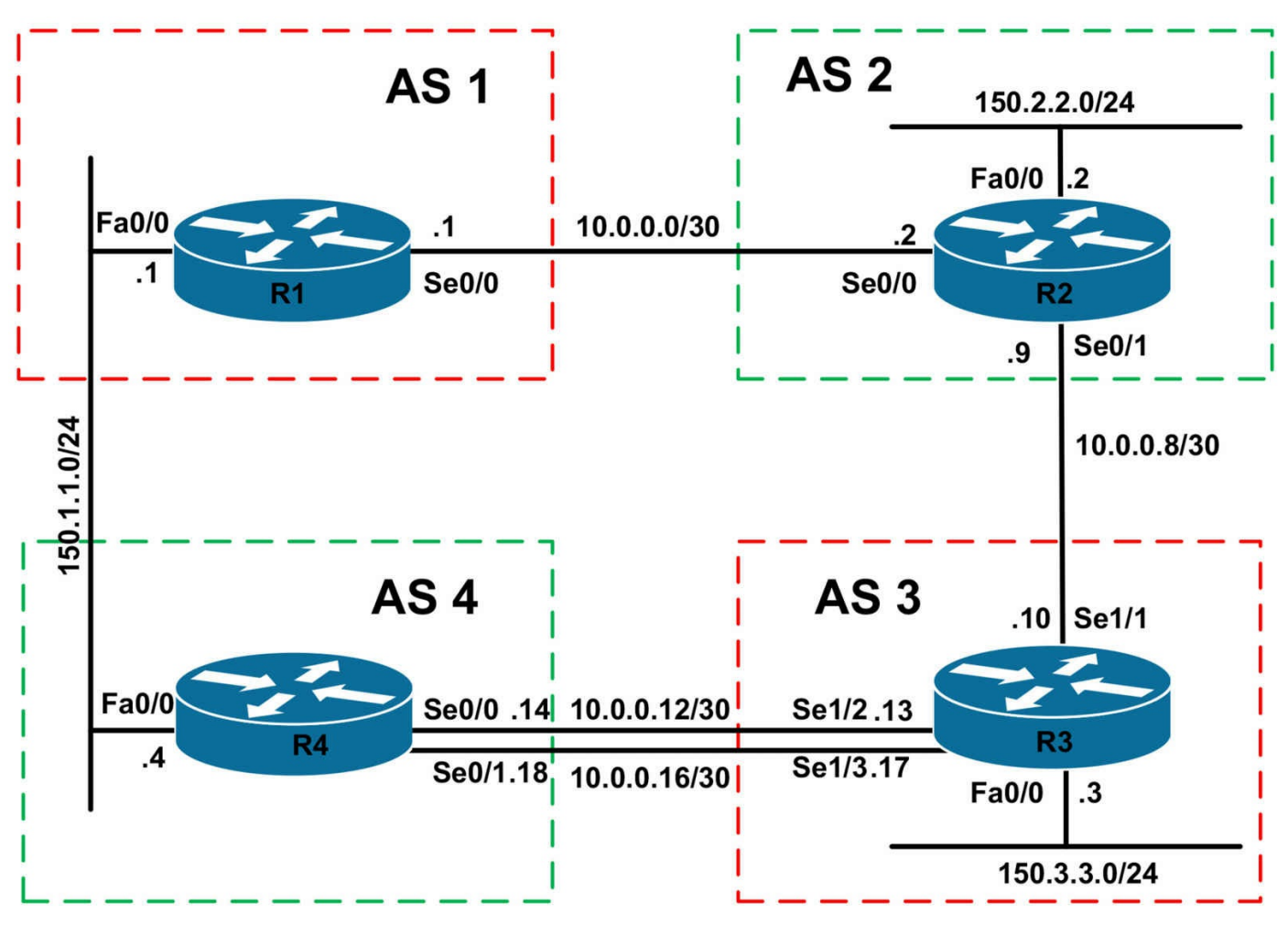

# **IMPORTANT NOTE**

If you are using the www.101labs.net racks, please bring up the LAN interfaces connected to the routers by issuing the **no shutdown** command on the connected switches. If you are using a home lab with no Switches, you can bring up the LAN interfaces using the following configurations on your routers:

#### **interface fastethernet 0/0 no keepalive loopback no shutdown**

Alternately, you can simply connect the interfaces to a hub or switch if you have one available in your own lab.

## **Task 1**

Configure hostnames and IP addresses on all routers as illustrated in the network topology. Additionally, configure a Loopback 0 interface on all routers using the router number and a host mask. For example, on R1, configure Loopback 0 with the IP address 1.1.1.1/32, on R2 configure interface Loopback 0 with the IP address 2.2.2.2/32 and so

forth for R3 and also R4.

# **Task 2**

Configure BGP as illustrated in the topology. Use the Loopback 0 addresses for peering. Do NOT configure any IGPs. Instead, use static routes only. R1 should peer with R2 and R4. R2 should peer with R1 and R3. R3 should peer with R2 and R4. R4 should peer with R1 and R3. On R3 and R4, ensure that packets are load balanced between the two WAN links. Do NOT configure PPP Multilink. Verify the configuration using the appropriate commands.

# **Task 3**

Configure all routers to advertise their LAN subnet addresses via BGP. These should appear in the BGP RIBs of all other routers with an ORIGIN code of INCOMPLETE, by default. Verify the configuration using the appropriate commands.

# **Task 4**

Configure BGP so that R4 prefers the path via R3 to reach any subnet. You are NOT allowed to implement any configuration on R4 itself. Verify your BGP configuration using the appropriate commands.

# **Task 5**

Configure R4 so that it sends all updates to R3 with a MED of 4. Configure R2 so that it sends all updates to R3 with a MED of 2. Ensure that R3 prefers all routes with the better (lower) MED value. Do NOT modify any other BGP attributes or default administrative distance values when completing this task. Verify your configuration using the appropriate commands.

# **Task 6**

Configure the following Loopback interfaces on R2:

Loopback 192: IP Address 192.1.1.1/24 Loopback 193: IP Address 193.1.1.1/24 Loopback 194: IP Address 194.1.1.1/24 Loopback 195: IP Address 195.1.1.1/24

The 192.1.1.1/24 subnet should appear to have originated in AS 192. The 193.1.1.1/24 subnet should appear to have originated in AS 193. The 194.1.1.1/24 subnet should appear to have originated in AS 194. And finally, the 195.1.1.1/24 subnet should appear to have originated in AS 195. These prefixes should be advertised using the **network** command. Verify your configuration using the appropriate commands.

# **Task 7**

Configure R1 so that it only accepts prefixes originated in AS 192, 193, 194 and 195 from R4. It should never have any entries in its BGP RIB for any prefixes originating in these ASs directly from R2. Use an AS\_PATH filter. This should only have TWO lines. Verify your configuration using the appropriate commands.

# **Lab Validation:**

# **Task 1**

Please refer to previous labs for basic IP addressing and hostname configuration. This will not be included in this section to avoid being redundant.

# **Task 2**

The most simple way to complete this task is to use BGP peer group configuration to minimize the number of commands that you need to specify. However, the task specifically states that peer groups should not be used. Additionally, in order to establish the BGP adjacencies using peer groups, you need to configure static routes on all routers because you are not allowed to enable an IGP of any kind. This task is completed as follows:

R1(config)#**ip route 2.2.2.2 255.255.255.255 serial 0/0** R1(config)#**ip route 4.4.4.4 255.255.255.255 fastethernet 0/0 150.1.1.4** R1(config)#**router bgp 1** R1(config-router)#**neighbor 2.2.2.2 remote-as 2** R1(config-router)#**neighbor 2.2.2.2 update-source loopback 0** R1(config-router)#**neighbor 2.2.2.2 ebgp-multihop** R1(config-router)#**neighbor 4.4.4.4 remote-as 4** R1(config-router)#**neighbor 4.4.4.4 update-source loopback 0** R1(config-router)#**neighbor 4.4.4.4 ebgp-multihop** R1(config-router)#**exit** R2(config)#**ip route 1.1.1.1 255.255.255.255 serial 0/0** R2(config)#**ip route 3.3.3.3 255.255.255.255 serial 0/1** R2(config)#**router bgp 2** R2(config-router)#**neighbor 1.1.1.1 remote-as 1** R2(config-router)#**neighbor 1.1.1.1 update-source loopback 0** R2(config-router)#**neighbor 1.1.1.1 ebgp-multihop** R2(config-router)#**neighbor 3.3.3.3 remote-as 3** R2(config-router)#**neighbor 3.3.3.3 update-source loopback 0** R2(config-router)#**neighbor 3.3.3.3 ebgp-multihop** R2(config-router)#**exit**

R3(config)#**ip route 2.2.2.2 255.255.255.255 serial 1/1**

R3(config)#**ip route 4.4.4.4 255.255.255.255 serial 1/2** R3(config)#**ip route 4.4.4.4 255.255.255.255 serial 1/3** R3(config)#**router bgp 3** R3(config-router)#**neighbor 2.2.2.2 remote-as 2** R3(config-router)#**neighbor 2.2.2.2 update-source loopback 0** R3(config-router)#**neighbor 2.2.2.2 ebgp-multihop** R3(config-router)#**neighbor 4.4.4.4 remote-as 4** R3(config-router)#**neighbor 4.4.4.4 update-source loopback 0** R3(config-router)#**neighbor 4.4.4.4 ebgp-multihop** R3(config-router)#**exit** R4(config)#**ip route 1.1.1.1 255.255.255.255 fastethernet 0/0 150.1.1.1** R4(config)#**ip route 3.3.3.3 255.255.255.255 serial 0/0** R4(config)#**ip route 3.3.3.3 255.255.255.255 serial 0/1** R4(config)#**router bgp 4** R4(config-router)#**neighbor 1.1.1.1 remote-as 1** R4(config-router)#**neighbor 1.1.1.1 update-source loopback 0** R4(config-router)#**neighbor 1.1.1.1 ebgp-multihop** R4(config-router)#**neighbor 3.3.3.3 remote-as 3** R4(config-router)#**neighbor 3.3.3.3 update-source loopback 0** R4(config-router)#**neighbor 3.3.3.3 ebgp-multihop** R4(config-router)#**exit**

Verify your configuration using the **show ip bgp summary** command on all routers:

## R1#**show ip bgp summary**

BGP router identifier 1.1.1.1, local AS number 1 BGP table version is 1, main routing table version 1

Neighbor V AS MsgRcvd MsgSent TblVer InQ OutQ Up/Down State/PfxRcd 2.2.2.2 4 2 11 12 1 0 0 00:08:30 0 4.4.4.4 4 4 5 5 1 0 0 00:01:30 0

## R2#**show ip bgp summary**

BGP router identifier 2.2.2.2, local AS number 2 BGP table version is 1, main routing table version 1

Neighbor V AS MsgRcvd MsgSent TblVer InQ OutQ Up/Down State/PfxRcd 1.1.1.1 4 1 12 11 1 0 0 00:08:33 0 3.3.3.3 4 3 7 8 1 0 0 00:04:03 0

#### R3#**show ip bgp summary**

BGP router identifier 3.3.3.3, local AS number 3 BGP table version is 1, main routing table version 1 Neighbor V AS MsgRcvd MsgSent TblVer InQ OutQ Up/Down State/PfxRcd 2.2.2.2 4 2 8 7 1 0 0 00:04:06 0 4.4.4.4 4 4 4 4 1 0 0 00:00:57 0

#### R4#**show ip bgp summary**

BGP router identifier 4.4.4.4, local AS number 4 BGP table version is 1, main routing table version 1

Neighbor V AS MsgRcvd MsgSent TblVer InQ OutQ Up/Down State/PfxRcd 1.1.1.1 4 1 5 5 1 0 0 00:01:40 0 3.3.3.3 4 3 5 5 1 0 0 00:01:00 0

# **Task 3**

In order to ensure that the ORIGIN code is INCOMPLETE, you need to redistribute the LAN subnets into BGP. However, you can also use the **network** statement in conjunction with a route map and set the ORIGIN code within the route map. Either option is acceptable when completing this task. This task is completed as follows when using the redistribution method:

R1(config)#**route-map CONNECTED permit 10** R1(config-route-map)#**match interface fastethernet 0/0** R1(config-route-map)#**exit** R1(config)#**route-map CONNECTED deny 20** R1(config-route-map)#**exit** R1(config)#**router bgp 1** R1(config-router)#**redistribute connected route-map CONNECTED** R1(config-router)#**exit** R2(config)#**route-map CONNECTED permit 10** R2(config-route-map)#**match interface fastethernet 0/0** R2(config-route-map)#**exit** R2(config)#**route-map CONNECTED deny 20** R2(config-route-map)#**exit** R2(config)#**router bgp 2** R2(config-router)#**redistribute connected route-map CONNECTED** R2(config-router)#**exit** R3(config)#**route-map CONNECTED permit 10** R3(config-route-map)#**match interface fastethernet 0/0** R3(config-route-map)#**exit** R3(config)#**route-map CONNECTED deny 20** R3(config-route-map)#**exit**
R3(config)#**router bgp 3** R3(config-router)#**redistribute connected route-map CONNECTED** R3(config-router)#**exit**

R4(config)#**route-map CONNECTED permit 10**

R4(config-route-map)#**match interface fastethernet 0/0**

R4(config-route-map)#**exit**

R4(config)#**route-map CONNECTED deny 20**

R4(config-route-map)#**exit**

R4(config)#**router bgp 4**

R4(config-router)#**redistribute connected route-map CONNECTED** R4(config-router)#**exit**

You can verify the ORIGIN code by looking at the prefix entry in the BGP Tables. The ORIGIN code of INCOMPLETE is denoted by a question mark (?) in the output of the **show ip bgp** command. You can view additional detail on a per-prefix basis also when using this command.

#### R1#**show ip bgp**

BGP table version is 4, local router ID is 1.1.1.1 Status codes: s suppressed, d damped, h history, \* valid, > best, i - internal, r RIB-failure, S Stale Origin codes: i - IGP, e - EGP, ? - incomplete Network Next Hop Metric LocPrf Weight Path \* 150.1.1.0/24 4.4.4.4 0 0 4 ?  $*$  > 0.0.0.0 0 32768 ?  $\gg 150.2.2.0/24$  2.2.2.2 0 0 2 ? \* 150.3.3.0/24 2.2.2.2 0 2 3 ?  $*$  > 4.4.4.4 0 4 3 ?

#### R2#**show ip bgp**

BGP table version is 4, local router ID is 2.2.2.2 Status codes: s suppressed, d damped, h history, \* valid, > best, i - internal, r RIB-failure, S Stale Origin codes: i - IGP, e - EGP, ? - incomplete Network Next Hop Metric LocPrf Weight Path \* 150.1.1.0/24 3.3.3.3 0 3 4 ?  $\gg 1.1.1.1 0 0 1 ?$  $\gg 150.2.2.0/24$  0.0.0.0 0 32768 ? \* 150.3.3.0/24 1.1.1.1 0 1 4 3 ?  $\gg$  3.3.3.3 0 0 3 ?

#### R3#**show ip bgp**

BGP table version is 5, local router ID is 3.3.3.3 Status codes: s suppressed, d damped, h history, \* valid, > best, i - internal, r RIB-failure, S Stale Origin codes: i - IGP, e - EGP, ? - incomplete Network Next Hop Metric LocPrf Weight Path  $\gg 150.1.1.0/24$  4.4.4.4 0 0 4 ? \* 2.2.2.2 0 2 1 ? \* 150.2.2.0/24 4.4.4.4 0 4 1 2 ?  $\gg 2.2.2.2 \; 0 \; 0 \; 2 \; ?$  $\gg 150.3.3.0/24$  0.0.0.0 0 32768 ? R4#**show ip bgp** BGP table version is 6, local router ID is 4.4.4.4 Status codes: s suppressed, d damped, h history, \* valid, > best, i - internal, r RIB-failure, S Stale Origin codes: i - IGP, e - EGP, ? - incomplete

Network Next Hop Metric LocPrf Weight Path  $\gg 150.1.1.0/24 0.0.0.0 0 32768 ?$ 

 $* 1.1.1.1 0 0 1 ?$ \* 150.2.2.0/24 3.3.3.3 0 3 2 ?  $\gg 1.1.1.1 \; 0 \; 1 \; 2 \; ?$  $\gg 150.3.3.0/24$  3.3.3.3 0 0 3 ?

# **Task 4**

This task requires a little thought. Because we cannot implement any configuration on R4 itself, we have to think outside the box. The current BGP RIB on R4 shows the following entries:

#### R4#**show ip bgp**

BGP table version is 6, local router ID is 4.4.4.4 Status codes: s suppressed, d damped, h history, \* valid, > best, i - internal, r RIB-failure, S Stale Origin codes: i - IGP, e - EGP, ? - incomplete Network Next Hop Metric LocPrf Weight Path  $\gg 150.1.1.0/24$  0.0.0.0 0 32768 ?  $* 1.1.1.1 0 0 1 ?$ \* 150.2.2.0/24 3.3.3.3 0 3 2 ? **\*> 1.1.1.1 0 1 2 ?**

#### **\*> 150.3.3.0/24 3.3.3.3 0 0 3 ?**

In the output above, the path via R3 is preferred for the 150.3.3.0/24 prefix; however, the router prefers the path via R1 for the 150.2.2.0/24 prefix because, all else being equal, it is the router with the lower IP address. To influence path selection in this case, we need to configure BGP on R1 to advertise all prefixes with a longer AS\_PATH. The MED will not work because this attribute is not, by default, considered when prefixes are received from multiple ASes. This task is completed by configuring R1 as follows:

R1(config)#**route-map PREPEND permit 10** R1(config-route-map)#**set as-path prepend 1 1 1 1** R1(config-route-map)#**exit** R1(config)#**router bgp 1** R1(config-router)#**neighbor 4.4.4.4 route-map PREPEND out** R1(config-router)#**exit** Following this configuration, the BGP Table on R4 shows the following: R4#**show ip bgp** BGP table version is 14, local router ID is 4.4.4.4

Status codes: s suppressed, d damped, h history, \* valid, > best, i - internal, r RIB-failure, S Stale Origin codes: i - IGP, e - EGP, ? - incomplete Network Next Hop Metric LocPrf Weight Path  $*$  150.1.1.0/24 1.1.1.1 0 0 1 1 1 1 1 ?  $*$  > 0.0.0.0 0 32768 ? **\*> 150.2.2.0/24 3.3.3.3 0 3 2 ?**

\* 1.1.1.1 0 1 1 1 1 1 2 ? **\*> 150.3.3.0/24 3.3.3.3 0 0 3 ?**

\* 1.1.1.1 0 1 1 1 1 1 2 3 ?

# **Task 5**

The requirements for this task are two-fold. The first requirement is that R4 and R2 advertise all prefixes to R3 with a MED of 4 and 2, respectively. This is completed using an outbound route map on these two routers. Before any BGP configuration changes, the BGP RIB on R3 shows the following route entries:

## R3#**show ip bgp**

BGP table version is 11, local router ID is 3.3.3.3 Status codes: s suppressed, d damped, h history, \* valid, > best, i - internal, r RIB-failure, S Stale Origin codes: i - IGP, e - EGP, ? - incomplete

Network Next Hop Metric LocPrf Weight Path  $\gg 150.1.1.0/24$  4.4.4.4 0 0 4 ? \* 2.2.2.2 0 2 1 ?  $\gg 150.2.2.0/24$  2.2.2.2 0 0 2 ?  $\gg 150.3.3.0/24$  0.0.0.0 0 32768 ?

The first part of this task is completed as follows:

R4(config)#**route-map MED permit 10** R4(config-route-map)#**set metric 4** R4(config-route-map)#**exit** R4(config)#**router bgp 4** R4(config-router)#**neighbor 3.3.3.3 route-map MED out** R4(config-router)#**exit** R2(config)#**route-map MED permit 10** R2(config-route-map)#**set metric 2** R2(config-route-map)#**exit** R2(config)#**router bgp 2** R2(config-router)#**neighbor 3.3.3.3 route-map MED out** R2(config-router)#**exit**

Following these changes, the BGP RIB on R3 shows the following:

#### R3#**show ip bgp**

BGP table version is 13, local router ID is 3.3.3.3 Status codes: s suppressed, d damped, h history, \* valid, > best, i - internal, r RIB-failure, S Stale Origin codes: i - IGP, e - EGP, ? - incomplete Network Next Hop Metric LocPrf Weight Path  $\gg 150.1.1.0/24$  4.4.4.4 4 0 4 ?

\* 2.2.2.2 2 0 2 1 ?

 $\gg 150.2.2.0/24$  2.2.2.2 2 0 2 ?

 $\gg 150.3.3.0/24$  0.0.0.0 0 32768 ?

The second part of this task has two caveats. The first is that the MED attribute should be used in the path selection process. The issue here is that, by default, the MED is only compared for path received from the same AS. In order to allow BGP to compare MED values from prefixes received from multiple ASes, this default behavior needs to be modified. The second caveat is that the MED is compared AFTER the AS\_PATH. This means that, for example, BGP will select the path via R4 as the best path to the 150.1.1.0/24 prefix because of the shorter AS\_PATH length. Again, this default behavior has to be modified to complete this task. The second part of this task is

therefore completed as follows:

R3(config)#**router bgp 3** R3(config-router)#**bgp bestpath as-path ignore** R3(config-router)#**bgp always-compare-med** R3(config-router)#**exit**

Following this configuration, the BGP Table on R3 now shows the following:

# R3#**show ip bgp**

BGP table version is 14, local router ID is 3.3.3.3 Status codes: s suppressed, d damped, h history, \* valid, > best, i - internal, r RIB-failure, S Stale Origin codes: i - IGP, e - EGP, ? - incomplete Network Next Hop Metric LocPrf Weight Path  $* 150.1.1.0 / 24 4.4.4.4 4 0 4 ?$ **\*> 2.2.2.2 2 0 2 1 ? \*> 150.2.2.0/24 2.2.2.2 2 0 2 ?**  $\gg 150.3.3.0/24$  0.0.0.0 0 32768 ?

A more detailed look reveals that the path with the longer AS\_PATH sequence, but LOWER metric (MED) value is now preferred because of the configuration implemented on R3:

# R3#**show ip bgp 150.1.1.0 255.255.255.0**

BGP routing table entry for 150.1.1.0/24, version 14 Paths: (2 available, best #2, table Default-IP-Routing-Table) Flag: 0x820 Advertised to update-groups: 1 4 4.4.4.4 from 4.4.4.4 (4.4.4.4) Origin incomplete, metric 4, localpref 100, valid, external **2 1 2.2.2.2 from 2.2.2.2 (2.2.2.2) Origin incomplete, metric 2, localpref 100, valid, external, best**

# **Task 6**

While seemingly difficult, this task is very straightforward and requires the use of AS PATH prepending when advertising these prefixes via BGP on R2. This is completed as follows:

R2(config)#**interface loopback 192**

R2(config-if)#**ip address 192.1.1.1 255.255.255.0** R2(config-if)#**exit** R2(config)#**interface loopback 193** R2(config-if)#**ip address 193.1.1.1 255.255.255.0** R2(config-if)#**exit** R2(config)#**interface loopback 194** R2(config-if)#**ip address 194.1.1.1 255.255.255.0** R2(config-if)#**exit** R2(config)#**interface loopback 195** R2(config-if)#**ip address 195.1.1.1 255.255.255.0** R2(config-if)#**exit** R2(config)#**ip prefix-list LOOPBACK192 seq 5 permit 192.1.1.0/24** R2(config)#**ip prefix-list LOOPBACK193 seq 5 permit 193.1.1.0/24** R2(config)#**ip prefix-list LOOPBACK194 seq 5 permit 194.1.1.0/24** R2(config)#**ip prefix-list LOOPBACK195 seq 5 permit 195.1.1.0/24** R2(config)#**route-map PREPEND permit 10** R2(config-route-map)#**match ip address prefix-list LOOPBACK192** R2(config-route-map)#**set as-path prepend 192** R2(config-route-map)#**exit** R2(config)#**route-map PREPEND permit 20** R2(config-route-map)#**match ip address prefix-list LOOPBACK193** R2(config-route-map)#**set as-path prepend 193** R2(config-route-map)#**exit** R2(config)#**route-map PREPEND permit 30** R2(config-route-map)#**match ip address prefix-list LOOPBACK194** R2(config-route-map)#**set as-path prepend 194** R2(config-route-map)#**exit** R2(config)#**route-map PREPEND permit 40** R2(config-route-map)#**match ip address prefix-list LOOPBACK195** R2(config-route-map)#**set as-path prepend 195** R2(config-route-map)#**exit** R2(config)#**route-map PREPEND permit 50** R2(config-route-map)#**exit** R2(config)#**router bgp 2** R2(config-router)#**network 192.1.1.0** R2(config-router)#**network 193.1.1.0** R2(config-router)#**network 194.1.1.0** R2(config-router)#**network 195.1.1.0**

R2(config-router)#**neighbor 1.1.1.1 route-map PREPEND out** R2(config-router)#**neighbor 3.3.3.3 route-map PREPEND out** R2(config-router)#**exit** Following this configuration, verify the BGP RIB entries for these prefixes are correct: R1#**show ip bgp** BGP table version is 29, local router ID is 1.1.1.1 Status codes: s suppressed, d damped, h history, \* valid, > best, i - internal, r RIB-failure, S Stale Origin codes: i - IGP, e - EGP, ? - incomplete Network Next Hop Metric LocPrf Weight Path \* 150.1.1.0/24 4.4.4.4 0 0 4 ?  $\gg 0.0.0.0$  0 32768 ? \* 150.2.2.0/24 4.4.4.4 0 4 3 2 ?  $\gg 2.2.2.2\;0\;0\;2\;?$ \* 150.3.3.0/24 4.4.4.4 0 4 3 ?  $\gg 2.2.2.2$  0 2 3 ? **\* 192.1.1.0 4.4.4.4 0 4 3 2 192 i \*> 2.2.2.2 0 0 2 192 i \* 193.1.1.0 4.4.4.4 0 4 3 2 193 i \*> 2.2.2.2 0 0 2 193 i \* 194.1.1.0 4.4.4.4 0 4 3 2 194 i \*> 2.2.2.2 0 0 2 194 i \* 195.1.1.0 4.4.4.4 0 4 3 2 195 i \*> 2.2.2.2 0 0 2 195 i** R3#**show ip bgp** BGP table version is 44, local router ID is 3.3.3.3 Status codes: s suppressed, d damped, h history, \* valid, > best, i - internal, r RIB-failure, S Stale Origin codes: i - IGP, e - EGP, ? - incomplete Network Next Hop Metric LocPrf Weight Path \* 150.1.1.0/24 4.4.4.4 4 0 4 ?  $\gg$  2.2.2.2 0 2 1 ?  $\gg 150.2.2.0/24$  2.2.2.2 0 0 2 ?  $\gg 150.3.3.0/24$  0.0.0.0 0 32768 ? **\*> 192.1.1.0 2.2.2.2 0 0 2 192 i \*> 193.1.1.0 2.2.2.2 0 0 2 193 i \*> 194.1.1.0 2.2.2.2 0 0 2 194 i**

#### **\*> 195.1.1.0 2.2.2.2 0 0 2 195 i**

R4#**show ip bgp** BGP table version is 38, local router ID is 4.4.4.4 Status codes: s suppressed, d damped, h history, \* valid, > best, i - internal, r RIB-failure, S Stale Origin codes: i - IGP, e - EGP, ? - incomplete Network Next Hop Metric LocPrf Weight Path \* 150.1.1.0/24 3.3.3.3 0 3 2 1 ? \* 1.1.1.1 0 0 1 1 1 1 1 ?  $\approx 0.0.0.0$  0 32768 ?  $\gg 150.2.2.0/24$  3.3.3.3 0 3 2 ? \* 1.1.1.1 0 1 1 1 1 1 2 ?  $\gg 150.3.3.0/24$  3.3.3.3 0 0 3 ? \* 1.1.1.1 0 1 1 1 1 1 2 3 ? **\*> 192.1.1.0 3.3.3.3 0 3 2 192 i \* 1.1.1.1 0 1 1 1 1 1 2 192 i \*> 193.1.1.0 3.3.3.3 0 3 2 193 i \* 1.1.1.1 0 1 1 1 1 1 2 193 i \*> 194.1.1.0 3.3.3.3 0 3 2 194 i \* 1.1.1.1 0 1 1 1 1 1 2 194 i \*> 195.1.1.0 3.3.3.3 0 3 2 195 i \* 1.1.1.1 0 1 1 1 1 1 2 195 i**

## **Task 7**

To complete this task, we need to use a two-line AS\_PATH filter. Prior to any configuration changes, the BGP Table on R1 shows the following entries:

#### R1#**show ip bgp**

BGP table version is 29, local router ID is 1.1.1.1 Status codes: s suppressed, d damped, h history, \* valid, > best, i - internal, r RIB-failure, S Stale Origin codes: i - IGP, e - EGP, ? - incomplete Network Next Hop Metric LocPrf Weight Path \* 150.1.1.0/24 4.4.4.4 0 0 4 ?  $\gg 0.0.0.0$  0 32768 ? \* 150.2.2.0/24 4.4.4.4 0 4 3 2 ?  $\gg 2.2.2.2\;0\;0\;2\;?$ \* 150.3.3.0/24 4.4.4.4 0 4 3 ?  $\gg$  2.2.2.2 0 2 3 ?

```
* 192.1.1.0 4.4.4.4 0 4 3 2 192 i
*> 2.2.2.2 0 0 2 192 i
* 193.1.1.0 4.4.4.4 0 4 3 2 193 i
*> 2.2.2.2 0 0 2 193 i
* 194.1.1.0 4.4.4.4 0 4 3 2 194 i
*> 2.2.2.2 0 0 2 194 i
* 195.1.1.0 4.4.4.4 0 4 3 2 195 i
*> 2.2.2.2 0 0 2 195 i
```
To complete this task, you need to have a good understanding of basic regular expressions and how they are configured. A regular expression comprises four main parts. These four main parts, which are described in the following sections, are:

- A Range
- An Atom
- A Piece
- A Branch

A range is a sequence of characters within left and right square brackets. Examples of ranges are [abcd] or [1-9] or [0,4-7]. An atom is a single character. A Piece or Multiplier is a symbol that follows an Atom. Examples include the plus sign  $(+)$  and the question mark (?).branch is 0 or more concatenated pieces, i.e. 0 or more pieces used together in a regular expression, for example  $\gamma$ [0-9]+ $\gamma$ ]. Before configuring and then applying AS\_PATH filters, you should always use the **show ip bgp regexp <regular expression>** command to ensure that you are matching the desired routes. For example, prior to R1s configuration change, this command, used with the appropriate regular expression, confirms that the AS\_PATH filter will match the desired prefixes:

## R1#**show ip bgp regexp \_19[2-5]\$**

BGP table version is 29, local router ID is 1.1.1.1 Status codes: s suppressed, d damped, h history, \* valid, > best, i - internal, r RIB-failure, S Stale Origin codes: i - IGP, e - EGP, ? - incomplete Network Next Hop Metric LocPrf Weight Path \* 192.1.1.0 4.4.4.4 0 4 3 2 192 i  $\approx$  2.2.2.2 0 0 2 192 i \* 193.1.1.0 4.4.4.4 0 4 3 2 193 i  $\approx$  2.2.2.2 0 0 2 193 i \* 194.1.1.0 4.4.4.4 0 4 3 2 194 i  $\approx$  2.2.2.2 0 0 2 194 i

\* 195.1.1.0 4.4.4.4 0 4 3 2 195 i  $\approx$  2.2.2.2 0 0 2 195 i To complete this task, implement the following configuration on R1: R1(config)#**ip as-path access-list 1 deny \_19[2-5]\$** R1(config)#**ip as-path access-list 1 permit .\*** R1(config)#**router bgp 1** R1(config-router)#**neighbor 2.2.2.2 filter-list 1 in** R1(config-router)#**exit** Following this change, the BGP Table on R1 shows the following entries: R1#**show ip bgp** BGP table version is 33, local router ID is 1.1.1.1 Status codes: s suppressed, d damped, h history, \* valid, > best, i - internal, r RIB-failure, S Stale Origin codes: i - IGP, e - EGP, ? - incomplete Network Next Hop Metric LocPrf Weight Path \* 150.1.1.0/24 4.4.4.4 0 0 4 ?  $\gg 0.0.0.0$  0 32768 ? \* 150.2.2.0/24 4.4.4.4 0 4 3 2 ?  $\gg 2.2.2.2\;0\;0\;2\;?$ \* 150.3.3.0/24 4.4.4.4 0 4 3 ?  $\gg 2.2.2.2$  0 2 3 ? **\*> 192.1.1.0 4.4.4.4 0 4 3 2 192 i \*> 193.1.1.0 4.4.4.4 0 4 3 2 193 i \*> 194.1.1.0 4.4.4.4 0 4 3 2 194 i \*> 195.1.1.0 4.4.4.4 0 4 3 2 195 i**

**NOTE**: You can also complete this task by matching the configured AS\_PATH ACLin a route map and applying that inbound. Either solution is acceptable.

# **CCNP Lab 044: IPv6 RIPng Lab**

# **Lab Objective:**

The focus of this lab is to understand RIPng implementation and configuration in Cisco IOS routers. Additional technologies include stateless auto-configuration and summarization.

# **Lab Topology:**

The lab network topology is illustrated below:

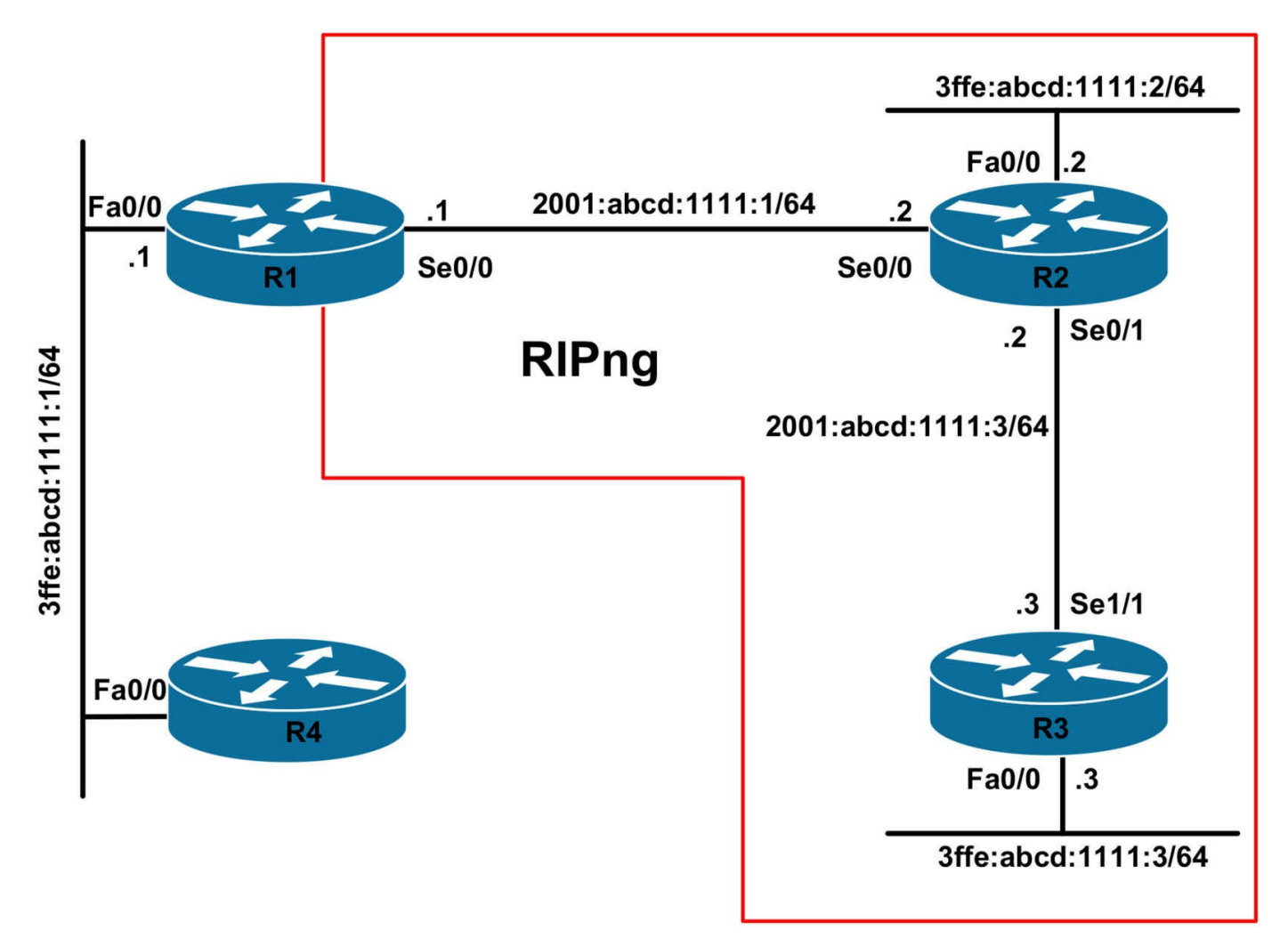

# **IMPORTANT NOTE**

If you are using the www.101labs.net racks, please bring up the LAN interfaces connected to the routers by issuing the **no shutdown** command on the connected switches. If you are using a home lab with no Switches, you can bring up the LAN interfaces using the following configurations on your routers:

#### **interface fastethernet 0/0 no keepalive loopback no shutdown**

Alternately, you can simply connect the interfaces to a hub or switch if you have one available in your own lab.

#### **Task 1**

Configure hostnames and IPv6 addressing on all routers as illustrated in the network topology. Do NOT configure an IPv6 address on R4s FastEthernet 0/0 interface.

# **Task 2**

Configure R4 so that it uses stateless auto-configuration to dynamically provision its address. Ensure that this router also has a default route in its routing table. Verify your configuration.

# **Task 3**

Configure RIPng on R1, R2, and R3. RIPng messages should be exchanged using UDP port 520.

Do NOT enable RIPng for the LAN subnet connected to R1. Next configure your network so that R2 is able to reach R4; however, R3 should NOT be able to reach R4. You are NOT allowed to use redistribution, any types of route filters on any router in the network, or static routes. Verify your configuration using the appropriate commands.

# **Task 4**

Configure the following Loopback interfaces on R3 and redistribute them via RIPng:

- Loopback 1: IPv6 address 2002:abcd:1234:a::4/128
- Loopback 2: IPv6 address 2002:abcd:1234:b::4/128
- Loopback 3: IPv6 address 2002:abcd:1234:c::4/128
- Loopback 4: IPv6 address 2002:abcd:1234:d::4/128
- Loopback 5: IPv6 address 2002:abcd:1234:e::4/128

Next, configure RIPng to advertise a SINGLE route for these 5 Loopback interfaces. Ensure that this single route is advertised to R1 and R2 and the specific prefixes are suppressed. Verify your configuration using the appropriate commands as well as standard or extended pings.

# **Task 5**

Configure RIPng so that all routes that R2 receives from R3 have a route metric of 10. Verify your configuration using the appropriate commands.

# **Lab Validation:**

# **Task 1**

Router(config)#**hostname R1** R1(config)#**ipv6 unicast-routing** R1(config)#**ipv6 cef** R1(config)#**interface fastethernet 0/0** R1(config-if)#**ipv6 address 3ffe:abcd:1111:1::1/64** R1(config-if)#**no shutdown** R1(config-if)#**exit**

R1(config)#**interface serial 0/0** R1(config-if)#**ipv6 address 2001:abcd:1111:1::1/64** R1(config-if)#**clock rate 2000000** R1(config-if)#**no shutdown** R1(config-if)#**exit** Router(config)#**hostname R2** R2(config)#**ipv6 unicast-routing** R2(config)#**ipv6 cef** R2(config)#**interface fastethernet 0/0** R2(config-if)#**ipv6 address 3ffe:abcd:1111:2::2/64** R2(config-if)#**no shutdown** R2(config)#**interface serial 0/0** R2(config-if)#**ipv6 address 2001:abcd:1111:1::2/64** R2(config-if)#**no shutdown** R2(config-if)#**exit** R2(config)#**interface serial 0/1** R2(config-if)#**ipv6 address 2001:abcd:1111:3::2/64** R2(config-if)#**no shutdown** R2(config-if)#**exit** Router(config)#**hostname R3** R3(config)#**ipv6 unicast-routing** R3(config)#**ipv6 cef** R3(config)#**interface fastethernet 0/0** R3(config-if)#**ipv6 address 3ffe:abcd:1111:3::3/64** R3(config-if)#**no shutdown** R3(config-if)#**exit** R3(config)#**interface serial 1/1** R3(config-if)#**ipv6 address 2001:abcd:1111:3::3/64** R3(config-if)#**clock rate 128000** R3(config-if)#**no shutdown** R3(config-if)#**exit** Router(config)#**hostname R4** R4(config)#**ipv6 unicast-routing** R4(config)#**ipv6 cef**

## **Task 2**

To complete this task, append the **default** keyword to the **ipv6 address autoconfig** interface configuration command. If the **default** keyword is omitted, a default route will not be installed into the local routers IPv6 RIB. This task is completed as follows:

R4(config)#**interface fastethernet 0/0** R4(config-if)#**no shutdown** R4(config-if)#**ipv6 address autoconfig default** R4(config-if)#**exit**

Verify stateless auto-configuration using the **show ipv6 interface** command:

#### R4#**show ipv6 interface fastethernet 0/0** FastEthernet0/0 is up, line protocol is up IPv6 is enabled, link-local address is FE80::20F:23FF:FE5E:F120 Global unicast address(es): 3FFE:ABCD:1111:1:20F:23FF:FE5E:F120, subnet is 3FFE:ABCD:1111:1::/64 [PRE] valid lifetime 2591989 preferred lifetime 604789 Joined group address(es): FF02::1 FF02::2 FF02::1:FF5E:F120 MTU is 1500 bytes ICMP error messages limited to one every 100 milliseconds ICMP redirects are enabled ND DAD is enabled, number of DAD attempts: 1 ND reachable time is 30000 milliseconds ND advertised reachable time is 0 milliseconds ND advertised retransmit interval is 0 milliseconds ND router advertisements are sent every 200 seconds ND router advertisements live for 1800 seconds

Hosts use stateless autoconfig for addresses.

Verify that the default route has been installed using the **show ipv6 route** command. This will point to the Link-Local address of R1, rather than the global Unicast address:

#### R4#**show ipv6 route**

IPv6 Routing Table - 5 entries Codes: C - Connected, L- Local, S - Static, R - RIP, B - BGP U - Per-user Static route I1 - ISIS L1, I2 - ISIS L2, IA - ISIS interarea, IS - ISIS summary O - OSPF intra, OI - OSPF inter, OE1 - OSPF ext 1, OE2 - OSPF ext 2 ON1 - OSPF NSSA ext 1, ON2 - OSPF NSSA ext 2 **S ::/0 [1/0] via FE80::20F:23FF:FE5E:EC80, FastEthernet0/0**

C 3FFE:ABCD:1111:1::/64 [0/0] via ::, FastEthernet0/0 L3FFE:ABCD:1111:1:20F:23FF:FE5E:F120/128 [0/0] via ::, FastEthernet0/0 LFE80::/10 [0/0] via ::, Null0 LFF00::/8 [0/0] via ::, Null0

# **Task 3**

The requirements for this task are two-fold. The first requirement is to configure RIPng as stated in the requirements. This is a straightforward task; however, because the task requires RIPng to use UDP port 520 instead of the default port 521, some additional configuration is required. The first part of this task is completed as follows:

R1(config)#**ipv6 router rip CCNP** R1(config-rtr)#**port 520 multicast-group ff02::9** R1(config-rtr)#**exit** R1(config)#**interface serial 0/0** R1(config-if)#**ipv6 rip CCNP enable** R1(config-if)#**exit** R2(config)#**ipv6 router rip CCNP** R2(config-rtr)#**port 520 multicast-group ff02::9** R2(config-rtr)#**exit** R2(config)#**interface fastethernet 0/0** R2(config-if)#**ipv6 rip CCNP enable** R2(config-if)#**exit** R2(config)#**interface serial 0/0** R2(config-if)#**ipv6 rip CCNP enable** R2(config-if)#**exit** R2(config)#**interface serial 0/1** R2(config-if)#**ipv6 rip CCNP enable** R2(config-if)#**exit** R3(config)#**ipv6 router rip CCNP** R3(config-rtr)#**port 520 multicast-group ff02::9** R3(config-rtr)#**exit** R3(config)#**interface fastethernet 0/0** R3(config-if)#**ipv6 rip CCNP enable** R3(config-if)#**exit**

R3(config)#**interface serial 1/1** R3(config-if)#**ipv6 rip CCNP enable** R3(config-if)#**exit**

Verify your configuration using the **show ipv6 route** command:

#### R1#**show ipv6 route rip**

IPv6 Routing Table - 9 entries Codes: C - Connected, L- Local, S - Static, R - RIP, B - BGP U - Per-user Static route I1 - ISIS L1, I2 - ISIS L2, IA - ISIS interarea, IS - ISIS summary O - OSPF intra, OI - OSPF inter, OE1 - OSPF ext 1, OE2 - OSPF ext 2 ON1 - OSPF NSSA ext 1, ON2 - OSPF NSSA ext 2 R 2001:ABCD:1111:3::/64 [120/2] via FE80::20D:28FF:FE9E:F940, Serial0/0 R 3FFE:ABCD:1111:2::/64 [120/2] via FE80::20D:28FF:FE9E:F940, Serial0/0 R 3FFE:ABCD:1111:3::/64 [120/3] via FE80::20D:28FF:FE9E:F940, Serial0/0

#### R2#**show ipv6 route rip**

IPv6 Routing Table - 8 entries Codes: C - Connected, L- Local, S - Static, R - RIP, B - BGP U - Per-user Static route I1 - ISIS L1, I2 - ISIS L2, IA - ISIS interarea, IS - ISIS summary O - OSPF intra, OI - OSPF inter, OE1 - OSPF ext 1, OE2 - OSPF ext 2 ON1 - OSPF NSSA ext 1, ON2 - OSPF NSSA ext 2 R 3FFE:ABCD:1111:3::/64 [120/2] via FE80::213:7FFF:FEAF:3E00, Serial0/1

#### R3#**show ipv6 route rip**

IPv6 Routing Table - 7 entries Codes: C - Connected, L- Local, S - Static, R - RIP, B - BGP U - Per-user Static route I1 - ISIS L1, I2 - ISIS L2, IA - ISIS interarea, IS - ISIS summary O - OSPF intra, OI - OSPF inter, OE1 - OSPF ext 1, OE2 - OSPF ext 2 ON1 - OSPF NSSA ext 1, ON2 - OSPF NSSA ext 2 R 2001:ABCD:1111:1::/64 [120/2] via FE80::20D:28FF:FE9E:F940, Serial1/1 R 3FFE:ABCD:1111:2::/64 [120/2] via FE80::20D:28FF:FE9E:F940, Serial1/1

The second part of this task requires that R2 and R3 be able to ping R4 and vice-versa without enabling RIPng on the R1-R4 LAN segment. To do so, you need to advertise a default route from R1; however, to ensure that this is not advertised to R4, you need to set a metric of 14 for this route. This means that when R2 receives it, the metric will be 15, which is the maximum allowed metric for RIP. If advertised to R3, this route will have a metric of 16 - which is unreachable for RIP - and will therefore not be installed into the routing table. The second part of this task is completed as follows:

#### R1(config)#**interface serial 0/0** R1(config-if)#**ipv6 rip CCNP default-information originate metric 14** R1(config-if)#**exit**

Verify your configuration by looking at the routings of R2 and R3:

#### R2#**show ipv6 route rip**

IPv6 Routing Table - 9 entries Codes: C - Connected, L- Local, S - Static, R - RIP, B - BGP U - Per-user Static route I1 - ISIS L1, I2 - ISIS L2, IA - ISIS interarea, IS - ISIS summary O - OSPF intra, OI - OSPF inter, OE1 - OSPF ext 1, OE2 - OSPF ext 2 ON1 - OSPF NSSA ext 1, ON2 - OSPF NSSA ext 2 **R ::/0 [120/15] via FE80::20F:23FF:FE5E:EC80, Serial0/0** R 3FFE:ABCD:1111:3::/64 [120/2] via FE80::213:7FFF:FEAF:3E00, Serial0/1

#### R3#**show ipv6 route rip**

IPv6 Routing Table - 7 entries Codes: C - Connected, L- Local, S - Static, R - RIP, B - BGP U - Per-user Static route I1 - ISIS L1, I2 - ISIS L2, IA - ISIS interarea, IS - ISIS summary O - OSPF intra, OI - OSPF inter, OE1 - OSPF ext 1, OE2 - OSPF ext 2 ON1 - OSPF NSSA ext 1, ON2 - OSPF NSSA ext 2 R 2001:ABCD:1111:1::/64 [120/2] via FE80::20D:28FF:FE9E:F940, Serial1/1 R 3FFE:ABCD:1111:2::/64 [120/2] via FE80::20D:28FF:FE9E:F940, Serial1/1

Finally, verify that R2 and R4 can reach each other using a standard or extended ping:

#### R2#**show ipv6 route 3FFE:ABCD:1111:1:20F:23FF:FE5E:F120**

IPv6 Routing Table - 9 entries Codes: C - Connected, L- Local, S - Static, R - RIP, B - BGP

U - Per-user Static route I1 - ISIS L1, I2 - ISIS L2, IA - ISIS interarea, IS - ISIS summary O - OSPF intra, OI - OSPF inter, OE1 - OSPF ext 1, OE2 - OSPF ext 2 ON1 - OSPF NSSA ext 1, ON2 - OSPF NSSA ext 2 **R ::/0 [120/15] via FE80::20F:23FF:FE5E:EC80, Serial0/0**

#### R2#**ping 3FFE:ABCD:1111:1:20F:23FF:FE5E:F120 source fastethernet 0/0**

Type escape sequence to abort.

Sending 5, 100-byte ICMP Echos to 3FFE:ABCD:1111:1:20F:23FF:FE5E:F120, timeout is 2 seconds:

Packet sent with a source address of 3FFE:ABCD:1111:2::2 !!!!!

Success rate is 100 percent (5/5), round-trip min/avg/max =  $0/1/4$  ms

# **Task 4**

The requirements of this task are two-fold. The first requirement is that you configure Loopback interfaces on R3 and advertise them via RIPng. This is completed as follows:

R3(config)#**interface loopback 1** R3(config-if)#**ipv6 address 2002:abcd:1234:a::4/128** R3(config-if)#**exit** R3(config)#**interface loopback 2** R3(config-if)#**ipv6 address 2002:abcd:1234:b::4/128** R3(config-if)#**exit** R3(config)#**interface loopback 3** R3(config-if)#**ipv6 address 2002:abcd:1234:c::4/128** R3(config-if)#**exit** R3(config)#**interface loopback 4** R3(config-if)#**ipv6 address 2002:abcd:1234:d::4/128** R3(config-if)#**exit** R3(config)#**interface loopback 5** R3(config-if)#**ipv6 address 2002:abcd:1234:e::4/128** R3(config-if)#**exit** R3(config)#**ipv6 router rip CCNP** R3(config-rtr)#**redistribute connected** R3(config-rtr)#**exit** Verify your configuration by checking the routing tables on R2 and R1:

R1#**show ipv6 route rip | include 2002**

```
R 2002:ABCD:1234:A::4/128 [120/3]
R 2002:ABCD:1234:B::4/128 [120/3]
R 2002:ABCD:1234:C::4/128 [120/3]
R 2002:ABCD:1234:D::4/128 [120/3]
R 2002:ABCD:1234:E::4/128 [120/3]
```
R2#**show ipv6 route rip | include 2002** R 2002:ABCD:1234:A::4/128 [120/2] R 2002:ABCD:1234:B::4/128 [120/2] R 2002:ABCD:1234:C::4/128 [120/2] R 2002:ABCD:1234:D::4/128 [120/2] R 2002:ABCD:1234:E::4/128 [120/2]

The second part of this task requires route summarization, i.e. summarizing the 5 Loopback interface addresses and advertise only a single route using RIPng. IPv6 summarization is not as complex as one would think. It is also performed in a manner similar to IPv4 route summarization. First, identify and locate the first different 16-bit field. In our example, it is the fourth field, which contains the values a, b, c, d, and e. Next, convert these values to binary as illustrated in the following table:

#### **Hexadecimal Value Binary Representation Matching Bit Values** A 0000 0000 0000 1010 0000 0000 0000 1 B 0000 0000 0000 1011 0000 0000 0000 1  $\mathcal{C}$ 0000 0000 0000 1100 0000 0000 0000 1 D 0000 0000 0000 1101 0000 0000 0000 1

```
E
0000 0000 0000 1110
0000 0000 0000 1
```
Referencing the table above, the first thirteen bits match. To complete the address, we simply input zeros for the non-matching bits, resulting in the Binary address: 0000 0000 0000 1000. In Hexadecimal, the same address would be written as 8.

Next, we need to calculate the mask. This is simple and entails just counting the number of matching bits in the address, which would be 61. This task is completed as follows:

## R3(config)#**interface serial 1/1** R3(config-if)#**ipv6 rip CCNP summary-address 2002:abcd:1234:8::/61** R3(config-if)#**exit**

Verify your configuration by checking the routing tables on R2 and R1:

R1#**show ipv6 route rip | include 2002** R 2002:ABCD:1234:8::/61 [120/3]

R2#**show ipv6 route rip | include 2002** R 2002:ABCD:1234:8::/61 [120/2]

Verify your configuration using a simple ping from R1 and R2:

# R1#**ping 2002:ABCD:1234:A::4 repeat 10**

Type escape sequence to abort. Sending 10, 100-byte ICMP Echos to 2002:ABCD:1234:A::4, timeout is 2 seconds: !!!!!!!!!!

Success rate is 100 percent (10/10), round-trip min/avg/max =  $16/22/76$  ms

# R1#**ping 2002:ABCD:1234:B::4 repeat 10**

Type escape sequence to abort. Sending 10, 100-byte ICMP Echos to 2002:ABCD:1234:B::4, timeout is 2 seconds: !!!!!!!!!!

Success rate is 100 percent (10/10), round-trip min/avg/max =  $16/16/20$  ms

# R1#**ping 2002:ABCD:1234:C::4 repeat 10**

Type escape sequence to abort. Sending 10, 100-byte ICMP Echos to 2002:ABCD:1234:C::4, timeout is 2 seconds: !!!!!!!!!!

Success rate is 100 percent (10/10), round-trip  $\frac{\text{min/avg}}{\text{max}} = \frac{16}{1620}$  ms

# R1#**ping 2002:ABCD:1234:D::4 repeat 10**

Type escape sequence to abort. Sending 10, 100-byte ICMP Echos to 2002:ABCD:1234:D::4, timeout is 2 seconds: !!!!!!!!!!

Success rate is 100 percent (10/10), round-trip min/avg/max =  $16/16/16$  ms

# R1#**ping 2002:ABCD:1234:E::4 repeat 10**

Type escape sequence to abort.

Sending 10, 100-byte ICMP Echos to 2002:ABCD:1234:E::4, timeout is 2 seconds: !!!!!!!!!!

Success rate is 100 percent (10/10), round-trip min/avg/max =  $16/16/16$  ms

# R2#**ping 2002:ABCD:1234:A::4 repeat 10**

Type escape sequence to abort.

Sending 10, 100-byte ICMP Echos to 2002:ABCD:1234:A::4, timeout is 2 seconds: !!!!!!!!!!

Success rate is 100 percent (10/10), round-trip min/avg/max =  $16/16/16$  ms

## R2#**ping 2002:ABCD:1234:B::4 repeat 10**

Type escape sequence to abort.

Sending 10, 100-byte ICMP Echos to 2002:ABCD:1234:B::4, timeout is 2 seconds: !!!!!!!!!!

Success rate is 100 percent (10/10), round-trip min/avg/max =  $16/22/76$  ms

# R2#**ping 2002:ABCD:1234:C::4 repeat 10**

Type escape sequence to abort. Sending 10, 100-byte ICMP Echos to 2002:ABCD:1234:C::4, timeout is 2 seconds: !!!!!!!!!!

Success rate is 100 percent (10/10), round-trip  $\min/\text{avg}/\text{max} = 12/14/16 \text{ ms}$ 

# R2#**ping 2002:ABCD:1234:D::4 repeat 10**

Type escape sequence to abort.

Sending 10, 100-byte ICMP Echos to 2002:ABCD:1234:D::4, timeout is 2 seconds: !!!!!!!!!!

Success rate is 100 percent (10/10), round-trip min/avg/max =  $16/16/16$  ms

# R2#**ping 2002:ABCD:1234:E::4 repeat 10**

Type escape sequence to abort.

Sending 10, 100-byte ICMP Echos to 2002:ABCD:1234:E::4, timeout is 2 seconds: !!!!!!!!!!

Success rate is 100 percent (10/10), round-trip  $\min/\text{avg}/\text{max} = 12/14/16 \text{ ms}$ 

# **Task 5**

This last task requires RIPng metric offsetting. With RIPng, this functionality is performed on a per-interface basis and can be performed in the inbound direction only. Prior to any changes, R2s routing table shows the following entries:

## R2#**show ipv6 route rip**

IPv6 Routing Table - 10 entries Codes: C - Connected, L- Local, S - Static, R - RIP, B - BGP

U - Per-user Static route I1 - ISIS L1, I2 - ISIS L2, IA - ISIS interarea, IS - ISIS summary O - OSPF intra, OI - OSPF inter, OE1 - OSPF ext 1, OE2 - OSPF ext 2 ON1 - OSPF NSSA ext 1, ON2 - OSPF NSSA ext 2  $R ::/0$  [120/15] via FE80::20F:23FF:FE5E:EC80, Serial0/0 **R 2002:ABCD:1234:8::/61 [120/2] via FE80::213:7FFF:FEAF:3E00, Serial0/1 R 3FFE:ABCD:1111:3::/64 [120/2] via FE80::213:7FFF:FEAF:3E00, Serial0/1**

To ensure that the routes are received on R2 with a route-metric of 10, you have to offset the metric on R2s Serial 0/1 interface by a value of 9. This task is completed as follows:

R2(config)#**interface serial 0/1** R2(config-if)#**ipv6 rip CCNP metric-offset 9** R2(config-if)#**exit**

Following this configuration, the same prefixes on R2 now show a route metric of 10:

R2#**show ipv6 route rip** IPv6 Routing Table - 11 entries Codes: C - Connected, L- Local, S - Static, R - RIP, B - BGP U - Per-user Static route I1 - ISIS L1, I2 - ISIS L2, IA - ISIS interarea, IS - ISIS summary O - OSPF intra, OI - OSPF inter, OE1 - OSPF ext 1, OE2 - OSPF ext 2 ON1 - OSPF NSSA ext 1, ON2 - OSPF NSSA ext 2  $R$  ::/0 [120/15] via FE80::20F:23FF:FE5E:EC80, Serial0/0 **R 2002:ABCD:1234:8::/61 [120/10] via FE80::213:7FFF:FEAF:3E00, Serial0/1 R 3FFE:ABCD:1111:3::/64 [120/10] via FE80::213:7FFF:FEAF:3E00, Serial0/1**

# **CCNP Lab 045: IPv6 RIPng and OSPFv3 Lab**

# **Lab Objective:**

The focus of this lab is to understand OSPFv3 and RIPng implementation and configuration in Cisco IOS routers. Additional technologies include redistribution, path control, and security.

# **Lab Topology:**

The lab network topology is illustrated below:

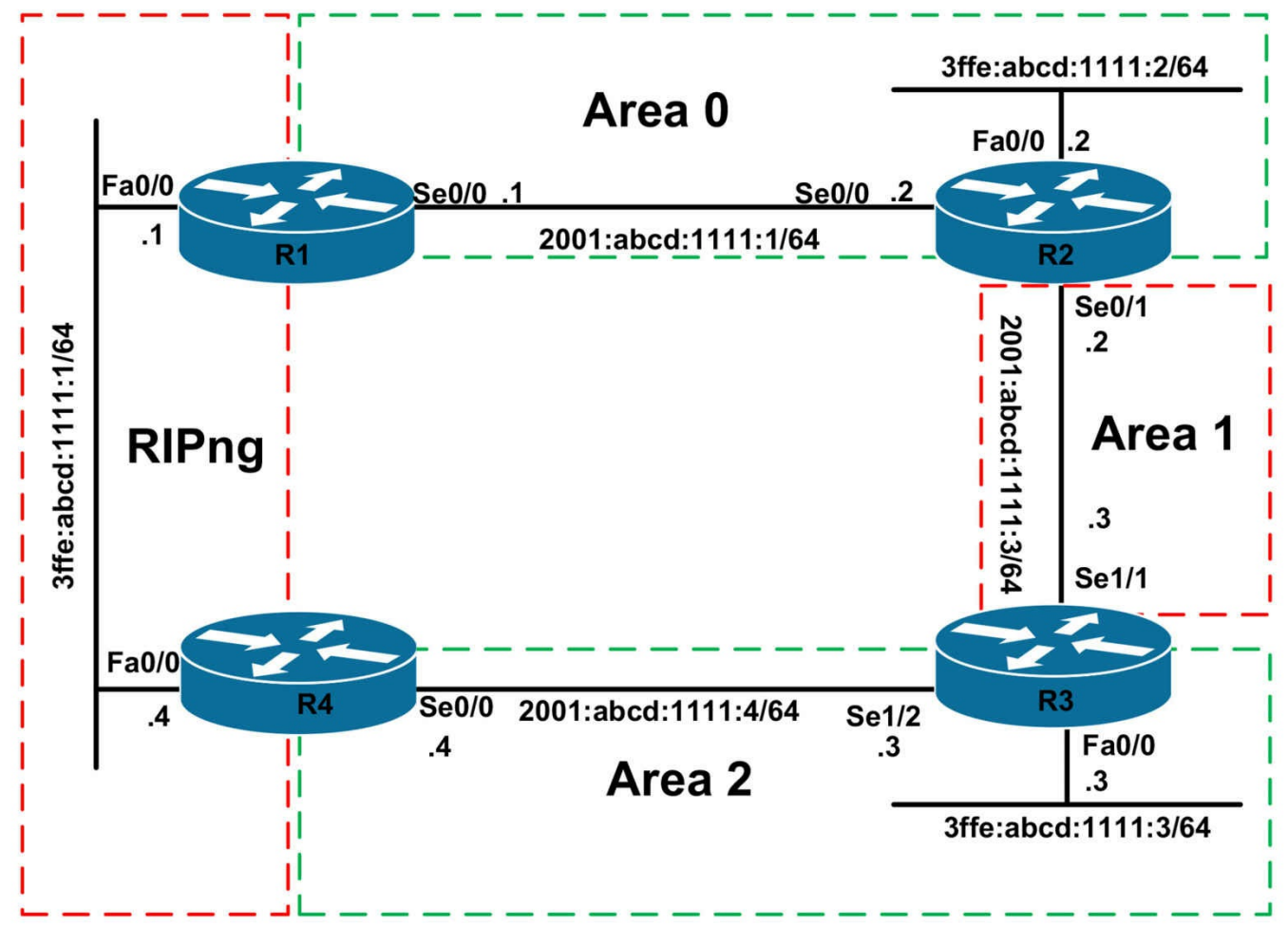

# **IMPORTANT NOTE**

If you are using the www.101labs.net racks, please bring up the LAN interfaces connected to the routers by issuing the **no shutdown** command on the connected switches. If you are using a home lab with no Switches, you can bring up the LAN interfaces using the following configurations on your routers:

#### **interface fastethernet 0/0 no keepalive loopback no shutdown**

Alternately, you can simply connect the interfaces to a hub or switch if you have one available in your own lab.

## **Task 1**

Configure hostnames and IPv6 addressing on all routers as illustrated in the network topology.

# **Task 2**

Configure RIPng on the LAN segment between R1 and R4.

# **Task 3**

Configure OSPFv3 as illustrated in the topology. Area 1 should be configured as a totally stub OSPF area, wherein R2 generates and advertises a default route to R3. Ensure that OSPF area 2 is still connected to the backbone. Ensure that no Hellos are sent out the LAN interfaces. Verify your configuration using the appropriate commands.

# **Task 4**

Configure redistribution on routers R1 and R4.Use the most simple solution that negates the need to filter routes when redistributing. Verify your configuration using the appropriate commands.

# **Task 5**

Configure R4 so that it prefers the path via R1 to reach all other subnets. In the event that this path is unavailable, the path via R3 should be used instead. Verify the configuration using the appropriate commands on R4.

# **Task 6**

For security, configure area authentication for the OSPF backbone. Use the following parameters when you are configuring the authentication parameters:

- Use a Security Parameters Index (SPI) of 678
- Use Message Digest 5 (MD5) authentication
- Use a key of 1234567890abcdef1234567890abcdef

Verify your configuration using the appropriate commands.

# **Task 7**

For security, configure interface authentication on the OSPF interfaces residing in area 2. Use the following parameters when you are configuring the

- Use a Security Parameters Index (SPI) of 500
- Use Message Digest 5 (MD5) authentication
- Use a key of 1234567890abcdef1234567890abcdef

Verify your configuration using the appropriate commands.

# **Lab Validation:**

**Task 1**

Router(config)#**hostname R1** R1(config)#**ipv6 unicast-routing** R1(config)#**ipv6 cef** R1(config)#**interface fastethernet 0/0** R1(config-if)#**ipv6 address 3ffe:abcd:1111:1::1/64** R1(config-if)#**no shutdown** R1(config-if)#**exit** R1(config)#**interface serial 0/0** R1(config-if)#**ipv6 address 2001:abcd:1111:1::1/64** R1(config-if)#**clock rate 2000000** R1(config-if)#**no shutdown** R1(config-if)#**exit** Router(config)#**hostname R2** R2(config)#**ipv6 unicast-routing** R2(config)#**ipv6 cef** R2(config)#**interface fastethernet 0/0** R2(config-if)#**ipv6 address 3ffe:abcd:1111:2::2/64** R2(config-if)#**no shutdown** R2(config)#**interface serial 0/0** R2(config-if)#**ipv6 address 2001:abcd:1111:1::2/64** R2(config-if)#**no shutdown** R2(config-if)#**exit** R2(config)#**interface serial 0/1** R2(config-if)#**ipv6 address 2001:abcd:1111:3::2/64** R2(config-if)#**no shutdown** R2(config-if)#**exit** Router(config)#**hostname R3** R3(config)#**ipv6 unicast-routing** R3(config)#**ipv6 cef** R3(config)#**interface fastethernet 0/0** R3(config-if)#**ipv6 address 3ffe:abcd:1111:3::3/64** R3(config-if)#**no shutdown** R3(config-if)#**exit** R3(config)#**interface serial 1/1** R3(config-if)#**ipv6 address 2001:abcd:1111:3::3/64** R3(config-if)#**clock rate 128000** R3(config-if)#**no shutdown** R3(config-if)#**exit**

R3(config)#**interface serial 1/2** R3(config-if)#**ipv6 address 2001:abcd:1111:4::3/64** R3(config-if)#**clock rate 128000** R3(config-if)#**no shutdown** R3(config-if)#**exit** Router(config)#**hostname R4** R4(config)#**ipv6 unicast-routing** R4(config)#**ipv6 cef** R4(config)#**interface fastethernet 0/0** R4(config-if)#**ipv6 address 3ffe:abcd:1111:1::4/64** R4(config-if)#**no shutdown** R4(config)#**interface serial 0/0** R4(config-if)#**ipv6 address 2001:abcd:1111:4::4/64** R4(config-if)#**no shutdown** R4(config-if)#**exit**

#### **Task 2**

R1(config)#**ipv6 router rip CCNP** R1(config-rtr)#**exit** R1(config)#**interface fastethernet 0/0** R1(config-if)#**ipv6 rip CCNP enable** R1(config-if)#**exit** R4(config)#**ipv6 router rip CCNP** R4(config-rtr)#**exit** R4(config)#**interface fastethernet 0/0** R4(config-if)#**ipv6 rip CCNP enable** R4(config-if)#**exit**

Verify your configuration using the **show ipv6 rip <tag> database** command:

R1#**show ipv6 rip CCNP database** RIP process "CCNP", local RIB 3FFE:ABCD:1111:1::/64, metric 2 FastEthernet0/0/FE80::20F:23FF:FE5E:F120, expires in 157 secs

R4#**show ipv6 rip CCNP database** RIP process "CCNP", local RIB 3FFE:ABCD:1111:1::/64, metric 2 FastEthernet0/0/FE80::20F:23FF:FE5E:EC80, expires in 167 secs

## **Task 3**

The basic OSPF requirements are simple. However, to ensure that area 2 is connected to area 0 we need to configure a GRE Tunnel, since a virtual link cannot be established across a stub area. The encapsulation for this tunnel should be **gre ipv6** because IPv6 will be the transport protocol. If you specify **gre**, the configuration will not work, because IPv4 is not the transport protocol. This task is completed as follows:

R1(config)#**ipv6 router ospf 1** R1(config-rtr)#**router-id 1.1.1.1** R1(config-rtr)#**exit** R1(config)#**interface serial 0/0** R1(config-if)#**ipv6 ospf 1 area 0** R1(config-if)#**exit** R2(config)#**ipv6 router ospf 2** R2(config-rtr)#**router-id 2.2.2.2** R2(config-rtr)#**passive-interface fastethernet 0/0** R2(config-rtr)#**area 1 stub no-summary** R2(config-rtr)#**exit** R2(config)#**interface fastethernet 0/0** R2(config-if)#**ipv6 ospf 2 area 0** R2(config-if)#**exit** R2(config)#**interface serial 0/0** R2(config-if)#**ipv6 ospf 2 area 0** R2(config-if)#**exit** R2(config)#**interface serial 0/1** R2(config-if)#**ipv6 ospf 2 area 1** R2(config-if)#**exit** R2(config)#**interface tunnel 0** R2(config-if)#**tunnel source serial 0/1** R2(config-if)#**tunnel destination 2001:abcd:1111:3::3** R2(config-if)#**tunnel mode gre ipv6** R2(config-if)#**ipv6 address 2001:abcd:1111:8::2/64** R2(config-if)#**ipv6 ospf 2 area 0** R2(config-if)#**exit** R3(config)#**ipv6 router ospf 3** R3(config-rtr)#**router-id 3.3.3.3** R3(config-rtr)#**area 1 stub** R3(config-rtr)#**passive-interface fastethernet 0/0** R3(config-rtr)#**exit** R3(config)#**interface serial 1/1**

R3(config-if)#**ipv6 ospf 3 area 1** R3(config-if)#**exit** R3(config)#**interface fastethernet 0/0** R3(config-if)#**ipv6 ospf 3 area 2** R3(config-if)#**exit** R3(config)#**interface serial 1/2** R3(config-if)#**ipv6 ospf 3 area 2** R3(config-if)#**exit** R3(config)#**interface tunnel 0** R3(config-if)#**tunnel source serial 1/1** R3(config-if)#**tunnel destination 2001:abcd:1111:3::2** R3(config-if)#**tunnel mode gre ipv6** R3(config-if)#**ipv6 address 2001:abcd:1111:8::3/64** R3(config-if)#**ipv6 ospf 3 area 0** R3(config-if)#**exit** R4(config)#**ipv6 router ospf 4** R4(config-rtr)#**router-id 4.4.4.4** R4(config-rtr)#**exit** R4(config)#**interface serial 0/0** R4(config-if)#**ipv6 ospf 4 area 2** R4(config-if)#**exit**

Verify your OSPF configuration using the **show ipv6 ospf neighbor** command:

#### R1#**show ipv6 ospf neighbor**

Neighbor ID Pri State Dead Time Interface ID Interface 2.2.2.2 1 FULL/ - 00:00:37 5 Serial0/0

#### R2#**show ipv6 ospf neighbor**

Neighbor ID Pri State Dead Time Interface ID Interface 3.3.3.3 1 FULL/ - 00:00:32 23 Tunnel0 1.1.1.1 1 FULL/ - 00:00:39 5 Serial0/0 3.3.3.3 1 FULL/ - 00:00:38 6 Serial0/1

#### R3#**show ipv6 ospf neighbor**

Neighbor ID Pri State Dead Time Interface ID Interface 2.2.2.2 1 FULL/ - 00:00:33 9 Tunnel0 2.2.2.2 1 FULL/ - 00:00:39 6 Serial1/1 4.4.4.4 1 FULL/ - 00:00:35 5 Serial1/2

#### R4#**show ipv6 ospf neighbor**

Neighbor ID Pri State Dead Time Interface ID Interface 3.3.3.3 1 FULL/ - 00:00:37 7 Serial0/0

Next, verify routing information using the **show ipv6 route** command:

#### R1#**show ipv6 route ospf**

IPv6 Routing Table - 11 entries Codes: C - Connected, L- Local, S - Static, R - RIP, B - BGP U - Per-user Static route I1 - ISIS L1, I2 - ISIS L2, IA - ISIS interarea, IS - ISIS summary O - OSPF intra, OI - OSPF inter, OE1 - OSPF ext 1, OE2 - OSPF ext 2 ON1 - OSPF NSSA ext 1, ON2 - OSPF NSSA ext 2 OI 2001:ABCD:1111:3::/64 [110/128] via FE80::20D:28FF:FE9E:F940, Serial0/0 OI 2001:ABCD:1111:4::/64 [110/11956] via FE80::20D:28FF:FE9E:F940, Serial0/0 O 2001:ABCD:1111:8::/64 [110/11175] via FE80::20D:28FF:FE9E:F940, Serial0/0 O 3FFE:ABCD:1111:2::/64 [110/65] via FE80::20D:28FF:FE9E:F940, Serial0/0 OI 3FFE:ABCD:1111:3::/64 [110/11176] via FE80::20D:28FF:FE9E:F940, Serial0/0

#### R2#**show ipv6 route ospf**

IPv6 Routing Table - 12 entries Codes: C - Connected, L- Local, S - Static, R - RIP, B - BGP U - Per-user Static route I1 - ISIS L1, I2 - ISIS L2, IA - ISIS interarea, IS - ISIS summary O - OSPF intra, OI - OSPF inter, OE1 - OSPF ext 1, OE2 - OSPF ext 2 ON1 - OSPF NSSA ext 1, ON2 - OSPF NSSA ext 2 OI 2001:ABCD:1111:4::/64 [110/11892] via FE80::213:7FFF:FEAF:3E00, Tunnel0 OI 3FFE:ABCD:1111:3::/64 [110/11112] via FE80::213:7FFF:FEAF:3E00, Tunnel0

#### R3#**show ipv6 route ospf**

IPv6 Routing Table - 12 entries Codes: C - Connected, L- Local, S - Static, R - RIP, B - BGP U - Per-user Static route I1 - ISIS L1, I2 - ISIS L2, IA - ISIS interarea, IS - ISIS summary O - OSPF intra, OI - OSPF inter, OE1 - OSPF ext 1, OE2 - OSPF ext 2 ON1 - OSPF NSSA ext 1, ON2 - OSPF NSSA ext 2 O 2001:ABCD:1111:1::/64 [110/11175] via FE80::20D:28FF:FE9E:F940, Tunnel0 O 3FFE:ABCD:1111:2::/64 [110/11112] via FE80::20D:28FF:FE9E:F940, Tunnel0

#### R4#**show ipv6 route ospf**

IPv6 Routing Table - 11 entries Codes: C - Connected, L- Local, S - Static, R - RIP, B - BGP U - Per-user Static route I1 - ISIS L1, I2 - ISIS L2, IA - ISIS interarea, IS - ISIS summary O - OSPF intra, OI - OSPF inter, OE1 - OSPF ext 1, OE2 - OSPF ext 2 ON1 - OSPF NSSA ext 1, ON2 - OSPF NSSA ext 2 OI 2001:ABCD:1111:1::/64 [110/11239] via FE80::213:7FFF:FEAF:3E00, Serial0/0 OI 2001:ABCD:1111:3::/64 [110/845] via FE80::213:7FFF:FEAF:3E00, Serial0/0 OI 2001:ABCD:1111:8::/64 [110/11175] via FE80::213:7FFF:FEAF:3E00, Serial0/0 OI 3FFE:ABCD:1111:2::/64 [110/11176] via FE80::213:7FFF:FEAF:3E00, Serial0/0 O 3FFE:ABCD:1111:3::/64 [110/65] via FE80::213:7FFF:FEAF:3E00, Serial0/0

## **Task 4**

The most simple solution that can be used to complete this task is to redistribute the connected RIPng subnet into OSPFv3 and then redistribute OSPFv3 into RIP. This negates the need to implement any filters preventing routes from being re-advertised back to into the same protocol and potentially causing a routing information loop. This task is completed as follows:

R1(config)#**ipv6 router rip CCNP** R1(config-rtr)#**redistribute connected metric 1** R1(config-rtr)#**redistribute ospf 1 metric 1** R1(config-rtr)#**exit** R1(config)#**ipv6 router ospf 1** R1(config-rtr)#**redistribute rip CCNP** R1(config-rtr)#**redistribute connected** R1(config-rtr)#**exit** R4(config)#**ipv6 router rip CCNP**

R4(config-rtr)#**redistribute connected metric 1** R4(config-rtr)#**redistribute ospf 4 metric 1** R4(config-rtr)#**exit** R4(config)#**ipv6 router ospf 4** R4(config-rtr)#**redistribute connected** R4(config-rtr)#**redistribute rip CCNP** R4(config-rtr)#**exit**

Verify RIPng redistributed routes by verifying the entries in the RIPng database:

## R1#**show ipv6 rip CCNP database**

RIP process "CCNP", local RIB 2001:ABCD:1111:1::/64, metric 2 FastEthernet0/0/FE80::20F:23FF:FE5E:F120, expires in 178 secs 2001:ABCD:1111:3::/64, metric 2 FastEthernet0/0/FE80::20F:23FF:FE5E:F120, expires in 178 secs 2001:ABCD:1111:4::/64, metric 2 FastEthernet0/0/FE80::20F:23FF:FE5E:F120, expires in 178 secs 2001:ABCD:1111:8::/64, metric 2 FastEthernet0/0/FE80::20F:23FF:FE5E:F120, expires in 178 secs 3FFE:ABCD:1111:1::/64, metric 2 FastEthernet0/0/FE80::20F:23FF:FE5E:F120, expires in 178 secs 3FFE:ABCD:1111:2::/64, metric 2 FastEthernet0/0/FE80::20F:23FF:FE5E:F120, expires in 178 secs 3FFE:ABCD:1111:3::/64, metric 2 FastEthernet0/0/FE80::20F:23FF:FE5E:F120, expires in 178 secs

#### R4#**show ipv6 rip CCNP database**

RIP process "CCNP", local RIB 2001:ABCD:1111:1::/64, metric 2 FastEthernet0/0/FE80::20F:23FF:FE5E:EC80, expires in 162 secs 2001:ABCD:1111:3::/64, metric 2 FastEthernet0/0/FE80::20F:23FF:FE5E:EC80, expires in 162 secs 2001:ABCD:1111:4::/64, metric 2 FastEthernet0/0/FE80::20F:23FF:FE5E:EC80, expires in 162 secs 2001:ABCD:1111:8::/64, metric 2 FastEthernet0/0/FE80::20F:23FF:FE5E:EC80, expires in 162 secs 3FFE:ABCD:1111:1::/64, metric 2 FastEthernet0/0/FE80::20F:23FF:FE5E:EC80, expires in 162 secs 3FFE:ABCD:1111:2::/64, metric 2 FastEthernet0/0/FE80::20F:23FF:FE5E:EC80, expires in 162 secs

3FFE:ABCD:1111:3::/64, metric 2 FastEthernet0/0/FE80::20F:23FF:FE5E:EC80, expires in 162 secs Verify OSPFv3 redistributed routes by verifying Type 5 LSAs in the LSDB: R1#**show ipv6 ospf database external** OSPFv3 Router with ID (1.1.1.1) (Process ID 1) Type-5 AS External Link States LS age: 158 LS Type: AS External Link Link State ID: 0 Advertising Router: 1.1.1.1 LS Seq Number: 80000001 Checksum: 0xA934 Length: 36 Prefix Address: 3FFE:ABCD:1111:1:: Prefix Length: 64, Options: None Metric Type: 2 (Larger than any link state path) Metric: 20 Routing Bit Set on this LSA LS age: 79 LS Type: AS External Link Link State ID: 0 Advertising Router: 4.4.4.4 LS Seq Number: 80000001 Checksum: 0x4F82 Length: 36 Prefix Address: 3FFE:ABCD:1111:1:: Prefix Length: 64, Options: None Metric Type: 2 (Larger than any link state path) Metric: 20 R4#**show ipv6 ospf database external** OSPFv3 Router with ID (4.4.4.4) (Process ID 4) Type-5 AS External Link States Routing Bit Set on this LSA LS age: 168 LS Type: AS External Link

Link State ID: 0

Advertising Router: 1.1.1.1 LS Seq Number: 80000001 Checksum: 0xA934 Length: 36 Prefix Address: 3FFE:ABCD:1111:1:: Prefix Length: 64, Options: None Metric Type: 2 (Larger than any link state path) Metric: 20 LS age: 83 LS Type: AS External Link Link State ID: 0 Advertising Router: 4.4.4.4 LS Seq Number: 80000001 Checksum: 0x4F82 Length: 36 Prefix Address: 3FFE:ABCD:1111:1:: Prefix Length: 64, Options: None Metric Type: 2 (Larger than any link state path) Metric: 20

# **Task 5**

To complete this task, simply raise the default administrative distance for OSPF internal routes, since there are no external OSPF routes, to a value higher than 120, which is the RIPng default administrative distance. Any value between 1 and 254 can be used to complete this task. This task is completed as follows:

R4(config)#**ipv6 router ospf 4** R4(config-rtr)#**distance ospf intra-area 150 inter-area 150** R4(config-rtr)#**exit** Following this configuration, verify the contents of the routing table on R4: R4#show ipv6 route IPv6 Routing Table - 11 entries Codes: C - Connected, L- Local, S - Static, R - RIP, B - BGP U - Per-user Static route I1 - ISIS L1, I2 - ISIS L2, IA - ISIS interarea, IS - ISIS summary O - OSPF intra, OI - OSPF inter, OE1 - OSPF ext 1, OE2 - OSPF ext 2 ON1 - OSPF NSSA ext 1, ON2 - OSPF NSSA ext 2 **R 2001:ABCD:1111:1::/64 [120/2]**

**via FE80::20F:23FF:FE5E:EC80, FastEthernet0/0 R 2001:ABCD:1111:3::/64 [120/2] via FE80::20F:23FF:FE5E:EC80, FastEthernet0/0** C 2001:ABCD:1111:4::/64 [0/0] via ::, Serial0/0 L2001:ABCD:1111:4::4/128 [0/0] via ::, Serial0/0 **R 2001:ABCD:1111:8::/64 [120/2] via FE80::20F:23FF:FE5E:EC80, FastEthernet0/0** C 3FFE:ABCD:1111:1::/64 [0/0] via ::, FastEthernet0/0 L3FFE:ABCD:1111:1::4/128 [0/0] via ::, FastEthernet0/0 **R 3FFE:ABCD:1111:2::/64 [120/2] via FE80::20F:23FF:FE5E:EC80, FastEthernet0/0 R 3FFE:ABCD:1111:3::/64 [120/2] via FE80::20F:23FF:FE5E:EC80, FastEthernet0/0** LFE80::/10 [0/0] via ::, Null0 LFF00::/8 [0/0] via ::, Null0

## **Task 6**

OSPFv3 supports both authentication and encryption for security. To configure OSPFv3 area authentication, you need to use the **area <area> authentication ipsec spi <size> [md5|sha1] <key>** OSPFv3 configuration command. This task is completed as follows:

R1(config)#**ipv6 router ospf 1** R1(config-rtr)#**area 0 authentication ipsec spi 678 md5 1234567890abcdef1234567890abcdef** R2(config-rtr)#**exit** R2(config)#**ipv6 router ospf 2** R2(config-rtr)#**area 0 authentication ipsec spi 678 md5 1234567890abcdef1234567890abcdef** R2(config-rtr)#**exit** R3(config)#**ipv6 router ospf 3** R3(config-rtr)#**area 0 authentication ipsec spi 678 md5 1234567890abcdef1234567890abcdef** R3(config-rtr)#**exit**
Verify OSPFv3 area authentication using the **show ipv6 ospf** command:

R2#**show ipv6 ospf** Routing Process "ospfv3 2" with ID 2.2.2.2 It is an area border router SPF schedule delay 5 secs, Hold time between two SPFs 10 secs Minimum LSA interval 5 secs. Minimum LSA arrival 1 secs LSA group pacing timer 240 secs Interface flood pacing timer 33 msecs Retransmission pacing timer 66 msecs Number of external LSA 7. Checksum Sum 0x020EF4 Number of areas in this router is 2. 1 normal 1 stub 0 nssa Reference bandwidth unit is 100 mbps **Area BACKBONE(0) Number of interfaces in this area is 3 MD5 Authentication, SPI 678** SPF algorithm executed 17 times Number of LSA 16. Checksum Sum 0x07AE65 Number of DCbitless LSA 0 Number of indication LSA 0 Number of DoNotAge LSA 0 Flood list length 0 Area 1 Number of interfaces in this area is 1 It is a stub area, no summary LSA in this area generates stub default route with cost 1 SPF algorithm executed 15 times Number of LSA 13. Checksum Sum 0x04EB52 Number of DCbitless LSA 0 Number of indication LSA 0 Number of DoNotAge LSA 0 Flood list length 0

By default, because IPv6 uses built-in IPsec functions, Cisco IOS software automatically creates IPsec policies for the configured authentication. The policy can be viewed using the **show crypto ipsec sa [interface <name>]** command on the router(s). Authentication Header (AH) is used. If you configure encryption, then Encapsulating Security Payload (ESP) will be used instead. Check the relevant SA states based on your configuration:

R2#**show crypto ipsec sa interface serial 0/0**

interface: Serial0/0 Crypto map tag: (none), local addr FE80::20D:28FF:FE9E:F940 **IPsecv6 policy name: OSPFv3-2-678 IPsecv6-created ACL name: Serial0/0-ipsecv6-ACL** protected vrf: (none) local ident (addr/mask/prot/port): (FE80::/10/89/0) remote ident (addr/mask/prot/port): (::/0/89/0) current peer :: port 500 PERMIT, flags={origin is acl,} **#pkts encaps: 20, #pkts encrypt: 0, #pkts digest: 20 #pkts decaps: 23, #pkts decrypt: 0, #pkts verify: 23** #pkts compressed: 0, #pkts decompressed: 0 #pkts not compressed: 0, #pkts compr. failed: 0 #pkts not decompressed: 0, #pkts decompress failed: 0 #send errors 0, #recv errors 0 **local crypto endpt.: FE80::20D:28FF:FE9E:F940, remote crypto endpt.: :: path mtu 1500, ip mtu 1500, ip mtu idb Serial0/0 current outbound spi: 0x2A6(678)** inbound esp sas: **inbound ah sas: spi: 0x2A6(678)**

**transform: ah-md5-hmac , in use settings ={Transport, } conn id: 2005, flow\_id: SW:5, crypto map: (none) no sa timing replay detection support: N Status: ACTIVE** inbound pcp sas: outbound esp sas: **outbound ah sas: spi: 0x2A6(678) transform: ah-md5-hmac , in use settings ={Transport, } conn id: 2006, flow\_id: SW:6, crypto map: (none) no sa timing**

**replay detection support: N**

### **Status: ACTIVE**

outbound pcp sas:

Additionally, you can also view the configuration parameters for the applied policy using the **show crypto ipsec policy** command on the router. The policy name, by default, will be OSPFv3-<process ID>-<SPI>. For example, on R1, the applied policy name will be OSPFv3-R1-678. This is validated and illustrated in the following output:

R1#**show crypto ipsec policy** Crypto IPsec client security policy data

**Policy name: OSPFv3-1-678** Policy refcount: 1 **Inbound AH SPI: 678 (0x2A6) Outbound AH SPI: 678 (0x2A6) Inbound AH Key: 1234567890ABCDEF1234567890ABCDEF Outbound AH Key: 1234567890ABCDEF1234567890ABCDEF Transform set: ah-md5-hmac**

### **Task 7**

Interface authentication is applied at the interface using the **ipv6 ospf authentication ipsec** spi  $\leq$ spi $\geq$  [md5|sha1]  $\leq$ key $\geq$  interface configuration command. This task is completed by applying the specified configuration parameters on all interfaces within area 2:

R3(config)#**interface serial 1/2** R3(config-if)#**ipv6 ospf authentication ipsec spi 500 md5 1234567890abcdef1234567890abcdef** R3(config-if)#**exit**

R4(config)#**interface serial 0/0**

R4(config-if)#**ipv6 ospf authentication ipsec spi 500 md5**

**1234567890abcdef1234567890abcdef**

R4(config-if)#**exit**

Verify OSPFv3 interface authentication using the **show ipv6 ospf interface** command:

### R4#**show ipv6 ospf interface serial 0/0**

Serial0/0 is up, line protocol is up Link Local Address FE80::20F:23FF:FE5E:F120, Interface ID 5 Area 2, Process ID 4, Instance ID 0, Router ID 4.4.4.4 Network Type POINT TO POINT, Cost: 64 **MD5 Authentication SPI 500, secure socket state UP (errors: 0)** Transmit Delay is 1 sec, State POINT\_TO\_POINT,

Timer intervals configured, Hello 10, Dead 40, Wait 40, Retransmit 5 Hello due in 00:00:02 Index  $1/1/1$ , flood queue length 0 Next  $0x0(0)/0x0(0)/0x0(0)$ Last flood scan length is 1, maximum is 5 Last flood scan time is 0 msec, maximum is 0 msec Neighbor Count is 1, Adjacent neighbor count is 1 Adjacent with neighbor 3.3.3.3 Suppress hello for 0 neighbor(s)

**NOTE**: You should have NO errors (as illustrated above). If you do, check the configuration.

As is the case with area authentication, a policy is dynamically created and applied by the Cisco IOS software. This can be viewed using the **show crypto ipsec sa [interface <name>]** command on the router on which interface authentication has been implemented. The policy name, by default, will be  $OSPFv3-\text{process ID}$  =  $\text{SPI}$  as illustrated below:

#### R4#**show crypto ipsec sa interface serial 0/0**

interface: Serial0/0

Crypto map tag: (none), local addr FE80::20F:23FF:FE5E:F120

### **IPsecv6 policy name: OSPFv3-4-500**

### **IPsecv6-created ACL name: Serial0/0-ipsecv6-ACL**

protected vrf: (none) local ident (addr/mask/prot/port): (FE80::/10/89/0) remote ident (addr/mask/prot/port): (::/0/89/0) current peer :: port 500 PERMIT, flags= $\{origin\ is\ acl,\}$ **#pkts encaps: 29, #pkts encrypt: 0, #pkts digest: 29 #pkts decaps: 31, #pkts decrypt: 0, #pkts verify: 31** #pkts compressed: 0, #pkts decompressed: 0 #pkts not compressed: 0, #pkts compr. failed: 0 #pkts not decompressed: 0, #pkts decompress failed: 0 #send errors 0, #recv errors 0

#### **local crypto endpt.: FE80::20F:23FF:FE5E:F120, remote crypto endpt.: :: path mtu 1500, ip mtu 1500, ip mtu idb Serial0/0 current outbound spi: 0x1F4(500)**

inbound esp sas:

**inbound ah sas: spi: 0x1F4(500) transform: ah-md5-hmac , in use settings ={Transport, } conn id: 2001, flow\_id: SW:1, crypto map: (none) no sa timing replay detection support: N Status: ACTIVE** inbound pcp sas: outbound esp sas: **outbound ah sas: spi: 0x1F4(500) transform: ah-md5-hmac , in use settings ={Transport, } conn id: 2002, flow\_id: SW:2, crypto map: (none) no sa timing replay detection support: N Status: ACTIVE** outbound pcp sas:

# **CCNP Lab 046: IPv6 OSPFv3 Lab**

## **Lab Objective:**

The focus of this lab is to understand OSPFv3 implementation and configuration in Cisco IOS routers. Additional technologies include Frame Relay, summarization and path control.

## **Lab Topology:**

The lab network topology is illustrated below:

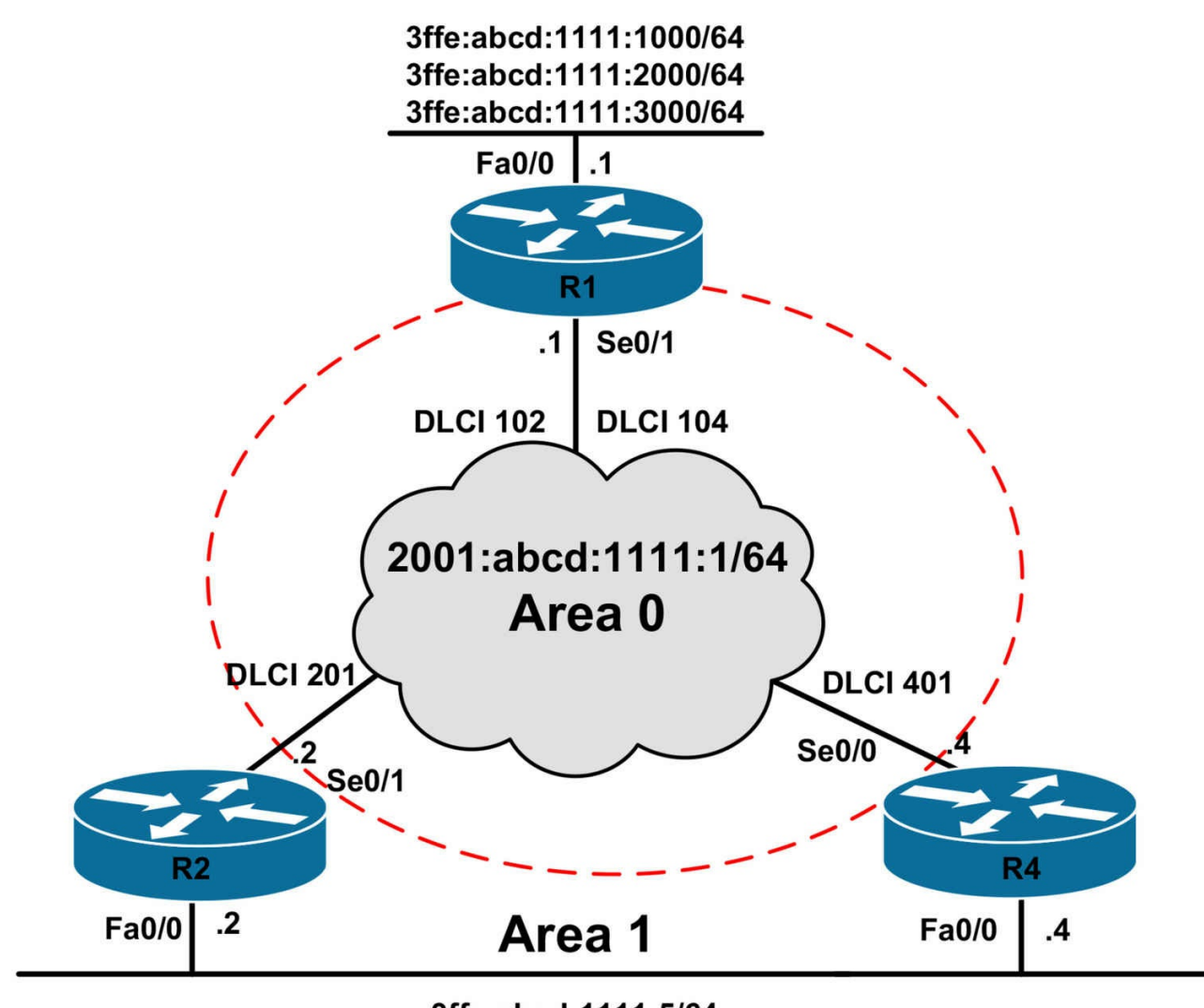

### 3ffe:abcd:1111:5/64

### **IMPORTANT NOTE**

If you are using the www.101labs.net racks, please bring up the LAN interfaces connected to the routers by issuing the **no shutdown** command on the connected switches. If you are using a home lab with no Switches, you can bring up the LAN interfaces using the following configurations on your routers:

#### **interface fastethernet 0/0 no keepalive loopback no shutdown**

Alternately, you can simply connect the interfaces to a hub or switch if you have one available in your own lab. Also, if you are using the www.101labs.net racks, configure R3 as the Frame Relay switch using the following configuration commands:

### **hostname R3-Frame-Relay-Switch**

```
frame-relay switching
!
interface serial 1/0
description 'Connected To R1 Serial 0/1'
encapsulation frame-relay
no ip address
clock rate 128000
frame-relay intf-type dce
frame-relay route 102 interface serial 1/1 201
frame-relay route 104 interface serial 1/2 401
no shutdown
!
interface serial 1/1
description 'Connected To R2 Serial 0/1'
encapsulation frame-relay
no ip address
clock rate 128000
frame-relay intf-type dce
frame-relay route 201 interface serial 1/0 102
no shutdown
!
interface serial 1/2
description 'Connected To R4 Serial 0/0'
encapsulation frame-relay
no ip address
clock rate 128000
frame-relay intf-type dce
frame-relay route 401 interface serial 1/0 104
no shutdown
!
```
### **end**

### **Task 1**

Configure hostnames and IP addresses on all routers as illustrated in the network topology.

### **Task 2**

Configure the Frame Relay network so that all routers can ping each others' WAN interfaces. This connectivity should be for Link-Local addresses only. Verify the

configuration.

### **Task 3**

Configure OSPF over the Frame Relay WAN connectivity R1, R2, and R4. Ensure that there is no DR/BDR election held on the WAN segment. Additionally, OSPFv3 should use Unicast packets to send protocol messages. Verify your configuration using the appropriate commands.

### **Task 4**

Redistribute the LAN subnets connected to R1 into OSPF. Configure R1 so that only a single route is advertised to R2 and R4. Verify that these routers can ping the three LAN subnets connected to R1 although they have only a single route for the subnets in their routing tables.

## **Task 5**

Advertise the subnet connected to R2 and R4s LAN interfaces via OSPF. Do NOT redistribute this subnet into OSPF. These routes should be received as inter-area routes on R1. Ensure that no OSPFv3 messages are sent out these interfaces. Verify your configuration.

### **Task 6**

Configure OSPF so that R1 prefers the path via R2 to reach the 3ffe:abcd:1111:5/64 IPv6 subnet connected to R2 and R4. You are NOT allowed to implement any configurations on R1 to complete this task. Additionally, you are NOT allowed to modify interface bandwidth or cost values, or default administrative distance values. Finally, you can NOT use any static routes or redistribution to complete this task. Verify your configuration using the appropriate commands.

# **Lab Validation:**

## **Task 1**

Router(config)#**hostname R1** R1(config)#**ipv6 unicast-routing** R1(config)#**ipv6 cef** R1(config)#**interface fastethernet 0/0** R1(config-if)#**no shutdown** R1(config-if)#**ipv6 address 3ffe:abcd:1111:1000::1/64** R1(config-if)#**ipv6 address 3ffe:abcd:1111:2000::1/64** R1(config-if)#**ipv6 address 3ffe:abcd:1111:3000::1/64** R1(config-if)#**exit** R1(config)#**interface serial 0/1**

R1(config-if)#**ipv6 address 2001:abcd:1111:1::1/64** R1(config-if)#**no shutdown** R1(config-if)#**encapsulation frame-relay** R1(config-if)#**exit** Router(config)#**hostname R2** R2(config)#**ipv6 unicast-routing** R2(config)#**ipv6 cef** R2(config)#**interface fastethernet 0/0** R2(config-if)#**no shutdown** R2(config-if)#**ipv6 address 3ffe:abcd:1111:5::2/64** R2(config-if)#**exit** R2(config)#**interface serial 0/1** R2(config-if)# **ipv6 address 2001:abcd:1111:1::2/64** R2(config-if)#**no shutdown** R2(config-if)#**encapsulation frame-relay** R2(config-if)#**exit** Router(config)#**hostname R4** R4(config)#**ipv6 unicast-routing** R4(config)#**ipv6 cef** R4(config)#**interface fastethernet 0/0** R4(config-if)#**ipv6 address 3ffe:abcd:1111:5::4/64** R4(config-if)#**exit** R4(config)#**interface serial 0/0** R4(config-if)#**ipv6 address 2001:abcd:1111:1::4/64** R4(config-if)#**no shutdown** R4(config-if)#**encapsulation frame-relay** R4(config-if)#**exit**

### **Task 2**

To complete this task, you need to use the **frame-relay map ipv6 [address] [dlci] [broadcast]** command on all routers. This task is completed as follows:

R1(config)#**interface serial 0/1** R1(config-if)#**frame-relay map ipv6 FE80::20D:28FF:FE9E:F940 102 broadcast** R1(config-if)#**frame-relay map ipv6 FE80::20F:23FF:FE5E:F120 104 broadcast** R1(config-if)#**exit**

R2(config)#**interface serial 0/1** R2(config-if)#**frame-relay map ipv6 FE80::20F:23FF:FE5E:EC80 201 broadcast** R2(config-if)#**frame-relay map ipv6 FE80::20F:23FF:FE5E:F120 201**

R2(config-if)#**exit**

R4(config)#**interface serial 0/0** R4(config-if)#**frame-relay map ipv6 FE80::20F:23FF:FE5E:EC80 401 broadcast** R4(config-if)#**frame-relay map ipv6 FE80::20D:28FF:FE9E:F940 401** R4(config-if)#**exit**

Verify your configuration using the **show frame-relay map** command on all routers:

#### R1#**show frame-relay map**

Serial0/1 (up): ipv6 FE80::20D:28FF:FE9E:F940 dlci 102(0x66,0x1860), static, broadcast, CISCO, status defined, active Serial0/1 (up): ipv6 FE80::20F:23FF:FE5E:F120 dlci 104(0x68,0x1880), static, broadcast, CISCO, status defined, active

#### R2#**show frame-relay map**

Serial0/1 (up): ipv6 FE80::20F:23FF:FE5E:F120 dlci 201(0xC9,0x3090), static, CISCO, status defined, active Serial0/1 (up): ipv6 FE80::20F:23FF:FE5E:EC80 dlci 201(0xC9,0x3090), static, broadcast,

CISCO, status defined, active

#### R4#**show frame-relay map**

Serial0/0 (up): ipv6 FE80::20D:28FF:FE9E:F940 dlci 401(0x191,0x6410), static, CISCO, status defined, active

Serial0/0 (up): ipv6 FE80::20F:23FF:FE5E:EC80 dlci 401(0x191,0x6410), static, broadcast,

CISCO, status defined, active

Finally, complete the task by pinging between all three routers across the Frame Relay WAN:

#### R1#**ping FE80::20D:28FF:FE9E:F940**

Output Interface: **serial0/1**

Type escape sequence to abort.

Sending 5, 100-byte ICMP Echos to FE80::20D:28FF:FE9E:F940, timeout is 2 seconds:

Packet sent with a source address of FE80::20F:23FF:FE5E:EC80 !!!!!

Success rate is 100 percent (5/5), round-trip min/avg/max =  $28/29/32$  ms

R1#**ping FE80::20F:23FF:FE5E:F120**

Output Interface: **serial0/1**

Type escape sequence to abort.

Sending 5, 100-byte ICMP Echos to FE80::20F:23FF:FE5E:F120, timeout is 2 seconds: Packet sent with a source address of FE80::20F:23FF:FE5E:EC80 !!!!!

Success rate is 100 percent (5/5), round-trip min/avg/max =  $28/29/32$  ms

### R2#**ping FE80::20F:23FF:FE5E:F120**

### Output Interface: **serial0/1**

Type escape sequence to abort.

Sending 5, 100-byte ICMP Echos to FE80::20F:23FF:FE5E:F120, timeout is 2 seconds: Packet sent with a source address of FE80::20D:28FF:FE9E:F940 !!!!!

Success rate is 100 percent (5/5), round-trip min/avg/max =  $84/84/88$  ms

### R2#**ping FE80::20F:23FF:FE5E:EC80**

Output Interface: **serial0/1**

Type escape sequence to abort.

Sending 5, 100-byte ICMP Echos to FE80::20F:23FF:FE5E:EC80, timeout is 2 seconds:

Packet sent with a source address of FE80::20D:28FF:FE9E:F940 !!!!!

Success rate is 100 percent (5/5), round-trip min/avg/max =  $28/29/32$  ms

### R4#**ping FE80::20D:28FF:FE9E:F940**

Output Interface: **serial0/0**

Type escape sequence to abort.

Sending 5, 100-byte ICMP Echos to FE80::20D:28FF:FE9E:F940, timeout is 2 seconds:

Packet sent with a source address of FE80::20F:23FF:FE5E:F120 !!!!!

Success rate is 100 percent (5/5), round-trip  $\text{min/avg}/\text{max} = 84/84/88 \text{ ms}$ 

### R4#**ping FE80::20F:23FF:FE5E:EC80**

Output Interface: **serial0/0**

Type escape sequence to abort.

Sending 5, 100-byte ICMP Echos to FE80::20F:23FF:FE5E:EC80, timeout is 2 seconds:

Packet sent with a source address of FE80::20F:23FF:FE5E:F120 !!!!!

Success rate is 100 percent (5/5), round-trip min/avg/max =  $28/29/32$  ms

### **Task 3**

To prevent DR/BDR election on the Frame Relay WAN and allow OSPF to use Unicast packets to send protocol messages, you must configure a point-to-multipoint nonbroadcast network type, which requires static neighbor configuration. Unlike OSPFv2, OSPFv3 neighbors are configured using the Link-Local address and under the interface. Complete this task as follows:

R1(config)#**ipv6 router ospf 1** R1(config-rtr)#**router-id 1.1.1.1** R1(config-rtr)#**exit** R1(config)#**interface serial 0/1** R1(config-if)#**ipv6 ospf network point-to-multipoint non-broadcast** R1(config-if)#**ipv6 ospf 1 area 0** R1(config-if)#**ipv6 ospf neighbor FE80::20D:28FF:FE9E:F940** R1(config-if)#**ipv6 ospf neighbor FE80::20F:23FF:FE5E:F120** R1(config-if)#**exit** R2(config)#**ipv6 router ospf 2** R2(config-rtr)#**router-id 2.2.2.2** R2(config-rtr)#**exit** R2(config)#**interface serial 0/1** R2(config-if)#**ipv6 ospf network point-to-multipoint non-broadcast** R2(config-if)#**ipv6 ospf 2 area 0** R2(config-if)#**ipv6 ospf neighbor FE80::20F:23FF:FE5E:EC80** R2(config-if)#**exit** R4(config)#**ipv6 router ospf 4** R4(config-rtr)#**router-id 4.4.4.4** R4(config-rtr)#**exit** R4(config)#**interface serial 0/0** R4(config-if)#**ipv6 ospf network point-to-multipoint non-broadcast** R4(config-if)#**ipv6 ospf 4 area 0** R4(config-if)#**ipv6 ospf neighbor FE80::20F:23FF:FE5E:EC80** R4(config-if)#**exit**

Verify your configuration using the **show ipv6 ospf neighbor** command on all routers:

R1#**show ipv6 ospf neighbor**

Neighbor ID Pri State Dead Time Interface ID Interface 2.2.2.2 1 FULL/ - 00:01:58 6 Serial0/1 4.4.4.4 1 FULL/ - 00:01:30 5 Serial0/1

#### R2#**show ipv6 ospf neighbor**

Neighbor ID Pri State Dead Time Interface ID Interface 1.1.1.1 1 FULL/ - 00:01:44 6 Serial0/1

#### R4#**show ipv6 ospf neighbor**

Neighbor ID Pri State Dead Time Interface ID Interface 1.1.1.1 1 FULL/ - 00:01:41 6 Serial0/0

### **Task 4**

The first part of this task simply requires that you redistribute the connected prefixes into OSPF. This first part is completed as follows:

#### R1(config)#**ipv6 router ospf 1** R1(config-rtr)#**redistribute connected** R1(config-rtr)#**exit**

Verify your configuration by looking at the Link State Database entries on R1:

### R1#**show ipv6 ospf database external**

OSPFv3 Router with ID (1.1.1.1) (Process ID 1) Type-5 AS External Link States LS age: 101 LS Type: AS External Link Link State ID: 0 Advertising Router: 1.1.1.1 LS Seq Number: 80000001 Checksum: 0xA826 Length: 36 **Prefix Address: 3FFE:ABCD:1111:1000:: Prefix Length: 64, Options: None Metric Type: 2 (Larger than any link state path) Metric: 20** LS age: 101 LS Type: AS External Link Link State ID: 1 Advertising Router: 1.1.1.1 LS Seq Number: 80000001 Checksum: 0xAF0E Length: 36 **Prefix Address: 3FFE:ABCD:1111:2000::**

#### **Prefix Length: 64, Options: None Metric Type: 2 (Larger than any link state path) Metric: 20**

LS age: 103 LS Type: AS External Link Link State ID: 2 Advertising Router: 1.1.1.1 LS Seq Number: 80000001 Checksum: 0xB6F5 Length: 36 **Prefix Address: 3FFE:ABCD:1111:3000:: Prefix Length: 64, Options: None Metric Type: 2 (Larger than any link state path) Metric: 20**

Additionally, you can also verify the configuration by looking at R2 and R4s routing tables:

#### R2#**show ipv6 route ospf | include OE2** O - OSPF intra, OI - OSPF inter, OE1 - OSPF ext 1, OE2 - OSPF ext 2 OE2 3FFE:ABCD:1111:1000::/64 [110/20] OE2 3FFE:ABCD:1111:2000::/64 [110/20] OE2 3FFE:ABCD:1111:3000::/64 [110/20]

R4#**show ipv6 route ospf | include OE2** O - OSPF intra, OI - OSPF inter, OE1 - OSPF ext 1, OE2 - OSPF ext 2 OE2 3FFE:ABCD:1111:1000::/64 [110/20] OE2 3FFE:ABCD:1111:2000::/64 [110/20] OE2 3FFE:ABCD:1111:3000::/64 [110/20]

The second part of this task requires route summarization, i.e. summarizing the 3 FastEthernet interface addresses and advertise only a single route using OSPFv3. IPv6 summarization is not as complex as one would think. It is also performed in a manner similar to IPv4 route summarization. First, identify and locate the first different 16-bit field. In our example, it is the fourth field, which contains the values 1000, 2000 and 3000. Next, convert these values to binary as illustrated in the following table:

**Hexadecimal Value Binary Representation Matching Bit Values** 1000 0001 0000 0000 0000

```
00
2000
0010 0000 0000 0000
00
3000
0011 0000 0000 0000
00
```
Referencing the table above, the first two bits match. To complete the address, we simply input zeros for the non-matching bits, resulting in the Binary address: 0000 0000 0000 0000. In Hexadecimal, the same address would be written as 0.

Next, we need to calculate the mask. This is simple and entails just counting the number of matching bits in the address, which would be 50. This task is completed as follows:

R1(config)#**ipv6 router ospf 1** R1(config-rtr)#**summary-prefix 3ffe:abcd:1111::/50** R1(config-rtr)#**exit** Following your configuration, verify the summary prefix in the LSDB on R1: R1#**show ipv6 ospf database external 3ffe:abcd:1111::/50** OSPFv3 Router with ID (1.1.1.1) (Process ID 1)

Type-5 AS External Link States

LS age: 67 LS Type: AS External Link Link State ID: 3 Advertising Router: 1.1.1.1 LS Seq Number: 80000001 Checksum: 0x17D2 Length: 36 **Prefix Address: 3FFE:ABCD:1111:: Prefix Length: 50, Options: None Metric Type: 2 (Larger than any link state path) Metric: 20**

The same can also be verified by looking at the LSDBs on R2 and R4. Additionally, you can also just simply check the IPv6 routing tables on these routers. Only a single external prefix should exist following the implemented route summarization on R1:

### R2#**show ipv6 route ospf | include OE2** O - OSPF intra, OI - OSPF inter, OE1 - OSPF ext 1, OE2 - OSPF ext 2

OE2 3FFE:ABCD:1111::/50 [110/20]

### R4#**show ipv6 route ospf | include OE2**

O - OSPF intra, OI - OSPF inter, OE1 - OSPF ext 1, OE2 - OSPF ext 2 OE2 3FFE:ABCD:1111::/50 [110/20]

Finally, complete the task by verifying that R2 and R4 can ping all three R1 LAN prefixes:

### R2#**ping 3FFE:ABCD:1111:1000::1**

Type escape sequence to abort.

Sending 5, 100-byte ICMP Echos to 3FFE:ABCD:1111:1000::1, timeout is 2 seconds: !!!!!

Success rate is 100 percent (5/5), round-trip min/avg/max =  $28/28/32$  ms

### R2#**ping 3FFE:ABCD:1111:2000::1**

Type escape sequence to abort.

Sending 5, 100-byte ICMP Echos to 3FFE:ABCD:1111:2000::1, timeout is 2 seconds: !!!!!

Success rate is 100 percent (5/5), round-trip min/avg/max =  $28/28/32$  ms

### R2#**ping 3FFE:ABCD:1111:3000::1**

Type escape sequence to abort.

Sending 5, 100-byte ICMP Echos to 3FFE:ABCD:1111:3000::1, timeout is 2 seconds: !!!!!

Success rate is 100 percent (5/5), round-trip min/avg/max =  $28/29/32$  ms

### R4#**ping 3FFE:ABCD:1111:1000::1**

Type escape sequence to abort.

Sending 5, 100-byte ICMP Echos to 3FFE:ABCD:1111:1000::1, timeout is 2 seconds: !!!!!

Success rate is 100 percent (5/5), round-trip min/avg/max =  $28/29/32$  ms

### R4#**ping 3FFE:ABCD:1111:2000::1**

Type escape sequence to abort.

Sending 5, 100-byte ICMP Echos to 3FFE:ABCD:1111:2000::1, timeout is 2 seconds: !!!!!

Success rate is 100 percent (5/5), round-trip min/avg/max =  $28/29/32$  ms

### R4#**ping 3FFE:ABCD:1111:3000::1**

Type escape sequence to abort.

Sending 5, 100-byte ICMP Echos to 3FFE:ABCD:1111:3000::1, timeout is 2 seconds: !!!!!

Success rate is 100 percent (5/5), round-trip min/avg/max =  $28/29/32$  ms

### **Task 5**

Inter-area routes are routes received from another area. To complete this task, simply assign the LAN subnets connected to R2 and R4 to a different OSPF area. This is completed as follows:

R2(config)#**ipv6 router ospf 2** R2(config-rtr)#**passive-interface fastethernet 0/0** R2(config-rtr)#**exit** R2(config)#**interface fastethernet 0/0** R2(config-if)#**ipv6 ospf 2 area 2** R2(config-if)#**exit** R4(config)#**ipv6 router ospf 4** R4(config-rtr)#**passive-interface fastethernet 0/0** R4(config-rtr)#**exit** R4(config)#**interface fastethernet 0/0** R4(config-if)#**ipv6 ospf 4 area 4** R4(config-if)#**exit**

Verify your configuration by looking at the IPv6 routing table entries on R1:

### R1#**show ipv6 route 3FFE:ABCD:1111:5::/64**

IPv6 Routing Table - 17 entries Codes: C - Connected, L- Local, S - Static, R - RIP, B - BGP U - Per-user Static route I1 - ISIS L1, I2 - ISIS L2, IA - ISIS interarea, IS - ISIS summary O - OSPF intra, OI - OSPF inter, OE1 - OSPF ext 1, OE2 - OSPF ext 2 ON1 - OSPF NSSA ext 1, ON2 - OSPF NSSA ext 2

**OI 3FFE:ABCD:1111:5::/64 [110/65] via FE80::20D:28FF:FE9E:F940, Serial0/1 via FE80::20F:23FF:FE5E:F120, Serial0/1**

### **Task 6**

This task requires a little thought based on the imposed restrictions. By default, R1 will load-balance between R2 and R4 for the LAN prefix these routers are connected to as follows:

### R1#**show ipv6 route 3FFE:ABCD:1111:5::/64**

IPv6 Routing Table - 17 entries Codes: C - Connected, L- Local, S - Static, R - RIP, B - BGP U - Per-user Static route I1 - ISIS L1, I2 - ISIS L2, IA - ISIS interarea, IS - ISIS summary O - OSPF intra, OI - OSPF inter, OE1 - OSPF ext 1, OE2 - OSPF ext 2 ON1 - OSPF NSSA ext 1, ON2 - OSPF NSSA ext 2

### **OI 3FFE:ABCD:1111:5::/64 [110/65] via FE80::20D:28FF:FE9E:F940, Serial0/1 via FE80::20F:23FF:FE5E:F120, Serial0/1**

The most simple method of ensuring that R1 prefers the path via R2 would be to use the **ipv6** ospf neighbor  $\leq$  address  $\geq$  cost  $\leq$  cost  $\geq$  interface configuration command under the Serial0/1 interface; however, we are NOT allowed to make any modifications to R1. Therefore, consideration must be given to another OSPF feature. The only other feature that allows us to assign costs directly to OSPF prefixes is the **area <are> range <prefix> cost <cost>** cost command. The task is completed by implementing different summary costs on R2 and R4:

R2(config)#**ipv6 router ospf 2** R2(config-rtr)#**area 2 range 3FFE:ABCD:1111:5::/64 cost 2** R2(config-rtr)#**exit**

R4(config)#**ipv6 router ospf 4**

```
R4(config-rtr)#area 4 range 3FFE:ABCD:1111:5::/64 cost 4
R4(config-rtr)#exit
```
**NOTE**: You could simply increment the cost on R4 to achieve the same result. As long as that value is higher than 1, the path via R2 will be preferred by R1.

Following this configuration, R1 prefers the path via R2 because of the lower cost value.

### R1#**show ipv6 route 3FFE:ABCD:1111:5::/64**

IPv6 Routing Table - 17 entries Codes: C - Connected, L- Local, S - Static, R - RIP, B - BGP U - Per-user Static route I1 - ISIS L1, I2 - ISIS L2, IA - ISIS interarea, IS - ISIS summary O - OSPF intra, OI - OSPF inter, OE1 - OSPF ext 1, OE2 - OSPF ext 2 ON1 - OSPF NSSA ext 1, ON2 - OSPF NSSA ext 2 **OI 3FFE:ABCD:1111:5::/64 [110/66]**

```
via FE80::20D:28FF:FE9E:F940, Serial0/1
```
Finally, verify that R1 can ping both R2 and R4s LAN addresses when complete:

### R1#**ping 3FFE:ABCD:1111:5::2**

Type escape sequence to abort. Sending 5, 100-byte ICMP Echos to 3FFE:ABCD:1111:5::2, timeout is 2 seconds: !!!!!

Success rate is 100 percent (5/5), round-trip  $min/avg/max = 28/29/32$  ms

### R1#**ping 3FFE:ABCD:1111:5::4**

Type escape sequence to abort.

Sending 5, 100-byte ICMP Echos to 3FFE:ABCD:1111:5::4, timeout is 2 seconds: !!!!!

Success rate is 100 percent (5/5), round-trip  $\frac{\text{min/avg}}{\text{max}} = \frac{28}{30}}{32 \text{ ms}}$ 

# **CCNP Lab 047: IPv6 MP-BGP Lab**

# **Lab Objective:**

The focus of this lab is to understand MP-BGP implementation and configuration in Cisco IOS routers. Additional technologies include path control, attribute manipulation and filtering.

## **Lab Topology:**

The lab network topology is illustrated below:

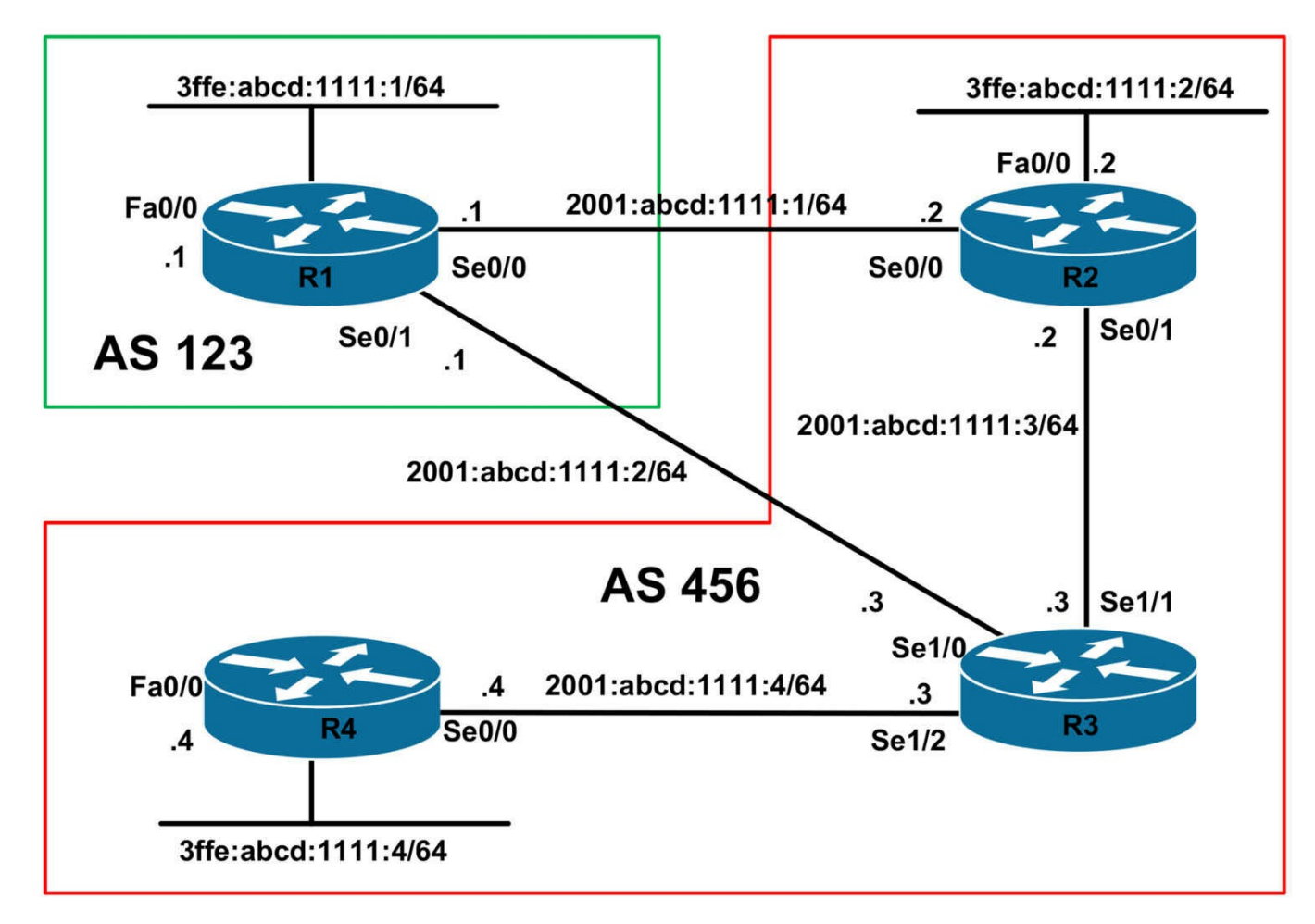

### **IMPORTANT NOTE**

If you are using the www.101labs.net racks, please bring up the LAN interfaces connected to the routers by issuing the **no shutdown** command on the connected switches. If you are using a home lab with no Switches, you can bring up the LAN interfaces using the following configurations on your routers:

#### **interface fastethernet 0/0 no keepalive loopback no shutdown**

Alternately, you can simply connect the interfaces to a hub or switch if you have one available in your own lab.

### **Task 1**

Configure hostnames and IPv6 addressing on all routers as illustrated in the network topology.

### **Task 2**

Configure MP-BGP on R1. This router will reside in AS 123 and will peer with R2 and

R3. Use the global Unicast IPv6 addresses for peering.

### **Task 3**

Configure MP-BGP on R2, R3, and R4. R2 and R3 will peer with R1. R2 will peer with R1 and R3. R3 will peer with R1, R2, and R4. R4 will peer only with R3. Use the global Unicast IPv6 addresses for peering. Verify your configuration.

### **Task 4**

Advertise the 3ffe:abcd:1111:1/64 prefix connected to R1 using MP-BGP. This prefix should have an ORIGIN code of IGP and should be assigned the community 123:1. Verify your configuration using the appropriate commands.

### **Task 5**

Advertise the 3ffe:abcd:1111:2/64 prefix as well as the 3ffe:abcd:1111:4/64 prefix connected to the LAN interfaces of R2 and R4, respectively, via MP-BGP. Ensure that R2 and R4 can ping each other LAN to LAN following this configuration. You are NOT allowed to configure R3 as a route-reflector, or use confederations. Instead, use BGP default routing. However, ensure that a default route is NEVER advertised to AS 123. Do NOT use any type of filters to complete this task. Verify your configuration.

### **Task 6**

In the future, AS 123 will be advertising thousands of prefixes to AS 456. Configure AS 456 so that R2 prefers the path via R3 to reach all prefixes originated in AS 123 only.

The direct path to AS 123 via R2 should only be used in the event that the R2-R3 link is down. As 123 should therefore also prefer the R1-R3 for all traffic destined to AS 456.

This configuration should have no impact on any other router in the network and should be implemented on R3 and R1. Verify your configuration using the appropriate commands.

If you have completed all previous requirements correctly, R1, R2 and R4 will be able to ping each other LAN-to-LAN. Verify this using extended pings.

# **Lab Validation:**

### **Task 1**

Router(config)#**hostname R1** R1(config)#**ipv6 unicast-routing** R1(config)#**ipv6 cef** R1(config)#**interface fastethernet 0/0** R1(config-if)#**ipv6 address 3ffe:abcd:1111:1::1/64** R1(config-if)#**no shutdown**

R1(config-if)#exit R 1 ( c o nfi g) # **i nt e r fa c e s e ri a l 0 / 0** R1(config-if)#ipv6 address 2001:abcd:1111:1::1/64 **R1(config-if)#clock rate 2000000** R1(config-if)#no shutdown R1(config-if)#exit R1(config)#interface serial  $0/1$ R1(config-if)#ipv6 address 2001:abcd:1111:2::1/64 R1(config-if)#no shutdown R1(config-if)#exit Router(config)#hostname R2 R2(config)#ipv6 unicast-routing R2 ( c o nfi g) # **i pv 6 c e f** R2(config)#interface fastethernet 0/0 R2(config-if)#ipv6 address 3ffe:abcd:1111:2::2/64 R2(config-if)#no shutdown R2(config)#interface serial  $0/0$ R2(config-if)#ipv6 address 2001:abcd:1111:1::2/64 R2(config-if)#no shutdown R2(config-if)#exit R2(config)#interface serial  $0/1$ R2(config-if)#ipv6 address 2001:abcd:1111:3::2/64 R2(config-if)#no shutdown R2(config-if)#exit Router(config)#hostname R3 R3(config)#ipv6 unicast-routing R 3 ( c o nfi g) # **i pv 6 c e f** R3(config)#interface serial 1/0 R3(config-if)#ipv6 address 2001:abcd:1111:2::3/64 R3(config-if)#clock rate 128000 R3(config-if)#no shutdown R3(config-if)#exit R3(config)#interface serial 1/1 R3(config-if)#ipv6 address 2001:abcd:1111:3::3/64 R3(config-if)#clock rate 128000 R3(config-if)#no shutdown R3(config-if)#exit R3(config)#interface serial 1/2

R3(config-if)#**ipv6 address 2001:abcd:1111:4::3/64** R3(config-if)#**clock rate 128000** R3(config-if)#**no shutdown** R3(config-if)#**exit** Router(config)#**hostname R4** R4(config)#**ipv6 unicast-routing**

R4(config)#**ipv6 cef** R3(config)#**interface fastethernet 0/0** R3(config-if)#**ipv6 address 3ffe:abcd:1111:4::4/64** R3(config-if)#**no shutdown** R3(config-if)#**exit** R4(config)#**interface serial 0/0** R4(config-if)#**ipv6 address 2001:abcd:1111:4::4/64** R4(config-if)#**clock rate 128000**

R4(config-if)#**no shutdown** R4(config-if)#**exit**

### **Task 2**

R1(config)#**router bgp 123** R1(config-router)#**bgp router-id 1.1.1.1** R1(config-router)#**address-family ipv6 unicast** R1(config-router-af)#**neighbor 2001:abcd:1111:1::2 remote-as 456** R1(config-router-af)#**neighbor 2001:abcd:1111:2::3 remote-as 456** R1(config-router-af)#**exit** R1(config-router)#**exit**

### **Task 3**

R2(config)#**router bgp 456** R2(config-router)#**bgp router-id 2.2.2.2** R2(config-router)#**address-family ipv6 unicast** R2(config-router-af)#**neighbor 2001:abcd:1111:1::1 remote-as 123** R2(config-router-af)#**neighbor 2001:abcd:1111:3::3 remote-as 456** R2(config-router-af)#**exit** R2(config-router)#**exit** R3(config)#**router bgp 456** R3(config-router)#**bgp router-id 3.3.3.3** R3(config-router)#**address-family ipv6 unicast** R3(config-router-af)#**neighbor 2001:abcd:1111:2::1 remote-as 123** R3(config-router-af)#**neighbor 2001:abcd:1111:3::2 remote-as 456** R3(config-router-af)#**neighbor 2001:abcd:1111:4::4 remote-as 456** R3(config-router-af)#**exit** R3(config-router)#**exit**

R4(config)#**router bgp 456** R4(config-router)#**bgp router-id 4.4.4.4** R4(config-router)#**address-family ipv6 unicast** R4(config-router-af)#**neighbor 2001:abcd:1111:4::3 remote-as 456** R4(config-router-af)#**exit** R4(config-router)#exit

Verify your configuration using the **show bgp ipv6 unicast summary** command on all MP-BGP speakers.

#### R1#**show bgp ipv6 unicast summary**

BGP router identifier 1.1.1.1, local AS number 123 BGP table version is 1, main routing table version 1

Neighbor V AS MsgRcvd MsgSent TblVer InQ OutQ Up/Down State/PfxRcd 2001:ABCD:1111:1::2 4 456 12 12 1 0 0 00:03:02 0 2001:ABCD:1111:2::3 4 456 13 13 1 0 0 00:01:26 0

#### R2#**show bgp ipv6 unicast summary**

BGP router identifier 2.2.2.2, local AS number 456 BGP table version is 1, main routing table version 1

Neighbor V AS MsgRcvd MsgSent TblVer InQ OutQ Up/Down State/PfxRcd 2001:ABCD:1111:1::1 4 123 6 6 1 0 0 00:03:06 0 2001:ABCD:1111:3::3 4 456 7 7 1 0 0 00:01:52 0

R3#**show bgp ipv6 unicast summary** BGP router identifier 3.3.3.3, local AS number 456 BGP table version is 1, main routing table version 1

Neighbor V AS MsgRcvd MsgSent TblVer InQ OutQ Up/Down State/PfxRcd 2001:ABCD:1111:2::1 4 123 5 5 1 0 0 00:01:33 0 2001:ABCD:1111:3::2 4 456 5 5 1 0 0 00:01:55 0 2001:ABCD:1111:4::4

4 456 5 5 1 0 0 00:00:50 0

R4#**show bgp ipv6 unicast summary** BGP router identifier 4.4.4.4, local AS number 456 BGP table version is 1, main routing table version 1

Neighbor V AS MsgRcvd MsgSent TblVer InQ OutQ Up/Down State/PfxRcd 2001:ABCD:1111:4::3 4 456 4 4 1 0 0 00:00:53 0

### **Task 4**

By default, all prefixes injected into MP-BGP using the **network** statement will be assigned an ORIGIN code of IGP. To complete the second requirement of this task, we need to use a route-map to assign this prefix the specified COMMUNITY attribute. In addition to this, we need to configure MP-BGP so that this attribute is included in updates to peers:

R1(config)#**route-map COMMUNITYpermit 10**

R1(config-route-map)#**set community 123:1**

R1(config-route-map)#**exit**

R1(config)#**ip bgp-community new-format**

R1(config)#**router bgp 123**

R1(config-router)#**address-family ipv6 unicast**

R1(config-router-af)#**network 3FFE:abcd:1111:1::/64 route-map COMMUNITY**

R1(config-router-af)#**neighbor 2001:ABCD:1111:1::2 send-community standard**

R1(config-router-af)#**neighbor 2001:ABCD:1111:2::3 send-community standard**

R1(config-router-af)#**exit**

R1(config-router)#**exit**

NOTE: The **ip bgp-community new-format** command is required to display a configured COMMUNITY value in ASN:nn notation. The Cisco default community format is one 32-bit number. The **ip bgp-community new-format** command changes the community format to AA:NN to conform to RFC 1997.

If this command is issued, the configured COMMUNITY would be displayed as follows:

### R1#**show bgp ipv6 unicast 3FFE:abcd:1111:1::/64**

BGP routing table entry for 3FFE:ABCD:1111:1::/64, version 3 Paths: (1 available, best #1, table Global-IPv6-Table) Advertised to update-groups: 1 Local

### $\therefore$  from 0.0.0.0 (1.1.1.1)

Origin IGP, metric 0, localpref 100, weight 32768, valid, sourced, local, best **Community: 8060929**

However, with this command enabled, the COMMUNITY is displayed in RFC 1997 format:

### R1#**show bgp ipv6 unicast 3FFE:abcd:1111:1::/64**

BGP routing table entry for 3FFE:ABCD:1111:1::/64, version 3 Paths: (1 available, best #1, table Global-IPv6-Table) Advertised to update-groups:

1

Local

 $\therefore$  from 0.0.0.0 (1.1.1.1)

Origin IGP, metric 0, localpref 100, weight 32768, valid, sourced, local, best **Community: 123:1**

To complete this task, we also therefore need to issue this command on R2, R3, and R4. Also, we need to ensure that the COMMUNITY attribute is sent to all internal MP-BGP peers. In other words, this attribute should be included in updates from R2 to R3, and in updates from R3 to R2 and R4. Since R4 is not receiving and advertising any prefixes with this attribute, it does not need to include it in updates sent to R3. This part of the task is completed as follows:

R2(config)#**router bgp 456**

R2(config-router)#**address-family ipv6 unicast** R2(config-router-af)#**neighbor 2001:abcd:1111:3::3 send-community standard**

R2(config-router-af)#**exit**

R2(config-router)#**exit**

R2(config)#**ip bgp-community new-format**

R2(config)#**exit**

R3(config)#**router bgp 456**

R3(config-router)#**address-family ipv6 unicast**

R3(config-router-af)#**neighbor 2001:abcd:1111:3::2 send-community standard** R3(config-router-af)#**neighbor 2001:abcd:1111:4::4 send-community standard** R3(config-router-af)#**exit**

R3(config-router)#**exit**

R3(config)#**ip bgp-community new-format**

R3(config)#**exit**

#### R4(config)#**ip bgp-community new-format**

Finally, verify that the prefix is received by R2 and R4 with the assigned

### COMMUNITY:

### R2#**show bgp ipv6 unicast 3FFE:abcd:1111:1::/64**

BGP routing table entry for 3FFE:ABCD:1111:1::/64, version 4 Paths: (2 available, best #2, table Global-IPv6-Table) Advertised to update-groups:

2

123

2001:ABCD:1111:2::1 (inaccessible) from 2001:ABCD:1111:3::3 (3.3.3.3) Origin IGP, metric 0, localpref 100, valid, internal

### **Community: 123:1**

123

2001:ABCD:1111:1::1 (FE80::20F:23FF:FE5E:EC80) from 2001:ABCD:1111:1::1 (1.1.1.1)

Origin IGP, metric 0, localpref 100, valid, external, best

### **Community: 123:1**

### R3#**show bgp ipv6 unicast 3FFE:abcd:1111:1::/64**

BGP routing table entry for 3FFE:ABCD:1111:1::/64, version 4 Paths: (2 available, best #2, table Global-IPv6-Table)

Advertised to update-groups:

2

123

2001:ABCD:1111:1::1 (inaccessible) from 2001:ABCD:1111:3::2 (2.2.2.2) Origin IGP, metric 0, localpref 100, valid, internal

### **Community: 123:1**

123

2001:ABCD:1111:2::1 (FE80::20F:23FF:FE5E:EC80) from 2001:ABCD:1111:2::1 (1.1.1.1)

Origin IGP, metric 0, localpref 100, valid, external, best

**Community: 123:1**

### R4#**show bgp ipv6 unicast 3FFE:abcd:1111:1::/64**

BGP routing table entry for 3FFE:ABCD:1111:1::/64, version 0

Paths: (1 available, no best path)

Not advertised to any peer

123

2001:ABCD:1111:2::1 (inaccessible) from 2001:ABCD:1111:4::3 (3.3.3.3) Origin IGP, metric 0, localpref 100, valid, internal

**Community: 123:1**

### **Task 5**

The requirements for this task are two-fold. First, we need to advertise the LAN subnets that are connected to R2 and R4 via MP-BGP. This first part is completed as follows:

R2(config)#**router bgp 456** R2(config-router)#**address-family ipv6 unicast** R2(config-router-af)#**network 3ffe:abcd:1111:2::/64** R2(config-router-af)#**exit** R2(config-router)#**exit**

R4(config)#**router bgp 456**

R4(config-router)#**address-family ipv6 unicast**

R4(config-router-af)#**network 3ffe:abcd:1111:4::/64**

R4(config-router-af)#**exit**

R4(config-router)#**exit**

Verify your configuration using the **show bgp ipv6 unicast** command on R2 and R4:

### R2#**show bgp ipv6 unicast 3ffe:abcd:1111:2::/64**

BGP routing table entry for 3FFE:ABCD:1111:2::/64, version 5 Paths: (1 available, best #1, table Global-IPv6-Table) Advertised to update-groups: 1 2

Local

### **:: from 0.0.0.0 (2.2.2.2)**

Origin IGP, metric 0, localpref 100, weight 32768, valid, sourced, local, best

### R4#**show bgp ipv6 unicast 3ffe:abcd:1111:4::/64**

BGP routing table entry for 3FFE:ABCD:1111:4::/64, version 2 Paths: (1 available, best #1, table Global-IPv6-Table) Advertised to update-groups:

1

Local

### **:: from 0.0.0.0 (4.4.4.4)**

Origin IGP, metric 0, localpref 100, weight 32768, valid, sourced, local, best

The second part of this task requires some thought. In a typical BGP implementation, router R3 would be configured as a route reflector, allowing these prefixes to be advertised to its clients R2 and R4; however the task states that this is forbidden. To complete this task, we need to use BGP default routing as stated. However, to ensure that the default route is not advertised to AS 123, we need to use the COMMUNITY attribute (LOCAL\_AS or NO\_EXPORT) since we are forbidden from using any types of filters. The second part of this task is completed as follows:

R3(config)#**route-map LOCAL permit 10**

R3(config-route-map)#**set community local-AS**

R3(config-route-map)#**exit**

R3(config)#**router bgp 456**

R3(config-router)#**address-family ipv6 unicast**

R3(config-router-af)#**neighbor 2001:ABCD:1111:3::2 default-originate route-map LOCAL**

R3(config-router-af)#**neighbor 2001:abcd:1111:4::4 default-originate** R3(config-router-af)#**exit**

Following this configuration, verify the default routes received by R2 and R4:

R2#**show bgp ipv6 unicast ::/0**

BGP routing table entry for ::/0, version 7

**Paths: (1 available, best #1, table Global-IPv6-Table, not advertised outside local AS)**

Flag: 0x880

### **Not advertised to any peer**

Local

2001:ABCD:1111:3::3 from 2001:ABCD:1111:3::3 (3.3.3.3)

Origin IGP, metric 0, localpref 100, valid, internal, best

### **Community: local-AS**

**NOTE**: You do NOT have to specify the NO\_EXPORT or LOCAL\_AS for the default route that is advertised to R4 because this BGP speaker is not peered with AS 123.

### R4#**show bgp ipv6 unicast ::/0**

BGP routing table entry for ::/0, version 6 Paths: (1 available, best #1, table Global-IPv6-Table) Not advertised to any peer Local 2001:ABCD:1111:4::3 from 2001:ABCD:1111:4::3 (3.3.3.3) Origin IGP, metric 0, localpref 100, valid, internal, best

Finally, complete this task by ensuring that R2 and R4 can ping each other LAN to LAN:

### R2#**ping 3FFE:ABCD:1111:4::4 source fastethernet 0/0 repeat 10 size 1500**

Type escape sequence to abort. Sending 10, 1500-byte ICMP Echos to 3FFE:ABCD:1111:4::4, timeout is 2 seconds: Packet sent with a source address of 3FFE:ABCD:1111:2::2 !!!!!!!!!!

Success rate is 100 percent (10/10), round-trip  $\min/\text{avg}/\text{max} = 384/384/384 \text{ ms}$ 

#### R4#**ping 3FFE:ABCD:1111:2::2 source fastethernet 0/0 repeat 10 size 1500**

Type escape sequence to abort.

Sending 10, 1500-byte ICMP Echos to 3FFE:ABCD:1111:2::2, timeout is 2 seconds: Packet sent with a source address of 3FFE:ABCD:1111:4::4 !!!!!!!!!!

Success rate is 100 percent (10/10), round-trip  $\min/\text{avg}/\text{max} = 388/388/388 \text{ ms}$ 

### **Task 6**

To complete this task, you can use the LOCAL\_PREF attributes on R3 so that it sends updates for prefixes originated in AS 123 with a higher value than the default LOCAL PREF value. Because there will be a lot of prefixes from AS 123, use an AS PATH filter on R3. This task is completed by implementing the following configuration on R3:

R3(config)#**ip as-path access-list 1 permit ^123\$**

R3(config)#**route-map PREFpermit 10**

R3(config-route-map)#**match as-path 1**

R3(config-route-map)#**set local-preference 200**

R3(config-route-map)#**exit**

R3(config-router)#**route-map PREFpermit 20**

R3(config-route-map)#**exit**

R3(config)#**router bgp 456**

R3(config-router)#**address-family ipv6**

R3(config-router-af)#**neighbor 2001:abcd:1111:3::2 route-map PREFout**

R3(config-router-af)#**exit**

R3(config-router)#**exit**

Following this configuration, the MP-BGP RIB shows the following entry for the R1 prefix:

#### R2#**show bgp ipv6 unicast 3FFE:ABCD:1111:1::/64**

BGP routing table entry for 3FFE:ABCD:1111:1::/64, version 8 Paths: (2 available, best #1, table Global-IPv6-Table) Advertised to update-groups:

1

**123**

**2001:ABCD:1111:2::1 from 2001:ABCD:1111:3::3 (3.3.3.3) Origin IGP, metric 0, localpref 200, valid, internal, best Community: 123:1**

123

2001:ABCD:1111:1::1 (FE80::20F:23FF:FE5E:EC80) from 2001:ABCD:1111:1::1 (1.1.1.1)

Origin IGP, metric 0, localpref 100, valid, external Community: 123:1

To complete the second part of this task, you can use either LOCAL\_PREF or WEIGHT to ensure that R1 prefers the path via R3 for all prefixes originated in AS 456:

R1(config)#**ip as-path access-list 1 permit ^456\$** R1(config)#**route-map WEIGHT permit 10** R1(config-route-map)#**match as-path 1** R1(config-route-map)#**set weight 1** R1(config-route-map)#**exit** R1(config)#**route-map WEIGHT permit 20** R1(config-route-map)#**exit** R1(config)#**router bgp 123** R1(config-router)#**address-family ipv6** R1(config-router-af)#**neighbor 2001:ABCD:1111:2::3 route-map WEIGHT in** R1(config-router-af)#**exit**

R1(config-router)#**exit**

Following this configuration, the MP-BGP RIB shows the following entry for the R2 prefix:

### R1#**show bgp ipv6 unicast 3FFE:ABCD:1111:2::/64**

BGP routing table entry for 3FFE:ABCD:1111:2::/64, version 10 Paths: (2 available, best #1, table Global-IPv6-Table) Flag: 0x840

Advertised to update-groups:

1

**456 2001:ABCD:1111:2::3 (FE80::213:7FFF:FEAF:3E00) from 2001:ABCD:1111:2::3 (3.3.3.3)**

### **Origin IGP, localpref 100, weight 1, valid, external, best**

456

2001:ABCD:1111:1::2 (FE80::20D:28FF:FE9E:F940) from 2001:ABCD:1111:1::2  $(2.2.2.2)$ 

Origin IGP, metric 0, localpref 100, valid, external

Finally, verify your configurations using extended pings LAN-to-LAN between R1, R2, and R4:

#### R1#**ping 3FFE:ABCD:1111:2::2 source fastethernet 0/0 repeat 10 size 1500**

Type escape sequence to abort.

Sending 10, 1500-byte ICMP Echos to 3FFE:ABCD:1111:2::2, timeout is 2 seconds: Packet sent with a source address of 3FFE:ABCD:1111:1::1 !!!!!!!!!!

Success rate is 100 percent (10/10), round-trip  $\frac{min/avg}{max} = 384/384/384$  ms

### R1#**ping 3FFE:ABCD:1111:4::4 source fastethernet 0/0 repeat 10 size 1500**

Type escape sequence to abort.

Sending 10, 1500-byte ICMP Echos to 3FFE:ABCD:1111:4::4, timeout is 2 seconds: Packet sent with a source address of 3FFE: ABCD: 1111:1::1 !!!!!!!!!!

Success rate is 100 percent (10/10), round-trip  $\frac{\text{min/avg}}{\text{max}} = 384/384/384$  ms

### R2#**ping 3FFE:ABCD:1111:1::1 source fastethernet 0/0 repeat 10 size 1500**

Type escape sequence to abort.

Sending 10, 1500-byte ICMP Echos to 3FFE:ABCD:1111:1::1, timeout is 2 seconds: Packet sent with a source address of 3FFE:ABCD:1111:2::2 !!!!!!!!!!

Success rate is 100 percent (10/10), round-trip min/avg/max =  $384/384/384$  ms

#### R4#**ping 3FFE:ABCD:1111:1::1 source fastethernet 0/0 repeat 10 size 1500**

Type escape sequence to abort.

Sending 10, 1500-byte ICMP Echos to 3FFE:ABCD:1111:1::1, timeout is 2 seconds: Packet sent with a source address of 3FFE:ABCD:1111:4::4 !!!!!!!!!!

Success rate is 100 percent (10/10), round-trip  $\min/\text{avg}/\text{max} = 384/384/384 \text{ ms}$ 

# **CCNP Lab 048: LLDP and DHCPv6**

# **Lab Objective:**

In this lab we will learn IPv6 address auto-configuration, DHCPv6, IPv6 traffic filtering, and LLDP. Both Autoconfig and DHCPv6 are part of the IPv6 Neighbor Discovery protocol. LLDP is an open standard counterpart of CDP and is used to discover neighbors on Ethernet interfaces.

# **Lab Topology:**

The lab network topology is illustrated below:

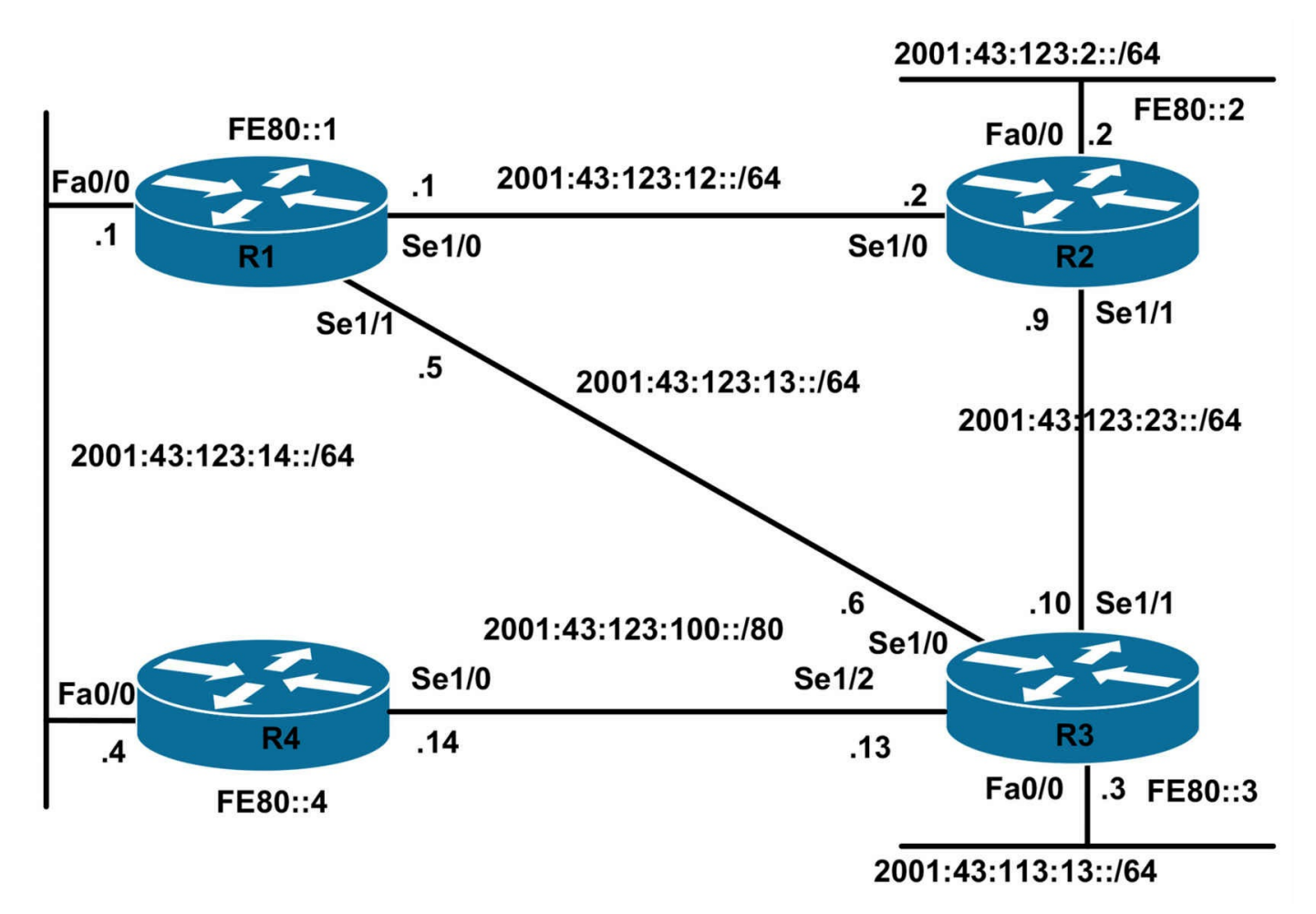

### **IMPORTANT NOTE**

If you are using the www.101labs.net racks, please bring up the LAN interfaces connected to the routers by issuing the **no shutdown** command on the connected switches. If you are using a home lab with no Switches, you can bring up the LAN interfaces using the following configurations on your routers:

#### **interface fastethernet 0/0 no keepalive loopback no shutdown**

Alternately, you can simply connect the interfaces to a hub or switch if you have one available in your own lab.

### **Task 1**

Configure R1 FastEthernet 0/0 with IPv6 address of 2001:43:123:14::1/64

Configure R1 to provide IPv6 address to R4 on FastEthernet 0/0 link in the range of 2001:43:123:14::/64 . R4 should also be receiving a default route from R1.

### **Task 2**
Configure R1 to provide an additional subnet 2001:43:123:100::/80 to R4 which it can further use on its other interfaces.

R1 should also provide domain name of google.com and DNS Server of 2001:43:123:14::1 to R4 over FastEthernet 0/0 link.

### **Task 3**

Assign prefix 2001:43:123:100::/80 (DHCP-FROM-R1) to serial 1/0 interface on R4 with ::4/80 as the host address.

Assign 2001:43:123:100::3/80 on serial 1/0 of R3 and configure a default route on R3 to go via 2001:43:123:100::4.

R1 should be able to ping 2001:43:123:100::3.

### **Task 4**

Statically assign IPv6 address to rest of the interfaces in the topology as per diagram.  $R1:$ 

Link Local for All interfaces: FE80::1

Serial 1/0: 2001:43:123:12::1/64

Serial 1/1: 2001:43:123:13::1/64

 $R2:$ 

Link Local for All interfaces: FE80::2

Serial 1/0: 2001:43:123:12::2/64

Serial 1/1: 2001:43:123:23::2/64

FastEthernet 0/0: 2001:43:123:2::2/64

 $R3$ :

Link Local for All interfaces: FE80::3

Serial 1/0: 2001:43:123:13::3/64

Serial 1/1: 2001:43:123:23::3/64

FastEthernet 0/0: 2001:43:123:3::3/64

## **Task 5**

Configure OSPFv3 for area 0 on all the interfaces in the topology.

## **Task 6**

Configure IPv6 traffic filter, R2's LAN on FastEthernet 0/0 (2001:43:123:2::/64) should not be able to reach R3's LAN on FastEthernet 0/0 (2001:43:123:3::/64)

### **Task 7**

Configure LLDP on all the serial interfaces and make sure R1 can see R2 via LLDP

### **Lab configuration and Verifications: Task 1**

```
R1(config)#ipv6 unicast-routing
!
R1(config)#interface fastethernet 0/0
R1(config-if)#ipv6 address 2001:43:123:14::1/64
R1(config-if)#no shutdown
R1(config-if)#ipv6 nd prefix 2001:43:123:14::/64 7200 7200
!
R4(config)#ipv6 unicast-routing
R4(config)#interface fastethernet 0/0
```
#### R4(config-if)#**ipv6 address autoconfig default**

IPv6 unicast routing will need to be enabled on both routers for IPv6 communication to work. IPv6 autoconfiguration relies on Neighbor Discovery protocol.

R1 is sending prefix 2001:43:123:14::/64 through neighbor discovery protocol with a lease time of 7200 seconds (2 hours).

R4 is configured to get IPv6 address and default route through autoconfig, it will get the prefix from R1 and add its MAC address to the prefix and make a unique IPv6 address for the interface. Note that your MAC address will differ from ours and produce a different address but the prefix should be the same.

## **Verifications:**

#### **R4#show ipv6 interface fastethernet 0/0**

FastEthernet0/0 is up, line protocol is up IPv6 is enabled, link-local address is FE80::**C004:7FF:FEE7:0** No Virtual link-local address(es): Global unicast address(es): **2001:43:123:14:C004:7FF:FEE7:0**, **subnet is 2001:43:123:14::/64** [EUI/CAL/PRE] **valid lifetime 7137 preferred lifetime 7137** Joined group address(es): FF02::1 FF02::2 FF02::1:FFE7:0 MTU is 1500 bytes

ICMP error messages limited to one every 100 milliseconds

ICMP redirects are enabled

ICMP unreachables are sent

ND DAD is enabled, number of DAD attempts: 1

ND reachable time is 30000 milliseconds

ND advertised reachable time is 0 milliseconds

ND advertised retransmit interval is 0 milliseconds

ND router advertisements are sent every 200 seconds

ND router advertisements live for 1800 seconds

ND advertised default router preference is Medium

#### **Hosts use stateless autoconfig for addresses.**

#### **R4#show ipv6 route**

IPv6 Routing Table - 4 entries Codes: C - Connected, L- Local, S - Static, R - RIP, B - BGP U - Per-user Static route, M - MIPv6 I1 - ISIS L1, I2 - ISIS L2, IA - ISIS interarea, IS - ISIS summary O - OSPF intra, OI - OSPF inter, OE1 - OSPF ext 1, OE2 - OSPF ext 2 ON1 - OSPF NSSA ext 1, ON2 - OSPF NSSA ext 2 D - EIGRP, EX - EIGRP external **S ::/0 [1/0] via FE80::1, FastEthernet0/0** C 2001:43:123:14::/64 [0/0] via ::, FastEthernet0/0 L2001:43:123:14:C004:7FF:FEE7:0/128 [0/0] via ::, FastEthernet0/0 LFF00::/8 [0/0] via ::, Null0

R4 is using auto config to pick up an IP address as we specified on R1. R4 has also received a default route to go via FE80::1 which is link local address of R1. Keep in mind next hop values are always link-local addresses in IPv6.

We must be able to ping R1's FastEthernet interface address from R4

R4#ping 2001:43:123:14::1

Type escape sequence to abort.

Sending 5, 100-byte ICMP Echos to 2001:43:123:14::1, timeout is 2 seconds: !!!!!

Success rate is 100 percent (5/5), round-trip min/avg/max =  $4/12/32$  ms

### **Task 2**

R1(config)#**ipv6 local pool DHCP6-POOL-LOCAL 2001:43:123:100::/64 80** ! R1(config)#**ipv6 dhcp pool DHCP6-POOL** R1(config-dhcp)# **prefix-delegation pool DHCP6-POOL-LOCAL lifetime 7200 7200** ! R1(config-dhcp)#**domain-name google.com**

```
R1(config-dhcp)#dns 2001:43:123:14::1
```
!

R1(config)#**interface fastethernet 0/0**

R1(config-if)#**ipv6 dhcp server DHCP6-POOL**

R4(config)#**interface fastethernet 0/0**

R4(config-if)#**ipv6 dhcp client pd DHCP-FROM-R1**

R1 is configured with a local pool of 2001:43:123:100::/64 which it will use to give away /80's out of it. Within DHCP pool R1 will also have a configuration for a domain name and DNS as required.

R4 is requesting dhcp information from R1 by configuring itself as a dhcp client. pd stands for prefix delegation and "**DHCP-FROM-R1"** is locally significant.

As an effect of above configurations R4 will get a prefix of 2001:43:123:100::/80 and will have a route to that prefix automatically installed pointing to Null0 that means I own this prefix.

R1 will get a static route to 2001:43:123:100::/80 automatically installed in its routing table pointing to R4's FastEthernet interface.

## **Verifications:**

**R4#show ipv6 dhcp interface fastethernet 0/0 FastEthernet0/0 is in client mode** State is OPEN Renew will be sent in 00:50:36 **List of known servers: Reachable via address: FE80::1** DUID: 00030001C20107BA0000 Preference: 0 Configuration parameters: IA PD: IA ID 0x00040001, T1 3600, T2 5760 **Prefix: 2001:43:123:100::/80** preferred lifetime 7200, valid lifetime 7200

expires at Mar 01 2002 03:12 AM (6636 seconds) DNS server: 2001:43:123:14::1 Domain name: google.com Information refresh time: 0

#### **Prefix name: DHCP-FROM-R1**

Rapid-Commit: disabled

Prefix name in the output can be further used to assign the prefixes to downstream interfaces.

#### **R4#show ipv6 route**

IPv6 Routing Table - 5 entries Codes: C - Connected, L- Local, S - Static, R - RIP, B - BGP U - Per-user Static route, M - MIPv6 I1 - ISIS L1, I2 - ISIS L2, IA - ISIS interarea, IS - ISIS summary O - OSPF intra, OI - OSPF inter, OE1 - OSPF ext 1, OE2 - OSPF ext 2 ON1 - OSPF NSSA ext 1, ON2 - OSPF NSSA ext 2 D - EIGRP, EX - EIGRP external  $S ::/0 [1/0]$ via FE80::1, FastEthernet0/0 C 2001:43:123:14::/64 [0/0] via ::, FastEthernet0/0 L2001:43:123:14:C004:7FF:FEE7:0/128 [0/0] via ::, FastEthernet0/0 **S 2001:43:123:100::/80 [1/0] via ::, Null0** LFF00::/8 [0/0] via ::, Null0 **R1#show ipv6 route** IPv6 Routing Table - 6 entries Codes: C - Connected, L- Local, S - Static, R - RIP, B - BGP U - Per-user Static route, M - MIPv6 I1 - ISIS L1, I2 - ISIS L2, IA - ISIS interarea, IS - ISIS summary O - OSPF intra, OI - OSPF inter, OE1 - OSPF ext 1, OE2 - OSPF ext 2 ON1 - OSPF NSSA ext 1, ON2 - OSPF NSSA ext 2 D - EIGRP, EX - EIGRP external C 2001:43:123:12::/64 [0/0] via ::, Serial1/0 L2001:43:123:12::1/128 [0/0] via ::, Serial1/0

```
C 2001:43:123:14::/64 [0/0]
via ::, FastEthernet0/0
L2001:43:123:14::1/128 [0/0]
via ::, FastEthernet0/0
S 2001:43:123:100::/80 [1/0]
via FE80::C004:7FF:FEE7:0, FastEthernet0/0
LFF00::/8 [0/0]
via ::, Null0
```
### **Task 3**

```
R4(config)#interface serial 1/0
R4(config-if)#ipv6 address DHCP-FROM-R1 ::4/80
R4(config-if)#no shut
!
R3(config)#ipv6 uni
R3(config)#interface s1/2
R3(config-if)#ipv6 address 2001:43:123:100::3/80
R3(config-if)#no shut
R3(config-if)#exit
!
```
#### R3(config)#**ipv6 route ::/0 2001:43:123:100::4**

We configured 2001:43:123:100::3 on R3's serial 1/2 and configured a default route going via R4. Next hop for default (static) route we configure manually can be linklocal address of the remote network or it can be just next hop global address. If using link local address of the remote router, we will need to configure the next hop interface as well.

#### **R3#sh ipv6 route**

IPv6 Routing Table - 4 entries Codes: C - Connected, L- Local, S - Static, R - RIP, B - BGP U - Per-user Static route, M - MIPv6 I1 - ISIS L1, I2 - ISIS L2, IA - ISIS interarea, IS - ISIS summary O - OSPF intra, OI - OSPF inter, OE1 - OSPF ext 1, OE2 - OSPF ext 2 ON1 - OSPF NSSA ext 1, ON2 - OSPF NSSA ext 2 D - EIGRP, EX - EIGRP external **S ::/0 [1/0] via 2001:43:123:100::4** C 2001:43:123:100::/80 [0/0] via ::, Serial1/2

L2001:43:123:100::3/128 [0/0] via ::, Serial1/2 LFF00::/8 [0/0] via ::, Null0

#### **R1#ping 2001:43:123:100::3**

Type escape sequence to abort. Sending 5, 100-byte ICMP Echos to 2001:43:123:100::3, timeout is 2 seconds: !!!!! Success rate is 100 percent (5/5), round-trip min/avg/max =  $20/27/32$  ms

### **Task 4**

R1(config)#**interface serial 1/0** R1(config-if)#**ipv6 address 2001:43:123:12::1/64** R1(config-if)#**ipv6 address fe80::1 link-local** R1(config-if)#**no shutdown** R1(config-if)#**interface serial 1/1** R1(config-if)#**ipv6 address 2001:43:123:13::1/64** R1(config-if)#**ipv6 address fe80::1 link-local** R1(config-if)#**no shutdown** R2(config)#**ipv6 uni** R2(config)#**interface serial 1/0** R2(config-if)#**ipv6 address 2001:43:123:12::2/64** R2(config-if)#**ipv6 address fe80::2 link-local** R2(config-if)#**no shutdown** ! R2(config-if)#**interface serial 1/1** R2(config-if)#**ipv6 address 2001:43:123:23::2/64** R2(config-if)#**ipv6 address fe80::2 link-local** R2(config-if)#**no shutdown** ! R2(config-if)#**interface fastethernet 0/0** R2(config-if)#**ipv6 address 2001:43:123:2::2/64** R2(config-if)#**ipv6 address fe80::2 link-local** R2(config-if)#**no shutdown** R3(config-if)#**interface serial 1/0** R3(config-if)#**ipv6 address 2001:43:123:13::3/64** R3(config-if)#**ipv6 address fe80::3 link-local**

R3(config-if)#**no shutdown**

R3(config-if)#**interface serial 1/1** R3(config-if)#**ipv6 address 2001:43:123:23::3/64** R3(config-if)#**ipv6 address fe80::3 link-local** R3(config-if)#**no shutdown** R3(config-if)#**interface fastethernet 0/0** R3(config-if)#**ipv6 address 2001:43:123:3::3/64** R3(config-if)#**ipv6 address fe80::3 link-local**

#### R3(config-if)#**no shutdown**

### **Verifications:**

#### **R1#show ipv6 interface brief | exclude down|unassigned**

FastEthernet0/0 [up/up] FE80::C001:7FF:FEBA:0 2001:43:123:14::1 Serial1/0 [up/up] FE80::1 2001:43:123:12::1 Serial1/1 [up/up] FE80::1 2001:43:123:13::1

#### **R2#show ipv6 interface brief | exclude down|unassigned**

FastEthernet0/0 [up/up] FE80::2 2001:43:123:2::2 Serial1/0 [up/up] FE80::2 2001:43:123:12::2 Serial1/1 [up/up] FE80::2 2001:43:123:23::2

#### **R3#show ipv6 interface brief | exclude down|unassigned**

FastEthernet0/0 [up/up] FE80::3 2001:43:123:3::3 Serial1/0 [up/up] FE80::3

2001:43:123:13::3 Serial1/1 [up/up] FE80::3 2001:43:123:23::3 Serial1/2 [up/up] FE80::C003:7FF:FED8:0 2001:43:123:100::3

### **R4#show ipv6 interface brief | exclude down|unassigned**

FastEthernet0/0 [up/up] FE80::C004:7FF:FEE7:0 2001:43:123:14:C004:7FF:FEE7:0 Serial1/0 [up/up] FE80::C004:7FF:FEE7:0 2001:43:123:100::4

### **Task 5**

R1(config)#**ipv6 router ospf 1** R1(config-rtr)#**router-id 1.1.1.1** ! R1(config)#**int fastethernet0/0** R1(config-if)#**ipv6 ospf 1 area 0** R1(config-if)#**int serial1/0** R1(config-if)#**ipv6 ospf 1 area 0** R1(config-if)#**int serial 1/1** R1(config-if)#**ipv6 ospf 1 area 0** R2(config)#**ipv6 router ospf 1** R2(config-rtr)#**router-id 2.2.2.2** R2(config-rtr)#**exit** ! R2(config)#**interface fastethernet 0/0** R2(config-if)#**ipv6 ospf 1 area 0** R2(config-if)#**interface serial 1/0** R2(config-if)#**ipv6 ospf 1 area 0** R2(config-if)#**interface serial 1/1** R2(config-if)#**ipv6 ospf 1 area 0** R3(config)#**ipv6 router ospf 1** R3(config-rtr)#**router-id 3.3.3.3** R3(config-rtr)#**exit**

! R3(config)#**interface fastethernet 0/0** R3(config-if)#**ipv6 ospf 1 area 0** R3(config-if)#**interface serial 1/0** R3(config-if)#**ipv6 ospf 1 area 0** R3(config-if)#**interface serial 1/1** R3(config-if)#**ipv6 ospf 1 area 0** R3(config-if)#**interface serial 1/2** R3(config-if)#**ipv6 ospf 1 area 0** R4(config)#**ipv6 router ospf 1** R4(config-rtr)#**router-id 4.4.4.4** R4(config-rtr)#**exit** ! R4(config)#**interface fastethernet 0/0** R4(config-if)#**ipv6 ospf 1 area 0** R4(config-if)#**interface serial 1/0**

## **Verifications:**

R4(config-if)#**ipv6 ospf 1 area 0**

#### **R1#sh ipv6 route ospf** IPv6 Routing Table - 11 entries Codes: C - Connected, L- Local, S - Static, R - RIP, B - BGP U - Per-user Static route, M - MIPv6 I1 - ISIS L1, I2 - ISIS L2, IA - ISIS interarea, IS - ISIS summary O - OSPF intra, OI - OSPF inter, OE1 - OSPF ext 1, OE2 - OSPF ext 2 ON1 - OSPF NSSA ext 1, ON2 - OSPF NSSA ext 2 D - EIGRP, EX - EIGRP external **O 2001:43:123:2::/64 [110/74] via FE80::2, Serial1/0 O 2001:43:123:3::/64 [110/74] via FE80::3, Serial1/1** O 2001:43:123:23::/64 [110/128] via FE80::2, Serial1/0 via FE80::3, Serial1/1 **R2#sh ipv6 route ospf** IPv6 Routing Table - 11 entries

Codes: C - Connected, L- Local, S - Static, R - RIP, B - BGP U - Per-user Static route, M - MIPv6

I1 - ISIS L1, I2 - ISIS L2, IA - ISIS interarea, IS - ISIS summary O - OSPF intra, OI - OSPF inter, OE1 - OSPF ext 1, OE2 - OSPF ext 2 ON1 - OSPF NSSA ext 1, ON2 - OSPF NSSA ext 2 D - EIGRP, EX - EIGRP external **O 2001:43:123:3::/64 [110/74] via FE80::3, Serial1/1** O 2001:43:123:13::/64 [110/128] via FE80::1, Serial1/0 via FE80::3, Serial1/1 O 2001:43:123:14::/64 [110/74] via FE80::1, Serial1/0 O 2001:43:123:100::/80 [110/128] via FE80::3, Serial1/1 **R3#sh ipv6 route ospf** IPv6 Routing Table - 13 entries Codes: C - Connected, L- Local, S - Static, R - RIP, B - BGP U - Per-user Static route, M - MIPv6 I1 - ISIS L1, I2 - ISIS L2, IA - ISIS interarea, IS - ISIS summary O - OSPF intra, OI - OSPF inter, OE1 - OSPF ext 1, OE2 - OSPF ext 2 ON1 - OSPF NSSA ext 1, ON2 - OSPF NSSA ext 2 D - EIGRP, EX - EIGRP external **O 2001:43:123:2::/64 [110/74] via FE80::2, Serial1/1** O 2001:43:123:12::/64 [110/128] via FE80::1, Serial1/0 via FE80::2, Serial1/1 O 2001:43:123:14::/64 [110/74] via FE80::1, Serial1/0 via FE80::C004:7FF:FEE7:0, Serial1/2 **R4#sh ipv6 route ospf** IPv6 Routing Table - 11 entries Codes: C - Connected, L- Local, S - Static, R - RIP, B - BGP U - Per-user Static route, M - MIPv6 I1 - ISIS L1, I2 - ISIS L2, IA - ISIS interarea, IS - ISIS summary O - OSPF intra, OI - OSPF inter, OE1 - OSPF ext 1, OE2 - OSPF ext 2 ON1 - OSPF NSSA ext 1, ON2 - OSPF NSSA ext 2 D - EIGRP, EX - EIGRP external **O 2001:43:123:2::/64 [110/84]**

#### **via FE80::C001:7FF:FEBA:0, FastEthernet0/0 O 2001:43:123:3::/64 [110/74] via FE80::C003:7FF:FED8:0, Serial1/0** O 2001:43:123:12::/64 [110/74] via FE80::C001:7FF:FEBA:0, FastEthernet0/0 O 2001:43:123:13::/64 [110/74] via FE80::C001:7FF:FEBA:0, FastEthernet0/0 O 2001:43:123:23::/64 [110/128] via FE80::C003:7FF:FED8:0, Serial1/0

#### **R1#ping 2001:43:123:2::2**

Type escape sequence to abort. Sending 5, 100-byte ICMP Echos to 2001:43:123:2::2, timeout is 2 seconds: !!!!! Success rate is 100 percent (5/5), round-trip min/avg/max =  $16/19/20$  ms **R1#ping 2001:43:123:3::3**

Type escape sequence to abort. Sending 5, 100-byte ICMP Echos to 2001:43:123:3::3, timeout is 2 seconds: !!!!!

Success rate is 100 percent (5/5), round-trip min/avg/max =  $4/7/12$  ms

### **Task 6**

Ping before applying traffic filter R2 should be able to ping 2001:43:123:3::3 coming from it's LAN

R2#ping 2001:43:123:3::3 source 2001:43:123:2::2

Type escape sequence to abort. Sending 5, 100-byte ICMP Echos to 2001:43:123:3::3, timeout is 2 seconds: Packet sent with a source address of 2001:43:123:2::2 !!!!! Success rate is 100 percent (5/5), round-trip min/avg/max =  $4/6/8$  ms

Now we will configure a traffic filter on R3 to block any traffic coming from R2's LAN and going to R3's LAN

R3(config)#**ipv6 access-list FITLER-R2-LAN** R3(config-ipv6-acl)#**deny 2001:43:123:2::/64 2001:43:123:3::/64** R3(config-ipv6-acl)#**permit any any**

R3(config)#**interface serial 1/0** R3(config-if)#**ipv6 traffic-filter FITLER-R2-LAN in** R3(config-if)#**exit**

! R3(config)#**interface serial 1/1** R3(config-if)#**ipv6 traffic-filter FITLER-R2-LAN in** R3(config-if)#**exit** ! R3(config)#**interface serial 1/2** R3(config-if)#**ipv6 traffic-filter FITLER-R2-LAN in** R3(config-if)#**exit**

## **Verifications:**

R2#ping 2001:43:123:3::3 source 2001:43:123:2::2

Type escape sequence to abort. Sending 5, 100-byte ICMP Echos to 2001:43:123:3::3, timeout is 2 seconds: Packet sent with a source address of 2001:43:123:2::2 AAAAA Success rate is 0 percent  $(0/5)$ We can't ping, let's check the traffic filter counters on R3 R3#sh access-list

IPv6 access list FITLER-R2-LAN

**deny ipv6 2001:43:123:2::/64 2001:43:123:3::/64 (5 matches) sequence 10**

permit ipv6 any any (3 matches) sequence 20

### **Task 7**

LLDP is a standard equivalent of CDP for IEEE 802 (Principally Ethernet) networks. It is useful when connecting Cisco devices to other vendor devices or to Non-Cisco IP phones.

R1(config)#lldp run R1(config)#interface ethernet 0/0 R1(config-if)#lldp receive R1(config-if)#lldp transmit R2(config)#lldp run R2(config)#interface ethernet0/0 R2(config-if)#lldp receive R2(config-if)#lldp transmit R3(config)#interface ethernet 0/0 R3(config-if)#lldp receive R3(config-if)#lldp transmit

R4(config)#lldp run R4(config)#interface ethernet 0/0 R4(config-if)#lldp receive R4(config-if)#lldp transmit

LLDP is configured similarly as CDP with minor differences. LLDP need to be run in global configuration mode. Then we need to enable sending and receiving of lldp packets on each interface we want to run it. Once enabled by default it runs on all interfaces

#### **Note:**

LLDP only works on 802.1 (Ethernet) interfaces not on serial interfaces.

## **Verifications:**

R1#sh lldp interface

**Ethernet0/0: Tx: enabled Rx: enabled Tx state: IDLE Rx state: WAIT FOR FRAME** Ethernet0/1: Tx: enabled Rx: enabled Tx state: INIT Rx state: WAIT PORT OPER Ethernet0/2: Tx: enabled Rx: enabled Tx state: INIT Rx state: WAIT PORT OPER Ethernet0/3: Tx: enabled Rx: enabled Tx state: INIT Rx state: WAIT PORT OPER R2#show lldp interface **Ethernet0/0: Tx: enabled**

**Rx: enabled Tx state: IDLE Rx state: WAIT FOR FRAME** Ethernet0/1: Tx: enabled Rx: enabled Tx state: INIT Rx state: WAIT PORT OPER Ethernet0/2: Tx: enabled Rx: enabled Tx state: INIT Rx state: WAIT PORT OPER Ethernet0/3: Tx: enabled Rx: enabled Tx state: INIT Rx state: WAIT PORT OPER R3#show lldp interface **Ethernet0/0: Tx: enabled Rx: enabled Tx state: IDLE Rx state: WAIT FOR FRAME** Ethernet0/1: Tx: enabled Rx: enabled Tx state: INIT Rx state: WAIT PORT OPER Ethernet0/2: Tx: enabled Rx: enabled Tx state: INIT Rx state: WAIT PORT OPER Ethernet0/3: Tx: enabled

Rx: enabled Tx state: INIT Rx state: WAIT PORT OPER R4#show lldp interface **Ethernet0/0: Tx: enabled Rx: enabled Tx state: IDLE Rx state: WAIT FOR FRAME** Ethernet0/1: Tx: enabled Rx: enabled Tx state: INIT Rx state: WAIT PORT OPER Ethernet0/2: Tx: enabled Rx: enabled Tx state: INIT Rx state: WAIT PORT OPER Ethernet0/3: Tx: enabled Rx: enabled Tx state: INIT Rx state: WAIT PORT OPER

LLDP is enabled on all interfaces by default, but looking at the output we are no only seeing Rx & Tx on the ports where there is something on the other end. On interfaces that are down, LLDP Tx is at INIT and Rx is at WAIT PORT OPER state.

**R1#show lldp neighbor Capability codes: (R) Router, (B) Bridge, (T) Telephone, (C) DOCSIS Cable Device (W) WLAN Access Point, (P) Repeater, (S) Station, (O) Other**

**Device ID Local Intf Hold-time Capability Port ID R4 Et0/0 120 R Et0/0**

Total entries displayed: 1

**R2#show lldp neighbor** Capability codes:

(R) Router, (B) Bridge, (T) Telephone, (C) DOCSIS Cable Device (W) WLAN Access Point, (P) Repeater, (S) Station, (O) Other Device ID Local Intf Hold-time Capability Port ID

Total entries displayed: 0

#### **R3#show lldp neighbor**

Capability codes: (R) Router, (B) Bridge, (T) Telephone, (C) DOCSIS Cable Device (W) WLAN Access Point, (P) Repeater, (S) Station, (O) Other

Device ID Local Intf Hold-time Capability Port ID

Total entries displayed: 0

**R4#show lldp neighbor Capability codes: (R) Router, (B) Bridge, (T) Telephone, (C) DOCSIS Cable Device (W) WLAN Access Point, (P) Repeater, (S) Station, (O) Other**

**Device ID Local Intf Hold-time Capability Port ID R1 Et0/0 120 R Et0/0**

#### **Total entries displayed: 1**

Notice, only R1 and R4 are discovered as neighbors as these are only 2 routers connected through Ethernet links.

# **CCNP Lab 049: IPv6 Tunnels and OSPFv3 Lab**

## **Lab Objective:**

The focus of this lab is to understand tunneling implementation and configuration in Cisco IOS routers. Additional technologies include OSPFv3 authentication and security.

## **Lab Topology:**

The lab network topology is illustrated below:

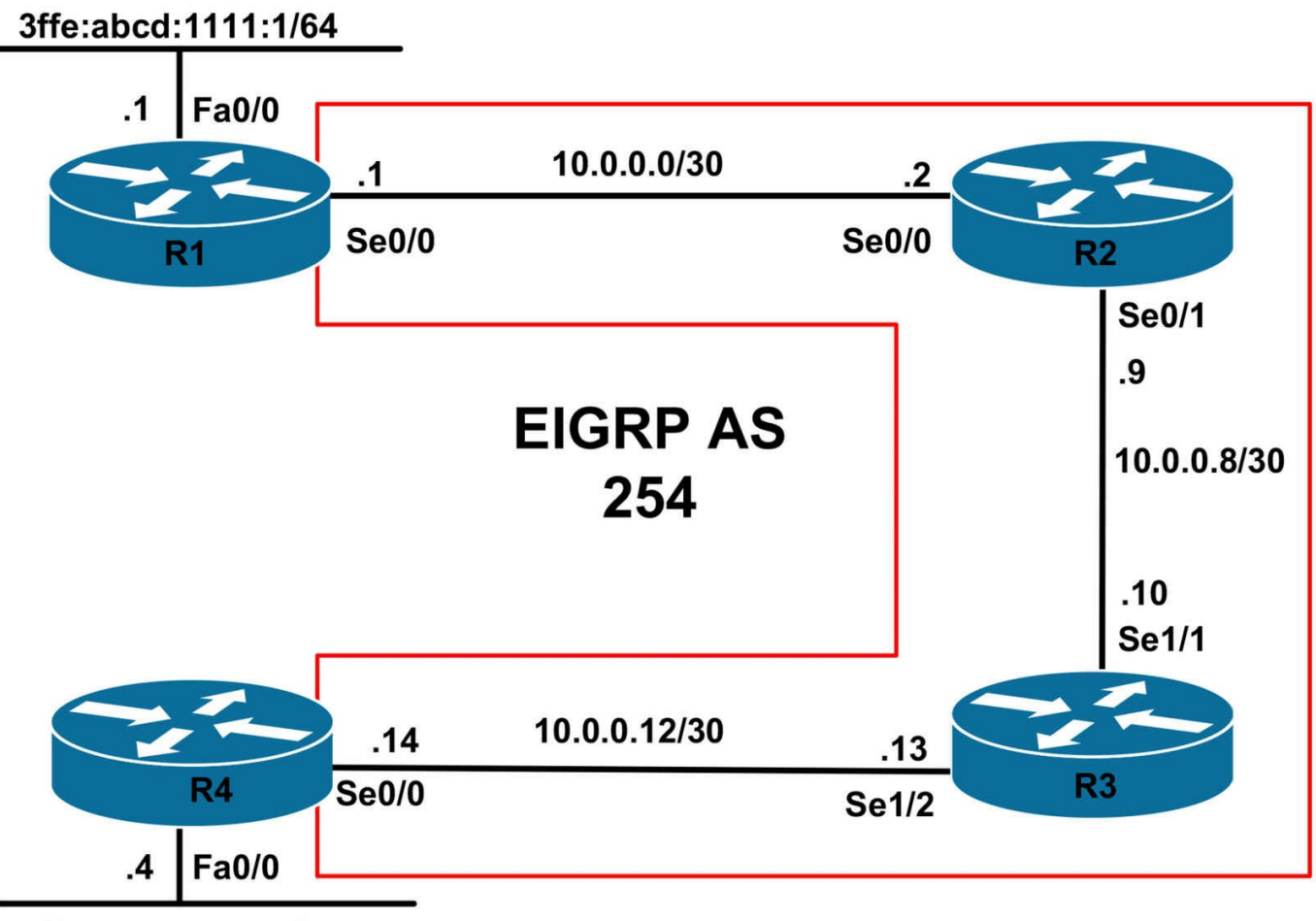

3ffe:abcd:1111:4/64

### **IMPORTANT NOTE**

If you are using the www.101labs.net racks, please bring up the LAN interfaces connected to the routers by issuing the **no shutdown** command on the connected switches. If you are using a home lab with no Switches, you can bring up the LAN interfaces using the following configurations on your routers:

#### **interface fastethernet 0/0 no keepalive loopback no shutdown**

Alternately, you can simply connect the interfaces to a hub or switch if you have one available in your own lab.

### **Task 1**

Configure hostnames, IP addressing on all routers as illustrated in the network topology.

### **Task 2**

Enable EIGRP on all routers as illustrated in the topology. Verify your EIGRP

configuration.

### **Task 3**

Configure a static IPv6 tunnel between R1 and R4. Ensure that you can ping across the tunnel. Verify your configuration using the appropriate commands.

### **Task 4**

Configure OSPFv3 across the R1-R4 tunnel. Use OSPF area 0. Advertise the LAN subnets on R1 and R4 as inter-area OSPF routes. Verify that R1 and R4 can ping each other LAN-to-LAN.

### **Task 5**

For security, configure area authentication for the OSPF backbone. Use the following parameters when you are configuring the authentication parameters:

- Use a Security Parameters Index (SPI) of 256
- Use the Secure Hash Algorithm (SHA) authentication
- Use a key of 1234567890abcdef1234567890abcdef12345678

Verify your configuration using the appropriate commands.

# **Lab Validation:**

### **Task 1**

Please refer to previous labs for basic IPv4, IPv6 addressing and hostname configuration. This will not be included in this section to avoid being redundant.

### **Task 2**

R1(config)#**router eigrp 254** R1(config-router)#**no auto-summary** R1(config-router)#**network 10.0.0.0** R1(config-router)#**exit** R2(config)#**router eigrp 254** R2(config-router)#**no auto-summary** R2(config-router)#**network 10.0.0.0** R2(config-router)#**exit** R3(config)#**router eigrp 254** R3(config-router)#**no auto-summary** R3(config-router)#**network 10.0.0.0** R3(config-router)#**exit**

R4(config)#**router eigrp 254** R4(config-router)#**no auto-summary** R4(config-router)#**network 10.0.0.0** R4(config-router)#**exit**

Verify your EIGRP configuration using the **show ip eigrp neighbors** command:

### R1#**show ip eigrp neighbors**

IP-EIGRP neighbors for process 254 H Address Interface Hold Uptime SRTT RTO Q Seq (sec) (ms) Cnt Num 0 10.0.0.2 Se0/0 12 00:01:31 5 200 0 8

#### R2#**show ip eigrp neighbors**

IP-EIGRP neighbors for process 254 H Address Interface Hold Uptime SRTT RTO Q Seq (sec) (ms) Cnt Num 1 10.0.0.10 Se0/1 10 00:01:28 9 300 0 3 0 10.0.0.1 Se0/0 12 00:01:34 2 200 0 3

#### R3#**show ip eigrp neighbors**

IP-EIGRP neighbors for process 254 H Address Interface Hold Uptime SRTT RTO Q Seq (sec) (ms) Cnt Num 1 10.0.0.14 Se1/2 13 00:01:26 12 1140 0 3 0 10.0.0.9 Se1/1 12 00:01:31 12 1140 0 7

#### R4#**show ip eigrp neighbors**

IP-EIGRP neighbors for process 254 H Address Interface Hold Uptime SRTT RTO Q Seq (sec) (ms) Cnt Num 0 10.0.0.13 Se0/0 14 00:01:29 14 200 0 7

### **Task 3**

When you are configuring static (manual) IPv6 tunnels, you must specify IPv6 as the passenger protocol and IPv4 as both the encapsulation and transport protocol for the manual IPv6 tunnel using the **tunnel mode ipv6ip** interface configuration command. The requirements of this task are straightforward and are completed as follows:

R1(config)#**interface tunnel 0** R1(config-if)#**ipv6 address 2001:abcd:1111:a::1/64** R1(config-if)#**tunnel source serial 0/0** R1(config-if)#**tunnel destination 10.0.0.14**

R1(config-if)#**tunnel mode ipv6ip** R1(config-if)#**exit** R4(config)#**interface tunnel 0** R4(config-if)#**ipv6 address 2001:abcd:1111:a::4/64** R4(config-if)#**tunnel source serial 0/0** R4(config-if)#**tunnel destination 10.0.0.1** R4(config-if)#**tunnel mode ipv6ip** R4(config-if)#**exit** Verify your tunnel configuration using the **show interfaces** command: R4#**show interfaces tunnel 0 Tunnel0 is up, line protocol is up** Hardware is Tunnel MTU 1514 bytes, BW 9 Kbit/sec, DLY 500000 usec, reliability 255/255, txload 1/255, rxload 1/255 Encapsulation TUNNEL, loopback not set Keepalive not set **Tunnel source 10.0.0.14 (Serial0/0), destination 10.0.0.1 Tunnel protocol/transport IPv6/IP** Tunnel TTL255 Fast tunneling enabled Tunnel transmit bandwidth 8000 (kbps) Tunnel receive bandwidth 8000 (kbps) Last input never, output 00:00:41, output hang never Last clearing of "show interface" counters never Input queue: 0/75/0/0 (size/max/drops/flushes); Total output drops: 0 Queueing strategy: fifo Output queue: 0/0 (size/max) 5 minute input rate 0 bits/sec, 0 packets/sec 5 minute output rate 0 bits/sec, 0 packets/sec 0 packets input, 0 bytes, 0 no buffer Received 0 broadcasts, 0 runts, 0 giants, 0 throttles 0 input errors, 0 CRC, 0 frame, 0 overrun, 0 ignored, 0 abort 30 packets output, 2860 bytes, 0 underruns 0 output errors, 0 collisions, 0 interface resets 0 unknown protocol drops 0 output buffer failures, 0 output buffers swapped out Finally, verify that you can ping across the tunnel using a simple ping:

### R4#**ping 2001:abcd:1111:a::1 repeat 10 size 1500**

Type escape sequence to abort.

Sending 10, 1500-byte ICMP Echos to 2001:ABCD:1111:A::1, timeout is 2 seconds: !!!!!!!!!!

Success rate is 100 percent (10/10), round-trip  $\frac{min/avg}{max} = \frac{404}{407}{408}$  ms

### **Task 4**

The task OSPFv3 configuration requirements are straightforward. To advertise the LAN subnets that are connected as inter-area OSPF routes, you need to assign them to different areas. This task is completed as follows:

R1(config)#**ipv6 router ospf 1** R1(config-rtr)#**router-id 1.1.1.1** R1(config-rtr)#**exit** R1(config)#**interface tunnel 0** R1(config-if)#**ipv6 ospf 1 area 0** R1(config-if)#**exit** R1(config)#**interface fastethernet 0/0** R1(config-if)#**ipv6 ospf 1 area 1** R1(config-if)#**exit** R4(config)#**ipv6 router ospf 4** R4(config-rtr)#**router-id 4.4.4.4** R4(config-rtr)#**exit** R4(config)#**interface tunnel 0** R4(config-if)#**ipv6 ospf 4 area 0** R4(config-if)#**exit** R4(config)#**interface fastethernet 0/0** R4(config-if)#**ipv6 ospf 4 area 4** R4(config-if)#**exit**

Verify your configuration using the **show ipv6 ospf neighbor** command on R1 and R4:

### R1#**show ipv6 ospf neighbor**

Neighbor ID Pri State Dead Time Interface ID Interface 4.4.4.4 1 FULL/ - 00:00:34 9 Tunnel0

### R4#**show ipv6 ospf neighbor**

Neighbor ID Pri State Dead Time Interface ID Interface 1.1.1.1 1 FULL/ - 00:00:38 9 Tunnel0 Following this, verify that the prefixes are advertised and received as required:

#### R1#**show ipv6 route ospf**

IPv6 Routing Table - 7 entries Codes: C - Connected, L- Local, S - Static, R - RIP, B - BGP U - Per-user Static route I1 - ISIS L1, I2 - ISIS L2, IA - ISIS interarea, IS - ISIS summary O - OSPF intra, OI - OSPF inter, OE1 - OSPF ext 1, OE2 - OSPF ext 2 ON1 - OSPF NSSA ext 1, ON2 - OSPF NSSA ext 2 OI 3FFE:ABCD:1111:4::/64 [110/11112] via FE80::A00:E, Tunnel0

#### R4#**show ipv6 route ospf**

IPv6 Routing Table - 7 entries Codes: C - Connected, L- Local, S - Static, R - RIP, B - BGP U - Per-user Static route I1 - ISIS L1, I2 - ISIS L2, IA - ISIS interarea, IS - ISIS summary O - OSPF intra, OI - OSPF inter, OE1 - OSPF ext 1, OE2 - OSPF ext 2 ON1 - OSPF NSSA ext 1, ON2 - OSPF NSSA ext 2 OI 3FFE:ABCD:1111:1::/64 [110/11112] via FE80::A00:1, Tunnel0

Finally, verify that R1 and R4 can ping each other LAN-to-LAN:

#### R1#**ping 3FFE:ABCD:1111:4::4 source fastethernet 0/0 repeat 10**

Type escape sequence to abort. Sending 10, 100-byte ICMP Echos to 3FFE:ABCD:1111:4::4, timeout is 2 seconds: Packet sent with a source address of 3FFE:ABCD:1111:1::1 !!!!!!!!!!

Success rate is 100 percent (10/10), round-trip min/avg/max =  $36/36/40$  ms

#### R4#**ping 3FFE:ABCD:1111:1::1 source fastethernet 0/0 repeat 10**

Type escape sequence to abort. Sending 10, 100-byte ICMP Echos to 3FFE:ABCD:1111:1::1, timeout is 2 seconds: Packet sent with a source address of 3FFE:ABCD:1111:4::4 !!!!!!!!!!

Success rate is 100 percent (10/10), round-trip min/avg/max =  $36/37/40$  ms

### **Task 5**

OSPFv3 supports both authentication and encryption for security. To configure OSPFv3 area authentication, you need to use the **area <area> authentication ipsec spi <size> [md5|sha1] <key>** OSPFv3 configuration command. This task is completed as follows:

R1(config)#**ipv6 router ospf 1**

R1(config-rtr)#**area 0 authentication ipsec spi 256 sha1 1234567890ABCDEF1234567890ABCDEF12345678** R1(config-rtr)#**exit** R4(config)#**ipv6 router ospf 4** R4(config-rtr)#**area 0 authentication ipsec spi 256 sha1 1234567890ABCDEF1234567890ABCDEF12345678** R4(config-rtr)#**exit** Verify OSPFv3 area authentication using the **show ipv6 ospf** command R4#**show ipv6 ospf** Routing Process "ospfv3 4" with ID 4.4.4.4 It is an area border router SPF schedule delay 5 secs, Hold time between two SPFs 10 secs Minimum LSA interval 5 secs. Minimum LSA arrival 1 secs LSA group pacing timer 240 secs Interface flood pacing timer 33 msecs Retransmission pacing timer 66 msecs Number of external LSA 0. Checksum Sum 0x000000 Number of areas in this router is 2, 2 normal 0 stub 0 nssa Reference bandwidth unit is 100 mbps **Area BACKBONE(0) Number of interfaces in this area is 1 SHA-1 Authentication, SPI 256** SPF algorithm executed 3 times Number of LSA 8. Checksum Sum 0x0462B5 Number of DCbitless LSA 0 Number of indication LSA 0 Number of DoNotAge LSA 0 Flood list length 0 Area 4 Number of interfaces in this area is 1 SPF algorithm executed 2 times Number of LSA 5. Checksum Sum 0x016A26 Number of DCbitless LSA 0 Number of indication LSA 0 Number of DoNotAge LSA 0 Flood list length 0 By default, because IPv6 uses built-in IPsec functions, Cisco IOS software automatically creates IPsec policies for the configured authentication. The policy can be viewed using the **show crypto ipsec sa [interface <name>]** command on the router(s). Authentication Header (AH) is used. If you configure encryption, then Encapsulating Security Payload (ESP) will be used instead. Check the relevant SA states based on your configuration:

R4#**show crypto ipsec sa interface tunnel 0 interface: Tunnel0 Crypto map tag: (none), local addr FE80::A00:E IPsecv6 policy name: OSPFv3-4-256 IPsecv6-created ACL name: Tunnel0-ipsecv6-ACL** protected vrf: (none) local ident (addr/mask/prot/port): (FE80::/10/89/0) remote ident (addr/mask/prot/port): (::/0/89/0) current peer  $::$  port 500 PERMIT, flags= $\{origin\ is\ acl,\}$ **#pkts encaps: 18, #pkts encrypt: 0, #pkts digest: 18 #pkts decaps: 18, #pkts decrypt: 0, #pkts verify: 18** #pkts compressed: 0, #pkts decompressed: 0 #pkts not compressed: 0, #pkts compr. failed: 0 #pkts not decompressed: 0, #pkts decompress failed: 0 #send errors 0, #recv errors 0 **local crypto endpt.: FE80::A00:E, remote crypto endpt.: :: path mtu 1514, ip mtu 1514, ip mtu idb Tunnel0 current outbound spi: 0x100(256)** inbound esp sas: **inbound ah sas: spi: 0x100(256) transform: ah-sha-hmac , in use settings ={Transport, } conn id: 2001, flow\_id: SW:1, crypto map: (none) no sa timing**

**replay detection support: N**

**Status: ACTIVE**

inbound pcp sas:

outbound esp sas:

**outbound ah sas:**

**spi: 0x100(256) transform: ah-sha-hmac , in use settings ={Transport, } conn id: 2002, flow\_id: SW:2, crypto map: (none) no sa timing replay detection support: N Status: ACTIVE**

outbound pcp sas:

Additionally, you can also view the configuration parameters for the applied policy using the **show crypto ipsec policy** command on the router. The policy name, by default, will be OSPFv3-<process ID>-<SPI>. For example, on R1, the applied policy name will be OSPFv3-4-256. This is validated and illustrated in the following output:

#### R4#**show crypto ipsec policy**

Crypto IPsec client security policy data

Policy name: OSPFv3-4-256 Policy refcount: 1 Inbound AH SPI: 256 (0x100) Outbound AH SPI: 256 (0x100) Inbound AH Key: 1234567890ABCDEF1234567890ABCDEF12345678 Outbound AH Key: 1234567890ABCDEF1234567890ABCDEF12345678 Transform set: ah-sha-hmac

# **CCNP Lab 050: IPv6 Tunnels and Security Lab**

## **Lab Objective:**

The focus of this lab is to understand tunneling implementation and configuration in Cisco IOS routers. Additional technologies include tunnel security.

## **Lab Topology:**

The lab network topology is illustrated below:

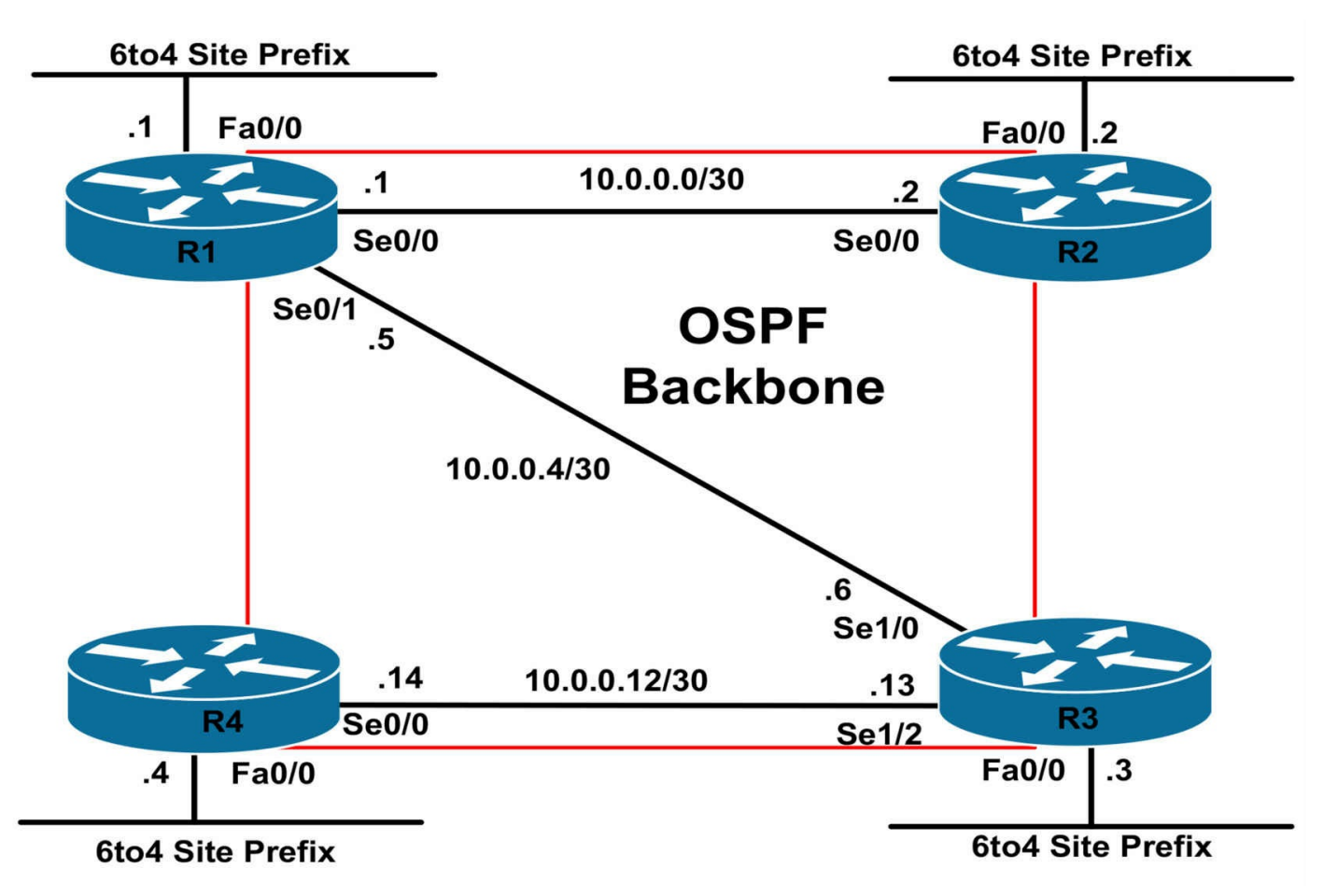

### **IMPORTANT NOTE**

If you are using the www.101labs.net racks, please bring up the LAN interfaces connected to the routers by issuing the **no shutdown** command on the connected switches. If you are using a home lab with no Switches, you can bring up the LAN interfaces using the following configurations on your routers:

#### **interface fastethernet 0/0 no keepalive loopback no shutdown**

Alternately, you can simply connect the interfaces to a hub or switch if you have one available in your own lab.

### **Task 1**

Configure hostnames, IP addressing on the all routers as illustrated in the network topology.

### **Task 2**

In preparation for 6to4 tunnel, configure the following Loopback 0 interfaces on all routers:

R1: Loopback 0 - IP Address 1.1.1.1/32 R2: Loopback 0 - IP Address 2.2.2.2/32 R3: Loopback 0 - IP Address 3.3.3.3/32 R4: Loopback 0 - IP Address 4.4.4.4/32

### **Task 3**

Enable OSPF on all router WAN and Loopback interfaces. Verify your OSPF configuration using the appropriate commands.

### **Task 4**

Configure 6to4 prefixes on the LAN interfaces of all routers. Use the Loopback 0 IP address to complete the 48-bit global prefix. The router number should complete the next 16-bits, for a complete 64-bit site prefix. Verify your IPv6 configuration using the appropriate commands.

### **Task 5**

Configure 6to4 tunnels on all routers. Ensure that all routers can ping each other LANto-LAN.

## **Lab Validation:**

### **Task 1**

Please refer to previous labs for basic IPv4, IPv6 addressing and hostname configuration. This will not be included in this section to avoid being redundant.

### **Task 2**

Please refer to previous labs for basic IPv4 and Loopback interface configuration. This will not be included in this section to avoid being redundant.

### **Task 3**

```
R1(config)#router ospf 1
R1(config-router)#network 0.0.0.0 255.255.255.255 area 0
R1(config-router)#exit
R2(config)#router ospf 2
R2(config-router)#network 0.0.0.0 255.255.255.255 area 0
R2(config-router)#exit
R3(config)#router ospf 3
R3(config-router)#network 0.0.0.0 255.255.255.255 area 0
R3(config-router)#exit
R4(config)#router ospf 4
```
R4(config-router)#**network 0.0.0.0 255.255.255.255 area 0** R4(config-router)#**exit**

Verify basic OSPF configuration using the **show ip ospf neighbor** command:

### R1#**show ip ospf neighbor**

Neighbor ID Pri State Dead Time Address Interface 3.3.3.3 0 FULL/ - 00:00:34 10.0.0.6 Serial0/1 2.2.2.2 0 FULL/ - 00:00:39 10.0.0.2 Serial0/0

### R2#**show ip ospf neighbor**

Neighbor ID Pri State Dead Time Address Interface 1.1.1.1 0 FULL/ - 00:00:31 10.0.0.1 Serial0/0

### R3#**show ip ospf neighbor**

Neighbor ID Pri State Dead Time Address Interface 4.4.4.4 0 FULL/ - 00:00:31 10.0.0.14 Serial1/2 1.1.1.1 0 FULL/ - 00:00:38 10.0.0.5 Serial1/0

### R4#**show ip ospf neighbor**

Neighbor ID Pri State Dead Time Address Interface 3.3.3.3 0 FULL/ - 00:00:38 10.0.0.13 Serial0/0

Finally, verify that all routing information is correct using the **show ip route** command:

### R1#**show ip route ospf**

2.0.0.0/32 is subnetted, 1 subnets O 2.2.2.2 [110/65] via 10.0.0.2, 00:02:19, Serial0/0 3.0.0.0/32 is subnetted, 1 subnets O 3.3.3.3 [110/65] via 10.0.0.6, 00:02:19, Serial0/1 4.0.0.0/32 is subnetted, 1 subnets O 4.4.4.4 [110/846] via 10.0.0.6, 00:02:19, Serial0/1 10.0.0.0/30 is subnetted, 3 subnets O 10.0.0.12 [110/845] via 10.0.0.6, 00:02:19, Serial0/1

### R2#**show ip route ospf**

1.0.0.0/32 is subnetted, 1 subnets O 1.1.1.1 [110/65] via 10.0.0.1, 00:02:21, Serial0/0 3.0.0.0/32 is subnetted, 1 subnets O 3.3.3.3 [110/129] via 10.0.0.1, 00:02:21, Serial0/0 4.0.0.0/32 is subnetted, 1 subnets O 4.4.4.4 [110/910] via 10.0.0.1, 00:02:21, Serial0/0 10.0.0.0/30 is subnetted, 3 subnets

O 10.0.0.12 [110/909] via 10.0.0.1, 00:02:21, Serial0/0 O 10.0.0.4 [110/128] via 10.0.0.1, 00:02:21, Serial0/0

#### R3#**show ip route ospf**

1.0.0.0/32 is subnetted, 1 subnets O 1.1.1.1 [110/782] via 10.0.0.5, 00:02:24, Serial1/0 2.0.0.0/32 is subnetted, 1 subnets O 2.2.2.2 [110/846] via 10.0.0.5, 00:02:24, Serial1/0 4.0.0.0/32 is subnetted, 1 subnets O 4.4.4.4 [110/782] via 10.0.0.14, 00:02:24, Serial1/2 10.0.0.0/30 is subnetted, 3 subnets O 10.0.0.0 [110/845] via 10.0.0.5, 00:02:24, Serial1/0

#### R4#**show ip route ospf**

1.0.0.0/32 is subnetted, 1 subnets O 1.1.1.1 [110/846] via 10.0.0.13, 00:02:16, Serial0/0 2.0.0.0/32 is subnetted, 1 subnets O 2.2.2.2 [110/910] via 10.0.0.13, 00:02:16, Serial0/0 3.0.0.0/32 is subnetted, 1 subnets O 3.3.3.3 [110/65] via 10.0.0.13, 00:02:16, Serial0/0 10.0.0.0/30 is subnetted, 3 subnets O 10.0.0.0 [110/909] via 10.0.0.13, 00:02:16, Serial0/0 O 10.0.0.4 [110/845] via 10.0.0.13, 00:02:16, Serial0/0

### **Task 4**

Unlike static tunnel configuration, 6to4 tunneling has three main characteristics, which make it unique from static tunnel implementation. These characteristics are:

- Automatic or Dynamic Tunneling
- Automatic Prefix Assignment
- There is no IPv6 Route Propagation

6to4 automatic tunneling provides a dynamic method to deploy tunnels between IPv6 sites over IPv4 networks. Unlike with manually configured tunnels, there is no need to manually configure tunnel source and destination addresses to establish the tunnels. Instead, the tunneling of IPv6 packets between 6to4 sites is performed dynamically based on the destination IPv6 address of the packets originated by IPv6 hosts. These packets are then encapsulated in IPv4 and IPv4 routing protocols are used to transport the packets between the source and destination hosts.

Automatic prefix assignment provides a global aggregate IPv6 prefix to each 6to4 site

which is based on the 2002::/16 prefix assigned by IANA for 6to4 sites. As stated earlier in this section, the tunnel endpoint, or destination is determined by the globally unique IPv4 address embedded in a 6to4 address. This address must be an address that is globally routable. In other words, RFC 1918 (private IP addresses) cannot be used for 6to4 tunnels because they are not unique. This 32-bit IPv4 address is converted to Hexadecimal and the final representation is a 48-bit prefix. For example, if the IP address 1.1.1.1 was embedded into the IPv6 6to4 prefix, the final representation would be 2002:0101:0101::/48.

And finally, 6to4 tunneling uses special addresses which are a combination of the unique IPv6 routing prefix 2002::/16 and a globally unique 32-bit IPv4 address. With 6to4 tunneling, the tunnel endpoint (destination) is determined by the globally unique IPv4 address embedded in the 6to4 address. Because 6to4 prefixes are based on unique IPv4 address, the 48-bit IPv6 routes do not need to be propagated between 6to4 sites.

Given this understanding, this task is completed as follows:

R1(config)#**interface fastethernet 0/0** R1(config-if)#**ipv6 address 2002:101:101:1::1/64** R1(config-if)#**exit** R2(config)#**interface fastethernet 0/0** R2(config-if)#**ipv6 address 2002:202:202:2::2/64** R2(config-if)#**exit** R3(config)#**interface fastethernet 0/0** R3(config-if)#**ipv6 address 2002:303:303:3::3/64** R3(config-if)#**exit** R4(config)#**interface fastethernet 0/0** R4(config-if)#**ipv6 address 2002:404:404:4::4/64** R4(config-if)#**exit** Verify your configuration using the **show ipv6 interface** command on all routers: R1#**show ipv6 interface fastethernet 0/0** FastEthernet0/0 is up, line protocol is up IPv6 is enabled, link-local address is FE80::20F:23FF:FE5E:EC80 **Global unicast address(es): 2002:101:101:1::1, subnet is 2002:101:101:1::/64** Joined group address(es): FF02::1 FF02::2 FF02::1:FF00:1

FF02::1:FF5E:EC80 MTU is 1500 bytes [Truncated Output] R2#**show ipv6 interface fastethernet 0/0** FastEthernet0/0 is up, line protocol is up IPv6 is enabled, link-local address is FE80::20D:28FF:FE9E:F940 **Global unicast address(es): 2002:202:202:2::2, subnet is 2002:202:202:2::/64** Joined group address(es): FF02::1 FF02::2 FF02::1:FF00:2 FF02::1:FF9E:F940 MTU is 1500 bytes [Truncated Output] R3#**show ipv6 interface fastethernet 0/0** FastEthernet0/0 is up, line protocol is up IPv6 is enabled, link-local address is FE80::213:7FFF:FEAF:3E00 **Global unicast address(es): 2002:303:303:3::3, subnet is 2002:303:303:3::/64** Joined group address(es): FF02::1 FF02::2 FF02::1:FF00:3 FF02::1:FFAF:3E00 MTU is 1500 bytes [Truncated Output] R4#**show ipv6 interface fastethernet 0/0** FastEthernet0/0 is up, line protocol is up IPv6 is enabled, link-local address is FE80::20F:23FF:FE5E:F120 **Global unicast address(es): 2002:404:404:4::4, subnet is 2002:404:404:4::/64** 3FFE:ABCD:1111:4::4, subnet is 3FFE:ABCD:1111:4::/64 Joined group address(es): FF02::1 FF02::2

FF02::1:FF00:4

### FF02::1:FF5E:F120 MTU is 1500 bytes

### **Task 5**

The configuration of 6to4 tunneling in Cisco IOS software is somewhat similar to that of static tunnels with the exception that no static tunnel destinations are configured. The following sequence of configuration steps is required to implement 6to4 tunneling in Cisco IOS software:

- Configure an IPv6 address on the internal (inside) 6to4 site interface. This is typically the LAN interface to which IPv6 hosts are connected. This is configured using the ipv6 address [address/prefix-length] interface configuration command. When you configure the site prefix, it must come from the 2002::/16 range
- Configure a static tunnel interface using the interface tunnel [number] global] configuration command. The number range will vary depending on the version of Cisco IOS software that the router on which the tunnel is being configured is running
- Configure a tunnel source for the static tunnel using the tunnel source [IPv4] address | interface] interface configuration command. This is used as the tunnel source address. All packets sent across this tunnel will have this IPv4 address as the source address included in the IPv4 packet header. This is typically a Loopback interface but can be any interface with a globally routable IPv4 address
- Configure the tunnel interface as an unnumbered interface that will use the IPv6 address of the inside (internal) 6to4 site interface using the ipv6 unnumbered [interface name] interface configuration command
- Specify IPv6 as the passenger protocol and IPv4 as both the encapsulation and transport protocol for the dynamic IPv6 tunnel and specify 6to4 operation using the tunnel mode ipv6ip 6to4 interface configuration command
- Configure a static route to remote 6to4 IPv6 subnets across the tunnel interface using the ipv6 route <prefix/length> tunnel <number> global configuration command

Following these guidelines, this task is completed as follows:

R1(config)#**interface tunnel 0**

R1(config-if)#**ipv6 unnumbered fastethernet 0/0**

R1(config-if)#**tunnel source loopback 0**

R1(config-if)#**tunnel mode ipv6ip 6to4**

R1(config-if)#**exit** R1(config)#**ipv6 route 2002::/16 tunnel 0** R1(config)#**exit** R2(config)#**interface tunnel 0** R2(config-if)#**ipv6 unnumbered fastethernet 0/0** R2(config-if)#**tunnel source loopback 0** R2(config-if)#**tunnel mode ipv6ip 6to4** R2(config-if)#**exit** R2(config)#**ipv6 route 2002::/16 tunnel 0** R2(config)#**exit** R3(config)#**interface tunnel 0** R3(config-if)#**ipv6 unnumbered fastethernet 0/0** R3(config-if)#**tunnel source loopback 0** R3(config-if)#**tunnel mode ipv6ip 6to4** R3(config-if)#**exit** R3(config)#**ipv6 route 2002::/16 tunnel 0** R3(config)#**exit** R4(config)#**interface tunnel 0** R4(config-if)#**ipv6 unnumbered fastethernet 0/0** R4(config-if)#**tunnel source loopback 0** R4(config-if)#**tunnel mode ipv6ip 6to4** R4(config-if)#**exit** R4(config)#**ipv6 route 2002::/16 tunnel 0** R4(config)#**exit** R1#**show interfaces tunnel 0** Tunnel0 is up, line protocol is up Hardware is Tunnel MTU 1514 bytes, BW 9 Kbit/sec, DLY 500000 usec,

Following this, verify 6to4 tunnel configuration using the **show interfaces** command:

reliability 255/255, txload 1/255, rxload 1/255 Encapsulation TUNNEL, loopback not set Keepalive not set **Tunnel source 1.1.1.1 (Loopback0), destination UNKNOWN Tunnel protocol/transport IPv6 6to4**

Fast tunneling enabled Tunnel transmit bandwidth 8000 (kbps) Tunnel receive bandwidth 8000 (kbps)
Last input never, output 00:03:39, output hang never Last clearing of "show interface" counters never Input queue: 0/75/0/0 (size/max/drops/flushes); Total output drops: 0 Queueing strategy: fifo

Output queue: 0/0 (size/max)

[Truncated Output]

Finally, complete this task by pinging LAN-to-LAN between all routers:

## R1#**ping 2002:202:202:2::2 source fastethernet 0/0 repeat 10**

Type escape sequence to abort. Sending 10, 100-byte ICMP Echos to 2002:202:202:2::2, timeout is 2 seconds: Packet sent with a source address of  $2002:101:101:1:1$ !!!!!!!!!!

Success rate is 100 percent (10/10), round-trip  $\min/\text{avg}/\text{max} = 4/4/4 \text{ ms}$ 

## R1#**ping 2002:303:303:3::3 source fastethernet 0/0 repeat 10**

Type escape sequence to abort.

Sending 10, 100-byte ICMP Echos to 2002:303:303:3::3, timeout is 2 seconds: Packet sent with a source address of 2002:101:101:1::1 !!!!!!!!!!

Success rate is 100 percent (10/10), round-trip  $\frac{\text{min/avg}}{\text{max}} = \frac{16}{19/20}$  ms

## R1#**ping 2002:404:404:4::4 source fastethernet 0/0 repeat 10**

Type escape sequence to abort. Sending 10, 100-byte ICMP Echos to 2002:404:404:4::4, timeout is 2 seconds: Packet sent with a source address of 2002:101:101:1::1 !!!!!!!!!!

Success rate is 100 percent (10/10), round-trip min/avg/max =  $32/35/36$  ms

## R2#**ping 2002:101:101:1::1 source fastethernet 0/0 repeat 10**

Type escape sequence to abort. Sending 10, 100-byte ICMP Echos to 2002:101:101:1::1, timeout is 2 seconds: Packet sent with a source address of 2002:202:202:2::2 !!!!!!!!!!

Success rate is 100 percent (10/10), round-trip  $\min/\text{avg}/\text{max} = 0/3/4 \text{ ms}$ 

## R2#**ping 2002:303:303:3::3 source fastethernet 0/0 repeat 10**

Type escape sequence to abort.

Sending 10, 100-byte ICMP Echos to 2002:303:303:3::3, timeout is 2 seconds: Packet sent with a source address of 2002:202:202:2::2

#### !!!!!!!!!!

Success rate is 100 percent (10/10), round-trip min/avg/max =  $20/20/20$  ms

#### R2#**ping 2002:404:404:4::4 source fastethernet 0/0 repeat 10**

Type escape sequence to abort.

Sending 10, 100-byte ICMP Echos to 2002:404:404:4::4, timeout is 2 seconds: Packet sent with a source address of 2002:202:202:2::2 !!!!!!!!!!

Success rate is 100 percent (10/10), round-trip min/avg/max =  $36/36/36$  ms

#### R3#**ping 2002:101:101:1::1 source fastethernet 0/0 repeat 10**

Type escape sequence to abort.

Sending 10, 100-byte ICMP Echos to 2002:101:101:1::1, timeout is 2 seconds: Packet sent with a source address of 2002:303:303:3::3 !!!!!!!!!!

Success rate is 100 percent (10/10), round-trip min/avg/max =  $16/18/20$  ms

### R3#**ping 2002:202:202:2::2 source fastethernet 0/0 repeat 10**

Type escape sequence to abort.

Sending 10, 100-byte ICMP Echos to 2002:202:202:2::2, timeout is 2 seconds: Packet sent with a source address of 2002:303:303:3::3 !!!!!!!!!!

Success rate is 100 percent (10/10), round-trip min/avg/max =  $20/20/20$  ms

## R3#**ping 2002:404:404:4::4 source fastethernet 0/0 repeat 10**

Type escape sequence to abort. Sending 10, 100-byte ICMP Echos to 2002:404:404:4::4, timeout is 2 seconds: Packet sent with a source address of 2002:303:303:3::3 !!!!!!!!!!

Success rate is 100 percent (10/10), round-trip  $\frac{\text{min/avg}}{\text{max}} = \frac{16}{18/20}$  ms

## R4#**ping 2002:101:101:1::1 source fastethernet 0/0 repeat 10**

Type escape sequence to abort. Sending 10, 100-byte ICMP Echos to 2002:101:101:1::1, timeout is 2 seconds: Packet sent with a source address of 2002:404:404:4::4 !!!!!!!!!!

Success rate is 100 percent (10/10), round-trip min/avg/max =  $32/35/36$  ms

## R4#**ping 2002:202:202:2::2 source fastethernet 0/0 repeat 10**

Type escape sequence to abort. Sending 10, 100-byte ICMP Echos to 2002:202:202:2::2, timeout is 2 seconds: Packet sent with a source address of 2002:404:404:4::4 !!!!!!!!!!

Success rate is 100 percent (10/10), round-trip  $\frac{min/avg}{max} = \frac{36}{39}{56}$  ms

## R4#**ping 2002:303:303:3::3 source fastethernet 0/0 repeat 10**

Type escape sequence to abort.

Sending 10, 100-byte ICMP Echos to 2002:303:303:3::3, timeout is 2 seconds: Packet sent with a source address of 2002:404:404:4::4 !!!!!!!!!!

Success rate is 100 percent (10/10), round-trip  $\frac{min/avg}{max} = \frac{20}{20/20}$  ms

# **CCNP Lab 051: IPv6 Tunnels and MP-BGP Lab**

# **Lab Objective:**

The focus of this lab is to understand tunneling implementation and configuration in Cisco IOS routers. Additional technologies include Multi-Protocol Border Gateway Protocol (MP-BGP).

## **Lab Topology:**

The lab network topology is illustrated below:

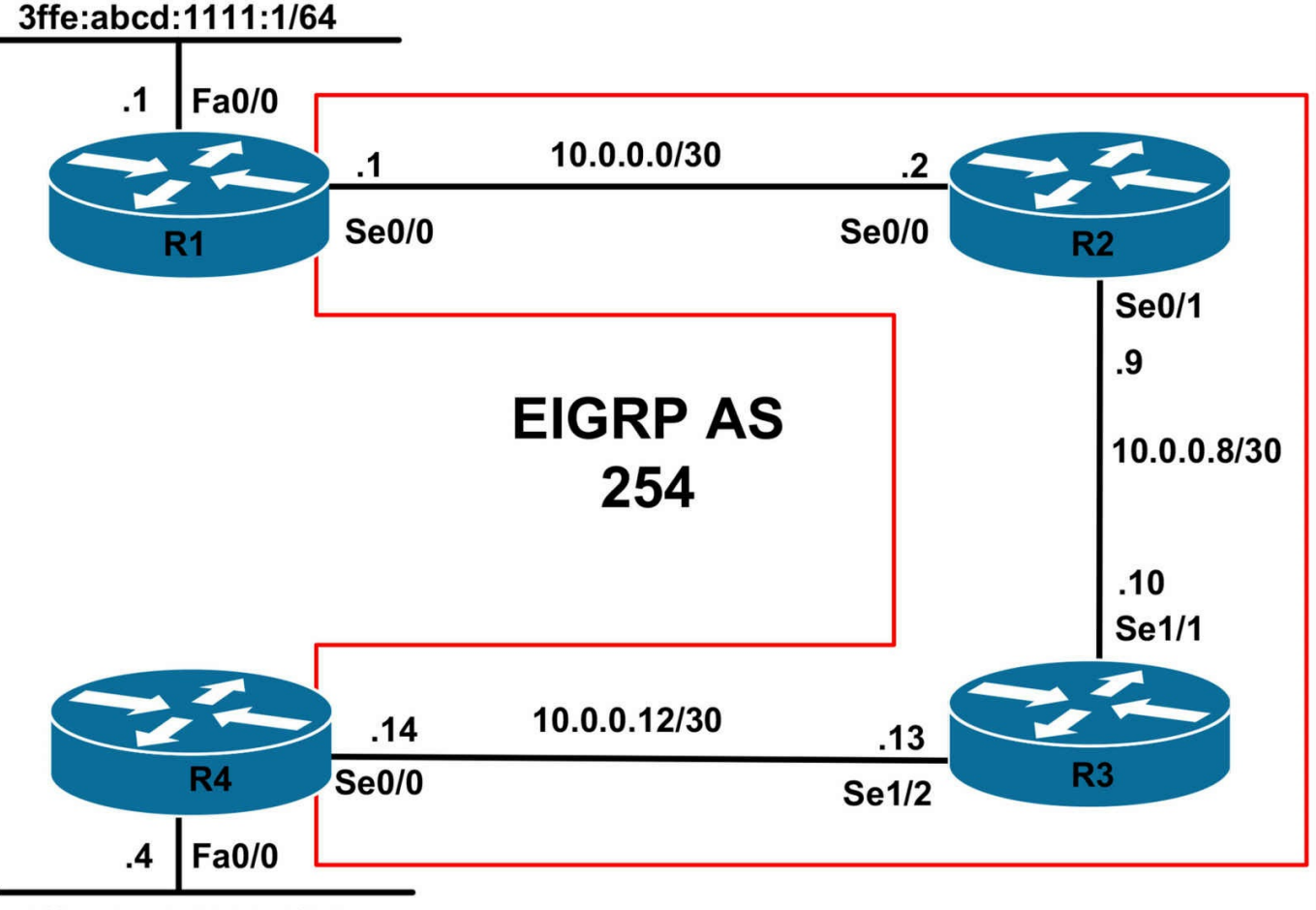

3ffe:abcd:1111:4/64

## **IMPORTANT NOTE**

If you are using the www.101labs.net racks, please bring up the LAN interfaces connected to the routers by issuing the **no shutdown** command on the connected switches. If you are using a home lab with no Switches, you can bring up the LAN interfaces using the following configurations on your routers:

#### **interface fastethernet 0/0 no keepalive loopback no shutdown**

Alternately, you can simply connect the interfaces to a hub or switch if you have one available in your own lab.

## **Task 1**

Configure hostnames, IP addressing on all routers as illustrated in the network topology.

## **Task 2**

Enable EIGRP on all routers as illustrated in the topology. Verify your EIGRP

configuration.

## **Task 3**

Configure automatic IPv4-compatible tunnels on R1 and R4. The tunnel source interface should be configured as the WAN interface. Verify the configuration using the appropriate commands.

## **Task 4**

Enable MP-BGP between R1 and R4 using AS 254 and advertise the LAN subnets connected to R1 and R4. Use the WAN interface addresses to complete the 128-bit IPv6 addresses that will be used for peering. Verify that you can ping LAN-to-LAN between R1 and R4.

# **Lab Validation:**

## **Task 1**

Please refer to previous labs for basic IPv4, IPv6 addressing and hostname configuration. This will not be included in this section to avoid being redundant.

## **Task 2**

R1(config)#**router eigrp 254** R1(config-router)#**no auto-summary** R1(config-router)#**network 10.0.0.0** R1(config-router)#**exit** R2(config)#**router eigrp 254** R2(config-router)#**no auto-summary** R2(config-router)#**network 10.0.0.0** R2(config-router)#**exit** R3(config)#**router eigrp 254** R3(config-router)#**no auto-summary** R3(config-router)#**network 10.0.0.0** R3(config-router)#**exit** R4(config)#**router eigrp 254** R4(config-router)#**no auto-summary** R4(config-router)#**network 10.0.0.0** R4(config-router)#**exit** Verify your EIGRP configuration using the **show ip eigrp neighbors** command: R1#**show ip eigrp neighbors**

IP-EIGRP neighbors for process 254

H Address Interface Hold Uptime SRTT RTO Q Seq (sec) (ms) Cnt Num 0 10.0.0.2 Se0/0 12 00:01:31 5 200 0 8

#### R2#**show ip eigrp neighbors**

IP-EIGRP neighbors for process 254 H Address Interface Hold Uptime SRTT RTO Q Seq (sec) (ms) Cnt Num 1 10.0.0.10 Se0/1 10 00:01:28 9 300 0 3 0 10.0.0.1 Se0/0 12 00:01:34 2 200 0 3

#### R3#**show ip eigrp neighbors**

IP-EIGRP neighbors for process 254 H Address Interface Hold Uptime SRTT RTO Q Seq (sec) (ms) Cnt Num 1 10.0.0.14 Se1/2 13 00:01:26 12 1140 0 3 0 10.0.0.9 Se1/1 12 00:01:31 12 1140 0 7

#### R4#**show ip eigrp neighbors**

IP-EIGRP neighbors for process 254 H Address Interface Hold Uptime SRTT RTO Q Seq (sec) (ms) Cnt Num 0 10.0.0.13 Se0/0 14 00:01:29 14 200 0 7

## **Task 3**

Automatic IPv4-compatible tunnels use a tunnel mode of **ipv6ip auto-tunnel.** The tunnels are configured using only a source interface. The destination is automatically determined based on configured static routes or received MP-BGP updates. This task is completed as follows:

R1(config)#**interface tunnel 0**

R1(config-if)#**tunnel source serial 0/0**

R1(config-if)#**tunnel mode ipv6ip auto-tunnel**

R1(config-if)#**exit**

R4(config)#**interface tunnel 0**

R4(config-if)#**tunnel source serial 0/0**

R4(config-if)#**tunnel mode ipv6ip auto-tunnel**

R4(config-if)#**exit**

Verify your Tunnel status using the **show interfaces** command:

R1#**show interfaces tunnel 0 Tunnel0 is up, line protocol is up**

Hardware is Tunnel MTU 1514 bytes, BW 9 Kbit/sec, DLY 500000 usec, reliability 255/255, txload 1/255, rxload 1/255 Encapsulation TUNNEL, loopback not set Keepalive not set **Tunnel source 10.0.0.1 (Serial0/0), destination UNKNOWN Tunnel protocol/transport IPv6 auto-tunnel** Fast tunneling enabled Tunnel transmit bandwidth 8000 (kbps) Tunnel receive bandwidth 8000 (kbps) Last input 00:00:41, output 00:00:42, output hang never Last clearing of "show interface" counters never Input queue: 0/75/0/0 (size/max/drops/flushes); Total output drops: 0 Queueing strategy: fifo Output queue: 0/0 (size/max) 5 minute input rate 0 bits/sec, 0 packets/sec 5 minute output rate 0 bits/sec, 0 packets/sec 8 packets input, 983 bytes, 0 no buffer Received 0 broadcasts, 0 runts, 0 giants, 0 throttles 0 input errors, 0 CRC, 0 frame, 0 overrun, 0 ignored, 0 abort 14 packets output, 1375 bytes, 0 underruns 0 output errors, 0 collisions, 0 interface resets 0 unknown protocol drops 0 output buffer failures, 0 output buffers swapped out

## **Task 4**

Automatic IPv4-compatible tunnels enable IPv6 hosts to automatically enable tunnels to other IPv6 hosts across an IPv4 network infrastructure. Unlike 6to4 tunneling, automatic IPv4-compatible tunneling does use the IPv4-compatible IPv6 addresses. Automatic IPv4-compatible tunnels use the IPv6 prefix ::/96. To complete the 128-bit IPv6 address, the low order 32-bits are derived from the IPv4 address. These low-order 32 bits of the source and destination IPv6 addresses represent the source and destination IPv4 addresses of the tunnel endpoints. This task is completed as follows:

R1(config)#**router bgp 254** R1(config-router)#**bgp router-id 1.1.1.1** R1(config-router)#**no bgp default ipv4-unicast** R1(config-router)#**neighbor ::10.0.0.14 remote-as 254** R1(config-router)#**address-family ipv6 unicast**

R1(config-router-af)#**neighbor ::10.0.0.14 activate** R1(config-router-af)#**neighbor ::10.0.0.14 next-hop-self** R1(config-router-af)#**network 3ffe:abcd:1111:1::/64** R1(config-router-af)#**exit** R1(config-router)#**exit**

R4(config)#**router bgp 254** R4(config-router)#**bgp router-id 4.4.4.4** R4(config-router)#**no bgp default ipv4-unicast** R4(config-router)#**neighbor ::10.0.0.1 remote-as 254** R4(config-router)#**address-family ipv6 unicast**

R4(config-router-af)#**neighbor ::10.0.0.1 activate**

R4(config-router-af)#**neighbor ::10.0.0.1 next-hop-self**

R4(config-router-af)#**network 3ffe:abcd:1111:4::/64**

R4(config-router-af)#**exit**

R4(config-router)#**exit**

Verify MP-BGP configuration using the **show bgp ipv6 unicast summary** command:

#### R1#**show bgp ipv6 unicast summary**

BGP router identifier 1.1.1.1, local AS number 254

BGP table version is 3, main routing table version 3

2 network entries using 298 bytes of memory

2 path entries using 152 bytes of memory

3/2 BGP path/bestpath attribute entries using 372 bytes of memory

0 BGP route-map cache entries using 0 bytes of memory

0 BGP filter-list cache entries using 0 bytes of memory

BGP using 822 total bytes of memory

BGP activity 3/1 prefixes, 3/1 paths, scan interval 60 secs

Neighbor V AS MsgRcvd MsgSent TblVer InQ OutQ Up/Down State/PfxRcd ::10.0.0.14 4 254 4 4 3 0 0 00:00:36 1

#### R4#**show bgp ipv6 unicast summary**

BGP router identifier 4.4.4.4, local AS number 254 BGP table version is 3, main routing table version 3 2 network entries using 298 bytes of memory 2 path entries using 152 bytes of memory 3/2 BGP path/bestpath attribute entries using 372 bytes of memory 0 BGP route-map cache entries using 0 bytes of memory 0 BGP filter-list cache entries using 0 bytes of memory BGP using 822 total bytes of memory

BGP activity 3/1 prefixes, 3/1 paths, scan interval 60 secs

Neighbor V AS MsgRcvd MsgSent TblVer InQ OutQ Up/Down State/PfxRcd ::10.0.0.1 4 254 5 5 3 0 0 00:01:24 1

Next, verify the BGP RIB entries using the **show bgp ipv6 unicast** command:

#### R1#**show bgp ipv6 unicast**

BGP table version is 3, local router ID is 1.1.1.1 Status codes: s suppressed, d damped, h history, \* valid, > best, i - internal, r RIB-failure, S Stale Origin codes: i - IGP, e - EGP, ? - incomplete Network Next Hop Metric LocPrf Weight Path \*> 3FFE:ABCD:1111:1::/64 :: 0 32768 i \*>i3FFE:ABCD:1111:4::/64 ::10.0.0.14 0 100 0 i

R4#**show bgp ipv6 unicast**

BGP table version is 3, local router ID is 4.4.4.4

Status codes: s suppressed, d damped, h history, \* valid, > best, i - internal,

r RIB-failure, S Stale

Origin codes: i - IGP, e - EGP, ? - incomplete

Network Next Hop Metric LocPrf Weight Path

\*>i3FFE:ABCD:1111:1::/64

::10.0.0.1 0 100 0 i

\*> 3FFE:ABCD:1111:4::/64

:: 0 32768 i

Finally, complete the task by pinging LAN-to-LAN between R1 and R4:

#### R1#**ping 3FFE:ABCD:1111:4::4 source fastethernet 0/0 repeat 10 size 1500**

Type escape sequence to abort. Sending 10, 1500-byte ICMP Echos to 3FFE:ABCD:1111:4::4, timeout is 2 seconds: Packet sent with a source address of 3FFE:ABCD:1111:1::1 !!!!!!!!!!

Success rate is 100 percent (10/10), round-trip  $\frac{min/avg}{max} = \frac{404}{407}{408}$  ms

#### R4#**ping 3FFE:ABCD:1111:1::1 source fastethernet 0/0 repeat 10 size 1500**

Type escape sequence to abort. Sending 10, 1500-byte ICMP Echos to 3FFE:ABCD:1111:1::1, timeout is 2 seconds: Packet sent with a source address of 3FFE:ABCD:1111:4::4 !!!!!!!!!!

Success rate is 100 percent (10/10), round-trip min/avg/max =  $404/407/412$  ms

# **CCNP Lab 052: IPv6 Tunnels and MP-BGP Lab**

# **Lab Objective:**

The focus of this lab is to understand tunneling implementation and configuration in Cisco IOS routers. Additional technologies include Multi-Protocol Border Gateway Protocol (MP-BGP).

## **Lab Topology:**

The lab network topology is illustrated below:

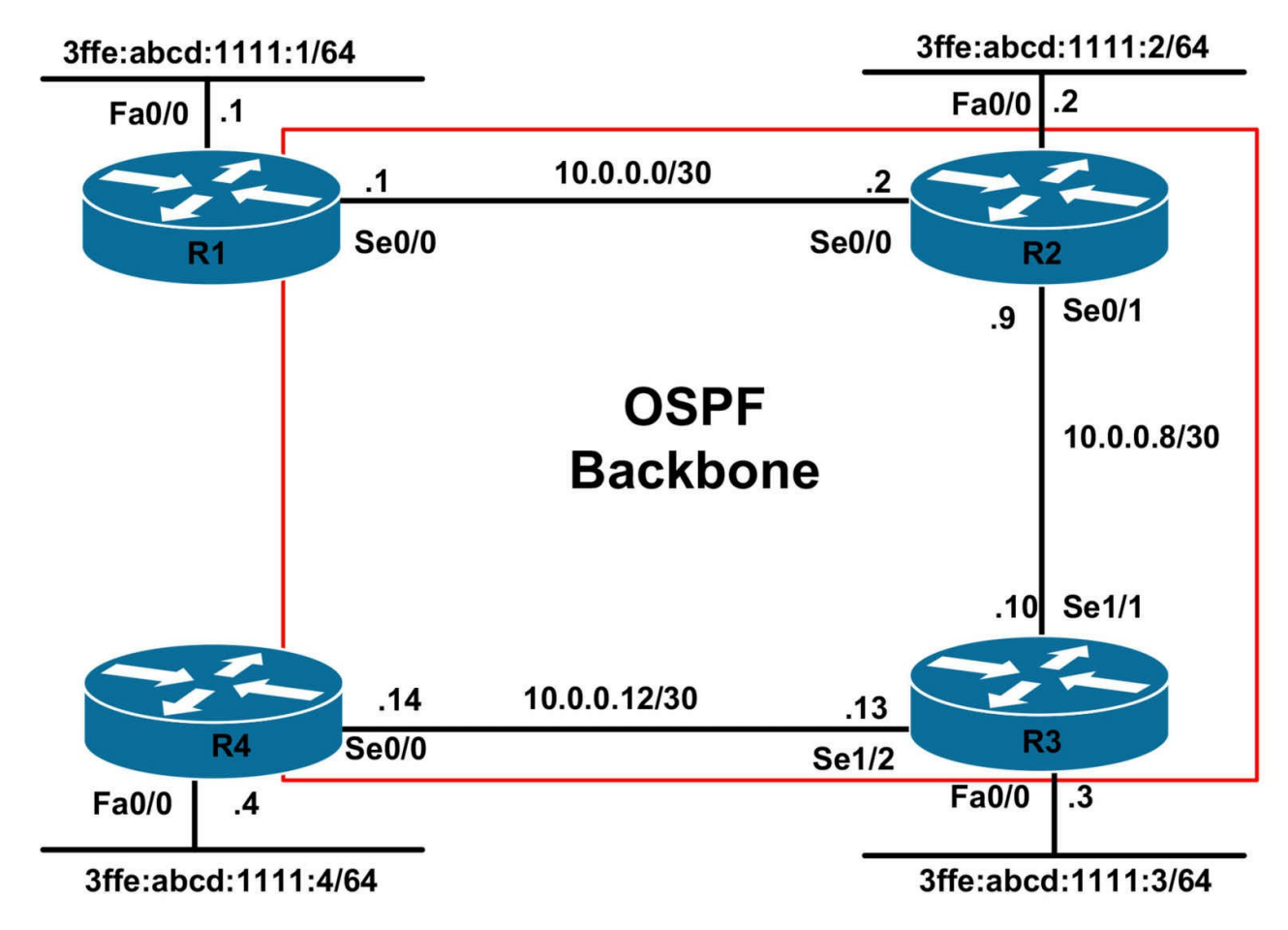

## **IMPORTANT NOTE**

If you are using the www.101labs.net racks, please bring up the LAN interfaces connected to the routers by issuing the **no shutdown** command on the connected switches. If you are using a home lab with no Switches, you can bring up the LAN interfaces using the following configurations on your routers:

#### **interface fastethernet 0/0 no keepalive loopback no shutdown**

Alternately, you can simply connect the interfaces to a hub or switch if you have one available in your own lab.

## **Task 1**

Configure hostnames, IP addressing on all routers as illustrated in the network topology. Next, configure the following Loopback 0 interfaces on all routers:

R1: Loopback 0 - IP Address 1.1.1.1/32 R2: Loopback 0 - IP Address 2.2.2.2/32 R3: Loopback 0 - IP Address 3.3.3.3/32

R4: Loopback 0 - IP Address 4.4.4.4/32

## **Task 2**

Enable OSPF on all routers as illustrated in the topology. Advertise the Loopback 0 interfaces via OSPF as Type 2 External LSAs. Verify your OSPF configuration.

## **Task 3**

Configure ISATAP tunnels on all routers. Use the Loopback 0 interface as the tunnel source. The tunnels should be configured using the fec0:abcd:1234:1::/64 subnet. Verify your configuration using the appropriate commands.

## **Task 4**

Configure MP-BGP on all routers. All routers should use their ISATAP tunnel addresses for peering. Ensure that all routers advertise their LAN subnet via MP-BGP. MP-BGP peering should be configured on all routers as follows:

R1 - Autonomous System 1: This router will peer with R2

R2 - Autonomous System 2: This router will peer with R1 and R2

R3 - Autonomous System 3: This router will peer with R2 and R4

R4 - Autonomous System 4: This router will peer with R3

Verify your MP-BGP configuration using the appropriate commands.

## **Task 5**

Ensure that all routers can ping each other LAN-to-LAN. Use the extended ping function for verification. Every router should be able to ping every other routers' LAN subnet without additional configuration. If not, check the configuration implemented in the previous lab tasks.

# **Lab Validation:**

## **Task 1**

Please refer to previous labs for basic IPv4, IPv6 addressing and hostname configuration. This will not be included in this section to avoid being redundant.

## **Task 2**

Please refer to previous labs for basic OSPF configuration. Following this, verify your OSPF configuration using the **show ip ospf neighbor** command:

## R1#**show ip ospf neighbor**

Neighbor ID Pri State Dead Time Address Interface 2.2.2.2 0 FULL/ - 00:00:39 10.0.0.2 Serial0/0

## R2#**show ip ospf neighbor**

Neighbor ID Pri State Dead Time Address Interface 3.3.3.3 0 FULL/ - 00:00:35 10.0.0.10 Serial0/1 1.1.1.1 0 FULL/ - 00:00:35 10.0.0.1 Serial0/0

#### R3#**show ip ospf neighbor**

Neighbor ID Pri State Dead Time Address Interface 4.4.4.4 0 FULL/ - 00:00:31 10.0.0.14 Serial1/2 2.2.2.2 0 FULL/ - 00:00:33 10.0.0.9 Serial1/1

#### R4#**show ip ospf neighbor**

Neighbor ID Pri State Dead Time Address Interface 3.3.3.3 0 FULL/ - 00:00:38 10.0.0.13 Serial0/0

Next, verify that all routing information is correct using the **show ip route** command:

#### R1#**show ip route ospf**

2.0.0.0/32 is subnetted, 1 subnets O E2 2.2.2.2 [110/20] via 10.0.0.2, 00:01:32, Serial0/0 3.0.0.0/32 is subnetted, 1 subnets O E2 3.3.3.3 [110/20] via 10.0.0.2, 00:01:32, Serial0/0 4.0.0.0/32 is subnetted, 1 subnets O E2 4.4.4.4 [110/20] via 10.0.0.2, 00:01:32, Serial0/0 10.0.0.0/30 is subnetted, 3 subnets O 10.0.0.8 [110/128] via 10.0.0.2, 00:01:32, Serial0/0 O 10.0.0.12 [110/909] via 10.0.0.2, 00:01:32, Serial0/0

#### R2#**show ip route ospf**

1.0.0.0/32 is subnetted, 1 subnets O E2 1.1.1.1 [110/20] via 10.0.0.1, 00:01:35, Serial0/0 3.0.0.0/32 is subnetted, 1 subnets O E2 3.3.3.3 [110/20] via 10.0.0.10, 00:01:35, Serial0/1 4.0.0.0/32 is subnetted, 1 subnets O E2 4.4.4.4 [110/20] via 10.0.0.10, 00:01:35, Serial0/1 10.0.0.0/30 is subnetted, 3 subnets O 10.0.0.12 [110/845] via 10.0.0.10, 00:01:36, Serial0/1

#### R3#**show ip route ospf**

1.0.0.0/32 is subnetted, 1 subnets O E2 1.1.1.1 [110/20] via 10.0.0.9, 00:01:39, Serial1/1 2.0.0.0/32 is subnetted, 1 subnets O E2 2.2.2.2 [110/20] via 10.0.0.9, 00:01:39, Serial1/1 4.0.0.0/32 is subnetted, 1 subnets

O E2 4.4.4.4 [110/20] via 10.0.0.14, 00:01:39, Serial1/2 10.0.0.0/30 is subnetted, 3 subnets O 10.0.0.0 [110/845] via 10.0.0.9, 00:01:39, Serial1/1

#### R4#**show ip route ospf**

1.0.0.0/32 is subnetted, 1 subnets O E2 1.1.1.1 [110/20] via 10.0.0.13, 00:01:42, Serial0/0 2.0.0.0/32 is subnetted, 1 subnets O E2 2.2.2.2 [110/20] via 10.0.0.13, 00:01:42, Serial0/0 3.0.0.0/32 is subnetted, 1 subnets O E2 3.3.3.3 [110/20] via 10.0.0.13, 00:01:42, Serial0/0 10.0.0.0/30 is subnetted, 3 subnets O 10.0.0.8 [110/845] via 10.0.0.13, 00:01:42, Serial0/0

O 10.0.0.0 [110/909] via 10.0.0.13, 00:01:42, Serial0/0

#### **Task 3**

R1(config)#**interface tunnel 0** R1(config-if)#**tunnel source loopback 0** R1(config-if)#**ipv6 address fec0:abcd:1234:1::/64 eui-64** R1(config-if)#**tunnel mode ipv6ip isatap** R1(config-if)#**no ipv6 nd ra suppress** R1(config-if)#**exit** R2(config)#**interface tunnel 0** R2(config-if)#**tunnel source loopback 0** R2(config-if)#**ipv6 address fec0:abcd:1234:1::/64 eui-64** R2(config-if)#**tunnel mode ipv6ip isatap** R2(config-if)#**no ipv6 nd ra suppress** R2(config-if)#**exit** R3(config)#**interface tunnel 0** R3(config-if)#**tunnel source loopback 0** R3(config-if)#**ipv6 address fec0:abcd:1234:1::/64 eui-64** R3(config-if)#**tunnel mode ipv6ip isatap** R3(config-if)#**no ipv6 nd ra suppress** R3(config-if)#**exit** R4(config)#**interface tunnel 0** R4(config-if)#**tunnel source loopback 0** R4(config-if)#**ipv6 address fec0:abcd:1234:1::/64 eui-64** R4(config-if)#**tunnel mode ipv6ip isatap** R4(config-if)#**no ipv6 nd ra suppress**

R4(config-if)#**exit**

Verify ISATAP tunnel status and configuration using the **show interfaces** command:

R1#**show interfaces tunnel 0 Tunnel0 is up, line protocol is up** Hardware is Tunnel MTU 1514 bytes, BW 9 Kbit/sec, DLY 500000 usec, reliability 255/255, txload 1/255, rxload 1/255 Encapsulation TUNNEL, loopback not set Keepalive not set **Tunnel source 1.1.1.1 (Loopback0), destination UNKNOWN Tunnel protocol/transport IPv6 ISATAP** Fast tunneling enabled Tunnel transmit bandwidth 8000 (kbps) Tunnel receive bandwidth 8000 (kbps) Last input never, output 00:05:21, output hang never Last clearing of "show interface" counters never Input queue: 0/75/0/0 (size/max/drops/flushes); Total output drops: 0 Queueing strategy: fifo Output queue: 0/0 (size/max) 5 minute input rate 0 bits/sec, 0 packets/sec 5 minute output rate 0 bits/sec, 0 packets/sec 0 packets input, 0 bytes, 0 no buffer Received 0 broadcasts, 0 runts, 0 giants, 0 throttles 0 input errors, 0 CRC, 0 frame, 0 overrun, 0 ignored, 0 abort 4 packets output, 384 bytes, 0 underruns 0 output errors, 0 collisions, 0 interface resets 0 unknown protocol drops 0 output buffer failures, 0 output buffers swapped out Verify ISATAP IPv6 addressing using the **show ipv6 interface** command: R1#**show ipv6 interface tunnel 0 Tunnel0 is up, line protocol is up** IPv6 is enabled, link-local address is FE80::5EFE:101:101 **Global unicast address(es): FEC0:ABCD:1234:1:0:5EFE:101:101, subnet is FEC0:ABCD:1234:1::/64 [EUI]** Joined group address(es): FF02::1 FF02::2

FF02::1:FF01:101 MTU is 1480 bytes ICMP error messages limited to one every 100 milliseconds ICMP redirects are enabled ND DAD is not supported ND reachable time is 30000 milliseconds **ND advertised reachable time is 0 milliseconds ND advertised retransmit interval is 0 milliseconds**

#### **ND router advertisements live for 1800 seconds**

Hosts use stateless autoconfig for addresses.

#### **Task 4**

R1(config)#**router bgp 1** R1(config-router)#**bgp router-id 1.1.1.1** R1(config-router)#**address-family ipv6** R1(config-router-af)#**neighbor FEC0:ABCD:1234:1:0:5EFE:202:202 remote-as 2** R1(config-router-af)#**neighbor FEC0:ABCD:1234:1:0:5EFE:202:202 activate** R1(config-router-af)#**network 3FFE:ABCD:1111:1::/64** R1(config-router-af)#**exit-address-family** R1(config-router)#**exit** R2(config)#**router bgp 2** R2(config-router)#**bgp router-id 2.2.2.2** R2(config-router)#**address-family ipv6** R2(config-router-af)#**neighbor FEC0:ABCD:1234:1:0:5EFE:101:101 remote-as 1** R2(config-router-af)#**neighbor FEC0:ABCD:1234:1:0:5EFE:101:101 activate** R2(config-router-af)#**neighbor FEC0:ABCD:1234:1:0:5EFE:303:303 remote-as 3** R2(config-router-af)#**neighbor FEC0:ABCD:1234:1:0:5EFE:303:303 activate** R2(config-router-af)#**network 3FFE:ABCD:1111:2::/64** R2(config-router-af)#**exit-address-family** R2(config-router)#**exit** R3(config)#**router bgp 3** R3(config-router)#**bgp router-id 3.3.3.3** R3(config-router)#**address-family ipv6** R3(config-router-af)#**neighbor FEC0:ABCD:1234:1:0:5EFE:202:202 remote-as 2** R3(config-router-af)#**neighbor FEC0:ABCD:1234:1:0:5EFE:202:202 activate** R3(config-router-af)#**neighbor FEC0:ABCD:1234:1:0:5EFE:404:404 remote-as 4** R3(config-router-af)#**neighbor FEC0:ABCD:1234:1:0:5EFE:404:404 activate** R3(config-router-af)#**network 3FFE:ABCD:1111:3::/64**

R3(config-router-af)#**exit-address-family**

R3(config-router)#**exit**

R4(config)#**router bgp 4** R4(config-router)#**bgp router-id 4.4.4.4** R4(config-router)#**address-family ipv6** R4(config-router-af)#**neighbor FEC0:ABCD:1234:1:0:5EFE:303:303 remote-as 3** R4(config-router-af)#**neighbor FEC0:ABCD:1234:1:0:5EFE:303:303 activate** R4(config-router-af)#**network 3FFE:ABCD:1111:4::/64** R4(config-router-af)#**exit-address-family** R4(config-router)#**exit**

Verify MP-BGP configuration using the **show bgp ipv6 unicast summary** command:

#### R1#**show bgp ipv6 unicast summary**

BGP router identifier 1.1.1.1, local AS number 1 BGP table version is 5, main routing table version 5 4 network entries using 596 bytes of memory 4 path entries using 304 bytes of memory 5/4 BGP path/bestpath attribute entries using 620 bytes of memory 3 BGP AS-PATH entries using 72 bytes of memory 0 BGP route-map cache entries using 0 bytes of memory 0 BGP filter-list cache entries using 0 bytes of memory BGP using 1592 total bytes of memory BGP activity 4/0 prefixes, 4/0 paths, scan interval 60 secs Neighbor V AS MsgRcvd MsgSent TblVer InQ OutQ Up/Down State/PfxRcd FEC0:ABCD:1234:1:0:5EFE:202:202

4 2 16 14 5 0 0 00:10:15 3

#### R2#**show bgp ipv6 unicast summary**

BGP router identifier 2.2.2.2, local AS number 2 BGP table version is 6, main routing table version 6 4 network entries using 596 bytes of memory 4 path entries using 304 bytes of memory 5/4 BGP path/bestpath attribute entries using 620 bytes of memory 3 BGP AS-PATH entries using 72 bytes of memory 0 BGP route-map cache entries using 0 bytes of memory 0 BGP filter-list cache entries using 0 bytes of memory BGP using 1592 total bytes of memory BGP activity 4/0 prefixes, 4/0 paths, scan interval 60 secs

Neighbor V AS MsgRcvd MsgSent TblVer InQ OutQ Up/Down State/PfxRcd

FEC0:ABCD:1234:1:0:5EFE:101:101 4 1 14 16 6 0 0 00:10:19 1 FEC0:ABCD:1234:1:0:5EFE:303:303 4 3 10 10 6 0 0 00:02:32 2

#### R3#**show bgp ipv6 unicast summary**

BGP router identifier 3.3.3.3, local AS number 3 BGP table version is 6, main routing table version 6 4 network entries using 596 bytes of memory 4 path entries using 304 bytes of memory 5/4 BGP path/bestpath attribute entries using 620 bytes of memory 3 BGP AS-PATH entries using 72 bytes of memory 0 BGP route-map cache entries using 0 bytes of memory 0 BGP filter-list cache entries using 0 bytes of memory BGP using 1592 total bytes of memory BGP activity 4/0 prefixes, 4/0 paths, scan interval 60 secs Neighbor V AS MsgRcvd MsgSent TblVer InQ OutQ Up/Down State/PfxRcd FEC0:ABCD:1234:1:0:5EFE:202:202

4 2 10 10 6 0 0 00:02:37 2

FEC0:ABCD:1234:1:0:5EFE:404:404

4 4 5 8 6 0 0 00:00:58 1

#### R4#**show bgp ipv6 unicast summary**

BGP router identifier 4.4.4.4, local AS number 4 BGP table version is 5, main routing table version 5 4 network entries using 596 bytes of memory 4 path entries using 304 bytes of memory 5/4 BGP path/bestpath attribute entries using 620 bytes of memory 3 BGP AS-PATH entries using 72 bytes of memory 0 BGP route-map cache entries using 0 bytes of memory 0 BGP filter-list cache entries using 0 bytes of memory BGP using 1592 total bytes of memory BGP activity 4/0 prefixes, 4/0 paths, scan interval 60 secs Neighbor V AS MsgRcvd MsgSent TblVer InQ OutQ Up/Down State/PfxRcd FEC0:ABCD:1234:1:0:5EFE:303:303

4 3 9 6 5 0 0 00:01:02 3

Finally, verify that all routers have the LAN subnets in their MP-BGP RIB Tables:

#### R1#**show bgp ipv6 unicast**

BGP table version is 5, local router ID is 1.1.1.1

Status codes: s suppressed, d damped, h history, \* valid, > best, i - internal, r RIB-failure, S Stale Origin codes: i - IGP, e - EGP, ? - incomplete Network Next Hop Metric LocPrf Weight Path \*> 3FFE:ABCD:1111:1::/64 :: 0 32768 i **\*> 3FFE:ABCD:1111:2::/64 FEC0:ABCD:1234:1:0:5EFE:202:202 0 0 2 i \*> 3FFE:ABCD:1111:3::/64 FEC0:ABCD:1234:1:0:5EFE:303:303 0 2 3 i \*> 3FFE:ABCD:1111:4::/64 FEC0:ABCD:1234:1:0:5EFE:404:404 0 2 3 4 i** R2#**show bgp ipv6 unicast** BGP table version is 6, local router ID is 2.2.2.2 Status codes: s suppressed, d damped, h history, \* valid, > best, i - internal, r RIB-failure, S Stale Origin codes: i - IGP, e - EGP, ? - incomplete Network Next Hop Metric LocPrf Weight Path **\*> 3FFE:ABCD:1111:1::/64 FEC0:ABCD:1234:1:0:5EFE:101:101 0 0 1 i** \*> 3FFE:ABCD:1111:2::/64 :: 0 32768 i **\*> 3FFE:ABCD:1111:3::/64 FEC0:ABCD:1234:1:0:5EFE:303:303 0 0 3 i \*> 3FFE:ABCD:1111:4::/64 FEC0:ABCD:1234:1:0:5EFE:404:404 0 3 4 i** R3#**show bgp ipv6 unicast** BGP table version is 6, local router ID is 3.3.3.3 Status codes: s suppressed, d damped, h history, \* valid, > best, i - internal, r RIB-failure, S Stale Origin codes: i - IGP, e - EGP, ? - incomplete

Network Next Hop Metric LocPrf Weight Path **\*> 3FFE:ABCD:1111:1::/64 FEC0:ABCD:1234:1:0:5EFE:101:101 0 2 1 i \*> 3FFE:ABCD:1111:2::/64 FEC0:ABCD:1234:1:0:5EFE:202:202 0 0 2 i** \*> 3FFE:ABCD:1111:3::/64 :: 0 32768 i **\*> 3FFE:ABCD:1111:4::/64 FEC0:ABCD:1234:1:0:5EFE:404:404 0 0 4 i** R4#**show bgp ipv6 unicast** BGP table version is 5, local router ID is 4.4.4.4 Status codes: s suppressed, d damped, h history, \* valid, > best, i - internal, r RIB-failure, S Stale Origin codes: i - IGP, e - EGP, ? - incomplete Network Next Hop Metric LocPrf Weight Path **\*> 3FFE:ABCD:1111:1::/64 FEC0:ABCD:1234:1:0:5EFE:101:101 0 3 2 1 i \*> 3FFE:ABCD:1111:2::/64 FEC0:ABCD:1234:1:0:5EFE:202:202 0 3 2 i \*> 3FFE:ABCD:1111:3::/64 FEC0:ABCD:1234:1:0:5EFE:303:303 0 0 3 i** \*> 3FFE:ABCD:1111:4::/64 :: 0 32768 i

## **Task 5**

If you have completed all of the tasks as required, this step will be completed with no issues. Use the extended ping function to ping LAN-to-LAN between routers. With the implemented configuration, all prefixes are advertised and received via BGP, as illustrated in the output of the IPv6 routing table on any one of the routers; the example below showing R1s IPv6 RIB:

R1#**show ipv6 route 3FFE:ABCD:1111:2::/64** IPv6 Routing Table - 9 entries

Codes: C - Connected, L- Local, S - Static, R - RIP, B - BGP U - Per-user Static route I1 - ISIS L1, I2 - ISIS L2, IA - ISIS interarea, IS - ISIS summary O - OSPF intra, OI - OSPF inter, OE1 - OSPF ext 1, OE2 - OSPF ext 2 ON1 - OSPF NSSA ext 1, ON2 - OSPF NSSA ext 2 **B 3FFE:ABCD:1111:2::/64 [20/0] via FEC0:ABCD:1234:1:0:5EFE:202:202**

However, notice that the NEXT HOP addresses are the ISATAP tunnel interfaces, which means that the packets are forwarded out of these tunnels across the IPv4 infrastructure:

#### R1#**show ipv6 route FEC0:ABCD:1234:1:0:5EFE:202:202**

IPv6 Routing Table - 9 entries

Codes: C - Connected, L- Local, S - Static, R - RIP, B - BGP

U - Per-user Static route

I1 - ISIS L1, I2 - ISIS L2, IA - ISIS interarea, IS - ISIS summary

O - OSPF intra, OI - OSPF inter, OE1 - OSPF ext 1, OE2 - OSPF ext 2

ON1 - OSPF NSSA ext 1, ON2 - OSPF NSSA ext 2

#### **C FEC0:ABCD:1234:1::/64 [0/0]**

**via ::, Tunnel0**

Complete this last task by using the extended ping function on all routers as follows:

## R1#**ping 3FFE:ABCD:1111:2::2 source fastethernet 0/0 repeat 10 size 1500**

Type escape sequence to abort. Sending 10, 1500-byte ICMP Echos to 3FFE:ABCD:1111:2::2, timeout is 2 seconds: Packet sent with a source address of 3FFE:ABCD:1111:1::1 !!!!!!!!!!

Success rate is 100 percent (10/10), round-trip min/avg/max =  $16/17/20$  ms

## R1#**ping 3FFE:ABCD:1111:3::3 source fastethernet 0/0 repeat 10 size 1500**

Type escape sequence to abort.

Sending 10, 1500-byte ICMP Echos to 3FFE:ABCD:1111:3::3, timeout is 2 seconds: Packet sent with a source address of 3FFE: ABCD: 1111:1::1 !!!!!!!!!!

Success rate is 100 percent (10/10), round-trip  $\min/\text{avg}/\text{max} = 212/215/216 \text{ ms}$ 

## R1#**ping 3FFE:ABCD:1111:4::4 source fastethernet 0/0 repeat 10 size 1500**

Type escape sequence to abort.

Sending 10, 1500-byte ICMP Echos to 3FFE:ABCD:1111:4::4, timeout is 2 seconds: Packet sent with a source address of 3FFE: ABCD: 1111:1::1

#### !!!!!!!!!!

Success rate is 100 percent (10/10), round-trip min/avg/max =  $404/407/408$  ms

#### R2#**ping 3FFE:ABCD:1111:1::1 source fastethernet 0/0 repeat 10 size 1500**

Type escape sequence to abort.

Sending 10, 1500-byte ICMP Echos to 3FFE:ABCD:1111:1::1, timeout is 2 seconds: Packet sent with a source address of 3FFE:ABCD:1111:2::2 !!!!!!!!!!

Success rate is 100 percent (10/10), round-trip min/avg/max =  $16/18/20$  ms

#### R2#**ping 3FFE:ABCD:1111:3::3 source fastethernet 0/0 repeat 10 size 1500**

Type escape sequence to abort.

Sending 10, 1500-byte ICMP Echos to 3FFE:ABCD:1111:3::3, timeout is 2 seconds: Packet sent with a source address of 3FFE:ABCD:1111:2::2 !!!!!!!!!!

Success rate is 100 percent (10/10), round-trip  $\frac{\text{min/avg}}{\text{max}} = \frac{208}{208}/212 \text{ ms}$ 

#### R2#**ping 3FFE:ABCD:1111:4::4 source fastethernet 0/0 repeat 10 size 1500**

Type escape sequence to abort.

Sending 10, 1500-byte ICMP Echos to 3FFE:ABCD:1111:4::4, timeout is 2 seconds: Packet sent with a source address of 3FFE:ABCD:1111:2::2 !!!!!!!!!!

Success rate is 100 percent (10/10), round-trip min/avg/max =  $400/400/400$  ms

#### R3#**ping 3FFE:ABCD:1111:1::1 source fastethernet 0/0 repeat 10 size 1500**

Type escape sequence to abort. Sending 10, 1500-byte ICMP Echos to 3FFE:ABCD:1111:1::1, timeout is 2 seconds: Packet sent with a source address of 3FFE:ABCD:1111:3::3 !!!!!!!!!!

Success rate is 100 percent (10/10), round-trip  $\frac{\text{min/avg}}{\text{max}} = 212/215/220 \text{ ms}$ 

#### R3#**ping 3FFE:ABCD:1111:2::2 source fastethernet 0/0 repeat 10 size 1500**

Type escape sequence to abort. Sending 10, 1500-byte ICMP Echos to 3FFE:ABCD:1111:2::2, timeout is 2 seconds: Packet sent with a source address of 3FFE:ABCD:1111:3::3 !!!!!!!!!!

Success rate is 100 percent (10/10), round-trip min/avg/max =  $208/208/208$  ms

#### R3#**ping 3FFE:ABCD:1111:4::4 source fastethernet 0/0 repeat 10 size 1500**

Type escape sequence to abort. Sending 10, 1500-byte ICMP Echos to 3FFE:ABCD:1111:4::4, timeout is 2 seconds: Packet sent with a source address of 3FFE:ABCD:1111:3::3 !!!!!!!!!!

Success rate is 100 percent (10/10), round-trip min/avg/max =  $208/208/208$  ms

### R4#**ping 3FFE:ABCD:1111:1::1 source fastethernet 0/0 repeat 10 size 1500**

Type escape sequence to abort. Sending 10, 1500-byte ICMP Echos to 3FFE:ABCD:1111:1::1, timeout is 2 seconds: Packet sent with a source address of 3FFE:ABCD:1111:4::4 !!!!!!!!!!

Success rate is 100 percent (10/10), round-trip min/avg/max =  $404/407/408$  ms

### R4#**ping 3FFE:ABCD:1111:2::2 source fastethernet 0/0 repeat 10 size 1500**

Type escape sequence to abort.

Sending 10, 1500-byte ICMP Echos to 3FFE:ABCD:1111:2::2, timeout is 2 seconds: Packet sent with a source address of 3FFE:ABCD:1111:4::4 !!!!!!!!!!

Success rate is 100 percent (10/10), round-trip min/avg/max =  $400/400/404$  ms

## R4#**ping 3FFE:ABCD:1111:3::3 source fastethernet 0/0 repeat 10 size 1500**

Type escape sequence to abort.

Sending 10, 1500-byte ICMP Echos to 3FFE:ABCD:1111:3::3, timeout is 2 seconds: Packet sent with a source address of 3FFE:ABCD:1111:4::4 !!!!!!!!!!

Success rate is 100 percent (10/10), round-trip  $\frac{\text{min/avg}}{\text{max}} = \frac{208}{208/208}$  ms

# **CCNP Lab 053: IPv6 GRE Tunnels and RIPng Lab**

# **Lab Objective:**

The focus of this lab is to understand tunneling implementation and configuration in Cisco IOS routers. Additional technologies include RIPng convergence and tunnel operation parameters.

# **Lab Topology:**

The lab network topology is illustrated below:

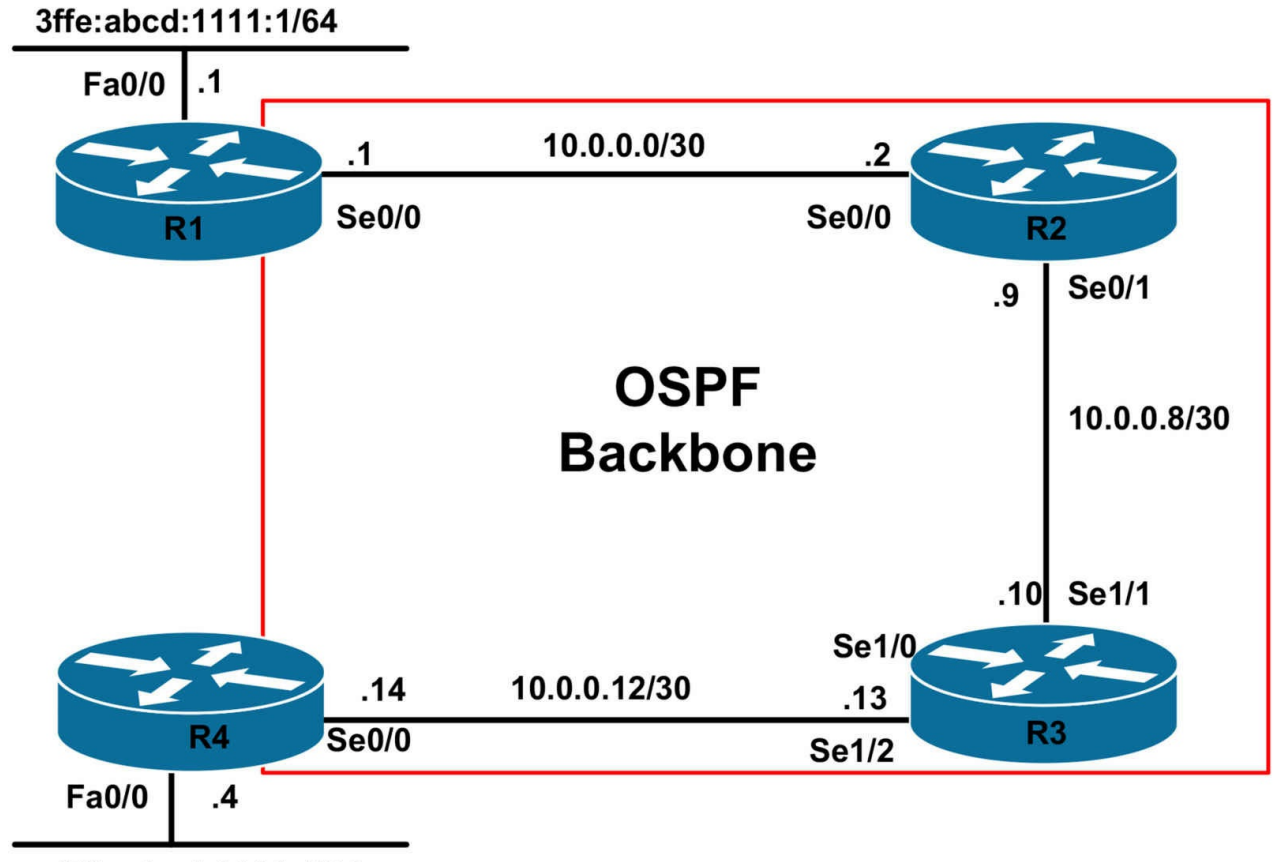

3ffe:abcd:1111:4/64

## **IMPORTANT NOTE**

If you are using the www.101labs.net racks, please bring up the LAN interfaces connected to the routers by issuing the **no shutdown** command on the connected switches. If you are using a home lab with no Switches, you can bring up the LAN interfaces using the following configurations on your routers:

#### **interface fastethernet 0/0 no keepalive loopback no shutdown**

Alternately, you can simply connect the interfaces to a hub or switch if you have one available in your own lab.

## **Task 1**

Configure hostnames, IP addressing on all routers as illustrated in the network topology. Next, configure the following Loopback 0 interfaces on R1 and R4:

R1: Loopback 0 - IP Address 1.1.1.1/32 R4: Loopback 0 - IP Address 4.4.4.4/32

## **Task 2**

Enable OSPF on all routers as illustrated in the topology. Advertise the two Loopback 0 interfaces via OSPF as Type 1 External LSAs. Verify your OSPF configuration.

## **Task 3**

Configure GRE tunnels on R1 and R4. Use the Loopback 0 interfaces as the tunnel source and destination addresses. Use an IPv6 subnet of your choosing for the GRE tunnel addressing. Verify your configuration using the appropriate commands and pinging across the GRE tunnel.

## **Task 4**

Configure RIPng across the tunnel interfaces between R1 and R4. Advertise the LAN subnets connected to these routers via RIPng. These prefixes should be received with a metric of 10. You are NOT allowed to use offset lists when completing this task. Verify your configuration using the appropriate commands.

## **Task 5**

To prevent incorrect configuration or injection of packets from a foreign source, secure the GRE tunnel between R1 and R4 using the password '1234'. Additionally, ensure that datagrams received out of sequence are dropped and that checksumming is enabled for both of the tunnel interfaces. Verify your configuration using the appropriate commands.

## **Task 6**

To improve RIPng convergence, configure protocol timers so that updates are sent out every 5 seconds. The updates should expire after 10 seconds and the RIPng garbage collection period should happen after 15 seconds. There should be no hold down interval. Verify your configuration using the appropriate commands.

# **Lab Validation:**

## **Task 1**

Please refer to previous labs for basic IPv4, IPv6 addressing and hostname configuration. This will not be included in this section to avoid being redundant.

## **Task 2**

Please refer to previous labs for basic OSPF configuration. Following this, verify your OSPF configuration using the **show ip ospf neighbor** command:

## R1#**show ip ospf neighbor**

Neighbor ID Pri State Dead Time Address Interface 2.2.2.2 0 FULL/ - 00:00:39 10.0.0.2 Serial0/0

#### R2#**show ip ospf neighbor**

Neighbor ID Pri State Dead Time Address Interface 3.3.3.3 0 FULL/ - 00:00:35 10.0.0.10 Serial0/1 1.1.1.1 0 FULL/ - 00:00:35 10.0.0.1 Serial0/0

#### R3#**show ip ospf neighbor**

Neighbor ID Pri State Dead Time Address Interface 4.4.4.4 0 FULL/ - 00:00:31 10.0.0.14 Serial1/2 2.2.2.2 0 FULL/ - 00:00:33 10.0.0.9 Serial1/1

#### R4#**show ip ospf neighbor**

Neighbor ID Pri State Dead Time Address Interface 3.3.3.3 0 FULL/ - 00:00:38 10.0.0.13 Serial0/0

Next, verify that all routing information is correct using the **show ip route** command:

#### R1#**show ip route ospf**

4.0.0.0/32 is subnetted, 1 subnets O E1 4.4.4.4 [110/929] via 10.0.0.2, 00:00:41, Serial0/0 10.0.0.0/30 is subnetted, 3 subnets O 10.0.0.8 [110/128] via 10.0.0.2, 00:05:42, Serial0/0 O 10.0.0.12 [110/909] via 10.0.0.2, 00:05:42, Serial0/0

#### R2#**show ip route ospf**

1.0.0.0/32 is subnetted, 1 subnets O E1 1.1.1.1 [110/84] via 10.0.0.1, 00:01:07, Serial0/0 4.0.0.0/32 is subnetted, 1 subnets O E1 4.4.4.4 [110/865] via 10.0.0.10, 00:01:14, Serial0/1 10.0.0.0/30 is subnetted, 3 subnets O 10.0.0.12 [110/845] via 10.0.0.10, 00:06:08, Serial0/1

#### R3#**show ip route ospf**

1.0.0.0/32 is subnetted, 1 subnets O E1 1.1.1.1 [110/865] via 10.0.0.9, 00:01:22, Serial1/1 4.0.0.0/32 is subnetted, 1 subnets O E1 4.4.4.4 [110/801] via 10.0.0.14, 00:01:29, Serial1/2 10.0.0.0/30 is subnetted, 3 subnets O 10.0.0.0 [110/845] via 10.0.0.9, 00:06:19, Serial1/1

#### R4#**show ip route ospf**

1.0.0.0/32 is subnetted, 1 subnets O E1 1.1.1.1 [110/929] via 10.0.0.13, 00:01:34, Serial0/0 10.0.0.0/30 is subnetted, 3 subnets

O 10.0.0.8 [110/845] via 10.0.0.13, 00:06:27, Serial0/0 O 10.0.0.0 [110/909] via 10.0.0.13, 00:06:27, Serial0/0

## **Task 3**

**NOTE**: Because RIPng uses Link-Local addresses as the NEXT HOP address, like other IPv6 IGPs, you do NOT need to actually configure a global Unicast IPv6 address on the tunnel. However, this is included only as a recommended practice.

R1(config)#**interface tunnel 0** R1(config-if)#**ipv6 address 2002:abcd:1111:a::1/64** R1(config-if)#**tunnel source loopback 0** R1(config-if)#**tunnel destination 4.4.4.4** R1(config-if)#**tunnel mode gre ip** R1(config-if)#**exit**

R4(config)#**interface tunnel 0**

R4(config-if)#**ipv6 address 2002:abcd:1111:a::4/64**

R4(config-if)#**tunnel source loopback 0**

R4(config-if)#**tunnel destination 1.1.1.1**

R4(config-if)#**tunnel mode gre ip**

R4(config-if)#**exit**

Verify the tunnel configuration using the **show interfaces** command:

R1#**show interfaces tunnel 0 Tunnel0 is up, line protocol is up** Hardware is Tunnel MTU 1514 bytes, BW 9 Kbit/sec, DLY 500000 usec, reliability 255/255, txload 1/255, rxload 1/255 Encapsulation TUNNEL, loopback not set Keepalive not set **Tunnel source 1.1.1.1 (Loopback0), destination 4.4.4.4 Tunnel protocol/transport GRE/IP** Key disabled, sequencing disabled Checksumming of packets disabled Tunnel TTL255 Fast tunneling enabled Tunnel transmit bandwidth 8000 (kbps) Tunnel receive bandwidth 8000 (kbps) [Truncated Output]

R4#**show interfaces tunnel 0**

#### **Tunnel0 is up, line protocol is up**

Hardware is Tunnel MTU 1514 bytes, BW 9 Kbit/sec, DLY 500000 usec, reliability 255/255, txload 1/255, rxload 1/255 Encapsulation TUNNEL, loopback not set Keepalive not set **Tunnel source 4.4.4.4 (Loopback0), destination 1.1.1.1 Tunnel protocol/transport GRE/IP** Key disabled, sequencing disabled Checksumming of packets disabled Tunnel TTL255 Fast tunneling enabled Tunnel transmit bandwidth 8000 (kbps) Tunnel receive bandwidth 8000 (kbps)

## **Task 4**

To complete this task you must redistribute the connected LAN interfaces and assign a route metric of 9. This will ensure that the prefixes are received with a metric of 10 by the remote router. Because only a single interface exists, you do not necessarily need to use a route map when configuring redistribution. This task is completed as follows:

R1(config)#**ipv6 router rip R1-RIP** R1(config-rtr)#**redistribute connected metric 9** R1(config-rtr)#**exit** R1(config)#**interface tunnel 0** R1(config-if)#**ipv6 rip R1-RIP enable** R1(config-if)#**exit** R4(config)#**ipv6 router rip R4-RIP** R4(config-rtr)#**redistribute connected metric 9** R4(config-rtr)#**exit** R4(config)#**interface tunnel 0** R4(config-if)#**ipv6 rip R4-RIP enable**

R4(config-if)#**exit**

**NOTE**: The RIPng Tag is locally significant and does NOT need to be the same on all routers. The only parameters that need be the same are the UDP port number and Multicast group.

Verify RIPng routing configuration using the **show ipv6 route** command:

R1#**show ipv6 route rip**

IPv6 Routing Table - 7 entries Codes: C - Connected, L- Local, S - Static, R - RIP, B - BGP U - Per-user Static route I1 - ISIS L1, I2 - ISIS L2, IA - ISIS interarea, IS - ISIS summary O - OSPF intra, OI - OSPF inter, OE1 - OSPF ext 1, OE2 - OSPF ext 2 ON1 - OSPF NSSA ext 1, ON2 - OSPF NSSA ext 2 **R 3FFE:ABCD:1111:4::/64 [120/10] via FE80::20F:23FF:FE5E:F120, Tunnel0**

#### R4#**show ipv6 route rip**

IPv6 Routing Table - 7 entries Codes: C - Connected, L- Local, S - Static, R - RIP, B - BGP U - Per-user Static route I1 - ISIS L1, I2 - ISIS L2, IA - ISIS interarea, IS - ISIS summary O - OSPF intra, OI - OSPF inter, OE1 - OSPF ext 1, OE2 - OSPF ext 2 ON1 - OSPF NSSA ext 1, ON2 - OSPF NSSA ext 2 **R 3FFE:ABCD:1111:1::/64 [120/10] via FE80::20F:23FF:FE5E:EC80, Tunnel0**

Finally, verify that R1 and R4 can ping each other LAN-to-LAN using an extended ping:

#### R1#**ping 3FFE:ABCD:1111:4::4 source fastethernet 0/0 repeat 10 size 1500**

Type escape sequence to abort. Sending 10, 1500-byte ICMP Echos to 3FFE:ABCD:1111:4::4, timeout is 2 seconds: Packet sent with a source address of 3FFE:ABCD:1111:1::1 !!!!!!!!!!

Success rate is 100 percent (10/10), round-trip  $\frac{min/avg}{max} = \frac{404}{406}/408$  ms

#### R4#**ping 3FFE:ABCD:1111:1::1 source fastethernet 0/0 repeat 10 size 1500**

Type escape sequence to abort.

Sending 10, 1500-byte ICMP Echos to 3FFE:ABCD:1111:1::1, timeout is 2 seconds: Packet sent with a source address of 3FFE:ABCD:1111:4::4 !!!!!!!!!!

Success rate is 100 percent (10/10), round-trip  $\frac{min/avg}{max} = \frac{404}{407}{412}$  ms

## **Task 5**

To complete this task, you must configure a tunnel ID key. The tunnel ID keys can be used as a form of weak security to prevent incorrect configuration or injection of packets from a foreign source. The tunnel ID key has to be the same on both ends. This task is completed as follows:

#### R1(config)#**interface tunnel 0**

R1(config-if)#**tunnel key 1234** R1(config-if)#**tunnel sequence-datagrams** R1(config-if)#**tunnel checksum** R1(config-if)#**exit** R4(config)#**interface tunnel 0** R4(config-if)#**tunnel key 1234** R4(config-if)#**tunnel sequence-datagrams** R4(config-if)#**tunnel checksum** R4(config-if)#**exit** Verify your configuration using the **show interfaces** command: R1#**show interfaces tunnel 0** Tunnel0 is up, line protocol is up Hardware is Tunnel MTU 1514 bytes, BW 9 Kbit/sec, DLY 500000 usec, reliability 255/255, txload 1/255, rxload 1/255 Encapsulation TUNNEL, loopback not set Keepalive not set Tunnel source 1.1.1.1 (Loopback0), destination 4.4.4.4 Tunnel protocol/transport GRE/IP **Key 0x4D2, Order sequence numbers 49/36 (tx/rx) Checksumming of packets enabled** [Truncated Output] R4#**show interfaces tunnel 0** Tunnel0 is up, line protocol is up Hardware is Tunnel MTU 1514 bytes, BW 9 Kbit/sec, DLY 500000 usec, reliability 255/255, txload 1/255, rxload 1/255 Encapsulation TUNNEL, loopback not set Keepalive not set Tunnel source 4.4.4.4 (Loopback0), destination 1.1.1.1 Tunnel protocol/transport GRE/IP **Key 0x4D2, Order sequence numbers 35/46 (tx/rx) Checksumming of packets enabled** [Truncated Output]

#### **Task 6**

R1(config)#**ipv6 router rip R1-RIP**

R1(config-rtr)#**timers 5 10 0 15** R1(config-rtr)#**exit** R4(config)#**ipv6 router rip R4-RIP** R4(config-rtr)#**timers 5 10 0 15** R4(config-rtr)#**exit** Verify your configuration using the **show ipv6 rip <tag>** command: R1#**show ipv6 rip R1-RIP** RIP process "R1-RIP", port 521, multicast-group FF02::9, pid 192 Administrative distance is 120. Maximum paths is 16 **Updates every 5 seconds, expire after 10 Holddown lasts 0 seconds, garbage collect after 15** Split horizon is on; poison reverse is off Default routes are not generated Periodic updates 50, trigger updates 2 Interfaces: Tunnel0 Redistribution: Redistributing protocol connected with metric 9

# **CCNP Lab 054: Cisco IOS IP SLA and FHRP Lab**

# **Lab Objective:**

The focus of this lab is to understand the Cisco IOS IP SLA Operations and FHRP implementation and configuration in Cisco IOS routers. Additional technologies include EOT and preemption.

# **Lab Topology:**

The lab network topology is illustrated below:

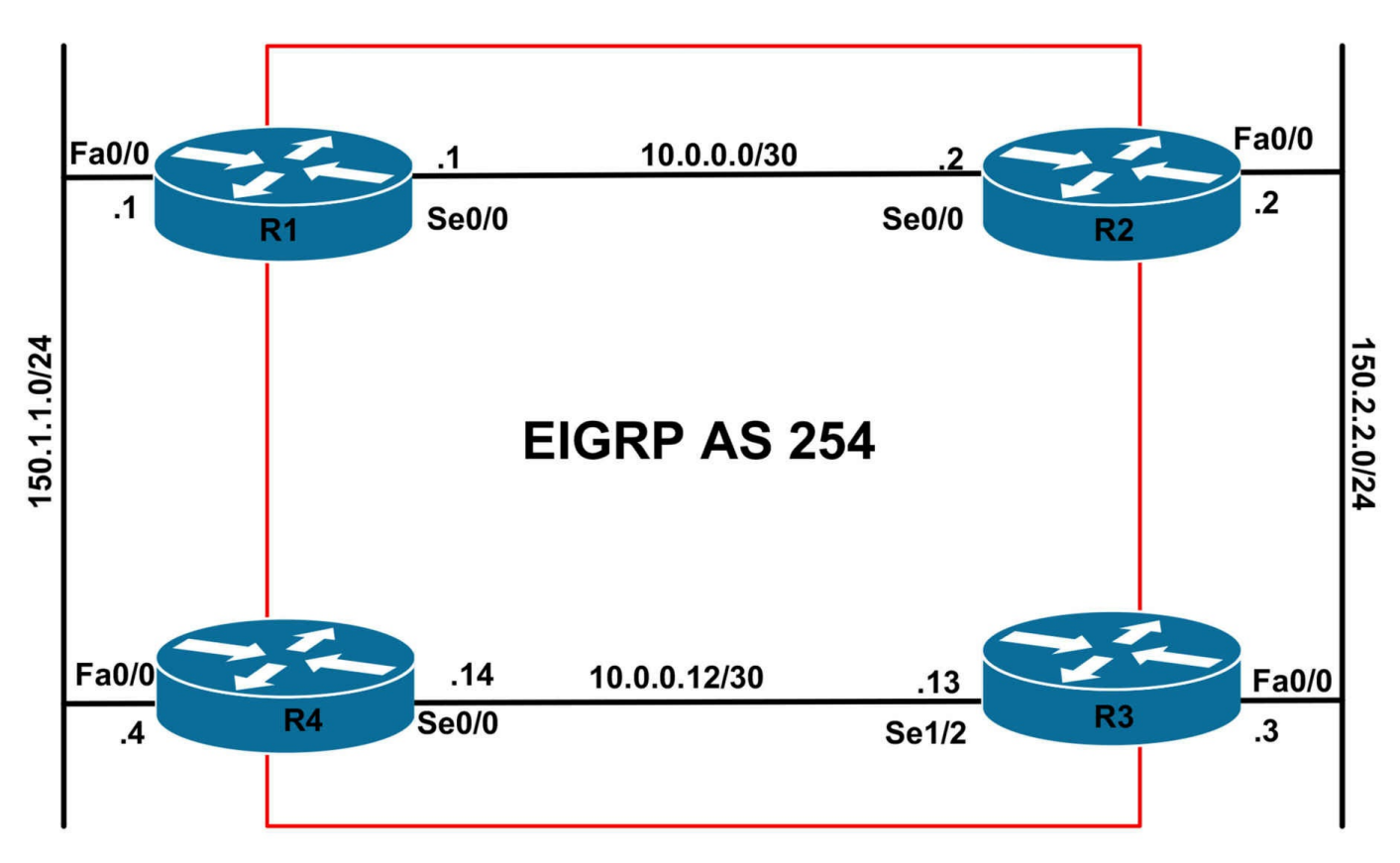

## **IMPORTANT NOTE**

If you are using the www.101labs.net racks, please bring up the LAN interfaces connected to the routers by issuing the **no shutdown** command on the connected switches. If you are using a home lab with no Switches, you can bring up the LAN interfaces using the following configurations on your routers:

#### **interface fastethernet 0/0 no keepalive loopback no shutdown**

Alternately, you can simply connect the interfaces to a hub or switch if you have one available in your own lab.

## **Task 1**

Configure hostnames, IP addressing on all routers as illustrated in the network topology. Next, configure the following Loopback 0 interfaces on R2: Loopback 0 - IP Address 2.2.2.2/32

## **Task 2**

Enable EIGRP on the WAN interfaces of all routers as illustrated in the topology. Advertise the FastEthernet 0/0 and Loopback 0 subnet as External routes. Verify your
EIGRP configuration.

## **Task 3**

Configure HSRP on the LAN segment between R1 and R4. Use a VIP of 150.1.1.254. Configure R1 with a priority of 200 and R4 with a priority of 150. Verify your HSRP configuration.

## **Task 4**

Configure Cisco IOS IP SLA Operations so that when R1 loses the route to the 2.2.2.2/32 prefix, it reduces its HSRP priority such that R4 becomes the primary gateway for the HSRP group. This solution should be configured as follows:

- R1 should open an HTTP (port 80) session to the IP address 2.2.2.2/32 only every 5 seconds
- The connection should be sourced from Serial 0/0
- The IP SLA Operation should have a timeout of 10 seconds
- R1 should wait for 6 secs after a failed Operation to lower the configured HSRP priority
- R1 should wait for 10 secs after the 2.2.2.2/32 prefix is reachable again to become active
- Do NOT use HSRP-specific commands to influence preemption timers
- Use any Cisco IP SLA Operation number and Cisco EOT number of your choice

Verify your configuration using the appropriate commands. Test your solution by disabling the link between R1 and R2 and verify IP SLA and HSRP operation and functionality.

## **Task 5**

Configure VRRP on the LAN segment between R2 and R3. Use a VIP of 150.2.2.254. Configure R2 with a priority of 200 and R3 with a priority of 150. Verify your VRRP configuration.

## **Task 6**

Configure VRRP on R2 so that when the Serial 0/0 interface goes down, the priority will then be lowered so that R3 can become a master router. Verify and test your VRRP configuration.

# **Lab Validation:**

## **Task 1**

Please refer to previous labs for basic IPv4, IPv6 addressing and hostname

configuration. This will not be included in this section to avoid being redundant.

### **Task 2**

Please refer to previous labs for basic EIGRP configuration. Following this, verify your **EIGRP** 

configuration using the **show ip eigrp neighbors** command:

### R1#**show ip eigrp neighbors**

IP-EIGRP neighbors for process 254 H Address Interface Hold Uptime SRTT RTO Q Seq (sec) (ms) Cnt Num 0 10.0.0.2 Se0/0 14 00:00:47 4 200 0 6

### R2#**show ip eigrp neighbors**

IP-EIGRP neighbors for process 254 H Address Interface Hold Uptime SRTT RTO Q Seq (sec) (ms) Cnt Num 0 10.0.0.1 Se0/0 11 00:00:49 3 200 0 3

### R3#**show ip eigrp neighbors**

IP-EIGRP neighbors for process 254 H Address Interface Hold Uptime SRTT RTO Q Seq (sec) (ms) Cnt Num 0 10.0.0.14 Se1/2 14 00:00:20 9 1140 0 5

### R4#**show ip eigrp neighbors**

IP-EIGRP neighbors for process 254 H Address Interface Hold Uptime SRTT RTO Q Seq (sec) (ms) Cnt Num 0 10.0.0.13 Se0/0 10 00:00:22 13 200 0 3

Next, verify that all routing information is correct using the **show ip route** command:

### R1#**show ip route eigrp**

2.0.0.0/32 is subnetted, 1 subnets D 2.2.2.2 [90/2297856] via 10.0.0.2, 00:03:43, Serial0/0 150.2.0.0/24 is subnetted, 1 subnets D EX 150.2.2.0 [170/2172416] via 10.0.0.2, 00:03:41, Serial0/0

R2#**show ip route eigrp** 150.1.0.0/24 is subnetted, 1 subnets D EX 150.1.1.0 [170/2172416] via 10.0.0.1, 00:03:52, Serial0/0

#### R3#**show ip route eigrp** 150.1.0.0/24 is subnetted, 1 subnets

D EX 150.1.1.0 [170/20514560] via 10.0.0.14, 00:03:20, Serial1/2

### R4#**show ip route eigrp**

150.2.0.0/24 is subnetted, 1 subnets D EX 150.2.2.0 [170/2172416] via 10.0.0.13, 00:03:25, Serial0/0

### **Task 3**

R1(config)#**interface fastethernet 0/0** R1(config-if)#**standby 1 ip 150.1.1.254** R1(config-if)#**standby 1 priority 200** R1(config-if)#**exit**

R4(config)#**interface fastethernet 0/0** R4(config-if)#**standby 1 ip 150.1.1.254** R4(config-if)#**standby 1 priority 150** R4(config-if)#**exit**

Verify HSRP using the **show standby <group> [brief]** command on the two routers. You should keep in mind that, by default, preemption is not enabled for HSRP:

### R1#**show stand brief**

P indicates configured to preempt.

| Interface Grp Prio P State Active Standby Virtual IP Fa0/0 1 200 Active local 150.1.1.4 150.1.1.254

### R4#**show stand brief**

P indicates configured to preempt.

| Interface Grp Prio P State Active Standby Virtual IP Fa0/0 1 150 Standby 150.1.1.1 local 150.1.1.254

## **Task 4**

The requirements for this task are three-fold. First, you need to configure the Cisco IOS IP SLA Operation to ping the 2.2.2.2/32 address every 2 seconds. It is important to remember that the default timeout value is 5 seconds (5000 milliseconds). Therefore, you specify a frequency of 2 seconds, you first need to lower the timeout value to a value less than 5000 milliseconds otherwise Cisco IOS software will print out the following error message on the device console:

R1(config-sla-monitor-echo)#frequency 2

%Illegal Value: Cannot set Frequency to be less than Timeout

This first part of this task, i.e. the IP SLA Operation configuration, is completed as

follows (note that older IOSs required slightly different commands to configure this such as **ip sla monitor 1**). Your command prompt may also differ:

R1(config)#**ip sla 1** R1(config-ip-sla)# **tcp-connect 2.2.2.2 80 source-ip 10.0.0.1** R1(config-ip-sla-tcp)#**timeout 10** R1(config-ip-sla-tcp)#**frequency 5** R1(config-ip-sla-tcp)#**exit** R1(config)#**ip sla schedule 1 start-time now life forever** R1(config)#**exit**

Because R2 is a Cisco IOS device, you must enable RTR | IP SLA Responder on this device:

### R2(config)#**ip sla responder tcpConnect ipaddress 2.2.2.2 port 80**

Verify the operation statistics using the **show ip sla statistics** command:

R1#**show ip sla statistics 1** Round trip time (RTT) Index 1 Latest RTT: 8 ms **Latest operation start time: 21:39:36.295 CST Tue May 31 2011 Latest operation return code: OK Number of successes: 22 Number of failures: 0** Operation time to live: Forever

Verify the responder state using the **show ip sla monitor responder** command:

#### R2#**show ip sla responder**

IP SLA Monitor Responder is: Enabled **Number of control message received: 29 Number of errors: 0** Recent sources: 10.0.0.1 [12:02:07.595 UTC Sun May 15 2011] 10.0.0.1 [12:02:02.595 UTC Sun May 15 2011] 10.0.0.1 [12:01:57.595 UTC Sun May 15 2011] 10.0.0.1 [12:01:52.595 UTC Sun May 15 2011] 10.0.0.1 [12:01:47.595 UTC Sun May 15 2011] Recent error sources:

tcpConnect Responder: IP Address Port 2.2.2.2 80

The second part of this task requires that you configure Enhanced Object Tracking or

EOT. Here is where you specify the up and down delay values. Complete this task as follows:

R1(config)#**track 1 rtr 1 reachability** R1(config-track)#**delay down 6** R1(config-track)#**delay up 10** R1(config-track)#**exit**

Verify your configuration using the **show track <object number>** command:

R1#**show track 1** Track 1 Response Time Reporter 1 reachability **Reachability is Up** 7 changes, last change 00:05:00 **Delay up 10 secs, down 6 secs**

### **Latest operation return code: OK**

Latest RTT (millisecs) 8

The final requirement of this configuration is to configure HSRP so that preemption is enabled and that the priority of R1 is lowered enough to allow R4 to become the active gateway. This last task is completed as follows:

R1(config)#**interface fastethernet 0/0** R1(config-if)#**standby 1 preempt** R1(config-if)#**standby 1 track 1 decrement 51** R1(config-if)#**exit**

R4(config)#**interface fastethernet 0/0** R4(config-if)#**standby 1 preempt** R4(config-if)#**exit**

Verify your configuration using the **show standby** command on both routers:

R1#**show standby fastethernet 0/0 1** FastEthernet0/0 - Group 1 State is Active 2 state changes, last state change 00:28:58 Virtual IP address is 150.1.1.254 Active virtual MAC address is 0000.0c07.ac01 Local virtual MAC address is 0000.0c07.ac01 (v1 default) Hello time 3 sec, hold time 10 sec Next hello sent in 1.456 secs **Preemption enabled**

**Active router is local Standby router is 150.1.1.4, priority 150 (expires in 7.152 sec) Priority 200 (configured 200) Track object 1 state Up decrement 51** IP redundancy name is "hsrp-Fa0/0-1" (default) R4#**show standby fastethernet 0/0 1** FastEthernet0/0 - Group 1 State is Standby 1 state change, last state change 00:29:12 Virtual IP address is 150.1.1.254 Active virtual MAC address is 0000.0c07.ac01 Local virtual MAC address is 0000.0c07.ac01 (v1 default) Hello time 3 sec, hold time 10 sec Next hello sent in 0.000 secs **Preemption enabled Active router is 150.1.1.1, priority 200 (expires in 8.288 sec) Standby router is local Priority 150 (configured 150)** IP redundancy name is "hsrp-Fa0/0-1" (default) Finally, test your solution by enabling logging and shutting down the R1-R2 link: R1(config)#**logging consol debugging** R1(config)#**interface serial 0/0** R1(config-if)#**shutdown**  $R1$ (config-if)#  $R1$ (config-if)#  $R1$ (config-if)# Jun 1 02:46:51.175: %DUAL-5-NBRCHANGE: IP-EIGRP(0) 254: Neighbor 10.0.0.2 (Serial0/0) is down: interface down Jun 1 02:46:53.151: %LINK-5-CHANGED: Interface Serial0/0, changed state to administratively down Jun 1 02:46:54.151: %LINEPROTO-5-UPDOWN: Line protocol on Interface Serial0/0, changed state to down Jun 1 02:47:13.495: %TRACKING-5-STATE: 1 rtr 1 reachability Up->Down Jun 1 02:47:15.551: %HSRP-5-STATECHANGE: FastEthernet0/0 Grp 1 state Active - > Speak Jun 1 02:47:25.551: %HSRP-5-STATECHANGE: FastEthernet0/0 Grp 1 state Speak -> Standby

Next, check the HSRP gateway states using the **show standby** command on both routers:

R1#**show standby fastethernet 0/0 1** FastEthernet0/0 - Group 1 State is Standby 16 state changes, last state change 00:00:31 Virtual IP address is 150.1.1.254 Active virtual MAC address is 0000.0c07.ac01 Local virtual MAC address is 0000.0c07.ac01 (v1 default) Hello time 3 sec, hold time 10 sec Next hello sent in 1.808 secs **Preemption enabled Active router is 150.1.1.4, priority 150 (expires in 7.808 sec) Standby router is local Priority 149 (configured 200) Track object 1 state Down decrement 51** IP redundancy name is "hsrp-Fa0/0-1" (default) R4#**show standby fastethernet 0/0 1** FastEthernet0/0 - Group 1 State is Active 14 state changes, last state change 00:00:49 Virtual IP address is 150.1.1.254 Active virtual MAC address is 0000.0c07.ac01 Local virtual MAC address is 0000.0c07.ac01 (v1 default) Hello time 3 sec, hold time 10 sec Next hello sent in 1.076 secs **Preemption enabled Active router is local Standby router is 150.1.1.1, priority 149 (expires in 9.072 sec) Priority 150 (configured 150)** IP redundancy name is "hsrp-Fa0/0-1" (default) Finally, verify your configuration in the reverse direction by bringing up the Serial 0/0 interface: R1(config)#**logging console debugging** R1(config)#**interface serial 0/0** R1(config-if)#**no shutdown**

Jun 1 02:49:50.243: %LINK-3-UPDOWN: Interface Serial0/0, changed state to up Jun 1 02:49:51.163: %DUAL-5-NBRCHANGE: IP-EIGRP(0) 254: Neighbor 10.0.0.2 (Serial0/0) is up: new adjacency

Jun 1 02:49:51.243: %LINEPROTO-5-UPDOWN: Line protocol on Interface Serial0/0, changed state to up

Jun 1 02:50:02.495: %TRACKING-5-STATE: 1 rtr 1 reachability Down->Up Jun 1 02:50:03.551: %HSRP-5-STATECHANGE: FastEthernet0/0 Grp 1 state Standby -> Active

### **Task 5**

R2(config)#**interface fastethernet 0/0** R2(config-if)#**vrrp 1 ip 150.2.2.254** R2(config-if)#**vrrp 1 priority 200** R2(config-if)#**exit** R3(config)#**interface fastethernet 0/0** R3(config-if)#**vrrp 1 ip 150.2.2.254** R3(config-if)#**vrrp 1 priority 150** R3(config-if)#**exit** Verify VRRP configuration using the **show vrrp** command on both routers: R2#**show vrrp interface fastethernet 0/0 group 1** FastEthernet0/0 - Group 1 State is Master Virtual IP address is 150.2.2.254 Virtual MAC address is 0000.5e00.0101 Advertisement interval is 1.000 sec Preemption enabled **Priority is 200 Master Router is 150.2.2.2 (local), priority is 200** Master Advertisement interval is 1.000 sec Master Down interval is 3.218 sec R3#**show vrrp interface fastethernet 0/0 group 1** FastEthernet0/0 - Group 1 State is Backup Virtual IP address is 150.2.2.254 Virtual MAC address is 0000.5e00.0101 Advertisement interval is 1.000 sec Preemption enabled **Priority is 150 Master Router is 150.2.2.2, priority is 200**

Master Advertisement interval is 1.000 sec

Master Down interval is 3.414 sec (expires in 3.190 sec)

## **Task 6**

To complete this task, you need to configure EOT to track Serial0/0s line protocol. This tracked object should then be referenced under the VRRP interface configuration. By default, VRRP preemption is enabled and no explicit configuration is required. The only other thing required is that the priority is decremented sufficiently to allow R3 to become virtual router master:

R2(config)#**track 1 interface serial 0/0 line-protocol** R2(config-track)#**exit** R2(config)#**interface fastethernet 0/0** R2(config-if)#**vrrp 1 track 1 decrement 51** R2(config-if)#**exit**

Next, verify your configuration using the **show vrrp** command:

R2#**show vrrp interface fastethernet 0/0 group 1**

FastEthernet0/0 - Group 1

State is Master

Virtual IP address is 150.2.2.254

Virtual MAC address is 0000.5e00.0101

Advertisement interval is 1.000 sec

### **Preemption enabled**

**Priority is 200**

#### **Track object 1 state Up decrement 51 Master Router is 150.2.2.2 (local), priority is 200**

Master Advertisement interval is 1.000 sec Master Down interval is 3.218 sec

Next, test your configuration by enabling logging and shutting down the Serial0/0 interface:

R2(config)#**logging console debugging** R2(config)#**interface serial 0/0** R2(config-if)#**shutdown**  $R2$ (config-if)# \*May 15 12:36:47.011: %TRACKING-5-STATE: 1 interface Se0/0 line-protocol Up- >Down \*May 15 12:36:47.039: %DUAL-5-NBRCHANGE: IP-EIGRP(0) 254: Neighbor 10.0.0.1 (Serial0/0) is down: interface down

\*May 15 12:36:49.011: %LINK-5-CHANGED: Interface Serial0/0, changed state to

administratively down \*May 15 12:36:50.011: %LINEPROTO-5-UPDOWN: Line protocol on Interface Serial0/0, changed state to down \*May 15 12:36:50.183: %VRRP-6-STATECHANGE: Fa0/0 Grp 1 state Master -> Backup

Use the **show vrrp** command again to verify the VRRP states on both routers:

### R2#**show vrrp interface fastethernet 0/0 group 1**

FastEthernet0/0 - Group 1 State is Backup Virtual IP address is 150.2.2.254 Virtual MAC address is 0000.5e00.0101 Advertisement interval is 1.000 sec

#### **Preemption enabled**

**Priority is 149 (cfgd 200)**

#### **Track object 1 state Down decrement 51**

#### **Master Router is 150.2.2.3, priority is 150**

Master Advertisement interval is 1.000 sec Master Down interval is 3.218 sec (expires in 3.026 sec)

#### R3#**show vrrp interface fastethernet 0/0 group 1**

FastEthernet0/0 - Group 1 State is Master Virtual IP address is 150.2.2.254 Virtual MAC address is 0000.5e00.0101 Advertisement interval is 1.000 sec

### **Preemption enabled**

**Priority is 150**

#### **Master Router is 150.2.2.3 (local), priority is 150**

Master Advertisement interval is 1.000 sec Master Down interval is 3.414 sec

Finally, test your configuration in the reverse order by bringing up the Serial0/0 interface:

R2(config)#**interface serial 0/0** R2(config-if)#**no shutdown**  $R2$ (config-if)#  $R2$ (config-if)# \*May 15 12:38:42.939: %LINK-3-UPDOWN: Interface Serial0/0, changed state to up \*May 15 12:38:42.939: %TRACKING-5-STATE: 1 interface Se0/0 line-protocol

Down->Up

\*May 15 12:38:43.939: %LINEPROTO-5-UPDOWN: Line protocol on Interface Serial0/0, changed state to up

\*May 15 12:38:44.731: %DUAL-5-NBRCHANGE: IP-EIGRP(0) 254: Neighbor 10.0.0.1 (Serial0/0) is up: new adjacency

\*May 15 12:38:45.327: %VRRP-6-STATECHANGE: Fa0/0 Grp 1 state Backup -> Master

# **CCNP Lab 055: Cisco IOS EOT and FHRP Lab**

## **Lab Objective:**

The focus of this lab is to understand Enhanced Object Tracking and FHRP implementation and configuration in Cisco IOS routers. Additional technologies include IRDP.

## **Lab Topology:**

The lab network topology is illustrated below:

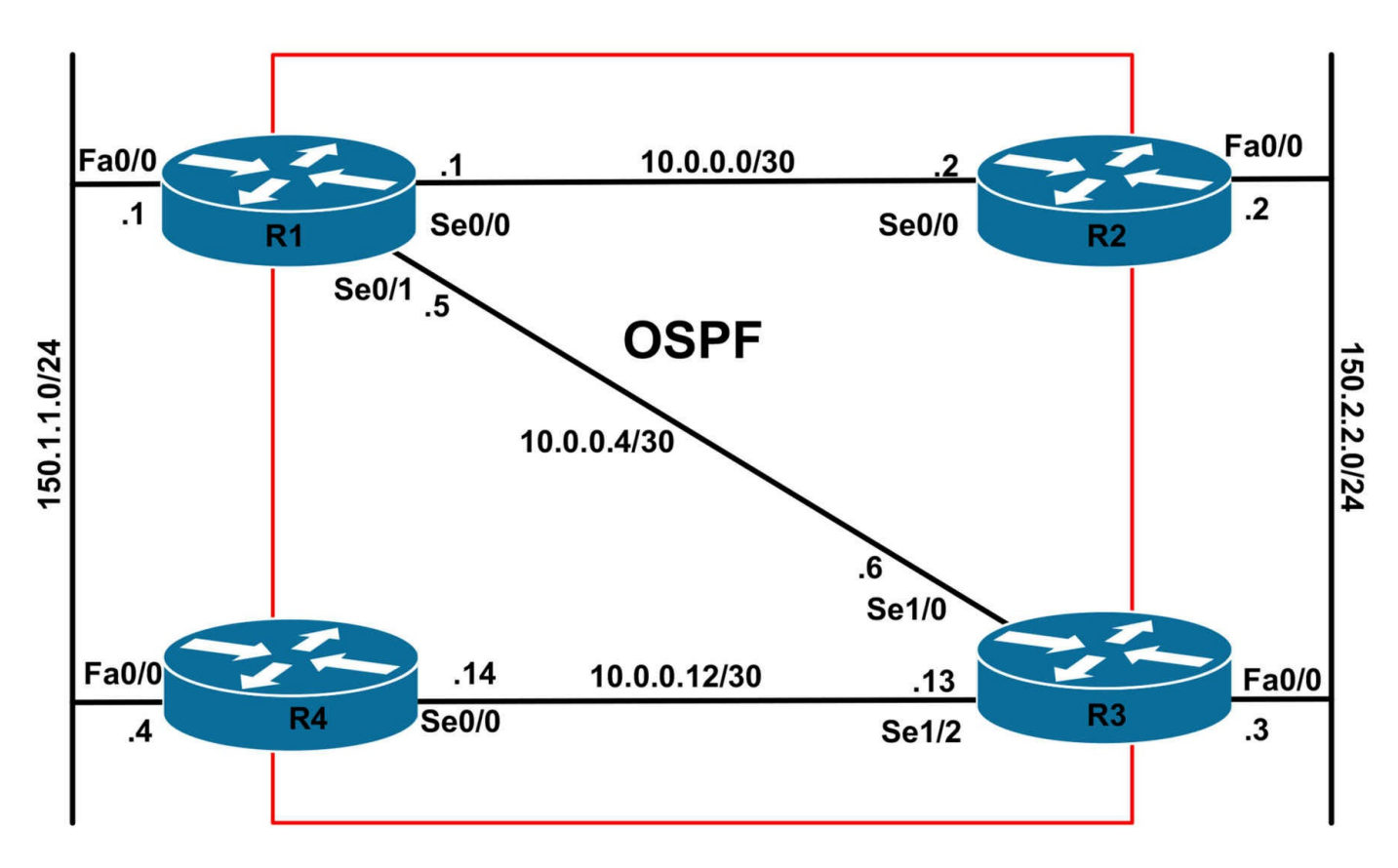

## **IMPORTANT NOTE**

If you are using the www.101labs.net racks, please bring up the LAN interfaces connected to the routers by issuing the **no shutdown** command on the connected switches. If you are using a home lab with no Switches, you can bring up the LAN interfaces using the following configurations on your routers:

#### **interface fastethernet 0/0 no keepalive loopback no shutdown**

Alternately, you can simply connect the interfaces to a hub or switch if you have one available in your own lab.

## **Task 1**

Configure hostnames, IP addressing on all routers as illustrated in the network topology.

## **Task 2**

Enable OSPF on the WAN interfaces of all routers as illustrated in the topology. Use OSPF area 0 in your configuration. Advertise the FastEthernet 0/0 subnets as Type 1 OSPF External routes. Verify your OSPF configuration using the appropriate commands.

## **Task 3**

Configure VRRP on the LAN segment between R1 and R4. Use a VIP of 150.1.1.254. Configure R1 with a priority of 110 and R4 with a priority of 100. Verify your VRRP configuration.

## **Task 4**

Configure Enhanced Object Tracking so that when BOTH the Serial 0/0 and Serial 0/1 interfaces on R1 fail, R4 assumes the route of virtual router master.

Verify your configuration using the appropriate commands. Test your solution by disabling the R1-R2 and R1-R3 links and verify EOT and VRRP operation and functionality.

## **Task 5**

Configure IRDP on the LAN segment between R2 and R3. R2 should be the preferred gateway for devices residing on this subnet. IRDP Broadcasts should be sent only when the routers are solicited by clients. These advertisements should be valid for no more than 10 seconds. Verify your configuration using the appropriate commands.

## **Lab Validation:**

## **Task 1**

Please refer to previous labs for basic IPv4, IPv6 addressing and hostname configuration. This will not be included in this section to avoid being redundant.

## **Task 2**

Please refer to previous labs for basic OSPF configuration. Following this, verify your OSPF configuration using the **show ip ospf neighbor** and **show ip route** commands.

## **Task 3**

By default, the VRRP priority is 100; therefore, no explicit configuration is required to specify this value of R4. This task is completed as follows:

R1(config)#**interface fastethernet 0/0** R1(config-if)#**vrrp 1 priority 110** R1(config-if)#**vrrp 1 ip 150.1.1.254** R1(config-if)#**exit** R4(config)#**interface fastethernet 0/0** R4(config-if)#**vrrp 1 ip 150.1.1.254** R4(config-if)#**exit**

Following this configuration, verify VRRP status using the **show vrrp** command:

### R1#**show vrrp interface fastethernet 0/0 group 1**

FastEthernet0/0 - Group 1 State is Master Virtual IP address is 150.1.1.254 Virtual MAC address is 0000.5e00.0101 Advertisement interval is 1.000 sec Preemption enabled Priority is 110 Master Router is 150.1.1.1 (local), priority is 110 Master Advertisement interval is 1.000 sec Master Down interval is 3.570 sec

### R4#**show vrrp interface fastethernet 0/0 group 1**

FastEthernet0/0 - Group 1 State is Backup Virtual IP address is 150.1.1.254 Virtual MAC address is 0000.5e00.0101 Advertisement interval is 1.000 sec Preemption enabled Priority is 100 Master Router is 150.1.1.1, priority is 110 Master Advertisement interval is 1.000 sec Master Down interval is 3.609 sec (expires in 2.869 sec)

### **Task 4**

This task requires the use of BOOLEAN logic in conjunction with EOT. Cisco IOS supports the Boolean 'AND' and Boolean 'OR' functions. When a tracked list has been assigned a Boolean 'AND' function, it means that each object defined within a subset must be in an up state so that the tracked object can become up. However, when the tracked list has been assigned a Boolean 'OR' function, it means that at least one object defined within a subset must be in an up state so that the tracked object can become up.

Because this task requires that R1 decrement its priority such that R4 becomes virtual router master only after BOTH the Serial0/0 and Serial0/1 interfaces are down, we need to use a Boolean 'OR' function. In other words, as long as one of the interfaces is up, the tracked object, the router should not decrement its VRRP priority. This task is completed as follows:

R1(config)#**track 100 interface serial 0/0 line-protocol** R1(config-track)#**exit** R1(config)#**track 101 interface serial 0/1 line-protocol** R1(config-track)#**exit**

R1(config)#**track 102 list boolean or** R1(config-track)#**object 100** R1(config-track)#**object 101** R1(config-track)#**exit** R1(config)#**interface fastethernet 0/0** R1(config-if)#**vrrp 1 track 102 decrement 20** R1(config-if)#**exit** Following this, verify the EOT configuration using the **show track** command: R1#**show track** Track 100 Interface Serial0/0 line-protocol Line protocol is Up 3 changes, last change 00:04:43 Tracked by: Track-list 102 Track 101 Interface Serial0/1 line-protocol Line protocol is Up 3 changes, last change 00:04:30 Tracked by: Track-list 102 Track 102 List boolean or Boolean OR is Up 2 changes, last change 00:05:22 object 100 Up object 101 Up Tracked by: VRRP FastEthernet0/0 1 Next, verify VRRP status using the **show vrrp** command: R1#**show vrrp interface fastethernet 0/0 group 1** FastEthernet0/0 - Group 1 State is Master Virtual IP address is 150.1.1.254 Virtual MAC address is 0000.5e00.0101 Advertisement interval is 1.000 sec

Preemption enabled

**Priority is 110 Track object 102 state Up decrement 20** Master Router is 150.1.1.1 (local), priority is 110 Master Advertisement interval is 1.000 sec Master Down interval is 3.570 sec Following this, test your configuration by first shutting down the Serial 0/0 interface on R1. Due to the EOT configuration, this will NOT cause the router to decrement its priority: R1(config)#**interface serial 0/0** R1(config-if)#**shut** R1(config-if)#**exit** R1(config)#**do show track Track 100 Interface Serial0/0 line-protocol Line protocol is Down (hw admin-down)** 4 changes, last change 00:00:06 Tracked by: Track-list 102 **Track 101 Interface Serial0/1 line-protocol Line protocol is Up** 3 changes, last change 00:05:16 Tracked by: Track-list 102 **Track 102 List boolean or Boolean OR is Up** 2 changes, last change 00:06:08 **object 100 Down object 101 Up** Tracked by: VRRP FastEthernet0/0 1 R1(config)#**do show vrrp interface fastethernet 0/0 group 1** FastEthernet0/0 - Group 1 State is Master Virtual IP address is 150.1.1.254 Virtual MAC address is 0000.5e00.0101

Advertisement interval is 1.000 sec Preemption enabled **Priority is 110 Track object 102 state Up decrement 20** Master Router is 150.1.1.1 (local), priority is 110

Master Advertisement interval is 1.000 sec

Master Down interval is 3.570 sec

However, if you also shut down the Serial 0/1 interface (not shown), then the tracked object is considered down because BOTH interfaces are down. This, in turn, causes the router to decrement the configured VRRP priority by 20 as specified in the configuration:

R1(config)#**do show track** Track 100 **Interface Serial0/0 line-protocol Line protocol is Down (hw admin-down)** 4 changes, last change 00:02:01 Tracked by: Track-list 102 **Track 101 Interface Serial0/1 line-protocol Line protocol is Down (hw admin-down)** 4 changes, last change 00:00:04 Tracked by: Track-list 102 **Track 102 List boolean or Boolean OR is Down** 3 changes, last change 00:00:03 **object 100 Down object 101 Down** Tracked by: VRRP FastEthernet0/0 1 R1(config)#**do show vrrp interface fastethernet 0/0 group 1** FastEthernet0/0 - Group 1 State is Backup Virtual IP address is 150.1.1.254 Virtual MAC address is 0000.5e00.0101

Advertisement interval is 1.000 sec Preemption enabled **Priority is 90 (cfgd 110) Track object 102 state Down decrement 20** Master Router is 150.1.1.4, priority is 100 Master Advertisement interval is 1.000 sec Master Down interval is 3.570 sec (expires in 2.938 sec)

## **Task 5**

The ICMP Router Discovery Protocol (IRDP) uses ICMP router advertisements and router solicitation messages to allow a network host to discover the addresses of operational gateways on the subnet. IRDP is an alternative gateway discovery method that eliminates the need for manual configuration of gateway addresses on network hosts and is independent of any specific routing protocol.

It is important to remember that ICMP router discovery messages do not constitute a routing protocol. Instead, they enable hosts to discover the existence of neighboring gateways, but do not determine which gateway is best to reach a particular destination. However, this process can be influenced by specifying a priority for each gateway.

By default, ICMP router advertisements are sent out as Broadcast packets to the destination address 255.255.255.255. However, Cisco IOS allows administrators to configure the gateways to send IRDP messages using IP Multicast, to the destination address 224.0.0.1. By default, Cisco IOS software sends out IRDP advertisements between every 450 and 600 seconds. However, issuing the **ip irdp maxadvertinterval 0** interface configuration command causes the router to advertise only when solicited by clients. This task is completed as follows:

R2(config)#**interface fastethernet 0/0** R2(config-if)#**ip irdp** R2(config-if)#**ip irdp preference 1** R2(config-if)#**ip irdp maxadvertinterval 0** R2(config-if)#**ip irdp holdtime 10** R2(config-if)#**exit** R3(config)#**interface fastethernet 0/0** R3(config-if)#**ip irdp** R3(config-if)#**ip irdp maxadvertinterval 0** R3(config-if)#**ip irdp holdtime 10** R3(config-if)#**exit**

Following this configuration, verify IRDP using the **show ip irdp** command:

R3#**show ip irdp fastethernet 0/0** FastEthernet0/0 has router discovery enabled

**Advertisements will not be sent except upon solicitation. Advertisements are valid for 10 seconds. Default preference will be 1.**

R2#**show ip irdp fastethernet 0/0** FastEthernet0/0 has router discovery enabled

**Advertisements will not be sent except upon solicitation. Advertisements are valid for 10 seconds. Default preference will be 0.**

# **CCNP Lab 056: Cisco IOS IP SLA and BGP Lab**

## **Lab Objective:**

The focus of this lab is to understand the Cisco IOS IP SLA Operations and BGP implementation and configuration in Cisco IOS routers. Additional technologies include EOT.

## **Lab Topology:**

The lab network topology is illustrated below:

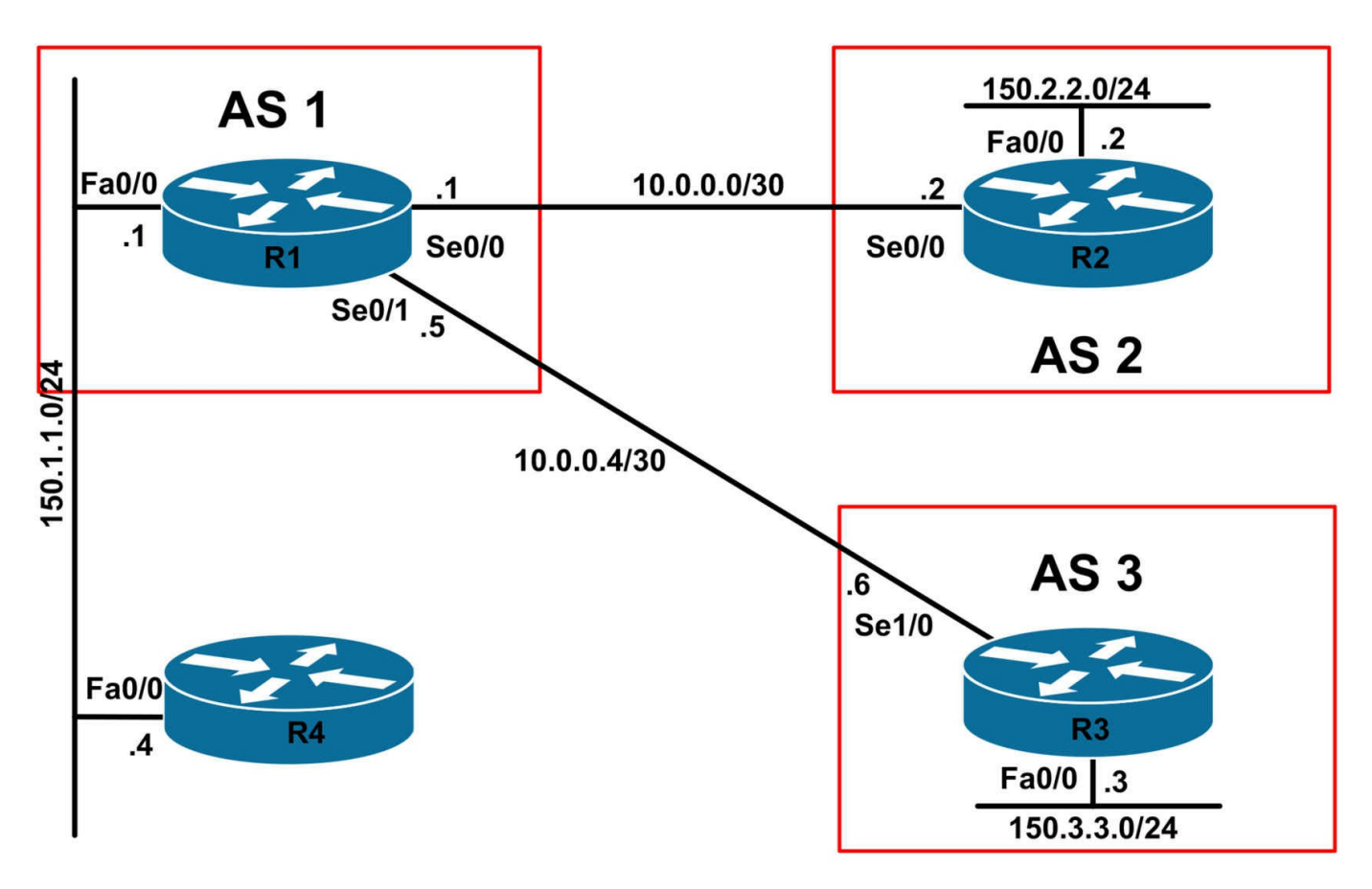

## **IMPORTANT NOTE**

If you are using the www.101labs.net racks, please bring up the LAN interfaces connected to the routers by issuing the **no shutdown** command on the connected switches. If you are using a home lab with no Switches, you can bring up the LAN interfaces using the following configurations on your routers:

#### **interface fastethernet 0/0 no keepalive loopback no shutdown**

Alternately, you can simply connect the interfaces to a hub or switch if you have one available in your own lab.

### **Task 1**

Configure hostnames, IP addressing on all routers as illustrated in the network topology.

## **Task 2**

Enable BGP on R1, R2 and R3 as illustrated in the topology. Use the physical interfaces for the BGP peering. Advertise the LAN subnets on R2 and R3 via BGP. Do NOT advertise the LAN subnet between R1 and R4 via BGP. Verify the configuration using

the appropriate commands.

## **Task 3**

Configure R1 so that R2 and R3 are able to reach the LAN subnet between R1 and R4. You must adhere to the following restrictions when completing this task:

- 1. Do NOT advertise the 150.1.1.0/24 subnet via BGP
- 2. Do NOT redistribute the connected subnet into BGP
- 3. Do NOT advertise a default route via BGP
- 4. Do NOT configure static routes on either R2 or R3

You are allowed one static route, which can NOT be a default route, on R1. This route can be advertised via BGP using the **network x.x.x.x mask y.y.y.y** command. This route should have a network mask no longer than a /16, i.e. a mask no longer than 255.255.0.0. Verify the configuration using the appropriate commands.

## **Task 4**

Configure R4 so that it is able to ping the 150.2.2.0/24 and 150.3.3.0/24 subnets and vice-versa. Verify your configuration using standard and extended pings.

## **Task 5**

Configure a Cisco IOS IP SLA Operation on R1 so that when the LAN connection between R1 and R4 is down, the route advertised in Task 3 is withdrawn and is no longer advertised. Test your solution by disabling the LAN interface on R1.

# **Lab Validation:**

## **Task 1**

Please refer to previous labs for basic IPv4, IPv6 addressing and hostname configuration. This will not be included in this section to avoid being redundant.

## **Task 2**

Please refer to previous labs for basic BGP configuration. Following this, verify your BGP configuration using the **show ip bgp neighbor** and **show ip route** commands. Following this configuration, your BGP RIBs should show the following path information:

## R1#**show ip bgp**

BGP table version is 3, local router ID is 1.1.1.1 Status codes: s suppressed, d damped, h history, \* valid, > best, i - internal, r RIB-failure, S Stale Origin codes: i - IGP, e - EGP, ? - incomplete Network Next Hop Metric LocPrf Weight Path

 $\gg 150.2.2.0/24$  10.0.0.2 0 0 2 i  $\gg 150.3.3.0/24\ 10.0.0.6\ 0.0\ 3\ i$ 

R2#**show ip bgp** BGP table version is 3, local router ID is 2.2.2.2 Status codes: s suppressed, d damped, h history, \* valid, > best, i - internal, r RIB-failure, S Stale Origin codes: i - IGP, e - EGP, ? - incomplete Network Next Hop Metric LocPrf Weight Path

 $\gg 150.2.2.0/24$  0.0.0.0 0 32768 i  $\gg 150.3.3.0/2410.0.0.1013i$ 

### R3#**show ip bgp**

BGP table version is 3, local router ID is 3.3.3.3 Status codes: s suppressed, d damped, h history, \* valid, > best, i - internal, r RIB-failure, S Stale Origin codes: i - IGP, e - EGP, ? - incomplete Network Next Hop Metric LocPrf Weight Path

 $\gg 150.2.2.0/24$  10.0.0.5 0 1 2 i

 $\approx$  150.3.3.0/24 0.0.0.0 0 32768 i

Finally, verify that R2 and R3 can ping each other LAN-to-LAN using an extended ping:

### R2#**ping 150.3.3.3 source 150.2.2.2 repeat 10 size 1500**

Type escape sequence to abort. Sending 10, 1500-byte ICMP Echos to 150.3.3.3, timeout is 2 seconds: Packet sent with a source address of 150.2.2.2 !!!!!!!!!!

Success rate is 100 percent (10/10), round-trip  $\frac{\text{min/avg}}{\text{max}} = \frac{204}{204/204}$  ms

### R3#**ping 150.2.2.2 source 150.3.3.3 repeat 10 size 1500**

Type escape sequence to abort. Sending 10, 1500-byte ICMP Echos to 150.2.2.2, timeout is 2 seconds: Packet sent with a source address of 150.3.3.3 !!!!!!!!!! Success rate is 100 percent (10/10), round-trip  $\frac{\text{min/avg}}{\text{max}} = \frac{204}{204/204}$  ms

### **Task 3**

To complete this task, you need to configure a static route pointing to Null0. Given the task requirements, feel free to use any static route between 150.0.0.0/8 and 150.1.0.0/16. When complete, this prefix should be advertised via BGP using the

**network** command. This will allow R2 and R3 to reach the 150.1.1.0/24 prefix. This task is completed as follows:

R1(config)#**ip route 150.1.0.0 255.255.0.0 null 0** R1(config)#**router bgp 1** R1(config-router)#**network 150.1.0.0 mask 255.255.0.0** R1(config-router)#**exit** Following this, verify the BGP RIB on R1, R2 and R3 using the **show ip bgp** command: R1#**show ip bgp** BGP table version is 4, local router ID is 1.1.1.1 Status codes: s suppressed, d damped, h history, \* valid, > best, i - internal, r RIB-failure, S Stale Origin codes: i - IGP, e - EGP, ? - incomplete Network Next Hop Metric LocPrf Weight Path **\*> 150.1.0.0 0.0.0.0 0 32768 i**  $\gg 150.2.2.0/24$  10.0.0.2 0 0 2 i  $\gg 150.3.3.0/24\ 10.0.0.6\ 0\ 0\ 3\ i$ R2#**show ip bgp**

BGP table version is 4, local router ID is 2.2.2.2 Status codes: s suppressed, d damped, h history, \* valid, > best, i - internal, r RIB-failure, S Stale Origin codes: i - IGP, e - EGP, ? - incomplete Network Next Hop Metric LocPrf Weight Path **\*> 150.1.0.0 10.0.0.1 0 0 1 i**

 $\approx$  150.2.2.0/24 0.0.0.0 0 32768 i  $\gg 150.3.3.0/24\ 10.0.0.1\ 0.1\ 3\ i$ 

### R3#**show ip bgp**

BGP table version is 4, local router ID is 3.3.3.3 Status codes: s suppressed, d damped, h history, \* valid, > best, i - internal, r RIB-failure, S Stale Origin codes: i - IGP, e - EGP, ? - incomplete Network Next Hop Metric LocPrf Weight Path **\*> 150.1.0.0 10.0.0.5 0 0 1 i**  $\gg 150.2.2.0/24$  10.0.0.5 0 1 2 i

 $\approx$  150.3.3.0/24 0.0.0.0 0 32768 i

Complete this task by ensuring that R2 and R3 can ping the 150.1.1.0/24 prefix LAN-to-LAN:

### R2#**ping 150.1.1.1 source 150.2.2.2 repeat 10 size 1500**

Type escape sequence to abort. Sending 10, 1500-byte ICMP Echos to 150.1.1.1, timeout is 2 seconds: Packet sent with a source address of 150.2.2.2 !!!!!!!!!!

Success rate is 100 percent (10/10), round-trip min/avg/max =  $12/15/16$  ms

### R3#**ping 150.1.1.1 source 150.3.3.3 repeat 10 size 1500**

Type escape sequence to abort.

Sending 10, 1500-byte ICMP Echos to 150.1.1.1, timeout is 2 seconds:

Packet sent with a source address of 150.3.3.3

!!!!!!!!!!

Success rate is 100 percent (10/10), round-trip  $\frac{min/avg}{max} = \frac{192}{192}/192$  ms

### **Task 4**

To complete this task, you simply need to configure a static default route on R4 pointing to R1:

### R4(config)#**ip route 0.0.0.0 0.0.0.0 fastethernet 0/0 150.1.1.1**

Following this, use ping to verify LAN-to-LAN connectivity between R4 and routers R2 and  $R3$ :

### R2#**ping 150.1.1.4 source 150.2.2.2 repeat 10 size 1500**

```
Type escape sequence to abort.
Sending 10, 1500-byte ICMP Echos to 150.1.1.4, timeout is 2 seconds:
Packet sent with a source address of 150.2.2.2
!!!!!!!!!!
Success rate is 100 percent (10/10), round-trip min/avg/max = 12/15/16 ms
```
### R3#**ping 150.1.1.4 source 150.3.3.3 repeat 10 size 1500**

Type escape sequence to abort. Sending 10, 1500-byte ICMP Echos to 150.1.1.4, timeout is 2 seconds: Packet sent with a source address of 150.3.3.3 !!!!!!!!!!

Success rate is 100 percent (10/10), round-trip  $\frac{min/avg}{max} = \frac{192}{192}/192$  ms

## **Task 5**

To complete this task, you need to configure an IP SLA Operation to ping the LAN IP address of R4 - since IP SLA Operations cannot monitor interface states. Next, you need to configure EOT to track the IP SLA Operation. And finally, you need to configure the static route to use EOT such that it will be removed if the tracked object is down. This

is completed as follows:

R1(config)#**ip sla 1** R1(config-ip-sla)#**icmp-echo 150.1.1.4 source-ipaddr 150.1.1.1** R1(config-ip-sla)#**exit** R1(config)#**ip sla schedule 1 start-time now life forever** R1(config)#**track 1 rtr 1 state** R1(config-track)#**exit** R1(config)#**ip route 150.1.0.0 255.255.0.0 null 0 track 1** R1(config)#**exit** Verify your Cisco IP SLA Operation statistics using the **show ip sla monitor** command:

R1#**show ip sla statistics 1** Round trip time (RTT) Index 1 Latest RTT: 1 ms Latest operation start time: \*19:41:43.345 UTC Thu Jun 2 2011 **Latest operation return code: OK** Number of successes: 4 Number of failures: 0 Operation time to live: Forever Next, verify your tracking configuration using the **show track** command: R1#**show track** Track 1 **Response Time Reporter 1 state State is Up** 1 change, last change 00:03:36 **Latest operation return code: OK** Latest RTT (millisecs) 1 **Tracked by: STATIC-IP-ROUTING 0**

Finally, verify static routing EOT using the **show ip route** command:

R1#**show ip route 150.1.0.0 255.255.0.0** Routing entry for 150.1.0.0/16 Known via "static", distance 1, metric 0 (connected) Advertised by bgp 1 Routing Descriptor Blocks: \* directly connected, via Null0 Route metric is 0, traffic share count is 1

To complete this task, you need to test this solution by disabling the LAN interface on R1:

R1(config)#**interface fastethernet 0/0** R1(config-if)#**shut** R1(config-if)#**do show ip sla statistics 1** Round trip time (RTT) Index 1 Latest RTT: NoConnection/Busy/Timeout Latest operation start time: \*19:46:43.345 UTC Thu Jun 2 2011 Latest operation return code: Timeout Number of successes: 8 Number of failures: 1 Operation time to live: Forever R1(config-if)#**do show track** Track 1 Response Time Reporter 1 state State is Down 2 changes, last change 00:00:25 Latest operation return code: Timeout Tracked by: STATIC-IP-ROUTING 0 R1(config-if)#**do show ip route 150.1.0.0 255.255.0.0** % Network not in table R1(config-if)#**do show ip bgp** BGP table version is 7, local router ID is 1.1.1.1 Status codes: s suppressed, d damped, h history, \* valid, > best, i - internal, r RIB-failure, S Stale Origin codes: i - IGP, e - EGP, ? - incomplete Network Next Hop Metric LocPrf Weight Path  $\gg 150.2.2.0/24$  10.0.0.2 0 0 2 i  $\gg 150.3.3.0/2410.0.0.6003i$ 

# **CCNP Lab 057: Cisco Policy-Based Routing Lab**

## **Lab Objective:**

The focus of this lab is to understand the Cisco Policy-Based Routing (PBR) implementation and configuration in Cisco IOS routers. Additional technologies include path control.

## **Lab Topology:**

The lab network topology is illustrated below:

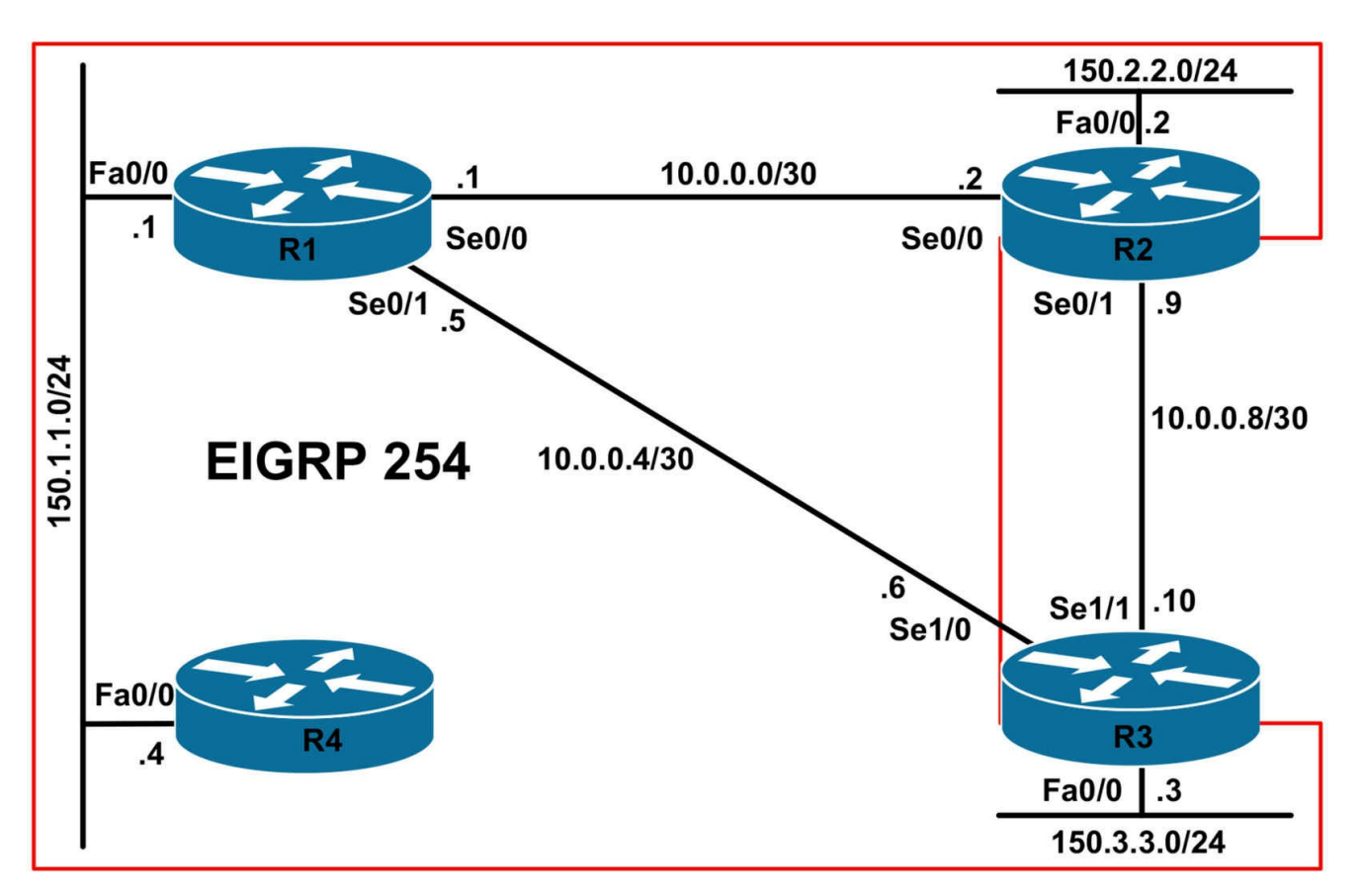

## **IMPORTANT NOTE**

If you are using the www.101labs.net racks, please bring up the LAN interfaces connected to the routers by issuing the **no shutdown** command on the connected switches. If you are using a home lab with no Switches, you can bring up the LAN interfaces using the following configurations on your routers:

#### **interface fastethernet 0/0 no keepalive loopback no shutdown**

Alternately, you can simply connect the interfaces to a hub or switch if you have one available in your own lab.

### **Task 1**

Configure hostnames, IP addressing on all routers as illustrated in the network topology.

### **Task 2**

Enable EIGRP using AS 254 on all routers as illustrated in the topology. Do NOT enable EIGRP on the link between R2 and R3. EIGRP packets should not be sent out of the FastEthernet 0/0 interfaces of either R2 or R3. Verify the EIGRP configuration using the appropriate commands.

## **Task 3**

Management has requested that traffic sourced from the 150.1.1.0/24 subnet that has a packet size between 0 and 500 bytes and between 1000 and 1500 bytes and is destined to the 150.3.3.0/24 subnet be sent via R2. All other traffic should following the normal routing path. Verify and test your configuration using the appropriate commands.

## **Task 4**

Management has requested that in the event that the R1-R3 link fails, all traffic sourced from the 150.3.3.0/24 subnet destined to the 150.1.1.0/24 and 150.2.2.0/24 subnets be forwarded via the R2-R3 link. This should ONLY happen when the R1-R2 link is down. Ensure that the 150.3.3.0/24 subnet can reach the 150.1.1.0/24 and 150.2.2.0/24 subnets and vice-versa when you complete this task. You are NOT allowed to configure static routes on R3 to complete this task. Additionally, to minimize device configuration, you MUST use a single ACLwith a single entry or line. Verify and test your configuration using the appropriate commands.

## **Lab Validation:**

## **Task 1**

Please refer to previous labs for basic IPv4, IPv6 addressing and hostname configuration. This will not be included in this section to avoid being redundant.

## **Task 2**

Please refer to previous labs for basic EIGRP configuration. Following this, verify your EIGRP configuration using the **show ip eigrp neighbors** and **show ip route** commands. Following this configuration, your route tables should show the following path information:

### R1#**show ip route eigrp**

150.2.0.0/24 is subnetted, 1 subnets D 150.2.2.0 [90/2172416] via 10.0.0.2, 00:03:31, Serial0/0 150.3.0.0/24 is subnetted, 1 subnets D 150.3.3.0 [90/2172416] via 10.0.0.6, 00:02:50, Serial0/1

### R2#**show ip route eigrp**

10.0.0.0/30 is subnetted, 3 subnets D 10.0.0.4 [90/2681856] via 10.0.0.1, 00:03:16, Serial0/0 150.1.0.0/24 is subnetted, 1 subnets D 150.1.1.0 [90/2172416] via 10.0.0.1, 00:03:36, Serial0/0 150.3.0.0/24 is subnetted, 1 subnets D 150.3.3.0 [90/2684416] via 10.0.0.1, 00:02:55, Serial0/0

### R3#**show ip route eigrp**

10.0.0.0/30 is subnetted, 3 subnets D 10.0.0.0 [90/21024000] via 10.0.0.5, 00:02:57, Serial1/0 150.1.0.0/24 is subnetted, 1 subnets D 150.1.1.0 [90/20514560] via 10.0.0.5, 00:02:57, Serial1/0 150.2.0.0/24 is subnetted, 1 subnets D 150.2.2.0 [90/21026560] via 10.0.0.5, 00:02:57, Serial1/0

#### R4#**show ip route eigrp**

10.0.0.0/30 is subnetted, 2 subnets D 10.0.0.0 [90/2172416] via 150.1.1.1, 00:01:15, FastEthernet0/0 D 10.0.0.4 [90/2172416] via 150.1.1.1, 00:01:15, FastEthernet0/0 150.2.0.0/24 is subnetted, 1 subnets D 150.2.2.0 [90/2174976] via 150.1.1.1, 00:01:15, FastEthernet0/0 150.3.0.0/24 is subnetted, 1 subnets D 150.3.3.0 [90/2174976] via 150.1.1.1, 00:01:15, FastEthernet0/0

### **Task 3**

Several steps are required to complete this task. The first step is that you need to configure an ACL that matches traffic that is sourced from the  $150.1.1.0/24$  subnet and is destined to the 150.3.3.0/24 subnet. Next, you will need to configure a route map with at least two permit statements. The first permit statement will match traffic in specified in the ACLas long as the packets are between 0 and 500 bytes. The second permit statement will match traffic in the specified ACLas long as the packets are between 1000 and 1500 bytes. Optionally, you can also configure an explicit deny statement for the route map to prevent all other traffic from being policy routed (default behavior). This task is completed as follows:

R1(config)#**access-list 100 permit ip 150.1.1.0 0.0.0.255 150.3.3.0 0.0.0.255** R1(config)#**route-map LAN-PBR permit 10** R1(config-route-map)#**match ip address 100** R1(config-route-map)#**match length 0 500** R1(config-route-map)#**set ip next-hop 10.0.0.2** R1(config-route-map)#**exit** R1(config)#**route-map LAN-PBR permit 20** R1(config-route-map)#**match length 1000 1500** R1(config-route-map)#**match ip address 100** R1(config-route-map)#**set ip next-hop 10.0.0.2** R1(config-route-map)#**exit** R1(config)#**route-map LAN-PBR deny 30**

R1(config-route-map)#**exit** R1(config)#**interface fastethernet 0/0** R1(config-if)#**ip policy route-map LAN-PBR** R1(config-if)#**exit**

**NOTE:** You can also use the **set interface** command when configuring the route map. This is because an explicit route to 150.3.3.0/24 exists in the routing table. If no there is no explicit, or if only a default route is present in the routing table, the command will be ignored.

Verify your route map configuration using the **show route-map** <name> command:

#### R1#**show route-map**

route-map LAN-PBR, permit, sequence 10 Match clauses: ip address (access-lists): 100 length 0 500 Set clauses: ip next-hop 10.0.0.2

### **Policy routing matches: 0 packets, 0 bytes**

route-map LAN-PBR, permit, sequence 20 Match clauses: ip address (access-lists): 100 length 1000 1500 Set clauses: ip next-hop 10.0.0.2 **Policy routing matches: 0 packets, 0 bytes**

route-map LAN-PBR, deny, sequence 30 Match clauses: Set clauses:

### **Policy routing matches: 0 packets, 0 bytes**

Next, test your configuration by pinging the 150.3.3.0/24 subnet from R4 using different packet sizes. The following illustrates a 300-byte ping from R4 to R3s LAN interface address:

### R4#**ping 150.3.3.3 size 300**

Type escape sequence to abort. Sending 5, 300-byte ICMP Echos to 150.3.3.3, timeout is 2 seconds: !!!!!

Using the **show route-map** command, we can see matches against the first permit

statement:

#### R1#**show route-map**

route-map LAN-PBR, permit, sequence 10 Match clauses: ip address (access-lists): 100 length 0 500 Set clauses: ip next-hop 10.0.0.2

### **Policy routing matches: 5 packets, 1570 bytes**

route-map LAN-PBR, permit, sequence 20 Match clauses: ip address (access-lists): 100 length 1000 1500 Set clauses: ip next-hop 10.0.0.2

### **Policy routing matches: 0 packets, 0 bytes**

route-map LAN-PBR, deny, sequence 30

Match clauses:

Set clauses:

#### **Policy routing matches: 0 packets, 0 bytes**

Next, a 700-byte ping is sent from R4 to the LAN interface of R3:

R4#**ping 150.3.3.3 size 700**

Type escape sequence to abort. Sending 5, 700-byte ICMP Echos to 150.3.3.3, timeout is 2 seconds: !!!!!

Success rate is 100 percent (5/5), round-trip min/avg/max =  $92/92/92$  ms

This time, there will be no matches against the PBR configuration. Only the five packets from the previous ping test will have matched the configuration applied to R1:

#### R1#**show route-map**

route-map LAN-PBR, permit, sequence 10 Match clauses: ip address (access-lists): 100 length 0 500 Set clauses: ip next-hop 10.0.0.2 **Policy routing matches: 5 packets, 1570 bytes**

route-map LAN-PBR, permit, sequence 20 Match clauses: ip address (access-lists): 100 length 1000 1500 Set clauses: ip next-hop 10.0.0.2

### **Policy routing matches: 0 packets, 0 bytes**

route-map LAN-PBR, deny, sequence 30 Match clauses: Set clauses:

### **Policy routing matches: 0 packets, 0 bytes**

Finally, to complete our validation, a 1300 byte ping is sent from R4 to the LAN interface of R3.

### R4#**ping 150.3.3.3 size 1300**

Type escape sequence to abort. Sending 5, 1300-byte ICMP Echos to 150.3.3.3, timeout is 2 seconds: !!!!!

Success rate is 100 percent (5/5), round-trip min/avg/max =  $176/179/180$  ms

This time the traffic will match the second permit statement in the route map. The only matches will therefore be 5 packets from the 300-byte ping (permit statement 10) and 5 packets from the 1300 byte ping (permit statement 20). This is validated using the **show route-map** command:

### R1#**show route-map**

route-map LAN-PBR, permit, sequence 10 Match clauses: ip address (access-lists): 100 length 0 500 Set clauses: ip next-hop 10.0.0.2 **Policy routing matches: 5 packets, 1570 bytes**

route-map LAN-PBR, permit, sequence 20 Match clauses: ip address (access-lists): 100 length 1000 1500 Set clauses: ip next-hop 10.0.0.2 **Policy routing matches: 5 packets, 6570 bytes** route-map LAN-PBR, deny, sequence 30

Match clauses:

Set clauses:

### **Policy routing matches: 0 packets, 0 bytes**

**NOTE:** You can also verify your configuration using the **debug ip policy** command while sending pings with varying sizes from the 150.1.1.0/24 subnet to the 150.3.3.0/23 subnet.

## **Task 4**

The requirements of this task are two-fold: the first is PBR implementation and the second is IP routing implementation. The PBR requirement is that traffic is only sent across the R2-R3 link when the R1-R3 is down. This means that you must use either the default next hop or default interface route map 'set'statements. Either option is acceptable when completing this task. The first requirement for this task is completed as follows:

R3(config)#**access-list 100 permit ip 150.3.3.0 0.0.0.255 150.0.0.0 0.1.1.255** R3(config)#**route-map LAN-PBR permit 10** R3(config-route-map)#**set ip default next-hop 10.0.0.9** R3(config-route-map)#**match ip address 100** R3(config-route-map)#**exit** R3(config)#**route-map LAN-PBR deny 20** R3(config-route-map)#**exit** R3(config)#**interface fastethernet 0/0** R3(config-if)#**ip policy route-map LAN-PBR** R3(config-if)#**exit**

Following this, you can test PBR while dynamic routing information is still available for use by R3. The output below shows a ping from 150.3.3.254 to 150.1.1.1 while the EIGRP route for the destination network is still in the IP routing table:

### R3#**show ip route 150.1.1.0 255.255.255.0**

Routing entry for 150.1.1.0/24 Known via "eigrp 254", distance 90, metric 20514560, type internal Redistributing via eigrp 254 Last update from 10.0.0.5 on Serial1/0, 00:09:47 ago Routing Descriptor Blocks:  $*$  10.0.0.5, from 10.0.0.5, 00:09:47 ago, via Serial1/0 Route metric is 20514560, traffic share count is 1 Total delay is 20100 microseconds, minimum bandwidth is 128 Kbit
Reliability 255/255, minimum MTU 1500 bytes

Loading 1/255, Hops 1

R3#

#### R3#**debug ip policy**

Policy routing debugging is on

R3#

R3#

\*May 16 17:51:01.863: IP: s=150.3.3.254 (FastEthernet0/0), d=150.1.1.1, len 100, FIB policy match

**\*May 16 17:51:01.863: IP: s=150.3.3.254 (FastEthernet0/0), d=150.1.1.1, len 100, FIB policy rejected(explicit route) - normal forwarding**

\*May 16 17:51:01.879: IP: s=150.3.3.254 (FastEthernet0/0), d=150.1.1.1, len 100, FIB policy match

**\*May 16 17:51:01.879: IP: s=150.3.3.254 (FastEthernet0/0), d=150.1.1.1, len 100, FIB policy rejected(explicit route) - normal forwarding**

\*May 16 17:51:01.899: IP: s=150.3.3.254 (FastEthernet0/0), d=150.1.1.1, len 100, FIB policy match

**\*May 16 17:51:01.899: IP: s=150.3.3.254 (FastEthernet0/0), d=150.1.1.1, len 100, FIB policy rejected(explicit route) - normal forwarding**

\*May 16 17:51:01.919: IP: s=150.3.3.254 (FastEthernet0/0), d=150.1.1.1, len 100, FIB policy match

**\*May 16 17:51:01.919: IP: s=150.3.3.254 (FastEthernet0/0), d=150.1.1.1, len 100, FIB policy rejected(explicit route) - normal forwarding**

\*May 16 17:51:01.935: IP: s=150.3.3.254 (FastEthernet0/0), d=150.1.1.1, len 100, FIB policy match

**\*May 16 17:51:01.935: IP: s=150.3.3.254 (FastEthernet0/0), d=150.1.1.1, len 100, FIB policy rejected(explicit route) - normal forwarding**

The second requirement of this task is to ensure that routing between the 150.3.3.0/24 and the 150.1.1.0/24 and 150.2.2.0/24 subnets works when the R1-R3 link is no longer available. While the task requirements stipulate that no static routes can be configured on R3, there is no such restriction imposed on R1 or R2. The simplest solution is therefore to configure a floating static route on R2 which is then redistributed into EIGRP. This will be used to reach the 150.3.3.0/24 subnet when the R1-R3 link is unavailable. This task is completed as follows:

R2(config)#**ip route 150.3.3.0 255.255.255.0 10.0.0.10 254** R2(config)#**router eigrp 254** R2(config-router)#**redistribute static** R2(config-router)#**exit**

The following illustrates the same ping when the dynamic routing information is no longer available because, for example, the WAN interface has been disabled:

### R3(config)#**interface serial 1/0**

### R3(config-if)#**shutdown**

\*May 16 18:12:13.147: %DUAL-5-NBRCHANGE: IP-EIGRP(0) 254: Neighbor 10.0.0.5 (Serial1/0) is down: interface down \*May 16 18:12:15.123: %LINK-5-CHANGED: Interface Serial1/0, changed state to administratively down \*May 16 18:12:16.123: %LINEPROTO-5-UPDOWN: Line protocol on Interface Serial1/0, changed state to down R3(config-if)#**do show ip route 150.1.1.0 255.255.255.0** % Network not in table R3(config-if)#**do show ip route 150.2.2.0 255.255.255.0** % Network not in table  $R3$ (config-if)# \*May 16 18:12:52.171: IP: s=150.3.3.254 (FastEthernet0/0), d=150.1.1.1, len 100, FIB policy match **\*May 16 18:12:52.171: IP: s=150.3.3.254 (FastEthernet0/0), d=150.1.1.1, g=10.0.0.9, len 100, FIB policy routed** \*May 16 18:12:52.191: IP: s=150.3.3.254 (FastEthernet0/0), d=150.1.1.1, len 100, FIB policy match **\*May 16 18:12:52.191: IP: s=150.3.3.254 (FastEthernet0/0), d=150.1.1.1, g=10.0.0.9, len 100, FIB policy routed** \*May 16 18:12:52.251: IP: s=150.3.3.254 (FastEthernet0/0), d=150.1.1.1, len 100, FIB policy match **\*May 16 18:12:52.251: IP: s=150.3.3.254 (FastEthernet0/0), d=150.1.1.1,**

**g=10.0.0.9, len 100, FIB policy routed**

\*May 16 18:12:52.271: IP: s=150.3.3.254 (FastEthernet0/0), d=150.1.1.1, len 100, FIB policy match

**\*May 16 18:12:52.271: IP: s=150.3.3.254 (FastEthernet0/0), d=150.1.1.1, g=10.0.0.9, len 100, FIB policy routed**

\*May 16 18:12:52.291: IP: s=150.3.3.254 (FastEthernet0/0), d=150.1.1.1, len 100, FIB policy match

**\*May 16 18:12:52.291: IP: s=150.3.3.254 (FastEthernet0/0), d=150.1.1.1, g=10.0.0.9, len 100, FIB policy routed**

The successful ping is possible because of the redistributed static route on R2 which is installed into the EIGRP Topology Table and IP routing table on R1 as follows:

R1#**show ip eigrp 254 topology 150.3.3.0 255.255.255.0**

IP-EIGRP (AS 254): Topology entry for 150.3.3.0/24 State is Passive, Query origin flag is 1, 1 Successor(s), FD is 2681856 Routing Descriptor Blocks: 10.0.0.2 (Serial0/0), from 10.0.0.2, Send flag is 0x0 Composite metric is (2681856/2169856), Route is External Vector metric: Minimum bandwidth is 1544 Kbit Total delay is 40000 microseconds Reliability is 255/255 Load is  $1/255$ Minimum MTU is 1500 Hop count is 1 **External data: Originating router is 150.2.2.2 AS number of route is 0 External protocol is Static, external metric is 0 Administrator tag is 0 (0x00000000)**

# **CCNP Lab 058: Cisco Policy-Based Routing Lab**

# **Lab Objective:**

The focus of this lab is to understand the Cisco Policy-Based Routing (PBR) implementation and configuration in Cisco IOS routers. Additional technologies include traffic filtering.

# **Lab Topology:**

The lab network topology is illustrated below:

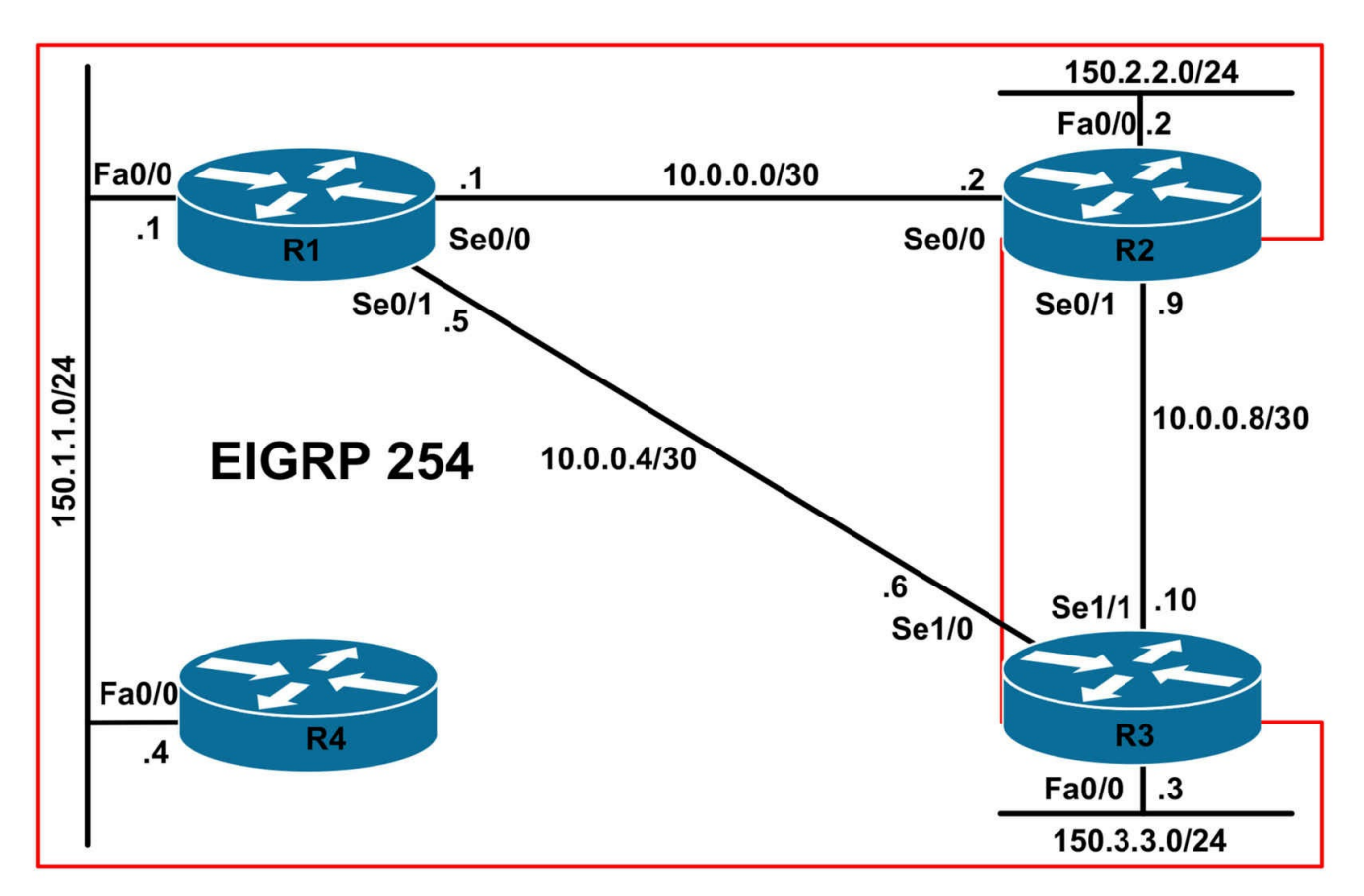

# **IMPORTANT NOTE**

If you are using the www.101labs.net racks, please bring up the LAN interfaces connected to the routers by issuing the **no shutdown** command on the connected switches. If you are using a home lab with no Switches, you can bring up the LAN interfaces using the following configurations on your routers:

#### **interface fastethernet 0/0 no keepalive loopback no shutdown**

Alternately, you can simply connect the interfaces to a hub or switch if you have one available in your own lab.

# **Task 1**

Configure hostnames, IP addressing on all routers as illustrated in the network topology.

# **Task 2**

Enable EIGRP using AS 254 on all routers as illustrated in the topology. Do NOT enable EIGRP on the link between R2 and R3. EIGRP packets should NOT be sent out of the LAN interfaces of R2 or R3. Verify the configuration using the appropriate commands.

# **Task 3**

Management is concerned about network security and using the default Telnet port of 23. All routers are configured to accept Telnet connections on port 3023 instead as a result. Management would like to ensure that all Telnet traffic received ingressing R1s LAN interface be discarded. However, Telnet traffic using port 3023 should be forwarded via Serial 0/1 with an IP Precedence value of 4. You are NOT allowed to use inbound or bound ACLs to complete this task - you MUST use PBR. Implement the solution required to complete this task on R1 and verify and test your configuration.

# **Task 4**

For security purposes, Management has requested that locally originated Telnet connections from R2 or R3 to R4 only be discarded. However, these routers should be able to Telnet to other devices or subnets. You are NOT allowed to use inbound or outbound ACLs to complete this task - you MUST use PBR. Implement the solution required to complete this task on both R2 and R3 then verify and test your configuration.

# **Lab Validation:**

# **Task 1**

Please refer to previous labs for basic IPv4, IPv6 addressing and hostname configuration. This will not be included in this section to avoid being redundant.

# **Task 2**

Please refer to previous labs for basic EIGRP configuration. Following this, verify your EIGRP configuration using the **show ip eigrp neighbors** and **show ip route** commands. Following this configuration, your route tables should show the following path information:

## R1#**show ip route eigrp**

150.2.0.0/24 is subnetted, 1 subnets D 150.2.2.0 [90/2172416] via 10.0.0.2, 01:38:15, Serial0/0 150.3.0.0/24 is subnetted, 1 subnets D 150.3.3.0 [90/2172416] via 10.0.0.6, 00:07:58, Serial0/1

## R2#**show ip route eigrp**

10.0.0.0/30 is subnetted, 3 subnets D 10.0.0.4 [90/2681856] via 10.0.0.1, 00:08:11, Serial0/0 150.1.0.0/24 is subnetted, 1 subnets D 150.1.1.0 [90/2172416] via 10.0.0.1, 01:38:28, Serial0/0 150.3.0.0/24 is subnetted, 1 subnets D 150.3.3.0 [90/2684416] via 10.0.0.1, 00:08:11, Serial0/0

### R3#**show ip route eigrp**

10.0.0.0/30 is subnetted, 3 subnets D 10.0.0.0 [90/21024000] via 10.0.0.5, 00:08:15, Serial1/0 150.1.0.0/24 is subnetted, 1 subnets D 150.1.1.0 [90/20514560] via 10.0.0.5, 00:08:15, Serial1/0 150.2.0.0/24 is subnetted, 1 subnets D 150.2.2.0 [90/21026560] via 10.0.0.5, 00:08:15, Serial1/0

### R4#**show ip route eigrp**

10.0.0.0/30 is subnetted, 2 subnets D 10.0.0.0 [90/2172416] via 150.1.1.1, 01:36:10, FastEthernet0/0 D 10.0.0.4 [90/2172416] via 150.1.1.1, 00:08:19, FastEthernet0/0 150.2.0.0/24 is subnetted, 1 subnets D 150.2.2.0 [90/2174976] via 150.1.1.1, 01:36:10, FastEthernet0/0 150.3.0.0/24 is subnetted, 1 subnets D 150.3.3.0 [90/2174976] via 150.1.1.1, 00:08:18, FastEthernet0/0

## **Task 3**

The requirements for this task are quite straightforward. First, an ACLis required to match the Telnet traffic (port 23). This should be forwarded to the Null0 interface, which is a bit bucket. All traffic sent to the Null0 interface is discarded.

The second requirement is that Telnet traffic using port 3023 should be forwarded via Serial 0/1 with an IP Precedence value of 4. This task is completed as follows:

R1(config)#**access-list 100 permit tcp any any eq telnet** R1(config)#**access-list 101 permit tcp any any eq 3023** R1(config)#**route-map LAN-PBR permit 10** R1(config-route-map)#**match ip address 100** R1(config-route-map)#**set interface null0** %Warning:Use P2P interface for routemap set interface clause

R1(config-route-map)#**exit** R1(config)#**route-map LAN-PBR permit 20** R1(config-route-map)#**match ip address 101** R1(config-route-map)#**set ip precedence 4** R1(config-route-map)#**set interface serial 0/1** R1(config-route-map)#**exit** R1(config)#**route-map LAN-PBR deny 30**

R1(config-route-map)#**exit**

R1(config)#**interface fastethernet 0/0**

#### R1(config-if)#**ip policy route-map LAN-PBR** R1(config-if)#**exit**

Next, verify your route map configuration using the show **route-map <name>** command:

#### R1#**show route-map LAN-PBR**

route-map LAN-PBR, permit, sequence 10 Match clauses: ip address (access-lists): 100 Set clauses: interface Null0 Policy routing matches: 0 packets, 0 bytes route-map LAN-PBR, permit, sequence 20 Match clauses: ip address (access-lists): 101 Set clauses: ip precedence flash-override interface Serial0/1 Policy routing matches: 0 packets, 0 bytes route-map LAN-PBR, deny, sequence 30 Match clauses: Set clauses: Policy routing matches: 0 packets, 0 bytes

Following this, test your configuration by attempting to Telnet from R4 to either R2 or R3 using first the default standard port number (23) and then the custom port number (3023). To configure Cisco IOS routers to accept connections on port xx23, e.g. 1023, 2023, 3023, 4023, etc, you simply add the **rotary 23** command under the VTY configuration as follows:

R2(config)#**line vty 0 4** R2(config-line)#**rotary 23** R2(config-line)#**exit**

You can then use the **show line vty**  $\leq$  line number  $\geq$  command to verify the configuration:

R2#**show line vty 0** Tty Typ Tx/Rx A Modem **Roty** AccO AccI Uses Noise Overruns Int 66 VTY - - **23** - - 0 0 0/0 -

Line 66, Location: "", Type: "" Length: 24 lines, Width: 80 columns

Baud rate (TX/RX) is 9600/9600 Status: No Exit Banner Capabilities: none Modem state: Idle Group codes: 0 Special Chars: Escape Hold Stop Start Disconnect Activation  $\sim$ x none - - none Timeouts: Idle EXEC Idle Session Modem Answer Session Dispatch 00:10:00 never none not set Idle Session Disconnect Warning never Login-sequence User Response 00:00:30 Autoselect Initial Wait not set Modem type is unknown. Session limit is not set. Time since activation: never Editing is enabled. History is enabled, history size is 20. DNS resolution in show commands is enabled Full user help is disabled Allowed input transports are lat pad telnet rlogin mop v120 ssh. Allowed output transports are lat pad telnet rlogin mop v120 ssh. Preferred transport is lat. No output characters are padded No special data dispatching characters

Next, test your configuration by attempting to first Telnet from R4 to either R2 or R3 while you are running PBR debugging (turn the debug on before you telnet):

#### R4#**telnet 10.0.0.6**

Trying 10.0.0.6 ... % Connection timed out; remote host not responding

#### R1#**debug ip policy** Policy routing debugging is on R1# R1# R1#  $*$ Jun 3 01:49:36.646: IP: s=150.1.1.4 (FastEthernet0/0), d=10.0.0.6, len 44, FIB policy

match

**\*Jun 3 01:49:36.646: IP: s=150.1.1.4 (FastEthernet0/0), d=10.0.0.6 (Null0), len 44, FIB policy routed(drop)**

 $*$ Jun 3 01:49:38.646: IP: s=150.1.1.4 (FastEthernet0/0), d=10.0.0.6, len 44, FIB policy match

**\*Jun 3 01:49:38.646: IP: s=150.1.1.4 (FastEthernet0/0), d=10.0.0.6 (Null0), len 44, FIB policy routed(drop)**

 $*$ Jun 3 01:49:42.646: IP: s=150.1.1.4 (FastEthernet0/0), d=10.0.0.6, len 44, FIB policy match

**\*Jun 3 01:49:42.646: IP: s=150.1.1.4 (FastEthernet0/0), d=10.0.0.6 (Null0), len 44, FIB policy routed(drop)**

 $*$ Jun 3 01:49:50.646: IP: s=150.1.1.4 (FastEthernet0/0), d=10.0.0.6, len 44, FIB policy match

**\*Jun 3 01:49:50.646: IP: s=150.1.1.4 (FastEthernet0/0), d=10.0.0.6 (Null0), len 44, FIB policy routed(drop)**

Notice that in the output above the traffic is policy routed; however, because it is routed to the Null0 interface, the traffic is essentially dropped, hence the drop in parenthesis (brackets).

Next, initiate a Telnet connection from R4 to R2 or R3, this time using TCP port 3023 instead (turn the debug on before you telnet if it isn't already on):

#### R4#**telnet 10.0.0.6 3023**

Trying 10.0.0.6, 3023 ... Open

Password required, but none set

### R1#**debug ip policy**

Policy routing debugging is on

R1#

 $R1#$ 

R1#

 $*$ Jun 3 01:47:44.138: IP: s=150.1.1.4 (FastEthernet0/0), d=10.0.0.6, len 44, FIB policy match

**\*Jun 3 01:47:44.138: IP: s=150.1.1.4 (FastEthernet0/0), d=10.0.0.6 (Serial0/1), len 44, FIB policy routed**

 $*$ Jun 3 01:47:44.150: IP: s=150.1.1.4 (FastEthernet0/0), d=10.0.0.6, len 40, FIB policy match

### **\*Jun 3 01:47:44.150: IP: s=150.1.1.4 (FastEthernet0/0), d=10.0.0.6 (Serial0/1), len 40, FIB policy routed**

 $*$ Jun 3 01:47:44.154: IP: s=150.1.1.4 (FastEthernet0/0), d=10.0.0.6, len 40, FIB policy

match

**\*Jun 3 01:47:44.154: IP: s=150.1.1.4 (FastEthernet0/0), d=10.0.0.6 (Serial0/1), len 40, FIB policy routed**

 $*$ Jun 3 01:47:44.170: IP: s=150.1.1.4 (FastEthernet0/0), d=10.0.0.6, len 43, FIB policy match

**\*Jun 3 01:47:44.170: IP: s=150.1.1.4 (FastEthernet0/0), d=10.0.0.6 (Serial0/1), len 43, FIB policy routed**

 $*$ Jun 3 01:47:44.170: IP: s=150.1.1.4 (FastEthernet0/0), d=10.0.0.6, len 43, FIB policy match

**\*Jun 3 01:47:44.170: IP: s=150.1.1.4 (FastEthernet0/0), d=10.0.0.6 (Serial0/1), len 43, FIB policy routed**

## **Task 4**

To complete this task, the PBR configuration must be applied globally using the **ip local policy <route-map-name>** global configuration command, otherwise it will not match traffic originated by the router. This task is completed as follows:

R2(config)#**ip access-list extended NO-TELNET-TO-R4-ONLY** R2(config-ext-nacl)#**permit tcp any host 150.1.1.4 eq 23** R2(config-ext-nacl)#**exit** R2(config)#**route-map LOCAL-PBR-POLICYpermit 10** R2(config-route-map)#**match ip address NO-TELNET-TO-R4-ONLY** R2(config-route-map)#**set interface null 0** %Warning:Use P2P interface for routemap set interface clause R2(config-route-map)#**exit** R2(config)#**route-map LOCAL-PBR-POLICYdeny 20** R2(config-route-map)#**exit** R2(config)#**ip local policy route-map LOCAL-PBR-POLICY** R2(config)#**exit** R3(config)#**ip access-list extended NO-TELNET-TO-R4-ONLY** R3(config-ext-nacl)#**permit tcp any host 150.1.1.4 eq telnet** R3(config-ext-nacl)#**exit** R3(config)#**route-map LOCAL-PBR-POLICYpermit 10** R3(config-route-map)#**match ip address NO-TELNET-TO-R4-ONLY** R3(config-route-map)#**set interface null 0** %Warning:Use P2P interface for routemap set interface clause R3(config-route-map)#**exit**

#### R3(config)#**route-map LOCAL-PBR-POLICYdeny 20** R3(config-route-map)#**exit** R3(config)#**ip local policy route-map LOCAL-PBR-POLICY** R3(config)#**exit**

Next, verify your route map configuration using the **show route-map <name>** command:

#### R2#**show route-map LOCAL-PBR-POLICY**

route-map LOCAL-PBR-POLICY, permit, sequence 10 Match clauses: ip address (access-lists): NO-TELNET-TO-R4-ONLY Set clauses: interface Null0 Policy routing matches: 0 packets, 0 bytes

route-map LOCAL-PBR-POLICY, deny, sequence 20

Match clauses:

Set clauses:

Policy routing matches: 0 packets, 0 bytes

#### R3#**show route-map LOCAL-PBR-POLICY**

route-map LOCAL-PBR-POLICY, permit, sequence 10 Match clauses: ip address (access-lists): NO-TELNET-TO-R4-ONLY Set clauses: interface Null0 Policy routing matches: 0 packets, 0 bytes route-map LOCAL-PBR-POLICY, deny, sequence 20 Match clauses: Set clauses:

Policy routing matches: 0 packets, 0 bytes

Finally, test your solution by attempting to Telnet from R2 or R3 to R4 using the standard TCP port number (23). Use the **debug ip policy** command to view PBR operation real-time:

#### R2#**debug ip policy**

Policy routing debugging is on R2# R2# R2# R2#**telnet 150.1.1.4**

Trying 150.1.1.4 ...

**\*May 17 08:26:14.323: IP: route map LOCAL-PBR-POLICY, item 10, permit \*May 17 08:26:14.327: IP: s=10.0.0.2 (local), d=150.1.1.4 (Null0), len 44, policy routed**

### **\*May 17 08:26:14.327: IP: local to Null0 150.1.1.4**

\*May 17 08:26:16.327: IP:  $s=10.0.0.2$  (local),  $d=150.1.1.4$ , len 44, policy match **\*May 17 08:26:16.327: IP: route map LOCAL-PBR-POLICY, item 10, permit \*May 17 08:26:16.327: IP: s=10.0.0.2 (local), d=150.1.1.4 (Null0), len 44, policy routed**

**\*May 17 08:26:16.327: IP: local to Null0 150.1.1.4**

\*May 17 08:26:20.327: IP:  $s=10.0.0.2$  (local),  $d=150.1.1.4$ , len 44, policy match **\*May 17 08:26:20.327: IP: route map LOCAL-PBR-POLICY, item 10, permit \*May 17 08:26:20.327: IP: s=10.0.0.2 (local), d=150.1.1.4 (Null0), len 44, policy routed**

**\*May 17 08:26:20.327: IP: local to Null0 150.1.1.4**

\*May 17 08:26:28.327: IP:  $s=10.0.0.2$  (local),  $d=150.1.1.4$ , len 44, policy match **\*May 17 08:26:28.327: IP: route map LOCAL-PBR-POLICY, item 10, permit \*May 17 08:26:28.327: IP: s=10.0.0.2 (local), d=150.1.1.4 (Null0), len 44, policy routed**

**\*May 17 08:26:28.327: IP: local to Null0 150.1.1.4**

### **%Connection timed out; remote host not responding**

Next, attempt to Telnet to R4 using any other port number, for example, using TCP port 3023:

#### R2#**telnet 150.1.1.4 3023**

Trying 150.1.1.4, 3023 ... Open

#### **Password required, but none set**

\*May 17 08:28:09.635: IP:  $s=10.0.0.2$  (local),  $d=150.1.1.4$ , len 44, policy match **\*May 17 08:28:09.635: IP: route map LOCAL-PBR-POLICY, item 20, deny \*May 17 08:28:09.635: IP: s=10.0.0.2 (local), d=150.1.1.4, len 44, policy rejected - normal forwarding**

\*May 17 08:28:09.639: IP:  $s=10.0.0.2$  (local),  $d=150.1.1.4$ , len 40, policy match **\*May 17 08:28:09.643: IP: route map LOCAL-PBR-POLICY, item 20, deny \*May 17 08:28:09.643: IP: s=10.0.0.2 (local), d=150.1.1.4, len 40, policy rejected - normal forwarding**

\*May 17 08:28:09.643: IP:  $s=10.0.0.2$  (local),  $d=150.1.1.4$ , len 40, policy match **\*May 17 08:28:09.647: IP: route map LOCAL-PBR-POLICY, item 20, deny \*May 17 08:28:09.647: IP: s=10.0.0.2 (local), d=150.1.1.4, len 40, policy rejected --**

#### **normal forwarding**

\*May 17 08:28:09.651: IP:  $s=10.0.0.2$  (local),  $d=150.1.1.4$ , len 43, policy match **\*May 17 08:28:09.651: IP: route map LOCAL-PBR-POLICY, item 20, deny \*May 17 08:28:09.651: IP: s=10.0.0.2 (local), d=150.1.1.4, len 43, policy rejected - normal forwarding**

**[Connection to 150.1.1.4 closed by foreign host]**

# **CCNP Lab 059: Cisco Policy-Based Routing Lab**

# **Lab Objective:**

The focus of this lab is to understand the Cisco Policy-Based Routing (PBR) implementation and configuration in Cisco IOS routers. Additional technologies include EOT and path control. For later testing, you can add a host connected to F0/0 on R2 (or another router) with IP address 150.2.2.254 (and a default route to R2).

# **Lab Topology:**

The lab network topology is illustrated below:

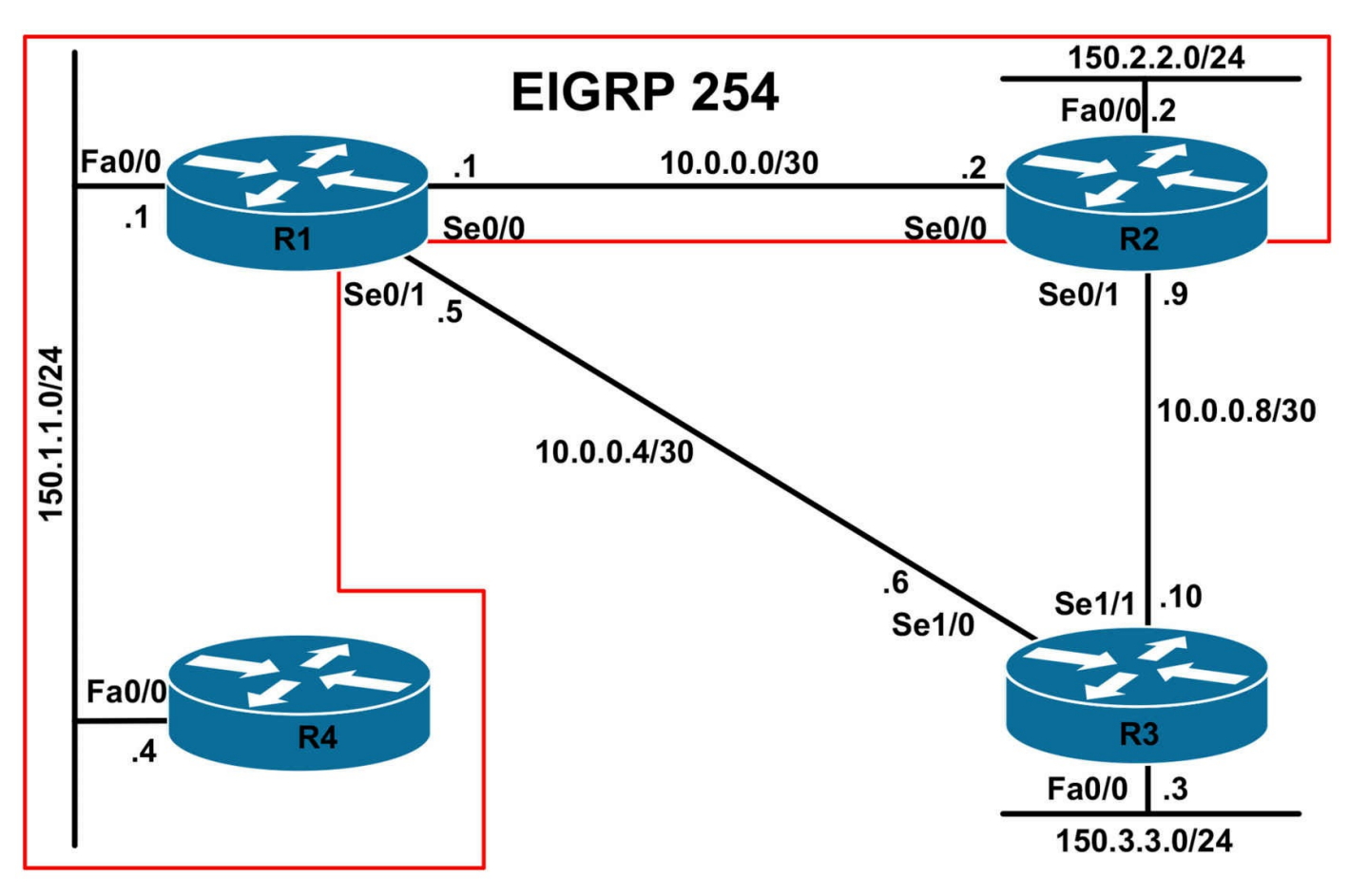

# **IMPORTANT NOTE**

If you are using the www.101labs.net racks, please bring up the LAN interfaces connected to the routers by issuing the **no shutdown** command on the connected switches. If you are using a home lab with no Switches, you can bring up the LAN interfaces using the following configurations on your routers:

#### **interface fastethernet 0/0 no keepalive loopback no shutdown**

Alternately, you can simply connect the interfaces to a hub or switch if you have one available in your own lab.

## **Task 1**

Configure hostnames, IP addressing on all routers as illustrated in the network topology. In addition, configure a Loopback 0 interface on R1 with the IP address 1.1.1.1/32.

## **Task 2**

Configure EIGRP as illustrated in the topology. Do NOT enable EIGRP on the R1-R3 link or the R2-R3 link. You should ensure that no EIGRP packets are sent out of the

FastEthernet0/0 interface on R2. R1 should advertise a default route to R4. Configure a static default route on R2 pointing to R3. Configure three static routes on R3: two static routes for the 150.1.1.0/24 subnet should point to R1; two static routes for 150.2.2.0/24 and 0.0.0.0/0 should point to R2. Verify your configuration using the appropriate commands.

# **Task 3**

Configure IOS PBR on R1 so that all TCP and ICMP traffic from the 150.1.1.0/24 subnet to any subnet is forwarded to 10.0.0.2 (R2). In the event that the path via R2 is unavailable, configure PBR so that the router forwards this traffic to 10.0.0.6 (R3). However, this alternate path should ONLY be used based on the Cisco Discovery Protocol (CDP) reachability information. Finally, ensure that all other traffic from the 150.1.1.0/24 subnet to any subnet should be forwarded via 10.0.0.3 (R3). If this path is down, this traffic should be discarded. Verify your configuration using the appropriate show commands and/or debugging commands.

# **Task 4**

Configure IOS PBR with EOT on R2 and R3 such that when either of the routers' WAN links to R1 is down, all traffic from the local LAN is sent across the R2-R3 link. When the WAN link is up, traffic from the LAN segments should be forwarded to R1. Verify your PBR configuration using the appropriate show and/or debugging commands.

# **Lab Validation:**

# **Task 1**

Please refer to previous labs for basic IPv4, IPv6 addressing and hostname configuration. This will not be included in this section to avoid being redundant.

# **Task 2**

Please refer to previous labs for basic EIGRP configuration. Following this, verify your EIGRP configuration using the **show ip eigrp neighbors** and **show ip route** commands. Following this configuration, your route tables should show the following route information:

## R1#**show ip route**

Codes: C - connected, S - static, R - RIP, M - mobile, B - BGP D - EIGRP, EX - EIGRP external, O - OSPF, IA - OSPF inter area N1 - OSPF NSSA external type 1, N2 - OSPF NSSA external type 2 E1 - OSPF external type 1, E2 - OSPF external type 2 i - IS-IS, su - IS-IS summary, L1 - IS-IS level-1, L2 - IS-IS level-2 ia - IS-IS inter area, \* - candidate default, U - per-user static route

o - ODR, P - periodic downloaded static route

Gateway of last resort is not set

1.0.0.0/32 is subnetted, 1 subnets

C 1.1.1.1 is directly connected, Loopback0

10.0.0.0/30 is subnetted, 2 subnets

C 10.0.0.0 is directly connected, Serial0/0

C 10.0.0.4 is directly connected, Serial0/1

150.1.0.0/24 is subnetted, 1 subnets

C 150.1.1.0 is directly connected, FastEthernet0/0

150.2.0.0/24 is subnetted, 1 subnets

### **D 150.2.2.0 [90/2172416] via 10.0.0.2, 00:01:17, Serial0/0**

### R2#**show ip route**

Codes: C - connected, S - static, R - RIP, M - mobile, B - BGP D - EIGRP, EX - EIGRP external, O - OSPF, IA - OSPF inter area N1 - OSPF NSSA external type 1, N2 - OSPF NSSA external type 2 E1 - OSPF external type 1, E2 - OSPF external type 2 i - IS-IS, su - IS-IS summary, L1 - IS-IS level-1, L2 - IS-IS level-2 ia - IS-IS inter area, \* - candidate default, U - per-user static route o - ODR, P - periodic downloaded static route

### **Gateway of last resort is 10.0.0.10 to network 0.0.0.0**

10.0.0.0/30 is subnetted, 2 subnets C 10.0.0.8 is directly connected, Serial0/1 C 10.0.0.0 is directly connected, Serial0/0 150.1.0.0/24 is subnetted, 1 subnets **D 150.1.1.0 [90/2172416] via 10.0.0.1, 00:00:24, Serial0/0** 150.2.0.0/24 is subnetted, 1 subnets C 150.2.2.0 is directly connected, FastEthernet0/0

**S\* 0.0.0.0/0 [1/0] via 10.0.0.10**

## R3#**show ip route**

Codes: C - connected, S - static, R - RIP, M - mobile, B - BGP D - EIGRP, EX - EIGRP external, O - OSPF, IA - OSPF inter area N1 - OSPF NSSA external type 1, N2 - OSPF NSSA external type 2 E1 - OSPF external type 1, E2 - OSPF external type 2 i - IS-IS, su - IS-IS summary, L1 - IS-IS level-1, L2 - IS-IS level-2 ia - IS-IS inter area, \* - candidate default, U - per-user static route o - ODR, P - periodic downloaded static route

## **Gateway of last resort is 10.0.0.9 to network 0.0.0.0**

10.0.0.0/30 is subnetted, 2 subnets C 10.0.0.8 is directly connected, Serial1/1 C 10.0.0.4 is directly connected, Serial1/0 150.1.0.0/24 is subnetted, 1 subnets **S 150.1.1.0 [1/0] via 10.0.0.5** 150.2.0.0/24 is subnetted, 1 subnets **S 150.2.2.0 [1/0] via 10.0.0.9** 150.3.0.0/24 is subnetted, 1 subnets C 150.3.3.0 is directly connected, FastEthernet0/0 **S\* 0.0.0.0/0 [1/0] via 10.0.0.9** R4#**show ip route** Codes: C - connected, S - static, R - RIP, M - mobile, B - BGP D - EIGRP, EX - EIGRP external, O - OSPF, IA - OSPF inter area N1 - OSPF NSSA external type 1, N2 - OSPF NSSA external type 2 E1 - OSPF external type 1, E2 - OSPF external type 2

i - IS-IS, su - IS-IS summary, L1 - IS-IS level-1, L2 - IS-IS level-2

ia - IS-IS inter area, \* - candidate default, U - per-user static route

o - ODR, P - periodic downloaded static route

**Gateway of last resort is 150.1.1.1 to network 0.0.0.0**

150.1.0.0/24 is subnetted, 1 subnets C 150.1.1.0 is directly connected, FastEthernet0/0 **D\* 0.0.0.0/0 [90/30720] via 150.1.1.1, 00:00:50, FastEthernet0/0**

## **Task 3**

The requirements for this task are three-fold. First, all TCP and ICMP traffic should be policy routed via 10.0.0.2 (R2). This can be completed by specifying the next hop or interface for this type of traffic. The second requirement is that in the event that the path to R2 is not available, the same traffic should then be sent via R3; however, this should only be done based on CDP reachability information. In other words, if CDP determines that R3 is unavailable, the traffic should not be sent to this router.

To satisfy this second requirement, we need to use the **verify-availability** keyword. The **verify-availability** keyword is used to force the router to check the Cisco Discovery Protocol (CDP) database to determine if an entry is available for the next hop that is specified by the **set ip default next-hop** command. This command prevents traffic from being blackholed in situations where the specified next hop IP address is not directly connected to the router, for example. In such cases, if the specified next hop IP address does become unreachable, the router would never know and will continue sending

packets to it, resulting in a blackholing of traffic. This keyword is applied using a separate line in the route map.

Finally, the third requirement is that all other traffic be policy routed via R3. This can be done by specifying either the next hop address or specifying the egress interface. The requirements within this task are satisfied by configuring R1 as follows:

R1(config)#**ip access-list extended TCP-AND-ICMP** R1(config-ext-nacl)#**permit icmp 150.1.1.0 0.0.0.255 any** R1(config-ext-nacl)#**permit tcp 150.1.1.0 0.0.0.255 any** R1(config-ext-nacl)#**exit** R1(config)#**route-map LAN-PBR permit 10** R1(config-route-map)#**match ip address TCP-AND-ICMP** R1(config-route-map)#**set ip next-hop 10.0.0.2** R1(config-route-map)#**set ip next-hop verify-availability** R1(config-route-map)#**set ip default next-hop 10.0.0.6** R1(config-route-map)#**exit** R1(config)#**route-map LAN-PBR permit 20** R1(config-route-map)#**set ip next-hop 10.0.0.6** R1(config-route-map)#**exit** R1(config)#**interface fastethernet 0/0** R1(config-if)#**ip policy route-map LAN-PBR** R1(config-if)#**exit**

Following this, verify your route map using the **show route-map <name>** command:

#### R1#**show route-map LAN-PBR**

route-map LAN-PBR, permit, sequence 10 Match clauses: ip address (access-lists): TCP-AND-ICMP Set clauses: ip next-hop 10.0.0.2 ip next-hop verify-availability ip default next-hop 10.0.0.6 Policy routing matches: 0 packets, 0 bytes route-map LAN-PBR, permit, sequence 20 Match clauses: Set clauses: ip next-hop 10.0.0.6 Policy routing matches: 0 packets, 0 bytes Next, verify your solution by pinging or initiating a Telnet session to R3. You can also enable debugging for PBR to verify matches against the configured policy (turn the debug on before you ping):

## R4#**ping 150.3.3.3**

Type escape sequence to abort.

Sending 5, 100-byte ICMP Echos to 150.3.3.3, timeout is 2 seconds: !!!!!

Success rate is 100 percent (5/5), round-trip min/avg/max =  $16/18/20$  ms

## R1#**debug ip policy**

Policy routing debugging is on

 $*$ Jun 3 10:54:53.467: IP: s=150.1.1.4 (FastEthernet0/0), d=150.3.3.3, len 100, FIB policy match

**\*Jun 3 10:54:53.467: IP: s=150.1.1.4 (FastEthernet0/0), d=150.3.3.3, g=10.0.0.2, len 100, FIB policy routed**

 $*$ Jun 3 10:54:53.487: IP: s=150.1.1.4 (FastEthernet0/0), d=150.3.3.3, len 100, FIB policy match

**\*Jun 3 10:54:53.487: IP: s=150.1.1.4 (FastEthernet0/0), d=150.3.3.3, g=10.0.0.2, len 100, FIB policy routed**

 $*$ Jun 3 10:54:53.507: IP: s=150.1.1.4 (FastEthernet0/0), d=150.3.3.3, len 100, FIB policy match

**\*Jun 3 10:54:53.507: IP: s=150.1.1.4 (FastEthernet0/0), d=150.3.3.3, g=10.0.0.2, len 100, FIB policy routed**

 $*$ Jun 3 10:54:53.523: IP: s=150.1.1.4 (FastEthernet0/0), d=150.3.3.3, len 100, FIB policy match

**\*Jun 3 10:54:53.527: IP: s=150.1.1.4 (FastEthernet0/0), d=150.3.3.3, g=10.0.0.2, len 100, FIB policy routed**

 $*$ Jun 3 10:54:53.543: IP: s=150.1.1.4 (FastEthernet0/0), d=150.3.3.3, len 100, FIB policy match

**\*Jun 3 10:54:53.543: IP: s=150.1.1.4 (FastEthernet0/0), d=150.3.3.3, g=10.0.0.2, len 100, FIB policy routed**

Next, verify failover based on CDP reachability by disabling the R1-R2 link and performing the same ping test from R4 to the LAN IP address of R3 (ping before and then after you shut the interface). Please remember to open the interface for traffic after testing:

## R4#**ping 150.3.3.3**

Type escape sequence to abort. Sending 5, 100-byte ICMP Echos to 150.3.3.3, timeout is 2 seconds: !!!!!

Success rate is 100 percent (5/5), round-trip min/avg/max =  $16/18/20$  ms

R1(config)#**interface serial 0/0**

R1(config-if)#**shut**

 $R1$ (config-if)#

**\*Jun 3 11:23:40.587: IP: s=150.1.1.4 (FastEthernet0/0), d=150.3.3.3, g=10.0.0.6, len 100, FIB policy routed**

 $*$ Jun 3 11:23:40.607: IP: s=150.1.1.4 (FastEthernet0/0), d=150.3.3.3, len 100, FIB policy match

**\*Jun 3 11:23:40.607: CEF-IP-POLICY: fib for addr 10.0.0.2 is default; Nexthop rejected**

**\*Jun 3 11:23:40.607: IP: s=150.1.1.4 (FastEthernet0/0), d=150.3.3.3, g=10.0.0.6, len 100, FIB policy routed**

 $*$ Jun 3 11:23:40.623: IP: s=150.1.1.4 (FastEthernet0/0), d=150.3.3.3, len 100, FIB policy match

**\*Jun 3 11:23:40.623: CEF-IP-POLICY: fib for addr 10.0.0.2 is default; Nexthop rejected**

**\*Jun 3 11:23:40.623: IP: s=150.1.1.4 (FastEthernet0/0), d=150.3.3.3, g=10.0.0.6, len 100, FIB policy routed**

 $*$ Jun 3 11:23:40.643: IP: s=150.1.1.4 (FastEthernet0/0), d=150.3.3.3, len 100, FIB policy match

**\*Jun 3 11:23:40.643: CEF-IP-POLICY: fib for addr 10.0.0.2 is default; Nexthop rejected**

**\*Jun 3 11:23:40.643: IP: s=150.1.1.4 (FastEthernet0/0), d=150.3.3.3, g=10.0.0.6, len 100, FIB policy routed**

\*Jun 3 11:23:40.659: IP: s=150.1.1.4 (FastEthernet0/0), d=150.3.3.3, len 100, FIB policy match

**\*Jun 3 11:23:40.663: CEF-IP-POLICY: fib for addr 10.0.0.2 is default; Nexthop rejected**

**\*Jun 3 11:23:40.663: IP: s=150.1.1.4 (FastEthernet0/0), d=150.3.3.3, g=10.0.0.6, len 100, FIB policy routed**

## **Task 4**

This task requires that Enhanced Object Tracking is used to track the status of each of the routers' WAN connections to R1. This task is completed as follows:

R2(config)#**track 1 interface serial 0/0 line-protocol**

R2(config-track)#**exit**

R2(config)#**route-map LAN-PBR permit 10**

R2(config-route-map)#**set ip next-hop verify-availability 10.0.0.1 1 track 1**

R2(config-route-map)#**set ip next-hop 10.0.0.10** R2(config-route-map)#**exit** R2(config)#**interface fastethernet 0/0** R2(config-if)#**ip policy route-map LAN-PBR** R2(config-if)#**exit** R3(config)#**track 1 interface serial 1/0 line-protocol** R3(config-track)#**exit** R3(config)#**route-map LAN-PBR permit 10** R3(config-route-map)#**set ip next-hop verify-availability 10.0.0.5 1 track 1** R3(config-route-map)#**set ip next-hop 10.0.0.9** R3(config-route-map)#**exit** R3(config)#**interface fastethernet 0/0** R3(config-if)#**ip policy route-map LAN-PBR** R3(config-if)#**exit** Following this, first verify your EOT configuration using the **show track** command: R2#**show track** Track 1 **Interface Serial0/0 line-protocol Line protocol is Up** 1 change, last change 00:00:26 **Tracked by: ROUTE-MAP 0** R3#**show track** Track 1 **Interface Serial1/0 line-protocol Line protocol is Up** 1 change, last change 00:00:32 **Tracked by: ROUTE-MAP 0** Next, verify route map configuration using the **show route-map** <name> command: R2#**show route-map LAN-PBR** route-map LAN-PBR, permit, sequence 10 Match clauses: Set clauses:

**ip next-hop verify-availability 10.0.0.1 1 track 1 [up]**

### **ip next-hop 10.0.0.10**

Policy routing matches: 0 packets, 0 bytes

#### R3#**show route-map LAN-PBR**

route-map LAN-PBR, permit, sequence 10

Match clauses:

Set clauses:

## **ip next-hop verify-availability 10.0.0.5 1 track 1 [up]**

#### **ip next-hop 10.0.0.9**

Policy routing matches: 0 packets, 0 bytes

To test your solution, first ping from the R2 or R3 LAN subnet to the R4. To view PBR operation in real time, enable PBR debugging while sending the pings. The following shows host 150.2.2.254 (not shown in the topology) sending pings to 150.1.1.4 (R4s LAN IP) while PBR debugging is enabled on R2:

### R2#**debug ip policy**

Policy routing debugging is on

R2#

R2#

R2#

R2#

\*May 17 18:08:49.475: IP: s=150.2.2.254 (FastEthernet0/0), d=150.1.1.4, len 100, FIB policy match

## **\*May 17 18:08:49.475: IP: s=150.2.2.254 (FastEthernet0/0), d=150.1.1.4,**

#### **g=10.0.0.1, len 100, FIB policy routed**

\*May 17 18:08:49.479: IP: s=150.2.2.254 (FastEthernet0/0), d=150.1.1.4, len 100, FIB policy match

**\*May 17 18:08:49.479: IP: s=150.2.2.254 (FastEthernet0/0), d=150.1.1.4,**

## **g=10.0.0.1, len 100, FIB policy routed**

\*May 17 18:08:49.487: IP: s=150.2.2.254 (FastEthernet0/0), d=150.1.1.4, len 100, FIB policy match

**\*May 17 18:08:49.487: IP: s=150.2.2.254 (FastEthernet0/0), d=150.1.1.4, g=10.0.0.1, len 100, FIB policy routed**

\*May 17 18:08:49.491: IP:  $s=150.2.2.254$  (FastEthernet0/0), d=150.1.1.4, len 100, FIB policy match

#### **\*May 17 18:08:49.491: IP: s=150.2.2.254 (FastEthernet0/0), d=150.1.1.4, g=10.0.0.1, len 100, FIB policy routed**

\*May 17 18:08:49.499: IP: s=150.2.2.254 (FastEthernet0/0), d=150.1.1.4, len 100, FIB policy match

#### **\*May 17 18:08:49.499: IP: s=150.2.2.254 (FastEthernet0/0), d=150.1.1.4, g=10.0.0.1, len 100, FIB policy routed**

Next, verify redundancy by disabling the R1-R2 link and performing the same test:

R2(config)#**interface serial 0/0**

R2(config-if)#**shut**

 $R2$ (config-if)#

**\*May 17 18:10:48.739: %TRACKING-5-STATE: 1 interface Se0/0 line-protocol Up->Down**

\*May 17 18:10:48.763: %DUAL-5-NBRCHANGE: IP-EIGRP(0) 254: Neighbor 10.0.0.1 (Serial0/0) is down: interface down

\*May 17 18:10:50.739: %LINK-5-CHANGED: Interface Serial0/0, changed state to administratively down

\*May 17 18:10:51.739: %LINEPROTO-5-UPDOWN: Line protocol on Interface Serial0/0, changed state to down

 $R2$ (config-if)#

 $R2$ (config-if)#

\*May 17 18:10:59.215: IP: s=150.2.2.254 (FastEthernet0/0), d=150.1.1.4, len 100, FIB policy match

**\*May 17 18:10:59.215: IP: s=150.2.2.254 (FastEthernet0/0), d=150.1.1.4, g=10.0.0.10, len 100, FIB policy routed**

\*May 17 18:10:59.251: IP:  $s=150.2.2.254$  (FastEthernet0/0), d=150.1.1.4, len 100, FIB policy match

**\*May 17 18:10:59.251: IP: s=150.2.2.254 (FastEthernet0/0), d=150.1.1.4, g=10.0.0.10, len 100, FIB policy routed**

\*May 17 18:10:59.283: IP:  $s=150.2.2.254$  (FastEthernet0/0), d=150.1.1.4, len 100, FIB policy match

**\*May 17 18:10:59.283: IP: s=150.2.2.254 (FastEthernet0/0), d=150.1.1.4,**

**g=10.0.0.10, len 100, FIB policy routed**

\*May 17 18:10:59.315: IP:  $s=150.2.2.254$  (FastEthernet0/0),  $d=150.1.1.4$ , len 100, FIB policy match

**\*May 17 18:10:59.315: IP: s=150.2.2.254 (FastEthernet0/0), d=150.1.1.4, g=10.0.0.10, len 100, FIB policy routed**

\*May 17 18:10:59.347: IP:  $s=150.2.2.254$  (FastEthernet0/0), d=150.1.1.4, len 100, FIB policy match

**\*May 17 18:10:59.351: IP: s=150.2.2.254 (FastEthernet0/0), d=150.1.1.4, g=10.0.0.10, len 100, FIB policy routed**

# **CCNP Lab 060: Cisco IOS PBR, SLA and EOT Lab**

# **Lab Objective:**

The focus of this lab is to understand PBR implementation and configuration in Cisco IOS routers. Additional technologies include IP SLA Operations and Enhanced Object Tracking.

# **Lab Topology:**

The lab network topology is illustrated below:

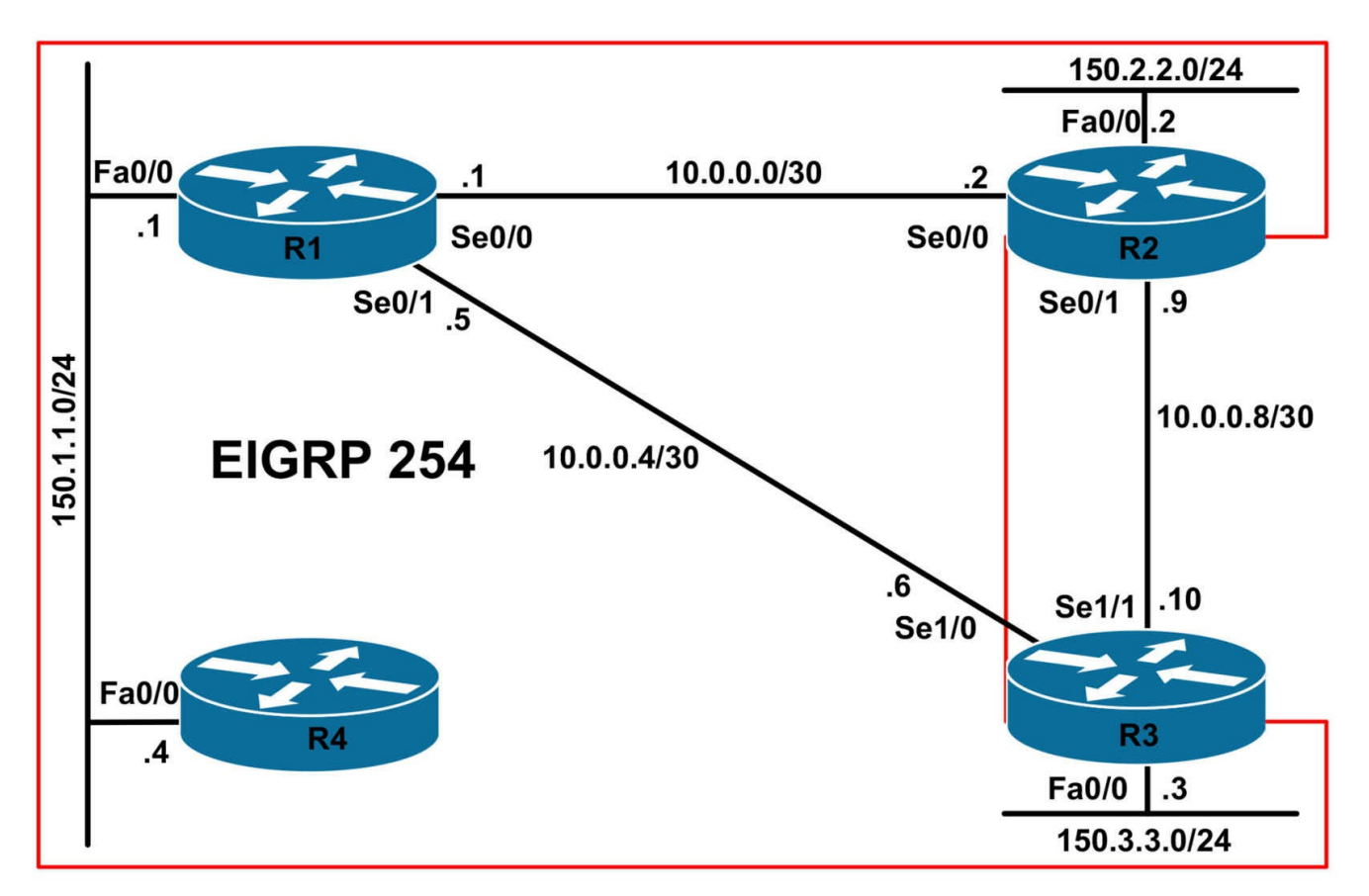

# **IMPORTANT NOTE**

If you are using the www.101labs.net racks, please bring up the LAN interfaces connected to the routers by issuing the **no shutdown** command on the connected switches. If you are using a home lab with no Switches, you can bring up the LAN interfaces using the following configurations on your routers:

#### **interface fastethernet 0/0 no keepalive loopback no shutdown**

Alternately, you can simply connect the interfaces to a hub or switch if you have one available in your own lab.

# **Task 1**

Configure hostnames, IP addressing on all routers as illustrated in the network topology. In addition, configure a Loopback 0 interface on R1 with the IP address 1.1.1.1/32.

# **Task 2**

Configure EIGRP as illustrated in the topology. Ensure that no EIGRP packets are sent out of the LAN interfaces of R2 and R3. Do NOT enable EIGRP for the R2-R3 link. Ensure that R1 advertises a default route to R4. Next, configure static default routes on R2 and R3 as follows:

- R2 should have a default static route pointing to R3
- R3 should have a default static route pointing to R2

Verify your configuration using the appropriate commands on all routers in the network.

## **Task 3**

Configure IOS PBR on R1 so that when R1 loses the EIGRP route to the 150.2.2.0/24 subnet, all traffic sourced from the 150.1.1.0/24 subnet to this destination is sent via R3. In addition to this, configure IOS PBR on R1 so that when R1 loses the EIGRP route to the 150.3.3.0/24 subnet, all traffic sourced from the 150.1.1.0/24 subnet to this destination is sent via R2. To avoid blackholing traffic, configure R1 to check the CDP database to determine if an entry is available for the specified next hop address. Verify your configuration using the appropriate commands.

## **Task 4**

Configure PBR on R2 and R3 so that when either of their WAN connections to R1 is down, only HTTP and HTTPS should be permitted from the local LAN segment and sent across the R2-R3 WAN link. Assuming that QoS is enabled on the R2-R3 link, this traffic should be forwarded using an IP Precedence of 4. All other traffic from the LAN subnet of the router that lost its WAN connection to R1 should be forwarded with an IP Precedence of 2.

When the WAN link to R1 is up, all traffic should follow the EIGRP route through R1. When completing this task, you MUST adhere to the following restrictions:

- You MUST use Cisco Enhanced Object Tracking (EOT) in your solution
- You MUST use Cisco IOS IP SLA Operations and in your solution
- The Cisco IOS IP SLA Operation should ping the connected IP address of R1
- As long as EIGRP routing information is present, PBR should be inactive

Verify the PBR configuration using the appropriate show commands or debugging commands.

# **Lab Validation:**

## **Task 1**

Please refer to previous labs for basic IPv4, IPv6 addressing and hostname configuration. This will not be included in this section to avoid being redundant.

## **Task 2**

Please refer to previous labs for basic EIGRP configuration. Following this, verify your EIGRP configuration using the **show ip eigrp neighbors** and **show ip route** commands. Following this configuration, your route tables should show the following route information:

## R1#**show ip route**

Codes: C - connected, S - static, R - RIP, M - mobile, B - BGP D - EIGRP, EX - EIGRP external, O - OSPF, IA - OSPF inter area N1 - OSPF NSSA external type 1, N2 - OSPF NSSA external type 2 E1 - OSPF external type 1, E2 - OSPF external type 2 i - IS-IS, su - IS-IS summary, L1 - IS-IS level-1, L2 - IS-IS level-2 ia - IS-IS inter area, \* - candidate default, U - per-user static route o - ODR, P - periodic downloaded static route

## **Gateway of last resort is 0.0.0.0 to network 0.0.0.0**

10.0.0.0/30 is subnetted, 2 subnets

C 10.0.0.0 is directly connected, Serial0/0

C 10.0.0.4 is directly connected, Serial0/1

150.1.0.0/24 is subnetted, 1 subnets

C 150.1.1.0 is directly connected, FastEthernet0/0

150.2.0.0/24 is subnetted, 1 subnets

**D 150.2.2.0 [90/2172416] via 10.0.0.2, 00:05:52, Serial0/0**

150.3.0.0/24 is subnetted, 1 subnets

**D 150.3.3.0 [90/2172416] via 10.0.0.6, 00:03:51, Serial0/1**

## **D\* 0.0.0.0/0 is a summary, 00:00:05, Null0**

## R2#**show ip route**

Codes: C - connected, S - static, R - RIP, M - mobile, B - BGP D - EIGRP, EX - EIGRP external, O - OSPF, IA - OSPF inter area N1 - OSPF NSSA external type 1, N2 - OSPF NSSA external type 2 E1 - OSPF external type 1, E2 - OSPF external type 2 i - IS-IS, su - IS-IS summary, L1 - IS-IS level-1, L2 - IS-IS level-2 ia - IS-IS inter area, \* - candidate default, U - per-user static route o - ODR, P - periodic downloaded static route

## **Gateway of last resort is 10.0.0.10 to network 0.0.0.0**

10.0.0.0/30 is subnetted, 3 subnets

C 10.0.0.8 is directly connected, Serial0/1

C 10.0.0.0 is directly connected, Serial0/0

#### **D 10.0.0.4 [90/2681856] via 10.0.0.1, 00:03:58, Serial0/0**

150.1.0.0/24 is subnetted, 1 subnets **D 150.1.1.0 [90/2172416] via 10.0.0.1, 00:05:58, Serial0/0** 150.2.0.0/24 is subnetted, 1 subnets C 150.2.2.0 is directly connected, FastEthernet0/0 150.3.0.0/24 is subnetted, 1 subnets **D 150.3.3.0 [90/2684416] via 10.0.0.1, 00:03:58, Serial0/0 S\* 0.0.0.0/0 [1/0] via 10.0.0.10**

#### R3#**show ip route**

Codes: C - connected, S - static, R - RIP, M - mobile, B - BGP D - EIGRP, EX - EIGRP external, O - OSPF, IA - OSPF inter area N1 - OSPF NSSA external type 1, N2 - OSPF NSSA external type 2 E1 - OSPF external type 1, E2 - OSPF external type 2 i - IS-IS, su - IS-IS summary, L1 - IS-IS level-1, L2 - IS-IS level-2 ia - IS-IS inter area, \* - candidate default, U - per-user static route o - ODR, P - periodic downloaded static route

#### **Gateway of last resort is 10.0.0.9 to network 0.0.0.0**

10.0.0.0/30 is subnetted, 3 subnets C 10.0.0.8 is directly connected, Serial1/1 **D 10.0.0.0 [90/21024000] via 10.0.0.5, 00:04:00, Serial1/0** C 10.0.0.4 is directly connected, Serial1/0 150.1.0.0/24 is subnetted, 1 subnets **D 150.1.1.0 [90/20514560] via 10.0.0.5, 00:04:00, Serial1/0** 150.2.0.0/24 is subnetted, 1 subnets **D 150.2.2.0 [90/21026560] via 10.0.0.5, 00:04:00, Serial1/0** 150.3.0.0/24 is subnetted, 1 subnets C 150.3.3.0 is directly connected, FastEthernet0/0 **S\* 0.0.0.0/0 [1/0] via 10.0.0.9** R4#**show ip route**

Codes: C - connected, S - static, R - RIP, M - mobile, B - BGP D - EIGRP, EX - EIGRP external, O - OSPF, IA - OSPF inter area N1 - OSPF NSSA external type 1, N2 - OSPF NSSA external type 2 E1 - OSPF external type 1, E2 - OSPF external type 2 i - IS-IS, su - IS-IS summary, L1 - IS-IS level-1, L2 - IS-IS level-2 ia - IS-IS inter area, \* - candidate default, U - per-user static route o - ODR, P - periodic downloaded static route

#### **Gateway of last resort is 150.1.1.1 to network 0.0.0.0**

## 150.1.0.0/24 is subnetted, 1 subnets C 150.1.1.0 is directly connected, FastEthernet0/0 **D\* 0.0.0.0/0 [90/30720] via 150.1.1.1, 00:00:16, FastEthernet0/0**

## **Task 3**

In order to complete this task, we need to use the **set ip default next-ho**p route map set clause. In order to ensure that CDP reachability is verified, we also need to use the **set ip default next-hop verify-availability** set clause. The **verify-availability** keyword forces the router to check the CDP database to determine if an entry is available for the next hop that is specified by the **set ip default next-hop** command. This command prevents traffic from being blackholed in situations where the specified next hop IP address is not directly connected to the router, for example. In such cases, if the specified next hop IP address does become unreachable, the router would never know and will continue sending packets to it, resulting in a blackholing of traffic. This keyword is applied using a separate line in the route map. This task is completed as follows:

R1(config)#**ip access-list extended TO-R2-LAN**

```
R1(config-ext-nacl)#permit ip 150.1.1.0 0.0.0.255 150.2.2.0 0.0.0.255
```
R1(config-ext-nacl)#**exit**

R1(config)#**ip access-list extended TO-R3-LAN**

R1(config-ext-nacl)#**permit ip 150.1.1.0 0.0.0.255 150.3.3.0 0.0.0.255**

R1(config-ext-nacl)#**exit**

R1(config)#**route-map LAN-PBR permit 10**

R1(config-route-map)#**match ip address TO-R2-LAN**

R1(config-route-map)#**set ip next-hop verify-availability**

R1(config-route-map)#**set ip default next-hop 10.0.0.6**

R1(config-route-map)#**exit**

R1(config)#**route-map LAN-PBR permit 20**

R1(config-route-map)#**match ip address TO-R3-LAN**

R1(config-route-map)#**set ip next-hop verify-availability**

R1(config-route-map)#**set ip default next-hop 10.0.0.2**

R1(config-route-map)#**exit**

R1(config)#**route-map LAN-PBR deny 30**

R1(config-route-map)#**exit**

R1(config)#**interface fastethernet 0/0**

R1(config-if)#**ip policy route-map LAN-PBR**

R1(config-if)#**exit**

Next, verify your PBR configuration using the **show route-map** <name> command:

#### R1#**show route-map LAN-PBR**

route-map LAN-PBR, permit, sequence 10 Match clauses: ip address (access-lists): TO-R2-LAN Set clauses: **ip next-hop verify-availability ip default next-hop 10.0.0.6** Policy routing matches: 0 packets, 0 bytes route-map LAN-PBR, permit, sequence 20 Match clauses: ip address (access-lists): TO-R3-LAN Set clauses: **ip next-hop verify-availability ip default next-hop 10.0.0.2** Policy routing matches: 0 packets, 0 bytes route-map LAN-PBR, deny, sequence 30 Match clauses: Set clauses: Policy routing matches: 0 packets, 0 bytes

Test your solution by shutting first shutting down the R1-R2 link and then pinging 150.2.2.0/24 from R4. You can enable PBR debugging to view PBR operation in real time (do so before you issue the ping):

#### R4#**ping 150.2.2.2**

Type escape sequence to abort. Sending 5, 100-byte ICMP Echos to 150.2.2.2, timeout is 2 seconds: !!!!! Success rate is 100 percent (5/5), round-trip min/avg/max =  $32/32/32$  ms R1#**debug ip policy**

Policy routing debugging is on R1#**configure terminal** Enter configuration commands, one per line. End with CNTL/Z. R1(config)#**interface serial 0/0** R1(config-if)#**shutdown** R1(config-if)#**end**  $R1#$ R1#  $*$ Jun 3 17:58:19.942: IP: s=150.1.1.4 (FastEthernet0/0), d=150.2.2.2, len 100, FIB policy match

**\*Jun 3 17:58:19.942: IP: s=150.1.1.4 (FastEthernet0/0), d=150.2.2.2, g=10.0.0.6, len 100, FIB policy routed**

 $*$ Jun 3 17:58:19.974: IP: s=150.1.1.4 (FastEthernet0/0), d=150.2.2.2, len 100, FIB policy match

#### **\*Jun 3 17:58:19.974: IP: s=150.1.1.4 (FastEthernet0/0), d=150.2.2.2, g=10.0.0.6, len 100, FIB policy routed**

 $*$ Jun 3 17:58:20.006: IP: s=150.1.1.4 (FastEthernet0/0), d=150.2.2.2, len 100, FIB policy match

**\*Jun 3 17:58:20.006: IP: s=150.1.1.4 (FastEthernet0/0), d=150.2.2.2, g=10.0.0.6, len 100, FIB policy routed**

 $*$ Jun 3 17:58:20.038: IP: s=150.1.1.4 (FastEthernet0/0), d=150.2.2.2, len 100, FIB policy match

**\*Jun 3 17:58:20.038: IP: s=150.1.1.4 (FastEthernet0/0), d=150.2.2.2, g=10.0.0.6, len 100, FIB policy routed**

\*Jun 3 17:58:20.070: IP:  $s=150.1.1.4$  (FastEthernet0/0), d=150.2.2.2, len 100, FIB policy match

**\*Jun 3 17:58:20.070: IP: s=150.1.1.4 (FastEthernet0/0), d=150.2.2.2, g=10.0.0.6, len 100, FIB policy routed**

Next, test the Policy Based Routing operation for the 150.3.3.0/24 subnet by shutting down the R1-R3 link and pinging R3s LAN IP address from R4:

### R4#**ping 150.3.3.3**

Type escape sequence to abort. Sending 5, 100-byte ICMP Echos to 150.3.3.3, timeout is 2 seconds: !!!!! Success rate is 100 percent (5/5), round-trip min/avg/max =  $16/18/20$  ms R1#**debug ip policy** Policy routing debugging is on R1#**configure terminal** Enter configuration commands, one per line. End with CNTL/Z. R1(config)#**interface serial 0/1** R1(config-if)#**shutdown** R1(config-if)#**end**

 $R1#$ 

R1#

 $*$ Jun 3 18:04:25.286: IP: s=150.1.1.4 (FastEthernet0/0), d=150.3.3.3, len 100, FIB policy match

#### **\*Jun 3 18:04:25.286: IP: s=150.1.1.4 (FastEthernet0/0), d=150.3.3.3, g=10.0.0.2, len 100, FIB policy routed**

 $*$ Jun 3 18:04:25.302: IP: s=150.1.1.4 (FastEthernet0/0), d=150.3.3.3, len 100, FIB policy match

**\*Jun 3 18:04:25.306: IP: s=150.1.1.4 (FastEthernet0/0), d=150.3.3.3, g=10.0.0.2, len 100, FIB policy routed**

 $*$ Jun 3 18:04:25.322: IP: s=150.1.1.4 (FastEthernet0/0), d=150.3.3.3, len 100, FIB policy match

**\*Jun 3 18:04:25.322: IP: s=150.1.1.4 (FastEthernet0/0), d=150.3.3.3, g=10.0.0.2, len 100, FIB policy routed**

 $*$ Jun 3 18:04:25.342: IP: s=150.1.1.4 (FastEthernet0/0), d=150.3.3.3, len 100, FIB policy match

**\*Jun 3 18:04:25.342: IP: s=150.1.1.4 (FastEthernet0/0), d=150.3.3.3, g=10.0.0.2, len 100, FIB policy routed**

 $*$ Jun 3 18:04:25.362: IP: s=150.1.1.4 (FastEthernet0/0), d=150.3.3.3, len 100, FIB policy match

**\*Jun 3 18:04:25.362: IP: s=150.1.1.4 (FastEthernet0/0), d=150.3.3.3, g=10.0.0.2, len 100, FIB policy routed**

### **Task 4**

This task requires the use of the **set ip next-hop <address>** and the **set ip next-hop verify-availability <address> <sequence> track <abs>> cobject number>**| route map mode subcommands. The issue is that this command supersedes dynamic routing as far as traffic forwarding goes. Therefore, to ensure that PBR is used ONLY when the dynamic routing information is no longer available, while still using the **set ip next-hop [<address> | verify-availability <address> <sequence> track <object number>]** route map mode subcommand, we need to use the NOT command with a Boolean tracked object.

The NOT keyword negates the state of the object, which means that when the object is up, the tracked list detects the object as down. In other words, what will happen is that when the tracked object (tracked via IP SLA Operation) is up, PBR will see it as down, therefore using the dynamic routing information. Inversely, when the tracked object is down, PBR will see it as up and therefore implement policy routing. This task is completed as follows:

## R1(config)#**ip sla responder**

R2(config)#**ip sla responder**

R2(config)#**ip access-list extended HTTP-AND-HTTPS**

R2(config-ext-nacl)#**permit tcp any any eq www**

R2(config-ext-nacl)#**permit tcp any any eq 443** R2(config-ext-nacl)#**exit** R2(config)#**ip sla 1** R2(config-ip-sla)#**Icmp-echo 10.0.0.1 source-ip 10.0.0.2** R2(config-ip-sla-echo)#**exit** R2(config)#**ip sla schedule 1 start-time now life forever** R2(config)#**track 1 rtr 1** R2(config-track)#**exit** R2(config)#**track 2 list boolean or** R2(config-track)#**object 1 not** R2(config-track)#**exit** R2(config)#**route-map LAN-PBR permit 10** R2(config-route-map)#**match ip address HTTP-AND-HTTPS** R2(config-route-map)#**set ip next-hop verify-availability 10.0.0.10 1 track 2** R2(config-route-map)#**set ip precedence 4** R2(config-route-map)#**exit** R2(config)#**route-map LAN-PBR permit 20** R2(config-route-map)#**set ip next-hop verify-availability 10.0.0.10 1 track 2** R2(config-route-map)#**set ip precedence 2** R2(config-route-map)#**exit** R2(config)#**interface fastethernet 0/0** R2(config-if)#**ip policy route-map LAN-PBR** R2(config-if)#**exit** R3(config)#**ip sla responder** R3(config)#**ip sla 1** R3(config-ip-sla)#**Icmp-echo 10.0.0.5 source-ipaddr 10.0.0.6** R3(config-ip-sla-echo)#**exit** R3(config)#**ip sla schedule 1 life forever start-time now** R3(config)#**track 1 rtr 1** R3(config-track)#**exit** R3(config)#**track 2 list boolean or** R3(config-track)#**object 1 not** R3(config-track)#**exit** R3(config)#**ip access-list extended HTTP-AND-HTTPS** R3(config-ext-nacl)#**permit tcp any any eq www** R3(config-ext-nacl)#**permit tcp any any eq 443** R3(config-ext-nacl)#**route-map LAN-PBR permit 10** R3(config-route-map)#**match ip address HTTP-AND-HTTPS**

R3(config-route-map)#**set ip next-hop verify-availability 10.0.0.9 1 track 2** R3(config-route-map)#**set ip precedence 4** R3(config-route-map)#**exit** R3(config)#**route-map LAN-PBR permit 20** R3(config-route-map)#**set ip next-hop verify-availability 10.0.0.9 1 track 2** R3(config-route-map)#**set ip precedence 2** R3(config-route-map)#**exit** R3(config)#**interface fastethernet 0/0** R3(config-if)#**ip policy route-map LAN-PBR** R3(config-if)#**exit**

Given this configuration, as long as the IP SLA Operation reports success, the tracked object will show up as down, which in turn means that PBR will NOT be used. The IP SLA Operation has been configured to ping directly connected R1 WAN interface from both routers. The assumption here is that if R2 and R3 both cannot ping the WAN interfaces to which they are connected to R1, then it is safe to assume that EIGRP is also down between these two routers and R1. Following this configuration, first verify the IP SLA Operation state using the **show ip sla statistics** command on both routers:

### R2#**show ip sla statistics 1** Round trip time (RTT) Index 1 Latest RTT: 11 ms **Latest operation start time: \*01:22:54.466 UTC Wed May 18 2011 Latest operation return code: OK** Number of successes: 9 Number of failures: 0 Operation time to live: Forever R3#**show ip sla statistics 1** Round trip time (RTT) Index 1 Latest RTT: 12 ms **Latest operation start time: \*12:21:00.694 UTC Tue May 17 2011 Latest operation return code: OK** Number of successes: 6 Number of failures: 0 Operation time to live: Forever Next, verify the EOT configuration using the **show track** command on both routers:

R2#**show track** Track 1 **Response Time Reporter 1 state**
**State is Up** 4 changes, last change 00:09:25 Latest operation return code: OK Latest RTT (millisecs) 11 **Tracked by: Track-list 2** Track 2 List boolean or **Boolean OR is Down** 5 changes, last change 00:09:25 **object 1 not Up Tracked by: ROUTE-MAP 0** R3#**show track** Track 1 **Response Time Reporter 1 state State is Up** 2 changes, last change 00:06:45 Latest operation return code: OK Latest RTT (millisecs) 12 **Tracked by: Track-list 2** Track 2 **List boolean or Boolean OR is Down** 3 changes, last change 00:06:45 object 1 not Up **Tracked by: ROUTE-MAP 0**

Note in the output above that track-list 2, which is tracking track list 1 and is also being tracked in the PBR configuration shows a down state. This is because of the Boolean NOT keyword in the EOT configuration which inverses the logic. As long as track list 1 shows up, track list 2 will show as down. When track list 1 shows down, track list 2 will show up. This can be verified by looking at the route maps configured on both routers using the **show route-map** command:

R2#**show route-map LAN-PBR** route-map LAN-PBR, permit, sequence 10

Match clauses: ip address (access-lists): HTTP-AND-HTTPS Set clauses: ip precedence flash-override **ip next-hop verify-availability 10.0.0.10 1 track 2 [down]** Policy routing matches: 0 packets, 0 bytes route-map LAN-PBR, permit, sequence 20 Match clauses: Set clauses: ip precedence immediate **ip next-hop verify-availability 10.0.0.10 1 track 2 [down]** Policy routing matches: 0 packets, 0 bytes R3#**show route-map LAN-PBR** route-map LAN-PBR, permit, sequence 10 Match clauses: ip address (access-lists): HTTP-AND-HTTPS Set clauses: ip precedence flash-override **ip next-hop verify-availability 10.0.0.9 1 track 2 [down]** Policy routing matches: 0 packets, 0 bytes route-map LAN-PBR, permit, sequence 20

Match clauses:

Set clauses:

#### **ip next-hop verify-availability 10.0.0.9 1 track 2 [down]**

Policy routing matches: 0 packets, 0 bytes

To test our configuration, first initiate an HTTP or HTTPS session from LAN-to-LAN between R2 and R3. As long as the EIGRP is up and IP SLA Operations reports an OK, the PBR configuration will be ignored and normal forwarding will be used. You can enable HTTP and HTTPS functionality on Cisco IOS routers using the **ip http server** or **ip http secure-server** global configuration commands on the routers. The following shows forwarding for an HTTP connection from host 150.2.2.254 (connected to R2) to 150.3.3.3 (R3) while EIGRP is up and Policy-Based Routing debugging is enabled on R2:

#### R2#**debug ip policy**

Policy routing debugging is on \*May 18 01:36:14.670: IP:  $s=150.2.2.254$  (FastEthernet0/0),  $d=150.3.3.3$ , len 44, FIB policy match

#### **\*May 18 01:36:14.670: IP: s=150.2.2.254 (FastEthernet0/0), d=150.3.3.3, len 44, FIB policy rejected - normal forwarding**

\*May 18 01:36:14.686: IP:  $s=150.2.2.254$  (FastEthernet0/0), d=150.3.3.3, len 40, FIB policy match

#### **\*May 18 01:36:14.686: IP: s=150.2.2.254 (FastEthernet0/0), d=150.3.3.3, len 40, FIB policy rejected - normal forwarding**

\*May 18 01:36:14.686: IP:  $s=150.2.2.254$  (FastEthernet0/0), d=150.3.3.3, len 40, FIB policy match

#### **\*May 18 01:36:14.686: IP: s=150.2.2.254 (FastEthernet0/0), d=150.3.3.3, len 40, FIB policy rejected - normal forwarding**

Next, shut down BOTH of the WAN interfaces on R1 and verify the route maps configured on R2 and R3 using the **show route-map <name>** command:

## R1(config)#**interface serial 0/0**

R1(config-if)#**shutdown** R1(config-if)#**exit** R1(config)#**interface serial 0/1** R1(config-if)#**shutdown** R1(config-if)#**exit**

### R2#**show route-map LAN-PBR**

route-map LAN-PBR, permit, sequence 10

Match clauses:

ip address (access-lists): HTTP-AND-HTTPS

Set clauses:

ip precedence flash-override

### **ip next-hop verify-availability 10.0.0.10 1 track 2 [up]**

Policy routing matches: 0 packets, 0 bytes

### route-map LAN-PBR, permit, sequence 20

Match clauses:

Set clauses:

ip precedence immediate

### **ip next-hop verify-availability 10.0.0.10 1 track 2 [up]**

Policy routing matches: 0 packets, 0 bytes

### R3#**show route-map LAN-PBR**

route-map LAN-PBR, permit, sequence 10 Match clauses: ip address (access-lists): HTTP-AND-HTTPS Set clauses:

# ip precedence flash-override **ip next-hop verify-availability 10.0.0.9 1 track 2 [up]**

Policy routing matches: 0 packets, 0 bytes

route-map LAN-PBR, permit, sequence 20

Match clauses:

Set clauses:

#### **ip next-hop verify-availability 10.0.0.9 1 track 2 [up]**

Policy routing matches: 0 packets, 0 bytes

Next, an HTTP connection is again initiated from the 150.2.2.254 host to 150.3.3.3 while Policy Based Routing (PBR) debugging is enabled on R2:

#### R2#**debug ip policy**

Policy routing debugging is on

R2#

R2#

\*May 18 02:28:12.477: IP: s=150.2.2.254 (FastEthernet0/0), d=150.3.3.3, len 44, FIB policy match

#### **\*May 18 02:28:12.477: IP: s=150.2.2.254 (FastEthernet0/0), d=150.3.3.3, g=10.0.0.10, len 44, FIB policy routed**

\*May 18 02:28:12.493: IP:  $s=150.2.2.254$  (FastEthernet0/0), d=150.3.3.3, len 40, FIB policy match

**\*May 18 02:28:12.493: IP: s=150.2.2.254 (FastEthernet0/0), d=150.3.3.3,**

#### **g=10.0.0.10, len 40, FIB policy routed**

\*May 18 02:28:12.493: IP:  $s=150.2.2.254$  (FastEthernet0/0),  $d=150.3.3.3$ , len 40, FIB policy match

**\*May 18 02:28:12.493: IP: s=150.2.2.254 (FastEthernet0/0), d=150.3.3.3, g=10.0.0.10, len 40, FIB policy routed**

# **CCNP Lab 061: Cisco IOS GLBP Lab**

# **Lab Objective:**

The focus of this lab is to understand the Gateway Load Balancing Protocol (GLBP) implementation and configuration in Cisco IOS routers. Additional technologies include security and timers.

# **Lab Topology:**

The lab network topology is illustrated below:

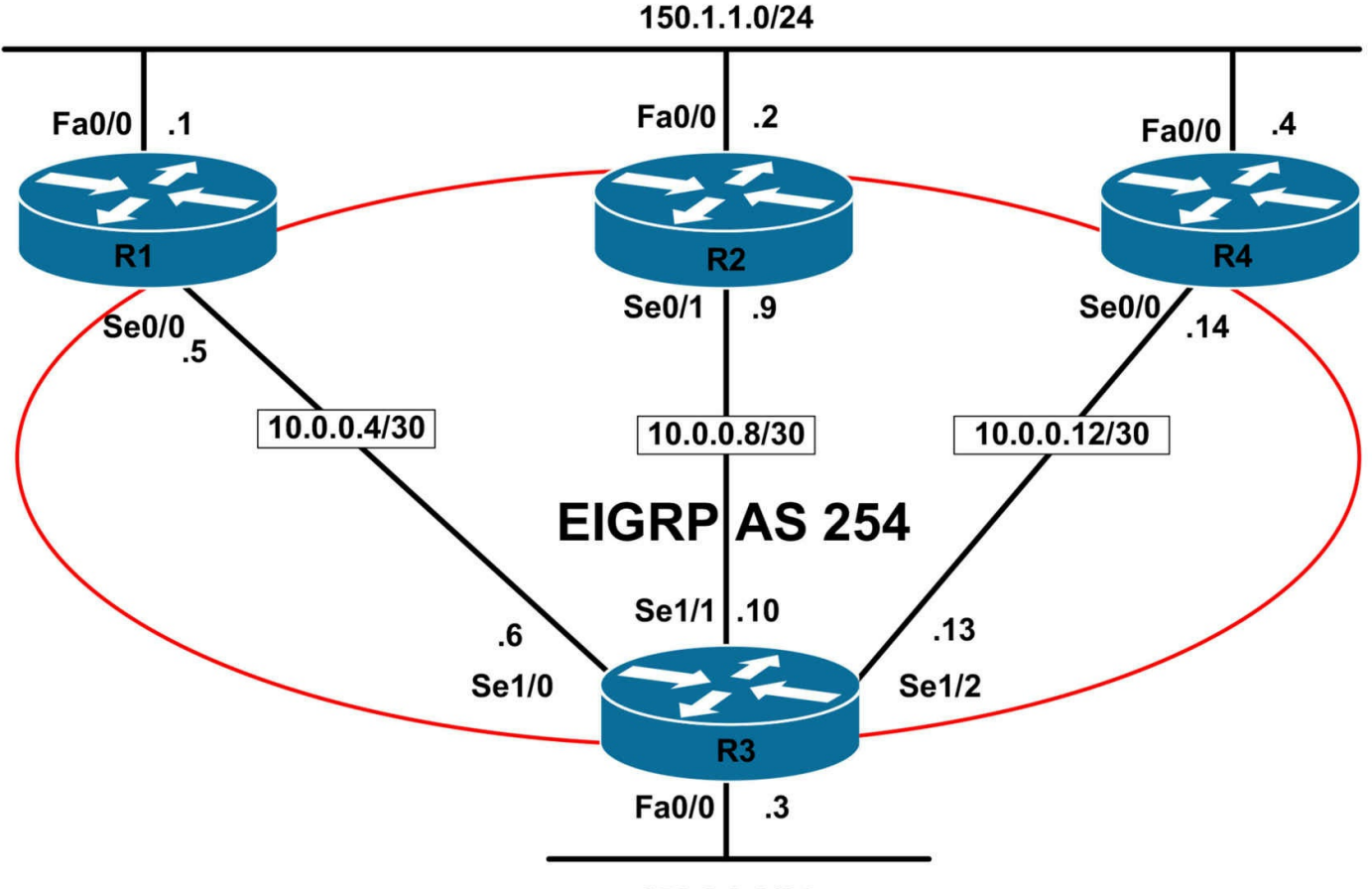

150.3.3.0/24

### **IMPORTANT NOTE**

If you are using the www.101labs.net racks, please bring up the LAN interfaces connected to the routers by issuing the **no shutdown** command on the connected switches. If you are using a home lab with no Switches, you can bring up the LAN interfaces using the following configurations on your routers:

### **interface fastethernet 0/0**

**no keepalive loopback no shutdown**

Alternately, you can simply connect the interfaces to a hub or switch if you have one available in your own lab.

### **Task 1**

Configure hostnames, IP addressing on all routers as illustrated in the network topology.

### **Task 2**

Configure EIGRP as illustrated in the topology. Redistribute the LAN subnets into EIGRP.

Verify your configuration using the appropriate commands on all routers in the network.

# **Task 3**

Configure GLBP on R1, R2, and R4. Ensure that R1 is elected AVG. R2 should be standby. The gateway IP should be 150.1.1.254. Verify your configuration using the appropriate commands.

# **Task 4**

Configure MD5 authentication for GLBP. Use a password of 'CCNP' for authentication and a key chain named GLBP. Verify your configuration using the appropriate commands.

# **Task 5**

In the future, NAT will be implemented on R1, R2, and R4. In preparation for this, configure GLBP so that a host will be guaranteed to use the same virtual MAC address as long as the number of Virtual Forwarders (VFs) in the GLBP group is constant. Verify your configuration using the appropriate commands.

# **Task 6**

To allow for faster failover of GLBP, configure R1, R2 and R4 so that the gateways send five Hellos every second. If four Hellos are missed, then GLBP should be declared down. Verify your configuration using the appropriate commands.

# **Lab Validation:**

# **Task 1**

Please refer to previous labs for basic IPv4, IPv6 addressing and hostname configuration. This will not be included in this section to avoid being redundant.

# **Task 2**

Please refer to previous labs for basic EIGRP configuration. Following this, verify your EIGRP configuration using the **show ip eigrp neighbors** and **show ip route** commands. Following this configuration, your route tables should show the following route information:

## R1#**show ip route eigrp**

10.0.0.0/30 is subnetted, 3 subnets D 10.0.0.8 [90/21024000] via 10.0.0.6, 00:03:06, Serial0/1 D 10.0.0.12 [90/21024000] via 10.0.0.6, 00:02:11, Serial0/1 150.3.0.0/24 is subnetted, 1 subnets D EX 150.3.3.0 [170/2172416] via 10.0.0.6, 00:03:06, Serial0/1

## R2#**show ip route eigrp**

10.0.0.0/30 is subnetted, 3 subnets D 10.0.0.12 [90/21024000] via 10.0.0.10, 00:02:15, Serial0/1 D 10.0.0.4 [90/21024000] via 10.0.0.10, 00:03:10, Serial0/1 150.3.0.0/24 is subnetted, 1 subnets D EX 150.3.3.0 [170/2172416] via 10.0.0.10, 00:03:10, Serial0/1

#### R3#**show ip route eigrp**

150.1.0.0/24 is subnetted, 1 subnets D EX 150.1.1.0 [170/20514560] via 10.0.0.14, 00:02:16, Serial1/2 [170/20514560] via 10.0.0.9, 00:02:16, Serial1/1 [170/20514560] via 10.0.0.5, 00:02:16, Serial1/0

#### R4#**show ip route eigrp**

10.0.0.0/30 is subnetted, 3 subnets D 10.0.0.8 [90/21024000] via 10.0.0.13, 00:02:22, Serial0/0 D 10.0.0.4 [90/21024000] via 10.0.0.13, 00:02:22, Serial0/0 150.3.0.0/24 is subnetted, 1 subnets D EX 150.3.3.0 [170/2172416] via 10.0.0.13, 00:02:22, Serial0/0

### **Task 3**

To complete this task, you need to configure R1 with the highest priority. In order to ensure that R2 is elected standby, this router should be assigned the second highest priority. By default, GLBP assigns a priority of 100. Finally, you need to explicitly enable preemption as it is disabled by default. This task is completed as follows:

R1(config)#**interface fastethernet 0/0** R1(config-if)#**glbp 1 priority 110** R1(config-if)#**glbp 1 ip 150.1.1.254** R1(config-if)#**glbp 1 preempt** R1(config-if)#**exit** R2(config)#**interface fastethernet 0/0** R2(config-if)#**glbp 1 priority 105** R2(config-if)#**glbp 1 ip 150.1.1.254** R2(config-if)#**glbp 1 preempt** R2(config-if)#**exit** R4(config)#**interface fastethernet 0/0** R4(config-if)#**glbp 1 preempt** R4(config-if)#**glbp 1 ip 150.1.1.254** R4(config-if)#**exit**

Following this, verify your configuration using the **show glbp** command:

#### R1#**show glbp fastethernet 0/0 1 brief**

Interface Grp Fwd Pri State Address Active router Standby router

Fa0/0 1 - 110 Active 150.1.1.254 local 150.1.1.2

Fa0/0 1 1 - Active 0007.b400.0101 local -

Fa0/0 1 2 - Listen 0007.b400.0102 150.1.1.2 -

Fa0/0 1 3 - Listen 0007.b400.0103 150.1.1.4 -

### R2#**show glbp fastethernet 0/0 1 brief**

Interface Grp Fwd Pri State Address Active router Standby router

Fa0/0 1 - 105 Standby 150.1.1.254 150.1.1.1 local

Fa0/0 1 1 - Listen 0007.b400.0101 150.1.1.1 -

Fa0/0 1 2 - Active 0007.b400.0102 local -

Fa0/0 1 3 - Listen 0007.b400.0103 150.1.1.4 -

### R4#**show glbp fastethernet 0/0 1 brief**

Interface Grp Fwd Pri State Address Active router Standby router

Fa0/0 1 - 100 Listen 150.1.1.254 150.1.1.1 150.1.1.2

Fa0/0 1 1 - Listen 0007.b400.0101 150.1.1.1 -

Fa0/0 1 2 - Listen 0007.b400.0102 150.1.1.2 -

Fa0/0 1 3 - Active 0007.b400.0103 local -

## **Task 4**

R1(config)#**key chain GLBP**

R1(config-keychain)#**key 1**

R1(config-keychain-key)#**key-string CCNP**

R1(config-keychain-key)#**exit**

R1(config-keychain)#**exit**

R1(config)#**interface fastethernet 0/0**

R1(config-if)#**glbp 1 authentication md5 key-chain GLBP**

R1(config-if)#**exit**

R1(config)#**end**

#### R2(config)#**key chain GLBP**

R2(config-keychain)#**key 1**

R2(config-keychain-key)#**key-string CCNP**

R2(config-keychain-key)#**exit**

R2(config-keychain)#**exit**

R2(config)#**interface fastethernet 0/0**

R2(config-if)#**glbp 1 authentication md5 key-chain GLBP**

R2(config-if)#**exit**

R2(config)#**end**

R4(config)#**key chain GLBP** R4(config-keychain)#**key 1** R4(config-keychain-key)#**key-string CCNP** R4(config-keychain-key)#**exit** R4(config-keychain)#**exit** R4(config)#**interface fastethernet 0/0** R4(config-if)#**glbp 1 authentication md5 key-chain GLBP** R4(config-if)#**exit** R4(config)#**end**

Next, verify your configuration using the **show key chain** and **show glbp** commands:

#### R1#**show key chain GLBP**

Key-chain GLBP: key 1 -- text "CCNP" accept lifetime (always valid) - (always valid) [valid now] send lifetime (always valid) - (always valid) [valid now]

#### R1#**show glbp fastethernet 0/0 1**

FastEthernet0/0 - Group 1 State is Active 2 state changes, last state change 00:11:27 Virtual IP address is 150.1.1.254 Hello time 3 sec, hold time 10 sec Next hello sent in 2.780 secs Redirect time 600 sec, forwarder time-out 14400 sec **Authentication MD5, key-chain "GLBP"** Preemption enabled, min delay 0 sec Active is local Standby is 150.1.1.2, priority 105 (expires in 8.620 sec) Priority 110 (configured) Weighting 100 (default 100), thresholds: lower 1, upper 100 Load balancing: round-robin **Group members: 000d.289e.f940 (150.1.1.2) authenticated 000f.235e.ec80 (150.1.1.1) local 000f.235e.f120 (150.1.1.4) authenticated** There are 3 forwarders (1 active) [Truncated Output]

#### **Task 5**

Stateful applications such as Network Address Translation (NAT) require that state information is maintained for each connection. It is therefore important to ensure that a host will use the same gateway as this is where the NAT translations will exist. By default, GLBP will use round-robin load balancing. This can cause issues when NATing. To ensure that a host will be guaranteed to use the same virtual MAC address as long as the number of Virtual Forwarders (VFs) in the GLBP group is constant we need to configure GLBP to use host dependent load balancing. This task is completed on R1 and R2. The only reason R4 would ever become GLBP AVG would be when R1 and R2 are down. In this case, there is no need to implement any type of load balancing as it will be the only gateway.

The reason that this command is required on R2 is that if R1 fails, it assumes roles of AVG. It should therefore be configured to use this load balancing method for itself and R4:

R1(config)#**interface fastethernet 0/0**

# R1(config-if)#**glbp 1 load-balancing host-dependent**

R1(config-if)#**exit**

R2(config)#**interface fastethernet 0/0**

#### R2(config-if)#**glbp 1 load-balancing host-dependent**

R2(config-if)#**exit**

Verify the adjusted load balancing method using the **show glbp** command:

# R1#**show glbp fastethernet 0/0 1**

FastEthernet0/0 - Group 1 State is Active 2 state changes, last state change 00:19:44 Virtual IP address is 150.1.1.254 Hello time 3 sec, hold time 10 sec Next hello sent in 0.888 secs Redirect time 600 sec, forwarder time-out 14400 sec Authentication MD5, key-chain "GLBP" Preemption enabled, min delay 0 sec Active is local Standby is 150.1.1.2, priority 105 (expires in 9.740 sec) Priority 110 (configured) Weighting 100 (default 100), thresholds: lower 1, upper 100 **Load balancing: host-dependent** Group members: 000d.289e.f940 (150.1.1.2) authenticated

000f.235e.ec80 (150.1.1.1) local 000f.235e.f120 (150.1.1.4) authenticated There are 3 forwarders (1 active) [Truncated Output] R2#**show glbp fastethernet 0/0 1** FastEthernet0/0 - Group 1 State is Standby 1 state change, last state change 00:16:48 Virtual IP address is 150.1.1.254 Hello time 3 sec, hold time 10 sec Next hello sent in 0.000 secs Redirect time 600 sec, forwarder time-out 14400 sec Authentication MD5, key-chain "GLBP" Preemption enabled, min delay 0 sec Active is 150.1.1.1, priority 110 (expires in 8.096 sec) Standby is local Priority 105 (configured) Weighting 100 (default 100), thresholds: lower 1, upper 100 **Load balancing: host-dependent** Group members: 000d.289e.f940 (150.1.1.2) local 000f.235e.ec80 (150.1.1.1) authenticated 000f.235e.f120 (150.1.1.4) authenticated There are 3 forwarders (1 active)

[Truncated Output]

# **Task 6**

The requirements for this task are straightforward. To ensure that routers send five Hellos every two seconds, we need to perform basic mathematical calculations. First, there are 1000 milliseconds in a second, therefore, GLBP should be configured to send Hellos every 200 ms. Next, if four Hellos are missed, GLBP should be declared down. This means we need to configure a hold time of 800 ms. This task is completed on all four GLBP routers as follows:

R1(config)#**interface fastethernet 0/0** R1(config-if)#**glbp 1 timers msec 200 msec 800** R1(config-if)#**exit** R2(config)#**interface fastethernet 0/0**

R2(config-if)#**glbp 1 timers msec 200 msec 800** R2(config-if)#**exit** R3(config)#**interface fastethernet 0/0** R3(config-if)#**glbp 1 timers msec 200 msec 800** R3(config-if)#**exit** Next, verify your GLBP configuration using the **show glbp** command: R1#**show glbp fastethernet 0/0** FastEthernet0/0 - Group 1 State is Active 2 state changes, last state change 01:15:11 Virtual IP address is 150.1.1.254 **Hello time 200 msec, hold time 800 msec Next hello sent in 0.004 secs** Redirect time 600 sec, forwarder time-out 14400 sec Authentication MD5, key-chain "GLBP" Preemption enabled, min delay 0 sec Active is local Standby is 150.1.1.2, priority 105 (expires in 0.744 sec) Priority 110 (configured) Weighting 100 (default 100), thresholds: lower 1, upper 100 Load balancing: host-dependent Group members: 000d.289e.f940 (150.1.1.2) authenticated 000f.235e.ec80 (150.1.1.1) local 000f.235e.f120 (150.1.1.4) authenticated There are 3 forwarders (1 active) [Truncated Output] R2#**show glbp fastethernet 0/0** FastEthernet0/0 - Group 1 State is Standby 4 state changes, last state change 00:08:54 Virtual IP address is 150.1.1.254 **Hello time 200 msec, hold time 800 msec Next hello sent in 0.000 secs** Redirect time 600 sec, forwarder time-out 14400 sec Authentication MD5, key-chain "GLBP" Preemption enabled, min delay 0 sec

Active is 150.1.1.1, priority 110 (expires in 0.608 sec) Standby is local Priority 105 (configured) Weighting 100 (default 100), thresholds: lower 1, upper 100 Load balancing: host-dependent Group members: 000d.289e.f940 (150.1.1.2) local 000f.235e.ec80 (150.1.1.1) authenticated 000f.235e.f120 (150.1.1.4) authenticated There are 3 forwarders (1 active) [Truncated Output] R4#**show glbp fastethernet 0/0** FastEthernet0/0 - Group 1 State is Listen 2 state changes, last state change 00:08:57 Virtual IP address is 150.1.1.254 **Hello time 200 msec, hold time 800 msec Next hello sent in 0.056 secs** Redirect time 600 sec, forwarder time-out 14400 sec Authentication MD5, key-chain "GLBP" Preemption enabled, min delay 0 sec Active is 150.1.1.1, priority 110 (expires in 0.568 sec) Standby is 150.1.1.2, priority 105 (expires in 0.560 sec) Priority 100 (default) Weighting 100 (default 100), thresholds: lower 1, upper 100 Load balancing: round-robin Group members: 000d.289e.f940 (150.1.1.2) authenticated 000f.235e.ec80 (150.1.1.1) authenticated 000f.235e.f120 (150.1.1.4) local There are 3 forwarders (1 active) [Truncated Output]

# **CCNP Lab 062: Cisco IOS GLBP Lab**

# **Lab Objective:**

The focus of this lab is to understand the Gateway Load Balancing Protocol (GLBP) implementation and configuration in Cisco IOS routers. Additional technologies include GLBP load balancing.

# **Lab Topology:**

The lab network topology is illustrated below:

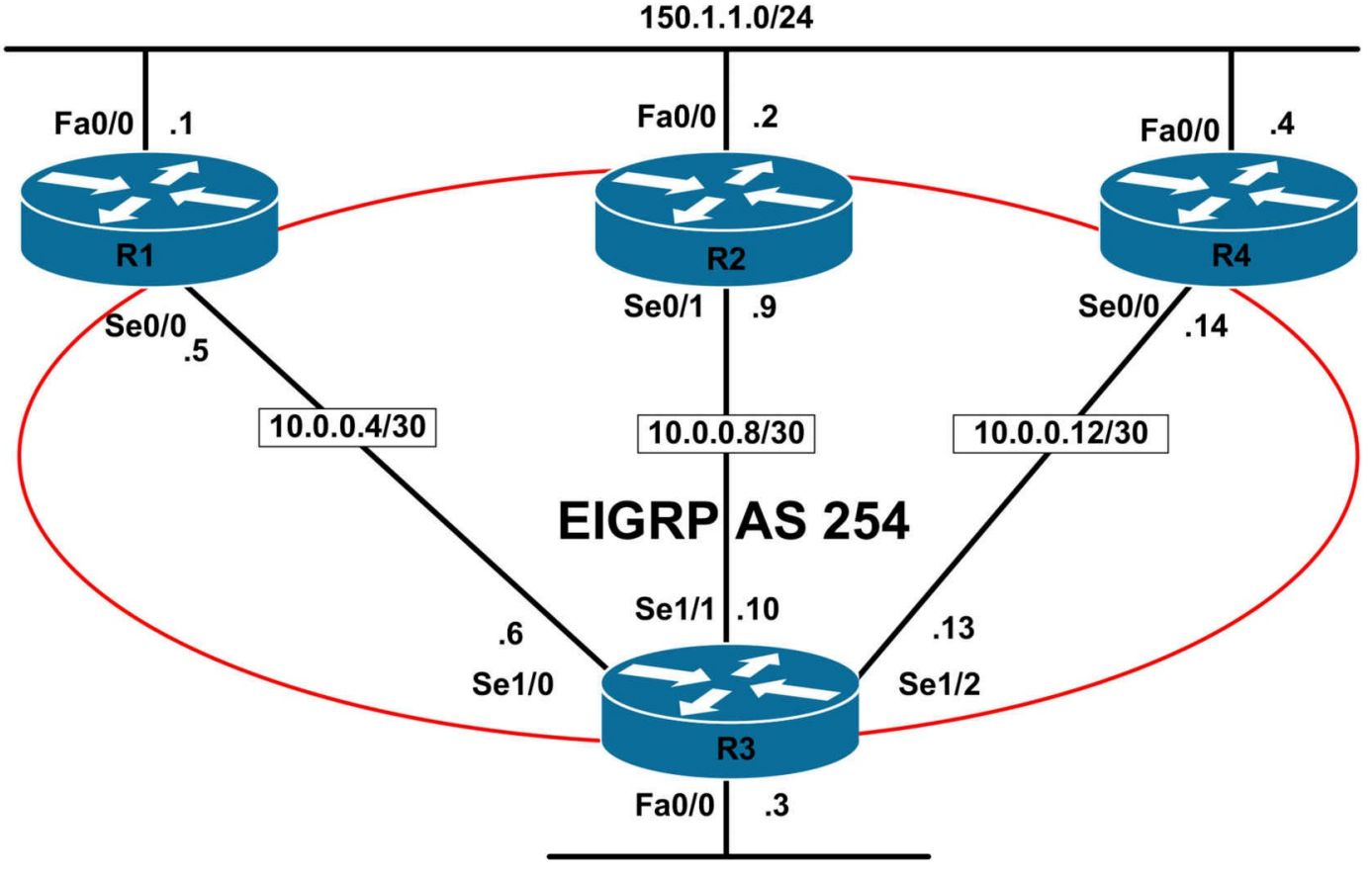

150.3.3.0/24

## **IMPORTANT NOTE**

If you are using the www.101labs.net racks, please bring up the LAN interfaces connected to the routers by issuing the **no shutdown** command on the connected switches. If you are using a home lab with no Switches, you can bring up the LAN interfaces using the following configurations on your routers:

### **interface fastethernet 0/0**

**no keepalive loopback no shutdown**

Alternately, you can simply connect the interfaces to a hub or switch if you have one available in your own lab.

### **Task 1**

Configure hostnames, IP addressing on all routers as illustrated in the network topology.

### **Task 2**

Configure EIGRP as illustrated in the topology. Redistribute the LAN subnets into EIGRP.

Verify your configuration using the appropriate commands on all routers in the network.

# **Task 3**

Configure GLBP on R1, R2, and R4. Ensure that R1 is elected AVG. R2 should be standby. The gateway IP should be 150.1.1.254. Verify your configuration using the appropriate commands.

# **Task 4**

Configure load balancing for GLBP so that traffic is distributed between R1, R2 and R4 using a ratio of 50:30:20. In the event that R1 fails, R2 should use the default load balancing method. Verify your configuration using the appropriate commands.

# **Task 5**

Management has requested that when R2 becomes AVG, old forwarder MAC address that was assigned to R1 ceases being used and hosts have migrated away from this address as soon as possible. Configure GLBP so that when R2 becomes AVG, it stops using the old virtual forwarder MAC address in ARP replies within one minute. To allow for dynamic host ARP cache timeout, ensure that R2 continues to forward packets that were sent to the old virtual forwarder MAC address for no more than five hours. Verify your configuration using the appropriate commands.

# **Task 6**

In the future, multiple GLBP groups will be configured on the LAN segment connecting routers R1, R2, and R4. To allow for easier identification as to what these groups are for, configure the current GLBP group with a group name of 'SERVER-GLBP-GROUP'. Verify your configuration using the appropriate commands.

# **Lab Validation:**

# **Task 1**

Please refer to previous labs for basic IPv4, IPv6 addressing and hostname configuration. This will not be included in this section to avoid being redundant.

# **Task 2**

Please refer to previous labs for basic EIGRP configuration. Following this, verify your EIGRP configuration using the **show ip eigrp neighbors** and **show ip route** commands. Following this configuration, your route tables should show the following route information:

### R1#**show ip route eigrp**

10.0.0.0/30 is subnetted, 3 subnets D 10.0.0.8 [90/21024000] via 10.0.0.6, 00:03:06, Serial0/1 D 10.0.0.12 [90/21024000] via 10.0.0.6, 00:02:11, Serial0/1 150.3.0.0/24 is subnetted, 1 subnets D EX 150.3.3.0 [170/2172416] via 10.0.0.6, 00:03:06, Serial0/1

#### R2#**show ip route eigrp**

10.0.0.0/30 is subnetted, 3 subnets D 10.0.0.12 [90/21024000] via 10.0.0.10, 00:02:15, Serial0/1 D 10.0.0.4 [90/21024000] via 10.0.0.10, 00:03:10, Serial0/1 150.3.0.0/24 is subnetted, 1 subnets D EX 150.3.3.0 [170/2172416] via 10.0.0.10, 00:03:10, Serial0/1

#### R3#**show ip route eigrp**

150.1.0.0/24 is subnetted, 1 subnets D EX 150.1.1.0 [170/20514560] via 10.0.0.14, 00:02:16, Serial1/2 [170/20514560] via 10.0.0.9, 00:02:16, Serial1/1 [170/20514560] via 10.0.0.5, 00:02:16, Serial1/0

#### R4#**show ip route eigrp**

10.0.0.0/30 is subnetted, 3 subnets D 10.0.0.8 [90/21024000] via 10.0.0.13, 00:02:22, Serial0/0 D 10.0.0.4 [90/21024000] via 10.0.0.13, 00:02:22, Serial0/0 150.3.0.0/24 is subnetted, 1 subnets D EX 150.3.3.0 [170/2172416] via 10.0.0.13, 00:02:22, Serial0/0

### **Task 3**

To complete this task, you need to configure R1 with the highest priority. In order to ensure that R2 is elected standby, this router should be assigned the second highest priority. By default, GLBP assigns a priority of 100. Finally, you need to explicitly enable preemption as it is disabled by default. This task is completed as follows:

R1(config)#**interface fastethernet 0/0** R1(config-if)#**glbp 1 priority 110** R1(config-if)#**glbp 1 ip 150.1.1.254** R1(config-if)#**glbp 1 preempt** R1(config-if)#**exit** R2(config)#**interface fastethernet 0/0** R2(config-if)#**glbp 1 priority 105** R2(config-if)#**glbp 1 ip 150.1.1.254** R2(config-if)#**glbp 1 preempt** R2(config-if)#**exit** R4(config)#**interface fastethernet 0/0**

R4(config-if)#**glbp 1 preempt** R4(config-if)#**glbp 1 ip 150.1.1.254** R4(config-if)#**exit**

Following this, verify your configuration using the **show glbp** command:

### R1#**show glbp fastethernet 0/0 1 brief**

Interface Grp Fwd Pri State Address Active router Standby router

Fa0/0 1 - 110 Active 150.1.1.254 local 150.1.1.2

Fa0/0 1 1 - Active 0007.b400.0101 local -

Fa0/0 1 2 - Listen 0007.b400.0102 150.1.1.2 -

Fa0/0 1 3 - Listen 0007.b400.0103 150.1.1.4 -

### R2#**show glbp fastethernet 0/0 1 brief**

Interface Grp Fwd Pri State Address Active router Standby router

Fa0/0 1 - 105 Standby 150.1.1.254 150.1.1.1 local

Fa0/0 1 1 - Listen 0007.b400.0101 150.1.1.1 -

Fa0/0 1 2 - Active 0007.b400.0102 local -

Fa0/0 1 3 - Listen 0007.b400.0103 150.1.1.4 -

### R4#**show glbp fastethernet 0/0 1 brief**

Interface Grp Fwd Pri State Address Active router Standby router

Fa0/0 1 - 100 Listen 150.1.1.254 150.1.1.1 150.1.1.2

Fa0/0 1 1 - Listen 0007.b400.0101 150.1.1.1 -

Fa0/0 1 2 - Listen 0007.b400.0102 150.1.1.2 -

Fa0/0 1 3 - Active 0007.b400.0103 local -

# **Task 4**

GLBP uses a weighting scheme to determine the forwarding capacity of each gateway that is in the GLBP group. The weighting assigned to a gateway in the GLBP group can be used to determine whether it will forward packets and, if so, the proportion of hosts in the LAN for which it will forward packets.

By default, each gateway is assigned a weight of 100. Administrators can additionally configure the gateways to make dynamic weighting adjustments by configuring object tracking, such as for interfaces and IP prefixes, in conjunction with GLBP. If an interface fails, the weighting is dynamically decreased by the specified value, allowing gateways with higher weighting values to be used to forward more traffic than those with lower weighting values.

In addition to this, thresholds can be set to disable forwarding when the weighting for a GLBP group falls below a certain value, and then when it rises above another threshold, forwarding is automatically re-enabled. A backup virtual forwarder can become the

AVF if the current AVF weighting falls below the low weighting threshold for 30 seconds. This is the ability GLBP to place a weight on each device when calculating the amount of load sharing that will occur through MAC assignment. Each GLBP router in the group will advertise its weighting and assignment; the AVG will act based on that value.

To complete this task, we need to change the load balancing method from round robin (default) to weighted. Next, we need to specify the ratios on the AVG (R1). This is completed as follows:

R1(config)#**interface fastethernet 0/0** R1(config-if)#**glbp 1 weighting 50** R1(config-if)#**glbp 1 load-balancing weighted** R1(config-if)#**exit**

R2(config)#**interface fastethernet 0/0** R2(config-if)#**glbp 1 weighting 30** R2(config-if)#**exit**

R4(config)#**interface fastethernet 0/0** R4(config-if)#**glbp 1 weighting 20** R4(config-if)#**exit**

Following this, verify your configuration using the **show glbp** command:

R1#**show glbp fastethernet 0/0** FastEthernet0/0 - Group 1 State is Active 2 state changes, last state change 01:57:27 Virtual IP address is 150.1.1.254 Hello time 3 sec, hold time 10 sec Next hello sent in 1.716 secs Redirect time 600 sec, forwarder time-out 14400 sec Preemption enabled, min delay 0 sec **Active is local Standby is 150.1.1.2, priority 105 (expires in 9.656 sec) Priority 110 (configured) Weighting 50 (configured 50), thresholds: lower 1, upper 50 Load balancing: weighted** Group members: 000d.289e.f940 (150.1.1.2) 000f.235e.ec80 (150.1.1.1) local 000f.235e.f120 (150.1.1.4)

There are 3 forwarders (1 active) Forwarder 1 State is Active 1 state change, last state change 01:57:17 MAC address is 0007.b400.0101 (default) Owner ID is 000f.235e.ec80 Redirection enabled Preemption enabled, min delay 30 sec Active is local, weighting 50 Forwarder 2 State is Listen 8 state changes, last state change 00:32:27 MAC address is 0007.b400.0102 (learnt) Owner ID is 000d.289e.f940 Redirection enabled, 57.128 sec remaining (maximum 60 sec) Time to live: 17997.124 sec (maximum 18000 sec) Preemption enabled, min delay 30 sec **Active is 150.1.1.2 (primary), weighting 30 (expires in 7.124 sec)** Forwarder 3 State is Listen 4 state changes, last state change 00:32:20 MAC address is 0007.b400.0103 (learnt) Owner ID is 000f.235e.f120 Redirection enabled, 599.192 sec remaining (maximum 600 sec) Time to live: 14399.192 sec (maximum 14400 sec) Preemption enabled, min delay 30 sec **Active is 150.1.1.4 (primary), weighting 20 (expires in 9.188 sec)** R2#**show glbp fastethernet 0/0** FastEthernet0/0 - Group 1 State is Standby 7 state changes, last state change 00:34:18 Virtual IP address is 150.1.1.254 Hello time 3 sec, hold time 10 sec Next hello sent in 0.012 secs Redirect time 60 sec, forwarder time-out 18000 sec Preemption enabled, min delay 0 sec **Active is 150.1.1.1, priority 110 (expires in 9.048 sec) Standby is local**

### **Priority 105 (configured) Weighting 30 (configured 30), thresholds: lower 1, upper 30** Load balancing: round-robin Group members: 000d.289e.f940 (150.1.1.2) local 000f.235e.ec80 (150.1.1.1) 000f.235e.f120 (150.1.1.4) There are 3 forwarders (1 active) Forwarder 1 State is Listen 6 state changes, last state change 00:34:48 MAC address is 0007.b400.0101 (learnt) Owner ID is 000f.235e.ec80 Time to live: 14399.000 sec (maximum 14400 sec) Preemption enabled, min delay 30 sec **Active is 150.1.1.1 (primary), weighting 50 (expires in 8.996 sec)** Forwarder 2 State is Active 1 state change, last state change 01:56:41 MAC address is 0007.b400.0102 (default) Owner ID is 000d.289e.f940 Preemption enabled, min delay 30 sec **Active is local, weighting 30** Forwarder 3 State is Listen 8 state changes, last state change 00:34:13 MAC address is 0007.b400.0103 (learnt) Owner ID is 000f.235e.f120 Time to live: 14399.004 sec (maximum 14400 sec)

Preemption enabled, min delay 30 sec

#### **Active is 150.1.1.4 (primary), weighting 20 (expires in 9.000 sec)**

R4#show glbp fastethernet 0/0 FastEthernet0/0 - Group 1 State is Listen 7 state changes, last state change 00:36:37 Virtual IP address is 150.1.1.254 Hello time 3 sec, hold time 10 sec Next hello sent in 1.904 secs

Redirect time 600 sec, forwarder time-out 14400 sec Preemption enabled, min delay 0 sec **Active is 150.1.1.1, priority 110 (expires in 8.892 sec) Standby is 150.1.1.2, priority 105 (expires in 9.852 sec) Priority 100 (default) Weighting 20 (configured 20), thresholds: lower 1, upper 20** Load balancing: round-robin Group members: 000d.289e.f940 (150.1.1.2) 000f.235e.ec80 (150.1.1.1) 000f.235e.f120 (150.1.1.4) local There are 3 forwarders (1 active) Forwarder 1 State is Listen 4 state changes, last state change 00:36:37 MAC address is 0007.b400.0101 (learnt) Owner ID is 000f.235e.ec80 Time to live: 14399.596 sec (maximum 14400 sec) Preemption enabled, min delay 30 sec **Active is 150.1.1.1 (primary), weighting 50 (expires in 9.592 sec)** Forwarder 2 State is Listen 8 state changes, last state change 00:36:38 MAC address is 0007.b400.0102 (learnt) Owner ID is 000d.289e.f940 Time to live: 17997.552 sec (maximum 18000 sec) Preemption enabled, min delay 30 sec **Active is 150.1.1.2 (primary), weighting 30 (expires in 7.552 sec)** Forwarder 3 State is Active 1 state change, last state change 01:58:08 MAC address is 0007.b400.0103 (default) Owner ID is 000f.235e.f120 Preemption enabled, min delay 30 sec **Active is local, weighting 20**

### **Task 5**

Within the GLBP group, a single gateway is elected as the AVG, and another gateway is elected as the standby virtual gateway. All other remaining gateways in the group are

placed in a listen state. If an AVG fails, the standby virtual gateway will assume responsibility for the virtual IP address. At the same time, an election is held and a new standby virtual gateway is then elected from the gateways currently in the listen state.

In the event the AVF fails, one of the secondary virtual forwarders in the listen state assumes responsibility for the virtual MAC address. However, because the new AVF is already a forwarder using another virtual MAC address, GLBP needs to ensure that the old forwarder MAC address ceases being used and hosts are migrated away from this address. This is achieved using two timers:

- 1. The redirect timer
- 2. The timeout timer

The redirect time is the interval during which the AVG continues to redirect hosts to the old virtual forwarder MAC address. When this timer expires, the AVG stops using the old virtual forwarder MAC address in ARP replies, although the virtual forwarder will continue to forward packets that were sent to the old virtual forwarder MAC address.

When the timeout timer expires, the virtual forwarder is removed from all the gateways in the GLBP group. Any clients still using the old MAC address within their ARP caches must refresh the entry to obtain the new virtual MAC address. GLBP uses the hello messages to communicate the current state of these two timers. This task is completed on R2 as follows:

R2(config)#**interface fastethernet 0/0** R2(config-if)#**glbp 1 timers redirect 60 18000** R2(config-if)#**exit** Next, verify your configuration using the **show glbp** command:

#### R2#**show glbp fastethernet 0/0**

FastEthernet0/0 - Group 1

State is Standby

7 state changes, last state change 00:21:39

Virtual IP address is 150.1.1.254

Hello time 3 sec, hold time 10 sec

Next hello sent in 2.360 secs

#### **Redirect time 60 sec (active 600 sec), forwarder time-out 18000 sec (active 14400 sec)**

Preemption enabled, min delay 0 sec Active is 150.1.1.1, priority 110 (expires in 8.328 sec) Standby is local

[Truncated Output]

## **Task 6**

The requirement for this task is straightforward and is completed as follows:

R1(config)#**interface fastethernet 0/0** R1(config-if)#**glbp 1 name SERVER-GLBP-GROUP** R1(config-if)#**exit** R2(config)#**interface fastethernet 0/0** R2(config-if)#**glbp 1 name SERVER-GLBP-GROUP** R2(config-if)#**exit** R4(config)#**interface fastethernet 0/0** R4(config-if)#**glbp 1 name SERVER-GLBP-GROUP** R4(config-if)#**exit** Following this, verify your configuration using the **show glbp** command: R1#**show glbp fastethernet 0/0** FastEthernet0/0 - Group 1 State is Active 2 state changes, last state change 01:52:39 Virtual IP address is 150.1.1.254 Hello time 3 sec, hold time 10 sec Next hello sent in 2.096 secs Redirect time 600 sec, forwarder time-out 14400 sec Preemption enabled, min delay 0 sec Active is local Standby is 150.1.1.2, priority 105 (expires in 7.124 sec) Priority 110 (configured) Weighting 50 (configured 50), thresholds: lower 1, upper 50 Load balancing: weighted **IP redundancy name is "SERVER-GLBP-GROUP"** Group members: 000d.289e.f940 (150.1.1.2) 000f.235e.ec80 (150.1.1.1) local 000f.235e.f120 (150.1.1.4) [Truncated Output] R2#**show glbp fastethernet 0/0** FastEthernet0/0 - Group 1 State is Standby

7 state changes, last state change 00:27:53 Virtual IP address is 150.1.1.254 Hello time 3 sec, hold time 10 sec Next hello sent in 0.980 secs Redirect time 60 sec (active 600 sec), forwarder time-out 18000 sec (active 14400 sec) Preemption enabled, min delay 0 sec Active is 150.1.1.1, priority 110 (expires in 6.944 sec) Standby is local Priority 105 (configured) Weighting 30 (configured 30), thresholds: lower 1, upper 30 Load balancing: round-robin **IP redundancy name is "SERVER-GLBP-GROUP"** Group members: 000d.289e.f940 (150.1.1.2) local 000f.235e.ec80 (150.1.1.1) 000f.235e.f120 (150.1.1.4) [Truncated Output] R4#**show glbp fastethernet 0/**0 FastEthernet0/0 - Group 1 State is Listen 7 state changes, last state change 00:27:49 Virtual IP address is 150.1.1.254 Hello time 3 sec, hold time 10 sec Next hello sent in 1.564 secs Redirect time 600 sec, forwarder time-out 14400 sec Preemption enabled, min delay 0 sec Active is 150.1.1.1, priority 110 (expires in 8.460 sec) Standby is 150.1.1.2, priority 105 (expires in 9.488 sec) Priority 100 (default) Weighting 20 (configured 20), thresholds: lower 1, upper 20 Load balancing: round-robin **IP redundancy name is "SERVER-GLBP-GROUP"** Group members: 000d.289e.f940 (150.1.1.2) 000f.235e.ec80 (150.1.1.1) 000f.235e.f120 (150.1.1.4) local

[Truncated Output]

# **CCNP Lab 063: Cisco IOS IP SLA and GLBP Lab**

# **Lab Objective:**

The focus of this lab is to understand the Gateway Load Balancing Protocol (GLBP) implementation and configuration in Cisco IOS routers. Additional technologies include GLBP load balancing.

# **Lab Topology:**

The lab network topology is illustrated below:

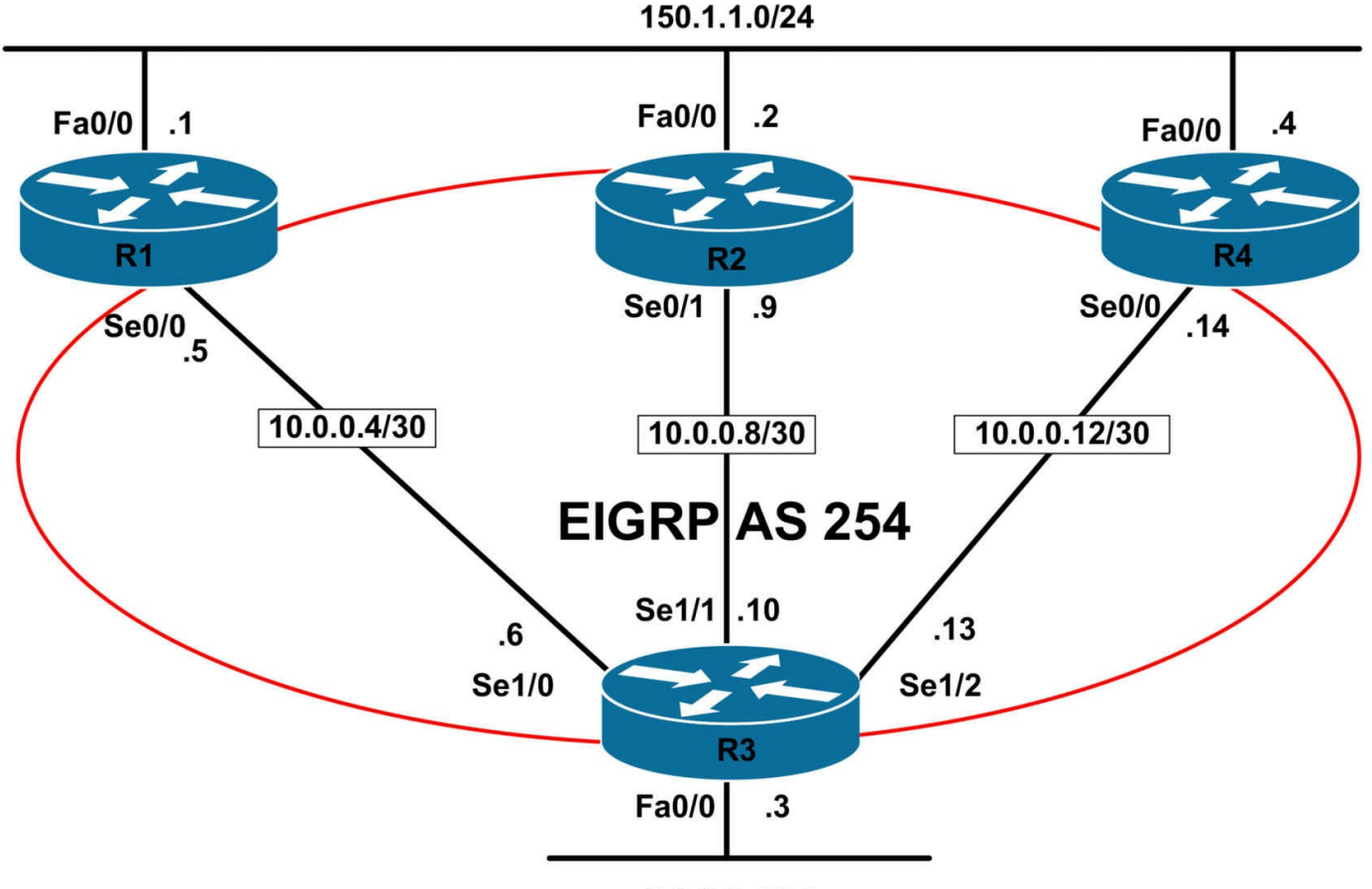

150.3.3.0/24

### **IMPORTANT NOTE**

If you are using the www.101labs.net racks, please bring up the LAN interfaces connected to the routers by issuing the **no shutdown** command on the connected switches. If you are using a home lab with no Switches, you can bring up the LAN interfaces using the following configurations on your routers:

#### **interface fastethernet 0/0 no keepalive loopback no shutdown**

Alternately, you can simply connect the interfaces to a hub or switch if you have one available in your own lab.

### **Task 1**

Configure hostnames, IP addressing on all routers as illustrated in the network topology.

### **Task 2**

Configure EIGRP as illustrated in the topology. Redistribute the LAN subnets into EIGRP.

Verify your configuration using the appropriate commands on all routers in the network.

## **Task 3**

Configure GLBP on R1, R2, and R4. Ensure that R1 is elected AVG. R2 should be standby. The gateway IP should be 150.1.1.254. Verify your configuration using the appropriate commands.

# **Task 4**

Configure load balancing for GLBP so that traffic is distributed between R1, R2 and R4 using a ratio of 50:30:20. Configure weighting thresholds on R1 as follows:

- Should R1s weighting value fall below 30, it should give up its role as a Virtual Forwarder
- When R1s weighting value rises above 45, it should assume its role as a Virtual Forwarder
- Should R1s weighting value fall below 20, it should give up its role as a Virtual Forwarder
- When R1s weighting value rises above 25, it should assume its role as a Virtual Forwarder

R4 should use default thresholds. Verify your configuration using the appropriate commands.

# **Task 5**

Configure Cisco IOS IP SLA Operations on R1 and R2 that ping the connected WAN interface to R3. Should R1s WAN link go down, its weight should be reduced to 25. Should R2s WAN link go down, its weighting value should be reduced to 15. Verify your configuration using the appropriate commands. Next, test the configuration by shutting down R1s WAN link and then checking the GLBP status on R1, R2 and R4. Next, with R1s WAN interface still disabled, shut R2s WAN interface and check the GLBP status on R2 and R4.

# **Lab Validation:**

# **Task 1**

Please refer to previous labs for basic IPv4, IPv6 addressing and hostname configuration. This will not be included in this section to avoid being redundant.

# **Task 2**

Please refer to previous labs for basic EIGRP configuration. Following this, verify your EIGRP configuration using the **show ip eigrp neighbors** and **show ip route** commands.

Following this configuration, your route tables should show the following route information:

#### R1#**show ip route eigrp**

10.0.0.0/30 is subnetted, 3 subnets D 10.0.0.8 [90/21024000] via 10.0.0.6, 00:03:06, Serial0/1 D 10.0.0.12 [90/21024000] via 10.0.0.6, 00:02:11, Serial0/1 150.3.0.0/24 is subnetted, 1 subnets D EX 150.3.3.0 [170/2172416] via 10.0.0.6, 00:03:06, Serial0/1

#### R2#**show ip route eigrp**

10.0.0.0/30 is subnetted, 3 subnets D 10.0.0.12 [90/21024000] via 10.0.0.10, 00:02:15, Serial0/1 D 10.0.0.4 [90/21024000] via 10.0.0.10, 00:03:10, Serial0/1 150.3.0.0/24 is subnetted, 1 subnets D EX 150.3.3.0 [170/2172416] via 10.0.0.10, 00:03:10, Serial0/1

### R3#**show ip route eigrp**

150.1.0.0/24 is subnetted, 1 subnets D EX 150.1.1.0 [170/20514560] via 10.0.0.14, 00:02:16, Serial1/2 [170/20514560] via 10.0.0.9, 00:02:16, Serial1/1 [170/20514560] via 10.0.0.5, 00:02:16, Serial1/0

### R4#**show ip route eigrp**

10.0.0.0/30 is subnetted, 3 subnets D 10.0.0.8 [90/21024000] via 10.0.0.13, 00:02:22, Serial0/0 D 10.0.0.4 [90/21024000] via 10.0.0.13, 00:02:22, Serial0/0 150.3.0.0/24 is subnetted, 1 subnets D EX 150.3.3.0 [170/2172416] via 10.0.0.13, 00:02:22, Serial0/0

## **Task 3**

To complete this task, you need to configure R1 with the highest priority. In order to ensure that R2 is elected standby, this router should be assigned the second highest priority. By default, GLBP assigns a priority of 100. Finally, you need to explicitly enable preemption as it is disabled by default. This task is completed as follows:

R1(config)#**interface fastethernet 0/0** R1(config-if)#**glbp 1 priority 110** R1(config-if)#**glbp 1 ip 150.1.1.254** R1(config-if)#**glbp 1 preempt** R1(config-if)#**exit** R2(config)#**interface fastethernet 0/0**

R2(config-if)#**glbp 1 priority 105** R2(config-if)#**glbp 1 ip 150.1.1.254** R2(config-if)#**glbp 1 preempt** R2(config-if)#**exit**

#### R4(config)#**interface fastethernet 0/0**

R4(config-if)#**glbp 1 preempt**

R4(config-if)#**glbp 1 ip 150.1.1.254**

R4(config-if)#**exit**

Following this, verify your configuration using the **show glbp** command:

#### R1#**show glbp fastethernet 0/0 1 brief**

Interface Grp Fwd Pri State Address Active router Standby router

Fa0/0 1 - 110 Active 150.1.1.254 local 150.1.1.2

Fa0/0 1 1 - Active 0007.b400.0101 local -

Fa0/0 1 2 - Listen 0007.b400.0102 150.1.1.2 -

Fa0/0 1 3 - Listen 0007.b400.0103 150.1.1.4 -

#### R2#**show glbp fastethernet 0/0 1 brief**

Interface Grp Fwd Pri State Address Active router Standby router

Fa0/0 1 - 105 Standby 150.1.1.254 150.1.1.1 local

Fa0/0 1 1 - Listen 0007.b400.0101 150.1.1.1 -

Fa0/0 1 2 - Active 0007.b400.0102 local -

Fa0/0 1 3 - Listen 0007.b400.0103 150.1.1.4 -

#### R4#**show glbp fastethernet 0/0 1 brief**

Interface Grp Fwd Pri State Address Active router Standby router

Fa0/0 1 - 100 Listen 150.1.1.254 150.1.1.1 150.1.1.2

Fa0/0 1 1 - Listen 0007.b400.0101 150.1.1.1 -

Fa0/0 1 2 - Listen 0007.b400.0102 150.1.1.2 -

Fa0/0 1 3 - Active 0007.b400.0103 local -

### **Task 4**

To complete this task, we need to configure weighted load balancing. When configuring this method, Cisco IOS software allows you to specify upper and lower thresholds. If the weighting of a router falls from the specified maximum threshold to a value below the lower threshold, the router gives up its role as a Virtual Forwarder. When the weighting value of the router rises above the upper threshold, the router can resume its active Virtual Forwarder role. This task is completed by implementing the following configuration on all routers:

R1(config)#**interface fastethernet 0/0**

R1(config-if)#**glbp 1 weighting 50 lower 30 upper 45** R1(config-if)#**glbp 1 load-balancing weighted** R1(config-if)#**exit** R2(config)#**interface fastethernet 0/0** R2(config-if)#**glbp 1 weighting 30 lower 10 upper 25** R2(config-if)#**glbp 1 load-balancing weighted** R2(config-if)#**exit** R4(config)#**interface fastethernet 0/0** R4(config-if)#**glbp 1 weighting 20** R4(config-if)#**exit** Next, verify your configuration on all routers using the **show glbp** command: R1#**show glbp fastethernet 0/0** FastEthernet0/0 - Group 1 State is Active 2 state changes, last state change 00:00:25 Virtual IP address is 150.1.1.254 Hello time 3 sec, hold time 10 sec Next hello sent in 1.972 secs Redirect time 600 sec, forwarder time-out 14400 sec Preemption enabled, min delay 0 sec Active is local Standby is 150.1.1.2, priority 105 (expires in 7.972 sec) Priority 110 (configured) **Weighting 50 (configured 50), thresholds: lower 30, upper 45 Load balancing: weighted** Group members: 000d.289e.f940 (150.1.1.2) 000f.235e.ec80 (150.1.1.1) local 000f.235e.f120 (150.1.1.4) There are 3 forwarders (1 active) Forwarder 1 State is Active 1 state change, last state change 00:00:15 MAC address is 0007.b400.0101 (default) Owner ID is 000f.235e.ec80 Redirection enabled Preemption enabled, min delay 30 sec

#### **Active is local, weighting 50**

Forwarder 2 State is Listen MAC address is 0007.b400.0102 (learnt) Owner ID is 000d.289e.f940 Redirection enabled, 598.112 sec remaining (maximum 600 sec) Time to live: 14398.112 sec (maximum 14400 sec) Preemption enabled, min delay 30 sec **Active is 150.1.1.2 (primary), weighting 30 (expires in 8.112 sec)** Forwarder 3 State is Listen MAC address is 0007.b400.0103 (learnt) Owner ID is 000f.235e.f120 Redirection enabled, 599.008 sec remaining (maximum 600 sec) Time to live: 14399.008 sec (maximum 14400 sec) Preemption enabled, min delay 30 sec **Active is 150.1.1.4 (primary), weighting 20 (expires in 9.004 sec)** R2#**show glbp fastethernet 0/0** FastEthernet0/0 - Group 1 State is Standby 1 state change, last state change 00:00:30 Virtual IP address is 150.1.1.254 Hello time 3 sec, hold time 10 sec Next hello sent in 2.424 secs Redirect time 600 sec, forwarder time-out 14400 sec Preemption enabled, min delay 0 sec **Active is 150.1.1.1, priority 110 (expires in 7.424 sec) Standby is local Priority 105 (configured) Weighting 30 (configured 30), thresholds: lower 20, upper 25 Load balancing: weighted** Group members: 000d.289e.f940 (150.1.1.2) local 000f.235e.ec80 (150.1.1.1) 000f.235e.f120 (150.1.1.4) There are 3 forwarders (1 active) Forwarder 1 State is Listen

MAC address is 0007.b400.0101 (learnt) Owner ID is 000f.235e.ec80 Time to live: 14397.420 sec (maximum 14400 sec) Preemption enabled, min delay 30 sec **Active is 150.1.1.1 (primary), weighting 50 (expires in 9.628 sec)** Forwarder 2 State is Active 1 state change, last state change 00:00:35 MAC address is 0007.b400.0102 (default) Owner ID is 000d.289e.f940 Preemption enabled, min delay 30 sec **Active is local, weighting 30** Forwarder 3 State is Listen MAC address is 0007.b400.0103 (learnt) Owner ID is 000f.235e.f120 Time to live: 14399.520 sec (maximum 14400 sec) Preemption enabled, min delay 30 sec **Active is 150.1.1.4 (primary), weighting 20 (expires in 9.520 sec)** R4#**show glbp fastethernet 0/0** FastEthernet0/0 - Group 1 State is Listen Virtual IP address is 150.1.1.254 Hello time 3 sec, hold time 10 sec Next hello sent in 1.100 secs Redirect time 600 sec, forwarder time-out 14400 sec Preemption enabled, min delay 0 sec **Active is 150.1.1.1, priority 110 (expires in 8.204 sec) Standby is 150.1.1.2, priority 105 (expires in 7.200 sec) Priority 100 (default) Weighting 20 (configured 20), thresholds: lower 1, upper 20** Load balancing: round-robin Group members: 000d.289e.f940 (150.1.1.2) 000f.235e.ec80 (150.1.1.1) 000f.235e.f120 (150.1.1.4) local There are 3 forwarders (1 active) Forwarder 1

State is Listen MAC address is 0007.b400.0101 (learnt) Owner ID is 000f.235e.ec80 Time to live: 14398.200 sec (maximum 14400 sec) Preemption enabled, min delay 30 sec **Active is 150.1.1.1 (primary), weighting 50 (expires in 7.228 sec)** Forwarder 2 State is Listen MAC address is 0007.b400.0102 (learnt) Owner ID is 000d.289e.f940 Time to live: 14399.228 sec (maximum 14400 sec) Preemption enabled, min delay 30 sec **Active is 150.1.1.2 (primary), weighting 30 (expires in 9.228 sec)** Forwarder 3 State is Active 1 state change, last state change 00:00:37 MAC address is 0007.b400.0103 (default) Owner ID is 000f.235e.f120 Preemption enabled, min delay 30 sec **Active is local, weighting 20**

### **Task 5**

This task requires the configuration of Cisco IOS IP SLA Operations on R1 and R2. In addition to this, Enhanced Object Tracking (EOT) should also be configured. The EOT configuration should track the configured Cisco IOS IP SLA Operation and should be used to decrement the GLBP weight as specified on both R1 and R2. This task is completed as follows:

R1(config)#**ip sla 1** R1(config-ip-sla)#**Icmp-echo 10.0.0.6 source-interface serial 0/0** R1(config-ip-sla)#**exit** R1(config)#**ip sla schedule 1 start-time now life forever** R1(config)#**track 1 rtr 1** R1(config-track)#**exit** R1(config)#**interface fastethernet 0/0** R1(config-if)#**glbp 1 weighting track 1 decrement 25** R1(config-if)#**exit** R2(config)#**ip sla 1** R2(config-ip-sla)#**Icmp-echo 10.0.0.10 source-ipaddr 10.0.0.9**
R2(config-ip-sla)#**exit** R2(config)#**ip sla schedule 1 start-time now life forever** R2(config)#**track 1 rtr 1** R2(config-track)#**exit** R2(config)#**interface fastethernet 0/0** R2(config-if)#**glbp 1 weighting track 1 decrement 15** R2(config-if)#**exit** Next, verify the Cisco IOS IP SLA Operations using the **show ip sla** command: R1#**show ip sla monitor 1** Round trip time (RTT) Index 1 Latest RTT: 8 ms Latest operation start time: \*06:29:12.561 UTC Sat Jun 4 2011 **Latest operation return code: OK** Number of successes: 6 Number of failures: 0 Operation time to live: Forever R2#**show ip sla monitor 1** Round trip time (RTT) Index 1 Latest RTT: 8 ms Latest operation start time: \*19:56:26.883 UTC Wed May 18 2011 **Latest operation return code: OK** Number of successes: 3 Number of failures: 0 Operation time to live: Forever Next, verify your EOT configuration on R1 and R2 using the **show track** command: R1#**show track** Track 1 **Response Time Reporter 1 state State is Up** 2 changes, last change 00:06:00 Latest operation return code: OK Latest RTT (millisecs) 8 **Tracked by: GLBP FastEthernet0/0 1** R2#**show track** Track 1 **Response Time Reporter 1 state**

**State is Up** 1 change, last change 00:03:24 Latest operation return code: OK Latest RTT (millisecs) 8 **Tracked by: GLBP FastEthernet0/0 1** Finally, before you begin testing, verify GLBP using the **show glbp** command: R1#**show glbp fastethernet 0/0** FastEthernet0/0 - Group 1 State is Active 2 state changes, last state change 00:17:56 Virtual IP address is 150.1.1.254 Hello time 3 sec, hold time 10 sec Next hello sent in 0.016 secs Redirect time 600 sec, forwarder time-out 14400 sec Preemption enabled, min delay 0 sec Active is local Standby is 150.1.1.2, priority 105 (expires in 9.036 sec) Priority 110 (configured) **Weighting 50 (configured 50), thresholds: lower 30, upper 45 Track object 1 state Up decrement 25 Load balancing: weighted** Group members: 000d.289e.f940 (150.1.1.2) 000f.235e.ec80 (150.1.1.1) local 000f.235e.f120 (150.1.1.4) [Truncated Output] R2#**show glbp fastethernet 0/0** FastEthernet0/0 - Group 1 State is Standby 1 state change, last state change 00:18:11 Virtual IP address is 150.1.1.254 Hello time 3 sec, hold time 10 sec Next hello sent in 0.168 secs Redirect time 600 sec, forwarder time-out 14400 sec Preemption enabled, min delay 0 sec Active is 150.1.1.1, priority 110 (expires in 8.144 sec)

Standby is local Priority 105 (configured) **Weighting 30 (configured 30), thresholds: lower 20, upper 25 Track object 1 state Up decrement 15 Load balancing: weighted** Group members: 000d.289e.f940 (150.1.1.2) local 000f.235e.ec80 (150.1.1.1)

000f.235e.f120 (150.1.1.4)

There are 3 forwarders (1 active)

[Truncated Output]

At this point, we can begin testing GLBP. First, as requested, shut down the WAN link on R1 and verify the GLBP status on R1, R2 and R4 using the **show glbp** command:

R1(config)#**interface serial 0/1** R1(config-if)#**shutdown** R1(config-if)#**exit** R1(config)#**exit** R1#**show glbp fastethernet 0/0** FastEthernet0/0 - Group 1 **State is Active 2 state changes, last state change 00:29:55** Virtual IP address is 150.1.1.254 Hello time 3 sec, hold time 10 sec Next hello sent in 1.116 secs Redirect time 600 sec, forwarder time-out 14400 sec Preemption enabled, min delay 0 sec **Active is local Standby is 150.1.1.2, priority 105 (expires in 7.164 sec) Priority 110 (configured) Weighting 25, low (configured 50), thresholds: lower 30, upper 45 Track object 1 state Down decrement 25 Load balancing: weighted Group members: 000d.289e.f940 (150.1.1.2) 000f.235e.ec80 (150.1.1.1) local 000f.235e.f120 (150.1.1.4) There are 3 forwarders (0 active)** Forwarder 1

State is Listen 2 state changes, last state change 00:04:10 MAC address is 0007.b400.0101 (default) Owner ID is 000f.235e.ec80 Redirection enabled Preemption enabled, min delay 30 sec **Active is 150.1.1.4 (secondary), weighting 20 (expires in 7.144 sec)** Forwarder 2 State is Listen MAC address is 0007.b400.0102 (learnt) Owner ID is 000d.289e.f940 Redirection enabled, 599.232 sec remaining (maximum 600 sec) Time to live: 14399.228 sec (maximum 14400 sec) Preemption enabled, min delay 30 sec **Active is 150.1.1.2 (primary), weighting 30 (expires in 9.228 sec)** Forwarder 3 State is Listen MAC address is 0007.b400.0103 (learnt) Owner ID is 000f.235e.f120 Redirection enabled, 597.140 sec remaining (maximum 600 sec) Time to live: 14397.140 sec (maximum 14400 sec) Preemption enabled, min delay 30 sec **Active is 150.1.1.4 (primary), weighting 20 (expires in 7.136 sec)** Notice in the output above that R1 is no longer being used as a Virtual Forwarder. Next, check that the same is also depicted on routers R2 and R4: R2#**show glbp fastethernet 0/0** FastEthernet0/0 - Group 1 **State is Standby 1 state change, last state change 00:31:40** Virtual IP address is 150.1.1.254 Hello time 3 sec, hold time 10 sec Next hello sent in 1.424 secs Redirect time 600 sec, forwarder time-out 14400 sec Preemption enabled, min delay 0 sec **Active is 150.1.1.1, priority 110 (expires in 9.404 sec) Standby is local Priority 105 (configured) Weighting 30 (configured 30), thresholds: lower 20, upper 25**

**Track object 1 state Up decrement 15 Load balancing: weighted Group members: 000d.289e.f940 (150.1.1.2) local 000f.235e.ec80 (150.1.1.1) 000f.235e.f120 (150.1.1.4) There are 3 forwarders (1 active)** Forwarder 1 State is Listen MAC address is 0007.b400.0101 (learnt) Owner ID is 000f.235e.ec80 Time to live: 14398.760 sec (maximum 14400 sec) Preemption enabled, min delay 30 sec **Active is 150.1.1.4 (secondary), weighting 25 (expires in 8.728 sec)** Forwarder 2 State is Active 1 state change, last state change 00:31:45 MAC address is 0007.b400.0102 (default) Owner ID is 000d.289e.f940 Preemption enabled, min delay 30 sec **Active is local, weighting 30** Forwarder 3 State is Listen MAC address is 0007.b400.0103 (learnt) Owner ID is 000f.235e.f120 Time to live: 14398.724 sec (maximum 14400 sec) Preemption enabled, min delay 30 sec **Active is 150.1.1.4 (primary), weighting 20 (expires in 8.724 sec)** R4#**show glbp fastethernet 0/0** FastEthernet0/0 - Group 1 **State is Listen Virtual IP address is 150.1.1.254** Hello time 3 sec, hold time 10 sec Next hello sent in 0.544 secs Redirect time 600 sec, forwarder time-out 14400 sec Preemption enabled, min delay 0 sec **Active is 150.1.1.1, priority 110 (expires in 7.524 sec) Standby is 150.1.1.2, priority 105 (expires in 9.548 sec)**

**Priority 100 (default) Weighting 20 (configured 20), thresholds: lower 1, upper 20 Load balancing: round-robin Group members: 000d.289e.f940 (150.1.1.2) 000f.235e.ec80 (150.1.1.1) 000f.235e.f120 (150.1.1.4) local There are 3 forwarders (2 active)** Forwarder 1 State is Active 1 state change, last state change 00:07:05 MAC address is 0007.b400.0101 (learnt) Owner ID is 000f.235e.ec80 Time to live: 14397.520 sec (maximum 14400 sec) Preemption enabled, min delay 30 sec **Active is local, weighting 20** Forwarder 2 State is Listen MAC address is 0007.b400.0102 (learnt) Owner ID is 000d.289e.f940 Time to live: 14398.308 sec (maximum 14400 sec) Preemption enabled, min delay 30 sec **Active is 150.1.1.2 (primary), weighting 30 (expires in 8.308 sec)** Forwarder 3 State is Active 1 state change, last state change 00:32:32 MAC address is 0007.b400.0103 (default) Owner ID is 000f.235e.f120 Preemption enabled, min delay 30 sec **Active is local, weighting 20** Finally, shut down the WAN link on R2 and verify the GLBP status on routers R2 and R4: R2(config)#**interface serial 0/1** R2(config-if)#**shutdown** R2(config-if)#**exit**

R2(config)#**exit**

R2#**show glbp fastethernet 0/0**

FastEthernet0/0 - Group 1

**State is Standby 1 state change, last state change 00:38:21** Virtual IP address is 150.1.1.254 Hello time 3 sec, hold time 10 sec Next hello sent in 2.500 secs Redirect time 600 sec, forwarder time-out 14400 sec Preemption enabled, min delay 0 sec **Active is 150.1.1.1, priority 110 (expires in 7.476 sec) Standby is local Priority 105 (configured) Weighting 15, low (configured 30), thresholds: lower 20, upper 25 Track object 1 state Down decrement 15 Load balancing: weighted Group members: 000d.289e.f940 (150.1.1.2) local 000f.235e.ec80 (150.1.1.1) 000f.235e.f120 (150.1.1.4) There are 3 forwarders (0 active)** Forwarder 1 State is Listen MAC address is 0007.b400.0101 (learnt) Owner ID is 000f.235e.ec80 Time to live: 14398.892 sec (maximum 14399 sec) Preemption enabled, min delay 30 sec **Active is 150.1.1.4 (secondary), weighting 20 (expires in 9.892 sec)** Forwarder 2 State is Listen 2 state changes, last state change 00:01:34 MAC address is 0007.b400.0102 (default) Owner ID is 000d.289e.f940 Preemption enabled, min delay 30 sec **Active is 150.1.1.4 (secondary), weighting 20 (expires in 9.888 sec)** Forwarder 3 State is Listen MAC address is 0007.b400.0103 (learnt) Owner ID is 000f.235e.f120 Time to live: 14399.888 sec (maximum 14400 sec) Preemption enabled, min delay 30 sec

#### **Active is 150.1.1.4 (primary), weighting 20 (expires in 9.888 sec)**

Notice that R4 is not AVF for all three GLBP MAC addresses. Verify the same on R4:

R4#**show glbp fastethernet 0/0** FastEthernet0/0 - Group 1 **State is Listen Virtual IP address is 150.1.1.254** Hello time 3 sec, hold time 10 sec Next hello sent in 1.936 secs Redirect time 600 sec, forwarder time-out 14400 sec Preemption enabled, min delay 0 sec **Active is 150.1.1.1, priority 110 (expires in 8.916 sec) Standby is 150.1.1.2, priority 105 (expires in 7.940 sec) Priority 100 (default) Weighting 20 (configured 20), thresholds: lower 1, upper 20 Load balancing: round-robin Group members: 000d.289e.f940 (150.1.1.2) 000f.235e.ec80 (150.1.1.1) 000f.235e.f120 (150.1.1.4) local There are 3 forwarders (3 active)** Forwarder 1 State is Active 1 state change, last state change 00:14:01 MAC address is 0007.b400.0101 (learnt) Owner ID is 000f.235e.ec80 Time to live: 14398.912 sec (maximum 14400 sec) Preemption enabled, min delay 30 sec **Active is local, weighting 20** Forwarder 2 State is Active 1 state change, last state change 00:02:37 MAC address is 0007.b400.0102 (learnt) Owner ID is 000d.289e.f940 Time to live: 14398.256 sec (maximum 14400 sec) Preemption enabled, min delay 30 sec **Active is local, weighting 20** Forwarder 3 State is Active

1 state change, last state change 00:39:29 MAC address is 0007.b400.0103 (default) Owner ID is 000f.235e.f120 Preemption enabled, min delay 30 sec **Active is local, weighting 20**

## **Lab Objective:**

The focus of this lab is to understand the Embedded Event Manager (EEM) implementation and configuration in Cisco IOS routers. Additional technologies include SNMP security.

## **Lab Topology:**

This lab requires only a single router running, at a minimum, Cisco IOS Software 12.4 Mainline. The router should have at least one Ethernet interface. The primary purpose of this lab is to reinforce configuration knowledge of the stated chapter.

### **IMPORTANT NOTE**

If you have multiple devices and servers / hosts in your home lab and you would like to test solutions for topics such as Syslog, SNMP and NetFlow by setting up a host and viewing charts or logging information, for example, please feel free to do so. While these labs include logging to 'supposed' hosts, there are no SNMP or Syslog servers in the http://www.101labs.net racks and so you will not be able to test the solutions in those racks. If you only have a single router, you can bring up the Ethernet interface by implementing the following configuration:

```
!
interface fastethernet 0/0
loopback
no keepalive
no shut
!
```
## **Task 1**

Configure the router with a hostname of R1. Next, enable the LAN interface of the router and assign it the IP address 150.1.1.1/24. Ensure that this interface is in an up / up state.

## **Task 2**

Configure an EEM applet on the router such that following any configuration change, the log message 'SAVING CONFIGURATION' is printed and the router automatically saves the configuration. The router should also send an SNMP trap to host 150.1.1.254 using an SNMPv2 community string of 'SECURITY'. This trap should include the message 'CONFIG SAVED'. Verify your configuration using the appropriate commands.

## **Task 3**

Management is concerned about the device being reloaded accidentally. Until they get an ACS server running TACACS+, which will be used to restrict commands at the user level, they have requested that the 'reload' command is ignored when executed on the router. They also request that the shortened form of this command, 'relo' is also ignored. Configure an EEM applet to satisfy this request. Ensure that the router prints the message 'NOT ALLOWED' whenever this command is attempted. Test and verify your configuration using the appropriate commands.

## **Task 4**

In the future, assume that OSPF will be enabled on the router. To facilitate OSPF adjacency flap troubleshooting, configure an EEM applet that captures the contents of the **show processes cpu** command to an existing file named PROC\_UTILthat is stored in Flash memory. It is important to ensure that this file is not overwritten, but instead, additional data is simply added to it. Next, configure the same applet so that the output of the **show interface serial 0/0** command. This information should be added to an existing file named SERIAL\_STATS that is stored in Flash memory. Verify your configuration.

## **Lab Validation:**

## **Task 1**

If your routers interface is not connected to a switch or hub, you need to complete this task as is shown below. If you do have a hub or switch, you can omit the **loopback** and **no keepalive** commands under the LAN interface. This example assumes a standalone router.

Router(config)#**hostname R1** R1(config)#**interface fastethernet 0/0** R1(config-if)#**ip address 150.1.1.1 255.255.255.0** R1(config-if)#**loopback** Loopback is a traffic-affecting operation R1(config-if)#**no keepalive** R1(config-if)#**no shutdown** R1(config-if)#**exit**

Next, verify your configuration using the **show ip interface brief** command:

R1#**show ip interface brief** Interface IP-Address OK? Method Status Protocol FastEthernet0/0 150.1.1.1 YES manual up up

Serial0/0 unassigned YES unset administratively down down Serial0/1 unassigned YES unset administratively down down

## **Task 2**

In order to complete this task we need to configure both EEM and SNMP on the router. Ensure that the EEM applet matches the Syslog message '%SYS-5-CONFIG I:' which indicates that the router has been configured. Next, specify the actions the EEM applet should take. These will include logging a message and sending an SNMP trap which includes the string or data stated in the task. This task is completed as follows:

R1(config)#**event manager applet CONFIGURATION-CHANGE-APPLET**

R1(config-applet)#**event syslog pattern %SYS-5-CONFIG\_I:**

R1(config-applet)#**action 1.0 syslog msg "SAVING CONFIGURATION"**

R1(config-applet)#**action 1.1 snmp-trap strdata "CONFIG SAVED"**

R1(config-applet)#**action 1.2 cli command "enable"**

R1(config-applet)#**action 1.3 cli command "write memory"**

R1(config-applet)#**exit**

R1(config)#**snmp-server community SECURITYRO**

R1(config)#**snmp-server host 150.1.1.254 traps SECURITYevent-manager**

R1(config)#**snmp-server enable traps event-manager**

R1(config)#**exit**

Next, verify the EEM configuration using the **show event manager** command:

R1(config)#**do show event manager policy registered**

No. Class Type Event Type Trap Time Registered Name

1 applet user syslog Off Sat Jun 4 07:10:40 2011 CONFIGURATION-CHANGE-APPLET

pattern {%SYS-5-CONFIG I:}

action 1.0 syslog msg "SAVING CONFIGURATION"

action 1.1 snmp-trap strdata "CONFIG SAVED"

action 1.2 cli command "enable"

action 1.3 cli command "write memory"

Following this, verify SNMP configuration using the **show snmp** command:

### R1(config)#**do show snmp**

Chassis: JAE08020Z7T

0 SNMP packets input

0 Bad SNMP version errors

0 Unknown community name

0 Illegal operation for community name supplied

 Encoding errors Number of requested variables Number of altered variables Get-request PDUs Get-next PDUs Set-request PDUs Input queue packet drops (Maximum queue size 1000) SNMP packets output Too big errors (Maximum packet size 1500) No such name errors Bad values errors General errors Response PDUs

Trap PDUs

#### **SNMP logging: enabled Logging to 150.1.1.254.162, 0/10, 0 sent, 0 dropped.**

Next, test your Embedded Event Manager configuration by exiting configuration mode:

R1(config)#**exit**

R1#

\*Jun 4 07:24:50.379: %SYS-5-CONFIG\_I: Configured from console by console **\*Jun 4 07:24:50.391: %HA\_EM-6-LOG: CONFIGURATION-CHANGE-APPLET: SAVING CONFIGURATION**

R1#

R1#

Finally, ensure that the router generated and sent an SNMP trap to host 150.1.1.254:

#### R1#**show snmp**

Chassis: JAE08020Z7T

SNMP packets input

Bad SNMP version errors

Unknown community name

Illegal operation for community name supplied

Encoding errors

Number of requested variables

Number of altered variables

Get-request PDUs

Get-next PDUs

Set-request PDUs

0 Input queue packet drops (Maximum queue size 1000)

- 2 SNMP packets output
- 0 Too big errors (Maximum packet size 1500)
- 0 No such name errors
- 0 Bad values errors
- 0 General errors
- 0 Response PDUs

#### **2 Trap PDUs**

### **SNMP logging: enabled Logging to 150.1.1.254.162, 0/10, 2 sent, 0 dropped.**

### **Task 3**

In order to complete this task, you need to configure EEM to skip the specified commands when they are issued on the router. This task is completed as follows:

### R1(config)#**event manager applet NO-RELOAD**

R1(config-applet)#**event cli pattern "relo\*" sync no skip yes**

R1(config-applet)#**action 1.0 syslog msg "NOT ALLOWED"**

R1(config-applet)#**exit**

Next, verify your EEM applet using the **show event manager** command:

### R1#**show event manager policy registered**

No. Class Type Event Type Trap Time Registered Name 1 applet user syslog Off Sat Jun 4 07:10:40 2011 CONFIGURATION-CHANGE-

### APPLET

pattern {%SYS-5-CONFIG I:}

action 1.0 syslog msg "SAVING CONFIGURATION"

action 1.1 snmp-trap strdata "CONFIG SAVED"

action 1.2 cli command "enable"

action 1.3 cli command "write memory"

2 applet user cli Off Sat Jun 4 07:32:20 2011 NO-RELOAD

pattern {relo} sync no skip yes

action 1.0 syslog msg "NOT ALLOWED"

Finally, test your configuration by attempting to reboot the router from the console using either the **reload** or **relo** commands. If you have completed this successfully, neither one will work:

```
R1#reload
R1#
*Jun 4 07:36:54.031: %HA_EM-6-LOG: NO-RELOAD: NOT ALLOWED
```
R1# R1#**relo** R1# \*Jun 4 07:37:01.567: %HA\_EM-6-LOG: NO-RELOAD: NOT ALLOWED R1#

## **Task 4**

The requirements for this task are straightforward. To include the output of a command to an existing file, you need to use output redirection, specifically, the **append** keyword:

R1(config)#**event manager applet OSPF**

R1(config-applet)#**event syslog pattern "Neighbor Down: Dead timer expired"** R1(config-applet)#**action 1.0 cli command "enable"**

R1(config-applet)#**\$cli command "show processes cpu | append flash:PROC\_UTIL"** R1(config-applet)#**\$d "show interfaces serial 0/0 | append flash:SERIAL\_STATS"** R1(config-applet)#**exit**

Next, verify your EEM applet using the **show event manager** command:

### R1#**show event manager policy registered**

No. Class Type Event Type Trap Time Registered Name 1 applet user syslog Off Sat Jun 4 07:10:40 2011 CONFIGURATION-CHANGE-APPLET

pattern {%SYS-5-CONFIG I:}

action 1.0 syslog msg "SAVING CONFIGURATION"

action 1.1 snmp-trap strdata "CONFIG SAVED"

action 1.2 cli command "enable"

action 1.3 cli command "write memory"

2 applet user cli Off Sat Jun 4 07:32:20 2011 NO-RELOAD

pattern {relo} sync no skip yes

action 1.0 syslog msg "NOT ALLOWED"

3 applet user syslog Off Sat Jun 4 07:41:21 2011 OSPF

pattern {Neighbor Down: Dead timer expired}

action 1.0 cli command "enable"

action 1.1 cli command "show processes cpu | append flash: PROC\_UTIL"

action 1.2 cli command "show interfaces serial  $0/0$  | append flash: SERIAL STATS"

If you have more than one router, you can test the applet by enabling OSPF and then shutting down an interface so that the neighbor adjacency goes down.

# **Lab Objective:**

The focus of this lab is to understand the Embedded Event Manager (EEM) implementation and configuration in Cisco IOS routers. Additional technologies include Cisco IOS ERM.

## **Lab Topology:**

This lab requires only a single router running, at a minimum, Cisco IOS Software 12.4 Mainline. The router should have at least one Ethernet interface. The primary purpose of this lab is to reinforce configuration knowledge of the stated chapter.

## **IMPORTANT NOTE**

If you have multiple devices and servers / hosts in your home lab and you would like to test solutions for topics such as Syslog, SNMP and NetFlow by setting up a host and viewing charts or logging information, for example, please feel free to do so. While these labs include logging to 'supposed' hosts, there are no SNMP or Syslog servers in the http://www.101labs.net racks and so you will not be able to test the solutions in those racks. If you only have a single router, you can bring up the Ethernet interface by implementing the following configuration:

```
!
interface fastethernet 0/0
loopback
no keepalive
no shut
!
```
## **Task 1**

Configure the router with a hostname of R1. Next, enable the LAN interface of the router and assign it the IP address 150.1.1.1/24. Ensure that this interface is in an up / up state.

## **Task 2**

Configure a Cisco IOS Embedded Resource Manager (ERM) policy for critical CPU and memory utilization. The router should generate a critical Syslog message when the CPU and memory utilization exceeds 80% within a 15-second interval. Additionally, a Syslog message should also be generated when the CPU and memory utilization falls below 50% within a 15-second interval. Verify the Embedded Resource Manager

configuration using appropriate commands.

## **Task 3**

Management is worried about someone accidentally shutting down an interface and locking themselves (and everyone) out of the router. They have requested that you configure an EEM script so that if the FastEthernet0/0 interface is shut down, the router will automatically re-enable the interface. Verify and test your configuration using the appropriate commands.

## **Task 4**

Configure the following static routes on the router (NOTE: ensure that interface Fa0/0 is up):

- $10.0.0.0/24$  via  $150.1.1.254$
- $10.0.1.0/24$  via  $150.1.1.254$

Management has requested that until they get the Cisco ACS server installed, the router should not allow anyone to delete the static routes. Write an EEM applet that prevents these, and any other, static routes from being deleted until AAA is configured on the router. The router should print the message 'ACTION NOT ALLOWED' . Verify your EEM configuration and test the applet by attempting to delete a static route.

## **Lab Validation:**

## **Task 1**

If your routers interface is not connected to a switch or hub, you need to complete this task as is shown below. If you do have a hub or switch, you can omit the **loopback** and **no keepalive** commands under the LAN interface. This example assumes a standalone router.

Router(config)#**hostname R1** R1(config)#**interface fastethernet 0/0** R1(config-if)#**ip address 150.1.1.1 255.255.255.0** R1(config-if)#**loopback** Loopback is a traffic-affecting operation R1(config-if)#**no keepalive** R1(config-if)#**no shutdown** R1(config-if)#**exit** Next, verify your configuration using the **show ip interface brief** command: R1#**show ip interface brief**

Interface IP-Address OK? Method Status Protocol FastEthernet0/0 150.1.1.1 YES manual up up Serial0/0 unassigned YES unset administratively down down Serial0/1 unassigned YES unset administratively down down

## **Task 2**

Embedded Resource Manager (ERM), while technically beyond the scope of the CCNP course, is an important tool that can be used to leverage additional monitoring tools in the real world. ERM allows you to monitor internal system resource utilization for specific resources such as the buffer, memory, and CPU. ERM monitors resource utilization from the perspective of various subsystems within the Cisco IOS software such as resource owners (ROs) and resource users (RUs). Additionally, ERM allows you to configure threshold values for system resources which allows alarm or Syslog generation when these thresholds are exceeded or fall belong specified values. Additional information on ERM can be found on the Cisco website. The URL for this information is located below (at the time of the writing of this guide):

http://www.cisco.com/en/US/docs/ios/12\_3t/12\_3t14/feature/guide/gt\_rmimg.html

This task is completed on the router as follows:

R1(config)#**resource policy** R1(config-erm)#**policy HIGH-CPU-AND-MEMORYglobal** R1(config-erm-policy)#**system** R1(config-policy-node)#**cpu total** R1(config-owner-cpu)#**critical rising 80 interval 15 falling 50 interval 15** R1(config-owner-cpu)#**exit** R1(config-policy-node)#**memory processor** R1(config-owner-memory)#**critical rising 80 interval 15 falling 50 interval 15** R1(config-owner-memory)#**exit** R1(config-erm-policy)#**exit** R1(config-erm)#**user global HIGH-CPU-AND-MEMORY** R1(config-erm)#**exit** Next, verify the ERM configuration using the **show running-config** command: R1#**show run |section resource policy** resource policy policy HIGH-CPU-AND-MEMORY global system

cpu total

critical rising 80 interval 15 falling 50 interval 15

```
!
memory processor
critical rising 80 interval 15 falling 50 interval 15
!
!
!
user global HIGH-CPU-AND-MEMORY
!
```
## **Task 3**

R1(config)#**event manager applet NO-SHUT**

R1(config-applet)#**event syslog pattern "FastEthernet0/0, changed state to administratively down"**

R1(config-applet)#**action 1.0 cli command "enable"**

R1(config-applet)#**action 1.1 cli command "configure terminal"**

R1(config-applet)#**action 1.2 cli command "interface fastethernet 0/0"**

R1(config-applet)#**action 1.3 cli command "no shutdown"**

R1(config-applet)#**action 1.4 cli command "end"**

R1(config-applet)#**exit**

Following this, verify the EEM configuration using the **show event manager** command:

### R1#**show event manager policy registered**

No. Class Type Event Type Trap Time Registered Name 1 applet user syslog Off Sat Jun 4 18:43:26 2011 NO-SHUT pattern {FastEthernet0/0, changed state to administratively down} action 1.0 cli command "enable" action 1.1 cli command "configure terminal" action 1.2 cli command "interface fastethernet 0/0" action 1.3 cli command "no shutdown"

action 1.4 cli command "end"

Finally, test the applet by attempting to shut down the FastEthernet0/0 interface on the router:

### R1(config)#**interface fastethernet 0/0**

R1(config-if)#**shutdown**

 $R1$ (config-if)#

\*Jun 4 18:45:14.945: %LINK-5-CHANGED: Interface FastEthernet0/0, changed state to administratively down

**\*Jun 4 18:45:15.133: %SYS-5-CONFIG\_I: Configured from console by on vty0 (EEM:NO-SHUT)**

\*Jun 4 18:45:17.113: %LINK-3-UPDOWN: Interface FastEthernet0/0, changed state to up

R1(config-if)#**do sh interfaces fastethernet 0/0 FastEthernet0/0 is up, line protocol is up** Hardware is AmdFE, address is 000f.235e.ec80 (bia 000f.235e.ec80) Internet address is 150.1.1.1/24 MTU 1500 bytes, BW 100000 Kbit/sec, DLY 100 usec, reliability 255/255, txload 1/255, rxload 1/255 Encapsulation ARPA, loopback set Keepalive not set

[Truncated Output]

## **Task 4**

R1(config)#**ip route 10.0.0.0 255.255.255.0 fastethernet 0/0 150.1.1.254** R1(config)#**ip route 10.0.1.0 255.255.255.0 fastethernet 0/0 150.1.1.254** R1(config)#**event manager applet NO-DELETING-ROUTES** R1(config-applet)#**event cli pattern "no ip route \*" sync no skip yes** R1(config-applet)#**action 1.0 syslog msg "ACTION NOT ALLOWED"** R1(config-applet)#**exit**

Next, verify the EEM applet configuration using the **show event manager** command:

R1#show event manager policy registered No. Class Type Event Type Trap Time Registered Name 1 applet user syslog Off Sat Jun 4 18:43:26 2011 NO-SHUT pattern {FastEthernet0/0, changed state to administratively down} action 1.0 cli command "enable" action 1.1 cli command "configure terminal" action 1.2 cli command "interface fastethernet 0/0" action 1.3 cli command "no shutdown" action 1.4 cli command "end" 2 applet user cli Off Sat Jun 4 18:48:47 2011 NO-DELETING-ROUTES pattern {no ip route \*} sync no skip yes

action 1.0 syslog msg "ACTION NOT ALLOWED"

Next, verify that the static routes are installed into the IP routing table:

## R1#**show ip route static**

10.0.0.0/24 is subnetted, 2 subnets

S 10.0.0.0 [1/0] via 150.1.1.254, FastEthernet0/0

S 10.0.1.0 [1/0] via 150.1.1.254, FastEthernet0/0

Finally, test your solution by attempting to delete a static route:

#### R1(config)#**no ip route 10.0.1.0 255.255.255.0 fastethernet 0/0 150.1.1.254**  $R1$ (config)# \*Jun 4 18:51:52.113: %HA\_EM-6-LOG: NO-DELETING-ROUTES: ACTION NOT ALLOWED

### R1(config)#**no ip route 10.0.0.0 255.255.255.0 fastethernet 0/0 150.1.1.254**  $R1$ (config)#

\*Jun 4 18:52:08.205: %HA\_EM-6-LOG: NO-DELETING-ROUTES: ACTION NOT ALLOWED

### R1(config)#**do show ip route static**

10.0.0.0/24 is subnetted, 2 subnets S 10.0.0.0 [1/0] via 150.1.1.254, FastEthernet0/0

S 10.0.1.0 [1/0] via 150.1.1.254, FastEthernet0/0

 $R1$ (config)#

# **CCNP Lab 066: Syslog and NTP Lab**

## **Lab Objective:**

The focus of this lab is to understand Syslog implementation and configuration in Cisco IOS routers. Additional technologies include the Network Time Protocol.

## **Lab Topology:**

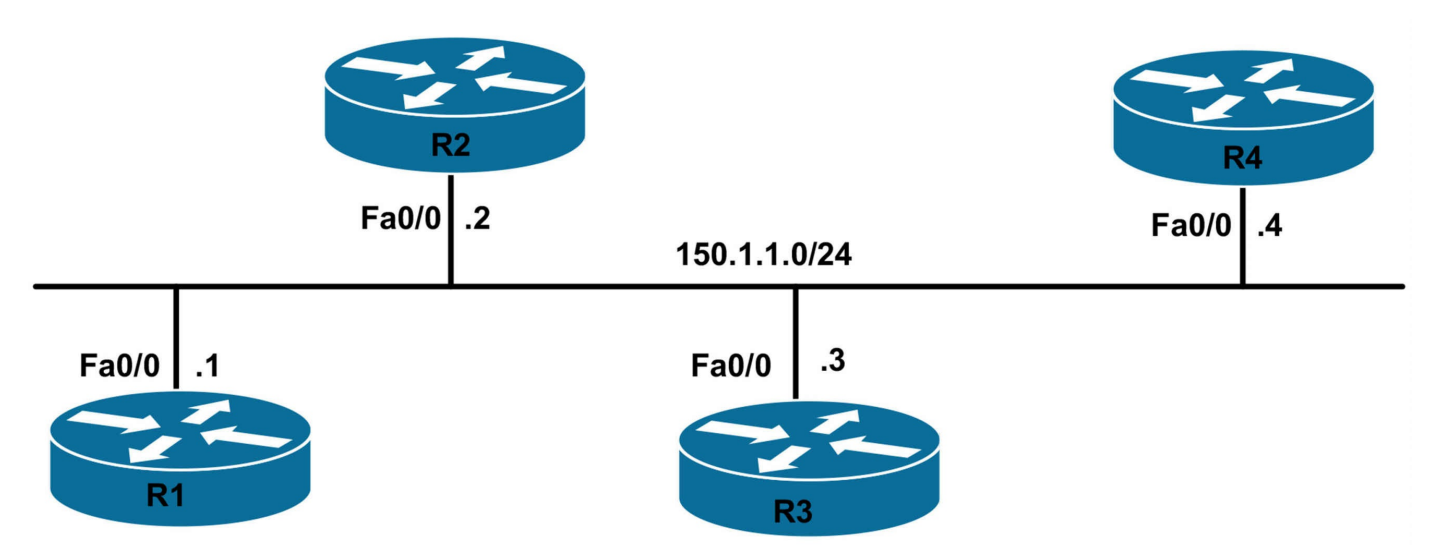

## **Task 1**

Configure hostnames and IP address on all routers as illustrated in the topology.

## **Task 2**

To ensure that all logging messages have the correct timestamps, configure R1 as a Network Time Protocol (NTP) server. R1 should have a stratum of 5. All routers should synchronize their time with R1. Assume that all routers reside in the Central Standard (CST) time zone - 6 hours behind Greenwich Mean Time (GMT). Verify your configuration using appropriate commands.

## **Task 3**

Configure all routers so that all logging messages contain the following pertinent information:

- All messages should include date and time information, up to the millisecond
- The local time zone should be used for timestamps

In the future, multiple subinterfaces will be configured off the FastEthernet0/0 interface. These subinterfaces will be used for critical test networks and it is important that any transitions be logged. Therefore, configure the routers so that subinterface up/down transitions are logged. All routers should log to 150.1.1.254. Verify the configuration using the appropriate commands.

## **Task 4**

Management has requested messages also be logged to an NMS with the IP address 150.1.1.254. Only log messages with a severity level of 3 and below should be logged and sent to the NMS. The SNMP NMS is using RO community 'LOGGING'. Next, verify your configuration using the appropriate commands.

## **Lab Validation:**

## **Task 1**

This task is straightforward and is completed as follows:

Router(config)#**hostname R1** R1(config)#**interface fastethernet 0/0** R1(config-if)#**ip address 150.1.1.1 255.255.255.0** R1(config-if)#**no shutdown** R1(config-if)#**exit** Router(config)#**hostname R2** R2(config)#**interface fastethernet 0/0** R2(config-if)#**ip address 150.1.1.2 255.255.255.0** R2(config-if)#**no shutdown** R2(config-if)#**exit** Router(config)#**hostname R3** R3(config)#**interface fastethernet 0/0** R3(config-if)#**ip address 150.1.1.3 255.255.255.0** R3(config-if)#**no shutdown** R3(config-if)#**exit** Router(config)#**hostname R4** R4(config)#**interface fastethernet 0/0** R4(config-if)#**ip address 150.1.1.4 255.255.255.0** R4(config-if)#**no shutdown** R4(config-if)#**exit**

## **Task 2**

This task requires that R1 and R2 be configured as both NTP masters (servers) and NTP clients. R3 and R4 should only be configured as NTP clients. This task is completed as follows:

R1(config)#**clock timezone CST -6** R1(config)#**ntp master 5** R1(config)#**ntp server 150.1.1.2** R1(config)#**exit** R2(config)#**clock timezone CST -6** R2(config)#**ntp master 8** R2(config)#**ntp server 150.1.1.1** R2(config)#**exit**

R3(config)#**clock timezone CST -6** R3(config)#**ntp server 150.1.1.1** R3(config)#**ntp server 150.1.1.2** R3(config)#**exit** R4(config)#**clock timezone CST -6** R4(config)#**ntp server 150.1.1.1** R4(config)#**ntp server 150.1.1.2** R4(config)#**exit** Next, verify your NTP configuration using the **show ntp status** command: R1#**show ntp status Clock is synchronized, stratum 5, reference is 127.127.7.1** nominal freq is  $250.0000$  Hz, actual freq is  $250.0000$  Hz, precision is  $2**16$ **reference time is D1A2BDD7.1DBB5D77 (23:12:55.116 CST Tue Jun 14 2011)** clock offset is 0.0000 msec, root delay is 0.00 msec root dispersion is 7875.02 msec, peer dispersion is 7875.02 msec R2#**show ntp status Clock is synchronized, stratum 6, reference is 150.1.1.1** nominal freq is 250.0000 Hz, actual freq is 250.0000 Hz, precision is 2\*\*18 **reference time is D1A2BEDE.F4959A1C (23:17:18.955 CST Tue Jun 14 2011)** clock offset is 0.1005 msec, root delay is 2.59 msec root dispersion is 375.15 msec, peer dispersion is 0.03 msec R3#**show ntp status Clock is synchronized, stratum 6, reference is 150.1.1.1**

nominal freq is 250.0000 Hz, actual freq is 250.0000 Hz, precision is  $2^{**}18$ **reference time is D1A2BEE4.10F17933 (23:17:24.066 CST Tue Jun 14 2011)** clock offset is 0.0323 msec, root delay is 2.61 msec root dispersion is 375.09 msec, peer dispersion is 0.03 msec

### R4#**show ntp status**

**Clock is synchronized, stratum 6, reference is 150.1.1.1** nominal freq is 250.0000 Hz, actual freq is 250.0000 Hz, precision is 2\*\*18 **reference time is D1A2BEE9.9B64AC3B (23:17:29.607 CST Tue Jun 14 2011)** clock offset is -0.0265 msec, root delay is 2.49 msec root dispersion is 1250.08 msec, peer dispersion is 875.02 msec

### **Task 3**

This task requires that you use the **service timestamps** command. Additionally, to allow the logging of subinterface transitions, you need to enable logging for such events under

the FastEthernet0/0 interface of all routers. Finally, enable logging and specify the destination host:

R1(config)#**service timestamps log datetime msec localtime show-timezone** R1(config)#**interface fastethernet 0/0** R1(config-if)#**logging event subif-link-status** R1(config-if)#**exit** R1(config)#**logging on** R1(config)#**logging 150.1.1.254** R1(config)#**exit** R2(config)#**service timestamps log datetime msec localtime show-timezone** R2(config)#**interface fastethernet 0/0** R2(config-if)#**logging event subif-link-status** R2(config-if)#**exit** R2(config)#**logging on** R2(config)#**logging 150.1.1.254** R2(config)#**exit** R3(config)#**service timestamps log datetime msec localtime show-timezone** R3(config)#**interface fastethernet 0/0** R3(config-if)#**logging event subif-link-status** R3(config-if)#**exit** R3(config)#**logging on** R3(config)#**logging 150.1.1.254** R3(config)#**exit** R4(config)#**service timestamps log datetime msec localtime show-timezone** R4(config)#**interface fastethernet 0/0** R4(config-if)#**logging event subif-link-status** R4(config-if)#**exit** R4(config)#**logging on** R4(config)#**logging 150.1.1.254** R4(config)#**exit** Next, verify your configuration using the **show logging** command on any of the routers: R4#**show logging Syslog logging: enabled (11 messages dropped, 0 messages rate-limited,**

**0 flushes, 0 overruns, xml disabled, filtering disabled)** Console logging: disabled Monitor logging: level debugging, 0 messages logged, xml disabled, filtering disabled

Buffer logging: level debugging, 1 messages logged, xml disabled, filtering disabled Logging Exception size (4096 bytes) Count and timestamp logging messages: disabled

No active filter modules.

Trap logging: level informational, 35 message lines logged **Logging to 150.1.1.254(global) (udp port 514, audit disabled, link up), 3 message lines logged, xml disabled, filtering disabled**

Log Buffer (4096 bytes):

### **Jun 14 23:41:40.294 CST**: **%SYS-5-CONFIG\_I: Configured from console by console**

To verify logging parameters under the FastEthernet0/0 interface, view the configuration:

### R4#**more system:running-config |section FastEthernet0/0**

interface FastEthernet0/0 ip address 150.1.1.4 255.255.255.0 logging event subif-link-status duplex auto speed auto

## **Task 4**

To complete this task, you need to configure basic SNMP parameters and then configure SNMP to send Syslog traps. To specify the severity level of messages sent to the history table on the router and an SNMP NMS, you need to use the **logging history <severity>** command. This task is completed on all routers as follows:

R1(config)#**snmp-server enable traps syslog** R1(config)#**logging history 3** R1(config)#**snmp-server host 150.1.1.254 traps LOGGING syslog** R1(config)#**snmp-server community LOGGING RO** R1(config)#**exit** R2(config)#**snmp-server enable traps syslog** R2(config)#**logging history 3** R2(config)#**snmp-server host 150.1.1.254 traps LOGGING syslog** R2(config)#**snmp-server community LOGGING RO** R2(config)#**exit**

R3(config)#**snmp-server enable traps syslog** R3(config)#**logging history 3** R3(config)#**snmp-server host 150.1.1.254 traps LOGGING syslog** R3(config)#**snmp-server community LOGGING RO** R3(config)#**exit** R4(config)#**snmp-server enable traps syslog** R4(config)#**logging history 3** R4(config)#**snmp-server host 150.1.1.254 traps LOGGING syslog** R4(config)#**snmp-server community LOGGING RO** R1(config)#**exit**

# **CCNP Lab 067: SNMP Traps and Informs Lab**

## **Lab Objective:**

The focus of this lab is to understand the Simple Network Management Protocol implementation and configuration in Cisco IOS routers. Additional technologies include security.

## **Lab Topology:**

This lab requires only a single router running, at a minimum, Cisco IOS Software 12.4 Mainline. The router should have at least one Ethernet interface. The primary purpose of this lab is to reinforce configuration knowledge of the stated chapter.

### **IMPORTANT NOTE**

If you have multiple devices and servers / hosts in your home lab and you would like to test solutions for topics such as Syslog, SNMP and NetFlow by setting up a host and viewing charts or logging information, for example, please feel free to do so. While these labs include logging to 'supposed' hosts, there are no SNMP or Syslog servers in the http://www.101labs.net racks and so you will not be able to test the solutions in those racks. If you only have a single router, you can bring up the Ethernet interface by implementing the following configuration:

```
!
interface fastethernet 0/0
loopback
no keepalive
no shut
```

```
!
```
## **Task 1**

Configure two SNMP communities on the device: one RO community named STANDARD and one RW community named ADVANCED. The RO community should be accessible only by NMSs 150.2.2.253 and 150.2.2.254. The RW community should be accessible only by NMSs 150.3.3.253 and 150.3.3.254. Verify your SNMP configuration using the appropriate commands.

## **Task 2**

Management recently purchased a CiscoWorks LMS solution. They would like to use RME for the device configuration file and software image management. This will be

performed via the Trivial File Transfer Protocol (TFTP). Configure the device so that only host 150.1.1.254 is allowed TFTP access to perform these actions.

## **Task 3**

Management has requested that, for easier identification, SNMP traps and informs be sent from the device using a source IP address of 1.1.1.1. In addition to this, management has also requested that CiscoWorks be allowed to initiate a remote reload (reboot) of this device. This is important as this tool will be used for software upgrades in the future. Configure the device as requested. Verify your configuration using the appropriate commands.

## **Task 4**

Configure the router to send SNMPv2 traps to hosts 150.2.2.253 and 150.2.2.254. These should be sent with the community string STANDARD. Verify your configuration using the appropriate commands. The device should only send environmental monitor traps to host 150.2.2.253 and Syslog traps to host 150.2.2.254. Verify your SNMP configuration using the appropriate commands.

## **Task 5**

Configure the router to send SNMPv2 informs to hosts 150.3.3.253 and 150.3.3.254. These should be sent with the community string ADVANCED. To ensure that informs are received, the router should be configured to resend an inform at least 10 times while waiting at least 60 seconds between retries. And finally, to prevent the premature discarding of pending informs due to a lack of acknowledgment, configure the router to store up to 50 unacknowledged informs. Verify your configuration using the appropriate commands.

# **Lab Validation:**

## **Task 1**

This task is straightforward and requires ACLs with SNMP. This is completed as follows:

R1(config)#**access-list 1 permit host 150.2.2.253**

R1(config)#**access-list 1 permit host 150.2.2.254**

R1(config)#**access-list 2 permit host 150.3.3.253**

R1(config)#**access-list 2 permit host 150.3.3.254**

R1(config)#**snmp-server community STANDARD RO 1**

R1(config)#**snmp-server community ADVANCED RW 2**

Verify your configuration using the **show snmp community** command on the router:

### R1#**show snmp community**

Community name: ILMI Community Index: cisco0 Community SecurityName: ILMI storage-type: read-only active

**Community name: STANDARD Community Index: cisco1 Community SecurityName: STANDARD storage-type: nonvolatile active access-list: 1**

**Community name: ADVANCED Community Index: cisco2 Community SecurityName: ADVANCED storage-type: nonvolatile active access-list: 2**

### **Task 2**

The CiscoWorks LAN Management Solution (LMS) is comprised of several individual software applications that can be used for the configuration and administration of campus networks. LMS also provides monitoring, and troubleshooting capabilities. The following applications are included in the CiscoWorks LAN Management Solution suite:

- Resource Manager Essentials (RME)
- CiscoWorks Health and Utilization Monitor
- Device Fault Manager (DFM)
- Internetwork Performance Monitor (IPM)

Resource Manager can also be used for network monitoring and fault information for tracking devices that are critical to network uptime. RME can also be used for device configuration and software image management via TFTP. This task is completed in one of two ways. The legacy methods of implementing this configuration are shown below:

R1(config)#**access-list 3 permit host 150.3.3.254** R1(config)#**snmp-server tftp-server-list 3** R1(config)#**exit**

In current versions of software, this task would be completed as follows:

R1(config)#**access-list 3 permit host 150.3.3.254** R1(config)#**snmp-server file-transfer access-group 3 protocol tftp**

### R1(config)#**exit**

While there is no explicit command to view the configured parameters, you can always view the device configuration file to verify your configuration:

R1#**more system:running-config |section snmp** snmp-server community STANDARD RO 1 snmp-server community ADVANCED RW 2 snmp-server file-transfer access-group 3 protocol tftp

## **Task 3**

In order to specify a source IP address, you must configure an interface with this IP address and then specify that as the SNMP source interface. To complete the second requirement, you need to use the **system-shutdown** SNMP command. This command allows a certain SNMP set operation to trigger a router reboot and can be used by CiscoWorks LMS Resource Manager Essentials (RME). This task is completed as follows:

R1(config)#**interface loopback 0** R1(config-if)#**ip address 1.1.1.1 255.255.255.255** R1(config-if)#**exit** R1(config)#**snmp-server trap-source loopback 0** R1(config)#**snmp-server source-interface informs loopback 0** R1(config)#**snmp-server system-shutdown** R1(config)#**exit**

Again, view the device configuration to verify your solution:

R1#**more system:running-config |section snmp** snmp-server community STANDARD RO 1 snmp-server community ADVANCED RW 2 snmp-server trap-source Loopback0 snmp-server source-interface informs Loopback0 snmp-server system-shutdown snmp-server file-transfer access-group 3 protocol tftp

## **Task 4**

The requirements of this task are straightforward and are completed as follows:

R1(config)#**snmp-server host 150.2.2.253 traps version 2c STANDARD envmon** R1(config)#**snmp-server host 150.2.2.254 traps version 2c STANDARD syslog** R1(config)#**snmp-server enable traps envmon** R1(config)#**snmp-server enable traps syslog**

Next, verify your configuration using the **show snmp host** command:

### R1#**show snmp host**

Notification host: 150.2.2.253 udp-port: 162 type: trap user: STANDARD security model: v2c

Notification host: 150.2.2.254 udp-port: 162 type: trap user: STANDARD security model: v2c

## **Task 5**

The requirements for this task are straightforward. To configure SNMP inform parameters, we need to use the **snmp-server inform** command. This task is completed as follows:

R1(config)#**snmp-server host 150.3.3.253 informs version 2c ADVANCED** R1(config)#**snmp-server host 150.3.3.254 informs version 2c ADVANCED** R1(config)#**snmp-server inform retries 10** R1(config)#**snmp-server inform timeout 60** R1(config)#**snmp-server inform pending 50**

Following this, verify your configuration using the **show snmp** command:

### R1#**show snmp**

Chassis: JAE08020Z7T

- 0 SNMP packets input
- 0 Bad SNMP version errors
- 0 Unknown community name
- 0 Illegal operation for community name supplied
- 0 Encoding errors
- 0 Number of requested variables
- 0 Number of altered variables
- 0 Get-request PDUs
- 0 Get-next PDUs
- 0 Set-request PDUs
- 0 Input queue packet drops (Maximum queue size 1000)
- 0 SNMP packets output
- 0 Too big errors (Maximum packet size 1500)
- 0 No such name errors
- 0 Bad values errors
- 0 General errors
- 0 Response PDUs
- 0 Trap PDUs

### **SNMP logging: enabled Logging to 150.2.2.253.162, 0/10, 0 sent, 0 dropped. Logging to 150.2.2.254.162, 0/10, 0 sent, 0 dropped.**

SNMP Manager-role output packets Get-request PDUs Get-next PDUs Get-bulk PDUs Set-request PDUs Inform-request PDUs 0 Timeouts 0 Drops SNMP Manager-role input packets Inform request PDUs Trap PDUs Response PDUs Responses with errors

### **SNMP informs: enabled Informs in flight 0/50 (current/max) Logging to 150.3.3.253.162 0 sent, 0 in-flight, 0 retries, 0 failed, 0 dropped Logging to 150.3.3.254.162 0 sent, 0 in-flight, 0 retries, 0 failed, 0 dropped**

You can also use the **show snmp host** command for verification:

### R1#**show snmp host**

Notification host: 150.3.3.253 udp-port: 162 type: inform user: ADVANCED security model: v2c

Notification host: 150.3.3.254 udp-port: 162 type: inform user: ADVANCED security model: v2c

Notification host: 150.2.2.253 udp-port: 162 type: trap

user: STANDARD security model: v2c

Notification host: 150.2.2.254 udp-port: 162 type: trap user: STANDARD security model: v2c

Finally, you can also verify your configuration by looking at the device configuration file:

R1#**show running-config |section include inform** snmp-server source-interface informs Loopback0

snmp-server host 150.3.3.253 inform version 2c ADVANCED snmp-server host 150.3.3.254 inform version 2c ADVANCED snmp-server inform retries 10 timeout 60 pending 50
# **CCNP Lab 068: NetFlow and Accounting Lab**

## **Lab Objective:**

The focus of this lab is to understand the Cisco IOS NetFlow implementation and configuration in Cisco IOS routers. Additional technologies include Cisco IOS IP Accounting.

## **Lab Topology:**

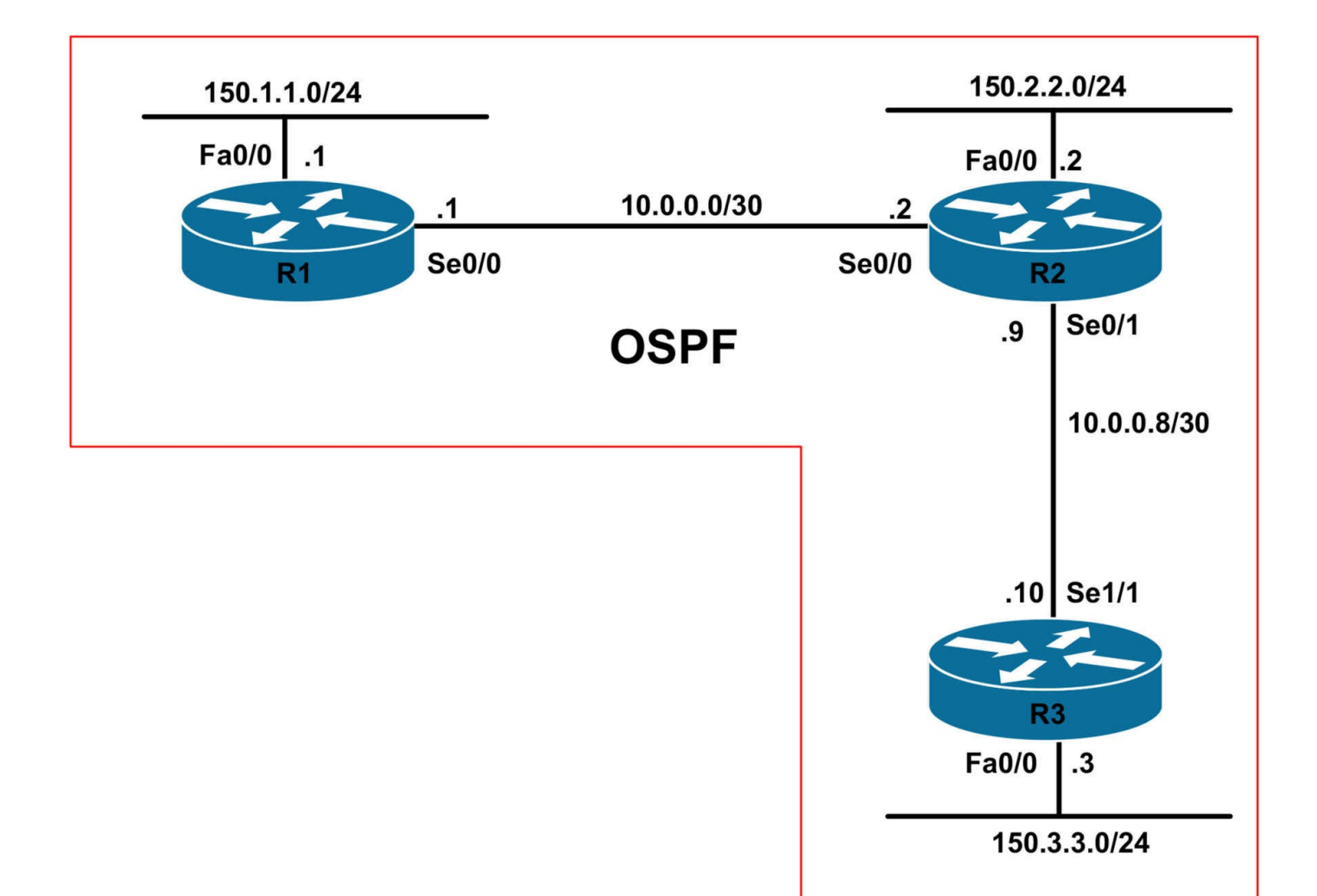

#### **IMPORTANT NOTE**

If you are using the www.101labs.net racks, please bring up the LAN interfaces connected to the routers by issuing the **no shutdown** command on the connected switches. If you are using a home lab with no Switches, you can bring up the LAN interfaces using the following configurations on your routers:

#### **interface fastethernet 0/0 no keepalive loopback no shutdown**

Alternately, you can simply connect the interfaces to a hub or switch if you have one available in your own lab.

#### **Task 1**

Configure hostnames and IP address on all routers as illustrated in the topology.

#### **Task 2**

Configure OSPF on all routers as illustrated in the topology. Verify your configuration using the appropriate commands.

## **Task 3**

Configure Cisco IOS IP accounting on all router WAN interfaces. All routers should store IP accounting information for all packets egressing the WAN interfaces. Verify your IP accounting configuration using the appropriate commands.

### **Task 4**

Configure Cisco IOS NetFlow on all routers. All routers should collect forward statistics for all ingress flows to host 192.168.1.254 using NetFlow version 5 and a destination port of 8000. This traffic should be sourced from the FastEthernet 0/0 interface of all routers.

## **Task 5**

Assume that R1 is a core Internet router. To ensure that as much NetFlow information is stored, configure the router to store up to 128K (131072) entries in the cache. Additionally, configure Cisco IOS NetFlow on this router so that export statistics include the originating autonomous system (AS) for the source and destination. And finally, because R1 will be receiving traffic from multiple hosts on the LAN subnet, configure Cisco IOS NetFlow so that the router captures the MAC addresses of the incoming source and the outgoing destination from the first Layer 2 frame in the flow. Verify your configuration.

## **Lab Validation:**

## **Task 1**

Please refer to previous labs for basic IPv4 addressing and hostname configuration. This will not be included in this section to avoid being redundant.

## **Task 2**

Please refer to previous labs for basic OSPF configuration. Following this, verify your OSPF configuration using the **show ip ospf neighbor** and **show ip route** commands. Following this configuration, your route tables should show the following route information:

#### R1#**show ip route ospf**

10.0.0.0/30 is subnetted, 2 subnets O 10.0.0.8 [110/128] via 10.0.0.2, 00:14:34, Serial0/0 150.2.0.0/24 is subnetted, 1 subnets O 150.2.2.0 [110/65] via 10.0.0.2, 00:14:34, Serial0/0

150.3.0.0/24 is subnetted, 1 subnets O 150.3.3.0 [110/129] via 10.0.0.2, 00:14:34, Serial0/0

#### R2#**show ip route ospf**

150.1.0.0/24 is subnetted, 1 subnets O 150.1.1.0 [110/65] via 10.0.0.1, 00:14:39, Serial0/0 150.3.0.0/24 is subnetted, 1 subnets O 150.3.3.0 [110/65] via 10.0.0.10, 00:14:39, Serial0/1

#### R3#**show ip route ospf**

10.0.0.0/30 is subnetted, 2 subnets O 10.0.0.0 [110/845] via 10.0.0.9, 00:14:36, Serial1/1 150.1.0.0/24 is subnetted, 1 subnets O 150.1.1.0 [110/846] via 10.0.0.9, 00:14:36, Serial1/1 150.2.0.0/24 is subnetted, 1 subnets O 150.2.2.0 [110/782] via 10.0.0.9, 00:14:36, Serial1/1

#### **Task 3**

While not as granular and detailed as Cisco IOS NetFlow, Cisco IOS IP accounting can be a very powerful troubleshooting tool. IP accounting allows administrators to configure the router to record the number of bytes (IP header and data) and packets switched through the system on a source and destination IP address basis. Only transit IP traffic is measured and only on an outbound basis; traffic generated by the router access server or terminating in this device is not included in the accounting statistics. This task is completed as follows:

R1(config)#**interface serial 0/0** R1(config-if)#**ip accounting output-packets** R1(config-if)#**exit** R2(config)#**interface serial 0/0** R2(config-if)#**ip accounting output-packets** R2(config-if)#**exit** R2(config)#**interface serial 0/1** R2(config-if)#**ip accounting output-packets** R2(config-if)#**exit** R3(config)#**interface serial 1/1** R3(config-if)#**ip accounting output-packets** R3(config-if)#**exit**

Next, verify your configuration using the **show ip accounting** command. Keep in mind that IP accounting does not capture traffic generated by the local router. Only transit

traffic statistics are kept. Therefore, to test, you can ping and Telnet, etc, between R1 and R3 and then verify the statistics on R2 as the traffic will transit that router.

#### R2#**show ip accounting output-packets**

Source Destination Packets Bytes 150.1.1.1 10.0.0.10 100 150000 10.0.0.10 150.1.1.1 100 150000 150.3.3.3 10.0.0.1 105 50500 10.0.0.1 150.3.3.3 105 50500

### **Task 4**

This task is straightforward and is completed as follows:

R1(config)#**interface fastethernet 0/0** R1(config-if)#**ip flow ingress** R1(config-if)#**exit** R1(config)#**ip flow-export destination 192.168.1.254 8000** R1(config)#**ip flow-export version 5** R1(config)#**ip flow-export source fastethernet 0/0** R2(config)#**interface fastethernet 0/0** R2(config-if)#**ip flow ingress** R2(config-if)#**exit** R2(config)#**ip flow-export destination 192.168.1.254 8000** R2(config)#**ip flow-export version 5** R2(config)#**ip flow-export source fastethernet 0/0** R3(config)#**interface fastethernet 0/0** R3(config-if)#**ip flow ingress** R3(config-if)#**exit** R3(config)#**ip flow-export destination 192.168.1.254 8000** R3(config)#**ip flow-export version 5** R3(config)#**ip flow-export source fastethernet 0/0** Next, verify your configuration using the **show ip cache flow** command. If you have

hosts that are connected to one of the LAN subnets on any of the routers, you can generate some traffic, e.g. pings, Telnet, HTTP, etc, to view information on traffic statistics that will be sent to the NetFlow Collector specified in the previous lab tasks:

#### R1#**show ip cache flow**

IP packet size distribution (322 total packets): 1-32 64 96 128 160 192 224 256 288 320 352 384 416 448 480 000, 000, 000, 000, 000, 000, 000, 000, 000, 000, 000, 000, 000, 000, 000, 000

512 544 576 1024 1536 2048 2560 3072 3584 4096 4608 .000 .000 .000 .717 .000 .000 .000 .000 .000 .000 .000 IP Flow Switching Cache, 278544 bytes 1 active, 4095 inactive, 12 added 462 ager polls, 0 flow alloc failures Active flows timeout in 30 minutes Inactive flows timeout in 15 seconds IP Sub Flow Cache, 21640 bytes 1 active, 1023 inactive, 12 added, 12 added to flow 0 alloc failures, 0 force free 1 chunk, 1 chunk added last clearing of statistics never Protocol Total Flows Packets Bytes Packets Active(Sec) Idle(Sec) -------- Flows /Sec /Flow /Pkt /Sec /Flow /Flow TCP-Telnet 4 0.0 13 42 0.0 1.8 4.9 TCP-WWW 1 0.0 1 44 0.0 0.0 15.0 UDP-other 1 0.0 231 604 0.0 312.0 15.5 ICMP 5 0.0 6 100 0.0 0.7 15.7 Total: 11 0.0 29 454 0.0 29.4 11.7

**SrcIf SrcIPaddress DstIf DstIPaddress Pr SrcP DstP Pkts Fa0/0 150.1.1.252 Se0/0 10.0.0.10 06 2AFA 0017 24 Fa0/0 150.1.1.252 Se0/0 10.0.0.2 06 2AFC 0050 3**

#### **Task 5**

The requirements for this task are straightforward. In order to change the default cache size from 65535 (64K) to a new value, you need to disable NetFlow on all interfaces first or reboot the router following the change. If not, the router will print the following message on the console:

#### R1(config)#**ip flow-cache entries 131072**

%The change in number of entries will take effect after either the next reboot or when netflow is turned off on all interfaces.

By default, with Cisco IOS NetFlow, values from Layer 2 and Layer 3 fields are not captured. This default behavior, however, can be changed by using the **ip flow-capture <option>** command in global configuration mode. This task is completed as follows:

R1(config)#**interface fastethernet 0/0** R1(config-if)#**no ip flow ingress** R1(config-if)#**exit**

R1(config)#**ip flow-cache entries 131072** R1(config)#**ip flow-export version 5 origin-as** R1(config)#**ip flow-capture mac-addresses** R1(config)#**interface fastethernet 0/0** R1(config-if)#**ip flow ingress** R1(config-if)#**exit** Next, verify your configuration using the **show ip cache verbose flow** command: R1#**show ip cache verbose flow**

IP packet size distribution (342 total packets): 1-32 64 96 128 160 192 224 256 288 320 352 384 416 448 480 .000 .230 .000 .093 .000 .000 .000 .000 .000 .000 .000 .000 .000 .000 .000 512 544 576 1024 1536 2048 2560 3072 3584 4096 4608 .000 .000 .000 .675 .000 .000 .000 .000 .000 .000 .000 IP Flow Switching Cache, 8913408 bytes 1 active, 131071 inactive, 19 added 551 ager polls, 0 flow alloc failures Active flows timeout in 30 minutes Inactive flows timeout in 15 seconds IP Sub Flow Cache, 672392 bytes 2 active, 32766 inactive, 23 added, 19 added to flow 0 alloc failures, 0 force free 1 chunk, 2 chunks added last clearing of statistics never Protocol Total Flows Packets Bytes Packets Active(Sec) Idle(Sec) -------- Flows /Sec /Flow /Pkt /Sec /Flow /Flow TCP-Telnet 4 0.0 13 42 0.0 1.8 4.9 TCP-WWW 8 0.0 2 41 0.0 0.6 11.9 UDP-other 1 0.0 231 604 0.0 312.0 15.5 ICMP 5 0.0 6 100 0.0 0.7 15.7 Total: 18 0.0 18 428 0.0 18.2 11.6

**SrcIf SrcIPaddress DstIf DstIPaddress Pr TOS Flgs Pkts Port Msk AS Port Msk AS NextHop B/Pk Active Fa0/0 150.1.1.252 Se0/0 10.0.0.2 06 C0 10 1 2AFE /24 0 0050 /30 0 10.0.0.0 40 0.0 MAC: 0007.8432.dd00 0000.0000.0000**

# **CCNP Lab 069: Cisco IOS NBAR Lab**

## **Lab Objective:**

The focus of this lab is to understand Network-Based Application Recognition implementation and configuration in Cisco IOS routers.

## **Lab Topology:**

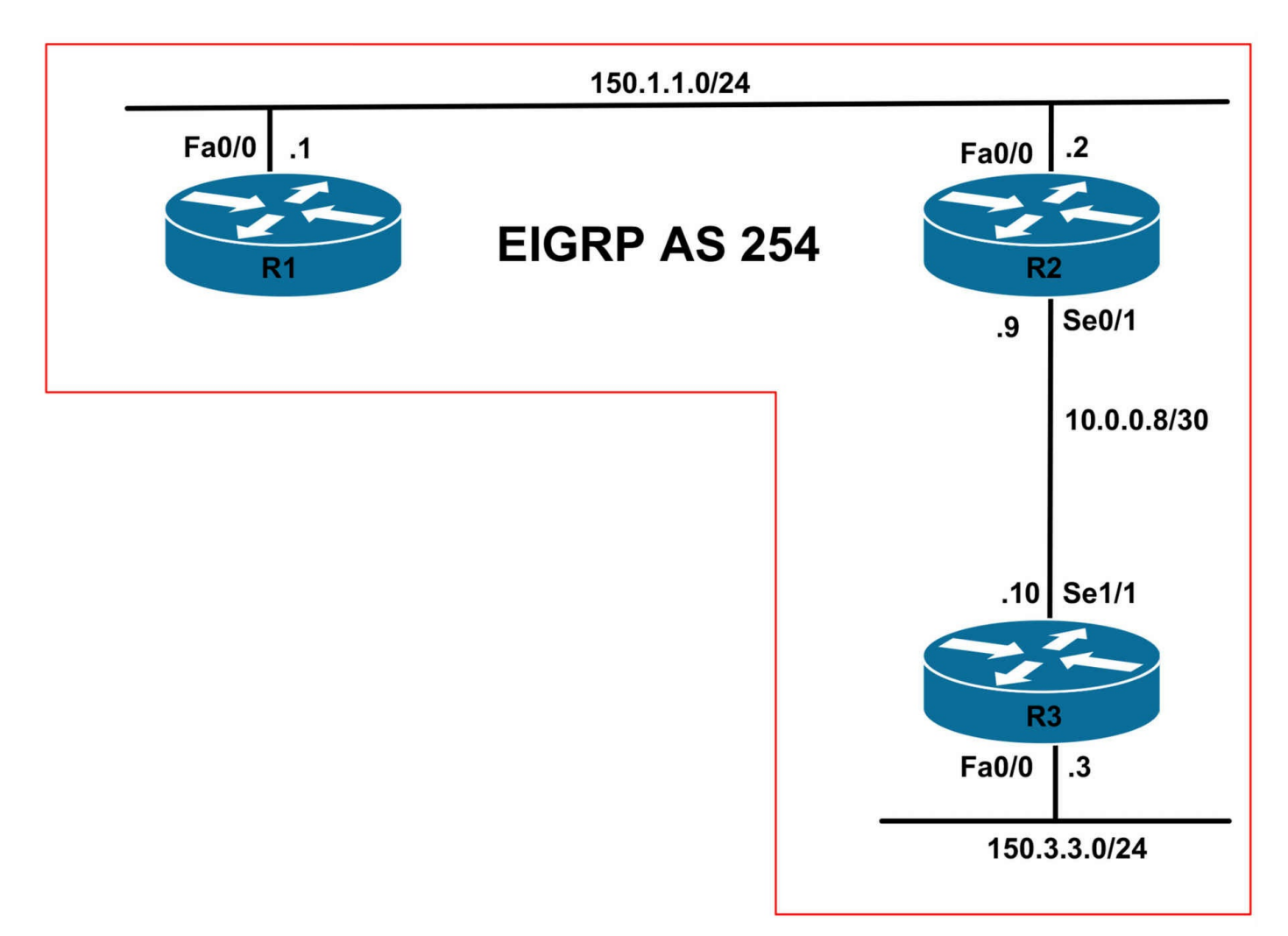

#### **IMPORTANT NOTE**

If you are using the www.101labs.net racks, please bring up the LAN interfaces connected to the routers by issuing the **no shutdown** command on the connected switches. If you are using a home lab with no Switches, you can bring up the LAN interfaces using the following configurations on your routers:

#### **interface fastethernet 0/0 no keepalive loopback no shutdown**

Alternately, you can simply connect the interfaces to a hub or switch if you have one available in your own lab.

#### **Task 1**

Configure hostnames and IP address on all routers as illustrated in the topology.

### **Task 2**

Configure OSPF on all routers as illustrated in the topology. Verify your configuration

using the appropriate commands.

## **Task 3**

Configure R2 to discover traffic for all protocols known to NBAR on FastEthernet0/0. Verify your configuration using the appropriate commands.

## **Task 4**

Management has decided that, for security purposes, some protocols be configured to use non-default port numbers in addition to their standard port numbers. These protocols and their non-default port numbers are listed below:

- File Transfer Protocol TCP port 2021
- Telnet TCP port 3023
- Hypertext Transfer Protocol TCP port 8080

Configure NBAR so that statistics for these non-default port numbers are correctly collected.

## **Task 5**

You are troubleshooting router performance issues on R2 and observer the following errors:

%NBAR-2-NOMEMORY: No memory available for StILE lmalloc -Traceback= 0x604EFEEC 0x6044AD40 0x6044AE64 0x6044D540 0x60445D28 0x6044E47C 0x6046F858 0x60454BCC 0x6045575C 0x60456748 0x60F1201C 0x6052F44C 0x6054DE80 0x605F4 %NBAR-2-RMNORESOURCE : NBAR resources exhausted %NBAR-2-NOSTATEMEM : Memory for maintaining state used up %NBAR-2-RMINVALIDCONFIG: NBAR resource manager : too many buckets

Given this, management has requested that you decrease the idle time to 60 seconds, increase the initial memory size to 2M and allow up to 68K expansion. Verify your configuration using the appropriate commands.

## **Task 6**

Your company is running a custom, in-house application that uses TCP ports 6700 and 6705 as well as UDP port between 6800 and 6900. Configure R2 so that the router monitors and correctly classifies this traffic. Assume the application is named OOMPALOOMPA.

# **Lab Validation:**

### **Task 1**

Please refer to previous labs for basic IPv4, IPv6 addressing and hostname configuration. This will not be included in this section to avoid being redundant.

#### **Task 2**

Please refer to previous labs for basic EIGRP configuration. Following this, verify your EIGRP configuration using the **show ip eigrp neighbors** and **show ip route** commands. Following this configuration, your route tables should show the following route information:

#### R1#**show ip route eigrp**

10.0.0.0/30 is subnetted, 1 subnets D 10.0.0.8 [90/2172416] via 150.1.1.2, 00:18:09, FastEthernet0/0 150.3.0.0/24 is subnetted, 1 subnets D 150.3.3.0 [90/2174976] via 150.1.1.2, 00:17:54, FastEthernet0/0

#### R2#**show ip route eigrp**

150.3.0.0/24 is subnetted, 1 subnets D 150.3.3.0 [90/2172416] via 10.0.0.10, 00:18:00, Serial0/1

#### R3#**show ip route eigrp**

150.1.0.0/24 is subnetted, 1 subnets D 150.1.1.0 [90/20514560] via 10.0.0.9, 00:18:02, Serial1/1

#### **Task 3**

The requirements for this task are straightforward. Prior to configuring NBAR, it is important to remember that you must also enable CEF on the router. This task is completed as follows:

R2(config)#**ip cef** R2(config)#**interface fastethernet 0/0** R2(config-if)#**ip nbar protocol-discovery** R2(config-if)#**exit**

Verify your configuration using the **show ip nbar protocol-discovery** command. This command can be used to view statistics for a single protocol, all known protocols, etc. You can generate additional traffic, e.g. Telnet, HTTP, HTTPS, etc in your lab to view statistics about those protocols. Assuming only EIGRP is running on the LAN segment between R1 and R2, use the following command to view the EIGRP protocol statistics:

#### R2#**show ip nbar protocol-discovery protocol eigrp**

FastEthernet0/0 Input Output

----- ------ Protocol Packet Count Packet Count Byte Count Byte Count 5min Bit Rate (bps) 5min Bit Rate (bps) 5min Max Bit Rate (bps) 5min Max Bit Rate (bps)

------------------------ ------------------------ ------------------------

#### **Task 4**

The requirements for this task are straightforward. To configure NBAR to search for a protocol or protocol name using a port number other than the well-known port, use the **ip nbar port-map** global configuration command. This task is completed as follows on router R2:

R2(config)#**ip nbar port-map ftp tcp 21 2021** R2(config)#**ip nbar port-map telnet tcp 23 2023** R2(config)#**ip nbar port-map http tcp 80 8080**

Next, verify the configuration using the **show ip nbar port-map**  $\leq$ **protocol** $\geq$  command:

R2#**show ip nbar port-map** port-map bgp udp 179 port-map bgp tcp 179 port-map citrix udp 1604 port-map citrix tcp 1494 port-map cuseeme udp 7648 7649 24032 port-map cuseeme tcp 7648 7649 port-map dhcp udp 67 68 port-map dns udp 53 port-map dns tcp 53

port-map edonkey tcp 4662 port-map exchange tcp 135 port-map fasttrack tcp 1214 port-map finger tcp 79 **p o rt - ma p ft p t c p 2 1 2 0 2 1** port-map gnutella tcp 6346 6347 6348 6349 6355 5634 p o r t - ma p g o p he r udp 7 0 port-map gopher tcp 70 port-map h323 udp 1300 1718 1719 1720 11720 port-map h323 tcp 1300 1718 1719 1720 11000 - 11999 **p o rt - ma p ht t p t c p 8 0 8 0 8 0** port-map imap udp 143 220 port-map imap tcp 143 220 port-map irc udp 194 port-map irc tcp 194 port-map kerberos udp 88 749 port-map kerberos tcp 88 749 p o r t - ma p l 2 tp udp 1 7 0 1 p o r t - ma p l d a p udp 3 8 9 port-map ldap tcp 389 port-map mgcp udp 2427 2727 port-map mgcp tcp 2427 2428 2727 port-map netbios udp 137 138 port-map netbios tcp 137 139 port-map netshow tcp 1755 port-map nfs udp 2049 port-map nfs tcp 2049 port-map nntp udp 119 port-map nntp tcp 119 port-map notes udp 1352 port-map notes tcp 1352 port-map novadigm udp 3460 3461 3462 3463 3464 3465 port-map novadigm tcp 3460 3461 3462 3463 3464 3465 port-map ntp udp 123 port-map ntp tcp 123 port-map pcanywhere udp 22 5632 port-map peanywhere tep 65301 5631 port-map pop3 udp 110

port-map pop3 tcp 110 port-map pptp tcp 1723 port-map printer udp 515 port-map printer tcp 515 port-map rcmd tcp 512 513 514 port-map rip udp 520 port-map rsvp udp 1698 1699 port-map rtsp tcp 554 port-map secure-ftp tcp 990 port-map secure-http tcp 443 port-map secure-imap udp 585 993 port-map secure-imap tcp 585 993 port-map secure-irc udp 994 port-map secure-irc tcp 994 port-map secure-ldap udp 636 port-map secure-ldap tcp 636 port-map secure-nntp udp 563 port-map secure-nntp tcp 563 port-map secure-pop3 udp 995 port-map secure-pop3 tcp 995 port-map secure-telnet tcp 992 port-map sip udp 5060 port-map sip tcp 5060 port-map skinny tcp 2000 2001 2002 port-map smtp tcp 25 port-map snmp udp 161 162 port-map snmp tcp 161 162 port-map socks tcp 1080 port-map sqlnet tcp 1521 port-map sqlserver tcp 1433 port-map ssh tcp 22 port-map streamwork udp 1558 port-map sunrpc udp 111 port-map sunrpc tcp 111 port-map syslog udp 514 **port-map telnet tcp 23 2023** port-map tftp udp 69 port-map vdolive tcp 7000

port-map winmx tcp 6699 port-map xwindows tcp 6000 6001 6002 6003

## **Task 5**

NBAR consumes a lot of memory, which may cause adverse performance issues on the router. It is always important to understand the platform on which you are going to be implementing NBAR on prior to doing so - especially in production environments with a lot of traffic. The NBAR resource allocations and idle timeout values can be viewed using the **show ip nbar resources** command, the output of which is shown below:

#### R2#**show ip nbar resources**

NBAR memory usage for tracking Stateful sessions Max-age : 120 secs Initial memory : 1369 KBytes Max initial memory : 4566 KBytes Memory expansion : 68 KBytes Max memory expansion : 68 KBytes Memory in use : 1369 KBytes Max memory allowed : 9132 KBytes Active links : 0 Total links : 20144

To complete this task, you need to use the **ip nbar resources** global configuration command on R2. This task is completed as follows:

#### R2(config)#**ip nbar resources 60 2048 2000**

Next, use the **show ip nbar resources** command to verify the modified NBAR allocations:

#### 2#**show ip nbar resources**

NBAR memory usage for tracking Stateful sessions Max-age : 60 secs Initial memory : 2048 KBytes Max initial memory : 4566 KBytes Memory expansion : 68 KBytes Max memory expansion : 68 KBytes Memory in use : 2047 KBytes Max memory allowed : 9132 KBytes Active links : 0 Total links : 30117

#### **Task 6**

To complete this task, you must use the **ip nbar custom** command to classify the TCP and the UDP ports to be used by the OOMPALOOMPA application. Because you cannot create a custom map for two unlike protocols, you must configure two custom maps one for TCP and the other for UDP. This is completed as follows:

#### R2(config)#**ip nbar custom OOMPALOOMPA\_TCP tcp 6701 6705** R2(config)#**ip nbar custom OOMPALOOMPA\_UDP udp range 6800 6900**

Next, verify your configuration using the **show ip nbar port-map** command:

R2#**show ip nbar port-map OOMPALOOMPA\_TCP** port-map OOMPALOOMPA\_TCP tcp 6701 6705 R2# R2#**show ip nbar port-map OOMPALOOMPA\_UDP** port-map OOMPALOOMPA\_UDP udp 6800 - 6900 R2#

# **CCNP Lab 070: Cisco IOS RITE and SPAN Lab**

## **Lab Objective:**

The focus of this lab is to understand Router IP Traffic Export (RITE) and Switched Port Analyzer (SPAN) implementation and configuration in Cisco IOS routers.

## **Lab Topology:**

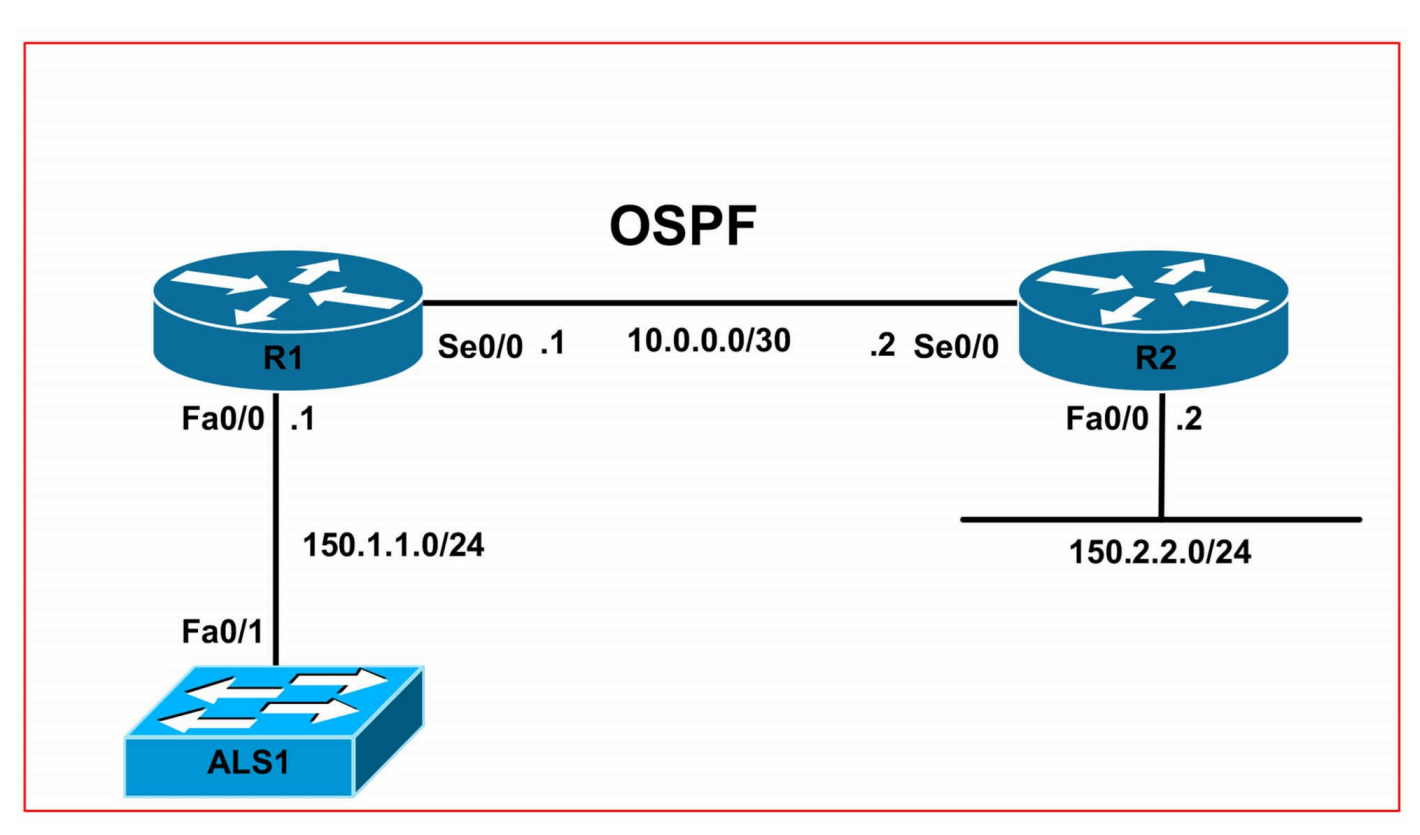

## **IMPORTANT NOTE**

If you are using the www.101labs.net racks, please bring up the LAN interfaces connected to the routers by issuing the **no shutdown** command on the connected switches. If you are using a home lab with no Switches, you can bring up the LAN interfaces using the following configurations on your routers:

#### **interface fastethernet 0/0 no keepalive loopback no shutdown**

Alternately, you can simply connect the interfaces to a hub or switch if you have one available in your own lab.

## **Task 1**

Configure hostnames and IP addresses on all devices as illustrated in the topology. In addition, configure VLAN 100 on switch ALS1. Assign R1s FastEthernet0/0 to this VLAN and configure a VLAN interface (SVI) with the IP address 150.1.1.254 on switch ALS1. Following this, confirm that switch ALS1 pings router R1.

## **Task 2**

Configure OSPF on R1 and R2 as illustrated in the topology. Ensure that R2 can ping switch ALS1. Verify your configuration using the appropriate commands.

### **Task 3**

There have been some network issues experienced on the LAN segment between R1 and ALS1. Configure SPAN on ALS1 so that all ingress and egress traffic from R1s LAN interface is mirrored to FastEthernet 0/8. FastEthernet 0/8 will have an administrator workstation running Wire Shark. In addition to being used for monitoring, this workstation will also need to reach other network devices and all received frames should be assigned to VLAN 100. Verify your configuration using the appropriate commands.

### **Task 4**

R2 is connected to a hub, which makes implementing SPAN impossible. However, users that are connected to this hub are also complaining of network latency. Configure RITE on R2 so that all ingress and egress traffic from the LAN interface is sent to a host with the MAC address 00-24-E7-47-32-40. R1 should only capture inbound and outbound HTTP traffic. All other types should be ignored. Ensure that one in two packets are exported. Verify your configuration.

## **Lab Validation:**

## **Task 1**

Please refer to previous tasks for basic VLAN and IP addressing configuration. These will not be included in this section for brevity and to avoid being redundant. Following your configuration, switch ALS1 should be able to ping R1. This is illustrated in the output below:

#### ALS1#**ping 150.1.1.1**

Type escape sequence to abort. Sending 5, 100-byte ICMP Echos to 150.1.1.1, timeout is 2 seconds: !!!!!

```
Success rate is 100 percent (5/5), round-trip min/avg/max = 1/202/1000 ms
```
## **Task 2**

Please refer to previous labs for basic OSPF configuration. Following this, verify your OSPF configuration using the **show ip ospf neighbors** and **show ip route** commands. Following this configuration, your route tables should show the following route information:

#### R1#**show ip route ospf**

150.2.0.0/24 is subnetted, 1 subnets O 150.2.2.0 [110/65] via 10.0.0.2, 00:00:00, Serial0/0

#### R2#**show ip route ospf**

150.1.0.0/24 is subnetted, 1 subnets O 150.1.1.0 [110/65] via 10.0.0.1, 00:00:21, Serial0/0

In order to allow R2 to ping ALS1, you need to configure a default gateway on switch  $ALS1:$ 

#### ALS1(config)#**ip default-gateway 150.1.1.1**

Following this, R2 will be able to ping switch ALS1 and vice-versa:

#### R2#**ping 150.1.1.254 repeat 10 size 1500 source fastethernet 0/0**

```
Type escape sequence to abort.
Sending 10, 1500-byte ICMP Echos to 150.1.1.254, timeout is 2 seconds:
Packet sent with a source address of 150.2.2.2
!!!!!!!!!!
```
Success rate is 100 percent (10/10), round-trip  $\frac{min/avg}{max} = \frac{16}{16}{20}$  ms

### **Task 3**

While the core requirements of this task are simple, it is important to remember that when a port is specified as a SPAN destination port, by default, it is a receive-only port and cannot transmit data. The state of the SPAN destination port is up/down by design. This state is used in order to make it evident that the port is currently not usable as a production port. To allow ingress traffic, you must use the **ingress**, **encapsulation <isl|dot1q>** and **vlan <tag>** keywords. These keywords enable ingress traffic forwarding on the SPAN destination port, specify the ingress encapsulation and type and VLAN ID respectively. Keep in mind, however, that most Cisco IOS switches now only support 802.1Q; therefore, you do not necessarily need to specify this default encapsulation type. This task is completed as follows:

#### ALS1(config)#**monitor session 1 source interface fastethernet 0/1 both** ALS1(config)#**monitor session 1 destination interface fastethernet 0/8 encapsulation dot1q ingress vlan 100**

Next, verify your configuration using the show monitor session command:

ALS1#**show monitor session 1** Session 1

---------

Type : Local Session Source Ports : Both : Fa0/1 Destination Ports : Fa0/8 Encapsulation : DOT1Q

Ingress: Enabled, default VLAN = 100 Ingress encapsulation: DOT1Q

You can also append the **detail** keyword for additional information on the session:

ALS1#**show monitor session 1 detail**

Session 1 --------- Type : Local Session Source Ports : RX Only : None TX Only : None  $Both: Fa0/1$ Source VLANs : RX Only : None TX Only : None Both : None Source RSPAN VLAN : None Destination Ports : Fa0/8 Encapsulation : DOT1Q Ingress: Enabled, default VLAN = 100 Ingress encapsulation: DOT1Q Reflector Port : None Filter VLANs : None Dest RSPAN VLAN : None

#### **Task 4**

While the core requirements of this task are straightforward, it is important to remember that you can use ACLs with RITE. The requirement that all ingress and egress HTTP traffic be mirrored means that you must use ACLs that matches both ingress and egress HTTP traffic. You cannot accomplish this with a single ACL. This is completed as follows:

R2(config)#**ip access-list extended INBOUND-HTTP-TRAFFIC** R2(config-ext-nacl)#**permit tcp any any eq www** R2(config-ext-nacl)#**exit** R2(config)#**ip access-list extended OUTBOUND-HTTP-TRAFFIC** R2(config-ext-nacl)#**permit tcp any eq www any** R2(config-ext-nacl)#**exit** R2(config)#**ip traffic-export profile IOS-RITE** R2(conf-rite)#**bidirectional**

R2(conf-rite)#**incoming access-list INBOUND-HTTP-TRAFFIC** R2(conf-rite)#**outgoing access-list OUTBOUND-HTTP-TRAFFIC** R2(conf-rite)#**mac-address 0024.E747.3240** R2(conf-rite)#**incoming sample one-in-every 2** R2(conf-rite)#**outgoing sample one-in-every 2** R2(conf-rite)#**exit** R2(config)#**interface fastethernet 0/0** R2(config-if)#**ip traffic-export apply IOS-RITE** \*Jun 15 21:48:53.999: %RITE-5-ACTIVATE: Activated IP traffic export on interface FastEthernet0/0 R2(config-if)#**exit** Next, view the router configuration to verify that your solution is configured correctly: R2#**more system:running-config |section traffic-export** ip traffic-export profile IOS-RITE interface FastEthernet0/0 bidirectional incoming access-list INBOUND-HTTP-TRAFFIC outgoing access-list OUTBOUND-HTTP-TRAFFIC mac-address 0024.e747.3240 incoming sample one-in-every 2 outgoing sample one-in-every 2 ip traffic-export apply IOS-RITE Following this, use the **show ip traffic-export** command to verify statistics: R2#**show ip traffic-export interface fastethernet 0/0** Router IP Traffic Export Parameters Monitored Interface FastEthernet0/0 Export Interface FastEthernet0/0 Destination MAC address 0024.e747.3240 bi-directional traffic export is on Output IP Traffic Export Information Packets/Bytes Exported 0/0 Packets Dropped 0 Sampling Rate one-in-every 2 packets Access List OUTBOUND-HTTP-TRAFFIC [named extended IP] Input IP Traffic Export Information Packets/Bytes Exported 0/0 Packets Dropped 119

Sampling Rate one-in-every 2 packets

Access List INBOUND-HTTP-TRAFFIC [named extended IP]

Profile IOS-RITE is Active

To test RITE, assuming you have a device connected to the same segment as R2, you can use the **traffic-export interface <interface> start** and **traffic-export interface <interface> stop** privileged EXEC commands**.**

# **CCNP Lab 071: Cisco IOS RITE and RSPAN Lab**

## **Lab Objective:**

The focus of this lab is to understand Router IP Traffic Export (RITE) and Remote Switched Port Analyzer (SPAN) implementation and configuration in Cisco IOS routers.

## **Lab Topology:**

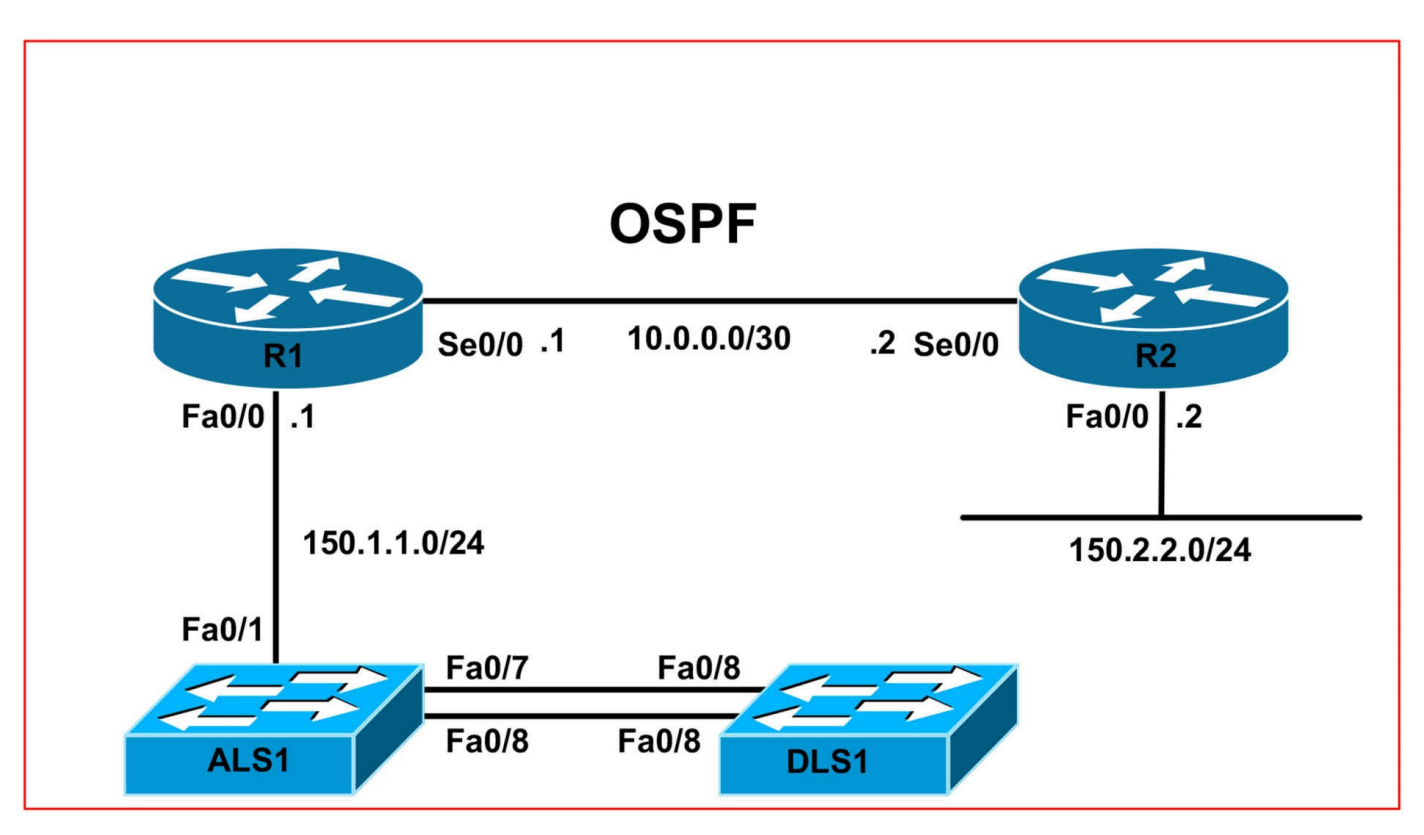

### **IMPORTANT NOTE**

If you are using the www.101labs.net racks, please bring up the LAN interfaces connected to the routers by issuing the **no shutdown** command on the connected switches. If you are using a home lab with no Switches, you can bring up the LAN interfaces using the following configurations on your routers:

#### **interface fastethernet 0/0 no keepalive loopback no shutdown**

Alternately, you can simply connect the interfaces to a hub or switch if you have one available in your own lab.

#### **Task 1**

Configure hostnames and IP addresses on all devices as illustrated in the topology. In addition, configure VLAN 100 on switches ALS1 and DLS1. Assign R1s FastEthernet0/0 to this VLAN as well as F0/7-8 on ALS1 and DLS1. Next, configure a VLAN interface (SVI) with the IP address 150.1.1.253 on ALS1 and a VLAN interface (SVI) with the IP address 150.1.1.254 on DLS1. Verify that switches ALS1 and DLS1 can ping each other as well as router R1.

#### **Task 2**

Configure OSPF on R1 and R2 as illustrated in the topology. Ensure that R2 can ping switch ALS1 and DLS1. Verify your configuration using the appropriate commands.

## **Task 3**

In the future, switch DLS1 will have a FastEthernet0/1 configured as a trunk link. There will be multiple VLANs traversing this trunk link. Management has requested that you configure an RSPAN session to monitor ingress and egress traffic received from FastEthernet0/1. However, in the interim, they have requested that the captured traffic be restricted to that from VLANs 200, 400, and 600. This traffic should be sent to FastEthernet0/5 on switch ALS1. The RSPAN session should be configured to use VLAN 456. Implement this solution and verify the RSPAN configuration using the appropriate commands on both switches.

### **Task 4**

VLAN 100 is used as a transit VLAN to the rest of the network. The security team has a NIPS (Network-based Intrusion Prevention System) connected to port FastEthernet 0/3 on switch DLS1. The request that all traffic in VLAN 100 (receive) be mirrored to this port. To allow the IPS to be able to reset sessions, ensure that ingress traffic is permitted on this port. This traffic should be assigned to VLAN 200. Configure a local SPAN session on switch DLS1 to satisfy this requirement. Verify your configuration using the appropriate commands.

## **Task 5**

In the future, R2 will have several WAN links turned on. Serial 0/0 will be the only link that will be connected to the Internet. The other WAN links will be used for spoke connectivity across a private Frame Relay network. Management has requested that you monitor all bidirectional traffic coming into and leaving out of the Serial 0/0 interface on R2. This traffic should be sent to a Network-based Intrusion Prevention System (NIPS) residing on the LAN segment of R2. This NIPS has the MAC address 00-24-E7- 47-32-40. To ensure as much traffic is captured as possible, configure R2 so that every other packet is sent to the NIPS. Assume that all ICMP traffic is denied. Configure R2 so that only TCP and UDP traffic is exported. Verify your configuration using the appropriate commands.

# **Lab Validation:**

## **Task 1**

Please refer to previous tasks for basic VLAN and IP addressing configuration. These will not be included in this section for brevity and to avoid being redundant. Following your configuration, switch ALS1 should be able to ping R1. This is illustrated in the

output below:

#### ALS1#**ping 150.1.1.0**

Type escape sequence to abort.

Sending 5, 100-byte ICMP Echos to 150.1.1.0, timeout is 2 seconds:

Reply to request 0 from 150.1.1.1, 1 ms

Reply to request 1 from 150.1.1.254, 1 ms

Reply to request 1 from 150.1.1.1, 1 ms

Reply to request 2 from 150.1.1.254, 1 ms

Reply to request 2 from 150.1.1.1, 1 ms

Reply to request 3 from 150.1.1.254, 4 ms

Reply to request 3 from 150.1.1.1, 4 ms

Reply to request 4 from 150.1.1.254, 4 ms

Reply to request 4 from 150.1.1.1, 4 ms

#### DLS1#**ping 150.1.1.0**

Type escape sequence to abort.

Sending 5, 100-byte ICMP Echos to 150.1.1.0, timeout is 2 seconds:

Reply to request 0 from 150.1.1.1, 4 ms

Reply to request 1 from 150.1.1.1, 1 ms

Reply to request 1 from 150.1.1.253, 1 ms

Reply to request 2 from 150.1.1.1, 1 ms

Reply to request 2 from 150.1.1.253, 1 ms

Reply to request 3 from 150.1.1.1, 1 ms

Reply to request 3 from 150.1.1.253, 1 ms

Reply to request 4 from 150.1.1.1, 1 ms

Reply to request 4 from 150.1.1.253, 1 ms

#### **Task 2**

Please refer to previous labs for basic OSPF configuration. Following this, verify your OSPF configuration using the **show ip ospf neighbors** and **show ip route** commands. Following this configuration, your route tables should show the following route information:

#### R1#**show ip route ospf**

150.2.0.0/24 is subnetted, 1 subnets O 150.2.2.0 [110/65] via 10.0.0.2, 00:03:57, Serial0/0

#### R2#**show ip route ospf**

150.1.0.0/24 is subnetted, 1 subnets O 150.1.1.0 [110/65] via 10.0.0.1, 00:04:08, Serial0/0 In order to allow R2 to ping ALS1 and DLS1, you need to configure a default gateway on switch ALS1 as well as on DLS1:

#### ALS1(config)#**ip default-gateway 150.1.1.1**

#### DLS1(config)#**ip default-gateway 150.1.1.1**

Following this, R2 will be able to ping switch ALS1 and vice-versa:

#### R2#**ping 150.1.1.253 source fastethernet 0/0 size 1500 repeat 10**

Type escape sequence to abort. Sending 10, 1500-byte ICMP Echos to 150.1.1.253, timeout is 2 seconds: Packet sent with a source address of 150.2.2.2 .!!!!!!!!!

Success rate is 90 percent (9/10), round-trip min/avg/max =  $16/16/20$  ms

#### R2#**ping 150.1.1.254 source fastethernet 0/0 size 1500 repeat 10**

Type escape sequence to abort. Sending 10, 1500-byte ICMP Echos to 150.1.1.254, timeout is 2 seconds: Packet sent with a source address of 150.2.2.2 .!!!!!!!!! Success rate is 90 percent (9/10), round-trip min/avg/max =  $12/12/16$  ms

## **Task 3**

The core requirements for this task are straightforward. Basically, what is required is an RSPAN session between DLS1 and ALS1 using VLAN 456. The source port should be FastEthernernt0/1 on switch DLS1 and the destination port should be FastEthernet0/5 on switch ALS1. The caveat here is that when monitoring a trunk link, ALL traffic, i.e. for all VLANs, will be monitored. The task, however, requests that only traffic for VLANs 200, 400, and 600 be monitored. To do this, we need to filter the VLANs that will be monitored in the RSPAN session configured on switch DLS1 using the **monitor session <session> filter vlan <list>** command on switch DLS1. This task is completed as follows:

DLS1(config)#**vlan 456**

DLS1(config-vlan)#**remote-span**

DLS1(config-vlan)#**exit**

DLS1(config)#**monitor session 1 source interface fastethernet 0/1 both**

DLS1(config)#**monitor session 1 destination remote vlan 456**

DLS1(config)#monitor session 1 filter vlan 1 - 199, 201 - 399, 401 - 455, 457 - 599 **, 601 - 4094**

## **IMPORTANT NOTE**

If you are using the www.101labs.net racks, the current switches, as of the time of the writing of this guide, are 3550 series switches. Therefore, when completing this lab, you must configure a reflector port for the RSPAN destination. A reflector port is a mechanism that copies packets onto an RSPAN VLAN. The reflector port forwards only the traffic from the RSPAN source session with which it is affiliated. Any device connected to a port set as a reflector port loses connectivity until the RSPAN source session is disabled. Any unused port can be specified as a reflector port. This port will simply loop back untagged traffic to the switch.

The traffic is then placed on the RSPAN VLAN and flooded to any trunk ports that carry the RSPAN VLAN. The Catalyst 2970, 3560, 3750, 4500 and 6500 series switches do not require the configuration of a reflector port when you configure an RSPAN session. If you are completing this lab on one of these switches, omit the **reflector-port** keyword. If configured on 2950 / 3550, use the following configuration to complete this task:

```
vlan 456
remote-span
!
monitor ses 1 source interface fastethenet 0/1 both
monitor ses 1 dest rem vl 456 reflector-port fa 0/2
!
ALS1(config)#vlan 456
ALS1(config-vlan)#remote-span
ALS1(config-vlan)#exit
ALS1(config)#monitor session 1 source remote vlan 456
ALS1(config)#monitor session 1 destination interface fastethernet 0/5
Next, verify your RSPAN configuration using the show monitor session command:
```

```
ALS1#show monitor session 1
Session 1
---------
```
Type : Remote Destination Session Source RSPAN VLAN : 456 Destination Ports : Fa0/5 Encapsulation : Native Ingress: Disabled

```
DLS1#show monitor session 1
Session 1
```

```
---------
```
Type : Remote Source Session Source Ports : Both : Fa0/1 Reflector Port : Fa0/2 Filter VLANs : 1-199,201-399,401-455,457-599,601-4094 Dest RSPAN VLAN : 456

Additionally, you can append the **detail** keyword for more information:

#### DLS1#**show monitor session 1 detail**

Session 1

--------- Type : Remote Source Session Description : - Source Ports : RX Only : None TX Only : None Both : Fa0/1 Source VLANs : RX Only : None TX Only : None Both : None Source RSPAN VLAN : None Destination Ports : None Reflector Port : Fa0/2 Filter VLANs : 1-199,201-399,401-455,457-599,601-4094 Dest RSPAN VLAN : 456

#### **Task 4**

The requirements for this task are straightforward. This task is completed as follows on  $DIS1:$ 

DLS1(config)#**monitor session 2 source vlan 100 rx** DLS1(config)#**monitor session 2 destination interface Fa0/3 encapsulation dot1q ingress vlan 200** DLS1(config)#**exit**

Next, verify your configuration using the **show monitor session** command:

#### DLS1#**show monitor session 2 detail**

Session 2

---------

Type : Local Session Description : - Source Ports : RX Only : None TX Only : None Both : None Source VLANs : RX Only : 100 TX Only : None Both : None Source RSPAN VLAN : None Destination Ports : Fa0/3 Encapsulation : DOT1Q Ingress : Enabled, default VLAN = 200 Reflector Port : None Filter VLANs : None Dest RSPAN VLAN : None

#### **Task 5**

The core requirements for this task are straightforward. However, in order to monitor traffic that is received and sent via Serial 0/0, we need to apply the RITE profile to this interface. Within the RITE profile, we need to specify FastEthernet0/0 as the egress interface as this is where the Network-based Intrusion Prevention System be connected. This task is completed as follows:

R2(config)#**access-list 100 permit tcp any any** R2(config)#**access-list 100 permit udp any any** R2(config)#**access-list 101 permit tcp any any** R2(config)#**access-list 101 permit udp any any** R2(config)#**ip traffic-export profile INTERNET-MONITORING** R2(conf-rite)#**bidirectional** R2(conf-rite)#**incoming access-list 100** R2(conf-rite)#**incoming sample one-in-every 2** R2(conf-rite)#**outgoing access-list 101** R2(conf-rite)#**outgoing sample one-in-every 2** R2(conf-rite)#**mac-address 0024.E747.3240** R2(conf-rite)#**interface fastethernet 0/0** R2(conf-rite)#**exit** R2(config)#**interface s0/0**

#### R2(config-if)#**ip traffic-export apply INTERNET-MONITORING**

 $R2$ (config-if)# \*Jun 15 11:31:47.843: %RITE-5-ACTIVATE: Activated IP traffic export on interface Serial0/0 R2(config-if)#**exit**

Following this, use the **show ip traffic-export** command to verify statistics:

#### R2#**show ip traffic-export interface serial 0/0** Router IP Traffic Export Parameters Monitored Interface Serial0/0 Export Interface FastEthernet0/0 Destination MAC address 0024.e747.3240 bi-directional traffic export is on Output IP Traffic Export Information Packets/Bytes Exported 0/0 Packets Dropped 0 Sampling Rate one-in-every 2 packets Access List 101 [extended IP] Input IP Traffic Export Information Packets/Bytes Exported 0/0 Packets Dropped 0 Sampling Rate one-in-every 2 packets Access List 100 [extended IP] Profile INTERNET-MONITORING is Active

To test RITE, assuming you have a device connected to the same segment as R2, you can use the **traffic-export interface <interface> start** and **traffic-export interface <interface> stop** privileged EXEC commands**.**

# **Lab Objective:**

The focus of this lab is to understand Syslog and Simple Network Management Protocol implementation and configuration in Cisco IOS routers.

## **Lab Topology:**

This lab requires only a single router running, at a minimum, Cisco IOS Software 12.4 Mainline. The router should have at least one Ethernet interface. The primary purpose of this lab is to reinforce configuration knowledge of the stated chapter.

### **IMPORTANT NOTE**

If you have multiple devices and servers / hosts in your home lab and you would like to test solutions for topics such as Syslog, SNMP and NetFlow by setting up a host and viewing charts or logging information, for example, please feel free to do so. While these labs include logging to 'supposed' hosts, there are no SNMP or Syslog servers in the http://www.101labs.net racks and so you will not be able to test the solutions in those racks. If you only have a single router, you can bring up the Ethernet interface by implementing the following configuration:

```
!
interface fastethernet 0/0
loopback
no keepalive
no shut
!
```
## **Task 1**

Configure local login for the Console port on the router. Next, configure two user accounts on the router. The first user account should be for user STANDARD with a password of CCNP1. The second user account should be for user ADVANCED with a password of CCNP2. User STANDARD should be assigned the lowest privilege level, while user ADVANCED should be assigned the highest privilege level. Verify and test your configuration appropriately.

### **Task 2**

Configure the router so that all informational messages are sent to Syslog server 150.1.1.254. These messages should include user information. Verify and test your configuration using the appropriate commands.

## **Task 3**

In the future, multiple devices will be added to the network and they will all be logging to the 150.1.1.254 host. Management has requested Syslog messages contain the actual hostname of the device, as well as the location, e.g. Dallas, TX or Atlanta, GA for easier identification. Assuming that this device resides in Dallas, TX, configure the router to include its hostname as well as the location Dallas, TX is Syslog messages. Verify your configuration.

## **Task 4**

Management has requested that you implement SNMPv3 on the router. Configure the router for SNMPv3 using the following guidelines:

- Using a view named NOC that includes all MIB objects within the system group
- A group named SWITCH which uses no authentication and has read-only access
- A remote engine ID of 1a2b3c4d5e for host 150.1.1.254
- A user named PASS in group SWITCH using MD5 and with a password of h@rd!

Verify your configuration using the appropriate commands.

## **Task 5**

Configure the router to send SNMP traps to host 150.1.1.254 as follows:

- Use the SNMPv3 authNoPriv Security Level and the SNMPv3 username PASS
- Send only the environmental monitor traps and send traps from FastEthernet 0/0

Verify your configuration using the appropriate commands.

## **Lab Validation:**

## **Task 1**

The requirements of this task are straightforward and should be very well known at this level. This task is completed as follows:

R1(config)#**username STANDARD privilege 0 password CCNP1**

R1(config)#**username ADVANCED privilege 15 password CCNP2**

R1(config)#**line console 0**

R1(config-line)#**login local**

R1(config-line)#**exit**

You can verify your configuration by looking at the router configuration file:

R1#**more system:running-config |section username|line** username STANDARD privilege 0 password 0 CCNP1 username ADVANCED privilege 15 password 0 CCNP2 line con 0 login local line aux 0 line vty 04 login Next, test your solution by exiting and logging in first as user STANDARD: R1#**exit** R1 con0 is now available Press RETURN to get started. User Access Verification Username: **STANDARD** Password:  $R1$ Finally , test your solution by exiting and logging in as user ADVANCED: R1#**exit** R1 con0 is now available Press RETURN to get started. User Access Verification Username: **ADVANCED** Password:  $R1#$ 

#### **Task 2**

The requirements of this task are straightforward and have been described in previous labs. The only exception is the logging of user events. In current versions of Cisco IOS Software, you can use the **logging userinfo** command to enable the logging of user information. This command allows for the logging of user information when the user
invokes the enable privilege mode or when the user changes the privilege level. The information logged includes username, line and privileged level. This task is completed as follows:

#### R1(config)#**logging on**

R1(config)#**logging trap informational**

R1(config)#**logging host 150.1.1.254**

```
R1(config)#logging userinfo
```
#### R1(config)#**exit**

Following this, assuming you are consoled in and console logging is also enabled on the router, you will see a message similar to the following printed on the console:

\*Jun 15 12:19:02.463: %SYS-5-CONFIG\_I: Configured from console by ADVANCED on console

\*Jun 15 12:19:03.463: %SYS-6-LOGGINGHOST\_STARTSTOP: Logging to host 150.1.1.254 started - CLI initiated

Notice that the output includes the username (ADVANCED) as well as the line from which the configuration was performed (Console). A similar message would also be printed if, for example, the STANDARD user navigated from user EXEC to privileged EXEC mode on R1:

R1 con0 is now available

Press RETURN to get started.

User Access Verification

```
Username: STANDARD
Password:
R1>enable
R1#
*Jun 15 12:21:38.451: %SYS-5-PRIV_AUTH_PASS: Privilege level set to 15 by
STANDARD on console
R1#
R1#
R1#disable
R1>*Jun 15 12:22:51.555: %SYS-5-PRIV_AUTH_PASS: Privilege level set to 1 by
STANDARD on console
R1
```
## **Task 3**

In most cases, when configuring logging, a source-interface is specified. This allows network administrators to determine which host sent the information - based on the IP address of the source interface. Cisco IOS Software enhances this functionality even further by allowing an identifier to be added to the beginning of all Syslog messages sent to remote hosts.

This identifier is specified using the **logging origin-id string <identifier>** global configuration command. The identifier can be the hostname, the IPv4 address, the IPv6 address, or any custom text. When specifying a custom text, you must use an underscore (\_) if using multiple words. For example, howtonetwork\_rack1, as spaces are not allowed. If you need to specify a custom string or text that will have spaces, you need to use parenthesis (brackets), for example "howtonetwork rack 1". When using this feature, it is important to remember that the specified custom text is only sent to remote destinations. It will NOT be included for local destinations, such as the Console or local buffer, for example. This task is completed as follows:

#### R1(config)#**logging origin-id string "R1 - Dallas, TX"**

You can verify your configuration by looking at the device configuration:

#### R1#**more system:running-config |section logging**

logging userinfo logging origin-id string "R1 - Dallas, TX" logging 150.1.1.254

#### **Task 4**

Because SNMPv3 configuration is technically beyond the scope of the current CCNP course, the same example used in the SWITCH certification guide is used here. If you read the section, you would have no problem completing this task. This task is completed as follows:

R1(config)#**snmp-server view NOC system included**

R1(config)#**snmp-server group SWITCH v3 noauth read NOC**

R1(config)#**snmp-server engineID remote 150.1.1.254 1a2b3c4d5e**

R1(config)#**snmp-server user PASS SWITCH v3 auth md5 h@rd!**

\*Jun 15 12:50:36.331: Configuring snmpv3 USM user, persisting snmpEngineBoots. Please Wait...

 $R1$ (config)#

You can view configured and default SNMP views using the **show snmp view** command:

R1#**show snmp view**

#### **NOC system - included nonvolatile active**

\*ilmi system - included permanent active \*ilmi atmForumUni - included permanent active v1default iso - included permanent active v1default internet.6.3.15 - excluded permanent active v1default internet.6.3.16 - excluded permanent active v1default internet.6.3.18 - excluded permanent active v1default ciscoMgmt.394 - excluded permanent active v1default ciscoMgmt.395 - excluded permanent active v1default ciscoMgmt.399 - excluded permanent active v1default ciscoMgmt.400 - excluded permanent active

You can view configured groups using the **show snmp group** command:

#### R1#**show snmp group**

groupname: ILMI security model:v1 readview : \*ilmi writeview: \*ilmi notifyview: <no notifyview specified> row status: active

groupname: ILMI security model:v2c readview : \*ilmi writeview: \*ilmi notifyview: <no notifyview specified> row status: active

**groupname: SWITCH security model:v3 noauth readview : NOC writeview: <no writeview specified> notifyview: <no notifyview specified> row status: active**

#### **Task 5**

The requirements for this task are straightforward. This task is completed as follows:

R1(config)#**snmp-server host 150.1.1.254 version 3 auth PASS envmon**

R1(config)#**snmp-server enable traps envmon**

R1(config)#**snmp-server source-interface traps fastethernet 0/0**

Next, verify your configuration using the **show snmp** commands:

#### R1#**show snmp**

Chassis: JAE08020Z7T SNMP packets input Bad SNMP version errors Unknown community name

- Illegal operation for community name supplied
- Encoding errors
- Number of requested variables
- Number of altered variables
- Get-request PDUs
- Get-next PDUs
- Set-request PDUs
- Input queue packet drops (Maximum queue size 1000)
- SNMP packets output
- Too big errors (Maximum packet size 1500)
- No such name errors
- Bad values errors
- General errors
- Response PDUs
- Trap PDUs

SNMP logging: enabled Logging to 150.1.1.254.162, 0/10, 0 sent, 0 dropped.

To view host configuration parameters, use the **show snmp host** command:

#### R1#**show snmp host**

Notification host: 150.1.1.254 udp-port: 162 type: trap user: PASS security model: v3 auth

# **CCNP Lab 073: Multicast - PIM Dense Mode Lab**

## **Lab Objective:**

The focus of this lab is to understand IP Multicast Dense Mode forwarding in Cisco IOS routers. Additional technologies include the Internet Group Management Protocol (IGMP).

## **Lab Topology:**

The lab network topology is illustrated below:

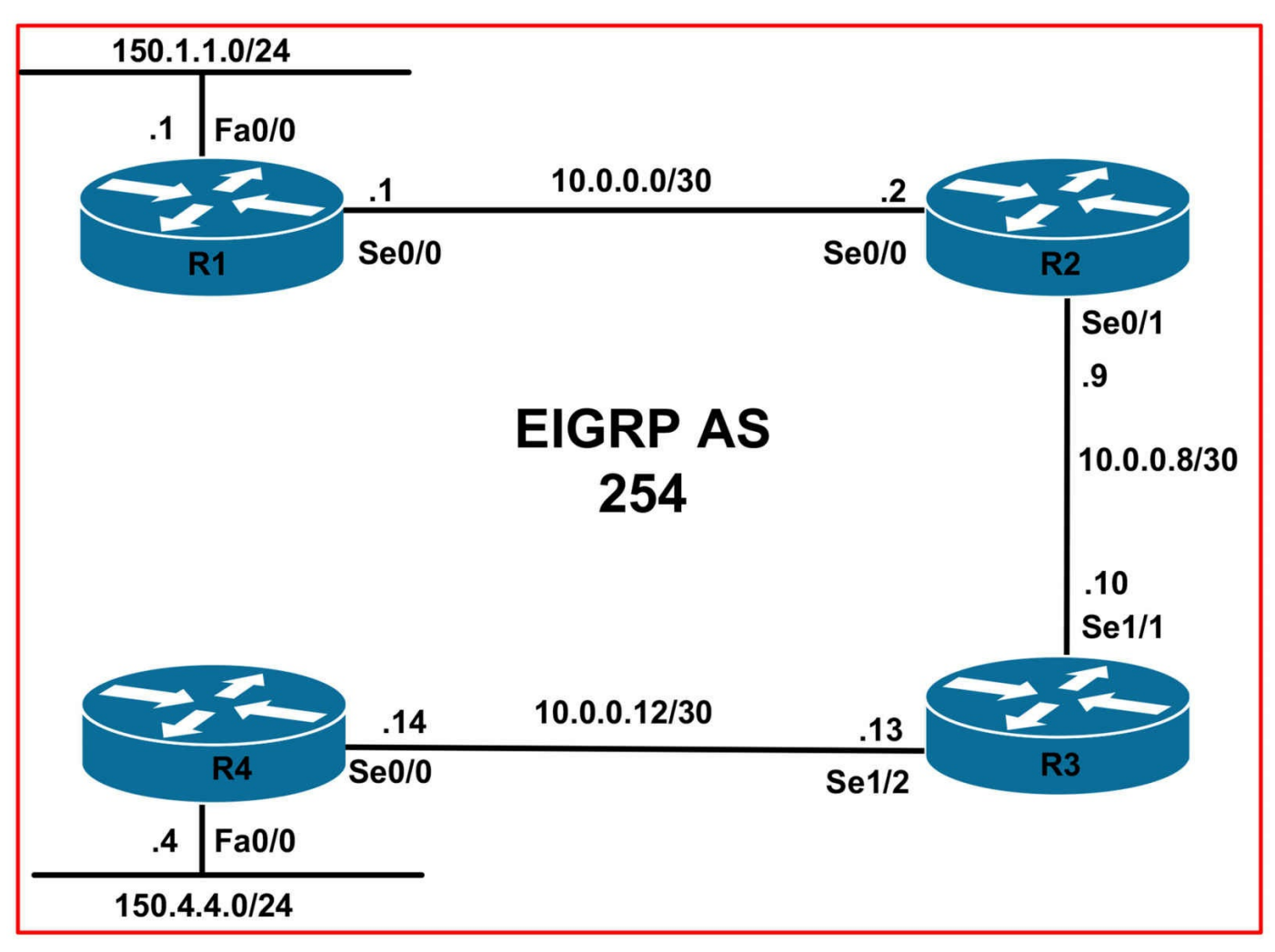

## **IMPORTANT NOTE**

If you are using the www.101labs.net racks, please bring up the LAN interfaces connected to the routers by issuing the **no shutdown** command on the connected switches. If you are using a home lab with no Switches, you can bring up the LAN interfaces using the following configurations on your routers:

#### **interface fastethernet 0/0 no keepalive loopback no shutdown**

Alternately, you can simply connect the interfaces to a hub or switch if you have one available in your own lab.

### **Task 1**

Configure the hostnames, IP addressing on all routers as illustrated in the network topology.

## **Task 2**

Enable EIGRP on all routers as illustrated in the topology. Verify your EIGRP configuration.

## **Task 3**

Enable Internet Group Management Protocol on the LAN interfaces of R1 and R4. Ensure that the configuration allows the host to request traffic from a specific host in the network. Next, enable Dense Mode forwarding on the interfaces. Verify your solution using the appropriate commands.

## **Task 4**

Enable Dense Mode forwarding on all router WAN interfaces. Verify your configuration using the appropriate commands.

## **Task 5**

Configure R1 so that its LAN interface is joined to Multicast group 227.1.1.1. Configure R4 so that its LAN interface is joined to Multicast group 227.4.4.4. Verify that R1 can ping R4s Multicast group and that R4 can ping R1s Multicast group.

# **Lab Validation:**

## **Task 1**

Please refer to previous tasks for basic VLAN and IP addressing configuration. These will not be included in this section for brevity and to avoid being redundant.

## **Task 2**

Please refer to previous labs for basic EIGRP configuration. Following this, verify your EIGRP configuration using the **show ip eigrp neighbors** and **show ip route** commands. Following this configuration, your route tables should show the following route information:

## R1#**show ip route eigrp**

10.0.0.0/30 is subnetted, 3 subnets D 10.0.0.8 [90/2681856] via 10.0.0.2, 00:00:12, Serial0/0 D 10.0.0.12 [90/21536000] via 10.0.0.2, 00:00:12, Serial0/0 150.4.0.0/24 is subnetted, 1 subnets D 150.4.4.0 [90/21538560] via 10.0.0.2, 00:00:12, Serial0/0

### R2#**show ip route eigrp**

10.0.0.0/30 is subnetted, 3 subnets D 10.0.0.12 [90/21024000] via 10.0.0.10, 00:00:22, Serial0/1 150.1.0.0/24 is subnetted, 1 subnets D 150.1.1.0 [90/2172416] via 10.0.0.1, 00:00:17, Serial0/0

150.4.0.0/24 is subnetted, 1 subnets D 150.4.4.0 [90/21026560] via 10.0.0.10, 00:00:22, Serial0/1

#### R3#**show ip route eigrp**

10.0.0.0/30 is subnetted, 3 subnets D 10.0.0.0 [90/21024000] via 10.0.0.9, 00:00:25, Serial1/1 150.1.0.0/24 is subnetted, 1 subnets D 150.1.1.0 [90/21026560] via 10.0.0.9, 00:00:20, Serial1/1 150.4.0.0/24 is subnetted, 1 subnets D 150.4.4.0 [90/20514560] via 10.0.0.14, 00:00:31, Serial1/2

#### R4#**show ip route eigrp**

10.0.0.0/30 is subnetted, 3 subnets D 10.0.0.8 [90/21024000] via 10.0.0.13, 00:00:34, Serial0/0 D 10.0.0.0 [90/21536000] via 10.0.0.13, 00:00:28, Serial0/0 150.1.0.0/24 is subnetted, 1 subnets D 150.1.1.0 [90/21538560] via 10.0.0.13, 00:00:23, Serial0/0

#### **Task 3**

The core requirement of this task is straightforward. However, in order to complete this task as required you need to understand, from the wording, what version of IGMP is required. Specifically, the task is requiring that IGMPv3 be enabled. IGMP version 3, the most recent modification of the IGMP specification, is defined in RFC 3376. This version now allows the host to request traffic from a specific host in the network. Hosts can also specify a list of sources that they should not receive Multicast traffic from. These changes provide support for the use of Source-Specific Multicast within the 232.0.0.0 /8 Multicast group address range. Given this understanding, this task is completed as follows:

R1(config)#**ip multicast-routing**

R1(config)#**interface fastethernet 0/0**

R1(config-if)#**ip igmp version 3**

R1(config-if)#**ip pim dense-mode**

R1(config-if)#**exit**

R4(config)#**ip multicast-routing** R4(config)#**interface fastethernet 0/0** R4(config-if)#**ip igmp version 3** R4(config-if)#**ip pim dense-mode** R4(config-if)#**exit**

Next, verify your configuration using the **show ip igmp interface** command:

R1#**show ip igmp interface fastethernet 0/0** FastEthernet0/0 is up, line protocol is up Internet address is 150.1.1.1/24 **IGMP is enabled on interface Current IGMP host version is 3 Current IGMP router version is 3** IGMP query interval is 60 seconds IGMP querier timeout is 120 seconds IGMP max query response time is 10 seconds Last member query count is 2 Last member query response interval is 1000 ms Inbound IGMP access group is not set IGMP activity: 1 joins, 0 leaves Multicast routing is enabled on interface Multicast TTL threshold is 0 Multicast designated router (DR) is 150.1.1.1 (this system) IGMP querying router is 150.1.1.1 (this system) **Multicast groups joined by this system (number of users): 224.0.1.40(1)** R4#**show ip igmp interface fastethernet 0/0** FastEthernet0/0 is up, line protocol is up Internet address is 150.4.4.4/24 **IGMP is enabled on interface Current IGMP host version is 3 Current IGMP router version is 3** IGMP query interval is 60 seconds IGMP querier timeout is 120 seconds IGMP max query response time is 10 seconds Last member query count is 2 Last member query response interval is 1000 ms Inbound IGMP access group is not set IGMP activity: 1 joins, 0 leaves Multicast routing is enabled on interface Multicast TTL threshold is 0 Multicast designated router (DR) is 150.4.4.4 (this system) IGMP querying router is 150.1.1.1 **Multicast groups joined by this system (number of users): 224.0.1.40(1)**

Notice in the last line of the output that the interface is automatically joined to group 224.0.1.40. This group is for Cisco RP Discovery messages. The interface is automatically joined to this group because Dense mode assumes that all hosts want to receive Multicast traffic, unless they explicitly state that they do not. This group is enabled by default; however, it is not applicable in this section because there is no RP when PIM dense mode is enabled. It simply indicates that the interface is listening for packets that may be sent to this group address.

#### **Task 4**

The requirements for this task are straightforward. This task is completed as follows:

R1(config)#**interface serial 0/0** R1(config-if)#**ip pim dense-mode** R1(config-if)#**exit** R2(config)#**ip multicast-routing** R2(config)#**interface serial 0/0** R2(config-if)#**ip pim dense-mode** R2(config-if)#**exit** R2(config)#**interface serial 0/1** R2(config-if)#**ip pim dense-mode** R2(config-if)#**exit** R3(config)#**ip multicast-routing** R3(config)#**interface serial 1/1** R3(config-if)#**ip pim dense-mode** R3(config-if)#**exit** R3(config)#**interface serial 1/2** R3(config-if)#**ip pim dense-mode** R3(config-if)#**exit** R4(config)#**interface serial 0/0** R4(config-if)#**ip pim dense-mode** R4(config-if)#**exit**

Next, verify PIM Dense Mode parameters using the **show ip pim** interface command:

#### R4#**show ip pim interface serial 0/0 detail**

Serial0/0 is up, line protocol is up Internet address is 10.0.0.14/30 Multicast switching: fast Multicast packets in/out: 254/0 Multicast TTL threshold: 0

**PIM: enabled PIM version: 2, mode: dense** PIM DR: 0.0.0.0 PIM neighbor count: 1 PIM Hello/Query interval: 30 seconds PIM Hello packets in/out: 4/5 PIM State-Refresh processing: enabled PIM State-Refresh origination: disabled PIM NBMA mode: disabled PIM ATM multipoint signalling: disabled PIM domain border: disabled Multicast Tagswitching: disabled

## **Task 5**

To configure a router interface to join a Multicast group, a technique commonly used to test the Multicast configuration, use the **ip igmp join-group <group>** interface command:

R1(config)#**interface fastethernet 0/0** R1(config-if)#**ip igmp join-group 227.1.1.1** R1(config-if)#**exit**

R4(config)#**interface fastethernet 0/0** R4(config-if)#**ip igmp join-group 227.4.4.4** R4(config-if)#**exit**

Next, verify your configuration using the **show ip igmp interface** command:

R1#**show ip igmp interface fastethernet 0/0** FastEthernet0/0 is up, line protocol is up Internet address is 150.1.1.1/24 IGMP is enabled on interface Current IGMP host version is 3 Current IGMP router version is 3 IGMP query interval is 60 seconds IGMP querier timeout is 120 seconds IGMP max query response time is 10 seconds Last member query count is 2 Last member query response interval is 1000 ms Inbound IGMP access group is not set **IGMP activity: 3 joins, 0 leaves** Multicast routing is enabled on interface

Multicast TTL threshold is 0 Multicast designated router (DR) is 150.4.4.4 IGMP querying router is 150.1.1.1 (this system) **Multicast groups joined by this system (number of users): 224.0.1.40(1) 227.1.1.1(1)**

#### R4#**show ip igmp interface fastethernet 0/0**

FastEthernet0/0 is up, line protocol is up Internet address is 150.4.4.4/24 IGMP is enabled on interface Current IGMP host version is 3 Current IGMP router version is 3 IGMP query interval is 60 seconds IGMP querier timeout is 120 seconds IGMP max query response time is 10 seconds Last member query count is 2 Last member query response interval is 1000 ms Inbound IGMP access group is not set **IGMP activity: 2 joins, 0 leaves** Multicast routing is enabled on interface Multicast TTL threshold is 0 Multicast designated router (DR) is 150.4.4.4 (this system) IGMP querying router is 150.1.1.1 **Multicast groups joined by this system (number of users):**

#### **224.0.1.40(1) 227.4.4.4(1)**

Finally, complete the task by pinging the Multicast groups from routers R1 and R4:

#### R1#**ping 227.4.4.4**

Type escape sequence to abort. Sending 1, 100-byte ICMP Echos to 227.4.4.4, timeout is 2 seconds:

Reply to request 0 from 10.0.0.14, 40 ms

#### R4#**ping 227.1.1.1**

Type escape sequence to abort. Sending 1, 100-byte ICMP Echos to 227.1.1.1, timeout is 2 seconds:

Reply to request 0 from 10.0.0.1, 40 ms

# **CCNP Lab 074: Multicast - PIM Sparse Mode Lab**

## **Lab Objective:**

The focus of this lab is to understand IP Multicast-Sparse Mode forwarding in Cisco IOS routers. Additional technologies include the Internet Group Management Protocol (IGMP).

## **Lab Topology:**

The lab network topology is illustrated below:

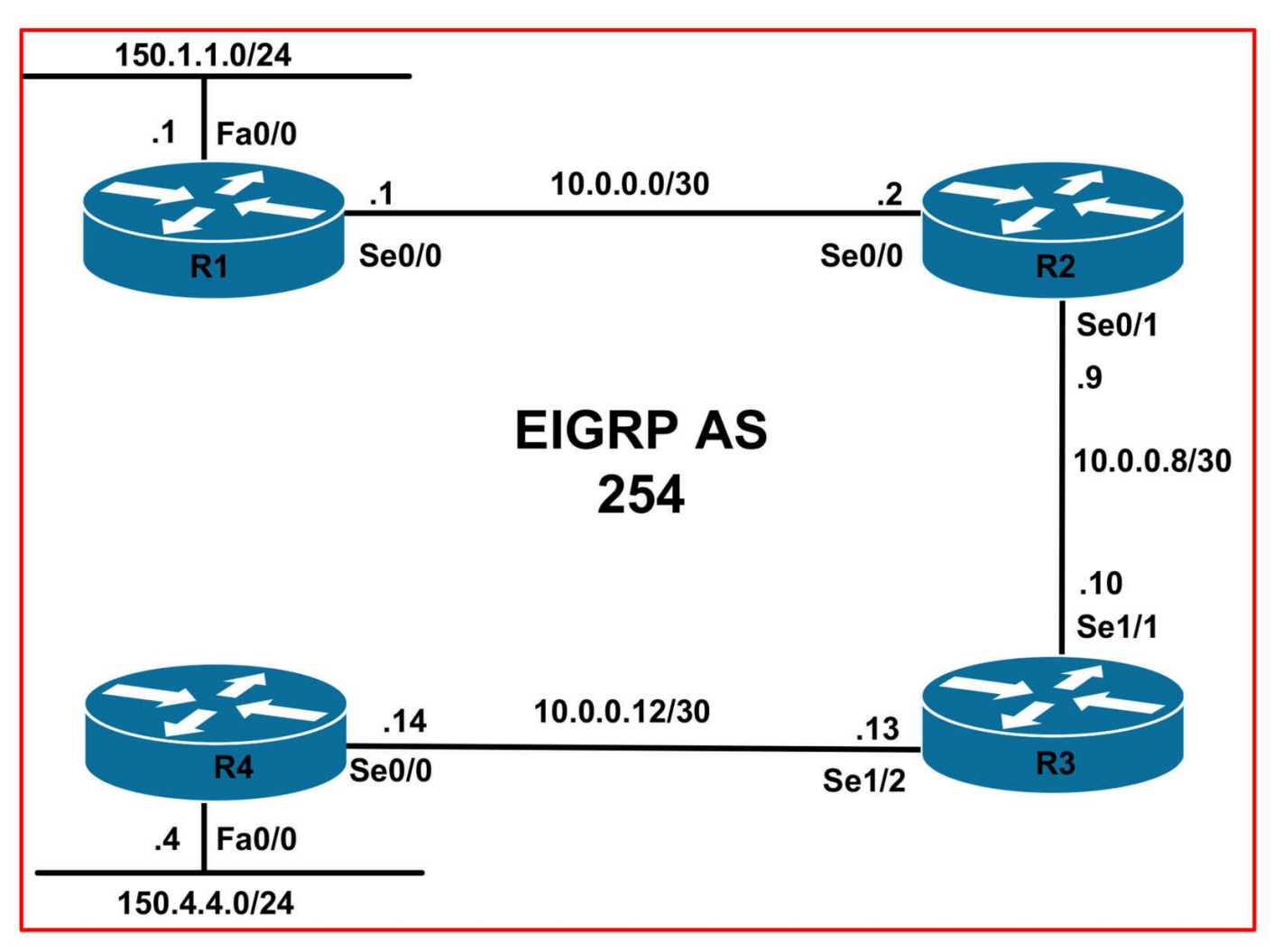

## **IMPORTANT NOTE**

If you are using the www.101labs.net racks, please bring up the LAN interfaces connected to the routers by issuing the **no shutdown** command on the connected switches. If you are using a home lab with no Switches, you can bring up the LAN interfaces using the following configurations on your routers:

#### **interface fastethernet 0/0 no keepalive loopback no shutdown**

Alternately, you can simply connect the interfaces to a hub or switch if you have one available in your own lab.

### **Task 1**

Configure the hostnames, IP addressing on all routers as illustrated in the network topology.

## **Task 2**

Enable EIGRP on all routers as illustrated in the topology. Verify your EIGRP configuration.

## **Task 3**

Enable Internet Group Management Protocol on the LAN interfaces of R1 and R4. These LAN interfaces are connected to legacy hosts that only understand basic IGMP. Configure the version that provides the most basic services. Finally, enable Sparse Mode forwarding on the router LAN interfaces. Verify your solution using the appropriate commands.

## **Task 4**

Enable Sparse Mode forwarding on all router WAN interfaces. Verify your configuration using the appropriate commands.

## **Task 5**

Configure R1 so that its LAN interface is joined to Multicast group 227.1.1.1. Configure R4 so that its LAN interface is joined to Multicast group 227.4.4.4. Verify that R1 can ping R4s Multicast group and that R4 can ping R1s Multicast group.

## **Task 6**

Given that the network will be running Sparse Mode, configure R2 as the Rendezvous Point, or RP. Configure a Loopback 0 interface with the IP address 2.2.2.2/32 on this router. This Loopback address should be configured as the RP for all routers in the network. HINT: Use the **ip pim rp-address <address>** command on all routers. Verify your configuration and test your solution by pinging 227.4.4.4 from R1 and 227.1.1.1 from R4.

# **Lab Validation:**

## **Task 1**

Please refer to previous tasks for basic VLAN and IP addressing configuration. These will not be included in this section for brevity and to avoid being redundant.

## **Task 2**

Please refer to previous labs for basic EIGRP configuration. Following this, verify your EIGRP configuration using the **show ip eigrp neighbors** and **show ip route** commands. Following this configuration, your route tables should show the following route information:

#### R1#**show ip route eigrp**

10.0.0.0/30 is subnetted, 3 subnets D 10.0.0.8 [90/2681856] via 10.0.0.2, 00:00:12, Serial0/0 D 10.0.0.12 [90/21536000] via 10.0.0.2, 00:00:12, Serial0/0 150.4.0.0/24 is subnetted, 1 subnets D 150.4.4.0 [90/21538560] via 10.0.0.2, 00:00:12, Serial0/0

#### R2#**show ip route eigrp**

10.0.0.0/30 is subnetted, 3 subnets D 10.0.0.12 [90/21024000] via 10.0.0.10, 00:00:22, Serial0/1 150.1.0.0/24 is subnetted, 1 subnets D 150.1.1.0 [90/2172416] via 10.0.0.1, 00:00:17, Serial0/0 150.4.0.0/24 is subnetted, 1 subnets D 150.4.4.0 [90/21026560] via 10.0.0.10, 00:00:22, Serial0/1

#### R3#**show ip route eigrp**

10.0.0.0/30 is subnetted, 3 subnets D 10.0.0.0 [90/21024000] via 10.0.0.9, 00:00:25, Serial1/1 150.1.0.0/24 is subnetted, 1 subnets D 150.1.1.0 [90/21026560] via 10.0.0.9, 00:00:20, Serial1/1 150.4.0.0/24 is subnetted, 1 subnets D 150.4.4.0 [90/20514560] via 10.0.0.14, 00:00:31, Serial1/2

#### R4#**show ip route eigrp**

10.0.0.0/30 is subnetted, 3 subnets D 10.0.0.8 [90/21024000] via 10.0.0.13, 00:00:34, Serial0/0 D 10.0.0.0 [90/21536000] via 10.0.0.13, 00:00:28, Serial0/0 150.1.0.0/24 is subnetted, 1 subnets D 150.1.1.0 [90/21538560] via 10.0.0.13, 00:00:23, Serial0/0

#### **Task 3**

The core requirement of this task is straightforward. IGMPv1 provides the most basic services. Given this understanding, this task is completed as follows:

R1(config)#**ip multicast-routing** R1(config)#**interface fastethernet 0/0** R1(config-if)#**ip igmp version 1** R1(config-if)#**ip pim sparse-mode** R1(config-if)#**exit** R4(config)#**ip multicast-routing**

R4(config)#**interface fastethernet 0/0** R4(config-if)#**ip igmp version 1** R4(config-if)#**ip pim sparse-mode** R4(config-if)#**exit**

Next, verify your configuration using the **show ip igmp interface** command:

R1#**show ip igmp interface fastethernet 0/0** FastEthernet0/0 is up, line protocol is up Internet address is 150.1.1.1/24 **IGMP is enabled on interface Current IGMP host version is 1 Current IGMP router version is 1** IGMP query interval is 60 seconds Inbound IGMP access group is not set IGMP activity: 0 joins, 0 leaves Multicast routing is enabled on interface Multicast TTL threshold is 0 Multicast designated router (DR) is 150.4.4.4 IGMP querying router is 150.4.4.4 (this system) **No multicast groups joined by this system** R4#**show ip igmp interface fastethernet 0/0** FastEthernet0/0 is up, line protocol is up Internet address is 150.4.4.4/24 **IGMP is enabled on interface Current IGMP host version is 1 Current IGMP router version is 1** IGMP query interval is 60 seconds Inbound IGMP access group is not set IGMP activity: 0 joins, 0 leaves Multicast routing is enabled on interface Multicast TTL threshold is 0 Multicast designated router (DR) is 150.4.4.4 (this system) IGMP querying router is 150.4.4.4 (this system) **No multicast groups joined by this system**

Notice that unlike Dense Mode, the interfaces are NOT automatically joined to any Multicast groups. This is because Sparse mode forwarding operates in a manner that is opposite to dense mode forwarding. That is, while dense mode assumes that all Multicast-enabled interfaces are interested in receiving Multicast packets unless explicitly configured otherwise, sparse mode assumes that no Multicast interfaces are interested in receiving Multicast packets unless explicitly configured otherwise; that is to say, unless a PIM join message is received on the interface. As such, routers in a sparse-mode network must explicitly request that the data stream be forwarded to them.

### **Task 4**

The requirements of this task are straightforward. This task is completed as follows:

R1(config)#**interface serial 0/0** R1(config-if)#**ip pim sparse-mode** R1(config-if)#**exit** R2(config)#**ip multicast-routing** R2(config)#**interface serial 0/0** R2(config-if)#**ip pim sparse-mode** R2(config-if)#**exit** R2(config)#**interface serial 0/1** R2(config-if)#**ip pim sparse-mode** R2(config-if)#**exit**

R3(config)#**ip multicast-routing** R3(config)#**interface serial 1/1** R3(config-if)#**ip pim sparse-mode** R3(config-if)#**exit** R3(config)#**interface serial 1/2** R3(config-if)#**ip pim sparse-mode** R3(config-if)#**exit**

R4(config)#**interface serial 0/0** R4(config-if)#**ip pim sparse-mode** R4(config-if)#**exit**

Next, verify PIM Sparse Mode parameters using the **show ip pim** interface command:

R1#**show ip pim interface serial 0/0 detail** Serial0/0 is up, line protocol is up Internet address is 10.0.0.1/30 Multicast switching: fast Multicast packets in/out: 667/1 Multicast TTL threshold: 0 **PIM: enabled PIM version: 2, mode: sparse PIM DR: 0.0.0.0 PIM neighbor count: 1** PIM Hello/Query interval: 30 seconds PIM Hello packets in/out: 61/63 PIM State-Refresh processing: enabled

PIM State-Refresh origination: disabled PIM NBMA mode: disabled PIM ATM multipoint signalling: disabled PIM domain border: disabled Multicast Tagswitching: disabled

## **Task 5**

To configure a router interface to join a Multicast group, a technique commonly used to test the Multicast configuration, use the **ip igmp join-group <group>** interface command:

R1(config)#**interface fastethernet 0/0** R1(config-if)#**ip igmp join-group 227.1.1.1** R1(config-if)#**exit**

R4(config)#**interface fastethernet 0/0** R4(config-if)#**ip igmp join-group 227.4.4.4** R4(config-if)#**exit**

Next, verify your configuration using the **show ip igmp interface** command:

R1#**show ip igmp interface fastethernet 0/0** FastEthernet0/0 is up, line protocol is up Internet address is 150.1.1.1/24 IGMP is enabled on interface Current IGMP host version is 1 Current IGMP router version is 1 IGMP query interval is 60 seconds Inbound IGMP access group is not set **IGMP activity: 2 joins, 0 leaves** Multicast routing is enabled on interface Multicast TTL threshold is 0 Multicast designated router (DR) is 150.4.4.4 IGMP querying router is 150.4.4.4 **Multicast groups joined by this system (number of users): 227.1.1.1(1)**

R4#**show ip igmp interface fastethernet 0/0** FastEthernet0/0 is up, line protocol is up Internet address is 150.4.4.4/24

IGMP is enabled on interface Current IGMP host version is 1

Current IGMP router version is 1 IGMP query interval is 60 seconds Inbound IGMP access group is not set **IGMP activity: 3 joins, 0 leaves** Multicast routing is enabled on interface Multicast TTL threshold is 0 Multicast designated router (DR) is 150.4.4.4 (this system) IGMP querying router is 150.4.4.4 (this system) **Multicast groups joined by this system (number of users): 227.4.4.4(1)**

#### **Task 6**

When sparse-mode is enabled, one of the routers in the network performs a special function as a connection point between the source and the receiver. This router is referred to as the Rendezvous Point, or RP. The RP combines knowledge of the group source with the requests from the receiver. The RP is where the sender and the receiver first meet before the shortest-path tree is established. In other words, once the sender and receiver are aware of each other via the use of the RP, they use the shortest path between sender and receiver, based on routing protocol metric, to send and receive Multicast packets.

Once the Multicast traffic from the source and the requests from the receivers connect at the RP, the traffic is forwarded through the network. This shared tree has the RP at the top of the forwarding tree with the network segments and receivers as the branches and leaves, respectively. This is often referred to as the Rendezvous Point Tree (RPT). The shared-tree used by sparse mode is represented with the  $(*, G)$  notation. The  $*$  is used as a wildcard because the actual source of the Multicast stream is never known until registered with the RP.

In Cisco IOS Software, there are three ways in which the location of the RP can be specified:

- By statically configuring the router or switch with the RP IP address
- Automatically, using the Cisco Auto-RP mechanism
- Automatically, using the Bootstrap Router mechanism with PIMv2

This task requires that you statically configure the RP address on all routers using the **ip pim rp-address <address>** command. This task is completed as follows:

R1(config)#**ip pim rp-address 2.2.2.2**

R2(config)#**interface loopback 0**

## R2(config-if)#**ip address 2.2.2.2 255.255.255.255**

R2(config-if)#**ip pim sparse-mode**

R2(config-if)#**exit**

#### R2(config)#**ip pim rp-address 2.2.2.2**

R2(config)#**exit**

**NOTE**: You MUST advertise the Loopback 0 interface via EIGRP. If you enabled EIGRP for all networks using the **network 0.0.0.0** command, no additional configuration is necessary. However, if you explicitly enabled EIGRP for specific subnets, you need to also advertise the configured Loopback 0 interface via EIGRP; otherwise, no other router can reach this address.

#### R3(config)#**ip pim rp-address 2.2.2.2**

#### R4(config)#**ip pim rp-address 2.2.2.2**

Next, verify static RP configuration using the **show ip pim rp** command:

#### R1#**show ip pim rp**

Group: 227.4.4.4, RP: 2.2.2.2, uptime 00:02:09, expires never Group: 227.1.1.1, RP: 2.2.2.2, uptime 00:00:47, expires never Group: 224.0.1.40, RP: 2.2.2.2, uptime 00:02:09, expires never

#### R2#**show ip pim rp**

Group: 227.4.4.4, RP: 2.2.2.2, next RP-reachable in 00:00:52 Group: 227.1.1.1, RP: 2.2.2.2, next RP-reachable in 00:00:16 Group: 224.0.1.40, RP: 2.2.2.2, next RP-reachable in 00:01:21

#### R3#**show ip pim rp**

Group: 227.4.4.4, RP: 2.2.2.2, uptime 00:02:18, expires never Group: 227.1.1.1, RP: 2.2.2.2, uptime 00:01:24, expires never Group: 224.0.1.40, RP: 2.2.2.2, uptime 00:02:21, expires never

#### R4#**show ip pim rp**

Group: 227.4.4.4, RP: 2.2.2.2, uptime 00:02:30, expires never Group: 227.1.1.1, RP: 2.2.2.2, uptime 00:01:36, expires never Group: 224.0.1.40, RP: 2.2.2.2, uptime 00:02:30, expires never

In addition to the two statically defined Multicast groups, also notice that group 224.0.1.40 is also listed in the output of this command. This is the group address used for RP Discovery messages. This group is enabled by default as is used for RP Discovery. Finally, complete the task by pinging 227.4.4.4 from R1 and 227.1.1.1 from R4:

#### R1#**ping 227.4.4.4**

Type escape sequence to abort.

Sending 1, 100-byte ICMP Echos to 227.4.4.4, timeout is 2 seconds: Reply to request 0 from 10.0.0.14, 32 ms R4#**ping 227.1.1.1** Type escape sequence to abort.

Sending 1, 100-byte ICMP Echos to 227.1.1.1, timeout is 2 seconds:

Reply to request 0 from 10.0.0.1, 48 ms

# **CCNP Lab 075: Multicast - PIM Auto RP Lab**

## **Lab Objective:**

The focus of this lab is to understand IP Multicast Auto RP implementation Cisco IOS routers. Additional technologies include the Internet Group Management Protocol (IGMP).

## **Lab Topology:**

The lab network topology is illustrated below:

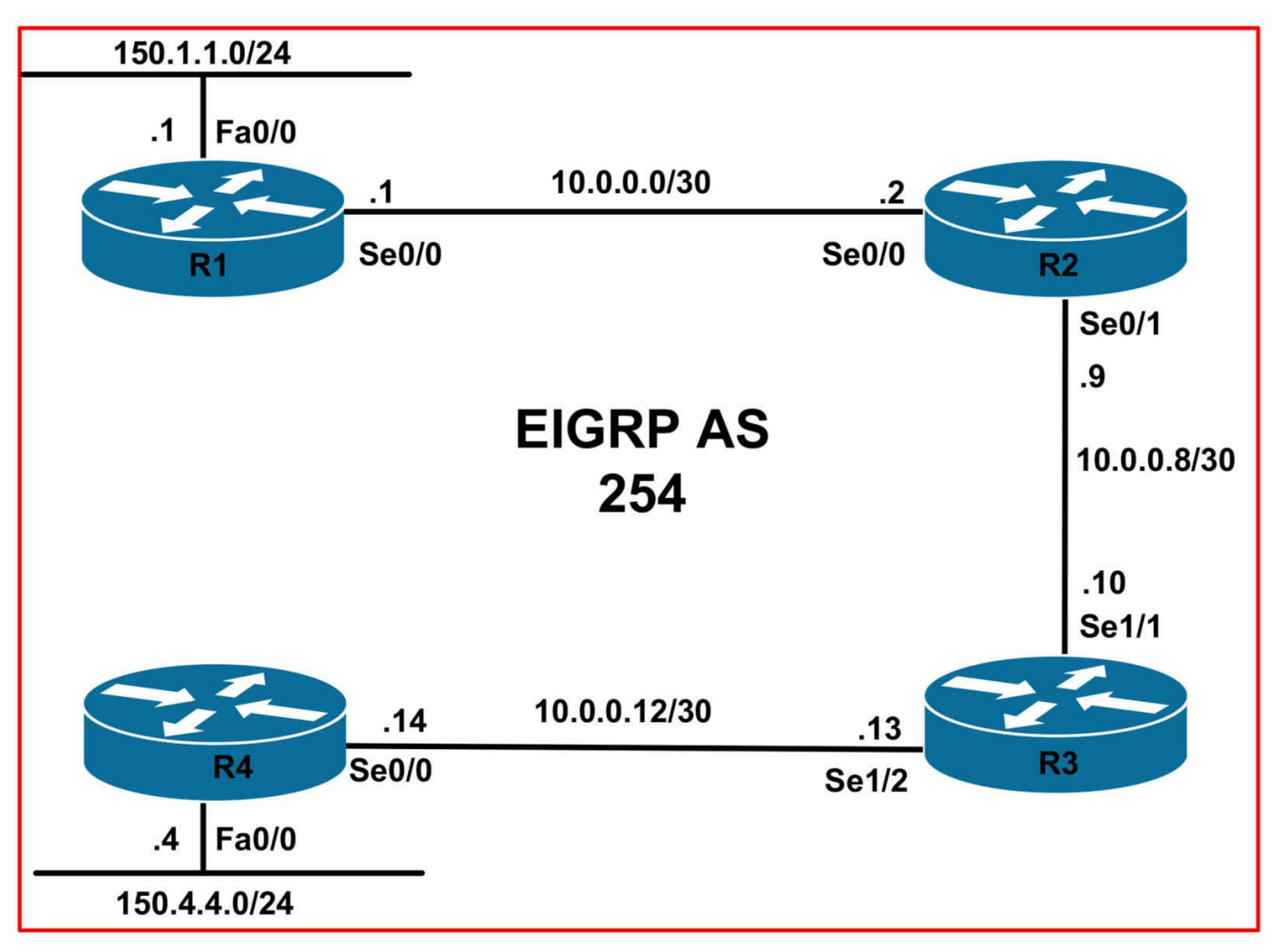

## **IMPORTANT NOTE**

If you are using the www.101labs.net racks, please bring up the LAN interfaces connected to the routers by issuing the **no shutdown** command on the connected switches. If you are using a home lab with no Switches, you can bring up the LAN interfaces using the following configurations on your routers:

#### **interface fastethernet 0/0 no keepalive loopback no shutdown**

Alternately, you can simply connect the interfaces to a hub or switch if you have one available in your own lab.

### **Task 1**

Configure the hostnames, IP addressing on all routers as illustrated in the network topology.

## **Task 2**

Enable EIGRP on all routers as illustrated in the topology. Verify your EIGRP configuration.

## **Task 3**

Enable Internet Group Management Protocol version 2 on the LAN interfaces of routers R1 and R4. Next, enable Sparse-Dense Mode forwarding on the interfaces. Verify your solution using the appropriate commands.

## **Task 4**

Enable Sparse-Dense Mode forwarding on all router WAN interfaces. Verify your configuration using the appropriate commands.

## **Task 5**

Configure R1 so that its LAN interface is joined to Multicast group 227.1.1.1. Configure R4 so that its LAN interface is joined to Multicast group 227.4.4.4. Verify that R1 can ping R4s Multicast group and that R4 can ping R1s Multicast group.

## **Task 6**

Configure Cisco Auto RP functionality on all routers. Use the following guidelines:

- R2 should be configured with a Loopback 0 interface of 2.2.2.2/32
- R2 should be configured to announce Loopback 0 as the candidate RP for all groups
- R3 should be configured with a Loopback 0 interface of 3.3.3.3/32
- R3 should be configured to advertise the RP information to all other routers
- R3 should use its Loopback 0 interface to send these advertisements
- R1 and R4 should be configured to listen to advertised RP Discovery messages

To complete this task, use the following commands on the routers. It will be up to you to determine which command(s) will need to be enabled on which router.

- The ip pim send-rp-discovery command
- The ip pim send-rp-announce command
- The ip pim accept-rp auto-rp command

Finally, complete this task by pinging from R1 to 227.4.4.4 and from R4 to 227.1.1.1.

## **Lab Validation:**

## **Task 1**

Please refer to previous tasks for basic VLAN and IP addressing configuration. These

will not be included in this section for brevity and to avoid being redundant.

## **Task 2**

Please refer to previous labs for basic EIGRP configuration. Following this, verify your EIGRP configuration using the **show ip eigrp neighbors** and **show ip route** commands. Following this configuration, your route tables should show the following route information:

#### R1#**show ip route eigrp**

10.0.0.0/30 is subnetted, 3 subnets D 10.0.0.8 [90/2681856] via 10.0.0.2, 00:00:12, Serial0/0 D 10.0.0.12 [90/21536000] via 10.0.0.2, 00:00:12, Serial0/0 150.4.0.0/24 is subnetted, 1 subnets D 150.4.4.0 [90/21538560] via 10.0.0.2, 00:00:12, Serial0/0

#### R2#**show ip route eigrp**

10.0.0.0/30 is subnetted, 3 subnets D 10.0.0.12 [90/21024000] via 10.0.0.10, 00:00:22, Serial0/1 150.1.0.0/24 is subnetted, 1 subnets D 150.1.1.0 [90/2172416] via 10.0.0.1, 00:00:17, Serial0/0 150.4.0.0/24 is subnetted, 1 subnets D 150.4.4.0 [90/21026560] via 10.0.0.10, 00:00:22, Serial0/1

#### R3#**show ip route eigrp**

10.0.0.0/30 is subnetted, 3 subnets D 10.0.0.0 [90/21024000] via 10.0.0.9, 00:00:25, Serial1/1 150.1.0.0/24 is subnetted, 1 subnets D 150.1.1.0 [90/21026560] via 10.0.0.9, 00:00:20, Serial1/1 150.4.0.0/24 is subnetted, 1 subnets D 150.4.4.0 [90/20514560] via 10.0.0.14, 00:00:31, Serial1/2

#### R4#**show ip route eigrp**

10.0.0.0/30 is subnetted, 3 subnets D 10.0.0.8 [90/21024000] via 10.0.0.13, 00:00:34, Serial0/0 D 10.0.0.0 [90/21536000] via 10.0.0.13, 00:00:28, Serial0/0 150.1.0.0/24 is subnetted, 1 subnets D 150.1.1.0 [90/21538560] via 10.0.0.13, 00:00:23, Serial0/0

### **Task 3**

The requirement for this task is straightforward. This task is completed as follows:

R1(config)#**ip multicast-routing** R1(config)#**interface fastethernet 0/0** R1(config-if)#**ip igmp version 2** R1(config-if)#**ip pim sparse-dense-mode** R1(config-if)#**exit**

R4(config)#**ip multicast-routing** R4(config)#**interface fastethernet 0/0** R4(config-if)#**ip igmp version 2** R4(config-if)#**ip pim sparse-dense-mode** R4(config-if)#**exit**

Next, verify your configuration using the **show ip igmp interface** command:

R1#**show ip igmp interface fastethernet 0/0** FastEthernet0/0 is up, line protocol is up Internet address is 150.1.1.1/24 **IGMP is enabled on interface Current IGMP host version is 2 Current IGMP router version is 2** IGMP query interval is 60 seconds IGMP querier timeout is 120 seconds IGMP max query response time is 10 seconds Last member query count is 2 Last member query response interval is 1000 ms Inbound IGMP access group is not set IGMP activity: 1 joins, 0 leaves Multicast routing is enabled on interface Multicast TTL threshold is 0 Multicast designated router (DR) is 150.1.1.4 IGMP querying router is 150.1.1.1 (this system) **Multicast groups joined by this system (number of users): 224.0.1.40(1)**

Notice in the last line of the output that the interface is automatically joined to group 224.0.1.40. This group is for Cisco RP Discovery messages. The interface is automatically joined to this group because Dense mode assumes that all hosts want to receive Multicast traffic, unless they explicitly state that they do not. This group is enabled by default; it simply indicates that the interface is listening for packets that may be sent to this group address. You can verify the PIM operational mode using the **show ip pim interface** command:

R1#**show ip pim interface fastethernet 0/0 detail** FastEthernet0/0 is up, line protocol is up

Internet address is 150.1.1.1/24 Multicast switching: fast Multicast packets in/out: 326/0 Multicast TTL threshold: 0 **PIM: enabled PIM version: 2, mode: sparse-dense PIM DR: 150.1.1.4 PIM neighbor count: 0** PIM Hello/Query interval: 30 seconds PIM Hello packets in/out: 19/21 PIM State-Refresh processing: enabled PIM State-Refresh origination: disabled PIM NBMA mode: disabled PIM ATM multipoint signalling: disabled PIM domain border: disabled Multicast Tagswitching: disabled

#### **Task 4**

The requirements for this task are straightforward. This task is completed as follows:

R1(config)#**interface serial 0/0** R1(config-if)#**ip pim sparse-dense-mode** R1(config-if)#**exit** R2(config)#**ip multicast-routing** R2(config)#**interface serial 0/0** R2(config-if)#**ip pim sparse-dense-mode** R2(config-if)#**exit** R2(config)#**interface serial 0/1** R2(config-if)#**ip pim sparse-dense-mode** R2(config-if)#**exit** R3(config)#**ip multicast-routing** R3(config)#**interface serial 1/1** R3(config-if)#**ip pim sparse-dense-mode** R3(config-if)#**exit** R3(config)#**interface serial 1/2** R3(config-if)#**ip pim sparse-dense-mode** R3(config-if)#**exit** R4(config)#**interface serial 0/0** R4(config-if)#**ip pim sparse-dense-mode**

#### R4(config-if)#**exit**

Next, verify PIM Sparse-Dense Mode parameters using the **show ip pim** interface command:

#### R4#**show ip pim interface serial 0/0 detail**

Serial0/0 is up, line protocol is up Internet address is 10.0.0.14/30 Multicast switching: fast Multicast packets in/out: 332/0 Multicast TTL threshold: 0 **PIM: enabled PIM version: 2, mode: sparse-dense PIM DR: 0.0.0.0 PIM neighbor count: 1** PIM Hello/Query interval: 30 seconds PIM Hello packets in/out: 2/3 PIM State-Refresh processing: enabled PIM State-Refresh origination: disabled PIM NBMA mode: disabled PIM ATM multipoint signalling: disabled PIM domain border: disabled Multicast Tagswitching: disabled

### **Task 5**

To configure a router interface to join a Multicast group, a technique commonly used to test the Multicast configuration, use the **ip igmp join-group <group>** interface command:

R1(config)#**interface fastethernet 0/0** R1(config-if)#**ip igmp join-group 227.1.1.1** R1(config-if)#**exit**

R4(config)#**interface fastethernet 0/0** R4(config-if)#**ip igmp join-group 227.4.4.4** R4(config-if)#**exit**

Next, verify your configuration using the **show ip igmp interface** command:

#### R1#**show ip igmp interface fastethernet 0/0**

FastEthernet0/0 is up, line protocol is up Internet address is 150.1.1.1/24 IGMP is enabled on interface

Current IGMP host version is 2 Current IGMP router version is 2 IGMP query interval is 60 seconds IGMP querier timeout is 120 seconds IGMP max query response time is 10 seconds Last member query count is 2 Last member query response interval is 1000 ms Inbound IGMP access group is not set IGMP activity: 3 joins, 0 leaves Multicast routing is enabled on interface Multicast TTL threshold is 0 Multicast designated router (DR) is 150.4.4.4 IGMP querying router is 150.1.1.1 (this system) **Multicast groups joined by this system (number of users): 224.0.1.40(1) 227.1.1.1(1)**

#### R4#**show ip igmp interface fastethernet 0/0**

FastEthernet0/0 is up, line protocol is up Internet address is 150.4.4.4/24 IGMP is enabled on interface Current IGMP host version is 2 Current IGMP router version is 2 IGMP query interval is 60 seconds IGMP querier timeout is 120 seconds IGMP max query response time is 10 seconds Last member query count is 2 Last member query response interval is 1000 ms Inbound IGMP access group is not set IGMP activity: 3 joins, 0 leaves Multicast routing is enabled on interface Multicast TTL threshold is 0 Multicast designated router (DR) is 150.4.4.4 (this system) IGMP querying router is 150.1.1.1 **Multicast groups joined by this system (number of users): 224.0.1.40(1) 227.4.4.4(1)**

#### **Task 6**

This task requires the configuration of auto RP. As stated in the TSHOOT guide, in Cisco IOS Software, there are three ways in which the location of the RP can be

specified:

- By statically configuring the router or switch with the RP IP address
- Automatically, using the Cisco Auto-RP mechanism
- Automatically, using the Bootstrap Router mechanism with PIMv2

While the concept of Auto-RP seems very complex, the operation of auto RP is actually fairly straightforward. Each router that you configure to be an RP begins generating Cisco-RP-Announce messages addressed to the 224.0.1.39 group address. These announce messages are flooded through the network in a dense-mode fashion, ensuring that each router receives a copy. Next, the mapping agent for the network listens for the various announce messages and makes a decision as to which router is the RP.

In the event that there are multiple RPs (for redundancy), the candidate RP with the highest IP address is chosen as the RP for the network. The mapping agent then advertises this decision to the network in a Cisco-RP-Discovery message addressed to the 224.0.1.40 group address. Like the announce message, the discovery message is propagated in a dense-mode fashion throughout the network. Once all routers in the network receive the RP, Multicast operates using sparse-mode. This is the reason we need to enable Sparse-Dense mode forwarding. To complete this task, use the **ip pim accept-rp auto-rp** command on R1 and R4. This command configures these routers to accept join and register messages only for RPs that are in the Auto-RP cache. These cache entries are created after the RP information is flooded:

#### R1(config)#**ip pim accept-rp auto-rp**

#### R4(config)#**ip pim accept-rp auto-rp**

Next, use the **ip pim send-rp-announce** command on the router you want to become the RP. In this lab, that would be R1. This command causes the router to send an Auto-RP announcement message to the well-known group CISCO-RP-ANNOUNCE (224.0.1.39). This message announces the router as a candidate RP for all or specified Multicast groups:

R2(config)#**interface loopback 0** R2(config-if)#**ip address 2.2.2.2 255.255.255.255** R2(config-if)#**ip pim sparse-dense-mode** R2(config-if)#**exit** R2(config)#**ip pim send-rp-announce loopback 0 scope 255**

**NOTE**: You MUST advertise the Loopback 0 interface via EIGRP. If you enabled EIGRP for all networks using the **network 0.0.0.0** command, no additional configuration is necessary. However, if you explicitly enabled EIGRP for specific

subnets, you need to also advertise the configured Loopback 0 interface via EIGRP; otherwise, no other router can reach this address.

When using this command, the scope specifies the TTLof these announcements. For example, if you specified a scope of 1, the packet would be sent out with a TTLof 1.

Finally, use the **ip pim send-rp-discovery** command on the router you want to become the RP mapping agent. In this lab, that would be R3. When Auto-RP is used, the following sequence of events occur:

- The RP mapping agent (R3) listens on well-known group address CISCO-RP-ANNOUNCE (224.0.1.39), which candidate RPs (R2) send announcements to.
- The RP mapping agent (R3) sends RP-to-group mappings in an Auto-RP discovery message to the well-known group CISCO-RP-DISCOVERY  $(224.0.1.40)$ . The TTL value (determined by the scope) limits how many hops the message can take.
- PIM designated routers (R1 and R4) listen to this group and use the RPs they learn about from the discovery message.

This task is completed on R3 as follows:

```
R3(config)#interface loopback 0
R3(config-if)#ip address 3.3.3.3 255.255.255.255
R3(config-if)#ip pim sparse-dense-mode
R3(config-if)#exit
R3(config)#ip pim send-rp-discovery loopback 0 scope 255
```
**NOTE**: You MUST advertise the Loopback 0 interface via EIGRP. If you enabled EIGRP for all networks using the **network 0.0.0.0** command, no additional configuration is necessary. However, if you explicitly enabled EIGRP for specific subnets, you need to also advertise the configured Loopback 0 interface via EIGRP; otherwise, no other router can reach this address.

Next, use the **show ip pim autorp** command to view auto RP received and sent packets:

R1#**show ip pim autorp** AutoRP Information: AutoRP is enabled.

**PIM AutoRP Statistics: Sent/Received RP Announce: 0/0, RP Discovery: 0/3**

Notice that R1 has received RP-Discovery messages. It has not sent out any other RP

messages:

R2#**show ip pim autorp** AutoRP Information: AutoRP is enabled.

#### **PIM AutoRP Statistics: Sent/Received RP Announce: 24/0, RP Discovery: 0/3**

Notice that R2 has sent out RP-Announce packets. It has also received RP-Discovery packets.

R3#**show ip pim autorp** AutoRP Information: AutoRP is enabled.

#### **PIM AutoRP Statistics: Sent/Received RP Announce: 0/6, RP Discovery: 9/0**

Notice that R3 has received RP-Announce messages, and has sent out RP-Discovery messages:

#### R4#**show ip pim autorp**

AutoRP Information: AutoRP is enabled.

#### **PIM AutoRP Statistics: Sent/Received RP Announce: 0/0, RP Discovery: 0/3**

And finally, notice that R4 has only received RP-Discovery messages and sent out none:

Following this, verify RP-to-Group mappings using the **show ip pim rp** command:

#### R1#**show ip pim rp**

Group: 227.4.4.4, RP: 2.2.2.2, v2, v1, uptime 00:07:19, expires 00:02:40 Group: 227.1.1.1, RP: 2.2.2.2, v2, v1, uptime 00:07:19, expires 00:02:40

#### R2#**show ip pim rp**

Group: 227.4.4.4, RP: 2.2.2.2, v2, v1, next RP-reachable in 00:00:14 Group: 227.1.1.1, RP: 2.2.2.2, v2, v1, next RP-reachable in 00:00:14

#### R3#**show ip pim rp**

Group: 227.4.4.4, RP: 2.2.2.2, v2, v1, uptime 00:07:12, expires 00:02:43 Group: 227.1.1.1, RP: 2.2.2.2, v2, v1, uptime 00:07:12, expires 00:02:43

#### R4#**show ip pim rp**

Group: 227.4.4.4, RP: 2.2.2.2, v2, v1, uptime 00:07:07, expires 00:02:47 Group: 227.1.1.1, RP: 2.2.2.2, v2, v1, uptime 00:07:07, expires 00:02:47 Finally, complete this task by pinging from R1 to 227.4.4.4 and from R4 to 227.1.1.1

#### R1#**ping 227.4.4.4**

Type escape sequence to abort. Sending 1, 100-byte ICMP Echos to 227.4.4.4, timeout is 2 seconds:

Reply to request 0 from 10.0.0.14, 32 ms

#### R4#**ping 227.1.1.1**

Type escape sequence to abort. Sending 1, 100-byte ICMP Echos to 227.1.1.1, timeout is 2 seconds: Reply to request 0 from 10.0.0.1, 48 ms

# **CCNP Lab 076: Branch Office Connectivity Lab**

## **Lab Objective:**

The focus of this lab is to understand branch office connectivity implementation and configuration. Additional technologies include IP routing, FHRPs, and IPsec VPNs.

## **Lab Topology:**

The lab network topology is illustrated below:

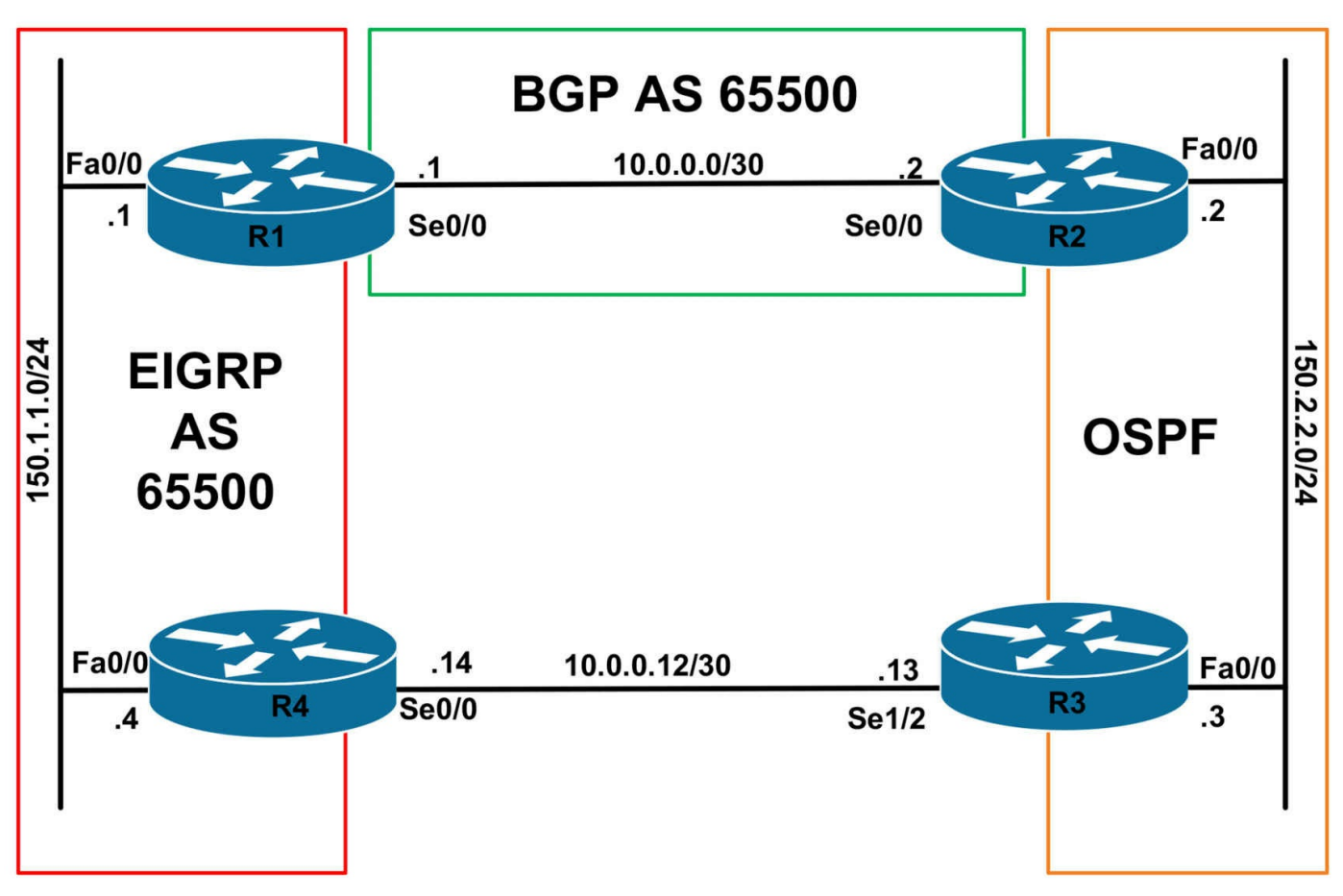

## **IMPORTANT NOTE**

If you are using the www.101labs.net racks, please bring up the LAN interfaces connected to the routers by issuing the **no shutdown** command on the connected switches. If you are using a home lab with no Switches, you can bring up the LAN interfaces using the following configurations on your routers:

### **interface fastethernet 0/0 no keepalive loopback**

**no shutdown**

Alternately, you can simply connect the interfaces to a hub or switch if you have one available in your own lab.

## **Task 1**

Configure hostnames, IP addressing on all routers as illustrated in the network topology.

#### **Task 2**

Configure IP routing as illustrated in the topology. Use AS 65500 for both BGP and EIGRP. Use OSPF process ID 1 for OSPF. Do NOT enable any dynamic routing protocols on the R3-R4 link. However, ensure that R1 and R2 know about this subnet.
Ensure that all routers can ping each other. Implement the necessary route redistribution so that all routers can ping each other. However, you are NOT allowed to redistribute anything into BGP. Verify the solution using the appropriate commands on all routers.

## **Task 3**

Configure HSRP on the LAN segment between R1 and R4. Use a VIP of 150.1.1.254. Configure R1 with a priority of 105 and R4 with a priority of 100. Ensure that R4 becomes active gateway when R1s Serial 0/0 interface goes down. When R1s Serial0/0 interface comes up, R1 should wait 30 seconds before it assumes the role of the active gateway. Verify your HSRP configuration.

## **Task 4**

Assume that the link between R1 and R2 is secure; however, the link between R3 and R4 is not. Management requests that you configure an IPsec tunnel so that when the R1- R2 link is down, traffic between the 150.1.1.0/24 and 150.2.2.0/24 subnets is encrypted and sent across the R3-R4 link. Do NOT configure a GRE Tunnel. Configure the IPsec solution as follows:

- Use Advanced Encryption Standard (AES) as the encryption algorithm
- Use a 256-bit AES encryption key
- Use pre-shared key authentication with a shared key of CCNP2011
- Use Diffie-Hellman group 5

Test your solution and verify that R1 and R2 can ping each other from their LAN interfaces.

# **Lab Validation:**

## **Task 1**

Please refer to previous labs for basic IPv4, IPv6 addressing and hostname configuration. This will not be included in this section to avoid being redundant.

## **Task 2**

The requirements of this task are straightforward. OSPF, EIGRP and BGP configuration as well as redistribution have been illustrated in previous labs. This task is completed as follows:

R1(config)#**router eigrp 65500**

```
R1(config-router)#no auto-summary
```
R1(config-router)#**network 150.1.1.1 0.0.0.0**

R1(config-router)#**redistribute connected**

R1(config-router)#**redistribute bgp 65500** R1(config-router)#**default-metric 1544 2000 255 1 1500** R1(config-router)#**exit** R1(config)#**router bgp 65500** R1(config-router)#**bgp router-id 1.1.1.1** R1(config-router)#**neighbor 10.0.0.2 remote-as 65500** R1(config-router)#**network 150.1.1.0 mask 255.255.255.0** R1(config-router)#**bgp redistribute-internal** R1(config-router)#**exit** R2(config)#**router ospf 1** R2(config-router)#**router-id 2.2.2.2** R2(config-router)#**network 150.2.2.2 0.0.0.0 area 0** R2(config-router)#**redistribute connected subnets** R2(config-router)#**redistribute bgp 65500 subnets** R2(config-router)#**exit** R2(config)#**router bgp 65500** R2(config-router)#**bgp router-id 2.2.2.2** R2(config-router)#**neighbor 10.0.0.1 remote-as 65500** R2(config-router)#**bgp redistribute-internal** R2(config-router)#**network 150.2.2.0 mask 255.255.255.0** R2(config-router)#**exit** R3(config)#**router ospf 1** R3(config-router)#**router-id 3.3.3.3** R3(config-router)#**network 150.2.2.3 0.0.0.0 area 0** R3(config-router)#**redistribute connected subnets** R3(config-router)#**exit** R4(config)#**router eigrp 65500** R4(config-router)#**no auto-summary** R4(config-router)#**network 150.1.1.4 0.0.0.0** R4(config-router)#**redistribute connected** R4(config-router)#**exit** Following this, verify IP routing using the **show ip route** command on all routers: R1#**show ip route** Codes: C - connected, S - static, R - RIP, M - mobile, B - BGP D - EIGRP, EX - EIGRP external, O - OSPF, IA - OSPF inter area

N1 - OSPF NSSA external type 1, N2 - OSPF NSSA external type 2

E1 - OSPF external type 1, E2 - OSPF external type 2

i - IS-IS, su - IS-IS summary, L1 - IS-IS level-1, L2 - IS-IS level-2

ia - IS-IS inter area, \* - candidate default, U - per-user static route

o - ODR, P - periodic downloaded static route

Gateway of last resort is not set

10.0.0.0/30 is subnetted, 2 subnets

#### **D EX 10.0.0.12 [170/2172416] via 150.1.1.4, 00:01:28, FastEthernet0/0**

C 10.0.0.0 is directly connected, Serial0/0

150.1.0.0/24 is subnetted, 1 subnets

C 150.1.1.0 is directly connected, FastEthernet0/0

150.2.0.0/24 is subnetted, 1 subnets

**B 150.2.2.0 [200/0] via 10.0.0.2, 00:04:33**

#### R2#**show ip route**

Codes: C - connected, S - static, R - RIP, M - mobile, B - BGP

D - EIGRP, EX - EIGRP external, O - OSPF, IA - OSPF inter area

N1 - OSPF NSSA external type 1, N2 - OSPF NSSA external type 2

E1 - OSPF external type 1, E2 - OSPF external type 2

i - IS-IS, su - IS-IS summary, L1 - IS-IS level-1, L2 - IS-IS level-2

ia - IS-IS inter area, \* - candidate default, U - per-user static route

o - ODR, P - periodic downloaded static route

Gateway of last resort is not set

10.0.0.0/30 is subnetted, 2 subnets

#### **O E2 10.0.0.12 [110/20] via 150.2.2.3, 00:02:41, FastEthernet0/0**

C 10.0.0.0 is directly connected, Serial0/0

150.1.0.0/24 is subnetted, 1 subnets

#### **B 150.1.1.0 [200/0] via 10.0.0.1, 00:04:36**

150.2.0.0/24 is subnetted, 1 subnets

C 150.2.2.0 is directly connected, FastEthernet0/0

#### R3#**show ip route**

Codes: C - connected, S - static, R - RIP, M - mobile, B - BGP D - EIGRP, EX - EIGRP external, O - OSPF, IA - OSPF inter area N1 - OSPF NSSA external type 1, N2 - OSPF NSSA external type 2 E1 - OSPF external type 1, E2 - OSPF external type 2 i - IS-IS, su - IS-IS summary, L1 - IS-IS level-1, L2 - IS-IS level-2 ia - IS-IS inter area, \* - candidate default, U - per-user static route o - ODR, P - periodic downloaded static route

Gateway of last resort is not set

10.0.0.0/30 is subnetted, 2 subnets C 10.0.0.12 is directly connected, Serial1/2 **O E2 10.0.0.0 [110/20] via 150.2.2.2, 00:02:43, FastEthernet0/0** 150.1.0.0/24 is subnetted, 1 subnets **O E2 150.1.1.0 [110/1] via 150.2.2.2, 00:02:43, FastEthernet0/0** 150.2.0.0/24 is subnetted, 1 subnets C 150.2.2.0 is directly connected, FastEthernet0/0 R4#**show ip route** Codes: C - connected, S - static, R - RIP, M - mobile, B - BGP D - EIGRP, EX - EIGRP external, O - OSPF, IA - OSPF inter area N1 - OSPF NSSA external type 1, N2 - OSPF NSSA external type 2

E1 - OSPF external type 1, E2 - OSPF external type 2

i - IS-IS, su - IS-IS summary, L1 - IS-IS level-1, L2 - IS-IS level-2

ia - IS-IS inter area, \* - candidate default, U - per-user static route

o - ODR, P - periodic downloaded static route

Gateway of last resort is not set

10.0.0.0/30 is subnetted, 2 subnets

C 10.0.0.12 is directly connected, Serial0/0

#### **D EX 10.0.0.0 [170/2172416] via 150.1.1.1, 00:01:38, FastEthernet0/0**

150.1.0.0/24 is subnetted, 1 subnets

C 150.1.1.0 is directly connected, FastEthernet0/0

150.2.0.0/24 is subnetted, 1 subnets

#### **D EX 150.2.2.0 [170/2172416] via 150.1.1.1, 00:01:38, FastEthernet0/0**

Finally, ping from all routers to every other router to verify your solution. For brevity, the solution will show pings from R4 to every other router in the network:

#### R4#**ping 150.1.1.1**

Type escape sequence to abort. Sending 5, 100-byte ICMP Echos to 150.1.1.1, timeout is 2 seconds: !!!!!

Success rate is 100 percent (5/5), round-trip min/avg/max =  $1/2/4$  ms

#### R4#**ping 10.0.0.2**

Type escape sequence to abort.

Sending 5, 100-byte ICMP Echos to 10.0.0.2, timeout is 2 seconds:

!!!!!

Success rate is 100 percent (5/5), round-trip min/avg/max =  $1/3/4$  ms

R4#**ping 150.2.2.3**

Type escape sequence to abort.

Sending 5, 100-byte ICMP Echos to 150.2.2.3, timeout is 2 seconds: !!!!!

```
Success rate is 100 percent (5/5), round-trip min/avg/max = 1/3/4 ms
```
## **Task 3**

The core requirements for this task are straightforward. To ensure that R1 re-assumes its role as the primary gateway after its Serial0/0 link comes up, you can specify this parameter in the Enhanced Object Tracking configuration or using HSRP commands. This lab solution shows the delay value being specified using HSRP commands:

R1(config)#**track 1 interface serial 0/0 line-protocol** R1(config-track)#**exit** R1(config)#**interface fastethernet 0/0** R1(config-if)#**standby 1 ip 150.1.1.254** R1(config-if)#**standby 1 priority 105** R1(config-if)#**standby 1 preempt** R1(config-if)#**standby 1 preempt delay minimum 30** R1(config-if)#**standby 1 track 1 decrement 10**

R1(config-if)#**exit**

If you wanted to use EOT, you could also complete this section as follows:

R1(config)#**track 1 interface serial 0/0 line-protocol**

R1(config-track)#**delay up 30**

R1(config-track)#**exit**

Complete this task on R4 as follows:

R4(config)#**interface fastethernet 0/0** R4(config-if)#**standby 1 ip 150.1.1.254** R4(config-if)#**standby 1 preempt** R4(config-if)#**exit**

Verify your HSRP configuration using the **show standby** commands:

## R1#**show standby fastethernet 0/0**

FastEthernet0/0 - Group 1 State is Active 2 state changes, last state change 00:03:08 Virtual IP address is 150.1.1.254 Active virtual MAC address is 0000.0c07.ac01 Local virtual MAC address is 0000.0c07.ac01 (v1 default) Hello time 3 sec, hold time 10 sec

Next hello sent in 0.820 secs **Preemption enabled, delay min 30 secs Active router is local Standby router is 150.1.1.4, priority 100 (expires in 9.916 sec) Priority 105 (configured 105) Track object 1 state Up decrement 10** IP redundancy name is "hsrp-Fa0/0-1" (default) R4#**show standby fastethernet 0/0** FastEthernet0/0 - Group 1 State is Standby 1 state change, last state change 00:00:34 Virtual IP address is 150.1.1.254 Active virtual MAC address is 0000.0c07.ac01 Local virtual MAC address is 0000.0c07.ac01 (v1 default) Hello time 3 sec, hold time 10 sec Next hello sent in 1.484 secs **Preemption enabled Active router is 150.1.1.1, priority 105 (expires in 9.384 sec) Standby router is local Priority 100 (default 100)** IP redundancy name is "hsrp-Fa0/0-1" (default)

### **Task 4**

The requirements for this task are two-fold. First, you need to configure a site-to-site IPsec VPN between R3 and R4. Second, you need to ensure that traffic is sent across this tunnel when the WAN link between R1 and R2 is down. Additionally, because the subnets are advertised by internal BGP, they will have an administrative distance of 200. To ensure that this path is only used as a backup, you need to modify the default administrative distance values on R1 and R2 as well. This task is completed as follows:

```
R1(config)#router eigrp 65500
R1(config-router)#distance eigrp 90 210
R1(config-router)#exit
R2(config)#router ospf 1
R2(config-router)#distance ospf external 210
R2(config-router)#exit
R3(config)#ip route 150.1.1.0 255.255.255.0 10.0.0.14 254
R3(config)#router ospf 1
R3(config-router)#redistribute static subnets
```
R3(config-router)#**exit** R3(config)#**ip access-list extended SECURE-TRAFFIC** R3(config-ext-nacl)#**permit ip 150.2.2.0 0.0.0.255 150.1.1.0 0.0.0.255** R3(config-ext-nacl)#**exit** R3(config)#**crypto isakmp policy 1** R3(config-isakmp)#**encryption aes 256** R3(config-isakmp)#**authentication pre-share** R3(config-isakmp)#**group 5** R3(config-isakmp)#**exit** R3(config)#**crypto isakmp key CCNP2011 address 10.0.0.14** R3(config)#**crypto ipsec transform-set AES-SECURE esp-aes 256** R3(cfg-crypto-trans)#**exit** R3(config)#**crypto map BACKUP-SOLUTION 1 ipsec-isakmp** % NOTE: This new crypto map will remain disabled until a peer and a valid access list have been configured. R3(config-crypto-map)#**set peer 10.0.0.14** R3(config-crypto-map)#**set transform-set AES-SECURE** R3(config-crypto-map)#**match address SECURE-TRAFFIC** R3(config-crypto-map)#**exit** R3(config)#**interface serial 1/2** R3(config-if)#**crypto map BACKUP-SOLUTION** R3(config-if)#**exit** R4(config)#**ip route 150.2.2.0 255.255.255.0 10.0.0.13 254** R4(config)#**router eigrp 65500** R4(config-router)#**redistribute static** R4(config-router)#**exit** R4(config)#**ip access-list extended SECURE-TRAFFIC** R4(config-ext-nacl)#**permit ip 150.1.1.0 0.0.0.255 150.2.2.0 0.0.0.255** R4(config-ext-nacl)#**exit** R4(config)#**crypto isakmp policy 1** R4(config-isakmp)#**encryption aes 256** R4(config-isakmp)#**authentication pre-share** R4(config-isakmp)#**group 5** R4(config-isakmp)#**exit** R4(config)#**crypto isakmp key CCNP2011 address 10.0.0.13** R4(config)#**crypto ipsec transform-set AES-SECURE esp-aes 256** R4(cfg-crypto-trans)#**exit** R4(config)#**crypto map BACKUP-SOLUTION 1 ipsec-isakmp**

% NOTE: This new crypto map will remain disabled until a peer and a valid access list have been configured. R4(config-crypto-map)#**set peer 10.0.0.13** R4(config-crypto-map)#**set transform-set AES-SECURE** R4(config-crypto-map)#**match address SECURE-TRAFFIC** R4(config-crypto-map)#**exit** R4(config)#**interface serial 0/0** R4(config-if)#**crypto map BACKUP-SOLUTION** R4(config-if)#**exit** Next, verify your configuration using the **show crypto** commands: R4#**show crypto isakmp policy** Global IKE policy Protection suite of priority 1 **encryption algorithm: AES - Advanced Encryption Standard (256 bit keys). hash algorithm: Secure Hash Standard authentication method: Pre-Shared Key Diffie-Hellman group: #5 (1536 bit) lifetime: 86400 seconds, no volume limit** Default protection suite encryption algorithm: DES - Data Encryption Standard (56 bit keys). hash algorithm: Secure Hash Standard authentication method: Rivest-Shamir-Adleman Signature Diffie-Hellman group: #1 (768 bit) lifetime: 86400 seconds, no volume limit R4#**show crypto map** Crypto Map "BACKUP-SOLUTION" 1 ipsec-isakmp **Peer = 10.0.0.13 Extended IP access list SECURE-TRAFFIC access-list SECURE-TRAFFIC permit ip 150.1.1.0 0.0.0.255 150.2.2.0 0.0.0.255 Current peer: 10.0.0.13** Security association lifetime: 4608000 kilobytes/3600 seconds PFS (Y/N): N **Transform sets={ AES-SECURE,** } **Interfaces using crypto map BACKUP-SOLUTION: Serial0/0**

Finally, test your solution by disabling the R1-R2 link and checking the routing on R1 and R2 for the 150.2.2.0/24 and 150.1.1.0/24 subnets. Prior to this, the routing for the subnets is as follows:

R1#**show ip route 150.2.2.0 255.255.255.0** Routing entry for 150.2.2.0/24 **Known via "bgp 65500" , distance 200, metric 0, type internal** Redistributing via eigrp 65500 Advertised by eigrp 65500 Last update from 10.0.0.2 00:02:10 ago Routing Descriptor Blocks: \* 10.0.0.2, from 10.0.0.2, 00:02:10 ago Route metric is 0, traffic share count is 1 AS Hops 0 R2#**show ip route 150.1.1.0 255.255.255.0** Routing entry for 150.1.1.0/24 **Known via "bgp 65500" , distance 200, metric 0, type internal** Redistributing via ospf 1 Advertised by ospf 1 subnets Last update from 10.0.0.1 00:01:30 ago Routing Descriptor Blocks: \* 10.0.0.1, from 10.0.0.1, 00:01:30 ago Route metric is 0, traffic share count is 1 AS Hops 0 R3#show ip route 150.1.1.0 255.255.255.0 Routing entry for 150.1.1.0/24 **Known via "ospf 1" , distance 110, metric 1, type extern 2, forward metric 1** Last update from 150.2.2.2 on FastEthernet0/0, 00:01:45 ago Routing Descriptor Blocks: \* 150.2.2.2, from 2.2.2.2, 00:01:45 ago, via FastEthernet0/0 Route metric is 1, traffic share count is 1 R4#**show ip route 150.2.2.0 255.255.255.0** Routing entry for 150.2.2.0/24 **Known via "eigrp 65500" , distance 170, metric 2172416, type external** Redistributing via eigrp 65500 Last update from 150.1.1.1 on FastEthernet0/0, 00:03:48 ago Routing Descriptor Blocks: \* 150.1.1.1, from 150.1.1.1, 00:03:48 ago, via FastEthernet0/0

Route metric is 2172416, traffic share count is 1 Total delay is 20100 microseconds, minimum bandwidth is 1544 Kbit Reliability 255/255, minimum MTU 1500 bytes Loading 1/255, Hops 1 Next, shut down the WAN link that connects routers R1 and R2: R1(config)#**interface serial 0/0** R1(config-if)#**shutdown** After this, verify that routing information is correct: R1#**show ip route 150.2.2.0 255.255.255.0** Routing entry for 150.2.2.0/24 **Known via "eigrp 65500" , distance 170, metric 2172416, type external** Redistributing via eigrp 65500 Last update from 150.1.1.4 on FastEthernet0/0, 00:00:09 ago Routing Descriptor Blocks: **\* 150.1.1.4, from 150.1.1.4, 00:00:09 ago, via FastEthernet0/0** Route metric is 2172416, traffic share count is 1 Total delay is 20100 microseconds, minimum bandwidth is 1544 Kbit Reliability 255/255, minimum MTU 1500 bytes Loading 1/255, Hops 1 R2#**show ip route 150.1.1.0 255.255.255.0** Routing entry for 150.1.1.0/24 **Known via "ospf 1" , distance 110, metric 20, type extern 2, forward metric 1** Last update from  $150.2.2.3$  on FastEthernet0/0, 00:00:56 ago Routing Descriptor Blocks: \* 150.2.2.3, from 3.3.3.3, 00:00:56 ago, via FastEthernet0/0 Route metric is 20, traffic share count is 1 Next, ping between R1 and R2: R1#**ping 150.2.2.2 repeat 20 size 1500**

Type escape sequence to abort. Sending 20, 1500-byte ICMP Echos to 150.2.2.2, timeout is 2 seconds: !!!!!!!!!!!!!!!!!!!!

Success rate is 100 percent (20/20), round-trip  $\min/\text{avg}/\text{max} = 220/222/224 \text{ ms}$ 

#### R2#**ping 150.1.1.1 repeat 20 size 1500**

Type escape sequence to abort. Sending 20, 1500-byte ICMP Echos to 150.1.1.1, timeout is 2 seconds: !!!!!!!!!!!!!!!!!!!

Success rate is 100 percent (20/20), round-trip  $\min/\text{avg}/\text{max} = 220/222/224 \text{ ms}$ 

Finally, view encryption status and statistics using the **show crypto** commands:

#### R3#**show crypto ipsec sa**

interface: Serial1/2 Crypto map tag: BACKUP-SOLUTION, local addr 10.0.0.13 protected vrf: (none) local ident (addr/mask/prot/port): (150.2.2.0/255.255.255.0/0/0) remote ident (addr/mask/prot/port): (150.1.1.0/255.255.255.0/0/0) current peer 10.0.0.14 port 500 PERMIT, flags={origin is acl,} #pkts encaps: 80, #pkts encrypt: 80, #pkts digest: 80 #pkts decaps: 80, #pkts decrypt: 80, #pkts verify: 80 #pkts compressed: 0, #pkts decompressed: 0 #pkts not compressed: 0, #pkts compr. failed: 0 #pkts not decompressed: 0, #pkts decompress failed: 0 #send errors 0, #recv errors 0 local crypto endpt.: 10.0.0.13, remote crypto endpt.: 10.0.0.14 path mtu 1500, ip mtu 1500, ip mtu idb Serial1/2 current outbound spi: 0x8E8C5624(2391561764) inbound esp sas: spi: 0x127922C2(309928642) transform: esp-256-aes , in use settings  $=\{Tunnel, \}$ conn id: 2001, flow\_id: SW:1, crypto map: BACKUP-SOLUTION sa timing: remaining key lifetime (k/sec): (4607493/3273) IV size: 16 bytes replay detection support: N Status: ACTIVE inbound ah sas: inbound pcp sas: outbound esp sas: spi: 0x8E8C5624(2391561764) transform: esp-256-aes , in use settings  $=\{Tunnel, \}$ conn id: 2002, flow\_id: SW:2, crypto map: BACKUP-SOLUTION sa timing: remaining key lifetime (k/sec): (4607495/3265)

IV size: 16 bytes replay detection support: N Status: ACTIVE outbound ah sas: outbound pcp sas: R4#**show crypto ipsec sa** interface: Serial0/0 Crypto map tag: BACKUP-SOLUTION, local addr 10.0.0.14 protected vrf: (none) local ident (addr/mask/prot/port): (150.1.1.0/255.255.255.0/0/0) remote ident (addr/mask/prot/port): (150.2.2.0/255.255.255.0/0/0) current\_peer 10.0.0.13 port 500 PERMIT, flags={origin is acl,} #pkts encaps: 80, #pkts encrypt: 80, #pkts digest: 80 #pkts decaps: 80, #pkts decrypt: 80, #pkts verify: 80 #pkts compressed: 0, #pkts decompressed: 0 #pkts not compressed: 0, #pkts compr. failed: 0 #pkts not decompressed: 0, #pkts decompress failed: 0 #send errors 0, #recv errors 0 local crypto endpt.: 10.0.0.14, remote crypto endpt.: 10.0.0.13 path mtu 1500, ip mtu 1500, ip mtu idb Serial0/0 current outbound spi: 0x127922C2(309928642) inbound esp sas: spi: 0x8E8C5624(2391561764) transform: esp-256-aes , in use settings  $=\{Tunnel, \}$ conn id: 2001, flow\_id: SW:1, crypto map: BACKUP-SOLUTION sa timing: remaining key lifetime (k/sec): (4482975/3270) IV size: 16 bytes replay detection support: N Status: ACTIVE inbound ah sas: inbound pcp sas: outbound esp sas: spi: 0x127922C2(309928642) transform: esp-256-aes ,

in use settings  $=\{Tunnel, \}$ conn id: 2002, flow\_id: SW:2, crypto map: BACKUP-SOLUTION sa timing: remaining key lifetime (k/sec): (4482973/3269) IV size: 16 bytes replay detection support: N Status: ACTIVE outbound ah sas: outbound pcp sas: R3#**show crypto session detail** Crypto session current status Code: C - IKE Configuration mode, D - Dead Peer Detection K - Keepalives, N - NAT-traversal, X - IKE Extended Authentication Interface: Serial1/2 Session status: UP-ACTIVE Peer: 10.0.0.14 port 500 fvrf: (none) ivrf: (none) Phase1\_id: 10.0.0.14 Desc: (none) IKE SA: local 10.0.0.13/500 remote 10.0.0.14/500 Active Capabilities:(none) connid:1 lifetime:23:53:37 IPSEC FLOW: permit ip 150.2.2.0/255.255.255.0 150.1.1.0/255.255.255.0 Active SAs: 2, origin: crypto map Inbound: #pkts dec'ed 80 drop 0 life (KB/Sec) 4607493/3219 Outbound: #pkts enc'ed 80 drop 0 life (KB/Sec) 4607495/3219 R4#**show crypto session detail** Crypto session current status Code: C - IKE Configuration mode, D - Dead Peer Detection K - Keepalives, N - NAT-traversal, X - IKE Extended Authentication Interface: Serial0/0 Session status: UP-ACTIVE Peer: 10.0.0.13 port 500 fvrf: (none) ivrf: (none) Phase1\_id: 10.0.0.13 Desc: (none) IKE SA: local 10.0.0.14/500 remote 10.0.0.13/500 Active Capabilities:(none) connid:1 lifetime:23:53:49

IPSEC FLOW: permit ip 150.1.1.0/255.255.255.0 150.2.2.0/255.255.255.0

Active SAs: 2, origin: crypto map

Inbound: #pkts dec'ed 80 drop 0 life (KB/Sec) 4482975/3230 Outbound: #pkts enc'ed 80 drop 0 life (KB/Sec) 4482973/3230

# **CCNP Lab 077: Branch Office Connectivity Lab**

# **Lab Objective:**

The focus of this lab is to understand branch office connectivity implementation and configuration. Additional technologies include IP routing, tunnels, and IPsec VPNs.

## **Lab Topology:**

The lab network topology is illustrated below:

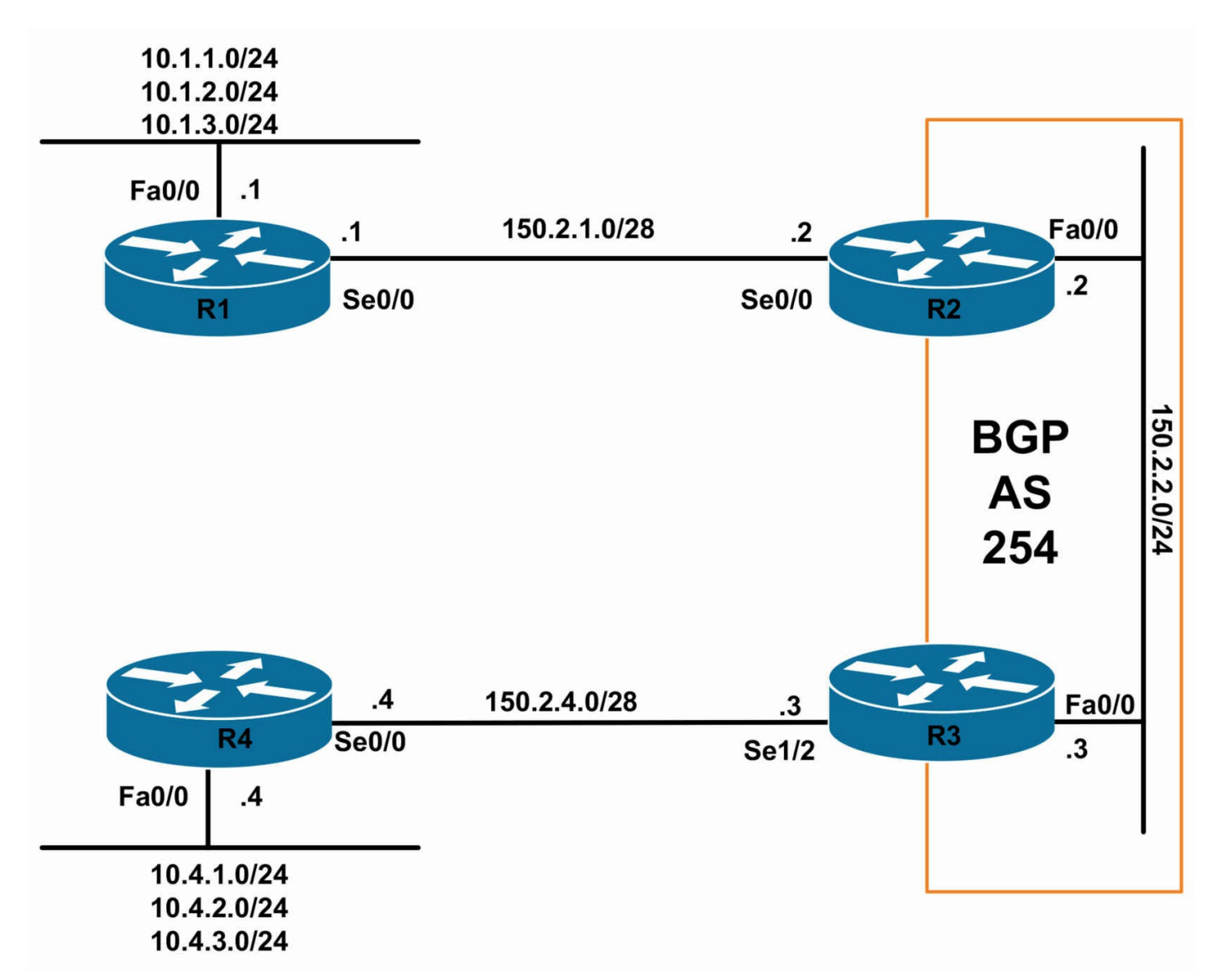

#### **IMPORTANT NOTE**

If you are using the www.101labs.net racks, please bring up the LAN interfaces connected to the routers by issuing the **no shutdown** command on the connected switches. If you are using a home lab with no Switches, you can bring up the LAN interfaces using the following configurations on your routers:

### **interface fastethernet 0/0**

### **no keepalive loopback**

#### **no shutdown**

Alternately, you can simply connect the interfaces to a hub or switch if you have one available in your own lab.

### **Task 1**

Configure hostnames, IP addressing on all routers as illustrated in the network topology.

R1 and R4 have two secondary addresses.

## **Task 2**

Configure BGP on R2 and R3 as illustrated in the topology. Ensure that the R1-R2 and the R3-R4 WAN subnets are advertised. Verify your configuration using the appropriate commands.

## **Task 3**

Configure a GRE tunnel between R1 and R4. Enable OSPF and advertise the LAN subnets that are connected to these routers. Verify your configuration using the appropriate commands.

## **Task 4**

Management is concerned about security over the GRE tunnel. They have requested that the GRE tunnel itself be encrypted using IPsec to allow for secure connectivity between the R1 and R4 subnets across this tunnel. Configure the IPsec solution as follows:

- Use Triple Digital Encryption Standard (3DES) as the encryption algorithm
- Use pre-shared key authentication with a shared key of CCNP2011
- Use Diffie-Hellman group 2

Due to the relatively complex nature of this task, the following section includes a bank of commands that you can use to complete this task. Your task is to figure out which of these commands to apply where. The bank of available commands is as follows:

- The crypto isakmp policy command
- The crypto isakmp key command
- The crypto ipsec transform-set command and mode transport subcommand
- The crypto ipsec profile command and set transform-set subcommand
- The tunnel mode ipsec ipv4 command
- The tunnel protection ipsec profile command

Test your solution and verify that R1 and R2 can ping each other from their LAN interfaces.

# **Lab Validation:**

## **Task 1**

Please refer to previous labs for basic IPv4, IPv6 addressing and hostname configuration. This will not be included in this section to avoid being redundant.

### **Task 2**

The requirements of this task are straightforward. Because basic BGP configuration has been illustrated in detail in previous labs, this configuration is omitted for brevity. Following the configuration, your routing tables on R2 and R3 should show the following IP route entries:

#### R2#**show ip route bgp**

150.2.0.0/16 is variably subnetted, 3 subnets, 2 masks B 150.2.4.0/28 [200/0] via 150.2.2.3, 00:00:14

#### R3#**show ip route bgp**

150.2.0.0/16 is variably subnetted, 3 subnets, 2 masks B 150.2.1.0/28 [200/0] via 150.2.2.2, 00:00:26

### **Task 3**

In order to complete this task, several actions are required. First, to allow for the configuration of a GRE tunnel between R1 and R4, you need to configure static routes for these routers' links to R2 and R3, i.e. their WAN links. Next, configure the GRE tunnel and enable OSPF for all the connected subnets. This task is completed as follows:

```
R1(config)#ip route 150.2.4.4 255.255.255.255 serial 0/0
R1(config)#router ospf 1
R1(config-router)#router-id 1.1.1.1
R1(config-router)#exit
R1(config)#interface tunnel 0
R1(config-if)#ip address 192.168.1.1 255.255.255.0
R1(config-if)#tunnel source serial 0/0
R1(config-if)#tunnel destination 150.2.4.4
R1(config-if)#ip ospf 1 area 0
R1(config-if)#exit
R1(config)#interface fastethernet 0/0
R1(config-if)#ip ospf 1 area 1
R1(config-if)#exit
R4(config)#ip route 150.2.1.1 255.255.255.255 serial 0/0
R4(config)#router ospf 4
R4(config-router)#router-id 4.4.4.4
R4(config-router)#exit
R4(config)#interface tunnel 0
R4(config-if)#ip address 192.168.1.4 255.255.255.0
```
R4(config-if)#**tunnel source serial 0/0** R4(config-if)#**tunnel destination 150.2.1.1** R4(config-if)#**ip ospf 4 area 0** R4(config-if)#**exit** R4(config)#**interface fastethernet 0/0** R4(config-if)#**ip ospf 4 area 4** R4(config-if)#**exit**

Next, verify your configuration by checking OSPF adjacency states. This also confirms whether the GRE tunnel between R1 and R4 is up and operational as well:

#### R1#**show ip ospf neighbor**

Neighbor ID Pri State Dead Time Address Interface 4.4.4.4 0 FULL/ - 00:00:35 192.168.1.4 Tunnel0

#### R4#**show ip ospf neighbor**

Neighbor ID Pri State Dead Time Address Interface 1.1.1.1 0 FULL/ - 00:00:32 192.168.1.1 Tunnel0

Finally, verify that the LAN subnets are advertised as configured:

#### R1#**show ip route ospf**

10.0.0.0/24 is subnetted, 6 subnets

O IA 10.4.2.0 [110/11112] via 192.168.1.4, 00:03:40, Tunnel0 O IA 10.4.3.0 [110/11112] via 192.168.1.4, 00:03:40, Tunnel0 O IA 10.4.1.0 [110/11112] via 192.168.1.4, 00:03:40, Tunnel0

#### R4#**show ip route ospf**

10.0.0.0/24 is subnetted, 6 subnets O IA 10.1.3.0 [110/11112] via 192.168.1.1, 00:03:52, Tunnel0 O IA 10.1.2.0 [110/11112] via 192.168.1.1, 00:03:52, Tunnel0 O IA 10.1.1.0 [110/11112] via 192.168.1.1, 00:03:52, Tunnel0

Additionally, ping between the LAN subnets to confirm LAN-to-LAN reachability:

#### R1#**ping 10.4.1.4 source 10.1.1.1 repeat 10 size 1500**

Type escape sequence to abort. Sending 10, 1500-byte ICMP Echos to 10.4.1.4, timeout is 2 seconds:

Packet sent with a source address of 10.1.1.1

!!!!!!!!!!

Success rate is 100 percent (10/10), round-trip  $\min/\text{avg}/\text{max} = 208/212/216 \text{ ms}$ 

### **Task 4**

The requirements of this task are a little complex; however, you have the bank of

commands to use to complete this task. Using this bank, this task is completed as follows:

R1(config)#**crypto isakmp policy 1** R1(config-isakmp)#**encryption 3des** R1(config-isakmp)#**authentication pre-share** R1(config-isakmp)#**group 2** R1(config-isakmp)#**exit** R1(config)#**crypto isakmp key CCNP2011 address 150.2.4.4** R1(config)#**crypto ipsec transform-set TRIPLE-DES esp-3des** R1(cfg-crypto-trans)#**mode transport** R1(cfg-crypto-trans)#**exit** R1(config)#**crypto ipsec profile ENCRYPT-GRE** R1(ipsec-profile)#**set transform-set TRIPLE-DES** R1(ipsec-profile)#**exit** R1(config)#**interface tunnel 0** R1(config-if)#**tunnel mode ipsec ipv4** R1(config-if)#**tunnel protection ipsec profile ENCRYPT-GRE** R1(config-if)#**exit** R4(config)#**crypto isakmp policy 1** R4(config-isakmp)#**encryption 3des** R4(config-isakmp)#**authentication pre-share** R4(config-isakmp)#**group 2** R4(config-isakmp)#**exit** R4(config)#**crypto isakmp key CCNP2011 address 150.2.1.1** R4(config)#**crypto ipsec transform-set TRIPLE-DES esp-3des** R4(cfg-crypto-trans)#**mode transport** R4(cfg-crypto-trans)#**exit** R4(config)#**crypto ipsec profile ENCRYPT-GRE** R4(ipsec-profile)#**set transform-set TRIPLE-DES** R4(ipsec-profile)#**exit** R4(config)#**interface tunnel 0** R4(config-if)#**tunnel mode ipsec ipv4** R4(config-if)#**tunnel protection ipsec profile ENCRYPT-GRE** R4(config-if)#**exit** Following this, verify your configuration using the show crypto commands:

R1#**show crypto ipsec profile** IPSEC profile ENCRYPT-GRE

#### Security association lifetime: 4608000 kilobytes/3600 seconds PFS (Y/N): N **Transform sets={ TRIPLE-DES,**

}

R1#**show crypto isakmp policy**

Global IKE policy

**Protection suite of priority 1 encryption algorithm: Three key triple DES hash algorithm: Secure Hash Standard authentication method: Pre-Shared Key Diffie-Hellman group: #2 (1024 bit) lifetime: 86400 seconds, no volume limit** Default protection suite encryption algorithm: DES - Data Encryption Standard (56 bit keys). hash algorithm: Secure Hash Standard authentication method: Rivest-Shamir-Adleman Signature Diffie-Hellman group: #1 (768 bit) lifetime: 86400 seconds, no volume limit

#### R1#**show crypto session detail**

Crypto session current status

Code: C - IKE Configuration mode, D - Dead Peer Detection K - Keepalives, N - NAT-traversal, X - IKE Extended Authentication

#### **Interface: Tunnel0**

**Session status: UP-ACTIVE**

#### **Peer: 150.2.4.4 port 500 fvrf: (none) ivrf: (none)**

#### **Phase1\_id: 150.2.4.4**

Desc: (none)

IKE SA: local 150.2.1.1/500 remote 150.2.4.4/500 Active

Capabilities:(none) connid:1 lifetime:23:55:37

IPSEC FLOW: permit ip 0.0.0.0/0.0.0.0 0.0.0.0/0.0.0.0

Active SAs: 2, origin: crypto map

**Inbound: #pkts dec'ed 37 drop 0 life (KB/Sec) 4536717/3338 Outbound: #pkts enc'ed 37 drop 0 life (KB/Sec) 4536717/3338**

Next, verify that the Tunnel interface is up following the modified configuration parameters:

R1#**show interfaces tunnel 0**

Tunnel0 is up, line protocol is up Hardware is Tunnel Internet address is 192.168.1.1/24 MTU 1514 bytes, BW 9 Kbit/sec, DLY 500000 usec, reliability 255/255, txload 1/255, rxload 1/255 Encapsulation TUNNEL, loopback not set Keepalive not set Tunnel source 150.2.1.1 (Serial0/0), destination 150.2.4.4 **Tunnel protocol/transport IPSEC/IP** Tunnel TTL255 Fast tunneling enabled Tunnel transmit bandwidth 8000 (kbps) Tunnel receive bandwidth 8000 (kbps) **Tunnel protection via IPSec (profile "ENCRYPT-GRE")** Last input  $00:19:17$ , output  $00:19:18$ , output hang never Last clearing of "show interface" counters never Input queue: 0/75/0/0 (size/max/drops/flushes); Total output drops: 0 Queueing strategy: fifo Output queue: 0/0 (size/max) 5 minute input rate 0 bits/sec, 0 packets/sec 5 minute output rate 0 bits/sec, 0 packets/sec 174 packets input, 31060 bytes, 0 no buffer Received 0 broadcasts, 0 runts, 0 giants, 0 throttles 0 input errors, 0 CRC, 0 frame, 0 overrun, 0 ignored, 0 abort 188 packets output, 32492 bytes, 0 underruns 0 output errors, 0 collisions, 0 interface resets 0 unknown protocol drops 0 output buffer failures, 0 output buffers swapped out Following that, verify your OSPF neighbor adjacencies and dynamic routing information:

#### R1#**show ip ospf neighbor**

Neighbor ID Pri State Dead Time Address Interface 4.4.4.4 0 FULL/ - 00:00:31 192.168.1.4 Tunnel0

#### R1#**show ip route ospf**

10.0.0.0/24 is subnetted, 6 subnets O IA 10.4.2.0 [110/11112] via 192.168.1.4, 00:07:07, Tunnel0 O IA 10.4.3.0 [110/11112] via 192.168.1.4, 00:07:07, Tunnel0

#### O IA 10.4.1.0 [110/11112] via 192.168.1.4, 00:07:07, Tunnel0

Next, ping between router R1 and router R4s LAN subnets using an extended ping:

### R1#**ping 10.4.1.4 source 10.1.1.1 repeat 10 size 1500**

Type escape sequence to abort. Sending 10, 1500-byte ICMP Echos to 10.4.1.4, timeout is 2 seconds: Packet sent with a source address of 10.1.1.1 !!!!!!!!!! Success rate is 100 percent (10/10), round-trip min/avg/max =  $244/246/248$  ms Finally, verify encryption statistics (and configuration) on the router(s): R1#**show crypto ipsec sa interface: Tunnel0 Crypto map tag: Tunnel0-head-0, local addr 150.2.1.1** protected vrf: (none) local ident (addr/mask/prot/port): (0.0.0.0/0.0.0.0/0/0) remote ident (addr/mask/prot/port): (0.0.0.0/0.0.0.0/0/0) **current\_peer 150.2.4.4 port 500 PERMIT, flags={origin\_is\_acl,} #pkts encaps: 122, #pkts encrypt: 122, #pkts digest: 122 #pkts decaps: 102, #pkts decrypt: 102, #pkts verify: 102** #pkts compressed: 0, #pkts decompressed: 0 #pkts not compressed: 0, #pkts compr. failed: 0 #pkts not decompressed: 0, #pkts decompress failed: 0 #send errors 0, #recv errors 0 **local crypto endpt.: 150.2.1.1, remote crypto endpt.: 150.2.4.4** path mtu 1500, ip mtu 1500, ip mtu idb Serial0/0 current outbound spi: 0xD1D1D721(3520190241) inbound esp sas: spi: 0x4CE1DAD9(1289870041) transform: esp-3des , in use settings  $=\{Tunnel, \}$ conn id: 2001, flow\_id: SW:1, crypto map: Tunnel0-head-0 sa timing: remaining key lifetime (k/sec): (4536696/2881) IV size: 8 bytes replay detection support: N Status: ACTIVE inbound ah sas:

inbound pcp sas:

outbound esp sas: spi: 0xD1D1D721(3520190241) transform: esp-3des , in use settings  $=\{Tunnel, \}$ conn id: 2002, flow\_id: SW:2, crypto map: Tunnel0-head-0 sa timing: remaining key lifetime (k/sec): (4536680/2879) IV size: 8 bytes replay detection support: N Status: ACTIVE outbound ah sas:

outbound pcp sas:

Finally, you can use the **show crypto isakmp sa [detail]** command to verify SA status:

#### R1#**show crypto isakmp sa detail**

Codes: C - IKE configuration mode, D - Dead Peer Detection K - Keepalives, N - NAT-traversal X - IKE Extended Authentication psk - Preshared key, rsig - RSA signature renc - RSA encryption

#### **C-id Local Remote I-VRFStatus Encr Hash Auth DH Lifetime Cap. 1 150.2.1.1 150.2.4.4 ACTIVE 3des sha psk 2 23:27:11**

Connection-id:Engine-id =  $1:1$ (software)

This solution is commonly used in branch office solutions where you need to enable dynamic IP routing protocols over a GRE tunnel across the Internet. If you were to debug IP traffic traversing either R2 or R3, for example, while traffic was traversing the LAN subnets of R1 and R4, you would see ESP packets going back and forth. In other words, the GRE packets are encapsulation using IPsec in a manner that would be similar to encapsulating and transporting voice packets using IP, i.e. VoIP. Alternatively, you could also configure an ACLand enable logging and view the matches against the ACLas illustrated below on R3:

R3(config)#**access-list 100 permit ip any any log-input** R3(config)#**interface serial 1/2** R3(config-if)#**ip access-group 100 out** R3(config-if)#**ip access-group 100 in** \*Jun 15 20:19:51.427: %SEC-6-IPACCESSLOGNP: list 100 permitted 50 150.2.4.4 -> 150.2.1.1, 1 packet

\*Jun 15 20:21:32.351: %SEC-6-IPACCESSLOGNP: list 100 permitted 50 150.2.1.1 -> 150.2.4.4, 1 packet

If you were to send multiple pings or transfer data between the LAN subnets connected to R1 and R4, you would see multiple packets being sent instead of just the single packet:

\*Jun 15 20:25:37.139: %SEC-6-IPACCESSLOGNP: list 100 permitted 50 150.2.4.4 -> 150.2.1.1, 135 packets

\*Jun 15 20:26:37.139: %SEC-6-IPACCESSLOGNP: list 100 permitted 50 150.2.1.1 -> 150.2.4.4, 138 packets

In the output above, IP protocol 50 is being permitted between R1 and R4. IP protocol number 50 is Encapsulating Security Payload (ESP). In both transport and tunnel mode, IPsec adds a new header to all the IP packets to provide the required information for securing the data within the original IP datagram. This header may either be an Encapsulating Security Payload (ESP) or Authentication Header (AH) header.

- ESP is an IP-based protocol that uses IP port 50 for communication between IPsec peers. ESP is used to provide confidentiality, integrity, and authenticity of the data, i.e. secure data via encryption and authentication. Additionally, ESP also provides anti-replay protection services. ESP does not provide any kind of protection for the outer IP header
- AH, is an IP-based protocol that uses IP port 51 for communication between IPsec peers. AH is used to protect the integrity and authenticity of data, and also offers anti-replay protection; however, AH does not provide confidentiality protection. In other words, AH does not provide encryption like ESP. AH does provide protection to the IP header; however, it should be noted that not all fields in the IP header, e.g. TTL, are protected

# **CCNP Lab 078: PPP over Ethernet (PPPoE) Lab**

## **Lab Objective:**

The focus of this lab is to understand PPP over Ethernet (PPPoE) implementation and configuration. Additional technologies tested include PAP authentication and security.

## **Lab Topology:**

The lab network topology is illustrated below:

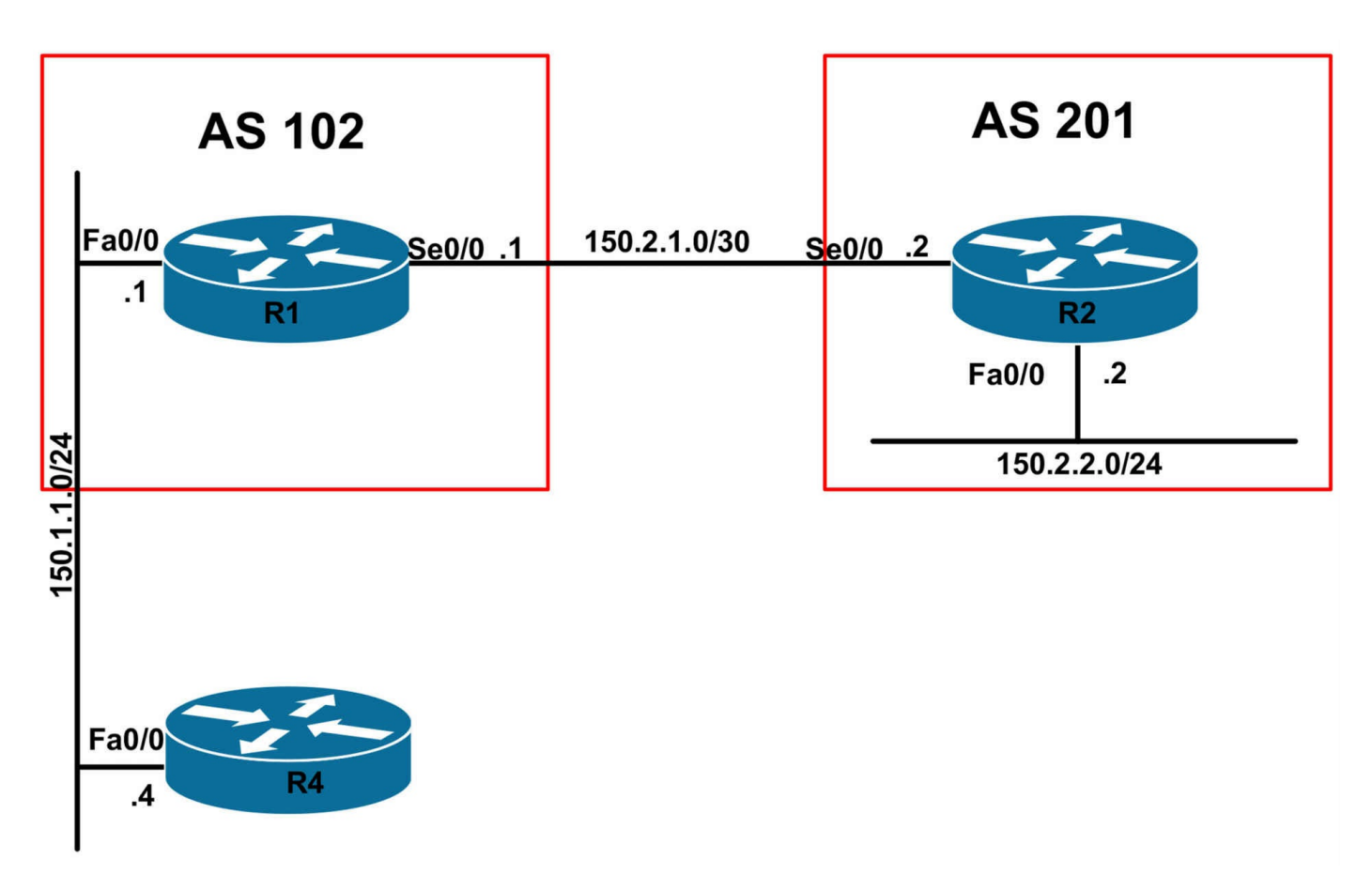

## **IMPORTANT NOTE**

If you are using the www.101labs.net racks, please bring up the LAN interfaces connected to the routers by issuing the **no shutdown** command on the connected switches. If you are using a home lab with no Switches, you can bring up the LAN interfaces using the following configurations on your routers:

#### **interface fastethernet 0/0 no keepalive loopback no shutdown**

Alternately, you can simply connect the interfaces to a hub or switch if you have one available in your own lab.

### **Task 1**

Configure hostnames, IP addressing on all routers as illustrated in the network topology. Configure an IP address of 150.1.1.1/24 on the LAN interface of R1. Do NOT configure an address on the LAN interface of R4.

## **Task 2**

Configure BGP between R1 and R2 as illustrated in the topology. Advertise the 150.2.2.0/24 subnet via BGP and verify that R1 can reach this subnet. Advertise the 150.1.1.0/24 subnet connected to R1 via BGP and verify that R2 can reach this subnet.

## **Task 3**

Assume that router R1 is an ISP router. This router will be a 'server' for client router R4. This router should have the following PPPoE configuration applied to it:

**NOTE**: This task is provided to you because these configurations are beyond the scope of the current CCNP curriculum. Simple copy and paste this configuration or manually type it in to complete the task. There are no additional configurations required to complete this task.

```
username ROUTER4 password CCNP2011
!
bba-group pppoe global
virtual-template 1
!
interface fastethernet0/0
pppoe enable group global
!
interface virtual-template1
mtu 1492
ip unnumbered fastethernet0/0
peer default ip address pool CLIENT-POOL
ppp authentication pap
!
```
ip local pool CLIENT-POOL150.1.1.100 150.1.1.254

## **Task 4**

Given the configuration above on R1 (ISP Router), implement PPPoE on R4. Next, verify your configuration using the appropriate commands. Test your solution by ensuring that R4 is able to ping the LAN subnet of R2 and vice-versa.

# **Lab Validation:**

## **Task 1**

Please refer to previous labs for basic IPv4 addressing and hostname configuration. This will not be included in this section to avoid being redundant.

## **Task 2**

Please refer to previous labs for basic BGP configuration. Next, verify your BGP configuration using the **show ip bgp summary** and **show ip route** commands. Following this configuration, your routing tables on R1 and R2 should show the following route information:

#### R1#**show ip route bgp**

150.2.0.0/16 is variably subnetted, 2 subnets, 2 masks B 150.2.2.0/24 [20/0] via 150.2.1.2, 00:02:10

#### R2#**show ip route bgp**

150.1.0.0/24 is subnetted, 1 subnets B 150.1.1.0 [20/0] via 150.2.1.1, 00:00:09

Next, verify LAN-to-LAN connectivity between the subnets using an extended ping:

#### R1#**ping 150.2.2.2 source 150.1.1.1 repeat 10 size 1500**

Type escape sequence to abort. Sending 10, 1500-byte ICMP Echos to 150.2.2.2, timeout is 2 seconds: Packet sent with a source address of 150.1.1.1 !!!!!!!!!!

Success rate is 100 percent (10/10), round-trip min/avg/max =  $12/15/16$  ms

### **Task 3**

The requirements for this task are straightforward. Simply paste the configuration into the router as specified. No additional configuration is required to complete this task.

### **Task 4**

This task requires a fair amount of configuration; however, all necessary commands can be found in the ROUTE guide. This task is completed as follows:

R4(config)#**interface fastfthernet0/0** R4(config-if)#**no shutdown** R4(config-if)#**no ip address** R4(config-if)#**pppoe enable** R4(config-if)#**pppoe-client dial-pool-number 1** R4(config-if)#**exit** R4(config)#**interface dialer 1** R4(config-if)#**ip mtu 1492** R4(config-if)#**ip address negotiated** R4(config-if)#**encapsulation ppp** R4(config-if)#**dialer pool 1**

R4(config-if)#**dialer-group 1** R4(config-if)#**ppp authentication pap callin** R4(config-if)#**ppp pap sent-username ROUTER4 password CCNP2011** R4(config-if)#**ppp ipcp route default** R4(config-if)#**exit**

Following this, verify that R4 has received an IP address from the pool configured on  $R1:$ 

#### R4#**show ip interface brief**

Interface IP-Address OK? Method Status Protocol FastEthernet0/0 unassigned YES manual up up Serial0/0 unassigned YES manual administratively down down Serial0/1 unassigned YES TFTP administratively down down **Virtual-Access1 unassigned YES unset up up Virtual-Access2 unassigned YES unset up up**

#### **Dialer1 150.1.1.100 YES IPCP up up**

When PPPoE is enabled, the router automatically creates one or more Virtual-Access interfaces. You can view which Virtual-Access interface is associated with the Dialer interface using the **show interfaces dialer** <number> command as follows:

R4#**show interfaces dialer 1 Dialer1 is up, line protocol is up (spoofing) Hardware is Unknown Internet address is 150.1.1.100/32 MTU 1500 bytes, BW 56 Kbit/sec, DLY20000 usec, reliability 255/255, txload 1/255, rxload 1/255 Encapsulation PPP, loopback not set Keepalive set (10 sec) DTR is pulsed for 1 seconds on reset Interface is bound to Vi2** Last input never, output never, output hang never Last clearing of "show interface" counters  $00:15:06$ Input queue: 0/75/0/0 (size/max/drops/flushes); Total output drops: 0 Queueing strategy: weighted fair Output queue: 0/1000/64/0 (size/max total/threshold/drops) Conversations 0/0/16 (active/max active/max total) Reserved Conversations 0/0 (allocated/max allocated) Available Bandwidth 42 kilobits/sec 5 minute input rate 0 bits/sec, 0 packets/sec

5 minute output rate 0 bits/sec, 0 packets/sec 146 packets input, 2044 bytes 148 packets output, 2072 bytes **Bound to: Virtual-Access2 is up, line protocol is up** Hardware is Virtual Access interface MTU 1500 bytes, BW 56 Kbit/sec, DLY 20000 usec, reliability 255/255, txload 1/255, rxload 1/255 **Encapsulation PPP, LCP Open Listen: CDPCP Open: IPCP PPPoE vaccess, cloned from Dialer1 Vaccess status 0x44, loopback not set Keepalive set (10 sec) Interface is bound to Di1 (Encapsulation PPP)** Last input 00:07:24, output never, output hang never Last clearing of "show interface" counters  $00:08:13$ Input queue: 0/75/0/0 (size/max/drops/flushes); Total output drops: 0 Queueing strategy: fifo Output queue: 0/40 (size/max) 5 minute input rate 0 bits/sec, 0 packets/sec 5 minute output rate 0 bits/sec, 0 packets/sec 96 packets input, 1339 bytes, 0 no buffer Received 0 broadcasts, 0 runts, 0 giants, 0 throttles 0 input errors, 0 CRC, 0 frame, 0 overrun, 0 ignored, 0 abort 96 packets output, 1339 bytes, 0 underruns 0 output errors, 0 collisions, 0 interface resets 0 unknown protocol drops 0 output buffer failures, 0 output buffers swapped out 0 carrier transitions Next, verify that the default route is installed. In the solution example, the **ppp ipcp**

**route default** interface configuration command is applied under the Dialer interface. This command instructs the router to add a default route to the routing table during PPP negotiation. This command is NOT supported in older IOS versions; therefore, you would complete the same solution using the **ip route 0.0.0.0 0.0.0.0 dialer [number]** global configuration command instead. Keep in mind that these commands are mutually exclusive. Use one or the other. You can NOT use both! Use the **show ip route** command to verify the default route:

#### R4#**show ip route**

Codes: C - connected, S - static, R - RIP, M - mobile, B - BGP D - EIGRP, EX - EIGRP external, O - OSPF, IA - OSPF inter area N1 - OSPF NSSA external type 1, N2 - OSPF NSSA external type 2 E1 - OSPF external type 1, E2 - OSPF external type 2 i - IS-IS, su - IS-IS summary, L1 - IS-IS level-1, L2 - IS-IS level-2

ia - IS-IS inter area, \* - candidate default, U - per-user static route

o - ODR, P - periodic downloaded static route

#### **Gateway of last resort is 150.1.1.1 to network 0.0.0.0**

150.1.0.0/32 is subnetted, 2 subnets

C 150.1.1.1 is directly connected, Dialer1

C 150.1.1.100 is directly connected, Dialer1

#### **S\* 0.0.0.0/0 [1/0] via 150.1.1.1**

Notice that the static route is installed into the routing table with a metric of 1, which is the same metric that would be assigned to a manually configured static route. Finally, complete task requirements by pinging from R4 to R2s LAN subnet address of 150.2.2.2/24:

#### R4#**ping 150.2.2.2 repeat 10 size 1500**

Type escape sequence to abort.

Sending 10, 1500-byte ICMP Echos to 150.2.2.2, timeout is 2 seconds: !!!!!!!!!!

Success rate is 100 percent (10/10), round-trip min/avg/max =  $16/18/24$  ms

**NOTE**: You can perform additional checks using the show pppoe commands. The options that are available with these commands include:

#### R4#**show pppoe ?**

derived Cached PPPoE configuration information

relay PPPoE relay information

session PPPoE Session information

summary PPPoE sessions summary

throttled PPPoE Throttled information

For example, to view session information, append the **session** keyword to this command:

#### R4#**show pppoe session**

1 client session

Uniq ID PPPoE RemMAC Port Source VA State SID LocMAC VA-st

N/A 6 000f.235e.ec80 Fa0/0 Di1 Vi2 UP 000f.235e.f120 UP

And to view detailed statistics, including byte and packet counts, append the **all** keyword:

#### R4#**show pppoe session all**

Total PPPoE sessions 1

session id: 6 local MAC address: 000f.235e.f120, remote MAC address: 000f.235e.ec80 virtual access interface: Vi2, outgoing interface: Fa0/0 403 packets sent, 401 received 20788 bytes sent, 21324 received

# **CCNP Lab 079: PPP over Ethernet (PPPoE) Lab**

## **Lab Objective:**

The focus of this lab is to understand PPP over Ethernet (PPPoE) implementation and configuration. Additional technologies tested include CHAP authentication and NAT.

## **Lab Topology:**

The lab network topology is illustrated below:

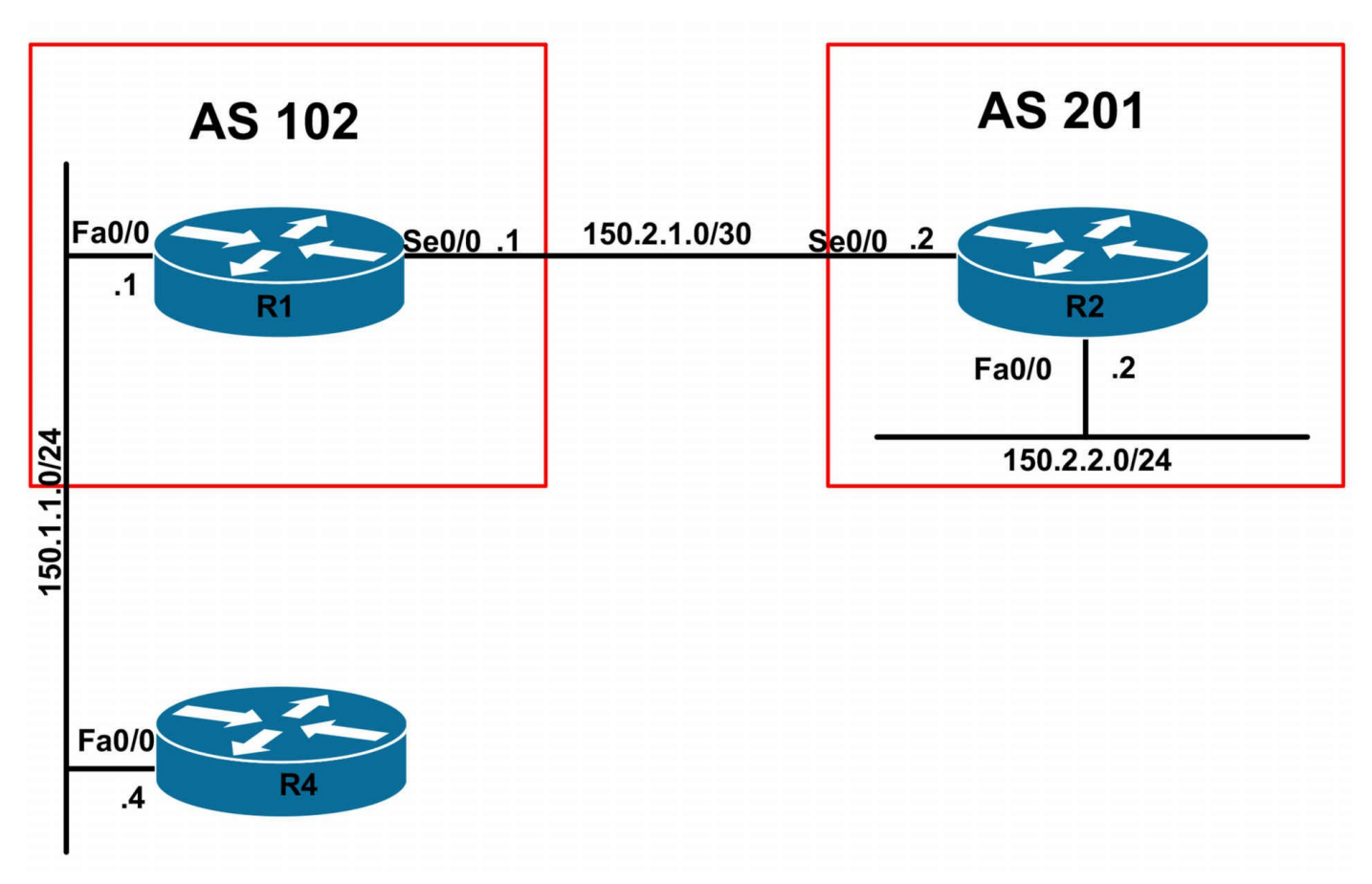

## **IMPORTANT NOTE**

If you are using the www.101labs.net racks, please bring up the LAN interfaces connected to the routers by issuing the **no shutdown** command on the connected switches. If you are using a home lab with no Switches, you can bring up the LAN interfaces using the following configurations on your routers:

#### **interface fastethernet 0/0 no keepalive loopback no shutdown**

Alternately, you can simply connect the interfaces to a hub or switch if you have one available in your own lab.

## **Task 1**

Configure hostnames, IP addressing on all routers as illustrated in the network topology. Configure an IP address of 150.1.1.1/24 on the LAN interface of R1. Do NOT configure an address on the LAN interface of R4.

## **Task 2**

Configure BGP between R1 and R2 as illustrated in the topology. Advertise the

150.2.2.0/24 subnet via BGP and verify that R1 can reach this subnet. Do NOT advertise the 150.1.1.0/24 subnet connected to R1 via BGP. Verify the configuration using the appropriate commands.

## **Task 3**

Assume that router R1 is an ISP router. This router will be a 'server' for client router R4. This router should have the following PPPoE configuration applied to it:

**NOTE**: This task is provided to you because these configurations are beyond the scope of the current CCNP curriculum. Simple copy and paste this configuration or manually type it in to complete the task. There are no additional configurations required to complete this task.

```
username ROUTER4 password CCNP2011
```

```
!
bba-group pppoe global
virtual-template 1
!
interface fastethernet0/0
pppoe enable group global
!
interface virtual-template1
mtu 1492
ip unnumbered fastethernet0/0
peer default ip address pool CLIENT-POOL
ppp authentication chap
!
```
ip local pool CLIENT-POOL150.1.1.100 150.1.1.254

## **Task 4**

Given the configuration above on R1 (ISP Router), implement PPPoE with CHAP on R4. Next, verify your configuration using the appropriate commands. Test your solution by ensuring that R4 is able to ping 150.1.1.1 (R1), which should be its default gateway.

## **Task 5**

Configure R1 so that R4 is able to reach R2s LAN subnet; however, R2 should never be able to initiate a connection to R4. Verify your configuration using the appropriate
commands. When completing this task, you MUST adhere to the following restrictions:

- You are NOT allowed to use any static routes on any routers
- You are NOT allowed to advertise a default via BGP
- You are NOT allowed to advertise the 150.1.1.0/24 subnet via BGP
- You are NOT allowed to redistribute any routes

Following completion, ensure that R1 can ping R2s LAN subnet, but not vice-versa.

# **Lab Validation:**

# **Task 1**

Please refer to previous labs for basic IPv4 addressing and hostname configuration. This will not be included in this section to avoid being redundant.

# **Task 2**

Please refer to previous labs for basic BGP configuration. Next, verify your BGP configuration using the **show ip bgp summary** and **show ip route** commands. Following this configuration, the BTP routing tables on R1 and R2 should show the following route entries:

### R1#**show ip bgp**

BGP table version is 4, local router ID is 1.1.1.1 Status codes: s suppressed, d damped, h history, \* valid, > best, i - internal, r RIB-failure, S Stale Origin codes: i - IGP, e - EGP, ? - incomplete Network Next Hop Metric LocPrf Weight Path  $*$  > 150.2.2.0/24 150.2.1.2 0 0 201 i R2#**show ip bgp**

BGP table version is 5, local router ID is 2.2.2.2 Status codes: s suppressed, d damped, h history, \* valid, > best, i - internal, r RIB-failure, S Stale Origin codes: i - IGP, e - EGP, ? - incomplete Network Next Hop Metric LocPrf Weight Path

 $\gg 150.2.2.0/24$  0.0.0.0 0 32768 i

## **Task 3**

The requirements for this task are straightforward. Simply paste the configuration into the router as specified. No additional configuration is required to complete this task.

### **Task 4**

The requirements of this task are similar to those of the previous lab with the only difference being that this time CHAP security is used instead of PAP This task is completed as follows:

R4(config)#**interface fastethernet 0/0** R4(config-if)#**no shutdown** R4(config-if)#**no ip address** R4(config-if)#**pppoe enable** R4(config-if)#**pppoe-client dial-pool-number 1** R4(config-if)#**exit** R4(config)#**interface dialer 1** R4(config-if)#**ip mtu 1492** R4(config-if)#**ip address negotiated** R4(config-if)#**encapsulation ppp** R4(config-if)#**dialer pool 1** R4(config-if)#**dialer-group 1** R4(config-if)#**ppp authentication pap callin** R4(config-if)#**ppp chap hostname ROUTER4** R4(config-if)#**ppp chap password CCNP2011** R4(config-if)#**ppp ipcp route default** R4(config-if)#**exit**

Following this, verify that R4 has received an IP address from the pool configured on  $R1:$ 

R4#**show ip interface brief** Interface IP-Address OK? Method Status Protocol FastEthernet0/0 unassigned YES manual up up Serial0/0 unassigned YES manual administratively down down Serial0/1 unassigned YES TFTP administratively down down **Virtual-Access1 unassigned YES unset up up Virtual-Access2 unassigned YES unset up up Dialer1 150.1.1.100 YES IPCP up up**

When PPPoE is enabled, the router automatically creates one or more Virtual-Access interfaces. You can view which Virtual-Access interface is associated with the Dialer interface using the **show interfaces dialer <number>** command as follows:

R4#**show interfaces dialer 1 Dialer1 is up, line protocol is up (spoofing) Hardware is Unknown Internet address is 150.1.1.100/32**

**MTU 1500 bytes, BW 56 Kbit/sec, DLY20000 usec, reliability 255/255, txload 1/255, rxload 1/255 Encapsulation PPP, loopback not set Keepalive set (10 sec) DTR is pulsed for 1 seconds on reset Interface is bound to Vi2** Last input never, output never, output hang never Last clearing of "show interface" counters  $00:03:48$ Input queue: 0/75/0/0 (size/max/drops/flushes); Total output drops: 0 Queueing strategy: weighted fair Output queue: 0/1000/64/0 (size/max total/threshold/drops) Conversations 0/0/16 (active/max active/max total) Reserved Conversations 0/0 (allocated/max allocated) Available Bandwidth 42 kilobits/sec 5 minute input rate 0 bits/sec, 0 packets/sec 5 minute output rate 0 bits/sec, 0 packets/sec 44 packets input, 616 bytes 44 packets output, 616 bytes **Bound to: Virtual-Access2 is up, line protocol is up Hardware is Virtual Access interface MTU 1500 bytes, BW 56 Kbit/sec, DLY20000 usec, reliability 255/255, txload 1/255, rxload 1/255 Encapsulation PPP, LCP Open Listen: CDPCP Open: IPCP PPPoE vaccess, cloned from Dialer1 Vaccess status 0x44, loopback not set Keepalive set (10 sec) DTR is pulsed for 5 seconds on reset Interface is bound to Di1 (Encapsulation PPP)** Last input 00:03:43, output never, output hang never Last clearing of "show interface" counters  $00:03:44$ Input queue: 0/75/0/0 (size/max/drops/flushes); Total output drops: 0 Queueing strategy: fifo Output queue: 0/40 (size/max) 5 minute input rate 0 bits/sec, 0 packets/sec 5 minute output rate 0 bits/sec, 0 packets/sec

 packets input, 749 bytes, 0 no buffer Received 0 broadcasts, 0 runts, 0 giants, 0 throttles input errors, 0 CRC, 0 frame, 0 overrun, 0 ignored, 0 abort packets output, 731 bytes, 0 underruns output errors, 0 collisions, 0 interface resets unknown protocol drops output buffer failures, 0 output buffers swapped out carrier transitions

Next, verify that the default route is installed. In the solution example, the **ppp ipcp route default** interface configuration command is applied under the Dialer interface. This command instructs the router to add a default route to the routing table during PPP negotiation. This command is NOT supported in older IOS versions; therefore, you would complete the same solution using the **ip route 0.0.0.0 0.0.0.0 dialer [number]** global configuration command instead. Keep in mind that these commands are mutually exclusive. Use one or the other. You can NOT use both! Use the **show ip route** command to verify the default route:

### R4#**show ip route**

Codes: C - connected, S - static, R - RIP, M - mobile, B - BGP D - EIGRP, EX - EIGRP external, O - OSPF, IA - OSPF inter area N1 - OSPF NSSA external type 1, N2 - OSPF NSSA external type 2 E1 - OSPF external type 1, E2 - OSPF external type 2 i - IS-IS, su - IS-IS summary, L1 - IS-IS level-1, L2 - IS-IS level-2 ia - IS-IS inter area, \* - candidate default, U - per-user static route o - ODR, P - periodic downloaded static route

### **Gateway of last resort is 150.1.1.1 to network 0.0.0.0**

150.1.0.0/32 is subnetted, 2 subnets C 150.1.1.1 is directly connected, Dialer1 C 150.1.1.100 is directly connected, Dialer1

### **S\* 0.0.0.0/0 [1/0] via 150.1.1.1**

Notice that the static route is installed into the routing table with a metric of 1, which is the same metric that would be assigned to a manually configured static route. Finally, complete task requirements by pinging from R4 to 150.1.1.1 (R1):

### R4#**ping 150.1.1.1 repeat 10 size 1500**

Type escape sequence to abort. Sending 10, 1500-byte ICMP Echos to 150.1.1.1, timeout is 2 seconds: !!!!!!!!!! Success rate is 100 percent (10/10), round-trip min/avg/max =  $4/6/12$  ms

# **Task 5**

If you ignore the unnecessary banter, you will notice that this task requires that Port Address Translation, or NAT Overload, is required. This will allow R4 to ping R2, but not allow R2 to initiate inbound connections destined to R4. This task is completed as follows:

R1(config)#**interface virtual-template 1** R1(config-if)#**ip nat inside** R1(config-if)#**exit** R1(config)#**interface serial 0/0** R1(config-if)#**ip nat outside** R1(config-if)#**exit** R1(config)#**ip nat inside source list 100 interface serial 0/0 overload** R1(config)#**access-list 100 permit ip 150.1.1.0 0.0.0.255 any** R1(config)#**exit**

Following this configuration, test your solution by pinging between R4 and R2:

### R4#**ping 150.2.2.2 repeat 10**

Type escape sequence to abort. Sending 10, 100-byte ICMP Echos to 150.2.2.2, timeout is 2 seconds: !!!!!!!!!! Success rate is 100 percent (10/10), round-trip  $min/avg/max = 4/4/4$  ms

Next, verify NAT / PAT operation using the **show ip nat translations** command on R1:

### R1#**show ip nat translations**

Pro Inside global Inside local Outside local Outside global icmp 150.2.1.1:1 150.1.1.100:1 150.2.2.2:1 150.2.2.2:1

# **Additional Information**

To test or verify the PPP authentication method, simply enable PPP debugging on the router and the disable and re-enable the Dialer interface on R1, for example:

R4(config)#**logging console** R4(config)#**interface dialer 1** R4(config-if)#**shutdown** \*Jun 16 05:04:26.099: Di1 DDR: dialer shutdown complete R4(config-if)#**do debug ppp negotiation** PPP protocol negotiation debugging is on R4(config-if)#**do debug ppp authentication** PPP authentication debugging is on

#### R4(config-if)#**no shutdown**

### **\*Jun 16 05:04:59.271: %LINK-3-UPDOWN: Interface Dialer1, changed state to up**

**\*Jun 16 05:05:11.359: %DIALER-6-BIND: Interface Vi2 bound to profile Di1** \*Jun 16 05:05:11.363: Vi2 PPP: Phase is DOWN, Setup \*Jun 16 05:05:11.363: Vi2 PPP: Using dialer call direction \*Jun 16 05:05:11.363: Vi2 PPP: Treating connection as a callout \*Jun 16 05:05:11.363: Vi2 PPP: Session handle[71000007] Session id[0] \*Jun 16 05:05:11.363: Vi2 PPP: Phase is ESTABLISHING, Active Open \*Jun 16 05:05:11.363: Vi2 PPP: Authorization required \*Jun 16 05:05:11.363: Vi2 PPP: No remote authentication for call-out \*Jun 16 05:05:11.363: Vi2 LCP: O CONFREQ [Closed] id 1 len 10 \*Jun 16 05:05:11.367: Vi2 LCP: MagicNumber 0x0F516A40 (0x05060F516A40) \*Jun 16 05:05:11.367: %LINK-3-UPDOWN: Interface Virtual-Access2, changed state to up \*Jun 16 05:05:11.367: Vi2 LCP: I CONFREQ [REQsent] id 1 len 19 \*Jun 16 05:05:11.371: Vi2 LCP: MRU 1492 (0x010405D4) \*Jun 16 05:05:11.371: Vi2 LCP: AuthProto CHAP (0x0305C22305) \*Jun 16 05:05:11.371: Vi2 LCP: MagicNumber 0x0F515128 (0x05060F515128) \*Jun 16 05:05:11.371: Vi2 LCP: O CONFNAK [REQsent] id 1 len 8 \*Jun 16 05:05:11.371: Vi2 LCP: MRU 1500 (0x010405DC) \*Jun 16 05:05:11.371: Vi2 LCP: I CONFACK [REQsent] id 1 len 10 \*Jun 16 05:05:11.371: Vi2 LCP: MagicNumber 0x0F516A40 (0x05060F516A40) \*Jun 16 05:05:11.375: Vi2 LCP: I CONFREQ [ACKrcvd] id 2 len 19 \*Jun 16 05:05:11.375: Vi2 LCP: MRU 1500 (0x010405DC) \*Jun 16 05:05:11.375: Vi2 LCP: AuthProto CHAP (0x0305C22305) \*Jun 16 05:05:11.375: Vi2 LCP: MagicNumber 0x0F515128 (0x05060F515128) \*Jun 16 05:05:11.375: Vi2 LCP: O CONFACK [ACKrcvd] id 2 len 19 \*Jun 16 05:05:11.375: Vi2 LCP: MRU 1500 (0x010405DC) \*Jun 16 05:05:11.375: Vi2 LCP: AuthProto CHAP (0x0305C22305) \*Jun 16 05:05:11.375: Vi2 LCP: MagicNumber 0x0F515128 (0x05060F515128) \*Jun 16 05:05:11.379: Vi2 LCP: State is Open \*Jun 16 05:05:11.379: Vi2 PPP: No authorization without authentication **\*Jun 16 05:05:11.379: Vi2 PPP: Phase is AUTHENTICATING, by the peer \*Jun 16 05:05:11.379: Vi2 CHAP: I CHALLENGE id 1 len 23 from "R1" \*Jun 16 05:05:11.383: Vi2 CHAP: Using hostname from interface CHAP \*Jun 16 05:05:11.383: Vi2 CHAP: Using password from interface CHAP \*Jun 16 05:05:11.383: Vi2 CHAP: O RESPONSE id 1 len 28 from "ROUTER4"**

### **\*Jun 16 05:05:11.411: Vi2 CHAP: I SUCCESS id 1 len 4**

\*Jun 16 05:05:11.415: Vi2 PPP: Phase is FORWARDING, Attempting Forward \*Jun 16 05:05:11.415: Vi2 PPP: Queue IPCP code[1] id[1] \*Jun 16 05:05:11.415: Vi2 PPP SSS: Receive SSS-Mgr Connect-Local \*Jun 16 05:05:11.419: Vi2 PPP: Phase is ESTABLISHING, Finish LCP \*Jun 16 05:05:11.419: Vi2 PPP: Phase is UP \*Jun 16 05:05:11.419: Vi2 IPCP: O CONFREQ [Closed] id 1 len 10 \*Jun 16 05:05:11.419: Vi2 IPCP: Address 0.0.0.0 (0x030600000000) \*Jun 16 05:05:11.423: Vi2 CDPCP: O CONFREQ [Closed] id 1 len 4 \*Jun 16 05:05:11.423: Vi2 PPP: Process pending ncp packets \*Jun 16 05:05:11.423: Vi2 IPCP: Redirect packet to Vi2 \*Jun 16 05:05:11.423: Vi2 IPCP: I CONFREQ [REQsent] id 1 len 10 \*Jun 16 05:05:11.423: Vi2 IPCP: Address 150.1.1.1 (0x030696010101) \*Jun 16 05:05:11.423: Vi2 IPCP: O CONFACK [REQsent] id 1 len 10 \*Jun 16 05:05:11.423: Vi2 IPCP: Address 150.1.1.1 (0x030696010101) \*Jun 16 05:05:11.427: Vi2 LCP: I PROTREJ [Open] id 3 len 10 protocol CDPCP (0x820701010004) \*Jun 16 05:05:11.427: Vi2 CDPCP: State is Closed \*Jun 16 05:05:11.427: Vi2 CDPCP: State is Listen \*Jun 16 05:05:11.427: Vi2 IPCP: I CONFNAK [ACKsent] id 1 len 10 \*Jun 16 05:05:11.427: Vi2 IPCP: Address 150.1.1.100 (0x030696010164) \*Jun 16 05:05:11.427: Vi2 IPCP: O CONFREQ [ACKsent] id 2 len 10 \*Jun 16 05:05:11.431: Vi2 IPCP: Address 150.1.1.100 (0x030696010164) \*Jun 16 05:05:11.431: Vi2 IPCP: I CONFACK [ACKsent] id 2 len 10 \*Jun 16 05:05:11.431: Vi2 IPCP: Address 150.1.1.100 (0x030696010164) **\*Jun 16 05:05:11.431: Vi2 IPCP: State is Open \*Jun 16 05:05:11.435: Di1 IPCP: Install negotiated IP interface address 150.1.1.100 \*Jun 16 05:05:11.439: Di1 IPCP: Install default route thru 150.1.1.1 \*Jun 16 05:05:11.439: Di1 IPCP: Install route to 150.1.1.1 \*Jun 16 05:05:11.443: Vi2 IPCP: Add link info for cef entry 150.1.1.1 \*Jun 16 05:05:12.419: %LINEPROTO-5-UPDOWN: Line protocol on Interface Virtual-Access2, changed state to up** To test or verify PPPoE operation, simply perform the same actions and instead enable PPPoE debugging on the router, for example: R4(config)#**logging console**

R4(config)#**interface dialer 1**

R4(config-if)#**shut**

\*Jun 16 05:09:19.015: %DIALER-6-UNBIND: Interface Vi2 unbound from profile Di1 \*Jun 16 05:09:19.015: Di1 DDR: dialer shutdown complete

\*Jun 16 05:09:19.047: %LINK-3-UPDOWN: Interface Virtual-Access2, changed state to down

\*Jun 16 05:09:20.011: %LINEPROTO-5-UPDOWN: Line protocol on Interface Virtual-Access2, changed state to down

\*Jun 16 05:09:21.015: %LINK-5-CHANGED: Interface Dialer1, changed state to administratively down

R4(config-if)#**do debug pppoe events**

PPPoE protocol events debugging is on

R4(config-if)#**do debug pppoe packets**

PPPoE control packets debugging is on

R4(config-if)#**no shut**

 $R4$ (config-if)#

\*Jun 16 05:09:58.183: %LINK-3-UPDOWN: Interface Dialer1, changed state to up

 $*$ Jun 16 05:09:59.511: Sending PADI: Interface = FastEthernet0/0

 $*$ Jun 16 05:09:59.511: pppoe\_send\_padi:

FF FF FF FF FF FF 00 0F 23 5E F1 20 88 63 11 09

00 00 00 0C 01 01 00 00 01 03 00 04 85 06 8D 4C ...

\*Jun 16 05:09:59.511: PPPoE 0: I PADO R:000f.235e.ec80 L:000f.235e.f120 Fa0/0

00 0F 23 5E F1 20 00 0F 23 5E EC 80 88 63 11 07

00 00 00 26 01 01 00 00 01 03 00 04 85 06 8D 4C ...

\*Jun 16 05:10:01.559: PPPOE: we've got our pado and the pado timer went off

\*Jun 16 05:10:01.559: OUT PADR from PPPoE Session

00 0F 23 5E EC 80 00 0F 23 5E F1 20 88 63 11 19

00 00 00 26 01 01 00 00 01 03 00 04 85 06 8D 4C ...

\*Jun 16 05:10:01.563: PPPoE 4: I PADS R:000f.235e.ec80 L:000f.235e.f120 Fa0/0

00 0F 23 5E F1 20 00 0F 23 5E EC 80 88 63 11 65

00 04 00 26 01 01 00 00 01 03 00 04 85 06 8D 4C ...

\*Jun 16 05:10:01.563: IN PADS from PPPoE Session

\*Jun 16 05:10:01.567: %DIALER-6-BIND: Interface Vi2 bound to profile Di1

\*Jun 16 05:10:01.567: PPPoE: Virtual Access interface obtained.

\*Jun 16 05:10:01.571: PPPoE : encap string prepared

\*Jun 16 05:10:01.571: [0]PPPoE 4: data path set to Virtual Acess

\*Jun 16 05:10:01.575: %LINK-3-UPDOWN: Interface Virtual-Access2, changed state to up

\*Jun 16 05:10:02.575: %LINEPROTO-5-UPDOWN: Line protocol on Interface Virtual-Access2, changed state to up

# **CCNP Lab 080: Branch Office Connectivity Lab**

# **Lab Objective:**

The focus of this lab is to understand branch office connectivity solutions, implementation and configuration. Additional technologies tested include NAT, PAT and network security.

# **Lab Topology:**

The lab network topology is illustrated below:

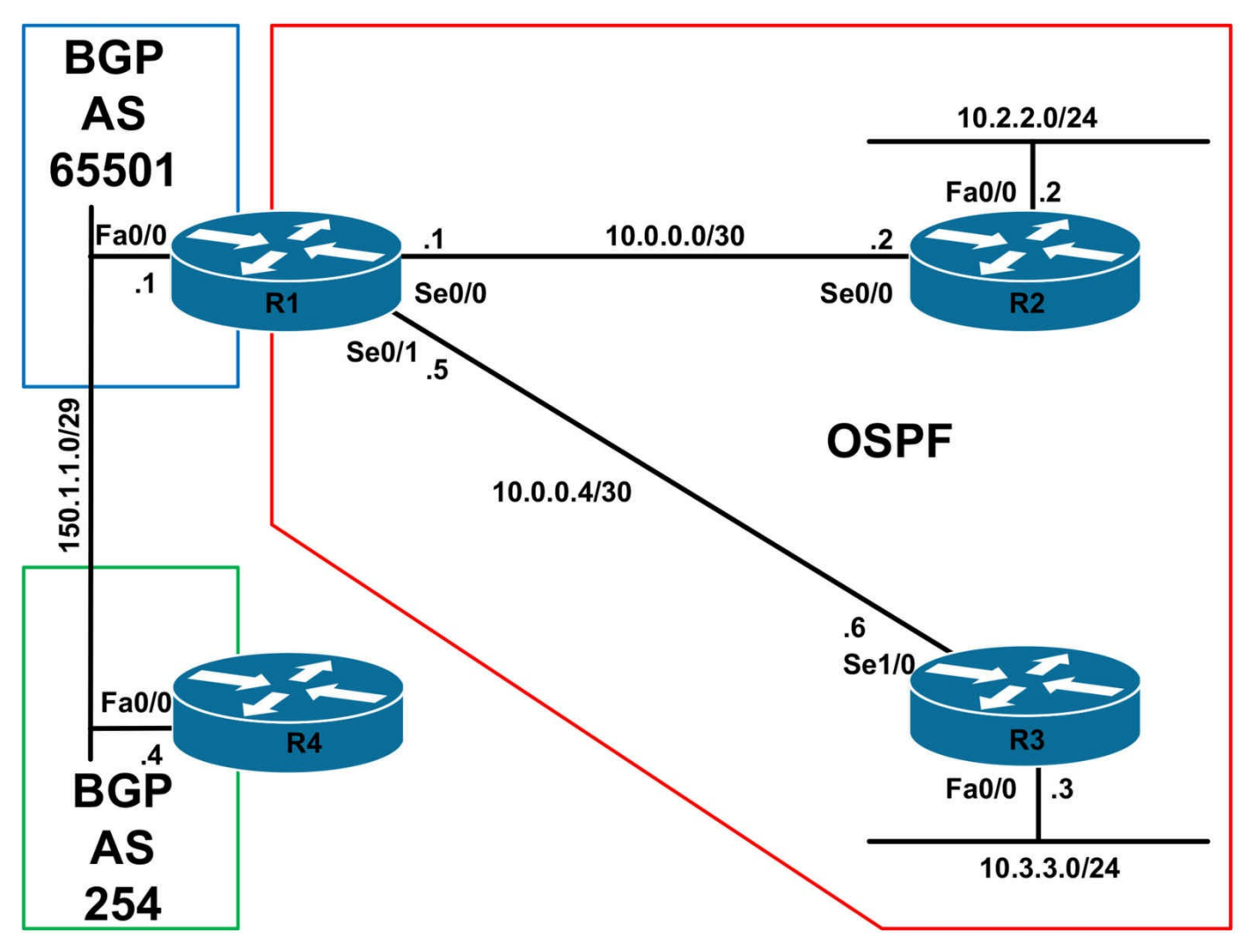

### **IMPORTANT NOTE**

If you are using the www.101labs.net racks, please bring up the LAN interfaces connected to the routers by issuing the **no shutdown** command on the connected switches. If you are using a home lab with no Switches, you can bring up the LAN interfaces using the following configurations on your routers:

#### **interface fastethernet 0/0 no keepalive loopback no shutdown**

Alternately, you can simply connect the interfaces to a hub or switch if you have one available in your own lab.

## **Task 1**

Configure hostnames, IP addressing on all routers as illustrated in the network topology. In addition to this, configure Loopback 0 with an IP Address of 160.0.0.4/32 on R4.

# **Task 2**

Configure IP routing as illustrated in the topology. Management has requested that only a default route be advertised to R1 from the ISP (R4). Management has requested that redistribution NOT be performed on R1. Additionally, they do not want any non-private IP addresses within the OSPF domain. Configure routing so that R2 and R4 have reachability to all unknown (external) destinations. This should only happen if R1 is receiving the default route from the ISP (R4). Verify the configuration using appropriate commands.

# **Task 3**

Configure Internet access for the spoke subnets connected to routers R2 and R3 as follows:

- All traffic from the 10.2.2.0/24 subnet should appear to originate from 150.1.1.2
- All traffic from the 10.3.3.0/24 subnet should appear to originate from 150.1.1.3

Following this configuration, verify that both R2 and R3 can ping the 160.0.0.4/32 address.

## **Task 4**

Management has advised that they would some of the business' customers on the Internet to access a web server that is connected to the R3 LAN. This server has yet to be installed, but they request that you implement a solution so that all HTTP traffic ONLY destined to address 150.1.1.5 is forwarded to a Loopback 0 interface with the IP address 3.3.3.3 on R3. Implement this solution and test it by connecting to 150.1.1.5, using port 80, from R4.

# **Task 5**

Management is concerned about Internet security, they have compiled a list of activities that they would like you to implement on the Internet-facing router (R1). The list is as follows:

- Router R1 should be configured to discard messages that can be used to inform the source host that the destination Unicast address is unreachable
- Router R1 should be configured so that all IP packets that contain IP options should be discarded by the router
- Router R1 should be configured so that the source of an IP packet is not allowed to specify the network path a packet takes
- Router R1 should be configured so that it is not possible to send an IP broadcast

packet to a remote IP subnet

# **Lab Validation:**

# **Task 1**

Please refer to previous labs for basic IPv4 addressing and hostname configuration. This will not be included in this section to avoid being redundant.

# **Task 2**

While the requirements of this task are straightforward, and OSPF and BGP configuration has been described in detail in previous labs. This task is completed as follows:

R1(config)#**router ospf 1** R1(config-router)#**router-id 1.1.1.1** R1(config-router)#**network 10.0.0.0 0.255.255.255 area 0** R1(config-router)#**default-information originate** R1(config-router)#**exit** R1(config)#**router bgp 65501** R1(config-router)#**bgp router-id 1.1.1.1** R1(config-router)#**neighbor 150.1.1.4 remote-as 254** R1(config-router)#**exit** R2(config)#**router ospf 2** R2(config-router)#**router-id 2.2.2.2** R2(config-router)#**network 10.0.0.0 0.255.255.255 area 0** R2(config-router)#**exit** R3(config)#**router ospf 3** R3(config-router)#**router-id 3.3.3.3** R3(config-router)#**network 10.0.0.0 0.255.255.255 area 0** R3(config-router)#**exit** R4(config)#**router bgp 254** R4(config-router)#**bgp router-id 4.4.4.4** R4(config-router)#**neighbor 150.1.1.1 remote-as 65501** R4(config-router)#**neighbor 150.1.1.1 default-originate** R4(config-router)#**exit** Next, verify your configurations using the **show ip route** command on R1, R2, and R3:

R1#**show ip route** Codes: C - connected, S - static, R - RIP, M - mobile, B - BGP

### D - EIGRP, EX - EIGRP external, O - OSPF, IA - OSPF inter area N1 - OSPF NSSA external type 1, N2 - OSPF NSSA external type 2 E1 - OSPF external type 1, E2 - OSPF external type 2 i - IS-IS, su - IS-IS summary, L1 - IS-IS level-1, L2 - IS-IS level-2 ia - IS-IS inter area, \* - candidate default, U - per-user static route o - ODR, P - periodic downloaded static route

#### **Gateway of last resort is 150.1.1.4 to network 0.0.0.0**

10.0.0.0/8 is variably subnetted, 4 subnets, 2 masks **O 10.3.3.0/24 [110/65] via 10.0.0.6, 00:02:32, Serial0/1 O 10.2.2.0/24 [110/65] via 10.0.0.2, 00:02:32, Serial0/0** C 10.0.0.0/30 is directly connected, Serial0/0 C 10.0.0.4/30 is directly connected, Serial0/1 150.1.0.0/29 is subnetted, 1 subnets C 150.1.1.0 is directly connected, FastEthernet0/0 **B\* 0.0.0.0/0 [20/0] via 150.1.1.4, 00:01:10**

#### R2#**show ip route**

Codes: C - connected, S - static, R - RIP, M - mobile, B - BGP D - EIGRP, EX - EIGRP external, O - OSPF, IA - OSPF inter area N1 - OSPF NSSA external type 1, N2 - OSPF NSSA external type 2 E1 - OSPF external type 1, E2 - OSPF external type 2 i - IS-IS, su - IS-IS summary, L1 - IS-IS level-1, L2 - IS-IS level-2 ia - IS-IS inter area, \* - candidate default, U - per-user static route o - ODR, P - periodic downloaded static route

#### **Gateway of last resort is 10.0.0.1 to network 0.0.0.0**

10.0.0.0/8 is variably subnetted, 4 subnets, 2 masks **O 10.3.3.0/24 [110/129] via 10.0.0.1, 00:02:40, Serial0/0** C 10.2.2.0/24 is directly connected, FastEthernet0/0 C 10.0.0.0/30 is directly connected, Serial0/0 **O 10.0.0.4/30 [110/128] via 10.0.0.1, 00:02:40, Serial0/0**

#### **O\*E2 0.0.0.0/0 [110/1] via 10.0.0.1, 00:01:18, Serial0/0**

#### R3#**show ip route**

Codes: C - connected, S - static, R - RIP, M - mobile, B - BGP D - EIGRP, EX - EIGRP external, O - OSPF, IA - OSPF inter area N1 - OSPF NSSA external type 1, N2 - OSPF NSSA external type 2 E1 - OSPF external type 1, E2 - OSPF external type 2 i - IS-IS, su - IS-IS summary, L1 - IS-IS level-1, L2 - IS-IS level-2 ia - IS-IS inter area, \* - candidate default, U - per-user static route

o - ODR, P - periodic downloaded static route

### **Gateway of last resort is 10.0.0.5 to network 0.0.0.0**

10.0.0.0/8 is variably subnetted, 4 subnets, 2 masks

C 10.3.3.0/24 is directly connected, FastEthernet0/0

**O 10.2.2.0/24 [110/846] via 10.0.0.5, 00:02:44, Serial1/0**

**O 10.0.0.0/30 [110/845] via 10.0.0.5, 00:02:44, Serial1/0**

C 10.0.0.4/30 is directly connected, Serial1/0

**O\*E2 0.0.0.0/0 [110/1] via 10.0.0.5, 00:01:22, Serial1/0**

Because R4 is not receiving any routes, you can simply verify the BGP status:

### R4#**show ip bgp summary**

BGP router identifier 4.4.4.4, local AS number 254 BGP table version is 1, main routing table version 1

Neighbor V AS MsgRcvd MsgSent TblVer InQ OutQ Up/Down State/PfxRcd **150.1.1.1 4 65501 6 7 1 0 0 00:03:08 0**

### **Task 3**

The requirements of this task are straightforward and require that Port Address Translation, PAT or NAT Overload, be implemented on R1. This task is completed as follows:

R1(config)#**ip nat pool SITE-2-POOL 150.1.1.2 150.1.1.2 prefix-length 29** R1(config)#**ip nat pool SITE-3-POOL 150.1.1.3 150.1.1.3 prefix-length 29** R1(config)#**ip access-list extended SITE-2-ONLY** R1(config-ext-nacl)#**permit ip 10.2.2.0 0.0.0.255 any** R1(config-ext-nacl)#**exit** R1(config)#**ip access-list extended SITE-3-ONLY** R1(config-ext-nacl)#**permit ip 10.3.3.0 0.0.0.255 any** R1(config-ext-nacl)#**exit** R1(config)#**ip nat inside source list SITE-2-ONLYpool SITE-2-POOL overload** R1(config)#**ip nat inside source list SITE-3-ONLYpool SITE-3-POOL overload** R1(config)#**interface serial 0/0** R1(config-if)#**ip nat inside** R1(config-if)#**exit** R1(config)#**interface serial 0/1** R1(config-if)#**ip nat inside** R1(config-if)#**exit** R1(config)#**interface fastethernet 0/0** R1(config-if)#**ip nat outside**

### R1(config-if)#**exit**

Following this configuration, test connectivity from R2s LAN to the 160.0.0.4/32 address:

#### R2#**ping 160.0.0.4 source fastethernet 0/0 repeat 10 size 1500**

Type escape sequence to abort. Sending 10, 1500-byte ICMP Echos to 160.0.0.4, timeout is 2 seconds: Packet sent with a source address of 10.2.2.2 .!!!!!!!!!

Success rate is 90 percent (9/10), round-trip min/avg/max =  $16/22/76$  ms

Next, perform the same test - this time, however, from R3s LAN:

### R3#**ping 160.0.0.4 source fastethernet 0/0 size 1500 repeat 10**

Type escape sequence to abort. Sending 10, 1500-byte ICMP Echos to 160.0.0.4, timeout is 2 seconds: Packet sent with a source address of 10.3.3.3 .!!!!!!!!! Success rate is 90 percent (9/10), round-trip min/avg/max =  $192/192/196$  ms

Finally, verify PAT operation using the **show ip nat translations** command on R1:

### R1#**show ip nat translations**

Pro Inside global Inside local Outside local Outside global icmp 150.1.1.2:1 10.2.2.2:1 160.0.0.4:1 160.0.0.4:1 icmp 150.1.1.3:2 10.3.3.3:2 160.0.0.4:2 160.0.0.4:2

### **Task 4**

The requirements for this task are straightforward. All that is required in that you create a static NAT for TCP port 80 on R1. On R3, simply configure a Loopback interface with IP address 3.3.3.3/32 and advertise it via OSPF. To test, enable Cisco IOS HTTP server functionality on R3 using the **ip http server** global configuration command. This task is completed as follows:

```
R3(config)#interface loopback 0
R3(config-if)#ip address 3.3.3.3 255.255.255.255
R3(config-if)#exit
R3(config)#router ospf 3
R3(config-router)#network 3.3.3.3 0.0.0.0 area 0
R3(config-router)#exit
R3(config)#ip http server
R3(config)#exit
```
### R1(config)#**ip nat inside source static tcp 3.3.3.3 80 150.1.1.5 80**

Verify your configuration on R1 using the **show ip nat translations** command:

### R1#**show ip nat translations verbose**

Pro Inside global Inside local Outside local Outside global

tcp 150.1.1.5:80 3.3.3.3:80 --- ---

create 00:00:16, use 00:00:16 timeout:0,

flags:

static, extended, extendable, use count: 0, entry-id: 6, lc entries: 0

Finally, test your solution by connecting to 150.1.1.5 from R4 using TCP port 80:

### R4#**telnet 150.1.1.5 www**

Trying 150.1.1.5, 80 ... Open

quit HTTP/1.1 400 Bad Request Date: Thu, 16 Jun 2011 11:59:42 GMT Server: cisco-IOS Accept-Ranges: none

400 Bad Request

[Connection to 150.1.1.5 closed by foreign host]

You can use the **show ip nat translations verbose** command to view detailed connection information while the session is in progress:

### R1#**show ip nat translations verbose**

Pro Inside global Inside local Outside local Outside global tcp 150.1.1.5:80 3.3.3.3:80 150.1.1.4:12028 150.1.1.4:12028 create 00:00:04, use 00:00:04 timeout:86400000, left 23:59:55, flags: extended, use count: 0, entry-id:  $8$ , lc entries: 0 tcp 150.1.1.5:80 3.3.3.3:80 150.1.1.4:15989 150.1.1.4:15989

create 00:00:25, use 00:00:18 timeout:86400000, left 00:00:41,

flags:

extended, timing-out, use count: 0, entry-id: 7, lc entries: 0

tcp 150.1.1.5:80 3.3.3.3:80 --- ---

create 00:00:56, use 00:00:04 timeout:0,

flags:

static, extended, extendable, use count: 2, entry-id: 6, lc entries: 0

# **Task 5**

The requirements for this task are straightforward. To complete it, you need to disable ICMP unreachables, drop packets with IP options, disable source-routing, and disable the directed Broadcast feature. This task is completed as follows:

R1(config)#**interface fastethernet 0/0** R1(config-if)#**no ip unreachables** R1(config-if)#**no ip directed-broadcast** R1(config-if)#**exit** R1(config)#**ip options drop** R1(config)#**no ip source-route**

# **CCNP Lab 081: CCNP Multi-Technology Lab**

# **Lab Objective:**

The objective of this lab is to cover all relevant CCNP ROUTE and SWITCH theory. These labs will include topics from each of these guides. It should be noted that not all topics will be included in all labs. Additionally, not all solutions will be illustrated in detail. You can refer to previous labs for assistance with some basic configurations.

# **Lab Topology:**

The lab network topology is illustrated below:

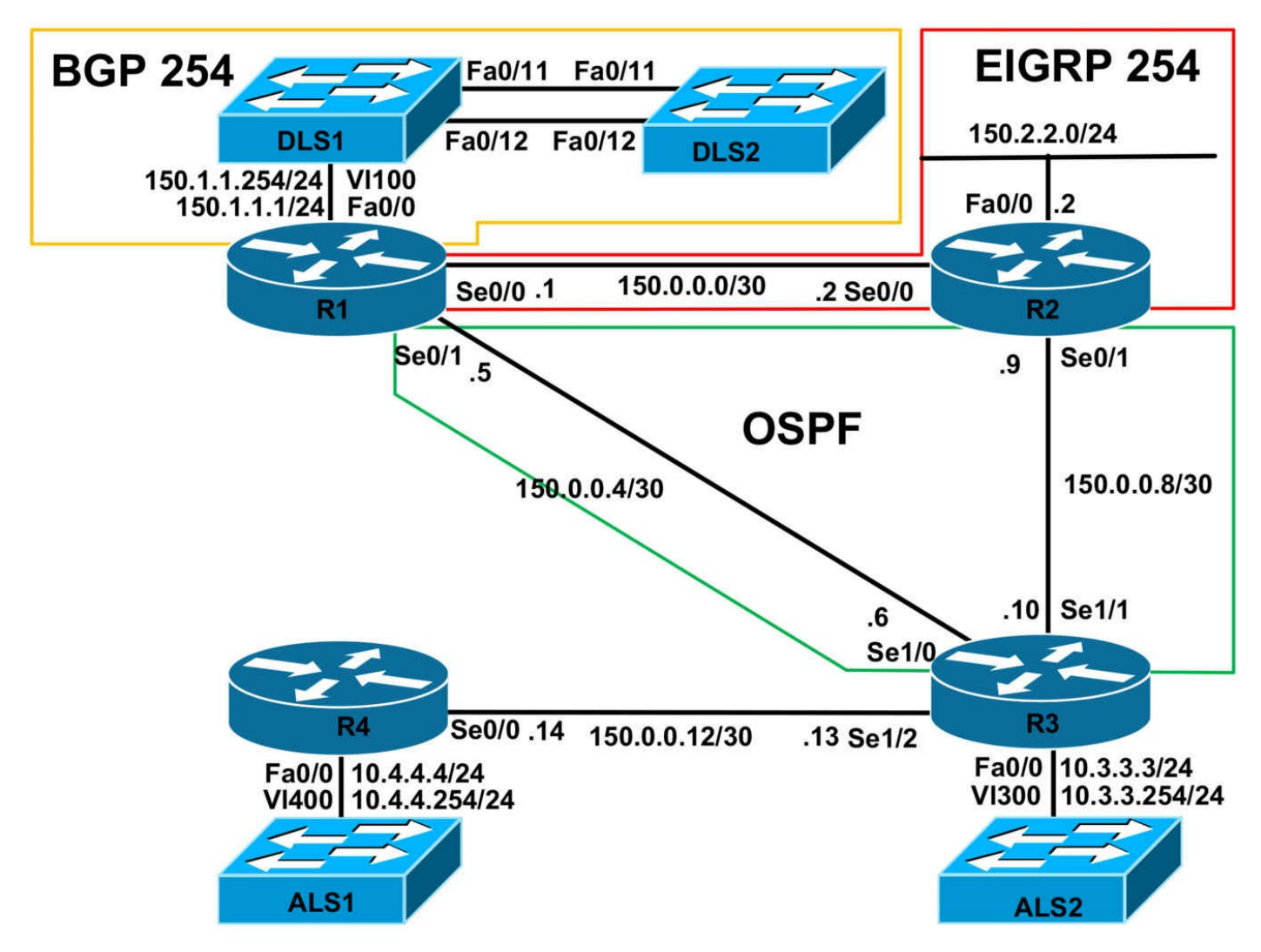

## **IMPORTANT NOTE**

If you are using the www.101labs.net racks, please implement the following pre-lab configurations. This is required because of the manner in which the routers and switches are physically cabled to each other. The following configuration should be applied to switch ALS1:

```
!
hostname ALS1
!
vtp mode transparent
!
vlan 100
name R1-VLAN
!
vlan 300
name R3-VLAN
```
**! vlan 400 name R4-VLAN ! interface fastethernet 0/1 switchport access vlan 100 switchport mode access ! interface fastethernet 0/2 shutdown ! interface fastethernet 0/3 switchport access vlan 300 switchport mode access ! interface fastethernet 0/4 switchport access vlan 400 switchport mode access ! interface range fastethernet 0/5 - 6 shutdown ! interface fastethernet0/7 switchport mode trunk ! interface fastethernet 0/8 switchport mode trunk ! interface range fastethernet 0/9 - 10 shutdown ! interface range fastethernet 0/11 - 12 switchport mode trunk ! interface vlan 400 ip address 10.4.4.254 255.255.255.0 no shutdown !**

```
ip default-gateway 10.4.4.4
Ţ
!l
i
n
e
v
t
y
0
4
p
riv
i
l
e
g
e
l
e
v
e
l
1
5
password cisco
l
o
g
i
n
!<br>end
!h
o
s
t
n
a
me
A
L
S
2
!<br>vtp mode transparent
!<br>vlan 300
name R3-VLAN
1
!i
nterface range fastethernet 0/1 - 10
s
h
ut
d
o
w
n
\mathbf{I}!i
nterface fastethernet 0/11
switchport mode trunk
Ţ
!i
nterface fastethernet 0/12
switchport mode trunk
Ţ
!i
nt
e
r
fa
c
e
v
l
a
n
3
0
0
ip address 10.3.3.254 255.255.255.0
n
o
shutdown
!i
p default-gateway 10.3.3.3
1
!l
i
n
e
v
t
y
0
4
p
riv
i
l
e
g
e
l
e
v
e
l
1
5
password cisco
l
o
g
i
n
!<br>end
!
```

```
hostname DLS1
!
ip routing
!
vtp mode transparent
!
vlan 100
name R1-VLAN
!
interface range fastethernet 0/1 - 6
shutdown
!
interface range fastethernet 0/7 - 8
switchport trunk encapsulation dot1q
switchport mode trunk
!
interface range fastethernet 0/9 - 10
shutdown
!
interface fastethernet 0/11
switchport mode dynamic desirable
!
interface fastethernet 0/12
switchport mode dynamic desirable
!
interface range fastethernet 0/13 - 48
shutdown
!
interface vlan 100
ip address 150.1.1.254 255.255.255.0
no shutdown
!
ip default-gateway 150.1.1.1
!
line vty 0 4
privilege level 15
password cisco
login
```

```
!
end
!
hostname DLS2
!
ip routing
!
vtp mode transparent
!
interface range fastethernet 0/1 - 10
shutdown
!
interface fastethernet 0/11
switchport mode dynamic desirable
!
interface fastethernet 0/12
switchport mode dynamic desirable
!
interface range fastethernet 0/13 - 48
shutdown
!
line vty 0 4
privilege level 15
password cisco
login
!
end
```
If you are using the www.101labs.net racks, please bring up the LAN interface connected to R2 by the following configuration:

**interface fastethernet 0/0 ip address 150.2.2.2 255.255.255.0 no keepalive loopback no shutdown**

Alternatively, you can simply connect the interface to a hub or one of the switches and bring up the interface in the standard manner.

## **Task 1**

Configure hostnames, IP addressing on all routers as illustrated in the network topology.

# **Task 2**

Configure an LACP EtherChannel between DLS1 and DLS2. Assign this EtherChannel the IP subnet 192.168.0.0/30. Verify that DLS1 and DLS2 can ping each other across this link.

# **Task 3**

In the future, multiple links will be added to the EtherChannel between DLS1 and DLS2. To mitigate against any potential issues cause my mismatched configurations, ensure that the switches disable the links if such an event happened. Verify your configuration.

# **Task 4**

Management wants to ensure that if any other devices other than R1, R3, and R4 are connected to switch ALS1, the ports should drop packets with unknown MAC addresses, the switch should send out an SNMP trap and a Syslog message, and the violation counter is incremented. The Syslog should and SNMP traps should be sent to host 150.2.2.254. An SNMP read-only community string of CCNP should be used. This configuration should survive a reboot of the switch. Verify your configuration using the appropriate commands.

# **Task 5**

Configure BGP between DLS1 and DLS2. Use the Layer 3 EtherChannel for peering. Configure and advertise the following Loopback interfaces on DLS2 via BGP:

- Loopback 10: IP Address 172.16.10.2/32
- Loopback 11: IP Address 172.16.11.2/32
- Loopback 12: IP Address 172.16.12.2/32

Next, configure BGP between DLS1 and R1. Ensure that R1 is able to receive all of the prefixes advertised by DLS2 and vice-versa. Finally, ensure that R1 is able to ping all of the prefixes advertised by DLS2. You are NOT allowed to use the **neighbor <address> next-hop-self** command in your solution. Also, you are NOT allowed to use static routes. Verify your solution using the appropriate commands.

# **Task 6**

Configure EIGRP between R1 and R2 as illustrated in the topology. Next, configure OSPF area 0 on R1, R2 and R3 as illustrated in the topology. Do NOT enable OSPF for R3s LAN subnet or between R3 and R4. Verify your configuration using the appropriate commands.

# **Task 7**

Configure your network so that R2 and R3 can reach the IP subnets advertised by DLS2 and all devices can reach each other. You are NOT allowed to redistribute any routes into OSPF or EIGRP when completing this task. You can, however, redistribute routes into BGP. You are only allowed to configure R1. Verify your solution using the appropriate commands.

# **Task 8**

Configure your network so that if either R2 or R3 loses its link to R1, all other devices are still able to reach the local router. When you implement your solution, keep in mind that when either the R1-R2 or R1-R3 links are up, your solution should ensure that R2 prefers the path via R1 to reach the DLS2 subnets, while R3 prefers the path via R1 to reach the DLS2 subnets.

Test your solution by first disabling the R1-R2 link and pinging from the LAN subnet of R2 to one of the Loopbacks on DLS2. Next, test your solution by disabling the R1-R3 link and pinging from R3 to one of the Loopback subnets on switch DLS2.

# **Task 9**

Configure your network so that the 10.x.x.x subnets connected to R3 and R4 are able to ping all other subnets. You are NOT allowed to advertise these subnets via OSPF. In addition to this, you are NOT allowed to configure any static routes when completing this task. These devices should be able to ping all other devices even if the R1-R3 link fails. Verify your solution by pinging from ALS1 and ALS2 to one of the Loopback subnets on switch DLS2. Finally, disable the R1-R3 link and verify that the switches are still able to ping other devices, e.g. DLS2.

# **Lab Validation:**

# **Task 1**

Please refer to previous labs for basic IPv4 addressing and hostname configuration. This will not be included in this section to avoid being redundant.

# **Task 2**

Please refer to previous labs for basic EtherChannel configuration. This will not be included in this section to avoid being redundant. Following your implementation, verify your solution using the **show etherchannel** commands to view the configuration parameters and also the operating mode (channel protocol) being used:

### DLS1#**show etherchannel summary**

Flags: D - down P - bundled in port-channel

I - stand-alone s - suspended

H - Hot-standby (LACP only)

R - Layer3 S - Layer2

U - in use f - failed to allocate aggregator

M - not in use, minimum links not met

u - unsuitable for bundling

w - waiting to be aggregated

d - default port

Number of channel-groups in use: 1

Number of aggregators: 1

Group Port-channel Protocol Ports

------+-------------+-----------+-------------------------------------------

10 Po10(RU) LACP Fa0/11(P) Fa0/12(P)

You can verify LACP information using the **show lacp** commands:

### DLS1#**show lacp neighbor**

Flags: S - Device is requesting Slow LACPDUs

F - Device is requesting Fast LACPDUs

A - Device is in Active mode P - Device is in Passive mode

Channel group 10 neighbors

Partner's information:

LACP port Admin Oper Port Port

Port Flags Priority Dev ID Age key Key Number State Fa0/11 SA 32768 000b.fd67.6500 15s 0x0 0xA 0x36 0x3D Fa0/12 SA 32768 000b.fd67.6500 12s 0x0 0xA 0x37 0x3D

Finally, complete this task by pinging between DLS1 and DLS2 across the EtherChannel.

### DLS1#**ping 192.168.0.2**

Type escape sequence to abort. Sending 5, 100-byte ICMP Echos to 192.168.0.2, timeout is 2 seconds: !!!!!

Success rate is 100 percent (5/5), round-trip min/avg/max =  $4/4/4$  ms

## **Task 3**

To complete this task, you need to enable the EtherChannel Guard feature on both switches:

DLS1(config)#**spanning-tree etherchannel guard misconfig**

### DLS2(config)#**spanning-tree etherchannel guard misconfig**

Verify your configuration using the **show spanning-tree summary** command:

DLS1#**show spanning-tree summary**

Switch is in pvst mode Root bridge for: none Extended system ID is enabled Portfast Default is disabled PortFast BPDU Guard Default is disabled Portfast BPDU Filter Default is disabled Loopguard Default is disabled EtherChannel misconfig guard is enabled UplinkFast is disabled BackboneFast is disabled Configured Pathcost method used is short

Name Blocking Listening Learning Forwarding STP Active

---------------------- -------- --------- -------- ---------- ----------

VLAN0001 1 0 0 1 2 VLAN0100 1 0 0 1 2

---------------------- -------- --------- -------- ---------- ----------

2 vlans 2 0 0 2 4

#### DLS2#**show spanning-tree summary**

Switch is in pvst mode Root bridge for: none Extended system ID is enabled Portfast Default is disabled PortFast BPDU Guard Default is disabled Portfast BPDU Filter Default is disabled Loopguard Default is disabled **EtherChannel misconfig guard is enabled** UplinkFast is disabled BackboneFast is disabled Configured Pathcost method used is short Name Blocking Listening Learning Forwarding STP Active ---------------------- -------- --------- -------- ---------- ----------

Total 0 0 0 0 0

### **Task 4**

To complete this task, you need to enable sticky learning and specify a maximum of one MAC address for these ports (default). In addition, change the violation mode to restrict. Finally, you also need to configure Syslogging and SNMP on switch ALS1. This is completed as follows:

ALS1(config)#**interface range fastethernet 0/1 , fastethernet 0/3 - 4**

ALS1(config-if-range)#**switchport port-security**

ALS1(config-if-range)#**switchport port-security mac-address sticky**

ALS1(config-if-range)#**switchport port-security violation restrict**

ALS1(config-if-range)#**exit**

ALS1(config)#**logging on**

ALS1(config)#**logging 150.2.2.254**

ALS1(config)#**logging trap informational**

ALS1(config)#**snmp-server community CCNP RO**

ALS1(config)#**snmp-server host 150.2.2.254 traps CCNP port-security**

ALS1(config)#**snmp-server enable traps port-security**

Verify your port security configuration using the **show port-security** commands:

### ALS1#**show port-security**

Secure Port MaxSecureAddr CurrentAddr SecurityViolation Security Action (Count) (Count) (Count)

---------------------------------------------------------------------------

Fa0/1 1 1 0 Restrict Fa0/3 1 1 0 Restrict Fa0/4 1 1 0 Restrict

---------------------------------------------------------------------------

Total Addresses in System (excluding one mac per port) : 0 Max Addresses limit in System (excluding one mac per port) : 1024

To view security sticky learned MAC addresses, append the **address** keyword:

## ALS1#**show port-security address**

Secure Mac Address Table

-------------------------------------------------------------------

Vlan Mac Address Type Ports Remaining Age (mins)

---- ----------- ---- ----- -------------

100 000f.235e.ec80 SecureSticky Fa0/1 -

300 0013.7faf.3e00 SecureSticky Fa0/3 -

400 000f.235e.f120 SecureSticky Fa0/4 -

-------------------------------------------------------------------

Total Addresses in System (excluding one mac per port) : 0 Max Addresses limit in System (excluding one mac per port) : 1024 Verify logging using the **show logging** command:

### ALS1#**show logging**

**Syslog logging: enabled** (0 messages dropped, 0 messages rate-limited, 0 flushes, 0 overruns)

Console logging: disabled

Monitor logging: level debugging, 0 messages logged

Buffer logging: level debugging, 112 messages logged

Exception Logging: size (4096 bytes)

File logging: disabled

**Trap logging: level informational, 116 message lines logged Logging to 150.2.2.254, 1 message lines logged**

[Truncated Output]

Finally, verify SNMP using the **show snmp** commands:

#### ALS1#**show snmp**

Chassis: FAB0540Y20Z

- 0 SNMP packets input
- 0 Bad SNMP version errors
- 0 Unknown community name
- 0 Illegal operation for community name supplied
- 0 Encoding errors
- 0 Number of requested variables
- 0 Number of altered variables
- 0 Get-request PDUs
- 0 Get-next PDUs
- 0 Set-request PDUs
- 0 SNMP packets output
- 0 Too big errors (Maximum packet size 1500)
- 0 No such name errors
- 0 Bad values errors
- 0 General errors
- 0 Response PDUs
- 0 Trap PDUs
- SNMP global trap: disabled

**SNMP logging: enabled Logging to 150.2.2.254.162, 0/10, 0 sent, 0 dropped.**

### **SNMP agent enabled**

# **Task 5**

The basic BGP peering configuration to complete this task is straightforward. There are, some caveats, however, to be aware of. First, to complete this task, you will need to configure switch DLS1 as a Route Reflector. This will allow DLS2 and R1 to receive each others' advertised prefixes. This is configuration is completed as follows:

DLS1(config)#**router bgp 254**

DLS1(config-router)#**neighbor 192.168.0.2 remote-as 254**

DLS1(config-router)#**neighbor 192.168.0.2 route-reflector-client**

DLS1(config-router)#**neighbor 150.1.1.1 remote-as 254**

DLS1(config-router)#**neighbor 150.1.1.1 route-reflector-client**

DLS1(config-router)#**exit**

Next, to complete the specified task without using the **neighbor <address> next-hopself** command, you need to configure an outbound route map on DLS1 to change the NEXT HOP attribute. This is the recommended method of changing the NEXT HOP attribute on a Route Reflector. This is the only supported method when the same command has been applied to clients of the Route Reflector. The **neighbor <address> next-hop-self** is applicable on a Route Reflector from routes received from an external peer. This task is completed as follows:

DLS1(config)#**route-map CHANGE-R1-NEXT-HOP**

DLS1(config-route-map)#**set ip next**

DLS1(config-route-map)#**set ip next-hop 150.1.1.254**

% Warning: Next hop address is our address

DLS1(config-route-map)#**exit**

DLS1(config)#**router bgp 254**

DLS1(config-router)#**neighbor 150.1.1.1 route-map CHANGE-R1-NEXT-HOP out** DLS1(config-router)#**exit**

Finally, to complete this task, you need to advertise a default route from DLS1 to DLS2:

DLS1(config)#**router bgp 254**

DLS1(config-router)#**neighbor 192.168.0.2 default-originate** DLS1(config-router)#**exit**

Verify your solution by looking at the BGP RIBs of all devices within Autonomous System 254:

## DLS1#**show ip bgp**

BGP table version is 10, local router ID is 1.1.1.1 Status codes: s suppressed, d damped, h history, \* valid, > best, i - internal, r RIB-failure, S Stale Origin codes: i - IGP, e - EGP, ? - incomplete

Network Next Hop Metric LocPrf Weight Path \*>i172.16.10.1/32 192.168.0.2 0 100 0 i  $*$  > i 172.16.11.1/32 192.168.0.2 0 100 0 i  $\approx$ i172.16.12.1/32 192.168.0.2 0 100 0 i

### DLS2#**show ip bgp**

BGP table version is 5, local router ID is 2.2.2.2 Status codes: s suppressed, d damped, h history, \* valid, > best, i - internal, r RIB-failure, S Stale Origin codes: i - IGP, e - EGP, ? - incomplete Network Next Hop Metric LocPrf Weight Path

 $*$  >i0.0.0.0 192.168.0.1 0 100 0 i  $\gg 172.16.10.1/32$  0.0.0.0 0 32768 i  $\gg 172.16.11.1/32$  0.0.0.0 0 32768 i  $\gg 172.16.12.1/32$  0.0.0.0 0 32768 i

### R1#**show ip bgp**

BGP table version is 7, local router ID is 1.0.1.1

Status codes: s suppressed, d damped, h history, \* valid, > best, i - internal,

r RIB-failure, S Stale

Origin codes: i - IGP, e - EGP, ? - incomplete

Network Next Hop Metric LocPrf Weight Path

 $\frac{\text{N}}{2}$ i172.16.10.1/32 150.1.1.254 0 100 0 i

 $*$  > i172.16.11.1/32 150.1.1.254 0 100 0 i

 $\approx$  172.16.12.1/32 150.1.1.254 0 100 0 i

Finally, verify that R1 can ping the Loopback subnets advertised by switch DLS2:

### R1#**ping 172.16.10.1**

Type escape sequence to abort.

Sending 5, 100-byte ICMP Echos to 172.16.10.1, timeout is 2 seconds: !!!!!

Success rate is 100 percent (5/5), round-trip min/avg/max =  $1/2/4$  ms

### R1#**ping 172.16.11.1**

Type escape sequence to abort.

Sending 5, 100-byte ICMP Echos to 172.16.11.1, timeout is 2 seconds: !!!!!

Success rate is 100 percent (5/5), round-trip min/avg/max =  $1/2/4$  ms

### R1#**ping 172.16.12.1**

Type escape sequence to abort.

Sending 5, 100-byte ICMP Echos to 172.16.12.1, timeout is 2 seconds: !!!!!

Success rate is 100 percent (5/5), round-trip min/avg/max =  $1/2/4$  ms

# **Task 6**

Please refer to previous labs for basic OSPF and EIGRP configuration. Following configuration, the routing tables on your routers should show the following entries:

# R1#**show ip route**

Codes: C - connected, S - static, R - RIP, M - mobile, B - BGP D - EIGRP, EX - EIGRP external, O - OSPF, IA - OSPF inter area N1 - OSPF NSSA external type 1, N2 - OSPF NSSA external type 2 E1 - OSPF external type 1, E2 - OSPF external type 2 i - IS-IS, su - IS-IS summary, L1 - IS-IS level-1, L2 - IS-IS level-2 ia - IS-IS inter area, \* - candidate default, U - per-user static route o - ODR, P - periodic downloaded static route Gateway of last resort is not set 172.16.0.0/32 is subnetted, 3 subnets **B 172.16.12.1 [200/0] via 150.1.1.254, 00:18:00 B 172.16.11.1 [200/0] via 150.1.1.254, 00:18:00**

**B 172.16.10.1 [200/0] via 150.1.1.254, 00:18:00**

150.0.0.0/30 is subnetted, 3 subnets

C 150.0.0.4 is directly connected, Serial0/1

C 150.0.0.0 is directly connected, Serial0/0

### **O 150.0.0.8 [110/845] via 150.0.0.6, 00:02:39, Serial0/1**

150.1.0.0/24 is subnetted, 1 subnets

C 150.1.1.0 is directly connected, FastEthernet0/0

150.2.0.0/24 is subnetted, 1 subnets

# **D 150.2.2.0 [90/2172416] via 150.0.0.2, 00:03:44, Serial0/0**

# R2#**show ip route**

Codes: C - connected, S - static, R - RIP, M - mobile, B - BGP D - EIGRP, EX - EIGRP external, O - OSPF, IA - OSPF inter area N1 - OSPF NSSA external type 1, N2 - OSPF NSSA external type 2 E1 - OSPF external type 1, E2 - OSPF external type 2 i - IS-IS, su - IS-IS summary, L1 - IS-IS level-1, L2 - IS-IS level-2 ia - IS-IS inter area, \* - candidate default, U - per-user static route

o - ODR, P - periodic downloaded static route

Gateway of last resort is not set

150.0.0.0/30 is subnetted, 3 subnets **O 150.0.0.4 [110/845] via 150.0.0.10, 00:02:49, Serial0/1** C 150.0.0.0 is directly connected, Serial0/0 C 150.0.0.8 is directly connected, Serial0/1 150.2.0.0/24 is subnetted, 1 subnets C 150.2.2.0 is directly connected, FastEthernet0/0

### R3#**show ip route**

Codes: C - connected, S - static, R - RIP, M - mobile, B - BGP D - EIGRP, EX - EIGRP external, O - OSPF, IA - OSPF inter area N1 - OSPF NSSA external type 1, N2 - OSPF NSSA external type 2 E1 - OSPF external type 1, E2 - OSPF external type 2 i - IS-IS, su - IS-IS summary, L1 - IS-IS level-1, L2 - IS-IS level-2 ia - IS-IS inter area, \* - candidate default, U - per-user static route o - ODR, P - periodic downloaded static route

Gateway of last resort is not set

10.0.0.0/24 is subnetted, 1 subnets

C 10.3.3.0 is directly connected, FastEthernet0/0

150.0.0.0/30 is subnetted, 3 subnets

C 150.0.0.4 is directly connected, Serial1/0

C 150.0.0.12 is directly connected, Serial1/2

C 150.0.0.8 is directly connected, Serial1/1

### **Task 7**

To complete this task, you need to redistribute OSPF and EIGRP into BGP. Because we are NOT allowed to redistribute into OSPF or EIGRP, you need to use default routing. This task is completed by implementing the following configuration on R1:

R1(config)#**router bgp 254** R1(config-router)#**redistribute ospf 1 match** R1(config-router)#**redistribute eigrp 254** R1(config-router)#**exit** R1(config)#**router ospf 1** R1(config-router)#**default-information originate always** R1(config-router)#**exit** R1(config)#**interface serial 0/0** R1(config-if)#**ip summary-address eigrp 254 0.0.0.0 0.0.0.0**

### R1(config-if)#**exit**

Next, verify the IP routing tables on all devices using the **show ip route** command:

### R1#**show ip route**

Codes: C - connected, S - static, R - RIP, M - mobile, B - BGP D - EIGRP, EX - EIGRP external, O - OSPF, IA - OSPF inter area N1 - OSPF NSSA external type 1, N2 - OSPF NSSA external type 2 E1 - OSPF external type 1, E2 - OSPF external type 2 i - IS-IS, su - IS-IS summary, L1 - IS-IS level-1, L2 - IS-IS level-2 ia - IS-IS inter area, \* - candidate default, U - per-user static route o - ODR, P - periodic downloaded static route

### **Gateway of last resort is 0.0.0.0 to network 0.0.0.0**

172.16.0.0/32 is subnetted, 3 subnets **B 172.16.12.1 [200/0] via 150.1.1.254, 00:29:25 B 172.16.11.1 [200/0] via 150.1.1.254, 00:29:25 B 172.16.10.1 [200/0] via 150.1.1.254, 00:29:25** 150.0.0.0/30 is subnetted, 3 subnets C 150.0.0.4 is directly connected, Serial0/1 C 150.0.0.0 is directly connected, Serial0/0 **O 150.0.0.8 [110/845] via 150.0.0.6, 00:01:23, Serial0/1** 150.1.0.0/24 is subnetted, 1 subnets C 150.1.1.0 is directly connected, FastEthernet0/0 150.2.0.0/24 is subnetted, 1 subnets **D 150.2.2.0 [90/2172416] via 150.0.0.2, 00:15:09, Serial0/0 D\* 0.0.0.0/0 is a summary, 00:01:13, Null0**

### R2#**show ip route**

Codes: C - connected, S - static, R - RIP, M - mobile, B - BGP D - EIGRP, EX - EIGRP external, O - OSPF, IA - OSPF inter area N1 - OSPF NSSA external type 1, N2 - OSPF NSSA external type 2 E1 - OSPF external type 1, E2 - OSPF external type 2 i - IS-IS, su - IS-IS summary, L1 - IS-IS level-1, L2 - IS-IS level-2 ia - IS-IS inter area, \* - candidate default, U - per-user static route o - ODR, P - periodic downloaded static route

### **Gateway of last resort is 150.0.0.1 to network 0.0.0.0**

150.0.0.0/30 is subnetted, 3 subnets **O 150.0.0.4 [110/845] via 150.0.0.10, 00:01:31, Serial0/1** C 150.0.0.0 is directly connected, Serial0/0 C 150.0.0.8 is directly connected, Serial0/1

### 150.2.0.0/24 is subnetted, 1 subnets

C 150.2.2.0 is directly connected, FastEthernet0/0 **D\* 0.0.0.0/0 [90/2681856] via 150.0.0.1, 00:01:20, Serial0/0**

#### R3#**show ip route**

Codes: C - connected, S - static, R - RIP, M - mobile, B - BGP D - EIGRP, EX - EIGRP external, O - OSPF, IA - OSPF inter area N1 - OSPF NSSA external type 1, N2 - OSPF NSSA external type 2 E1 - OSPF external type 1, E2 - OSPF external type 2 i - IS-IS, su - IS-IS summary, L1 - IS-IS level-1, L2 - IS-IS level-2 ia - IS-IS inter area, \* - candidate default, U - per-user static route o - ODR, P - periodic downloaded static route

#### **Gateway of last resort is 150.0.0.5 to network 0.0.0.0**

10.0.0.0/24 is subnetted, 1 subnets

C 10.3.3.0 is directly connected, FastEthernet0/0

150.0.0.0/30 is subnetted, 3 subnets

C 150.0.0.4 is directly connected, Serial1/0

C 150.0.0.12 is directly connected, Serial1/2

C 150.0.0.8 is directly connected, Serial1/1

### **O\*E2 0.0.0.0/0 [110/1] via 150.0.0.5, 00:01:34, Serial1/0**

#### DLS1#**show ip route**

Codes: C - connected, S - static, R - RIP, M - mobile, B - BGP D - EIGRP, EX - EIGRP external, O - OSPF, IA - OSPF inter area N1 - OSPF NSSA external type 1, N2 - OSPF NSSA external type 2 E1 - OSPF external type 1, E2 - OSPF external type 2 i - IS-IS, su - IS-IS summary, L1 - IS-IS level-1, L2 - IS-IS level-2 ia - IS-IS inter area, \* - candidate default, U - per-user static route o - ODR, P - periodic downloaded static route

Gateway of last resort is not set

172.16.0.0/32 is subnetted, 3 subnets **B 172.16.12.1 [200/0] via 192.168.0.2, 00:41:41 B 172.16.11.1 [200/0] via 192.168.0.2, 00:41:41 B 172.16.10.1 [200/0] via 192.168.0.2, 00:41:41** 192.168.0.0/30 is subnetted, 1 subnets C 192.168.0.0 is directly connected, Port-channel10 150.0.0.0/30 is subnetted, 3 subnets **B 150.0.0.4 [200/0] via 150.1.1.1, 00:02:20 B 150.0.0.0 [200/0] via 150.1.1.1, 00:02:11**
### **B 150.0.0.8 [200/845] via 150.0.0.6, 00:02:15**

150.1.0.0/24 is subnetted, 1 subnets

C 150.1.1.0 is directly connected, Vlan100

150.2.0.0/24 is subnetted, 1 subnets

### **B 150.2.2.0 [200/2172416] via 150.0.0.2, 00:03:30**

### DLS2#**show ip route**

Codes: C - connected, S - static, R - RIP, M - mobile, B - BGP D - EIGRP, EX - EIGRP external, O - OSPF, IA - OSPF inter area N1 - OSPF NSSA external type 1, N2 - OSPF NSSA external type 2 E1 - OSPF external type 1, E2 - OSPF external type 2 i - IS-IS, su - IS-IS summary, L1 - IS-IS level-1, L2 - IS-IS level-2 ia - IS-IS inter area, \* - candidate default, U - per-user static route o - ODR, P - periodic downloaded static route

### **Gateway of last resort is 192.168.0.1 to network 0.0.0.0**

172.16.0.0/32 is subnetted, 3 subnets C 172.16.12.1 is directly connected, Loopback12 C 172.16.11.1 is directly connected, Loopback11 C 172.16.10.1 is directly connected, Loopback10 192.168.0.0/30 is subnetted, 1 subnets C 192.168.0.0 is directly connected, Port-channel10 150.0.0.0/30 is subnetted, 3 subnets **B 150.0.0.4 [200/0] via 150.1.1.1, 00:02:01 B 150.0.0.0 [200/0] via 150.1.1.1, 00:01:52 B 150.0.0.8 [200/845] via 150.0.0.6, 00:01:56** 150.2.0.0/24 is subnetted, 1 subnets **B 150.2.2.0 [200/2172416] via 150.0.0.2, 00:01:47 B\* 0.0.0.0/0 [200/0] via 192.168.0.1, 00:25:14**

## **Task 8**

To complete this task, you need to redistribute between EIGRP and OSPF on R2. In addition to this, you must modify the BGP configuration on R1 so that external OSPF routes are also redistributed. By default, only internal OSPF routes are redistributed. This configuration must be modified on R1 and R2 as follows:

R1(config)#**router bgp 254** R1(config-router)#**redistribute ospf 1 match internal external 2** R1(config-router)#**exit** R2(config)#**router eigrp 254**

R2(config-router)#**redistribute ospf 2 metric 1544 20000 255 1 1500** R2(config-router)#**exit** R2(config)#**router ospf 2** R2(config-router)#**redistribute eigrp 254 subnets** R2(config-router)#**default-information originate metric 10** R2(config-router)#**exit**

When redistributing into OSPF, a default route is not redistributed automatically. Therefore, you must use the **default-information originate <always>** command. The **default-information originate** command used by itself will configure the router to advertise a default route if a default route is already present in the routing table. The **always** keyword can be appended to this command to force the router to generate a default route even when one does not exist in the routing table. This keyword should be used with caution as it may result in the black-holing of traffic within the OSPF domain or the forwarding of packets for all unknown destinations to the configured router.

The metric is appended to this command so that when the R1-R3 link is up, R3 will always use the R1-R3 link to reach the DLS2 subnets. No additional configuration is required for EIGRP.

Following this, perform the first task validation task by disabling the R1-R2 link, verifying the routing information and pinging from the LAN subnet of R2 to one of the Loopbacks on DLS2:

#### R2#**show ip route**

Codes: C - connected, S - static, R - RIP, M - mobile, B - BGP D - EIGRP, EX - EIGRP external, O - OSPF, IA - OSPF inter area N1 - OSPF NSSA external type 1, N2 - OSPF NSSA external type 2 E1 - OSPF external type 1, E2 - OSPF external type 2 i - IS-IS, su - IS-IS summary, L1 - IS-IS level-1, L2 - IS-IS level-2 ia - IS-IS inter area, \* - candidate default, U - per-user static route o - ODR, P - periodic downloaded static route

#### **Gateway of last resort is 150.0.0.10 to network 0.0.0.0**

150.0.0.0/30 is subnetted, 2 subnets **O 150.0.0.4 [110/845] via 150.0.0.10, 00:00:46, Serial0/1** C 150.0.0.8 is directly connected, Serial0/1 150.2.0.0/24 is subnetted, 1 subnets C 150.2.2.0 is directly connected, FastEthernet0/0 **O\*E2 0.0.0.0/0 [110/1] via 150.0.0.10, 00:00:12, Serial0/1** R2#**ping 172.16.10.1 source 150.2.2.2 size 1500 repeat 10**

Type escape sequence to abort.

Sending 10, 1500-byte ICMP Echos to 172.16.10.1, timeout is 2 seconds: Packet sent with a source address of 150.2.2.2 !!!!!!!!!!

Success rate is 100 percent (10/10), round-trip  $\frac{min/avg}{max} = \frac{380}{382}/384$  ms

Perform the second validation test by disabling the R1-R3 link, verifying the routing information and pinging from R3 to one of the Loopbacks on DLS2:

### R3#**show ip route**

Codes: C - connected, S - static, R - RIP, M - mobile, B - BGP D - EIGRP, EX - EIGRP external, O - OSPF, IA - OSPF inter area N1 - OSPF NSSA external type 1, N2 - OSPF NSSA external type 2 E1 - OSPF external type 1, E2 - OSPF external type 2 i - IS-IS, su - IS-IS summary, L1 - IS-IS level-1, L2 - IS-IS level-2 ia - IS-IS inter area, \* - candidate default, U - per-user static route o - ODR, P - periodic downloaded static route

### **Gateway of last resort is 150.0.0.9 to network 0.0.0.0**

10.0.0.0/24 is subnetted, 1 subnets

C 10.3.3.0 is directly connected, FastEthernet0/0

150.0.0.0/30 is subnetted, 3 subnets

### **O E2 150.0.0.0 [110/20] via 150.0.0.9, 00:00:05, Serial1/1**

C 150.0.0.12 is directly connected, Serial1/2

C 150.0.0.8 is directly connected, Serial1/1

150.2.0.0/24 is subnetted, 1 subnets

### **O E2 150.2.2.0 [110/20] via 150.0.0.9, 00:00:05, Serial1/1**

## **O\*E2 0.0.0.0/0 [110/10] via 150.0.0.9, 00:00:05, Serial1/1**

## R3#**ping 172.16.10.1 size 1500 repeat 10**

Type escape sequence to abort. Sending 10, 1500-byte ICMP Echos to 172.16.10.1, timeout is 2 seconds: !!!!!!!!!!

Success rate is 100 percent (10/10), round-trip  $\min/\text{avg}/\text{max} = 204/205/208 \text{ ms}$ 

## **Task 9**

While seemingly complex, the task itself is very simple. First, you need to think outside the box. R4 needs some type of default route to reach the rest of the network, otherwise neither it nor ALS1 will be able to each any other subnets. The task states we cannot use static routes or even enable a dynamic routing protocol. This leave ODR available. ODR is NOT a dynamic routing protocol. It is a CDP extension. This first part is

completed as follows:

R3(config)#**router odr** R3(config-router)#**exit** R3(config)#**interface serial 1/2** R3(config-if)#**cdp enable** R3(config-if)#**exit**

R4(config)#**interface serial 0/0** R4(config-if)#**cdp enable** R4(config-if)#**exit**

Following this, verify IP routing information using the **show ip route** command:

#### R3#**show ip route odr**

10.0.0.0/24 is subnetted, 2 subnets o 10.4.4.0 [160/1] via 150.0.0.14, 00:00:54, Serial1/2

#### R4#**show ip route**

Codes: C - connected, S - static, R - RIP, M - mobile, B - BGP D - EIGRP, EX - EIGRP external, O - OSPF, IA - OSPF inter area N1 - OSPF NSSA external type 1, N2 - OSPF NSSA external type 2 E1 - OSPF external type 1, E2 - OSPF external type 2 i - IS-IS, su - IS-IS summary, L1 - IS-IS level-1, L2 - IS-IS level-2 ia - IS-IS inter area, \* - candidate default, U - per-user static route o - ODR, P - periodic downloaded static route

#### **Gateway of last resort is 150.0.0.13 to network 0.0.0.0**

10.0.0.0/24 is subnetted, 1 subnets

C 10.4.4.0 is directly connected, FastEthernet0/0

150.0.0.0/30 is subnetted, 1 subnets

C 150.0.0.12 is directly connected, Serial0/0

#### **o\* 0.0.0.0/0 [160/1] via 150.0.0.13, 00:00:42, Serial0/0**

The second requirement is that we cannot advertise any of the 10.x.x.x subnets; however, they should be able to reach all other subnets. Again, thinking outside the box, we can use NAT to satisfy this requirement. The simplest solution would be to PAT everything to a configured IP address, e.g. a Loopback interface on R3. Therefore, even if the R1-R3 link were to fail, the solution would still work. This solution is completed as follows:

R3(config)#**interface loopback 100** R3(config-if)#**ip address 150.0.0.254 255.255.255.255** R3(config-if)#**exit**

R3(config)#**router ospf 3** R3(config-router)#**network 150.0.0.254 0.0.0.0 area 0** R3(config-router)#**exit** R3(config)#**access-list 100 permit ip 10.3.3.0 0.0.0.255 any** R3(config)#**access-list 100 permit ip 10.4.4.0 0.0.0.255 any** R3(config)#**interface fastethernet 0/0** R3(config-if)#**ip nat inside** R3(config-if)#**interface serial 1/2** R3(config-if)#**exit** R3(config-if)#**ip nat inside** R3(config-if)#**exit** R3(config)#**interface serial 1/0** R3(config-if)#**ip nat outside** R3(config-if)#**exit** R3(config)#**interface serial 1/1** R3(config-if)#**ip nat outside** R3(config-if)#**exit** R3(config)#**ip nat inside source list 100 interface loopback 100 overload**

Verify your configuration by pinging from ALS1 and ALS2 to a Loopback subnet on DLS2:

### ALS1#**ping 172.16.10.1**

Type escape sequence to abort.

Sending 5, 100-byte ICMP Echos to 172.16.10.1, timeout is 2 seconds: !!!!!

Success rate is 100 percent (5/5), round-trip min/avg/max =  $28/30/32$  ms

### ALS2#**ping 172.16.10.1**

Type escape sequence to abort.

Sending 5, 100-byte ICMP Echos to 172.16.10.1, timeout is 2 seconds: !!!!!

Success rate is 100 percent (5/5), round-trip min/avg/max =  $16/16/20$  ms

### R3#**show ip nat translations**

Pro Inside global Inside local Outside local Outside global icmp 150.0.0.254:1491 10.3.3.254:1491 172.16.10.1:1491 172.16.10.1:1491 icmp 150.0.0.254:1492 10.3.3.254:1492 172.16.10.1:1492 172.16.10.1:1492 icmp 150.0.0.254:1493 10.3.3.254:1493 172.16.10.1:1493 172.16.10.1:1493 icmp 150.0.0.254:1494 10.3.3.254:1494 172.16.10.1:1494 172.16.10.1:1494 icmp 150.0.0.254:1495 10.3.3.254:1495 172.16.10.1:1495 172.16.10.1:1495 icmp 150.0.0.254:6585 10.4.4.254:6585 172.16.10.1:6585 172.16.10.1:6585 icmp 150.0.0.254:6586 10.4.4.254:6586 172.16.10.1:6586 172.16.10.1:6586 icmp 150.0.0.254:6587 10.4.4.254:6587 172.16.10.1:6587 172.16.10.1:6587 icmp 150.0.0.254:6588 10.4.4.254:6588 172.16.10.1:6588 172.16.10.1:6588 icmp 150.0.0.254:6589 10.4.4.254:6589 172.16.10.1:6589 172.16.10.1:6589

Finally, test redundancy by disabling the R1-R3 link and performing the same test:

R3(config)#**interface serial 1/0**

R3(config-if)#**shut**

### R3#**show ip route ospf**

150.0.0.0/16 is variably subnetted, 4 subnets, 2 masks O E2 150.0.0.0/30 [110/20] via 150.0.0.9, 00:00:22, Serial1/1 150.2.0.0/24 is subnetted, 1 subnets O E2 150.2.2.0 [110/20] via 150.0.0.9, 00:00:22, Serial1/1 O\*E2 0.0.0.0/0 [110/10] via 150.0.0.9, 00:00:22, Serial1/1

### ALS2#**ping 172.16.12.1**

Type escape sequence to abort.

Sending 5, 100-byte ICMP Echos to 172.16.12.1, timeout is 2 seconds: !!!!!

Success rate is 100 percent (5/5), round-trip min/avg/max =  $16/17/20$  ms

### ALS1#**ping 172.16.11.1**

Type escape sequence to abort.

Sending 5, 100-byte ICMP Echos to 172.16.10.1, timeout is 2 seconds: !!!!!

Success rate is 100 percent (5/5), round-trip min/avg/max =  $32/32/32$  ms

Verify NAT translations on R3 using the show ip nat translations command:

### R3#**show ip nat translations**

Pro Inside global Inside local Outside local Outside global

icmp 150.0.0.254:5221 10.3.3.254:5221 172.16.12.1:5221 172.16.12.1:5221 icmp 150.0.0.254:5222 10.3.3.254:5222 172.16.12.1:5222 172.16.12.1:5222 icmp 150.0.0.254:5223 10.3.3.254:5223 172.16.12.1:5223 172.16.12.1:5223 icmp 150.0.0.254:5224 10.3.3.254:5224 172.16.12.1:5224 172.16.12.1:5224 icmp 150.0.0.254:5225 10.3.3.254:5225 172.16.12.1:5225 172.16.12.1:5225 icmp 150.0.0.254:2534 10.4.4.254:2534 172.16.11.1:2534 172.16.11.1:2534 icmp 150.0.0.254:2535 10.4.4.254:2535 172.16.11.1:2535 172.16.11.1:2535 icmp 150.0.0.254:2536 10.4.4.254:2536 172.16.11.1:2536 172.16.11.1:2536 icmp 150.0.0.254:2537 10.4.4.254:2537 172.16.11.1:2537 172.16.11.1:2537

# **CCNP Lab 082: CCNP Multi-Technology Lab**

## **Lab Objective:**

The objective of this lab is to cover all relevant CCNP ROUTE and SWITCH theory. These labs will include topics from each of these guides. It should be noted that not all topics will be included in all labs. Additionally, not all solutions will be illustrated in detail. You can refer to previous labs for assistance with some basic configurations.

## **Lab Topology:**

The lab network topology is illustrated below:

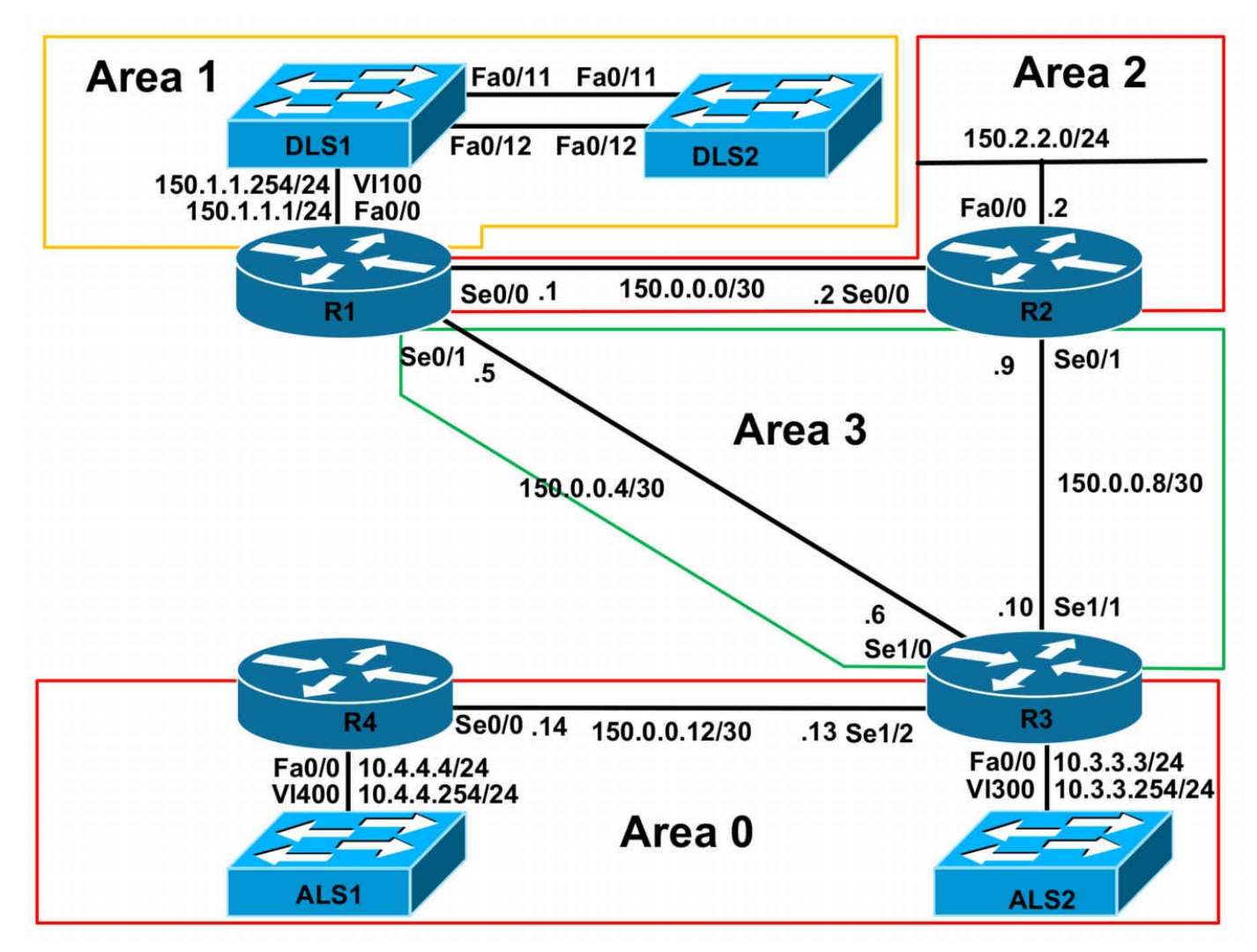

## **IMPORTANT NOTE**

If you are using the www.101labs.net racks, please implement the following pre-lab configurations. This is required because of the manner in which the routers and switches are physically cabled to each other. The following configuration should be applied to switch ALS1:

```
!
hostname ALS1
!
vtp mode transparent
!
vlan 100
name R1-VLAN
!
vlan 300
name R3-VLAN
```
**!**<br>vlan 400 **name** R4-VLAN  $\pmb{\mathcal{N}}$ **!i nterface fastethernet 0/1** switchport access vlan 100 switchport mode access **!i nterface fastethernet 0/2 s h ut d o w n** , **!i nterface fastethernet 0/3** switchport access vlan 300 switchport mode access **!i nterface fastethernet 0/4** switchport access vlan 400 switchport mode access **!i** nterface range fastethernet 0/5 - 6 **s h ut d o w n !i nterface fastethernet0/7** switchport mode trunk **!i nterface fastethernet 0/8** switchport mode trunk **!i** nterface range fastethernet 0/9 - 10 **s h ut d o w n !i** nterface range fastethernet 0/11 - 12 switchport mode trunk l. **!!i nt e r fa c e v l a n 4 0 0** ip address 10.4.4.254 255.255.255.0 **n o shutdown** 

```
!
ip default-gateway 10.4.4.4
!
line vty 0 4
privilege level 15
password cisco
login
!
end
!
hostname ALS2
!
vtp mode transparent
!
vlan 300
name R3-VLAN
!
interface range fastethernet 0/1 - 10
shutdown
!
interface fastethernet 0/11
switchport mode trunk
!
interface fastethernet 0/12
switchport mode trunk
!
interface vlan 300
ip address 10.3.3.254 255.255.255.0
no shutdown
!
ip default-gateway 10.3.3.3
!
line vty 0 4
privilege level 15
password cisco
login
!
end
```

```
!h
o
s
t
n
a
me
D
L
S
1
1
!i
p
r
o
ut
i
n
g
!<br>vtp mode transparent
!<br>vlan 100
name R1-VLAN
1
!i
nterface range fastethernet 0/1 - 6
s
h
ut
d
o
w
n
1
!i
nterface range fastethernet 0/7 - 8
switchport trunk encapsulation dot1q
switchport mode trunk
Ţ
!i
nterface range fastethernet 0/9 - 10
s
h
ut
d
o
w
n
!i
1
nterface fastethernet 0/11
switchport mode dynamic desirable
1
!i
nterface fastethernet 0/12
switchport mode dynamic desirable
!i
nterface range fastethernet 0/13 - 48
s
h
ut
d
o
w
n
!i
nt
e
r
fa
c
e
v
l
a
n
1
0
0
ip address 150.1.1.254 255.255.255.0
n
o
shutdown
!i
p default-gateway 150.1.1.1
!l
i
n
e
v
t
y
0
4
p
riv
i
l
e
g
e
l
e
v
e
l
1
5
password cisco
```

```
login
!
end
!
hostname DLS2
!
ip routing
!
vtp mode transparent
!
interface range fastethernet 0/1 - 10
shutdown
!
interface fastethernet 0/11
switchport mode dynamic desirable
!
interface fastethernet 0/12
switchport mode dynamic desirable
!
interface range fastethernet 0/13 - 48
shutdown
!
line vty 0 4
privilege level 15
password cisco
login
!
end
```
If you are using the www.101labs.net racks, please bring up the LAN interface connected to R2 by the following configuration:

**interface fastethernet 0/0 ip address 150.2.2.2 255.255.255.0 no keepalive loopback no shutdown**

Alternatively, you can simply connect the interface to a hub or one of the switches and bring up the interface in the standard manner.

## **Task 1**

Configure hostnames, IP addressing on all routers as illustrated in the network topology.

## **Task 2**

Configure VTP on DLS1 and DLS2 so that DLS2 automatically receives VLAN information from DLS1. Both switches should reside in domain 2011. Secure VTP messages with a password of CCNP2011. Configure an SVI in VLAN 100 for DLS2. Assign this SVI the IP address 150.1.1.253/24. Verify your configuration using the appropriate commands. Also, verify that all devices on the 150.1.1.0/24 subnet can ping each other.

## **Task 3**

Configure switches DLS1 and DLS2 to use the 802.1w and 802.1t standards. In addition to this, configure the switches to use 32 bit based values for default port path costs Verify the solution and configuration using the appropriate commands.

## **Task 4**

In the future, Cisco IP phones will be connected to ports Fa0/1 to Fa0/5 on switches DLS1 and DSL2. Implement QoS so that markings sent by Cisco phones are trusted. In addition to this, configure QoS so that all user data received on these ports is assigned a CoS value of 2. Verify your configuration using the appropriate commands.

## **Task 5**

In the future, non-Cisco IP phones will be connected to ports  $Fa0/1$  to  $Fa0/5$  on switch ALS2. Implement QoS so that the switch rewrites the CoS value for all incoming frames to a configured default value of 1, regardless of any existing CoS value. Verify your configuration using the appropriate commands.

## **Task 6**

Configure OSPF on all routers as illustrated in the topology. You must adhere to the following guidelines and restrictions when implementing OSPF:

- Ensure that no switches will ever participate in the DR/BDR election process
- Ensure that area 1 supports Type 7 LSAs
- Ensure that no Type 3 LSAs are flooded into area 1
- Ensure that no Hellos are sent out the LAN interfaces of R2, R3, and R4

Your solution should take into account a possible R1-R3 or R2-R3 link failure. Routing should work in the event that either one of these links fails. Verify your solution by checking the routing tables of all devices. Next, test your solution by disabling the R1R3 link and verifying that you can ping from R4 to DLS2. Finally, test your solution by disabling the R2-R3 link and verifying that you can ping from R4 to R2s LAN interface.

## **Task 7**

Authenticate the OSPF backbone using the plaintext password CCNP2011. Verify your configuration using the appropriate commands.

## **Task 8**

IP version 6 needs to be integrated into the network. Enable RIPng between switches DLS1 and DSL2 as well as router R1. Use the 3ffe:abcd:1111:1/64 subnet. Verify your configuration.

## **Task 9**

Configure ISATAP tunnels on all routers. Use Loopback interfaces as the tunnel source. These Loopback interfaces should use the router number; for example, the Loopback interface on R1 should be assigned IP address 1.1.1.1/32, the Loopback interface on R2 should be assigned IP address 2.2.2.2/32, etc. The tunnels should be configured using the fec0:abcd:1234:1::/64 subnet. Verify your configuration using the appropriate commands.

## **Task 10**

Configure the following IP version 6 (IPv6) LAN subnets on the following routers:

- R1: IPv6 LAN subnet 3ffe:abcd:1111:1/64
- R2: IPv6 LAN subnet 3ffe:abcd:1111:2/64
- R3: IPv6 LAN subnet 3ffe:abcd:1111:3/64
- R4: IPv6 LAN subnet 3ffe:abcd:1111:4/64

Next, configure MP-BGP on all routers. All routers should use their ISATAP tunnel addresses for peering. Ensure that all routers advertise their LAN subnet via MP-BGP. MP-BGP peering should be configured on all routers as follows:

- R1 Autonomous System 1: This router will peer with R2
- R2 Autonomous System 2: This router will peer with R1 and R3
- R3 Autonomous System 3: This router will peer with R2 and R4
- R4 Autonomous System 4: This router will peer with R3

Verify your configuration using the appropriate commands. Finally, complete this task by also ensuring that all IPv6 subnets can ping each other. You do not need to be able to ping the switches from the subnets connected to R2, R3, or R4 when completing this

task verification.

## **Lab Validation:**

## **Task 1**

Please refer to previous labs for basic IPv4 addressing and hostname configuration. This will not be included in this section to avoid being redundant.

## **Task 2**

Please refer to previous labs for basic VTP configuration. This will not be included in this section to avoid being redundant. Verify your solution using the **show vtp** commands:

DLS1#**show vtp status** VTP Version : running VTP2 Configuration Revision : 1 Maximum VLANs supported locally : 1005 **Number of existing VLANs : 6 VTP Operating Mode : Server VTP Domain Name : 2011** VTP Pruning Mode : Disabled VTP V2 Mode : Enabled VTP Traps Generation : Disabled **MD5 digest : 0xA5 0xC3 0x7F0x1D 0x9F0xA2 0xA6 0xC8** Configuration last modified by 150.1.1.254 at 3-1-93 05:53:51 Local updater ID is 150.1.1.254 on interface Vl100 (lowest numbered VLAN interface found) DLS2#**show vtp status** VTP Version : running VTP2 Configuration Revision : 1 Maximum VLANs supported locally : 1005 **Number of existing VLANs : 6 VTP Operating Mode : Client VTP Domain Name : 2011** VTP Pruning Mode : Disabled VTP V2 Mode : Enabled VTP Traps Generation : Disabled **MD5 digest : 0xA5 0xC3 0x7F0x1D 0x9F0xA2 0xA6 0xC8** Configuration last modified by 150.1.1.254 at 3-1-93 05:53:51 DLS1#**show vtp password**

VTP Password: CCNP2011

## DLS2#**show vtp password**

VTP Password: CCNP2011

Next, following the SVI configuration on DLS2, verify connectivity with the 150.1.1.0/24 subnet:

### DLS2#**ping 150.1.1.0**

Type escape sequence to abort. Sending 5, 100-byte ICMP Echos to 150.1.1.0, timeout is 2 seconds:

. Reply to request 1 from 150.1.1.254, 1 ms Reply to request 1 from 150.1.1.1, 1 ms Reply to request 2 from 150.1.1.254, 1 ms Reply to request 2 from 150.1.1.1, 1 ms Reply to request 3 from 150.1.1.254, 1 ms Reply to request 3 from 150.1.1.1, 1 ms Reply to request 4 from 150.1.1.254, 1 ms Reply to request 4 from 150.1.1.1, 1 ms

## **Task 3**

The requirements of this task are straightforward, assuming you remember your Spanning Tree standards from the SWITCH guide. IEEE 802.1w is Rapid STP. The 802.1t standard introduced the extended system ID to conserve MAC addresses and reduces the Bridge Priority to 4 bits and adds a 12-bit Extended System ID. No explicit configuration is required on current Cisco IOS Catalyst switches to enable this functionality. In addition to this, the 802.1t standard assigns 32-bit (long) default port cost values to each port. However, this feature must be explicitly enabled in Cisco IOS Catalyst switches. This task is therefore completed as follows:

DLS1(config)#**spanning-tree pathcost method long** DLS1(config)#**spanning-tree mode rapid-pvst**

DLS2(config)#**spanning-tree pathcost method long** DLS2(config)#**spanning-tree mode rapid-pvst**

Verify your configuration using the **show spanning-tree** commands:

DLS1#**show spanning-tree summary Switch is in rapid-pvst mode** Root bridge for: none **Extended system ID is enabled** Portfast Default is disabled

PortFast BPDU Guard Default is disabled Portfast BPDU Filter Default is disabled Loopguard Default is disabled EtherChannel misconfig guard is enabled UplinkFast is disabled BackboneFast is disabled Configured Pathcost method used is long

Name Blocking Listening Learning Forwarding STP Active

---------------------- -------- --------- -------- ---------- ----------

VLAN0001 1 0 0 3 4 VLAN0100 1 0 0 3 4

---------------------- -------- --------- -------- ---------- ----------

2 vlans 2 0 0 6 8

### DLS1#**show spanning-tree pathcost method**

Spanning tree default pathcost method used is long

DLS1#show spanning-tree interface fastethernet 0/11

Vlan Role Sts **Cost** Prio.Nbr Type

------------------- ---- --- --------- -------- -----------------------------

VLAN0001 Desg FWD **200000** 128.11 P2p

VLAN0100 Desg FWD **200000** 128.11 P2p

## **Task 4**

To complete this task, the trust boundary needs to be extended to the switch port on the Cisco IP phone. However, instead of trusting the CoS values, specify a default value to be assigned instead. This task is completed on switches DSL1 and DLS2 as follows:

DLS1(config)#**mls qos** QoS: ensure flow-control on all interfaces are OFF for proper operation. DLS1(config)#**interface range fastethernet 0/1 - 5** DLS1(config-if-range)#**mls qos trust cos** DLS1(config-if-range)#**mls qos trust device cisco-phone** DLS1(config-if-range)#**switchport priority extend cos 2** DLS1(config-if-range)#exit DLS2(config)#**mls qos** QoS: ensure flow-control on all interfaces are OFF for proper operation. DLS2(config)#**interface range fastethernet 0/1 - 5** DLS2(config-if-range)#**mls qos trust cos** DLS2(config-if-range)#**mls qos trust device cisco-phone**

DLS2(config-if-range)#**switchport priority extend cos 2** DLS2(config-if-range)#**exit**

Verify your configuration using the **show mls qos** commands:

#### DLS2#**show mls qos interface fastethernet 0/1**

FastEthernet0/1 trust state: not trusted trust mode: trust cos COS override: dis default COS: 0 DSCP Mutation Map: Default DSCP Mutation Map Trust device: cisco-phone

To verify the appliance trust, i.e. the trust settings for the device connected to the Cisco IP phone switch port, use the **show interfaces <name> switchport** command:

### DLS2#**show interfaces fastethernet 0/1 switchport**

Name: Fa0/1 Switchport: Enabled Administrative Mode: dynamic desirable Operational Mode: down Administrative Trunking Encapsulation: negotiate Negotiation of Trunking: On Access Mode VLAN: 1 (default) Trunking Native Mode VLAN: 1 (default) Administrative Native VLAN tagging: enabled Voice VLAN: none Administrative private-vlan host-association: none Administrative private-vlan mapping: none Administrative private-vlan trunk native VLAN: none Administrative private-vlan trunk Native VLAN tagging: enabled Administrative private-vlan trunk encapsulation: dot1q Administrative private-vlan trunk normal VLANs: none Administrative private-vlan trunk associations: none Administrative private-vlan trunk mappings: none Operational private-vlan: none Trunking VLANs Enabled: ALL Pruning VLANs Enabled: 2-1001 Capture Mode Disabled Capture VLANs Allowed: ALL

Protected: false Unknown unicast blocked: disabled Unknown multicast blocked: disabled **Appliance trust: 2**

## **Task 5**

To complete this task on switch ALS2, you need to override the CoS value for all received incoming frames to the specified or desired value. This task is completed as follows:

ALS2(config)#**interface range fastethernet 0/1 - 5** ALS2(config-if-range)#**mls qos cos 1** ALS2(config-if-range)#**mls qos cos override** ALS2(config-if-range)#**exit**

Verify your configuration using the **show mls qos** commands:

ALS2#**show mls qos interface fastethernet 0/1** FastEthernet0/1 trust state: not trusted trust mode: not trusted

#### **COS override: ena default COS: 1**

### pass-through: none trust device: none

## **Task 6**

The requirements of this task are very straightforward. To disable the DR/BDR election on the switches, ensure that they have a priority of 0. Second, OSPF area 1 will need to be configured as a totally stubby NSSA. All other areas follow normal OSPF configuration rules. Keep in mind that you will need to configure virtual links to allow for full IP connectivity. This consideration should factor in a possible R1-R3 link failure, as well as an R2-R3 link failure. Following your configuration, the OSPF Neighbor Tables on all of the routers should show the adjacency states that are printed in the output below:

## R1#**show ip ospf neighbor**

Neighbor ID Pri State Dead Time Address Interface 2.2.2.2 0 FULL/ - - 150.0.0.2 OSPF\_VL1 3.3.3.3 0 FULL/ - - 150.0.0.10 OSPF\_VL0 150.1.1.253 0 FULL/DROTHER 00:00:33 150.1.1.253 FastEthernet0/0 150.1.1.254 0 FULL/DROTHER 00:00:35 150.1.1.254 FastEthernet0/0 2.2.2.2 0 FULL/ - 00:00:38 150.0.0.2 Serial0/0 3.3.3.3 0 FULL/ - 00:00:36 150.0.0.6 Serial0/1

### R2#**show ip ospf neighbor**

Neighbor ID Pri State Dead Time Address Interface 1.1.1.1 0 FULL/ - - 150.0.0.1 OSPF\_VL1 3.3.3.3 0 FULL/ - - 150.0.0.10 OSPF\_VL0 1.1.1.1 0 FULL/ - 00:00:38 150.0.0.1 Serial0/0 3.3.3.3 0 FULL/ - 00:00:30 150.0.0.10 Serial0/1

### R3#**show ip ospf neighbor**

Neighbor ID Pri State Dead Time Address Interface 4.4.4.4 0 FULL/ - 00:00:34 150.0.0.14 Serial1/2 2.2.2.2 0 FULL/ - - 150.0.0.9 OSPF\_VL1 1.1.1.1 0 FULL/ - - 150.0.0.5 OSPF\_VL0 2.2.2.2 0 FULL/ - 00:00:35 150.0.0.9 Serial1/1 1.1.1.1 0 FULL/ - 00:00:37 150.0.0.5 Serial1/0

### R4#**show ip ospf neighbor**

Neighbor ID Pri State Dead Time Address Interface 3.3.3.3 0 FULL/ - 00:00:32 150.0.0.13 Serial0/0

### DLS1#**show ip ospf neighbor**

Neighbor ID Pri State Dead Time Address Interface 1.1.1.1 1 FULL/DR 00:00:34 150.1.1.1 Vlan100 150.1.1.253 0 2WAY/DROTHER 00:00:30 150.1.1.253 Vlan100

### DLS2#**show ip ospf neighbor**

Neighbor ID Pri State Dead Time Address Interface 1.1.1.1 1 FULL/DR 00:00:32 150.1.1.1 Vlan100 150.1.1.254 0 2WAY/DROTHER 00:00:31 150.1.1.254 Vlan100

Verify the IP routing tables on all routers and switches using the **show ip route** command:

DLS1#**show ip route ospf** O\*IA 0.0.0.0/0 [110/2] via 150.1.1.1, 00:10:37, Vlan100

DLS2#**show ip route ospf** O\*IA 0.0.0.0/0 [110/2] via 150.1.1.1, 00:10:42, Vlan100

### R1#**show ip route ospf**

10.0.0.0/24 is subnetted, 2 subnets O 10.4.4.0 [110/846] via 150.0.0.6, 00:15:04, Serial0/1 O 10.3.3.0 [110/65] via 150.0.0.6, 00:15:04, Serial0/1 150.0.0.0/30 is subnetted, 4 subnets O 150.0.0.12 [110/845] via 150.0.0.6, 00:15:04, Serial0/1 O 150.0.0.8 [110/845] via 150.0.0.6, 00:15:04, Serial0/1 150.2.0.0/24 is subnetted, 1 subnets O 150.2.2.0 [110/65] via 150.0.0.2, 00:15:04, Serial0/0

#### R2#**show ip route ospf**

10.0.0.0/24 is subnetted, 2 subnets O 10.4.4.0 [110/846] via 150.0.0.10, 00:15:15, Serial0/1 O 10.3.3.0 [110/65] via 150.0.0.10, 00:15:15, Serial0/1 150.0.0.0/30 is subnetted, 4 subnets O 150.0.0.4 [110/845] via 150.0.0.10, 00:15:15, Serial0/1 O 150.0.0.12 [110/845] via 150.0.0.10, 00:15:15, Serial0/1 150.1.0.0/24 is subnetted, 1 subnets O IA 150.1.1.0 [110/65] via 150.0.0.1, 00:15:15, Serial0/0

#### R3#**show ip route ospf**

10.0.0.0/24 is subnetted, 2 subnets O 10.4.4.0 [110/782] via 150.0.0.14, 00:15:19, Serial1/2 150.0.0.0/30 is subnetted, 4 subnets O IA 150.0.0.0 [110/845] via 150.0.0.9, 00:15:19, Serial1/1 [110/845] via 150.0.0.5, 00:15:19, Serial1/0 150.1.0.0/24 is subnetted, 1 subnets O IA 150.1.1.0 [110/782] via 150.0.0.5, 00:15:19, Serial1/0 150.2.0.0/24 is subnetted, 1 subnets O IA 150.2.2.0 [110/782] via 150.0.0.9, 00:15:19, Serial1/1

#### R4#**show ip route ospf**

10.0.0.0/24 is subnetted, 2 subnets O 10.3.3.0 [110/65] via 150.0.0.13, 00:15:21, Serial0/0 150.0.0.0/30 is subnetted, 4 subnets O IA 150.0.0.4 [110/845] via 150.0.0.13, 00:15:21, Serial0/0 O IA 150.0.0.0 [110/909] via 150.0.0.13, 00:15:21, Serial0/0 O IA 150.0.0.8 [110/845] via 150.0.0.13, 00:15:21, Serial0/0 150.1.0.0/24 is subnetted, 1 subnets O IA 150.1.1.0 [110/846] via 150.0.0.13, 00:15:21, Serial0/0 150.2.0.0/24 is subnetted, 1 subnets O IA 150.2.2.0 [110/846] via 150.0.0.13, 00:15:21, Serial0/0

Prior to any testing, verify end-to-end connectivity by pinging from the LAN subnet on

R4 to the IP address configured on DLS2:

### R4#**ping 150.1.1.253 source 10.4.4.4 repeat 10 size 1500**

Type escape sequence to abort.

Sending 10, 1500-byte ICMP Echos to 150.1.1.253, timeout is 2 seconds:

Packet sent with a source address of 10.4.4.4

!!!!!!!!!!

Success rate is 100 percent (10/10), round-trip  $\frac{min/avg}{max} = \frac{380}{382}/388$  ms

Next, test your redundant solution by disabling the R1-R3 link and performing the same test:

R1(config)#**interface serial 0/1** R1(config-if)#**shut**

### R4#**ping 150.1.1.253 source 10.4.4.4 repeat 10 size 1500**

Type escape sequence to abort. Sending 10, 1500-byte ICMP Echos to 150.1.1.253, timeout is 2 seconds: Packet sent with a source address of 10.4.4.4 !!!!!!!!!!

Success rate is 100 percent (10/10), round-trip  $\frac{min/avg}{max} = \frac{392}{394}/396$  ms

Optionally, use a Traceroute to verify the path the traffic is taking:

### R4#**traceroute ip**

Target IP address: **150.1.1.253** Source address: **10.4.4.4** Numeric display [n]: **y** Timeout in seconds [3]: Probe count [3]: Minimum Time to Live [1]: Maximum Time to Live [30]: Port Number [33434]: Loose, Strict, Record, Timestamp, Verbose[none]: Type escape sequence to abort. Tracing the route to 150.1.1.253 1 150.0.0.13 8 msec 8 msec 8 msec **<<<<<<<<<<<< R3s Serial1/2 Interface**

2 150.0.0.9 16 msec 16 msec 16 msec **<<<<<<<<<< R2s Serial0/1 Interface**

3 150.0.0.1 16 msec 16 msec 16 msec **<<<<<<<<<< R1s Serial0/0 Interface**

4 150.1.1.253 16 msec \* 24 msec **<<<<<<<<<< DLS2s VLAN 100 Interface**

Perform a second failover test by disabling the R2-R3 link and pinging R2s LAN subnet. Prior to this test, verify that R4s LAN subnet can ping R2s LAN subnet:

### R4#**ping 150.2.2.2 source 10.4.4.4 repeat 10 size 1500**

Type escape sequence to abort. Sending 10, 1500-byte ICMP Echos to 150.2.2.2, timeout is 2 seconds: Packet sent with a source address of 10.4.4.4 !!!!!!!!!! Success rate is 100 percent (10/10), round-trip  $\frac{min/avg}{max} = \frac{380}{380}/\frac{380}{384}$  ms

R2(config)#**interface serial 0/1** R2(config-if)#**shut**

### R4#**ping 150.2.2.2 source 10.4.4.4 repeat 10 size 1500**

Type escape sequence to abort. Sending 10, 1500-byte ICMP Echos to 150.2.2.2, timeout is 2 seconds: Packet sent with a source address of 10.4.4.4 !!!!!!!!!! Success rate is 100 percent (10/10), round-trip  $\min/\text{avg}/\text{max} = 392/393/396 \text{ ms}$ 

Optionally, use a Traceroute to verify the path the traffic is taking:

### R4#**traceroute ip**

Target IP address: **150.2.2.2** Source address: **10.4.4.4** Numeric display [n]: **y** Timeout in seconds [3]: Probe count [3]: Minimum Time to Live [1]: Maximum Time to Live [30]: Port Number [33434]: Loose, Strict, Record, Timestamp, Verbose[none]: Type escape sequence to abort. Tracing the route to 150.2.2.2

1 150.0.0.13 8 msec 8 msec 8 msec **<<<<<<<<<<<< R3s Serial1/2 Interface**

2 150.0.0.5 12 msec 16 msec 16 msec **<<<<<<<<<< R1s Serial0/1 Interface**

3 150.0.0.2 16 msec \* 20 msec **<<<<<<<<<< R2s Serial0/0 Interface**

## **Task 7**

When completing this task, it is important to remember that virtual links are a logical extension of the OSPF backbone. Therefore, all routers that have virtual links configured must also have authentication configured for the backbone. This task is completed as follows:

R1(config)#**router ospf 1** R1(config-router)#**area 0 authentication** R1(config-router)#**area 2 virtual-link 2.2.2.2 authentication-key CCNP2011** R1(config-router)#**area 3 virtual-link 3.3.3.3 authentication-key CCNP2011** R2(config)#**router ospf 2** R2(config-router)#**area 0 authentication** R2(config-router)#**area 2 virtual-link 1.1.1.1 authentication-key CCNP2011** R2(config-router)#**area 3 virtual-link 3.3.3.3 authentication-key CCNP2011** R3(config)#**router ospf 3** R3(config-router)#**area 0 authentication** R3(config-router)#**area 3 virtual-link 2.2.2.2 authentication-key CCNP2011** R3(config-router)#**area 3 virtual-link 1.1.1.1 authentication-key CCNP2011** R3(config-router)#**exit** R3(config)#**interface serial 1/2** R3(config-if)#**ip ospf authentication-key CCNP2011** R4(config)#**router ospf 4** R4(config-router)#**area 0 authentication** R4(config-router)#**exit** R4(config)#**interface serial 0/0** R4(config-if)#**ip ospf authentication-key CCNP2011** Next, verify OSPF virtual link states on R1, R2 and R3. Additionally, verify OSPF adjacency states between routers R3 and R4: R1#**show ip ospf virtual-links Virtual Link OSPF\_VL1 to router 2.2.2.2 is up** Run as demand circuit DoNotAge LSA allowed. Transit area 2, via interface Serial0/0, Cost of using 64 Transmit Delay is 1 sec, State POINT\_TO\_POINT, Timer intervals configured, Hello 10, Dead 40, Wait 40, Retransmit 5 Hello due in 00:00:02 **Adjacency State FULL (Hello suppressed)** Index 1/4, retransmission queue length 0, number of retransmission 0 First 0x0(0)/0x0(0) Next 0x0(0)/0x0(0) Last retransmission scan length is 0, maximum is 0 Last retransmission scan time is 0 msec, maximum is 0 msec **Simple password authentication enabled**

**Virtual Link OSPF\_VL0 to router 3.3.3.3 is up**

Run as demand circuit DoNotAge LSA allowed. Transit area 3, via interface Serial0/1, Cost of using 64 Transmit Delay is 1 sec, State POINT\_TO\_POINT, Timer intervals configured, Hello 10, Dead 40, Wait 40, Retransmit 5 Hello due in 00:00:00 **Adjacency State FULL (Hello suppressed)** Index 2/5, retransmission queue length 0, number of retransmission 7 First  $0x0(0)/0x0(0)$  Next  $0x0(0)/0x0(0)$ 

Last retransmission scan length is 1, maximum is 2

Last retransmission scan time is 0 msec, maximum is 0 msec

#### **Simple password authentication enabled**

#### R2#**show ip ospf virtual-links**

#### **Virtual Link OSPF\_VL1 to router 1.1.1.1 is up**

Run as demand circuit

DoNotAge LSA allowed.

Transit area 2, via interface Serial0/0, Cost of using 64

Transmit Delay is 1 sec, State POINT\_TO\_POINT,

Timer intervals configured, Hello 10, Dead 40, Wait 40, Retransmit 5 Hello due in 00:00:01

#### **Adjacency State FULL (Hello suppressed)**

Index 1/3, retransmission queue length 0, number of retransmission 0 First 0x0(0)/0x0(0) Next 0x0(0)/0x0(0)

Last retransmission scan length is 0, maximum is 0

Last retransmission scan time is 0 msec, maximum is 0 msec

#### **Simple password authentication enabled**

### **Virtual Link OSPF\_VL0 to router 3.3.3.3 is up**

Run as demand circuit DoNotAge LSA allowed. Transit area 3, via interface Serial0/1, Cost of using 64 Transmit Delay is 1 sec, State POINT\_TO\_POINT, Timer intervals configured, Hello 10, Dead 40, Wait 40, Retransmit 5 Hello due in 00:00:06 **Adjacency State FULL (Hello suppressed)** Index 2/4, retransmission queue length 0, number of retransmission 0 First  $0x0(0)/0x0(0)$  Next  $0x0(0)/0x0(0)$ Last retransmission scan length is 0, maximum is 0 Last retransmission scan time is 0 msec, maximum is 0 msec

#### **Simple password authentication enabled**

### R3#**show ip ospf virtual-links**

### **Virtual Link OSPF\_VL1 to router 2.2.2.2 is up**

Run as demand circuit

DoNotAge LSA allowed.

Transit area 3, via interface Serial1/1, Cost of using 781

Transmit Delay is 1 sec, State POINT\_TO\_POINT,

Timer intervals configured, Hello 10, Dead 40, Wait 40, Retransmit 5 Hello due in 00:00:05

### **Adjacency State FULL (Hello suppressed)**

Index 3/5, retransmission queue length 0, number of retransmission 0 First  $0x0(0)/0x0(0)$  Next  $0x0(0)/0x0(0)$ Last retransmission scan length is 0, maximum is 0 Last retransmission scan time is 0 msec, maximum is 0 msec

### **Simple password authentication enabled**

### **Virtual Link OSPF\_VL0 to router 1.1.1.1 is up**

Run as demand circuit DoNotAge LSA allowed. Transit area 3, via interface Serial1/0, Cost of using 781 Transmit Delay is 1 sec, State POINT\_TO\_POINT, Timer intervals configured, Hello 10, Dead 40, Wait 40, Retransmit 5 Hello due in 00:00:08 **Adjacency State FULL (Hello suppressed)** Index 2/4, retransmission queue length 0, number of retransmission 3 First  $0x0(0)/0x0(0)$  Next  $0x0(0)/0x0(0)$ Last retransmission scan length is 1, maximum is 1 Last retransmission scan time is 0 msec, maximum is 0 msec **Simple password authentication enabled** R3#**show ip ospf interface serial 1/2** Serial 1/2 is up, line protocol is up Internet Address 150.0.0.13/30, Area 0 Process ID 3, Router ID 3.3.3.3, Network Type POINT\_TO\_POINT, Cost: 781 Transmit Delay is 1 sec, State POINT\_TO\_POINT Timer intervals configured, Hello 10, Dead 40, Wait 40, Retransmit 5 oob-resync timeout 40 Hello due in 00:00:06 Supports Link-local Signaling (LLS) Index 4/6, flood queue length 0

Next  $0x0(0)/0x0(0)$ Last flood scan length is 1, maximum is 4 Last flood scan time is 0 msec, maximum is 4 msec **Neighbor Count is 1, Adjacent neighbor count is 1 Adjacent with neighbor 4.4.4.4** Suppress hello for 0 neighbor(s) **Simple password authentication enabled** R4#**show ip ospf interface serial 0/0** Serial0/0 is up, line protocol is up Internet Address 150.0.0.14/30, Area 0 Process ID 4, Router ID 4.4.4.4, Network Type POINT\_TO\_POINT, Cost: 64 Transmit Delay is 1 sec, State POINT\_TO\_POINT Timer intervals configured, Hello 10, Dead 40, Wait 40, Retransmit 5 oob-resync timeout 40 Hello due in 00:00:08 Supports Link-local Signaling (LLS) Index 2/2, flood queue length 0 Next  $0x0(0)/0x0(0)$ Last flood scan length is 1, maximum is 1 Last flood scan time is 0 msec, maximum is 0 msec **Neighbor Count is 1, Adjacent neighbor count is 1 Adjacent with neighbor 3.3.3.3** Suppress hello for 0 neighbor(s) **Simple password authentication enabled**

## **Task 8**

The requirements for this task are straightforward. This is completed as follows:

R1(config)#**ip cef** R1(config)#**ipv6 unicast-routing** R1(config)#**ipv6 router rip CCNP** R1(config-rtr)#**exit** R1(config)#**interface fastethernet 0/0** R1(config-if)#**ipv6 address 3ffe:abcd:1111:1::1/64** R1(config-if)#**ipv6 rip CCNP enable** R1(config-if)#**exit** DLS1(config)#**ip cef** DLS1(config)#**ipv6 unicast-routing** DLS1(config)#**ipv6 router rip CCNP**

DLS1(config-rtr)#**exit** DLS1(config)#**interface vlan 100** DLS1(config-if)#**ipv6 address 3ffe:abcd:1111:1::254/64** DLS1(config-if)#**ipv6 rip CCNP enable** DLS1(config-if)#**exit** DLS2(config)#**ip cef** DLS2(config)#**ipv6 unicast-routing** DLS2(config)#**ipv6 router rip CCNP** DLS2(config-rtr)#**exit** DLS2(config)#**interface vlan 100** DLS2(config-if)#**ipv6 address 3ffe:abcd:1111:1::253/64** DLS2(config-if)#**ipv6 rip CCNP enable** DLS2(config-if)#**exit**

Verify your configuration using the **show ipv6 rip** commands on any of the devices:

R1#**show ipv6 rip database** RIP process "CCNP", local RIB 3FFE:ABCD:1111:1::/64, metric 2 **FastEthernet0/0/FE80::20B:FDFF:FE67:6500, expires in 164 secs FastEthernet0/0/FE80::20F:23FF:FE03:2D80, expires in 160 secs**

## **Task 9**

To complete this task, you first need to configure Loopback interfaces on all routers and advertise these subnets via OSPF. Verify your configuration using the **show ip ospf interfaces** or **show ip route** command on all routers:

### R1#**show ip ospf interface brief**

Interface PID Area IP Address/Mask Cost State Nbrs F/C VL1 1 0 150.0.0.1/30 64 P2P 1/1 VL0 1 0 150.0.0.5/30 64 P2P 1/1 Fa0/0 1 1 150.1.1.1/24 1 DR 2/2 Se0/0 1 2 150.0.0.1/30 64 P2P 1/1 **Lo0 1 3 1.1.1.1/32 1 LOOP 0/0** Se0/1 1 3 150.0.0.5/30 64 P2P 1/1 R2#**show ip ospf interface brief**

Interface PID Area IP Address/Mask Cost State Nbrs F/C VL1 2 0 150.0.0.2/30 64 P2P 1/1 VL0 2 0 150.0.0.9/30 64 P2P 1/1 **Lo0 2 2 2.2.2.2/32 1 LOOP 0/0**

Fa0/0 2 2 150.2.2.2/24 1 DR 0/0 Se0/0 2 2 150.0.0.2/30 64 P2P 1/1 Se0/1 2 3 150.0.0.9/30 64 P2P 1/1

#### R3#**show ip ospf interface brief**

Interface PID Area IP Address/Mask Cost State Nbrs F/C Fa0/0 3 0 10.3.3.3/24 1 DR 0/0 Se1/2 3 0 150.0.0.13/30 781 P2P 1/1 VL1 3 0 150.0.0.10/30 781 P2P 1/1 VL0 3 0 150.0.0.6/30 781 P2P 1/1 **Lo0 3 3 3.3.3.3/32 1 LOOP 0/0** Se1/1 3 3 150.0.0.10/30 781 P2P 1/1 Se1/0 3 3 150.0.0.6/30 781 P2P 1/1

R4#**show ip ospf interface brief** Interface PID Area IP Address/Mask Cost State Nbrs F/C **Lo0 4 0 4.4.4.4/32 1 LOOP 0/0** Se0/0 4 0 150.0.0.14/30 64 P2P 1/1 Fa0/0 4 0 10.4.4.4/24 1 DR 0/0

Following this, configure your ISATAP tunnels using the Loopback interfaces as sources:

R1(config)#**interface tunnel 0** R1(config-if)#**tunnel source loopback 0** R1(config-if)#**ipv6 address fec0:abcd:1234:1::/64 eui-64** R1(config-if)#**tunnel mode ipv6ip isatap** R1(config-if)# **no ipv6 nd ra suppress** R1(config-if)#**exit** R2(config)#**interface tunnel 0** R2(config-if)#**tunnel source loopback 0** R2(config-if)#**ipv6 address fec0:abcd:1234:1::/64 eui-64** R2(config-if)#**tunnel mode ipv6ip isatap** R2(config-if)#**no ipv6 nd ra suppress** R2(config-if)#**exit** R3(config)#**interface tunnel 0** R3(config-if)#**tunnel source loopback 0** R3(config-if)#**ipv6 address fec0:abcd:1234:1::/64 eui-64** R3(config-if)#**tunnel mode ipv6ip isatap** R3(config-if)#**no ipv6 nd ra suppress** R3(config-if)#**exit**

R4(config)#**interface tunnel 0** R4(config-if)#**tunnel source loopback 0** R4(config-if)#**ipv6 address fec0:abcd:1234:1::/64 eui-64** R4(config-if)#**tunnel mode ipv6ip isatap** R4(config-if)#**no ipv6 nd ra suppress** R4(config-if)#**exit**

Verify your tunnel status using the **show interfaces tunnel**  $\leq$  number  $\geq$  command:

## R1#**show interfaces tunnel 0**

**Tunnel0 is up, line protocol is up**

Hardware is Tunnel

MTU 1514 bytes, BW 9 Kbit/sec, DLY 500000 usec,

reliability 255/255, txload 1/255, rxload 1/255

Encapsulation TUNNEL, loopback not set

Keepalive not set

### **Tunnel source 1.1.1.1 (Loopback0), destination UNKNOWN Tunnel protocol/transport IPv6 ISATAP**

Fast tunneling enabled Tunnel transmit bandwidth 8000 (kbps) Tunnel receive bandwidth 8000 (kbps) Last input never, output 00:00:35, output hang never Last clearing of "show interface" counters never Input queue: 0/75/0/0 (size/max/drops/flushes); Total output drops: 0 Queueing strategy: fifo Output queue: 0/0 (size/max) 5 minute input rate 0 bits/sec, 0 packets/sec 5 minute output rate 0 bits/sec, 0 packets/sec 0 packets input, 0 bytes, 0 no buffer Received 0 broadcasts, 0 runts, 0 giants, 0 throttles 0 input errors, 0 CRC, 0 frame, 0 overrun, 0 ignored, 0 abort 4 packets output, 384 bytes, 0 underruns 0 output errors, 0 collisions, 0 interface resets 0 unknown protocol drops 0 output buffer failures, 0 output buffers swapped out

## **Task 10**

Next, configure MP-BGP on the routers as requested in the task. This is completed as follows:

R1(config)#**router bgp 1**

R1(config-router)#**bgp router-id 1.1.1.1** R1(config-router)#**address-family ipv6** R1(config-router-af)#**neighbor FEC0:ABCD:1234:1:0:5EFE:202:202 remote-as 2** R1(config-router-af)#**neighbor FEC0:ABCD:1234:1:0:5EFE:202:202 activate** R1(config-router-af)#**network 3FFE:ABCD:1111:1::/64** R1(config-router-af)#**exit-address-family** R1(config-router)#**exit** R2(config)#**ip cef** R2(config)#**ipv6 unicast-routing** R2(config)#**router bgp 2** R2(config-router)#**bgp router-id 2.2.2.2** R2(config-router)#**address-family ipv6** R2(config-router-af)#**neighbor FEC0:ABCD:1234:1:0:5EFE:101:101 remote-as 1** R2(config-router-af)#**neighbor FEC0:ABCD:1234:1:0:5EFE:101:101 activate** R2(config-router-af)#**neighbor FEC0:ABCD:1234:1:0:5EFE:303:303 remote-as 3** R2(config-router-af)#**neighbor FEC0:ABCD:1234:1:0:5EFE:303:303 activate** R2(config-router-af)#**network 3FFE:ABCD:1111:2::/64** R2(config-router-af)#**exit-address-family** R2(config-router)#**exit** R3(config)#**ip cef** R3(config)#**ipv6 unicast-routing** R3(config)#**router bgp 3** R3(config-router)#**bgp router-id 3.3.3.3** R3(config-router)#**address-family ipv6** R3(config-router-af)#**neighbor FEC0:ABCD:1234:1:0:5EFE:202:202 remote-as 2** R3(config-router-af)#**neighbor FEC0:ABCD:1234:1:0:5EFE:202:202 activate** R3(config-router-af)#**neighbor FEC0:ABCD:1234:1:0:5EFE:404:404 remote-as 4** R3(config-router-af)#**neighbor FEC0:ABCD:1234:1:0:5EFE:404:404 activate** R3(config-router-af)#**network 3FFE:ABCD:1111:3::/64** R3(config-router-af)#**exit-address-family** R3(config-router)#**exit** R4(config)#**ip cef** R4(config)#**ipv6 unicast-routing** R4(config)#**router bgp 4** R4(config-router)#**bgp router-id 4.4.4.4** R4(config-router)#**address-family ipv6** R4(config-router-af)#**neighbor FEC0:ABCD:1234:1:0:5EFE:303:303 remote-as 3** R4(config-router-af)#**neighbor FEC0:ABCD:1234:1:0:5EFE:303:303 activate**

R4(config-router-af)#**network 3FFE:ABCD:1111:4::/64** R4(config-router-af)#**exit-address-family** R4(config-router)#**exit** Verify MP-BGP configuration using the **show bgp ipv6 unicast** commands: R1#**show bgp ipv6 unicast** BGP table version is 5, local router ID is 1.1.1.1 Status codes: s suppressed, d damped, h history, \* valid, > best, i - internal, r RIB-failure, S Stale Origin codes: i - IGP, e - EGP, ? - incomplete Network Next Hop Metric LocPrf Weight Path \*> 3FFE:ABCD:1111:1::/64 :: 0 32768 i \*> 3FFE:ABCD:1111:2::/64 FEC0:ABCD:1234:1:0:5EFE:202:202 0 0 2 i  $\gg$  3FFE:ABCD:1111:3::/64 FEC0:ABCD:1234:1:0:5EFE:303:303 0 2 3 i \*> 3FFE:ABCD:1111:4::/64 FEC0:ABCD:1234:1:0:5EFE:404:404 0 2 3 4 i R2#**show bgp ipv6 unicast** BGP table version is 6, local router ID is 2.2.2.2 Status codes: s suppressed, d damped, h history, \* valid, > best, i - internal,

r RIB-failure, S Stale

Origin codes: i - IGP, e - EGP, ? - incomplete

Network Next Hop Metric LocPrf Weight Path \*> 3FFE:ABCD:1111:1::/64 FEC0:ABCD:1234:1:0:5EFE:101:101 0 0 1 i \*> 3FFE:ABCD:1111:2::/64 :: 0 32768 i \*> 3FFE:ABCD:1111:3::/64 FEC0:ABCD:1234:1:0:5EFE:303:303 0 0 3 i \*> 3FFE:ABCD:1111:4::/64 FEC0:ABCD:1234:1:0:5EFE:404:404

0 3 4 i

#### 3#**show bgp ipv6 unicast**

BGP table version is 6, local router ID is 3.3.3.3 Status codes: s suppressed, d damped, h history, \* valid, > best, i - internal, r RIB-failure, S Stale Origin codes: i - IGP, e - EGP, ? - incomplete Network Next Hop Metric LocPrf Weight Path \*> 3FFE:ABCD:1111:1::/64 FEC0:ABCD:1234:1:0:5EFE:101:101 0 2 1 i \*> 3FFE:ABCD:1111:2::/64 FEC0:ABCD:1234:1:0:5EFE:202:202 0 0 2 i \*> 3FFE:ABCD:1111:3::/64 :: 0 32768 i \*> 3FFE:ABCD:1111:4::/64 FEC0:ABCD:1234:1:0:5EFE:404:404 0 0 4 i R4#**show bgp ipv6 unicast** BGP table version is 6, local router ID is 4.4.4.4 Status codes: s suppressed, d damped, h history, \* valid, > best, i - internal, r RIB-failure, S Stale Origin codes: i - IGP, e - EGP, ? - incomplete Network Next Hop Metric LocPrf Weight Path \*> 3FFE:ABCD:1111:1::/64 FEC0:ABCD:1234:1:0:5EFE:101:101 0 3 2 1 i \*> 3FFE:ABCD:1111:2::/64 FEC0:ABCD:1234:1:0:5EFE:202:202 0 3 2 i \*> 3FFE:ABCD:1111:3::/64 FEC0:ABCD:1234:1:0:5EFE:303:303 0 0 3 i \*> 3FFE:ABCD:1111:4::/64 :: 0 32768 i Optionally, verify connectivity using extended LAN-to-LAN pings:

R1#**ping 3FFE:ABCD:1111:2::2 source fastethernet 0/0 repeat 10 size 1500**

Type escape sequence to abort.

Sending 10, 1500-byte ICMP Echos to 3FFE:ABCD:1111:2::2, timeout is 2 seconds: Packet sent with a source address of 3FFE:ABCD:1111:1::1 !!!!!!!!!!

Success rate is 100 percent (10/10), round-trip  $\frac{\text{min/avg}}{\text{max}} = \frac{208}{208}/212 \text{ ms}$ 

### R1#**ping 3FFE:ABCD:1111:3::3 source fastethernet 0/0 repeat 10 size 1500**

Type escape sequence to abort.

Sending 10, 1500-byte ICMP Echos to 3FFE:ABCD:1111:3::3, timeout is 2 seconds: Packet sent with a source address of 3FFE: ABCD: 1111:1::1 !!!!!!!!!!

Success rate is 100 percent (10/10), round-trip  $\frac{\text{min/avg}}{\text{max}} = \frac{208}{208}/212 \text{ ms}$ 

### R1#**ping 3FFE:ABCD:1111:4::4 source fastethernet 0/0 repeat 10 size 1500**

Type escape sequence to abort.

Sending 10, 1500-byte ICMP Echos to 3FFE:ABCD:1111:4::4, timeout is 2 seconds: Packet sent with a source address of 3FFE:ABCD:1111:1::1 !!!!!!!!!!

Success rate is 100 percent (10/10), round-trip min/avg/max =  $396/399/400$  ms

**NOTE**: Perform the same tests on R2, R3 and R4 if so desired.

# **CCNP Lab 083: CCNP Multi-Technology Lab**

## **Lab Objective:**

The objective of this lab is to cover all relevant CCNP ROUTE and SWITCH theory. These labs will include topics from each of these guides. It should be noted that not all topics will be included in all labs. Additionally, not all solutions will be illustrated in detail. You can refer to previous labs for assistance with some basic configurations.

## **Lab Topology:**

The lab network topology is illustrated below:
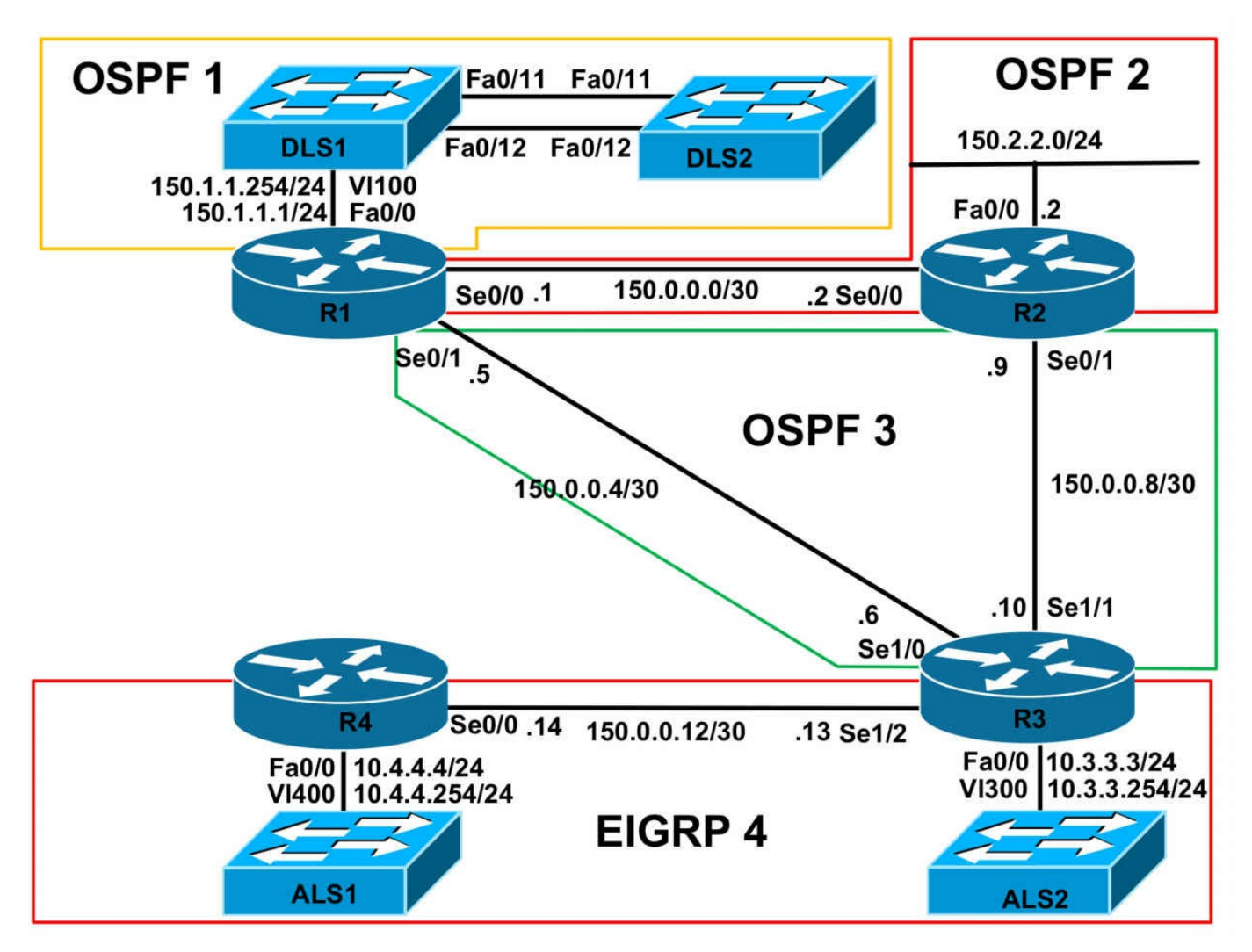

# **IMPORTANT NOTE**

If you are using the www.101labs.net racks, please implement the following pre-lab configurations. This is required because of the manner in which the routers and switches are physically cabled to each other. The following configuration should be applied to switch ALS1:

```
!
hostname ALS1
!
vtp mode transparent
!
!
!
!
vlan 100
name R1-VLAN
```

```
!<br>vlan 300
name R3-VLAN
!<br>vlan 400
name R4-VLAN
1
!i
nterface fastethernet 0/1
switchport access vlan 100
switchport mode access
Ţ
!i
nterface fastethernet 0/2
s
h
ut
d
o
w
n
!i
nterface fastethernet 0/3
switchport access vlan 300
switchport mode access
!i
nterface fastethernet 0/4
switchport access vlan 400
switchport mode access
!i
nterface range fastethernet 0/5 - 6
s
h
ut
d
o
w
n
!i
nterface fastethernet0/7
switchport mode trunk
!i
nterface fastethernet 0/8
switchport mode trunk
!i
nterface range fastethernet 0/9 - 10
s
h
ut
d
o
w
n
1
!i
nterface range fastethernet 0/11 - 12
switchport mode trunk
!<br>!
```

```
interface vlan 400
ip address 10.4.4.254 255.255.255.0
no shutdown
!
ip default-gateway 10.4.4.4
!
line vty 0 4
privilege level 15
password cisco
login
!
end
!
hostname ALS2
!
vtp mode transparent
!
!
!
!
!
!
vlan 300
name R3-VLAN
!
!
interface range fastethernet 0/1 - 10
shutdown
!
interface fastethernet 0/11
switchport mode trunk
!
interface fastethernet 0/12
switchport mode trunk
!
interface vlan 300
ip address 10.3.3.254 255.255.255.0
no shutdown
```

```
Ţ
!i
 p default-gateway 10.3.3.3
!l
 i
n
e
v
t
y
0
4
p
riv
i
l
e
g
e
l
e
v
e
l
1
5
password cisco
l
o
g
i
n
!<br>end
!h
o
s
t
n
a
me
D
L
S
1
Ţ
!i
 p
r
o
ut
i
n
g
!<br>vtp mode transparent
!!!!!<br>!!!!
\mathbf{I}I
ļ
 l
a
n
1
0
0
name R1-VLAN
Ţ
!!!!!!i
Ţ
Ţ
Ţ
1
 nterface range fastethernet 0/1 - 6
s
h
ut
d
o
w
n
!i
 nterface range fastethernet 0/7 - 8
switchport trunk encapsulation dot1q
switchport mode trunk
Ţ
!i
 nterface range fastethernet 0/9 - 10
s
h
ut
d
o
w
n
1
!i
 nterface fastethernet 0/11
```

```
switchport mode dynamic desirable
!
interface fastethernet 0/12
switchport mode dynamic desirable
!
interface range fastethernet 0/13 - 48
shutdown
!
!
interface vlan 100
ip address 150.1.1.254 255.255.255.0
no shutdown
!
line vty 0 4
privilege level 15
password cisco
login
!
end
!
hostname DLS2
!
ip routing
!
vtp mode transparent
!
!
!
!
vlan 100
name R1-VLAN
!
!
!
!
!
!
interface range fastethernet 0/1 - 10
```

```
shutdown
!
interface fastethernet 0/11
switchport mode dynamic desirable
!
interface fastethernet 0/12
switchport mode dynamic desirable
!
interface range fastethernet 0/13 - 48
shutdown
!
!
!
line vty 0 4
privilege level 15
password cisco
login
!
end
```
If you are using the www.101labs.net racks, please bring up the LAN interface connected to R2 by the following configuration:

**interface fastethernet 0/0 ip address 150.2.2.2 255.255.255.0 no keepalive loopback no shutdown**

Alternatively, you can simply connect the interface to a hub or one of the switches and bring up the interface in the standard manner.

# **Task 1**

Configure hostnames, IP addressing on all routers as illustrated in the network topology.

## **Task 2**

Configure an EtherChannel between DLS1 and DLS2. This should be a Layer 2 trunk link that is unconditionally bonded. Configure an SVI with the IP address 150.1.1.253/24 on DLS2. Verify that all devices on the 150.1.1.0/24 subnet can ping each other.

# **Task 3**

Configure OSPF using process ID 1 on R1, DLS1 and DLS2. Ensure that no DR/BDR election will occur on the 150.1.1.0/24 subnet. All devices should peer with each other. Verify your configuration using the appropriate commands.

# **Task 4**

Configure OSPF using process ID 2 between R1 and R2. Ensure that no OSPF Hellos are sent out the LAN interface of R2. Verify your configuration using the appropriate commands.

# **Task 5**

Configure OSPF using process ID 3 between R1, R2 and R3. Do NOT enable OSPF on the LAN interface of R3. Verify your configuration using the appropriate commands.

# **Task 6**

Configure EIGRP using AS 4 between R3 and R4. No EIGRP Hello packets should be sent out of the LAN interfaces of R3 or R4. R4 should be configured as a stub router. This router should advertise only connected subnets. R3 should advertise only a default route to R4. Verify EIGRP routing configuration using the appropriate commands. **Task 7**

Redistribute between the OSPF processes on R1 and R2. Ensure that routes from one process will never be redistributed back into the same process. You are NOT allowed to modify the default administrative distance when completing this task. When completing this task, ensure that the cost of the routes to reflect the entire path. Verify your configuration using the appropriate commands on all routers and ensure that there are no routing loops when done.

# **Task 8**

Configure one-way redistribution of EIGRP into OSPF on R3. Ensure that only a single prefix is advertised to the OSPF domain for the 10.3.3.0/24 and 10.4.4.0/24 subnets. The 150.0.0.12/30 subnet connecting R3 to R4 should never be advertised to the rest of the OSPF domain. You are NOT allowed to use a distribute-list to complete this task. Verify that all other routers are able to reach the R3 and R4 LAN subnets and viceversa.

# **Task 9**

Management has advised that a new video solution will be implemented in the network. The IP Multicast server will reside on R1s LAN and clients will reside on R4s LAN. Configure PIM Dense Mode and assign R1s LAN interface to the 227.1.1.1 group and verify that you can ping this from R4s LAN interface. This should work even if the R1- R3 or the R2-R3 link is down.

# **Lab Validation:**

# **Task 1**

Please refer to previous labs for basic IPv4 addressing and hostname configuration. This will not be included in this section to avoid being redundant.

## **Task 2**

Please refer to previous labs for EtherChannel configuration. This will not be included in this section to avoid being redundant. Verify your solution using the **show etherchannel** commands on both switches:

DLS1#**show etherchannel summary** Flags: D - down P - bundled in port-channel I - stand-alone s - suspended H - Hot-standby (LACP only) R - Layer3 S - Layer2 U - in use f - failed to allocate aggregator M - not in use, minimum links not met u - unsuitable for bundling w - waiting to be aggregated d - default port Number of channel-groups in use: 1 Number of aggregators: 1 Group Port-channel Protocol Ports ------+-------------+-----------+------------------------------------------- 10 Po10(SU) - Fa0/11(P) Fa0/12(P) DLS2#show etherchannel summary Flags: D - down P - bundled in port-channel I - stand-alone s - suspended H - Hot-standby (LACP only) R - Layer3 S - Layer2 U - in use f - failed to allocate aggregator M - not in use, minimum links not met u - unsuitable for bundling w - waiting to be aggregated d - default port Number of channel-groups in use: 1 Number of aggregators: 1

Group Port-channel Protocol Ports

------+-------------+-----------+------------------------------------------

10 Po10(SU) - Fa0/11(P) Fa0/12(P)

After configuring the SVI on switch DLS2, verify reachability on the 150.1.1.0/24 subnet:

#### DLS2#**ping 150.1.1.0**

Type escape sequence to abort. Sending 5, 100-byte ICMP Echos to 150.1.1.0, timeout is 2 seconds:

```
Reply to request 1 from 150.1.1.254, 1 ms
Reply to request 1 from 150.1.1.1, 1 ms
Reply to request 2 from 150.1.1.254, 1 ms
Reply to request 2 from 150.1.1.1, 1 ms
Reply to request 3 from 150.1.1.254, 1 ms
Reply to request 3 from 150.1.1.1, 1 ms
Reply to request 4 from 150.1.1.254, 1 ms
Reply to request 4 from 150.1.1.1, 1 ms
```
### **Task 3**

.

To complete this task, you need to configure an OSPF point-to-multipoint network type. All of the devices should reside in OSPF area 0. Verify OSPF using the **show ip ospf** commands:

#### R1#**show ip ospf neighbor**

Neighbor ID Pri State Dead Time Address Interface 150.1.1.253 0 FULL/ - 00:01:43 150.1.1.253 FastEthernet0/0 150.1.1.254 0 FULL/ - 00:01:43 150.1.1.254 FastEthernet0/0

#### DLS1#**show ip ospf neighbor**

Neighbor ID Pri State Dead Time Address Interface 150.1.1.253 0 FULL/ - 00:01:47 150.1.1.253 Vlan100 11.11.11.11 0 FULL/ - 00:01:47 150.1.1.1 Vlan100

#### DLS2#**show ip ospf neighbor**

Neighbor ID Pri State Dead Time Address Interface 150.1.1.254 0 FULL/ - 00:01:56 150.1.1.254 Vlan100 11.11.11.11 0 FULL/ - 00:01:57 150.1.1.1 Vlan100

To view the network type, use the **show ip ospf interface** command:

#### DLS2#**show ip ospf interface vlan 100**

Vlan100 is up, line protocol is up Internet Address 150.1.1.253/24, Area 0 **Process ID 1, Router ID 150.1.1.253, Network Type POINT\_TO\_MULTIPOINT, Cost: 1 Transmit Delay is 1 sec, State POINT\_TO\_MULTIPOINT** Timer intervals configured, Hello 30, Dead 120, Wait 120, Retransmit 5 oob-resync timeout 120 Hello due in 00:00:28 Supports Link-local Signaling (LLS) Cisco NSF helper support enabled IETF NSF helper support enabled Index 1/1, flood queue length 0 Next  $0x0(0)/0x0(0)$ Last flood scan length is 1, maximum is 1 Last flood scan time is 0 msec, maximum is 0 msec **Neighbor Count is 2, Adjacent neighbor count is 2 Adjacent with neighbor 11.11.11.11 Adjacent with neighbor 150.1.1.254** Suppress hello for 0 neighbor(s)

### **Task 4**

The same logic applied in the previous task should also be used to complete this task. Following this, verify OSPF configuration using the **show ip ospf** commands:

#### R1#**show ip ospf neighbor**

Neighbor ID Pri State Dead Time Address Interface **22.22.22.11 0 FULL/ - 00:00:34 150.0.0.2 Serial0/0** 150.1.1.253 0 FULL/ - 00:01:47 150.1.1.253 FastEthernet0/0 150.1.1.254 0 FULL/ - 00:01:51 150.1.1.254 FastEthernet0/0

#### R2#**show ip ospf neighbor**

Neighbor ID Pri State Dead Time Address Interface 11.11.11.22 0 FULL/ - 00:00:32 150.0.0.1 Serial0/0

### **Task 5**

The same logic applied in the previous task should also be used to complete this task. Following this, verify OSPF configuration using the **show ip ospf** commands:

#### R1#**show ip ospf neighbor**

Neighbor ID Pri State Dead Time Address Interface **33.33.33.33 0 FULL/ - 00:00:37 150.0.0.6 Serial0/1** 22.22.22.11 0 FULL/ - 00:00:34 150.0.0.2 Serial0/0 150.1.1.253 0 FULL/ - 00:01:31 150.1.1.253 FastEthernet0/0 150.1.1.254 0 FULL/ - 00:01:35 150.1.1.254 FastEthernet0/0

#### R2#**show ip ospf neighbor**

Neighbor ID Pri State Dead Time Address Interface **33.33.33.33 0 FULL/ - 00:00:35 150.0.0.10 Serial0/1** 11.11.11.22 0 FULL/ - 00:00:35 150.0.0.1 Serial0/0

#### R3#**show ip ospf neighbor**

Neighbor ID Pri State Dead Time Address Interface 22.22.22.33 0 FULL/ - 00:00:39 150.0.0.9 Serial1/1 11.11.11.33 0 FULL/ - 00:00:39 150.0.0.5 Serial1/0

To verify which interfaces are enabled under which process, use the **show ip ospf interface** brief command on the router or switch:

#### R1#**show ip ospf interface brief**

Interface **PID** Area IP Address/Mask Cost State Nbrs F/C Se0/1 **3** 0 150.0.0.5/30 64 P2P 1/1 Se0/0 **2** 0 150.0.0.1/30 64 P2P 1/1 Fa0/0 **1** 0 150.1.1.1/24 1 P2MP 2/2

## **Task 6**

The configuration requirements of this task are straightforward. To ensure that R3 sends only a default route to R4, you need to enable filtering and configure the router to generate and advertise a default. Once complete, verify the solution using the **show ip eigrp** commands:

#### R3#**show ip eigrp neighbors detail**

IP-EIGRP neighbors for process 4 H Address Interface Hold Uptime SRTT RTO Q Seq (sec) (ms) Cnt Num 0 150.0.0.14 Se1/2 10 00:01:00 11 1140 0 8 Restart time 00:00:08 Version 12.4/1.2, Retrans: 1, Retries: 0, Prefixes: 1 **Stub Peer Advertising ( CONNECTED ) Routes Suppressing queries**

On R4, use the **show ip route** command to ensure that only a default is received from  $R3:$ 

R4#**show ip route eigrp**

D\* 0.0.0.0/0 [90/2172416] via 150.0.0.13, 00:00:28, Serial0/0

## **Task 7**

This task requires some thought. You need to implement route filtering when redistributing between the OSPF processes. EIGRP is great in such situations because external routes are assigned a higher administrative distance than internal routes meaning that the likelihood of routing loops in such scenarios is very slim. The same concept could also be applied to OSPF; however, the task explicitly states that we should not modify default administrative distance values. Therefore, we must use filtering. This task is completed as follows:

R1(config)#**ip prefix-list PROCESS-1-FILTER seq 5 permit 150.1.1.0/24** R1(config)#**ip prefix-list PROCESS-2-FILTER seq 5 permit 150.0.0.0/30** R1(config)#**ip prefix-list PROCESS-2-FILTER seq 7 permit 150.2.2.0/24** R1(config)#**ip prefix-list PROCESS-3-FILTER seq 5 permit 150.0.0.4/30** R1(config)#**ip prefix-list PROCESS-3-FILTER seq 7 permit 150.0.0.8/30** R1(config)#**route-map PROCESS-1-FILTER deny 10** R1(config-route-map)#**match ip address prefix-list PROCESS-1-FILTER** R1(config-route-map)#**exit** R1(config)#**route-map PROCESS-1-FILTER permit 20** R1(config-route-map)#**exit** R1(config)#**route-map PROCESS-2-FILTER deny 10** R1(config-route-map)#**match ip address prefix-list PROCESS-2-FILTER** R1(config-route-map)#**exit** R1(config)#**route-map PROCESS-2-FILTER permit 20** R1(config-route-map)#**exit** R1(config)#**route-map PROCESS-3-FILTER deny 10** R1(config-route-map)#**match ip address prefix-list PROCESS-3-FILTER** R1(config-route-map)#**exit** R1(config)#**route-map PROCESS-3-FILTER permit 20** R1(config-route-map)#**exit** R1(config)#**router ospf 1** R1(config-router)#**redistribute ospf 2 subnets route-map PROCESS-1-FILTER** R1(config-router)#**redistribute ospf 3 subnets route-map PROCESS-1-FILTER** R1(config-router)#**exit** R1(config)#**router ospf 2** R1(config-router)#**redistribute ospf 1 subnets route-map PROCESS-2-FILTER** R1(config-router)#**redistribute ospf 3 subnets route-map PROCESS-2-FILTER** R1(config-router)#**exit**

R1(config)#**router ospf 3**

R1(config-router)#**redistribute ospf 1 subnets route-map PROCESS-3-FILTER** R1(config-router)#**redistribute ospf 2 subnets route-map PROCESS-3-FILTER**

The redistribution configuration on R2 would be implemented similar to the following:

R2(config)#**ip prefix-list PROCESS-2-FILTER seq 5 permit 150.0.0.0/30**

R2(config)#**ip prefix-list PROCESS-2-FILTER seq 7 permit 150.2.2.0/24**

R2(config)#**ip prefix-list PROCESS-3-FILTER seq 5 permit 150.0.0.4/30**

R2(config)#**ip prefix-list PROCESS-3-FILTER seq 7 permit 150.0.0.8/30**

R2(config)#**route-map PROCESS-2-FILTER deny 10**

R2(config-route-map)#**match ip address prefix-list PROCESS-2-FILTER**

R2(config-route-map)#**exit**

R2(config)#**route-map PROCESS-2-FILTER permit 20**

R2(config-route-map)#**exit**

R2(config)#**route-map PROCESS-3-FILTER deny 10**

R2(config-route-map)#**match ip address prefix-list PROCESS-3-FILTER**

R2(config-route-map)#**exit**

R2(config)#**route-map PROCESS-3-FILTER permit 20**

R2(config-route-map)#**exit**

R2(config)#**router ospf 2**

R2(config-router)#**redistribute ospf 3 subnets route-map PROCESS-2-FILTER**

R2(config-router)#**exit**

R2(config)#**router ospf 3**

R2(config-router)#**redistribute ospf 2 subnets route-map PROCESS-3-FILTER** R2(config-router)#**exit**

Next, verify the Link State Databases of all devices using the **show ip ospf** commands:

#### DLS1#**show ip ospf database**

OSPF Router with ID (150.1.1.254) (Process ID 1)

Router Link States (Area 0)

Link ID ADV Router Age Seq# Checksum Link count

11.11.11.11 11.11.11.11 173 0x80000003 0x00EFCD 3

150.1.1.253 150.1.1.253 90 0x80000008 0x00ADAB 3

150.1.1.254 150.1.1.254 1935 0x80000007 0x00D382 3

Type-5 AS External Link States

Link ID ADV Router Age Seq# Checksum Tag 150.0.0.0 11.11.11.11 510 0x80000001 0x009E16 0 150.0.0.4 11.11.11.11 500 0x80000001 0x00763A 0 150.0.0.8 11.11.11.11 500 0x80000001 0x00EBB0 0 150.2.2.0 11.11.11.11 510 0x80000001 0x008C20 0

#### DLS2#**show ip ospf database**

OSPF Router with ID (150.1.1.253) (Process ID 1)

Router Link States (Area 0)

Link ID ADV Router Age Seq# Checksum Link count 11.11.11.11 11.11.11.11 163 0x80000003 0x00EFCD 3 150.1.1.253 150.1.1.253 79 0x80000008 0x00ADAB 3 150.1.1.254 150.1.1.254 1926 0x80000007 0x00D382 3

Type-5 AS External Link States

Link ID ADV Router Age Seq# Checksum Tag 150.0.0.0 11.11.11.11 501 0x80000001 0x009E16 0 150.0.0.4 11.11.11.11 491 0x80000001 0x00763A 0 150.0.0.8 11.11.11.11 491 0x80000001 0x00EBB0 0 150.2.2.0 11.11.11.11 501 0x80000001 0x008C20 0

#### R1#**show ip ospf database**

OSPF Router with ID (11.11.11.33) (Process ID 3)

Router Link States (Area 0)

Link ID ADV Router Age Seq# Checksum Link count 11.11.11.33 11.11.11.33 921 0x80000003 0x00FB68 2 22.22.22.33 22.22.22.33 689 0x80000003 0x00F524 2 33.33.33.33 33.33.33.33 2008 0x80000002 0x00C1E4 4

Type-5 AS External Link States

Link ID ADV Router Age Seq# Checksum Tag 150.0.0.0 11.11.11.33 118 0x80000002 0x009489 0 150.0.0.0 22.22.22.33 106 0x80000002 0x008B71 0 150.1.1.0 11.11.11.33 128 0x80000002 0x001741 0 150.1.1.0 22.22.22.33 106 0x80000003 0x008E67 0 150.1.1.253 11.11.11.33 128 0x80000002 0x002B2F 0 150.1.1.253 22.22.22.33 106 0x80000003 0x00A255 0 150.1.1.254 11.11.11.33 128 0x80000002 0x002138 0 150.1.1.254 22.22.22.33 106 0x80000003 0x00985E 0 150.2.2.0 11.11.11.33 119 0x80000002 0x008293 0 150.2.2.0 22.22.22.33 107 0x80000002 0x00F63E 0 OSPF Router with ID (11.11.11.22) (Process ID 2)

Router Link States (Area 0)

Link ID ADV Router Age Seq# Checksum Link count 11.11.11.22 11.11.11.22 993 0x80000004 0x003484 2 22.22.22.11 22.22.22.11 731 0x80000002 0x0042B5 3

Type-5 AS External Link States

Link ID ADV Router Age Seq# Checksum Tag 150.0.0.4 11.11.11.22 173 0x80000002 0x00AE76 0 150.0.0.4 22.22.22.11 154 0x80000002 0x008579 0 150.0.0.8 11.11.11.22 173 0x80000002 0x0024EC 0 150.0.0.8 22.22.22.11 154 0x80000002 0x00BF4B 0 150.1.1.0 11.11.11.22 183 0x80000002 0x00590A 0 150.1.1.253 11.11.11.22 183 0x80000002 0x006DF7 0 150.1.1.254 11.11.11.22 183 0x80000002 0x006301 0

OSPF Router with ID (11.11.11.11) (Process ID 1)

Router Link States (Area 0)

Link ID ADV Router Age Seq# Checksum Link count 11.11.11.11 11.11.11.11 678 0x80000003 0x00EFCD 3 150.1.1.253 150.1.1.253 599 0x80000008 0x00ADAB 3 150.1.1.254 150.1.1.254 403 0x80000008 0x00D183 3

Type-5 AS External Link States

Link ID ADV Router Age Seq# Checksum Tag 150.0.0.0 11.11.11.11 200 0x80000002 0x00191B 0 150.0.0.4 11.11.11.11 190 0x80000002 0x00F03F 0 150.0.0.8 11.11.11.11 190 0x80000002 0x0066B5 0 150.2.2.0 11.11.11.11 200 0x80000002 0x000725 0

#### R2#**show ip ospf database**

OSPF Router with ID (22.22.22.33) (Process ID 3)

Router Link States (Area 0)

Link ID ADV Router Age Seq# Checksum Link count 11.11.11.33 11.11.11.33 914 0x80000003 0x00FB68 2 22.22.22.33 22.22.22.33 678 0x80000003 0x00F524 2 33.33.33.33 33.33.33.33 1998 0x80000002 0x00C1E4 4

Type-5 AS External Link States

Link ID ADV Router Age Seq# Checksum Tag 150.0.0.0 11.11.11.33 111 0x80000002 0x009489 0 150.0.0.0 22.22.22.33 95 0x80000002 0x008B71 0 150.1.1.0 11.11.11.33 121 0x80000002 0x001741 0 150.1.1.0 22.22.22.33 95 0x80000003 0x008E67 0 150.1.1.253 11.11.11.33 121 0x80000002 0x002B2F 0 150.1.1.253 22.22.22.33 95 0x80000003 0x00A255 0 150.1.1.254 11.11.11.33 121 0x80000002 0x002138 0 150.1.1.254 22.22.22.33 95 0x80000003 0x00985E 0 150.2.2.0 11.11.11.33 112 0x80000002 0x008293 0 150.2.2.0 22.22.22.33 96 0x80000002 0x00F63E 0

OSPF Router with ID (22.22.22.11) (Process ID 2)

Router Link States (Area 0)

Link ID ADV Router Age Seq# Checksum Link count 11.11.11.22 11.11.11.22 945 0x80000004 0x003484 2 22.22.22.11 22.22.22.11 681 0x80000002 0x0042B5 3

Type-5 AS External Link States

Link ID ADV Router Age Seq# Checksum Tag 150.0.0.4 11.11.11.22 125 0x80000002 0x00AE76 0 150.0.0.4 22.22.22.11 104 0x80000002 0x008579 0 150.0.0.8 11.11.11.22 125 0x80000002 0x0024EC 0 150.0.0.8 22.22.22.11 104 0x80000002 0x00BF4B 0 150.1.1.0 11.11.11.22 135 0x80000002 0x00590A 0 150.1.1.253 11.11.11.22 135 0x80000002 0x006DF7 0 150.1.1.254 11.11.11.22 135 0x80000002 0x006301 0

#### R3#**show ip ospf database**

OSPF Router with ID (33.33.33.33) (Process ID 3)

Router Link States (Area 0)

Link ID ADV Router Age Seq# Checksum Link count 11.11.11.33 11.11.11.33 928 0x80000003 0x00FB68 2 22.22.22.33 22.22.22.33 694 0x80000003 0x00F524 2 33.33.33.33 33.33.33.33 2012 0x80000002 0x00C1E4 4

Type-5 AS External Link States

Link ID ADV Router Age Seq# Checksum Tag 150.0.0.0 11.11.11.33 125 0x80000002 0x009489 0 150.0.0.0 22.22.22.33 110 0x80000002 0x008B71 0 150.1.1.0 11.11.11.33 135 0x80000002 0x001741 0 150.1.1.0 22.22.22.33 110 0x80000003 0x008E67 0 150.1.1.253 11.11.11.33 135 0x80000002 0x002B2F 0 150.1.1.253 22.22.22.33 110 0x80000003 0x00A255 0 150.1.1.254 11.11.11.33 135 0x80000002 0x002138 0 150.1.1.254 22.22.22.33 110 0x80000003 0x00985E 0 150.2.2.0 11.11.11.33 126 0x80000002 0x008293 0 150.2.2.0 22.22.22.33 111 0x80000002 0x00F63E 0

Verify your IP routing tables using the **show ip route** commands:

### R1#**show ip route ospf**

150.0.0.0/30 is subnetted, 3 subnets O 150.0.0.8 [110/845] via 150.0.0.6, 00:12:59, Serial0/1 150.1.0.0/16 is variably subnetted, 3 subnets, 2 masks O 150.1.1.254/32 [110/1] via 150.1.1.254, 00:17:46, FastEthernet0/0 O 150.1.1.253/32 [110/1] via 150.1.1.253, 00:17:46, FastEthernet0/0 150.2.0.0/24 is subnetted, 1 subnets O 150.2.2.0 [110/65] via 150.0.0.2, 00:13:00, Serial0/0

### R2#**show ip route ospf**

150.0.0.0/30 is subnetted, 3 subnets O 150.0.0.4 [110/845] via 150.0.0.10, 00:13:04, Serial0/1 150.1.0.0/16 is variably subnetted, 3 subnets, 2 masks O E1 150.1.1.254/32 [110/65] via 150.0.0.1, 00:04:02, Serial0/0 O E1 150.1.1.253/32 [110/65] via 150.0.0.1, 00:04:02, Serial0/0 O E1 150.1.1.0/24 [110/65] via 150.0.0.1, 00:04:02, Serial0/0

### R3#**show ip route ospf**

150.0.0.0/30 is subnetted, 4 subnets O E1 150.0.0.0 [110/845] via 150.0.0.9, 00:03:28, Serial1/1 [110/845] via 150.0.0.5, 00:03:28, Serial1/0 150.1.0.0/16 is variably subnetted, 3 subnets, 2 masks O E1 150.1.1.254/32 [110/782] via 150.0.0.5, 00:03:28, Serial1/0 O E1 150.1.1.253/32 [110/782] via 150.0.0.5, 00:03:28, Serial1/0 O E1 150.1.1.0/24 [110/782] via 150.0.0.5, 00:03:28, Serial1/0 150.2.0.0/24 is subnetted, 1 subnets O E1 150.2.2.0 [110/782] via 150.0.0.9, 00:03:28, Serial1/1

**NOTE**: Keep in mind that your output may vary slightly from what is printed above depending on the solution you implemented and the manner in which routes were received.

# **Task 8**

To complete this task, you need to first use the **summary-address** OSPF command on R3:

#### R3(config)#**router ospf 3**

R3(config-router)#**summary-address 10.0.0.0 255.0.0.0**

R3(config-router)#**summary-address 150.0.0.12 255.255.255.252 not-advertise**

R3(config-router)#**redistribute eigrp 4 subnets**

R3(config-router)#**exit**

Next, you need to update the redistribution configuration so that this route is not redistributed back into OSPF process ID 3 on either R1 or R2:

R1(config)#**ip prefix-list PROCESS-3-FILTER seq 9 deny 10.0.0.0/8** R1(config)#**end**

R1#**clear ip ospf redistribution**

R2(config)#**ip prefix-list PROCESS-3-FILTER seq 9 permit 10.0.0.0/8** R2(config)#**end**

R2#**clear ip ospf redistribution**

Verify your configuration using the **show ip ospf** commands:

R3#**show ip ospf database**

OSPF Router with ID (33.33.33.33) (Process ID 3)

Router Link States (Area 0)

Link ID ADV Router Age Seq# Checksum Link count 11.11.11.33 11.11.11.33 126 0x80000004 0x00F969 2 22.22.22.33 22.22.22.33 1737 0x80000003 0x00F524 2 33.33.33.33 33.33.33.33 476 0x80000004 0x00C3DE 4

Type-5 AS External Link States

Link ID ADV Router Age Seq# Checksum Tag **10.0.0.0 33.33.33.33 241 0x80000001 0x00838E 0**

[Truncated Output]

Use the **show ip route** command to ensure that the 150.0.0.12/30 subnet is not advertised:

R1#**show ip route ospf O E2 10.0.0.0/8 [110/20] via 150.0.0.6, 00:06:49, Serial0/1** 150.0.0.0/30 is subnetted, 3 subnets O 150.0.0.8 [110/845] via 150.0.0.6, 00:10:39, Serial0/1 150.1.0.0/16 is variably subnetted, 3 subnets, 2 masks O 150.1.1.254/32 [110/1] via 150.1.1.254, 00:36:27, FastEthernet0/0 O 150.1.1.253/32 [110/1] via 150.1.1.253, 00:36:27, FastEthernet0/0 150.2.0.0/24 is subnetted, 1 subnets O 150.2.2.0 [110/65] via 150.0.0.2, 00:31:41, Serial0/0

### R2#**show ip route ospf**

**O E2 10.0.0.0/8 [110/20] via 150.0.0.10, 00:07:36, Serial0/1** 150.0.0.0/30 is subnetted, 3 subnets O 150.0.0.4 [110/845] via 150.0.0.10, 00:11:25, Serial0/1 150.1.0.0/16 is variably subnetted, 3 subnets, 2 masks O E1 150.1.1.254/32 [110/65] via 150.0.0.1, 00:04:29, Serial0/0 O E1 150.1.1.253/32 [110/65] via 150.0.0.1, 00:04:29, Serial0/0 O E1 150.1.1.0/24 [110/65] via 150.0.0.1, 00:04:29, Serial0/0

Finally, verify your configurations using simple pings between all routers. For example, ping from switch DLS2 to all other routers, and work through each router:

### DLS2#**ping 150.2.2.2**

Type escape sequence to abort.

Sending 5, 100-byte ICMP Echos to 150.2.2.2, timeout is 2 seconds: !!!!!

Success rate is 100 percent (5/5), round-trip min/avg/max =  $1/3/4$  ms

### DLS2#**ping 10.3.3.3**

Type escape sequence to abort.

Sending 5, 100-byte ICMP Echos to 10.3.3.3, timeout is 2 seconds:

!!!!!

Success rate is 100 percent (5/5), round-trip min/avg/max =  $16/16/16$  ms

### DLS2#**ping 10.4.4.4**

Type escape sequence to abort.

Sending 5, 100-byte ICMP Echos to 10.4.4.4, timeout is 2 seconds: !!!!!

Success rate is 100 percent (5/5), round-trip min/avg/max =  $28/28/32$  ms

Repeat the same exercise for all other routers in the network.

# **Task 9**

To complete this task, you need to enable Dense Mode forwarding on ALLinterfaces along the path. Next, verify using the **show ip pim** commands:

## R1#**show ip pim interface**

Address Interface Ver/ Nbr Query DR DR Mode Count Intvl Prior

150.0.0.1 Serial0/0 v2/D 1 30 1 0.0.0.0 150.0.0.5 Serial0/1 v2/D 1 30 1 0.0.0.0 150.1.1.1 FastEthernet0/0 v2/D 0 30 1 150.1.1.1

#### R2#**show ip pim interface**

Address Interface Ver/ Nbr Query DR DR Mode Count Intvl Prior 150.0.0.2 Serial0/0 v2/D 1 30 1 0.0.0.0 150.0.0.9 Serial0/1 v2/D 1 30 1 0.0.0.0

#### R3#**show ip pim interface**

Address Interface Ver/ Nbr Query DR DR Mode Count Intvl Prior 150.0.0.6 Serial1/0 v2/D 1 30 1 0.0.0.0 150.0.0.10 Serial1/1 v2/D 1 30 1 0.0.0.0 150.0.0.13 Serial1/2 v2/D 1 30 1 0.0.0.0

#### R4#**show ip pim interface**

Address Interface Ver/ Nbr Query DR DR Mode Count Intvl Prior 150.0.0.14 Serial0/0 v2/D 1 30 1 0.0.0.0 10.4.4.4 FastEthernet0/0 v2/D 0 30 1 10.4.4.4

You can also use the **show ip pim neighbor** command for detailed neighbor information:

#### R2#**show ip pim neighbor**

PIM Neighbor Table Mode: B - Bidir Capable, DR - Designated Router, N - Default DR Priority, S - State Refresh Capable Neighbor Interface Uptime/Expires Ver DR Address Prio/Mode 150.0.0.1 Serial0/0 00:03:39/00:01:31 v2 1 / S 150.0.0.10 Serial0/1 00:03:54/00:01:16 v2 1 / S

To view Multicast group(s) information, use the **show ip igmp** commands:

#### R1#**show ip igmp groups detail**

Flags: L- Local, U - User, SG - Static Group, VG - Virtual Group, SS - Static Source, VS - Virtual Source, Ac - Group accounted towards access control limit

#### **Interface: FastEthernet0/0 Group: 227.1.1.1**

**Flags: L U Uptime: 00:04:54 Group mode: EXCLUDE (Expires: 00:02:34) Last reporter: 150.1.1.1 Source list is empty** Interface: Serial0/0 Group: 224.0.1.40 Flags: LU Uptime: 00:06:02 Group mode: INCLUDE Last reporter: 150.0.0.1

Source list is empty

Finally, test your solution by pinging group 227.1.1.1 from the LAN interface of R4:

#### R4#**ping 227.1.1.1 source fastethernet 0/0**

Type escape sequence to abort. Sending 1, 100-byte ICMP Echos to 227.1.1.1, timeout is 2 seconds: Packet sent with a source address of 10.4.4.4

Reply to request 0 from 150.0.0.5, 36 ms

# **CCNP Lab 084: CCNP Multi-Technology Lab**

# **Lab Objective:**

The objective of this lab is to cover all relevant CCNP ROUTE and SWITCH theory. These labs will include topics from each of these guides. It should be noted that not all topics will be included in all labs. Additionally, not all solutions will be illustrated in detail. You can refer to previous labs for assistance with some basic configurations.

# **Lab Topology:**

The lab network topology is illustrated below:

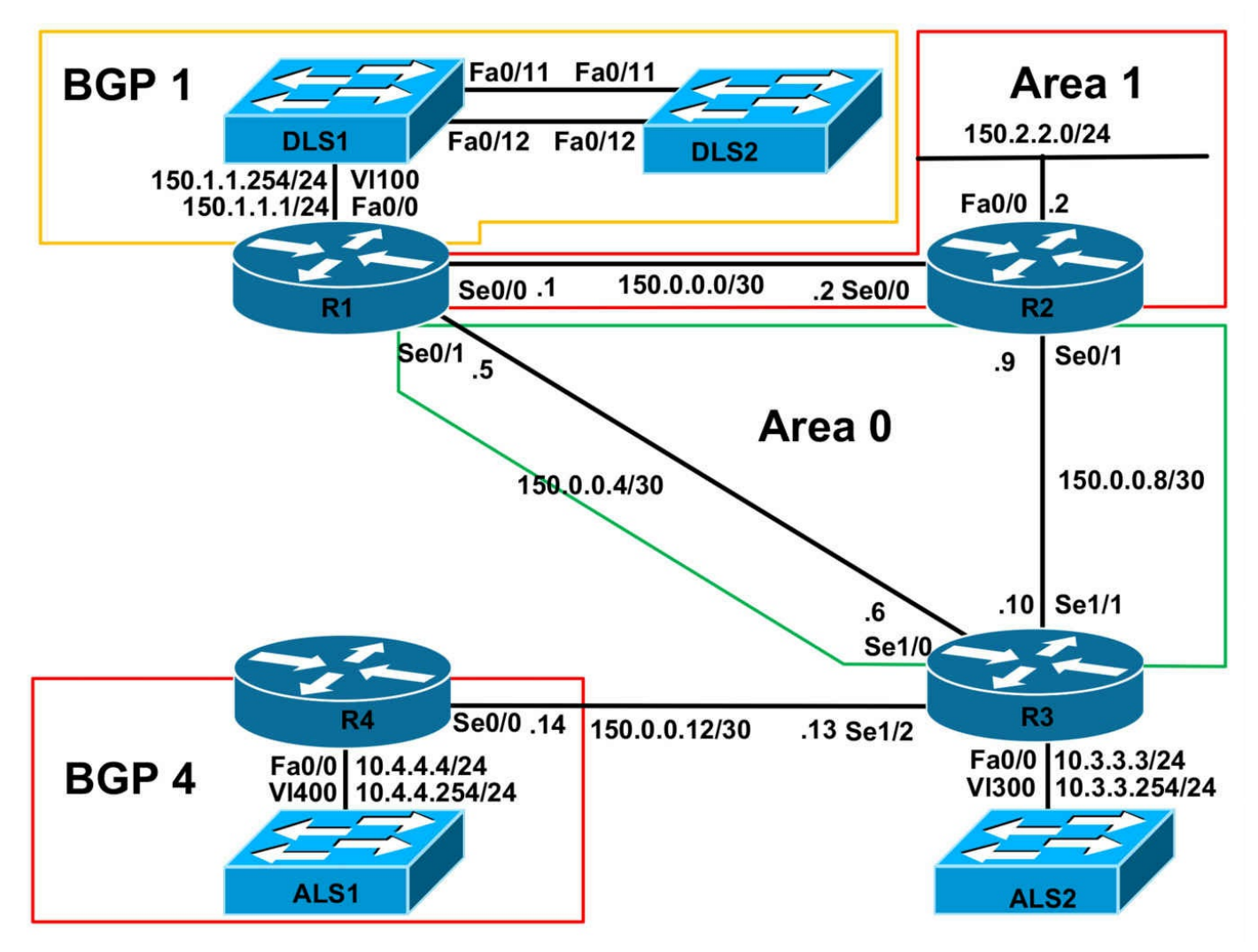

## **IMPORTANT NOTE**

If you are using the www.101labs.net racks, please implement the following pre-lab configurations. This is required because of the manner in which the routers and switches are physically cabled to each other. The following configuration should be applied to switch ALS1:

```
!
hostname ALS1
!
vtp mode transparent
!
vlan 100
name R1-VLAN
!
vlan 300
name R3-VLAN
```
**!**<br>vlan 400 **name** R4-VLAN  $\pmb{\mathcal{N}}$ **!i nterface fastethernet 0/1** switchport access vlan 100 switchport mode access **!i nterface fastethernet 0/2 s h ut d o w n** , **!i nterface fastethernet 0/3** switchport access vlan 300 switchport mode access **!i nterface fastethernet 0/4** switchport access vlan 400 switchport mode access **!i** nterface range fastethernet 0/5 - 6 **s h ut d o w n !i nterface fastethernet0/7** switchport mode trunk **!i nterface fastethernet 0/8** switchport mode trunk **!i** nterface range fastethernet 0/9 - 10 **s h ut d o w n !i** nterface range fastethernet 0/11 - 12 switchport mode trunk l. **!!i nt e r fa c e v l a n 4 0 0** ip address 10.4.4.254 255.255.255.0 **n o shutdown** 

```
!
ip default-gateway 10.4.4.4
!
line vty 0 4
privilege level 15
password cisco
login
!
end
!
hostname ALS2
!
vtp mode transparent
!
vlan 300
name R3-VLAN
!
interface range fastethernet 0/1 - 10
shutdown
!
interface fastethernet 0/11
switchport mode trunk
!
interface fastethernet 0/12
switchport mode trunk
!
interface vlan 300
ip address 10.3.3.254 255.255.255.0
no shutdown
!
ip default-gateway 10.3.3.3
!
line vty 0 4
privilege level 15
password cisco
login
!
end
```

```
!h
o
s
t
n
a
me
D
L
S
1
1
!i
p
r
o
ut
i
n
g
!<br>vtp mode transparent
!<br>vlan 100
name R1-VLAN
1
!i
nterface range fastethernet 0/1 - 6
s
h
ut
d
o
w
n
1
!i
nterface range fastethernet 0/7 - 8
switchport trunk encapsulation dot1q
switchport mode trunk
Ţ
!i
nterface range fastethernet 0/9 - 10
s
h
ut
d
o
w
n
1
!i
nterface fastethernet 0/11
switchport mode dynamic desirable
1
!i
nterface fastethernet 0/12
switchport mode dynamic desirable
!i
nterface range fastethernet 0/13 - 48
s
h
ut
d
o
w
n
!i
nt
e
r
fa
c
e
v
l
a
n
1
0
0
ip address 150.1.1.254 255.255.255.0
n
o
shutdown
1
!l
i
n
e
v
t
y
0
4
p
riv
i
l
e
g
e
l
e
v
e
l
1
5
password cisco
l
o
g
i
n
!
```

```
end
!
hostname DLS2
!
ip routing
!
vtp mode transparent
!
vlan 100
name R1-VLAN
!
interface vlan 100
ip address 150.1.1.253 255.255.255.0
no shutdown
!
interface range fastethernet 0/1 - 10
shutdown
!
interface fastethernet 0/11
switchport mode dynamic desirable
!
interface fastethernet 0/12
switchport mode dynamic desirable
!
interface range fastethernet 0/13 - 48
shutdown
!
line vty 0 4
privilege level 15
password cisco
login
!
end
```
If you are using the www.101labs.net racks, please bring up the LAN interface connected to R2 by the following configuration:

**interface fastethernet 0/0 ip address 150.2.2.2 255.255.255.0 no keepalive**

#### **loopback no shutdown**

Alternatively, you can simply connect the interface to a hub or one of the switches and bring up the interface in the standard manner.

# **Task 1**

Configure hostnames, IP addressing on all routers as illustrated in the network topology.

# **Task 2**

Configure an EtherChannel between DLS1 and DLS2. This should be a Layer 2 trunk link that uses PAgP. Assign IP address 150.1.1.253/24 to switch DLS2. Finally, verify that all devices on the 150.1.1.0/24 subnet can ping each other.

# **Task 3**

To ensure a consistent Spanning Tree topology, ensure that ALS1 will be the root for all of the configured VLANs. Should a superior BPDU be received, the port should be disabled. Verify your configuration using the appropriate commands.

### **Task 4**

Configure the EtherChannel between DLS1 and DLS2 to load distribution based on the destination MAC address. Verify your configuration.

Next, management has requested that all ports on ALS1 that are connected to the routers be configured in such a manner that if a BPDU is received, the ports are disabled. These ports should be re-enabled after 10 minutes. Implement this solution and verify your configuration.

# **Task 5**

Configure BGP using AS 1 on R1, DLS1 and DLS2. Ensure that Non-Stop Forwarding (NSF) for BGP is enabled and all routers peer with each other. Verify your configuration using the appropriate commands.

# **Task 6**

Configure OSPF between R1, R2, and R3 as illustrated in the topology. Ensure that OSPF Hellos are not sent out the LAN interfaces of R2. Do NOT enable OSPF for the LAN segments connected to R1 or R3. Verify your OSPF configuration using the appropriate commands.

# **Task 7**

Configure BGP on router R4. This router should peer with R1. Use Loopback interfaces that are comprised of the router numbers, i.e. 1.1.1.1/32 on R1 and 4.4.4.4/32 on R4. Verify your configuration using the appropriate commands. When completing this task,

you MUST adhere to these restrictions and guidelines:

- You are allowed only ONE static route on R3 this route can NOT be a default route
- You are allowed only ONE static route on R4 this route can NOT be a default route
- You are NOT allowed any static routes on R1 you can NOT originate a default route

Ensure that the Loopback interfaces are advertised as EXTERNALroutes. Do NOT redistribute any other connected subnets into OSPF when completing this task. Verify your configuration using the appropriate commands.

# **Task 8**

Configure and then advertise the following prefixes via BGP on switches DLS1 and  $DIS2:$ 

- DLS1: Loopback 0 IP Address 100.1.1.1/24
- DLS2: Loopback 0 IP Address 200.2.2.2/24

Next, advertise the 10.4.4.4/24 subnet connected to router R4 via BGP. Do NOT advertise the 150.1.1.0/24 prefix via OSPF or BGP. Verify that the prefixes are received by all BGP speakers.

# **Task 9**

Configure your network so that the 150.1.1.0/24 , 100.1.1.0/24, and 200.2.2.0/24 subnets can ping the 10.4.4.0/24 subnet and vice-versa. Complete this task while adhering to the following:

- You are allowed to use only ONE static route. This can either be on R1 or R3
- You are NOT allowed to use any static or default routes on R4
- You are NOT allowed to advertise the 150.1.1.0/24 subnet via OSPF or BGP

Next, test your configuration by pinging from the 150.1.1.0/24 , 100.1.1.0/24, and 200.2.2.0/24 subnets to the 10.4.4.0/24 subnet and vice-versa. All pings should be successful.

## **Task 10**

Configure Loopback interfaces with the IP addresses 2.2.2.2/32 and 3.3.3.3/32 respectively on R2 and R3. Next, configure 6to4 prefixes on the LAN interfaces of all

routers. Use the Loopback addresses to complete the 48-bit global prefix. The router number should complete the next 16-bits, for a complete site prefix. Verify your configuration using the appropriate commands.

Finally, configure 6to4 tunnels on R2 and R3. Ensure that these two routers can ping each other LAN-to-LAN across the 6to4 tunnels. Use the extended ping function for verification.

# **Task 11**

At this point, the 10.3.3.0/24 subnet connected to R3s LAN interface should not be known to any other router, i.e. should not be advertised by OSPF. Management has requested that this subnet remain anonymous. However, they would like devices residing on this subnet to be able to reach the LAN subnets on R2 and R3 only. These devices should appear to be coming from the 150.3.3.0/24 subnet. When completing this task, you MUST adhere to the following restrictions:

- You are NOT allowed to configure any additional interfaces on R3, i.e. Loopbacks
- There should be a one-to-one translation for the 10.3.3.0/24 subnet
- Your configuration should NOT 'break' the current OSPF or BGP routing in place

Verify your configuration by pinging the 150.1.1.0/24 and 150.2.2.0/24 subnets from ALS<sub>2</sub>

# **Lab Validation:**

## **Task 1**

Please refer to previous labs for basic IPv4 addressing and hostname configuration. This will not be included in this section to avoid being redundant.

# **Task 2**

Please refer to previous labs for EtherChannel configuration. This will not be included in this section to avoid being redundant. Verify your solution using the **show etherchannel** commands on both switches:

### DLS1#**show etherchannel summary**

Flags: D - down P - bundled in port-channel

- I stand-alone s suspended
- H Hot-standby (LACP only)
- R Layer3 S Layer2

U - in use f - failed to allocate aggregator M - not in use, minimum links not met u - unsuitable for bundling w - waiting to be aggregated d - default port Number of channel-groups in use: 1 Number of aggregators: 1 Group Port-channel Protocol Ports ------+-------------+-----------+------------------------------------------ 10 Po10(SU) PAgP Fa0/11(P) Fa0/12(P) DLS2#**show etherchannel summary** Flags: D - down P - bundled in port-channel I - stand-alone s - suspended H - Hot-standby (LACP only) R - Layer3 S - Layer2 U - in use f - failed to allocate aggregator M - not in use, minimum links not met u - unsuitable for bundling w - waiting to be aggregated d - default port Number of channel-groups in use: 1 Number of aggregators: 1 Group Port-channel Protocol Ports ------+-------------+-----------+----------------------------------------------- 10 Po10(SU) PAgP Fa0/11(P) Fa0/12(P) After configuring the SVI on switch DLS2, verify reachability on the 150.1.1.0/24 subnet:

#### DLS2#**ping 150.1.1.0**

Type escape sequence to abort. Sending 5, 100-byte ICMP Echos to 150.1.1.0, timeout is 2 seconds:

. Reply to request 1 from 150.1.1.254, 1 ms Reply to request 1 from 150.1.1.1, 1 ms Reply to request 2 from 150.1.1.254, 1 ms Reply to request 2 from 150.1.1.1, 1 ms Reply to request 3 from 150.1.1.254, 1 ms

Reply to request 3 from 150.1.1.1, 1 ms Reply to request 4 from 150.1.1.254, 1 ms Reply to request 4 from 150.1.1.1, 1 ms

### **Task 3**

To complete this task you need to configure the Root Guard feature on the switch. The Root Guard feature prevents a Designated Port from becoming a Root Port. If a port on which the Root Guard feature receives a superior BPDU, it moves the port into a rootinconsistent state, thus maintaining the current Root Bridge status quo.

Unlike other STP enhancements, which can also be enabled on a global basis, Root Guard must be manually enabled on all ports where the Root Bridge should not appear. To complete this task successfully, first ensure that switch ALS1 is the root for all VLANs and then enable Root Guard on all designated ports. The first part of this task is completed as follows:

ALS1(config)#**spanning-tree vlan 1 priority 0** ALS1(config)#**spanning-tree vlan 100 priority 0** ALS1(config)#**spanning-tree vlan 300 priority 0** ALS1(config)#**spanning-tree vlan 400 priority 0**

#### ALS1#**show spanning-tree summary**

Switch is in pvst mode Root bridge for: VLAN0001, VLAN0100, VLAN0300, VLAN0400

[Truncated Output]

Next, to determine which ports are designated and actively forwarding, use the **show spanning-tree** [vlan <number> active [detail] command:

#### ALS1#**show spanning-tree vlan 100 active**

VLAN0100 Spanning tree enabled protocol ieee Root ID Priority 100 Address 0007.8432.dd00 This bridge is the root Hello Time 2 sec Max Age 20 sec Forward Delay 15 sec Bridge ID Priority 100 (priority 0 sys-id-ext 100) Address 0007.8432.dd00 Hello Time 2 sec Max Age 20 sec Forward Delay 15 sec Aging Time 300 Interface Role Sts Cost Prio.Nbr Type

---------------- ---- --- --------- -------- ----------------

Fa0/1 Desg FWD 19 128.1 P2p

Fa0/7 Desg FWD 19 128.7 P2p

Fa0/8 Desg FWD 19 128.8 P2p

Fa0/11 Desg FWD 19 128.11 P2p

Fa0/12 Desg FWD 19 128.12 P2p

Port Fa0/1 is irrelevant because it is connected to R1. To complete this task, simply enable the Root Guard feature on the remaining trunk ports:

ALS1(config)#**interface range fastethernet 0/7 - 8 , fastethernet 0/11 - 12** ALS1(config-if-range)#**spanning-tree guard root**

ALS1(config-if-range)#**exit**

To test Root Guard, you can increase the priority on ALS1 to 4096, for example, and configure a priority of 0 on either DLS1 or ALS2. This will result in the following error message:

06:00:49: %SPANTREE-2-ROOTGUARD\_BLOCK: Root guard blocking port FastEthernet0/7 on VLAN0100.

Also, use the **show spanning-tree inconsistentports** to determine which switch the ports have been placed into an inconsistent state (Root Guard or Loop Guard) by the switch:

#### ALS1#**show spanning-tree inconsistentports**

Name Interface Inconsistency

-------------------- ---------------------- ------------------

VLAN0100 FastEthernet0/7 Root Inconsistent VLAN0100 FastEthernet0/8 Root Inconsistent

Number of inconsistent ports (segments) in the system : 2

## **Task 4**

To complete this task, you need to use the port-channel load-balance command on switches DLS1 and DLS2. Next, implement BPDU Guard on the ports that routers are connected to switch ALS1. Finally, enable the err-disable recovery for BPDU Guard and specify the timer. Complete the first part of this task by configuring switches DLS1 and DLS2 as follows:

DLS1(config)#**port-channel load-balance dst-mac**

DLS2(config)#**port-channel load-balance dst-mac**

Verify load balancing using the **show etherchannel load-balance** command:

### DLS1#**show etherchannel load-balance**

EtherChannel Load-Balancing Configuration:

dst-mac

EtherChannel Load-Balancing Addresses Used Per-Protocol:

Non-IP: Destination MAC address

IPv4: Destination MAC address

Complete the second part of this task by configuring switch ALS1 as follows:

ALS1(config)#**interface range fastethernet 0/1 , fastethernet 0/3 - 4**

ALS1(config-if-range)#**spanning-tree bpduguard enable**

ALS1(config-if-range)#**exit**

ALS1(config)#**errdisable recovery cause bpduguard**

ALS1(config)#**errdisable recovery interval 600**

Verify BPDU Guard configuration using the **show spanning-tree interface <name> detail** command on switch ALS1:

ALS1#**show spanning-tree interface fastethernet 0/1 detail** Port 1 (FastEthernet0/1) of VLAN0100 is forwarding Port path cost 19, Port priority 128, Port Identifier 128.1. Designated root has priority 100, address 0007.8432.dd00 Designated bridge has priority 100, address 0007.8432.dd00 Designated port id is 128.1, designated path cost 0 Timers: message age 0, forward delay 0, hold 0 Number of transitions to forwarding state: 1 Link type is point-to-point by default **Bpdu guard is enabled**

BPDU: sent 3148, received 0

Use the **show errdisable** commands to verify the errdisable recovery reasons and intervals:

ALS1#**show errdisable recovery** ErrDisable Reason Timer Status

----------------- --------------

udld Disabled

#### **bpduguard Enabled**

security-violatio Disabled channel-misconfig Disabled vmps Disabled pagp-flap Disabled dtp-flap Disabled link-flap Disabled

psecure-violation Disabled gbic-invalid Disabled dhcp-rate-limit Disabled unicast-flood Disabled loopback Disabled

#### **Timer interval: 600 seconds**

Interfaces that will be enabled at the next timeout:

### **Task 5**

The requirements for this task are straightforward. To enable NSF for BGP, you need to enable the **bgp graceful-restart** command on all devices under BGP configuration:

R1(config)#**router bgp 1** R1(config-router)#**bgp router-id 1.1.1.1** R1(config-router)#**neighbor 150.1.1.253 remote-as 1** R1(config-router)#**neighbor 150.1.1.254 remote-as 1** R1(config-router)#**bgp graceful-restart** R1(config-router)#**exit** DLS1(config)#**router bgp 1** DLS1(config-router)#**bgp router-id 150.1.1.254** DLS1(config-router)#**neighbor 150.1.1.1 remote-as 1** DLS1(config-router)#**neighbor 150.1.1.253 remote-as 1** DLS1(config-router)#**bgp graceful-restart** DLS1(config-router)#**exit** DLS2(config)#**router bgp 1** DLS2(config-router)#**bgp router-id 150.1.1.253** DLS2(config-router)#**neighbor 150.1.1.1 remote-as 1** DLS2(config-router)#**neighbor 150.1.1.254 remote-as 1** DLS2(config-router)#**bgp graceful-restart** DLS2(config-router)#**exit** Verify the BGP peering configuration using the **show ip bgp summary** command:

R1#**show ip bgp summary** BGP router identifier 1.1.1.1, local AS number 1 BGP table version is 1, main routing table version 1 Neighbor V AS MsgRcvd MsgSent TblVer InQ OutQ Up/Down State/PfxRcd 150.1.1.253 4 1 4 5 1 0 0 00:01:24 0

150.1.1.254 4 1 5 6 1 0 0 00:03:04 0

#### DLS1#**show ip bgp summary**

BGP router identifier 150.1.1.254, local AS number 1 BGP table version is 1, main routing table version 1

Neighbor V AS MsgRcvd MsgSent TblVer InQ OutQ Up/Down State/PfxRcd 150.1.1.1 4 1 5 4 1 0 0 00:02:45 0 150.1.1.253 4 1 3 3 1 0 0 00:00:47 0

#### DLS2#**show ip bgp summary**

BGP router identifier 150.1.1.253, local AS number 1 BGP table version is 1, main routing table version 1

Neighbor V AS MsgRcvd MsgSent TblVer InQ OutQ Up/Down State/PfxRcd 150.1.1.1 4 1 4 3 1 0 0 00:00:34 0 150.1.1.254 4 1 3 3 1 0 0 00:00:17 0

Verify BGP NSF configuration using the **show ip bgp neighbors <address>** command:

#### R1#**show ip bgp neighbors BGP neighbor is 150.1.1.253, remote AS 1, internal link**

**BGP version 4, remote router ID 150.1.1.253**

#### **BGP state = Established, up for 00:02:26**

Last read 00:00:23, last write 00:00:26, hold time is 180, keepalive interval is 60 seconds

#### **Neighbor capabilities:**

Route refresh: advertised and received(old & new)

Address family IPv4 Unicast: advertised and received

#### **Graceful Restart Capability: advertised**

Message statistics: InQ depth is 0 OutQ depth is 0 Sent Rcvd Opens: 1 1 Notifications: 0 0 Updates: 0 0 Keepalives: 5 4 Route Refresh: 0 0 Total: 6 5 Default minimum time between advertisement runs is 0 seconds [Truncated Output]

#### **Task 6**
Please refer to previous tasks for basic OSPF configuration. Following this, use the **show ip ospf neighbor** command to verify adjacencies:

### R1#**show ip ospf neighbor**

Neighbor ID Pri State Dead Time Address Interface 3.3.3.3 0 FULL/ - 00:00:36 150.0.0.6 Serial0/1 2.2.2.2 0 FULL/ - 00:00:38 150.0.0.2 Serial0/0

### R2#**show ip ospf neighbor**

Neighbor ID Pri State Dead Time Address Interface 3.3.3.3 0 FULL/ - 00:00:31 150.0.0.10 Serial0/1 1.1.1.1 0 FULL/ - 00:00:33 150.0.0.1 Serial0/0

### R3#**show ip ospf neighbor**

Neighbor ID Pri State Dead Time Address Interface 2.2.2.2 0 FULL/ - 00:00:37 150.0.0.9 Serial1/1 1.1.1.1 0 FULL/ - 00:00:34 150.0.0.5 Serial1/0

Next, verify routing using the show ip route command on all three routers:

### R1#**show ip route ospf**

150.0.0.0/30 is subnetted, 3 subnets O 150.0.0.8 [110/845] via 150.0.0.6, 00:00:11, Serial0/1 150.2.0.0/24 is subnetted, 1 subnets O 150.2.2.0 [110/65] via 150.0.0.2, 00:00:11, Serial0/0

### R2#**show ip route ospf**

150.0.0.0/30 is subnetted, 3 subnets O 150.0.0.4 [110/845] via 150.0.0.10, 00:00:23, Serial0/1

### R3#**show ip route ospf**

150.0.0.0/30 is subnetted, 4 subnets O IA 150.0.0.0 [110/845] via 150.0.0.9, 00:00:34, Serial1/1 [110/845] via 150.0.0.5, 00:00:34, Serial1/0 150.2.0.0/24 is subnetted, 1 subnets O IA 150.2.2.0 [110/782] via 150.0.0.9, 00:00:34, Serial1/1

### **Task 7**

This task has several requirements. First, you must configure the specified Loopback interfaces and advertise them via BGP. Next, you need to configure BGP between R1 and R4. You must include the **neighbor <address> ebgp-multihop** command in addition to specifying the Loopback interfaces as update sources. Following that, you need to adhere to the restrictions while ensuring that the BGP session can also be established.

This task is completed as follows:

R1(config)#**interface loopback 0** R1(config-if)#**ip address 1.1.1.1 255.255.255.255** R1(config-if)#**exit** R1(config)#**router bgp 1** R1(config-router)#**neighbor 4.4.4.4 remote-as 4** R1(config-router)#**neighbor 4.4.4.4 update-source loopback 0** R1(config-router)#**neighbor 4.4.4.4 ebgp-multihop** R1(config-router)#**exit** R1(config-router)#**route-map LOOPBACK0 permit 10** R1(config-route-map)#**match interface loopback 0** R1(config-route-map)#**exit** R1(config)#**router ospf 1** R1(config-router)#**redistribute connected subnets route-map LOOPBACK0** R1(config-router)#**exit** R3(config)#**ip route 4.4.4.4 255.255.255.255 serial 1/2** R3(config)#**router ospf 3** R3(config-router)#**redistribute static subnets** R3(config-router)#**exit** R4(config)#**interface loopback 0** R4(config-if)#**ip address 4.4.4.4 255.255.255.255** R4(config-if)#**exit** R4(config)#**ip route 1.1.1.1 255.255.255.255 serial 0/0** R4(config)#**router bgp 4** R4(config-router)#**bgp router-id 4.4.4.4** R4(config-router)#**neighbor 1.1.1.1 remote-as 1** R4(config-router)#**neighbor 1.1.1.1 update-source loopback 0** R4(config-router)#**neighbor 1.1.1.1 ebgp-multihop** R4(config-router)#**exit** Following this, verify BGP peering using the **show ip bgp summary** command: R1#**show ip bgp summary** BGP router identifier 1.1.1.1, local AS number 1 BGP table version is 1, main routing table version 1 Neighbor V AS MsgRcvd MsgSent TblVer InQ OutQ Up/Down State/PfxRcd 4.4.4.4 4 4 5 5 1 0 0 00:01:01 0 150.1.1.253 4 1 82 84 1 0 0 01:20:05 0 150.1.1.254 4 1 83 84 1 0 0 01:21:45 0

#### R4#**show ip bgp summary**

BGP router identifier 4.4.4.4, local AS number 4 BGP table version is 1, main routing table version 1

Neighbor V AS MsgRcvd MsgSent TblVer InQ OutQ Up/Down State/PfxRcd 1.1.1.1 4 1 5 5 1 0 0 00:01:19 0

## **Task 8**

This task is straightforward. Verify your BGP RIBs using the **show ip bgp** command:

### DLS1#**show ip bgp**

BGP table version is 24, local router ID is 150.1.1.254 Status codes: s suppressed, d damped, h history, \* valid, > best, i - internal, r RIB-failure, S Stale Origin codes: i - IGP, e - EGP, ? - incomplete

Network Next Hop Metric LocPrf Weight Path \* i10.4.4.0/24 4.4.4.4 0 100 0 4 i  $\gg 100.1.1.0/24$  0.0.0.0 0 32768 i  $*$  >i200.2.2.0 150.1.1.253 0 100 0 i

### DLS2#**show ip bgp**

BGP table version is 8, local router ID is 150.1.1.253 Status codes: s suppressed, d damped, h history, \* valid, > best, i - internal, r RIB-failure, S Stale Origin codes: i - IGP, e - EGP, ? - incomplete Network Next Hop Metric LocPrf Weight Path \* i10.4.4.0/24 4.4.4.4 0 100 0 4 i  $\approx$ i100.1.1.0/24 150.1.1.254 0 100 0 i \*> 200.2.2.0 0.0.0.0 0 32768 i

### R1#**show ip bgp**

BGP table version is 10, local router ID is 1.1.1.1 Status codes: s suppressed, d damped, h history, \* valid, > best, i - internal, r RIB-failure, S Stale Origin codes: i - IGP, e - EGP, ? - incomplete Network Next Hop Metric LocPrf Weight Path  $\gg 10.4.4.0/24$  4.4.4.4 0 0 4 i  $*$  > i100.1.1.0/24 150.1.1.254 0 100 0 i

\*>i200.2.2.0 150.1.1.253 0 100 0 i

### R4#**show ip bgp** BGP table version is 6, local router ID is 4.4.4.4

Status codes: s suppressed, d damped, h history, \* valid, > best, i - internal, r RIB-failure, S Stale Origin codes: i - IGP, e - EGP, ? - incomplete Network Next Hop Metric LocPrf Weight Path

 $*$  10.4.4.0/24 0.0.0.0 0 32768 i

 $\gg 100.1.1.0/24$  1.1.1.1 0 1 i

 $\gg 200.2.2.0$  1.1.1.1 0 1 i

## **Task 9**

This task is not as complex as it might appear if you have a good understanding of BGP and IP routing in general. First, because switches DLS1 and DLS2 do not know about the 4.4.4.4/32 prefix, they will show the route received from R4 as inaccessible. This can be verified as follows:

### DLS1#**show ip bgp 10.4.4.0 255.255.255.0**

BGP routing table entry for 10.4.4.0/24, version 24 Paths: (1 available, no best path) Not advertised to any peer

4

### **4.4.4.4 (inaccessible) from 150.1.1.1 (1.1.1.1)**

Origin IGP, metric 0, localpref 100, valid, internal

### DLS2#**show ip bgp 10.4.4.0 255.255.255.0**

BGP routing table entry for 10.4.4.0/24, version 8 Paths: (1 available, no best path) Not advertised to any peer

#### 4

### **4.4.4.4 (inaccessible) from 150.1.1.1 (1.1.1.1)**

Origin IGP, metric 0, localpref 100, valid, internal

To resolve this, you will need to modify the BGP NEXT\_HOP attribute on R1 so that this field is updated to reflect R1 as the NEXT\_HOP instead.

Second, while BOTH the 100.1.1.0/24 and 200.2.2.0/24 prefixes are advertised by R1 to R4, the 150.1.1.0/24 prefix is not. This means that we will instead need to advertise a default route to router R2 and R3 via OSPF. This will allow these routers to forward packets destined to this subnet to R1 - where the subnet resides.

Third, we also need to advertise a default route via BGP to R4. This will allow R4 to reach the 150.1.1.0/24 subnet (via R3). And finally, we are allowed to use a single static route on either R1 or R3. We will choose to use this on R3 and configure a static route for the 10.1.1.0/24 prefix. This prefix will then be redistributed into OSPF,

allowing all routers to know about the location of this subnet. This task is therefore completed as follows:

R1(config)#**router bgp 1** R1(config-router)#**neighbor 150.1.1.253 next-hop-self** R1(config-router)#**neighbor 150.1.1.254 next-hop-self** R1(config-router)#**neighbor 4.4.4.4 default-originate** R1(config-router)#**exit** R1(config)#**router ospf 1** R1(config-router)#**default-information originate always** R1(config-router)#**exit** R3(config)#**ip route 10.4.4.0 255.255.255.0 serial 1/2** R3(config)#**end**

R3#**clear ip ospf redistribution**

Following this, verify the routing tables of all devices using the **show ip route** command:

#### R1#**show ip route**

Codes: C - connected, S - static, R - RIP, M - mobile, B - BGP D - EIGRP, EX - EIGRP external, O - OSPF, IA - OSPF inter area N1 - OSPF NSSA external type 1, N2 - OSPF NSSA external type 2 E1 - OSPF external type 1, E2 - OSPF external type 2 i - IS-IS, su - IS-IS summary, L1 - IS-IS level-1, L2 - IS-IS level-2 ia - IS-IS inter area, \* - candidate default, U - per-user static route o - ODR, P - periodic downloaded static route Gateway of last resort is not set 1.0.0.0/32 is subnetted, 1 subnets C 1.1.1.1 is directly connected, Loopback0 100.0.0.0/24 is subnetted, 1 subnets **B 100.1.1.0 [200/0] via 150.1.1.254, 00:21:26** 4.0.0.0/32 is subnetted, 1 subnets **O E2 4.4.4.4 [110/20] via 150.0.0.6, 00:00:27, Serial0/1 B 200.2.2.0/24 [200/0] via 150.1.1.253, 00:20:59** 10.0.0.0/24 is subnetted, 1 subnets **B 10.4.4.0 [20/0] via 4.4.4.4, 00:00:22** 150.0.0.0/30 is subnetted, 3 subnets C 150.0.0.4 is directly connected, Serial0/1 C 150.0.0.0 is directly connected, Serial0/0 **O 150.0.0.8 [110/845] via 150.0.0.6, 00:17:23, Serial0/1**

150.1.0.0/24 is subnetted, 1 subnets

C 150.1.1.0 is directly connected, FastEthernet0/0

150.2.0.0/24 is subnetted, 1 subnets

#### **O 150.2.2.0 [110/65] via 150.0.0.2, 00:17:25, Serial0/0**

#### R2#**show ip route ospf**

1.0.0.0/32 is subnetted, 1 subnets O E2 1.1.1.1 [110/20] via 150.0.0.1, 00:18:22, Serial0/0 4.0.0.0/32 is subnetted, 1 subnets O E2 4.4.4.4 [110/20] via 150.0.0.10, 00:01:27, Serial0/1 10.0.0.0/24 is subnetted, 1 subnets O E2 10.4.4.0 [110/20] via 150.0.0.10, 00:01:27, Serial0/1 150.0.0.0/30 is subnetted, 3 subnets O 150.0.0.4 [110/845] via 150.0.0.10, 00:18:22, Serial0/1 O\*E2 0.0.0.0/0 [110/1] via 150.0.0.1, 00:03:20, Serial0/0

#### R3#**show ip route ospf**

1.0.0.0/32 is subnetted, 1 subnets O E2 1.1.1.1 [110/20] via 150.0.0.5, 00:20:38, Serial1/0 150.0.0.0/30 is subnetted, 4 subnets O IA 150.0.0.0 [110/845] via 150.0.0.9, 00:20:48, Serial1/1 [110/845] via 150.0.0.5, 00:20:48, Serial1/0 150.2.0.0/24 is subnetted, 1 subnets O IA 150.2.2.0 [110/782] via 150.0.0.9, 00:20:48, Serial1/1 O\*E2 0.0.0.0/0 [110/1] via 150.0.0.5, 00:05:46, Serial1/0

#### R4#**show ip route**

Codes: C - connected, S - static, R - RIP, M - mobile, B - BGP D - EIGRP, EX - EIGRP external, O - OSPF, IA - OSPF inter area N1 - OSPF NSSA external type 1, N2 - OSPF NSSA external type 2 E1 - OSPF external type 1, E2 - OSPF external type 2 i - IS-IS, su - IS-IS summary, L1 - IS-IS level-1, L2 - IS-IS level-2 ia - IS-IS inter area, \* - candidate default, U - per-user static route o - ODR, P - periodic downloaded static route

#### **Gateway of last resort is 1.1.1.1 to network 0.0.0.0**

1.0.0.0/32 is subnetted, 1 subnets **S 1.1.1.1 is directly connected, Serial0/0** 100.0.0.0/24 is subnetted, 1 subnets **B 100.1.1.0 [20/0] via 1.1.1.1, 00:25:01** 4.0.0.0/32 is subnetted, 1 subnets

## C 4.4.4.4 is directly connected, Loopback0

### **B 200.2.2.0/24 [20/0] via 1.1.1.1, 00:24:31**

10.0.0.0/24 is subnetted, 1 subnets

C 10.4.4.0 is directly connected, FastEthernet0/0

150.0.0.0/30 is subnetted, 1 subnets

C 150.0.0.12 is directly connected, Serial0/0

### **B\* 0.0.0.0/0 [20/0] via 1.1.1.1, 00:06:12**

Following this, verify end-to-end connectivity using the extended ping function on all devices:

### R1#**ping 10.4.4.4 source 150.1.1.1 size 1500 repeat 10**

Type escape sequence to abort. Sending 10, 1500-byte ICMP Echos to 10.4.4.4, timeout is 2 seconds: Packet sent with a source address of 150.1.1.1 !!!!!!!!!!

Success rate is 100 percent (10/10), round-trip  $\frac{min/avg}{max} = \frac{380}{380}/\frac{380}{384}$  ms

### DLS1#**ping 10.4.4.4 source 100.1.1.1 size 1500 repeat 10**

Type escape sequence to abort. Sending 10, 1500-byte ICMP Echos to 10.4.4.4, timeout is 2 seconds: Packet sent with a source address of 100.1.1.1 !!!!!!!!!!

Success rate is 100 percent (10/10), round-trip  $\frac{min/avg}{max} = \frac{380}{380}/\frac{380}{384}$  ms

## DLS2#**ping 10.4.4.4 source 200.2.2.2 size 1500 repeat 10**

Type escape sequence to abort. Sending 10, 1500-byte ICMP Echos to 10.4.4.4, timeout is 2 seconds: Packet sent with a source address of 200.2.2.2 !!!!!!!!!!

Success rate is 100 percent (10/10), round-trip  $\frac{min/avg}{max}$  = 380/381/384 ms

# **Task 10**

Unlike static tunnel configuration, 6to4 tunneling has three main characteristics, which make it unique from static tunnel implementation. These characteristics are:

- Automatic or Dynamic Tunneling
- Automatic Prefix Assignment
- There is no IPv6 Route Propagation

6to4 automatic tunneling provides a dynamic method to deploy tunnels between IPv6

sites over IPv4 networks. Unlike with manually configured tunnels, there is no need to manually configure tunnel source and destination addresses to establish the tunnels. Instead, the tunneling of IPv6 packets between 6to4 sites is performed dynamically based on the destination IPv6 address of the packets originated by IPv6 hosts. These packets are then encapsulated in IPv4 and IPv4 routing protocols are used to transport the packets between the source and destination hosts.

Automatic prefix assignment provides a global aggregate IPv6 prefix to each 6to4 site which is based on the 2002::/16 prefix assigned by IANA for 6to4 sites. As stated earlier in this section, the tunnel endpoint, or destination is determined by the globally unique IPv4 address embedded in a 6to4 address. This address must be an address that is globally routable. In other words, RFC 191 (private IP addresses) cannot be used for 6to4 tunnels because they are not unique. This 32-bit IPv4 address is converted to Hexadecimal and the final representation is a 48-bit prefix. For example, if the IP address 1.1.1.1 was embedded into the IPv6 6to4 prefix, the final representation would be 2002:0101:0101::/48.

And finally, 6to4 tunneling uses special addresses which are a combination of the unique IPv6 routing prefix 2002::/16 and a globally unique 32-bit IPv4 address. With 6to4 tunneling, the tunnel endpoint (destination) is determined by the globally unique IPv4 address embedded in the 6to4 address. Because 6to4 prefixes are based on unique IPv4 address, the 48-bit IPv6 routes do not need to be propagated between 6to4 sites. This task is completed as follows:

R2(config)#**interface loopback 0** R2(config-if)#**ip address 2.2.2.2 255.255.255.255** R2(config-if)#**exit** R2(config)#**router ospf 2** R2(config-router)#**redistribute connected subnets** R2(config-router)#**exit** R2(config)#**ipv6 unicast-routing** R2(config)#**ip cef** R2(config)#**interface fastethernet 0/0** R2(config-if)#**ipv6 address 2002:202:202:2::2/64** R2(config-if)#**exit** R2(config)#**interface tunnel 0** R2(config-if)#**ipv6 unnumbered fastethernet 0/0** R2(config-if)#**tunnel source loopback 0** R2(config-if)#**tunnel mode ipv6ip 6to4** R2(config-if)#**exit** R2(config)#**ipv6 route 2002::/16 tunnel 0**

R2(config)#**exit** R3(config)#**interface loopback 0** R3(config-if)#**ip address 3.3.3.3 255.255.255.255** R3(config-if)#**exit** R3(config)#**router ospf 3** R3(config-router)#**network 3.3.3.3 0.0.0.0 area 0** R3(config-router)#**exit** R3(config)#**ipv6 unicast-routing** R3(config)#**ip cef** R3(config)#**interface fastethernet 0/0** R3(config-if)#**ipv6 address 2002:303:303:3::3/64** R3(config-if)#**exit** R3(config)#**interface tunnel 0** R3(config-if)#**ipv6 unnumbered fastethernet 0/0** R3(config-if)#**tunnel source loopback 0** R3(config-if)#**tunnel mode ipv6ip 6to4** R3(config-if)#**exit** R3(config)#**ipv6 route 2002::/16 tunnel 0** R3(config)#**exit**

Verify your IPv6 addressing using the **show ipv6 interface** command on both routers:

R2#**show ipv6 interface fastethernet 0/0** FastEthernet0/0 is up, line protocol is up **IPv6 is enabled, link-local address is FE80::20D:28FF:FE9E:F940 Global unicast address(es): 2002:202:202:2::2, subnet is 2002:202:202:2::/64** Joined group address(es): FF02::1 FF02::2 FF02::1:FF00:2 FF02::1:FF9E:F940 MTU is 1500 bytes [Truncated Output] R3#**show ipv6 interface fastethernet 0/0** FastEthernet0/0 is up, line protocol is up **IPv6 is enabled, link-local address is FE80::213:7FFF:FEAF:3E00 Global unicast address(es): 2002:303:303:3::3, subnet is 2002:303:303:3::/64**

Joined group address(es): FF02::1 FF02::2 FF02::1:FF00:3 FF02::1:FFAF:3E00 MTU is 1500 bytes [Truncated Output] R2#**show ipv6 interface tunnel 0** Tunnel0 is up, line protocol is up **IPv6 is enabled, link-local address is FE80::202:202 Interface is unnumbered. Using address of FastEthernet0/0** No global unicast address is configured Joined group address(es): FF02::1 FF02::2 FF02::1:FF02:202 MTU is 1480 bytes [Truncated Output] R3#**show ipv6 interface tunnel 0** Tunnel0 is up, line protocol is up **IPv6 is enabled, link-local address is FE80::303:303 Interface is unnumbered. Using address of FastEthernet0/0** No global unicast address is configured Joined group address(es): FF02::1 FF02::2 FF02::1:FF03:303 MTU is 1480 bytes [Truncated Output] Next, verify IPv6 routing using the **show ipv6 route** command on both routers: R2#**show ipv6 route** IPv6 Routing Table - 5 entries Codes: C - Connected, L- Local, S - Static, R - RIP, B - BGP U - Per-user Static route I1 - ISIS L1, I2 - ISIS L2, IA - ISIS interarea, IS - ISIS summary O - OSPF intra, OI - OSPF inter, OE1 - OSPF ext 1, OE2 - OSPF ext 2

ON1 - OSPF NSSA ext 1, ON2 - OSPF NSSA ext 2

#### **S 2002::/16 [1/0] via ::, Tunnel0** C 2002:202:202:2::/64 [0/0] via ::, FastEthernet0/0 L2002:202:202:2::2/128 [0/0] via ::, FastEthernet0/0 LFE80::/10 [0/0] via ::, Null0 LFF00::/8 [0/0] via ::, Null0 R3#**show ipv6 route** IPv6 Routing Table - 5 entries Codes: C - Connected, L- Local, S - Static, R - RIP, B - BGP U - Per-user Static route I1 - ISIS L1, I2 - ISIS L2, IA - ISIS interarea, IS - ISIS summary O - OSPF intra, OI - OSPF inter, OE1 - OSPF ext 1, OE2 - OSPF ext 2 ON1 - OSPF NSSA ext 1, ON2 - OSPF NSSA ext 2 **S 2002::/16 [1/0] via ::, Tunnel0** C 2002:303:303:3::/64 [0/0] via ::, FastEthernet0/0 L 2002:303:303:3::3/128 [0/0] via ::, FastEthernet0/0 LFE80::/10 [0/0] via ::, Null0 LFF00::/8 [0/0] via ::, Null0

Finally, verify LAN-to-LAN connectivity between the IPv6 subnets using an extended ping:

### R2#**ping 2002:303:303:3::3 source fastethernet 0/0 repeat 10 size 1500**

Type escape sequence to abort. Sending 10, 1500-byte ICMP Echos to 2002:303:303:3::3, timeout is 2 seconds: Packet sent with a source address of 2002:202:202:2::2 !!!!!!!!!! Success rate is 100 percent (10/10), round-trip  $\frac{min/avg}{max} = \frac{204}{207}/208$  ms

### R3#**ping 2002:202:202:2::2 source fastethernet 0/0 repeat 10 size 1500**

Type escape sequence to abort.

Sending 10, 1500-byte ICMP Echos to 2002:202:202:2::2, timeout is 2 seconds: Packet sent with a source address of 2002:303:303:3::3 !!!!!!!!!!

```
Success rate is 100 percent (10/10), round-trip \min/\text{avg}/\text{max} = 204/207/208 \text{ ms}
```
# **Task 11**

To complete this task, you need to configure a NAT pool using the 150.1.1.0/24 subnet. In order to allow reachability to this subnet, without creating an additional interface, you need to configure a static route pointing to Null0 and advertise it via OSPF. Complete this as follows:

R3(config)#**ip route 150.3.3.0 255.255.255.0 null 0** R3(config)#**\$at pool R3-LAN-POOL 150.3.3.1 150.3.3.254 netmask 255.255.255.0** R3(config)#**access-list 100 permit ip 10.3.3.0 0.0.0.255 150.1.1.0 0.0.0.255** R3(config)#**access-list 100 permit ip 10.3.3.0 0.0.0.255 150.2.2.0 0.0.0.255** R3(config)#**ip nat inside source list 100 pool R3-LAN-POOL** R3(config)#**interface fastethernet 0/0** R3(config-if)#**ip nat inside** R3(config-if)#**exit** R3(config)#**interface serial 1/0** R3(config-if)#**ip nat outside** R3(config-if)#**exit** R3(config)#**interface serial 1/1** R3(config-if)#**ip nat outside** R3(config-if)#**exit** R3(config)#**end** R3#**clear ip ospf redistribution**

Following this configuration, ping from R3s LAN subnet to 150.1.1.0/24 and 150.2.2.0/24:

# ALS2#**ping 150.1.1.1**

Type escape sequence to abort. Sending 5, 100-byte ICMP Echos to 150.1.1.1, timeout is 2 seconds: .!!!! Success rate is 80 percent (4/5), round-trip  $\min/\text{avg}/\text{max} = 16/17/20$  ms

## ALS2#**ping 150.2.2.2**

Type escape sequence to abort. Sending 5, 100-byte ICMP Echos to 150.2.2.2, timeout is 2 seconds: !!!!!

Success rate is 100 percent (5/5), round-trip min/avg/max =  $16/16/20$  ms

Finally, verify NAT operation using the show ip nat translations command on R3:

#### R3#**show ip nat translations**

Pro Inside global Inside local Outside local Outside global icmp 150.3.3.1:4484 10.3.3.254:4484 150.1.1.1:4484 150.1.1.1:4484 icmp 150.3.3.1:4485 10.3.3.254:4485 150.1.1.1:4485 150.1.1.1:4485 icmp 150.3.3.1:4486 10.3.3.254:4486 150.1.1.1:4486 150.1.1.1:4486 icmp 150.3.3.1:4487 10.3.3.254:4487 150.1.1.1:4487 150.1.1.1:4487 icmp 150.3.3.1:4488 10.3.3.254:4488 150.1.1.1:4488 150.1.1.1:4488 icmp 150.3.3.1:7980 10.3.3.254:7980 150.2.2.2:7980 150.2.2.2:7980 icmp 150.3.3.1:7981 10.3.3.254:7981 150.2.2.2:7981 150.2.2.2:7981 icmp 150.3.3.1:7982 10.3.3.254:7982 150.2.2.2:7982 150.2.2.2:7982 icmp 150.3.3.1:7983 10.3.3.254:7983 150.2.2.2:7983 150.2.2.2:7983 icmp 150.3.3.1:7984 10.3.3.254:7984 150.2.2.2:7984 150.2.2.2:7984

# **CCNP Lab 085: CCNP Multi-Technology Lab**

# **Lab Objective:**

The objective of this lab is to cover all relevant CCNP ROUTE and SWITCH theory. These labs will include topics from each of these guides. It should be noted that not all topics will be included in all labs. Additionally, not all solutions will be illustrated in detail. You can refer to previous labs for assistance with some basic configurations.

# **Lab Topology:**

The lab network topology is illustrated below:

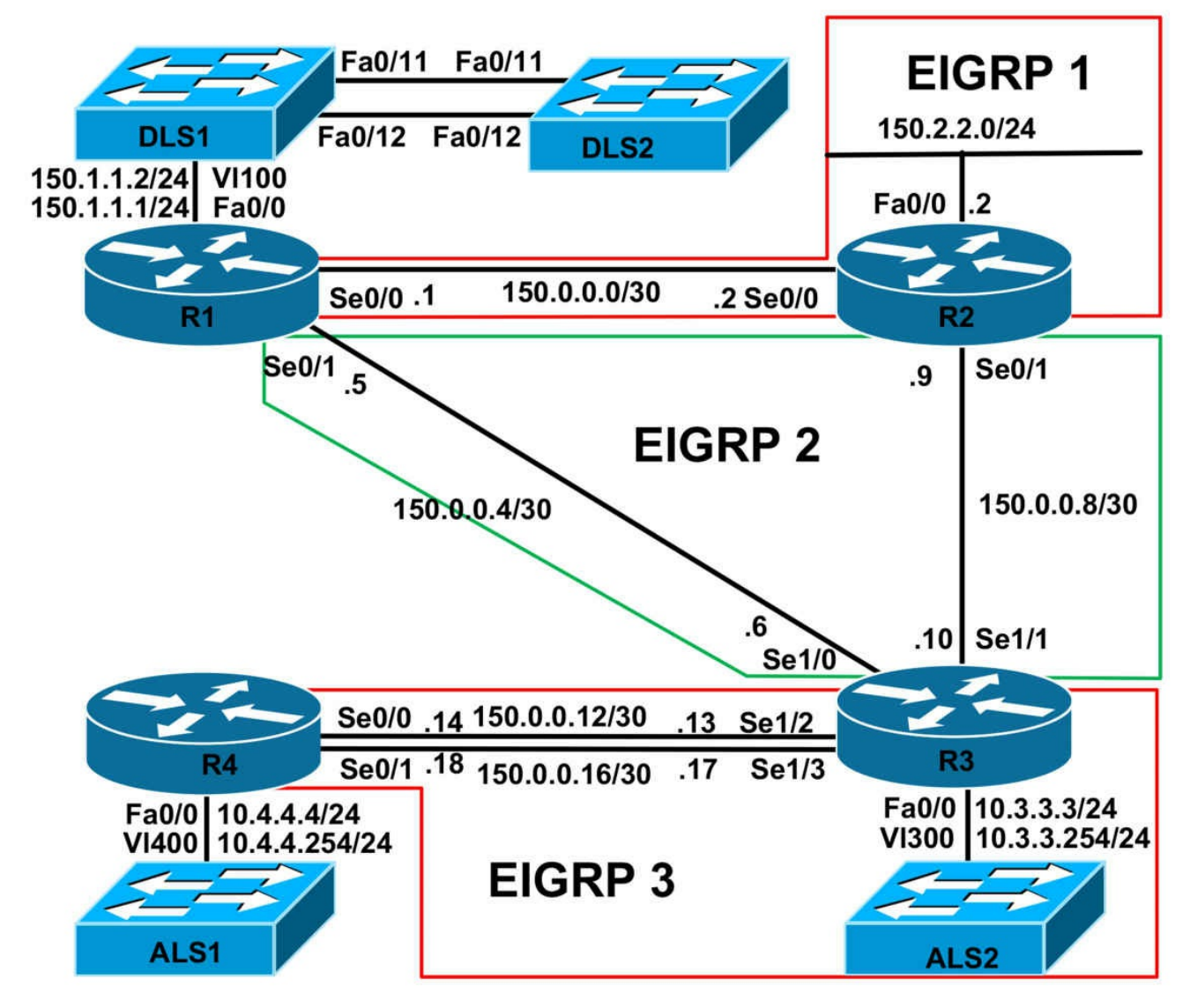

## **IMPORTANT NOTE**

If you are using the www.101labs.net racks, please implement the following pre-lab configurations. This is required because of the manner in which the routers and switches are physically cabled to each other. The following configuration should be applied to switch ALS1:

```
!
hostname ALS1
!
vtp mode transparent
!
vlan 100
name R1-VLAN
!
vlan 300
```

```
name R3-VLAN
!<br>vlan 400
name R4-VLAN
!i
1
nterface fastethernet 0/1
switchport access vlan 100
switchport mode access
!i
nterface fastethernet 0/2
s
h
ut
d
o
w
n
!i
nterface fastethernet 0/3
switchport access vlan 300
switchport mode access
!i
nterface fastethernet 0/4
switchport access vlan 400
switchport mode access
!i
nterface range fastethernet 0/5 - 6
s
h
ut
d
o
w
n
,
!i
nterface fastethernet0/7
switchport mode trunk
!i
nterface fastethernet 0/8
switchport mode trunk
!i
nterface range fastethernet 0/9 - 10
s
h
ut
d
o
w
n
!i
nterface range fastethernet 0/11 - 12
switchport mode trunk
!i
nt
e
r
fa
c
e
v
l
a
n
4
0
0
ip address 10.4.4.254 255.255.255.0
n
o
shutdown
```

```
!
ip default-gateway 10.4.4.4
!
line vty 0 4
privilege level 15
password cisco
login
!
end
!
hostname ALS2
!
vtp mode transparent
!
vlan 300
name R3-VLAN
!
interface range fastethernet 0/1 - 10
shutdown
!
interface fastethernet 0/11
switchport mode trunk
!
interface fastethernet 0/12
switchport mode trunk
!
interface vlan 300
ip address 10.3.3.254 255.255.255.0
no shutdown
!
ip default-gateway 10.3.3.3
!
line vty 0 4
privilege level 15
password cisco
login
!
end
```

```
!h
o
s
t
n
a
me
D
L
S
1
1
!i
p
r
o
ut
i
n
g
!<br>vtp mode transparent
!<br>vlan 100
name R1-VLAN
1
!i
nterface range fastethernet 0/1 - 6
s
h
ut
d
o
w
n
1
!i
nterface range fastethernet 0/7 - 8
switchport trunk encapsulation dot1q
switchport mode trunk
Ţ
!i
nterface range fastethernet 0/9 - 10
s
h
ut
d
o
w
n
1
!i
nterface fastethernet 0/11
switchport mode dynamic desirable
1
!i
nterface fastethernet 0/12
switchport mode dynamic desirable
!i
nterface range fastethernet 0/13 - 48
s
h
ut
d
o
w
n
!i
nt
e
r
fa
c
e
v
l
a
n
1
0
0
ip address 150.1.1.2 255.255.255.0
n
o
shutdown
1
!l
i
n
e
v
t
y
0
4
p
riv
i
l
e
g
e
l
e
v
e
l
1
5
password cisco
l
o
g
i
n
!
```

```
end
!
hostname DLS2
!
ip routing
!
vtp mode transparent
!
interface range fastethernet 0/1 - 10
shutdown
!
interface fastethernet 0/11
switchport mode dynamic desirable
!
interface fastethernet 0/12
switchport mode dynamic desirable
!
interface range fastethernet 0/13 - 48
shutdown
!
line vty 0 4
privilege level 15
password cisco
login
!
end
```
If you are using the www.101labs.net racks, please bring up the LAN interface connected to R2 by the following configuration:

**interface fastethernet 0/0 ip address 150.2.2.2 255.255.255.0 no keepalive loopback no shutdown**

Alternatively, you can simply connect the interface to a hub or one of the switches and bring up the interface in the standard manner.

## **Task 1**

Configure hostnames, IP addressing on all routers as illustrated in the network topology.

# **Task 2**

Configure an EtherChannel between DLS1 and DLS2. This should be a Layer 2 access link that uses LACP. Configure interface VLAN 100 on switch DLS2. This interface should receive its IP address information via DHCP. Verify your configuration using the appropriate commands.

# **Task 3**

Configure Cisco IOS DHCP Snooping for all VLANs on switch DLS1. For additional security, configure switch DLS1 to prevent IP spoofing attacks by filtering the traffic based on the DHCP Snooping Binding Database. Finally, ensure that Option 82 is not used. Verify the Cisco IOS DHCP Snooping configuration using the appropriate commands.

# **Task 4**

Configure the Cisco IOS DHCP server on R1. Configure the following DHCP parameters:

- A default gateway of 150.1.1.1 should be configured for this subnet
- Addresses 150.1.1.1 to 10 should never be assigned by R1
- R1 should ping a pool address 10 times before assigning it to a requesting client
- The lease should last for 4 hours
- Switch DLS2 should reside in the 101 labs.net domain
- Switch DLS2 should use DNS server 150.1.1.1

Verify your configuration using the appropriate commands.

# **Task 5**

Configure EIGRP illustrated in the topology. You must adhere to the following guidelines:

- R2 should NEVER be used as a transit router, even in the event that the R1-R3 link fails
- R4 should only RECEIVE routes but should be reachable from all other routers
- Switches DLS1 and DLS2 should be reachable from all other devices in the network
- No EIGRP hellos should be sent out the LAN interfaces of any router
- Do NOT advertise the 150.1.1.0/24 subnet via EIGRP; this subnet should not be reachable
- Do NOT advertise the 10.4.4.0/24 subnet via EIGRP; however, ensure that it is

reachable

• The 10.3.3.0/24 subnet should be advertised as an EXTERNAL EIGRP route

# **Task 6**

Redistribute between the different EIGRP instances on R1, R2, and R3. Do NOT redistribute the 150.1.1.0/24 subnet into EIGRP; however, ensure that all routers are able to reach this subnet. You are NOT allowed to configure static routes or redistribute or advertise this subnet via EIGRP when completing this task. Verify your solution by pinging DLS2 from any other router.

# **Task 7**

In the future, an IP videos solution will be implemented. This video solution will use Multicast. Configure IP Multicast so that R2 is the RP. The RP address should be 2.2.2.2/32. To test Multicast operation, configure R1s LAN interface to join group 227.1.1.1. Enable IP Multicast support on R1, R2, R3, DLS1 and DLS2. Do NOT enable IP Multicast on R4. Ensure that all other devices can ping this Multicast group.

# **Task 8**

In order to ensure that video traffic is protected in the event of network congestion, configure QoS on R1's WAN interfaces so that this type of traffic is allocated 40% of the interface bandwidth. You are NOT allowed to use ACLs in your solution. Verify your configuration using the appropriate commands.

# **Task 9**

In the future, a new application will be integrated into the network. This new application will use TCP ports 2023, 3023, 4023 and 5023. Modify the existing QoS policy on R1 so that this traffic is allocated 10% of the interface bandwidth. You are NOT allowed to use Access Lists to complete this task. Verify your configuration using the appropriate commands.

# **Task 10**

Management would like to integrate IPv6 into the network. Configure the following IPv6 subnets on the LAN interfaces of R2 and R3:

- R2 LAN IPv6 Subnet: 3FFE:2222:222:2222::/64
- R3 LAN IPv6 Subnet: 3FFE:3333:3333:3333::/64

Next, enable OSPFv3 between R2 and R3 and ensure that these two subnets are reachable from all the two routers. You are NOT allowed to enable IPv6 or OSPFv3 routing on the WAN interfaces of R2 and R3. Ensure that the R2 LAN subnet is assigned to area 2, while the R3 LAN subnet is assigned to area 3. Verify your solution using the extended ping function.

# **Task 11**

For security, configure area authentication for OSPFv3s backbone. Use the following parameters when you are configuring the authentication parameters:

- Use a Security Parameters Index (SPI) of 678
- Use Message Digest 5 (MD5) authentication
- Use a key of 1234567890abcdef1234567890abcdef

# **Task 12**

For security, Management has requested that all ports on switch ALS1 that are not trunk links or connected to routers be configured to adhere to the following restrictions:

- The ports should NOT be able to communicate directly with each other at Layer  $\mathcal{D}_{\mathcal{L}}$
- All ports should be dynamically allocated to VLANs by server 150.1.1.254

You are NOT allowed to use Private VLANs to complete this task.

# **Task 13**

For security, Management has requested that all ports on switch ALS2 that are not trunk links be configured so that Broadcast traffic should never exceed 5%, Multicast traffic should never exceed 20% and Unicast traffic should never exceed 80%. In the event that these thresholds are exceeded, the switch should send out an SNMP trap to server 150.1.1.254. This server is expecting the switch to use an SNMP community string of CCNP2011. Verify the configuration using the appropriate commands.

# **Lab Validation:**

# **Task 1**

Please refer to previous labs for basic IPv4, IPv6 addressing and hostname configuration. This will not be included in this section to avoid being redundant.

# **Task 2**

Please refer to previous labs for basic EtherChannel configuration. This will not be included in this section to avoid being redundant. Following your configuration, verify EtherChannel operational status using the **show etherchannel** commands:

# DLS1#**show etherchannel summary**

Flags: D - down P - bundled in port-channel I - stand-alone s - suspended H - Hot-standby (LACP only) R - Layer3 S - Layer2 U - in use f - failed to allocate aggregator M - not in use, minimum links not met u - unsuitable for bundling w - waiting to be aggregated d - default port Number of channel-groups in use: 1 Number of aggregators: 1 Group Port-channel Protocol Ports ------+-------------+-----------+------------------------------------------- 10 Po10(SU) LACP Fa0/11(P) Fa0/12(P) DLS2#**show etherchannel summary** Flags: D - down P - bundled in port-channel I - stand-alone s - suspended H - Hot-standby (LACP only) R - Layer3 S - Layer2 U - in use f - failed to allocate aggregator M - not in use, minimum links not met u - unsuitable for bundling w - waiting to be aggregated d - default port Number of channel-groups in use: 1 Number of aggregators: 1 Group Port-channel Protocol Ports ------+-------------+-----------+------------------------------------------- 10 Po10(SU) LACP Fa0/11(P) Fa0/12(P)

You can verify Layer 2 configuration parameters using the **show interfaces <name> switchport** command on either one or both of the switches:

DLS2#**show interfaces port-channel 10 switchport** Name: Po10 Switchport: Enabled **Administrative Mode: static access Operational Mode: static access**

Administrative Trunking Encapsulation: negotiate Operational Trunking Encapsulation: native Negotiation of Trunking: Off **Access Mode VLAN: 100 (R1-VLAN)** Trunking Native Mode VLAN: 1 (default) Administrative Native VLAN tagging: enabled Voice VLAN: none Administrative private-vlan host-association: none Administrative private-vlan mapping: none Administrative private-vlan trunk native VLAN: none Administrative private-vlan trunk Native VLAN tagging: enabled Administrative private-vlan trunk encapsulation: dot1q Administrative private-vlan trunk normal VLANs: none Administrative private-vlan trunk associations: none Administrative private-vlan trunk mappings: none Operational private-vlan: none Trunking VLANs Enabled: ALL Pruning VLANs Enabled: 2-1001 Protected: false Unknown unicast blocked: disabled Unknown multicast blocked: disabled Appliance trust: none On switch DLS2, use the **show interfaces** command to verify DHCP client configuration: DLS2#**show interfaces vlan 100** Vlan100 is up, line protocol is up Hardware is EtherSVI, address is 000b.fd67.6500 (bia 000b.fd67.6500) **Internet address will be negotiated using DHCP** MTU 1500 bytes, BW 1000000 Kbit, DLY 10 usec, reliability 255/255, txload 1/255, rxload 1/255 Encapsulation ARPA, loopback not set Keepalive not supported ARP type: ARPA, ARP Timeout 04:00:00 Last input never, output 00:00:00, output hang never Last clearing of "show interface" counters never Input queue: 0/75/0/0 (size/max/drops/flushes); Total output drops: 0 Queueing strategy: fifo Output queue: 0/40 (size/max)

5 minute input rate 0 bits/sec, 0 packets/sec

5 minute output rate 0 bits/sec, 0 packets/sec

0 packets input, 0 bytes, 0 no buffer

Received 0 broadcasts (0 IP multicasts)

0 runts, 0 giants, 0 throttles

0 input errors, 0 CRC, 0 frame, 0 overrun, 0 ignored

1 packets output, 618 bytes, 0 underruns

0 output errors, 0 interface resets

0 output buffer failures, 0 output buffers swapped out

# **Task 3**

The requirements for this task are straightforward. In addition to configuring DHCP Snooping, you also need to configure the IP Source Guard feature. This task is completed as follows:

DLS1(config)#**ip dhcp snooping** DLS1(config)#**ip dhcp snooping vlan 100** DLS1(config)#**no ip dhcp snooping information option** DLS1(config)#**interface range fastethernet 0/7 - 8** DLS1(config-if-range)#**ip dhcp snooping trust** DLS1(config-if-range)#**exit** DLS1(config)#**interface port-channel 10** DLS1(config-if)#**ip verify source** DLS1(config-if)#**exit**

Following this, verify your configuration using the **show ip dhcp snooping** command:

DLS1(config)#**do show ip dhcp snooping**

Switch DHCP snooping is enabled

### **DHCP snooping is configured on following VLANs:**

**100**

### **DHCP snooping is operational on following VLANs:**

**100**

DHCP snooping is configured on the following L3 Interfaces:

### **Insertion of option 82 is disabled**

circuit-id format: vlan-mod-port remote-id format: MAC

### **Option 82 on untrusted port is not allowed**

Verification of hwaddr field is enabled

Verification of giaddr field is enabled

DHCP snooping trust/rate is configured on the following Interfaces:

Interface Trusted Rate limit (pps)

------------------------ ------- ----------------

FastEthernet0/7 yes unlimited FastEthernet0/8 yes unlimited

### **Task 4**

The requirements for this task are straightforward. This task is completed as follows:

R1(config)#**ip dhcp excluded-address 150.1.1.1 150.1.1.10** R1(config)#**ip dhcp ping packets 10** R1(config)#**ip dhcp pool VLAN-100-DHCP-POOL** R1(dhcp-config)#**network 150.1.1.0 /24** R1(dhcp-config)#**default-router 150.1.1.1** R1(dhcp-config)#**lease 0 4 0** R1(dhcp-config)#**domain-name 101labs.net** R1(dhcp-config)#**dns-server 150.1.1.1** R1(dhcp-config)#**exit**

Following your configuration, DLS2 should receive an IP address via DHCP from R1. Verify the DHCP configuration and bindings using the **show ip dhcp** commands:

### R1#**show ip dhcp pool VLAN-100-DHCP-POOL**

Pool VLAN-100-DHCP-POOL: Utilization mark (high/low) : 100 / 0 Subnet size (first/next) : 0 / 0 Total addresses : 254 Leased addresses : 1 Pending event : none 1 subnet is currently in the pool : Current index IP address range Leased addresses 150.1.1.12 150.1.1.1 - 150.1.1.254 1

### R1#**show ip dhcp binding**

Bindings from all pools not associated with VRF: IP address Client-ID/ Lease expiration Type Hardware address/ User name 150.1.1.11 0063.6973.636f.2d30. Jun 19 2011 02:07 AM Automatic 3030.622e.6664.3637. 2e36.3530.302d.566c. 3130.30

#### DLS1#**show ip dhcp snooping binding vlan 100**

MacAddress IpAddress Lease(sec) Type VLAN Interface

------------------ --------------- ---------- ------------- ---- -------------------- 00:0B:FD:67:65:00 150.1.1.11 14070 dhcp-snooping 100 Port-channel10 Total number of bindings: 1

DLS1#**show ip source binding dhcp-snooping vlan 100** MacAddress IpAddress Lease(sec) Type VLAN Interface

------------------ --------------- ---------- ------------- ---- --------------------

00:0B:FD:67:65:00 150.1.1.11 14149 dhcp-snooping 100 Port-channel10 Total number of bindings: 1

# **Task 5**

The requirements for this task are straightforward. In order to prevent R2 from being a transit router, even in the event of an R1-R3 link failure, you need to configure this router as a stub router. Additionally, R4 should also be configured as a stub router that will receive routes but never advertise any. This task is completed as follows:

R1(config)#**router eigrp 1** R1(config-router)#**no auto-summary** R1(config-router)#**network 150.0.0.1 0.0.0.0** R1(config-router)#**exit** R1(config)#**router eigrp 2** R1(config-router)#**no auto-summary** R1(config-router)#**network 150.0.0.5 0.0.0.0** R1(config-router)#**exit** R2(config)#**router eigrp 1** R2(config-router)#**no auto-summary** R2(config-router)#**network 150.2.2.2 0.0.0.0** R2(config-router)#**network 150.0.0.2 0.0.0.0** R2(config-router)#**passive-interface fastethernet 0/0** R2(config-router)#**eigrp stub** R2(config-router)#**exit** R2(config)#**router eigrp 2** R2(config-router)#**no auto-summary** R2(config-router)#**network 150.0.0.9 0.0.0.0** R2(config-router)#**eigrp stub** R2(config-router)#**exit** R3(config)#**router eigrp 2** R3(config-router)#**no auto-summary**

R3(config-router)#**network 150.0.0.6 0.0.0.0** R3(config-router)#**network 150.0.0.10 0.0.0.0** R3(config-router)#**exit** R3(config)#**ip route 10.4.4.0 255.255.255.0 serial 1/2** R3(config)#**ip route 10.4.4.0 255.255.255.0 serial 1/3** R3(config)#**router eigrp 3** R3(config-router)#**no auto-summary** R3(config-router)#**network 150.0.0.13 0.0.0.0** R3(config-router)#**network 150.0.0.17 0.0.0.0** R3(config-router)#**redistribute static** R3(config-router)#**redistribute connected** R3(config-router)#**exit** R4(config)#**router eigrp 3** R4(config-router)#**no auto-summary** R4(config-router)#**network 150.0.0.14 0.0.0.0** R4(config-router)#**network 150.0.0.18 0.0.0.0** R4(config-router)#**eigrp stub receive-only** R4(config-router)#**exit**

Following this, verify EIGRP configuration using the **show ip eigrp** commands:

#### R1#**show ip eigrp neighbors**

IP-EIGRP neighbors for process 1 H Address Interface Hold Uptime SRTT RTO Q Seq (sec) (ms) Cnt Num 0 150.0.0.2 Se0/0 12 00:17:26 2 200 0 6

IP-EIGRP neighbors for process 2 H Address Interface Hold Uptime SRTT RTO Q Seq (sec) (ms) Cnt Num 0 150.0.0.6 Se0/1 14 00:16:04 10 200 0 4

#### R2#**show ip eigrp neighbors**

IP-EIGRP neighbors for process 1 H Address Interface Hold Uptime SRTT RTO Q Seq (sec) (ms) Cnt Num 0 150.0.0.1 Se0/0 10 00:17:32 2 200 0 7

IP-EIGRP neighbors for process 2 H Address Interface Hold Uptime SRTT RTO Q Seq (sec) (ms) Cnt Num 0 150.0.0.10 Se0/1 13 00:16:06 13 200 0 7

### R3#**show ip eigrp neighbors**

IP-EIGRP neighbors for process 2 H Address Interface Hold Uptime SRTT RTO Q Seq (sec) (ms) Cnt Num 1 150.0.0.9 Se1/1 11 00:16:08 11 1710 0 3

0 150.0.0.5 Se1/0 12 00:16:14 10 1140 0 3

### IP-EIGRP neighbors for process 3

H Address Interface Hold Uptime SRTT RTO Q Seq

(sec) (ms) Cnt Num

1 150.0.0.18 Se1/3 11 00:05:43 14 1140 0 17

0 150.0.0.14 Se1/2 10 00:13:14 13 1140 0 18

### R4#**show ip eigrp neighbors**

IP-EIGRP neighbors for process 3 H Address Interface Hold Uptime SRTT RTO Q Seq (sec) (ms) Cnt Num 1 150.0.0.17 Se0/1 10 00:05:46 14 200 0 20 0 150.0.0.13 Se0/0 11 00:13:17 15 200 0 21

# **Task 6**

When completing this task, keep in mind that you should NOT configure redistribution on R2 as this is a sub-router under both EIGRP autonomous systems:

R1(config)#**router eigrp 1** R1(config-router)#**redistribute eigrp 2** R1(config-router)#**exit** R1(config)#**router eigrp 2** R1(config-router)#**redistribute eigrp 1** R1(config-router)#**exit** R1(config)#**interface serial 0/0** R1(config-if)#**ip summary-address eigrp 1 0.0.0.0 0.0.0.0** R1(config-if)#**exit** R1(config)#**interface serial 0/1** R1(config-if)#**ip summary-address eigrp 2 0.0.0.0 0.0.0.0** R1(config-if)#**exit** R3(config)#**router eigrp 2** R3(config-router)#**redistribute connected** R3(config-router)#**redistribute static** R3(config-router)#**exit** R3(config)#**router eigrp 3**

### R3(config-router)#**redistribute eigrp 2**

R3(config-router)#**exit**

Finally, configure a static default route on DLS1 to ensure that this is reachable from all the other devices. DLS2 has a default received via DHCP so this step in not necessary:

#### DLS1(config)#**ip route 0.0.0.0 0.0.0.0 vlan 100 150.1.1.1**

Next, verify routing using the **show ip route** command on all routers:

### R1#**show ip route eigrp**

10.0.0.0/24 is subnetted, 2 subnets D EX 10.4.4.0 [170/21024000] via 150.0.0.6, 00:01:41, Serial0/1 D EX 10.3.3.0 [170/2172416] via 150.0.0.6, 00:01:49, Serial0/1 150.0.0.0/30 is subnetted, 5 subnets D EX 150.0.0.16 [170/21024000] via 150.0.0.6, 00:01:49, Serial0/1 D EX 150.0.0.12 [170/21024000] via 150.0.0.6, 00:01:49, Serial0/1 D 150.0.0.8 [90/21024000] via 150.0.0.6, 00:21:14, Serial0/1 150.2.0.0/24 is subnetted, 1 subnets D 150.2.2.0 [90/2172416] via 150.0.0.2, 00:22:40, Serial0/0 D\* 0.0.0.0/0 is a summary, 00:01:49, Null0

### R2#**show ip route eigrp**

10.0.0.0/24 is subnetted, 2 subnets D EX 10.4.4.0 [170/21024000] via 150.0.0.10, 00:01:49, Serial0/1 D EX 10.3.3.0 [170/2172416] via 150.0.0.10, 00:01:58, Serial0/1 150.0.0.0/30 is subnetted, 5 subnets D EX 150.0.0.16 [170/21024000] via 150.0.0.10, 00:01:58, Serial0/1 D 150.0.0.4 [90/21024000] via 150.0.0.10, 00:21:22, Serial0/1 D EX 150.0.0.12 [170/21024000] via 150.0.0.10, 00:01:58, Serial0/1 D\* 0.0.0.0/0 [90/2681856] via 150.0.0.1, 00:01:58, Serial0/0

R3#**show ip route eigrp** D\*EX 0.0.0.0/0 [170/21024000] via 150.0.0.5, 00:03:25, Serial1/0

### R4#**show ip route eigrp**

10.0.0.0/24 is subnetted, 2 subnets D EX 10.3.3.0 [170/2172416] via 150.0.0.17, 00:09:06, Serial0/1 [170/2172416] via 150.0.0.13, 00:09:06, Serial0/0 150.0.0.0/30 is subnetted, 4 subnets D EX 150.0.0.4 [170/21024000] via 150.0.0.17, 00:09:06, Serial0/1 [170/21024000] via 150.0.0.13, 00:09:06, Serial0/0 D EX 150.0.0.8 [170/21024000] via 150.0.0.17, 00:09:06, Serial0/1 [170/21024000] via 150.0.0.13, 00:09:06, Serial0/0

D\*EX 0.0.0.0/0 [170/21536000] via 150.0.0.17, 00:01:42, Serial0/1 [170/21536000] via 150.0.0.13, 00:01:42, Serial0/0

Complete this task by pinging DLS2 from any other device; for example, the ping from router R4 should be successful as illustrated below:

### R4#**ping 150.1.1.11 source fastethernet 0/0 size 1500 repeat 10**

Type escape sequence to abort. Sending 10, 1500-byte ICMP Echos to 150.1.1.11, timeout is 2 seconds: Packet sent with a source address of 10.4.4.4 !!!!!!!!!! Success rate is 100 percent (10/10), round-trip  $\frac{min/avg}{max} = \frac{380}{382}/384$  ms

# **Task 7**

To complete this task, you need to configure a Loopback interface on R2 and advertise it via EIGRP. Next, enable PIM Sparse-Mode on all interfaces in the path. Finally, join R1s LAN interface to Multicast group 227.1.1.1 and verify your solution by pinging this group from all other devices within the network. This task is completed as follows:

R1(config)#**ip multicast-routing** R1(config)#**interface fastethernet 0/0** R1(config-if)#**ip pim sparse-mode** R1(config-if)#**ip igmp join-group 227.1.1.1** R1(config-if)#**exit** R1(config)#**interface serial 0/0** R1(config-if)#**ip pim sparse-mode** R1(config-if)#**exit** R1(config)#**interface serial 0/1** R1(config-if)#**ip pim sparse-mode** R1(config-if)#**exit** R1(config)#**ip pim rp-address 2.2.2.2** R2(config)#**ip multicast-routing** R2(config)#**interface loopback 0** R2(config-if)#**ip address 2.2.2.2 255.255.255.255** R2(config-if)#**ip pim sparse-mode** R2(config-if)#**exit** R2(config)#**router eigrp 1** R2(config-router)#**network 2.2.2.2 0.0.0.0** R2(config-router)#**exit** R2(config)#**router eigrp 2**

**R2(config-router)#network 2.2.2.2 0.0.0.0** R2(config-router)#exit R2(config-if)#exit R2(config)#interface serial  $0/0$ R2(config-if)#ip pim sparse-mode R2(config-if)#exit R2(config)#interface serial  $0/1$ R2(config-if)#ip pim sparse-mode R2(config-if)#exit **R2(config)#ip pim rp-address 2.2.2.2** R3(config)#ip multicast-routing R3(config)#interface serial 1/0 R3(config-if)#ip pim sparse-mode R3(config-if)#exit R3(config)#interface serial 1/1 R3(config-if)#ip pim sparse-mode R3(config-if)#exit R3(config)#interface serial 1/2 R3(config-if)#ip pim sparse-mode R3(config-if)#exit R3(config)#interface serial 1/3 R3(config-if)#ip pim sparse-mode R3(config-if)#exit R3(config)#interface fastethernet 0/0 R3(config-if)#ip pim sparse-mode R3(config-if)#exit **R3(config)#ip pim rp-address 2.2.2.2** R 3 ( c o nfi g) # **e x i t** DLS1(config)#ip multicast-routing DLS1(config)#interface vlan 100 DLS1(config-if)#ip pim sparse-mode DLS1(config-if)#exit DLS1(config)#ip pim rp-address 2.2.2.2 DLS1(config)#exit DLS2(config)#ip multicast-routing DLS2(config)#interface vlan 100 DLS2(config-if)#ip pim sparse-mode DLS2(config-if)#exit

DLS2(config)#**ip pim rp-address 2.2.2.2** DLS2(config)#**exit**

Verify your configuration using the **show ip igmp** and **show ip pim** commands:

R1#**show ip igmp interface fastethernet 0/0** FastEthernet0/0 is up, line protocol is up Internet address is 150.1.1.1/24 **IGMP is enabled on interface Current IGMP host version is 2 Current IGMP router version is 2** IGMP query interval is 60 seconds IGMP querier timeout is 120 seconds IGMP max query response time is 10 seconds Last member query count is 2 Last member query response interval is 1000 ms Inbound IGMP access group is not set **IGMP activity: 2 joins, 0 leaves** Multicast routing is enabled on interface Multicast TTL threshold is 0 Multicast designated router (DR) is 150.1.1.11 **IGMP querying router is 150.1.1.1 (this system) Multicast groups joined by this system (number of users): 224.0.1.40(1) 227.1.1.1(1)**

### DLS1#**show ip pim rp**

Group: 227.1.1.1, RP: 2.2.2.2, uptime 00:06:27, expires never Group: 224.0.1.40, RP: 2.2.2.2, uptime 00:06:27, expires never

### DLS2#**show ip pim rp**

Group: 227.1.1.1, RP: 2.2.2.2, uptime 00:01:13, expires never Group: 224.0.1.40, RP: 2.2.2.2, uptime 00:01:13, expires never

### R2#**show ip pim rp**

Group: 227.1.1.1, RP: 2.2.2.2, next RP-reachable in 00:00:21 Group: 224.0.1.40, RP: 2.2.2.2, next RP-reachable in 00:00:21

#### R3#**show ip pim rp**

Group: 227.1.1.1, RP: 2.2.2.2, v2, uptime 00:00:32, expires never Group: 224.0.1.40, RP: 2.2.2.2, v2, uptime 00:05:56, expires never

Finally, verify reachability to the Multicast group using a simple ping:

R2#**ping 227.1.1.1**

Type escape sequence to abort. Sending 1, 100-byte ICMP Echos to 227.1.1.1, timeout is 2 seconds:

Reply to request 0 from 150.0.0.1, 4 ms Reply to request 0 from 150.0.0.1, 36 ms Reply to request 0 from 150.0.0.1, 8 ms

#### R3#**ping 227.1.1.1**

Type escape sequence to abort. Sending 1, 100-byte ICMP Echos to 227.1.1.1, timeout is 2 seconds:

Reply to request 0 from 150.0.0.5, 20 ms

#### DLS1#**ping 227.1.1.1**

Type escape sequence to abort. Sending 1, 100-byte ICMP Echos to 227.1.1.1, timeout is 2 seconds:

Reply to request 0 from 150.1.1.1, 8 ms

#### DLS2#**ping 227.1.1.1**

Type escape sequence to abort. Sending 1, 100-byte ICMP Echos to 227.1.1.1, timeout is 2 seconds:

Reply to request 0 from 150.1.1.1, 8 ms

### **Task 8**

In order to complete this task without using ACLs for classification, you need to use NBAR on the router. This task is completed as follows:

R1(config)#**ip cef** R1(config)#**class-map VIDEO** R1(config-cmap)#**match protocol rtp video** R1(config-cmap)#**exit** R1(config)#**policy-map WAN-QoS-Outbound** R1(config-pmap)#**class VIDEO** R1(config-pmap-c)#**bandwidth percent 40** R1(config-pmap-c)#**exit** R1(config-pmap)#**exit** R1(config)#**interface serial 0/0** R1(config-if)#**service-policy output WAN-QoS-Outbound** R1(config-if)#**exit** R1(config)#**interface serial 0/1** R1(config-if)#**service-policy output WAN-QoS-Outbound** R1(config-if)#**exit**

Verify your configuration using the **show policy-map** commands:

R1#**show policy-map WAN-QoS-Outbound** Policy Map WAN-QoS-Outbound Class VIDEO **Bandwidth 40 (%) Max Threshold 64 (packets)**

R1#**show policy-map interface serial 0/0 output** Serial0/0

Service-policy output: WAN-QoS-Outbound

### **Class-map: VIDEO (match-all)**

0 packets, 0 bytes 5 minute offered rate 0 bps, drop rate 0 bps **Match: protocol rtp video** Queueing Output Queue: Conversation 265 **Bandwidth 40 (%) Bandwidth 617 (kbps)Max Threshold 64 (packets)** (pkts matched/bytes matched) 0/0 (depth/total drops/no-buffer drops) 0/0/0

Class-map: class-default (match-any) 45 packets, 2880 bytes 5 minute offered rate 0 bps, drop rate 0 bps Match: any

## **Task 9**

To complete this task, you need to use NBAR and define a custom application for which you will modify the existing QoS policy. This task is completed as follows:

R1(config)#**ip nbar port-map custom-01 tcp 2023 3023 4023 5023** R1(config)#**class-map APPLICATION** R1(config-cmap)#**match protocol custom-01** R1(config-cmap)#**exit** R1(config)#**policy-map WAN-QoS-Outbound** R1(config-pmap)#**class APPLICATION** R1(config-pmap-c)#**bandwidth percent 10** R1(config-pmap-c)#**exit** Verify your NBAR configuration using the **show ip nbar** commands: R1#**show ip nbar port-map custom-01** port-map custom-01 tcp 2023 3023 4023 5023

Verify QoS configuration using the **show policy-map** commands:

R1#**show policy-map WAN-QoS-Outbound** Policy Map WAN-QoS-Outbound Class VIDEO Bandwidth 40 (%) Max Threshold 64 (packets) **Class APPLICATION Bandwidth 10 (%) Max Threshold 64 (packets)** R1#**show policy-map interface serial 0/1 output** Serial0/1 Service-policy output: WAN-QoS-Outbound Class-map: VIDEO (match-all) 0 packets, 0 bytes 5 minute offered rate 0 bps, drop rate 0 bps Match: protocol rtp video Queueing Output Queue: Conversation 265 Bandwidth  $40$   $\frac{\%}{\%}$ Bandwidth 617 (kbps)Max Threshold 64 (packets) (pkts matched/bytes matched) 0/0 (depth/total drops/no-buffer drops) 0/0/0

#### **Class-map: APPLICATION (match-all)**

0 packets, 0 bytes 5 minute offered rate 0 bps, drop rate 0 bps **Match: protocol custom-01** Queueing Output Queue: Conversation 266 **Bandwidth 10 (%) Bandwidth 154 (kbps)Max Threshold 64 (packets)**

(pkts matched/bytes matched) 0/0 (depth/total drops/no-buffer drops) 0/0/0

Class-map: class-default (match-any) 235 packets, 15208 bytes 5 minute offered rate 0 bps, drop rate 0 bps Match: any

### **Task 10**

Please refer to previous tasks for basic IPv6 addressing. Following completion, verify
your configuration using the **show ipv6** commands:

#### R2#**show ipv6 interface fastethernet 0/0**

FastEthernet0/0 is up, line protocol is up IPv6 is enabled, link-local address is FE80::20D:28FF:FE9E:F940 Global unicast address(es):

#### **3FFE:2222:2222:2222::2, subnet is 3FFE:2222:2222:2222::/64**

Joined group address(es): FF02::1 FF02::2 FF02::1:FF00:2 FF02::1:FF9E:F940 MTU is 1500 bytes

[Truncated Output]

#### R3#**show ipv6 interface fastethernet 0/0**

FastEthernet0/0 is up, line protocol is up IPv6 is enabled, link-local address is FE80::213:7FFF:FEAF:3E00 Global unicast address(es):

#### **3FFE:3333:3333:3333::3, subnet is 3FFE:3333:3333:3333::/64**

Joined group address(es): FF02::1 FF02::2 FF02::1:FF00:3 FF02::1:FFAF:3E00 MTU is 1500 bytes

[Truncated Output]

To complete the second part of this task, you need to configure a static Tunnel and then enable OSPFv3 across this tunnel. Keep in mind that because IPv6 IGPs use the Link-Local address as the NEXT-HOP IPv6 address, you do not necessarily need to assign a global IPv6 subnet to the tunnel. This is completed as follows (use Tunnel 1 if 0 is in use):

R2(config)#**interface tunnel 0** R2(config-if)#**tunnel source loopback 0** R2(config-if)#**tunnel destination 3.3.3.3** R2(config-if)#**tunnel mode ipv6ip** R2(config-if)#**ipv6 enable** R2(config-if)#**ipv6 ospf 2 area 0** R2(config)#**interface fastethernet 0/0**

R2(config-if)#**ipv6 ospf 2 area 2** R2(config-if)#**exit** R2(config)#**ipv6 router ospf 2** R2(config-rtr)#**router-id 2.2.2.2** R2(config-rtr)#**exit** R3(config)#**interface loopback 0** R3(config-if)#**ip address 3.3.3.3 255.255.255.255** R3(config-if)#**exit** R3(config)#**router eigrp 2** R3(config-router)#**network 3.3.3.3 0.0.0.0** R3(config-router)#**exit** R3(config)#**router eigrp 3** R3(config-router)#**network 3.3.3.3 0.0.0.0** R3(config-router)#**exit** R3(config)#**interface tunnel 0** R3(config-if)#**tunnel source loopback 0** R3(config-if)#**tunnel destination 2.2.2.2** R3(config-if)#**tunnel mode ipv6ip** R3(config-if)#**ipv6 enable** R3(config-if)#**ipv6 ospf 3 area 0** R3(config-if)#**exit** R3(config)#**interface fastethernet 0/0** R3(config-if)#**ipv6 ospf 3 area 3** R3(config-if)#**exit** R3(config)#**ipv6 router ospf 3** R3(config-rtr)#**router-id 3.3.3.3** R3(config-rtr)#**exit**

Following this, verify your Tunnel states using the **show interfaces** and **show ipv6 interface** commands on both of the routers:

R2#**show interfaces tunnel 0 Tunnel0 is up, line protocol is up** Hardware is Tunnel MTU 1514 bytes, BW 9 Kbit/sec, DLY 500000 usec, reliability 255/255, txload 1/255, rxload 1/255 Encapsulation TUNNEL, loopback not set Keepalive not set **Tunnel source 2.2.2.2 (Loopback0), destination 3.3.3.3**

#### **Tunnel protocol/transport IPv6/IP**

Tunnel TTL255 Fast tunneling enabled Tunnel transmit bandwidth 8000 (kbps) Tunnel receive bandwidth 8000 (kbps)

[Truncated Output]

R2#**show ipv6 interface tunnel 0 Tunnel0 is up, line protocol is up IPv6 is enabled, link-local address is FE80::202:202** No global unicast address is configured Joined group address(es): FF02::1 FF02::2 FF02::5 FF02::1:FF02:202 MTU is 1480 bytes ICMP error messages limited to one every 100 milliseconds ICMP redirects are enabled ND DAD is enabled, number of DAD attempts: 1 ND reachable time is 30000 milliseconds Hosts use stateless autoconfig for addresses.

Verify OSPFv3 adjacency states using the **show ipv6 ospf neighbor** command:

#### R2#**show ipv6 ospf neighbor**

Neighbor ID Pri State Dead Time Interface ID Interface 3.3.3.3 1 FULL/ - 00:00:39 24 Tunnel0

#### R3#**show ipv6 ospf neighbor**

Neighbor ID Pri State Dead Time Interface ID Interface 2.2.2.2 1 FULL/ - 00:00:37 10 Tunnel0

Verify IPv6 routing using the **show ipv6 route** commands:

### R2#**show ipv6 route ospf**

IPv6 Routing Table - 5 entries Codes: C - Connected, L- Local, S - Static, R - RIP, B - BGP U - Per-user Static route I1 - ISIS L1, I2 - ISIS L2, IA - ISIS interarea, IS - ISIS summary O - OSPF intra, OI - OSPF inter, OE1 - OSPF ext 1, OE2 - OSPF ext 2 ON1 - OSPF NSSA ext 1, ON2 - OSPF NSSA ext 2

#### **OI 3FFE:3333:3333:3333::/64 [110/11112] via FE80::303:303, Tunnel0**

#### R3#**show ipv6 route ospf**

IPv6 Routing Table - 5 entries Codes: C - Connected, L- Local, S - Static, R - RIP, B - BGP U - Per-user Static route I1 - ISIS L1, I2 - ISIS L2, IA - ISIS interarea, IS - ISIS summary O - OSPF intra, OI - OSPF inter, OE1 - OSPF ext 1, OE2 - OSPF ext 2 ON1 - OSPF NSSA ext 1, ON2 - OSPF NSSA ext 2 **OI 3FFE:2222:2222:2222::/64 [110/11112] via FE80::202:202, Tunnel0**

Finally, verify LAN-to-LAN connectivity between the IPv6 subnets using an extended ping:

#### R2#**\$333:3333:3333::3 source 3FFE:2222:2222:2222::2 repeat 10 size 1500**

Type escape sequence to abort.

Sending 10, 1500-byte ICMP Echos to 3FFE:3333:3333:3333::3, timeout is 2 seconds: Packet sent with a source address of 3FFE:2222:2222:2222::2 !!!!!!!!!!

Success rate is 100 percent (10/10), round-trip  $\frac{min/avg}{max} = \frac{208}{208}{212}$  ms

### **Task 11**

OSPFv3 supports both authentication and encryption for security. To configure OSPFv3 area authentication, you need to use the **area <area> authentication ipsec spi <size> [md5|sha1] <key>** OSPFv3 configuration command. This task is completed as follows:

#### R2(config)#**ipv6 router ospf 2**

R2(config-rtr)#**\$entication ipsec spi 678 md5 1234567890abcdef1234567890abcdef** R2(config-rtr)#**exit**

R3(config)#**ipv6 router ospf 3**

R3(config-rtr)#**\$entication ipsec spi 678 md5 1234567890abcdef1234567890abcdef** R3(config-rtr)#**exit**

Verify OSPFv3 area authentication using the **show ipv6 ospf** command:

#### R3#**show ipv6 ospf**

Routing Process "ospfv3 3" with ID 3.3.3.3 It is an area border router SPF schedule delay 5 secs, Hold time between two SPFs 10 secs Minimum LSA interval 5 secs. Minimum LSA arrival 1 secs LSA group pacing timer 240 secs

Interface flood pacing timer 33 msecs Retransmission pacing timer 66 msecs Number of external LSA 0. Checksum Sum 0x000000 Number of areas in this router is 2. 2 normal 0 stub 0 nssa Reference bandwidth unit is 100 mbps **Area BACKBONE(0) Number of interfaces in this area is 1 MD5 Authentication, SPI 678** SPF algorithm executed 3 times Number of LSA 6. Checksum Sum 0x032E78 Number of DCbitless LSA 0 Number of indication LSA 0 Number of DoNotAge LSA 0 Flood list length 0 Area 3 Number of interfaces in this area is 1 SPF algorithm executed 2 times Number of LSA 4. Checksum Sum 0x01CA07 Number of DCbitless LSA 0 Number of indication LSA 0 Number of DoNotAge LSA 0 Flood list length 0

By default, because IPv6 uses built-in IPsec functions, Cisco IOS software automatically creates IPsec policies for the configured authentication. The policy can be viewed using the **show crypto ipsec sa [interface <name>]** command on the router(s). Authentication Header (AH) is used. If you configure encryption, then Encapsulating Security Payload (ESP) will be used instead. Check the relevant SA states based on your configuration:

R3#**show crypto ipsec sa interface tunnel 0 interface: Tunnel0 Crypto map tag: (none), local addr FE80::303:303 IPsecv6 policy name: OSPFv3-3-678 IPsecv6-created ACL name: Tunnel0-ipsecv6-ACL** protected vrf: (none) local ident (addr/mask/prot/port): (FE80::/10/89/0) remote ident (addr/mask/prot/port): (::/0/89/0) current peer :: port 500

PERMIT, flags= $\{origin is \text{acl},\}$ #**pkts encaps: 12, #pkts encrypt: 0, #pkts digest: 12 #pkts decaps: 12, #pkts decrypt: 0, #pkts verify: 12** #pkts compressed: 0, #pkts decompressed: 0 #pkts not compressed: 0, #pkts compr. failed: 0 #pkts not decompressed: 0, #pkts decompress failed: 0 #send errors 0, #recv errors 0 local crypto endpt.: FE80::303:303, remote crypto endpt.: :: path mtu 1514, ip mtu 1514, ip mtu idb Tunnel0 current outbound spi: 0x2A6(678) inbound esp sas: inbound ah sas: spi: 0x2A6(678) transform: ah-md5-hmac , in use settings  $=\{Transport, \}$ conn id: 2001, flow\_id: SW:1, crypto map: (none) no sa timing replay detection support: N Status: ACTIVE inbound pcp sas: outbound esp sas: outbound ah sas: spi: 0x2A6(678) transform: ah-md5-hmac , in use settings  $=\{Transport, \}$ conn id: 2002, flow\_id: SW:2, crypto map: (none) no sa timing replay detection support: N Status: ACTIVE

outbound pcp sas:

Additionally, you can also view the configuration parameters for the applied policy using the **show crypto ipsec policy** command on the router. The policy name, by default, will be OSPFv3-<process ID>-<SPI>. For example, on R1, the applied policy name will be OSPFv3-R1-678. This is validated and illustrated in the following output:

#### R3#**show crypto ipsec policy**

Crypto IPsec client security policy data

Policy name: OSPFv3-3-678 Policy refcount: 1 Inbound AH SPI: 678 (0x2A6) Outbound AH SPI: 678 (0x2A6) Inbound AH Key: 1234567890ABCDEF1234567890ABCDEF Outbound AH Key: 1234567890ABCDEF1234567890ABCDEF Transform set: ah-md5-hmac

### **Task 12**

To complete this task, you need to enable the protected port feature on these ports. In addition, VMPS on the switch. This task is completed as follows:

ALS1(config)#**vmps server 150.1.1.254** ALS1(config)#**\$thernet 0/2 , fastethernet 0/5 - 6, fastethernet 0/9 - 10** ALS1(config-if-range)#**switchport mode access** ALS1(config-if-range)#**switchport access vlan dynamic** ALS1(config-if-range)#**switchport protected** ALS1(config-if-range)#**exit** Verify basic Layer 2 parameters using the **show interfaces switchport** command: ALS1#**show interfaces fastethernet 0/2 switchport** Name: Fa0/2 **Switchport: Enabled Administrative Mode: dynamic access** Operational Mode: down Administrative Trunking Encapsulation: dot1q Negotiation of Trunking: Off **Access Mode VLAN: unassigned** Trunking Native Mode VLAN: 1 (default) Voice VLAN: none Administrative private-vlan host-association: none Administrative private-vlan mapping: none Administrative private-vlan trunk native VLAN: none Administrative private-vlan trunk encapsulation: dot1q Administrative private-vlan trunk normal VLANs: none Administrative private-vlan trunk private VLANs: none Operational private-vlan: none Trunking VLANs Enabled: ALL Pruning VLANs Enabled: 2-1001 Capture Mode Disabled

Capture VLANs Allowed: ALL **Protected: true** Appliance trust: none Verify VMPS configuration and operation using the **show vmps** commands: ALS1#**show vmps**

VQP Client Status:

--------------------

VMPS VQP Version: 1 Reconfirm Interval: 60 min Server Retry Count: 3 VMPS domain server: 150.1.1.254 (primary, current)

Reconfirmation status

---------------------

VMPS Action: other

### **Task 13**

To complete this task, you need to enable storm control (port-based traffic control) and then enable SNMP so that traps are sent to server 150.1.1.254. This task is completed as follows:

ALS2(config)#**interface range fastethernet 0/1 - 9** ALS2(config-if-range)#**storm-control broadcast level 5** ALS2(config-if-range)#**storm-control multicast level 20** ALS2(config-if-range)#**storm-control unicast level 80** ALS2(config-if-range)#**storm-control action trap** ALS2(config-if-range)#**exit** ALS2(config)#**snmp-server community CCNP2011 RO** ALS2(config)#**snmp-server host 150.1.1.254 traps CCNP2011** ALS2(config)#**snmp-server enable traps**

Verify storm control configuration using the **show storm-control** commands:

#### ALS2#**show storm-control**

Interface Filter State Trap State Upper Lower Current Traps Sent

--------- ------------- ------------- ------- ------- ------- ----------

Fa0/1 Forwarding Below rising 5.00% 5.00% 0.00% 0

Fa0/2 Forwarding Below rising 5.00% 5.00% 0.00% 0

Fa0/3 Forwarding Below rising 5.00% 5.00% 0.00% 0

Fa0/4 Forwarding Below rising 5.00% 5.00% 0.00% 0

Fa0/5 Forwarding Below rising 5.00% 5.00% 0.00% 0

Fa0/6 Forwarding Below rising 5.00% 5.00% 0.00% 0 Fa0/7 Forwarding Below rising 5.00% 5.00% 0.00% 0 Fa0/8 Forwarding Below rising 5.00% 5.00% 0.00% 0 Fa0/9 Forwarding Below rising 5.00% 5.00% 0.00% 0 Fa0/10 inactive inactive 100.00% 100.00% N/A 0 Fa0/11 inactive inactive 100.00% 100.00% N/A 0 Fa0/12 inactive inactive 100.00% 100.00% N/A 0

Verify SNMP configuration using the **show snmp** commands:

#### ALS2#**show snmp**

Chassis: FOC0620Y1FR

0 SNMP packets input

0 Bad SNMP version errors

0 Unknown community name

0 Illegal operation for community name supplied

0 Encoding errors

0 Number of requested variables

0 Number of altered variables

0 Get-request PDUs

0 Get-next PDUs

0 Set-request PDUs

0 SNMP packets output

0 Too big errors (Maximum packet size 1500)

0 No such name errors

0 Bad values errors

0 General errors

0 Response PDUs

0 Trap PDUs

SNMP global trap: enabled

**SNMP logging: enabled Logging to 150.1.1.254.162, 0/10, 0 sent, 0 dropped.** SNMP agent enabled

# **CCNP Lab 086: Troubleshooting Lab**

## **Lab Objective:**

The focus of this lab is to hone your trouble isolation and resolution skills. This lab will include Layer 2 and Layer 3 technologies which fall within the scope of the current CCNP curriculum.

## **Lab Topology:**

The lab network topology is illustrated below:

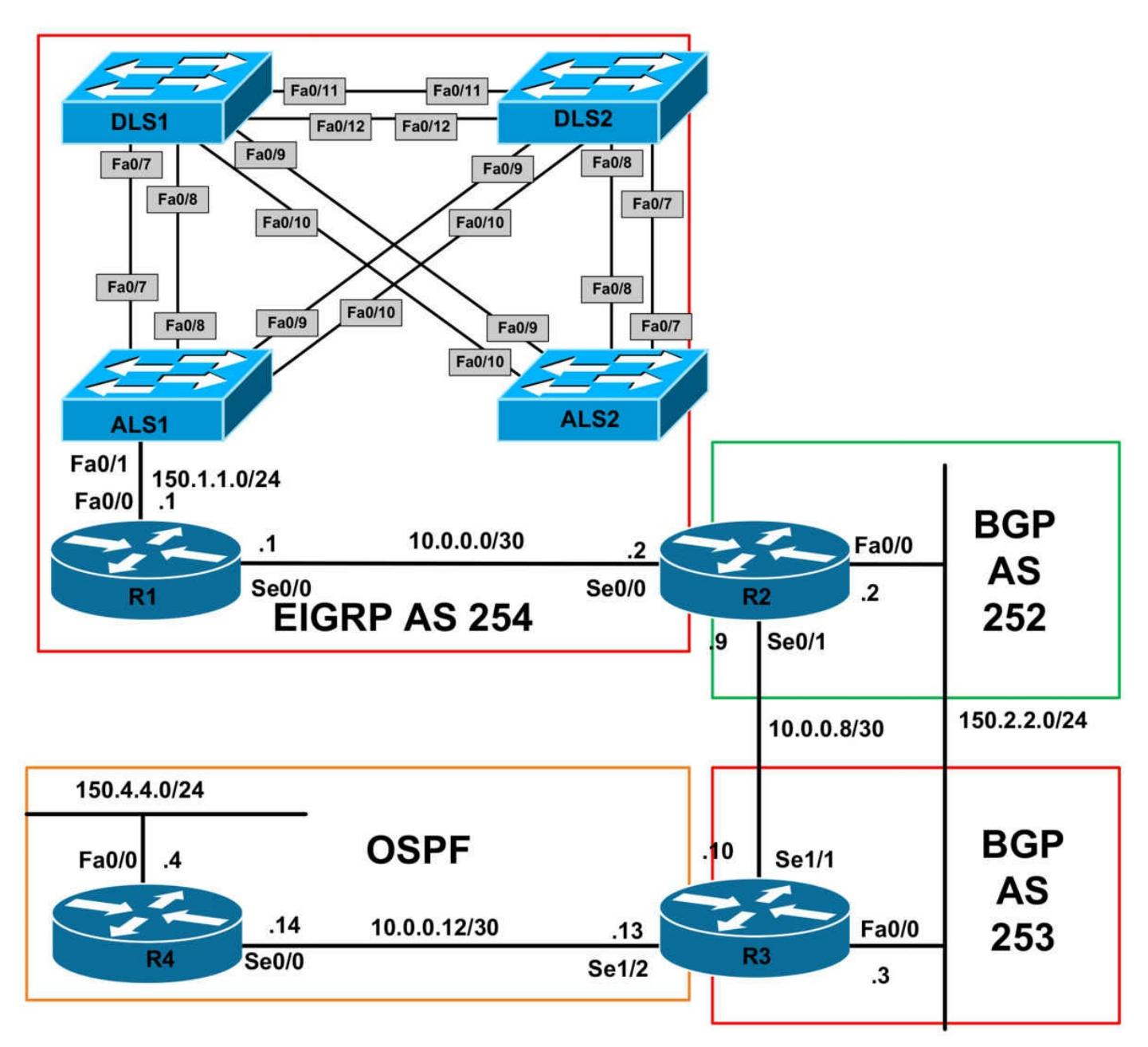

### **IMPORTANT NOTE**

If you are using the https://ww.101labs.net racks, please download and paste the troubleshooting lab configurations. If you are using your own rack or lab, please modify this configuration to reflect the actual interface types, etc, that you have on your devices. Prior to beginning all labs, apply the pre-lab configuration for each individual device.

When completing these labs, it is important to resolve the trouble tickets in the order in which they are listed because they build on each other. For example, if you begin with Trouble Ticket # 3, you might not get the expected resolution or result if you have not completed Trouble Ticket  $\# 1$  and Trouble Ticket  $\# 2$ . It is very important to follow the order listed.

### **Trouble Ticket # 1**

You have received a problem report indicating that switch DLS2 is unable to reach any other device within VLAN 100. Troubleshoot and resolve this issue. Verify your solution using a simple ping from switch DLS2 to any other device within this VLAN.

### **Trouble Ticket # 2**

You have received a problem report indicating that switch DLS2 is not receiving any routing information for external networks. Troubleshoot and resolve this issue. You can NOT modify the configurations on any routers when resolving this issue. Following the resolution, verify that DLS2 has external EIGRP routes in its routing table.

### **Trouble Ticket # 3**

You have received a problem report indicating that users on the 150.4.4.0/24 subnet are unable to reach the 150.1.1.0/24 and 172.16.1.0/24 subnets. Troubleshoot and resolve this issue. Verify your solution issuing a ping from the 150.4.4.0/24 subnets to the 150.1.1.0/24 and 172.16.1.0/24 subnets. You are only allowed to change the configuration on ONE device when implementing a resolution for this issue. Verify by pinging between the subnets.

### **Trouble Ticket # 4**

You have received a problem report indicating that the corporate NOC is unable to ping half of the devices that reside on the 172.16.1.0/24 subnet from the 150.4.4.0/24 subnet. Troubleshoot and resolve this issue. Validate your resolution by pinging all of the devices that reside on the subnet from the 150.4.4.0/24 subnet.

## **Lab Solutions**

### **Solution # 1**

The VLAN Access Control List (VACL) on switch DLS2 is misconfigured as follows:

vlan access-map FORWARD-ALL 10 action drop

The result of this configuration is all packets and frames within this VLAN will be dropped by the switch. To resolve this issue, the switch VACLneeds to be reconfigured as follows:

DLS2(config)#**vlan access-map FORWARD-ALL 10** DLS2(config-access-map)#**action forward**

### **Solution # 2**

Switch DLS1 has been configured with a duplicate EIGRP router ID (the same as R2):

DLS1#**show run | begin router eigrp** router eigrp 254

no auto-summary eigrp router-id 1.0.0.2 network 0.0.0.0

By default, a router running EIGRP will NOT accept external routes from another router that has the same router ID. This is designed to prevent loops. In order to resolve this issue, the EIGRP router ID needs to be configured as follows:

DLS1(config)#**router eigrp 254** DLS1(config-router)#**eigrp router-id 1.0.0.3** DLS1(config-router)#**end**

**NOTE**: You can use any other value or completely remove the RID to complete this task.

### **Solution # 3**

R2 has been configured to redistribute an EIGRP process that does not exist:

### R2#**show running-config |section bgp**

no synchronization bgp router-id 2.2.2.2 bgp log-neighbor-changes

### **redistribute eigrp 252**

neighbor 10.0.0.10 remote-as 253

no auto-summary

To resolve this issue, you need to configure BGP to redistribute EIGRP AS 254 instead:

R2(config)#**router bgp 252** R2(config-router)#**redistribute eigrp 254**

### **Solution # 4**

The issue is that switches ALS1 and ALS2 have no default gateway, which prevents them from forwarding packets beyond their local subnet. Configure a default gateway as follows:

ALS1(config)#**ip default-gateway 172.16.1.1**

ALS2(config)#**ip default-gateway 172.16.1.1**

# **CCNP Lab 087: Troubleshooting Lab**

## **Lab Objective:**

The focus of this lab is to hone your trouble isolation and resolution skills. This lab will include Layer 2 and Layer 3 technologies which fall within the scope of the current CCNP curriculum.

## **Lab Topology:**

The lab network topology is illustrated below:

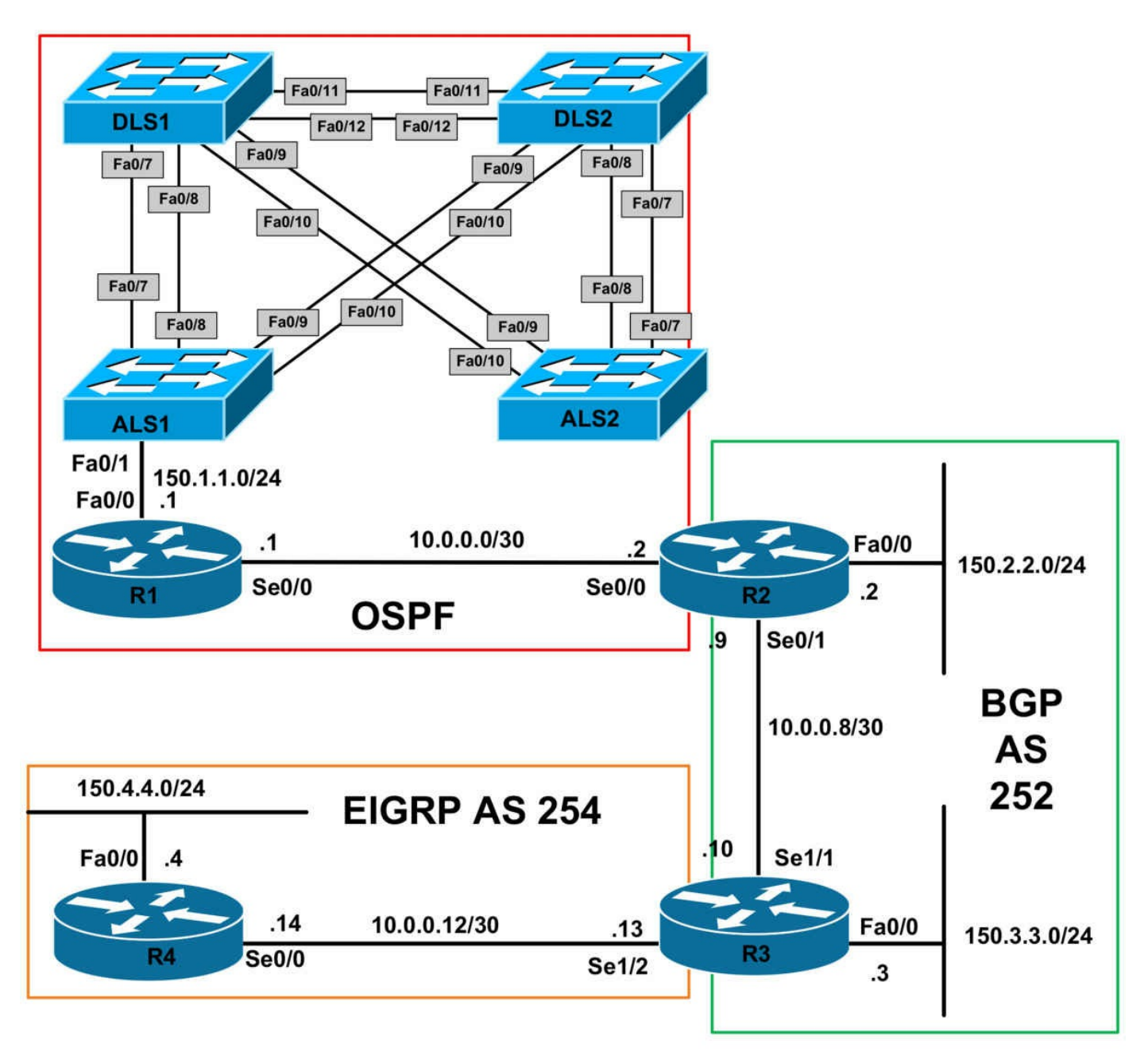

### **IMPORTANT NOTE**

If you are using the www.101labs.net racks, please download and paste the troubleshooting lab configurations. If you are using your own rack or lab, please modify this configuration to reflect the actual interface types, etc, that you have on your devices. Prior to beginning all labs, apply the pre-lab configuration for each individual device.

When completing these labs, it is important to resolve the trouble tickets in the order in which they are listed because they build on each other. For example, if you begin with Trouble Ticket # 3, you might not get the expected resolution or result if you have not completed Trouble Ticket  $# 1$  and Trouble Ticket  $# 2$ . It is very important to follow the order listed.

### **Trouble Ticket # 1**

You have received a problem report indicating that switch ALS2 is inaccessible and cannot be reached even from devices residing on the 172.16.1.0/24 subnet. Troubleshoot and resolve this issue. Verify your solution by pinging DLS2 from any device on the 172.16.1.0/24 subnet.

### **Trouble Ticket # 2**

You have received a problem report indicating slow convergence on the switched network. A co-worker has recently implemented 802.1w to speed up convergence, but it appears that the change did not resolve this issue. Troubleshoot and resolve this issue.

### **Trouble Ticket # 3**

You have received a problem report indicating that users connected to the 172.16.1.0/24 and the 150.1.1.0/24 subnets are unable to reach the 150.4.4.0/24 subnet. Troubleshoot and resolve this issue. You are allowed to use only ONE command on any two routers in the network. You are NOT allowed to use any static routes. Verify your solution by pinging between these subnets.

### **Trouble Ticket # 4**

You have received a problem report indicating that users are unable to receive Multicast traffic being sent from R4s LAN subnet. The NOC has joined the LAN interface of this router to Multicast group 227.4.4.4 but you cannot ping it from any other router. Troubleshoot and resolve this issue. Test your solution by pinging this address from all other routers.

## **Lab Solutions**

### **Solution # 1**

Even though an SVI for VLAN 172 exists, VLAN 172 itself is not configured on switch  $AIS2.$ 

#### ALS2#**show vlan brief**

VLAN Name Status Ports

---- -------------------------------- --------- ----------------------------

 default active Fa0/1, Fa0/2, Fa0/3, Fa0/4 Fa0/5, Fa0/6, Fa0/11, Fa0/12 fddi-default act/unsup trcrf-default act/unsup fddinet-default act/unsup trbrf-default act/unsup

The result of this configuration is that the switch will be inaccessible from all other devices. To resolve this issue, configure VLAN 172 on switch ALS2:

ALS2(config)#**vlan 172** ALS2(config-vlan)#**name SWITCH-VLAN**

### **Solution # 2**

The issue is that all switches, EXCEPT for switch DLS1, are running Rapid STP. RSTP is an IEEE standard and is therefore able to interoperate with traditional STP. However, it is important to realize that RSTP loses its ability to provide sub-second reconvergence when implemented in a network that also contains switches that are only 802.1D capable. Verify the STP mode using the **show spanning-tree summary** command on all switches:

#### DLS1#**show spanning-tree summary**

Switch is in pvst mode

[Truncated Output]

### DLS2#**show spanning-tree summary**

Switch is in rapid-pvst mode

[Truncated Output]

#### ALS1#**show spanning-tree summary** Switch is in rapid-pvst mode

[Truncated Output]

### ALS2#**show spanning-tree summary**

Switch is in rapid-pvst mode

[Truncated Output]

To resolve this issue, implement Rapid STP on switch DLS1:

### DLS1(config)#**spanning-tree mode rapid-pvst**

### **Solution # 3**

The issue is that iBGP has not been configured to redistribute routes into OSPF or EIGRP on routers R2 and R3 as can be seen in the configuration:

### R2#**show running-config |section bgp**

redistribute bgp 252 subnets router bgp 252 no synchronization bgp log-neighbor-changes network 150.2.2.0 mask 255.255.255.0 redistribute ospf 2 match internal external 2 neighbor 10.0.0.10 remote-as 252 no auto-summary

#### R3#**show running-config |section bgp**

redistribute bgp 252 router bgp 252 no synchronization bgp router-id 3.3.3.3 bgp log-neighbor-changes network 150.3.3.0 mask 255.255.255.0 redistribute eigrp 254 neighbor 10.0.0.9 remote-as 252 no auto-summary

To resolve this issue, configure iBGP redistribution into IGPs using the **bgp redistribute-internal** command on routers R2 and R3:

R2(config)#**router bgp 252** R2(config-router)#**bgp redistribute-internal**

R3(config)#**router bgp 252** R3(config-router)#**bgp redistribute-internal**

#### **Solution # 4**

The issue is that R1 and R2 have IP Multicast interfaces configured for Sparse mode forwarding. In order to use Auto RP, you need to enable Sparse-Dense mode:

#### R1#**show ip pim interface**

Address Interface Ver/ Nbr Query DR DR Mode Count Intvl Prior 1.1.1.1 Loopback0 v2/S 0 30 1 1.1.1.1 10.0.0.1 Serial0/0 v2/S 1 30 1 0.0.0.0

#### R2#**show ip pim interface**

Address Interface Ver/ Nbr Query DR DR Mode Count Intvl Prior 10.0.0.2 Serial0/0 v2/S 1 30 1 0.0.0.0 10.0.0.9 Serial0/1 v2/S 1 30 1 0.0.0.0

To resolve this issue, you need to enable Sparse-Dense mode forwarding:

R1(config)#**interface loopback 0** R1(config-if)#**ip pim sparse-dense-mode** R1(config-if)#**exit** R1(config)#**interface serial 0/0** R1(config-if)#**ip pim sparse-dense-mode** R2(config)#**interface serial 0/0** R2(config-if)#**ip pim sparse-dense-mode** R2(config-if)#**exit** R2(config)#**interface serial 0/1** R2(config-if)#**ip pim sparse-dense-mode**

# **CCNP Lab 088: Troubleshooting Lab**

## **Lab Objective:**

The focus of this lab is to hone your trouble isolation and resolution skills. This lab will include Layer 2 and Layer 3 technologies which fall within the scope of the current CCNP curriculum.

## **Lab Topology:**

The lab network topology is illustrated below:

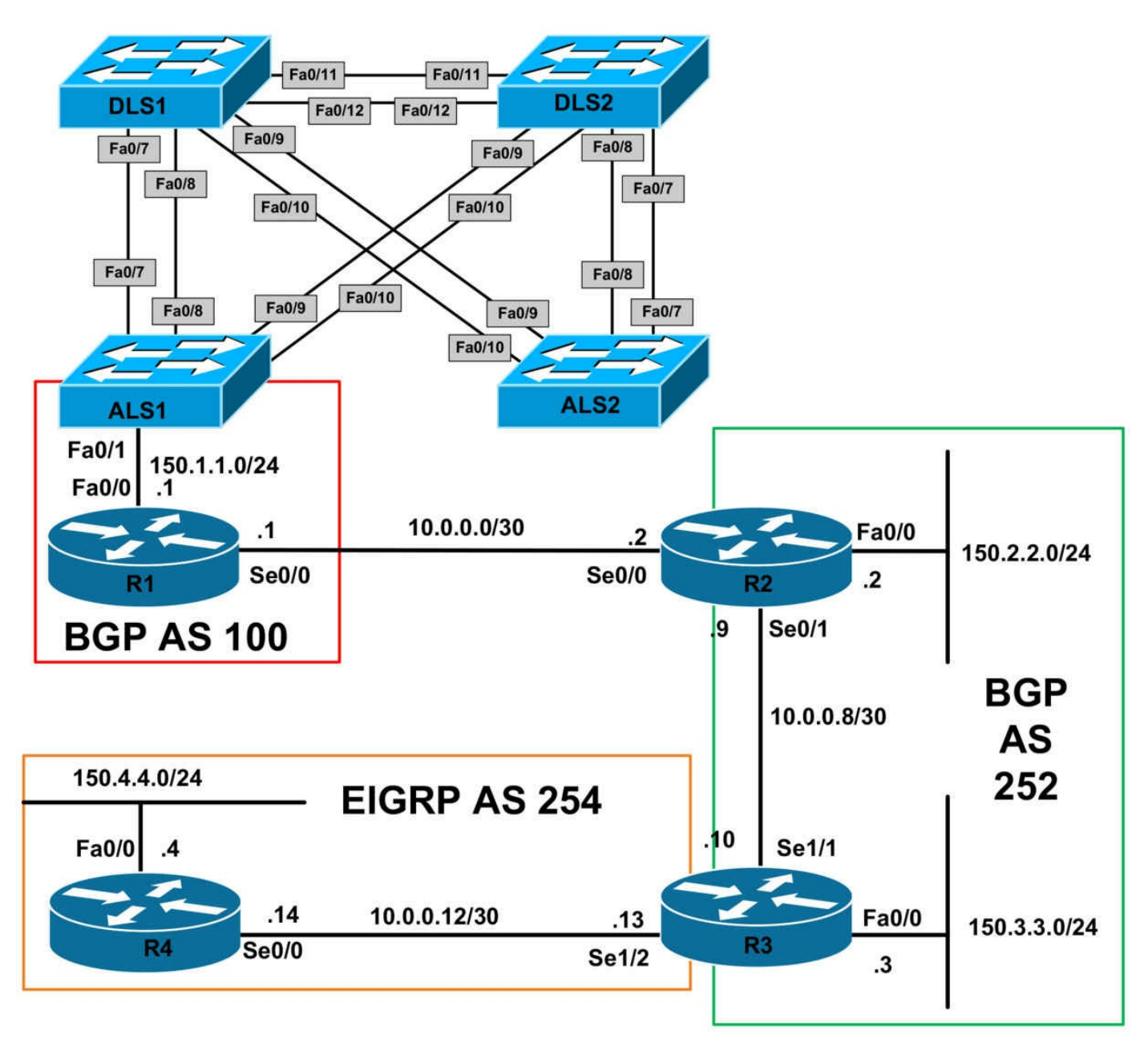

### **IMPORTANT NOTE**

If you are using the www.101labs.net racks, please download and paste the troubleshooting lab configurations. If you are using your own rack or lab, please modify this configuration to reflect the actual interface types, etc, that you have on your devices. Prior to beginning all labs, apply the pre-lab configuration for each individual device.

When completing these labs, it is important to resolve the trouble tickets in the order in which they are listed because they build on each other. For example, if you begin with Trouble Ticket # 3, you might not get the expected resolution or result if you have not completed Trouble Ticket  $# 1$  and Trouble Ticket  $# 2$ . It is very important to follow the order listed.

### **Trouble Ticket # 1**

You have received a problem report indicating that users on the 150.2.2.0/24 subnet are unable to reach users on the 172.16.1.0/24 subnet and vice-versa. Troubleshoot and resolve this issue. Verify your solution by pinging between these two subnets.

### **Trouble Ticket # 2**

You have received a problem report indicating that users on the 150.3.3.0/24 subnet are also unable to reach users on the 172.16.1.0/24 subnet and vice-versa. Troubleshoot and resolve this issue. Verify your solution by pinging between these two subnets.

### **Trouble Ticket # 3**

You have received a problem report indicating that users no users on the network can reach the 150.4.4.0/24 subnet. Troubleshoot and resolve this issue. Test your solution by pinging this subnet from any one of the other LAN subnets.

### **Trouble Ticket # 4**

You have received a problem report indicating users connected to the 150.4.4.0/24 subnet are unable to receive IP addressing information via DHCP. Troubleshoot and resolve this issue.

## **Lab Solutions**

### **Solution # 1**

The static route on R1 has been misconfigured. It is pointing to 150.1.1.22 instead of 150.1.1.2:

### R1#**show ip route 172.16.1.0 255.255.255.0**

Routing entry for 172.16.1.0/24 Known via "static", distance 1, metric 0 Advertised by bgp 100 Routing Descriptor Blocks:

## **\* 150.1.1.22, via FastEthernet0/0**

Route metric is 0, traffic share count is 1

The result of this configuration is that the subnet will be inaccessible from all other devices. To resolve this issue, remove this static route and configure a correct next-hop address:

R1(config)#**no ip route 172.16.1.0 255.255.255.0 FastEthernet0/0 150.1.1.22** R1(config)#**ip route 172.16.1.0 255.255.255.0 FastEthernet0/0 150.1.1.2**

### **Solution # 2**

By default, the NEXT HOP attribute is not modified when routes are sent from a BGP speaker to an internal peer. This can be resolved in one of two ways:

- Redistribute the  $10.0.0$ .0.0 $30$  subnet into OSPF on R2
- Change the NEXT HOP attribute for BGP on R2

The following shows the latter solution. Either option is acceptable when completing this task.

R2(config)#**router bgp 252** R2(config-router)#**neighbor 10.0.0.10 next-hop-self** R2(config-router)#**exit**

### **Solution # 3**

The issue is that R4 has been configured as a receive-only EIGRP stub router. This prevents the router from advertising the 150.4.4.0/24 subnet via EIGRP to R3:

### R4#**show running-config |section eigrp**

router eigrp 254 network 0.0.0.0 no auto-summary **eigrp stub receive-only**

To resolve this issue, configure R4 as an EIGRP stub. By default, this will cause the router to advertise connected subnets:

#### R4(config)#**router eigrp 254** R4(config-router)#**no eigrp stub receive-only** R4(config-router)#**eigrp stub**

### **Solution # 4**

There are two issues here. First, the DHCP service is disabled on R2 , the Cisco IOS DHCP Server. The second issue is that the Cisco IOS DHCP Relay Agent is not configured on R4. Resolve this issue by enabling Cisco IOS DHCP Server functionality on R2 and then also configuring the Cisco IOS DHCP Relay Agent on R4s LAN interface:

R2(config)#**service dhcp**

R4(config)#**interface fastethernet 0/0** R4(config-if)#**ip helper-address 10.0.0.9** R4(config-if)#**exit**

# **CCNP Lab 089: Troubleshooting Lab**

## **Lab Objective:**

The focus of this lab is to hone your trouble isolation and resolution skills. This lab will include Layer 2 and Layer 3 technologies which fall within the scope of the current CCNP curriculum.

## **Lab Topology:**

The lab network topology is illustrated below:

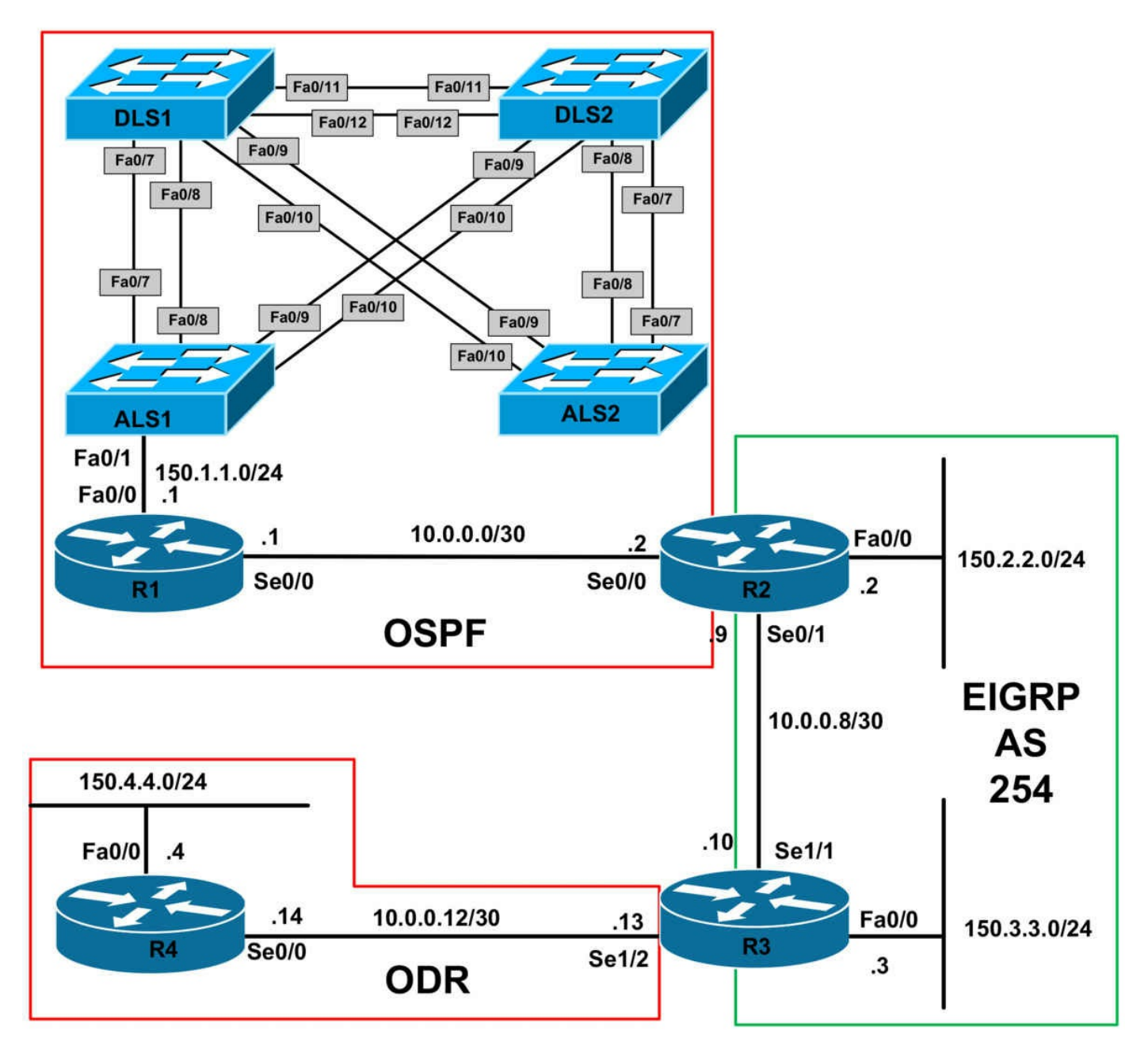

### **IMPORTANT NOTE**

If you are using the www.101labs.net racks, please download and paste the troubleshooting lab configurations. If you are using your own rack or lab, please modify this configuration to reflect the actual interface types, etc, that you have on your devices. Prior to beginning all labs, apply the pre-lab configuration for each individual device.

When completing these labs, it is important to resolve the trouble tickets in the order in which they are listed because they build on each other. For example, if you begin with Trouble Ticket # 3, you might not get the expected resolution or result if you have not completed Trouble Ticket  $# 1$  and Trouble Ticket  $# 2$ . It is very important to follow the order listed.

### **Trouble Ticket # 1**

You have received a problem report indicating that following a change on the 172.16.1.0/24 subnet, switches DLS1 and DLS2 are no longer able to establish an OSPF adjacency. Troubleshoot and resolve this issue. You are only allowed to makes changes to ONE of these devices, but not both.

### **Trouble Ticket # 2**

You have received a problem report indicating that the Level 1 Network staff cannot see the OSPF neighbor adjacency between router R1 and switch DLS1. Troubleshoot and resolve this issue. You are only allowed to issue ONE command to resolve this issue.

#### **Trouble Ticket # 3**

Recently Quality of Service was implemented on the R2-R3 link. However, the NOC calls to report that packets are not getting marked as configured. Troubleshoot and resolve the issue.

#### **Trouble Ticket # 4**

You have received a problem report indicating that users on the 150.4.4.0/24 subnet are unable to reach any other subnet. Troubleshoot and resolve this issue.

#### **Trouble Ticket # 5**

Recently, IPv6 was integrated into the network. However, some test users connected to the 3FFE:ABCD:1111:1/64 (R1s LAN) and the 3FFE:ABCD:3333:3/64 (R4s LAN) subnets are complaining that they are unable to reach each other. Troubleshoot and resolve this issue.

#### **Trouble Ticket # 6**

You receive a call from the Level 1 NOC located on the 172.16.1.0/24 subnet stating that they have lost connectivity to R4. Troubleshoot and resolve this issue.

### **Lab Solutions**

#### **Solution # 1**

The issue is that DLS1 (and all the other switches) are running MSTP. While switch DLS2 does have the MST configuration, it is actually running RSTP:

#### DLS1#**show running-config | begin spanning-tree mode**

```
spanning-tree mode mst
spanning-tree extend system-id
!
```
spanning-tree mst configuration

```
name CCNP
instance 1 vlan 172, 272
instance 2 vlan 372, 472
instance 3 vlan 572, 672
instance 4 vlan 772, 872
!
spanning-tree mst 2 priority 0
DLS2#show running-config | begin spanning-tree mode
spanning-tree mode rapid-pvst
spanning-tree extend system-id
!
spanning-tree mst configuration
name CCNP
instance 1 vlan 172, 272
instance 2 vlan 372, 472
instance 3 vlan 572, 672
instance 4 vlan 772, 872
!
spanning-tree mst 3 priority 0
To resolve this issue, configure DLS2 to also run MSTP:
```
DLS2(config)#**spanning-tree mode mst**

### **Solution # 2**

The issue is NOT with the OSPF configuration itself. Again, keep in mind that OSPF will also form an adjacency as long as parameters, such as timers, are the same. The issue is actually because of the mismatched OSPF network statement and the IP address assigned to the SVI configured on switch DLS2. To resolve this issue, perform one of the following actions:

- Change the IP address on interface VLAN 100 to match the OSPF network statement
- Change the OSPF network statement to match the IP assigned to interface VLAN 100

The solution below illustrates the first option:

```
DLS1(config-if)#interface vlan 100
DLS1(config-if)#ip add 150.1.1.2 255.255.255.0
```
### **Solution # 3**

When implementing QoS, Class-Based Packet Marking changes values in a packet header with the **set** command. Cisco IOS confirms that your router runs CEF before you attach a service policy with the **set** command. To resolve this issue, configure you must enable IOS CEF on R2:

#### R2(config)#**ip cef**

### **Solution # 4**

When implementing ODR, only the hub router should be configured with the **router odr** global configuration command. All that is required on the spoke(s) is that CDP is enabled. Correct this issue by disabling this command from router R4:

#### R4(config)#**no router odr**

### **Solution # 5**

There are two issues here: first, the tunnel source and destination addresses on R1 are incorrect:

#### R1#**show running-config interface tunnel 0**

Building configuration...

```
Current configuration : 161 bytes
!
interface Tunnel0
no ip address
ipv6 address 2001:ABCD:1111:A::1/64
ipv6 enable
tunnel source 4.4.4.4
tunnel destination 1.1.1.1
tunnel mode ipv6ip
end
Second, the tunnel mode configured on R4 is incorrect:
R4#show running-config interface tunnel 0
Building configuration...
Current configuration : 161 bytes
!
interface Tunnel0
no ip address
ipv6 address 2001:ABCD:1111:A::4/64
ipv6 enable
```
tunnel source Loopback0 tunnel destination 1.1.1.1 tunnel mode ipip end

Resolve this issue on R1 by implementing the following configuration:

```
R1(config)#interface tunnel 0
R1(config-if)#tunnel destination 4.4.4.4
R1(config-if)#tunnel source 1.1.1.1
```
Resolve this issue on R4 by implementing the following configuration:

R4(config)#**interface tunnel 0** R4(config-if)#**tunnel mode ipv6ip**

### **Solution # 6**

The issue is that the subnet between R3 and R4 is not advertised via EIGRP. This is the default behavior when running ODR.

R3#**show running-config |section eigrp**

router eigrp 254 redistribute odr network 10.0.0.10 0.0.0.0 network 150.3.3.3 0.0.0.0 default-metric 1544 20000 255 1 1500 no auto-summary

To resolve this issue, redistribute or advertise the connected subnet via EIGRP:

R3(config)#**router eigrp 254** R3(config-router)#**redistribute connected**

# **CCNP Lab 090: Troubleshooting Lab**

## **Lab Objective:**

The focus of this lab is to hone your trouble isolation and resolution skills. This lab will include Layer 2 and Layer 3 technologies which fall within the scope of the current CCNP curriculum.

## **Lab Topology:**

The lab network topology is illustrated below:

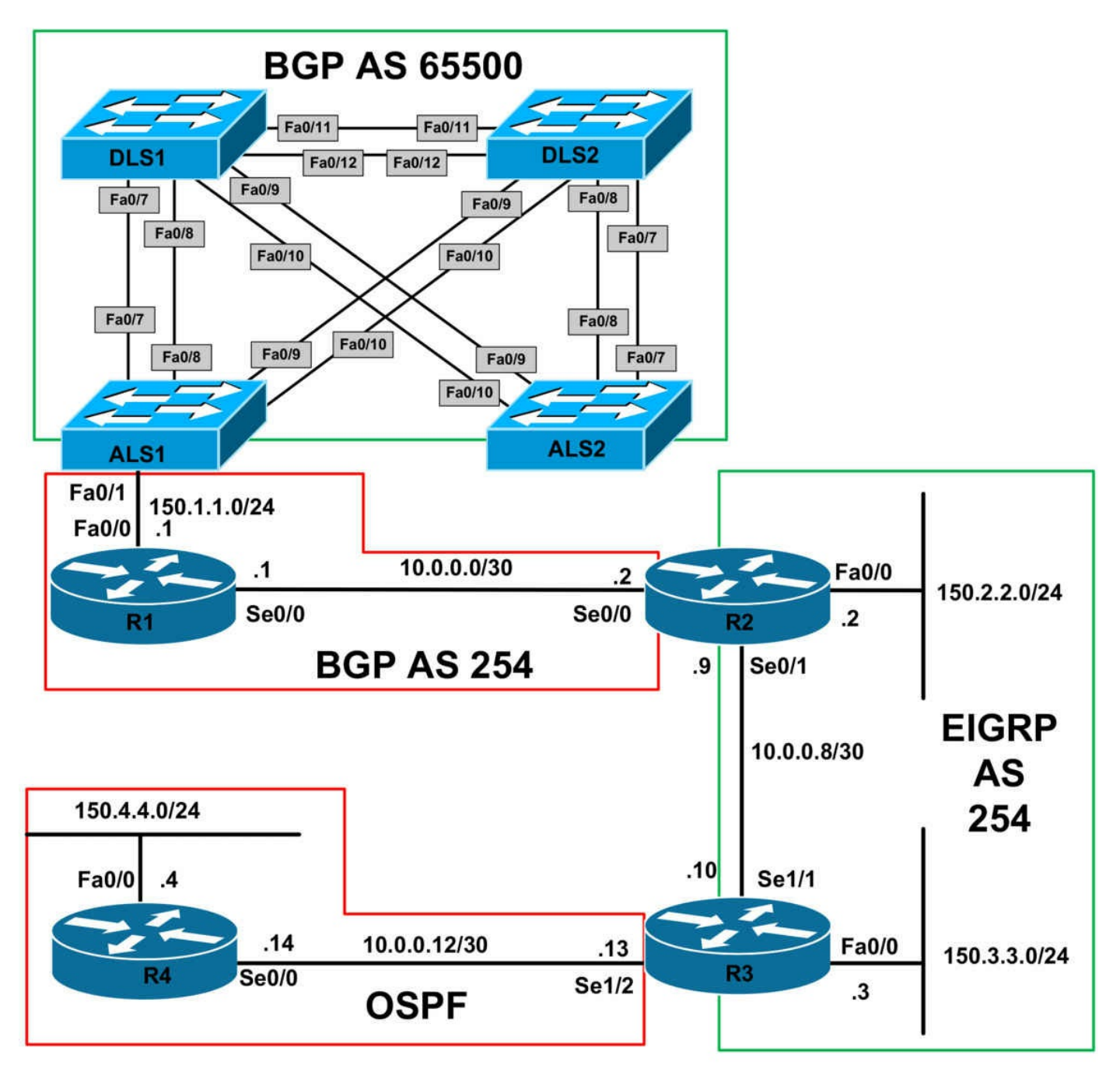

### **IMPORTANT NOTE**

If you are using the www.101labs.net racks, please download and paste the troubleshooting lab configurations. If you are using your own rack or lab, please modify this configuration to reflect the actual interface types, etc, that you have on your devices. Prior to beginning all labs, apply the pre-lab configuration for each individual device.

When completing these labs, it is important to resolve the trouble tickets in the order in which they are listed because they build on each other. For example, if you begin with Trouble Ticket # 3, you might not get the expected resolution or result if you have not completed Trouble Ticket  $# 1$  and Trouble Ticket  $# 2$ . It is very important to follow the

order listed.

### **Trouble Ticket # 1**

You have received a problem report indicating that no one is able to reach switch DLS<sub>2</sub>. Troubleshoot and resolve this issue.

### **Trouble Ticket # 2**

The NOC calls you to advise that they are unable to reach the 172.16.1.0/24 subnet from the 150.2.2.0/24 subnet. Troubleshoot and resolve this issue. However, ensure that your solution does NOT include advertising the 150.1.1.0/24 subnet via BGP or using static routes.

### **Trouble Ticket # 3**

There is a secure tunnel between R1 and R4 that protects traffic between the 150.1.1.0/24 and 150.4.4.0/24 subnets. For some reason, this tunnel is not working and you are unable to ping between these subnets. Troubleshoot and resolve this issue.

### **Trouble Ticket # 4**

A Multicast video solution is being tested between the 150.2.2.0/24 and the 150.3.3.0/24 subnets. However, the users are reporting that this is not working. Troubleshoot and resolve this issue. For proprietary reasons, the company does not allow RPs within the network.

## **Lab Solutions**

### **Solution # 1**

The issue is that DLS2 is running RIPv1 while switch DLS2 is running RIPv2. Switch DLS2 will therefore not receive any routing information from switch DLS1:

### DLS2#**show ip protocols**

\*\*\* IP Routing is NSF aware \*\*\*

Routing Protocol is "rip" Outgoing update filter list for all interfaces is not set Incoming update filter list for all interfaces is not set Sending updates every 30 seconds, next due in 6 seconds Invalid after 180 seconds, hold down 180, flushed after 240 Redistributing: rip **Default version control: send version 1, receive version 1 Interface Send Recv Triggered RIP Key-chain Vlan172 1 1**

Automatic network summarization is not in effect

Maximum path: 4 Routing for Networks: 172.16.0.0 Routing Information Sources: Gateway Distance Last Update Distance: (default is 120)

To resolve this issue, configure switch DLS2 to also run RIPv2:

DLS2(config)#**router rip** DLS2(config-router)#**version 2**

### **Solution # 2**

There are two issues here: the first issue is that R1 has been configured with the incorrect AS number for its peer, switch DLS1:

### R1#**show ip bgp summary**

BGP router identifier 1.1.1.1, local AS number 254 BGP table version is 12, main routing table version 12 6 network entries using 702 bytes of memory 6 path entries using 312 bytes of memory 5/4 BGP path/bestpath attribute entries using 620 bytes of memory 0 BGP route-map cache entries using 0 bytes of memory 0 BGP filter-list cache entries using 0 bytes of memory BGP using 1634 total bytes of memory BGP activity 7/1 prefixes, 7/1 paths, scan interval 60 secs

Neighbor V AS MsgRcvd MsgSent TblVer InQ OutQ Up/Down State/PfxRcd 10.0.0.2 4 254 80 77 12 0 0 01:05:34 5

### **150.1.1.2 4 56500 74 88 0 0 0 00:01:13 Active**

To resolve this issue, implement the following configuration on router R1:

### R1(config)#**router bgp 254**

### R1(config-router)#**neighbor 150.1.1.2 remote-as 65500**

The second issue is that the NEXT HOP for this subnet will be unknown to R2. R2 will not be able to reach this subnet because of this. Resolve this issue on R1 as follows:

R1(config)#**router bgp 254** R1(config-router)#**neighbor 10.0.0.2 next-hop-self**

### **Solution # 3**

There issue actually resides on R2, which has an ACL applied in the inbound direction. This ACL needs to be modified to permit ESP (protocol number 50):

#### R2#**show ip access-lists**

Extended IP access list INTERNET-PROTECTION permit tcp any any eq bgp (27 matches) permit tcp any eq bgp any deny ospf any any deny eigrp any any deny udp any any eq rip deny 41 any any permit tcp any any eq www permit tcp any any eq 443 deny tcp any any eq telnet deny tcp any eq telnet any permit icmp any any permit gre any any permit udp any eq 50 any permit udp any any eq 50 permit udp any eq isakmp any permit udp any any eq isakmp

#### **200 deny ip any any (83 matches)**

To resolve this issue, implement the following configuration on R2:

### R2(config)#**ip access-list extended INTERNET-PROTECTION** R2(config-ext-nacl)#**170 permit esp any any**

#### **Solution # 4**

The issue is that Sparse Mode forwarding is being used and there is no Rendezvous Point configured on the network:

#### R2#**show ip pim interface**

Address Interface Ver/ Nbr Query DR DR Mode Count Intvl Prior 150.2.2.2 FastEthernet0/0 v2/S 1 30 1 150.2.2.2 10.0.0.9 Serial0/1 v2/S 1 30 1 0.0.0.0

#### R3#**show ip pim interface**

Address Interface Ver/ Nbr Query DR DR Mode Count Intvl Prior 10.0.0.10 Serial1/1 v2/S 1 30 1 0.0.0.0 150.3.3.3 FastEthernet0/0 v2/S 1 30 1 150.3.3.3

To resolve this issue, without using an RP, configure Dense Mode forwarding instead:

R2(config)#**int f0/0** R2(config-if)#**ip pim dense-mode** R2(config-if)#**exit** R2(config)#**int s0/1** R2(config-if)#**ip pim dense-mode** R3(config)#**int f0/0** R3(config-if)#**ip pim dense-mode** R3(config-if)#**exit** R3(config)#**int s1/1** R3(config-if)#**ip pim dense-mode**

# **CCNP Lab 091: Troubleshooting Lab**

## **Lab Objective:**

The focus of this lab is to hone your trouble isolation and resolution skills. This lab will include Layer 2 and Layer 3 technologies which fall within the scope of the current CCNP curriculum.

## **Lab Topology:**

The lab network topology is illustrated below:
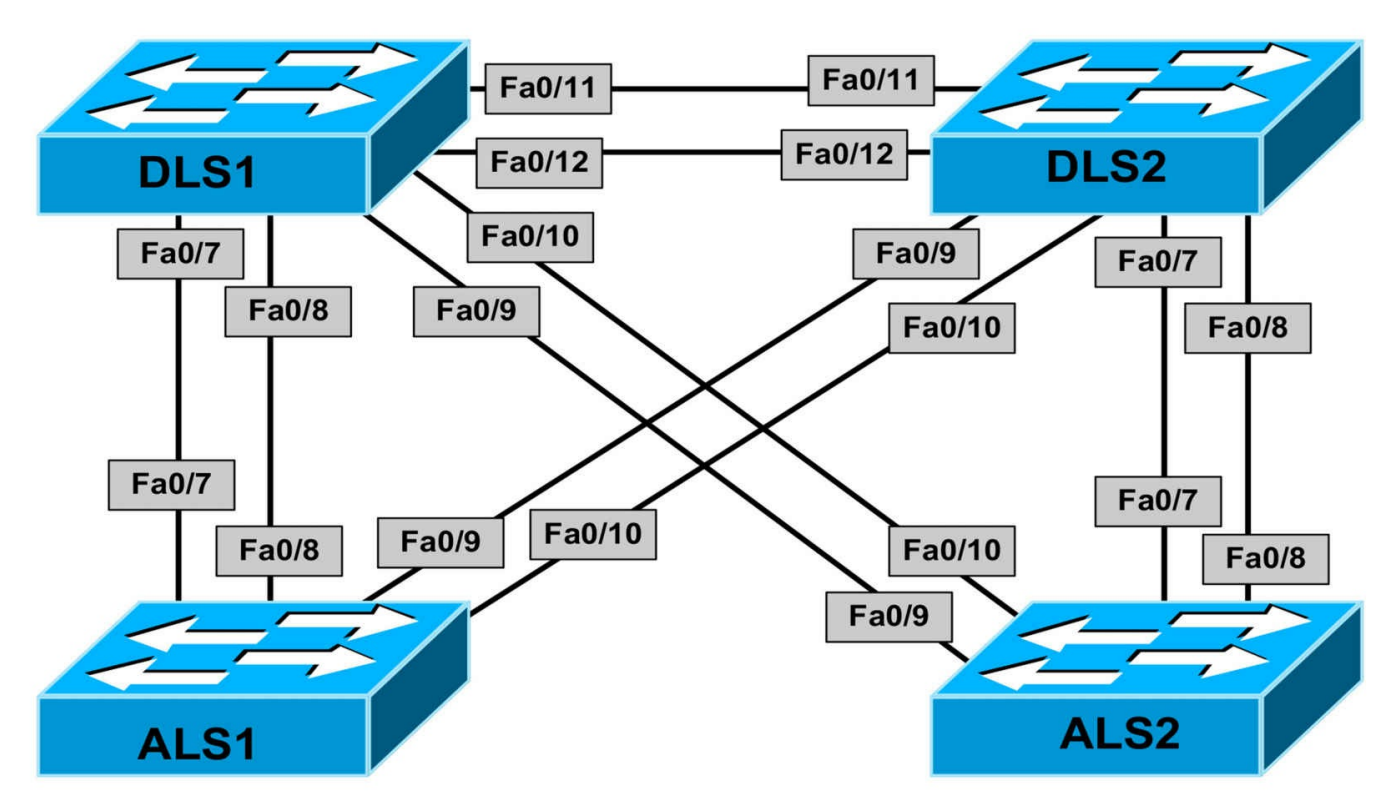

If you are using the www.101labs.net racks, please download and paste the troubleshooting lab configurations. If you are using your own rack or lab, please modify this configuration to reflect the actual interface types, etc, that you have on your devices. Prior to beginning all labs, apply the pre-lab configuration for each individual device.

When completing these labs, it is important to resolve the trouble tickets in the order in which they are listed because they build on each other. For example, if you begin with Trouble Ticket # 3, you might not get the expected resolution or result if you have not completed Trouble Ticket  $# 1$  and Trouble Ticket  $# 2$ . It is very important to follow the order listed.

## **Trouble Ticket # 1**

You have received a problem report indicating that HSRP is not working between switches DLS1 and DLS1. Troubleshoot and resolve this issue.

### **Trouble Ticket # 2**

The NOC has called you advising that they are unable to ping switch ALS1 from any of the devices. Troubleshoot and resolve this issue.

## **Trouble Ticket # 3**

Users connected to the 150.100.1.0/24 subnet has complained that they are unable to reach devices on the 150.200.1.0/24 subnet and vice-versa. Troubleshoot and resolve this issue.

### **Trouble Ticket # 4**

You have received an urgent call from the NOC stating that following some configuration changes on switches DLS1 and DLS2, their monitoring servers are no longer receiving any Spanning-Tree Protocol notifications from the devices. Troubleshoot and resolve this issue.

# **Lab Solutions**

### **Solution # 1**

The issue is that both switch DLS1 and DLS2 have been configured with the same IP addresses for the SVIs for VLANs 100 and 200:

#### DLS1#**show running-config interface vlan 100**

Building configuration...

Current configuration : 138 bytes ! interface Vlan100 **ip address 150.100.1.2 255.255.255.0** standby 100 ip 150.100.1.1 standby 100 priority 105 standby 100 preempt end DLS1#**show running-config interface vlan 200** Building configuration... Current configuration : 112 bytes ! interface Vlan200 **ip address 150.200.1.2 255.255.255.0** standby 200 ip 150.200.1.1 standby 200 preempt end DLS2#**show running-config interface vlan 100** Building configuration... Current configuration : 112 bytes ! interface Vlan100 **ip address 150.100.1.2 255.255.255.0**

standby 100 ip 150.100.1.1 standby 100 preempt end DLS2#**show running-config interface vlan 200** Building configuration... Current configuration : 138 bytes ! interface Vlan200 **ip address 150.200.1.2 255.255.255.0** standby 200 ip 150.200.1.1 standby 200 priority 105 standby 200 preempt end

To resolve this issue, change the configuration on switch DLS2s SVIs to a different IP address:

DLS2(config)#**interface vlan 100** DLS2(config-if)#**ip address 150.100.1.3 255.255.255.0** DLS2(config-if)#**exit** DLS2(config)#**interface vlan 200** DLS2(config-if)#**ip address 150.200.1.3 255.255.255.0** DLS2(config-if)#**exit**

### **Solution # 2**

The issue is that the EtherChannels between switch ALS1 and switches DLS1 and DLS2 are set to passive mode. This will prevent the LACP channel from forming.

DLS1#**show etherchannel 1 port | include Mode** Channel group  $= 1$  Mode  $=$  Passive Gcchange  $=$  -Channel group  $= 1$  Mode  $=$  Passive Gcchange  $=$  -DLS2#**show etherchannel 2 port | include Mode** Channel group  $= 2$  Mode  $=$  Passive Gcchange  $=$  -Channel group  $= 2$  Mode  $=$  Passive Gcchange  $=$  -ALS1#**show etherchannel 1 port | include Mode** Channel group  $= 1$  Mode  $=$  Passive Gcchange  $=$  -Channel group  $= 1$  Mode  $=$  Passive Gcchange  $=$  -ALS1#**show etherchannel 2 port | include Mode** Channel group  $= 2$  Mode  $=$  Passive Gcchange  $=$  -Channel group  $= 2$  Mode  $=$  Passive Gcchange  $=$  -

To resolve this issue, configure at least one end of the EtherChannel in active mode:

DLS1(config)#**interface range fastethernet 0/7 - 8** DLS1(config-if-range)#**channel-group 1 mode active** DLS2(config)#**interface range fastethernet 0/9 - 10**

DLS2(config-if-range)#**channel-group 2 mode active**

#### **Solution # 3**

The issue is that both IP routing is disabled on both DLS1 and DLS2:

#### DLS1#**show ip route**

Default gateway is not set

Host Gateway Last Use Total Uses Interface ICMP redirect cache is empty

#### DLS2#**show ip route**

Default gateway is not set

Host Gateway Last Use Total Uses Interface

ICMP redirect cache is empty

To resolve this issue, enable IP routing on both of the switches:

DLS1(config)#**ip routing**

DLS2(config)#**ip routing**

#### **Solution # 4**

The issue is that both Spanning Tree logging has been disabled (default) on both switches. To resolve this issue, enable logging globally and on all trunk links:

DLS1(config)#**interface port-channel 1** DLS1(config-if)#**logging event spanning-tree** DLS1(config-if)#**exit** DLS1(config)#**interface port-channel 2** DLS1(config-if)#**logging event spanning-tree** DLS1(config-if)#**exit** DLS1(config)#**interface port-channel 5** DLS1(config-if)#**logging event spanning-tree** DLS1(config-if)#**exit** DLS1(config)#**spanning-tree logging** DLS2(config)#**interface port-channel 1** DLS2(config-if)#**logging event spanning-tree** DLS2(config-if)#**exit**

DLS2(config)#**interface port-channel 2** DLS2(config-if)#**logging event spanning-tree** DLS2(config-if)#**exit** DLS2(config)#**interface port-channel 5** DLS2(config-if)#**logging event spanning-tree** DLS2(config-if)#**exit** DLS2(config)#**spanning-tree logging**

# **CCNP Lab 092: Troubleshooting Lab**

# **Lab Objective:**

The focus of this lab is to hone your trouble isolation and resolution skills. This lab will include Layer 2 and Layer 3 technologies which fall within the scope of the current CCNP curriculum.

# **Lab Topology:**

The lab network topology is illustrated below:

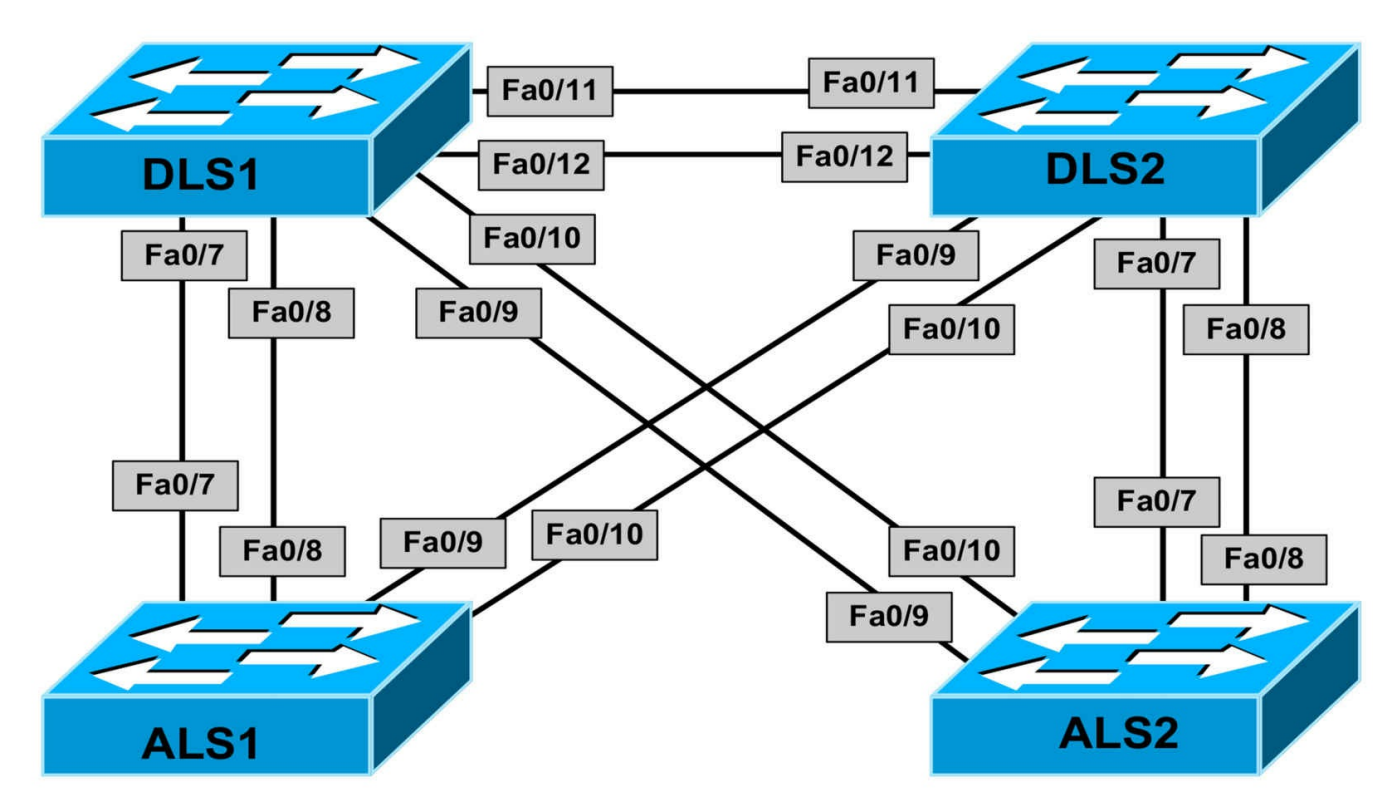

If you are using the www.101labs.net racks, please download and paste the troubleshooting lab configurations. If you are using your own rack or lab, please modify this configuration to reflect the actual interface types, etc, that you have on your devices. Prior to beginning all labs, apply the pre-lab configuration for each individual device.

When completing these labs, it is important to resolve the trouble tickets in the order in which they are listed because they build on each other. For example, if you begin with Trouble Ticket # 3, you might not get the expected resolution or result if you have not completed Trouble Ticket  $\# 1$  and Trouble Ticket  $\# 2$ . It is very important to follow the order listed.

## **Trouble Ticket # 1**

The NOC has called to report that they are unable to see any prompts when they are trying to configure switches DLS1 and DLS2. Troubleshoot and resolve this issue.

### **Trouble Ticket # 2**

You have received a problem report indicating that switch DLS1 is unable to ping any other device on the network, including its default gateway. Troubleshoot and resolve this issue.

### **Trouble Ticket # 3**

The NOC has recently configured OSPF between switches DLS1 and DLS2. However,

they advise that the OSPF adjacency is not coming up. Troubleshoot and resolve this issue.

## **Trouble Ticket # 4**

The NOC has recently called you to advise that they are unable to ping between switches ALS1 and ALS2. Both switches can ping the HSRP VIPs. Troubleshoot and resolve this issue.

# **Lab Solutions**

## **Solution # 1**

The issue is that the prompt service for configuration mode has been disabled on the switches:

#### DLS1#**show running-config | include service**

no service pad

service timestamps debug datetime msec

service timestamps log datetime msec

no service password-encryption

#### **no service prompt config**

#### DLS1#**configure terminal**

Enter configuration commands, one per line. End with CNTL/Z.

end

 $DIS1#$ 

### DLS2#**show running-config | include service**

no service pad

service timestamps debug datetime msec

service timestamps log datetime msec

no service password-encryption

no service prompt config

#### DLS2#**configure terminal**

Enter configuration commands, one per line. End with CNTL/Z.

#### **end**

 $DIS2#$ 

To resolve this issue, enable the configuration prompt service:

### DLS1#**config t**

Configuring from terminal, memory, or network [terminal]? Enter configuration commands, one per line. End with CNTL/Z. **service prompt config**

#### DLS1(config)#exit

DLS2#**config t** Enter configuration commands, one per line. End with CNTL/Z. **service prompt config** DLS2(config)#**exit**

### **Solution # 2**

The issue is that switch DLS1 has a misconfigured VACLwhich is denying all ARP frames. ARP frames use the Ethernet protocol type of value 0x806:

DLS1#**show vlan access-map** Vlan access-map "SECURITY" 10 Match clauses: mac address: ARP Action: drop DLS1#**show running-config | begin mac** mac access-list extended ARP permit any any 0x806 0x0

To resolve this issue, configure the VACL to forward ARP frames:

DLS1(config)#**vlan access-map SECURITY10** DLS1(config-access-map)#**action forward**

## **Solution # 3**

The issue is that switch DLS2 has IP routing disabled even though OSPF has been configured.

DLS2#**show ip route** Default gateway is not set

Host Gateway Last Use Total Uses Interface ICMP redirect cache is empty

To resolve this issue, enable IP routing on switch DLS2:

DLS2(config)#**ip routing**

## **Solution # 4**

The issue is that switch ALS2 has a misconfigured default gateway:

#### ALS2#**show ip redirects Default gateway is 150.100.1.1**

Host Gateway Last Use Total Uses Interface

ICMP redirect cache is empty

To resolve this issue, configure the correct default gateway:

ALS2(config)#**ip default-gateway 150.200.1.1**

# **CCNP Lab 093: Troubleshooting Lab**

# **Lab Objective:**

The focus of this lab is to hone your trouble isolation and resolution skills. This lab will include Layer 2 and Layer 3 technologies which fall within the scope of the current CCNP curriculum.

# **Lab Topology:**

The lab network topology is illustrated below:

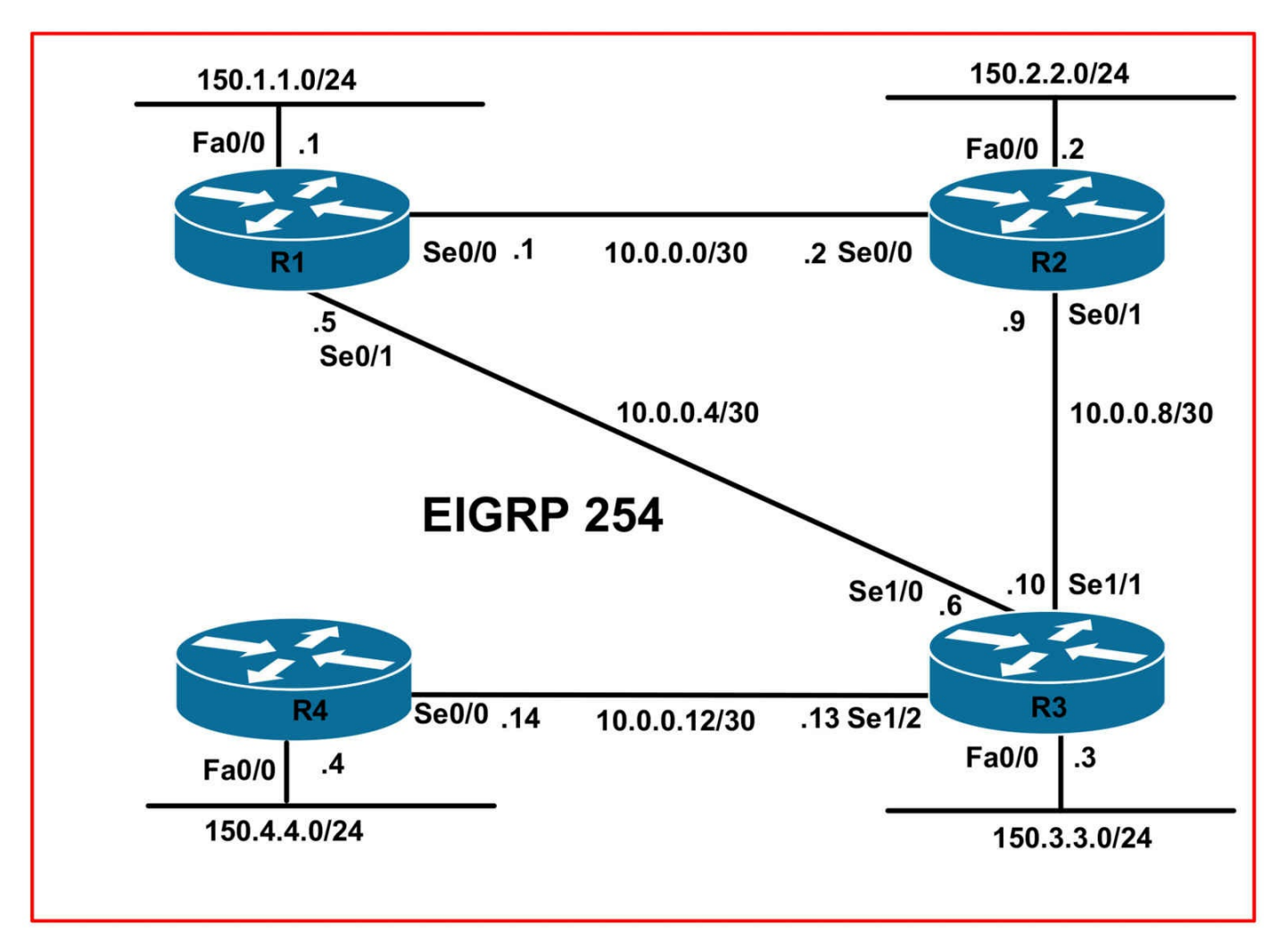

If you are using the www.101labs.net racks, please download and paste the troubleshooting lab configurations. If you are using your own rack or lab, please modify this configuration to reflect the actual interface types, etc, that you have on your devices. Prior to beginning all labs, apply the pre-lab configuration for each individual device.

When completing these labs, it is important to resolve the trouble tickets in the order in which they are listed because they build on each other. For example, if you begin with Trouble Ticket # 3, you might not get the expected resolution or result if you have not completed Trouble Ticket # 1 and Trouble Ticket # 2. It is very important to follow the order listed.

#### **Trouble Ticket # 1**

You have received a call from Level 1 support indicating that following some scheduled changes, they have lost connectivity to router R2. Troubleshoot and resolve this issue.

### **Trouble Ticket # 2**

Users are complaining about excessive latency between the 150.1.1.0/24 and

150.3.3.0/24 subnet. Previously, this traffic was load-shared across R2 because of the low-bandwidth 512Kbps connecting R1 and R3. Troubleshoot and resolve this issue.

# **Trouble Ticket # 3**

You have received several complaints that the NOC is unable to reach some Loopback subnets configured on R1 from the other routers. Management has forbidden the modification of the EIGRP configuration on R1. With this restriction in mind, troubleshoot and resolve this issue.

# **Trouble Ticket # 4**

You have received an urgent call from the NOC stating that while they were troubleshooting TCP connectivity issues between the 150.4.4.0/24 and 150.1.1.0/24 subnets they lost all connectivity to R4. Troubleshoot and resolve this issue.

# **Lab Solutions**

# **Solution # 1**

The issue is that R2 has been configured with all interfaces, except for FastEthernet0/0, as passive under EIGRP. This prevents the router from forming neighbor relationships with routers running EIGRP in the same autonomous system:

R2#**show running-config |section eigrp**

router eigrp 254 **passive-interface default no passive-interface FastEthernet0/0** network 10.0.0.2 0.0.0.0 network 10.0.0.9 0.0.0.0 network 150.2.2.2 0.0.0.0 no auto-summary

To resolve this issue, modify the configuration on R2 as follows:

R2(config)#**router eigrp 254** R2(config-router)#**passive-interface fastethernet 0/0** R2(config-router)#**no passive-interface serial 0/0** R2(config-router)#**no passive-interface serial 0/1** R2(config-router)#**exit**

# **Solution # 2**

The issue is that while R1 and R3 have been configured to use unequal cost load sharing, they have been configured to forward packets using only the lowest metric (cost) path:

#### R3#**show running-config |section eigrp**

router eigrp 254

variance 4

#### **traffic-share min across-interfaces**

passive-interface FastEthernet0/0 network 10.0.0.6 0.0.0.0 network 10.0.0.10 0.0.0.0 network 10.0.0.13 0.0.0.0 network 150.3.3.3 0.0.0.0 no auto-summary

#### R1#**show running-config |section eigrp**

router eigrp 254 variance 4 **traffic-share min across-interfaces** redistribute static passive-interface FastEthernet0/0 network 10.0.0.1 0.0.0.0 network 10.0.0.5 0.0.0.0 network 150.1.1.1 0.0.0.0 no auto-summary

To resolve this issue, modify the configuration on these routers as follows:

R1(config)#**router eigrp 254** R1(config-router)#**no traffic-share min across-interfaces** R3(config)#**router eigrp 254**

# R3(config-router)#**no traffic-share min across-interfaces**

#### **Solution # 3**

The issue is that the unreachable subnets are not covered in any of the advertised aggregate prefixes. To resolve this, without modifying the EIGRP configuration, do one of two things:

- Configure and advertise a summary route
- Configure and advertise a default route

#### R1(config)#**ip route 172.30.48.0 255.255.240.0 null 0** OR

R1(config)#**ip route 0.0.0.0 0.0.0.0 null 0**

### **Solution # 4**

The issue is that the clocking has been removed from the Serial1/2 interface on R3. The interface will therefore not come up:

R3#**show controllers serial 1/2** CD2430 Slot 1, Port 2, Controller 0, Channel 2, Revision 19 Channel mode is synchronous serial idb 0x84D4D7D8, buffer size 1524, V.35 DCE cable

R4#**show controllers serial 0/0** Interface Serial0/0 Hardware is PowerQUICC MPC860 DTE V.35 clocks stopped.

To resolve this issue, configure R3s Serial1/2 interface to provide clocking:

R3(config)#**interface serial 1/2** R3(config-if)#**clock rate 128000**

# **CCNP Lab 094: Troubleshooting Lab**

# **Lab Objective:**

The focus of this lab is to hone your trouble isolation and resolution skills. This lab will include Layer 2 and Layer 3 technologies which fall within the scope of the current CCNP curriculum.

# **Lab Topology:**

The lab network topology is illustrated below:

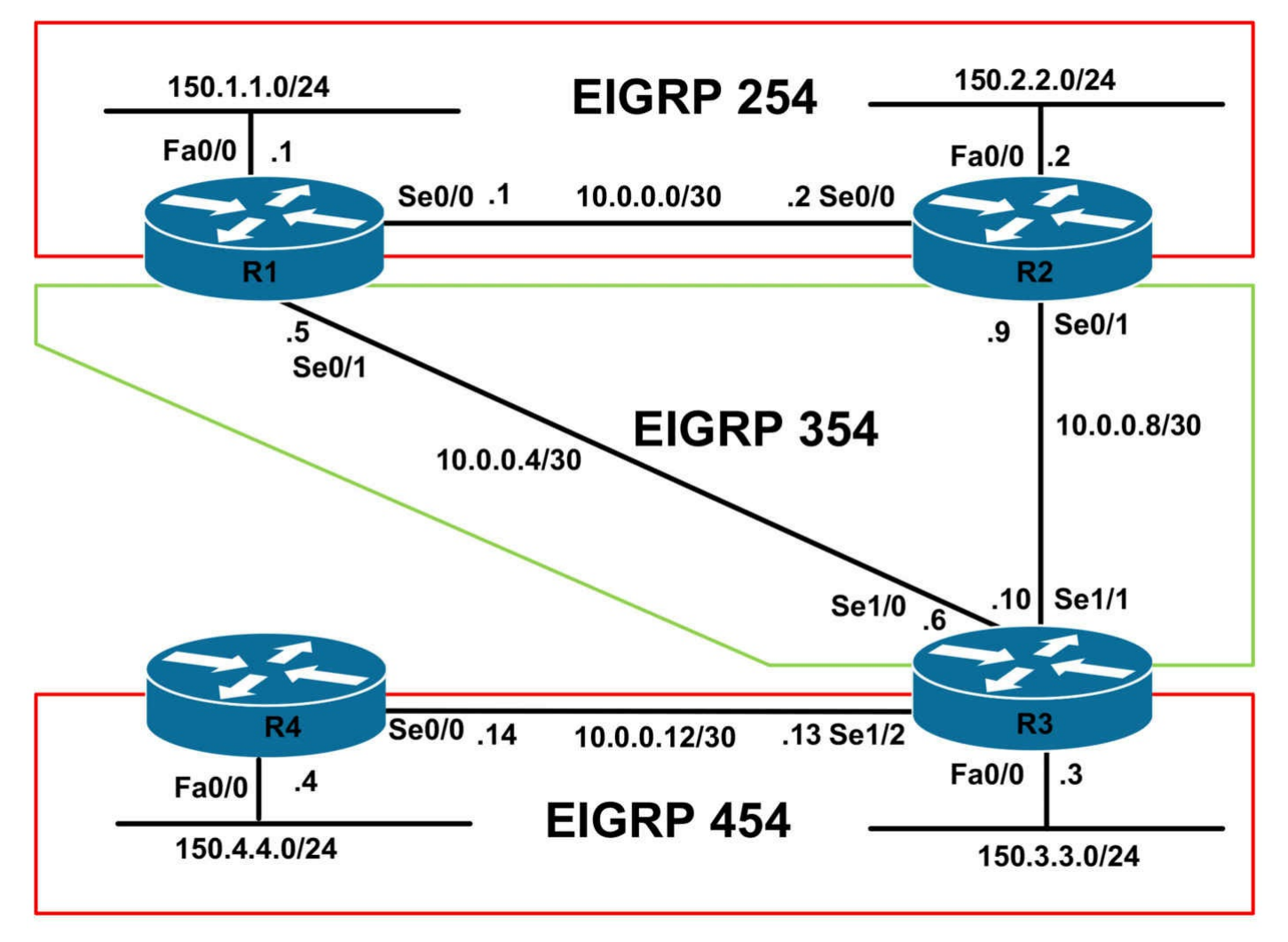

If you are using the www.101labs.net racks, please download and paste the troubleshooting lab configurations. If you are using your own rack or lab, please modify this configuration to reflect the actual interface types, etc, that you have on your devices. Prior to beginning all labs, apply the pre-lab configuration for each individual device.

When completing these labs, it is important to resolve the trouble tickets in the order in which they are listed because they build on each other. For example, if you begin with Trouble Ticket # 3, you might not get the expected resolution or result if you have not completed Trouble Ticket  $\# 1$  and Trouble Ticket  $\# 2$ . It is very important to follow the order listed.

### **Trouble Ticket # 1**

You have received a call from Level 1 support indicating that following some scheduled WAN changes, connectivity from the 150.3.3.0/24 subnet to the 150.1.1.0/24 and 150.2.2.0/24 subnets has been lost. Troubleshoot and resolve this issue.

## **Trouble Ticket # 2**

You have received a call from the NOC indicating that the EIGRP neighbor relationship between R3 and R4 failed following some scheduled routing configuration changes. Troubleshoot and resolve this issue.

# **Trouble Ticket # 3**

You have received calls from users connected to the 150.4.4.0/24 subnet advising that every time there is a report of a failed network link, they lose connectivity to the 150.1.1.0/24 and 150.2.2.0/24 subnets. Troubleshoot and resolve this issue.

# **Trouble Ticket # 4**

You have received a call from Level 1 support indicating that users connected to the 150.4.4.0/24 subnet cannot connect to a server with the IP address 150.3.3.254. The NOC has also stated that they are unable to ping R3s LAN interface IP address from R4. Troubleshoot and resolve this.

# **Lab Solutions**

## **Solution # 1**

The issue is that EIGRP authentication is misconfigured on R1 and R2. EIGRP authentication has been configured for AS 254 instead of AS 354:

#### R1#**show running-config interface serial 0/1**

Building configuration...

Current configuration : 148 bytes ! interface Serial0/1 ip address 10.0.0.5 255.255.255.252 **ip authentication mode eigrp 254 md5 ip authentication key-chain eigrp 254 SECURE** end R2#**show running-config interface serial 0/1** Building configuration... Current configuration : 148 bytes ! interface Serial0/1 ip address 10.0.0.9 255.255.255.252 **ip authentication mode eigrp 254 md5 ip authentication key-chain eigrp 254 SECURE** end

To resolve this issue, implement authentication for AS 354 under these interfaces on R1

and R2:

R2(config-if)#**interface serial 0/1** R2(config-if)#**no ip authentication mode eigrp 254 md5** R2(config-if)#**no ip authentication key-chain eigrp 254 SECURE** R2(config-if)#**ip authentication mode eigrp 354 md5** R2(config-if)#**ip authentication key-chain eigrp 354 SECURE** R3(config-if)#**interface serial 0/1** R3(config-if)#**no ip authentication mode eigrp 254 md5** R3(config-if)#**no ip authentication key-chain eigrp 254 SECURE** R3(config-if)#**ip authentication mode eigrp 354 md5** R3(config-if)#**ip authentication key-chain eigrp 354 SECURE**

## **Solution # 2**

The issue is that the EIGRP K values are mismatched on routers R3 and R4:

R3#**show running-config |section eigrp** redistribute eigrp 354 network 10.0.0.13 0.0.0.0 network 150.3.3.3 0.0.0.0 **metric weights 0 0 1 1 1 0** no auto-summary R4#**show running-config |section eigrp** router eigrp 454 network 10.0.0.14 0.0.0.0 network 150.1.1.4 0.0.0.0 **metric weights 0 1 1 1 0 0** no auto-summary

To resolve this issue, configure the K values using the same variables on both routers. This task can be completed by changing the K values on R3 to match those on R4, or vice-versa:

R3(config)#**router eigrp 454** R3(config-router)#**metric weights 0 1 1 1 0 0**

## **Solution # 3**

There are two issues here: the first is that the EIGRP 254 is not being redistributed by EIGRP 354 on R2. Therefore, if the R1-R3 link were to fail, the 150.1.1.0/24 and 150.2.2.0/24 subnets would never be advertised. The second issue is that EIGRP 254 is not redistributing EIGRP 354. Therefore, if either the R1-R3 or R2-R3 links failed, routers R1 or R2, respectively, would never have connectivity to the rest of the

network:

#### R2#**show running-config |section eigrp**

```
ip authentication mode eigrp 254 md5
ip authentication key-chain eigrp 254 SECURE
router eigrp 254
network 10.0.0.2 0.0.0.0
network 150.2.2.2 0.0.0.0
no auto-summary
router eigrp 354
timers active-time 30
network 10.0.0.9 0.0.0.0
no auto-summary
```
To resolve this issue, implement route redistribution correctly on all routers:

# R1(config)#**router eigrp 254**

R1(config-router)#**redistribute eigrp 354**

R2(config)#**router eigrp 254** R2(config-router)#**redistribute eigrp 354** R2(config-router)#**exit** R2(config)#**router eigrp 354** R2(config-router)#**redistribute eigrp 254**

#### **Solution # 4**

The issue here is that the 150.3.3.0/24 subnet has been configured as a secondary subnet on R4s LAN interface, which means that the received EIGRP route from R3 will be ignored:

## R4#**show running-config interface fastethernet 0/0**

Building configuration...

```
Current configuration : 140 bytes
!
interface FastEthernet0/0
ip address 150.3.3.4 255.255.255.0 secondary
ip address 150.4.4.4 255.255.255.0
duplex auto
speed auto
end
To resolve this issue, remove this subnet from the LAN interface of R4:
```
### R4(config)#**interface fastethernet 0/0**

R4(config-if)#**no ip address 150.3.3.4 255.255.255.0 secondary**

# **CCNP Lab 095: Troubleshooting Lab**

# **Lab Objective:**

The focus of this lab is to hone your trouble isolation and resolution skills. This lab will include Layer 2 and Layer 3 technologies which fall within the scope of the current CCNP curriculum.

# **Lab Topology:**

The lab network topology is illustrated below:

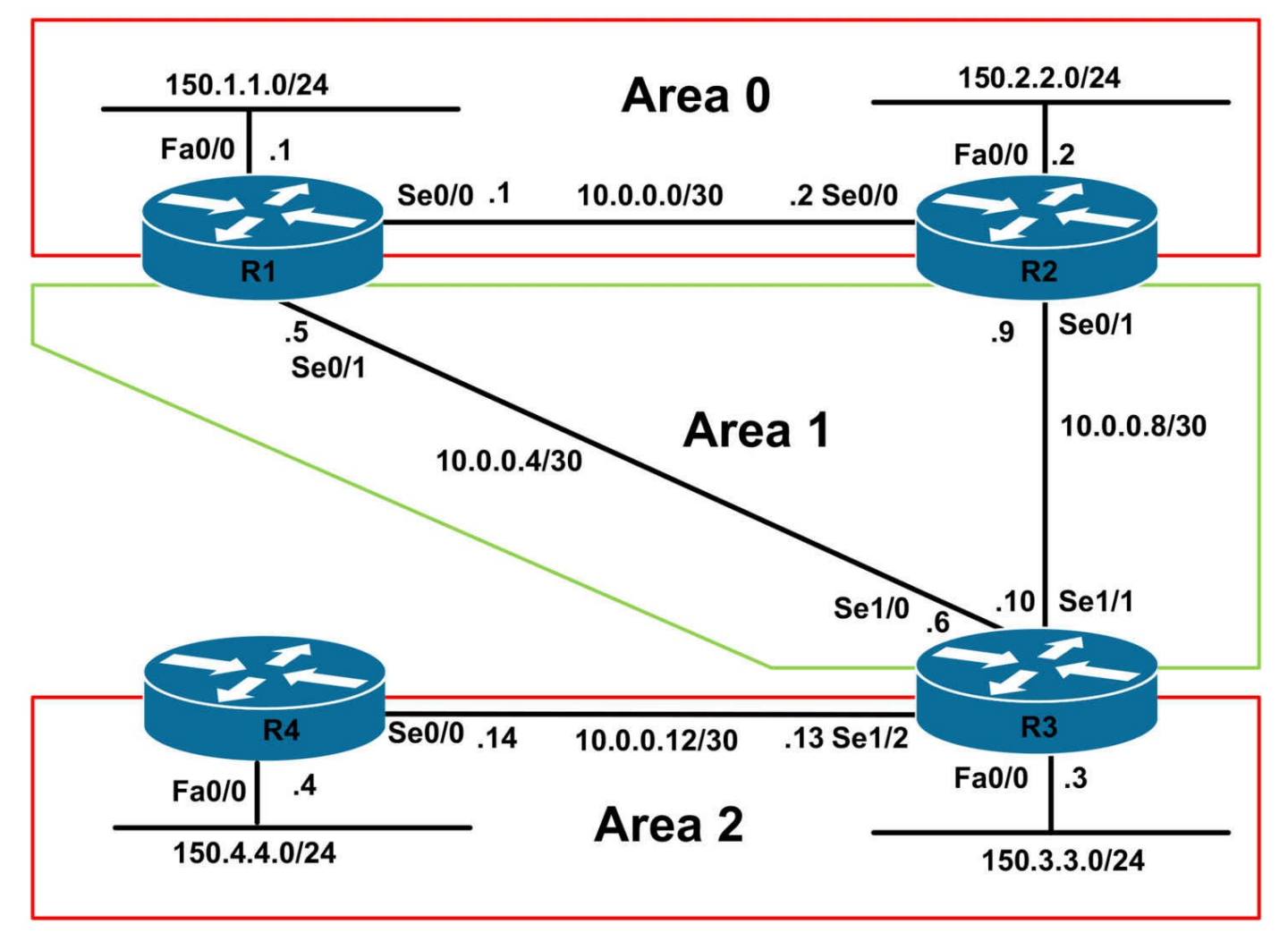

If you are using the www.101labs.net racks, please download and paste the troubleshooting lab configurations. If you are using your own rack or lab, please modify this configuration to reflect the actual interface types, etc, that you have on your devices. Prior to beginning all labs, apply the pre-lab configuration for each individual device.

When completing these labs, it is important to resolve the trouble tickets in the order in which they are listed because they build on each other. For example, if you begin with Trouble Ticket # 3, you might not get the expected resolution or result if you have not completed Trouble Ticket  $\# 1$  and Trouble Ticket  $\# 2$ . It is very important to follow the order listed.

### **Trouble Ticket # 1**

You have received a call from Level 1 stating that following some configuration changes, the OSPF neighbor adjacency between R1 and R2 has failed. Troubleshoot and resolve this issue.

### **Trouble Ticket # 2**

You have received a call stating that users connected R1 and R2 do not have any routing information for the 150.4.4.0/24 subnet. Troubleshoot and resolve this issue.

# **Trouble Ticket # 3**

You have received a call from Level 1 support stating that while all of the users connected to the 150.3.3.0/24 subnets are able to reach the 150.4.4.0/24 subnet, and vice-versa, the support operatives are unable to ping the 150.4.4.4/24 address from any other device within the network. Troubleshoot and resolve this issue.

# **Lab Solutions**

# **Solution # 1**

The issue is that the routers are on different subnets. R1s Serial 0/0 interface is on the 10.0.0.0/30 subnet while R2s Serial0/0 interface is on the 10.0.0.0/29 subnet:

#### R1#**show running-config interface serial 0/0**

Building configuration...

Current configuration : 84 bytes

! interface Serial0/0

**ip address 10.0.0.1 255.255.255.252**

ip ospf network point-to-multipoint

ip ospf hello-interval 10 clock rate 2000000

end

#### R2#**show running-config interface serial 0/0**

Building configuration...

```
Current configuration : 64 bytes
!
```
interface Serial0/0

#### **ip address 10.0.0.2 255.255.255.248**

ip ospf network point-to-multipoint ip ospf hello-interval 10 end

To resolve this issue, correct the IP addressing misconfiguration on R2s Serial 0/0 interface:

```
R2(config)#interface serial 0/0
R2(config-if)#ip address 10.0.0.2 255.255.255.252
```
## **Solution # 2**

The issue is that OSPF virtual link configuration on all three routers is incorrect. On routers R1 and R2, the virtual links are using the link IP addresses instead of the RID of R3. On R3, the virtual links are using an incorrect transit area:

#### R1#**show running-config |section ospf**

ip ospf network broadcast ip ospf hello-interval 5 router ospf 1 router-id 1.1.1.1 log-adjacency-changes **area 1 virtual-link 10.0.0.6** network 10.0.0.1 0.0.0.0 area 0 network 10.0.0.5 0.0.0.0 area 1 network 150.1.1.1 0.0.0.0 area 0

#### R2#**show running-config |section ospf**

ip ospf network broadcast ip ospf hello-interval 5 router ospf 2 router-id 2.2.2.2 log-adjacency-changes **area 1 virtual-link 10.0.0.10** network 10.0.0.2 0.0.0.0 area 0

network 10.0.0.9 0.0.0.0 area 1 network 150.2.2.2 0.0.0.0 area 0

#### R3#**show running-config |section ospf**

ip ospf authentication message-digest ip ospf message-digest-key 1 md5 CCNP2011 router ospf 3 router-id 3.3.3.3 log-adjacency-changes **area 2 virtual-link 3.3.3.3 area 2 virtual-link 2.2.2.2** network 10.0.0.6 0.0.0.0 area 1 network 10.0.0.10 0.0.0.0 area 1 network 10.0.0.13 0.0.0.0 area 2 network 150.3.3.3 0.0.0.0 area 2

To resolve this issue, implement the following configurations on these three routers:

R1(config-router)#**router ospf 1**

R1(config-router)#**no area 1 virtual-link 10.0.0.6** R1(config-router)#**area 1 virtual-link 3.3.3.3** R2(config)#**router ospf 2** R2(config-router)#**no area 1 virtual-link 10.0.0.10** R2(config-router)#**area 1 virtual-link 3.3.3.3** R3(config)#**router ospf 3** R3(config-router)#**no area 2 virtual-link 2.2.2.2** R3(config-router)#**no area 2 virtual-link 3.3.3.3** R3(config-router)#**area 1 virtual-link 2.2.2.2** R3(config-router)#**area 1 virtual-link 1.1.1.1**

#### **Solution # 3**

The issue is the local PBR configuration, which is sending any ICMP packets originated by R4 to the Null0 interface - effectively sink-holing this type of traffic:

R4#**show ip policy** Interface Route map local LOCAL

R4#**show route-map LOCAL**

route-map LOCAL, permit, sequence 10

**Match clauses:**

**ip address (access-lists): 100**

**Set clauses:**

**ip precedence immediate**

**interface Null0**

#### **Policy routing matches: 10 packets, 1040 bytes**

route-map LOCAL, deny, sequence 20

Match clauses:

Set clauses:

Policy routing matches: 0 packets, 0 bytes

#### R4#**show ip access-lists 100**

Extended IP access list 100

10 permit icmp any any (10 matches)

To resolve this issue, remove the incorrect NEXT\_HOP configuration from R4s PBR policy:

4(config)#**route-map LOCAL permit 10** R4(config-route-map)#**no set interface null 0**

# **CCNP Lab 096: Troubleshooting Lab**

# **Lab Objective:**

The focus of this lab is to hone your trouble isolation and resolution skills. This lab will include Layer 2 and Layer 3 technologies which fall within the scope of the current CCNP curriculum.

# **Lab Topology:**

The lab network topology is illustrated below:

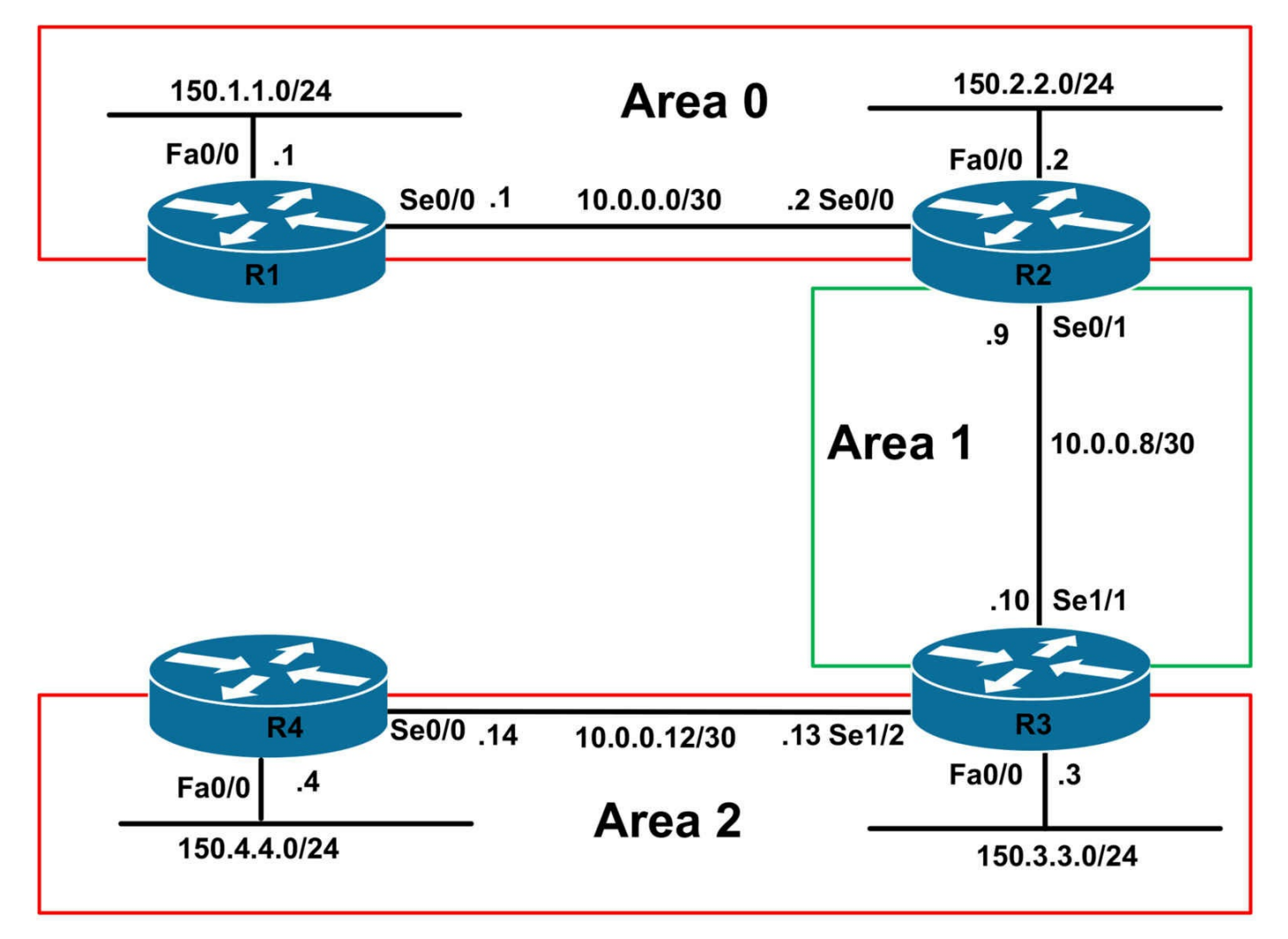

If you are using the www.101labs.net racks, please download and paste the troubleshooting lab configurations. If you are using your own rack or lab, please modify this configuration to reflect the actual interface types, etc, that you have on your devices. Prior to beginning all labs, apply the pre-lab configuration for each individual device.

When completing these labs, it is important to resolve the trouble tickets in the order in which they are listed because they build on each other. For example, if you begin with Trouble Ticket # 3, you might not get the expected resolution or result if you have not completed Trouble Ticket  $# 1$  and Trouble Ticket  $# 2$ . It is very important to follow the order listed.

### **Trouble Ticket # 1**

You have received a call from Level 1 stating that following some configuration changes, the OSPF neighbor adjacency between R1 and R2 has failed. Troubleshoot and resolve this issue.

## **Trouble Ticket # 2**

You have received a call from Level 1 stating that following some basic network configuration changes, the OSPF adjacency between R2 and R3 is down. Troubleshoot and resolve this issue.

# **Trouble Ticket # 3**

You have received a call from Level 1 stating that the OSPF adjacency between R3 and R4 is down. Troubleshoot and resolve this issue.

# **Trouble Ticket # 4**

You have received a call from Level 1 stating that there is intermittent connectivity between the 150.1.1.0/24 and 150.2.2.0/24 subnets and the 150.4.4.0/24 subnet. Due to a current configuration freeze on R3, Management allows you to only make changes to ONE device. With this restriction in mind, troubleshoot and resolve this issue.

# **Lab Solutions**

# **Solution # 1**

The issue is that there is no clocking on the WAN link between R1 and R2:

R1#**show controllers serial 0/0** Interface Serial0/0 Hardware is PowerQUICC MPC860

**DCE V.35, no clock**

R2#**show controllers serial 0/0** Interface Serial0/0 Hardware is PowerQUICC MPC860 **DTE V.35 clocks stopped.**

To resolve this issue, configure clocking on R1s WAN interface:

R1(config)#**interface serial 0/0** R1(config-if)#**clock rate 2000000**

# **Solution # 2**

The issue here is that there is an MTU mismatch between R2 and R3:

# R2#**show running-config interface serial 0/1**

Building configuration...

```
Current configuration : 95 bytes
!
interface Serial0/1
ip address 10.0.0.9 255.255.255.252
ip mtu 1492
```
ip ospf 2 area 1 end R3#**show running-config interface serial 1/1** Building configuration... Current configuration : 102 bytes ! interface Serial1/1 ip address 10.0.0.10 255.255.255.252 ip ospf 3 area 1 clock rate 128000 end

To resolve this issue, you can do one of the following:

- Apply the same configuration to R3s WAN interface
- Remove this configuration on R2s WAN interface

This solution shows the latter of the acceptable solutions:

```
R2(config)#interface serial 0/0
R2(config-if)#no ip mtu 1492
```
## **Solution # 3**

The issue here is that the interface configuration on R4 has been applied to the wrong interface. While R4 is connected to R3 via Serial 0/0, the configuration has been applied to Serial 0/1:

R4#**show running-config interface serial 0/1**

Building configuration...

```
Current configuration : 83 bytes
!
interface Serial0/1
ip address 10.0.0.14 255.255.255.252
ip ospf 4 area 2
end
```
To resolve this issue, remove this configuration from Serial 0/1 and apply it instead to Serial 0/0:

#### R4(config)#**default interface serial 0/1** Building configuration...

Interface Serial0/1 set to default configuration

R4(config)#**interface serial 0/0** R4(config-if)#**ip address 10.0.0.14 255.255.255.252** R4(config-if)#**ip ospf 4 area 2** R4(config-if)#**exit**

#### **Solution # 4**

The issue here is that the configuration applied to R2 causes a recursive routing issue because the tunnel source address is learned via the tunnel interface itself:

R2#**show running-config interface loopback 0**

Building configuration...

Current configuration : 81 bytes ! interface Loopback0 ip address 2.2.2.2 255.255.255.255 **ip ospf 2 area 0** end

This can be validated by looking at the contents of the routing table on R3:

#### R3#**show ip route 2.2.2.2 255.255.255.255**

Routing entry for 2.2.2.2/32

Known via "ospf 3", distance 110, metric 11112, type intra area

**Last update from 192.168.1.2 on Tunnel0, 00:00:02 ago**

Routing Descriptor Blocks:

#### **\* 192.168.1.2, from 2.2.2.2, 00:00:02 ago, via Tunnel0**

Route metric is 11112, traffic share count is 1

Given this issue, if logging was enabled, you would see the following printed on the console:

#### R3(config)#**logging console**

 $R3$ (config)# \*Jul 10 04:34:34.091: %OSPF-5-ADJCHG: Process 3, Nbr 2.2.2.2 on Serial1/1 from LOADING to FULL, Loading Done \*Jul 10 04:34:49.955: %LINEPROTO-5-UPDOWN: Line protocol on Interface Tunnel0, changed state to up

\*Jul 10 04:34:50.067: %OSPF-5-ADJCHG: Process 3, Nbr 2.2.2.2 on Tunnel0 from LOADING to FULL, Loading Done

#### **\*Jul 10 04:34:58.955: %TUN-5-RECURDOWN: Tunnel0 temporarily disabled due to recursive routing**

\*Jul 10 04:34:59.955: %LINEPROTO-5-UPDOWN: Line protocol on Interface

Tunnel0, changed state to down

\*Jul 10 04:34:59.955: %OSPF-5-ADJCHG: Process 3, Nbr 2.2.2.2 on Tunnel0 from FULL to DOWN, Neighbor Down: Interface down or detached

\*Jul 10 04:35:59.955: %LINEPROTO-5-UPDOWN: Line protocol on Interface Tunnel0, changed state to up

\*Jul 10 04:36:00.067: %OSPF-5-ADJCHG: Process 3, Nbr 2.2.2.2 on Tunnel0 from LOADING to FULL, Loading Done

#### **\*Jul 10 04:36:08.955: %TUN-5-RECURDOWN: Tunnel0 temporarily disabled due to recursive routing**

\*Jul 10 04:36:09.955: %LINEPROTO-5-UPDOWN: Line protocol on Interface Tunnel0, changed state to down

\*Jul 10 04:36:09.955: %OSPF-5-ADJCHG: Process 3, Nbr 2.2.2.2 on Tunnel0 from FULLto DOWN, Neighbor Down: Interface down or detached

Recursive routing issues are common when implementing tunneling. It is important to have a solid understanding of routing to avoid these issues. To resolve this issue, assign the Loopback interface to area 1 on R2:

R2(config)#**interface loopback 0** R2(config-if)#**ip ospf 2 area 1**

# **CCNP Lab 097: Troubleshooting Lab**

# **Lab Objective:**

The focus of this lab is to hone your trouble isolation and resolution skills. This lab will include Layer 2 and Layer 3 technologies which fall within the scope of the current CCNP curriculum.

# **Lab Topology:**

The lab network topology is illustrated below:

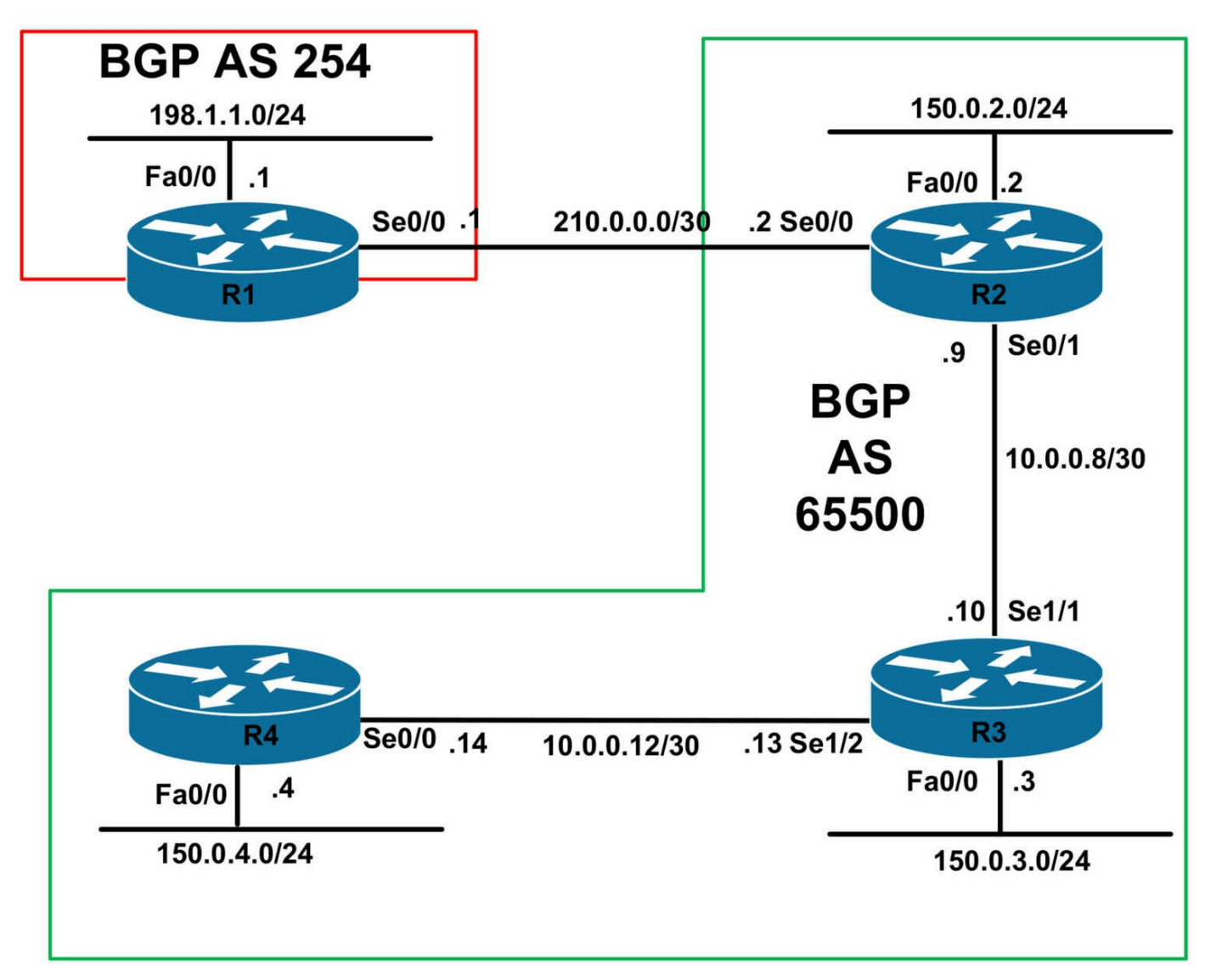

If you are using the www.101labs.net racks, please download and paste the troubleshooting lab configurations. If you are using your own rack or lab, please modify this configuration to reflect the actual interface types, etc, that you have on your devices. Prior to beginning all labs, apply the pre-lab configuration for each individual device.

When completing these labs, it is important to resolve the trouble tickets in the order in which they are listed because they build on each other. For example, if you begin with Trouble Ticket # 3, you might not get the expected resolution or result if you have not completed Trouble Ticket  $# 1$  and Trouble Ticket  $# 2$ . It is very important to follow the order listed.

## **Trouble Ticket # 1**

You have received a call from the ISP indicating that the BGP adjacency between them and your edge router (R1) has gone down. Troubleshoot and resolve this issue.

## **Trouble Ticket # 2**

You have received a call from the NOC indicating that users on all the 150.0.3.0/24 subnet are unable to reach the 198.1.1.0/24 subnet. At the moment, depart policy stipulates that IGP configurations cannot be modified until further notice. While adhering to the current restriction, troubleshoot and resolve this issue.

### **Trouble Ticket # 3**

The NOC has called you to advise that after they enable BGP on R4, they failed to establish an adjacency with R3. Troubleshoot and resolve this issue.

#### **Trouble Ticket # 4**

You have received notification that users within AS 65500 are unable to reach the 150.4.4.0/24 subnet and vice-versa. Troubleshoot and resolve this issue.

# **Lab Solutions**

#### **Solution # 1**

The issue is that the BGP peer IP address has been mis-configured on R2:

#### R2#**show running-config | include neighbor**

bgp log-neighbor-changes

neighbor 10.0.0.10 remote-as 65500

neighbor 10.0.0.10 next-hop-self

#### **neighbor 201.0.0.1 remote-as 254**

To resolve this issue, configure the correct BGP peer IP address on R2:

R2(config)#**router bgp 65500** R2(config-router)#**no neighbor 201.0.0.1 remote-as 254** R2(config-router)#**neighbor 210.0.0.1 remote-as 254**

### **Solution # 2**

The issue is that the BGP NEXT HOP attribute is unchanged when routes are advertised from an iBGP speaker to another iBGP speaker. Therefore, because the 210.0.0.0/30 subnet is unknown to the routers in AS 65500, the 198.1.1.0/24 prefix will be marked as inaccessible. To resolve this issue, while adhering to the restrictions, implement the following on R2:

R2(config)#**router bgp 65500** R2(config-router)#**neighbor 10.0.0.10 next-hop-self**

#### **Solution # 3**

The issue is that there is a BGP password mismatch between R3 and R4:
#### R3#**show running-config |section bgp**

router bgp 65500 no synchronization bgp router-id 3.3.3.3 bgp log-neighbor-changes network 150.0.3.0 mask 255.255.255.0 neighbor INTERNAL peer-group neighbor INTERNAL remote-as 65500 **neighbor INTERNAL password CCNP2011** neighbor INTERNALroute-reflector-client neighbor 10.0.0.9 peer-group INTERNAL neighbor 10.0.0.14 peer-group INTERNAL no auto-summary

#### R4#**show running-config |section bgp**

router bgp 65500

no synchronization bgp router-id 4.4.4.4

bgp log-neighbor-changes

network 150.0.4.0 mask 255.255.255.255

neighbor 10.0.0.13 remote-as 65500

#### **neighbor 10.0.0.13 password CCNP2O11**

no auto-summary

This password mis-configuration will cause the following error messages on these routers:

#### R3#

\*Jul 10 05:22:23.507: %TCP-6-BADAUTH: Invalid MD5 digest from 10.0.0.14(32321) to 10.0.0.13(179) \*Jul 10 05:22:25.507: %TCP-6-BADAUTH: Invalid MD5 digest from 10.0.0.14(32321) to 10.0.0.13(179) \*Jul 10 05:22:29.507: %TCP-6-BADAUTH: Invalid MD5 digest from 10.0.0.14(32321) to 10.0.0.13(179)

#### R4#

\*Jul 10 04:01:39.919: %TCP-6-BADAUTH: Invalid MD5 digest from 10.0.0.13(14756) to 10.0.0.14(179) \*Jul 10 04:01:43.919: %TCP-6-BADAUTH: Invalid MD5 digest from 10.0.0.13(14756) to 10.0.0.14(179)

\*Jul 10 04:01:51.919: %TCP-6-BADAUTH: Invalid MD5 digest from

10.0.0.13(14756) to 10.0.0.14(179)

To resolve this issue, configure the correct password on R4:

## R4(config)#**router bgp 65500** R4(config-router)#**neighbor 10.0.0.13 password CCNP2011**

## **Solution # 4**

The issue is that the BGP **network** command configured on R4 is incorrect:

R4#**show running-config |section bgp** router bgp 65500 no synchronization bgp router-id 4.4.4.4 bgp log-neighbor-changes **network 150.0.4.0 mask 255.255.255.255** neighbor 10.0.0.13 remote-as 65500 no auto-summary

To resolve this issue, configure the correct **network** statement under BGP:

4(config)#**router bgp 65500** R4(config-router)#**no network 150.0.4.0 mask 255.255.255.255** R4(config-router)#**network 150.0.4.0 mask 255.255.255.255**

# **CCNP Lab 098: Troubleshooting Lab**

# **Lab Objective:**

The focus of this lab is to hone your trouble isolation and resolution skills. This lab will include Layer 2 and Layer 3 technologies which fall within the scope of the current CCNP curriculum.

# **Lab Topology:**

The lab network topology is illustrated below:

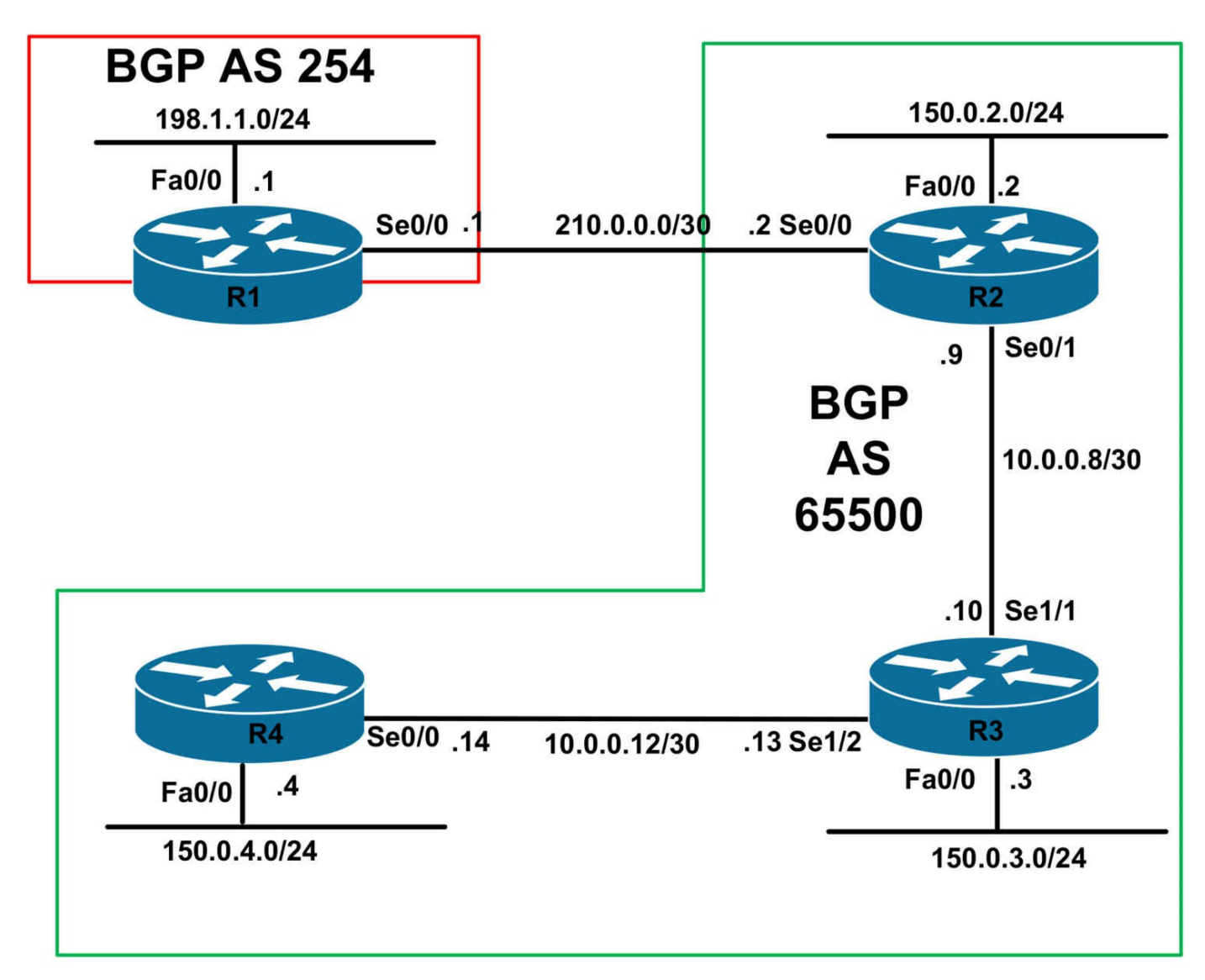

## **IMPORTANT NOTE**

If you are using the www.101labs.net racks, please download and paste the troubleshooting lab configurations. If you are using your own rack or lab, please modify this configuration to reflect the actual interface types, etc, that you have on your devices. Prior to beginning all labs, apply the pre-lab configuration for each individual device.

When completing these labs, it is important to resolve the trouble tickets in the order in which they are listed because they build on each other. For example, if you begin with Trouble Ticket # 3, you might not get the expected resolution or result if you have not completed Trouble Ticket  $\# 1$  and Trouble Ticket  $\# 2$ . It is very important to follow the order listed.

## **Trouble Ticket # 1**

You have configured BGP on R1 and R2 and notice that the adjacency is not established. Troubleshoot and resolve this issue.

## **Trouble Ticket # 2**

You have received a call from the NOC stating that they are unable to reach the 198.1.1.0/24 subnet from the 150.3.3.0/24 subnet. Troubleshoot and resolve this issue.

## **Trouble Ticket # 3**

You have received complaints stating that users connected to the 150.3.3.0/24 subnet are not able to communicate with users on the 150.2.2.0/24 subnet. Troubleshoot and resolve this.

## **Trouble Ticket # 4**

The NOC has called you to advise that the 150.4.4.0/24 subnet is only able to reach devices on the 150.3.3.0/24 subnet, but nothing else. Troubleshoot and resolve this issue.

# **Lab Solutions**

## **Solution # 1**

When configuring indirectly connected external BGP peers, you need to modify the IP TTLof the BGP packets using the **neighbor <address> ebgp-multihop <1-254>** command:

### R1#**show running-config |section bgp**

router bgp 254 no synchronization bgp router-id 1.1.1.1 bgp log-neighbor-changes network 198.1.1.0 neighbor 2.2.2.2 remote-as 65500 neighbor 2.2.2.2 update-source Loopback0 no auto-summary

### R2#**show running-config |section bgp**

router bgp 65500 no synchronization bgp router-id 2.2.2.2 bgp log-neighbor-changes network 150.0.2.0 mask 255.255.255.0 neighbor 1.1.1.1 remote-as 254 neighbor 1.1.1.1 update-source Loopback0 neighbor 10.0.0.10 remote-as 65500 neighbor 10.0.0.10 route-map NEXT\_HOP out no auto-summary

To resolve this issue, implement the following configuration on R1 and R2:

R1(config)#**router bgp 254**

R1(config-router)#**neighbor 2.2.2.2 ebgp-multihop 2**

R2(config)#**router bgp 65500**

R2(config-router)#**neighbor 1.1.1.1 ebgp-multihop 2**

**NOTE**: You do NOT have to specify a value of '2' with this command to resolve this issue.

## **Solution # 2**

The issue is that the outbound route-map configured on R2 is incorrect as it specifies a NEXT HOP address of R3 instead of R2 for all advertised BGP prefixes:

### R2#**show route-map**

route-map NEXT\_HOP, permit, sequence 10 Match clauses: Set clauses: **ip next-hop 10.0.0.10** Policy routing matches: 0 packets, 0 bytes

To resolve this issue, implement the following configuration on R2:

#### R2(config)#**route-map NEXT\_HOP permit 10** R2(config-route-map)#**no set ip next-hop 10.0.0.10** R2(config-route-map)#**set ip next-hop 10.0.0.9**

## **Solution # 3**

The issue is that the FastEthernet0/0 interface on R2 is shut down, which prevents this subnet from being advertised by R2 via BGP:

R2#**show interfaces fastethernet 0/0 FastEthernet0/0 is administratively down, line protocol is down** Hardware is AmdFE, address is 000d.289e.f940 (bia 000d.289e.f940) Internet address is 150.0.2.2/24 MTU 1500 bytes, BW 100000 Kbit/sec, DLY 100 usec, reliability 255/255, txload 1/255, rxload 1/255 Encapsulation ARPA, loopback not set Keepalive set (10 sec) Auto-duplex, Auto Speed, 100BaseTX/FX [Truncated Output] To resolve this issue, simply bring up the FastEthernet0/0 interface:

#### R2(config)#**interface fastethernet 0/0** R2(config-if)#**no shutdown**

## **Solution # 4**

The issue arises from the fact that R3 is not configured as a route reflector for R2 and R4:

#### R3#**show running-config |section bgp**

router bgp 65500 no synchronization bgp router-id 3.3.3.3 bgp log-neighbor-changes network 150.0.3.0 mask 255.255.255.0 neighbor 10.0.0.9 remote-as 65500 neighbor 10.0.0.9 route-map R2-NEXT-HOP out neighbor 10.0.0.14 remote-as 65500 neighbor 10.0.0.14 route-map R4-NEXT-HOP out no auto-summary To resolve this issue, configure R3 as a route reflector for R2 and R4:

R3(config)#**router bgp 65500**

R3(config-router)#**neighbor 10.0.0.9 route-reflector-client**

R3(config-router)#**neighbor 10.0.0.14 route-reflector-client**

# **CCNP Lab 099: Troubleshooting Lab**

# **Lab Objective:**

The focus of this lab is to hone your trouble isolation and resolution skills. This lab will include Layer 2 and Layer 3 technologies which fall within the scope of the current CCNP curriculum.

# **Lab Topology:**

The lab network topology is illustrated below:

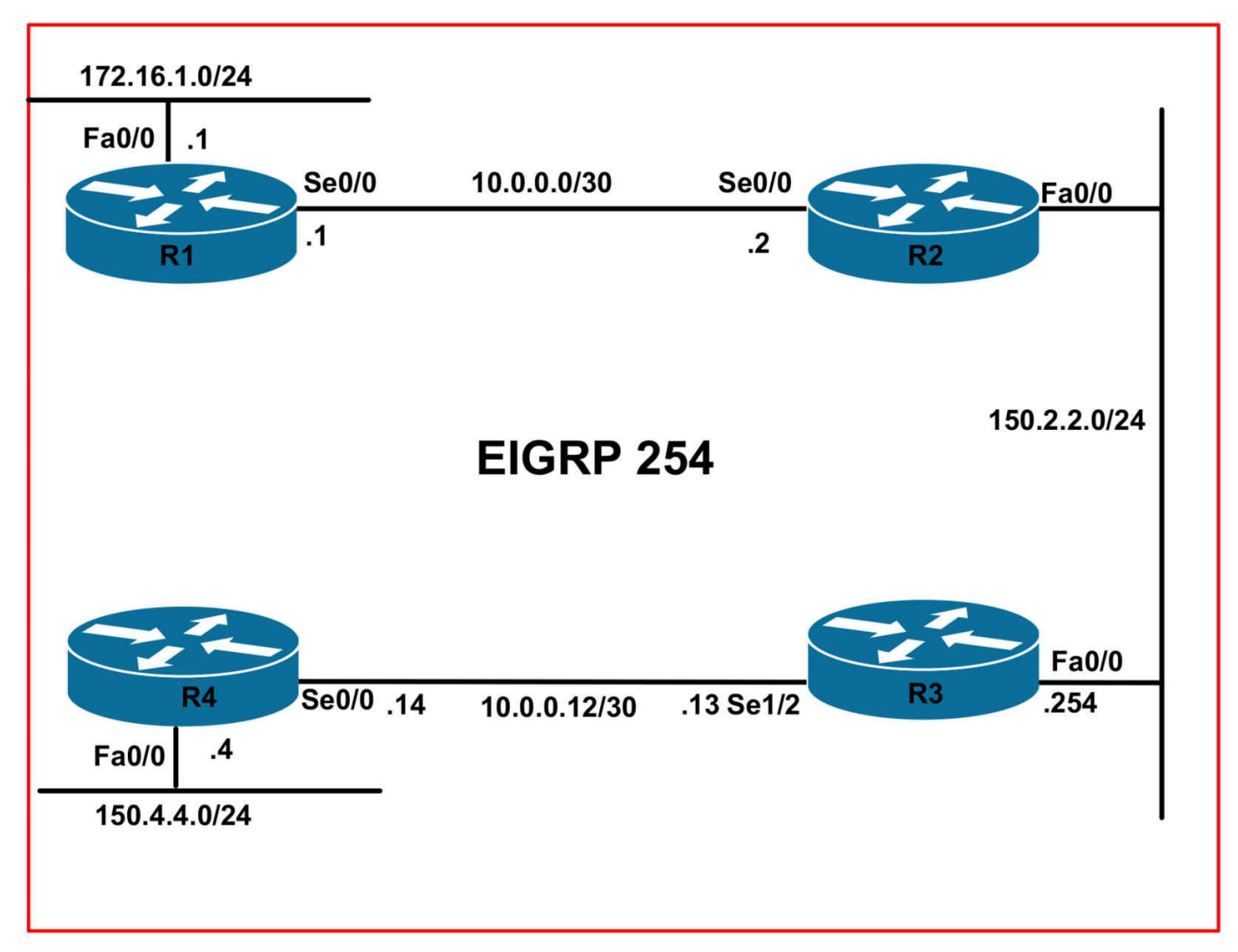

## **IMPORTANT NOTE**

If you are using the www.101labs.net racks, please download and paste the troubleshooting lab configurations. If you are using your own rack or lab, please modify this configuration to reflect the actual interface types, etc, that you have on your devices. Prior to beginning all labs, apply the pre-lab configuration for each individual device.

When completing these labs, it is important to resolve the trouble tickets in the order in which they are listed because they build on each other. For example, if you begin with Trouble Ticket # 3, you might not get the expected resolution or result if you have not completed Trouble Ticket  $\# 1$  and Trouble Ticket  $\# 2$ . It is very important to follow the order listed.

## **Trouble Ticket # 1**

You have received a call stating that users connected to the 172.16.1.0/24 subnet are unable to reach devices connected to the 150.4.4.0/24 subnet. Troubleshoot and resolve this issue.

## **Trouble Ticket # 2**

You have received multiple complaints from the users on the 172.16.1.0/24 subnet that they commonly experience poor connectivity to a Web server with the IP address 150.4.4.254/24. Troubleshoot and resolve this issue.

### **Trouble Ticket # 3**

Cisco IOS DHCP server has been configured on R3 to service clients located on the 150.4.4.0/24 subnet. However, you receive complaints that clients located on this subnet are unable to acquire IP addresses. Troubleshoot and resolve this issue.

# **Lab Solutions**

### **Solution # 1**

There are multiple issues that need to be addressed to resolve this problem: the first issue is that R1 has no routing (reachability) information for this subnet:

#### R1#**show ip route**

Codes: C - connected, S - static, R - RIP, M - mobile, B - BGP D - EIGRP, EX - EIGRP external, O - OSPF, IA - OSPF inter area N1 - OSPF NSSA external type 1, N2 - OSPF NSSA external type 2 E1 - OSPF external type 1, E2 - OSPF external type 2 i - IS-IS, su - IS-IS summary, L1 - IS-IS level-1, L2 - IS-IS level-2 ia - IS-IS inter area, \* - candidate default, U - per-user static route o - ODR, P - periodic downloaded static route

Gateway of last resort is not set

172.16.0.0/24 is subnetted, 1 subnets C 172.16.1.0 is directly connected, FastEthernet0/0 10.0.0.0/30 is subnetted, 1 subnets C 10.0.0.0 is directly connected, Serial0/0

The second issue is that the NAT configuration on R2 is incorrect in that NAT is applied to the FastEthernet interface instead of the Dialer interface:

R2#**show ip nat statistics** Total active translations: 0 (0 static, 0 dynamic; 0 extended) **Outside interfaces: FastEthernet0/0 Inside interfaces: Serial0/0** Hits: 22 Misses: 3 CEF Translated packets: 25, CEF Punted packets: 0

Expired translations: 2 Dynamic mappings: -- Inside Source **[Id: 3] access-list 100 interface FastEthernet0/0 refcount 0** Appl doors: 0 Normal doors: 0 Queued Packets: 0

And finally, the third issue that is causing this problem is that R2 is not advertising the 150.2.2.0/24 subnet, or even a default route, to router R4:

#### R3#**show running-config |section eigrp**

router eigrp 1 network 10.0.0.13 0.0.0.0 no auto-summary

To resolve the first issue, perform one of the following actions:

- Manually configure a static route on R1 pointing to R2
- Advertise a default route dynamically via OSPF on R2

The solution below shows the latter option:

#### R2(config)#**router ospf 2**

R2(config-router)#**default-information originate**

To resolve the second issue, reconfigure NAT on R2 as follows:

R2(config)#**no ip nat inside source list 100 interface fastethernet0/0 over** R2(config)#**ip nat inside source list 100 interface Dialer1 overload** R2(config)#**interface dialer 1** R2(config-if)#**ip nat outside** R2(config-if)#**interface fastethernet 0/0** R2(config-if)#**no ip nat outside**

To resolve the third issue, perform one of the following actions on R3:

- Advertise the 150.2.2.0/24 subnet via EIGRP so R4 knows about this subnet
- Redistribute the 150.2.20/24 subnet into EIGRP so R4 knows about this subnet

The solution below shows the latter option:

#### R3(config)#**router eigrp 1** R3(config-router)#**redistribute connected**

## **Solution # 2**

While you may not have the hosts to perform such testing, from the description, you should be able to determine that this is a TCP issue - primarily due to MTU issues with the PPPoE implementation. MTU issues are a common cause for Layer 3 issues when using PPPoE. When a client attempts to connect to a web site, for example, the MTU size is negotiated during session negotiation between the client and the server. Typically the client and server negotiate an MTU of 1500 bytes (Ethernet). To resolve this, you can use one of the following solutions:

- Adjust the workstation Maximum MTU Value
- Adjust the TCP MSS Size on the DSL Router

On the Cisco router, you can change the TCP MSS size via the **ip tcp adjust-mss <size>** interface configuration command. This command is used to specify maximum segment size (MSS) for transient packets that traverse a router, specifically TCP segments in the SYN bit set, when PPP over Ethernet (PPPoE) is being used in the network.

This command helps prevent TCP sessions from being dropped by adjusting the MSS value of the TCP SYN packets. It is effective only for TCP connections passing through the router. In most cases, the optimum value for the max-segment-size argument is 1452 bytes. This value plus the 20-byte IP header, the 20-byte TCP header, and the 8-byte PPPoE header add up to a 1500-byte packet that matches the MTU size for the Ethernet link.

It is important to remember that the TCP MSS command must specify a value of 1452 and not 1492, which is specified using the **ip mtu <size>** interface configuration command. To resolve this issue, implement the following configuration on R2:

R2(config)#**interface serial 0/0** R2(config-if)#**ip tcp adjust-mss 1452**

## **Solution # 3**

The issue is that R4 has been configured to NOT forward DHCP packets:

R4#**show running-config | include forward** ip forward-protocol nd no ip forward-protocol udp bootps To resolve this issue, implement the following configuration on R4:

R4(config)#**ip forward-protocol udp bootps**

# **CCNP Lab 100: Troubleshooting Lab**

# **Lab Objective:**

The focus of this lab is to hone your trouble isolation and resolution skills. This lab will include Layer 2 and Layer 3 technologies which fall within the scope of the current CCNP curriculum.

# **Lab Topology:**

The lab network topology is illustrated below:

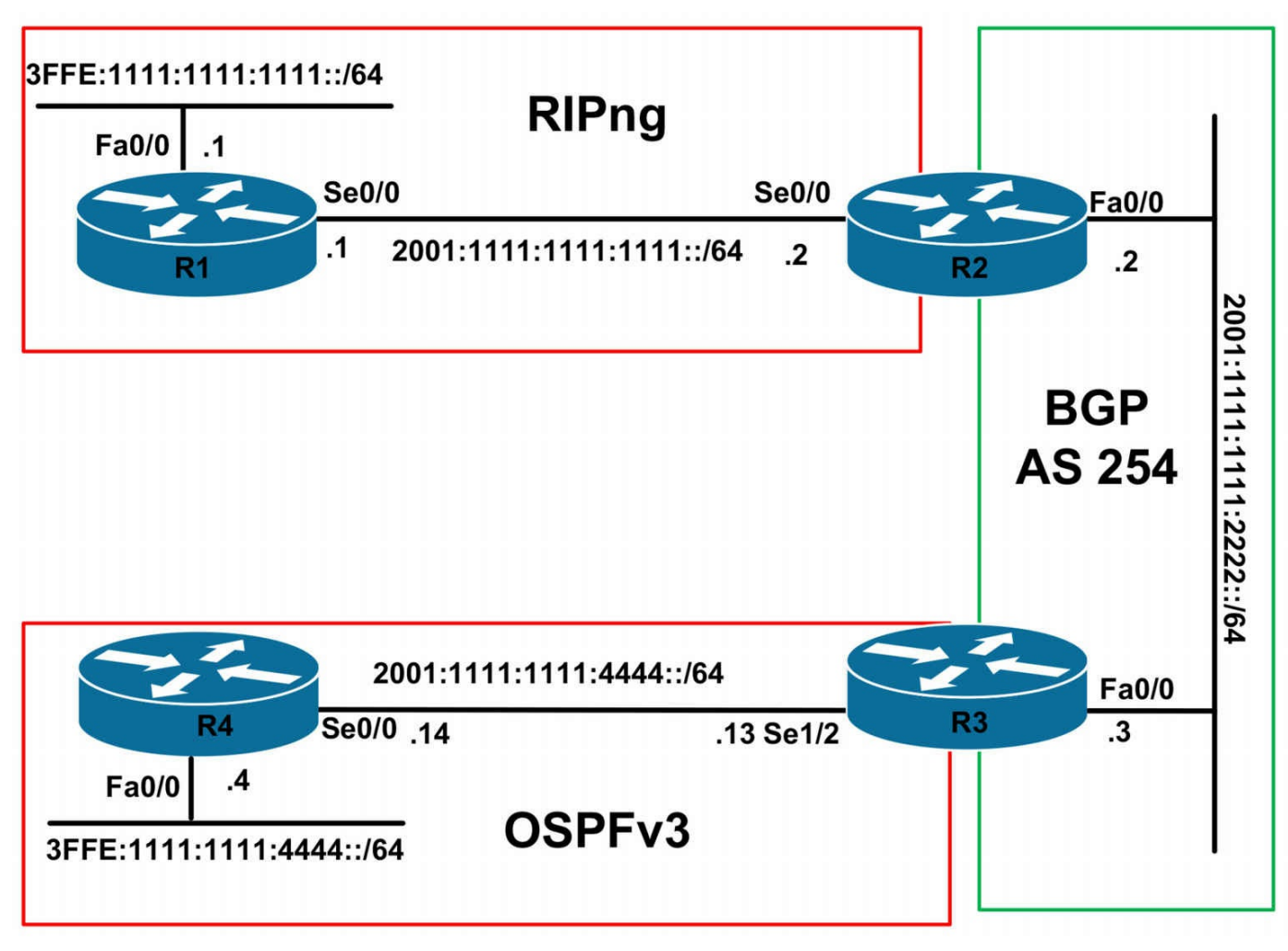

## **IMPORTANT NOTE**

If you are using the www.101labs.net racks, please download and paste the troubleshooting lab configurations. If you are using your own rack or lab, please modify this configuration to reflect the actual interface types, etc, that you have on your devices. Prior to beginning all labs, apply the pre-lab configuration for each individual device.

When completing these labs, it is important to resolve the trouble tickets in the order in which they are listed because they build on each other. For example, if you begin with Trouble Ticket # 3, you might not get the expected resolution or result if you have not completed Trouble Ticket  $\# 1$  and Trouble Ticket  $\# 2$ . It is very important to follow the order listed.

## **Trouble Ticket # 1**

Your co-worker has advised that after some configuration changes were made, they are now no longer able to reach any devices on the 3FFE:1111:1111:1111::/64 subnet from R2. Troubleshoot and resolve this issue.

## **Trouble Ticket # 2**

Your co-worker has completed configuring MP-BGP on R2 and R3; however, they are unable to get the adjacency to be established. Troubleshoot and resolve this issue.

## **Trouble Ticket # 3**

You have received a problem report that Level 1 is unable to reach the 3FFE:1111:1111:1111::/64 subnet from R3. Troubleshoot and resolve this issue.

## **Trouble Ticket # 4**

You have received a problem report that the OSPF adjacency between R3 and R4 has gone down following some routine changes and will not re-establish. Troubleshoot and resolve.

# **Lab Solutions**

## **Solution # 1**

The issue is that RIPng has been configured to use different IPv6 Multicast groups:

### R1#**show running-config |section ipv6 router**

ipv6 router rip CCNP2011 port 521 multicast-group FF02::8

#### R2#**show running-config |section ipv6 router**

ipv6 router rip CCNP2011 redistribute connected metric 2 redistribute bgp 254 metric 2 include-connected

To resolve this issue, remove the configuration applied to R1 or implement the same configuration applied to R1 on R2. The solution below shows the former option:

### R1(config)#**ipv6 router rip CCNP2011** R1(config-rtr)#**no port 521 multicast-group FF02::8**

## **Solution # 2**

The issue is that MP-BGP still requires an IPv4 RID. Because there are no interfaces configured with an IPv4 address, you must manually configure the MP-BGP RID:

## R2#**show running-config |section bgp**

router bgp 254 no bgp default ipv4-unicast bgp log-neighbor-changes neighbor 2001:1111:1111:2222::3 remote-as 254

## R3#**show running-config |section bgp**

router bgp 254 no bgp default ipv4-unicast bgp log-neighbor-changes neighbor 2001:1111:1111:2222::2 remote-as 254

To resolve this, manually configure a RID under MP-BGP on both R2 and R3:

R2(config)#**router bgp 254** R2(config-router)#**bgp router-id 2.2.2.2**

R3(config)#**router bgp 254** R3(config-router)#**bgp router-id 3.3.3.3**

# **Solution # 3**

The issue is that the default route advertised via RIPng (from R1 to R2) is not automatically redistributed into MP-BGP. Instead, MP-BGP must be configured to advertise a default - allowing R3 to reach the 3FFE:1111:1111:1111::/64 subnet. To resolve this issue, you should implement the following configuration on R2:

R2(config)#**router bgp 254** R2(config-router)#**address-family ipv6** R2(config-router-af)#**neighbor 2001:1111:1111:2222::3 default-originate**

# **Solution # 4**

The issue is that the Serial0/0 interface has been assigned to the incorrect OSPF area:

### R4#**show running-config interface serial 0/0**

Building configuration...

```
Current configuration : 102 bytes
!
interface Serial0/0
no ip address
ipv6 address 2001:1111:1111:4444::4/64
ipv6 ospf 4 area 1
end
To resolve this issue, assign the Serial0/0 interface to the correct OSPF area:
```
R4(config-if)#**interface serial 0/0** R4(config-if)#**ipv6 ospf 4 area 0**

# **CCNP Lab 101: EIGRP and OSPF VRF Lite Lab**

# **Lab Objective:**

The focus of this lab is to understand Virtual Routing and Forwarding Lite implementation and verification in Cisco IOS Software using EIGRP and OSPF. Additional technologies tested also include VRF-aware Network Address Translation (NAT).

# **Lab Topology:**

The lab network topology is illustrated below:

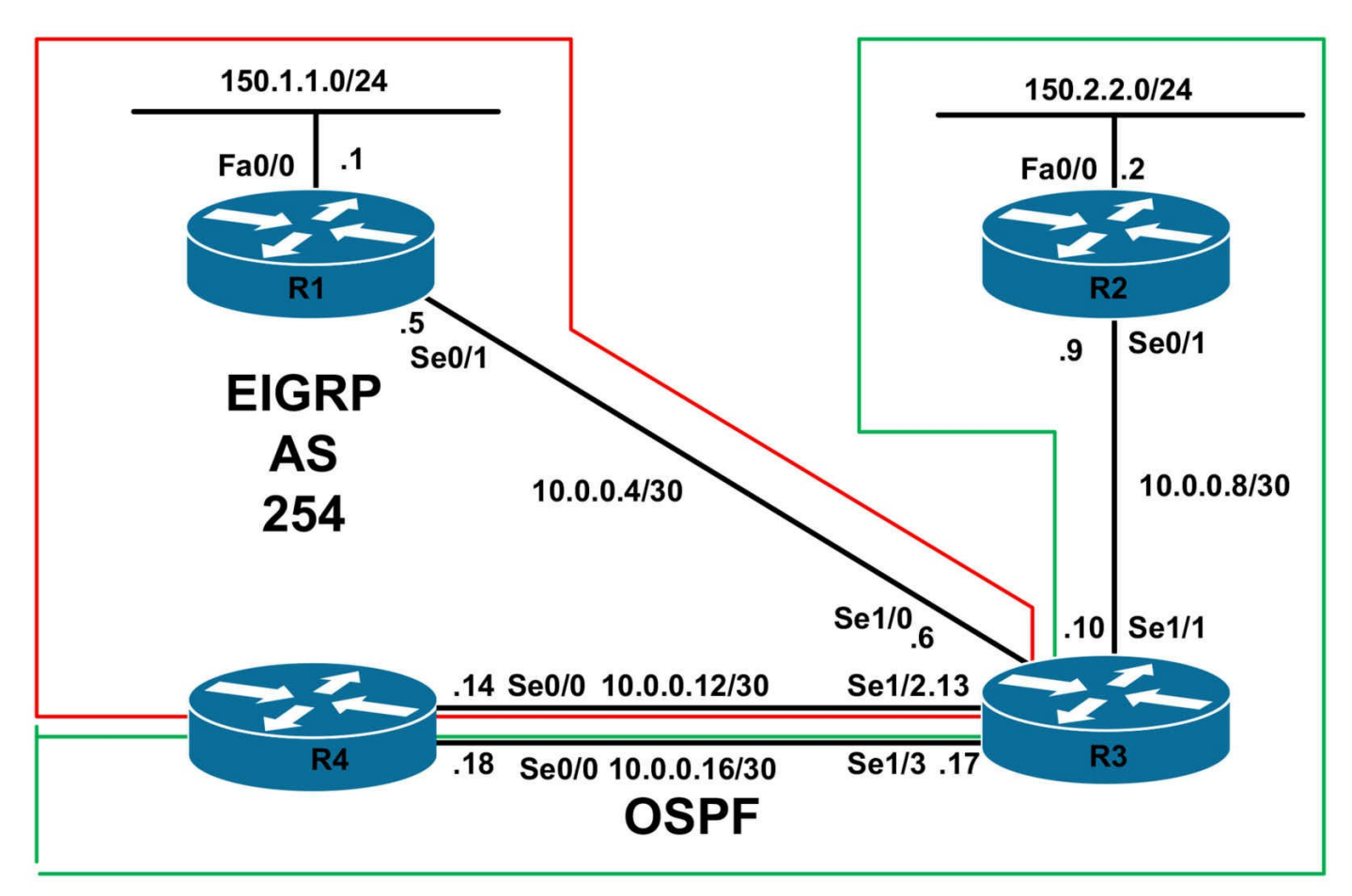

# **IMPORTANT NOTE**

If you are using the www.101labs.net racks, please bring up the LAN interfaces connected to the routers by issuing the **no shutdown** command on the connected switches. If you are using a home lab with no Switches, you can bring up the LAN interfaces using the following configurations on your routers:

#### **interface fastethernet 0/0 no keepalive loopback no shutdown**

Alternately, you can simply connect the interfaces to a hub or switch if you have one available in your own lab.

## **Task 1**

Configure hostnames, IP addressing on all routers as illustrated in the network topology.

## **Task 2**

Configure the following VRFs on the devices in the network:

• R1: VRF Name - VRFONE: RD - 100:100

- R2: VRF Name VRFTWO: RD 200:200
- R3: VRF Name VRFONE: RD 100:100
- R3: VRF Name VRFTWO: RD 200:200
- R4: VRF Name VRFONE: RD 100:100
- R4: VRF Name VRFTWO: RD 200:200

Verify your configuration using the appropriate commands:

## **Task 3**

Configure EIGRP using AS 254 on R1 and assign interface Serial0/1 and LAN interfaces to VRF VRFONE. Verify your configuration using the appropriate commands.

## **Task 4**

Configure OSPF on R2 and assign interface Serial0/1 and LAN interfaces to VRF VRFTWO. Verify your configuration using the appropriate commands.

## **Task 5**

Configure EIGRP and OSPF for VRFONE and VRFTWO on R3. Verify your configuration using the appropriate commands.

## **Task 6**

Configure EIGRP and OSPF for VRFONE and VRFTWO on R4. Verify your configuration using the appropriate commands.

## **Task 7**

Configure two additional Loopback interfaces on R4 as follows:

- Loopback 100: IP Address 100.4.4.4/32 VRF: VRFONE
- Loopback 200: IP Address 100.4.4.4/32 VRF: VRFTWO

Do NOT advertise these Loopbacks via OSPF or EIGRP. However, ensure that R4 is able to ping the 150.1.1.0/24 subnet in VRFONE from the Loopback100 interface and R4 is able to ping the 150.2.2.0/24 subnet in VRFTWO from the Loopback200 interface.

# **Lab Validation:**

# **Task 1**

Please refer to previous labs for basic IPv4 addressing and hostname configuration. This will not be included in this section to avoid being redundant.

# **Task 2**

In Cisco IOS software, the configuration of VRF Lite is a simple and straightforward task. First, the VRF name must be defined using the **ip vrf [name]** global configuration command. Next, a route distinguisher is assigned to the VRF using the **rd [route distinguisher]** VRF configuration command. The route distinguisher is used to identify the VPN and is used to distinguish multiple VPN routes that have an identical prefix. The route distinguisher can be configured using either ASN:nn or IP-address:nn format.

**NOTE:** The n simply represents an integer. You can use specify one integer or two integers.

This task is completed on all routers as follows:

R1(config)#**ip vrf VRFONE** R1(config-vrf)#**rd 100:100** R1(config-vrf)#**exit** R2(config)#**ip vrf VRFTWO** R2(config-vrf)#**rd 200:200** R2(config-vrf)#**exit** R3(config)#**ip vrf VRFONE** R3(config-vrf)#**rd 100:100** R3(config-vrf)#**exit** R3(config)#**ip vrf VRFTWO** R3(config-vrf)#**rd 200:200** R3(config-vrf)#**exit** R4(config)#**ip vrf VRFONE** R4(config-vrf)#**rd 100:100** R4(config-vrf)#**exit** R4(config)#**ip vrf VRFTWO** R4(config-vrf)#**rd 200:200** R4(config-vrf)#**exit**

Following this, verify your solution using the **show ip vrf** command on all routers:

R1#**show ip vrf** Name Default RD Interfaces

R2#**show ip vrf** Name Default RD Interfaces VRFTWO 200:200

R3#**show ip vrf** Name Default RD Interfaces VRFONE 100:100

#### VRFTWO 200:200

R4#**show ip vrf** Name Default RD Interfaces VRFONE 100:100 VRFTWO 200:200

### **Task 3**

The requirements for this task are straightforward. For EIGRP and RIPv2, VRF configuration is implemented using the **address-family ipv4 vrf [name]** router configuration command. In addition, for EIGRP, the **autonomous-system [number**] VRF configuration subcommand must be used to specify the autonomous system number. Static routes for each VRF can be configured using the **ip route vrf [prefix] [mask] [interface | address]** global configuration command. This task is completed as follows:

R1(config)#**interface fastethernet 0/0**

R1(config-if)#**ip vrf forwarding VRFONE**

% Interface FastEthernet0/0 IP address 150.1.1.1 removed due to enabling VRF VRFONE

R1(config-if)#**ip address 150.1.1.1 255.255.255.0**

R1(config-if)#**exit**

R1(config)#**interface serial 0/1**

R1(config-if)#**ip vrf forwarding VRFONE**

% Interface Serial0/1 IP address 10.0.0.5 removed due to enabling VRF VRFONE

R1(config-if)#**ip address 10.0.0.5 255.255.255.252**

R1(config-if)#**exit**

R1(config)#**router eigrp 1**

R1(config-router)#**address-family ipv4 vrf VRFONE**

R1(config-router-af)#**network 150.1.1.1 0.0.0.0**

R1(config-router-af)#**network 10.0.0.5 0.0.0.0**

R1(config-router-af)#**no auto-summary**

R1(config-router-af)#**autonomous-system 254**

R1(config-router-af)#**exit**

Verify your configuration using the **show ip eigrp vrf <name>** commands:

#### R1#**show ip eigrp vrf VRFONE interfaces**

IP-EIGRP interfaces for process 254 Xmit Queue Mean Pacing Time Multicast Pending Interface Peers Un/Reliable SRTT Un/Reliable Flow Timer Routes Se0/1 0 0/0 0 0/1 0 0 Fa0/0 0 0/0 0 0/1 0 0

# **Task 4**

The requirements for this task are straightforward. In Cisco IOS software VRF Lite using OSPF is configured using the **router ospf [process ID] vrf [name]** global configuration command followed by the **capability vrf-lite** router configuration command. The remainder of the configuration, e.g. **network** statements, is performed in a similar manner to when VRF Lite is not being used. This task is completed as follows:

R2(config)#**interface fastethernet 0/0** R2(config-if)#**ip vrf forwarding VRFTWO** % Interface FastEthernet0/0 IP address 150.2.2.2 removed due to enabling VRF VRFTWO R2(config-if)#**ip address 150.2.2.2 255.255.255.0** R2(config-if)#**exit** R2(config)#**interface serial 0/1** R2(config-if)#**ip vrf forwarding VRFTWO** % Interface Serial0/1 IP address 10.0.0.9 removed due to enabling VRF VRFTWO R2(config-if)#**ip address 10.0.0.9 255.255.255.252** R2(config-if)#**exit** R2(config)#**router ospf 2** R2(config-router)#**exit** R2(config)#**router ospf 2 vrf VRFTWO** R2(config-router)#**capability vrf-lite** R2(config-router)#**router-id 2.2.2.2** R2(config-router)#**network 150.2.2.2 0.0.0.0 area 0** R2(config-router)#**network 10.0.0.9 0.0.0.0 area 0** R2(config-router)#**exit** Verify your configuration using the **show ip ospf** commands:

R2#**show ip ospf interface brief** Interface PID Area IP Address/Mask Cost State Nbrs F/C Se0/1 2 0 10.0.0.9/30 64 P2P 0/0 Fa0/0 2 0 150.2.2.2/24 1 DR 0/0

# **Task 5**

The requirements of this task are straightforward. Following the same logic used in the previous tasks, this task is completed as follows:

## R3(config)#**interface serial 1/0**

R3(config-if)#**ip vrf forwarding VRFONE**

% Interface Serial1/0 IP address 10.0.0.6 removed due to enabling VRF VRFONE

R3(config-if)#**ip address 10.0.0.6 255.255.255.252** R3(config-if)#**exit** R3(config)#**interface serial 1/1** R3(config-if)#**ip vrf forwarding VRFTWO** % Interface Serial1/1 IP address 10.0.0.10 removed due to enabling VRF VRFTWO R3(config-if)#**ip address 10.0.0.10 255.255.255.252** R3(config-if)#**exit** R3(config)#**interface serial 1/2** R3(config-if)#**ip vrf forwarding VRFONE** % Interface Serial1/2 IP address 10.0.0.13 removed due to enabling VRF VRFONE R3(config-if)#**ip address 10.0.0.13 255.255.255.252** R3(config-if)#**exit** R3(config)#**interface serial 1/3** R3(config-if)#**ip vrf forwarding VRFTWO** % Interface Serial1/3 IP address 10.0.0.17 removed due to enabling VRF VRFTWO R3(config-if)#**ip address 10.0.0.17 255.255.255.252** R3(config-if)#**exit** R3(config)#**router eigrp 1** R3(config-router)#**address-family ipv4 vrf VRFONE** R3(config-router-af)#**no auto-summary** R3(config-router-af)#**network 10.0.0.6 0.0.0.0** R3(config-router-af)#**network 10.0.0.13 0.0.0.0** R3(config-router-af)#**autonomous-system 254** R3(config-router-af)#**exit** R3(config-router)#**exit** R3(config)#**router ospf 3 vrf VRFTWO** R3(config-router)#**capability vrf-lite** R3(config-router)#**router-id 3.3.3.3** R3(config-router)#**network 10.0.0.10 0.0.0.0 area 0** R3(config-router)#**network 10.0.0.17 0.0.0.0 area 0** R3(config-router)#**exit** Verify your EIGRP configuration using the **show ip eigrp vrf <name>** commands: R3#**show ip eigrp vrf VRFONE interfaces** IP-EIGRP interfaces for process 254 Xmit Queue Mean Pacing Time Multicast Pending Interface Peers Un/Reliable SRTT Un/Reliable Flow Timer Routes Se1/0 1 0/0 9 5/190 226 0 Se1/2 0 0/0 0 5/5 0 0

### R3#**show ip eigrp vrf VRFONE neighbors**

IP-EIGRP neighbors for process 254 H Address Interface Hold Uptime SRTT RTO Q Seq (sec) (ms) Cnt Num 0 10.0.0.5 Se1/0 11 00:03:07 9 1140 0 3

Verify your configuration using the **show ip ospf** commands:

#### R3#**show ip ospf neighbor**

Neighbor ID Pri State Dead Time Address Interface 2.2.2.2 0 FULL/ - 00:00:31 10.0.0.9 Serial1/1

## **Task 6**

Following the same logic applied in previous tasks, this task is completed as follows:

R4(config)#**interface serial 0/0** R4(config-if)#**ip vrf forwarding VRFONE** % Interface Serial0/0 IP address 10.0.0.14 removed due to enabling VRF VRFONE R4(config-if)#**ip address 10.0.0.14 255.255.255.252** R4(config-if)#**exit** R4(config)#**interface serial 0/1** R4(config-if)#**ip vrf forwarding VRFTWO** % Interface Serial0/1 IP address 10.0.0.18 removed due to enabling VRF VRFTWO R4(config-if)#**ip address 10.0.0.18 255.255.255.252** R4(config-if)#**exit** R4(config)#**router eigrp 1** R4(config-router)#**address-family ipv4 vrf VRFONE** R4(config-router-af)#**no auto-summary** R4(config-router-af)#**network 10.0.0.14 0.0.0.0** R4(config-router-af)#**autonomous-system 254** R4(config-router-af)#**exit** R4(config-router)#**exit** R4(config)#**router ospf 4 vrf VRFTWO** R4(config-router)#**capability vrf-lite** R4(config-router)#**router-id 4.4.4.4** R4(config-router)#**network 10.0.0.18 0.0.0.0 area 0** R4(config-router)#**exit** Verify your EIGRP configuration using the **show ip eigrp vrf <name>** commands:

R4#**show ip eigrp vrf VRFONE interfaces** IP-EIGRP interfaces for process 254

Xmit Queue Mean Pacing Time Multicast Pending Interface Peers Un/Reliable SRTT Un/Reliable Flow Timer Routes Se0/0 1 0/0 23 0/15 127 0

#### R4#**show ip eigrp vrf VRFONE neighbors**

IP-EIGRP neighbors for process 254 H Address Interface Hold Uptime SRTT RTO Q Seq (sec) (ms) Cnt Num 0 10.0.0.13 Se0/0 13 00:02:19 23 200 0 8

Verify your configuration using the **show ip ospf** commands:

#### R4#**show ip ospf neighbor**

Neighbor ID Pri State Dead Time Address Interface 3.3.3.3 0 FULL/ - 00:00:39 10.0.0.17 Serial0/1

At this point, verify VRF routing tables using the **show ip route vrf <name>** command:

#### R1#**show ip route vrf VRFONE**

Routing Table: VRFONE

Codes: C - connected, S - static, R - RIP, M - mobile, B - BGP

D - EIGRP, EX - EIGRP external, O - OSPF, IA - OSPF inter area

N1 - OSPF NSSA external type 1, N2 - OSPF NSSA external type 2

E1 - OSPF external type 1, E2 - OSPF external type 2

i - IS-IS, su - IS-IS summary, L1 - IS-IS level-1, L2 - IS-IS level-2

ia - IS-IS inter area, \* - candidate default, U - per-user static route

o - ODR, P - periodic downloaded static route

Gateway of last resort is not set

10.0.0.0/30 is subnetted, 2 subnets

#### **D 10.0.0.12 [90/21024000] via 10.0.0.6, 00:10:26, Serial0/1**

C 10.0.0.4 is directly connected, Serial0/1

150.1.0.0/24 is subnetted, 1 subnets

C 150.1.1.0 is directly connected, FastEthernet0/0

#### R2#**show ip route vrf VRFTWO**

Routing Table: VRFTWO

Codes: C - connected, S - static, R - RIP, M - mobile, B - BGP

D - EIGRP, EX - EIGRP external, O - OSPF, IA - OSPF inter area

N1 - OSPF NSSA external type 1, N2 - OSPF NSSA external type 2

E1 - OSPF external type 1, E2 - OSPF external type 2

i - IS-IS, su - IS-IS summary, L1 - IS-IS level-1, L2 - IS-IS level-2

ia - IS-IS inter area, \* - candidate default, U - per-user static route

o - ODR, P - periodic downloaded static route

Gateway of last resort is not set

10.0.0.0/30 is subnetted, 2 subnets

C 10.0.0.8 is directly connected, Serial0/1

**O 10.0.0.16 [110/845] via 10.0.0.10, 00:03:18, Serial0/1**

150.2.0.0/24 is subnetted, 1 subnets

C 150.2.2.0 is directly connected, FastEthernet0/0

### R3#**show ip route vrf VRFONE**

Routing Table: VRFONE Codes: C - connected, S - static, R - RIP, M - mobile, B - BGP D - EIGRP, EX - EIGRP external, O - OSPF, IA - OSPF inter area N1 - OSPF NSSA external type 1, N2 - OSPF NSSA external type 2 E1 - OSPF external type 1, E2 - OSPF external type 2 i - IS-IS, su - IS-IS summary, L1 - IS-IS level-1, L2 - IS-IS level-2 ia - IS-IS inter area, \* - candidate default, U - per-user static route o - ODR, P - periodic downloaded static route

Gateway of last resort is not set

10.0.0.0/30 is subnetted, 2 subnets

C 10.0.0.12 is directly connected, Serial1/2

C 10.0.0.4 is directly connected, Serial1/0

150.1.0.0/24 is subnetted, 1 subnets

#### **D 150.1.1.0 [90/20514560] via 10.0.0.5, 00:10:49, Serial1/0**

#### R3#**show ip route vrf VRFTWO**

Routing Table: VRFTWO

Codes: C - connected, S - static, R - RIP, M - mobile, B - BGP

D - EIGRP, EX - EIGRP external, O - OSPF, IA - OSPF inter area

N1 - OSPF NSSA external type 1, N2 - OSPF NSSA external type 2

E1 - OSPF external type 1, E2 - OSPF external type 2

i - IS-IS, su - IS-IS summary, L1 - IS-IS level-1, L2 - IS-IS level-2

ia - IS-IS inter area, \* - candidate default, U - per-user static route

o - ODR, P - periodic downloaded static route

Gateway of last resort is not set

10.0.0.0/30 is subnetted, 2 subnets

C 10.0.0.8 is directly connected, Serial1/1

C 10.0.0.16 is directly connected, Serial1/3

150.2.0.0/24 is subnetted, 1 subnets

#### **O 150.2.2.0 [110/782] via 10.0.0.9, 00:03:29, Serial1/1**

#### R4#**show ip route vrf VRFONE**

Routing Table: VRFONE Codes: C - connected, S - static, R - RIP, M - mobile, B - BGP D - EIGRP, EX - EIGRP external, O - OSPF, IA - OSPF inter area N1 - OSPF NSSA external type 1, N2 - OSPF NSSA external type 2 E1 - OSPF external type 1, E2 - OSPF external type 2 i - IS-IS, su - IS-IS summary, L1 - IS-IS level-1, L2 - IS-IS level-2 ia - IS-IS inter area, \* - candidate default, U - per-user static route o - ODR, P - periodic downloaded static route Gateway of last resort is not set 10.0.0.0/30 is subnetted, 2 subnets C 10.0.0.12 is directly connected, Serial0/0 **D 10.0.0.4 [90/21024000] via 10.0.0.13, 00:04:15, Serial0/0** 150.1.0.0/24 is subnetted, 1 subnets **D 150.1.1.0 [90/21026560] via 10.0.0.13, 00:04:15, Serial0/0** R4#**show ip route vrf VRFTWO** Routing Table: VRFTWO

Codes: C - connected, S - static, R - RIP, M - mobile, B - BGP

D - EIGRP, EX - EIGRP external, O - OSPF, IA - OSPF inter area

N1 - OSPF NSSA external type 1, N2 - OSPF NSSA external type 2

E1 - OSPF external type 1, E2 - OSPF external type 2

i - IS-IS, su - IS-IS summary, L1 - IS-IS level-1, L2 - IS-IS level-2

ia - IS-IS inter area, \* - candidate default, U - per-user static route

o - ODR, P - periodic downloaded static route

Gateway of last resort is not set

10.0.0.0/30 is subnetted, 2 subnets

**O 10.0.0.8 [110/845] via 10.0.0.17, 00:03:39, Serial0/1**

C 10.0.0.16 is directly connected, Serial0/1

150.2.0.0/24 is subnetted, 1 subnets

#### **O 150.2.2.0 [110/846] via 10.0.0.17, 00:03:39, Serial0/1**

### **Task 7**

Simply because we have introduced VRF Lite into the network does not mean that the basic or core fundamentals do not apply. If VRF Lite was not used, we would use NAT to complete this task. Fortunately, Cisco IOS NAT is VRF-aware. This task is therefore completed as follows:

R4(config)#**interface loopback 100** R4(config-if)#**ip vrf forwarding VRFONE** R4(config-if)#**ip address 100.4.4.4 255.255.255.255** R4(config-if)#**ip nat inside** R4(config-if)#**exit** R4(config)#**interface loopback 200** R4(config-if)#**ip vrf forwarding VRFTWO** R4(config-if)#**ip address 100.4.4.4 255.255.255.255** R4(config-if)#**ip nat inside** R4(config-if)#**exit** R4(config)#**interface serial 0/0** R4(config-if)#**ip nat outside** R4(config-if)#**exit** R4(config)#**interface serial 0/1** R4(config-if)#**ip nat outside** R4(config-if)#**exit** R4(config)#**access-list 100 permit ip host 100.4.4.4 any** R4(config)#**\$de source list 100 interface serial 0/0 vrf VRFONE overload** R4(config)#**\$de source list 100 interface serial 0/1 vrf VRFTWO overload**

Following this configuration, test VRFONE NAT by pinging 150.1.1.1 from R4s Loopback100:

#### R4#**ping vrf VRFONE 150.1.1.1 source loopback 100**

Type escape sequence to abort. Sending 5, 100-byte ICMP Echos to 150.1.1.1, timeout is 2 seconds: Packet sent with a source address of 100.4.4.4 !!!!! Success rate is 100 percent (5/5), round-trip min/avg/max =  $28/30/32$  ms Verify VRFONE NAT translations using the **show ip nat translations** command: R4#**show ip nat translations vrf VRFONE verbose**

Pro Inside global Inside local Outside local Outside global icmp 10.0.0.14:1 100.4.4.4:1 150.1.1.1:1 150.1.1.1:1 create 00:00:20, use 00:00:20 timeout:60000, left 00:00:39, Map-Id(In): 1, flags:

extended, use count: 0, VRF : VRFONE, entry-id: 1, lc entries: 0

Next, test VRFONE NAT by pinging 150.2.2.2 from R4s Loopback100:

R4#**ping vrf VRFTWO 150.2.2.2 source loopback 200**

Type escape sequence to abort.

Sending 5, 100-byte ICMP Echos to 150.2.2.2, timeout is 2 seconds: Packet sent with a source address of 100.4.4.4

!!!!!

Success rate is 100 percent (5/5), round-trip min/avg/max =  $28/30/32$  ms

Finally, verify VRFTWO NAT operation using the **show ip nat translations** command:

#### R4#**show ip nat translations vrf VRFTWO verbose**

Pro Inside global Inside local Outside local Outside global icmp 10.0.0.18:3 100.4.4.4:3 150.2.2.2:3 150.2.2.2:3 create 00:00:09, use 00:00:09 timeout:60000, left 00:00:50, Map-Id(In): 2, flags:

extended, use count: 0, VRF : VRFTWO, entry-id: 3, lc entries: 0